Dell™ C3765dnf Multifunction Color Laser Printer

# Brukerveiledning

**Regulatorisk modell: C3765dnf**

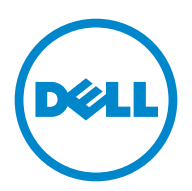

# **Innhold**

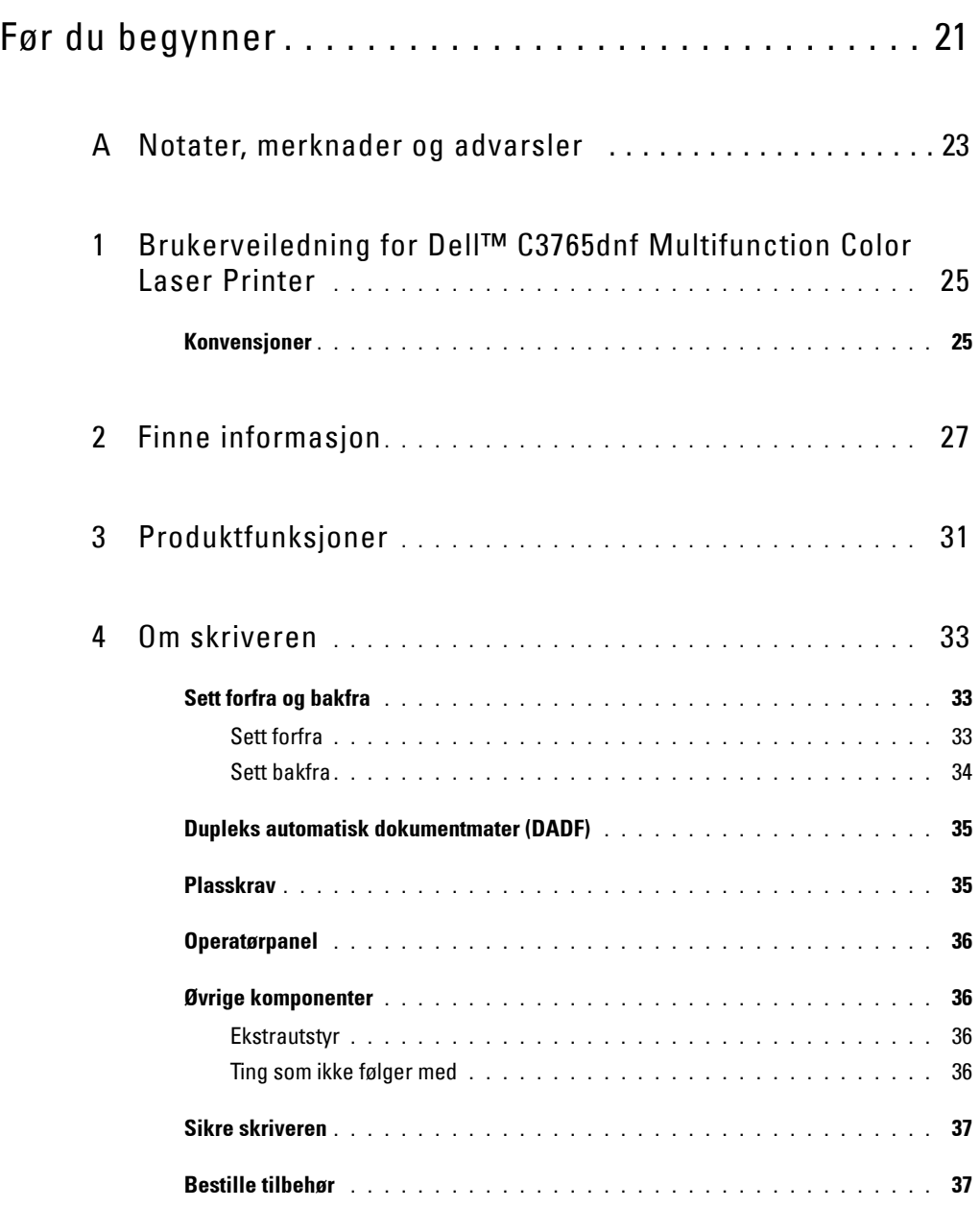

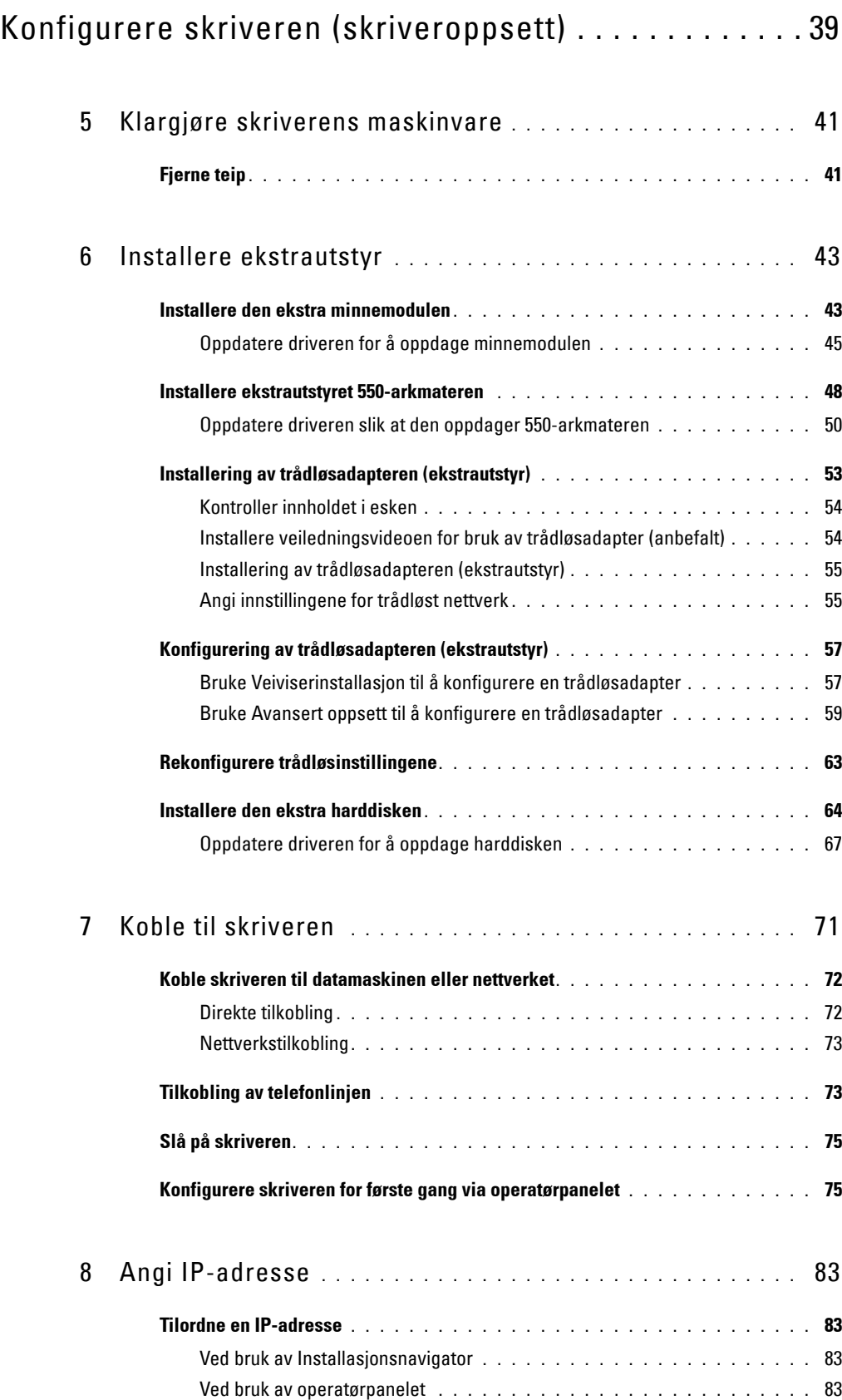

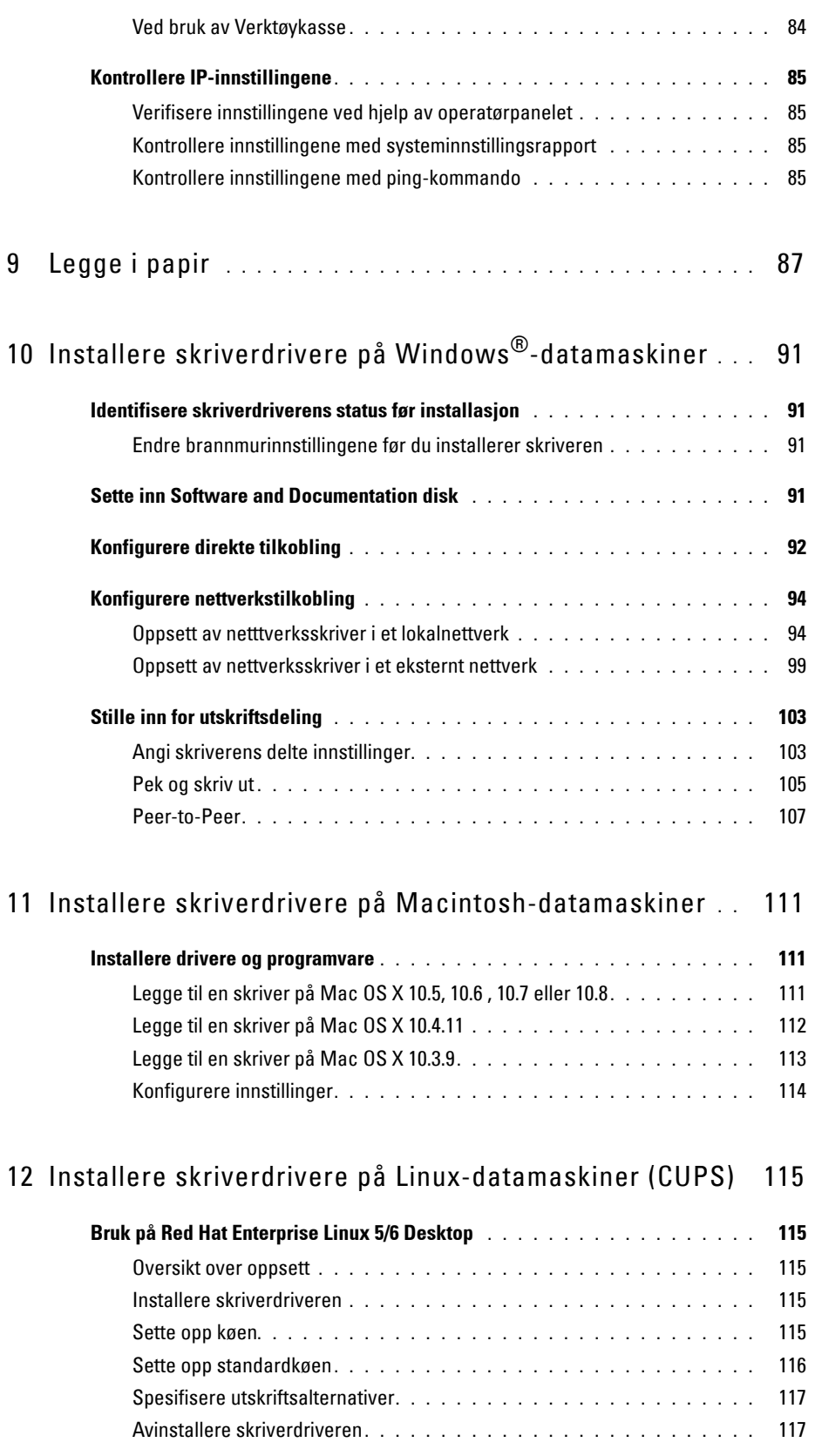

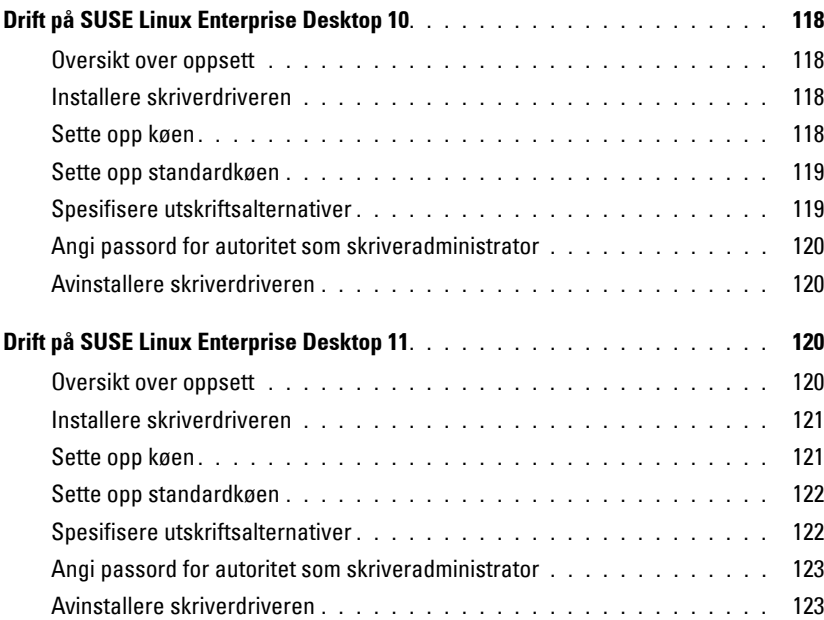

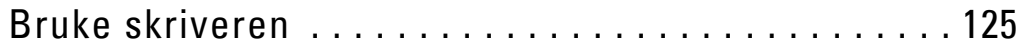

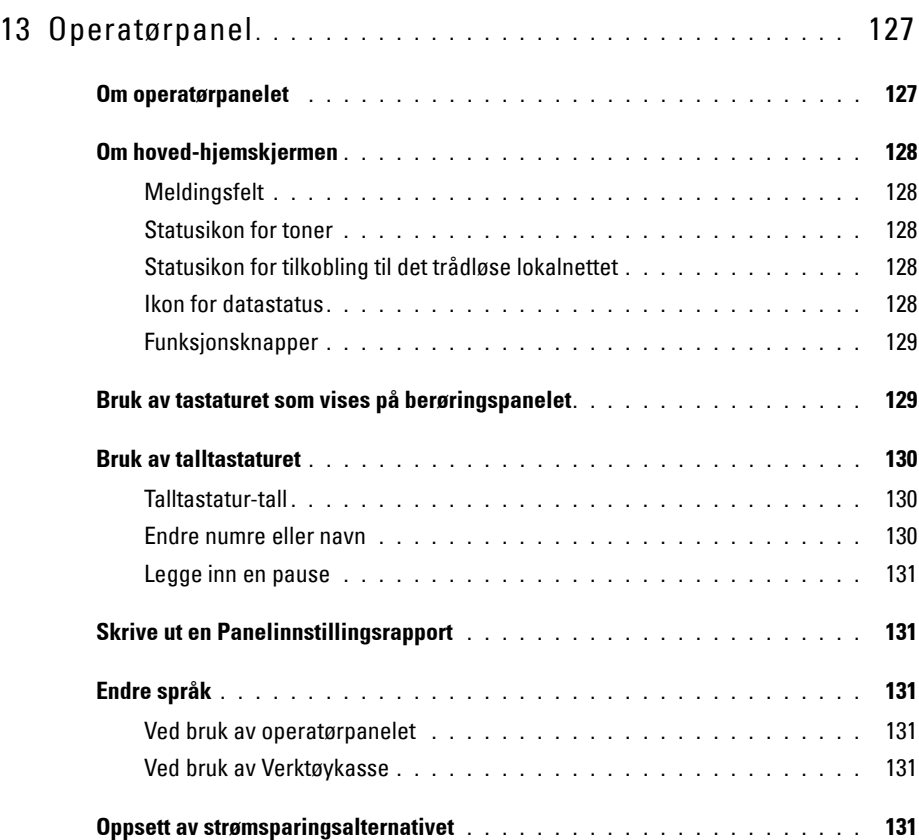

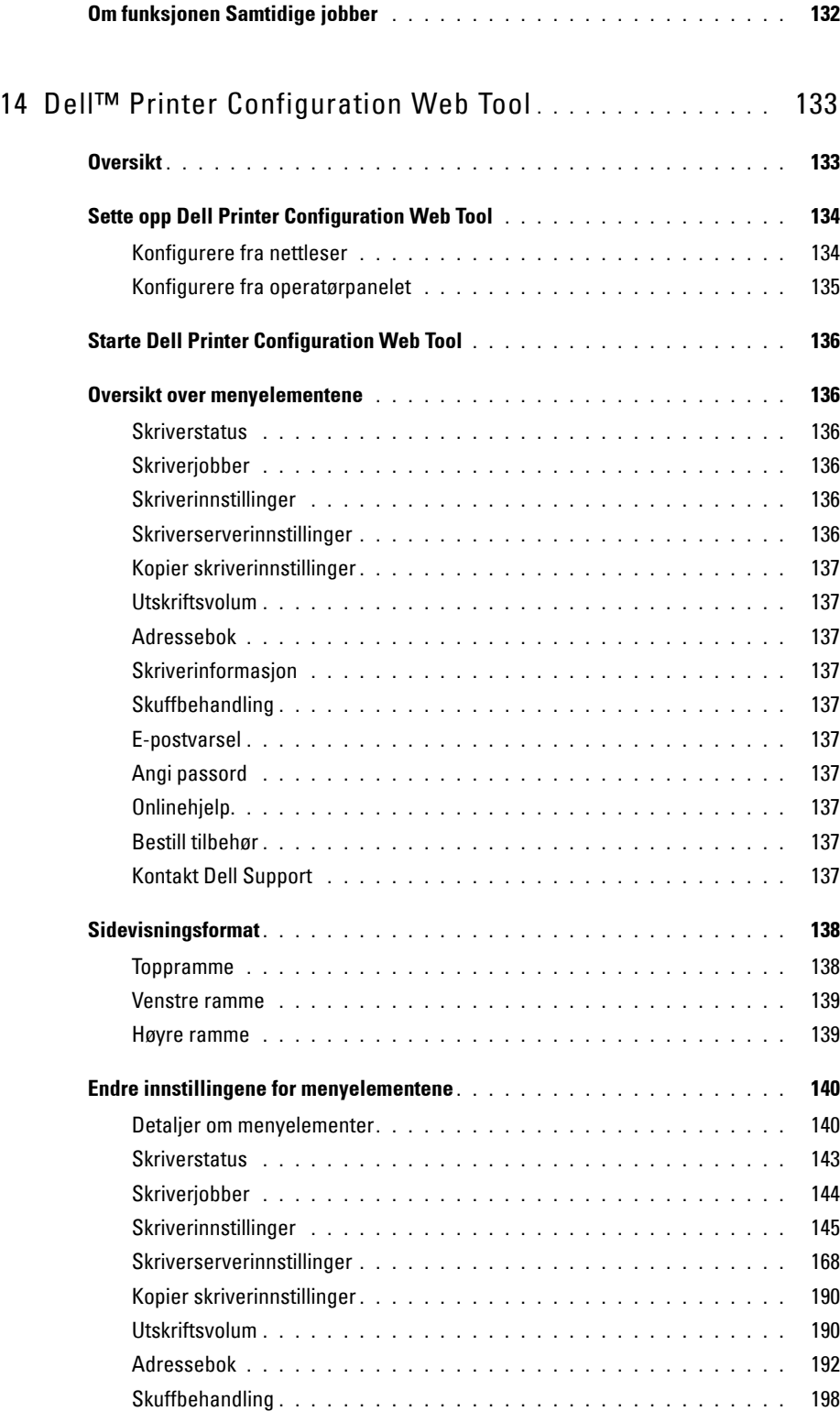

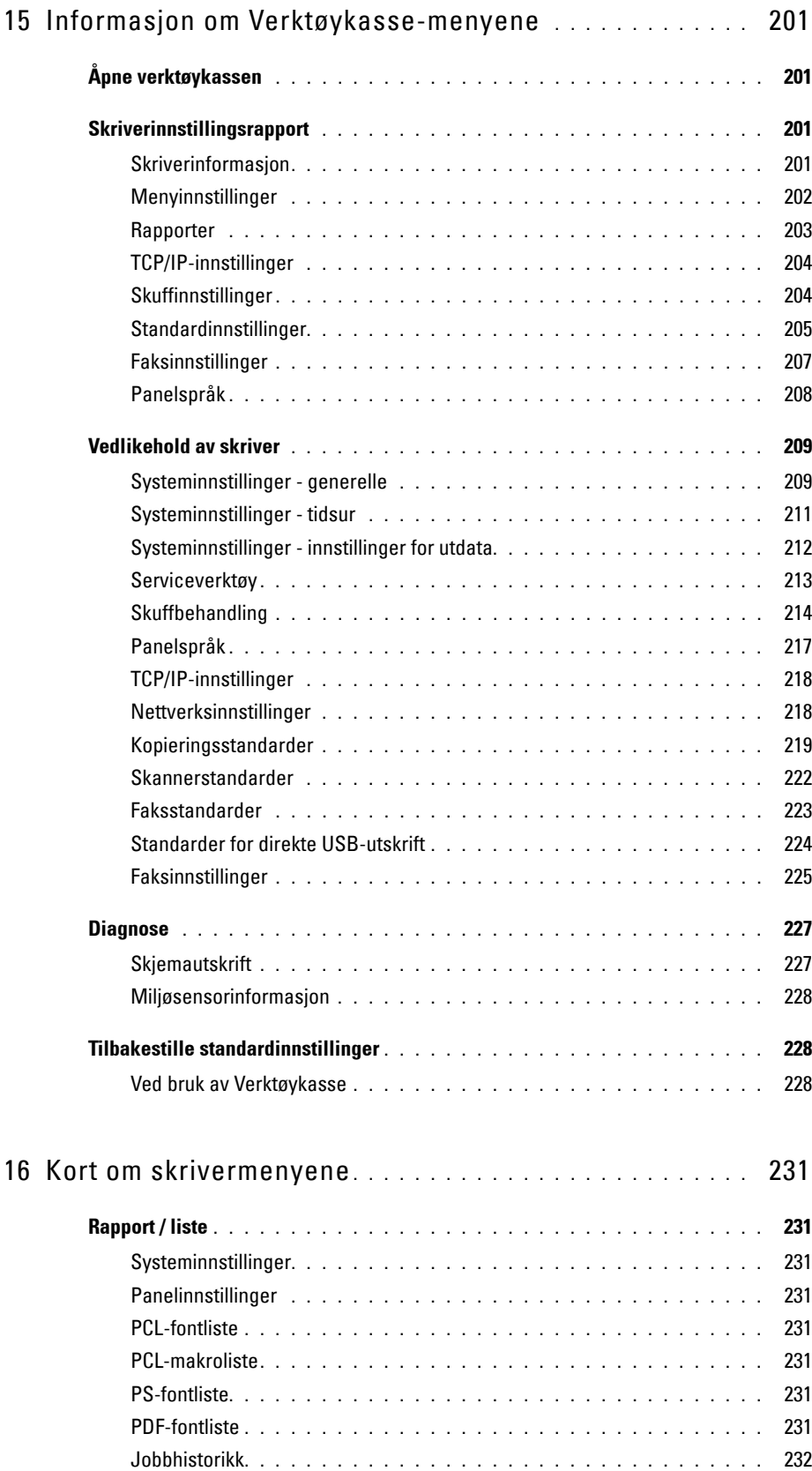

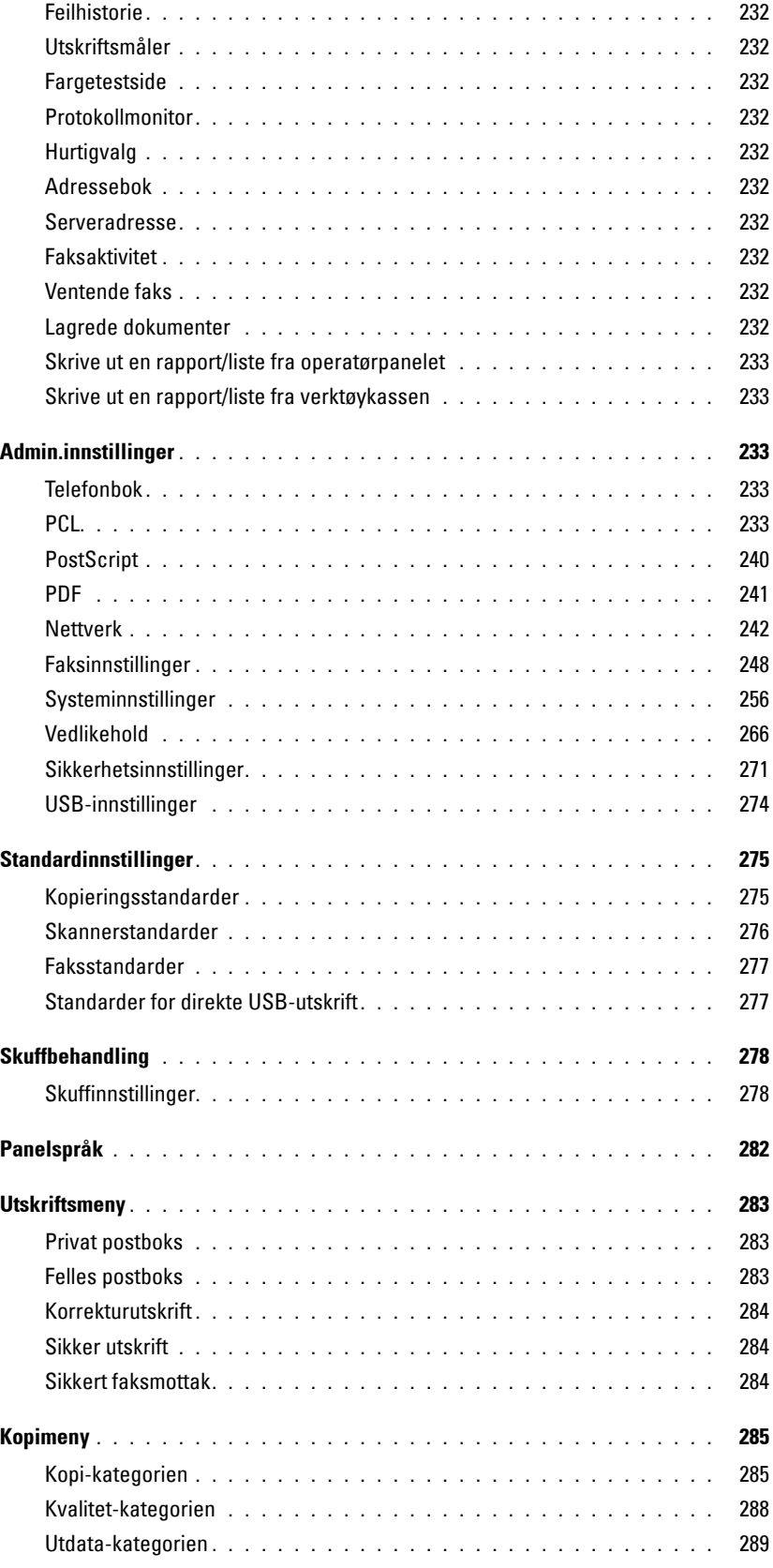

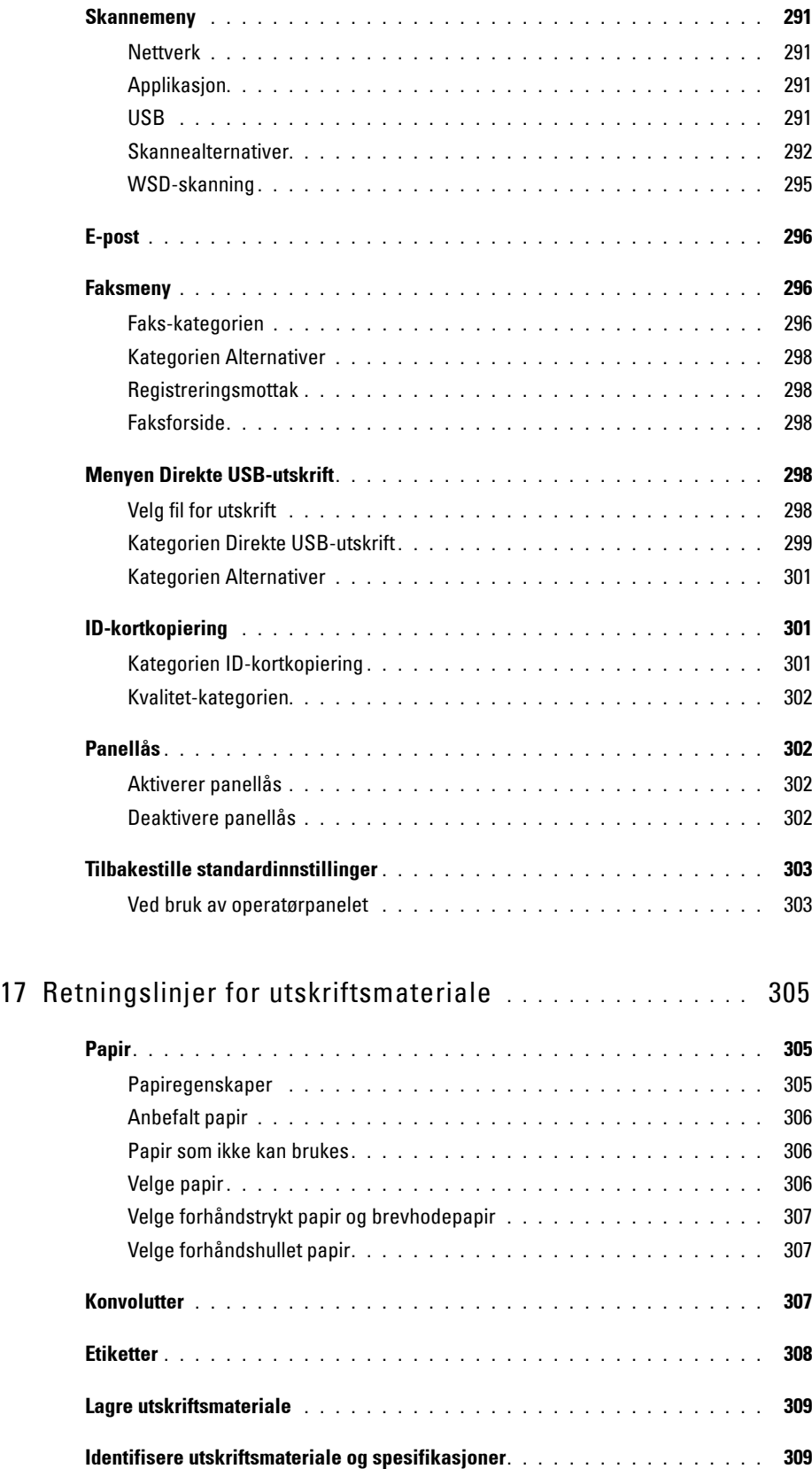

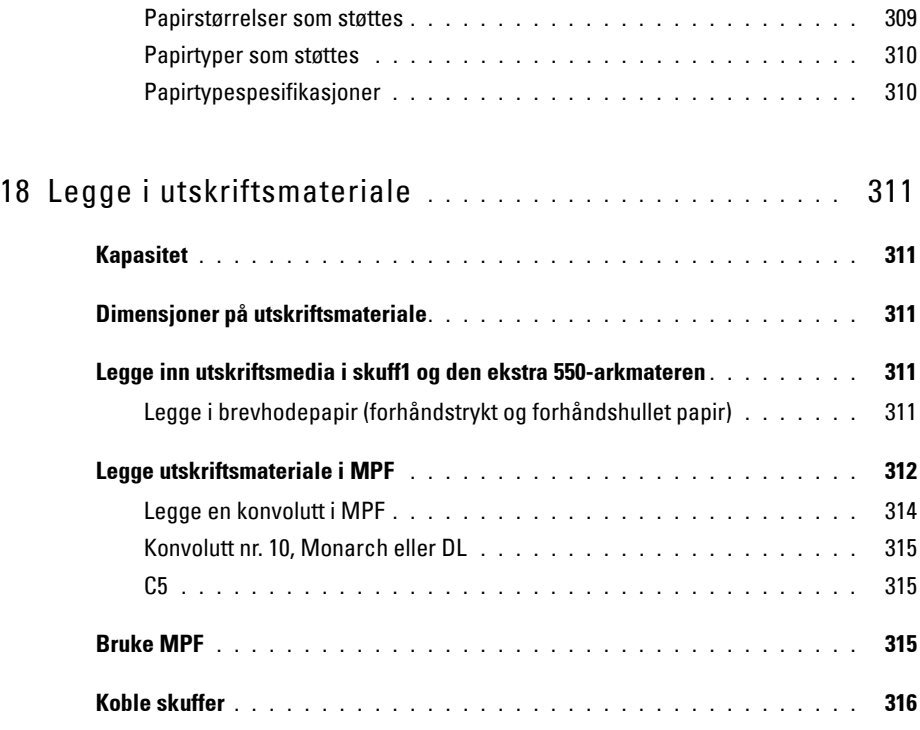

### Utskrift, kopiering, skanning og faksing . . . . . . . . . . 317

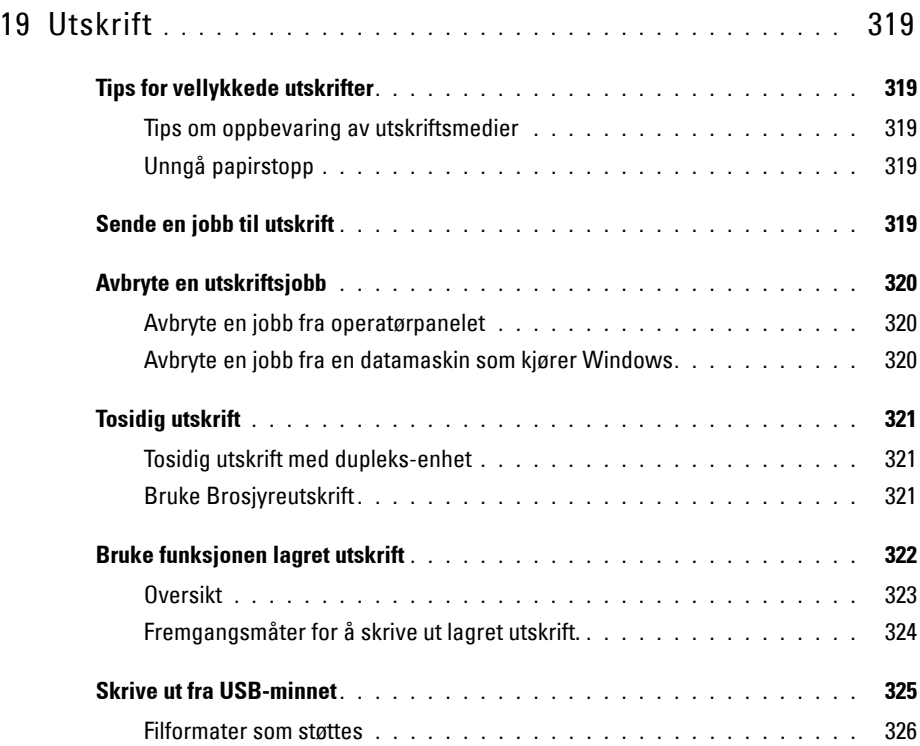

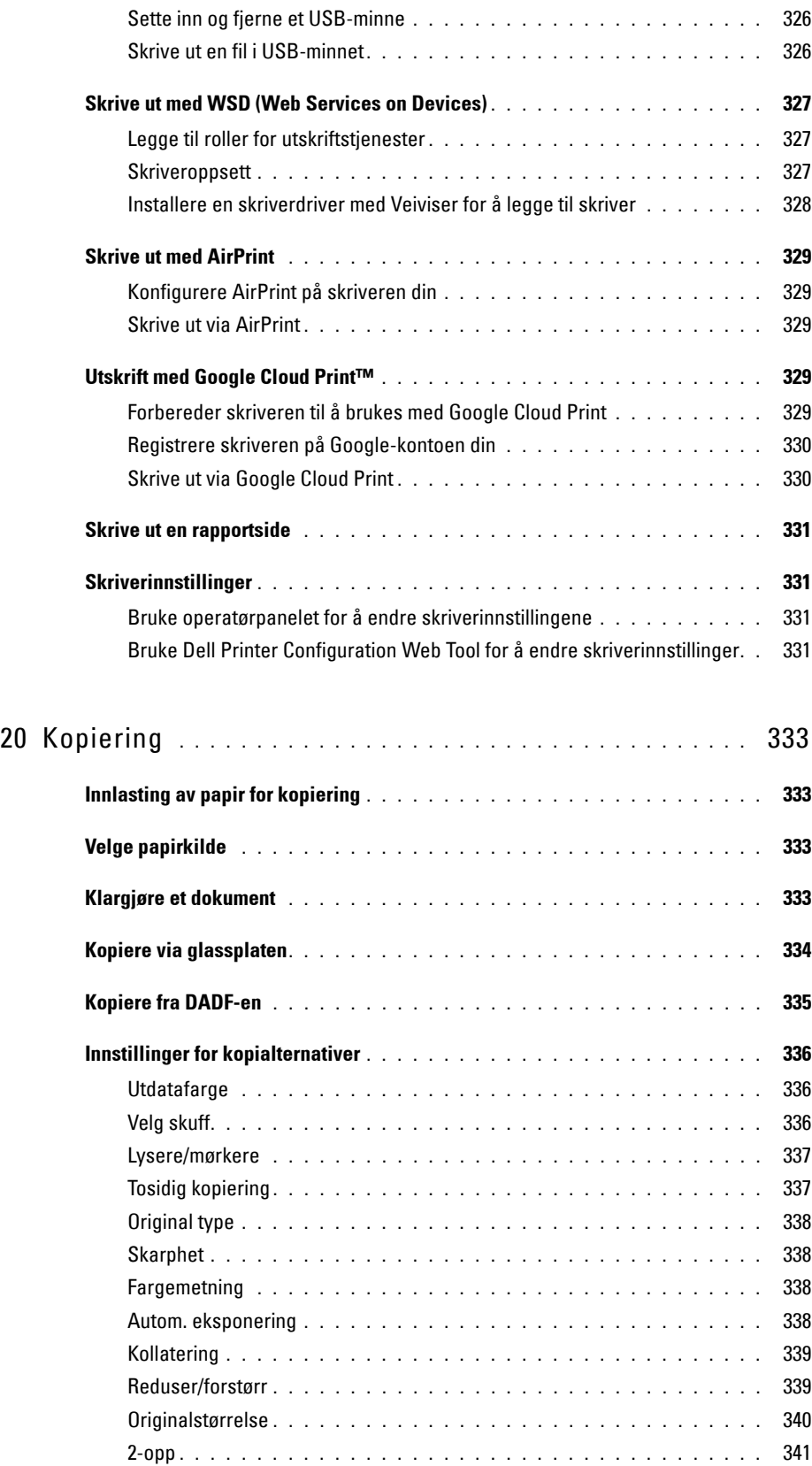

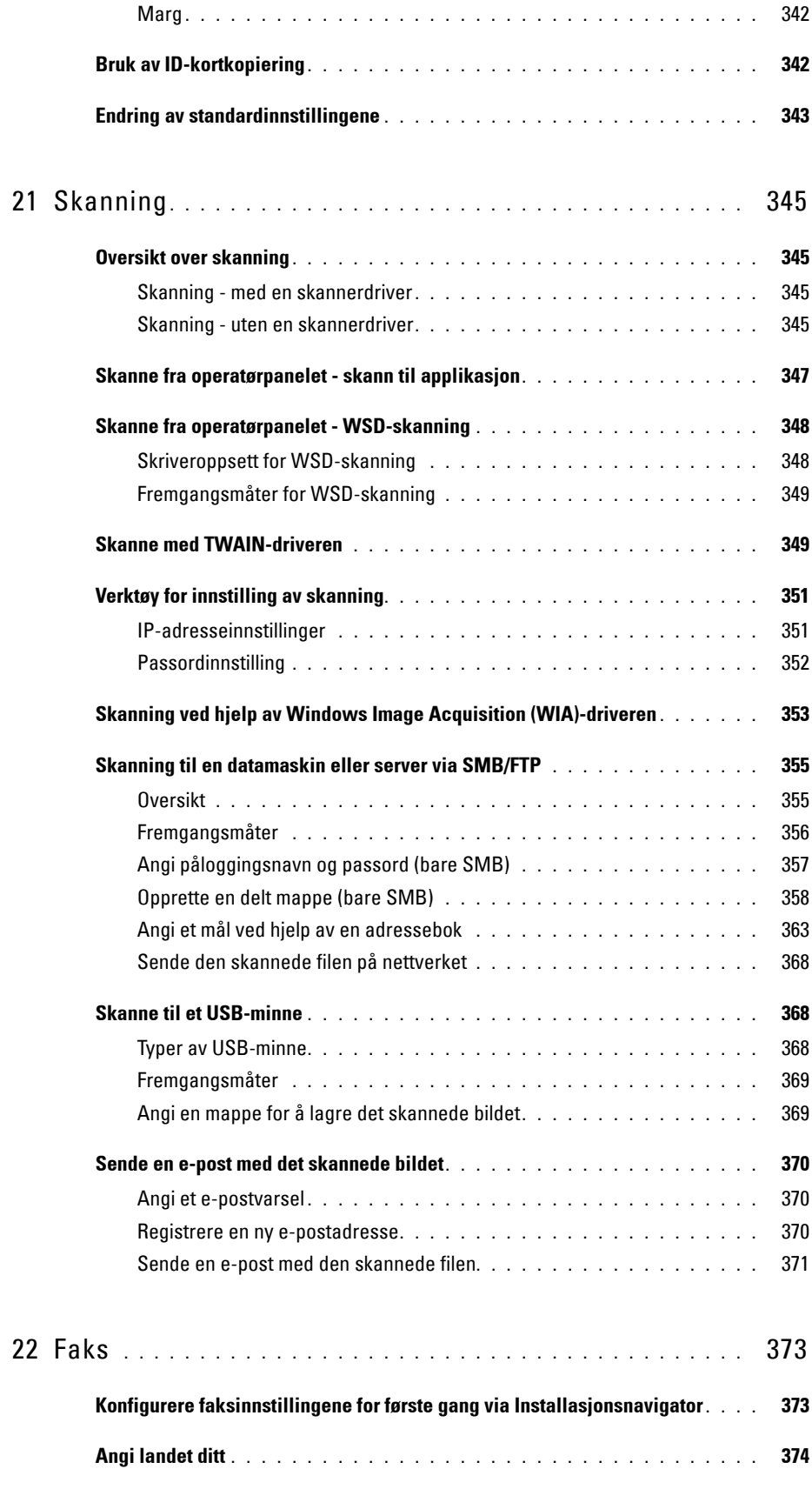

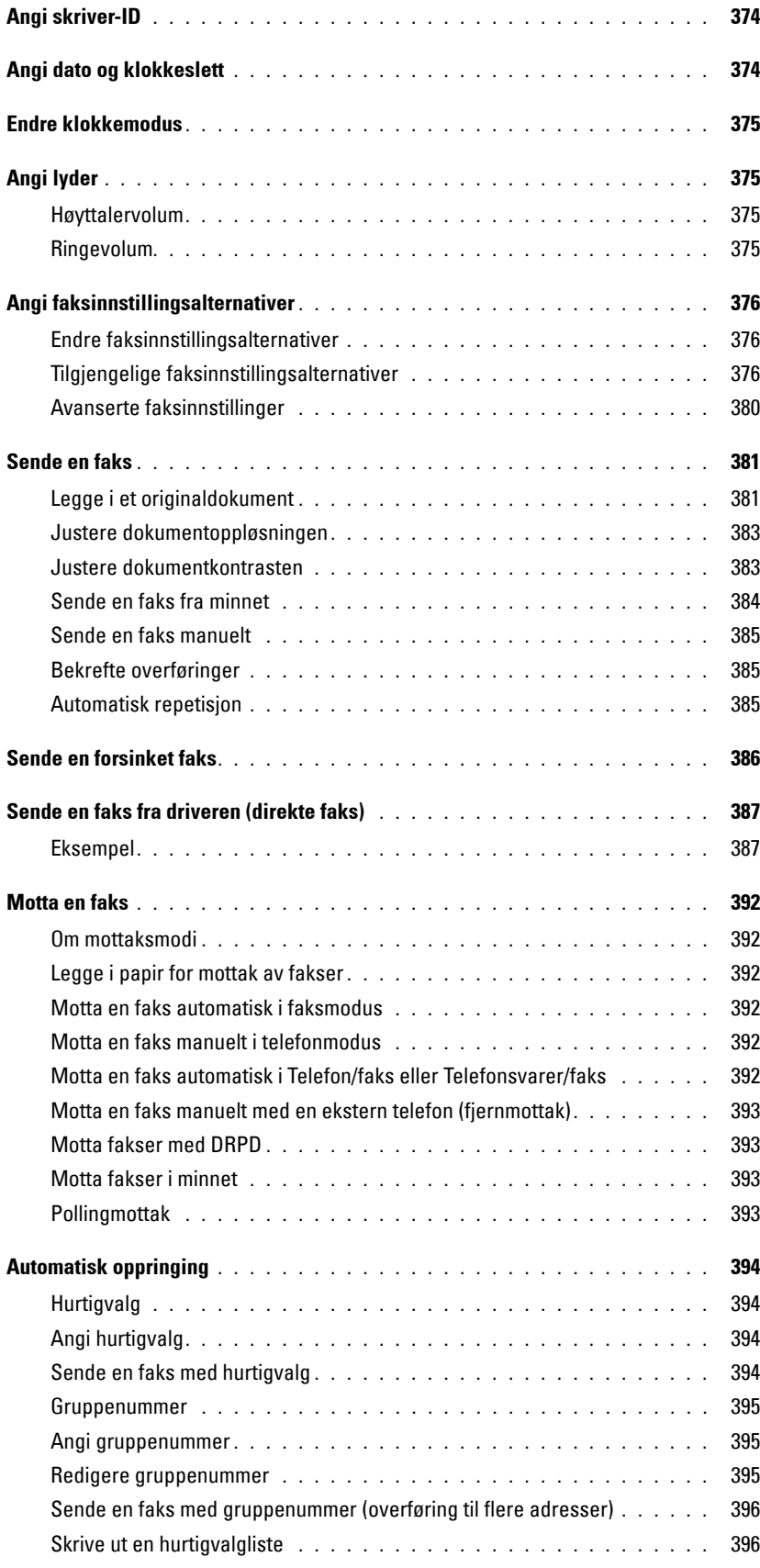

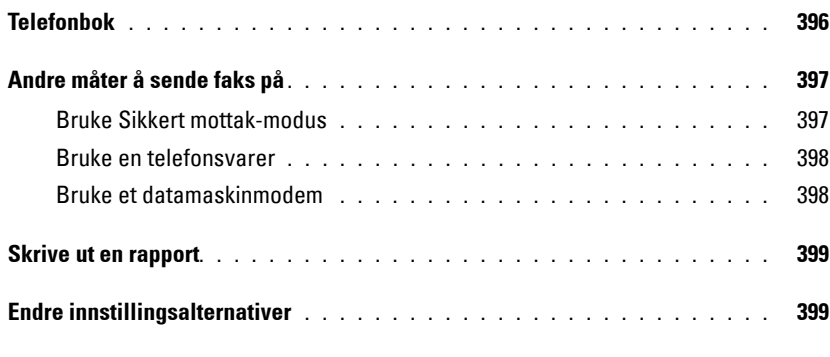

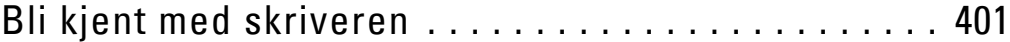

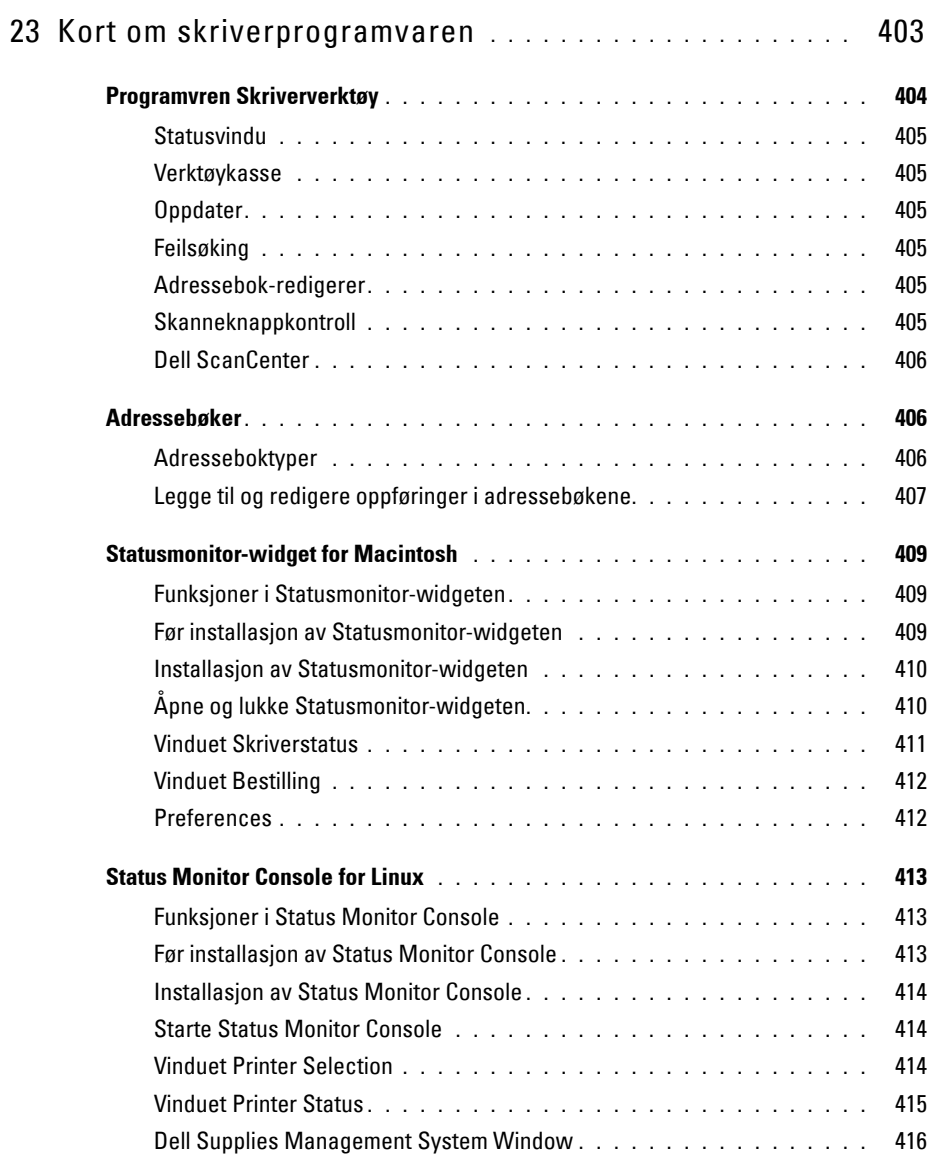

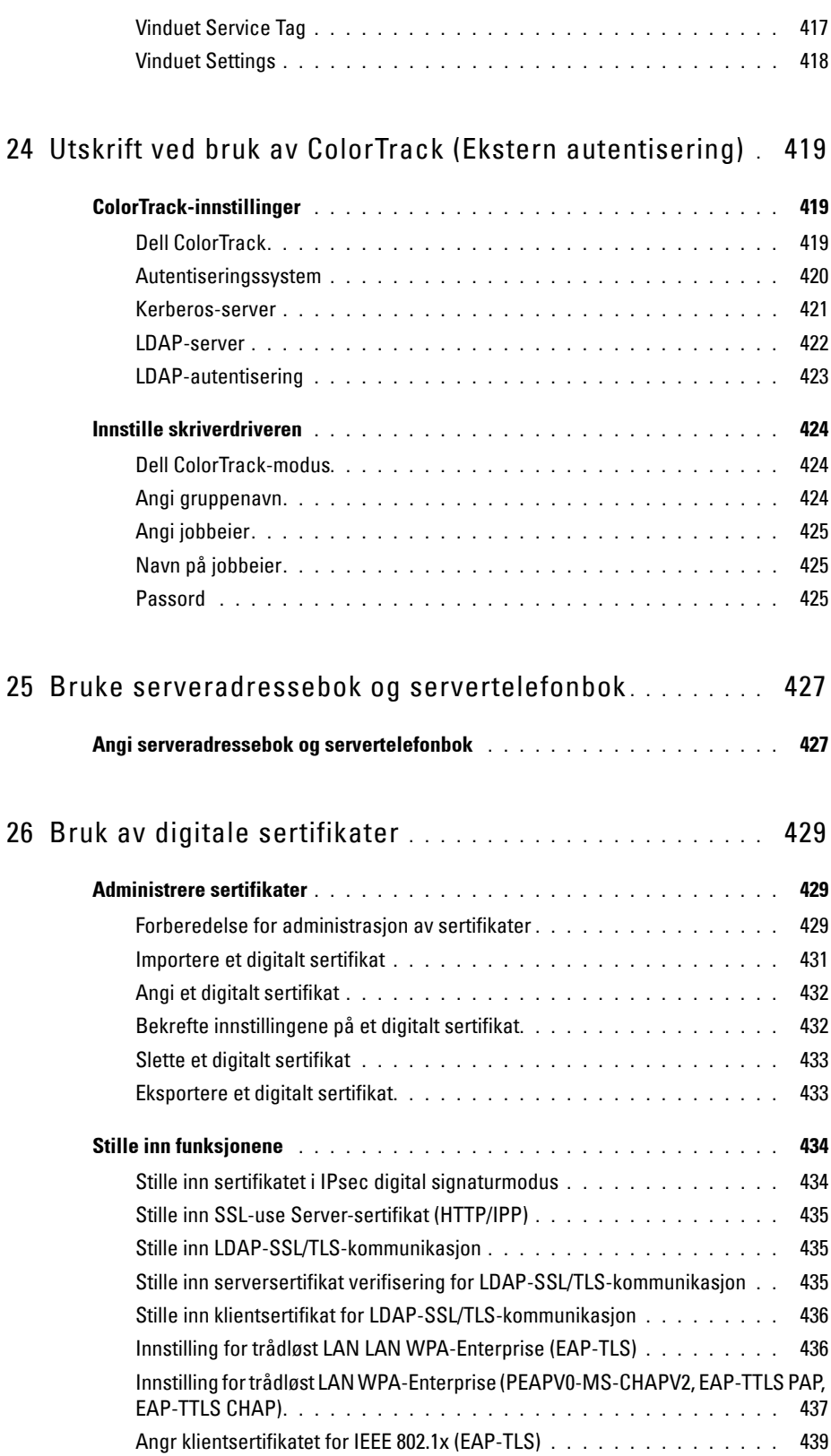

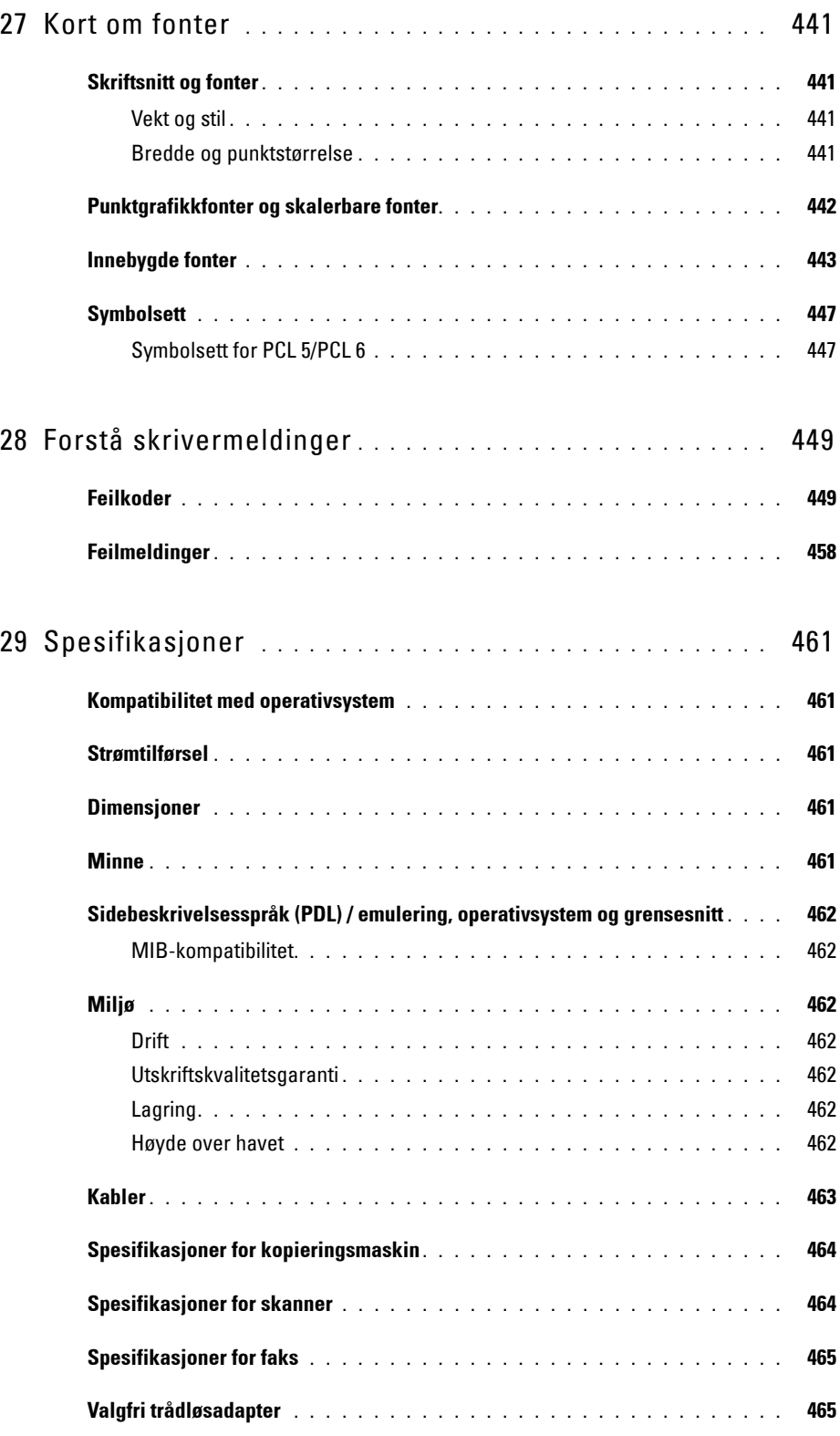

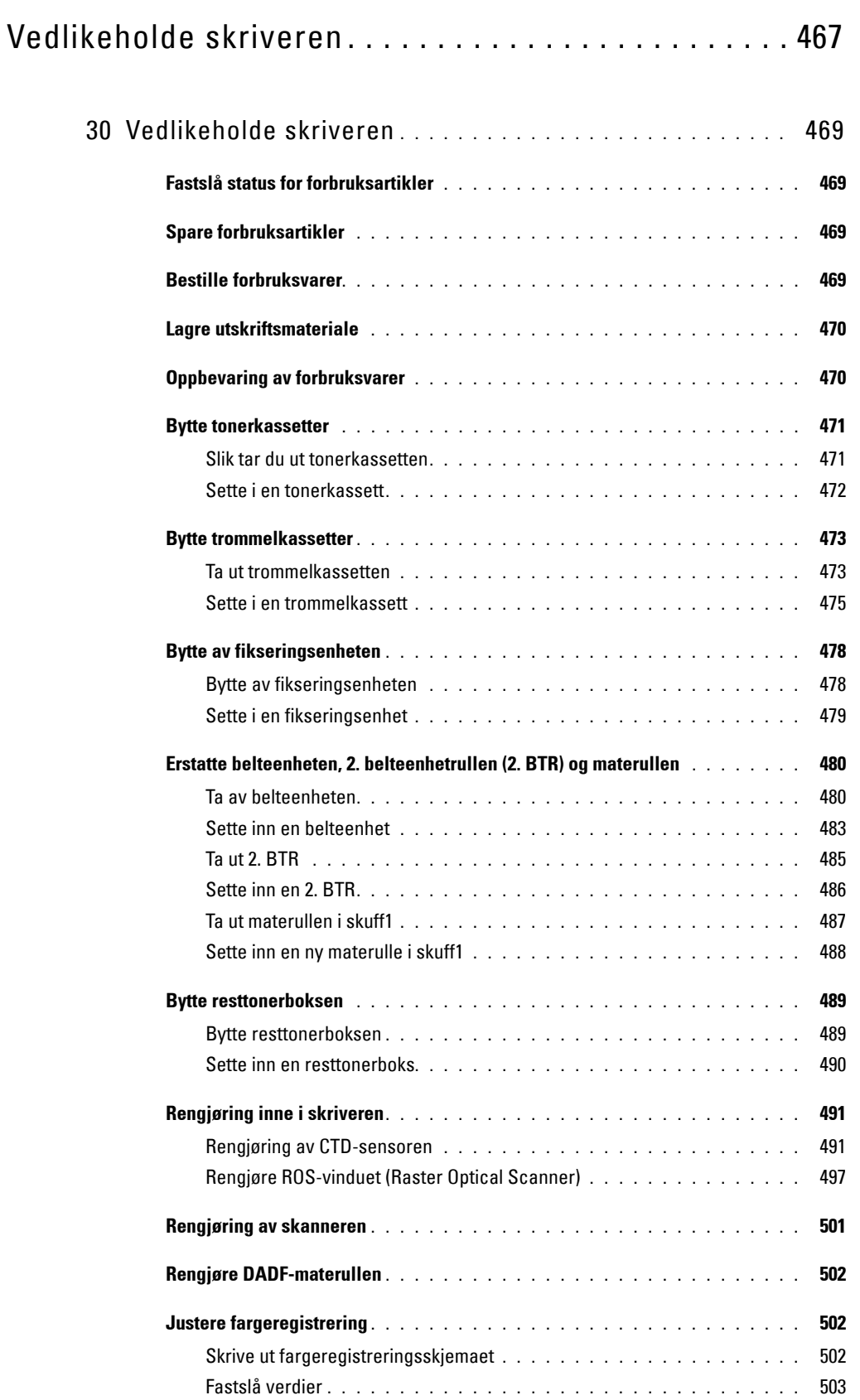

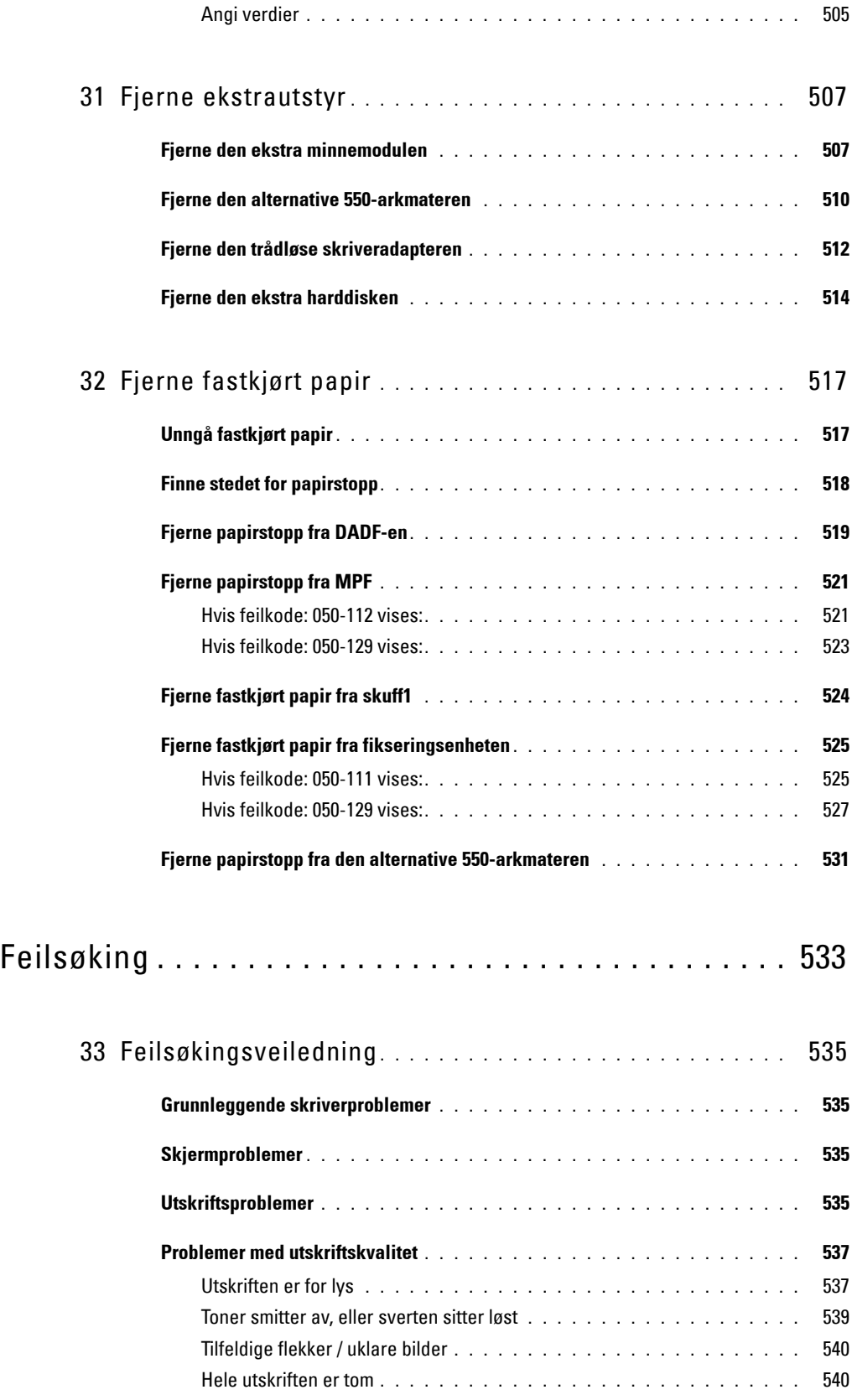

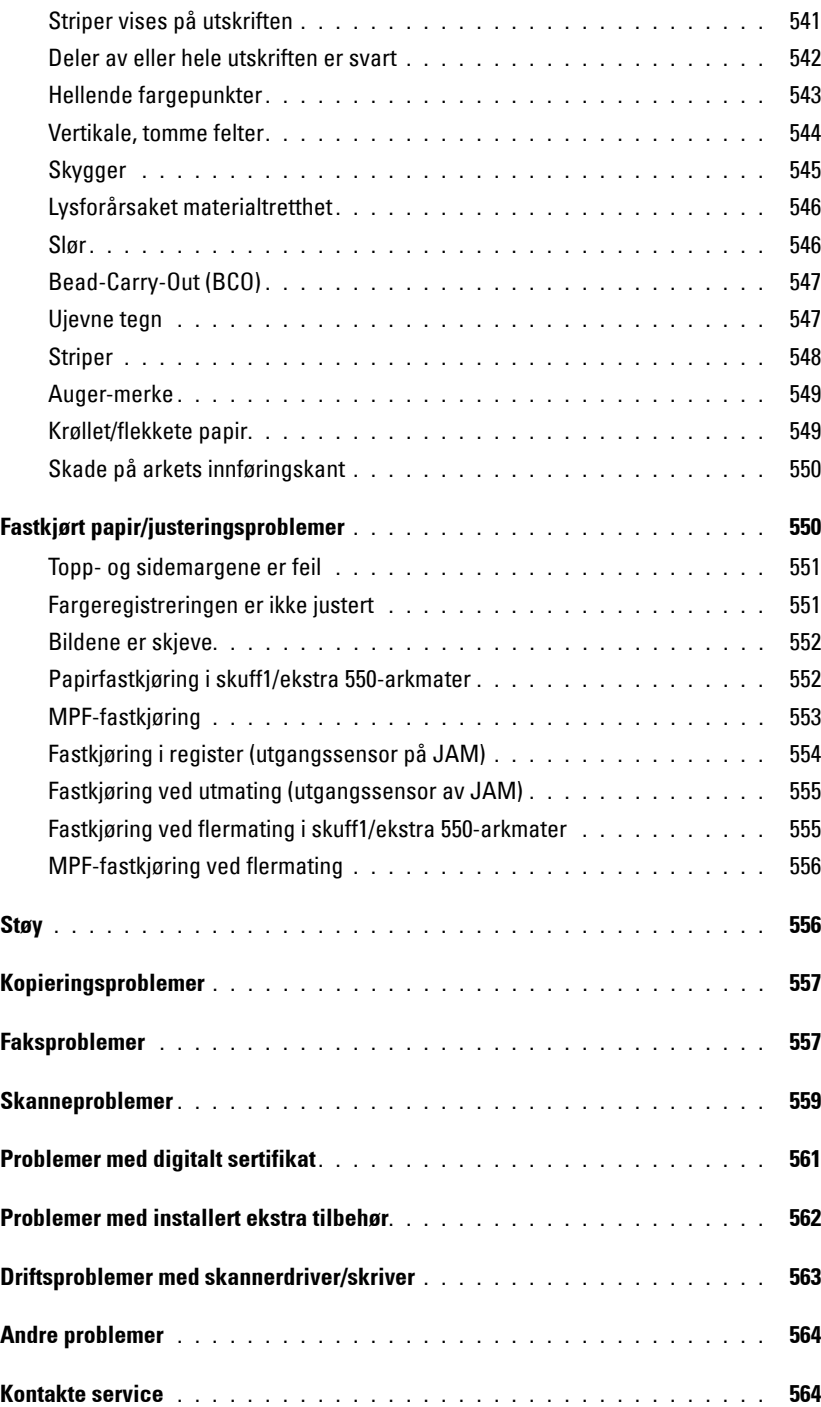

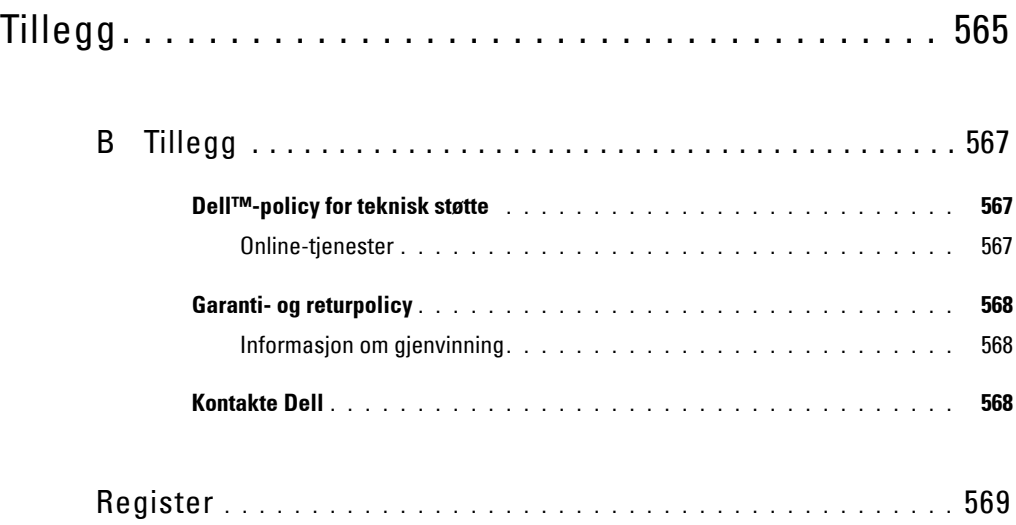

# <span id="page-22-0"></span>**Før du begynner**

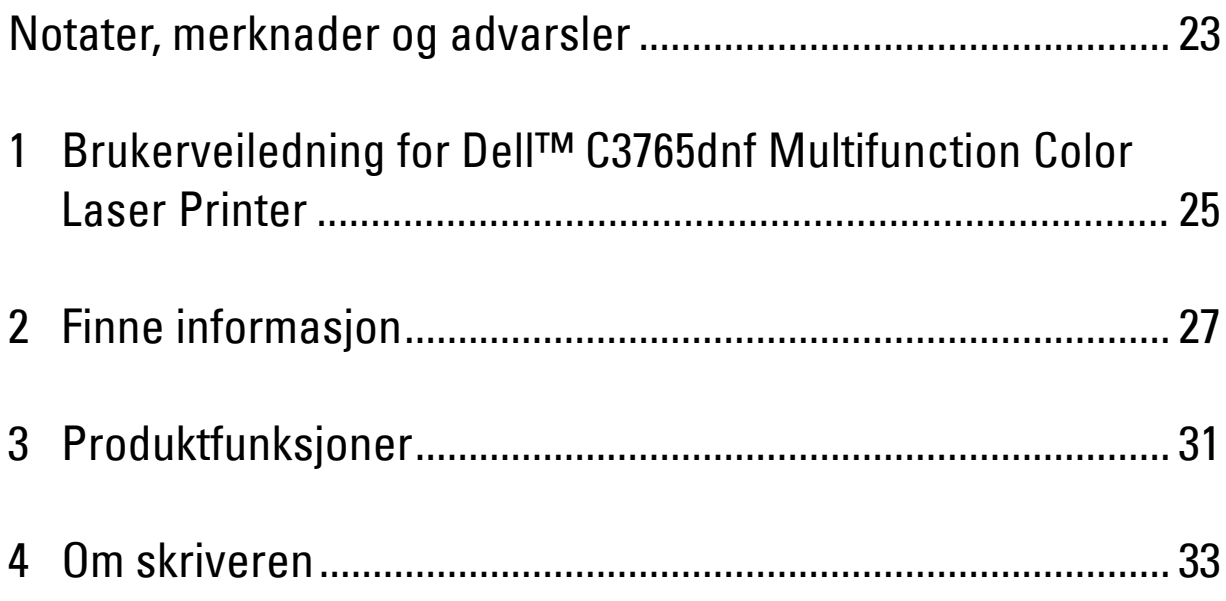

### <span id="page-24-0"></span>**Notater, merknader og advarsler**

**MERK:** Et MERK-avsnitt inneholder viktig informasjon for bedre utnyttelse av skriveren.

**FORSIKTIG: En MERKNAD indikerer potensiell skade på maskinvaren eller tap av data dersom instruksjonene ikke følges.**

**ADVARSEL: En ADVARSEL angir potensiell skade på eiendom og personer, eller livsfare.**

**Informasjonen i dokumentet kan endres uten varsel.**

**© 2010 Dell Inc. Med enerett.**

Det er strengt forbudt å kopiere dette materialet i enhver form uten skriftlig tillatelse fra Dell Inc.

Varemerker som er brukt i denne teksten: Dell, DELL-logoen er varemerker som tilhører Dell Inc., Microsoft, Windows, Windows Server, Windows Vista og Active Directory er varemerker eller registrerte varemerker for Microsoft Corporation i USA og/eller andre land, Apple, Bonjour, iPad, iPhone, iPod touch, Macintosh, Mac OS og TrueType er varemerker for Apple Inc., registrert i USA og andre land. AirPrint og AirPrintlogoen er varemerker for Apple Inc.; Android, Google Chrome, Gmail, Google, Google Cloud Print og Google Drive er enten registrerte varemerker eller varemerker for Google Inc.; Adobe og Photoshop er enten registrerte varemerker eller varemerker for Adobe Systems Incorporated i USA og/eller andre land, Wi-Fi er et registrert varemerke for Wi-Fi Alliance, Wi-Fi Protected Setup, WPA og WPA2 er varemerker for Wi-Fi Alliance, Red Hat og Red Hat Enterprise Linux er registrerte varemerker for Red Hat. Inc. i USA og andre land, SUSE er et registrert varemerke for Novell, Inc., i USA og andre land.

XML Paper Specification (XPS): Dette produktet kan inneholde åndsverk som eies av Microsoft Corporation. Vilkårene og betingelsene som Microsoft bruker til lisensiering av slikt åndsverk, finner du på http://go.microsoft.com/fwlink/?LinkId=52369; DES: Dette produktet omfatter programvare som er utviklet av Eric Young (eay@mincom.oz.au); AES: Copyright (c) 2003, Dr Brian Gladman, Worcester, UK. Med enerett. Dette produktet bruker publisert AES-programvare fra Dr. Brian Gladman under BSD lisensvilkår; TIFF (libtiff): Copyright (c) 1988-1997 Sam Leffler og copyright (c) 1991–1997 Silicon Graphics, Inc.; *ICC-profil (Little cms)*: Copyright (c) 1998–2004 Marti Maria.

Andre varemerker og produktnavn kan være brukt i dette dokumentet for å henvise til enten enhetene som påberoper seg disse eller deres produkter. Dell Inc. fraskriver seg enhver eierinteresse i andre varemerker og produktnavn enn sine egne.

Skriverprogramvaren bruker noen av kodene som er definert av Independent JPEG Group.

WSD står for Web Services on Devices (nettjenester på enheter).

#### **Som for RSA BSAFE**

 $\_$ 

Denne skriveren har den kryptografiske programvaren RSA BSAFE® fra EMC Corporation.

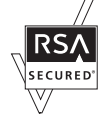

#### **DE AMERIKANSKE MYNDIGHETERS BEGRENSEDE RETTIGHETER**

Denne programvaren og dokumentasjonen gis med BEGRENSEDE RETTIGHETER. Bruk, duplisering eller offentliggjøring av regjeringen er underlagt begrensninger som fremlagt i avsnitt (c)(1)(ii) i klausulen Rettigheter i tekniske data og programvare (Rights in Technical Data and Computer Software clause) i DFARS 252.227-7013 og i anvendbare FAR-bestemmelser: Dell Inc., One Dell Way, Round Rock, Texas, 78682, USA.

November 2012 Rev. A02

### <span id="page-26-2"></span><span id="page-26-0"></span>**Brukerveiledning for Dell™ C3765dnf Multifunction Color Laser Printer**

Klikk på koblingene til venstre for informasjon om funksjoner, tilleggsutstyr og drift av Dell C3765dnf Multifunction Color Laser Printer. Se under "[Finne informasjon](#page-28-1)" hvis du vil ha informasjon om annen dokumentasjon som følger med Dell C3765dnf Multifunction Color Laser Printer.

**1**

**MERK:** I denne veiledningen refereres Dell C3765dnf Multifunction Color Laser Printer til som "skriveren".

### <span id="page-26-1"></span>**Konvensjoner**

Symbolene og skrifttypene som er brukt i denne veiledningen har følgende betydning:

- **Fet** skrift : Navn på maskinvareknapper på operatørpanelet. • Skjermer og faner på berøringspanelet.
	- Menyer, kommandoer, vinduer og dialogbokser som vises på dataskjermen.

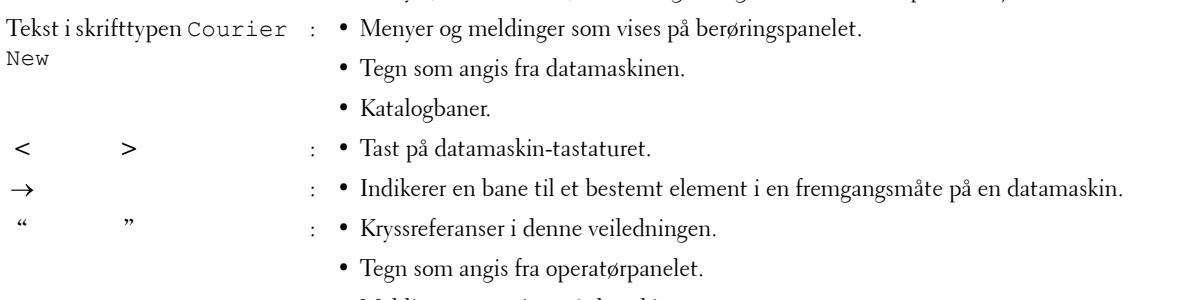

• Meldinger som vises på dataskjermen.

## <span id="page-28-1"></span><span id="page-28-0"></span>**Finne informasjon**

#### **Hva ser du etter? Finn det her**

- Drivere for skriveren
- Min Brukerveiledning

Software and Documentation disk

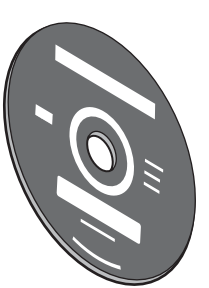

Software and Documentation disken inneholder oppsettvideo, dokumentasjon og drivere for skriveren. Du kan bruke Software and Documentation disken til å installere drivere på nytt, eller se oppsettvideoen og dokumentasjonen.

På Software and Documentation disken kan det ligge viktig-filer med de nyeste oppdateringene om tekniske endringer på skriveren eller med avansert teknisk referansemateriale for erfarne brukere eller teknikere.

• Slik bruker du skriveren Hurtigveiledning

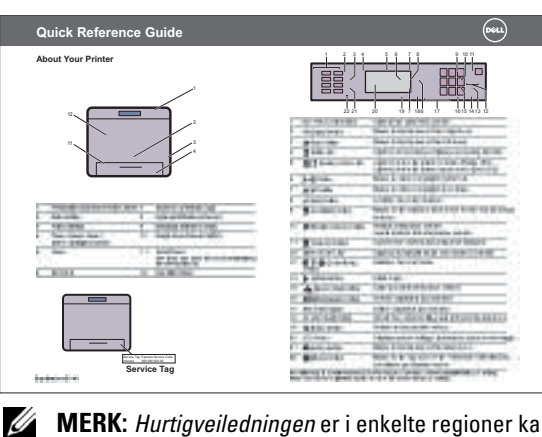

**MERK:** *Hurtigveiledningen* er i enkelte regioner kanskje ikke inkludert i pakken.

### • Sikkerhetsinformasjon • Garantiinformasjon Produktveiledning **Hva ser du etter?** Finn det her

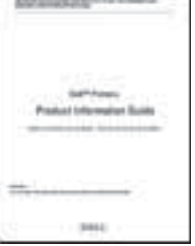

#### ⁄r **ADVARSEL: Les og følg all sikkerhetsinformasjon i Produktveiledningen før du installerer og bruker skriveren.**

• Hvordan installere skriveren *Installasjonsdiagram* 

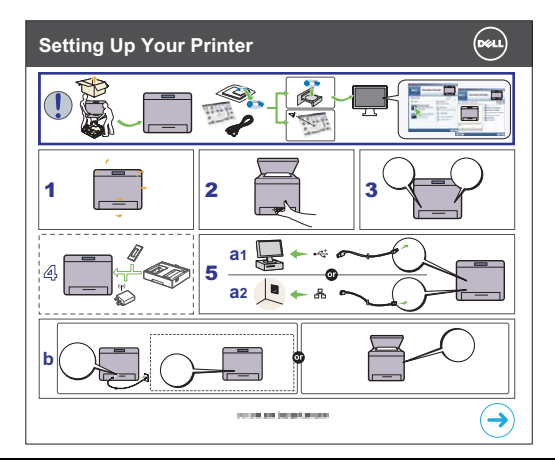

• Ekspresservicekode og servicemerke

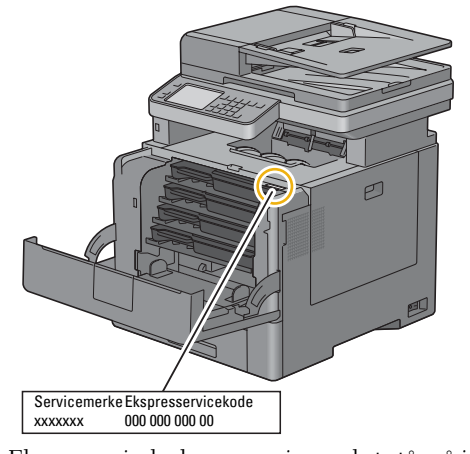

Gå til **[support.dell.com](http://support.dell.com)**.

Ekspresservicekoden og servicemerket står på innsiden av skriverens frontdeksel.

- Nyeste drivere for skriveren
- Dokumentasjon for skriveren

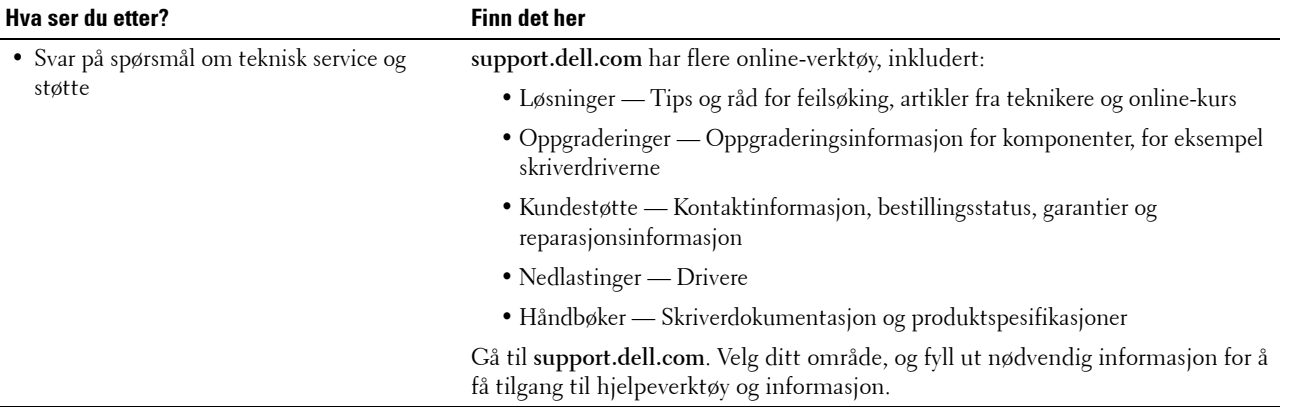

# <span id="page-32-1"></span><span id="page-32-0"></span>**Produktfunksjoner**

Dette kapitlet beskriver produktfunksjonene og gir tilhørende koblinger.

### **[Skrive ut fra USB-minnet](#page-326-1) (USB-direkteutskrift)**

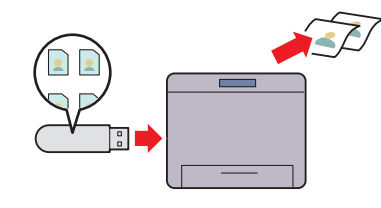

Med funksjonen USB-direkteutskrift kan du skrive ut filer direkte fra en USB-minneenhet uten at du trenger å starte datamaskinen og et program.

### **[Bruk av ID-kortkopiering](#page-343-2) (ID-kortkopiering)**

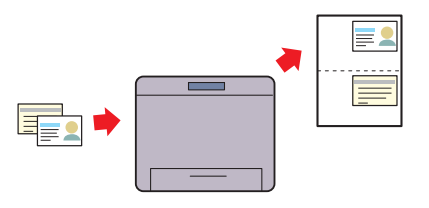

Du kan kopiere begge sider av et ID-kort i original størrelse på samme side av et papirark ved å velge

ID-kortkopiering på berøringspanelet. Med denne funksjonen kan du få vist begge sider av et ID-kort i original størrelse på én side.

### **[Skanning til en datamaskin eller server via SMB/FTP](#page-356-2)  (Skann til nettverk)**

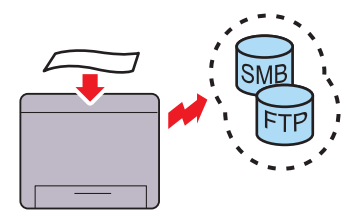

Du kan overføre skannet data til en PC eller en server via SMB eller FTP uten tjenesteprogramvare. Selv om det kreves forhåndsregistrering av mål-FTP-serveren eller PC-en i adresseboken, hjelper det deg å spare tid.

### **[Kopiere via glassplaten](#page-335-1) (Skann fra glassplaten)**

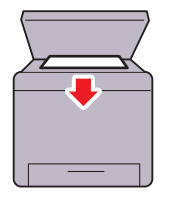

Du kan skanne sider i en bok eller en brosjyre på glassplaten. Når du skanner dokumenter ved hjelp av glassplaten, må du legge dem inn med forsiden vendt nedover.

#### **[Sende en e-post med det skannede bildet](#page-371-3) (Skann til e-post)**

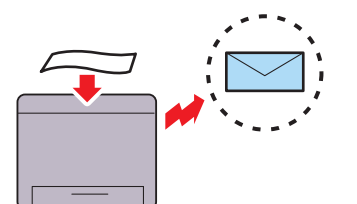

Når du vil sende skannet data via e-post, bruker du funksjonen Skann til e-post. Du kan sende skannet data som et e-postvedlegg direkte fra skriveren. Du kan velge e-postadresser det skal sendes til fra adresseboken på skriveren eller serveren. Eventuelt kan du skrive inn adressen fra berøringspanelet på skriverens operatørpanel.

#### **[Skanne til et USB-minne](#page-369-3) (Skann til USB-minneenhet)**

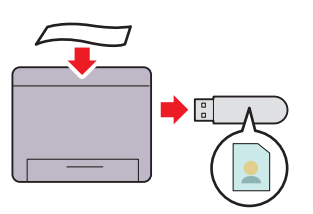

Med funksjonen Skann til USB-minneenhet, trenger du ikke en PC for å koble til en USB-minneenhet. Når du skanner data, kan du angi at du vil lagre på USB-minneenheten som er plugget i skriverporten.

### **[Kopiere fra DADF-en](#page-336-1) (Skann fra DADF)**

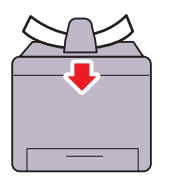

Du kan skanne uinnbundet papir med DADF-en (dupleks automatisk dokumentmater). Når du skanner dokumenter ved hjelp av DADF-en, må du legge dem inn med forsiden vendt oppover.

# 

### <span id="page-34-3"></span><span id="page-34-0"></span>**Om skriveren**

Dette kapittelet gir en oversikt over Dell™ C3765dnf Multifunction Color Laser Printer.

### <span id="page-34-1"></span>**Sett forfra og bakfra**

<span id="page-34-2"></span>**Sett forfra**

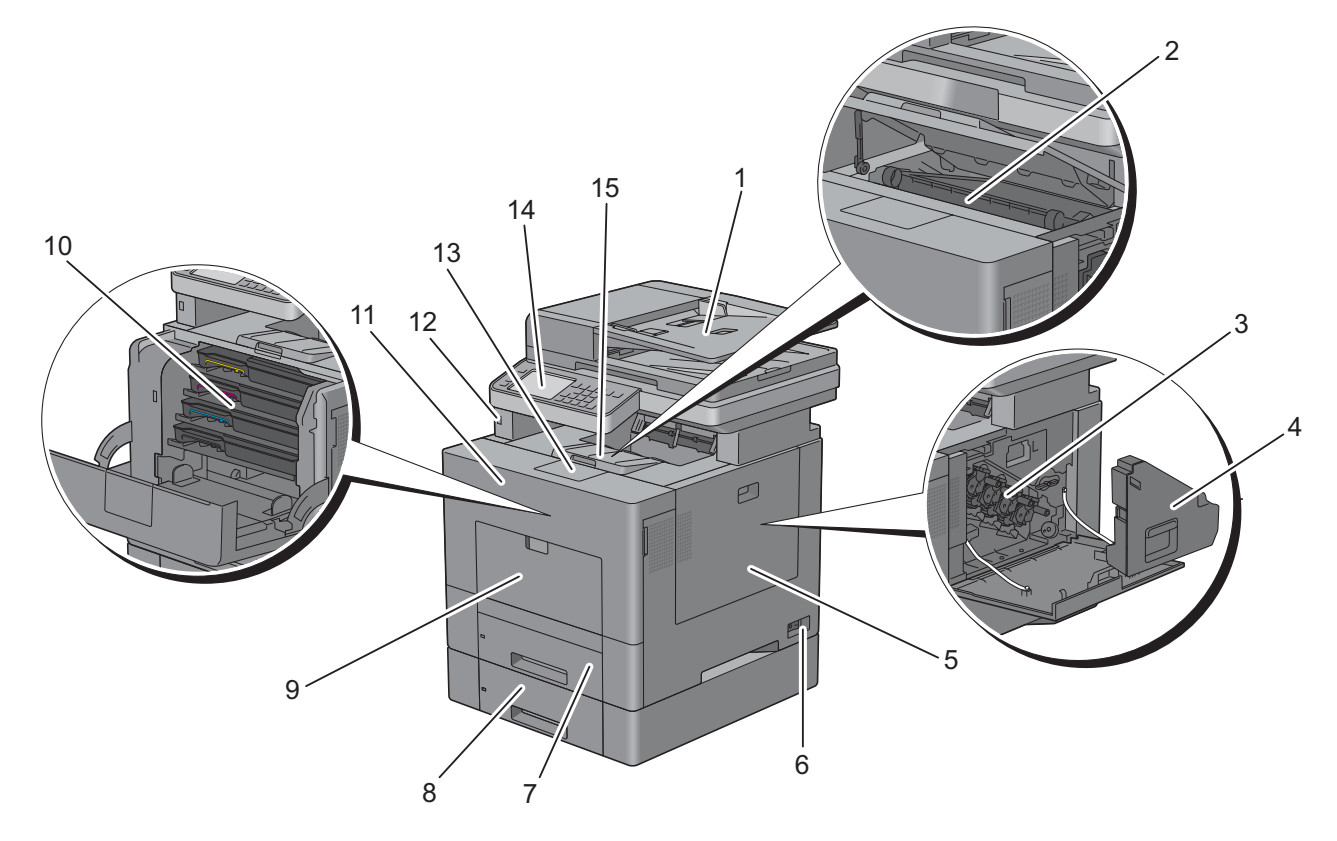

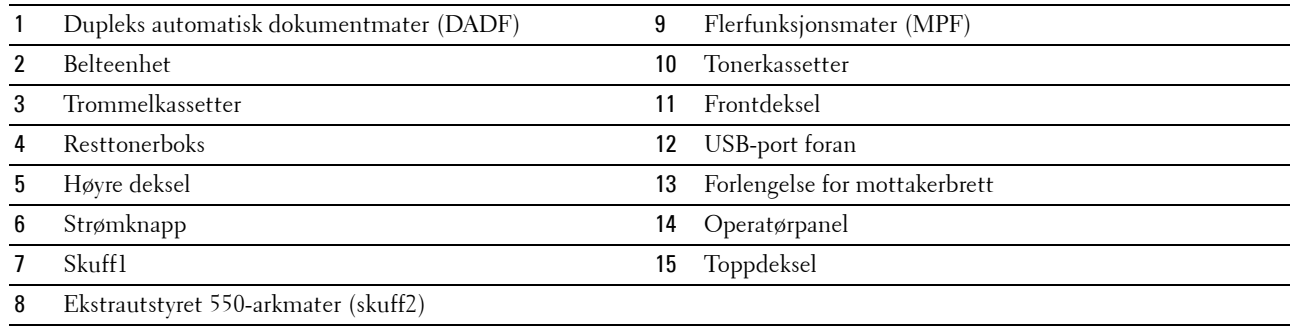

### <span id="page-35-0"></span>**Sett bakfra**

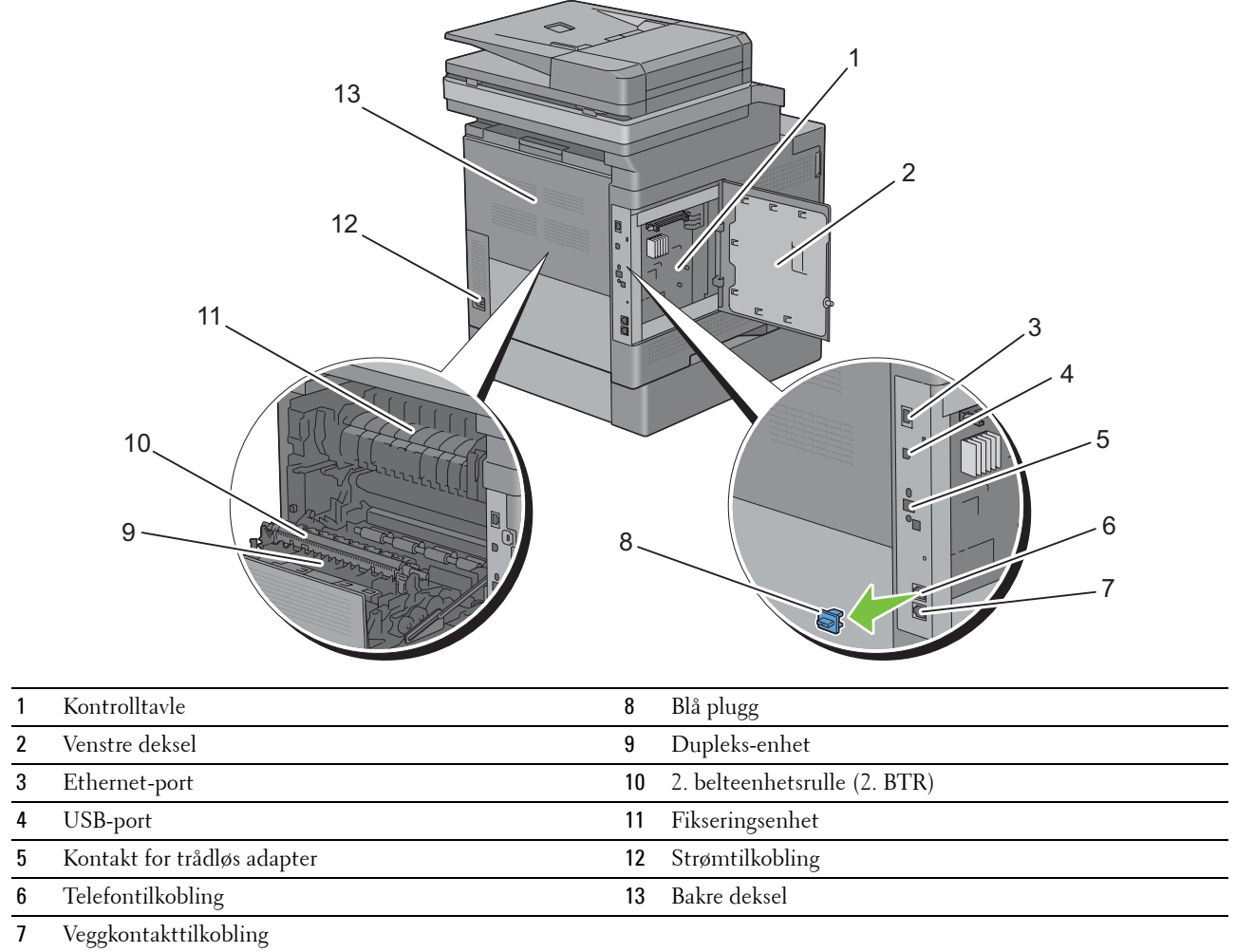
## **Dupleks automatisk dokumentmater (DADF)**

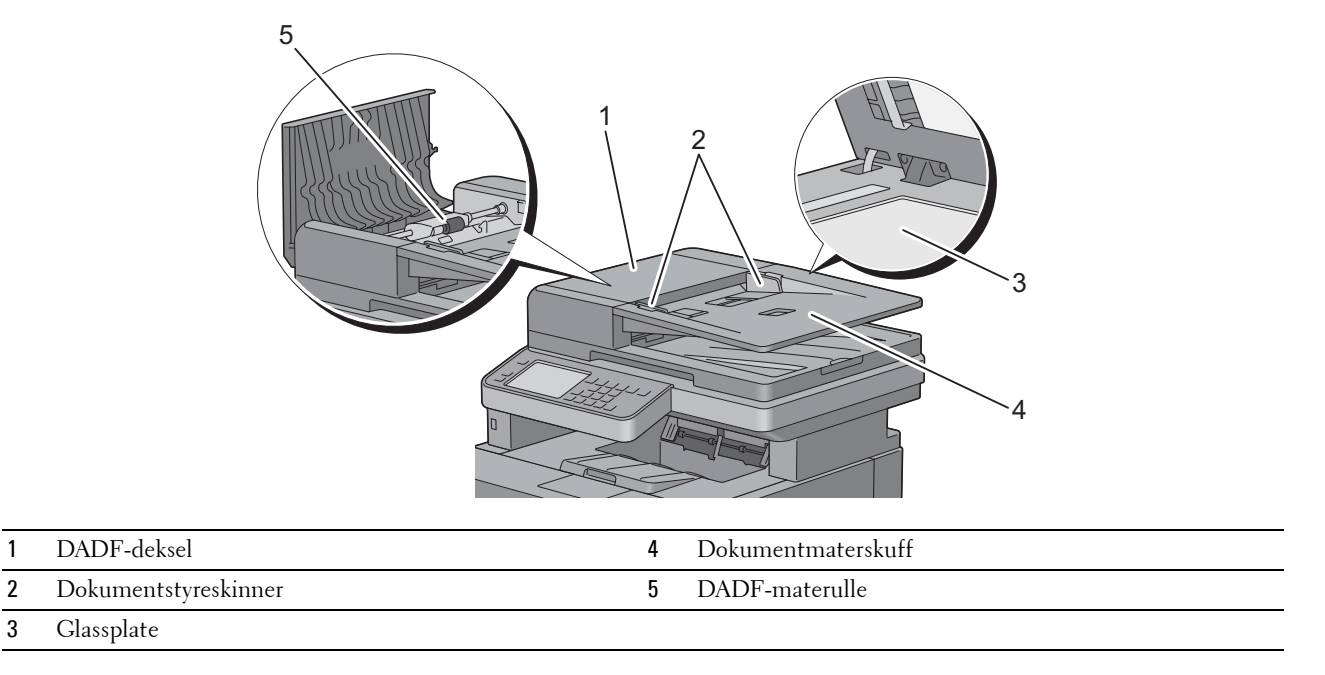

## **Plasskrav**

Avsett nok plass til å åpne skriverskuffene, dekslene og annet tilleggsutstyr på skriveren. Det må også være nok plass for tilstrekkelig ventilasjon.

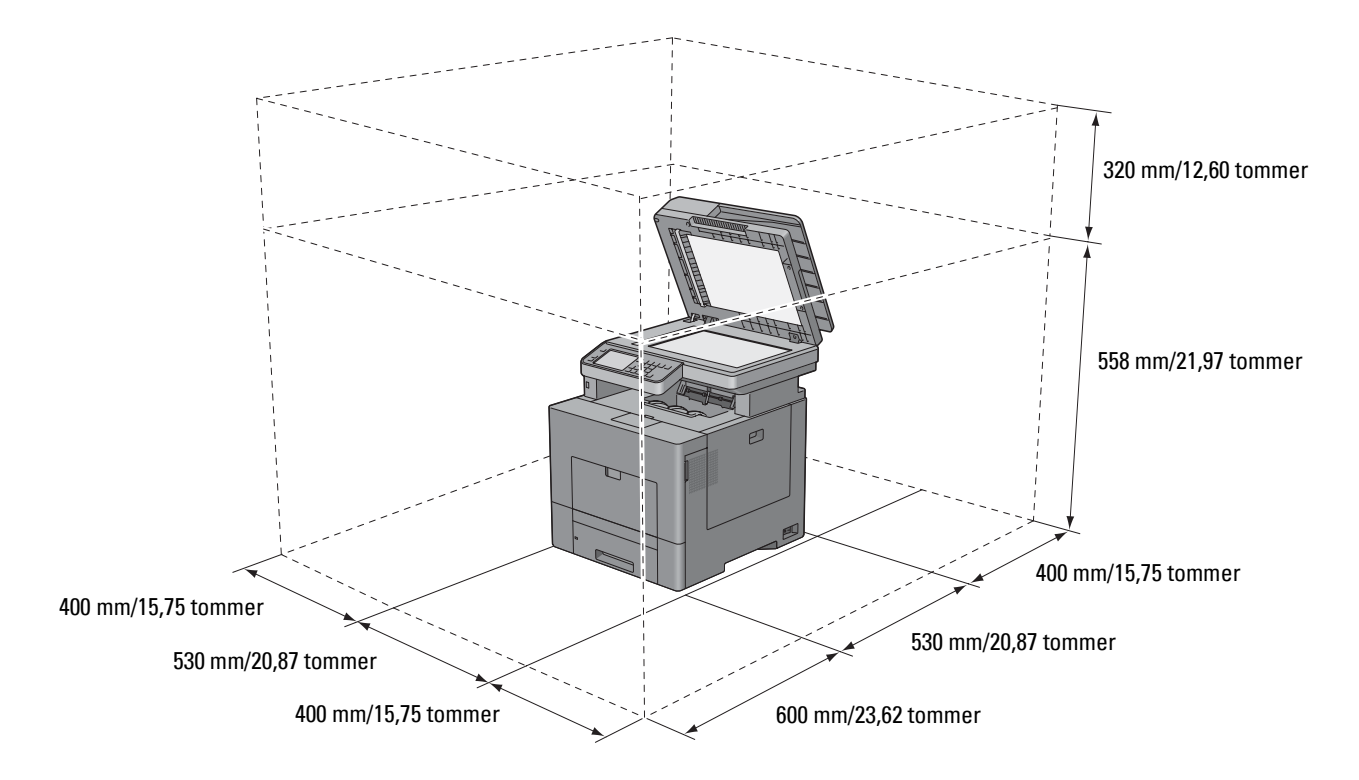

## **Operatørpanel**

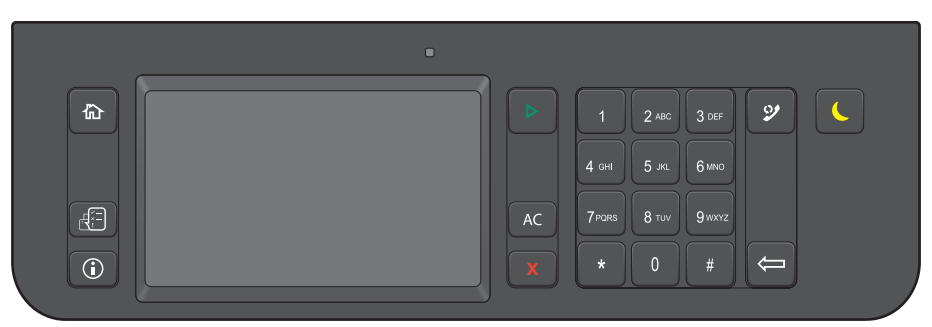

Se under "[Om operatørpanelet](#page-128-0)" hvis du vil ha mer informasjon om operatørpanelet.

## **Øvrige komponenter**

## **Ekstrautstyr**

Følgende ekstrautstyr er tilgjengelig for skriveren.

**MERK:** Hvert ekstrautstyr kan kjøpes separat, med unntak av trådløsadapteren og harddisken, som bare kan kjøper sammen som sett.

- Trådløsadapter
- 512 MB minnemodul
- Harddisk
- Ekstrautstyret 550-arkmater

## **Ting som ikke følger med**

Følgende enheter trengs for å koble skriveren til en datamaskin eller et nettverk. De må kjøpes etter behov.

- USB-kabel
- Ethernet-kabel

## **Sikre skriveren**

Bruk Kensington-låsen, som leveres som tilleggsutstyr, for å beskytte skriveren mot tyveri. Fest Kensington-låsen i sikkerhetssporet på skriveren.

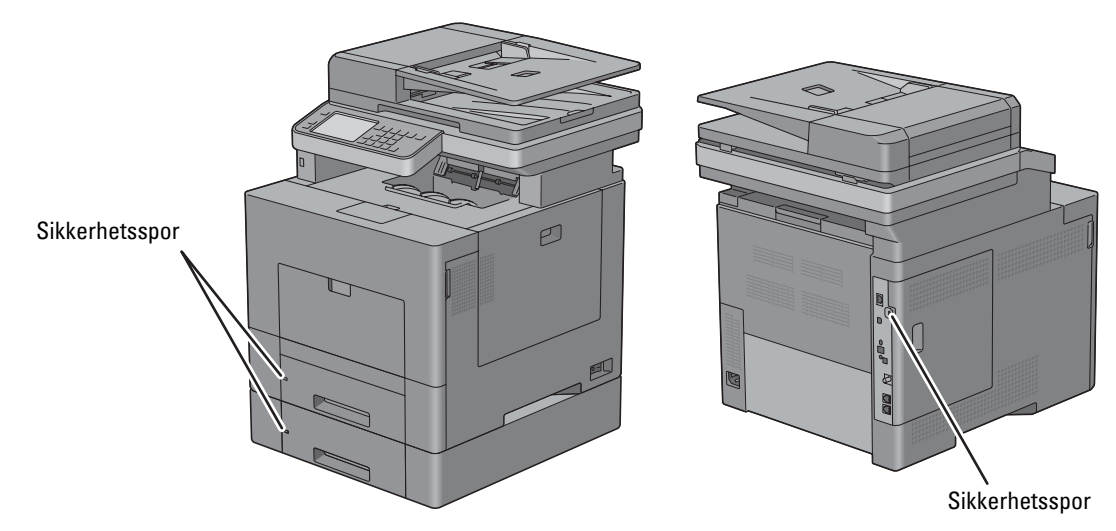

Se bruksanvisningen som fulgte med Kensington-låsen.

## **Bestille tilbehør**

Du kan bestille forbruksvarer fra Dell online hvis du bruker en nettverksskriver. Angi skriverens IP-adresse i nettleseren, start **Dell Printer Configuration Web Tool** og klikk på nettadressen under **Bestill forbruksvarer:** for å bestille toner eller tilbehør til skriveren.

Du kan også bestille nye tonerkassetter eller tilbehør fra Dell ved å bruke **Dell Supplies Management System**:

**MERK:** For Macintosh starter du Status Monitor-kontrollprogrammet og velger Bestill utstyr for å åpne vinduet Bestilling. Ø

**1** Dobbeltklikk på ikonet på skrivebordet.

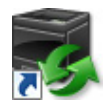

Hvis ikke du kan finne ikonet på skrivebordet:

- **a** Høyreklikk på **DLRMM.EXE** under x:\abc\Dell Printers\Additional Color Laser Software\Reorder, der x:\abc er plasseringen der skriverprogramvaren er installert.
- **b** Velg **Send til** i nedtrekksmenyen, og klikk deretter på **Skrivebord (lag snarvei)** i undermenyen.

Vinduet **Dell Supplies Management System** vises.

Du kan også starte Dell Supplies Management System ved å klikke på **Start** → **Alle programmer** → **Dell Skrivere** → **Ekstra programvare for fargelaser** → **Dell Supplies Management System**.

**2** Klikk på lenken **Besøk Dell-nettstedet for bestilling av skrivermateriell online** (**[www.dell.com/supplies](http://www.dell.com/supplies)**), eller bestill skrivermateriell for Dell via telefon.

Ha servicemerket til Dell-skriveren klar for å sikre at du får best mulig service.

Se ["Ekspresservicekode og servicemerke"](#page-29-0) hvis du vil ha informasjon om hvor du finner servicemerket.

# **Konfigurere skriveren (skriveroppsett)**

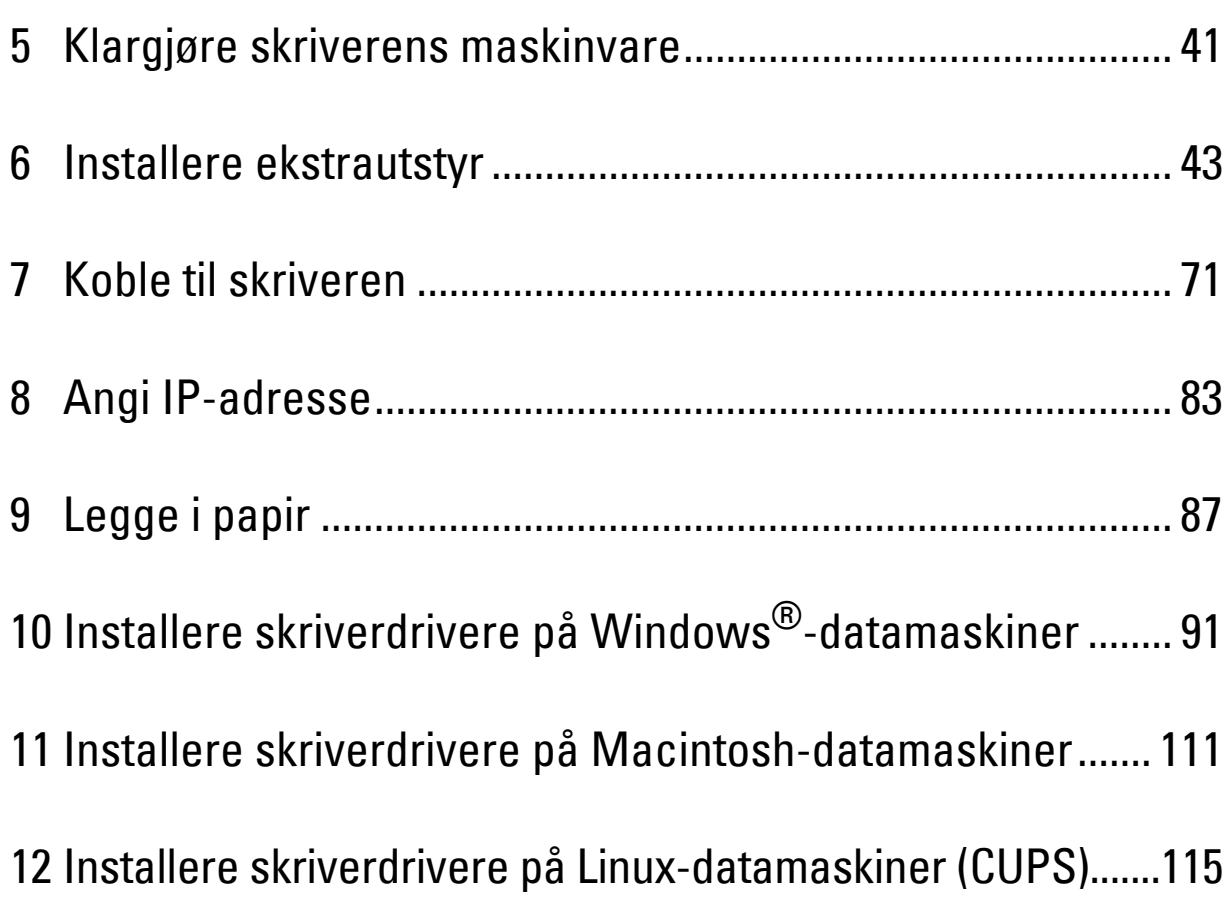

# <span id="page-42-0"></span>**Klargjøre skriverens maskinvare**

## **Fjerne teip**

**1** Fjern teip og beskyttelsesarket fra skriveren.

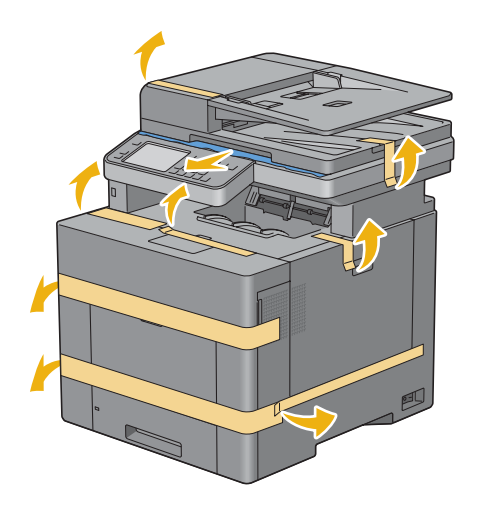

**5**

# **6**

## <span id="page-44-0"></span>**Installere ekstrautstyr**

Du kan gjøre skriveren mer funksjonell ved å installere ekstra tilbehør. Dette kapittelet beskriver hvordan du installerer ekstrautstyr som 512 MB minnemodul, ekstra 550-arkmateren (skuff2), trådløsadapter og harddisk.

## **Installere den ekstra minnemodulen**

- **1** Kontroller at skriveren er slått av.
- **2** Drei skruen på venstre deksel mot klokken.

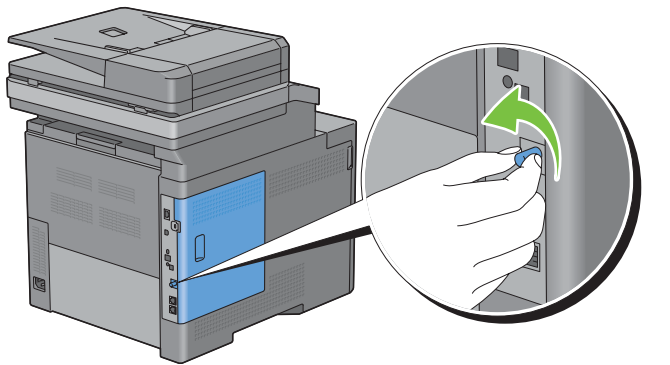

**3** Skyv venstre deksel mot baksiden av skriveren.

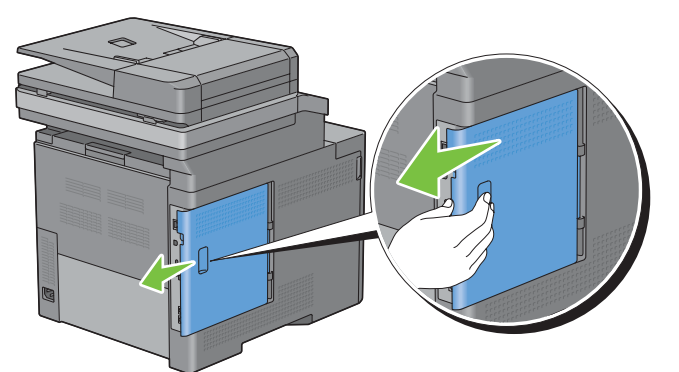

**4** Åpne venstre deksel helt.

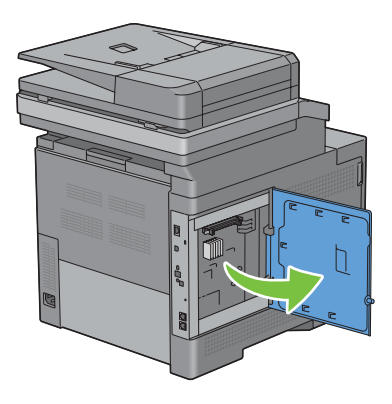

Hold på kanten av minnemodulen og rett kontakten mot sporet slik at hakket på kontakten vender mot venstre.

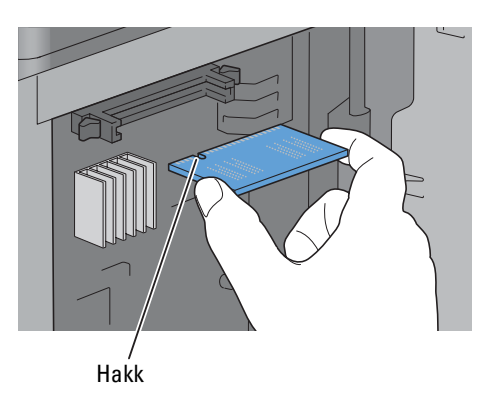

Rett opp minnemodulen med kontaktene vendt mot sporet, og sett den inn i sporet.

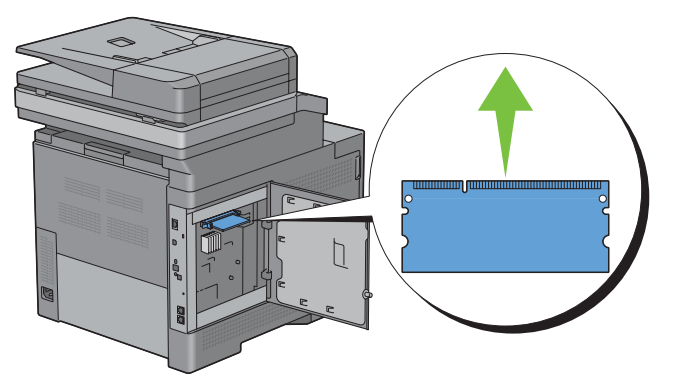

Skyv minnekortmodulen bestemt inn i sporet.

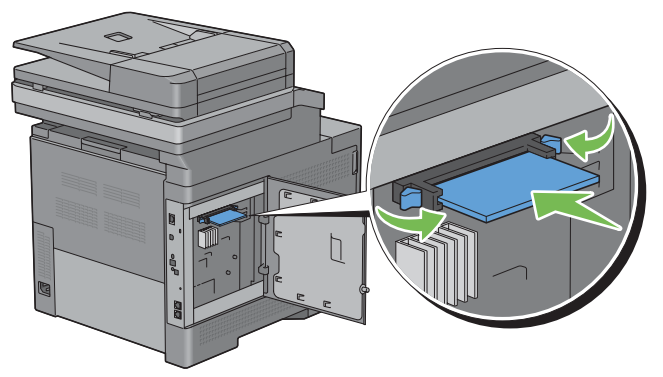

**MERK:** Kontroller at minnekortmodulen sitter godt fast i sporet, slik at det ikke er lett å bevege den.

**8** Lukk venstre deksel og skyv det deretter mot skriverens fremside.

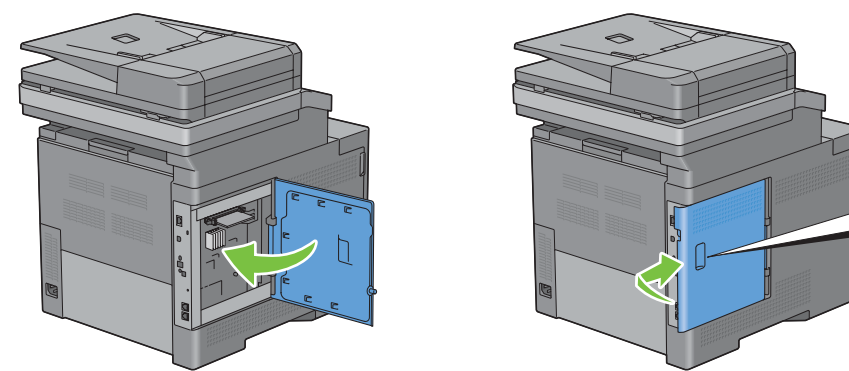

**9** Drei skruen med klokken.

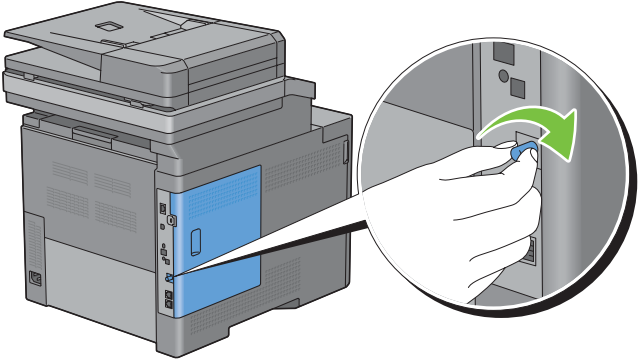

- **10** Slå på skriveren.
- **11** Skriv ut rapporten over systeminnstillinger for å bekrefte at den installerte minneenheten har blitt oppdaget av skriveren.

For informasjon om hvordan man skriver ut en systeminnstillingsrapport, se "[Rapport / liste](#page-232-0)".

**12** Kontroller verdien for **Minnekapasitet** som er oppført i systeminnstillingsrapporten under **Generell**.

Hvis minnekapasiteten ikke har økt, må du slå av skriveren, trekke ut strømkabelen og installere minnemodulen på nytt.

**13** Hvis du har installert den ekstra minnemodulen etter at du installerte skriverdriveren, må du oppdatere driveren ved å følge instruksjonene for operativsystemet du bruker. Hvis skriveren er koblet til et nettverk, må du oppdatere driveren for hver klient.

## **Oppdatere driveren for å oppdage minnemodulen**

**MERK:** Hvis du bruker XPS-driver, er driveroppdatering ikke påkrevd.

### **Ved bruk av PCL-driver**

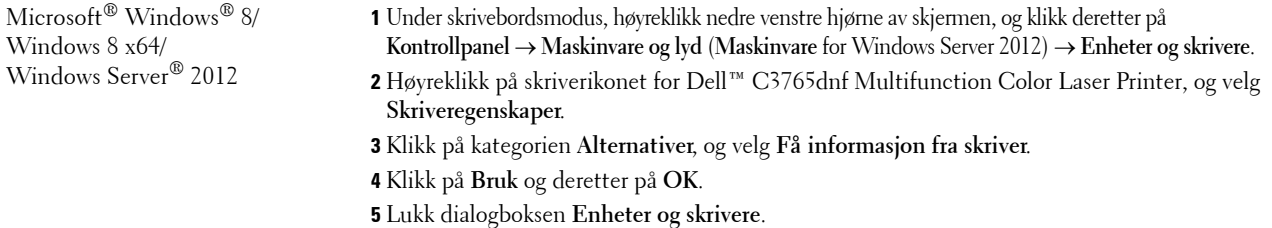

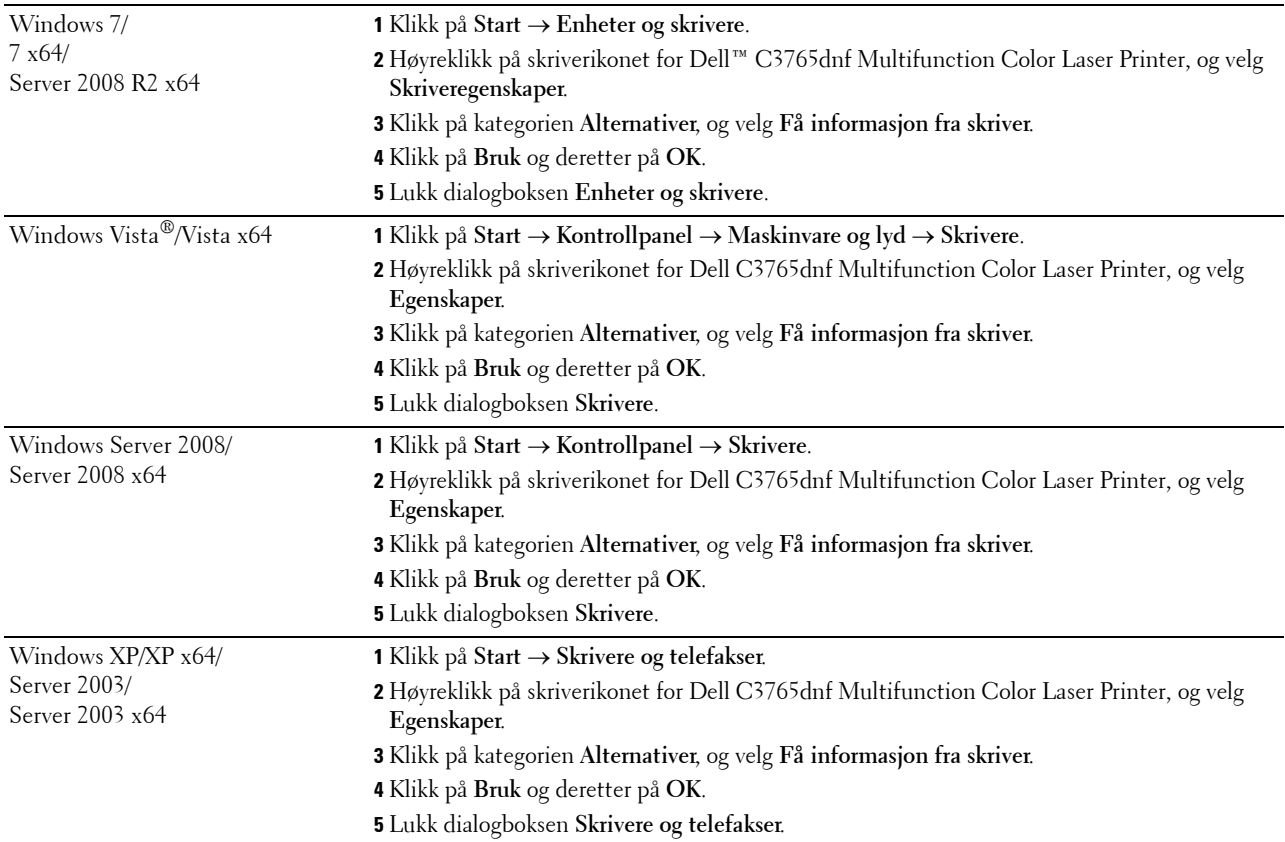

Hvis skriverinformasjonen ikke oppdateres automatisk etter at du har klikket **Få informasjon fra skriver**, følger du disse trinnene:

- **1** Klikk på kategorien **Alternativer**, og velg deretter **Minnekapasitet** i listeboksen **Enheter**.
- **2** Velg total mengde installert skriverminne i nedtrekksmenyen **Minnekapasitet** i **Endre innstilling for**.
- **3** Klikk på **Bruk** og deretter på **OK**.
- **4** Lukk dialogboksen **Skrivere og telefakser** (**Skrivere** eller **Enheter og skrivere**).

#### **Ved bruk av PS-driver**

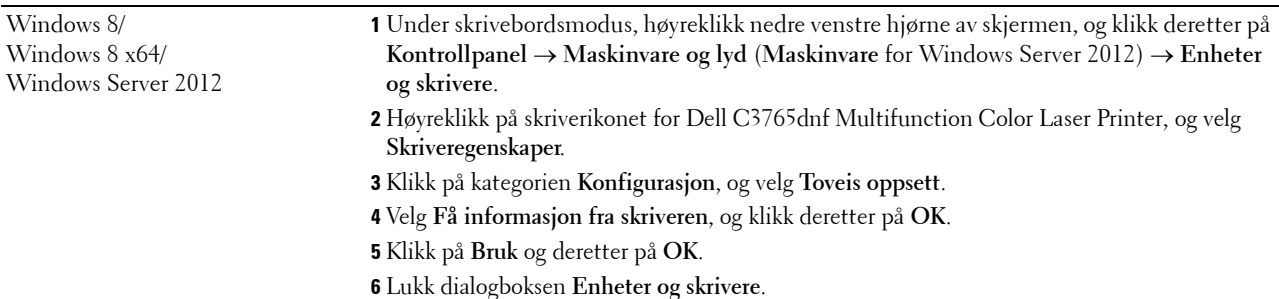

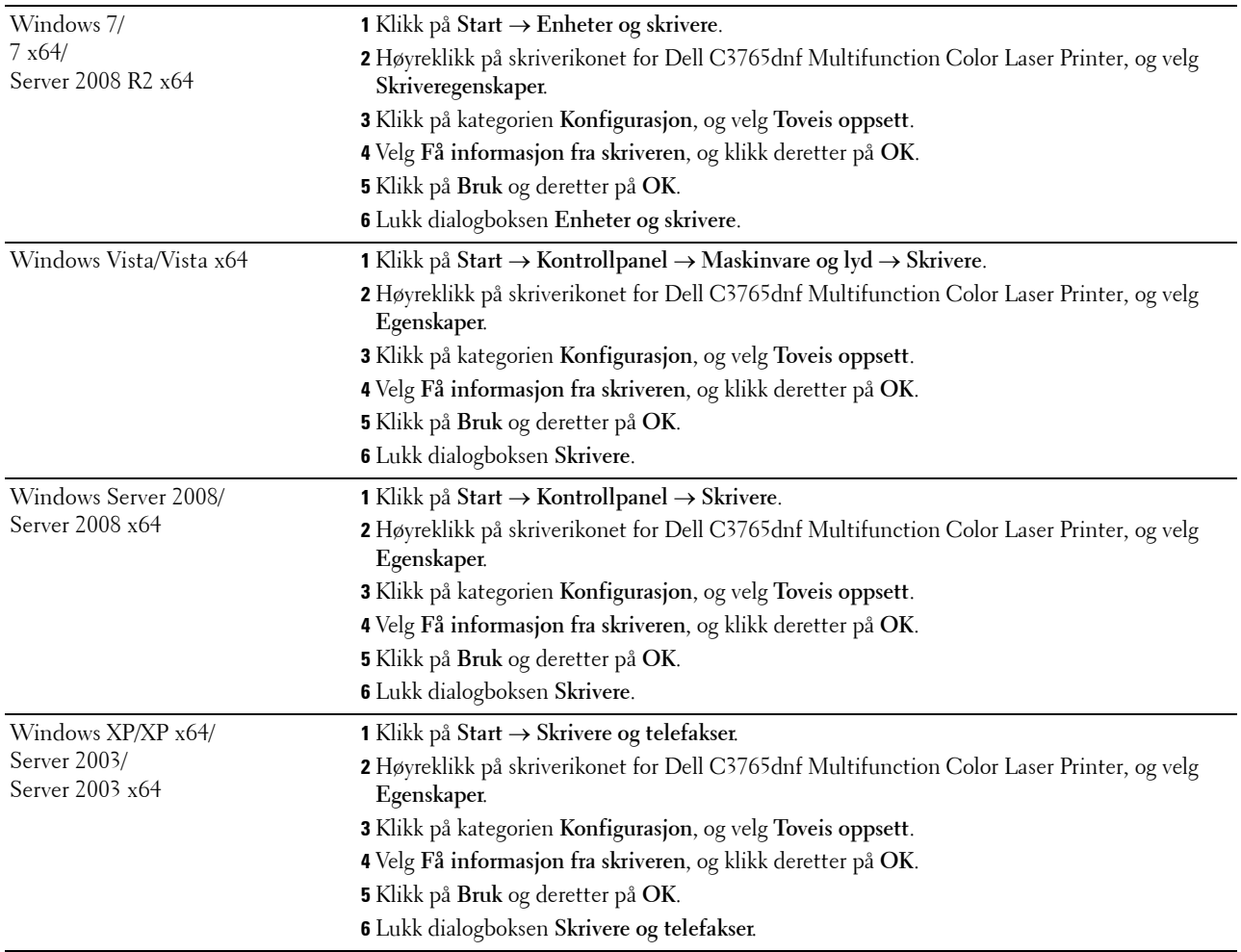

Hvis skriverinformasjonen ikke oppdateres automatisk etter at du har klikket **Få informasjon fra skriver**, følger du disse trinnene:

- Klikk på kategorien **Konfigurasjon**, og velg **Installerbare alternativer**.
- Velg **Minnekapasitet** i listeboksen **Elementer**.
- Velg total mengde installert skriverminne i nedtrekksmenyen **Minnekapasitet** i **Innstilling for**.
- Klikk på **OK**.
- Klikk på Bruk og deretter på **OK**.
- Lukk dialogboksen **Skrivere og telefakser** (**Skrivere** eller **Enheter og skrivere**).

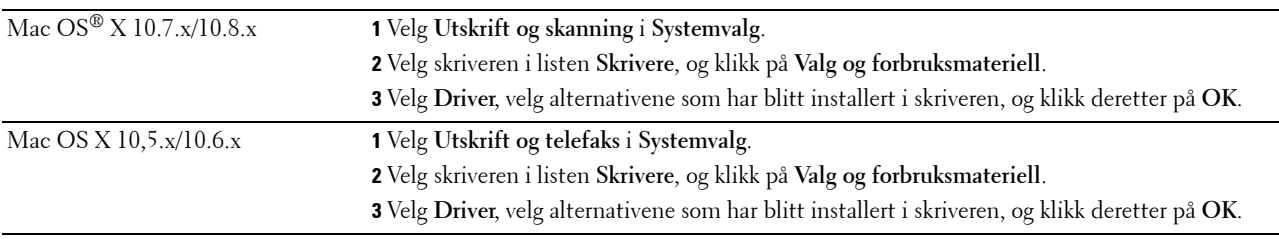

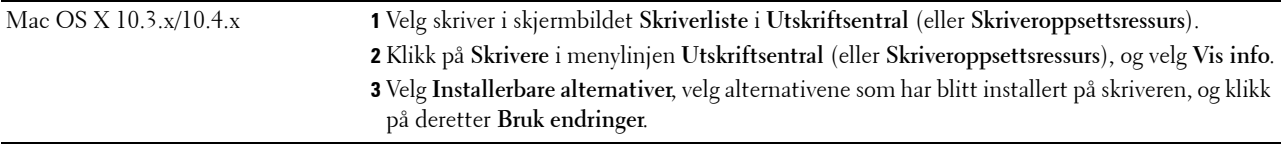

## **Installere ekstrautstyret 550-arkmateren**

**ADVARSEL: Hvis du skal installere en ekstra 550-arkmater etter at du har installert skriveren, må du slå av skriveren, trekke ut strømkabelen og koble fra alle kablene som er festet på baksiden av skriveren, før du begynner på denne oppgaven.**

- **1** Kontroller at skriveren er slått av, og koble deretter alle kabler fra baksiden på skriveren.
- **2** Ta av tapen og posen med skruene.

**MERK:** Ikke mist skruene, for du trenger dem senere.

- **3** Sett den ekstra 550-arkmateren ved siden av skriveren.
- **4** Trekk skuff1 omtrent 200 mm ut av skriveren.

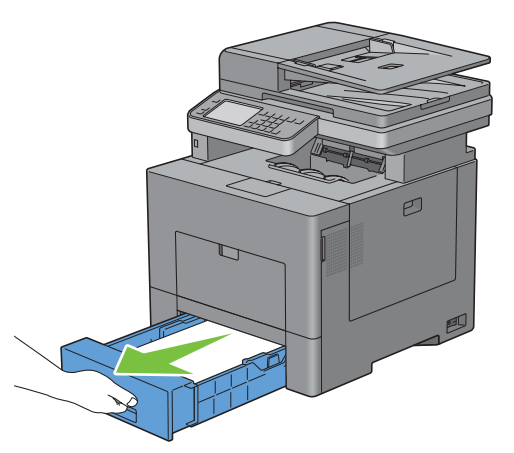

**5** Hold skuff1 med begge hender og ta den ut av skriveren.

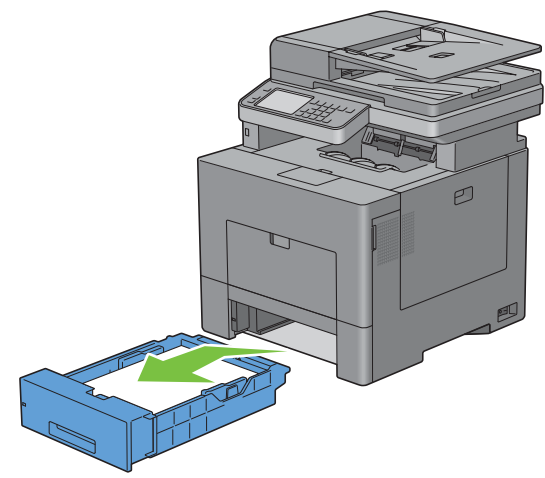

**6** Løft skriveren, og plasser de fem styrepinnene på den ekstra 550-arkmateren rett over hullene på undersiden av skriveren. Sett skriveren forsiktig oppå den ekstra 550-arkmateren.

**ADVARSEL: Skriveren må løftes av to personer sammen.** 

**ADVARSEL: Pass på at dere ikke klemmer fingrene når dere setter skriveren oppå den ekstra 550-arkmateren.** 

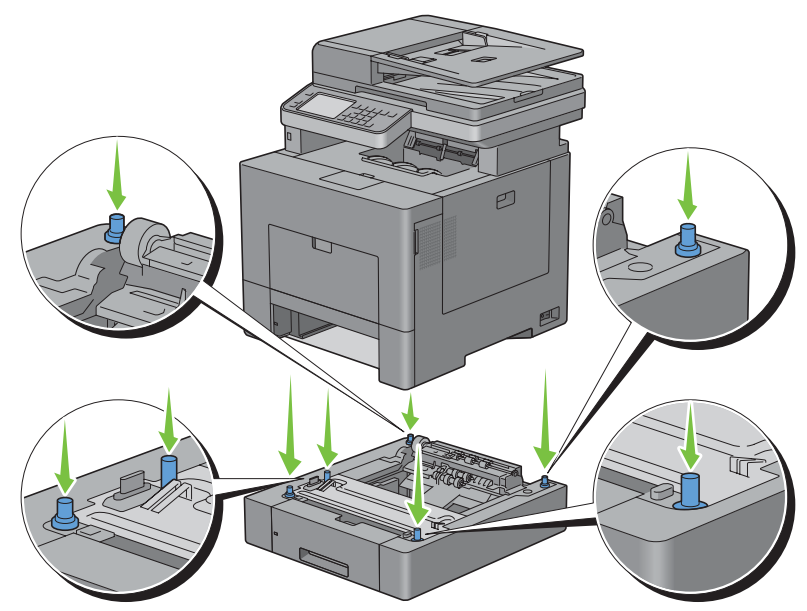

**7** Fest den ekstra 550-arkmateren til skriveren ved å stramme de to skruene som følger med materen, med en mynt eller liknende.

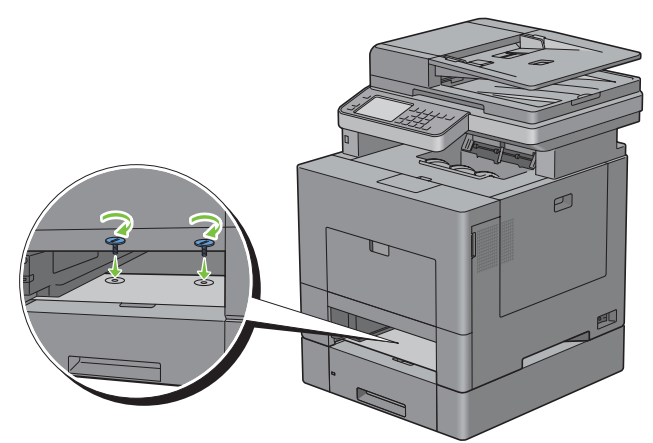

**8** Sett skuff1 inn i skriveren, og skyv til den stopper.

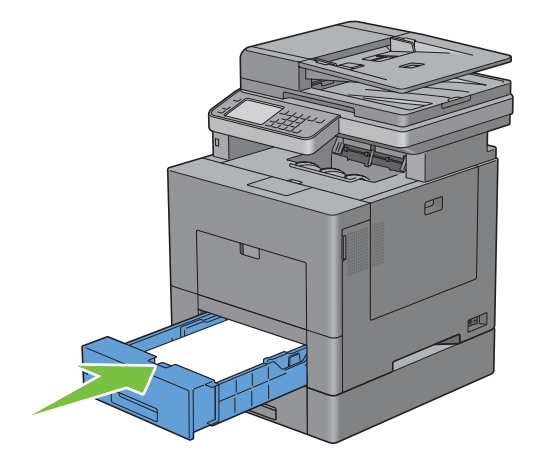

**9** Fest alle kablene på baksiden av skriveren på nytt, og slå på skriveren.

**MERK:** Skriveren registrerer automatisk materen, men ikke papirtypen.

- **10** Skriv ut systeminnstillingsrapporten for å bekrefte at den ekstra 550-arkmateren er installert riktig. For informasjon om hvordan man skriver ut en systeminnstillingsrapport, se "[Rapport / liste](#page-232-0)".
- **11** Kontroller at **Skuff2 (550-arkmateren)** er oppført i systeminnstillingsrapporten under **Skriveralternativer**. Hvis materen ikke er oppført i listen, slår du av skriveren, trekker ut strømkabelen og installerer den ekstra 550-arkmateren på nytt.
- **12** Når du har lagt papir i den ekstra 550-arkmateren, angir du papirtypen fra skriverens operatørpanel.
	- **a** Trykk på knappen (**i**) (Informasjon).
	- **b** Velg fanen **Verktøy**, og velg deretter Skuffbehandling.
	- **c** Velg Skuffinnstillinger.
	- **d** Velg Skuff2.
	- **e** Velg Type.
	- **f** Velg  $\bullet$  til ønsket papirtype vises, og velg deretter ønsket papirtype.
	- **g** Velg OK.
- **13** Hvis du har installert den ekstra 550-arkmateren etter at du installerte skriverdriveren, må du oppdatere driveren ved å følge instruksjonene for hvert operativsystem. Hvis skriveren er koblet til et nettverk, må du oppdatere driveren for hver klient.

## **Oppdatere driveren slik at den oppdager 550-arkmateren**

#### **Ved bruk av PCL-driver**

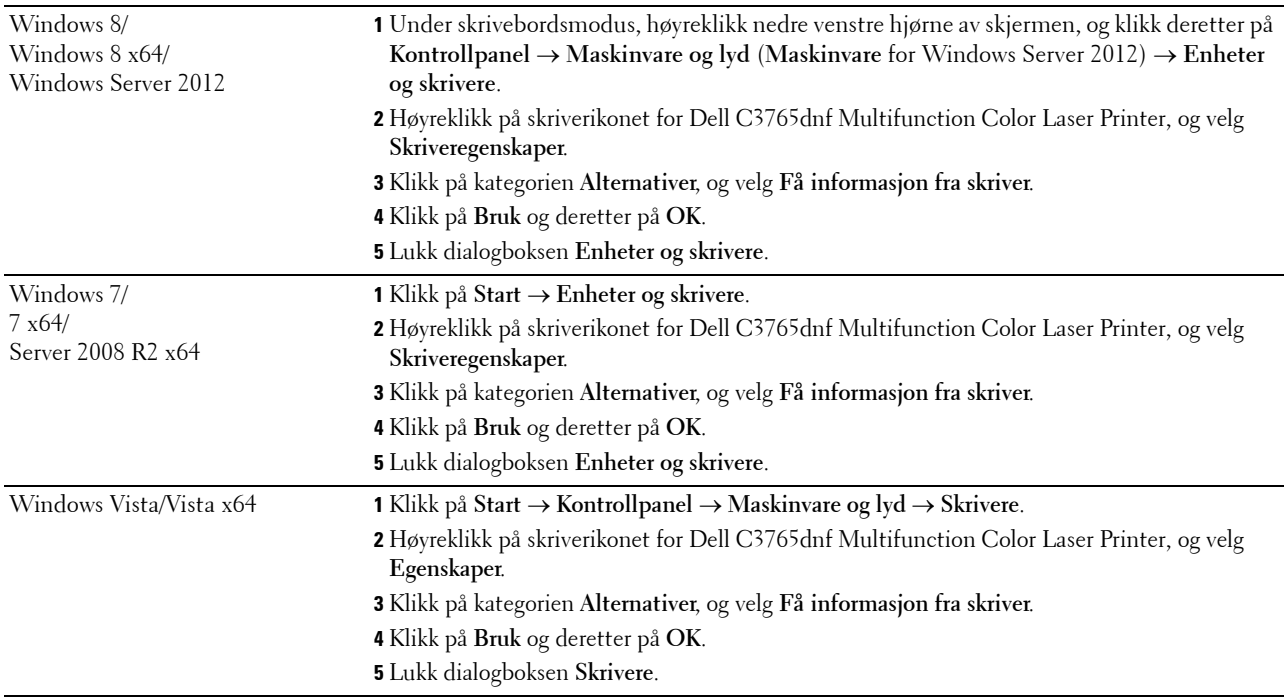

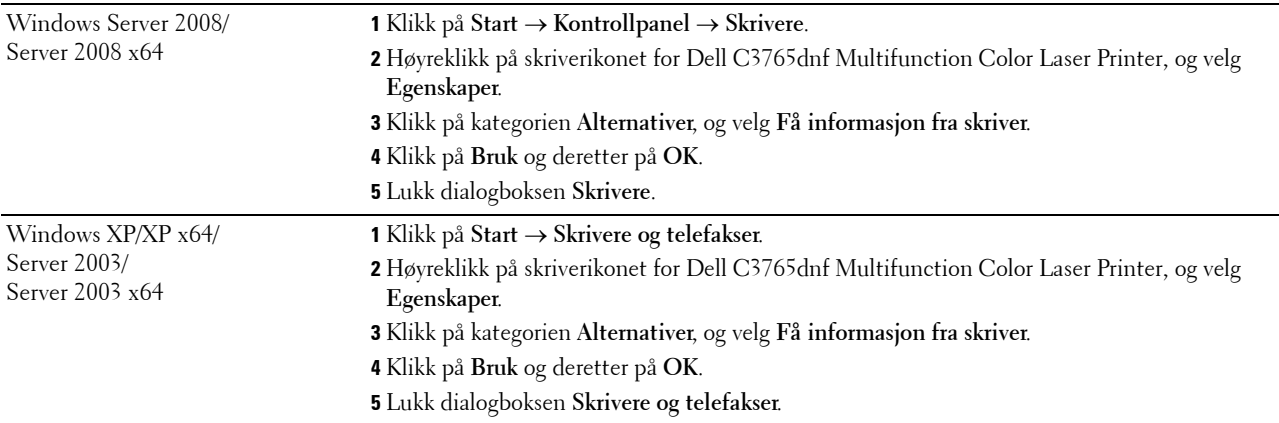

Hvis skriverinformasjonen ikke oppdateres automatisk etter at du har klikket **Få informasjon fra skriver**, følger du disse trinnene:

- **1** Klikk på kategorien **Alternativer**, og velg deretter **Papirskuffkonfigurasjon** i listeboksen **Enheter**.
- **2** Velg **Skuff2** i nedtrekksmenyen **Papirskuffkonfigurasjon** i **Endre innstillinger for**.
- **3** Klikk på **Bruk** og deretter på **OK**.
- **4** Lukk dialogboksen **Skrivere og telefakser** (**Skrivere** eller **Enheter og skrivere**).

## **Ved bruk av PS-driver**

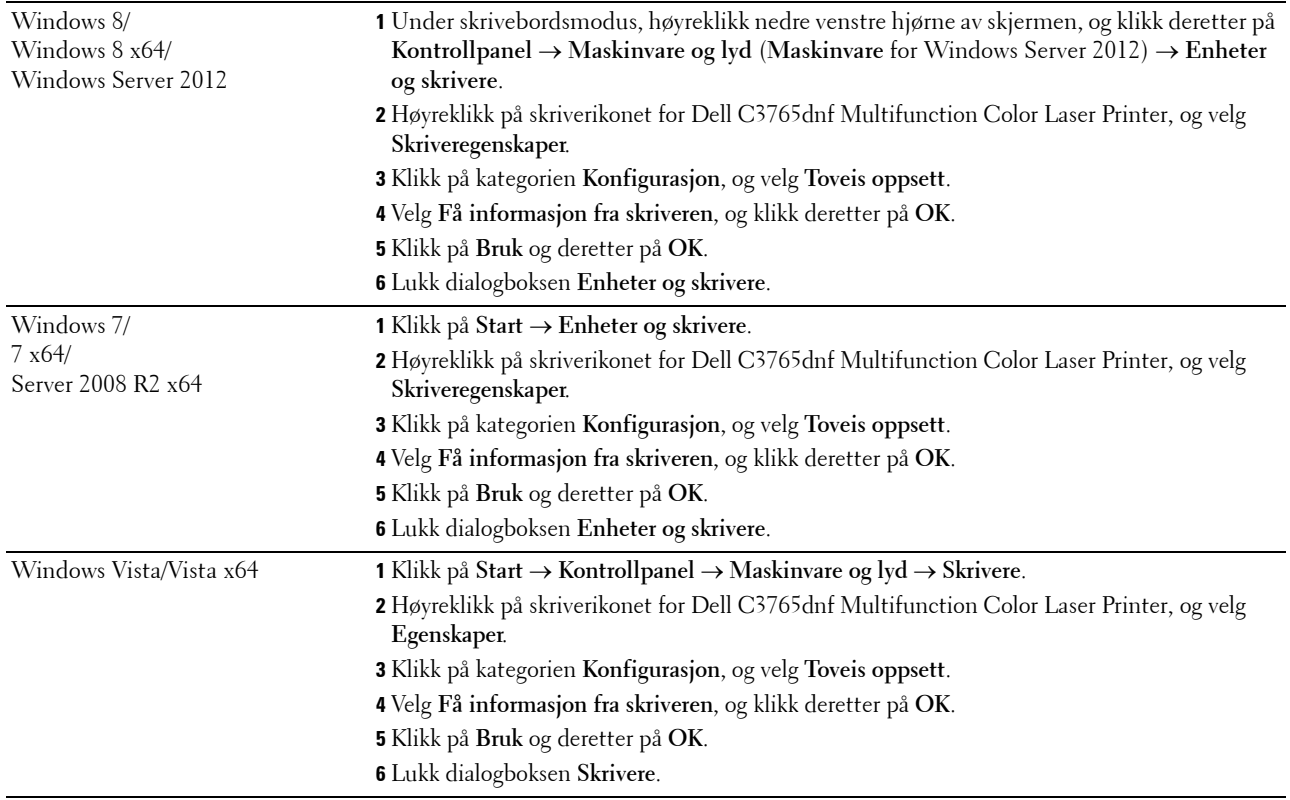

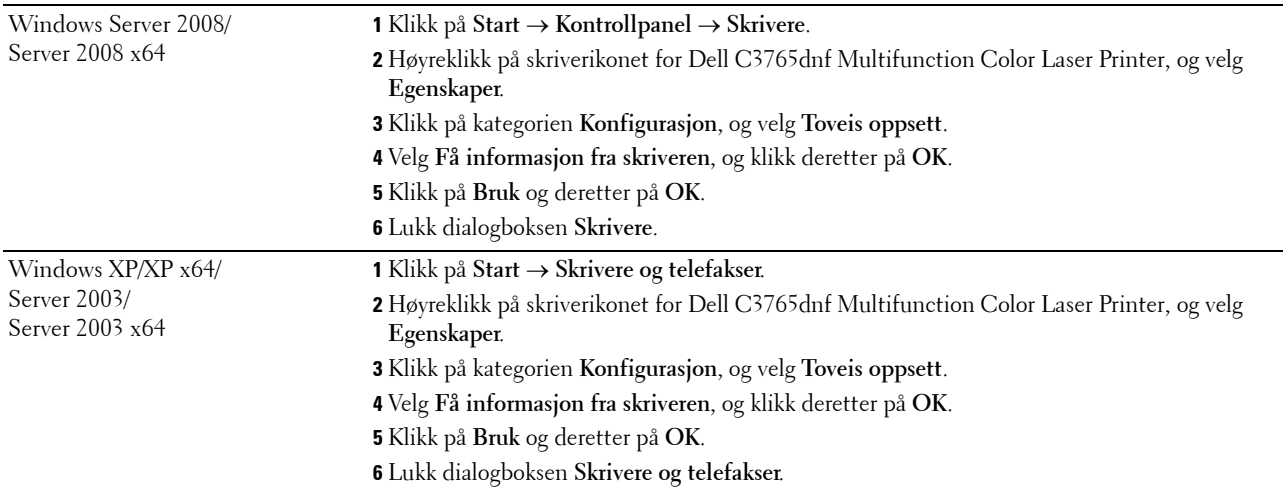

Hvis skriverinformasjonen ikke oppdateres automatisk etter at du har klikket **Få informasjon fra skriver**, følger du disse trinnene:

- **1** Klikk på kategorien **Konfigurasjon**, og velg **Installerbare alternativer**.
- **2** Velg **Papirskuffkonfigurasjon** i listeboksen **Elementer**.
- **3** Velg **Skuff2** i nedtrekksmenyen **Papirskuffkonfigurasjon** i **Innstillinger for**.
- **4** Klikk på **OK**.
- **5** Klikk på **Bruk** og deretter på **OK**.
- **6** Lukk dialogboksen **Skrivere og telefakser** (**Skrivere** eller **Enheter og skrivere**).

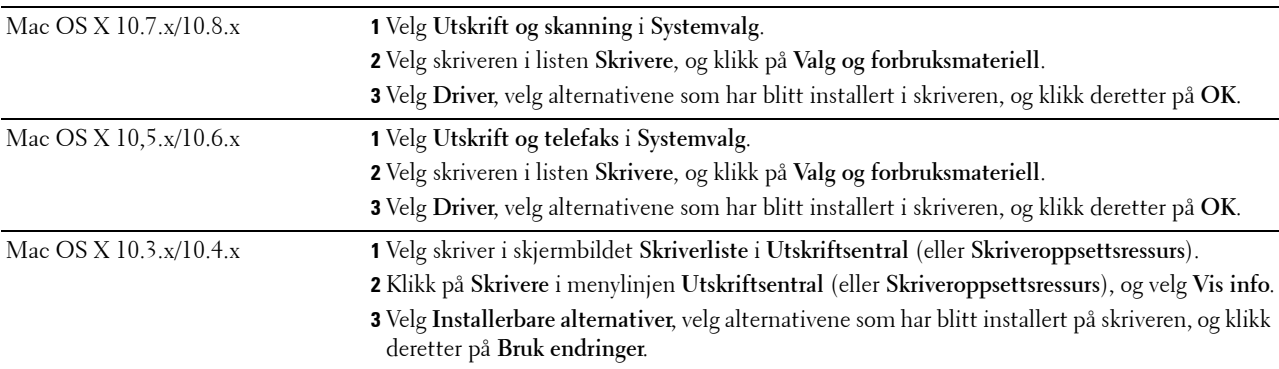

#### **Ved bruk av XPS-skriver**

**MERK:** XPS-driveren støtter ikke Windows XP, XP x64 og Windows Server 2003.

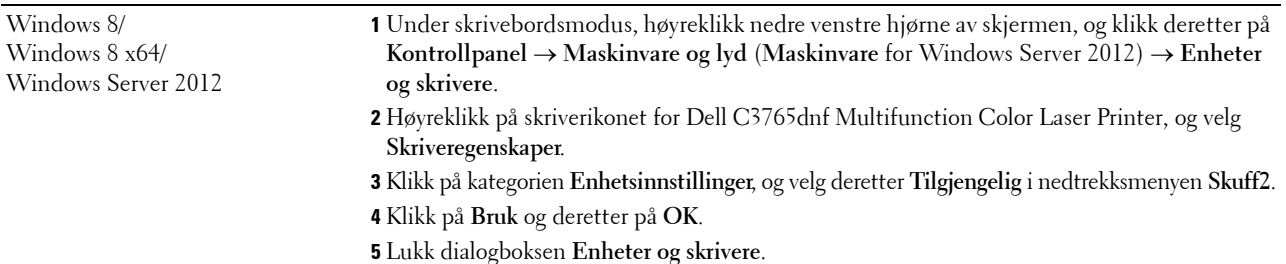

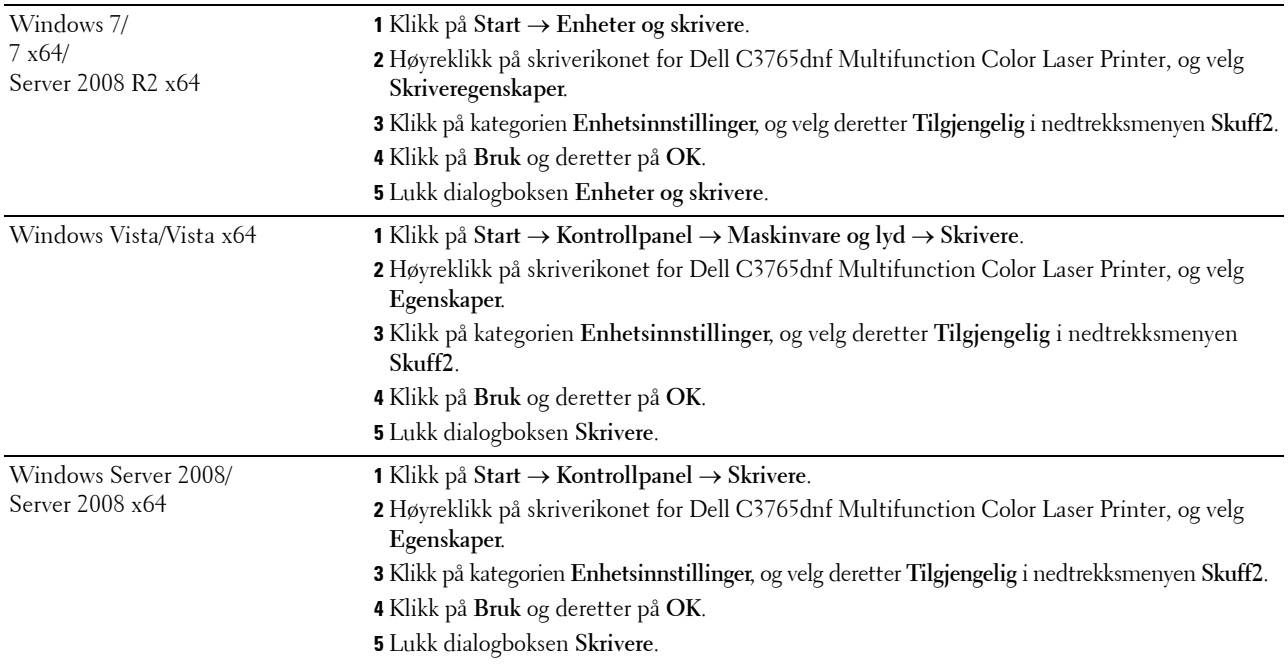

## **Installering av trådløsadapteren (ekstrautstyr)**

Ved hjelp av trådløsadapteren kan du bruke skriveren med trådløs nettverkstilkobling.

Spesifikasjonene for trådløsadapteren er beskrevet nedenfor.

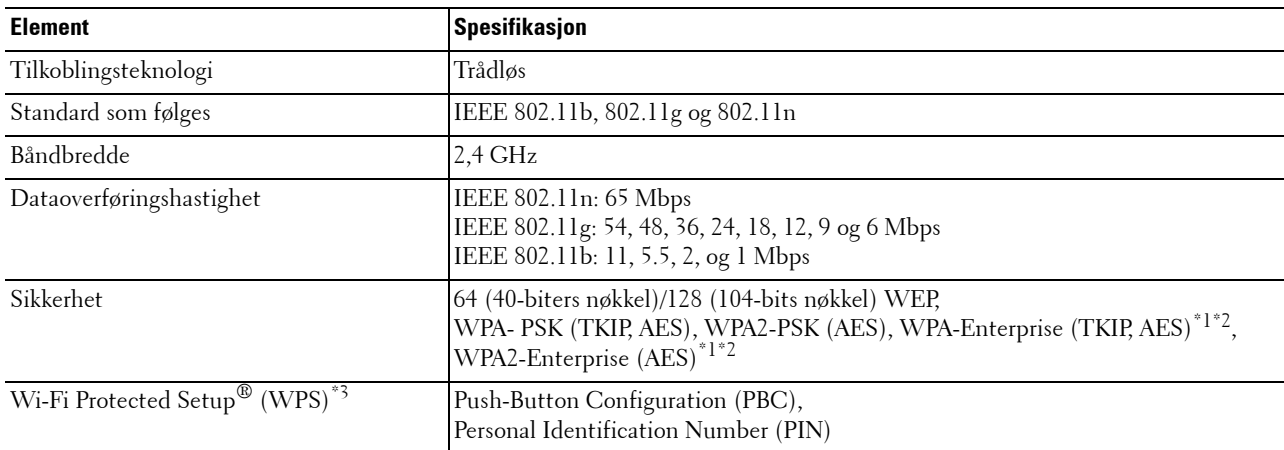

\*1 Dette elementet er kun tilgjengelig når ekstrautstyret harddisk er installert.

\*2 EAP-metoden støtter PEAPv0, EAP-TLS, EAP-TTLS PAP og EAP-TTLS CHPA.

\*3 WPS 2.0-kompatibel. WPS 2.0 fungerer på tilgangspunkt med følgende krypteringstyper: Blandet modus PSK, WPA-PSK AES, WPA2-PSK AES, WPA-PSK TKIP, Open (ingen sikkerhet).

**MERK:** Når trådløsadapteren er installert, kan du ikke bruke IEEE 802.1x-autentisering og/eller Ethernet-porten til en kabelbasert tilkobling.

## **Kontroller innholdet i esken**

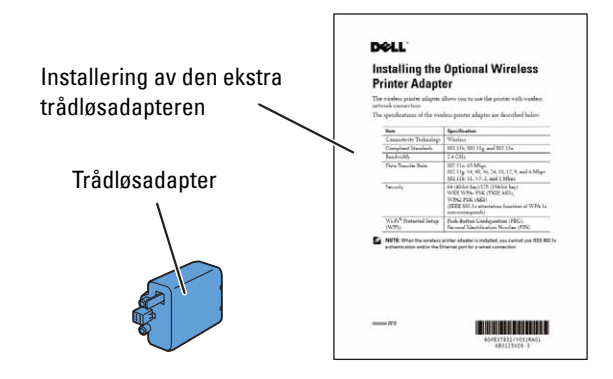

**MERK:** For å fullføre trådløs installasjon trenger du *Software and Documentation* disk som følger med skriveren, og som også kan lastes ned fra [support.dell.com.](http://support.dell.com)

#### **Installere veiledningsvideoen for bruk av trådløsadapter (anbefalt)**

Når du skal installere trådløsadapteren, kan du bruke denne metoden.

- **1** Sett inn Software and Documentation disken i datamaskinen. Filen **Installasjonsnavigator** startes automatisk.
- **2** Velg **Installere tilleggsutstyr** i vinduet **Installasjonsnavigator**.

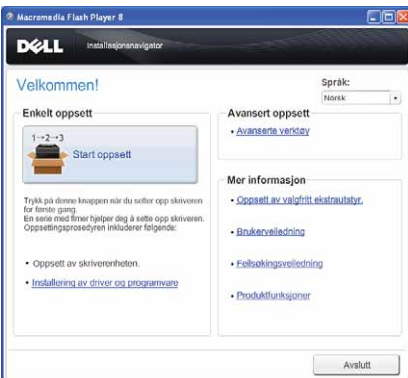

**3** Klikk på **Trådløsadapter**.

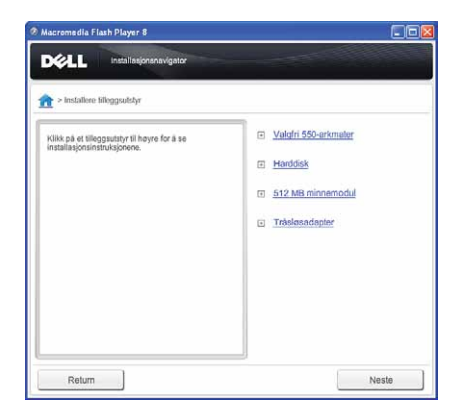

Instruksjonsvideoen starter.

Følg instruksjonene på skjermen for å konfigurere innstillingene for trådløst nettverk.

## <span id="page-56-0"></span>**Installering av trådløsadapteren (ekstrautstyr)**

**MERK:** Du kan også installere trådløsadapteren ved å følge instruksjonene i *Installering av trådløsadapteren* som følger med adapteren.

- **1** Kontroller at skriveren er slått av.
- **2** Rett kontakten og de tre pinnene på trådløsadapteren inn i forhold til de fire hullene, og sett inn adapteren.

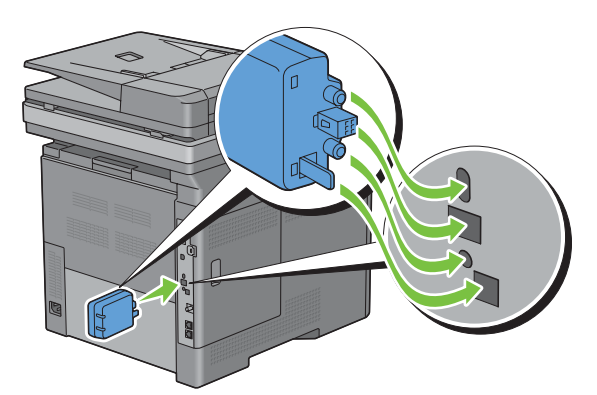

**MERK:** Kontroller at adapteren er satt helt på plass og låst fast.

**3** Slå på skriveren.

**MERK:** Hvis det vises en melding om at det må utføres opprinnelig oppsett på berøringspanelet, må du alltid følge instruksjonene.

**4** Skriv ut systeminnstillingsrapporten for å kontrollere at trådløsadapteren er installert riktig.

For informasjon om hvordan man skriver ut en systeminnstillingsrapport, se "[Rapport / liste](#page-232-0)".

**5** Kontroller at avsnittet **Nettverk (trådløst)** finnes.

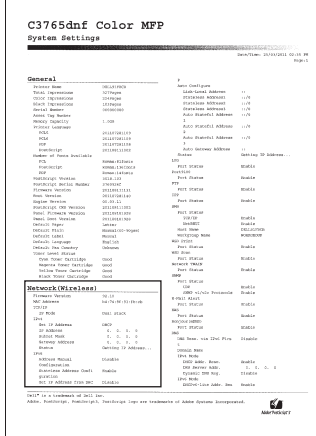

**6** Konfigurer trådløsadapteren for tilkobling til et trådløst nettverk. Se "[Konfigurering av trådløsadapteren](#page-58-0)  [\(ekstrautstyr\)"](#page-58-0) for mer informasjon.

#### **Angi innstillingene for trådløst nettverk**

Du må kjenne til innstillingene for det trådløse nettverket for kunne sette opp den trådløse skriveren. Hvis du vil ha detaljert informasjon om innstillingene, kontakter du nettverksadministratoren.

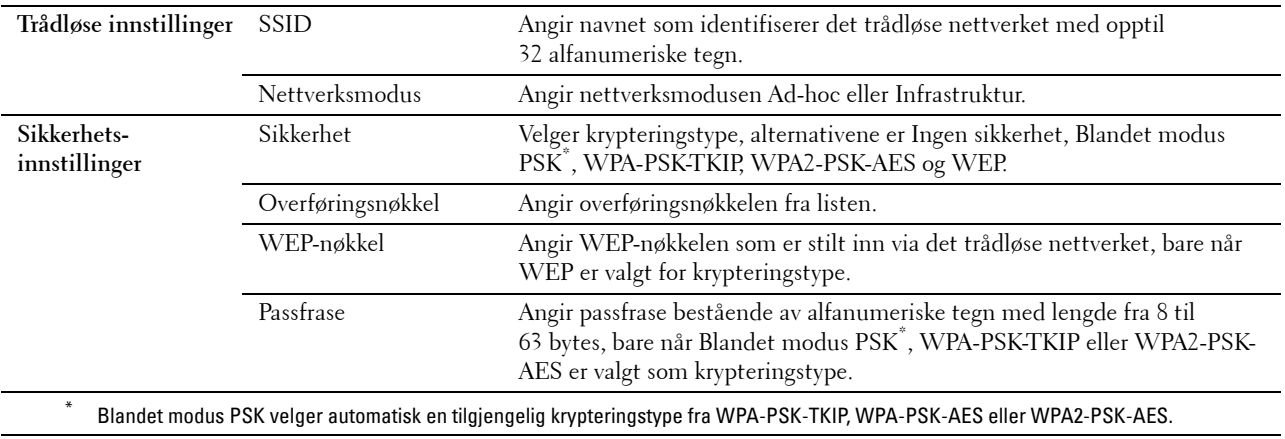

## <span id="page-58-0"></span>**Konfigurering av trådløsadapteren (ekstrautstyr)**

Denne delen beskriver hvordan du kan konfigurere en trådløsadapter gjennom Installasjonsnavigator. Du kan velge mellom følgende metoder for å konfigurere trådløsadapteren:

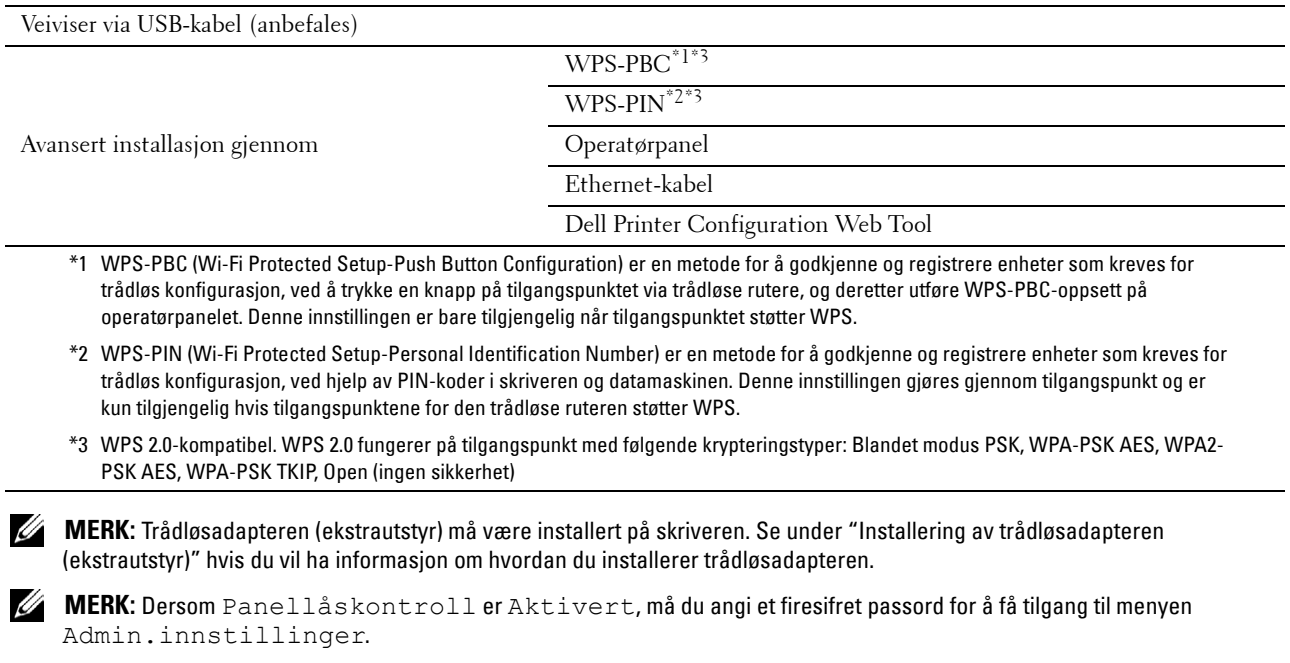

**MERK:** Hvis du vil vite mer om bruk av WPA-Enterprise-AES, WPA2-Enterprise-AES eller WPA-Enterprise-TKIP, kan du se "Bruk [av digitale sertifikater](#page-430-0)".

## **Bruke Veiviserinstallasjon til å konfigurere en trådløsadapter**

- **1** Sett inn Software and Documentation disken som fulgte med skriveren, inn i datamaskinen. Filen **Installasjonsnavigator** startes automatisk.
- **2** Klikk på **Start oppsett**.

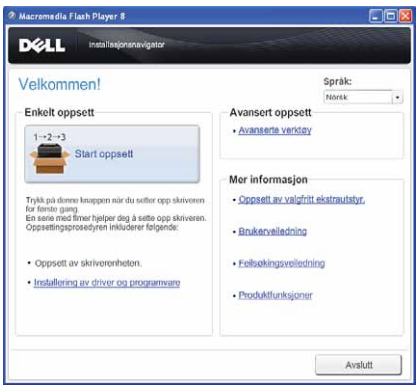

Klikk på **Skrivertilkobling**.

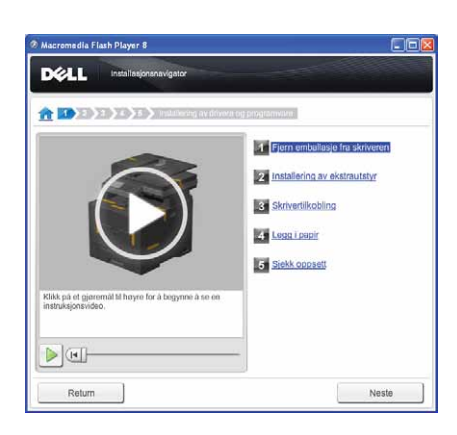

Klikk på **Trådløs forbindelse**.

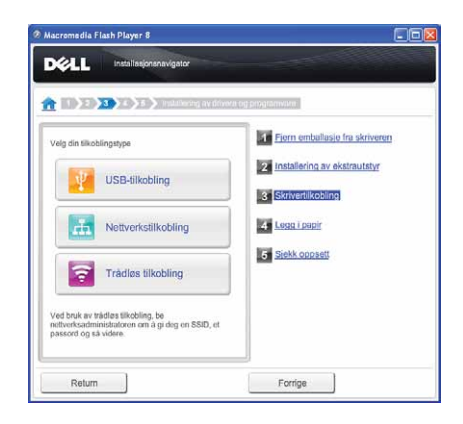

Klikk på **Veiviser**.

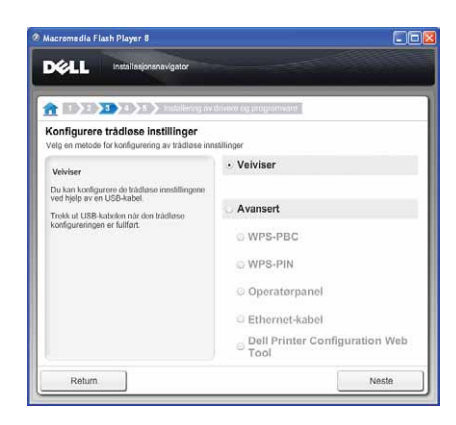

Følg instruksjonene på skjermen for å konfigurere innstillingene for trådløst nettverk.

## **Bruke Avansert oppsett til å konfigurere en trådløsadapter**

Du kan konfigurere den trådløse adapteren med følgende tilkoblingsmetoder:

- • [WPS-PBC](#page-62-0)
- • [WPS-PIN](#page-61-0)
- • [Operatørpanel](#page-62-1)
- Ethernet-kabel
- • [Dell Printer Configuration Web Tool](#page-64-0)
- **1** Sett inn Software and Documentation disken som fulgte med skriveren, inn i datamaskinen. Filen **Installasjonsnavigator** startes automatisk.
- **2** Klikk på **Start oppsett**.
- **3** Klikk på **Skrivertilkobling**.

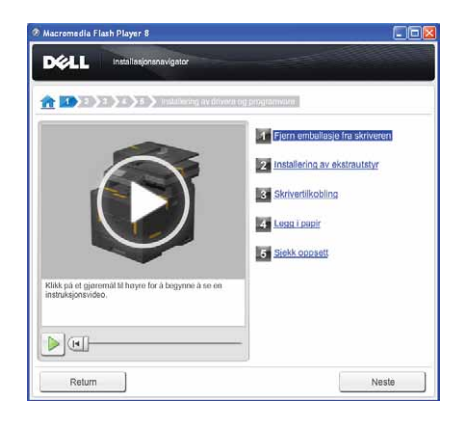

**4** Klikk på **Veiviser**.

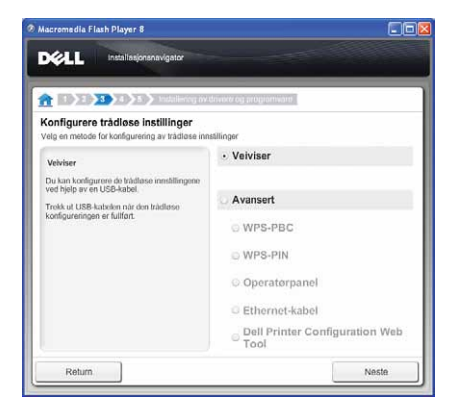

**5** Velg **Avansert**, og velg deretter tilkoblingsmetoden **WPS-PBC**, **WPS-PIN**, **Operatørpanel**, **Ethernet-kabel** eller **Dell Printer Configuration Web Tool**.

For **Ethernet-kabel**:

**a** Velg **Ethernet-kabel**, og klikk deretter på **Neste**.

Følg instruksjonene på skjermen for å konfigurere innstillingene for trådløst nettverk, og klikk deretter på **Neste**.

**Verktøy for avansert konfigurasjon** starter.

**b** Velg skriveren, og klikk deretter på **Neste**.

Skjermbildet **Innstillinger for trådløst nettverk** vises.

**MERK:** Hvis skriveren ikke står på listen, klikker du på Angi IP-adresse, angir skriverens IP-adresse og klikker deretter på OK.

**c** Angi de trådløse nettverksinnstillingene, og klikk deretter på **Neste**.

Skjermbildet **Innstillinger for IP-adresse** vises.

**MERK:** Se under "[Tilordne en IP-adresse](#page-84-1)" hvis du vil ha mer informasjon om hvert element.

**d** Angi skriverens IP-adresse og klikk deretter på **Neste**.

Skjermbildet **Bekreft innstillingene** vises.

- **e** Bekreft innstillingene og klikk deretter på **Bruk**. Skjermbildet **Fullfør konfigurasjon** vises.
- **f** Klikk på **Neste**.

For **WPS-PBC**, **WPS-PIN**, **Operatørpanel** og **Dell Printer Configuration Web Tool**, følger du instruksjonene på skjermen for å konfigurere trådløse innstillinger.

Hvis du vil konfigurere trådløse innstillinger uten å bruke videoinstruksjoner, se følgende instruksjoner

#### <span id="page-61-0"></span>**WPS-PIN**

PIN-koden til WPS-PIN kan kun konfigureres fra operatørpanelet.

- **MERK:** WPS-PIN (Wi-Fi Protected Setup-Personal Identification Number) er en metode for å godkjenne og registrere enheter som kreves for trådløs konfigurasjon, ved hjelp av PIN-koder i skriveren og datamaskinen. Denne innstillingen gjøres gjennom et tilgangspunkt og er kun tilgjengelig hvis tilgangspunktene for den trådløse ruteren støtter WPS.
- **1** Trykk på knappen **(Informasjon)**.
- **2** Velg fanen **Verktøy**, og velg deretter Admin.innstillinger.
- **3** Velg til Nettverk vises, og velg deretter Nettverk.
- 4 Velg v til Trådløst vises, og velg deretter Trådløst.
- **5** Velg **til WPS-oppsett vises, og velg deretter WPS-oppsett.**
- **6** Velg PIN-kode.
- **7** Skriv ned den 8-sifrede PIN-koden som vises, eller velg Skriv ut PIN-kode. PIN-koden skrives ut.
- **8** Velg Start konfigurering.
- **9** Kontroller at meldingen WPS-innstilling vises, og skriv inn PIN-koden som ble vist i trinn 7 for trådløst LAN-tilgangspunkt (registrator).

**MERK:** Informasjon om bruken av WPS med trådløst LAN-tilgangspunkt finner du i brukerhåndboken som fulgte med Ø trådløst LAN-tilgangspunkt.

**10** Når WPS-operasjonen er fullført og skriveren har startet på nytt, er innstillingen av den trådløse LAN-tilkoblingen fullført.

#### <span id="page-62-0"></span>**WPS-PBC**

Du kan kun starte Trykknapp-kontroll fra operatørpanelet.

**MERK:** WPS-PBC (Wi-Fi Protected Setup-Push Button Configuration) er en metode for å godkjenne og registrere enheter som Ø kreves for trådløs konfigurasjon, ved å trykke en knapp på tilgangspunktet via trådløse rutere, og deretter utføre WPS-PBC-oppsett på operatørpanelet. Denne innstillingen er bare tilgjengelig når tilgangspunktet støtter WPS.

**MERK:** Før du starter WPS-PBC, må du kontrollere plasseringen av WPS-knappen (navnet på knappen kan variere) på trådløst LAN-tilgangspunktet. Informasjon om bruken av WPS med trådløst LAN-tilgangspunkt finner du i brukerhåndboken som fulgte med trådløst LAN-tilgangspunktet.

- **1** Trykk på knappen **(Informasjon)**.
- **2** Velg fanen **Verktøy**, og velg deretter Admin.innstillinger.
- **3** Velg  $\bullet$  til Nettverk vises, og velg deretter Nettverk.
- 4 Velg til Trådløst vises, og velg deretter Trådløst.
- **5** Velg  $\bullet$  til WPS-oppsett vises, og velg deretter WPS-oppsett.
- **6** Velg Trykknapp-kontroll.
- **7** Velg Start konfigurering.

Kontroller at meldingen WPS-innstilling vises, og start WPS-PBC på trådløst LAN-tilgangspunkt (registrator) innen to minutter.

**8** Når WPS-operasjonen er fullført og skriveren har startet på nytt, er innstillingen av den trådløse LAN-tilkoblingen fullført.

#### <span id="page-62-1"></span>**Operatørpanel**

#### **Auto SSID-oppsett**

- **1** Trykk på knappen **(Informasjon)**.
- **2** Velg fanen **Verktøy**, og velg deretter Admin.innstillinger.
- **3** Velg  $\bullet$  til Nettverk vises, og velg deretter Nettverk.
- 4 Velg til Trådløst vises, og velg deretter Trådløst.
- **5** Velg  $\bullet$  til Veiviser for trådløst oppsett vises, og velg deretter Veiviser for trådløst oppsett.

Skriveren søker automatisk etter tilgangspunkt for trådløst nettverk.

**6** Velg **til ønsket tilgangspunkt vises, og velg deretter tilgangspunktet.** 

Hvis det ønskede tilgangspunktet ikke vises, gå til ["Manuelt SSID-oppsett"](#page-63-0).

**MERK:** Enkelte gjemte SSID-er vil kanskje ikke bli vist. Dersom SSID-en ikke registreres, slå på SSID-sending på ruteren.

- **7** Velg Neste.
- **8** Angi WEP-nøkkel eller passfrase.

Dersom krypteringstypen for det valgte tilgangspunktet er WEP i trinn 6:

- **a** Velg tekstboksen WEP-nøkkel og angi WEP-nøkkelen.
- **b** Velg OK.

Dersom krypteringstypen for det valgte tilgangspunktet er WPA, WPA2 eller Mixed i trinn 6:

- **a** Velg tekstboksen Passfrase og angi passfrasen.
- **b** Velg OK.
- **9** Skjermen **Start syst. på nytt** vises.
- **10** Slå skriveren av og på igjen for å aktivere innstillingene. Innstillingen av trådløs LAN-forbindelse er fullført.

#### <span id="page-63-0"></span>**Manuelt SSID-oppsett**

- **1** Trykk på knappen **(Informasjon)**.
- **2** Velg fanen **Verktøy**, og velg deretter Admin.innstillinger.
- **3** Velg  $\bullet$  til Nettverk vises, og velg deretter Nettverk.
- 4 Velg til Trådløst vises, og velg deretter Trådløst.
- **5** Velg v til Veiviser for trådløst oppsett vises, og velg deretter Veiviser for trådløst oppsett.
- **6** Merk av for Manuelt SSID-oppsett, og klikk på Neste.
- **7** Tast inn SSID-en, og klikk på Neste.
- **8** Velg mellom nettverksmodusene Infrastruktur og Ad-hoc avhengig av nettverksmiljøet, og velg deretter Neste.

Hvis du velger Infrastruktur, gå til trinn 9.

Hvis du velger Ad-hoc, gå til trinn 10.

**9** Velg en av krypteringstypene Ingen sikkerhet, Blandet modus PSK, WPA-PSK-TKIP, WPA2-PSK-AES eller WEP.

Når du ikke angir sikkerhet for det trådløse nettverket:

- **a** Velg veil Ingen sikkerhet vises, og velg deretter Ingen sikkerhet.
- **b** Velg OK.

Slik bruker du WPA-PSK-TKIP- eller WPA-PSK-AES-kryptering:

- **a** Velg v til Blandet modus PSK, WPA-PSK-TKIP eller WPA2-PSK-AES vises, og velg deretter ønsket krypteringstype.
- **b** Velg tekstboksen Passfrase og angi passfrasen.
- **c** Velg OK.

For å bruke WEP-kryptering:

- **a** Velg **v** til WEP vises, og velg deretter WEP.
- **b** Velg tekstboksen WEP-nøkkel og angi WEP-nøkkelen.
- **c** Velg Overføringsnøkkel, og velg deretter ønsket overføringsnøkkel, Auto eller WEP-nøkkel 1 til WEP-nøkkel 4.

**d** Velg OK.

Gå til trinn 11.

**10** Velg krypteringstype, Ingen sikkerhet eller WEP.

Når du ikke angir sikkerhet for det trådløse nettverket:

a Velg v til Ingen sikkerhet vises, og velg deretter Ingen sikkerhet.

**b** Velg OK.

For å bruke WEP-kryptering:

- **a** Velg **til WEP** vises, og velg deretter WEP.
- **b** Velg tekstboksen WEP-nøkkel og angi WEP-nøkkelen.
- **c** Velg Overføringsnøkkel, og velg deretter ønsket overføringsnøkkel, Auto eller WEP-nøkkel 1 til WEP-nøkkel 4.
- **d** Velg OK.
- **11** Skjermen **Start syst. på nytt** vises.
- **12** Slå skriveren av og på igjen for å aktivere innstillingene. Innstillingen av trådløs LAN-forbindelse er fullført.

### <span id="page-64-0"></span>**Dell Printer Configuration Web Tool**

**MERK:** Hvis du vil vite mer om bruk av WPA-Enterprise-AES, WPA2-Enterprise-AES eller WPA-Enterprise-TKIP, kan du se ["Bruk](#page-430-0)  [av digitale sertifikater](#page-430-0)".

- **1** Sørg for at skriveren er slått av og at trådløsadapteren er koblet til skriveren.
- **2** Koble skriveren til nettverket med en Ethernet-kabel.

For informasjon om hvordan du kobler til Ethernet-kabelen, se ["Koble skriveren til datamaskinen eller nettverket](#page-73-0)".

- **3** Slå på skriveren.
- **4** Start **Dell Printer Configuration Web Tool** ved å taste inn skriverens IP-adresse i nettleseren.
- **5** Klikk på **Skriverserverinnstillinger**.
- **6** Klikk på kategorien **Skriverserverinnstillinger**.
- **7** Klikk på **Trådløst LAN**.
- **8** Tast inn SSID-en i tekstboksen **SSID**.
- **9** Velg **Ad-Hoc** eller **Infrastruktur** i nedtrekksmenyen **Nettverkstype**.
- **10** Velg en av krypteringstypene **Ingen sikkerhet**, **WEP, WPA-PSK-TKIP**, **WPA-PSK-AES/WEP2-PSK AES** eller **Blandet modus PSK** i nedtrekksmenyen **Kryptering**, og angi hvert element for krypteringstypen som er valgt.

**MERK:** Se under ["Dell™ Printer Configuration Web Tool"](#page-134-0) hvis du vil ha mer informasjon om hvert element.

- **11** Klikk på **Bruk nye innstillinger** for å ta i bruk innstillingene.
- **12** Slå av skriveren, koble fra Ethernet-kabelen og slå skriveren på igjen.

Innstillingen av trådløs LAN-forbindelse er fullført.

## **Rekonfigurere trådløsinstillingene**

Hvis du vil endre trådløsinnstilling gjennom en Ethernet- eller trådløs tilkobling fra datamaskinen, gjør du følgende:

**MERK:** Hvis du vil endre trådløsinnstillingen gjennom trådløs tilkobling, må du sørge for at innstillingen for trådløstilkoblingen utføres i ["Konfigurering av trådløsadapteren \(ekstrautstyr\)](#page-58-0)".

**MERK:** Følgende innstilinger er tilgjengelige når nettverksmodus er satt til infrastruktur i "[Konfigurering av trådløsadapteren](#page-58-0)  [\(ekstrautstyr\)"](#page-58-0).

- **1** Sjekk skriverens IP-adresse.
	- **a** Trykk på knappen **(Informasjon)**.
	- **b** Velg Om denne MFP.
	- **c** Velg kategorien **Nettverk**.
- **d** Velg  $\boxed{\bullet}$  -knappen til IP(v4)-adresse visesm ig sjekk deretter IP-adressen som vises i IP( $v4$ )-adresse.
- Start **Dell Printer Configuration Web Tool** ved å taste inn skriverens IP-adresse i nettleseren.

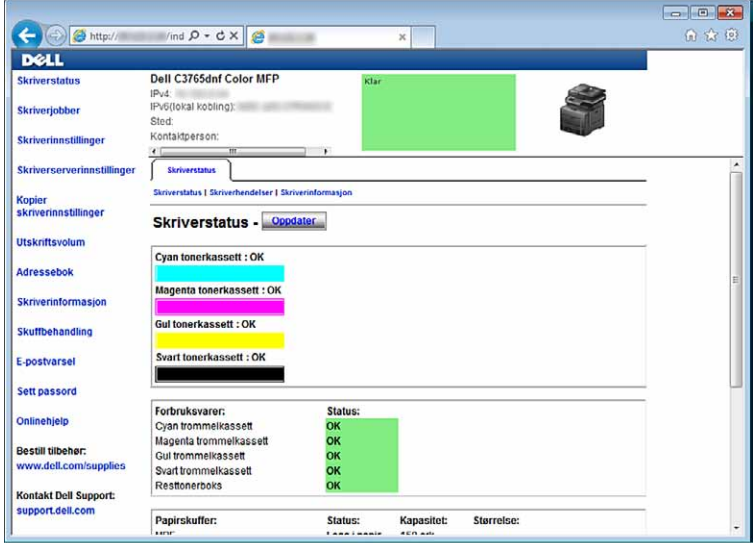

- Klikk på **Skriverserverinnstillinger**.
- Klikk på kategorien **Skriverserverinnstillinger**.
- Klikk på **Trådløst LAN**.
- Endre trådløsinnstillingene for skriveren.
- Start skriveren på nytt.
- Endre trådløsinnstillingene på datamaskinen eller tilgangspunktet etter behov.

**MERK:** For å endre trådløsinnstillingene på datamaskinen, se håndboken som fulgte med trådløsadapteren, eller dersom Ø datamaskinen har et trådløsadapter-verktøy, endre trådløsinnstillingene ved hjelp av dette verktøyet.

## **Installere den ekstra harddisken**

- Kontroller at skriveren er slått av.
- Drei skruen på konbtrollkortet mot klokken.

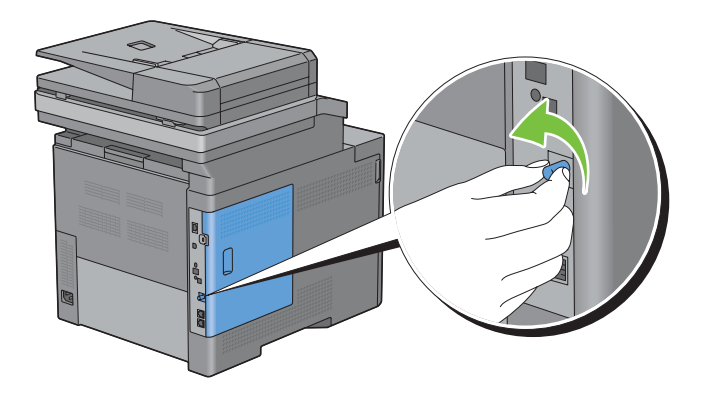

Skyv venstre deksel mot baksiden av skriveren.

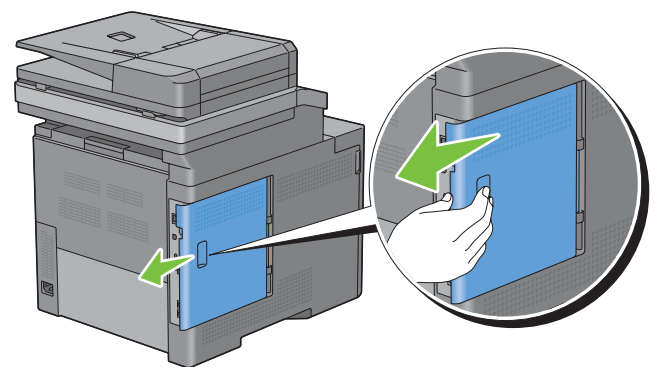

Åpne venstre deksel helt.

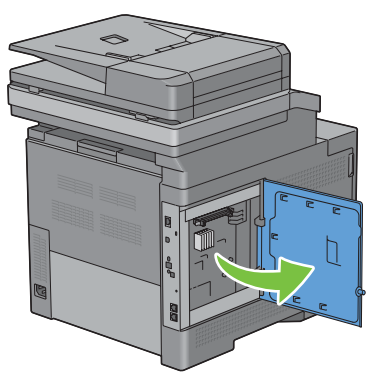

Sett de to plaststiftene på harddisken inn de hullene i metalldekselet.

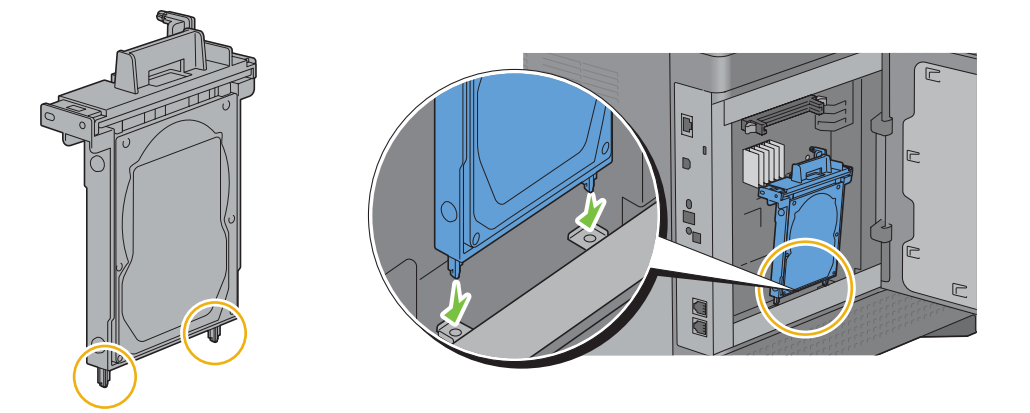

**6** Fest plaststiftene og kontakten til kontrollkortet, og skyv harddisken fast på plass.

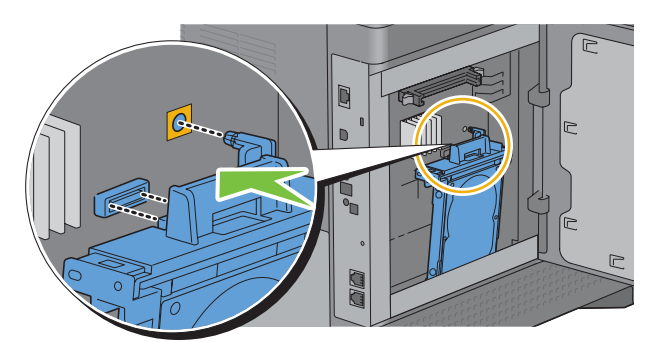

**7** Lukk venstre deksel og skyv det deretter mot skriverens fremside.

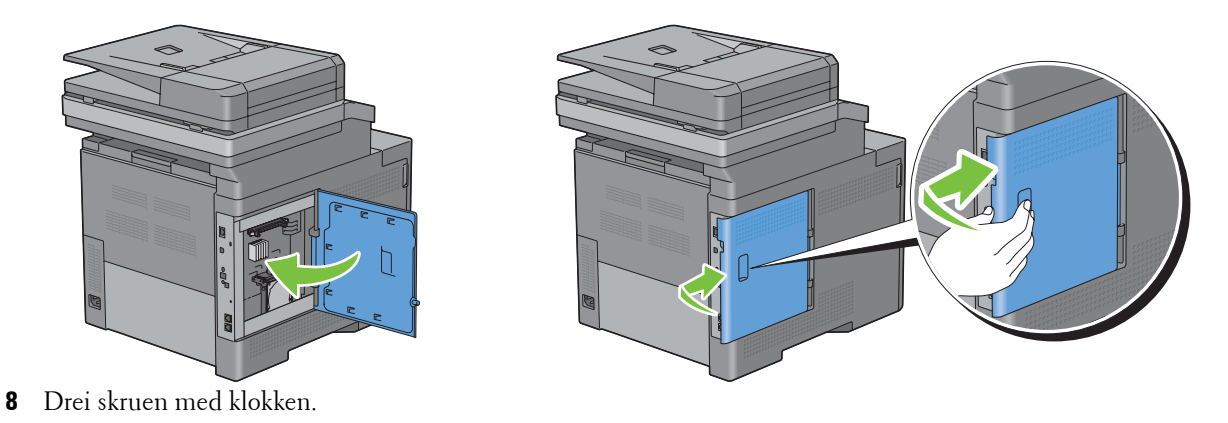

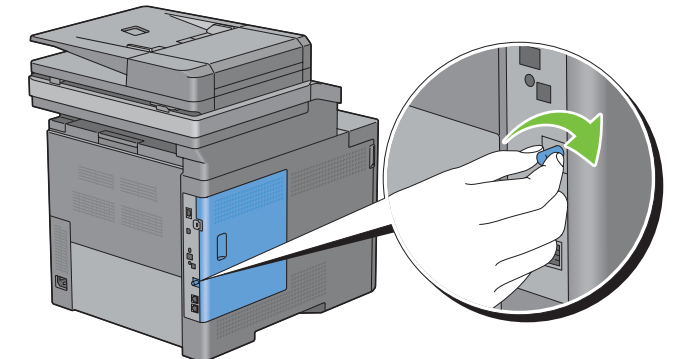

- **9** Slå på skriveren.
- **10** Skriv ut rapporten over systeminnstillinger for å bekrefte at den installerte harddisken har blitt oppdaget av skriveren.

For informasjon om hvordan man skriver ut en systeminnstillingsrapport, se "[Rapport / liste](#page-232-0)".

- **11** Kontroller verdien for **Harddisk** som er oppført i systeminnstillingsrapporten under **Skriveralternativer**. Hvis harddisken ikke er oppført, slå av skriveren, trekk ut strømledningen, og gjeninstaller harddisken.
- **12** Hvis du har installert harddisken etter at du installerte skriverdriveren, må du oppdatere driveren ved å følge instruksjonene for operativsystemet du bruker. Hvis skriveren er koblet til et nettverk, må du oppdatere driveren for hver klient.

Harddisken kan bare spesifiseres i skriverdriveren dersom harddisk eller RAM-disk er tilgjengelig i skriverdriveren.

## **Oppdatere driveren for å oppdage harddisken**

**MERK:** Hvis du bruker XPS-driver, er driveroppdatering ikke påkrevd.

#### **Ved bruk av PCL-driver**

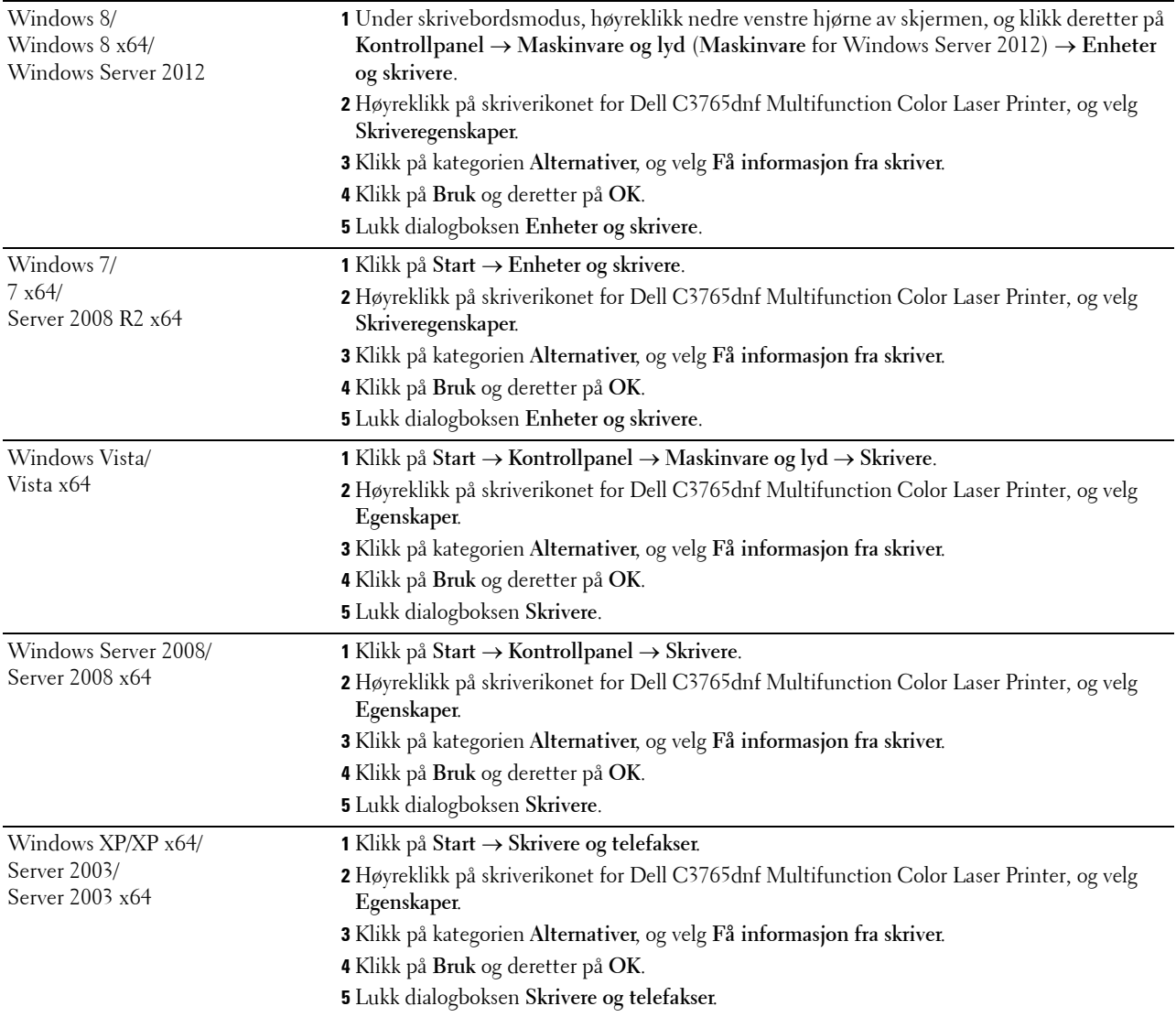

Hvis skriverinformasjonen ikke oppdateres automatisk etter at du har klikket **Få informasjon fra skriver**, følger du disse trinnene:

- **1** Klikk på kategorien **Alternativer**, og velg deretter **Harddisk** i listeboksen **Enheter**.
- **2** Velg **Tilgjengelige** i **Harddisk**-nedtrekksmenyen i **Endre innstillinger for**.
- **3** Klikk på **Bruk** og deretter på **OK**.
- **4** Lukk den viste aktive dialogboksen.

#### **Ved bruk av PS-driver**

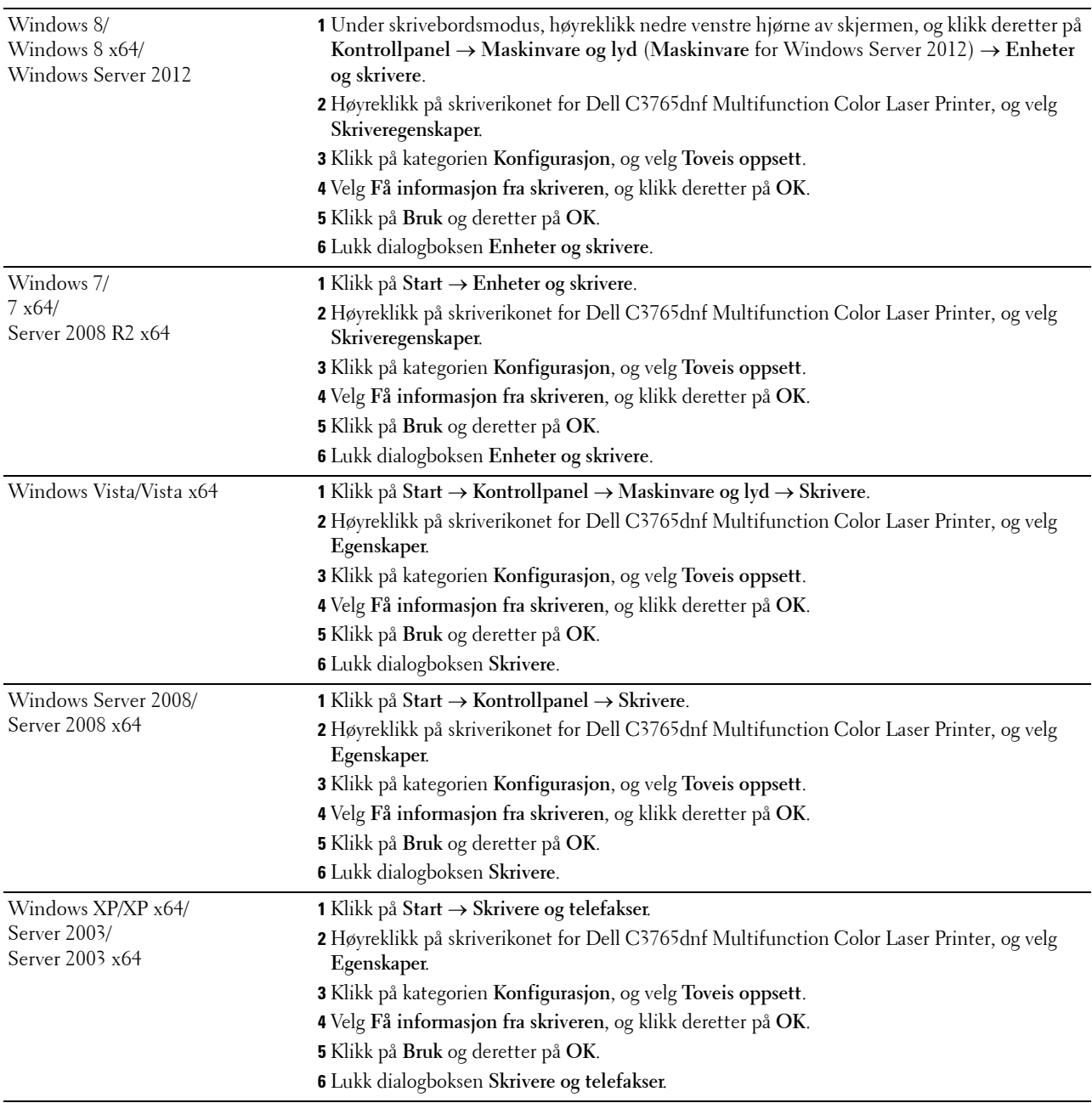

Hvis skriverinformasjonen ikke oppdateres automatisk etter at du har klikket **Få informasjon fra skriver**, følger du disse trinnene:

- Klikk på kategorien **Konfigurasjon**, og velg **Installerbare alternativer**.
- Velg **Harddisk** i listeboksen **Elementer**.
- Velg **Tilgjengelige** i **Harddisk**-nedtrekksmenyen i **Endre innstillinger for**.
- Klikk på **OK**.
- Klikk på **Bruk** og deretter på **OK**.
- Mac OS X 10.7.x/10.8.x **1** Velg **Utskrift og skanning** i **Systemvalg**. **2** Velg skriveren i listen **Skrivere**, og klikk på **Valg og forbruksmateriell**. **3** Velg **Driver**, velg alternativene som har blitt installert i skriveren, og klikk deretter på **OK**. Mac OS X 10,5.x/10.6.x **1** Velg **Utskrift og telefaks** i **Systemvalg**. **2** Velg skriveren i listen **Skrivere**, og klikk på **Valg og forbruksmateriell**. **3** Velg **Driver**, velg alternativene som har blitt installert i skriveren, og klikk deretter på **OK**. Mac OS X 10.3.x/10.4.x **1** Velg skriver i skjermbildet **Skriverliste** i **Utskriftsentral** (eller **Skriveroppsettsressurs**). **2** Klikk på **Skrivere** i menylinjen **Utskriftsentral** (eller **Skriveroppsettsressurs**), og velg **Vis info**. **3** Velg **Installerbare alternativer**, velg alternativene som har blitt installert på skriveren, og klikk deretter på **Bruk endringer**.
- **6** Lukk dialogboksen **Skrivere og telefakser** (**Skrivere** eller **Enheter og skrivere**).
# **Koble til skriveren**

Dell™ C3765dnf Multifunction Color Laser Printer-forbindelseskabelen må oppfylle følgende krav:

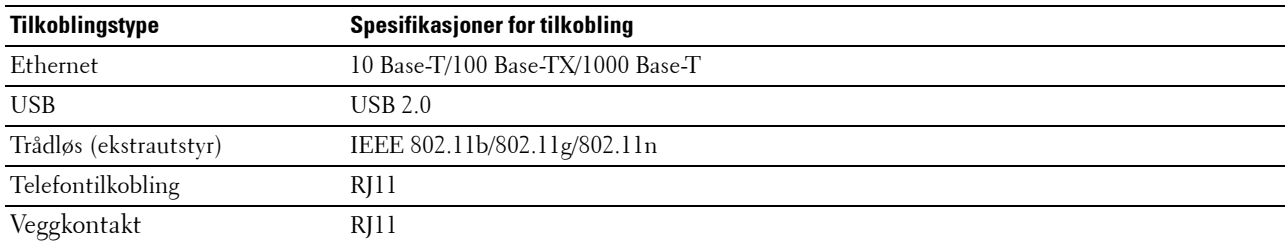

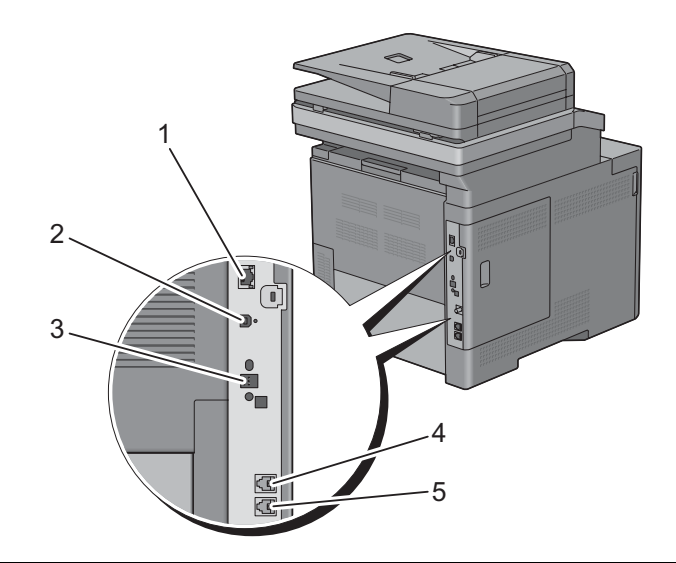

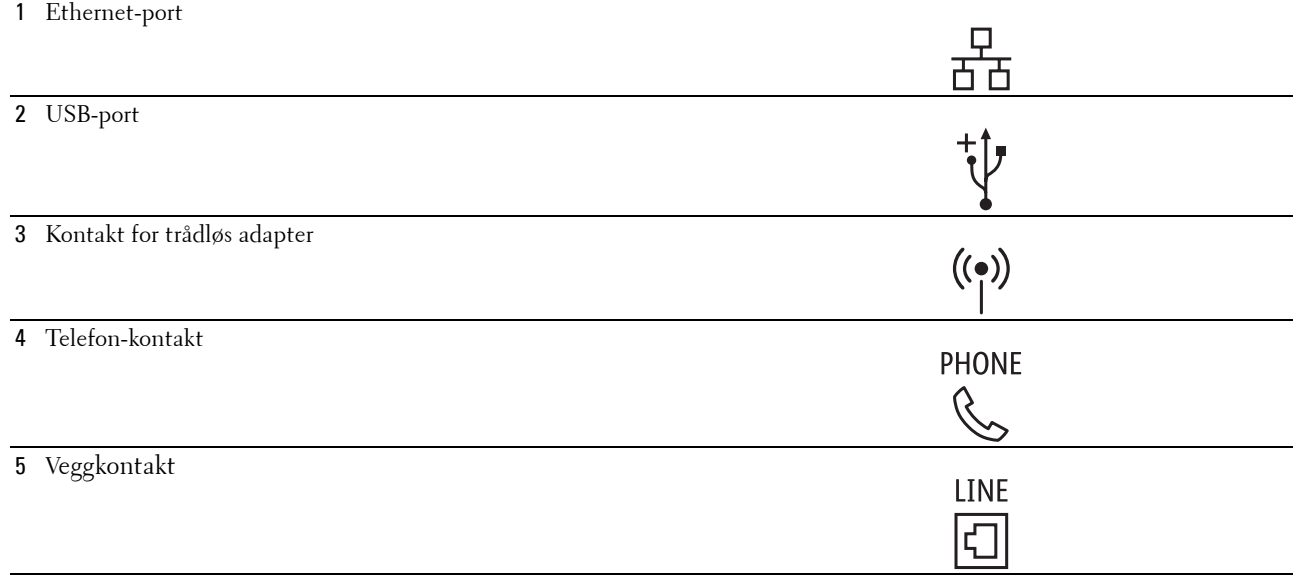

## **Koble skriveren til datamaskinen eller nettverket**

#### **Direkte tilkobling**

En lokal skriver er en skriver som er direkte koblet til datamaskinen med en USB-kabel. Hvis skriveren er koblet til et nettverk istedenfor datamaskinen, kan du hoppe over denne delen og gå til "[Nettverkstilkobling](#page-74-0)".

Koble skriveren til en datamaskin:

**1** Koble den minste USB-tilkoblingen til USB-porten på baksiden av skriveren.

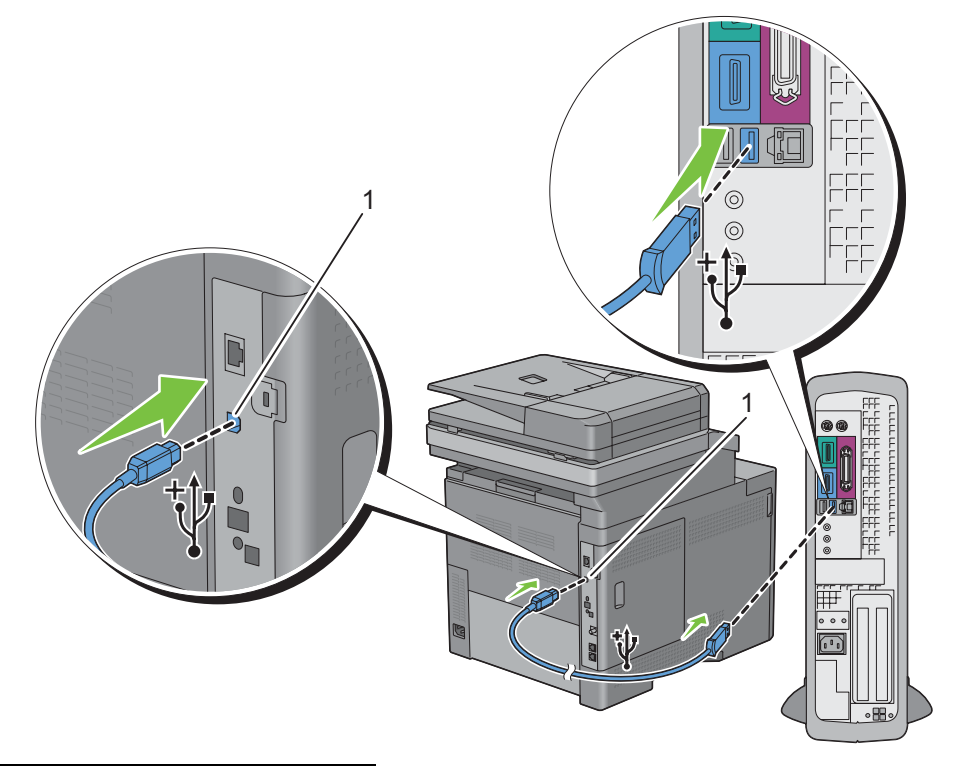

#### 1 USB-port

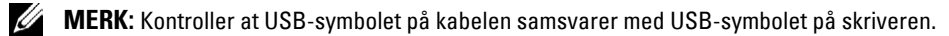

**2** Koble den andre enden av kabelen inn i en USB-port på datamaskinen.

**FORSIKTIG: Du må ikke koble skriverens USB-kabel til USB-porten på tastaturet.**

#### <span id="page-74-0"></span>**Nettverkstilkobling**

Koble skriveren til et nettverk:

**1** Koble til Ethernet-kabelen.

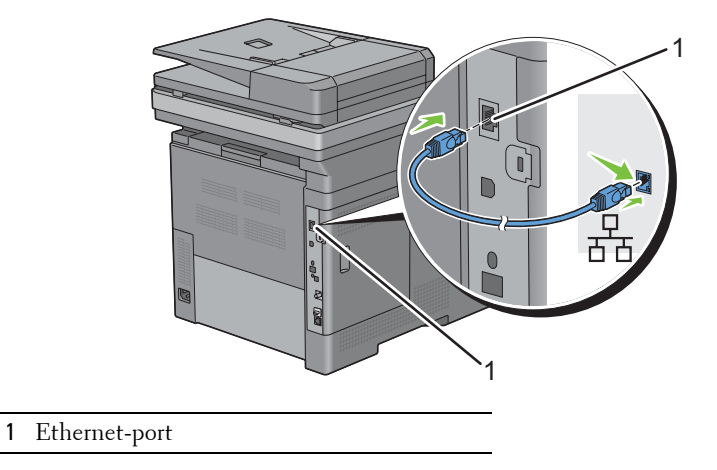

Når skriveren skal kobles til nettverket, setter du den ene enden av en Ethernet-kabelen i Ethernet-porten på baksiden av skriveren og den andre enden i en LAN-tilkobling eller -hub. Hvis du skal ha en trådløs tilkobling, setter du trådløsadapteren inn i kontakten for trådløsadapter på baksiden av skriveren.

Hvis du skal ha en trådløs tilkobling, går du til ["Installering av trådløsadapteren \(ekstrautstyr\)"](#page-54-0).

**MERK:** Hvis du ønsker å bruke trådløsadapteren, må du først koble fra Ethernet-kabelen.

## **Tilkobling av telefonlinjen**

**FORSIKTIG: Du må ikke koble skriveren direkte til en DSL-port (Digital Subscriber Line). Dette kan føre til skade på skriveren. For å bruke DSL, må du bruke et egnet DSL-filter. Kontakt tjenesteleverandøren for informasjon om DSL-filteret.**

**1** Plugg én ende av telefonledningen i veggkontakten og den andre enden i en aktiv veggkontakt.

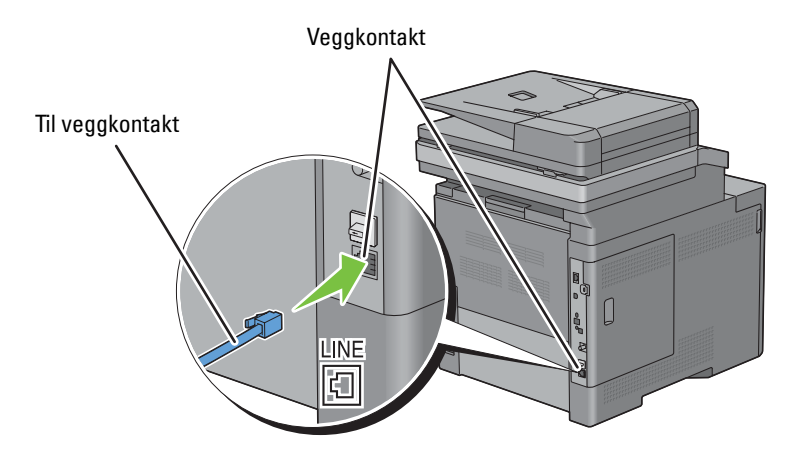

**2** Fjern den "Blå" pluggen fra telefonkontakten.

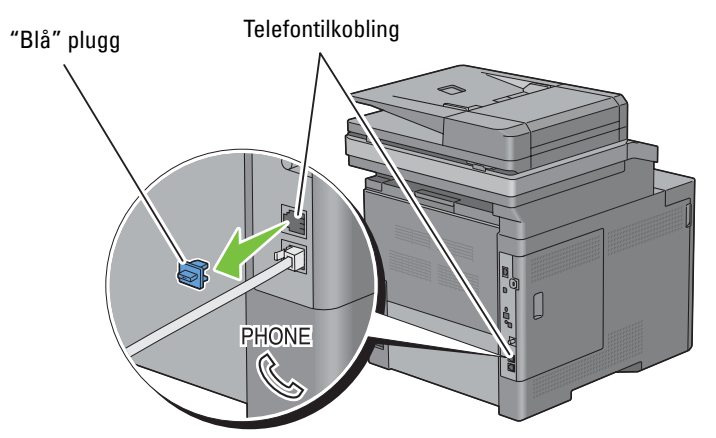

**3** Hvis du vil koble en telefon og/eller telefonsvarer til skriveren, kobler du telefon- eller telefonsvarer-ledningen til telefonkontakten ( رچم).

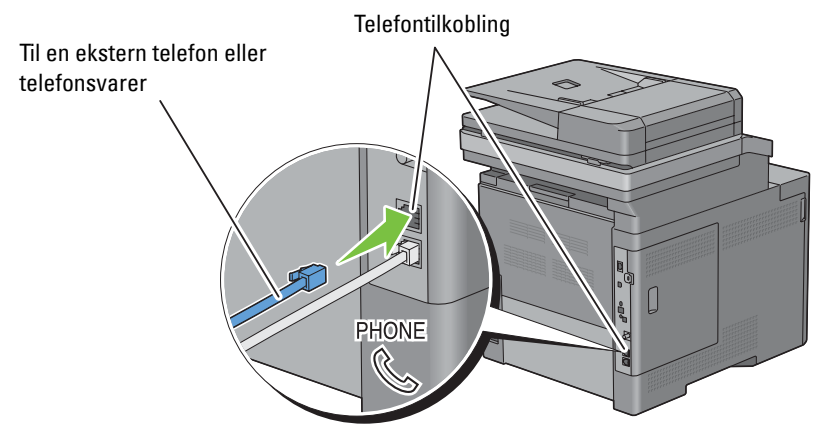

Hvis telekommunikasjonen er seriell i landet ditt (som i Tyskland, Sverige, Danmark, Østerrike, Belgia, Italia, Frankrike og Sveits), og du har en "Gul" terminator, plugg den "gule" terminatoren i telefonkontakten ( $\mathcal{R}^{\text{non}}$ ).

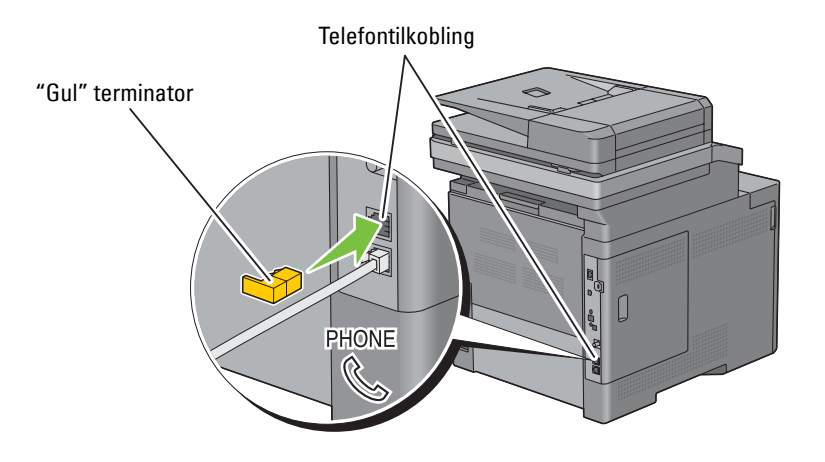

## **Slå på skriveren**

**ADVARSEL: Bruk ikke skjøteledninger eller grenuttak.**

**ADVARSEL: Skriveren må ikke kobles til et UPS-system.**

**1** Koble strømkabelen til strømkontakten på baksiden av skriveren, og deretter i en stikkontakt.

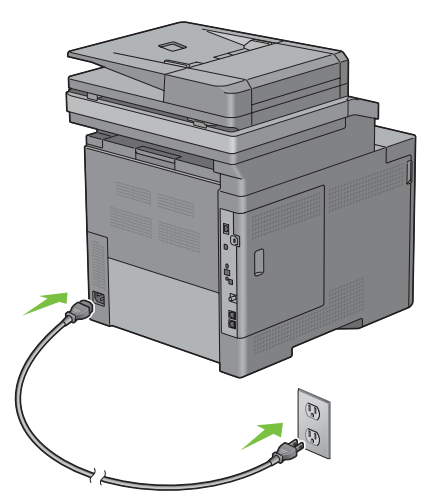

**2** Slå på skriveren. Hvis skriveren er koblet til via en USB-kabel (avbruddsfri strømtilførsel), blir USB-driveren installert automatisk.

### **Konfigurere skriveren for første gang via operatørpanelet**

Når du slår på skriveren for første gang, må du velge skriverspråk, land, dato, klokkeslett og faksinnstillinger.

Når du slår skriveren på, vises veiviser for opprinnelig oppsett på berøringspanelet. Følg trinnene nedenfor for å konfigurere skriveren for første gang.

**MERK:** Hvis du ikke begynner å konfigurere skriveren for første gang, starter skriveren automatisk på nytt etter tre minutter, og Hoved-hjem-skjermen vises på berøringspanelet. Deretter kan du angi følgende opprinnelige oppsett ved å aktivere Veiviser for oppstart på berøringspanelet eller på Dell Printer Configuration Web Tool dersom du trenger det.

Se ["Operatørpanel](#page-128-0)" hvis du vil ha mer informasjon om operatørpanelet.

For mer informasjon om **Dell Printer Configuration Web Tool**, se ["Dell™ Printer Configuration Web Tool](#page-134-0)".

- **1 Velg språk** vises.
	- **a** Velg  $\bullet$  til det ønskede språket vises, og velg deretter det ønskede språket.

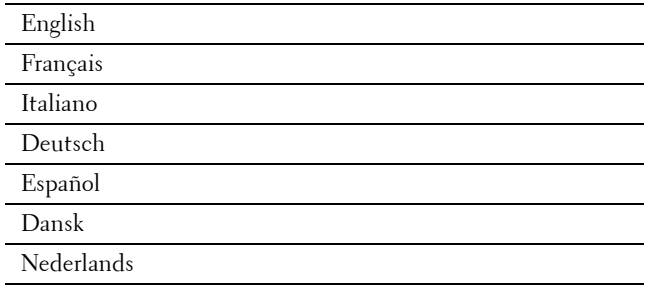

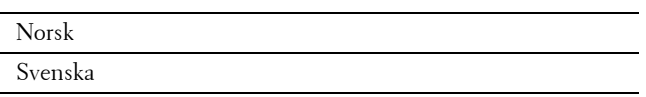

- **b** Velg Neste.
- **2** Skjermen **Dato/tid** vises.
	- **a** Velg Tidssone.
	- **b** Velg **til** ønsket geografisk region vises, og velg deretter ønsket geografisk region.
	- **c** Velg **til** ønsket tidssone vises, og velg deretter ønsket tidssone.

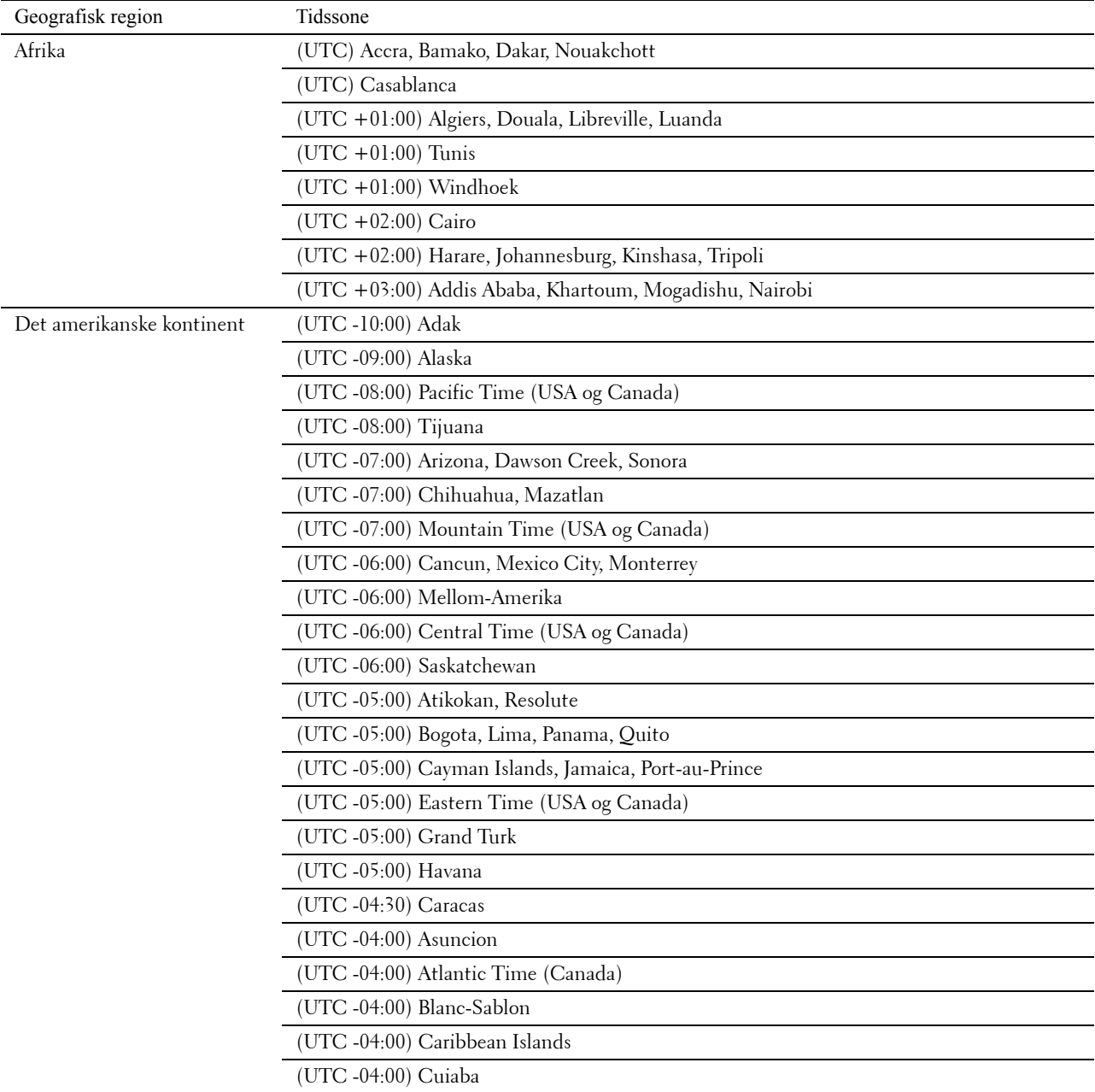

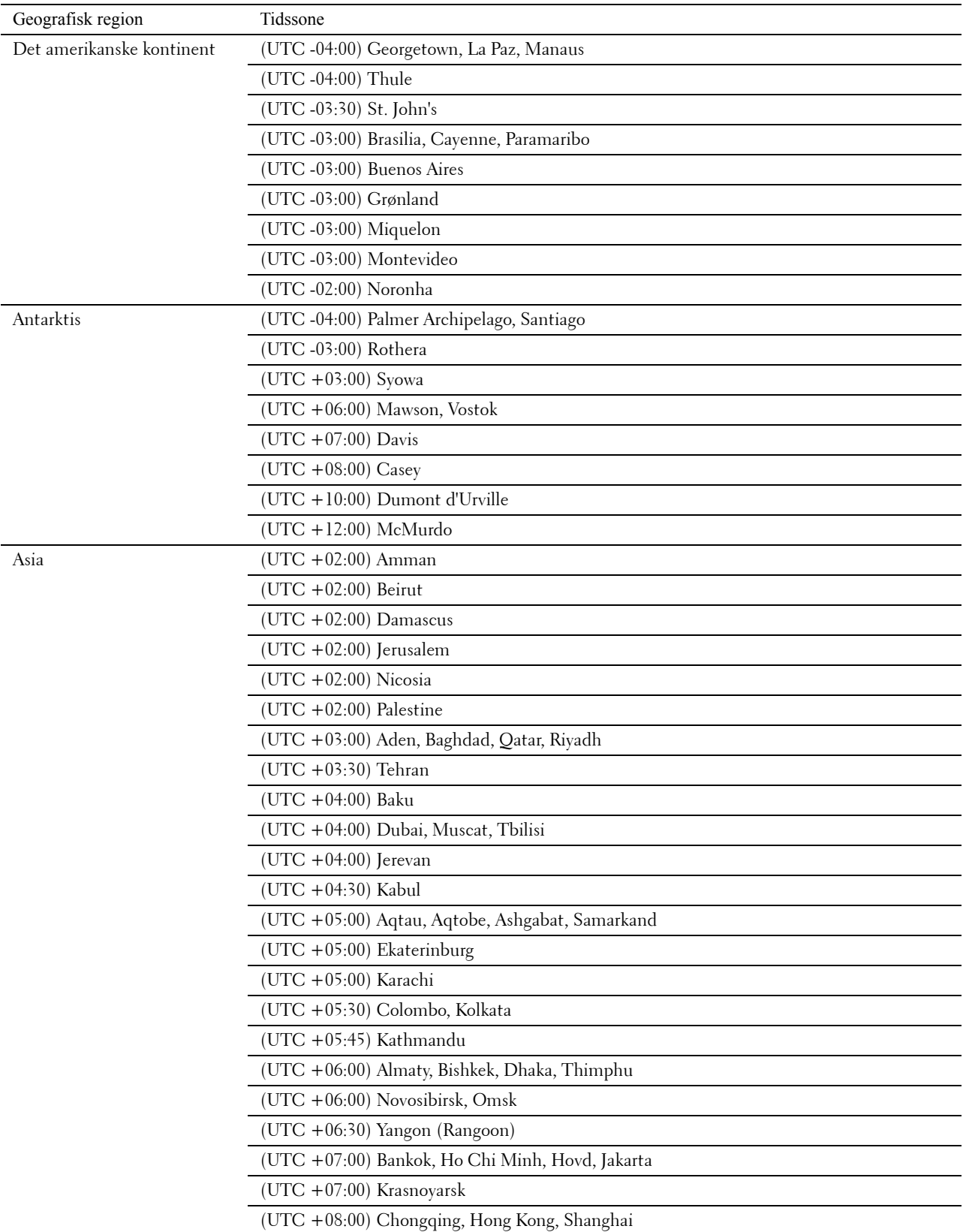

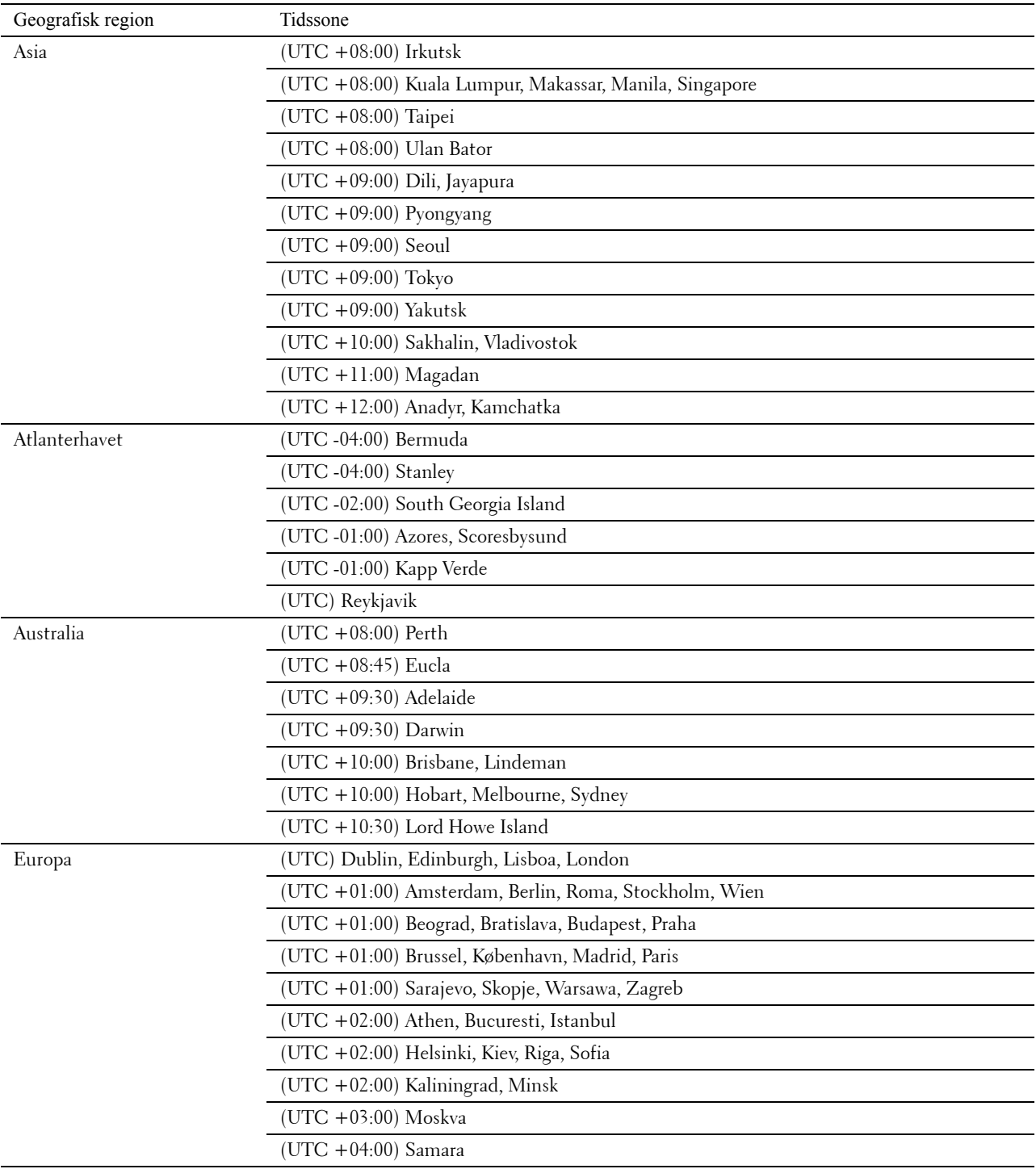

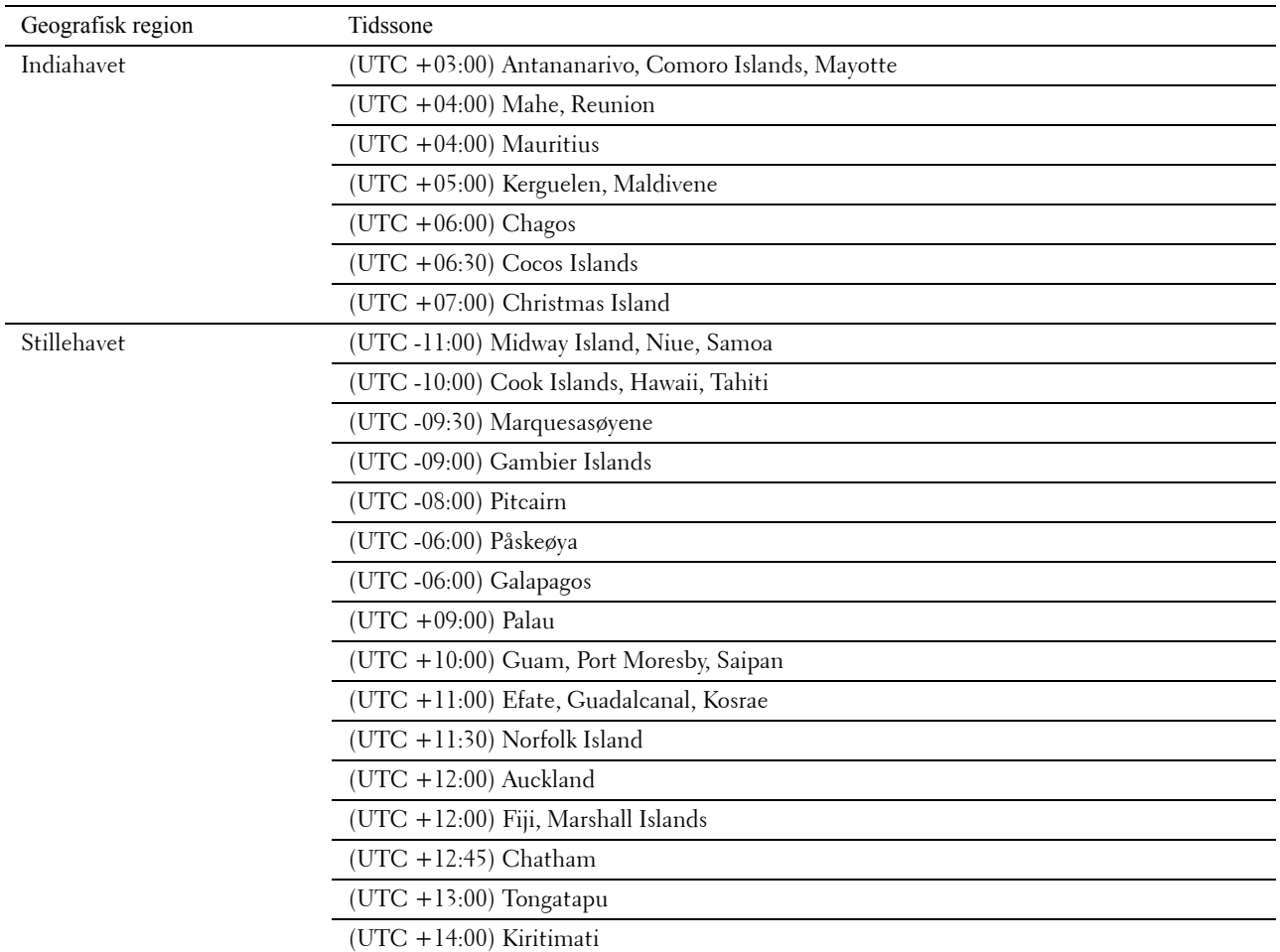

- **d** Velg OK.
- **e** Velg Dato.
- **f** Velg et datoformat fra menyen som vises ved å velge Format.

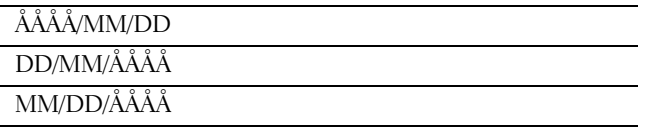

- **g** Etter å ha valgt boksen under År, velg  $\boxed{-}$  eller  $\boxed{+}$ , eller bruk talltastaturet for å angi ønsket verdi. Gjenta dette trinnet for å angi ønskede verdier for måned og dag.
- **h** Velg OK.
- **i** Velg Tid.
- **j** Velg tidsformat, 12 timer eller 24 timer. Hvis du velger 12 timer, velg AM eller PM.
- **k** Etter å ha valgt boksen under Time, bruk talltastaturet for å angi ønsket verdi. Gjenta dette trinnet for å angi ønskede verdier for minutt.
- **l** Velg OK.
- **m** Velg Neste.

#### **3** Skjermen **Faks (vil du sette opp faksen nå?)** vises.

For å angi faksinnstillinger, velg Ja, sett opp FAKS og følg fremgangsmåten nedenfor. For å avslutte innstilingene, velg Nei, jeg gjør det senere og gå videre til trinn 4.

- **a** Angi faksnummeret for skriveren ved hjelp av talltastene.
- **b** Velg Land.
- **c** Velg  $\bullet$  til det ønskede landet vises, og velg deretter det ønskede landet.

Standard papirstørrelse angis automatisk når du velger et land.

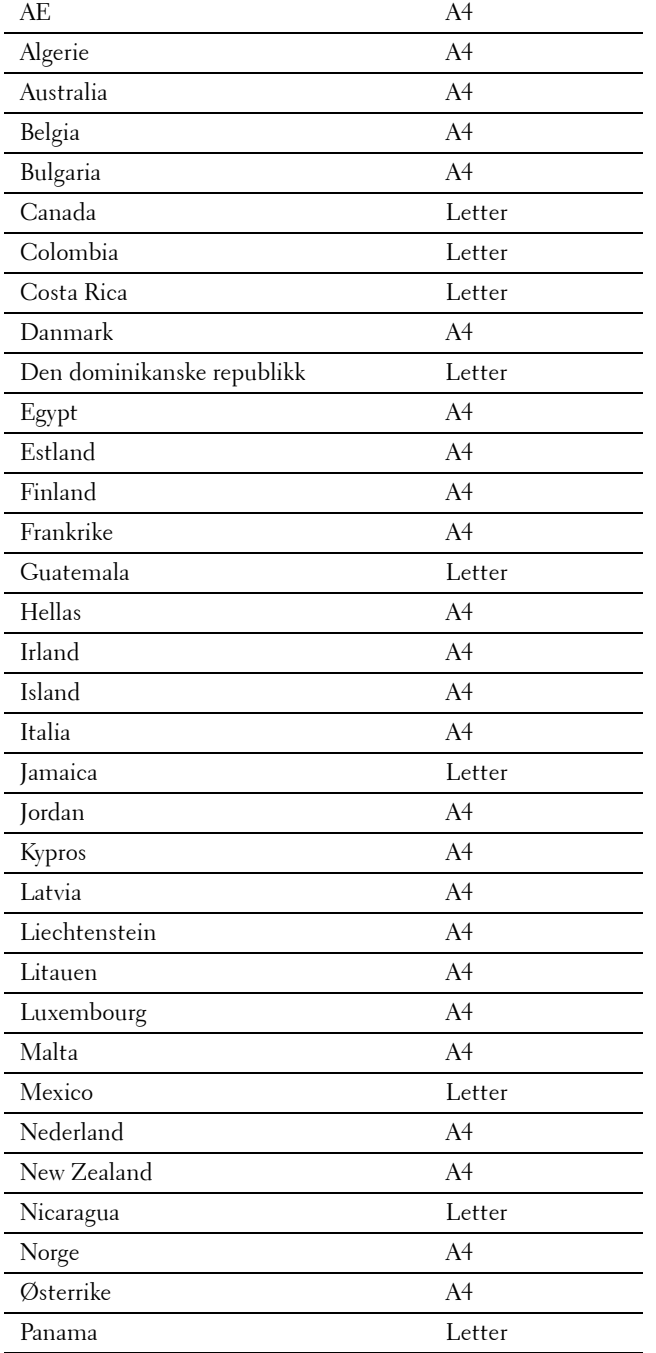

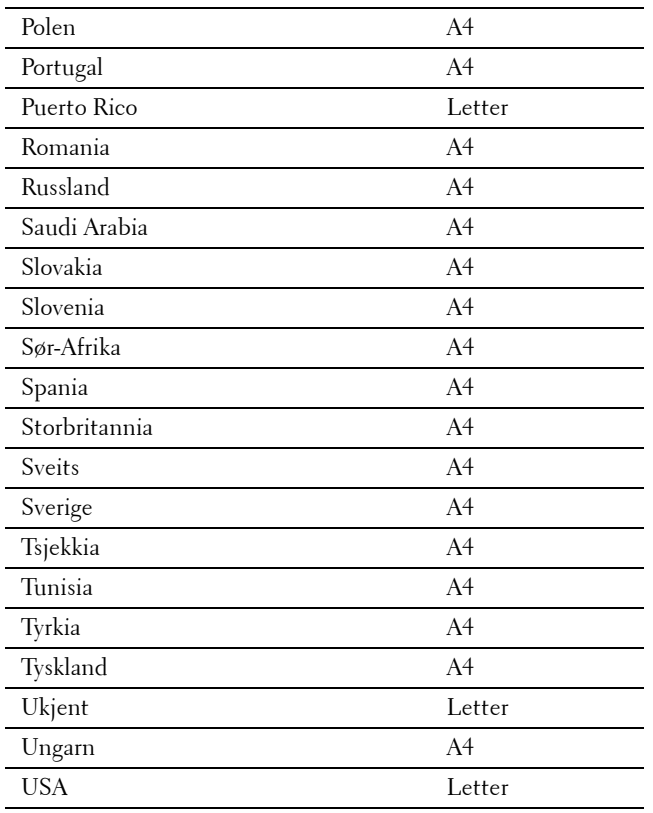

**d** Velg Neste.

#### **4** Skjermen **Oppsett fullført (Gratulerer, oppsett er fullført)** vises.

**5** Velg Ferdig.

Skriveren starter opp igjen automatisk når du velger Ferdig.

# **Angi IP-adresse**

## <span id="page-84-0"></span>**Tilordne en IP-adresse**

En IP-adresse er et unikt nummer som inneholder fire deler, som er atskilt med punktum. Den kan ha opptil tre sifre i hver del, for eksempel 111.222.33.44.

Du kan velge IP-modus fra dobbel stakk, IPv4 og IPv6. Hvis nettverket ditt støtter både IPv4 og IPv6, velger du dobbel stakk.

Velg IP-modusen for ditt miljø, og still deretter inn IP-adressen, subnettmasken (kun for IPv4) og gateway-adressen.

**FORSIKTIG: Tilordning av en IP-adresse som allerede er i bruk, kan forårsake problemer med nettverksytelsen.**

**MERK:** Tilordning av en IP-adresse anses som en avansert oppgave, og gjøres vanligvis av en systemadministrator.

**MERK:** Når du tilordner en IP-adresse manuelt i IPv6-modus, bruk Dell™ Printer Configuration Web Tool. For å se Dell Printer Configuration Web Tool, bruk adressen for lokal tilkobling. For å bekrefte adressen for lokal tilkobling, skriv ut en systeminnstillingsrapport og kontroller Adresse for lokal tilkobling under Nettverk (kablet) eller Nettverk (trådløst). For informasjon om hvordan man skriver ut en systeminnstillingsrapport, se "[Rapport / liste"](#page-232-0).

**MERK:** Dersom Panellåskontroll er Aktivert, må du angi et firesifret passord for å få tilgang til menyen Admin.innstillinger.

#### **Ved bruk av Installasjonsnavigator**

- **1** Sett inn Software and Documentation disken som fulgte med skriveren, inn i datamaskinen. Filen **Installasjonsnavigator** startes automatisk.
- **2** Klikk på **Avanserte verktøy** i vinduet **Installasjonsnavigator**. Vinduet **Avanserte verktøy** åpnes.

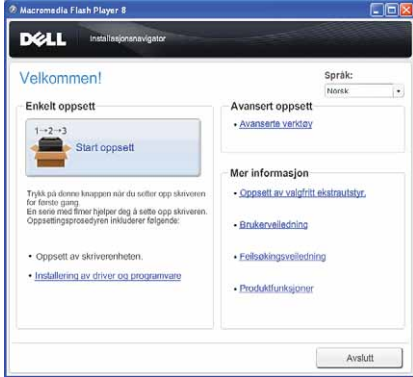

- **3** Klikk på **IP-konfigurasjon**.
- **4** Følg instruksjonene på skjermen.

#### **Ved bruk av operatørpanelet**

Se ["Operatørpanel"](#page-128-0) for mer informasjon om bruk av operatørpanelet.

- **1** Trykk på knappen **(Informasjon)**.
- **2** Velg fanen **Verktøy**, og velg deretter Admin.innstillinger.
- **3** Velg Nettverk.

**4** Gjør ett av følgende:

Når du kobler til nettverket med Ethernet-kabel:

Velg Ethernet.

Når du kobler til nettverket med trådløsadapteren:

Velg Trådløs.

- **5** Velge IP-modus.
- **6** Velg IPv4-modus, og klikk deretter på OK.
- **7** Velg TCP / IP-modus.
- **8** Velg Få IP-adresse.
- **9** Velg Panel, og klikk deretter på OK.
- **10** Velge IP-adresse.

Markøren er plassert i den første oktetten i IP-adressen.

**11** Bruk de talltastene for å skrive inn den første oktetten i IP-adressen, og trykk deretter på **.** Markøren flyttes til det neste sifferet.

**MERK:** Du kan bare angi én oktett av gangen, og må velge **etter hver angitt oktett.** 

- **12** Skriv inn resten av oktettene og trykk på OK.
- **13** Velg Subnett-maske.
- **14** Gjenta trinn 11 og 12 for å angi subnett-maske.
- **15** Velge Gateway-adresse.
- **16** Gjenta trinn 11 og 12 for å angi Gateway-maske.
- **17** Slå av skriveren, og slå den deretter på igjen.

#### **Ved bruk av Verktøykasse**

**1** Klikk på **Start** → **Alle programmer** → **Dell-skrivere** → **Dell C3765dnf Multifunction Color Laser Printer** → **Verktøykasse**.

**MERK:** Hvis du vil vite mer om å starte verktøykassen, kan du se "[Åpne verktøykassen"](#page-202-0).

**Verktøykassen** åpnes.

- **2** Klikk på kategorien **Vedlikehold av skriver**.
- **3** Velg **TCP/IP-innstillinger** i listen på venstre side. Siden **TCP/IP-innstillinger** vises.
- **4** Velg modusen fra **IP-adressemodus**, og angi verdiene i IP-adresse, subnett-maske og Gateway-adresse.
- **5** Trykk på **Bruk nye innstillinger** for å aktivere innstillingene.

Du kan også tilordne IP-adressen til skriveren når du installerer skriverdriverne med installasjonsprogrammet. Når du bruker funksjonen **Nettverksinstallasjon**, og Hent IP-adresse er angitt til AutoIP eller DHCP på skriveren, kan du angi IP-adressen fra 0.0.0.0 til ønsket IP-adresse i vinduet for valg av skriver.

## <span id="page-86-0"></span>**Kontrollere IP-innstillingene**

Du kan bekrefte innstillingene ved å bruke operatørpanelet, skrive ut systeminnstillingsrapporten eller bruke ping-kommandoen.

#### **Verifisere innstillingene ved hjelp av operatørpanelet**

- **1** Trykk på knappen **(Informasjon)**.
- **2** Velg Om denne MFP.
- **3** Velg kategorien **Nettverk**.
- **4** Velg IP(v4)-adresse, og kontroller deretter IP-adressen som vises i IP(v4)-adresse.

#### **Kontrollere innstillingene med systeminnstillingsrapport**

**1** Skriv ut systeminnstillingsrapporten.

For informasjon om hvordan man skriver ut en systeminnstillingsrapport, se "[Rapport / liste](#page-232-0)".

**2** Kontroller at korrekt IP-adresse, subnett-maske og gateway-adresse er oppført i systeminnstillingsrapporten under **Nettverk (kablet)** eller **Nettverk (trådløst)**.

Hvis IP-adressen viser 0.0.0.0 (fabrikkstandard), er det ikke tilordnet en IP-adresse. Se under "[Tilordne en](#page-84-0)  [IP-adresse](#page-84-0)" hvis du vil tilordne en IP-adresse til skriveren.

#### **Kontrollere innstillingene med ping-kommando**

Ping skriveren, og kontroller at den svarer. På kommandolinjen til en nettverkstilkoblet datamaskin kan du f.eks. taste inn ping etterfulgt av den nye IP-adressen (f.eks. 192.168.0.11):

ping 192.168.0.11

Hvis skriveren er aktiv i nettverket, vil du få svar.

# **Legge i papir**

**MERK:** Trekk ikke ut skuffen mens utskrift pågår, slik at du unngår fastkjørt papir.

**1** Trekk skuffen om lag 200 mm ut av skriveren.

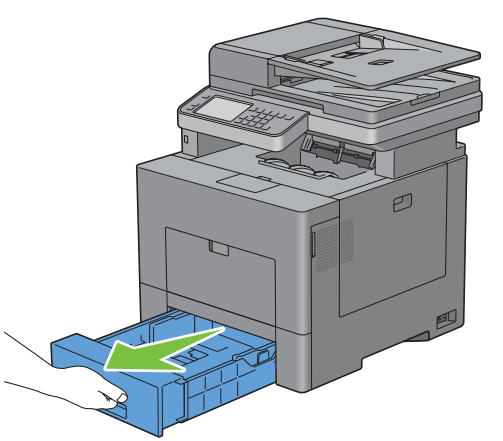

**2** Hold skuffen med begge hender, og ta den ut av skriveren.

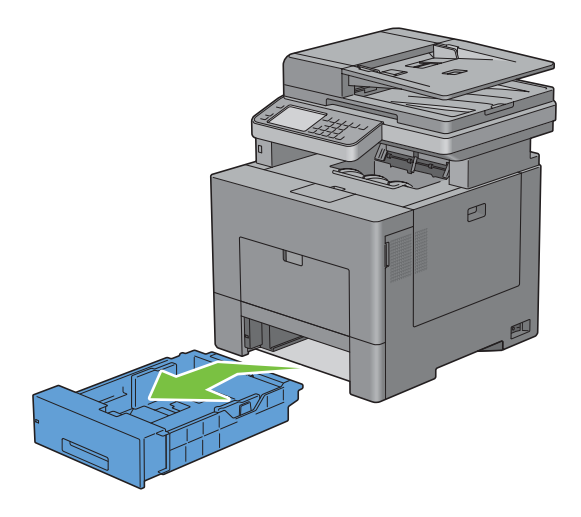

**9**

**3** Justerer papirskinnene.

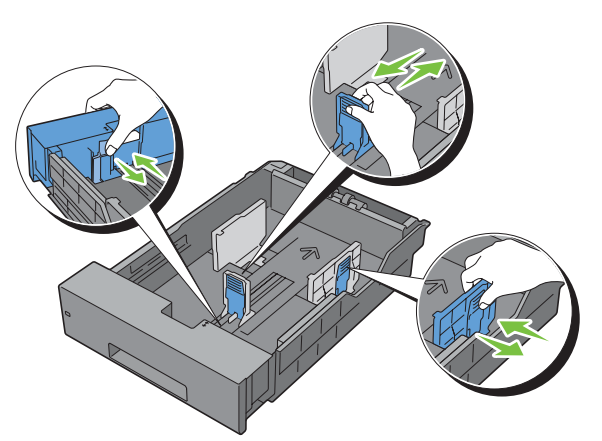

**MERK:** Forleng forsiden av skuffen når du legger i papirstørrelsen Legal.

**4** Før du legger i utskriftsmaterialet, bøyer du arkene og sprer dem. Rett kantene på bunken mot en jevn overflate.

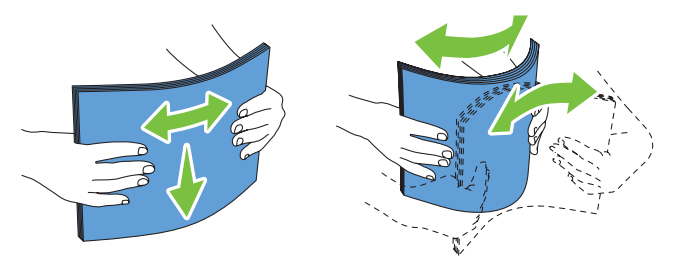

**5** Legg utskriftsmaterialet i skuffen med den anbefalte utskriftssiden opp.

**MERK:** Ikke legg papir over maksimumslinjen i skuffen. Hvis du overfyller skuffen kan det forårsake papirstopp.

**6** Juster breddeskinnene mot papirkantene.

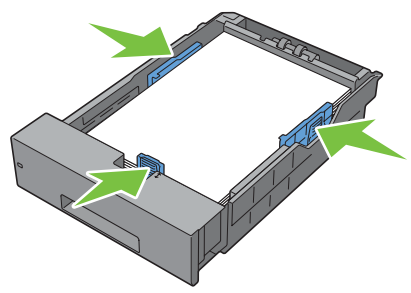

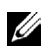

**MERK:** Når du laster brukerdefinert utskriftsmateriale, må du justere breddeskinnene og skyve uttrekksdelen av skuffen ut ved å klemme sammen lengdeskinnen og skyve den helt inntil kanten av papiret.

Etter at du har kontrollert at papirskinnene er ordentlig justert, setter du skuffen tilbake i skriveren.

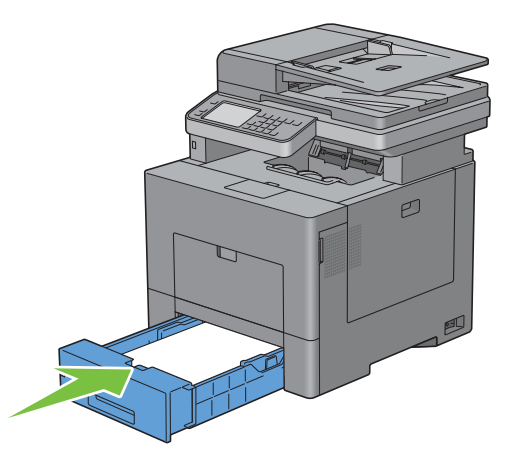

**MERK:** Dersom forsiden av skuffen er utvidet, vil skuffen stikke ut når den er satt inn i skriveren.

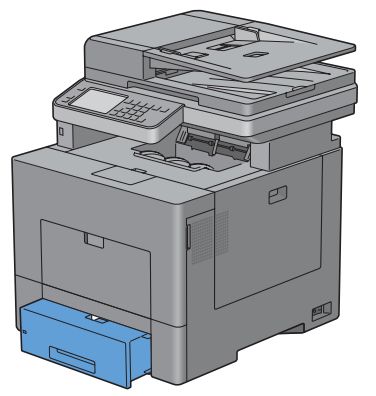

- Velg Størrelse på berøringspanelet.
- Velg **til** ønsket papirstørrelse vises, og velg deretter ønsket papirstørrelse.
- Velg Type.
- 11 Velg til ønsket papirtype vises, og velg deretter ønsket papirstørrelse.
- Velg OK.

# **10**

# **Installere skriverdrivere på Windows®-datamaskiner**

## **Identifisere skriverdriverens status før installasjon**

Før du installerer skriverdriveren på datamaskinen, må du kontrollere IP-adressen til skriveren ved å følge én av fremgangsmåtene i "[Kontrollere IP-innstillingene](#page-86-0)".

#### **Endre brannmurinnstillingene før du installerer skriveren**

Hvis du kjører noen av operativsystemene som er oppført nedenfor, må du endre brannmurinnstillingene før du installerer skriverprogramvaren fra Dell:

- Microsoft® Windows XP
- Windows Vista<sup>®</sup>
- Windows 7
- Windows 8
- Windows Server® 2008
- Windows Server 2008 R2
- Windows Server 2012

**MERK:** Service Pack 2 eller 3 må være installert for Windows XP.

Følgende prosedyre bruker Windows 7 som et eksempel.

- **1** Sett inn platen Software and Documentation i datamaskinen.
- **2** Klikk på **Start** → **Kontrollpanel**.
- **3** Velg **System og sikkerhet**.
- **4** Klikk på **Slipp et program gjennom Windows-brannmuren**.
- **5** Klikk på **Endre innstillinger** → **Tillat annet program**.
- **6** Sjekk **Bla gjennom**.
- **7** D:\setup\_assist.exe (hvor D er bokstaven til den optiske stasjonen) i **Filnavn**-tekstboksen og klikk deretter på **Åpne**.
- **8** Klikk på **Legg til** og deretter på **OK**.

## **Sette inn Software and Documentation disk**

**1** Sett Software and Documentation disk i datamaskinen, og klikk på **setup\_assist.exe** for å starte programmet **Installasjonsnavigator**.

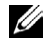

**MERK:** Hvis *Software and Documentation* disken ikke starter automatisk, følger du fremgangsmåten nedenfor.

For Windows XP, Windows Server 2008 og Windows Server 2008 R2

Klikk på Start → Kjør, skriv inn D:\setup assist.exe (der D er bokstaven til optiske stasjonen) i dialogboksen Kjør, og klikk deretter på **OK**.

For Windows Vista og Windows 7

Klikk på **Start** → **Alle programmer** → **Tilbehør** → **Kjør**, skriv inn D:\setup\_assist.exe (der D er bokstaven til optiske stasjonen) i dialogboksen Kjør, og klikk deretter på **OK**.

For Windows 8 og Windows Server 2012

Pek til øvre eller nedre høyre hjørne av skjermen, og klikk deretter på **Søk** → Skriv inn Kjør i søkeboksen, klikk på **Apps** og klikk deretter på **Kjør** → Skriv inn D:\setup\_assist.exe (der D er stasjonsnavnet til den optiske stasjonen), og klikk deretter på **OK**.

## **Konfigurere direkte tilkobling**

#### **For installering av PCL-, PS- og Fax-skriverdriver**

- **1** I vinduet **Installasjonsnavigator**, klikk på **Installere drivere og programvare** for å starte installasjonsprogrammet.
- **2** Velg **Personlig installasjon**, og klikk deretter på **Neste**.
- **3** Følg instruksjonene på skjermen for å koble sammen datamaskinen og skriveren med en USB-kabel, og slå deretter skriveren på.

Plug-and-play-installasjonen starter, og installasjonsprogramvaren fortsetter automatisk til neste side.

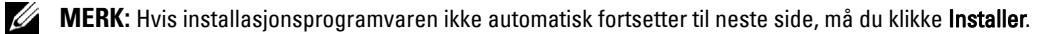

- **4** Velg enten **Typisk installasjon (anbefalt)** eller **Egendefinert installasjon**, i installasjonsveiviseren, og klikk deretter på **Installer**. Hvis du velger **Egendefinert installasjon** velger du selv programvaren du vil installere.
- **5** Når skjermbildet **Gratulerer!** vises, klikker du **Fullfør** for å avslutte.

#### **Personlig installasjon**

En personlig skriver er en skriver som er koblet til datamaskinen eller en skriverserver med en USB-kabel. Se under ["Konfigurere nettverkstilkobling"](#page-95-0) hvis skriveren er koblet til et nettverk og ikke til datamaskinen.

#### **Installasjon av skriverdriveren for XML Paper Specification (XPS)**

**MERK:** Følgende operativsystemer støtter XPS-driveren: Windows Vista, Windows Vista 64-biters versjon, Windows Server 2008, Windows Server 2008 64-biters versjon, Windows Server 2008 R2, Windows 7, Windows 7 64-biters versjon, Windows 8, Windows 8 64-biters versjon og Windows Server 2012.

**MERK:** Hvis du bruker Windows Vista eller Windows Server 2008, må du installere Service Pack 2 eller nyere og deretter Windows Platform Update (KB971644). Oppdateringen (KB971644) er tilgjengelig for nedlasting fra Windows Update.

**Windows Vista eller Windows Vista 64-biters versjon**

**1** Pakk ut følgende zip-fil til ønsket sted:

D:\Drivers\XPS\Win\_7Vista\XPS\_3765.zip (der D er bokstaven til optiske stasjonen)

- **2** Klikk på **Start** → **Kontrollpanel** → **Maskinvare og lyd** → **Skrivere**.
- **3** Klikk på **Legg til en skriver**.
- **4** Klikk på **Legg til en lokal skriver**.
- **5** Velg porten som er koblet til dette produktet, og klikk deretter på **Neste**.
- **6** Klikk på **Har diskett** hvis du vil vise dialogboksen **Installer fra disk**.
- **7** Klikk på **Bla gjennom**, og velg deretter mappen du pakket ut i trinn 1.
- **8** Klikk på **OK**.
- **9** Velg navnet på skriveren, og klikk på **Neste**.
- **10** Hvis du vil endre skrivernavnet, skriver du inn skrivernavnet i boksen **Skrivernavn** og klikker deretter **Neste**. Hvis du vil bruke skriveren som standardskriver, merker du av i boksen som vises under **Skrivernavn** og klikker deretter **Neste**.

Installasjonen starter.

Hvis dialogboksen **Brukerkontokontroll** vises, klikker du **Fortsett**.

**MERK:** Hvis du er administrator på datamaskinen, klikker du Fortsett. Hvis du ikke er det, kontakter du administratoren for å fortsette handlingen.

- **11** Når driverinstallasjonen er fullført, klikker du **Skriv ut testside** for å skrive ut en testside.
- **12** Klikk på **Avslutt**.

**Windows Server 2008 eller Windows Server 2008 64-biters versjon**

#### **MERK:** Du må logge på som administrator.

**1** Pakk ut følgende zip-fil til ønsket sted:

D:\Drivers\XPS\Win\_7Vista\XPS\_3765.zip (der D er bokstaven til optiske stasjonen)

- **2** Klikk på **Start** → **Kontrollpanel** → **Maskinvare og lyd** → **Skrivere**.
- **3** Klikk på **Legg til en skriver**.
- **4** Klikk på **Legg til en lokal skriver**.
- **5** Velg porten som er koblet til dette produktet, og klikk deretter på **Neste**.
- **6** Klikk på **Har diskett** hvis du vil vise dialogboksen **Installer fra disk**.
- **7** Klikk på **Bla gjennom**, og velg deretter mappen du pakket ut i trinn 1.
- **8** Klikk på **OK**.
- **9** Velg navnet på skriveren, og klikk på **Neste**.
- **10** Hvis du vil endre skrivernavnet, skriver du inn skrivernavnet i boksen **Skrivernavn** og klikker deretter **Neste**. Hvis du vil bruke skriveren som standardskriver, merker du av for **Angi som standardskriver** og klikker deretter **Neste**.
- **11** Hvis du ikke deler skriveren, velger du **Ikke del denne skriveren**. Hvis du deler skriveren, velger du **Del denne skriveren så andre på nettverket kan finne den og bruke den**.
- **12** Klikk på **Neste**.

Installasjonen starter.

- **13** Når driverinstallasjonen er fullført, klikker du **Skriv ut testside** for å skrive ut en testside.
- **14** Klikk på **Avslutt**.

#### **Windows 7, Windows 7 64-biters versjon eller Windows Server 2008 R2**

- **1** Pakk ut følgende zip-fil til ønsket sted: D:\Drivers\XPS\Win\_7Vista\XPS\_3765.zip (der D er bokstaven til optiske stasjonen)
- **2** Klikk på **Start** → **Enheter og skrivere**.
- **3** Klikk på **Legg til en skriver**.

Hvis du bruker Windows Server 2008 R2, klikker du **Legg til en lokal skriver eller en nettverksskriver som administrator**.

Hvis dialogboksen **Brukerkontokontroll** vises, klikker du **Ja**.

**MERK:** Hvis du er administrator på datamaskinen, klikker du Ja. Hvis du ikke er det, kontakter du administratoren for å fortsette handlingen.

- **4** Klikk på **Legg til en lokal skriver**.
- **5** Velg porten som er koblet til dette produktet, og klikk deretter på **Neste**.
- **6** Klikk på **Har diskett** hvis du vil vise dialogboksen **Installer fra disk**.
- **7** Klikk på **Bla gjennom**, og velg deretter mappen du pakket ut i trinn 1.
- **8** Klikk på **OK**.
- **9** Velg navnet på skriveren, og klikk på **Neste**.
- **10** Hvis du vil endre skrivernavnet, skriver du inn skrivernavnet i boksen **Skrivernavn** og klikker deretter **Neste**. Hvis du vil bruke skriveren som standardskriver, merker du av for **Angi som standardskriver** og klikker deretter **Neste**.
- **11** Hvis du ikke deler skriveren, velger du **Ikke del denne skriveren**. Hvis du deler skriveren, velger du **Del denne skriveren så andre på nettverket kan finne den og bruke den**.
- **12** Klikk på **Neste**.

Installasjonen starter.

- **13** Når driverinstallasjonen er fullført, klikker du **Skriv ut testside** for å skrive ut en testside.
- **14** Klikk på **Avslutt**.

#### **Windows 8, Windows 8 64-bit Edition eller Windows Server 2012**

- **1** Pakk ut ZIP-filen du lastet ned, i ønsket mappe.
- **2** Under skrivebordsmodus, høyreklikk nedre venstre hjørne av skjermen, og klikk deretter på **Kontrollpanel**.
- **3** Klikk på **Maskinvare og lyd** (**Maskinvare** for Windows Server 2012) → **Enheter og skrivere** → **Legg til en skriver**.
- **4** Klikk på **Har disk** hvis du vil vise dialogboksen **Installer fra disk**.
- **5** Klikk på **Bla gjennom**, og velg mappen du pakket ut til i trinn 1.
- **6** Klikk på **OK**.
- **7** Velg navnet på skriveren, og klikk på **Neste**.
- **8** Hvis du vil endre skrivernavnet, skriver du inn navnet i boksen **Skrivernavn** og klikker deretter på **Neste**. Installasjonen starter.
- **9** Hvis du ikke vil dele skriveren, velger du **Ikke del denne skriveren**. Hvis du deler skriveren, velger du **Del denne skriveren så andre på nettverket kan finne den og bruke den**. Klikk på **Neste**.
- **10** Når driverinstallasjonen er fullført, klikker du på **Skriv ut testside** for å skrive ut en testside. Hvis du vil bruke skriveren som standardskriver, merker du av i boksen **Angi som standardskriver**.
- **11** Klikk på **Fullfør**.

## <span id="page-95-0"></span>**Konfigurere nettverkstilkobling**

**MERK:** Hvis du skal bruke denne skriveren i et Linux-miljø, må du installere en Linux-driver. Se under ["Installere skriverdrivere](#page-116-0)  [på Linux-datamaskiner \(CUPS\)"](#page-116-0) hvis du vil ha mer informasjon om hvordan du installerer og bruker disse.

#### **Oppsett av netttverksskriver i et lokalnettverk**

#### **For installering av PCL-, PS- og Fax-skriverdriver**

- **1** I vinduet **Installasjonsnavigator**, klikk på **Installere drivere og programvare** for å starte installasjonsprogrammet.
- **2** Velg alternativet **Nettverksinstallasjon**, og klikk deretter på **Neste**.
- **3** Velg **Lokal installasjon**, og klikk deretter på **Neste**.
- **4** Velg skriveren du vil installere, fra skriverlisten, og klikk deretter på **Neste**. Hvis ikke målskriveren vises på listen, klikker du **Oppdater** for å oppdatere listen, eller klikker **Legg til skriver** for å legge til en skriver på listen manuelt. På dette tidspunktet kan du oppdatere IP-adressen og portnavnet.

Hvis du har installert skriveren på serverdatamaskinen, merker du av i boksen **Jeg setter opp denne skriveren på serveren**.

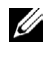

**MERK:** Hvis du bruker AutoIP, vises  $0.0.0.0$  i installasjonsprogrammet. Før du fortsetter må du angi en gyldig IPadresse.

**MERK:** I enkelte tilfeller vises Windows-sikkerhetsvarsel på dette trinnet når du bruker Windows Vista, Windows Vista 64-biters versjon, Windows Server 2008, Windows Server 2008 64-biters versjon, Windows Server 2008 R2, Windows 7, Windows 7 64-biters versjon, Windows 8, Windows 8 64-biters versjon, Windows Server 2012. Hvis det skjer, velger du Fjern blokkering (Tillat tilgang for Windows Server 2008 R2 og Windows 7) og fortsetter deretter med fremgangsmåten.

- **5** Angi skriverinnstillingene, og klikk deretter på **Neste**.
	- **a** Angi skrivernavnet.
	- **b** Hvis du vil at andre brukere i nettverket skal ha tilgang til skriveren, velger du **Del denne skriveren med andre datamaskiner i nettverket**, og angir deretter et delenavn som brukerne lett kan gjenkjenne.
	- **c** Hvis du vil stille inn skriveren som standardskriver, merker du av for **Sett denne skriveren som standard**.
	- **d** Hvis du vil begrense fargeutskrift, kan du velge passende **Dell™ ColorTrack**-alternativ. Angi passordet når **Fargepassord aktivert** er valgt for **Dell ColorTrack**.
	- **e** Hvis du vil installere faksdriveren, merker du av for **faksdriver**.

Hvis du vil installere PostScript-skriverdriver, merker du av for **PostScript-driver**.

- **6** Velg programvare nog dokumentasjonen du vil installere, og klikk deretter på **Neste**. Hvis du vil endre installasjonssted, klikker du **Bla gjennom** og angir et nytt sted.
- **7** Klikk på **Installer**.
- **8** Når skjermbildet **Gratulerer!** vises, klikker du **Fullfør** for å avslutte.

#### **Installasjon av skriverdriveren for XML Paper Specification (XPS)**

**MERK:** Følgende operativsystemer støtter XPS-driveren: Windows Vista, Windows Vista 64-biters versjon, Windows Server 2008, Windows Server 2008 64-biters versjon, Windows Server 2008 R2, Windows 7, Windows 7 64-biters versjon, Windows 8, Windows 8 64-biters versjon og Windows Server 2012.

#### **Windows Vista eller Windows Vista 64-biters versjon**

**1** Pakk ut følgende zip-fil til ønsket sted:

D:\Drivers\XPS\Win\_7Vista\XPS\_3765.zip (der D er bokstaven til optiske stasjonen)

- **2** Klikk på **Start** → **Kontrollpanel** → **Maskinvare og lyd** → **Skrivere**.
- **3** Klikk på **Legg til en skriver**.
- **4** Klikk på **Legg til en nettverksskriver**, **trådløs skriver eller Bluetooth-skriver**.
- **5** Velg skriver, eller klikk på **Skriveren jeg vil ha er ikke listet**.
- **6** Velg **Legg til en skriver ved å bruke en TCP/IP-adresse eller et vertsnavn**, og klikk deretter på **Neste**.
- **7** Velg**TCP/IP-enhet** under **Enhetstype**, skriv inn IP-adressen for **Vertsnavn eller IP-adresse**, og klikk deretter på **Neste**.

Hvis dialogboksen **Brukerkontokontroll** vises, klikker du **Fortsett**.

**MERK:** Hvis du er administrator på datamaskinen, klikker du Fortsett. Hvis du ikke er det, kontakter du administratoren for å fortsette handlingen.

- **8** Klikk på **Har diskett** hvis du vil vise dialogboksen **Installer fra disk**.
- **9** Klikk på **Bla gjennom**, og velg deretter mappen du pakket ut i trinn 1.
- **10** Klikk på **OK**.
- **11** Velg navnet på skriveren, og klikk på **Neste**.
- **12** Hvis du vil endre skrivernavnet, skriver du inn skrivernavnet i boksen **Skrivernavn** og klikker deretter **Neste**.

Hvis du vil bruke skriveren som standardskriver, merker du av for **Angi som standardskriver** og klikker deretter **Neste**.

Installasjonen starter.

- **13** Når driverinstallasjonen er fullført, klikker du **Skriv ut testside** for å skrive ut en testside.
- **14** Klikk på **Avslutt**.

**Windows Server 2008 eller Windows Server 2008 64-biters versjon**

#### **MERK:** Du må logge på som administrator.

**1** Pakk ut følgende zip-fil til ønsket sted:

D:\Drivers\XPS\Win\_7Vista\XPS\_3765.zip (der D er bokstaven til optiske stasjonen)

- **2** Klikk på **Start** → **Kontrollpanel** → **Maskinvare og lyd** → **Skrivere**.
- **3** Klikk på **Legg til en skriver**.
- **4** Klikk på **Legg til en nettverksskriver**, **trådløs skriver eller Bluetooth-skriver**.
- **5** Velg skriver, eller klikk på **Skriveren jeg vil ha er ikke listet**.

Hvis du velger skriver, går du til trinn 8.

Hvis du klikker **Skriverne jeg vil ha er ikke listet**, går du til trinn 6.

- **6** Velg **Legg til en skriver ved å bruke en TCP/IP-adresse eller et vertsnavn**, og klikk deretter på **Neste**.
- **7** Velg**TCP/IP-enhet** under **Enhetstype**, skriv inn IP-adressen for **Vertsnavn eller IP-adresse**, og klikk deretter på **Neste**.

Hvis dialogboksen **Brukerkontokontroll** vises, klikker du **Fortsett**.

**MERK:** Hvis du er administrator på datamaskinen, klikker du **Fortsett**. Hvis du ikke er det, kontakter du administratoren for å fortsette handlingen.

- **8** Klikk på **Har diskett** hvis du vil vise dialogboksen **Installer fra disk**.
- **9** Klikk på **Bla gjennom**, og velg deretter mappen du pakket ut i trinn 1.
- **10** Klikk på **OK**.
- **11** Velg navnet på skriveren, og klikk på **Neste**.
- **12** Hvis du vil endre skrivernavnet, skriver du inn skrivernavnet i boksen **Skrivernavn** og klikker deretter på **Neste**. Hvis du vil bruke skriveren som standardskriver, merker du av for **Angi som standardskriver** og klikker deretter på **Neste**.
- **13** Hvis du ikke deler skriveren, velger du **Ikke del denne skriveren**. Hvis du deler skriveren, velger du **Del denne skriveren så andre på nettverket kan finne den og bruke den**.
- **14** Klikk på **Neste**.

Installasjonen starter.

- **15** Når driverinstallasjonen er fullført, klikker du **Skriv ut testside** for å skrive ut en testside.
- **16** Klikk på **Avslutt**.

#### **Windows Server 2008 R2**

**1** Pakk ut følgende zip-fil til ønsket sted:

D:\Drivers\XPS\Win\_7Vista\XPS\_3765.zip (der D er bokstaven til optiske stasjonen)

- **2** Klikk på **Start** → **Enheter og skrivere**.
- **3** Klikk på **Legg til en skriver**.
- **4** Klikk på **Legg til en nettverksskriver**, **trådløs skriver eller Bluetooth-skriver**.
- **5** Velg skriver, eller klikk på **Skriveren jeg vil ha er ikke listet**.

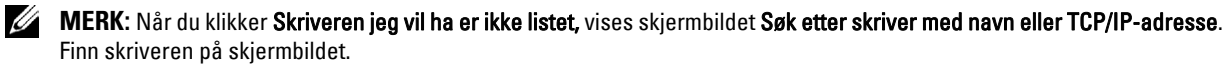

Hvis dialogboksen **Brukerkontokontroll** vises, klikker du **Fortsett**.

**MERK:** Hvis du er administrator på datamaskinen, klikker du Fortsett. Hvis du ikke er det, kontakter du administratoren for å fortsette handlingen.

- **6** Klikk på **Har diskett** hvis du vil vise dialogboksen **Installer fra disk**.
- **7** Klikk på **Bla gjennom**, og velg deretter mappen du pakket ut i trinn 1.
- **8** Klikk på **OK**.
- **9** Velg navnet på skriveren, og klikk **Neste**.
- **10** Hvis du vil endre skrivernavnet, skriver du inn skrivernavnet i boksen **Skrivernavn** og klikker deretter **Neste**. Hvis du vil bruke skriveren som standardskriver, merker du av for **Angi som standardskriver** og klikker deretter **Neste**.
- **11** Hvis du ikke deler skriveren, velger du **Ikke del denne skriveren**. Hvis du deler skriveren, velger du **Del denne skriveren så andre på nettverket kan finne den og bruke den**.
- **12** Klikk på **Neste**.

Installasjonen starter.

- **13** Når driverinstallasjonen er fullført, klikker du **Skriv ut testside** for å skrive ut en testside.
- **14** Klikk på **Avslutt**.

#### **Windows 7 eller Windows 7 64-biters versjon**

**1** Pakk ut følgende zip-fil til ønsket sted:

D:\Drivers\XPS\Win\_7Vista\XPS\_3765.zip (der D er bokstaven til optiske stasjonen)

- **2** Klikk på **Start** → **Enheter og skrivere**.
- **3** Klikk på **Legg til en skriver**.
- **4** Klikk på **Legg til en nettverksskriver**, **trådløs skriver eller Bluetooth-skriver**.
- **5** Velg skriver, eller klikk på **Skriveren jeg vil ha er ikke listet**.

Hvis du velger skriver, går du til trinn 8.

Hvis du klikker **Skriverne jeg vil ha er ikke listet**, går du til trinn 6.

- **6** Velg **Legg til en skriver ved å bruke en TCP/IP-adresse eller et vertsnavn**, og klikk deretter på **Neste**.
- **7** Velg**TCP/IP-enhet** under **Enhetstype**, skriv inn IP-adressen for **Vertsnavn eller IP-adresse**, og klikk deretter på **Neste**.

Hvis dialogboksen **Brukerkontokontroll** vises, klikker du **Ja**.

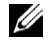

**MERK:** Hvis du er administrator på datamaskinen, klikker du Ja. Hvis du ikke er det, kontakter du administratoren for å fortsette handlingen.

- **8** Klikk på **Har diskett** hvis du vil vise dialogboksen **Installer fra disk**.
- **9** Klikk på **Bla gjennom**, og velg deretter mappen du pakket ut i trinn 1.
- **10** Klikk på **OK**.
- **11** Velg navnet på skriveren, og klikk på **Neste**.
- **12** Hvis du vil endre skrivernavnet, skriver du inn skrivernavnet i boksen **Skrivernavn** og klikker deretter **Neste**. Hvis du vil bruke skriveren som standardskriver, merker du av for **Angi som standardskriver** og klikker deretter **Neste**.
- **13** Hvis du ikke deler skriveren, velger du **Ikke del denne skriveren**. Hvis du deler skriveren, velger du **Del denne skriveren så andre på nettverket kan finne den og bruke den**.
- **14** Klikk på **Neste**.

Installasjonen starter.

- **15** Når driverinstallasjonen er fullført, klikker du **Skriv ut testside** for å skrive ut en testside.
- **16** Klikk på **Avslutt**.

#### **Windows 8, Windows 8 64-bit Edition eller Windows Server 2012**

- **1** Pakk ut ZIP-filen du lastet ned, i ønsket mappe.
- **2** Under skrivebordsmodus, høyreklikk nedre venstre hjørne av skjermen, og klikk deretter på **Kontrollpanel**.
- **3** Klikk på **Maskinvare og lyd** (**Maskinvare** for Windows Server 2012) → **Enheter og skrivere** → **Legg til en skriver**.
- **4** Klikk på **Har disk** hvis du vil vise dialogboksen **Installer fra disk**.
- **5** Klikk på **Bla gjennom**, og velg mappen du pakket ut til i trinn 1.
- **6** Klikk på **OK**.
- **7** Velg navnet på skriveren, og klikk på **Neste**.
- **8** Hvis du vil endre skrivernavnet, skriver du inn navnet i boksen **Skrivernavn** og klikker deretter på **Neste**. Installasjonen starter.
- **9** Hvis du ikke vil dele skriveren, velger du **Ikke del denne skriveren**. Hvis du deler skriveren, velger du **Del denne skriveren så andre på nettverket kan finne den og bruke den**. Klikk på **Neste**.
- **10** Når driverinstallasjonen er fullført, klikker du på **Skriv ut testside** for å skrive ut en testside. Hvis du vil bruke skriveren som standardskriver, merker du av i boksen **Angi som standardskriver**.
- **11** Klikk på **Fullfør**.

Bruk **Dell Printer Configuration Web Tool** for å overvåke status for nettverksskriveren uten å forlate skrivebordet. Du kan vise og/eller endre skriverinnstillingene, overvåke fargetonernivået og bekrefte tidspunktet for bestilling av nye forbruksvarer. Du kan klikke på koblingen Dell for å bestille forbruksvarer.

**MERK:** Dell Printer Configuration Web Tool er ikke tilgjengelig når skriveren er koblet direkte til en datamaskin eller skriverserver.

For å starte **Dell Printer Configuration Web Tool**, tast inn skriverens IP-adresse i nettleseren. Skriverkonfigurasjonen vises på skjermen.

Du kan konfigurere **Dell Printer Configuration Web Tool** til å sende en e-post når skriveren trenger tilbehør eller tilsyn.

Slik setter du opp e-postvarsler:

- **1** Start **Dell Printer Configuration Web Tool**.
- **2** Klikk på koblingen **E-postvarsel**.
- **3** Under **Innstillinger for e-postserver** angir du **Primær SMTP-gateway** og **Returadresse** og skriver inn din eller hovedoperatørens e-postadresse i listen for e-post.
- **4** Klikk på **Bruk nye innstillinger**.

**MERK: Tilkobling venter til skriver sender et varsel** vises på SMTP-serveren inntil det inntreffer en feil.

#### **Oppsett av nettverksskriver i et eksternt nettverk**

#### **Før installasjon**

Gjør følgende før du starter ekstern installasjon:

#### **La utskriftskøen godta klienttilkoblinger**

**MERK:** Denne fremgangsmåten er nødvendig for Windows XP 64-biters versjon, Windows Server 2003, Windows Server 2003 x64-versjon, Windows Vista, Windows Vista 64-biters versjon, Windows Server 2008, Windows Server 2008 64-biters versjon, Windows Server 2008 R2, Windows 7 og Windows 7 64-biters versjon.

For Windows XP, Windows Server 2003, Windows Vista og Windows Server 2008:

**1** Åpne dialogboksen Kjør.

For Windows XP, Windows Server 2003 eller Windows Server 2008 klikker du **Start** → **Alle programmer** → **Tilbehør** → **Kjør**.

For Windows Vista klikker du **Start** → **Kjør**.

- **2** Skriv gpedit.msc, og klikk deretter på **OK**.
- **3** Klikk på **Datamaskinkonfigurasjon** → **Administrative maler** → **Skrivere**.
- **4** Høyreklikk **La utskriftskøen godta klienttilkoblinger**, og velg **Egenskaper**.
- **5** Velg **Aktivert** i kategorien
- **6 Innstilling**, og klikk deretter på **OK**.
- **7** Start datamaskinen på nytt.

For Windows Server 2008 R2 og Windows 7:

**1** Åpne dialogboksen Kjør.

For Windows Server 2008 R2 klikker du **Start** → **Kjør**.

For Windows 7 klikker du **Start** → **Alle programmer** → **Tilbehør** → **Kjør**.

- **2** Skriv gpedit.msc, og klikk deretter på **OK**.
- **3** Klikk på **Datamaskinkonfigurasjon** → **Administrative maler** → **Skrivere**.
- **4** Høyreklikk **La utskriftskøen godta klienttilkoblinger**, og velg **Rediger**.
- **5** Velg **Aktivert**, og klikk deretter på **OK**.
- **6** Start datamaskinen på nytt.

#### **Endre brannmurinnstillingene for å dele fil og skriver**

Ø **MERK:** Denne fremgangsmåten er nødvendig for Windows XP, Windows XP 64-biters versjon, Windows Vista, Windows Vista 64-biters versjon, Windows Server 2008, Windows Server 2008 64-biters versjon, Windows Server 2008 R2, Windows 7 og Windows 7 64-biters versjon.

For Windows XP:

- **1** Klikk på **Start** → **Kontrollpanel**.
- **2** Velg **Sikkerhetssenter**.
- **3** Klikk på **Windows-brannmur**.
- **4** Merk av for **Fil- og skriverdeling** i kategorien **Unntak**, og klikk deretter på **OK**.

For Windows Vista:

- **1** Klikk på **Start** → **Kontrollpanel**.
- **2** Velg **Sikkerhet**.
- Klikk på **Windows-brannmur**.
- Klikk på **Endre innstillinger**.
- Klikk på **Fortsett**.
- Merk av for **Fil- og skriverdeling** i kategorien **Unntak**, og klikk deretter på **OK**.

For Windows Server 2008:

- Klikk på **Start** → **Kontrollpanel**.
- Dobbeltklikk **Windows-brannmur**.
- Klikk på **Endre innstillinger**.
- Merk av for **Fil- og skriverdeling** i kategorien **Unntak**, og klikk deretter på **OK**.

For Windows Server 2008 R2 og Windows 7:

- Klikk på **Start** → **Kontrollpanel**.
- Velg **System og sikkerhet**.
- Klikk på **Windows-brannmur**.
- Klikk på **Slipp et program eller en funksjon gjennom Windows-brannmuren**.
- Hvis avmerkingsboksene under **Tillatte programmer og funksjoner** er nedtonet, klikker du på **Endre innstillinger**.
- Merk av i avkrysningsboksen **Fil- og skriverdeling**. Det er automatisk merket av for **Hjem/Arbeid (privat)** eller **Offentlig** i henhold til innstillingene dine.

Hvis dialogboksen **Egenskaper for fil- og skriverdeling** vises, klikker du på **OK**.

Klikk på **OK**.

#### **Starte Remote Registry**

**MERK:** Denne fremgangsmåten er nødvendig for Windows Vista, Windows Vista 64-biters versjon, Windows 7 og Windows 7 64-biters versjon.

- Klikk på **Start** → **Kontrollpanel**.
- Velg **System og vedlikehold** (System og sikkerhet for Windows 7).
- Klikk på **Administrative verktøy**.
- Dobbeltklikk **Tjenester**.
- Klikk på **Fortsett** (bare for Windows Vista).
- Høyreklikk **Remote Registry**, og velg **Start**.
- Høyreklikk **Remote Registry**, og velg **Egenskaper**.
- Endre **Oppstartstype** til Automatisk, og klikk deretter på **OK**.

#### **Deaktivere brukerkontokontroll**

**FORSIKTIG: Hvis brukerkontokontrollen deaktiveres, kan systemet bli sårbart overfor virusangrep.**

**MERK:** Denne fremgangsmåten er nødvendig for Windows Vista, Windows Vista 64-biters versjon, Windows Server 2008, Windows Server 2008 64-biters versjon, Windows Server 2008 R2, Windows 7 og Windows 7 64-biters versjon.

For Windows Vista:

- Klikk på **Start** → **Kontrollpanel**.
- Velg **Brukerkontoer og familiesikkerhet**.
- Klikk på **Brukerkontoer**.
- Klikk på **Aktiver** eller **Deaktiver brukerkontokontroll**.
- Klikk på **Fortsett**.
- Fjern merkingen for **Bruk brukerkontokontroll (UAC) til å beskytte datamaskinen**.
- Start datamaskinen på nytt.

For Windows Server 2008:

- Klikk på **Start** → **Kontrollpanel**.
- Dobbeltklikk på **Brukerkontoer**.
- Klikk på **Aktiver eller deaktiver brukerkontokontroll**.
- Fjern merkingen for **Bruk brukerkontokontroll (UAC) til å beskytte datamaskinen**.
- Klikk på **OK**.
- Start datamaskinen på nytt.

For Windows Server 2008 R2:

- Klikk på **Start** → **Kontrollpanel**.
- Velg **Brukerkontoer**.
- Klikk på **Endre innstillinger for brukerkontokontroll**.
- Flytt glidebryteren til bunnen, og klikk deretter på **OK**.
- Start datamaskinen på nytt.

For Windows 7:

- Klikk på **Start** → **Kontrollpanel**.
- Velg **Brukerkontoer og familiesikkerhet**.
- Klikk på **Brukerkontoer**.
- Klikk på **Endre innstillinger for brukerkontokontroll**.
- Flytt glidebryteren til bunnen, og klikk deretter på **OK**.
- Klikk på **Ja** i dialogboksen **Brukerkontokontroll**.
- Start datamaskinen på nytt.

#### **Aktivere nettverksgjenkjenning og fildeling for alle offentlige nettverk**

- **MERK:** Denne fremgangsmåten er nødvendig hvis du bruker Windows Vista, Windows Vista 64-biters versjon, Windows Server 2008, Windows Server 2008 64-biters versjon, Windows Server 2008 R2, Windows 7 eller Windows 7 64-biters versjon på serverdatamaskinen.
- Klikk på **Start** → **Nettverk** (**Start** → ditt brukernavn → **Nettverk** for Windows 7).
- Klikk på **Nettverksgjenkjenning og deling av filer er slått av**. Nettverksdatamaskiner og -enheter er ikke synlige. Klikk for å endre.
- Klikk på **Slå på nettverksgjenkjenning og fildeling**.
- Klikk på **Ja, aktiver nettverksgjenkjenning og fildeling for alle offentlige nettverk**.

#### **Deaktivere enkel fildeling**

**MERK:** Denne fremgangsmåten er nødvendig for Windows XP og Windows XP 64-biters versjon.

- Klikk på **Start** → **Kontrollpanel**.
- Velg **Utseende og temaer**.
- Velg **Mappealternativer**.
- Fjern avmerkingen ved **Bruk enkel fildeling (anbefales)** i kategorien **Vis**, og klikk deretter på **OK**.
- **5** Klikk på **Start** → **Kontrollpanel**.
- **6** Velg **Ytelse og vedlikehold**.
- **7** Klikk på **Administrative verktøy**.
- **8** Velg **Lokal sikkerhetspolicy**.
- **9** Velg **Lokale policyer** → **Sikkerhetsalternativer**.
- **10** Høyreklikk på **Nettverkstilgang: Delings- og sikkerhetsmodell for lokale kontoer**, og velg **Egenskaper**.
- **11** Kontroller at **Klassisk lokale brukere godkjennes som seg selv** er merket.

#### **Installasjon av skriverdriveren**

- **MERK:** Installasjon er ikke støttet på Windows XP Home Edition, Windows Vista Home Basic, Windows Vista Home Premium, Windows Vista Home Basic 64-biters versjon, Windows Vista Home Premium 64-biters versjon, Windows 7 Starter, Windows 7 Home Basic, Windows 7 Home Premium, Windows 7 Home Basic 64-biters versjon, Windows 7 Home Premium 64-biters versjon, Windows 8, Windows 8 64-biters versjon, Windows 8 Pro, Windows 8 Pro 64-biters versjon og Windows Server 2012.
- **1** Klikk på **Programvareinstallasjon** i **Installasjonsnavigator**-vinduet for å starte installasjonsprogramvaren.
- **2** Velg alternativet **Nettverksinstallasjon**, og klikk deretter på **Neste**.
- **3** Velg alternativet **Fjerninstallasjon**, og klikk deretter på **Neste**.
	- **a** Skriv inn datamaskinens navn, bruker-ID og passord, og klikk deretter på **Legg til**.
	- **b** Klikk på **Neste**.
	- **MERK:** Det kan hende at Windows-sikkerhetsvarsel vises i Windows Vista, Windows Vista 64-biters versjon, Windows Server 2008, Windows Server 2008 64-biters versjon, Windows Server 2008 R2, Windows 7 eller Windows 7 64-biters versjon. Hvis det skjer, velger du Fjern blokkering (Tillat tilgang for Windows Server 2008 R2 og Windows 7) og fortsetter deretter med fremgangsmåten.
- **4** Velg en skriver i skriverlisten, og klikk deretter på **Neste**. Hvis ikke målskriveren vises på listen, klikker du **Oppdater** for å oppdatere listen, eller klikker **Legg til skriver** for å legge til en skriver på listen manuelt. På dette tidspunktet kan du oppdatere IP-adressen og portnavnet.

**MERK:** Hvis du bruker AutoIP, vises 0.0.0.0 i installasjonsprogrammet. Før du fortsetter må du angi en gyldig Ø IP-adresse.

- **5** Angi skriverinnstillingene, og klikk deretter på **Neste**.
	- **a** Angi skrivernavnet.
	- **b** Hvis du vil at andre brukere i nettverket skal ha tilgang til denne skriveren, velger du **Del denne skriveren med andre datamaskiner i nettverket**, og angir deretter et delenavn som brukerne lett kan gjenkjenne.
	- **c** Hvis du vil stille inn skriveren som standardskriver, merker du av for **Sett denne skriveren som standard**.
	- **d** Hvis du vil begrense fargeutskrift, kan du velge passende **Dell™ ColorTrack**-alternativ. Angi passordet når **Fargepassord aktivert** er valgt for **Dell ColorTrack**.
	- **e** Hvis du vil installere faksdriveren, merker du av for **Faksdriver**.
- **6** Velg programvare nog dokumentasjonen du vil installere, og klikk deretter på **Neste**.

Hvis du vil endre installasjonssted, klikker du på **Inndata** og angir et nytt sted.

- **7** Klikk på **Installer**.
- **8** Når skjermbildet **Gratulerer!** vises, klikker du på **Fullfør** for å avslutte.

Bruk **Dell Printer Configuration Web Tool** for å overvåke status for nettverksskriveren uten å forlate skrivebordet. Du kan vise og/eller endre skriverinnstillingene, overvåke fargetonernivået og bekrefte tidspunktet for bestilling av nye forbruksvarer. Du kan klikke på koblingen Dell for å bestille forbruksvarer.

**MERK:** Dell Printer Configuration Web Tool er ikke tilgjengelig når skriveren er koblet direkte til en datamaskin eller skriverserver.

For å starte **Dell Printer Configuration Web Tool**, tast inn skriverens IP-adresse i nettleseren. Skriverkonfigurasjonen vises på skjermen.

Du kan konfigurere **Dell Printer Configuration Web Tool** til å sende en e-post når skriveren trenger tilbehør eller tilsyn.

Slik setter du opp e-postvarsler:

- **1** Start **Dell Printer Configuration Web Tool**.
- **2** Klikk på koblingen **E-postvarsel**.
- **3** Under **Innstillinger for e-postserver** angir du **Primær SMTP-gateway** og **Returadresse** og skriver inn din eller hovedoperatørens e-postadresse i listen for e-post.
- **4** Klikk på **Bruk nye innstillinger**.

**MERK: Tilkobling venter til skriver sender et varsel** vises på SMTP-serveren inntil det inntreffer en feil.

## **Stille inn for utskriftsdeling**

Du kan dele den nye skriveren på nettverket med *Software and Documentation* disken som følger med skriveren, eller bruke Microsoft®-metodene Pek og skriv ut eller peer-to-peer. Hvis du bruker en av Microsoft-metodene, vil imidlertid enkelte funksjoner, som for eksempel statusmonitorkonsollen andre skriververktøy som installeres fra Software and Documentation disken, kanskje ikke være tilgjengelig.

Hvis du vil bruke skriveren i et nettverk, del skriveren og installer tilhørende drivere på alle datamaskinene i nettverket.

**MERK:** Du må kjøpe et Ethernet-kabel til delt utskrift.

#### <span id="page-104-0"></span>**Angi skriverens delte innstillinger**

#### **Windows XP, Windows XP 64-biters versjon, Windows Server 2003 eller Windows Server 2003 x64-versjon**

- **1** Klikk på **Start** → **Skrivere og telefakser**.
- **2** Høyreklikk skriverikonet, og velg **Egenskaper**.
- **3** Merk av for **Del denne skriveren** i kategorien **Deling**, og skriv deretter inn navnet i tekstboksen **Navn på delt ressurs**.
- **4** Klikk på **Flere drivere**, og velg operativsystemene til alle nettverksklientene som skriver ut på skriveren.
- **5** Klikk på **OK**.

Hvis det mangler filer, blir du bedt om å sette inn CD-en for serveroperativsystemet.

#### **Windows Vista eller Windows Vista 64-biters versjon**

- **1** Klikk på **Start** → **Kontrollpanel** → **Maskinvare og lyd** → **Skrivere**.
- **2** Høyreklikk skriverikonet, og velg **Deling**.
- **3** Klikk på **Endre delingsalternativer**.

Meldingen **Windows trenger din tillatelse for å fortsette** vises.

- **4** Klikk på **Fortsett**.
- **5** Merk av for **Del denne skriveren**, og skriv inn et navn i tekstboksen **Navn på delt ressurs**.
- **6** Klikk på **Flere drivere**, og velg operativsystemene til alle nettverksklientene som skriver ut på skriveren.
- **7** Klikk på **OK**.

#### **Windows Server 2008 eller Windows Server 2008 64-biters versjon**

- **1** Klikk på **Start** → **Kontrollpanel** → **Skrivere**.
- **2** Høyreklikk skriverikonet, og velg **Deling**.
- **3** Klikk på **Endre delingsalternativer** hvis det finnes.
- **4** Merk av for **Del denne skriveren**, og skriv inn et navn i tekstboksen **Navn på delt ressurs**.
- **5** Klikk på **Flere drivere**, og velg operativsystemene til alle nettverksklientene som skriver ut på skriveren.
- **6** Klikk på **OK**.

#### **Windows 7, Windows 7 64-biters versjon eller Windows Server 2008 R2**

- **1** Klikk på **Start** → **Enheter og skrivere**.
- **2** Høyreklikk skriverikonet, og velg **Skriveregenskaper**.
- **3** Klikk på **Endre delingsalternativer** i kategorien **Deling**, hvis det finnes.

Merk av for **Del denne skriveren**, og skriv inn et navn i tekstboksen **Navn på delt ressurs**.

- **4** Klikk på **Flere drivere**, og velg operativsystemene til alle nettverksklientene som skriver ut på skriveren.
- **5** Klikk på **Bruk** og deretter på **OK**.

#### **Windows 8, Windows 8 64-bit Edition eller Windows Server 2012**

- **1** Under skrivebordsmodus, høyreklikk nedre venstre hjørne av skjermen, og klikk deretter på **Kontrollpanel** → **Maskinvare og lyd** (**Maskinvare** for Windows Server 2012) → **Enheter og skrivere**.
- **2** Høyreklikk på skriverikonet, og velg **Skriveregenskaper**.
- **3** I kategorien **Deling** klikker du på **Endre delingsalternativer** hvis den finnes.
- **4** Merk av for **Del denne skriveren**, og skriv inn navnet i tekstboksen **Navn på delt ressurs**.
- **5** Klikk på **Flere drivere**, og velg operativsystemene til alle nettverksklientene som bruker skriveren.
- **6** Klikk på **Bruk** og deretter på **OK**.

Slik kontrollerer du at skriveren er delt riktig:

- Kontroller at skriverobjektet i mappen **Skrivere**, **Skrivere og telefakser** eller **Enheter og skrivere** er delt. Ikonet for deling vises under skriverikonet.
- Bla gjennom **Nettverk** eller **Mine nettverkssteder**. Finn vertsnavnet til serveren og det delte navnet du tildelte skriveren.

Nå som skriveren er delt, kan du installere den på nettverksklienter med Pek og skriv ut eller peer-to-peer-metoden.

**MERK:** Hvis OS biters-utgavene (32-/64-biters utgave) er forskjellige for en skriverserver og en klientdatamaskin, må du manuelt legge til skriverdriveren for klientdatamaskinutgaven på serveren. Hvis ikke, kan skriverdriveren ikke instalelres på klientdatamaskinen ved hjelp av pek og skriv ut- eller peer-to-peer-metoden. Hvis skriverserveren for eksempel kjører på Windows XP 32-biters-utgaven mens klientdatamaskinen kjører på Windows 7 64-biters utgaven, må du følge fremgangsmåten nedenfor for å installere skriverdriveren for 64-biters klient på 32-biters server i tillegg.

**a** Klikk på **Ekstra drivere** på skjermen for deling av skrivere.

Hvis du vil vite mer om hvordan du viser denne skjermen, kan du se ["Angi skriverens delte innstillinger"](#page-104-0).

- **b** Merk av for **x64** og klikk på **OK**.
- **c** Sett inn Software and Documentation disken i datamaskinen.
- **d** Klikk på **Bla gjennom** for å angi mappen som inneholder 64-biters OS-driveren, og klikk deretter på **OK**. Installasjonen starter.

#### **Pek og skriv ut**

Pek og skriv ut er en Windows-teknologi fra Microsoft som gjør det mulig for deg å koble til en ekstern skriver. Denne funksjonen laster automatisk ned skriverdriveren og installerer den.

#### **Windows XP, Windows XP 64-biters versjon, Windows Server 2003 eller Windows Server 2003 x64-versjon**

- **1** På klientdatamaskinens Windows-skrivebord, dobbeltklikker du **Mine nettverkssteder**.
- **2** Finn vertsnavnet på serverdatamaskinen, og dobbeltklikk det.
- **3** Høyreklikk det delte skrivernavnet, og klikk på **Koble til**.

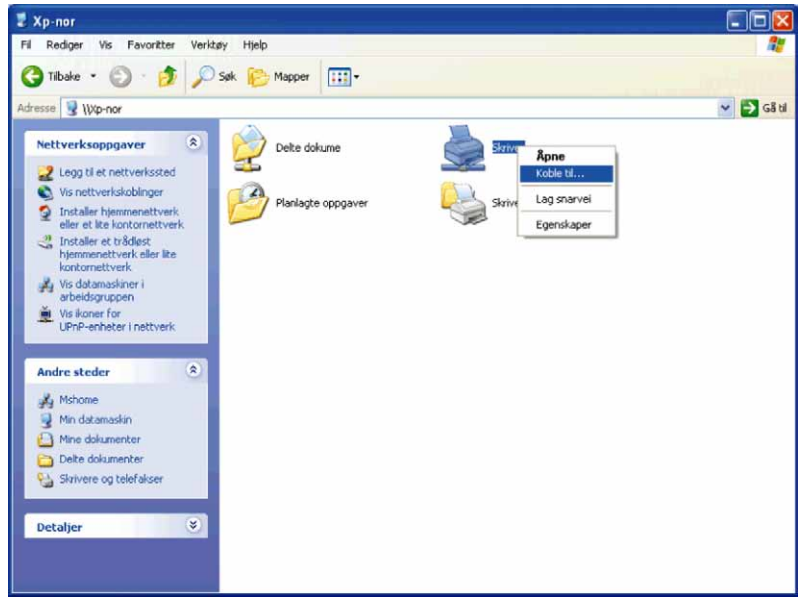

Vent til driverinformasjonen kopieres fra serverdatamaskinen til klientdatamaskinen, og til et nytt skriverobjekt legges til i mappen **Skrivere og telefakser**. Kopieringstiden varierer ut fra nettverkstrafikk og andre faktorer.

- **4** Lukk **Mine nettverkssteder**.
- **5** Skriv ut en testside for å kontrollere installasjonen.
	- **a** Klikk på **Start** → **Skrivere og telefakser**.
	- **b** Velg skriveren du nettopp opprettet.
	- **c** Klikk på **Fil** → **Egenskaper**.
	- **d** Klikk på **Skriv ut testside** i kategorien **Generelt**.

Når en testside er skrevet ut, er installasjonen fullført.

#### **Windows Vista eller Windows Vista 64-biters versjon**

- **1** Klikk på **Start** → **Nettverk** på Windows-skrivebordet til klientdatamaskinen.
- **2** Finn vertsnavnet på serverdatamaskinen, og dobbeltklikk det.
- **3** Høyreklikk det delte skrivernavnet, og klikk på **Koble til**.
- **4** Klikk på **Installer driver**.
- **5** Klikk på **Fortsett** i dialogboksen **Brukerkontokontroll**.
- **6** Vent til driverinformasjonen kopieres fra serverdatamaskinen til klientdatamaskinen, og til et nytt skriverobjekt legges til i mappen Skrivere. Tiden dette tar, varierer ut fra nettverkstrafikk og andre faktorer.
- **7** Skriv ut en testside for å kontrollere installasjonen.
	- **a** Klikk på **Start** → **Kontrollpanel** → **Maskinvare og lyd**.
	- **b** Velg **Skrivere**.
	- **c** Høyreklikk skriveren du nettopp opprettet, og klikk på **Egenskaper**.
	- **d** Klikk på **Skriv ut testside** i kategorien **Generelt**. Når en testside er skrevet ut, er installasjonen fullført.

#### **Windows Server 2008 eller Windows Server 2008 64-biters versjon**

- **1** Klikk på **Start** → **Nettverk** på Windows-skrivebordet til klientdatamaskinen.
- **2** Finn vertsnavnet på serverdatamaskinen, og dobbeltklikk det.
- **3** Høyreklikk det delte skrivernavnet, og klikk på **Koble til**.
- **4** Klikk på **Installer driver**.
- **5** Vent til driverinformasjonen kopieres fra serverdatamaskinen til klientdatamaskinen, og til et nytt skriverobjekt legges til i mappen **Skrivere**. Tiden dette tar, varierer ut fra nettverkstrafikk og andre faktorer.
- **6** Skriv ut en testside for å kontrollere installasjonen.
	- **a** Klikk på **Start** → **Kontrollpanel**.
	- **b** Velg **Skrivere**.
	- **c** Høyreklikk skriveren du nettopp opprettet, og velg **Egenskaper**.
	- **d** Klikk på **Skriv ut testside** i kategorien **Generelt**.

Når en testside er skrevet ut, er installasjonen fullført.

#### **Windows 7, Windows 7 64-biters versjon eller Windows Server 2008 R2**

- **1** Klikk på **Start** → ditt brukernavn → **Nettverk** på Windows-skrivebordet til klientdatamaskinen (**Start** → **Nettverk** for Windows Server 2008 R2)
- **2** Finn vertsnavnet på serverdatamaskinen, og dobbeltklikk det.
- **3** Høyreklikk det delte skrivernavnet, og klikk på **Koble til**.
- **4** Klikk på **Installer driver**.
- **5** Vent til driverinformasjonen kopieres fra serverdatamaskinen til klientdatamaskinen, og til et nytt skriverobjekt legges til i mappen **Enheter og skrivere**. Tiden dette tar, varierer ut fra nettverkstrafikk og andre faktorer.
- **6** Skriv ut en testside for å kontrollere installasjonen.
	- **a** Klikk på **Start** → **Enheter og skrivere**.
	- **b** Høyreklikk skriveren du nettopp opprettet, og velg **Skriveregenskaper**.
	- **c** Klikk på **Skriv ut testside** i kategorien **Generelt**.

Når en testside er skrevet ut, er installasjonen fullført.

#### **Windows 8, Windows 8 64-biters versjon eller Windows Server 2012**

- **1** Pek til øvre eller nedre høyre hjørne av skjermen, og klikk deretter på **Søk** → Skriv inn Nettverk i søkeboksen, klikk på **Apps** og klikk deretter på **Nettverk**.
- **2** Finn vertsnavnet på serverdatamaskinen, og dobbelklikk på dette navnet.
- **3** Høyreklikk på det delte skrivernavnet, og klikk på **Koble til**.
- **4** Klikk på **Installer driver**.
- **5** Vent til driverinformasjonen kopieres fra serverdatamaskinen til klientdatamaskinen, og til et nytt skriverobjekt legges til i mappen **Enheter og skrivere**. Tiden dette tar, varierer ut fra nettverkstrafikk og andre faktorer.
- **6** Skriv ut en testside for å kontrollere installasjonen.
	- **a** Under skrivebordsmodus, høyreklikk nedre venstre hjørne av skjermen, og klikk deretter på **Kontrollpanel** → **Maskinvare og lyd** (**Maskinvare** for Windows Server 2012) → **Enheter og skrivere**.
	- **b** Høyreklikk på skriveren du nettopp opprettet, og velg **Egenskaper**.
	- **c** Klikk på **Skriv ut testside** i kategorien **Generelt**.

Når en testside er skrevet ut, er installasjonen fullført.

#### **Peer-to-Peer**

Hvis du bruker peer-to-peer-metoden, installeres skriverdriveren fullstendig på hver klientdatamaskin. Nettverksklienter beholder kontrollen over endringer i driverne. Klientdatamaskinen behandler utskriftsjobbene.

#### **Windows XP, Windows XP 64-biters versjon, Windows Server 2003 eller Windows Server 2003 x64-versjon**

- **1** Klikk på **Start** → **Skrivere og telefakser**.
- **2** Klikk på **Legg til en skriver**.
- **3** Klikk på **Neste**.
- **4** Velg **En nettverksskriver eller en skriver koblet til en annen datamaskin**, og klikk deretter på **Neste**. Hvis ikke skriveren er oppført på listen, skriver du inn banen til skriveren i tekstboksen.

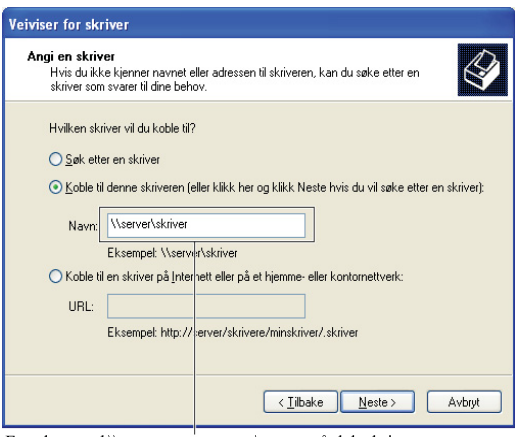

For eksempel:\\<serververtsnavn>\<navn på delt skriver>

Serververtsnavnet er navnet på serverdatamaskinen som brukes til å identifisere maskinen på nettverket. Navnet på den delte skriveren er navnet som ble tildelt under serverinstallasjonen.

**5** Klikk på **Søk etter en skriver**, og klikk deretter på **Neste**.

Hvis dette er en ny skriver, kan du bli bedt om å installere en skriverdriver. Hvis ingen systemdriver er tilgjengelig, må du angi banen til tilgjengelige drivere.

**6** Velg **Ja** hvis du ønsker at denne skriveren skal være standardskriveren, og klikk deretter på **Neste**.

Hvis du vil verifisere installasjonen, klikker du **Ja** for å skrive ut en testside.

**7** Klikk på **Avslutt**.

Når en testside er skrevet ut, er installasjonen fullført.

#### **Windows Vista eller Windows Vista 64-biters versjon**

- **1** Klikk på **Start** → **Kontrollpanel** → **Maskinvare og lyd** → **Skrivere**.
- **2** Klikk på **Legg til skriver** for å starte veiviseren for **Legg til skriver**.
- **3** Velg **Legg til en nettverksskriver**, **trådløs skriver eller Bluetooth-skriver** og klikk deretter på **Neste**. Hvis skriveren er oppført i listen, velger du den og klikker **Neste**, eller velger **Skriveren jeg vil ha er ikke listet**, skriver inn banen til skriveren i tekstboksen **Velg en delt skriver, etter navn** og klikker **Neste**.

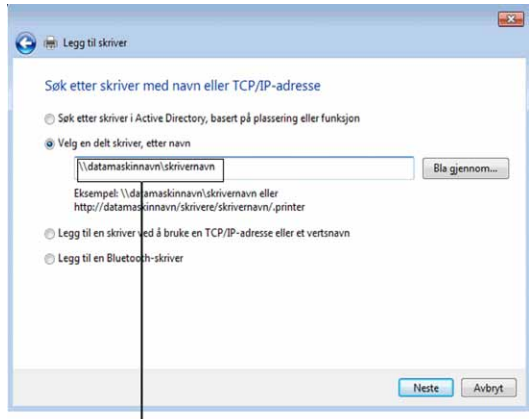

For eksempel:\\<serververtsnavn>\<navn på delt skriver>

Serververtsnavnet er navnet på serverdatamaskinen som brukes til å identifisere maskinen på nettverket. Navnet på den delte skriveren er navnet som ble tildelt under serverinstallasjonen.

Hvis dette er en ny skriver, kan du bli bedt om å installere en skriverdriver. Hvis ingen systemdriver er tilgjengelig, må du angi banen til tilgjengelige drivere.

- **4** Velg **Ja** hvis du ønsker at denne skriveren skal være standardskriveren, og klikk deretter på **Neste**.
- **5** Hvis du vil verifisere installasjonen, klikker du **Skriv ut en testside**.
- **6** Klikk på **Avslutt**.

Når en testside er skrevet ut, er installasjonen fullført.

#### **Windows Server 2008 eller Windows Server 2008 64-biters versjon**

- **1** Klikk på **Start** → **Kontrollpanel** → **Skrivere**.
- **2** Klikk på **Legg til en skriver**.
- **3** Velg **Legg til en nettverksskriver**, **trådløs skriver eller Bluetooth-skriver** og klikk deretter på **Neste**. Hvis skriveren er oppført i listen, velger du den og klikker **Neste**, eller velger **Skriveren jeg vil ha er ikke listet**, skriver inn banen til skriveren i tekstboksen **Velg en delt skriver, etter navn** og klikker **Neste**.

For eksempel: \\<serververtsnavn>\<navn på delt skriver>

Serververtsnavnet er navnet på serverdatamaskinen som brukes til å identifisere maskinen på nettverket. Navnet på den delte skriveren er navnet som ble tildelt under serverinstallasjonen.

Hvis dette er en ny skriver, kan du bli bedt om å installere en skriverdriver. Hvis ingen systemdriver er tilgjengelig, må du oppgi en bane til tilgjengelige drivere.

- **4** Velg **Ja** hvis du ønsker at denne skriveren skal være standardskriveren, og klikk deretter på **Neste**.
- **5** Klikk på **Skriv ut en testside** hvis du vil verifisere installasjonen.
- **6** Klikk på **Avslutt**.

Når en testside er skrevet ut, er installasjonen fullført.

#### **Windows 7, Windows 7 64-biters versjon eller Windows Server 2008 R2**

- **1** Klikk på **Start** → **Enheter og skrivere**.
- **2** Klikk på **Legg til en skriver**.
- **3** Velg **Legg til en nettverksskriver, trådløs skriver eller Bluetooth-skriver**. Hvis skriveren ikke er oppført i listen, velger du skriveren og klikker **Neste** eller velger **Skriveren jeg vil ha er ikke listet**. Klikk på **Velg en delt skriver, etter navn**, skriv inn banen til skriveren i tekstboksen, og klikk deretter på **Neste**.

Foreksempel: \\<serververtsnavn>\<navn på delt skriver>

Serververtsnavnet er navnet på serverdatamaskinen som brukes til å identifisere maskinen på nettverket. Navnet på den delte skriveren er navnet som ble tildelt under serverinstallasjonen.

Hvis dette er en ny skriver, kan du bli bedt om å installere en skriverdriver. Hvis ingen systemdriver er tilgjengelig, må du oppgi banen til den tilgjengelige driveren.

- **4** Bekreft skrivernavnet, og klikk deretter på **Neste**.
- **5** Velg **Ja** hvis du ønsker at denne skriveren skal være standardskriveren, og klikk deretter på **Neste**.
- **6** Klikk på **Skriv ut en testside** hvis du vil verifisere installasjonen.
- **7** Klikk på **Avslutt**.

Når en testside er skrevet ut, er installasjonen fullført.

#### **Windows 8, Windows 8 64-bit Edition eller Windows Server 2012**

- **1** Under skrivebordsmodus, høyreklikk nedre venstre hjørne av skjermen, og klikk deretter på **Kontrollpanel** → **Maskinvare og lyd** (**Maskinvare** for Windows Server 2012) → **Enheter og skrivere**.
- **2** Klikk på **Legg til skriver** for å starte veiviseren for **Legg til skriver**.
- **3** Hvis skriveren er oppført i listen, velger du skriveren og klikker på **Neste** eller velger **Skriveren jeg vil ha er ikke listet**. Klikk på **Velg delt skriver etter navn**, skriv inn banen til skriveren i tekstboksen og klikk deretter på **Neste**.

For eksempel:\\<serververtsnavn>\<navn på delt skriver>

Vertsnavnet til serveren er navnet på serverdatamaskinen som brukes til å identifisere maskinen på nettverket. Navnet på den delte skriveren er navnet som ble tildelt under serverinstallasjonen.

Hvis dette er en ny skriver, kan du bli bedt om å installere en skriverdriver. Hvis ingen systemdriver er tilgjengelig, må du oppgi banen til den tilgjengelige driveren.

- **4** Kontroller skriverinnstillingene, og klikk deretter på **Neste**.
- **5** Velg **Ja** hvis du vil at denne skriveren skal settes opp som standardskriver, og klikk deretter på **Neste**.
- **6** Klikk på **Skriv ut en testside** hvis du vil verifisere installasjonen.
- **7** Klikk på **Fullfør**.

Når en testside er skrevet ut, er installasjonen fullført.

# **11**

# **Installere skriverdrivere på Macintosh-datamaskiner**

### **Installere drivere og programvare**

- **1** Sett inn Software and Documentation disken i Macintosh-datamaskinen.
- **2** Dobbeltklikk på ikonet **Installasjonsprogram for Dell C3765,** og klikk deretter på **Fortsett**.
- **3** Når dialogboksen ber deg om å bekrefte programmet i installasjonspakken, klikker du **Fortsett**.
- **4** Klikk på **Fortsett** i skjermbildet **Viktig informasjon**.
- **5** Velg ønsket språk for programvarelisensavtalen.
- **6** Klikk på **Fortsett** etter at du har lest programvarelisensavtalen.
- **7** Hvis du godtar betingelsene i programvarelisensavtalen, klikker du **Enig** for å fortsette installasjonsprosessen.
- **8** Bekreft installasjonsplasseringen.
- **9** Klikk på **Installer** for å utføre standardinstallasjonen.

Ønsker du å utføre en egendefinert installasjon, klikker du **Tilpass** for å velge elementene du vil installere.

- Dell C3765 Skriverdriver
- Dell C3765 Faksdriver
- Dell C3765 Skannerdriver
- Dell Skriverstatusmonitor
- **10** Tast inn administratorens navn og passord, og klikk deretter på **Installer programvare**.
- **11** Klikk på **Fortsett installasjon** for å fortsette installasjonen.
- **12** Når meldingen **Installasjonen var vellykket.** vises, klikk på **Logg ut** for å fullføre installasjonen.

#### **Legge til en skriver på Mac OS X 10.5, 10.6 , 10.7 eller 10.8**

#### **Når du bruker USB-tilkobling**

- **1** Slå på skriveren.
- **2** Koble USB-kabelen mellom skriveren og Macintosh-datamaskinen. Skriveren legges automatisk til på datamaskinen.

#### **Når du bruker IP-utskrift**

- **1** Slå på skriveren.
- **2** Sørg for at datamaskinen og skriveren er koblet til hverandre.

Hvis du bruker en kabeltilkobling, kobler du LAN-kabelen til mellom skriveren og nettverket.

Hvis du bruker en trådløs tilkobling, må du sørge for at den trådløse tilkoblingen er konfigurert korrekt på datamaskinen og skriveren.

- **3** Åpne **Systemvalg,** og klikk på **Utskrift og faks** (**Utskrift og skanning** for Mac OS X 10.7 og Mac OS X 10.8).
- **4** Klikk på pluss-tegnet (+) og klikk på **IP**.
- **5** Velg **Line Printer Daemon LPD** som **Protokoll**.
- **6** Skriv inn skriverens IP-adresse i feltet **Adresse**.
- **7** Velg **Dell C3765dnf Color MFP** for **utskrift med** (**Bruk** for Mac OS X 10.8).

**MERK:** Når utskrift er satt opp med IP-utskrift, vises kønavnet som tomt. Du trenger ikke å angi det.

- Klikk på **Legg til**.
- Spesifiser alternativene som har blitt installert på skriveren, og klikk deretter på **Fortsett**.
- Kontroller at skriveren vises i dialogboksen **Utskrift og faks** (**Utskrift og skanning** for Mac OS X 10.7 og Mac OS X 10.8).

#### **Når du bruker Bonjour**

- Slå på skriveren.
- Sørg for at datamaskinen og skriveren er koblet til hverandre.

Hvis du bruker en kabeltilkobling, kobler du LAN-kabelen til mellom skriveren og nettverket.

Hvis du bruker en trådløs tilkobling, må du sørge for at den trådløse tilkoblingen er konfigurert korrekt på datamaskinen og skriveren.

- Åpne **Systemvalg,** og klikk på **Skriver og faks** (**Utskrift og skanning** for Mac OS X 10.7og Mac OS X 10.8).
- Klikk på pluss-tegnet (+) og klikk på **Standard**.
- Velg skriveren som er tilkoblet via Bonjour fra listen **Skrivernavn**.
- **Navn** og **Skriv ut med** (**Bruk** for Mac OS X 10.8) legges inn automatisk.
- Klikk på **Legg til**.
- Spesifiser alternativene som har blitt installert på skriveren, og klikk deretter på **Fortsett**.
- Kontroller at skriveren vises i dialogboksen **Utskrift og faks** (**Utskrift og skanning** for Mac OS X 10.7 og Mac OS X 10.8).

#### **Legge til en skriver på Mac OS X 10.4.11**

#### **Når du bruker USB-tilkobling**

- Slå på skriveren.
- Koble USB-kabelen mellom skriveren og Macintosh-datamaskinen.
- Start **Skriveroppsettsressurs**.

#### **MERK: Du finner Skriveroppsettsressurs i mappen Verktøy i Programmer.**

- Klikk på **Legg til**.
- Klikk på **Standardleser** i dialogboksen **Skriverleser**.
- Velg skriveren som er tilkoblet via USB fra skriverlisten.
- **Navn** og **Skriv ut med** legges inn automatisk.
- Klikk på **Legg til**.

#### **Når du bruker IP-utskrift**

- Slå på skriveren.
- Sørg for at datamaskinen og skriveren er koblet til hverandre.

Hvis du bruker en kabeltilkobling, kobler du LAN-kabelen til mellom skriveren og nettverket.

Hvis du bruker en trådløs tilkobling, må du sørge for at den trådløse tilkoblingen er konfigurert korrekt på datamaskinen og skriveren.

Start **Skriveroppsettsressurs**.

**MERK:** Du finner Skriveroppsettsressurs i mappen Verktøy i Programmer.

- Klikk på **Legg til**.
- Klikk på **Skriver-IP** i dialogboksen **Skriverleser**.
- Velg **Line Printer Daemon LPD** som **Protokoll**.
- Skriv inn skriverens IP-adresse i feltet **Adresse**.
- Velg **Dell C3765dnf Color MFP** for **utskrift med**.

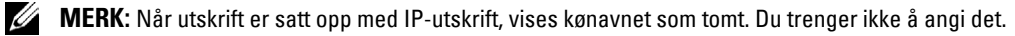

**MERK:** Det er ikke obligatorisk å angi sted.

Klikk på **Legg til**.

#### **Når du bruker Bonjour**

- Slå på skriveren.
- Sørg for at datamaskinen og skriveren er koblet til hverandre.

Hvis du bruker en kabeltilkobling, kobler du LAN-kabelen til mellom skriveren og nettverket.

Hvis du bruker en trådløs tilkobling, må du sørge for at den trådløse tilkoblingen er konfigurert korrekt på datamaskinen og skriveren.

Start **Skriveroppsettsressurs**.

#### **MERK:** Du finner Skriveroppsettsressurs i mappen Verktøy i Programmer.

- Klikk på **Legg til**.
- Klikk på **Standardleser** i dialogboksen **Skriverleser**.
- Velg skriveren som er tilkoblet via Bonjour fra listen **Skrivernavn**.
- **Navn** og **Skriv ut med** legges inn automatisk.
- Klikk på **Legg til**.
- Spesifiser alternativene som er installert på skriveren, og klikk deretter på **Fortsett**.
- Kontroller at skriveren vises i dialogboksen **Skriverliste**.

#### **Legge til en skriver på Mac OS X 10.3.9**

#### **Når du bruker USB-tilkobling**

- Slå på skriveren.
- Koble USB-kabelen mellom skriveren og Macintosh-datamaskinen.
- Start **Skriveroppsettsressurs**.

#### **MERK:** Du finner Skriveroppsettsressurs i mappen Verktøy i Programmer.

- Klikk på **Legg til**.
- Velg **USB** fra menyen.

**Skrivermodell** velges automatisk.

Klikk på **Legg til**.

#### **Når du bruker IP-utskrift**

- **1** Slå på skriveren.
- **2** Sørg for at datamaskinen og skriveren er koblet til hverandre.

Hvis du bruker en kabeltilkobling, kobler du LAN-kabelen til mellom skriveren og nettverket.

Hvis du bruker en trådløs tilkobling, må du sørge for at den trådløse tilkoblingen er konfigurert korrekt på datamaskinen og skriveren.

**3** Start **Skriveroppsettsressurs**.

#### **MERK: Du finner Skriveroppsettsressurs i mappen Verktøy i Programmer.**

- **4** Klikk på **Legg til** i dialogboksen **Skriverliste**.
- **5** Velg **IP-utskrift** fra menyen.
- **6** Velg **LPD/LPR** som **Skrivertype**.
- **7** Skriv inn skriverens IP-adresse i feltet **Adresse**.
- **8** Velg **Dell** for **skrivermodell,** og velg **Dell C3765dnf Color MFP**.

**MERK:** Når utskrift er satt opp med IP-utskrift, vises kønavnet som tomt. Du trenger ikke å angi det.

**9** Klikk på **Legg til**.

#### **Når du bruker Rendezvous (Bonjour)**

- **1** Slå på skriveren.
- **2** Sørg for at datamaskinen og skriveren er koblet til hverandre.

Hvis du bruker en kabeltilkobling, kobler du LAN-kabelen til mellom skriveren og nettverket.

Hvis du bruker en trådløs tilkobling, må du sørge for at den trådløse tilkoblingen er konfigurert korrekt på datamaskinen og skriveren.

**3** Start **Skriveroppsettsressurs**.

#### **MERK: Du finner Skriveroppsettsressurs i mappen Verktøy i Programmer.**

- **4** Klikk på **Legg til** i dialogboksen **Skriverliste**.
- **5** Velg **Rendezvous** fra menyen.
- **6** Velg **Dell** for **skrivermodell,** og velg **Dell C3765dnf Color MFP**.
- **7** Klikk på **Legg til**.

#### **Konfigurere innstillinger**

Det er kontrollert at alt tilleggsutstyr er installert.

#### **Mac OS X 10.5, 10.6, 10.7 eller 10.8**

- **1** Åpne **Systemvalg,** og klikk på **Skriver og faks** (**Utskrift og skanning** for Mac OS X 10.7 og Mac OS X 10.8).
- **2** Velg skriveren i listen **Skrivernavn**, og klikk på **Valg og forbruksmateriell**.
- **3** Velg **Driver**, velg alternativene som har blitt installert i skriveren, og klikk deretter på **OK**.

#### **Mac OS X 10.3.9 eller 10.4.11**

- **1** Start **Skriveroppsettsressurs**.
- **2** Velg skriveren i dialogboksen **Skriverliste**, og klikk på **Vis info**.
- **3** Velg **Installerbare alternativer**, velg alternativene som har blitt installert på skriveren, og klikk deretter på **Bruk endringer**.

# **12**

# **Installere skriverdrivere på Linux-datamaskiner (CUPS)**

Denne delen inneholder informasjon om installering eller konfigurering av skriverdriveren med CUPS (common UNIX printing system) på Red Hat® Enterprise Linux® 5/6 Desktop eller SUSE® Linux Enterprise Desktop 10/11.

# **Bruk på Red Hat Enterprise Linux 5/6 Desktop**

#### **Oversikt over oppsett**

Red Hat Enterprise Linux 5/6 Desktop:

- **1** Installer skriverdriveren.
- **2** Sett opp utskriftskøen.
- **3** Spesifiser standardkø.
- **4** Spesifiser utskriftsalternativene.

#### **Installere skriverdriveren**

- **FORSIKTIG: Før du installerer skriverdriveren på Red Hat Enterprise Linux 5, må du bekrefte at Update 6 eller høyere brukes av operativsystemet. Kontakt Linux-forhandleren for oppgradering av systemet.**
- **1** Velg **Applications** → **System Tools** (**Accessories** for Red Hat Enterprise Linux 5 Desktop) → **Terminal**.
- **2** Tast inn følgende kommando i terminalvinduet.

```
su
(Angi administratorpassordet.)
rpm -ivh (tast inn filbanen)/Dell-C3765-Color-
MFP-x.x-x.noarch.rpm
```
Skriverdriveren er installert.

#### **Sette opp køen**

For å kunne skrive ut må du sette opp utskriftskøen på arbeidsstasjonen din.

For Red Hat Enterprise Linux 5 Desktop:

- **1** Åpne URL-adressen "**http://localhost:631**" ved hjelp av en nettleser.
- **2** Klikk på **Administration**.
- **3** Klikk på **Add Printer.**

Tast inn skrivernavnet i boksen **Name** i vinduet **Add New Printer,** og klikk deretter på **Continue.**

Du kan eventuelt spesifisere skriverens plasseringen og beskrive den for å gi ytterligere informasjon.

For nettverkstilkoblinger:

- **a** Velg **LPD/LPR Host or Printer** fra menyen **Device**, og klikk deretter på **Continue**.
- **b** Tast inn skriverens IP-adresse i **Device URI**, og klikk på **Continue**.

Format: lpd://xxx.xxx.xxx.xxx (skriverens IP-adresse)

For USB-tilkoblinger:

- **a** Velg **Dell C3765dnf Color MFP USB #1** eller **Dell C3765dnf Color MFP** fra menyen **Device**, og klikk på **Continue**.
- **4** Velg **Dell C3765dnf Color MFP PS vx.x (en)** fra menyen **Model**, og klikk på **Add Printer**.
- **5** Tast inn **root** som brukernavn, tast inn administratorpassordet, og klikk på **OK**.

Meldingen **Printer xxx has been added successfully** vises.

Konfigurasjonen er fullført.

For Red Hat Enterprise Linux 6 Desktop:

- **1** Åpne URL-adressen "**http://localhost:631**" ved hjelp av en nettleser.
- **2** Klikk på **Administration**.
- **3** Klikk på **Add Printer**.
- **4** Tast inn **root** som brukernavn, tast inn administratorpassordet, og klikk på **OK**. For nettverkstilkoblinger:
	- **a** Velg **LPD/LPR Host or Printer** fra menyen **Other Network Printers**, og klikk deretter på **Continue**.
	- **b** Tast inn skriverens IP-adresse i **Connection**, og klikk på **Continue**. Format: lpd://xxx.xxx.xxx.xxx (skriverens IP-adresse)

For USB-tilkoblinger:

- **a** Velg **Dell C3765dnf Color MFP** fra menyen **Local Printers**, og klikk på **Continue**.
- **5** Tast inn skrivernavnet i boksen **Name** i vinduet **Add New Printer**, og klikk deretter på **Continue**. Du kan eventuelt spesifisere skriverens plasseringen og beskrive den for å gi ytterligere informasjon.
- **6** Velg **Dell C3765dnf Color MFP PS vx.x (en)** fra menyen **Model**, og klikk på **Add Printer**. Konfigurasjonen er fullført.

#### **Skrive ut fra applikasjonene**

Når du er ferdig med å sette opp køen, kan du skrive ut jobber fra applikasjonene. Start utskriftsjobben fra applikasjonen, og spesifiser køen i utskriftsdialogboksen.

I blant kan du imidlertid bare skrive ut fra standardkøen. Dette avhenger av applikasjonen (f.eks. Mozilla). I disse tilfellene kan du sette køen du vil skrive ut til som standardkø før du starter utskriften. Informasjon om spesifisering av standardkø finnes under ["Sette opp standardkøen](#page-117-0)".

#### <span id="page-117-0"></span>**Sette opp standardkøen**

- **1** Velg **Applications** → **System Tools** (**Accessories** for Red Hat Enterprise Linux 5 Desktop) → **Terminal.**
- **2** Tast inn følgende kommando i terminalvinduet.

```
su
(Angi administratorpassordet.)
lpadmin -d (Skriv inn kønavnet.)
```
#### **Spesifisere utskriftsalternativer**

Du kan angi utskriftsalternativer, som fargemodus.

For Red Hat Enterprise Linux 5 Desktop:

- **1** Åpne URL-adressen "**http://localhost:631**" ved hjelp av en nettleser.
- **2** Klikk på **Administration**.
- **3** Klikk på **Manage Printers**.
- **4** Klikk på **Set Printer Options** for skriveren du vil spesifisere utskriftsalternativene for.
- **5** Spesifiser de nødvendige innstillingene og klikk på **Set Printer Options**.
- **6** Tast inn **root** som brukernavn, og tast inn administratorpassordet. Meldingen **Printer xxx has been configured successfully** vises.

Oppsettet er fullført.

For Red Hat Enterprise Linux 6 Desktop:

- **1** Åpne URL-adressen "**http://localhost:631**" ved hjelp av en nettleser.
- **2** Klikk på **Administration**.
- **3** Klikk på **Manage Printers**.
- **4** Klikk på kønavnet du vil angi utskriftsalternativer for.
- **5** Velg **Set Default Options** på menyen **Administration**.
- **6** Klikk på ønsket innstillingselement, angi de ønskede innstillingene og klikk på **Set Default Options**. Meldingen **Printer xxx default options have been set successfully.** vises.

Oppsettet er fullført.

#### **Avinstallere skriverdriveren**

- **1** Velg **Applications** → **System Tools** (**Accessories** for Red Hat Enterprise Linux 5 Desktop) → **Terminal**.
- **2** Skriv inn følgende kommando i terminalvinduet for å slette utskriftskøen.

```
su
(Angi administratorpassordet.)
/usr/sbin/lpadmin -x (Angi utskriftskønavnet.)
```
- **3** Gjenta kommandoen ovenfor for alle køer for samme modell.
- **4** Tast inn følgende kommando i terminalvinduet.

```
su
(Angi administratorpassordet.)
rpm -e Dell-C3765-Color-MFP
```
Skriverdriveren er avinstallert.

# **Drift på SUSE Linux Enterprise Desktop 10**

#### **Oversikt over oppsett**

SUSE Linux Enterprise Desktop 10:

- **1** Installer skriverdriveren.
- **2** Sett opp utskriftskøen.
- **3** Spesifiser standardkø.
- **4** Spesifiser utskriftsalternativene.

#### **Installere skriverdriveren**

- **1** Velg **Computer** → **More Applications...** og velg **GNOME Terminal** i applikasjonsleseren.
- **2** Tast inn følgende kommando i terminalvinduet.

```
su
(Angi administratorpassordet.)
rpm -ivh (tast inn filbanen)/Dell-C3765-Color-
MFP-x.x-x.noarch.rpm
```
Skriverdriveren er installert.

#### **Sette opp køen**

For å kunne skrive ut må du sette opp utskriftskøen på arbeidsstasjonen din.

- **1** Velg **Computer** → **More Applications...** og deretter **YaST** i applikasjonsleseren.
- **2** Angi administratorpassordet og klikk på **Continue**. **YaST Control Center** er aktivert.
- **3** Velg **Hardware** på **YaST Control Center**, og velg **Printer**.

Dialogboksen **Printer Configuration** vises.

For nettverkstilkoblinger:

- **a** Klikk på **Add**.
- **b** Velg **Network Printers** som **Printer Type**, og klikk på **Next**.
- **c** Velg **Utskrift via LPD-nettverksserver** som **Network Printers** og klikk på **Next**.
- **d** Tast inn skriverens IP-adresse i **Hostname of the Print Server**.
- **e** Tast inn navnet til skriverkøen i **Print Queue Name**, og klikk på **Next**.
- **f** Tast inn skrivernavnet i **Name for Printing**.
- **MERK: Beskrivelse av skriver og Lokalisering av skriver** trenger ikke spesifiseres.
- **g** Velg **Do Local Filtering**, og klikk på **Next**.
- **h** Velg DELL som **Manufacturer**. Velg **C3765dnf Color MFP** som **Model**, og klikk på **Next**.
- **i** Bekreft innstillingene i **Configuration**, og klikk på **OK**.

For USB-tilkoblinger:

- **a** Velg **Dell C3765dnf Color MFP on USB (//Dell/C3765dnf%20Color%20MFP or /dev/usblp\*)** som **Available are**, og klikk på **Configure…**.
- **b** Bekreft innstillingene i **Edit configuration**, og klikk på **OK**.
- **4** Klikk på **Finish**.

#### **Skrive ut fra applikasjonene**

Når du er ferdig med å sette opp køen, kan du skrive ut jobber fra applikasjonene. Start utskriftsjobben fra applikasjonen, og spesifiser køen i utskriftsdialogboksen.

I blant kan du imidlertid bare skrive ut fra standardkøen. Dette avhenger av applikasjonen (f.eks. Mozilla). I disse tilfellene kan du sette køen du vil skrive ut til som standardkø før du starter utskriften. Informasjon om spesifisering av standardkø finnes under ["Sette opp standardkøen](#page-120-0)".

#### <span id="page-120-0"></span>**Sette opp standardkøen**

- **1** Slik aktiverer du **Printer setup: Autodetected printers**.
	- **a** Velg **Computer** → **More Applications...** og deretter **YaST** i applikasjonsleseren.
	- **b** Angi administratorpassordet og klikk på **Continue**.
		- **YaST Control Center** er aktivert.
	- **c** Velg **Hardware** på **YaST Control Center**, og velg **Printer**.
- **2** Velg skriveren du vil skal være standardskriver, i **Printer Configuration**, og velg menyen **Set Default** i **Other button**.
- **3** Klikk på **Finish**.

#### **Spesifisere utskriftsalternativer**

Du kan angi utskriftsalternativer, som fargemodus.

- **1** Åpne en nettleser.
- **2** Tast inn **http://localhost:631/admin** i **Location**, og trykk på <Enter>.
- **3** Tast inn **root** som brukernavn, og tast inn administratorpassordet.

**CUPS**-vinduet vises.

**MERK:** [Angi](#page-121-0) passordet for autoritet som skriveradministrator før du angir utskriftskøen. Hvis du ikke har angitt det, går du til "Angi [passord for autoritet som skriveradministrator](#page-121-0)".

- **4** Klikk på **Manage Printers**.
- **5** Spesifiser de nødvendige innstillingene og klikk på **Continue**.

Meldingen **Printer xxx has been configured successfully.** vises.

Oppsettet er fullført. Du kan nå skrive ut fra applikasjonen.

#### <span id="page-121-0"></span>**Angi passord for autoritet som skriveradministrator**

Du må angi passordet for autoritet som skriveradministrator for å kunne utføre oppgaver som skriveradministrator.

- **1** Velg **Computer** → **More Applications...** og velg **GNOME Terminal** i applikasjonsleseren.
- **2** Tast inn følgende kommando i terminalvinduet.

#### su

(Angi administratorpassordet.)

lppasswd -g sys -a root

(Skriv inn passordet for autoritet som skriveradministrator når du ser meldingen som ber om det.)

(Skriv inn passordet på nytt for autoritet som skriveradministrator når du ser meldingen som ber om det.)

#### **Avinstallere skriverdriveren**

- **1** Velg **Computer** → **More Applications...** og velg **GNOME Terminal** i applikasjonsleseren.
- **2** Skriv inn følgende kommando i terminalvinduet for å slette utskriftskøen.

```
su
(Angi administratorpassordet.)
/usr/sbin/lpadmin -x (Skriv inn skriverkønavnet.)
```
- **3** Gjenta kommandoen ovenfor for alle køer for samme modell.
- **4** Tast inn følgende kommando i terminalvinduet.

```
su
(Angi administratorpassordet.)
rpm -e Dell-C3765-Color-MFP
```
Skriverdriveren er avinstallert.

## **Drift på SUSE Linux Enterprise Desktop 11**

#### **Oversikt over oppsett**

SUSE Linux Enterprise Desktop 11:

- **1** Installer skriverdriveren.
- **2** Sett opp utskriftskøen.
- **3** Spesifiser standardkø.
- **4** Spesifiser utskriftsalternativene.

#### **Installere skriverdriveren**

- **1** Velg **Computer** → **More Applications...** og velg **GNOME Terminal** i applikasjonsleseren.
- **2** Tast inn følgende kommando i terminalvinduet.

```
su
(Angi administratorpassordet.)
rpm -ivh (tast inn filbanen)/Dell-C3765-Color-
MFP-x.x-x.noarch.rpm
```
Skriverdriveren er installert.

#### **Sette opp køen**

For å kunne skrive ut må du sette opp utskriftskøen på arbeidsstasjonen din.

- **1** Velg **Computer** → **More Applications …** og velg **YaST** i applikasjonsleseren.
- **2** Angi administratorpassordet og klikk på **Continue**. **YaST Control Center** er aktivert.
- **3** Velg **Hardware** på **YaST Control Center**, og velg **Printer**.

Dialogboksen **Printer Configuration** åpnes.

For nettverkstilkoblinger:

- **a** Klikk på **Add**. Dialogboksen **Add New Printer Configuration** åpnes.
- **b** Klikk på **Connection Wizard**. Dialogboksen **Connection Wizard** åpnes.
- **c** Velg **Line Printer Daemon (LPD) Protocol** fra **Access Network Printer or Printserver Box via**.
- **d** Tast inn skriverens IP-adresse i **IP Address or Host Name:**.
- **e** Velg **Dell** i nedtrekksmenyen **Select the printer manufacturer:**.
- **f** Klikk på **OK**. Dialogboksen **Add New Printer Configuration** vises.
- **g** Velg **Dell C3765dnf Color MFP PS vx.x [Dell/Dell\_C3765dnf\_Color\_MFP.ppd.gz]** fra listen **Assign Driver**.

#### **MERK:** Du kan angi skrivernavnet i Set Name.

**h** Bekreft innstillingene og klikk på **OK**.

For USB-tilkoblinger:

**a** Klikk på **Add**.

Dialogboksen **Add New Printer Configuration** åpnes.

Skrivernavnet vises i listen **Determine Connection**.

- **b** Velg **Dell C3765dnf Color MFP PS vx.x [Dell/Dell\_C3765dnf\_Color\_MFP.ppd.gz]** fra listen **Assign Driver**.
- **MERK:** Du kan angi skrivernavnet i Set Name.
- **c** Bekreft innstillingene og klikk på **OK**.

#### **Skrive ut fra applikasjonene**

Når du er ferdig med å sette opp køen, kan du skrive ut jobber fra applikasjonene. Start utskriftsjobben fra applikasjonen, og spesifiser køen i utskriftsdialogboksen.

I blant kan du imidlertid bare skrive ut fra standardkøen. Dette avhenger av applikasjonen (f.eks. Mozilla). I disse tilfellene kan du sette køen du vil skrive ut til som standardkø før du starter utskriften. Informasjon om spesifisering av standardkø finnes under ["Sette opp standardkøen](#page-123-0)".

#### <span id="page-123-0"></span>**Sette opp standardkøen**

Du kan angi standardkøen når du legger til skriveren.

- **1** Velg **Computer** → **More Applications …** og velg **YaST** i applikasjonsleseren.
- **2** Angi administratorpassordet og klikk på **Continue**.

**YaST Control Center** er aktivert.

- **3** Velg **Hardware** på **YaST Control Center**, og velg **Printer**. Dialogboksen **Printer Configuration** åpnes.
- **4** Klikk på **Edit**.

Det åpnes en dialogboks der du kan endre de spesifiserte køene.

- **5** Bekreft at skriveren du ønsker å angi, er valgt i listen **Connection**.
- **6** Velg avmerkingsboksen **Default Printer**.
- **7** Bekreft innstillingene og klikk på **OK**.

#### **Spesifisere utskriftsalternativer**

Du kan angi utskriftsalternativer, som fargemodus.

- **1** Åpne en nettleser.
- **2** Tast inn **http://localhost:631/admin** i **Location**, og trykk på <Enter>.
- **3** Klikk på **Manage Printers**.
- **4** Klikk på **Set Printer Options** for skriveren du vil spesifisere utskriftsalternativene for.
- **5** Spesifiser de nødvendige innstillingene og klikk på **Set Printer Options**.
- **6** Tast inn **root** som brukernavn, tast inn administratorpassordet, og klikk på **OK**.
- **MERK:** [Angi](#page-124-0) passordet for autoritet som skriveradministrator før du angir utskriftskøen. Hvis du ikke har angitt det, går du til "Angi [passord for autoritet som skriveradministrator](#page-124-0)".

Meldingen **Printer xxx has been configured successfully** vises.

Oppsettet er fullført. Du kan nå skrive ut fra applikasjonen.

#### <span id="page-124-0"></span>**Angi passord for autoritet som skriveradministrator**

Du må angi passordet for autoritet som skriveradministrator for å kunne utføre oppgaver som skriveradministrator.

- **1** Velg **Computer** → **More Applications...** og velg **GNOME Terminal** i applikasjonsleseren.
- **2** Tast inn følgende kommando i terminalvinduet.

su

```
(Angi administratorpassordet.)
```
lppasswd -g sys -a root

(Skriv inn passordet for autoritet som skriveradministrator når du ser meldingen som ber om det.)

(Skriv inn passordet på nytt for autoritet som skriveradministrator når du ser meldingen som ber om det.)

#### **Avinstallere skriverdriveren**

- **1** Velg **Computer** → **More Applications...** og velg **GNOME Terminal** i applikasjonsleseren.
- **2** Skriv inn følgende kommando i terminalvinduet for å slette utskriftskøen.

```
su
(Angi administratorpassordet.)
/usr/sbin/lpadmin -x (Skriv inn skriverkønavnet.)
```
- **3** Gjenta kommandoen ovenfor for alle køer for samme modell.
- **4** Tast inn følgende kommando i terminalvinduet.

```
su
(Angi administratorpassordet.)
rpm -e Dell-C3765-Color-MFP
```
Skriverdriveren er avinstallert.

# **Bruke skriveren**

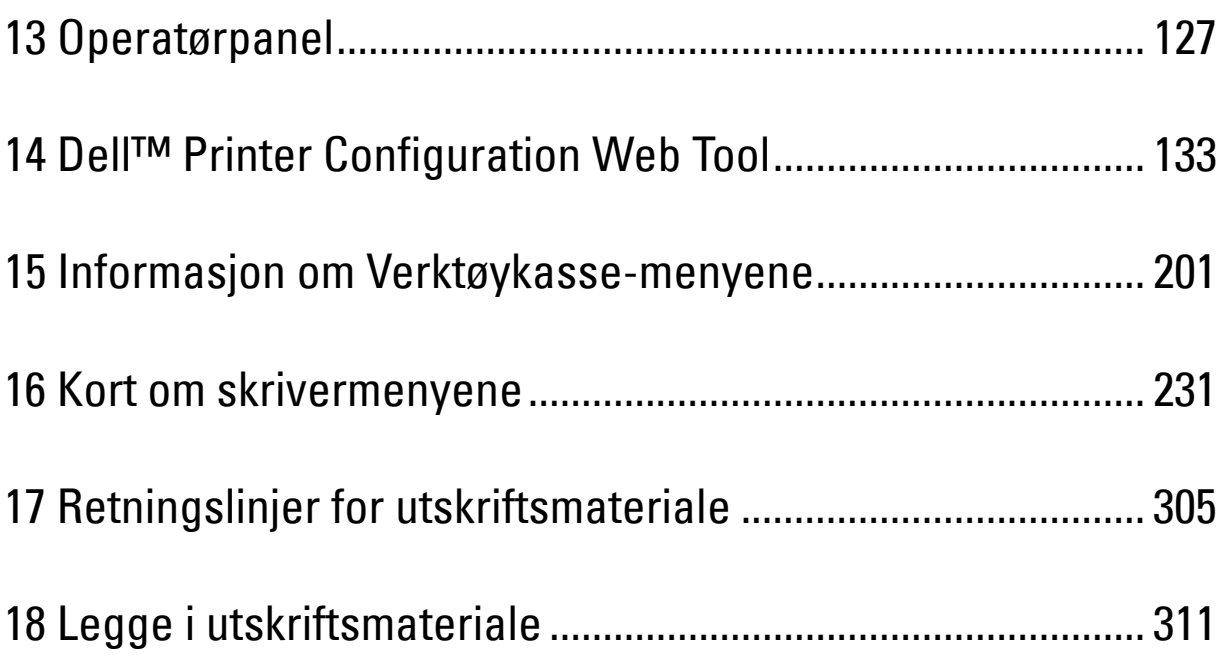

# **13**

# <span id="page-128-0"></span>**Operatørpanel**

# **Om operatørpanelet**

Operatørpanelet har et berøringspanel, en status-LED, kontrollknapper og et talltastatur, alt for å betjene skriveren.

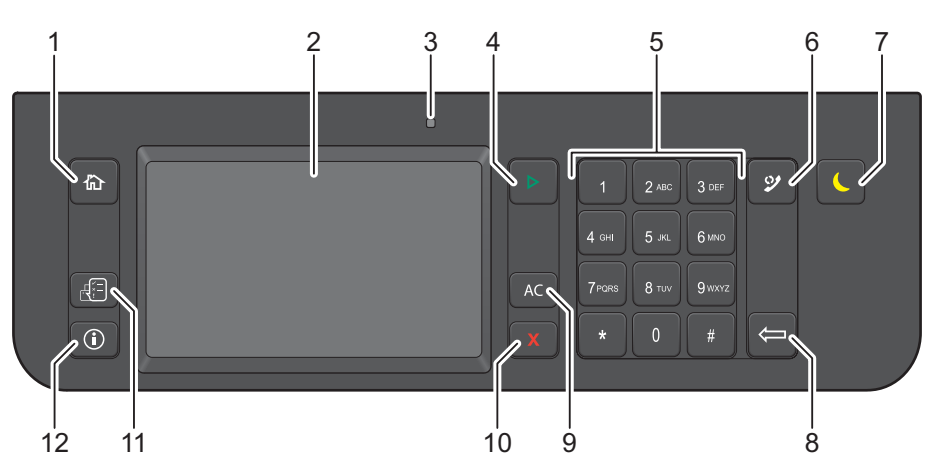

- **1** Knappen **(Hjem)**
	- Går til skjermen **Hoved-hjem**.
- **2** Berøringspanel
	- Angir innstillingene ved å berøre skjermen direkte.
	- Viser ulike innstillinger, instruksjoner og feilmeldinger.
- **3** Status-LED (klar/feil)
	- Viser et grønt lys når skriveren er klar og et blinkende grønt lys når det mottas data.
	- Viser et gult lys når det oppstår en feil og et blinkende gult lys når det oppstår en uopprettelig utskriftsfeil.
- **4** Knappen **(Start)**
	- Starter en jobb.
- **5** Talltastatur
	- Legger inn tegn og tall.
- **6** Knappen **(Repetisjon/pause)**
	- Slår et telefonnummer på nytt.
	- Legger en pause inn i et telefonnummer.
- **7** Knappen **(Strømsparing)**
	- Går inn i eller ut av strømsparingsmodus. Når maskinen ikke har vært brukt på en stund, går den over i strømsparingsmodus for å redusere strømforbruket. Når strømsparingsmodus er aktiv, blinker strømsparingsknappen.
- **8** Knappen **(Slett)**
	- Sletter tegn og tall.
- **9** Knappen **AC** (Slett alt)
- Tilbakestiller den gjeldende innstillingen, og tar deg tilbake til hovedmenyen.
- **10** Knappen **X** (Avbryt)
	- Avbryter aktive eller ventende jobber.
- **11** Knappen **(Jobbstatus)**
	- Går til skjermen **Jobbstatus**. Fra denne skjermen kan du kontrollere eller avbryte aktive jobber, og også få tilgang til Sikker utskrift og Sikkert faksmottak.
- **12** Knappen **(Informasjon)**
	- Går til skjermen **Informasjon**. Du får tilgang til ulike informasjoner og menyer, kan kontrollere nivået av forbruksvarer og skrive ut ulike typer rapporter og lister.

**MERK:** Den gjeldende oppføringen eller innstillingen avbrytes dersom du går til en annen meny, eller hvis du går tilbake til det forrige skjermbildet. Pass på at du trykker på knappen OK for å lagre den gjeldende oppføringen eller innstillingen.

# **Om hoved-hjemskjermen**

Denne delen beskriver feltene og knappene på skjermen **Hoved-hjem**, som vises ved å trykke på knappen **(Hjem)**. Dette er standardskjermen som vises når skriveren slås på.

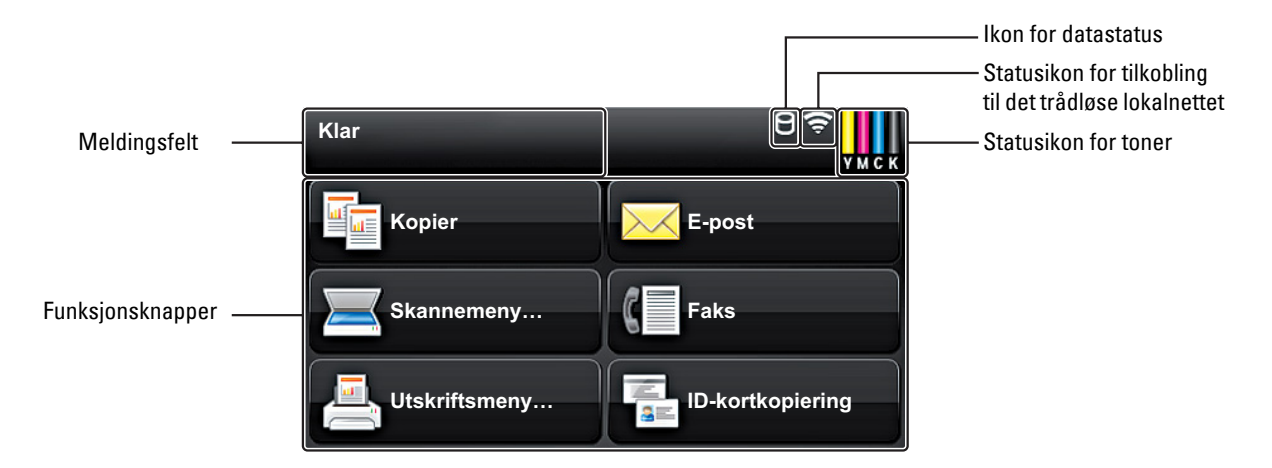

#### **Meldingsfelt**

Viser skriverstatus, feilmeldinger og hvilken IP-adresse som er tilordnet skriveren.

#### **Statusikon for toner**

Viser tonernivået i 6 nivåer. (Tonernivået for hver farge: 100 %, 80 %, 60 %, 40 %, 20 %, 0 %) Ved å velge dette ikonet, kommer man til kategorien Forbruksvarer.

#### **Statusikon for tilkobling til det trådløse lokalnettet**

Viser styrken på det trådløse signalet når trådløsadapteren er koblet til skriveren.

#### **Ikon for datastatus**

Vises når utskriftsdata eller faksdata er lagret i skriveren. Ikonet blinker under faksmottak. Når ikonet for tilkoblingsstatus til det lokale nettverket ikke vises, er datastatusikonet plassert på høyre side.

#### **Funksjonsknapper**

Lar deg angi funksjoner som Kopiering, E-post, Skanningsmeny, Faks, Utskriftsmeny og ID-kortkopiering.

**MERK:** Funksjoner som er deaktivert vises ikke på skjermen. Hvis du vil vite mer om å aktivere og deaktivere funksjoner, kan du se ["Funksjon aktivert"](#page-272-0).

#### **Kopi**

Du kan angi funksjoner for Kopiering. For mer informasjon, se "[Kopiering](#page-334-0)".

#### **E-post**

Du kan skanne dokumenter og sende de skannede dataene som et e-postvedlegg.

For mer informasjon, se ["Sende en e-post med det skannede bildet"](#page-371-0).

#### **Skannemeny**

Du kan angi funksjoner for Skannemenyen. For mer informasjon, se ["Skanning"](#page-346-0).

#### **Faks**

Du kan angi funksjoner for Faks. For mer informasjon, se "[Faks](#page-374-0)".

#### **Utskriftsmeny**

Du kan angi funksjoner for Utskriftsmenyen. For mer informasjon, se ["Utskrift](#page-320-0)".

#### **ID-kortkopiering**

Du kan angi funksjoner for ID-kortkopiering. For mer informasjon, se "[Bruk av ID-kortkopiering](#page-343-0)".

### **Bruk av tastaturet som vises på berøringspanelet**

Under bruk kan et tastatur for å angi tekst vises noen ganger. Det følgende beskriver hvordan man taster inn tekst.

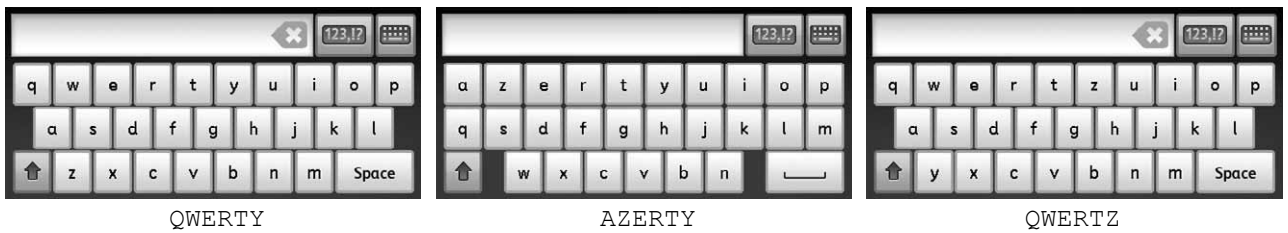

Du kan angi følgende tegn: tall, bokstaver og symboler.

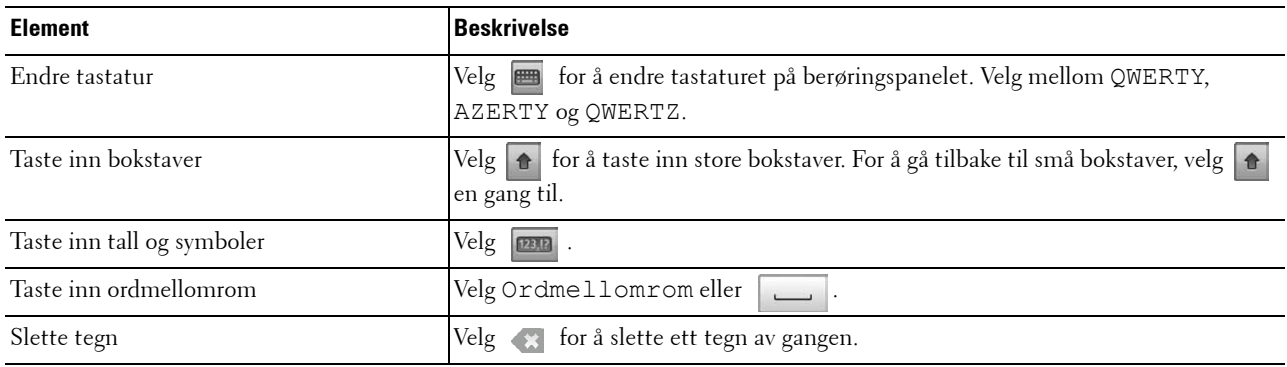

# **Bruk av talltastaturet**

Når du utfører ulike oppgaver, kan du få bruk for å legge inn tall. For eksempel når du angir antall kopier eller taster inn et faksnummer direkte.

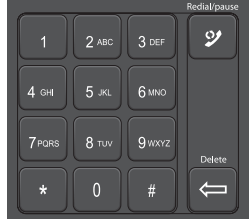

#### **Talltastatur-tall**

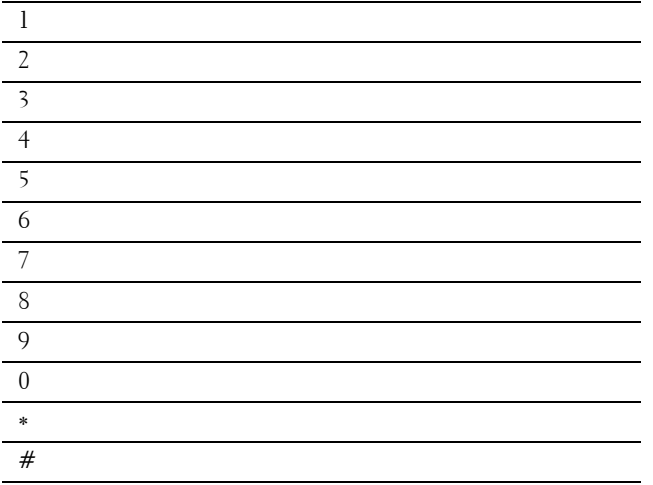

#### **Endre numre eller navn**

Skriver du feil mens du legger inn et nummer eller navn, trykker du på **(Slett)** for å slette det siste sifferet eller tegnet. Legg deretter inn det rette nummerert eller tegnet.

#### **Legge inn en pause**

Enkelte telefonsystemer krever at man ringer opp en tilgangskode og deretter venter på en ny summetone. Du må legge inn en pause for å få tilgangskoden til å virke. Eksempel: Legg inn tilgangskoden 9 og trykk deretter på knappen **(Repetisjon/pause)** før du legger inn telefonnummeret. "-" vises på skjermen for å markere at det er lagt inn en pause.

# **Skrive ut en Panelinnstillingsrapport**

Panelinnstillingsrapporten viser gjeldende innstillinger for skrivermenyene. For informasjon om hvordan man skriver ut en panelinnstillingsrapport, se "[Rapport / liste](#page-232-1)".

## **Endre språk**

For å endre språket som brukes på berøringspanelet:

#### **Ved bruk av operatørpanelet**

- **1** Trykk på knappen **(Informasjon)**.
- **2** Velg kategorien **Verktøy**, og velg deretter Panelspråk.
- **3** Velg  $\bullet$  til det ønskede språket vises, og velg deretter det ønskede språket.
- **4** Velg OK.

#### **Ved bruk av Verktøykasse**

**1** Klikk på **Start** → **Alle programmer** → **Dell-skrivere** → **Dell C3765dnf Multifunction Color Laser Printer** → **Verktøykase**.

**MERK:** Hvis du vil vite mer om å starte verktøykassen, kan du se "[Åpne verktøykassen"](#page-202-1).

**Verktøykassen** åpnes.

- **2** Klikk på kategorien **Vedlikehold av skriver**.
- **3** Velg **Panelspråk** i listen til venstre på siden. Siden **Panelspråk** vises.
- **4** Velg ønsket språk fra **Panelspråk**, og klikk deretter på **Bruk nye innstillinger**.

### **Oppsett av strømsparingsalternativet**

Du kan stille inn strømsparingstimeren for skriveren. Skriveren går inn i strømsparingsmodus når den ikke brukes over en viss periode.

**MERK:** Dersom Panellåskontroll er Aktivert, må du angi et firesifret passord for å få tilgang til menyen Admin.innstillinger.

Å angi strømsparingstimeren:

- **1** Trykk på knappen **(Informasjon)**.
- **2** Velg fanen **Verktøy**, og velg deretter Admin.innstillinger.
- **3** Velg  $\bullet$  til Systeminnstillinger vises, og velg deretter Systeminnstillinger.
- 4 Velg v til Generelt vises, og velg deretter Generelt.
- **5** Velg  $\bullet$  til Strømsparertid vises, og velg deretter Strømsparertid.
- **6** Velg Hvilemodus eller Dvalemodus.

**7** Velg  $\begin{bmatrix} - \end{bmatrix}$  eller  $\begin{bmatrix} + \end{bmatrix}$ , eller bruk talltastaturet for å angi ønsket verdi. Du kan angi fra 1 til 60 minutter for Hvilemodus eller 1 til 60 minutter for Dvalemodus.

For å gå tilbake til skjermen Informasjon trykk på knappen AC (Slett alt).

# **Om funksjonen Samtidige jobber**

Med denne funksjonen kan du starte en jobb samtidig som en faksjobb pågår. Det gjøres ved å vise skjermen **Hoved-hjem** midlertidig, og gå til en annen funksjon som kan kjøres samtidig, for eksempel en kopierings- eller skanningsjobb.

- **1** Trykk på knappen  $\mathbf{f}$  (Hjem) mens skriveren sender eller mottar en faks.
- **2** Velg Kopiering eller Skannemeny.
- **3** Når du har angitt kopierings eller skanning trykker du på knappen  $\triangleright$  (Start). For mer informasjon om Kopiering eller Skannemenyen, se ["Kopiering](#page-334-0)" eller "[Skanning"](#page-346-0).

# **14**

# <span id="page-134-0"></span>**Dell™ Printer Configuration Web Tool**

## **Oversikt**

**MERK:** Dette webverktøyet er bare tilgjengelig når skriveren er koblet til et nettverk med en Ethernet-kabel eller den trådløse skriveradapteren.

En av funksjonene i **Dell Printer Configuration Web Tool** er Oppsett for e-postvarsel, som sender en e-post til deg eller hovedoperatøren når skriveren trenger tilbehør eller tilsyn.

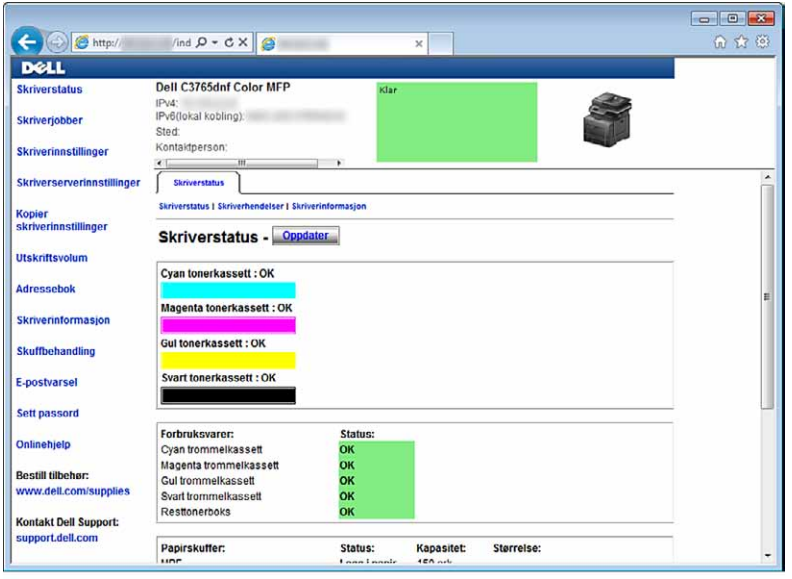

Hvis du skal fylle ut skriverinventarrapporter som krever produktmerkenummeret for alle skriverne i området, kan du bruke funksjonen **Skriverinformasjon** i **Dell Printer Configuration Web Tool**. Skriv inn IP-adressen til hver enkelt skriver i nettverket for å se produktmerkenummeret.

Med verktøyet **Dell Printer Configuration Web Tool** kan du også endre skriverinnstillinger og holde orden på utskriftstrender. Hvis du er nettverksadministrator, kan du kopiere skriverinnstillingene til en eller alle skriverne i nettverket via nettleseren.

# **Sette opp Dell Printer Configuration Web Tool**

Sørg for å aktivere JavaScript i nettleseren før du bruker **Dell Printer Configuration Web Tool**.

Følg fremgangsmåtene nedenfor for å konfigurere både miljøinnstillingene for nettleseren og EWS-innstillingene på operatørpanelet før du bruker **Dell Printer Configuration Web Tool**.

**MERK:** Sidene i Dell Printer Configuration Web Tool kan bli uleselige hvis sidene er konfigurert på et annet språk enn språket i nettleseren.

#### **Konfigurere fra nettleser**

#### **For Internet Explorer®**

#### **Stille inn skjermspråket**

- **1** Velg **Alternativer for internett** fra **Verktøy** på menylinjen.
- **2** Velg **Språk** i kategorien **Generelt**.
- **3** Angi språket i ønsket rekkefølge på listen **Språk**. For eksempel:
	- **Italiensk** (**Italia**) [**it-IT**]
	- **Spansk** (**tradisjonell**) [**es-ES trad.**]
	- **Tysk** (**Tyskland**) [**de-DE**]
	- **Fransk** (**Frankrike**) [**fr-FR**]
	- **Engelsk** (**USA**) [**en-US**]
	- **Dansk** [**da-DK]**
	- **Nederlandsk** (**Nederland**) [**nl-NL**]
	- **Norsk** (**bokmål**) [**no**]
	- **Svensk** [**sv-SE**]

#### **Stille inn skriverens IP-adresse til ikke-proxy**

- **1** Velg **Alternativer for internett** på menyen **Verktøy**.
- **2** Klikk på **LAN-innstillinger** under **Innstillinger for lokalnett (LAN)** i kategorien **Tilkoblinger**.
- **3** Gjør ett av følgende:
	- Fjern merket for **Bruk en proxy-server til LAN** under **Proxy-server**.
	- Klikk på **Avansert**, og angi deretter skriverens IP-adresse i feltet **Ikke bruk proxy-server for adresser som begynner med** under **Unntak**.

#### **For Firefox 2.0 eller senere**

#### **Stille inn skjermspråket**

- **1** Velg **Innstillinger** på menyen **Verktøy**.
- **2** Klikk på **Avansert**.
- **3** Hvis du bruker Firefox 2.0, klikker du på **Velg** i kategorien **Generelt**. Hvis du bruker Firefox 3.0, klikker du på **Velg** i kategorien **Innhold**.
- **4** Angi språk i foretrukket rekkefølge i listen **Språk i foretrukket rekkefølge**. For eksempel:
	- **Engelsk** [**en**] eller **Engelsk/USA** [**en-us**]
	- **Italiensk** [**it**]
	- **Spansk** [**es**]
	- **Tysk** [**de**]
	- **Fransk** [**fr**]
	- **Nederlandsk** [**nl**]
	- **Norsk** [**no**]
	- **Svensk** [**sv**]
	- **Dansk** [**da**]

#### **Stille inn skriverens IP-adresse til ikke-proxy**

- **1** Velg **Innstillinger** på menyen **Verktøy**.
- **2** Klikk på kategorien **Avansert**.
- **3** Klikk på **Nettverk** i dialogboksen **Innstillinger**.
- **4** Klikk på **Tilkobling** → **Innstillinger**.
- **5** Hvis du bruker Firefox 2.0, må du gjøre ett av følgende:
	- Merk av for **Direkte tilkobling til Internett**.
	- Merk av for **Automatisk oppdag mellomtjener-innstillinger**.
	- Merk av for **Manuell proxy-konfigurasjon**, og angi skriverens IP-adresse i redigeringsboksen **Ingen proxy for**.
	- Merk av for **Automatisk konfigurasjons-adresse**.

Hvis du bruker Firefox 3.0, må du gjøre ett av følgende:

- Merk av i avmerkingsboksen **Ingen proxy** hvis du ikke ønsker å bruke en proxy.
- Merk av for **Automatisk oppdag mellomtjener-innstillinger**.
- Merk av i avmerkingsboksen for **Manuelle mellomtjener-innstillinger**, og angi deretter et vertsnavn og et portnummer hvis du har en liste over en eller flere proxy-servere. Hvis du har en IP-adresse som ikke bruker proxy, kan du skrive inn skriverens IP-adresse i redigeringsboksen **Ingen proxy for**.
- Merk av for **Automatisk konfigurasjons-adresse**.

#### **Konfigurere fra operatørpanelet**

Du kan bare starte **Dell Printer Configuration Web Tool** når **EWS** er satt til **Aktiver** (fabrikkinnstilling) på operatørpanelet. Bekreft operatørpanelinnstillinge dersom du ikke kan starte **Dell Printer Configuration Web Tool**. Se "[Kort om skrivermenyene](#page-232-0)" for mer informasjon.

# **Starte Dell Printer Configuration Web Tool**

For å starte **Dell Printer Configuration Web Tool**, angi IP-adressen til skriveren i nettleseren.

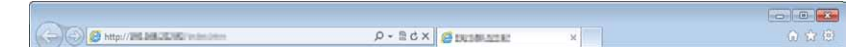

Hvis du ikke vet skriverens IP-adresse, kan du skrive ut systeminnstillingsrapporten, eller vise siden med **TCP/IP-innstillinger** der IP-adressen er oppført. For informasjon om hvordan du finner skriverens IP-adresse, se ["Kontrollere IP-innstillingene"](#page-86-0).

## **Oversikt over menyelementene**

**Dell Printer Configuration Web Tool** består av følgende menyer:

- • [Skriverstatus](#page-137-0)
- **Skriverjobber**
- • [Skriverinnstillinger](#page-137-2)
- • [Skriverserverinnstillinger](#page-137-3)
- • [Kopier skriverinnstillinger](#page-138-0)
- • [Utskriftsvolum](#page-138-1)
- • [Adressebok](#page-138-2)
- • [Skriverinformasjon](#page-138-3)
- • [Skuffbehandling](#page-138-4)
- • [E-postvarsel](#page-138-5)
- • [Angi passord](#page-138-6)
- • [Onlinehjelp](#page-138-7)
- • [Bestill tilbehør](#page-138-8)
- • [Kontakt Dell Support](#page-138-9)

#### <span id="page-137-0"></span>**Skriverstatus**

Bruk menyen **Skriverstatus** for å få umiddelbar tilbakemelding om statusen for skriverens tilbehør. Når nivået i tonerkassetten er lavt, kan du klikke på lenken for bestilling av forbruksartikler i det første skjermbildet for å bestille en ny tonerkassett.

#### <span id="page-137-1"></span>**Skriverjobber**

Bruk menyen **Skriverjobber** for å vise informasjon på siden **Jobbliste** og **Fullførte jobber**.

Disse sidene viser detaljer om status angående hver protokoll eller jobb.

#### <span id="page-137-2"></span>**Skriverinnstillinger**

Bruk menyen **Skriverinnstillinger** for å endre skriverinnstillinger og vise innstillingene på operatørpanelet eksternt.

#### <span id="page-137-3"></span>**Skriverserverinnstillinger**

Bruk menyen **Skriverserverinnstillinger** for å endre type skrivergrensesnitt og nødvendige vilkår for kommunikasjon.

#### <span id="page-138-0"></span>**Kopier skriverinnstillinger**

Bruk menyen **Kopier skriverinnstillinger** for å kopiere skriverens innstillinger til en annen skriver eller andre skrivere i nettverket ved å skrive inn hver enkelt skrivers IP-adresse.

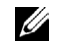

**MERK:** Du må logge inn som administrator for å kunne bruke denne funksjonen.

#### <span id="page-138-1"></span>**Utskriftsvolum**

Bruk menyen **Utskriftsvolum** for å sjekke utskriftslogger, for eksempel papirforbruk, jobbtypene som skrives ut, begrense hvilke brukere som kan bruke fargemodus og det maksimale sideantallet de kan skrive ut.

#### <span id="page-138-2"></span>**Adressebok**

Bruk menyen **Adressebok** for å vise eller redigere e-postadresse-, serveradresse- og faksnummeroppføringer i adresseboken, eller for å registrere nye oppføringer.

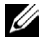

**MERK:** Du må logge inn som administrator for å kunne bruke denne funksjonen.

#### <span id="page-138-3"></span>**Skriverinformasjon**

Bruk menyen **Skriverinformasjon** for å hente informasjonen om serviceoppringinger, inventarrapporter eller statusen til gjeldende minne- og maskinkodenivåer.

#### <span id="page-138-4"></span>**Skuffbehandling**

Bruk menyen **Skuffbehandling** for å innhente informasjon om papirtype og -størrelse for hver skuff.

#### <span id="page-138-5"></span>**E-postvarsel**

Via menyen **E-postvarsel** kan du motta en e-post når skriveren trenger tilbehør eller tilsyn. Skriv inn navnet ditt eller navnet på hovedoperatøren i listeboksen for e-post hvis du vil bli varslet. Konfigurer **e-postvarsel** også ved å bruke Skann til e-post eller funksjonen for videresending av faks til e-post.

#### <span id="page-138-6"></span>**Angi passord**

Bruk menyen **Angi passord** for å låse **Dell Printer Configuration Web Tool** med et passord slik at andre brukere ikke ved en feiltakelse kan endre skriverinnstillingene du har valgt.

**MERK:** Du må logge inn som administrator for å kunne bruke denne funksjonen.

#### <span id="page-138-7"></span>**Onlinehjelp**

Klikk på **Onlinehjelp** for å gå til nettstedet Dell Support.

<span id="page-138-8"></span>**Bestill tilbehør**

**[www.dell.com/supplies](http://www.dell.com/supplies)**

#### <span id="page-138-9"></span>**Kontakt Dell Support**

**[support.dell.com](http://support.dell.com)**

# **Sidevisningsformat**

Sidens layout er delt inn i følgende tre deler:

- • [Toppramme](#page-139-0)
- • [Venstre ramme](#page-140-0)
- • [Høyre ramme](#page-140-1)

#### <span id="page-139-0"></span>**Toppramme**

Du finner topprammen øverst på alle sider. Når **Dell Printer Configuration Web Tool** er aktivert, vises skriverens gjeldende status og spesifikasjoner i topprammen på hver side.

Følgende elementer vises i topprammen.

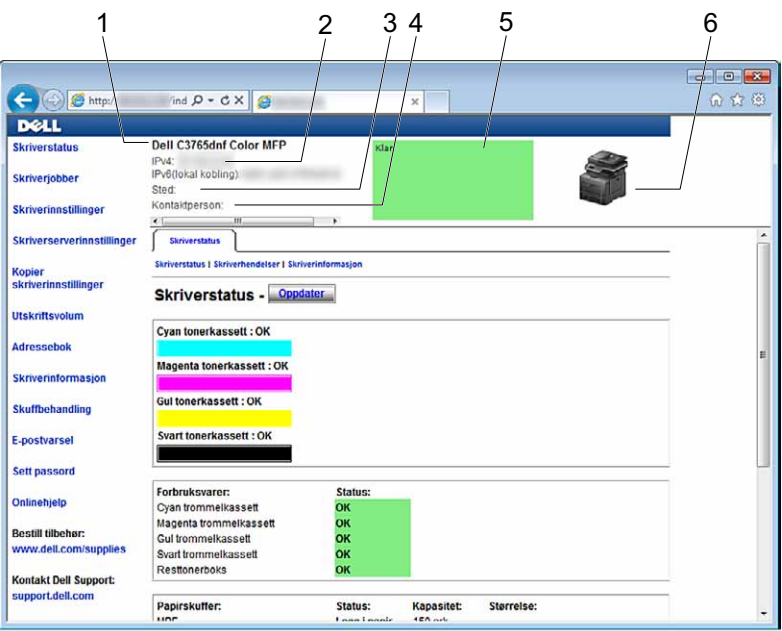

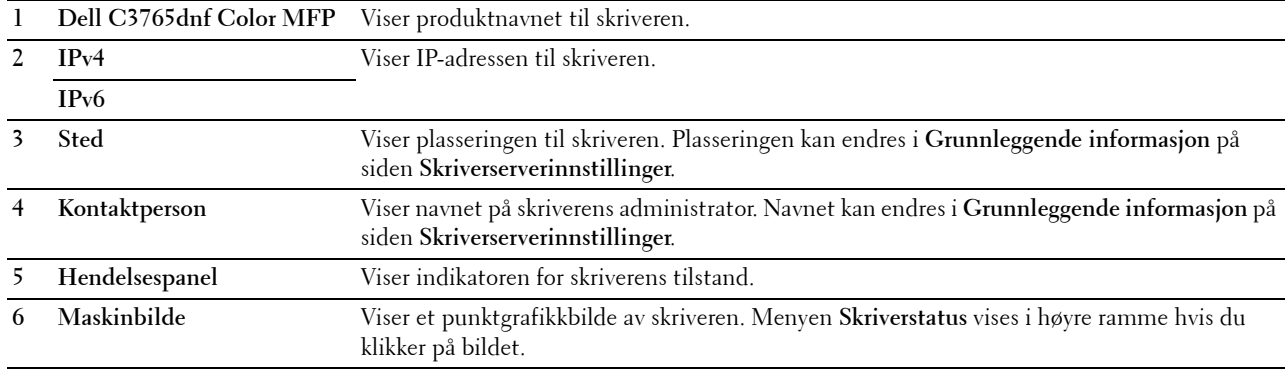

#### <span id="page-140-0"></span>**Venstre ramme**

Den venstre rammen er plassert i den venstre delen av alle sider. Menytitlene som vises i den venstre rammen, er koblet til tilsvarende menyer og sider. Du kan gå til den tilsvarende siden ved å klikke på et ikon.

Følgende menyer vises i venstre ramme:

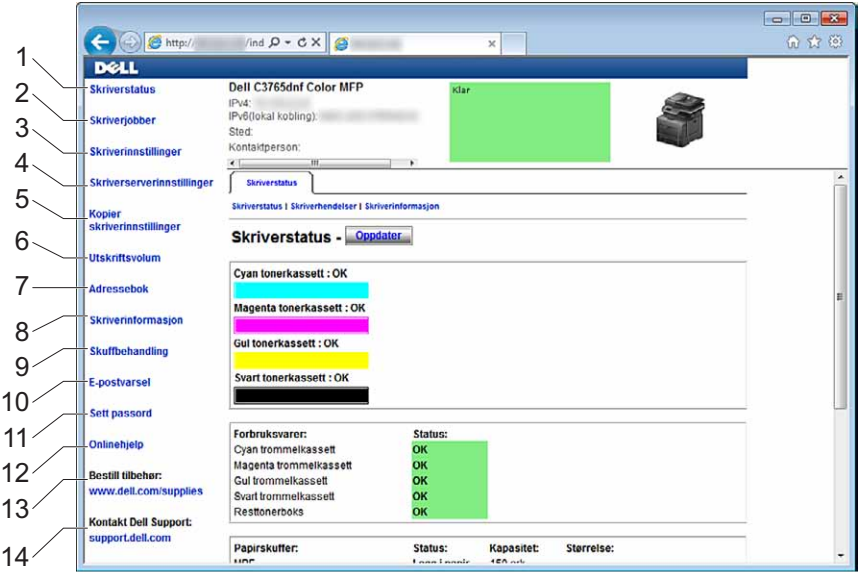

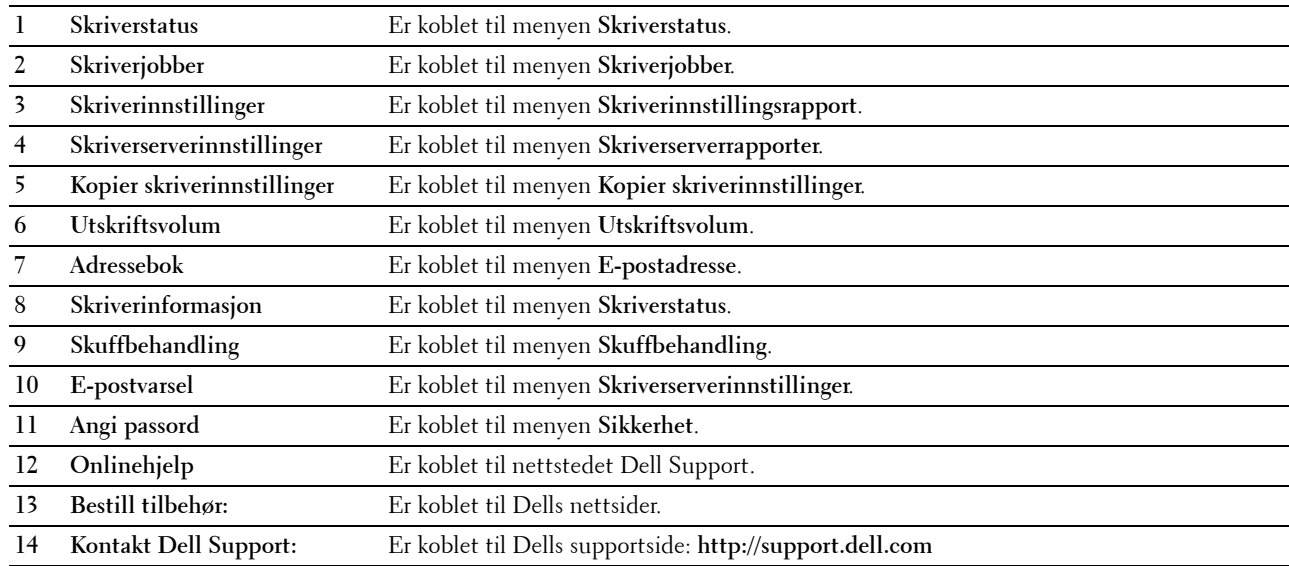

#### <span id="page-140-1"></span>**Høyre ramme**

Den høyre rammen er plassert i den høyre delen av alle sider. Innholdet i den høyre rammen tilsvarer menyen du velger i den venstre rammen. Se ["Detaljer om menyelementer"](#page-141-0) hvis du ønsker mer informasjon om elementene som vises i den høyre rammen.

#### **Knapper i den høyre rammen**

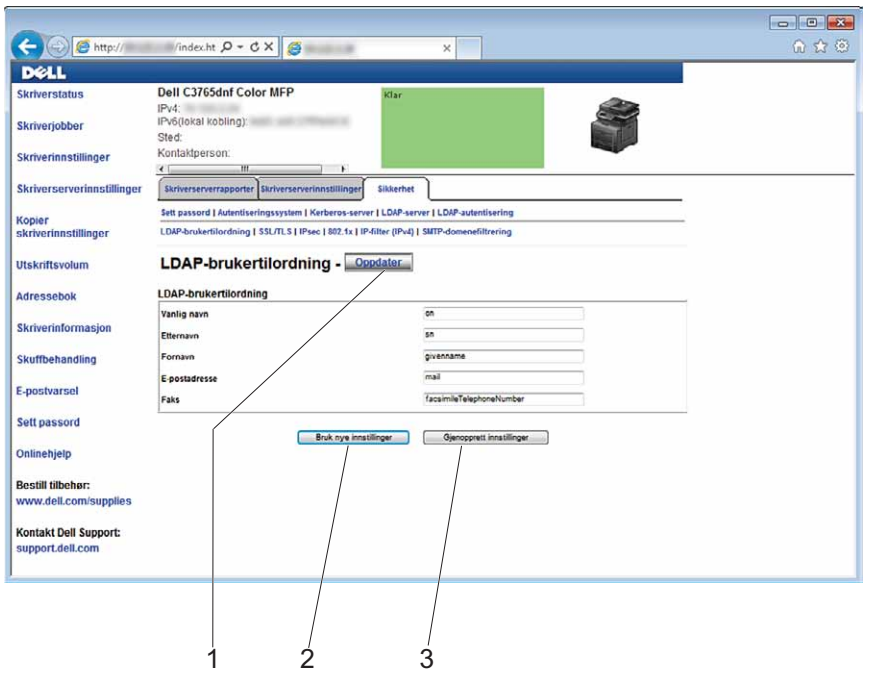

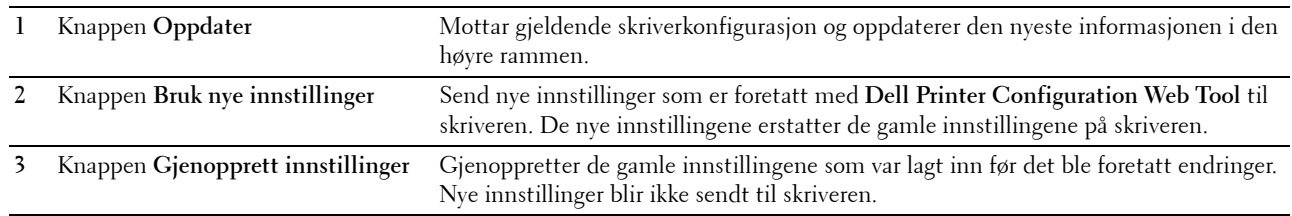

### **Endre innstillingene for menyelementene**

Noen menyer lar deg endre skriverinnstillingene gjennom **Dell Printer Configuration Web Tool**. Når du åpner disse menyene, vises vinduet for autentifisering på skjermen. Skriv inn brukernavn og passord til skriverens administrator ved å følge anvisningene i dialogboksen.

Standardnavn er **admin**, og standard passord er tomt (NULL). Du kan bare endre passordet under **Angi passord** i menyen **Sikkerhet**. Brukernavnet kan ikke endres. Se "[Angi passord](#page-185-0)" for mer informasjon.

#### <span id="page-141-0"></span>**Detaljer om menyelementer**

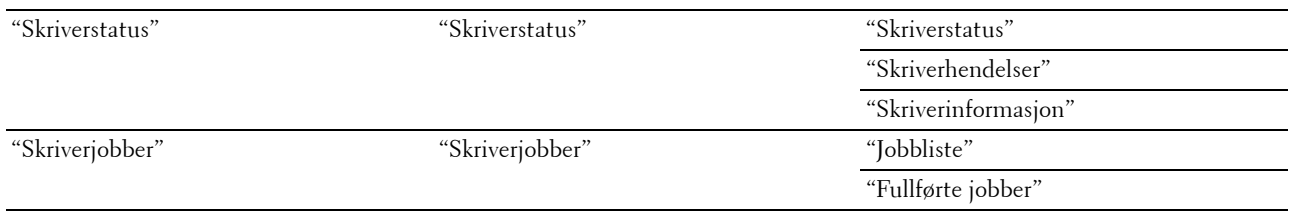

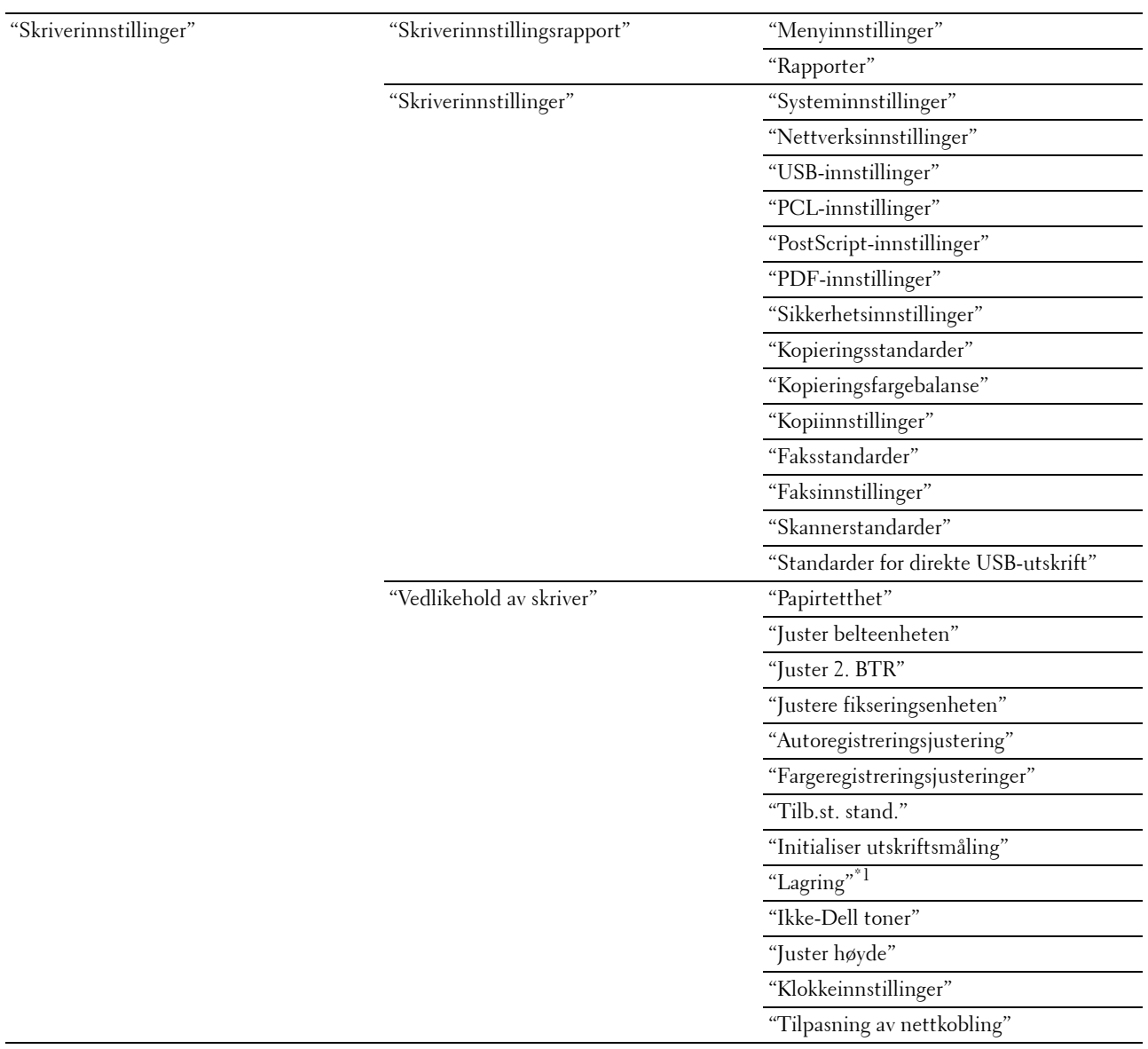

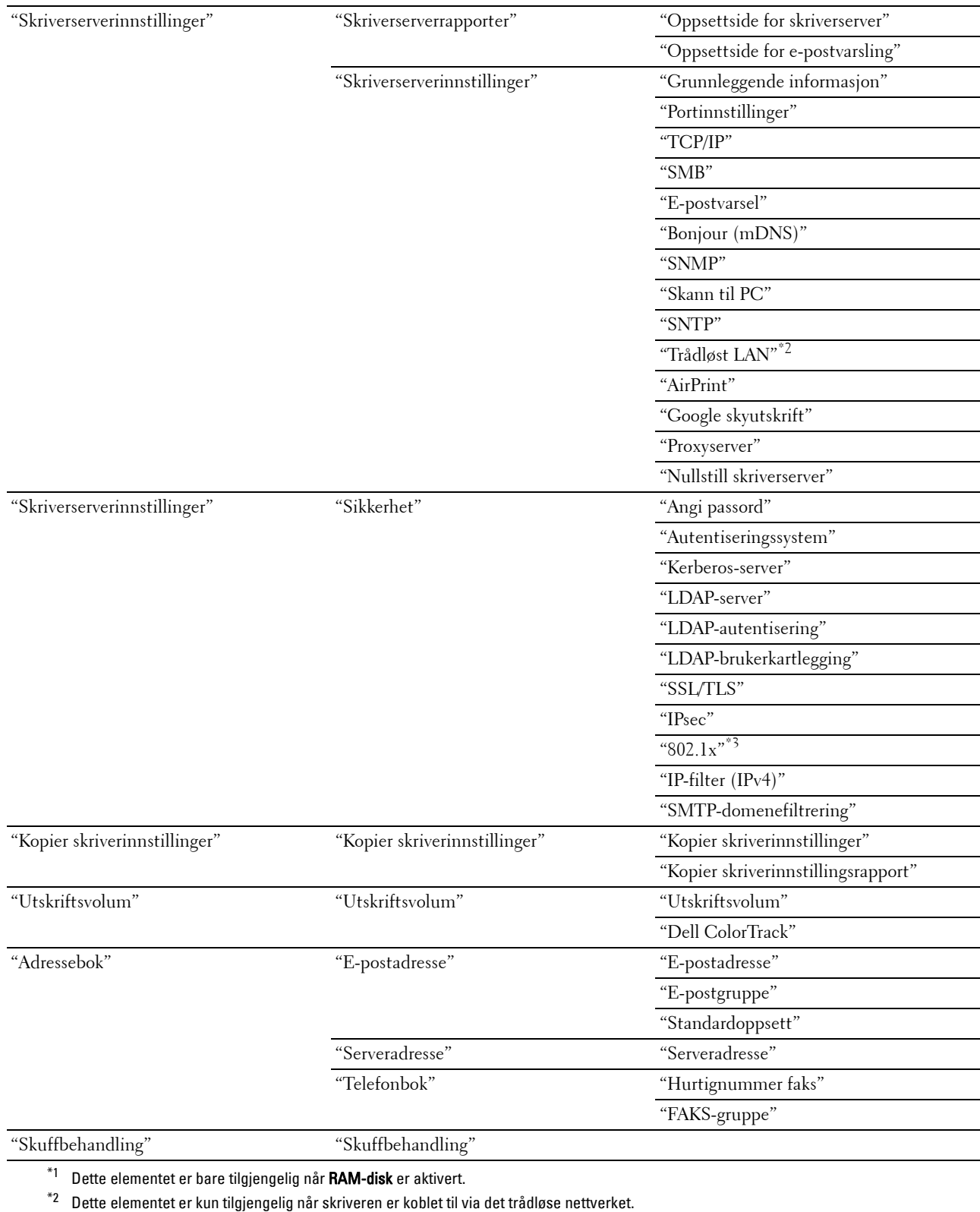

 $^{\ast}{}^{3}~$  Dette elementet er kun tilgjengelig når skriveren er koblet til via en Ethernet-kabel.
## **Skriverstatus**

Via menyen **Skriverstatus** kan du sjekke statusen til forbruksvarer, maskinvare og skriverspesifikasjoner. Følgende sider vises på menyen **Skriverstatus**:

#### **Skriverstatus**

### **Formål:**

Å kontrollere statusen til forbruksvarer, skuffer og deksler.

## **Verdier:**

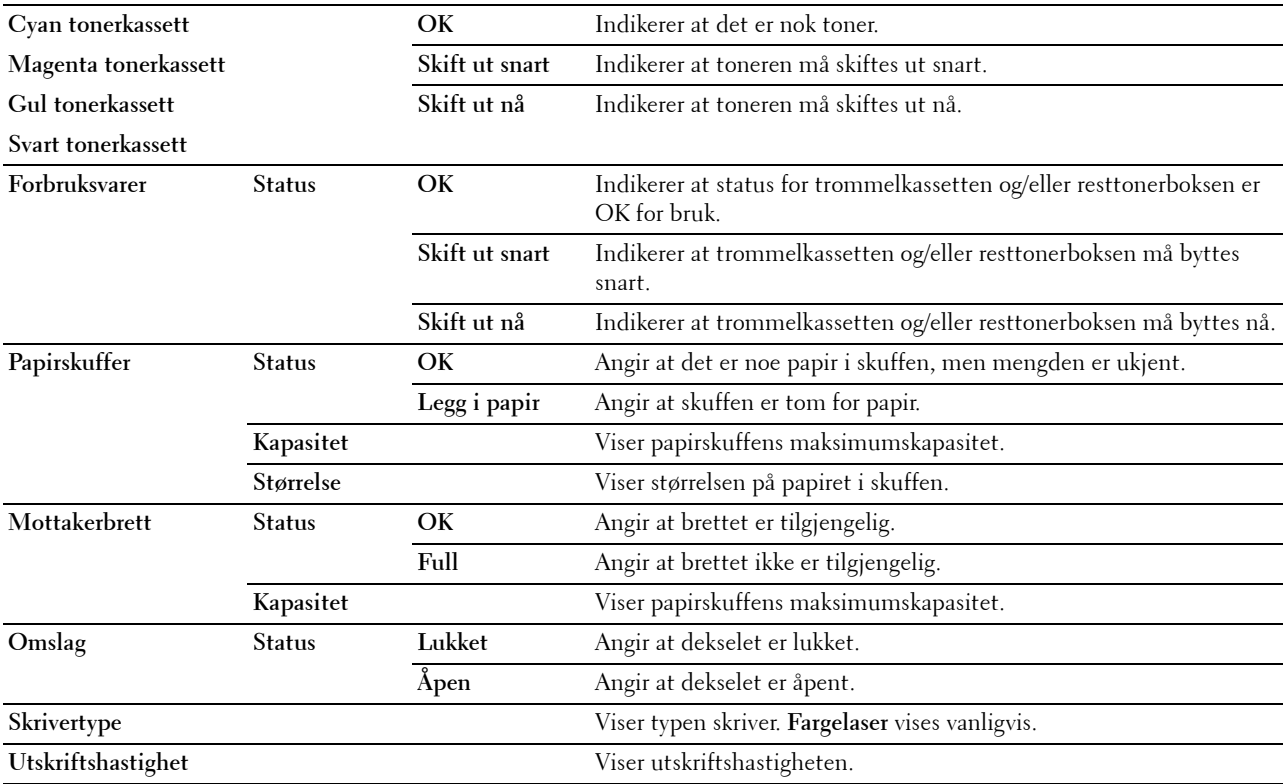

#### **Skriverhendelser**

#### **Formål:**

Når det oppstår feil, f.eks. Tom for papir eller Deksel er åpent, vises detaljert informasjon om alle varsler eller feilmeldinger på siden **Skriverhendelser**.

#### **Verdier:**

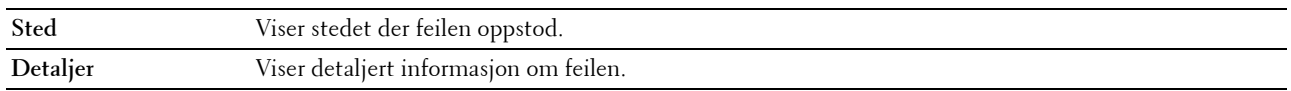

#### **Skriverinformasjon**

#### **Formål:**

Kontrollere detaljert informasjon om skriveren, f.eks. maskinvarekonfigurering og programvareversjon. Du kan også åpne denne siden ved å klikke på kategorien **Skriverinformasjon** i den venstre rammen.

## **Verdier:**

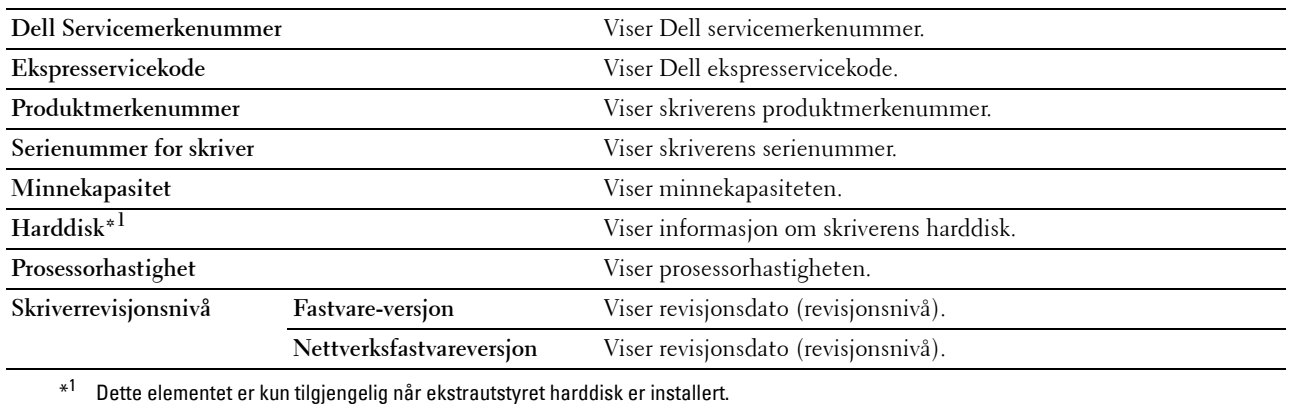

## **Skriverjobber**

Menyen **Skriverjobber** inneholder informasjon på sidene **Jobbliste** og **Fullførte jobber**. Disse sidene viser detaljer om status angående hver protokoll eller jobb.

#### **Jobbliste**

## **Formål:**

Å bekrefte utskriftsjobbene som behandles. Klikk på **Oppdater** for å oppdatere skjermbildet.

### **Verdier:**

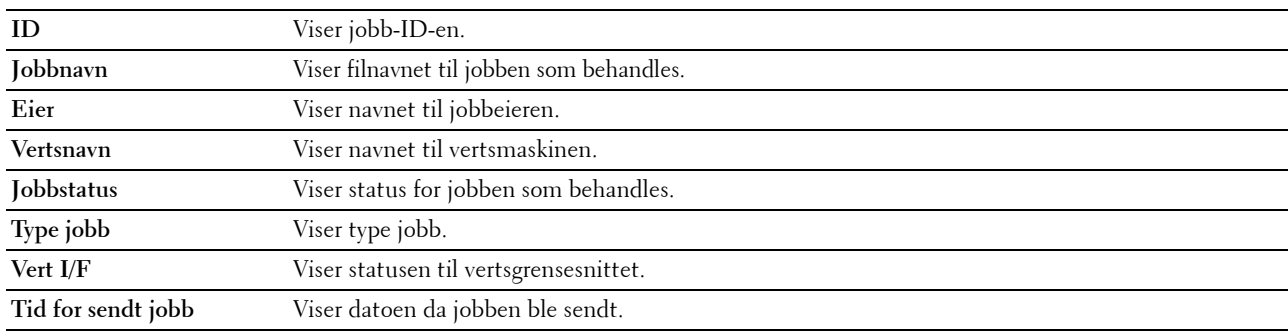

## **Fullførte jobber**

## **Formål:**

Kontrollere de fullførte jobbene. Viser opptil de siste 20 jobbene. Klikk på **Oppdater** for å oppdatere skjermbildet. **Verdier:**

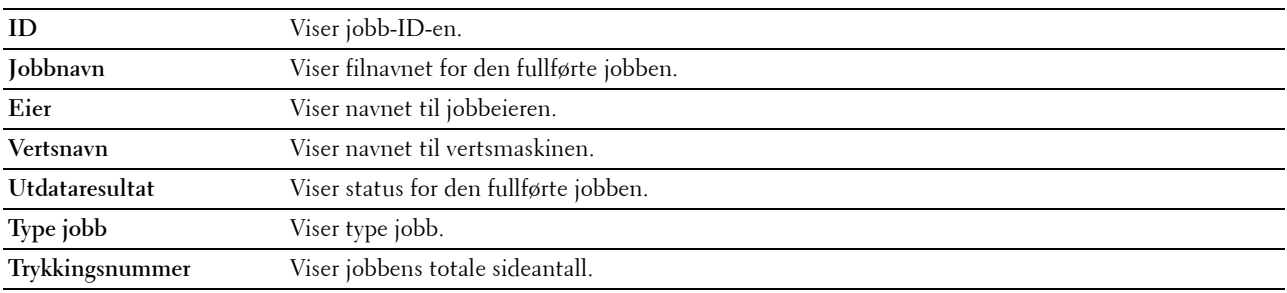

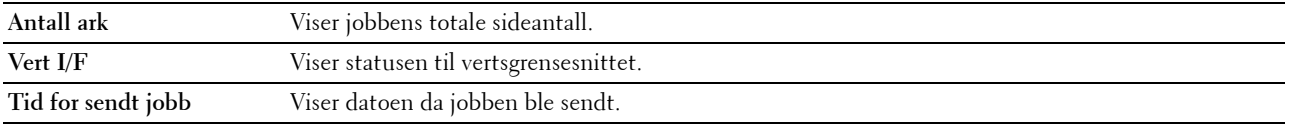

### **Skriverinnstillinger**

Bruk menyen **Skriverinnstillinger** for å vise kategoriene **Skriverinnstillingsrapport**, **Skriverinnstillinger** og **Vedlikehold av skriver**, og for å konfigurere skriverinnstillingene.

Følgende kategorier vises øverst i den høyre rammen:

## **Skriverinnstillingsrapport**

Kategorien **Skriverinnstillingsrapport** inneholder sidene **Menyinnstillinger** og **Rapporter**.

### **Menyinnstillinger**

# **Formål:**

Vise gjeldende innstillinger for skrivermenyer.

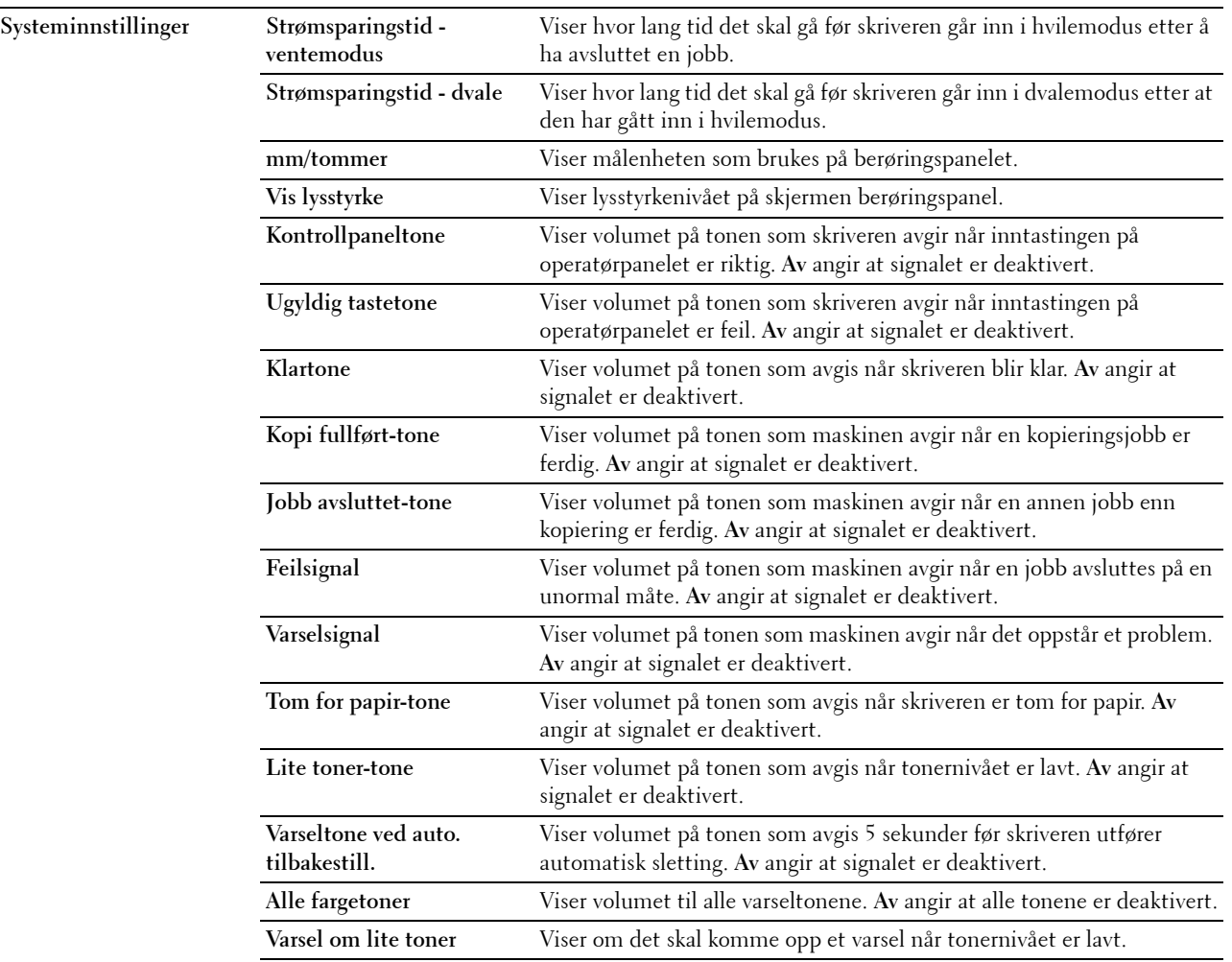

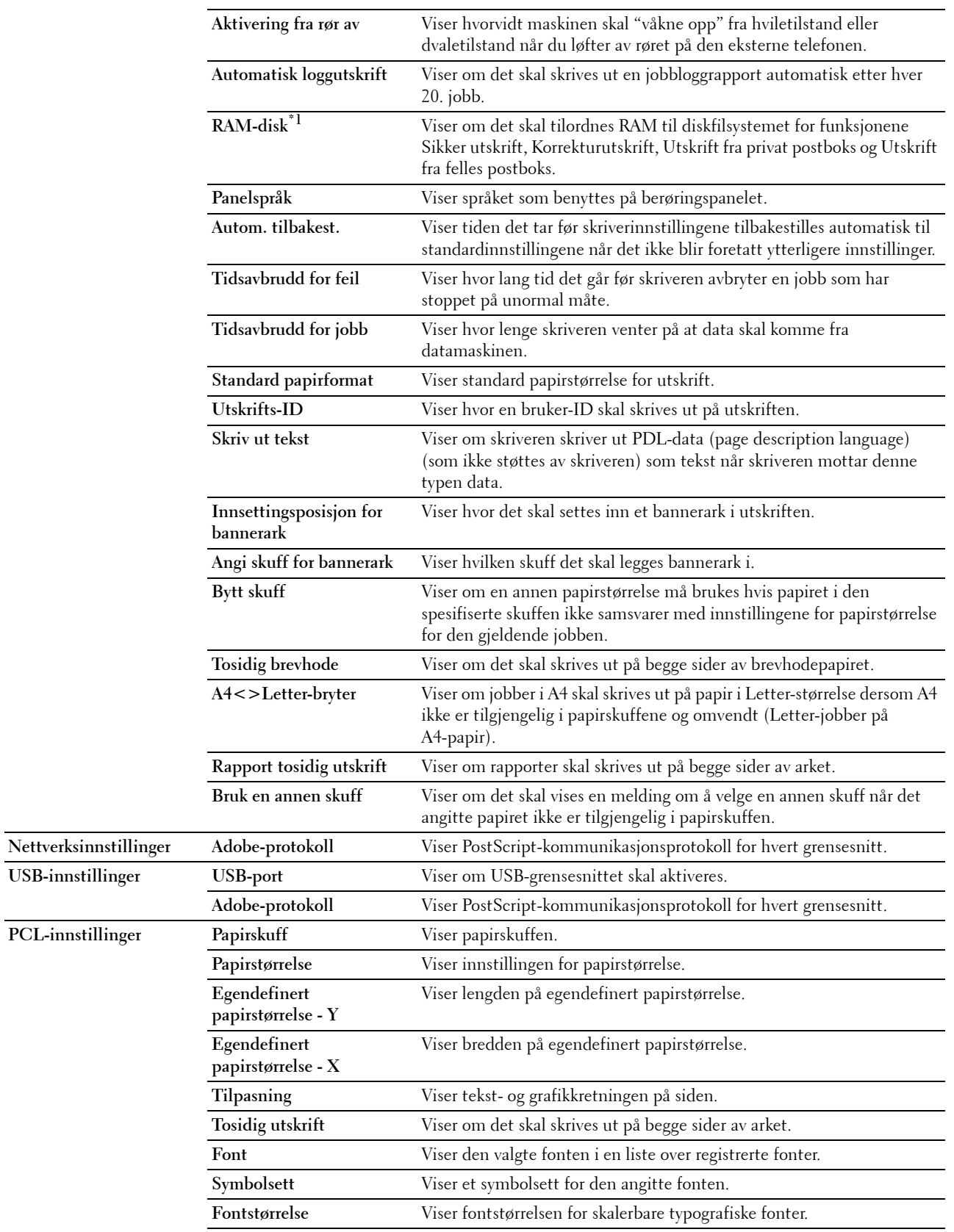

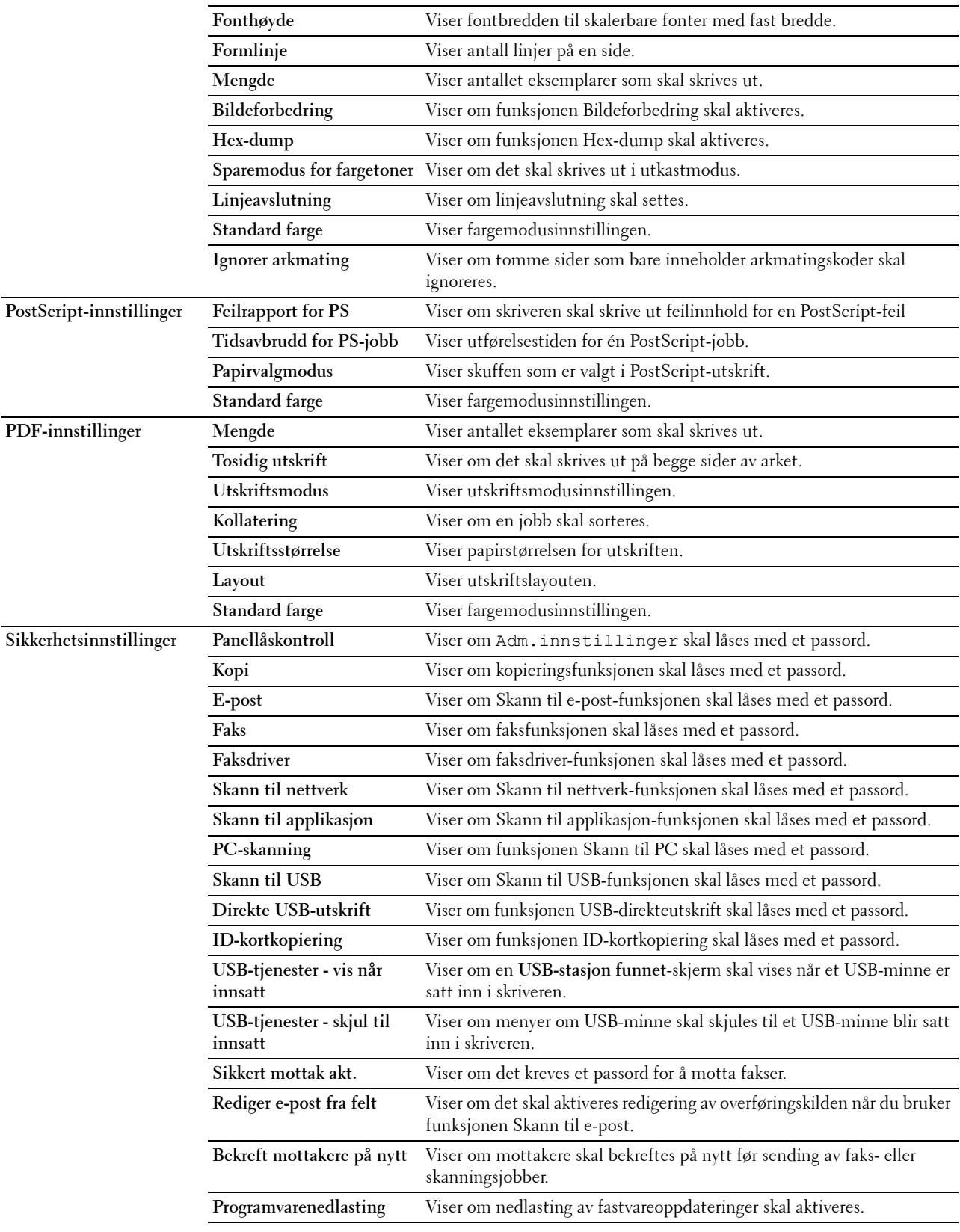

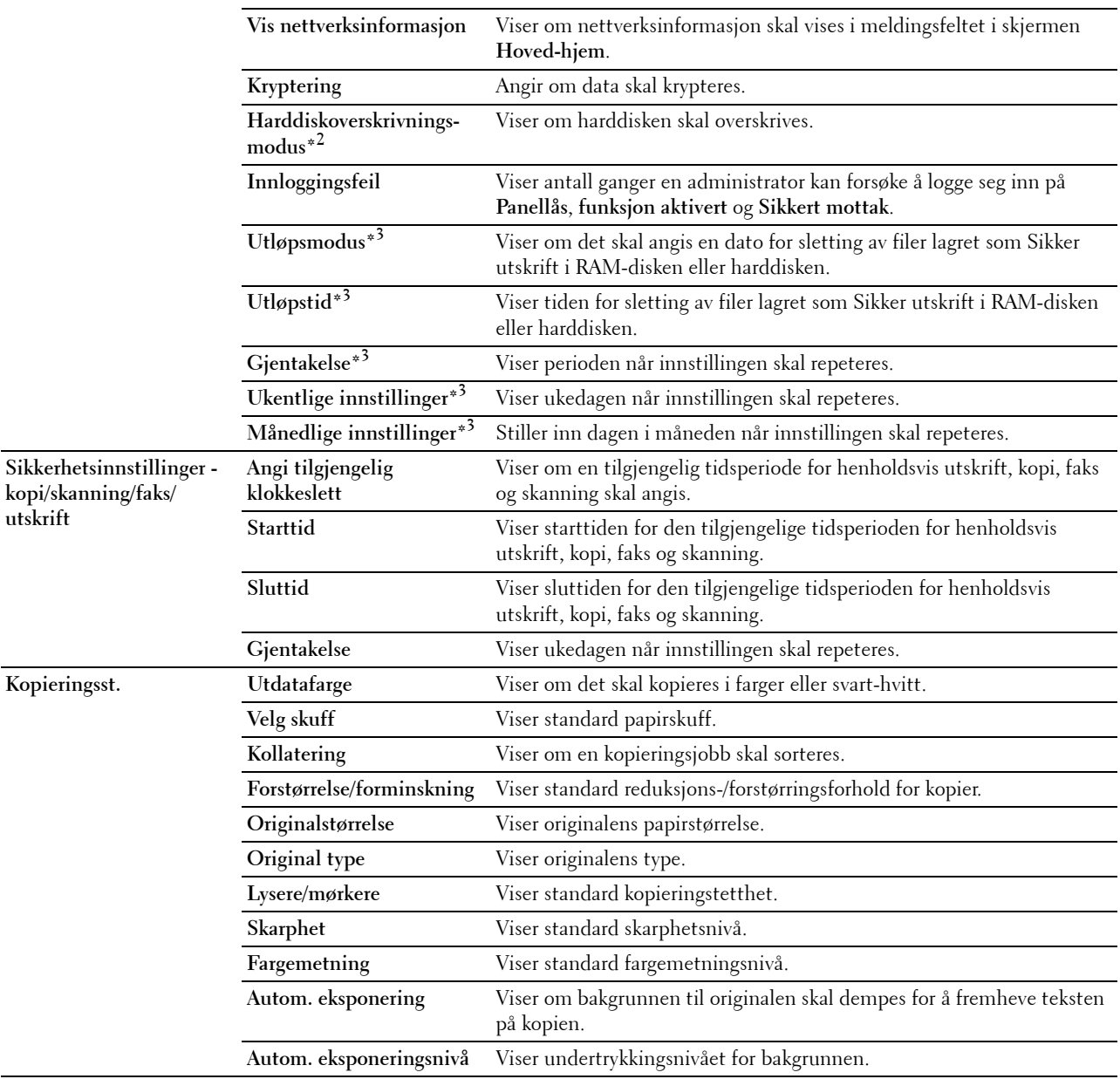

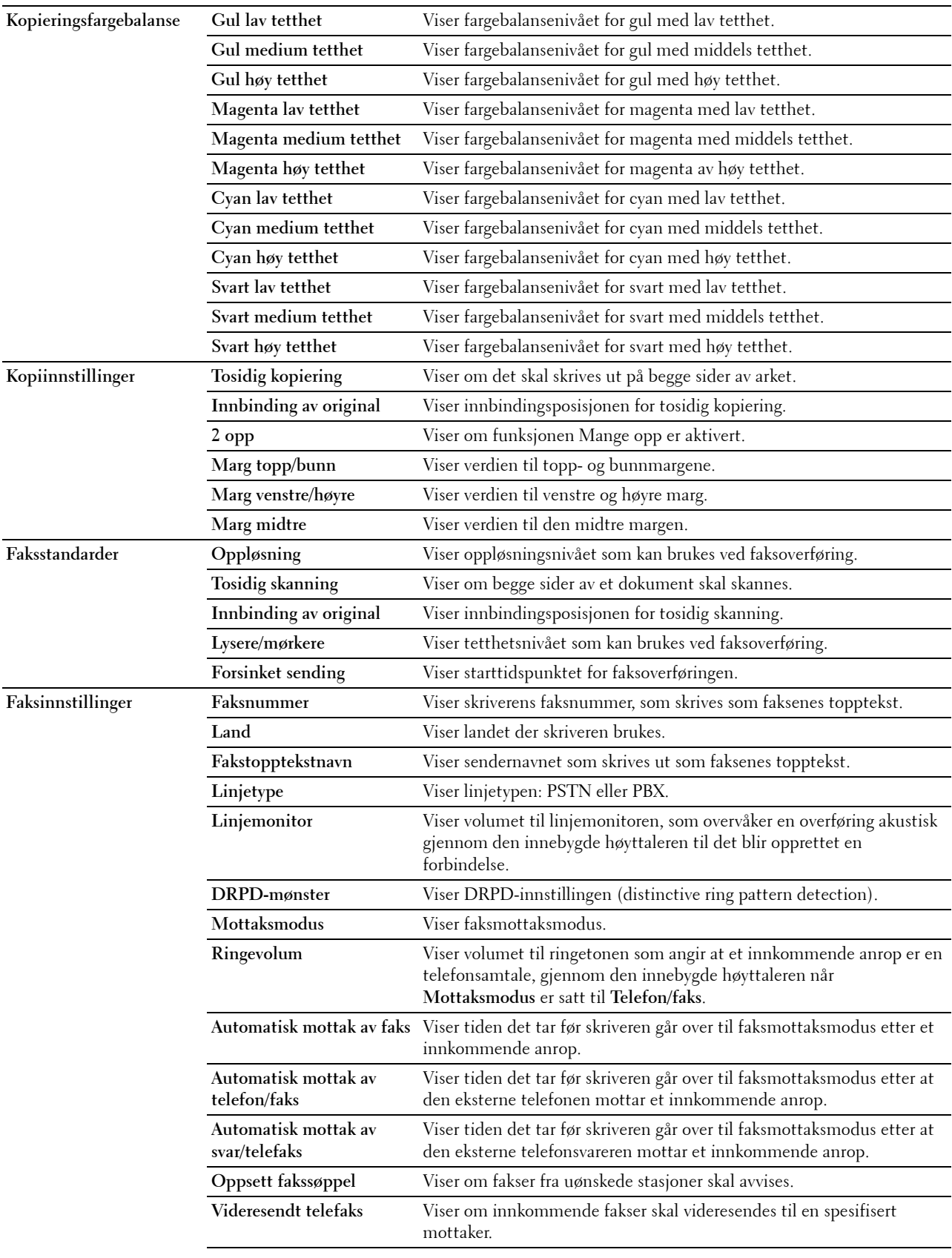

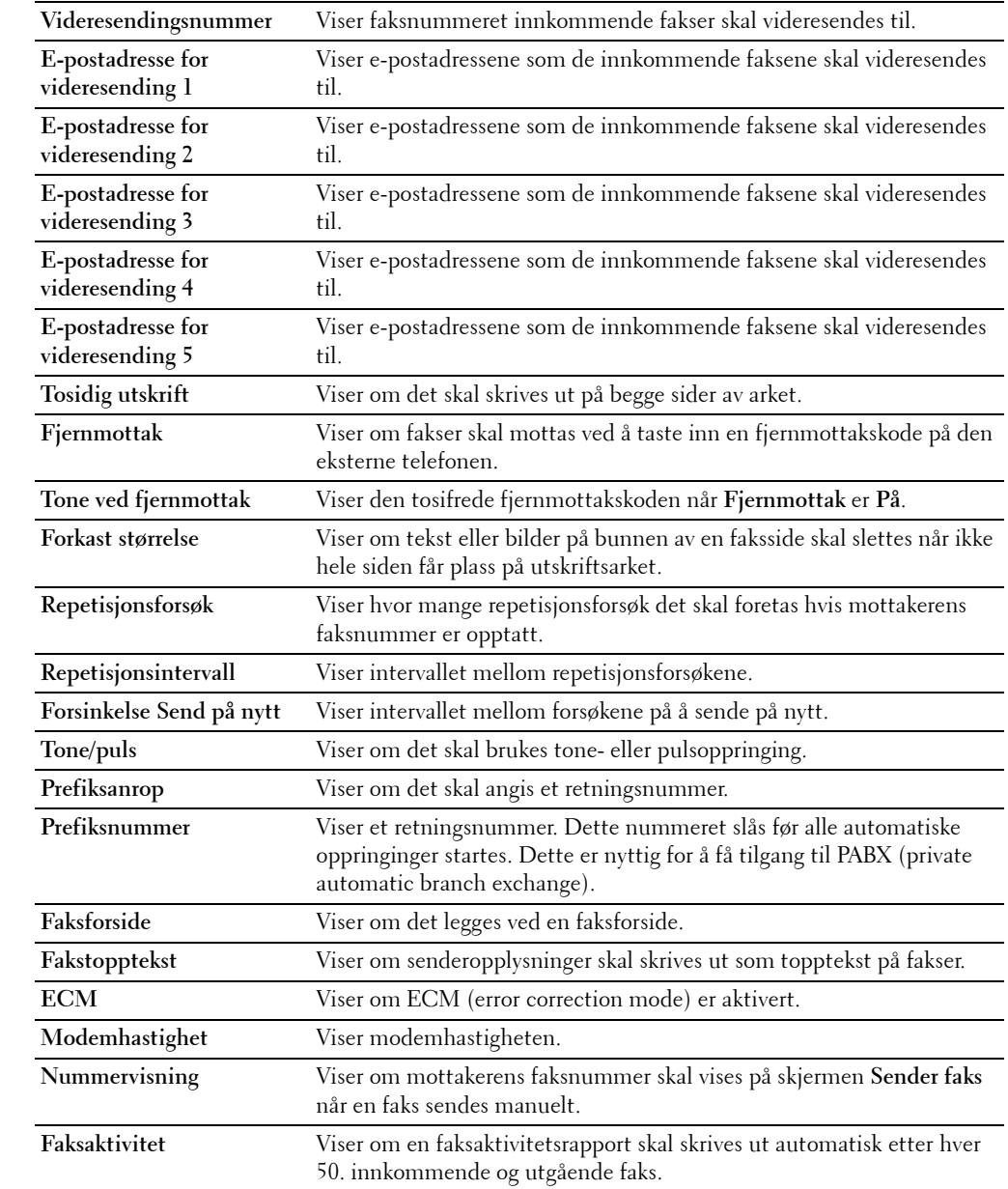

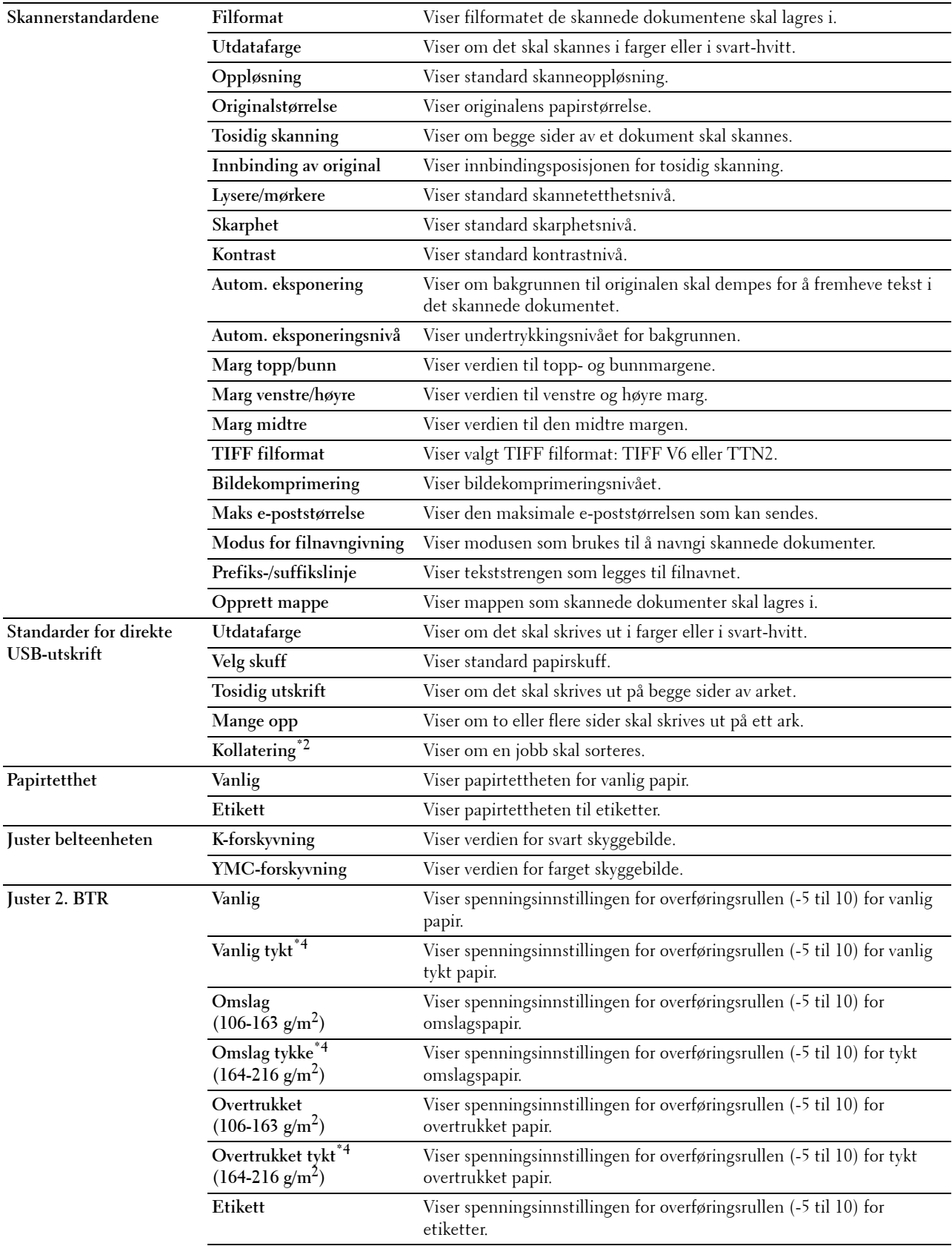

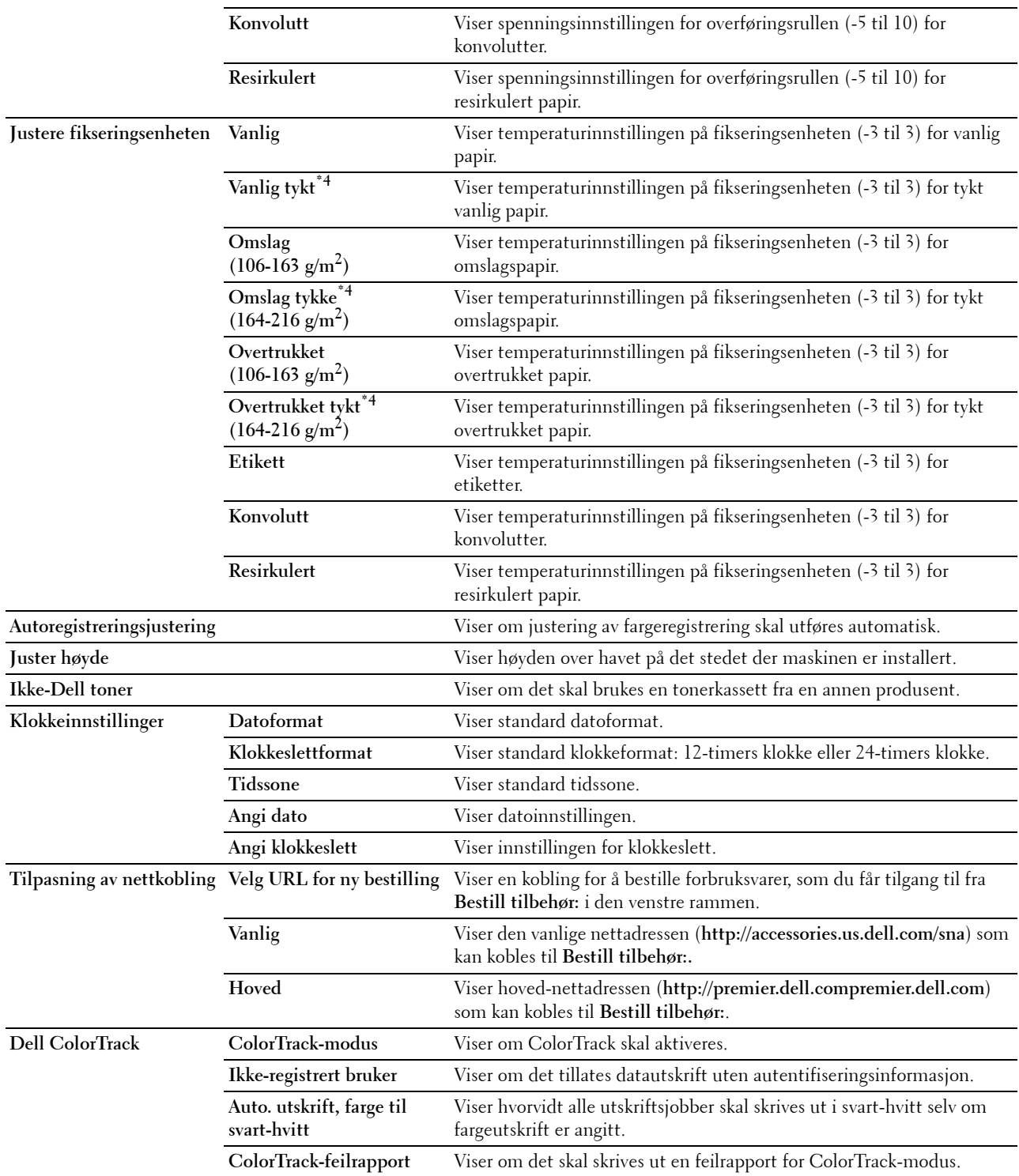

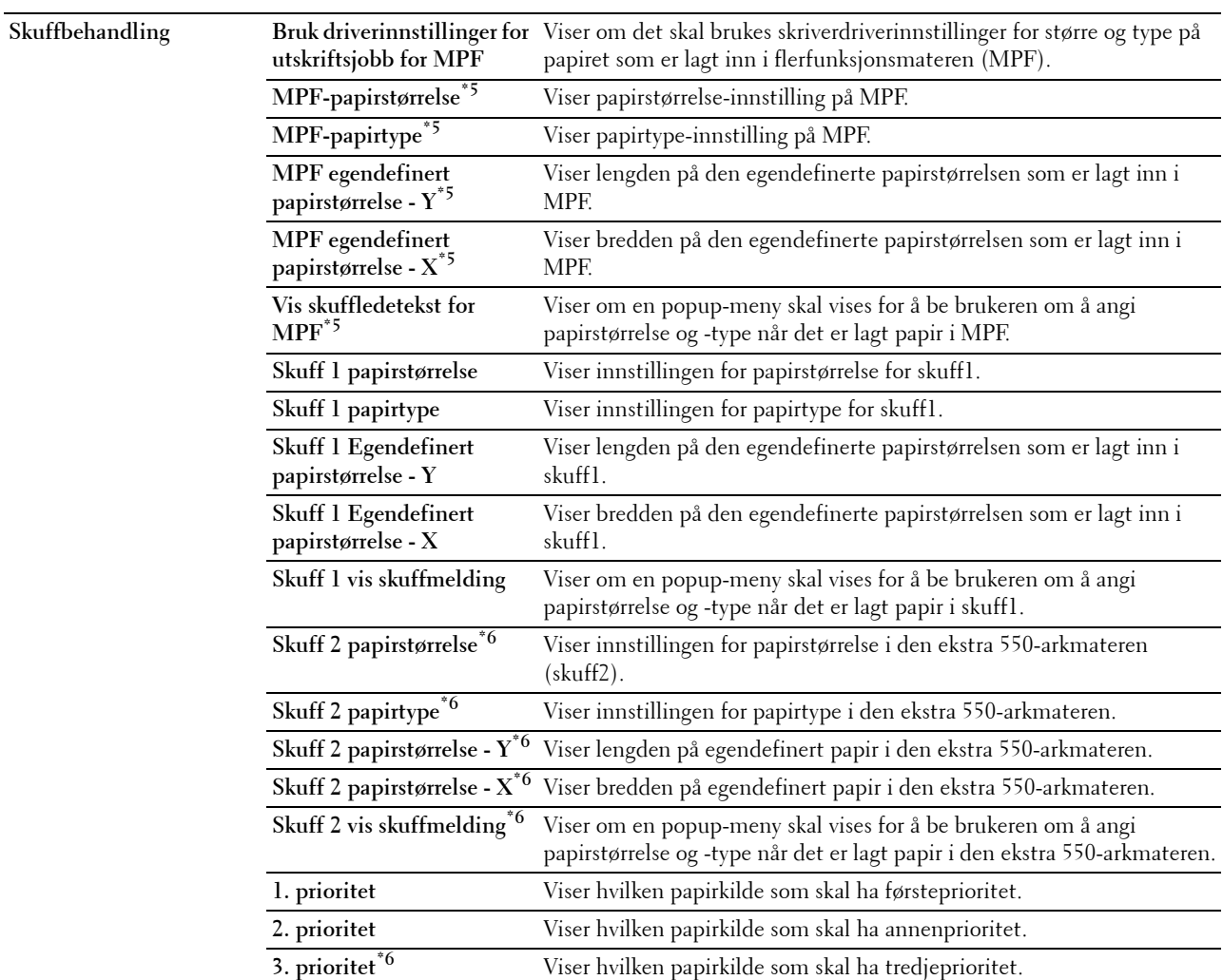

 $^{\ast 1}$  Dette elementet er ikke tilgjengelig når ekstrautstyret harddisk er installert.

 $*2$  Dette elementet er bare tilgjengelig når ekstrautstyret harddisk er installert.

\*3 Dette elementet er bare tilgjengelig når RAM Disk er aktivert eller ekstrautstyret hatddisk er installert.

 $^{\ast 4}~$  For papirvekt-spesifikasjoner, se "[Papirtypespesifikasjoner"](#page-311-0).

 $^{*5}$  Dette elementet er bare tilgjengelig nå Av er valgt i Bruk driverinnstillinger for utskriftsjobb for MPF.

 $^{\ast}$  Dette elementet er bare tilgjengelig når den alternative 550-arkmateren er installert.

## **Rapporter**

**Formål:**

Skrive ut forskjellige typer rapporter og lister.

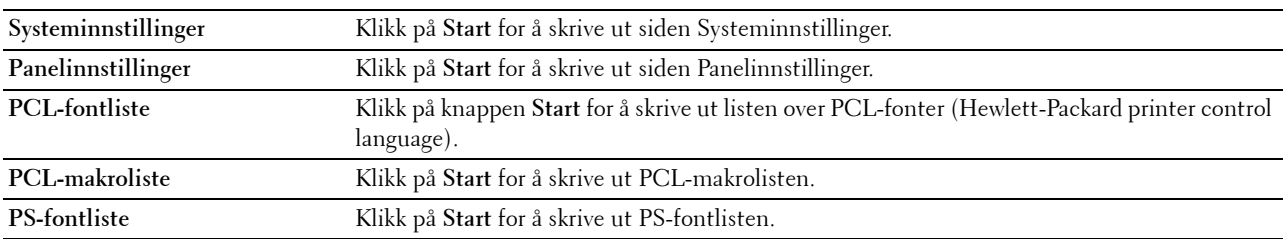

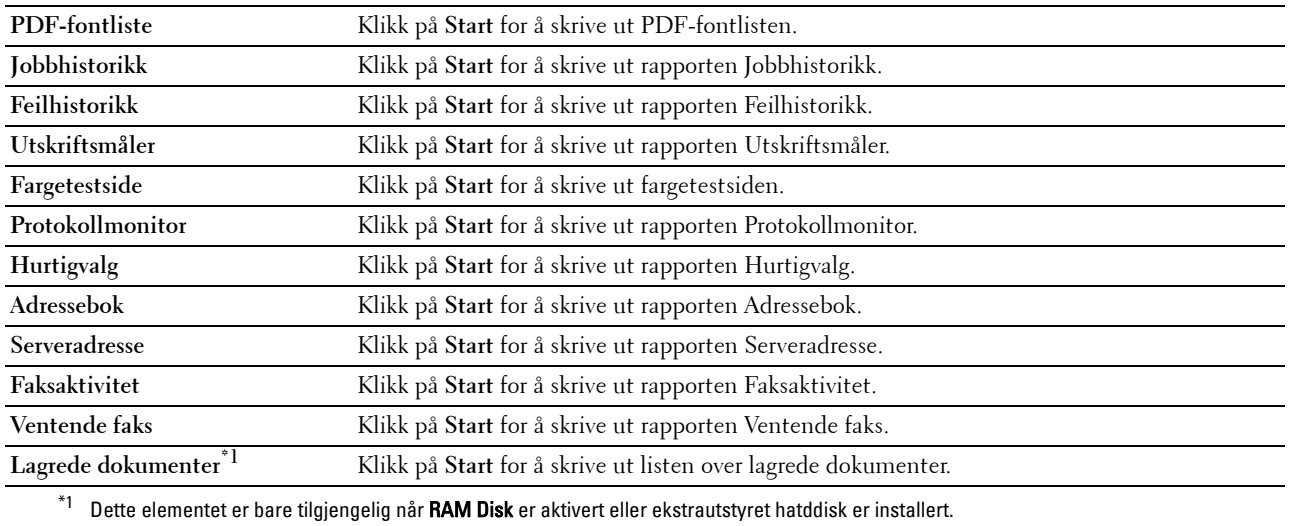

### **Skriverinnstillinger**

Kategorien **Skriverinnstillinger** inkluderer sidene **Systeminnstillinger**, **Nettverksinnstillinger**, **USB-innstillinger**, **PCL-innstillinger**, **PostScript-innstillinger**, **PDF-innstillinger**, **Sikkeretsinnstillinger**, **Kopieringstandard**, **Kopieringsfargebalanse**, **Kopiinnstillinger**, **Faksstandarder**, **Faksinnstillinger, Skanningsstandarder** og **Standarder for direkte USB-utskrift**.

#### **Systeminnstillinger**

#### **Formål:**

Konfigurere grunnleggende skriverinnstillinger.

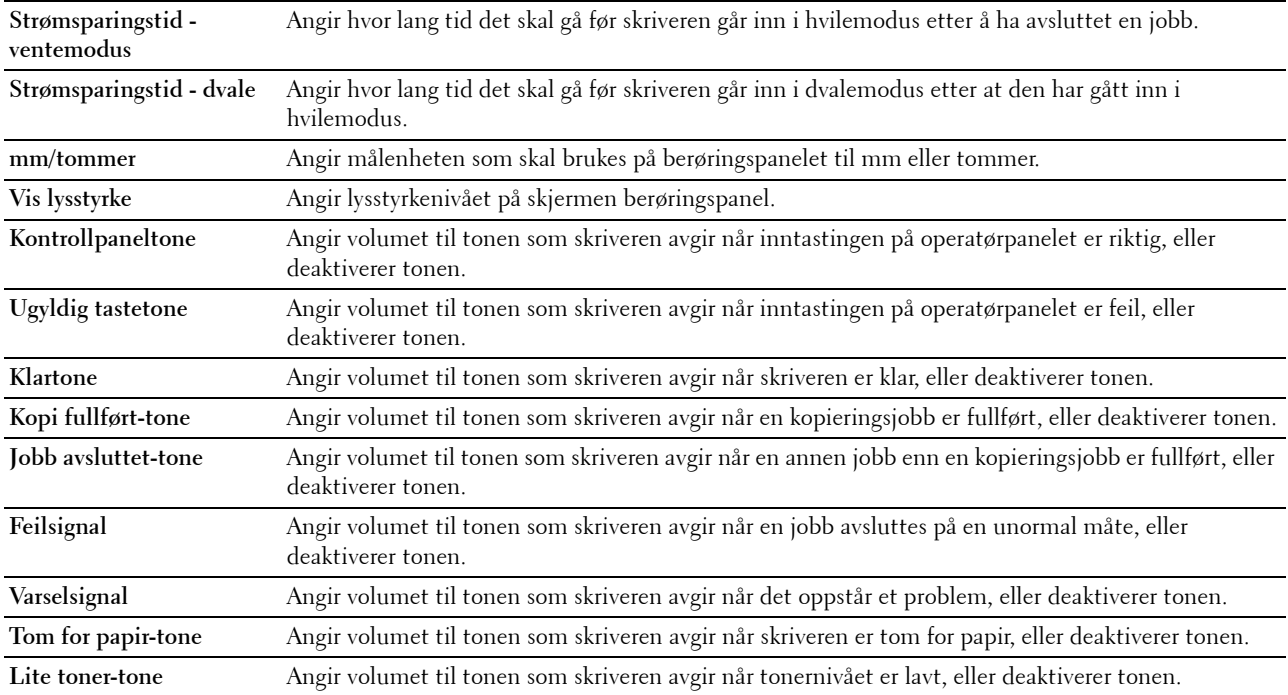

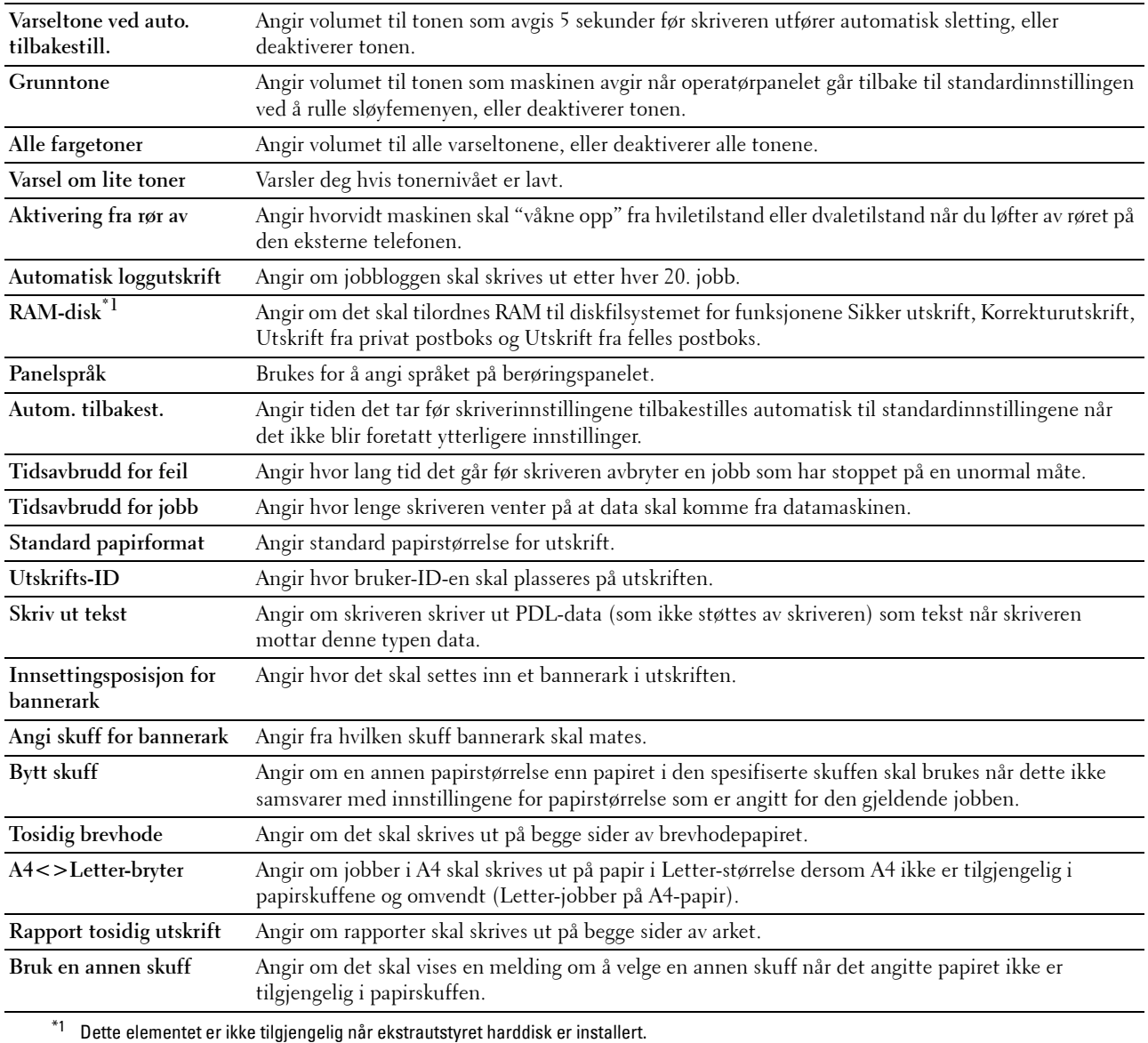

## **Nettverksinnstillinger**

**Formål:**

Angi PostScript-kommunikasjonsprotokoll for denne skriveren.

**Verdier:**

**Adobe-protokoll** Angir PostScript-kommunikasjonsprotokoll for hvert grensesnitt.

## **USB-innstillinger**

**Formål:**

Endre skriverens USB-innstillinger.

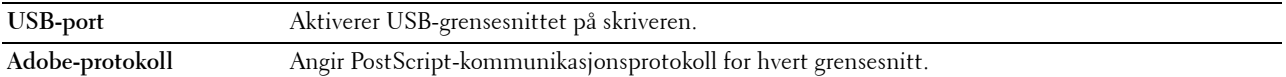

### **PCL-innstillinger**

## **Formål:**

Endre PLC-innstillingene.

**Verdier:**

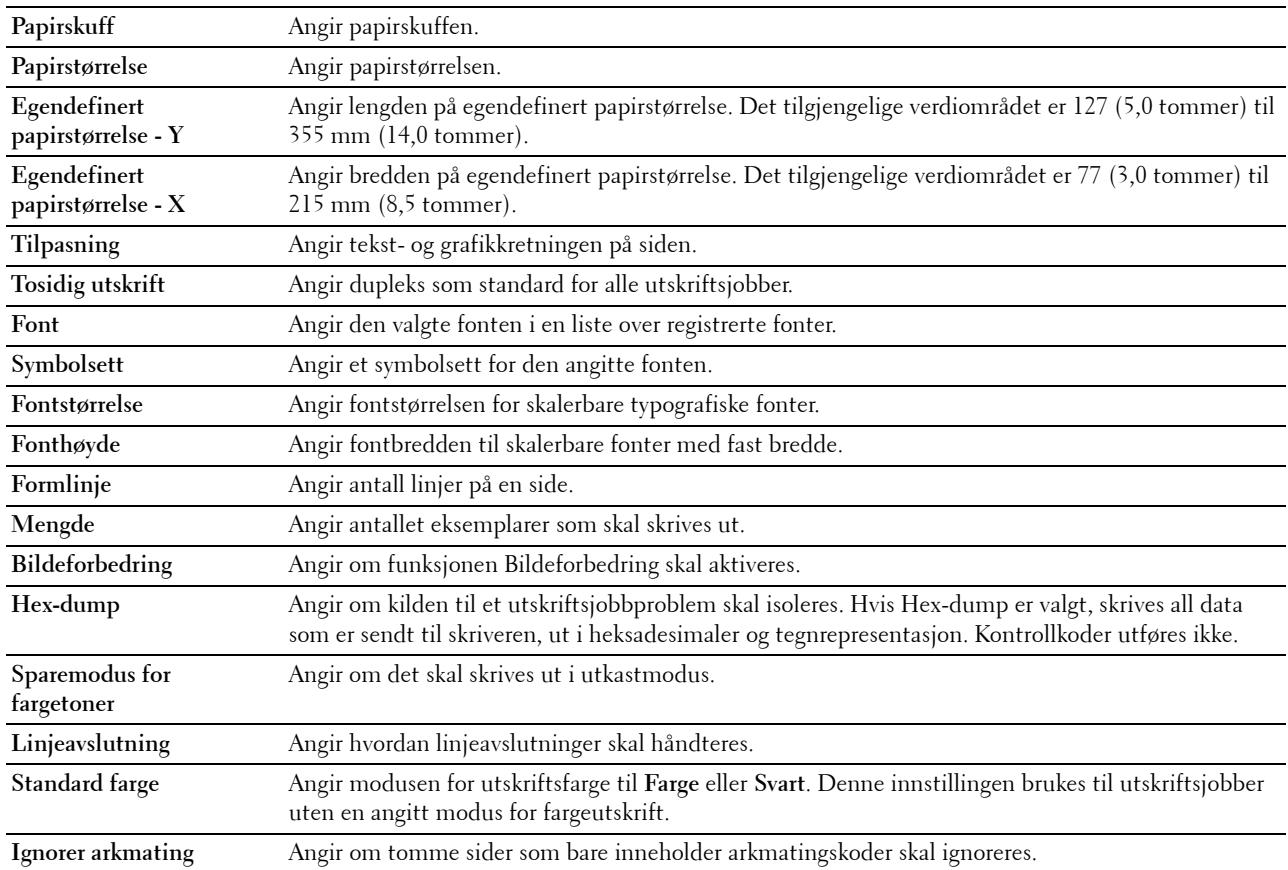

# **PostScript-innstillinger**

# **Formål:**

Endre skriverinnstillinger som bare påvirker jobber som bruker skriverspråket for PostScript-emulering. **Verdier:**

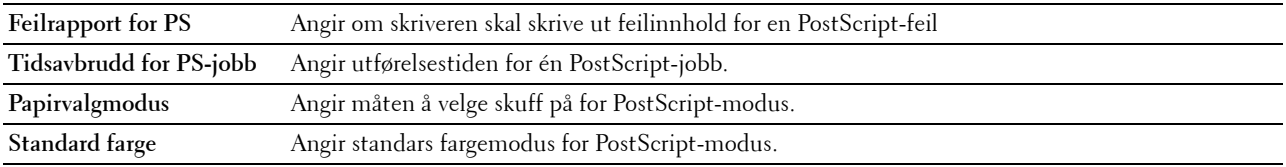

## **PDF-innstillinger**

**Formål:**

# Endre PLC-innstillingene.

# **Verdier:**

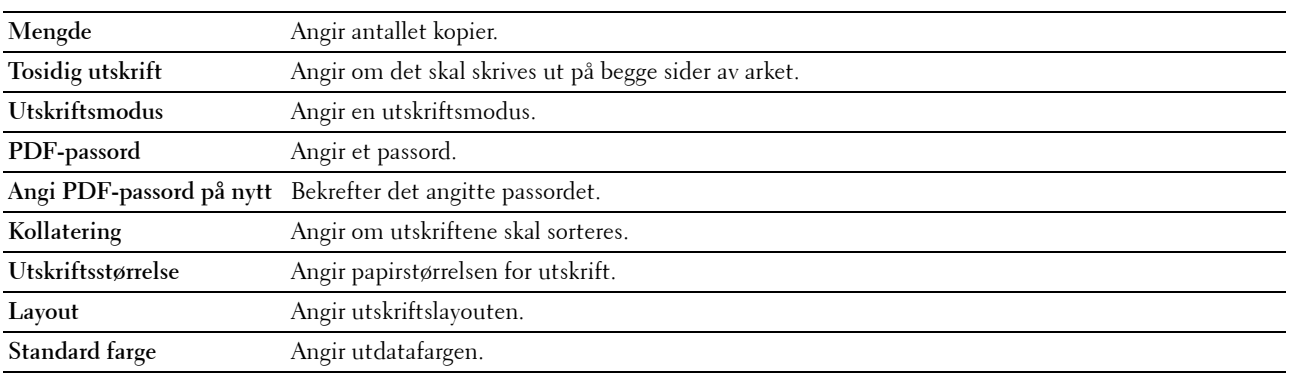

## **Sikkerhetsinnstillinger**

# **Panellås**

# **Formål:**

Å angi begrenset tilgang til Adm.innstillinger med et passord, og stille inn eller endre passordet. **Verdier:**

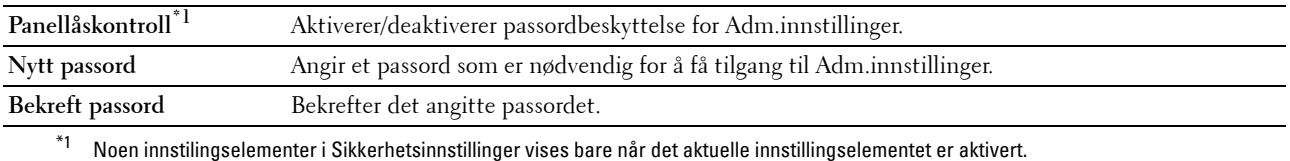

# **MERK:** Du kan angi passord for Dell Printer Configuration Web Tool fra Angi passord i Skriverserverinnstillinger. **Funksjon aktivert**

# **Formål:**

Angi om kopi-, skannings- og faks- og utskriftsfunksjonene skal låses med et passord, samt angi eller endre passordet. **Verdier:**

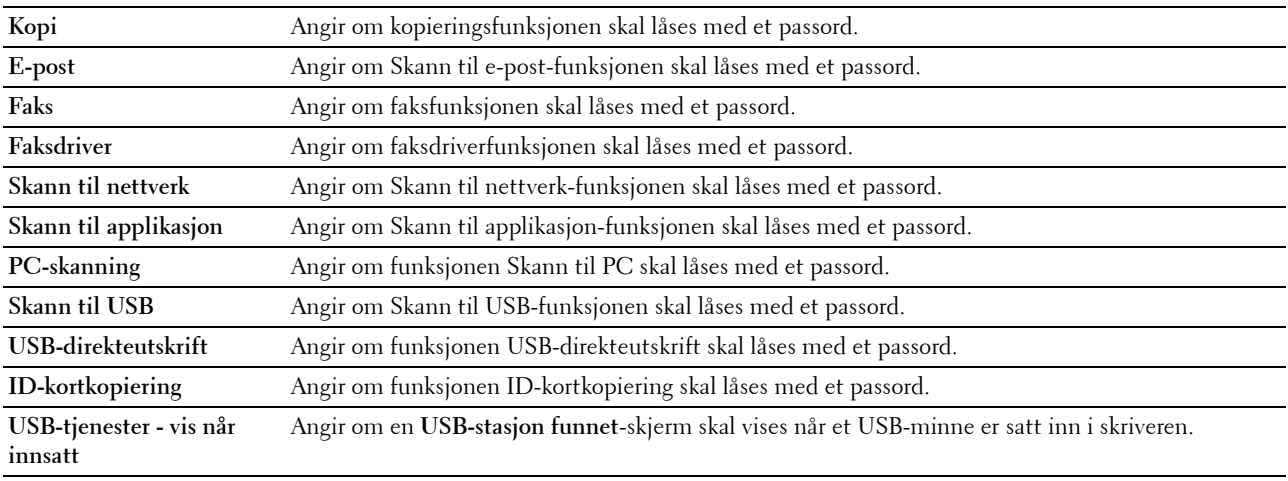

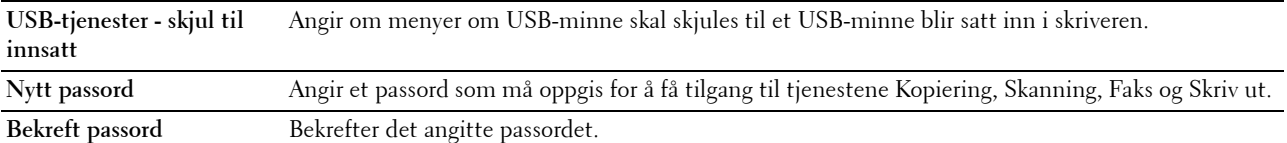

# **MERK:** Du kan angi passord for Dell Printer Configuration Web Tool fra Angi passord i Skriverserverinnstillinger. **Sikkert mottak**

# **Formål:**

Lar deg passordbeskytte alle innkommende fakser. Når funksjonen Sikkert mottak er aktivert, lagrer skriveren innkommende fakser, og skriver dem ut når det riktige passordet legges inn via operatørpanelet.

## **Verdier:**

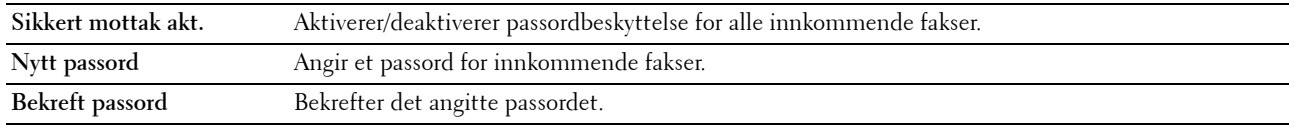

## **MERK:** Du kan angi passord for Dell Printer Configuration Web Tool fra Angi passord i Skriverserverinnstillinger.

## **Rediger e-post fra felt**

### **Formål:**

For å angi om det skal aktiveres redigering av overføringskilden når du bruker funksjonen Skann til e-post.

### **Bekreft mottakere på nytt**

## **Formål:**

For å angi om mottakere skal bekreftes på nytt før sending av faks- eller skanningsjobber.

#### **Programvarenedlasting**

**Formål:**

For å angi om nedlasting av fastvareoppdateringer skal aktiveres.

#### **Vis nettverksinformasjon**

## **Formål:**

For å angi om nettverksinformasjon skal vises i meldingsfeltet i skjermen **Hoved-hjem**.

## **Datakryptering**

## **Formål:**

For å angi om data skal krypteres. **Verdier:**

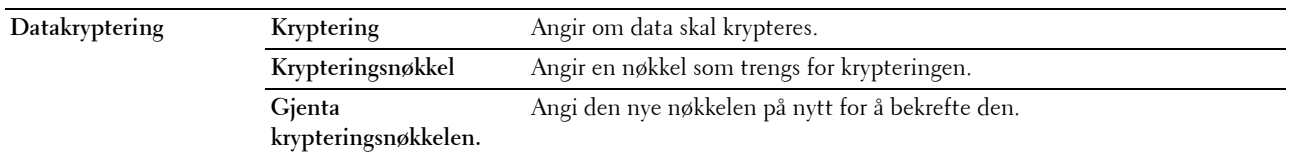

**MERK:** Du kan bare angi tegn fra 0 til 9, a til z, og NULL-verdier for krypteringsnøkkelen.

## **Harddiskoverskrivningsmodus**

**MERK:** Harddiskoverskrivningsmodus er bare tilgjengelig når den valgfrie harddisken er installert.

### **Formål:**

For å angi om harddisken skal overskrives.

### **Verdier:**

#### **Harddiskoverskrivnings-**Angir om harddisken skal overskrives. **modus**

#### **Innloggingsfeil**

### **Formål:**

Spesifisere antall ganger en administrator kan forsøke å logge seg inn på **Panellås**, **funksjon aktivert** og **Sikkert mottak**.

## **Verdier:**

**Innloggingsfeil** Viser antall ganger en administrator kan forsøke å logge seg inn på **Panellås**, **funksjon aktivert** og **Sikkert mottak**.

# **Angi tilgjengelig tid – kopiering/skanning/faks/utskrift**

### **Formål:**

For å angi tiden for å aktivere sikkerhetsinnstillingen for funksjonene kopiering, skanning, faks og utskrift. **Verdier:**

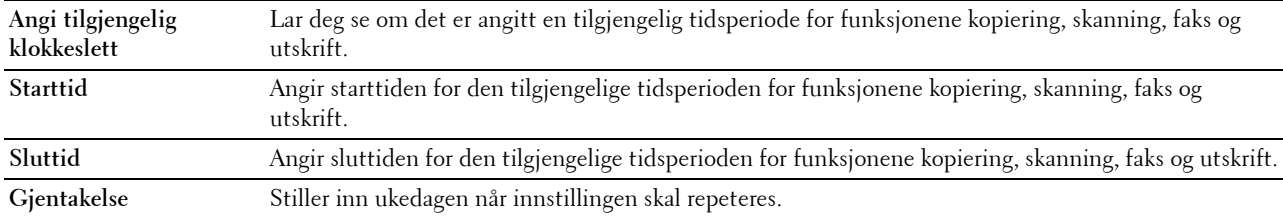

#### **Utløpt tid for sikker jobb**

# **MERK:** Funksjonen Utløpt tid for sikker jobb er bare tilgjengelig når RAM-disk er aktivert eller harddisken er installert. **Formål:**

For å angi dato og tid for sletting av filer lagret som Sikker utskrift i RAM-disken eller harddisken.

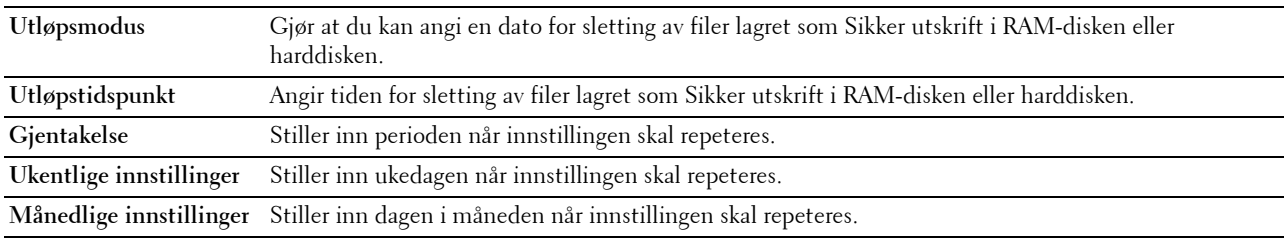

## **Kopieringsstandarder**

## **Formål:**

Opprette dine egne standardinnstillinger for kopiering. **Verdier:**

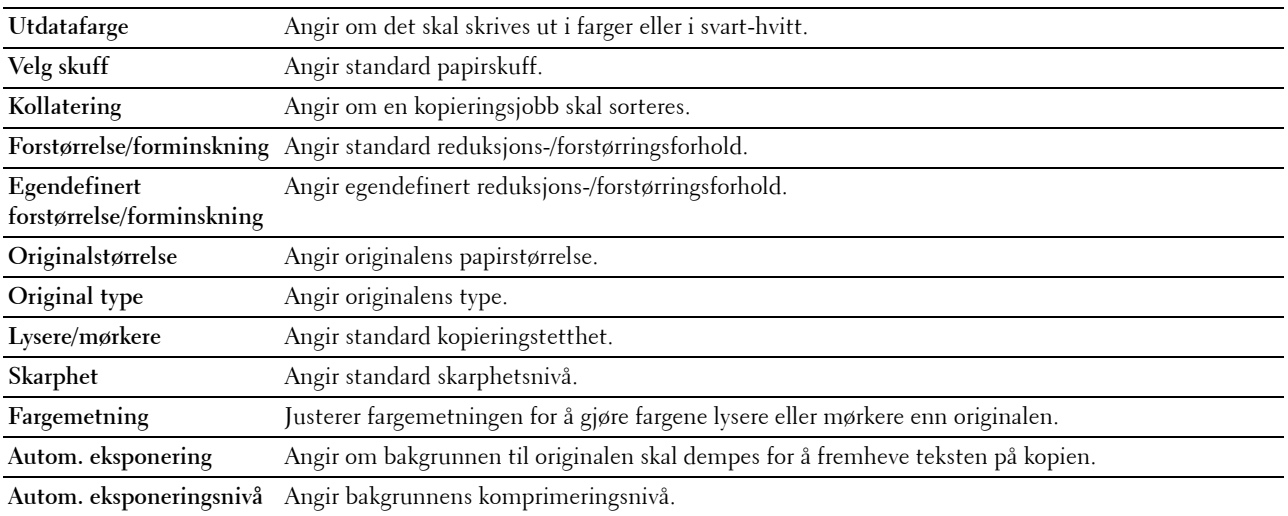

## **Kopieringsfargebalanse**

### **Formål:**

Spesifisere fargebalansen for kopier.

## **Verdier:**

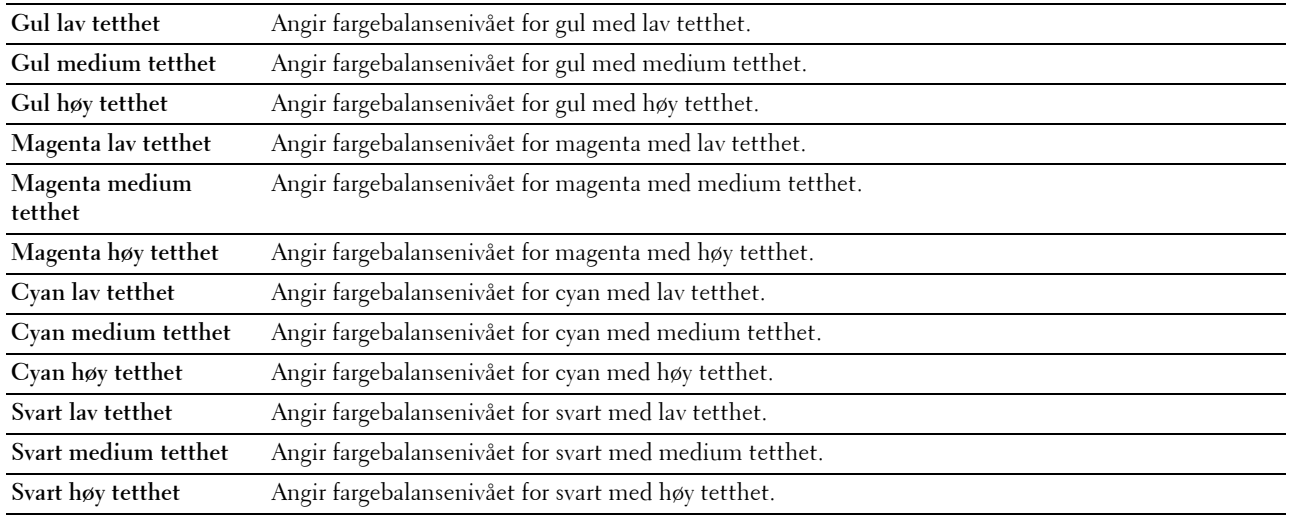

## **Kopiinnstillinger**

## **Formål:**

Konfigurere kopiinnstillingene.

**MERK:** Verdier merket med en stjerne (\*), er standard menyinnstillinger fra fabrikken.

# **Verdier:**

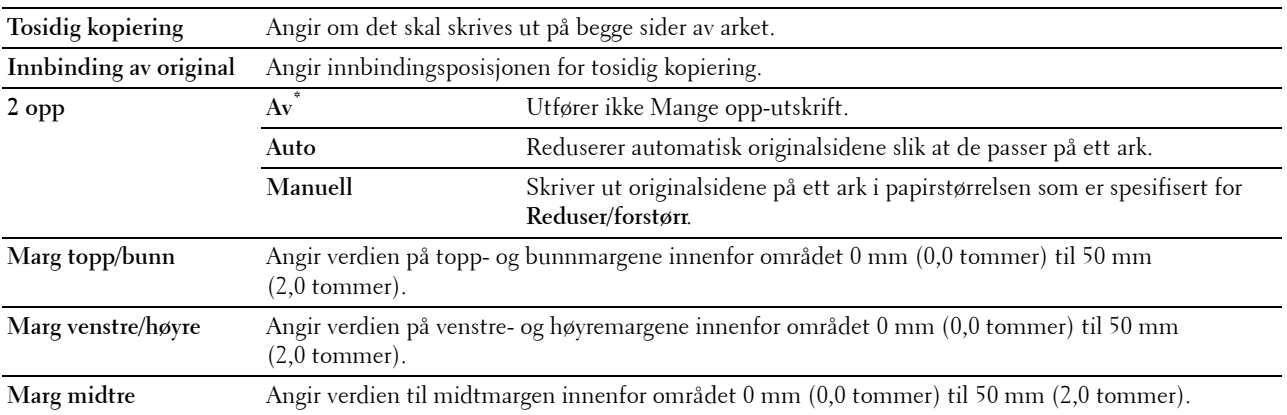

#### **Faksstandarder**

#### **Formål:**

Opprette dine egne standardinnstillinger for faks.

# **MERK:** Verdier merket med en stjerne (\*), er standard menyinnstillinger fra fabrikken.

## **Verdier:**

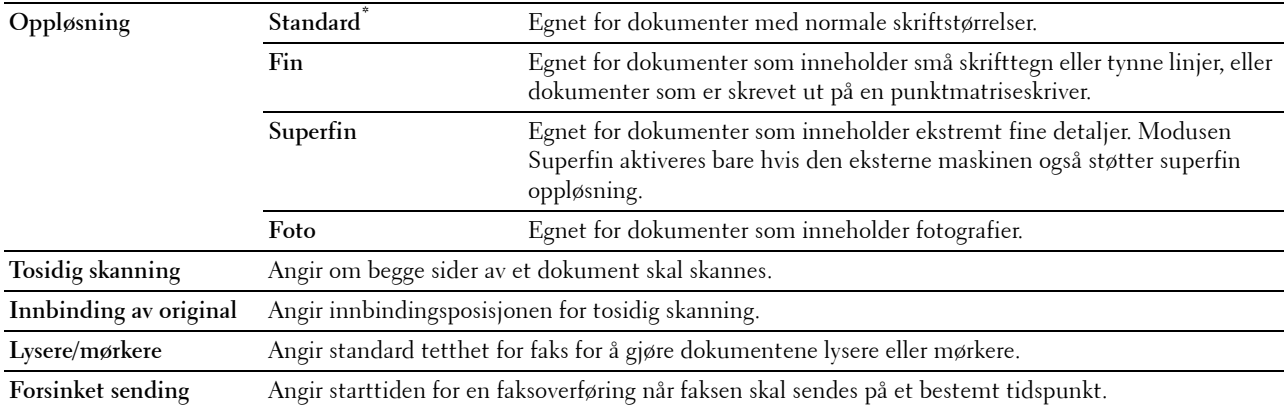

#### **Faksinnstillinger**

#### **Formål:**

Konfigurere faksinnstillingene.

**MERK:** Du kan ikke konfigurere elementene på siden Faksinnstillinger hvis ikke du angir landskoden under Land.

**MERK:** Verdier merket med en stjerne (\*), er standard menyinnstillinger fra fabrikken.

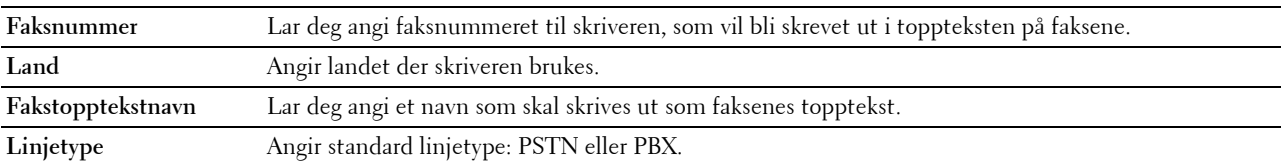

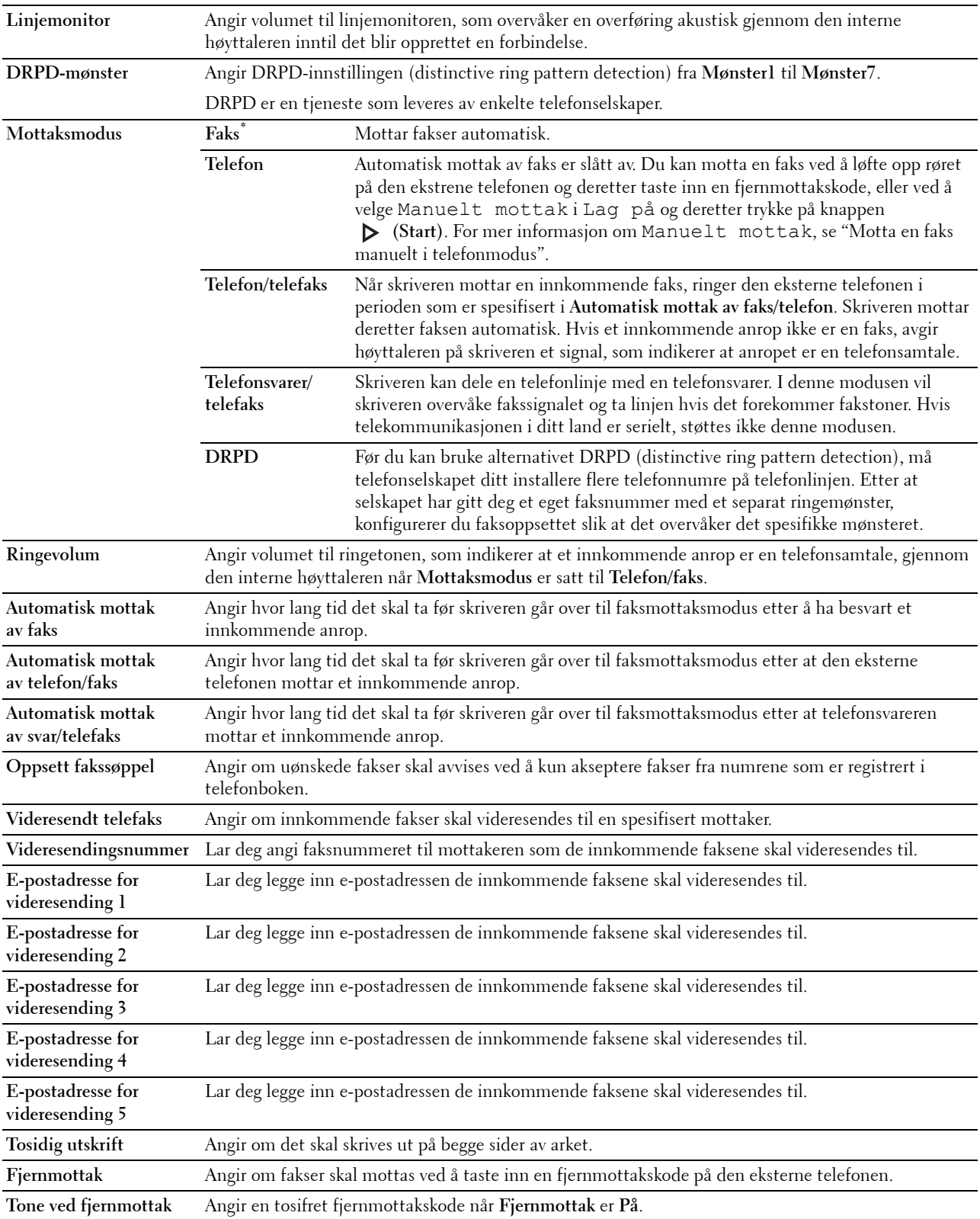

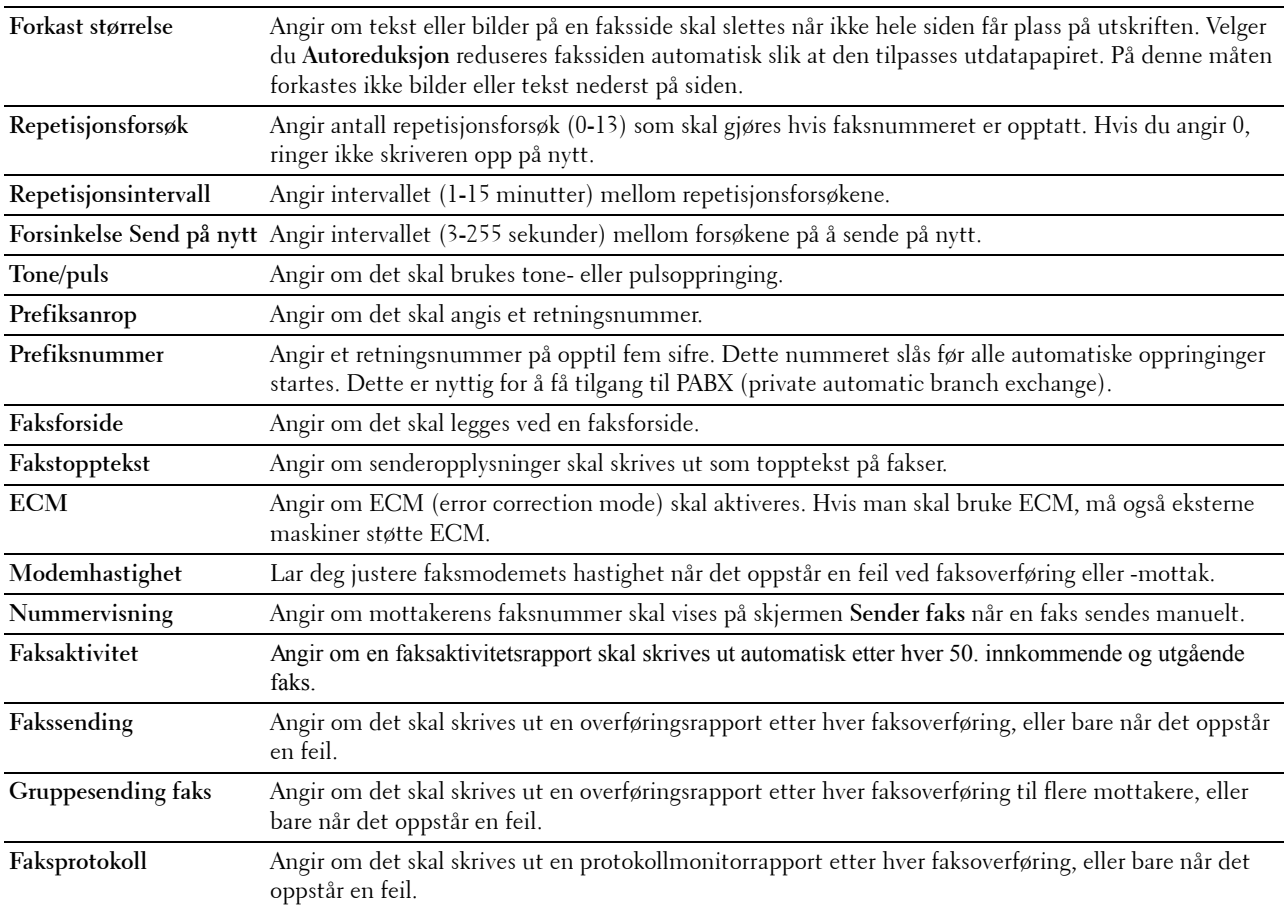

# **Skannerstandarder**

**Formål:**

Opprette dine egne standardinnstillinger for skanning.

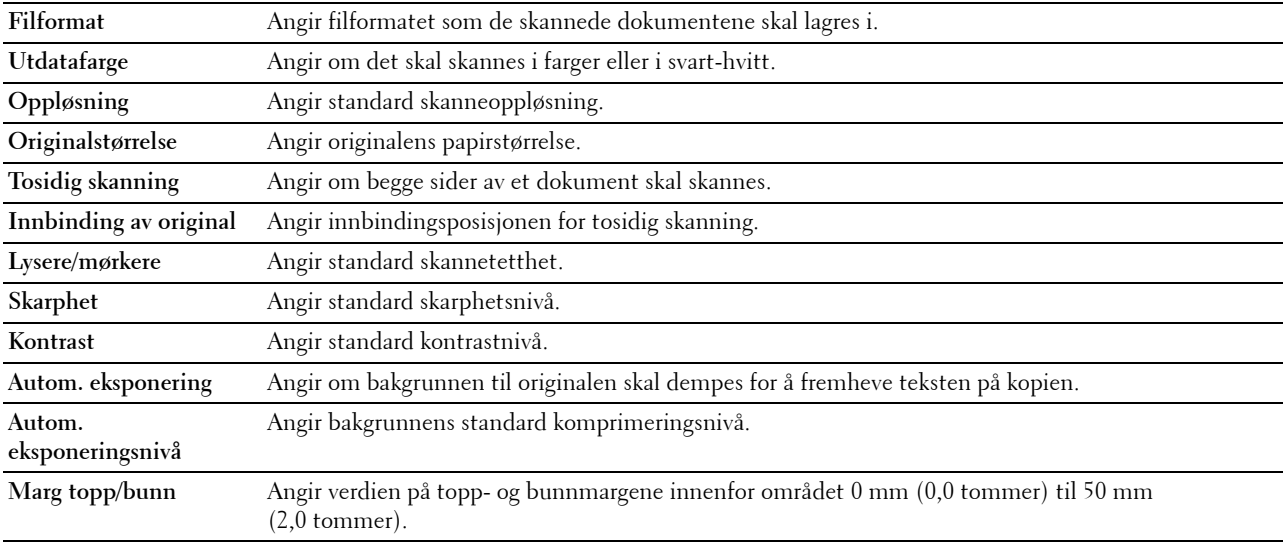

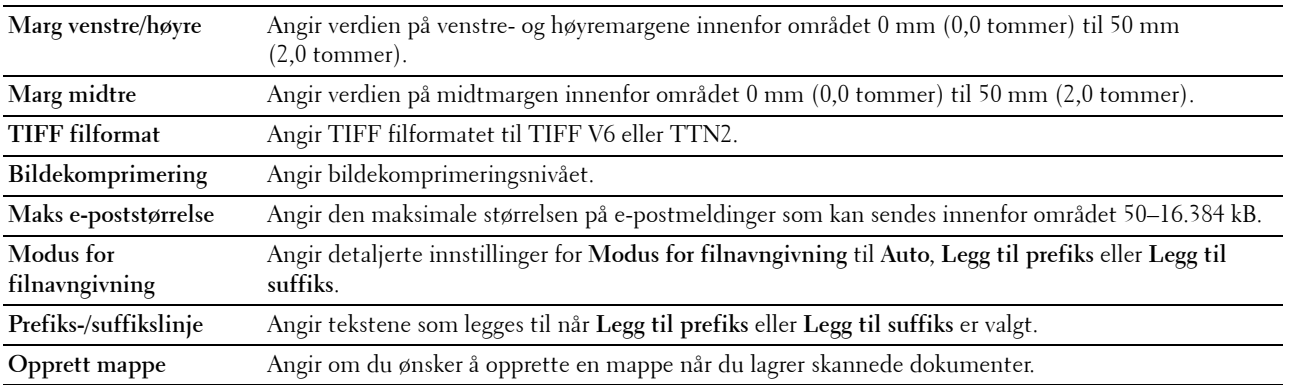

### **Standarder for direkte USB-utskrift**

#### **Formål:**

For å opprette dine egne innstillinger for **Standarder for direkte USB-utskrift**.

#### **Verdier:**

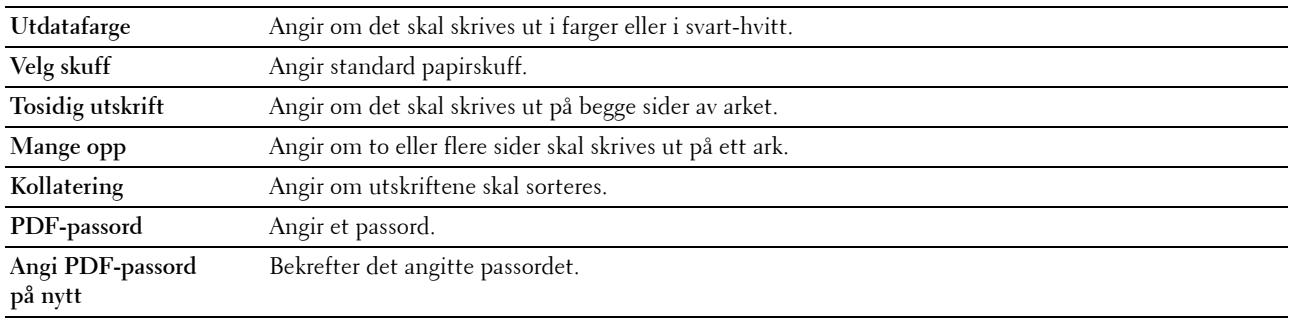

## **Vedlikehold av skriver**

Kategorien **Vedlikehold av skriver** inkluderer sidene **papirtetthet**, **juster belteenheten**, **juster 2. BTR**, **juster fikseringsenheten**, **autoregistreringsjustering**, **fargeregistreringsjustering**, **tilbakestill standarder**, **initialiser utskriftsmåler, lagring, Ikke-Dell toner**, **juster høyde**, klokkeinnstillinger og **tilpasning av nettlenke**.

#### **Papirtetthet**

**Formål:**

Angi papirtetthet.

**Verdier:**

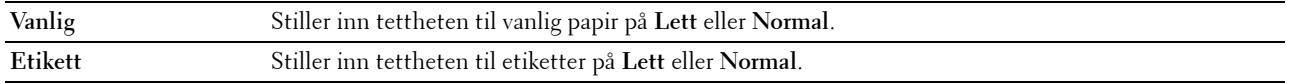

#### **Juster belteenheten**

#### **Formål:**

For å justere overføringsavvik når det oppstår skygger. (Skyggebildet kan være bildet fra forrige side, eller en del av siden som skrives ut.)

#### **Verdier:**

**K-forskyvning** Hvis det vises svake, svarte skygger, kan du prøve å redusere verdien.

## **Juster 2. BTR**

## **Formål:**

Angi optimale spenningsinnstillinger for utskrift for 2. belteenhetsrulle (2. BTR). Hvis du vil redusere spenningen, angir du negative verdier. Hvis du vil øke, angir du positive verdier.

Standardinnstillingen gir kanskje ikke best resultat på alle papirtyper. Hvis det er fargeflekker på utskriften, kan du prøve å øke spenningen. Hvis det er hvite flekker på utskriften, kan du prøve å redusere spenningen.

## **FORSIKTIG: Utskriftskvaliteten avhenger av innstillingsverdiene du velger for dette elementet. Verdier:**

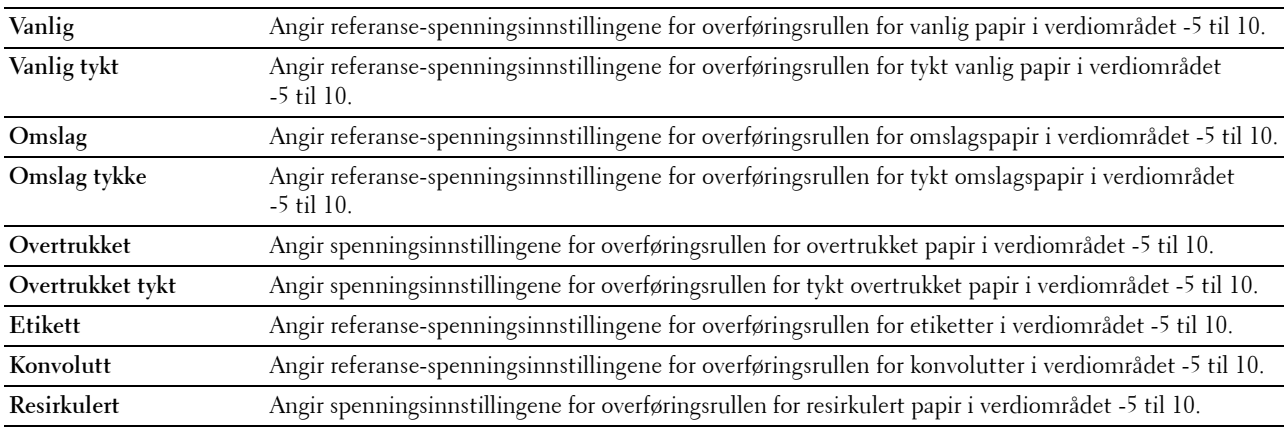

#### **Justere fikseringsenheten**

## **Formål:**

For å angi optimale temperaturinnstillinger for utskrift for fikseringsenheten. Angi negative verdier for å senke temperaturen. Angi positive verdier for å øke spenningen.

Standardinnstillingen gir kanskje ikke best resultat på alle papirtyper. Hvis utskriften krøller seg, kan du prøve å redusere temperaturen. Hvis toneren ikke smelter korrekt på papiret, kan du prøve å øke temperaturen.

**MERK:** Utskriftskvaliteten avhenger av innstillingsverdiene du velger for dette elementet.

**Verdier:**

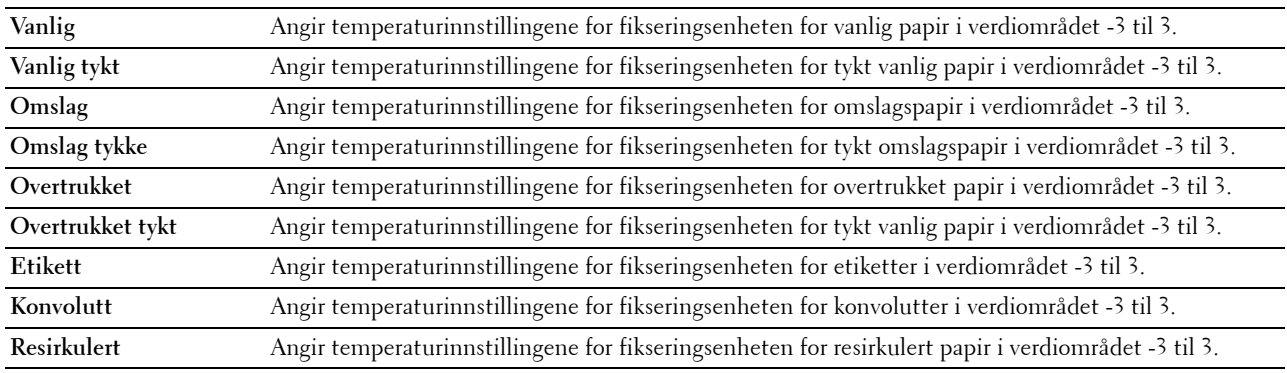

# **Autoregistreringsjustering**

**Formål:**

Angir om justering av fargeregistrering skal utføres automatisk.

#### **Fargeregistreringsjusteringer**

### **Formål:**

Angir om justering av fargeregistrering skal utføres manuelt.

Manuell fargeregistreringsjustering er nødvendig, for eksempel når skriveren er installert for første gang og etter at skriveren er flyttet.

# **MERK:** Funksjonen Fargeregistreringsjusteringer kan konfigureres når Autoregistreringsjustering er stilt inn på Av. **Verdier:**

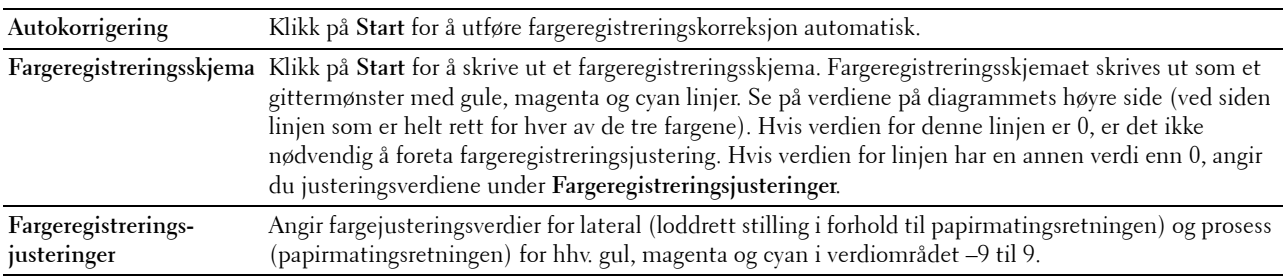

## **Tilb.st. stand.**

### **Formål:**

Å initialisere NV-minnet (ikke-flyktig). Etter at denne funksjonen er utført og skriveren er startet på nytt, tilbakestilles alle menyparametre til standardverdiene.

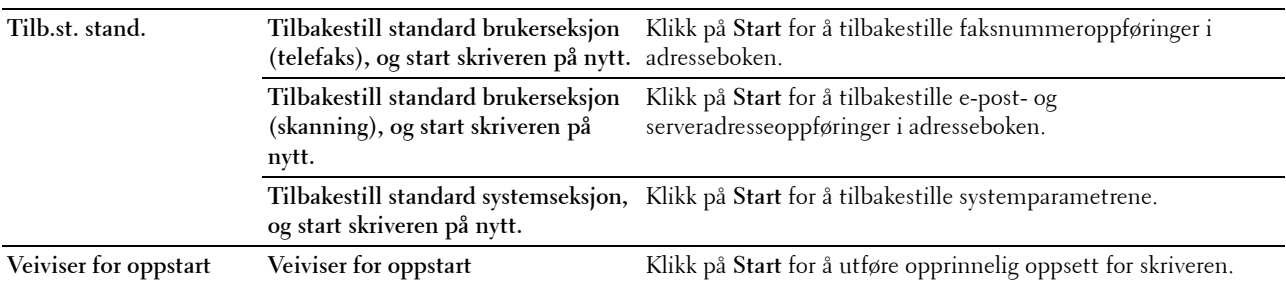

## **Initialiser utskriftsmåling**

## **Formål:**

Initialisere skriverens utskriftsmåling. Når utskriftmåling er initialisert, blir antallet tilbakestilt til 0.

## **Lagring**

## **MERK:** Lagringsfunksjonen er bare tilgjengelig når RAM-disk er aktivert eller harddisken er installert.

## **Formål:**

For å slette alle filer som er lagret i RAM-disken eller på harddisken, eller formatere harddisken. **Verdier:**

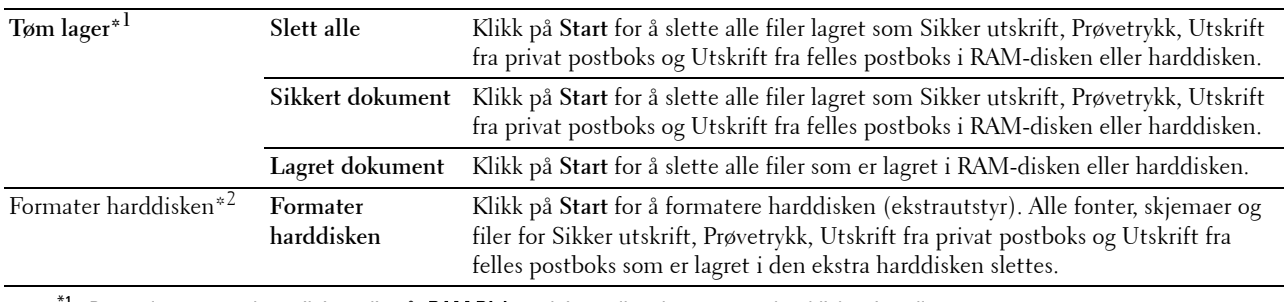

 $^{\circ 1}$  Dette elementet er bare tilgjengelig når **RAM Disk** er aktivert eller ekstrautstyret harddisk er installert.

 $*2$  Dette elementet er bare tilgjengelig når ekstrautstyret harddisk er installert.

### **Ikke-Dell toner**

**Formål:**

Bruke tonerkassett fra en annen produsent.

**ADVARSEL: Bruk av tonerkassetter som ikke er fra Dell kan skade skriveren. Garantien dekker ikke skader som skyldes bruk av ikke-Dell tonerkassetter.**

### **Juster høyde**

**Formål:**

Angi høyden over havet på det stedet der skriveren er installert.

Utladingsfenomenet ved lading av fotolederen varierer avhengig av barometertrykk. Justeringer blir utført ved å angi høyden over havet på det stedet der skriveren brukes.

#### **Klokkeinnstillinger**

**Formål:**

Angi klokkeinnstillinger.

## **Verdier:**

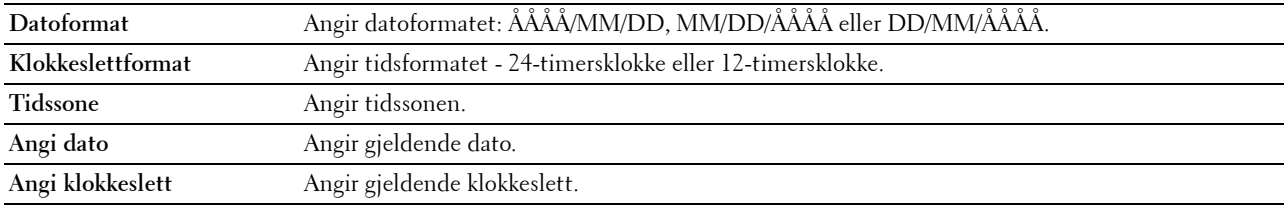

#### **Tilpasning av nettkobling**

**Formål:**

Angi en kobling for å bestille forbruksvarer, som du får tilgang til fra **Bestill tilbehør:** i den venstre rammen. **Verdier:**

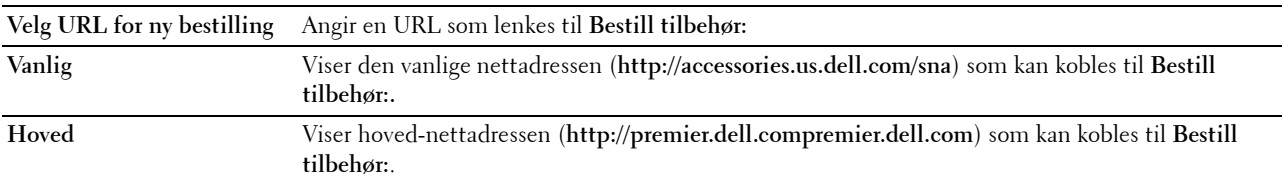

## **Skriverserverinnstillinger**

Bruk menyen **Skriverserverinnstillinger** for å angi typen skrivergrensesnitt og nødvendige vilkår for kommunikasjon. Følgende kategorier vises øverst i høyre ramme.

### **Skriverserverrapporter**

Kategorien **Skriverserverrapporter** omfatter **Oppsettsside for skriverserver** og **Oppsettsside for e-postvarsling**.

### **Oppsettside for skriverserver**

#### **Formål:**

Kontrollere gjeldende innstillinger for TCP/IP-protokoll (transmission control protocol / Internet protocol) og utskriftsporter. På denne siden kan du bare kontrollere elementers innstillinger. Hvis du vil endre innstillingene, må du gå til sidene i kategorien **Skriverserverinnstillinger**.

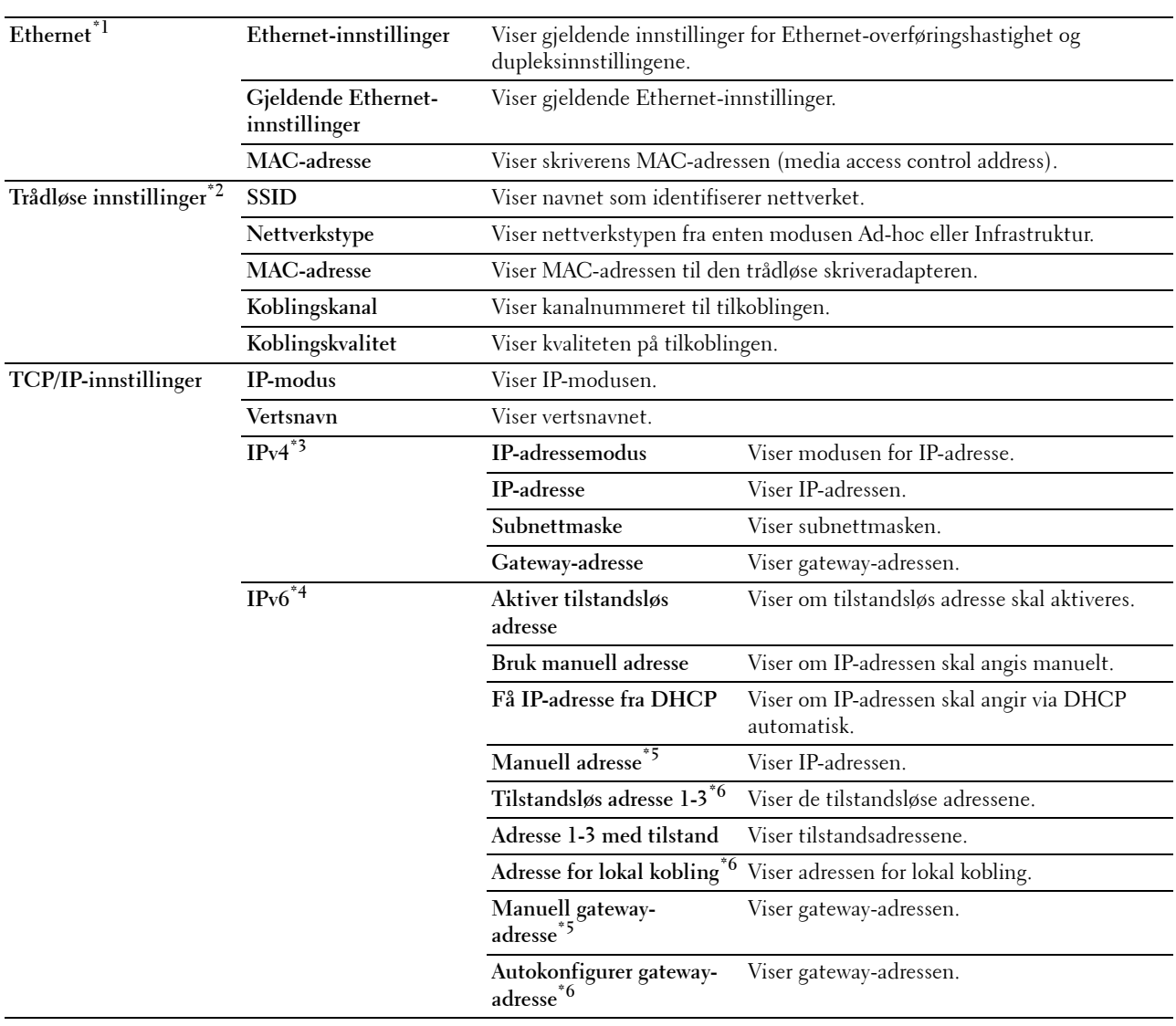

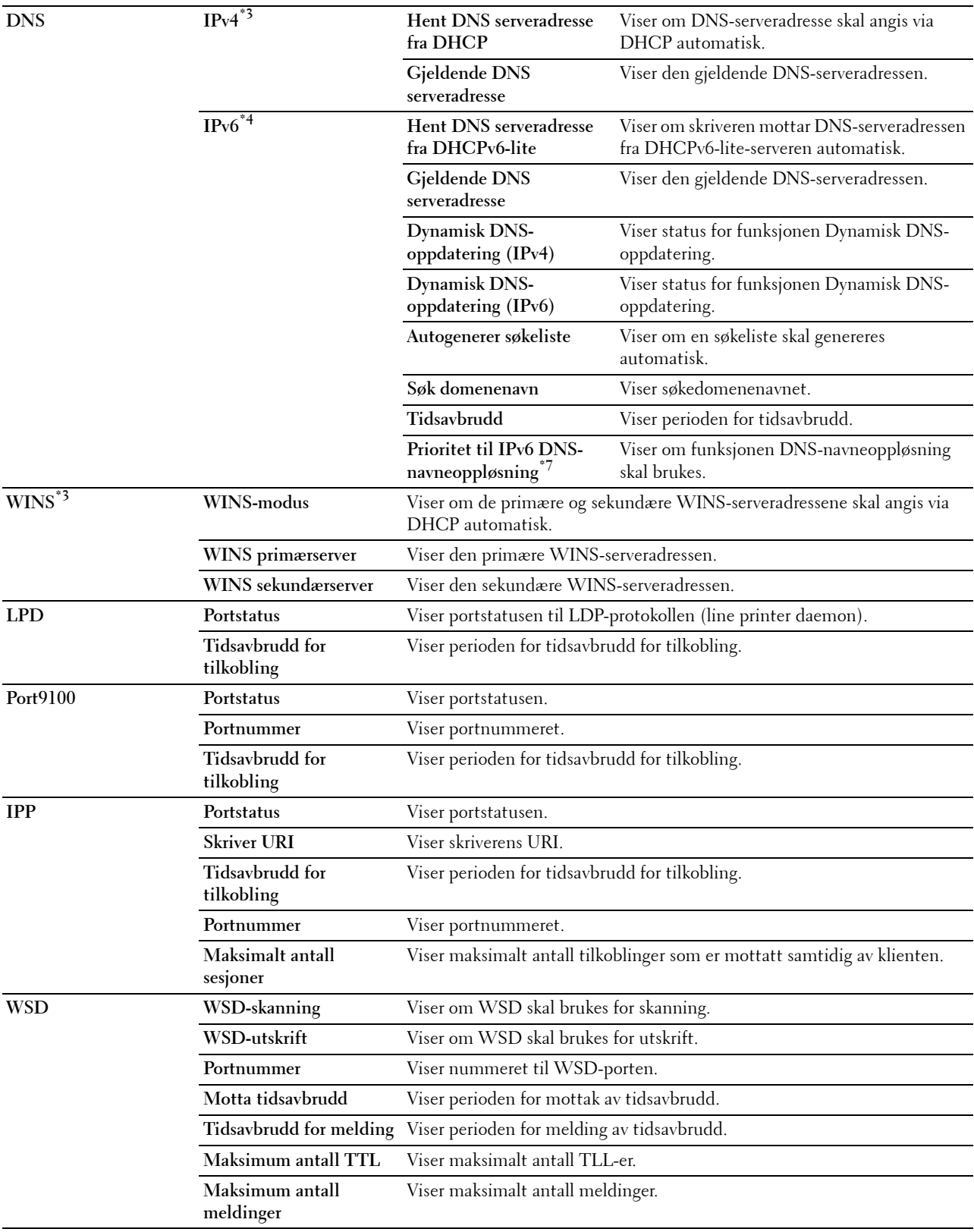

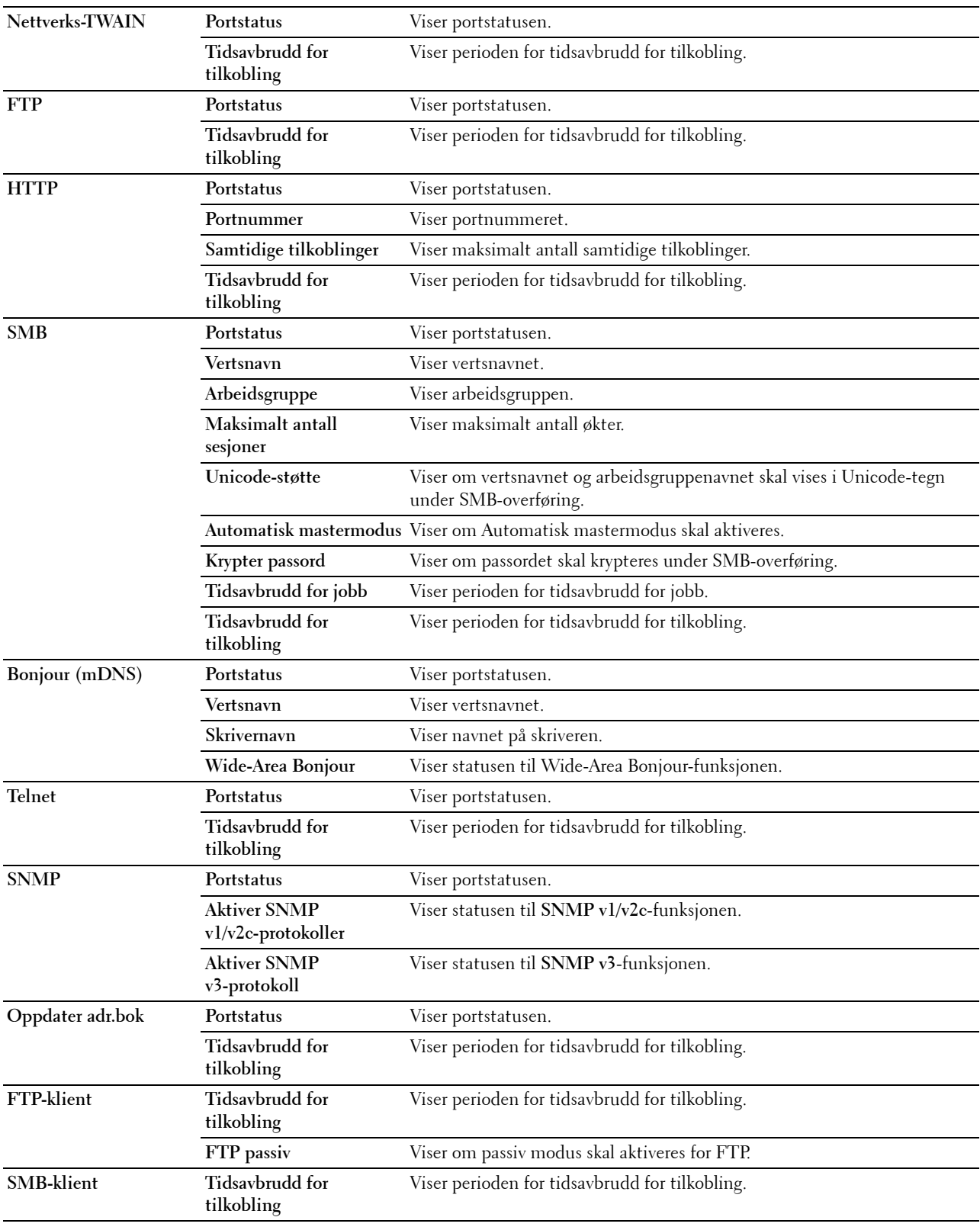

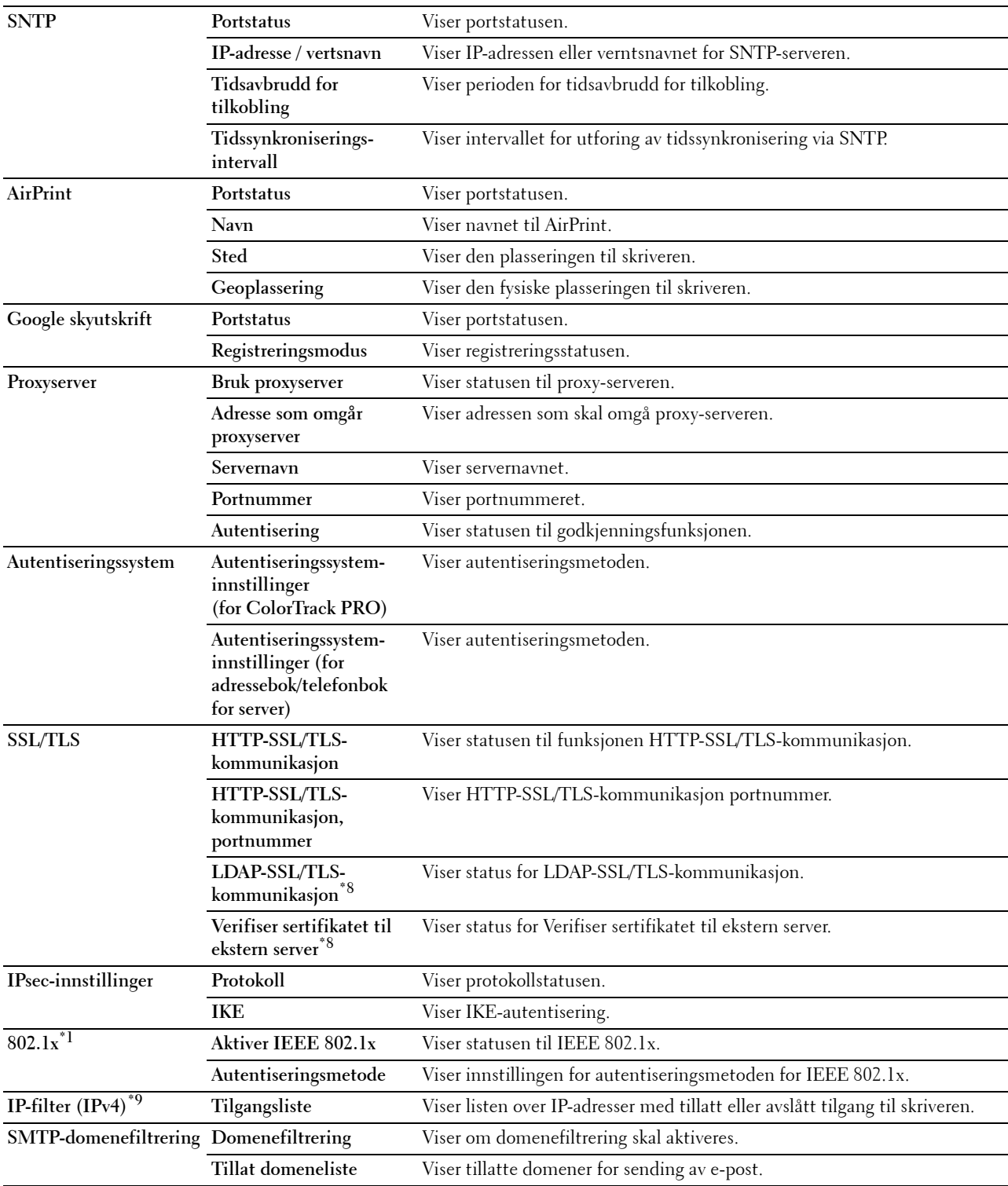

- \*1 Dette elementet er kun tilgjengelig når skriveren er koblet til via en Ethernet-kabel.
- \*2 Dette elementet er kun tilgjengelig når skriveren er koblet til via det trådløse nettverket.
- $*3$  Dette elementet vises når IPv4-modus eller Dobbelt stakk er valgt i IP-modus.
- \*4 Dette elementet vises når IPv6-modus eller Dobbelt stakk er valgt i IP-modus.
- \*5 Dette elementet vises bare når Bruk manuell adresse er satt til Aktiver.
- \*6 Dette elementet vises bare når en IP-adresses er tilordnet.
- \*7 Dette elementet er bare tilgjengelig når IPv6-dobbeltmodus benyttes.<br>\*8 Dette elementet vises bare når ekstrautstyret harddisk er installert og
- \*8 Dette elementet vises bare når ekstrautstyret harddisk er installert og satt to På for kryptering.<br>\*9 Dette elementet er bare tilgjengelig for LPD eller Port9100.
- Dette elementet er bare tilgjengelig for LPD eller Port9100.

#### **Oppsettside for e-postvarsling**

#### **Formål:**

For å verifisere nåværende konfigurasjon av SMTP/POP (Simple Mail Transfer Protocol/Post Office Protocol) som brukes til funksjonen Skann til e-post, funksjonen for videresending av faks til e-post og e-postvarsel. Pa denne siden kan du bare kontrollere elementers innstillinger. Hvis du vil endre innstillingene, ma du ga til sidene i kategorien **Skriverserverinnstillinger**.

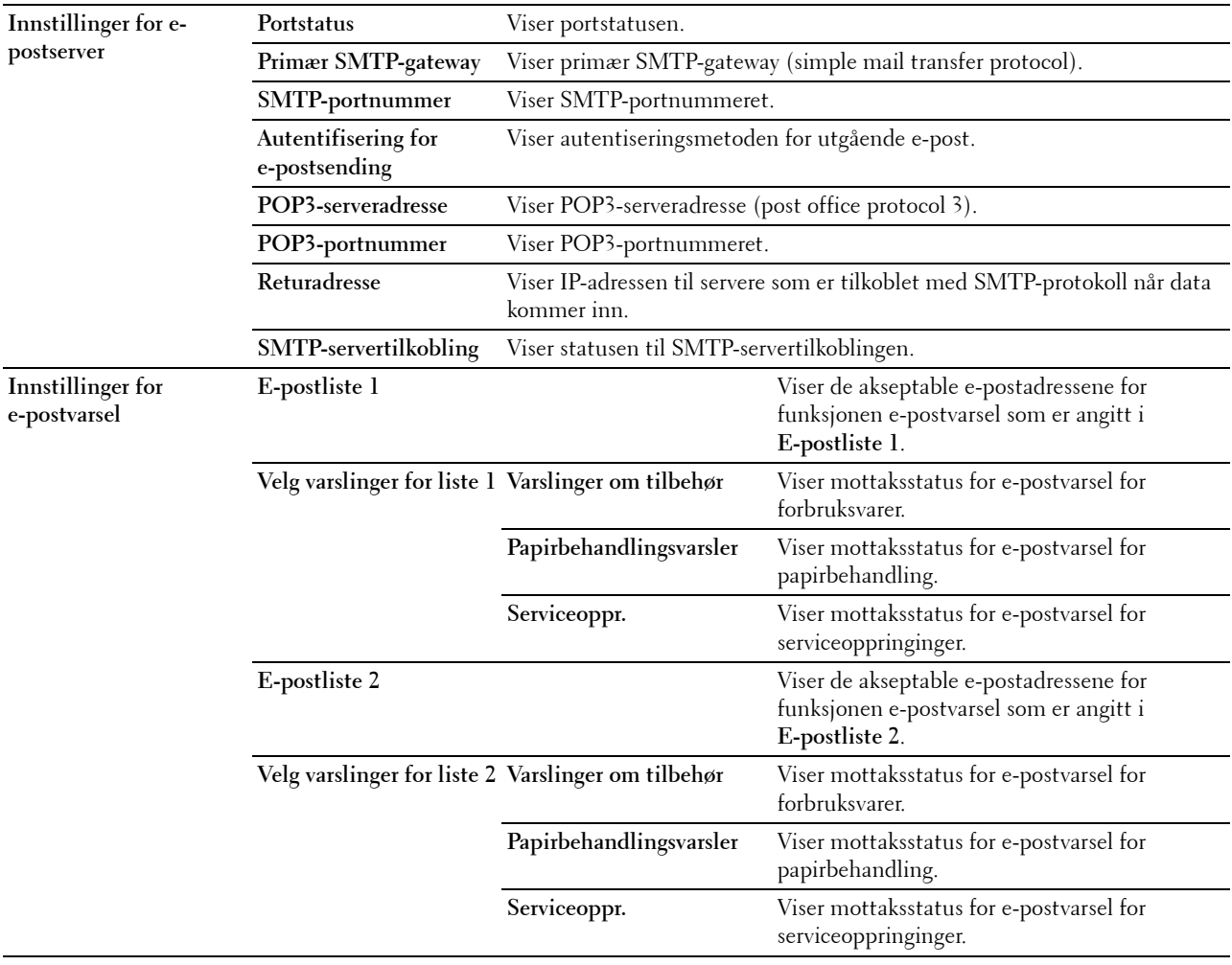

#### **Skriverserverinnstillinger**

Kategorien **Skriverserverinnstillinger** omfatter sidene **Grunnleggende informasjon**, **Portinnstillinger**, **TCP/IP**, **SMB**, **E-postvarsel**, **Bonjour (mDNS)**, **SNMP**, **Skann til PC**, **SNTP**, **Trådløst LAN, AirPrint, Google skyutskrift, Proxyserver** og **Tilbakestill skriverserver**.

#### **Grunnleggende informasjon**

#### **Formål:**

Konfigurere grunnleggende skriverinformasjon.

#### **Verdier:**

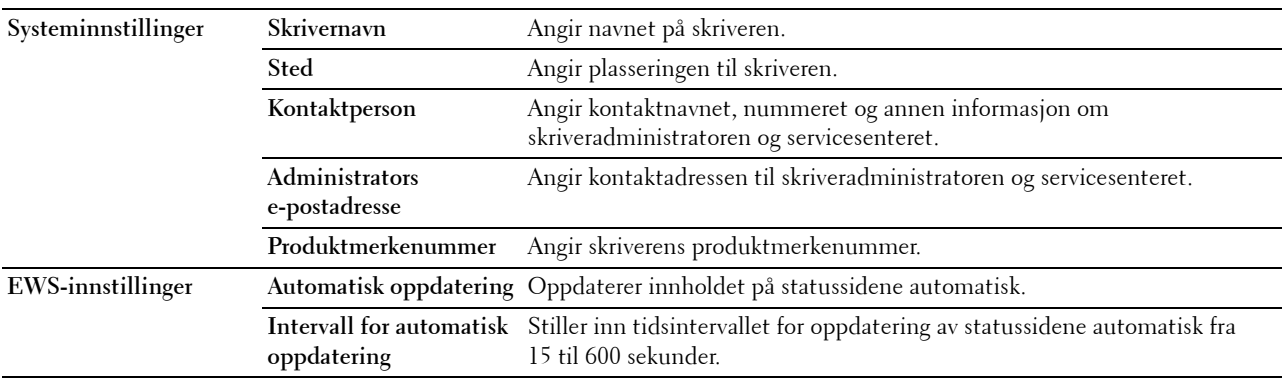

**MERK:** Funksjonen Automatisk oppdatering gjelder for innholdet i topprammen, sidene Skriverstatus, Jobbliste og Fullførte jobber.

#### **Portinnstillinger**

**Formål:**

Angi hvorvidt utskriftsporter og administrasjonsprotokoller skal aktiveres eller deaktiveres.

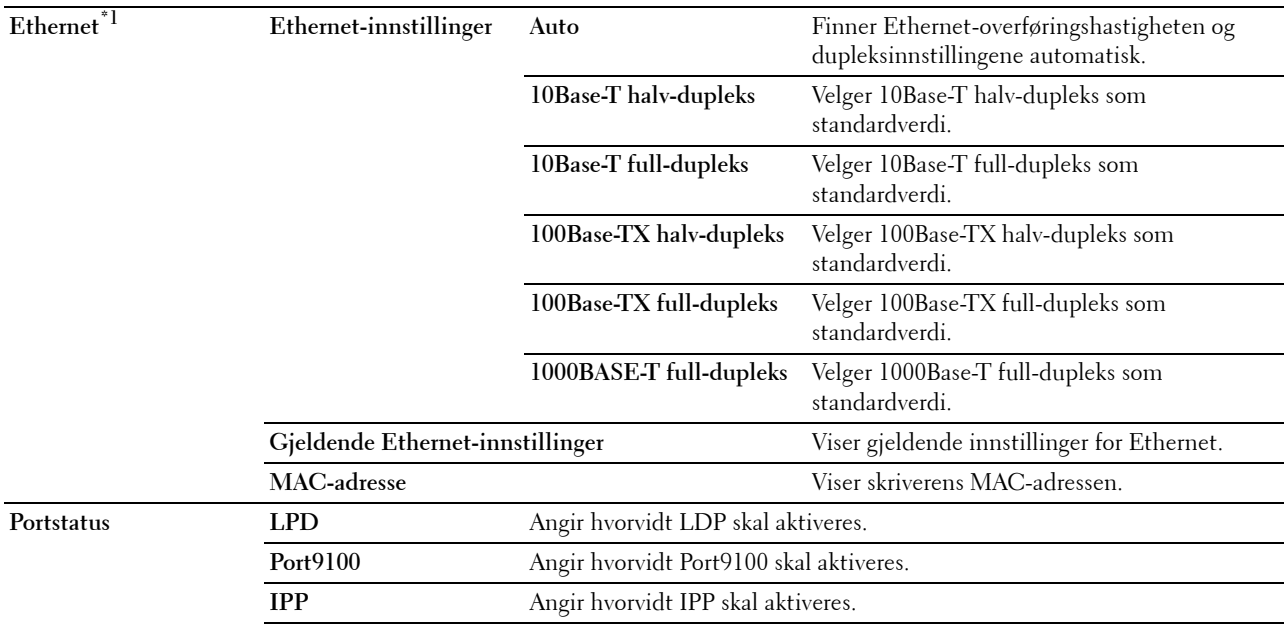

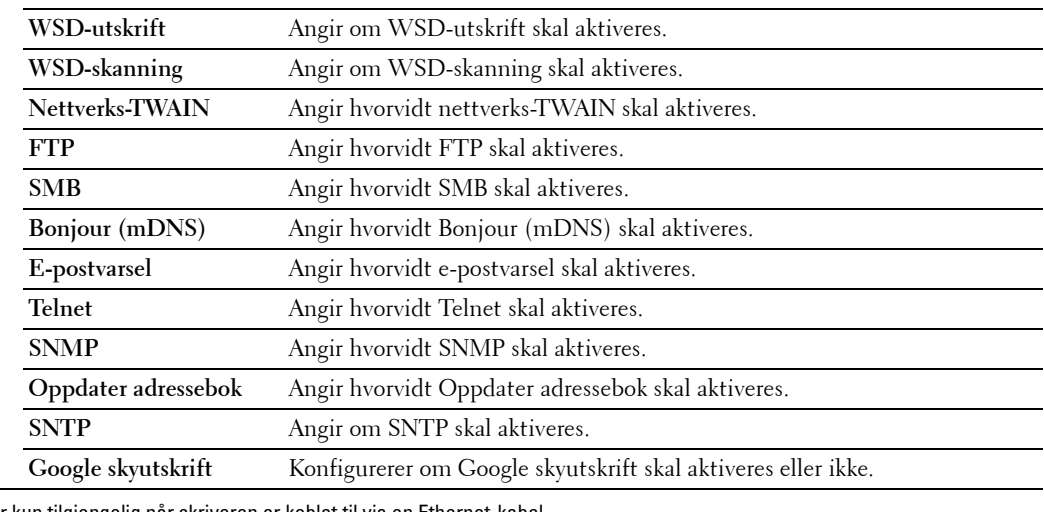

\*1 Dette elementet er kun tilgjengelig når skriveren er koblet til via en Ethernet-kabel.

**MERK:** Innstillingene på siden Portinnstillinger er bare gyldige etter at skriveren er startet på nytt. Når du vil endre eller konfigurere innstillingene, klikker du på knappen **Bruk nye innstillinger** for å ta i bruk de nye innstillingene.

## **TCP/IP**

**Formål:**

Konfigurere IP-adressen, subnettmasken og gateway-adressen til skriveren.

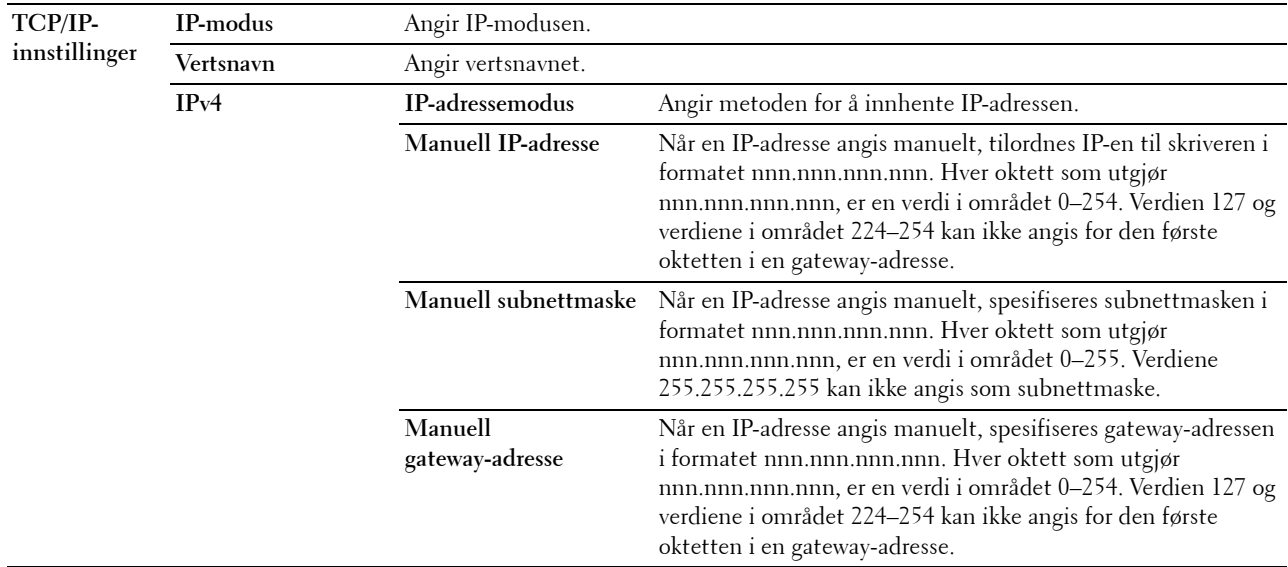

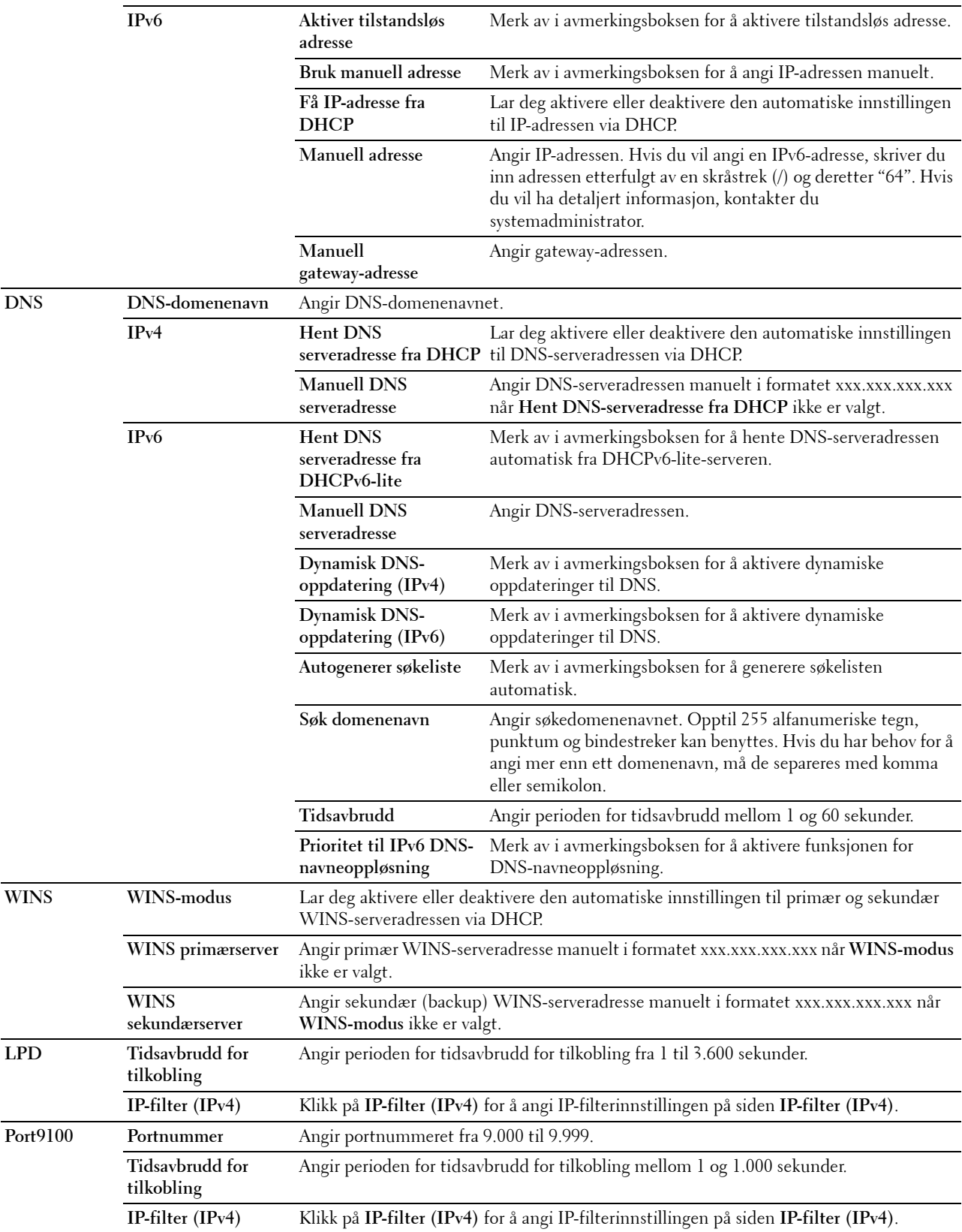

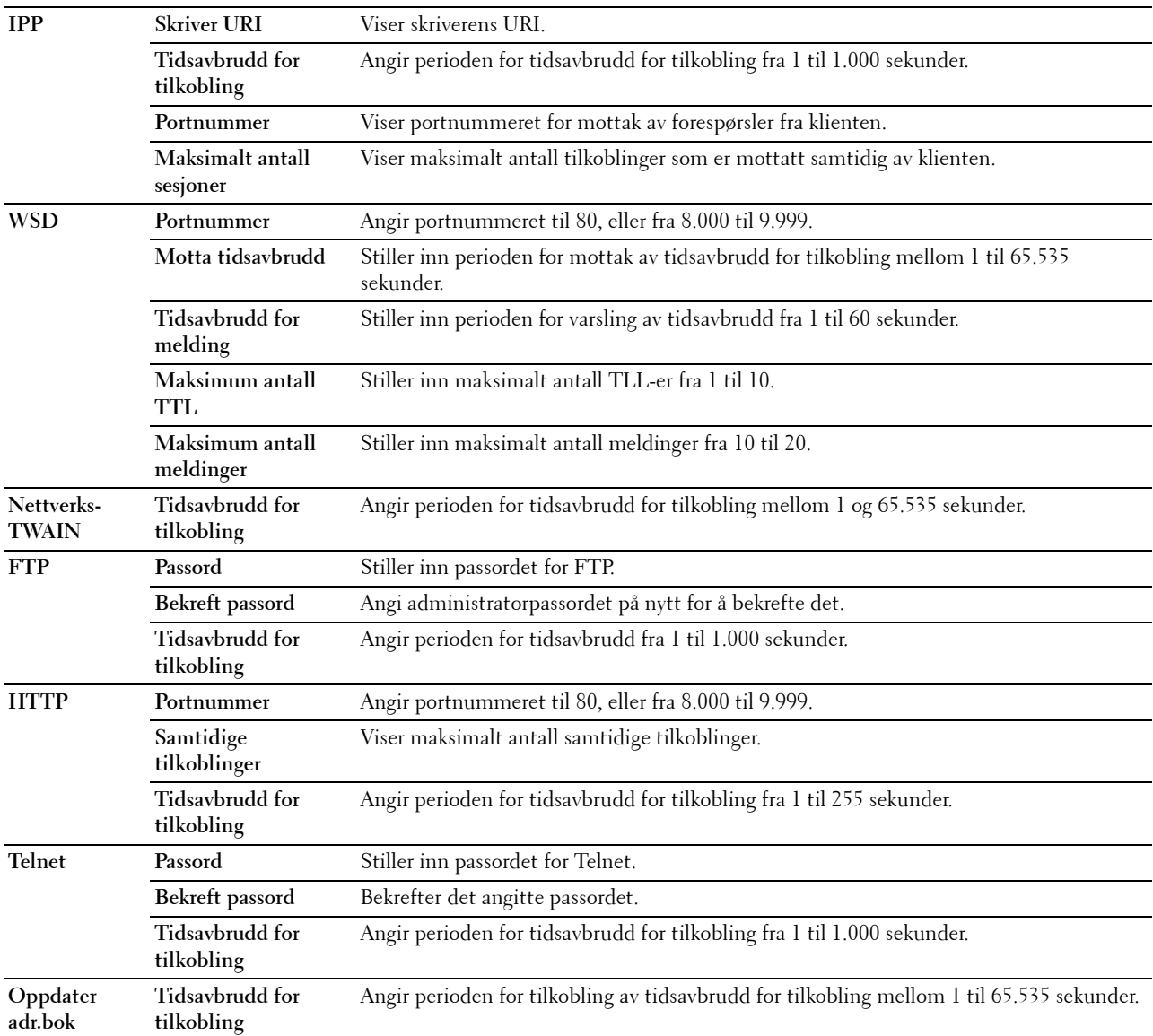

Hvis du vil konfigurere funksjonen IP-filter, skriver du inn en IP-adresse som skal filtreres, i Adresse-feltet og subnettmasken i Adressemaske-feltet. Skriv inn en tallverdi mellom 0 og 255 i hvert felt. "\*" tilføyes gjeldende verdi.

#### **Oppsettsprosedyre for IP-filter**

Du kan angi maksimalt fem elementer, og det første settet med elementer har prioritet. Når du setter opp flere filtre, angir du den korteste adressen først, etterfulgt av en litt lengre adresse, en lengre adresse osv.

#### **Aktivere utskrift fra en spesifisert bruker**

Følgende beskriver fremgangsmåten for å aktivere utskrift bare fra IP-adressen "192.168.100.10".

- **1** Klikk på den første kolonnen i **Tilgangsliste**-rad **1**.
- **2** Skriv inn "192.168.100.10" i feltet **Adresse** og "255.255.255.255" i feltet **Adressemaske**.
- **3** Velg **Godta**.
- **4** Klikk på **Bruk nye innstillinger**.

#### **Deaktivere utskrift fra en spesifisert bruker**

Følgende beskriver fremgangsmåten for å deaktivere utskrift bare fra IP-adressen "192.168.100.10".

- **1** Klikk på den første kolonnen i **Tilgangsliste**-rad **1**.
- **2** Skriv inn "192.168.100.10" i feltet **Adresse** og "255.255.255.255" i feltet **Adressemaske**.
- **3** Velg **Avvis**.
- **4** Klikk på den første kolonnen i **Tilgangsliste**-rad **2**.
- **5** Skriv inn "0.0.0.0" i feltet **Adresse** og "0.0.0.0" i feltet **Adressemaske**.
- **6** Velg **Godta**.
- **7** Klikk på **Bruk nye innstillinger**.

## **Aktivere og deaktivere utskrift fra nettverksadresser**

Du kan aktivere utskrift fra nettverksadressen "192.168" og deaktivere utskrift fra nettverksadressen "192.168.200".

Eksemplet nedenfor beskriver hvordan utskrift aktiveres fra IP-adressen "192.168.200.10".

- **1** Klikk på den første kolonnen i **Tilgangsliste**-rad **1**.
- **2** Skriv inn "192.168.200.10" i feltet **Adresse** og "255.255.255.255" i feltet **Adressemaske**.
- **3** Velg **Godta**.
- **4** Klikk på den første kolonnen i **Tilgangsliste**-rad **2**.
- **5** Skriv inn "192.168.200.0" i feltet **Adresse** og "255.255.255.0" i feltet **Adressemaske**.
- **6** Velg **Avvis**.
- **7** Klikk på den første kolonnen i **Tilgangsliste**-rad **3**.
- **8** Skriv inn "192.168.0.0" i feltet **Adresse** og "255.255.0.0" i feltet **Adressemaske**.
- **9** Velg **Godta**.
- **10** Klikk på **Bruk nye innstillinger**.

#### **SMB**

#### **Formål:**

Spesifisere innstillingen til SMB-protokollen (server message block). **Verdier:**

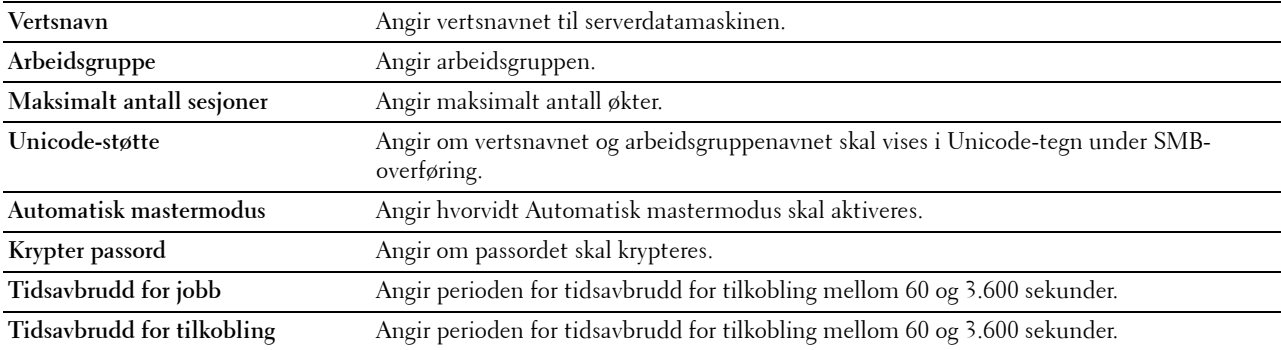

#### **E-postvarsel**

**Formål:**

Konfigurere detaljerte innstillinger for **E-postvarsel**. Denne siden kan også vises ved å klikke **E-postvarsel** i den venstre rammen.

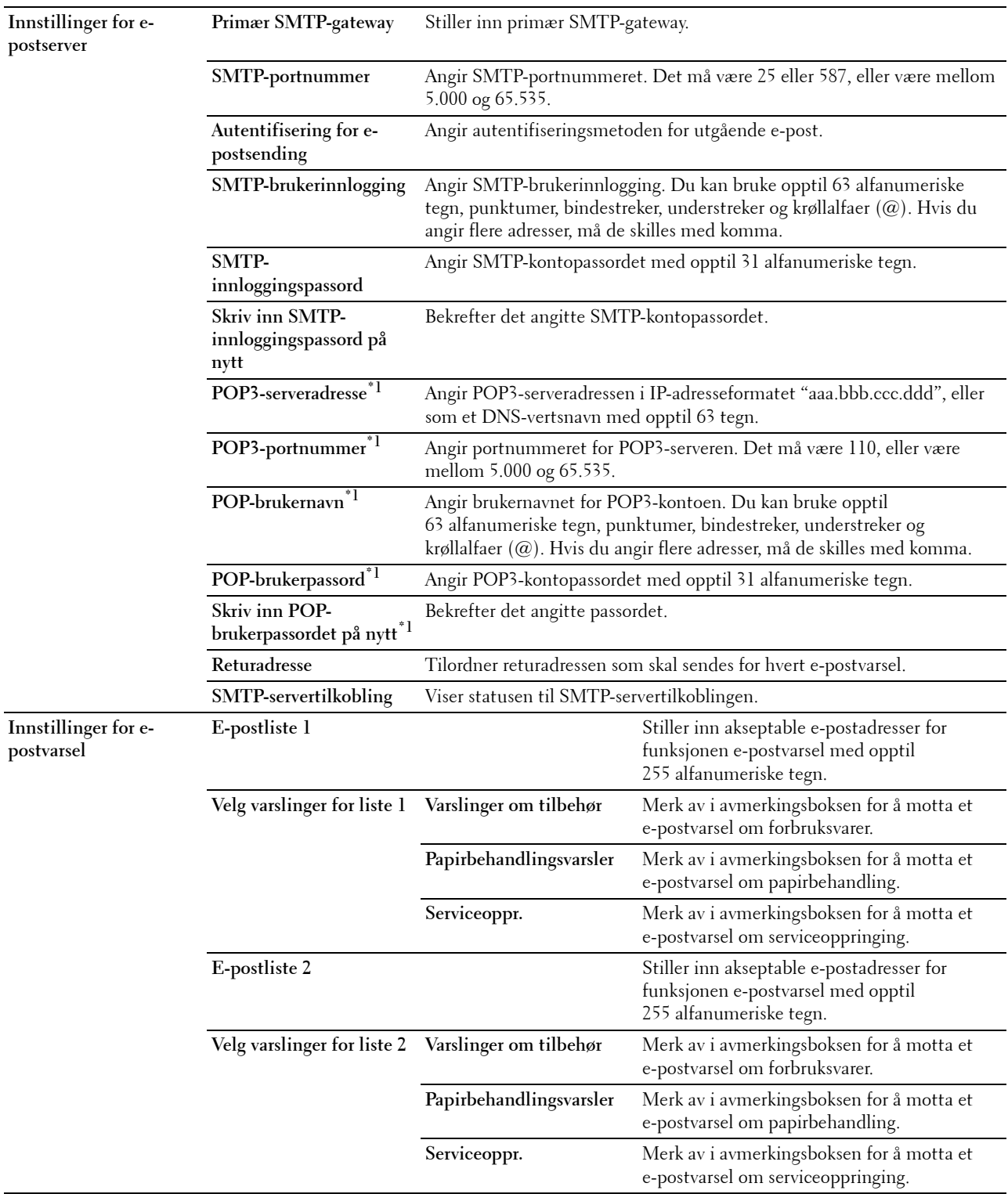
\*1 Dette elementet er bare tilgjengelig når POP før SMTP (vanlig) eller POP før SMTP (APOP) er valgt for Autentifisering for e-postsending.

#### **Bonjour (mDNS)**

#### **Formål:**

Konfigurere detaljerte innstillinger for Bonjour.

**Verdier:**

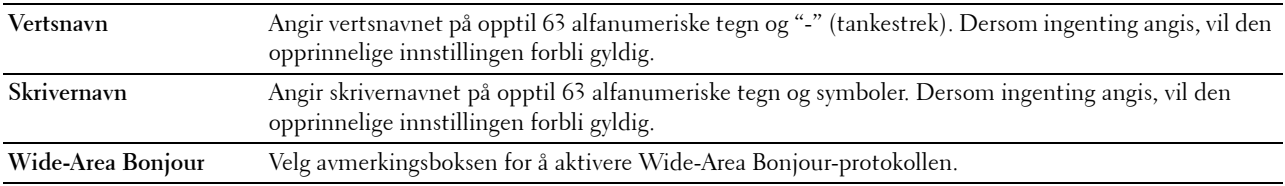

#### **SNMP**

**Formål:**

Konfigurere detaljerte innstillinger for SNMP.

#### **Verdier:**

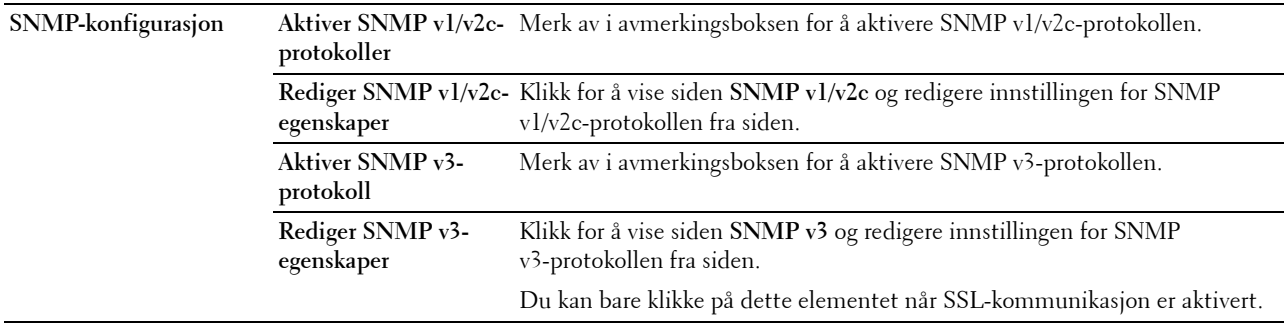

#### **SNMP v1/v2c**

**Formål:**

Redigere de detaljerte innstillingene for SNMP v1/v2-protokollen.

Du går til denne siden ved å klikke **Rediger SNMP v1/v2-egenskaper** på siden **SNMP**.

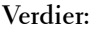

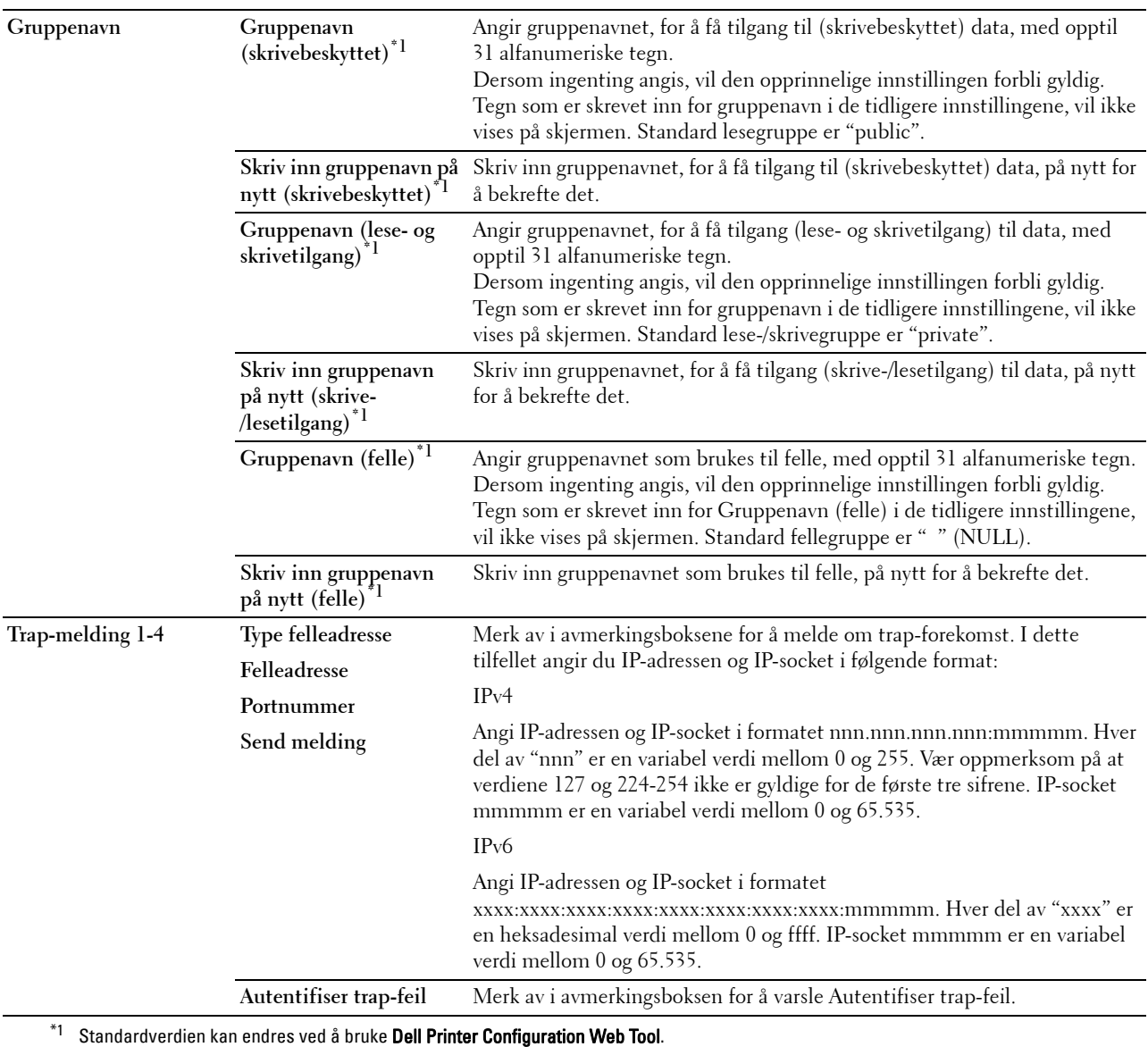

#### **SNMP v3**

**Formål:**

Redigere de detaljerte innstillingene for SNMP v3-protokollen.

Du åpner denne siden ved å klikke på **Rediger SNMP v3-egenskaper** på siden **SNMP**.

#### **Verdier:**

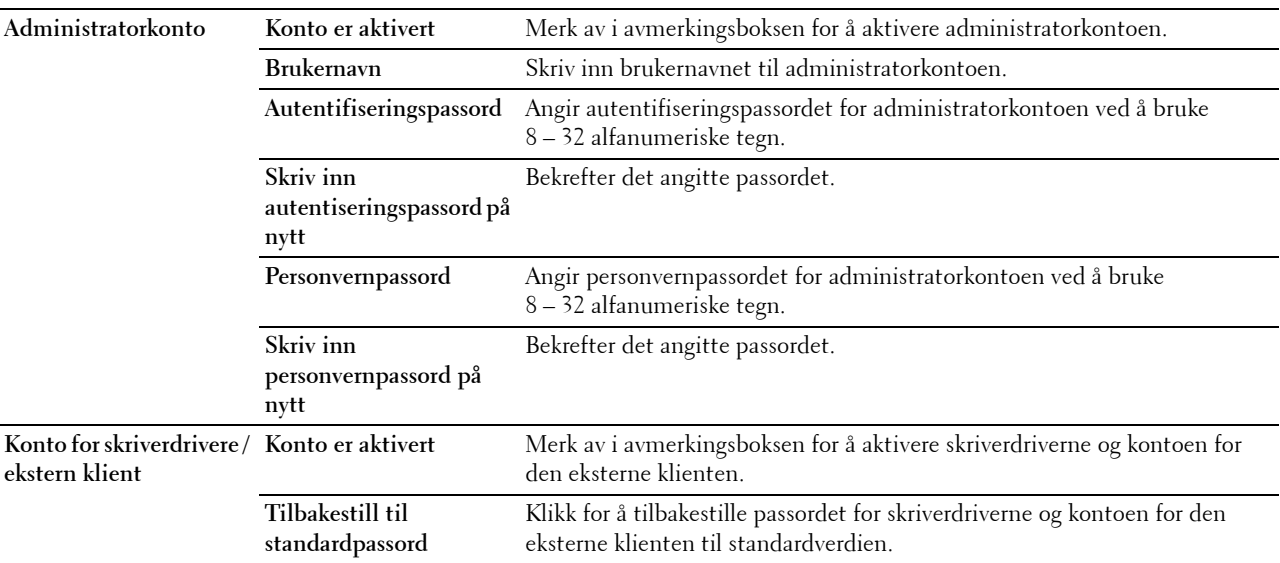

#### **Skann til PC**

#### **Formål:**

Spesifisere klienten ved skanning av data.

#### **Verdier:**

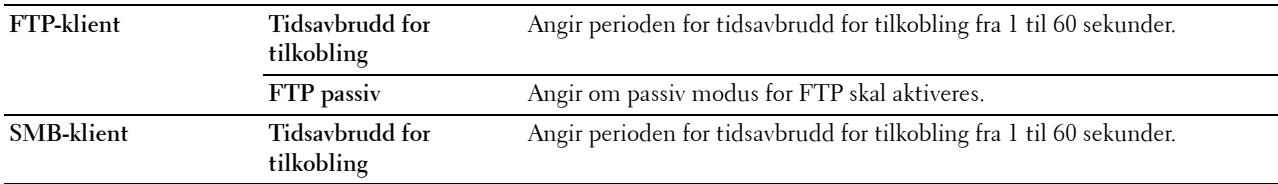

#### **SNTP**

**Formål:**

Konfigurere SNTP-serverinnstillingene for å foreta tidssynkronisering via SNTP.

#### **Verdier:**

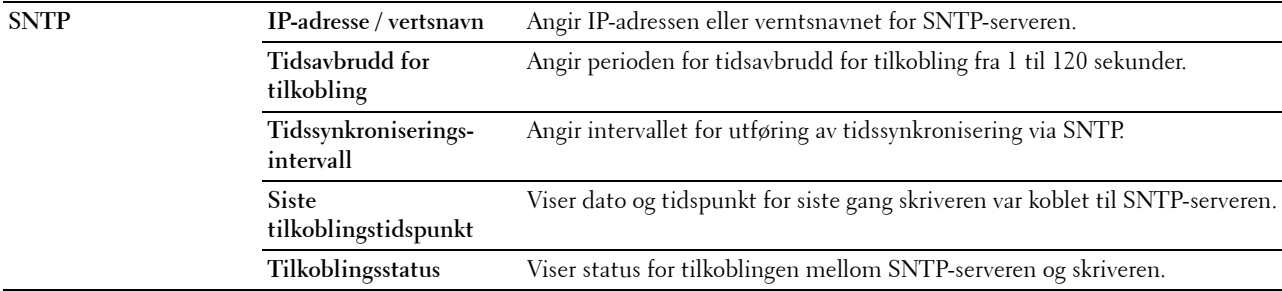

#### **Trådløst LAN**

**MERK:** Funksjonen Trådløst LAN er kun tilgjengelig når skriveren er koblet til via det trådløse nettverket.

#### **Formål:**

Konfigurere de detaljerte innstillingene for det trådløse nettverket.

Hvis du ønsker å bruke trådløsadapteren, må du først koble fra Ethernet-kabelen.

**MERK:** Når trådløst LAN er aktivert, vil den kabelbaserte LAN-protokollen deaktiveres.

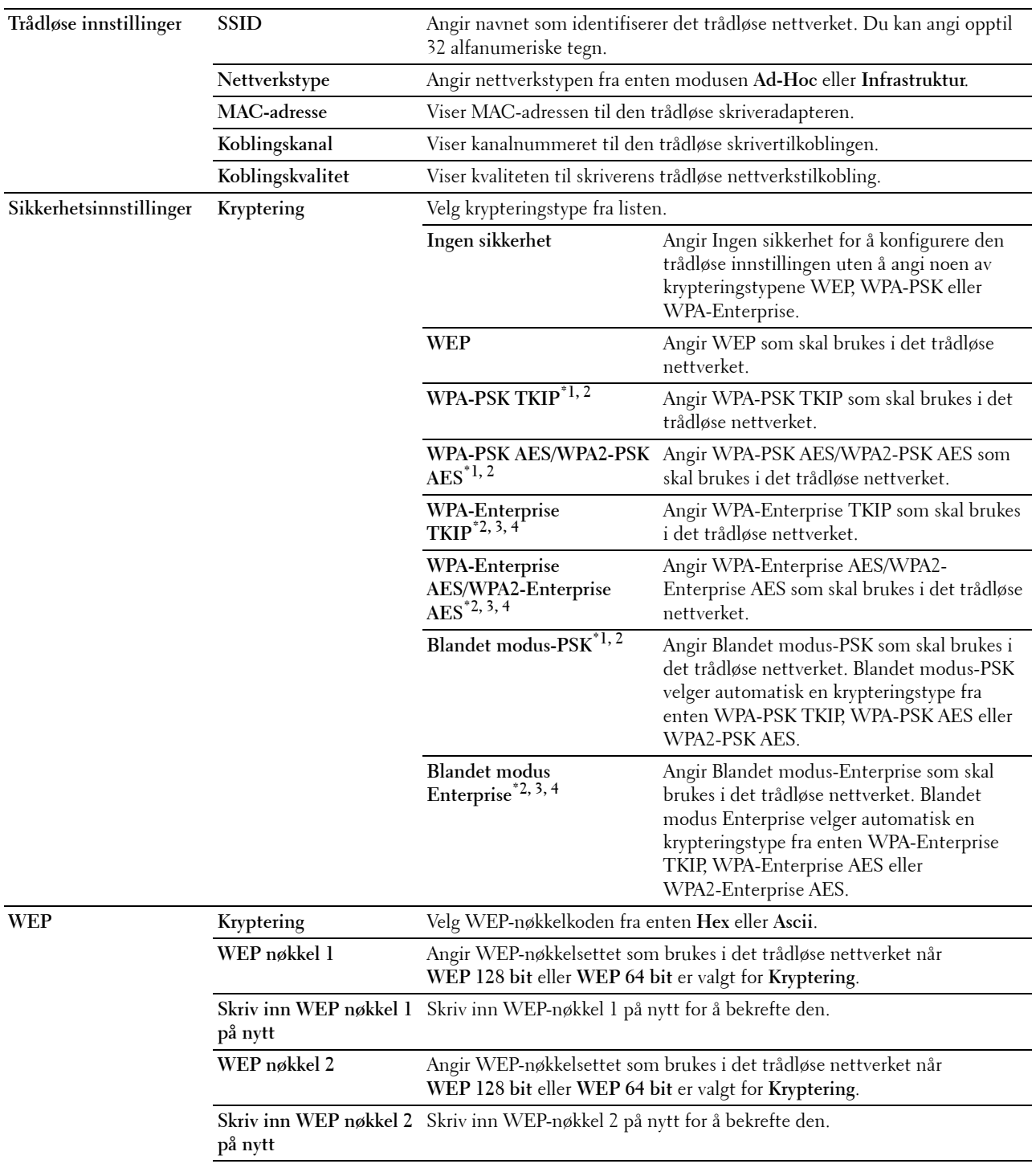

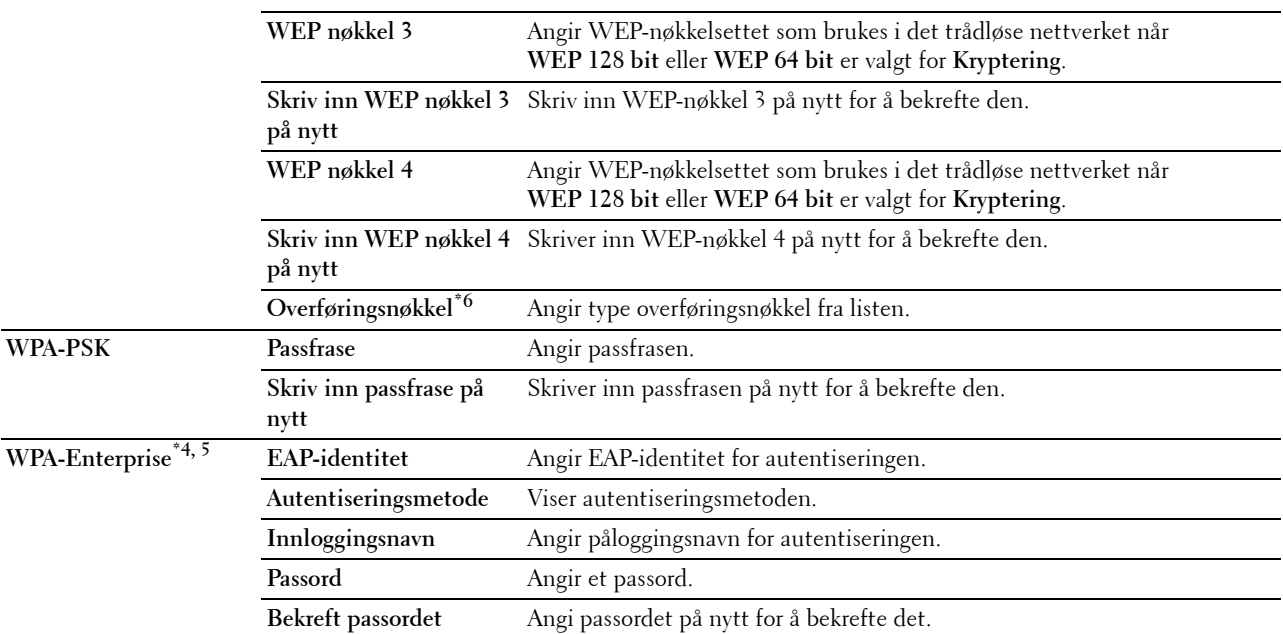

\*1 AES- eller TKIP-metoden brukes til kryptering.

 $^{*2}\;$  Dette elementet er bare tilgjengelig når **Infrastruktur** er valgt for **Nettverkstype**.

 $^{\ast}3~$  For autentisering og kryptering ved hjelp av digitalt sertifikat, brukes metodene AES eller TKIP.

 $^{\ast}4$  Dette elementet vises bare når ekstrautstyret harddisk er installert og satt til På for kryptering.

\*5 For å aktivere innstillingen, importer et sertifikat som støtter trådløs LAN (server/klient) på SSL/TLS-sidene, og aktiver det relevante sertifikatet på forhånd.

\*6 Når Auto er valgt for Overføringsnøkkel, brukes nøkkelsettet som er spesifisert for WEP-nøkkel 1.

#### **AirPrint**

**Formål:**

Konfigurere den detaljerte innstillingen for AirPrint.

#### **Verdier:**

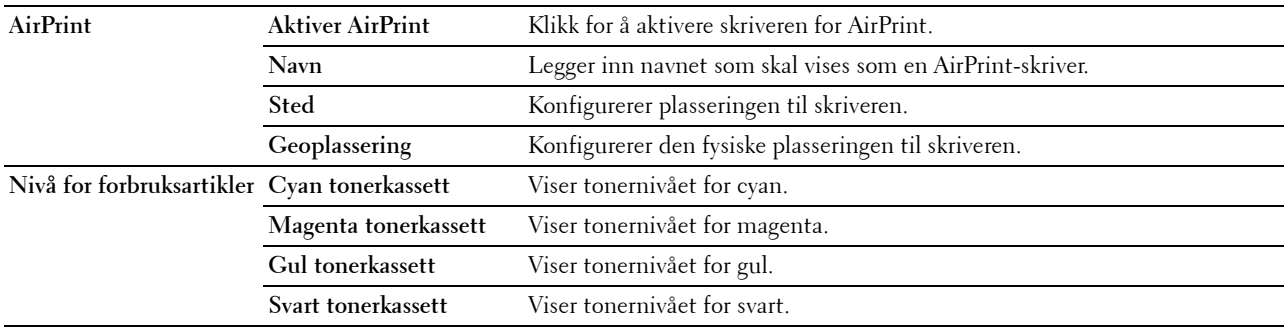

#### **Google skyutskrift**

#### **Formål:**

Registrere skriveren til Google skyutskrift.

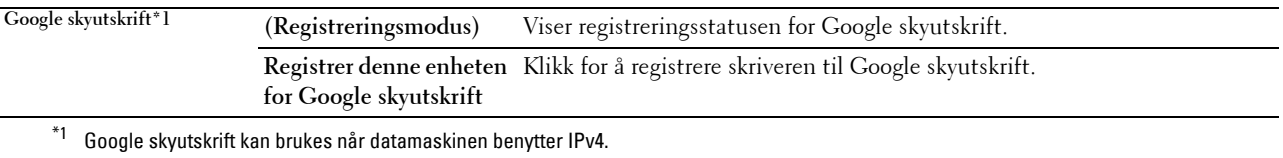

#### **Proxyserver**

**Formål:**

Konfigurere innstillingene for proxyserveren.

#### **Verdier:**

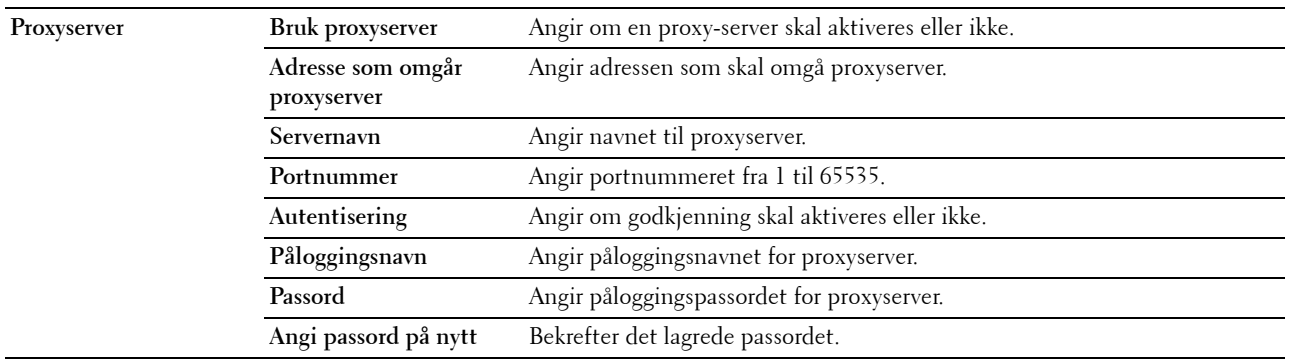

#### **Nullstill skriverserver**

#### **Formål:**

Initialisere NVRAM (ikke-flyktig RAM) for nettverksfunksjonen og starte skriveren på nytt. Du kan også initialisere skriverens NVRAM fra **Tilbakestill standarder** på menyen **Skriverinnstillinger**.

#### **Verdier:**

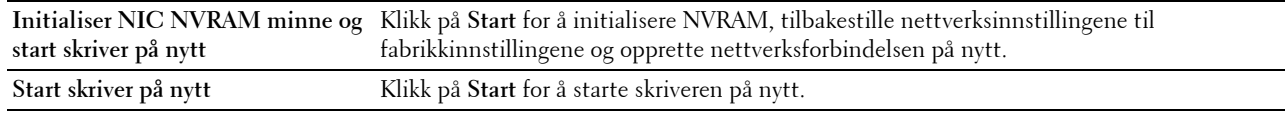

#### **Sikkerhet**

Kategorien **Sikkerhet** inkluderer **angi passord**, **autentiseringssystem**, **Kerberos-server**, **LDAP-server, LDAP-autentisering**, **LDAP-brukertilordning**, **SSL/TLS**, **IPsec**, **802.1x**, **IP-filter (IPv4)**, og **SMTP-domenefiltrering**.

#### **Angi passord**

#### **Formål:**

Angi eller endre passordet som kreves for å få tilgang til skriverens oppsettsparametere fra **Dell Printer Configuration Web Tool**.Denne siden kan også vises ved å klikke på **Angi passord** i venstre ramme.

**MERK:** Hvis du vil gjenopprette passordet til standardverdien (NULL), må du initialisere det ikke-flyktig minnet (NVM).

**MERK:** Du kan angi passord for tilgang til Admin.-innstillinger fra **Panellås** i **Skriverinnstillinger**. **Verdier:**

**Administratorpassord** Angir passordet med opptil 128 alfanumeriske tegn. **Bekreft administratorpassord** Bekrefter det angitte passordet.

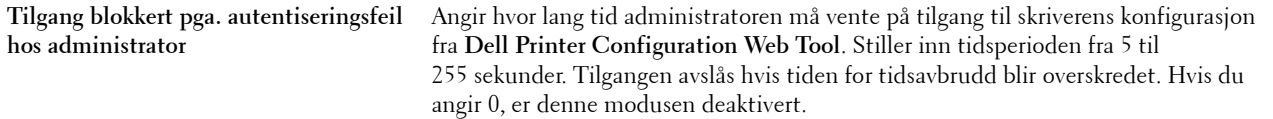

#### **Autentiseringssystem**

#### **Formål:**

For å angi serverautentiseringstype, tidsavbrudd for serverrespons og tidsavbrudd for søk.

**Verdier:**

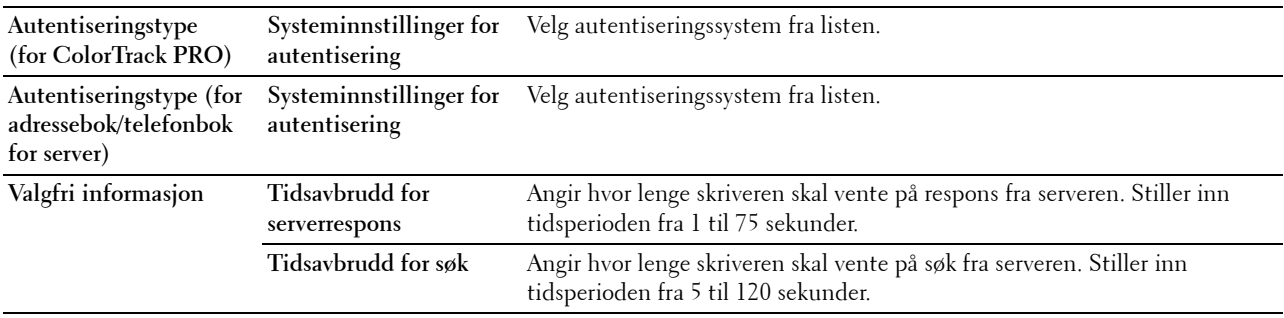

 $^{\ast}$ 1 Hvis Av eller Intern modus er valgt for ColorTrack Modus, må du velge LDAP. Hvis du vil ha mer informasjon om ColorTrack Modus, kan du se "[Dell ColorTrack](#page-192-0)".

#### **Kerberos-server**

#### **Formål:**

Angi innstillingene for Kerberos-serveren.

**Verdier:**

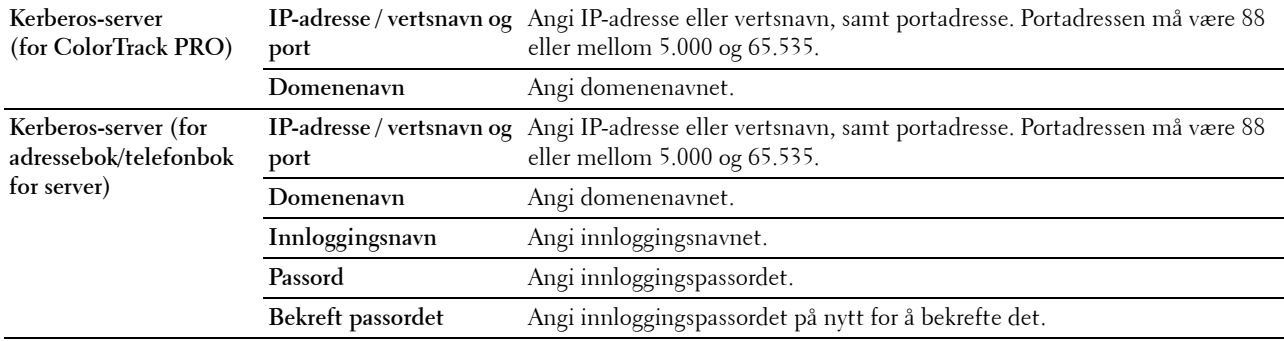

#### **LDAP-server**

**Formål:**

Angi innstillingene til LDAP-serveren.

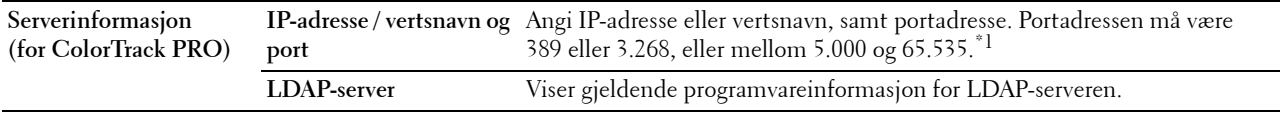

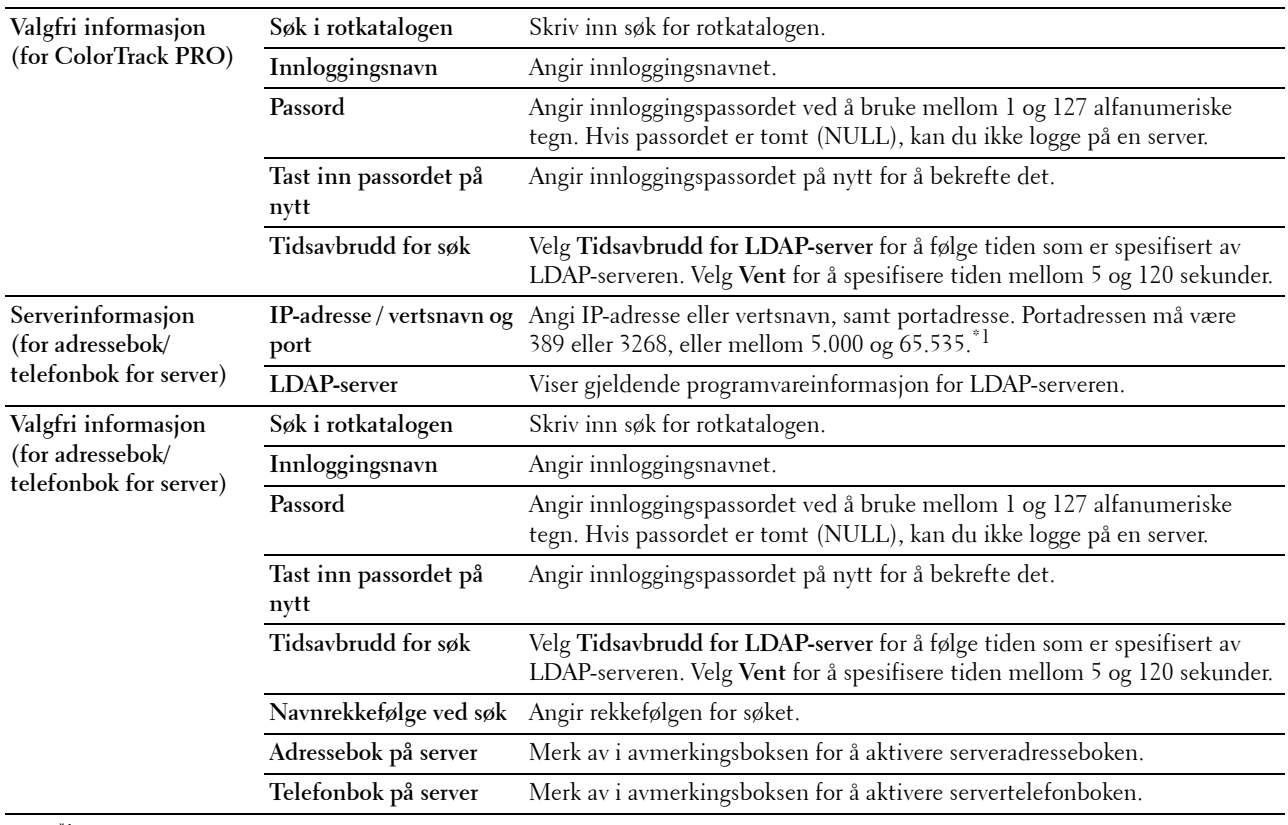

 $^{\ast}$ 1 Når ekstrautstyret harddisk er installert, kan 636 og 3269 også angis som portadresse.

**MERK: Serveradressebok** må settes På før du kan bruke serveradresseboken for funksjonen Skann til e-post.

**MERK: Servertelefonbok** må settes På før du kan bruke servertelefonboken for faksfunksjonen.

#### **LDAP-autentisering**

**Formål:**

For å angi autentiseringsmetode for LDAP-serveren.

#### **Verdier:**

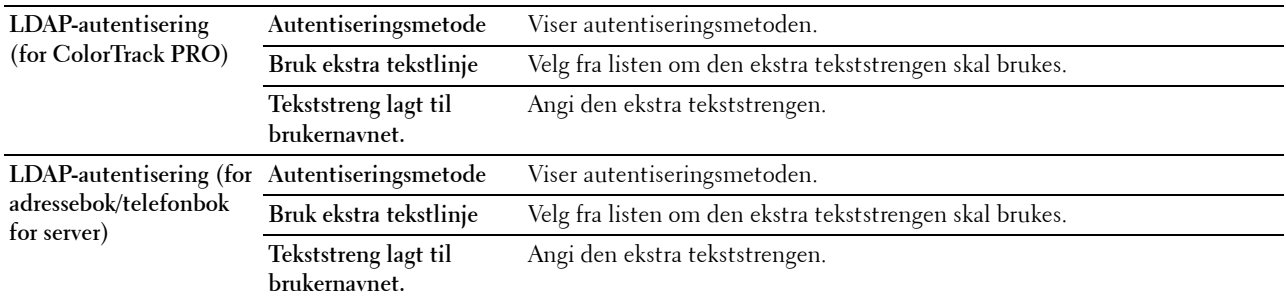

#### **LDAP-brukerkartlegging**

#### **Formål:**

Spesifisere innstillingene for LDAP-brukerkartlegging.

#### **Verdier:**

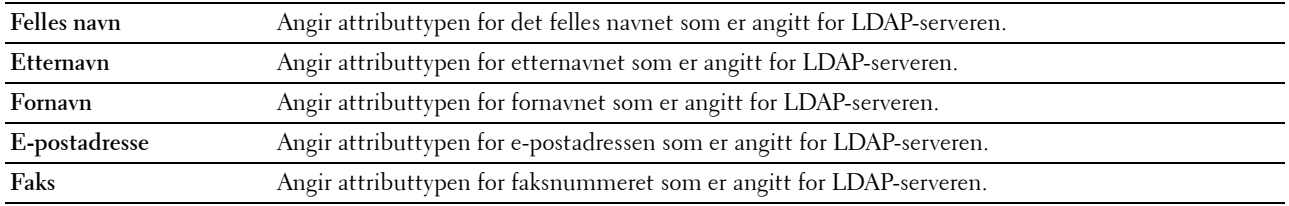

### **SSL/TLS**

#### **Formål:**

For å angi innstillinger for SSL-krypteringskommunikasjonen til skriveren, og angi/slette sertifikatet som brukes for IPsec, LDAPS eller trådløs LAN.

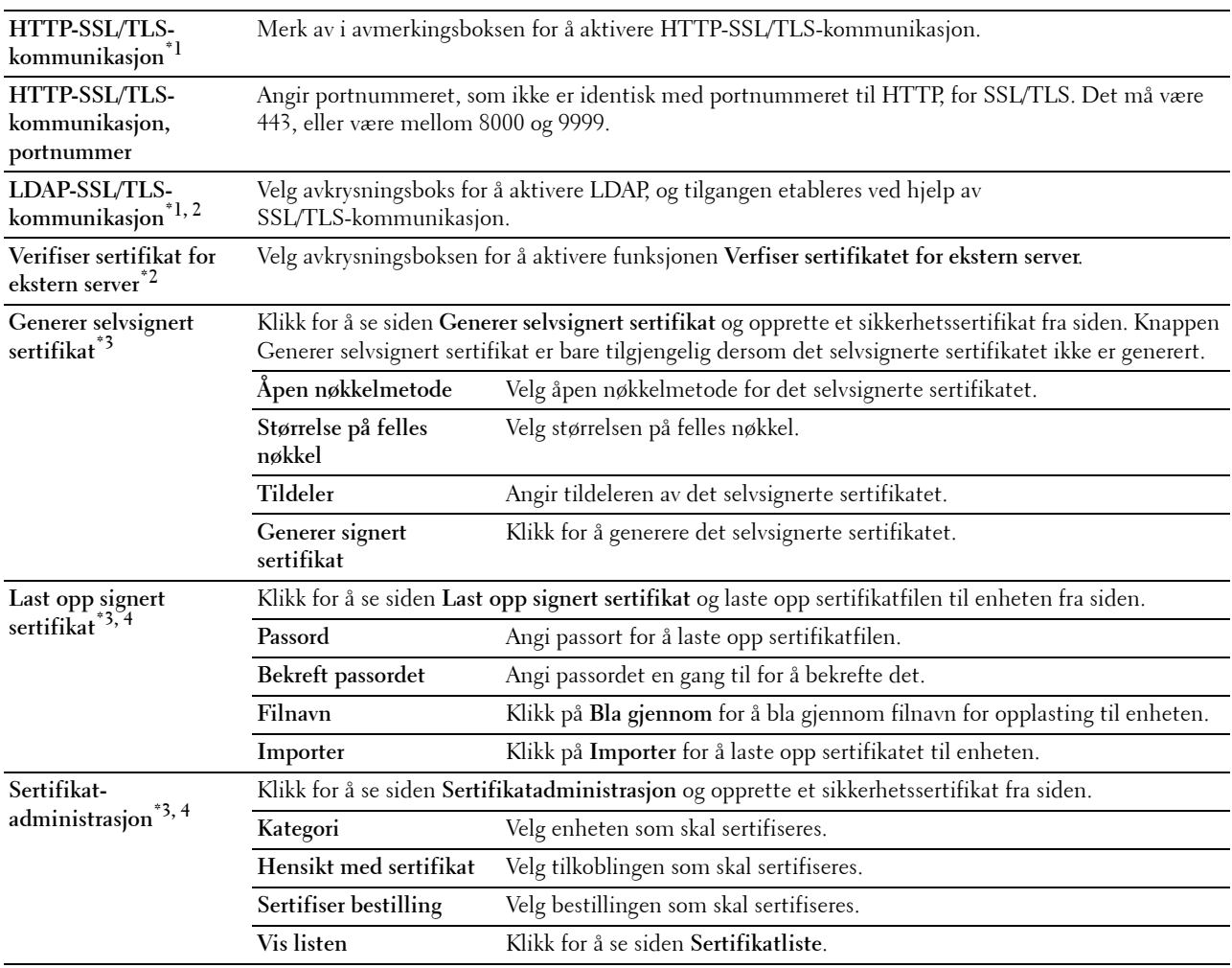

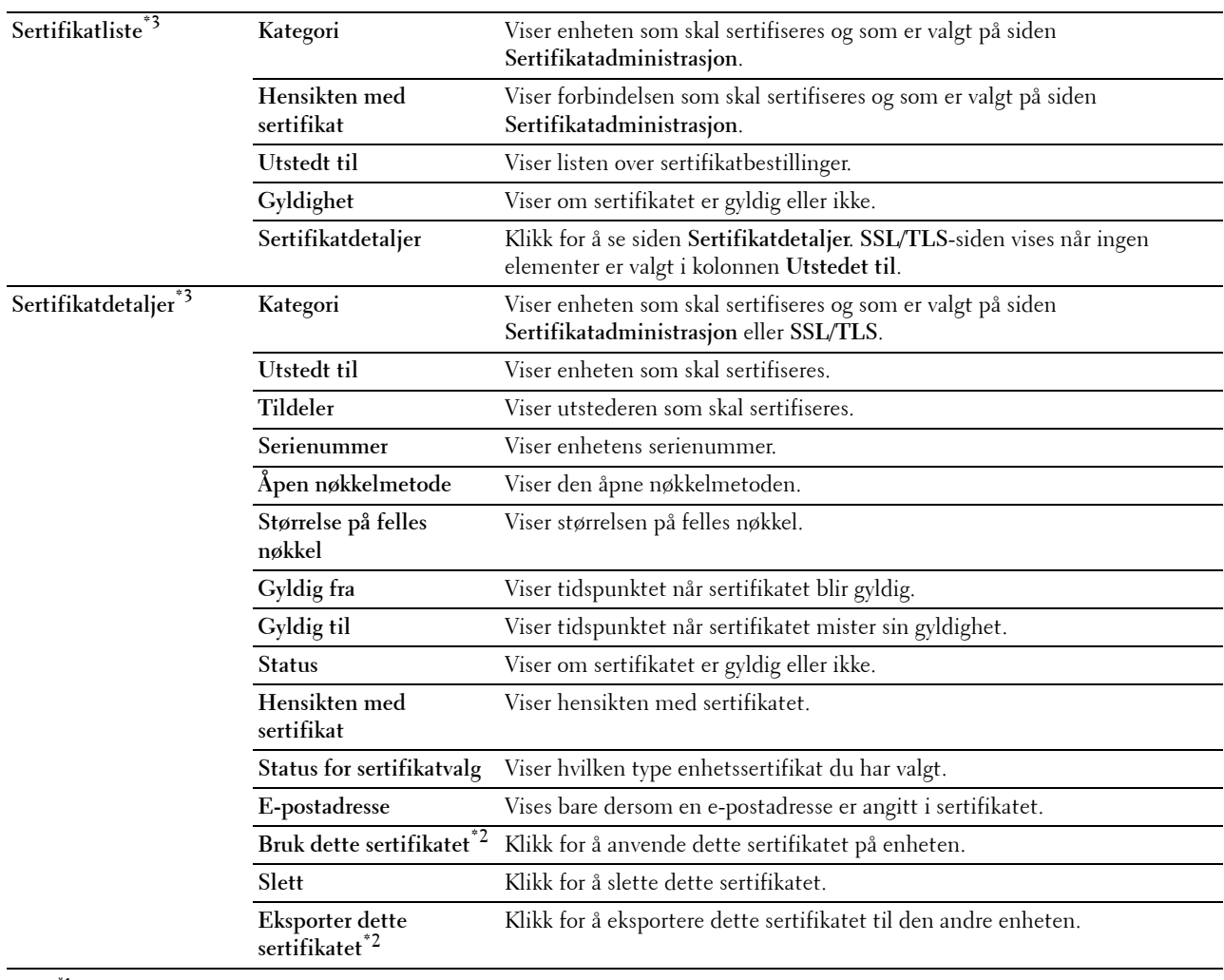

 $*1$  Dette elementet er bare tigjengelig når det selvsignerte sertifikatet har blitt generert.

 $^{\ast 2}$  Dette elementet vises bare når ekstrautstyret harddisk er installert og satt til På for kryptering.

\*3 Dette elementet er bare effektivt når tilkoblet via SSL/TLS (https). Bare administratoren har tillatelse til å se disse sidene.

\*4 Dette elementet vises bare når ekstrautstyret harddisk er installert og satt til På for kryptering. Hvis ikke vises Sertifikatdetaljer.

#### **IPsec**

#### **Formål:**

Angi innstillingene for sikkerhetsarkitekturen for Internet protocol (IPsec) for kryptert kommunikasjon til skriveren. **Verdier:**

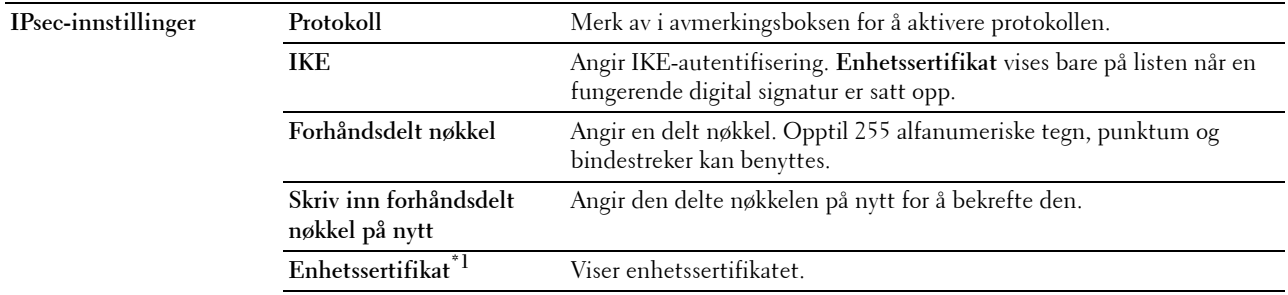

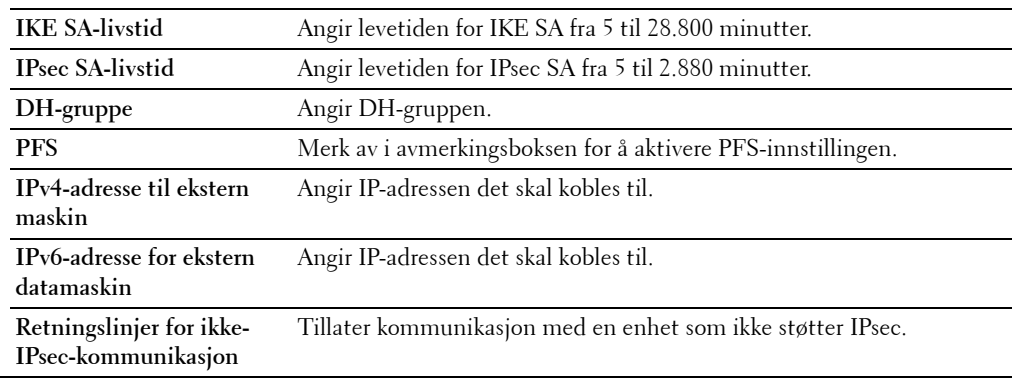

 $^{\ast}$ 1 Dette elementet er bare effektivt når ekstrautstyret harddisk er installert og satt til På for kryptering.

**MERK:** Hvis IPsec er aktivert med feil innstillinger, må du deaktivere dette alternativet ved hjelp av menyen IPsec på operatørpanelet.

#### **802.1x**

#### **Formål:**

Angi innstillingene for IEEE 802.1x-autentisering for kryptert kommunikasjon til skriveren.

**Verdier:**

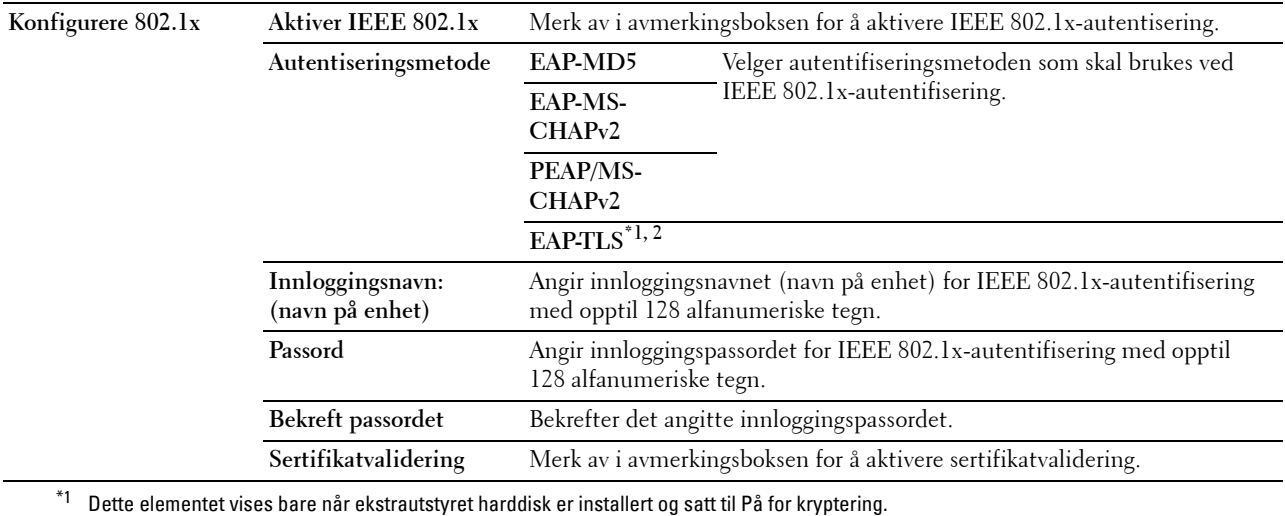

 $^{\ast}{}^{2}{}$  Når dette elementet er valgt er det ikke nødvendig å angi **Passord** og **Bekreft passord**.

#### **IP-filter (IPv4)**

**Formål:**

Angi IP-adressen og subnettmasken med tillatt eller avslått tilgang til skriveren.

#### **Verdier:**

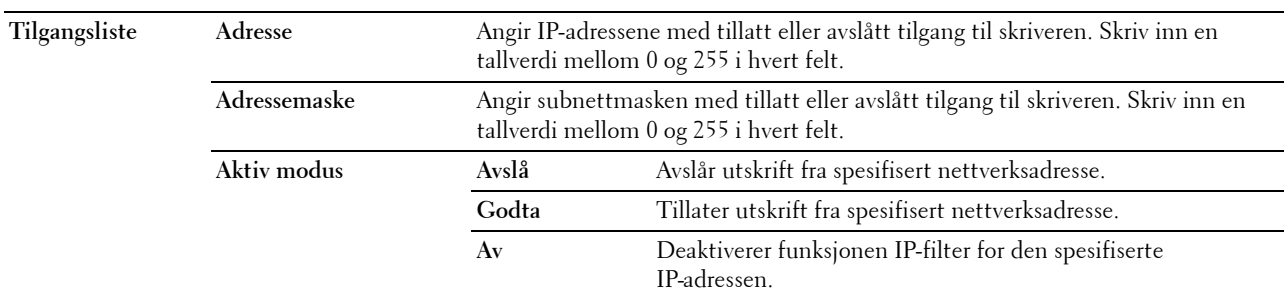

#### **SMTP-domenefiltrering**

**Formål:**

For å angi om sending av e-post skal begrenses til spesifikke domener.

**MERK:** Denne funksjonen begrenser ikke sending av e-post gjennom funksjonen e-postvarsel.

**Verdier:**

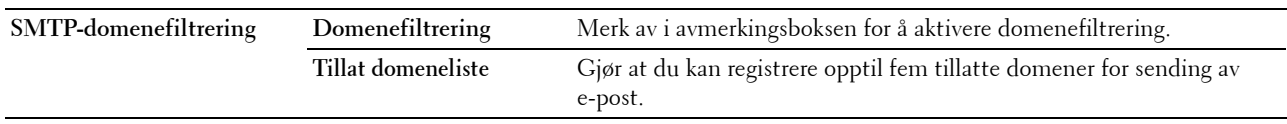

#### **Kopier skriverinnstillinger**

Menyen **Kopier skriverinnstillinger** inneholder sidene **Kopier skriverinnstillinger** og **Kopier skriverinnstillingsrapport**.

#### **Kopier skriverinnstillinger**

**Formål:**

Kopiere skriverinnstillinger til en eller flere skrivere av samme modell.

Hvis du skal kopiere innstillingene til en annen skriver, angir du IP-adressen og passordet til skriveren som innstillingene skal kopieres til, i tekstboksen **IP-adresse** og **Passord**. Klikk deretter på knappen **Kopier innstillingene til verten i listen ovenfor**. Kopiering av innstillingene er fullført. Perioden for tidsavbrudd for tilkoblingen er 60 sekunder. Deretter kan du kontrollere om innstillingene ble kopiert til denne siden. Du må også kontrollere menyen **Kopier innstillingene til verten i listen ovenfor og starte skriveren på nytt** i **Dell Printer Configuration Web Tool** i målskriveren for å bekrefte at innstillingene faktisk ble kopiert.

Hvis innstillingene kan kopieres, men skriverkonfigurasjonen er forskjellig, blir bare innstillingene for de samme elementene kopiert. Skriverinnstillinger kopieres samtidig til skrivere med opptil 10 IP-adresser.

**MERK:** Du kan ikke kopiere adresseboken når målskriveren utfører en faksjobb.

#### **Kopier skriverinnstillingsrapport**

**Formål:**

Kontrollere hvorvidt skriverinnstillingene er kopiert til andre skrivere.

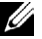

**MERK:** Loggen tømmes ved å slå av skriveren.

#### **Utskriftsvolum**

Menyen **Utskriftsvolum** omfatter sidene **Utskriftsvolum** og **Dell ColorTrack**.

#### **Utskriftsvolum**

#### **Formål:**

Kontrollere antallet sider som er skrevet ut. Denne siden kan også vises ved å klikke **Utskriftsvolum** i venstre ramme. **Verdier:**

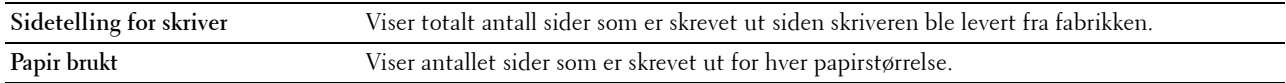

#### <span id="page-192-0"></span>**Dell ColorTrack**

#### **Formål:**

Angi hvilke brukere som har tilgang til fargeutskrift, og begrense utskriftsvolumet for hver bruker. **Verdier:**

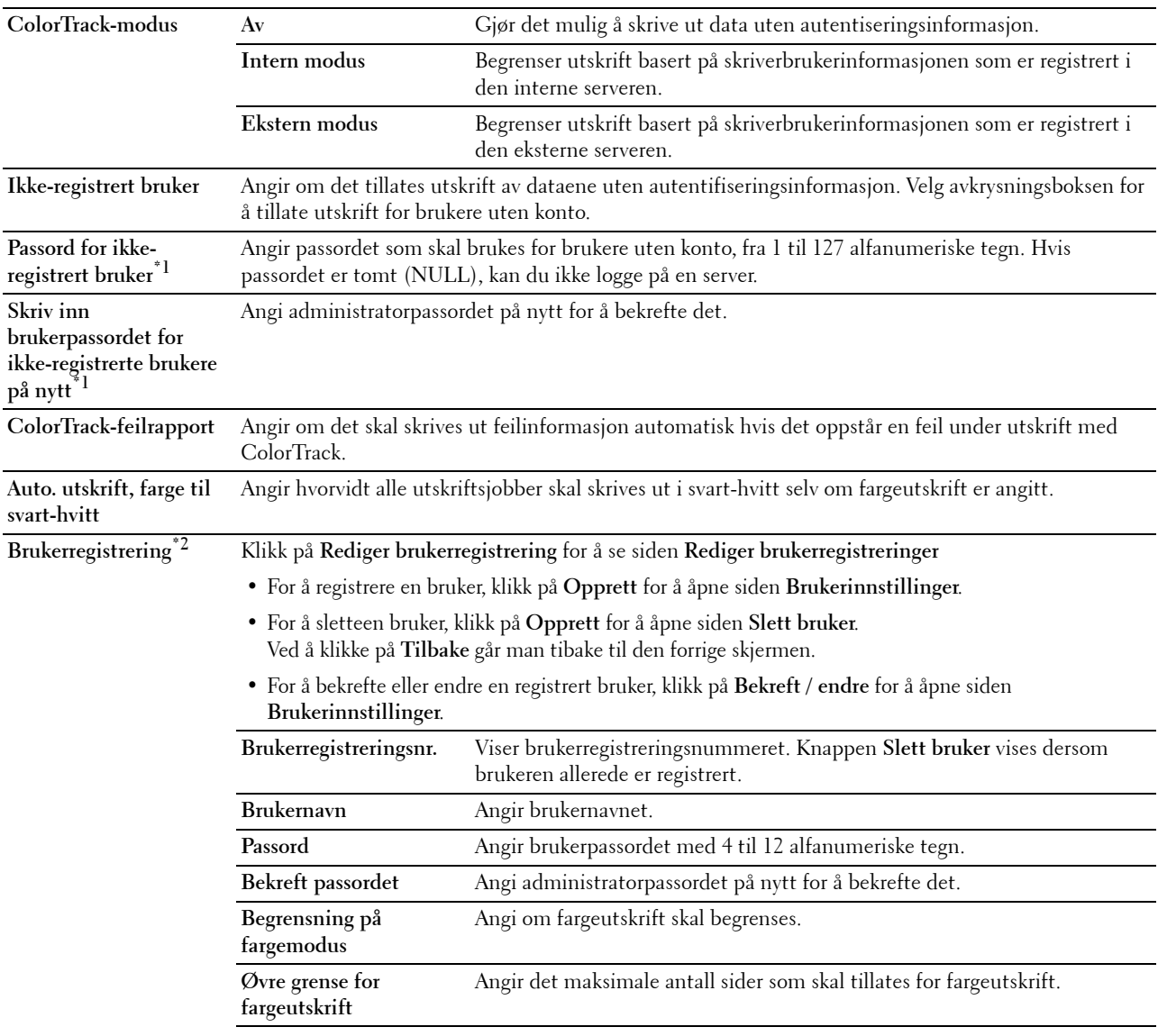

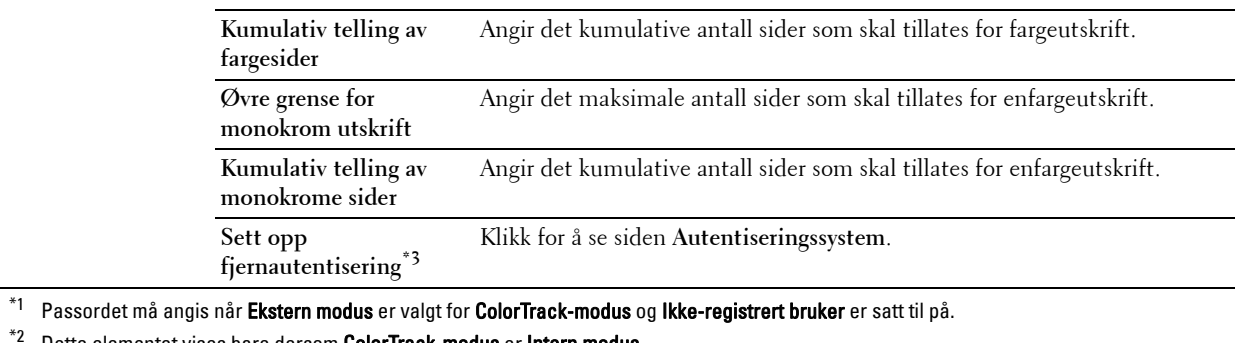

- $^{\ast 2}$  Dette elementet vises bare dersom ColorTrack-modus er Intern modus.
- $*3$  Dette elementet vises bare dersom ColorTrack-modus er Ekstern modus.

#### **Adressebok**

Menyen **Adressebok** inkluderer sidene **E-postadresse**, **Serveradresse** og **Telefonbok**.

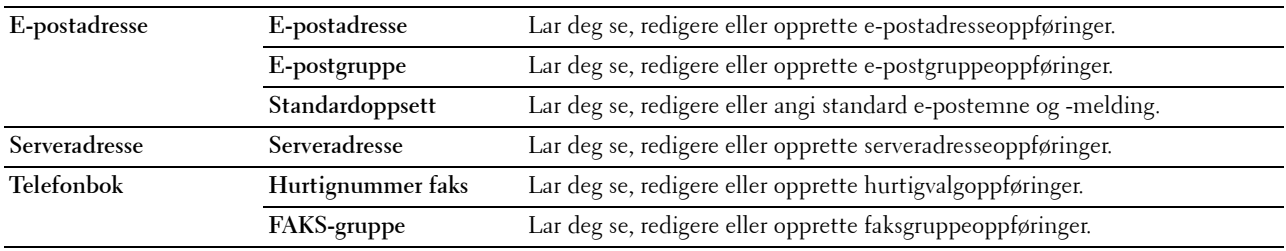

#### **E-postadresse**

Siden **E-postadresse** innholder følgende undersider:

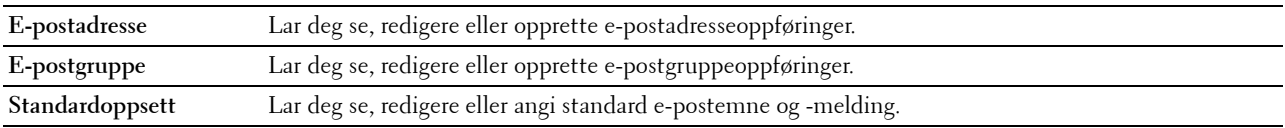

#### **E-postadresse**

#### **Formål:**

Se e-postadresseoppføringene som er registrert på **E-postadresse**-siden.

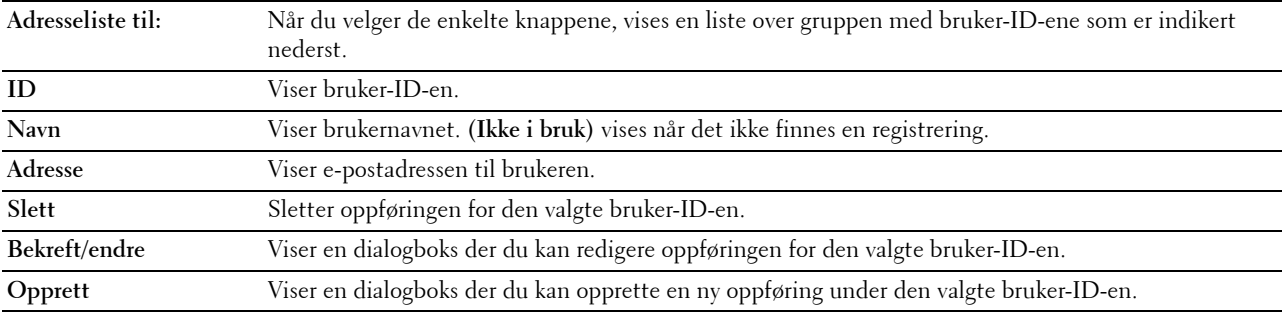

#### **E-postadresse (bekreft/endre, opprett)**

#### **Formål:**

Vise eller redigere e-postadresseoppføringer på siden **E-postadresse**, eller opprette en ny oppføring. Følgende elementer finner du i dialogboksen som vises når du klikker **Bekreft/endre** eller **Opprett** på den første **E-postadresse**-siden.

#### **Verdier:**

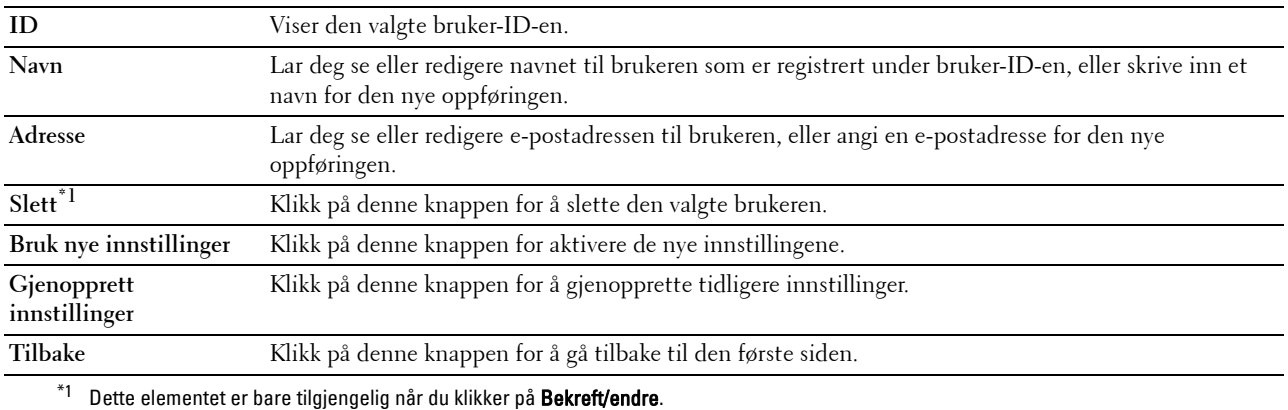

#### **E-postadresse (slett)**

#### **Formål:**

Slette e-postadresseoppføringene som er registrert på **E-postadresse**-siden. Følgende elementer finner du i dialogboksen som vises når du klikker **Slett** på den første **E-postadresse**-siden.

#### **Verdier:**

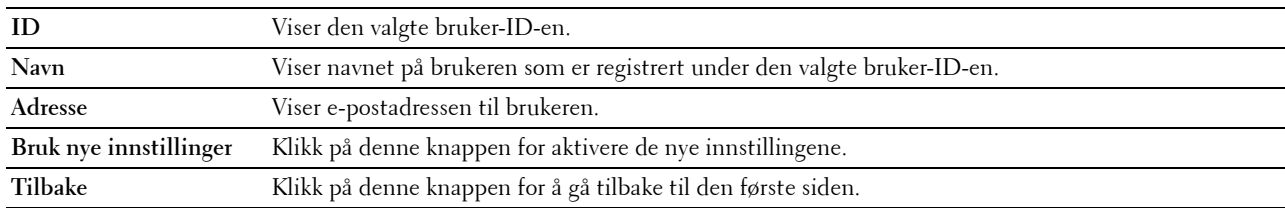

#### **E-postgruppe**

#### **Formål:**

Se e-postadresseoppføringene som er registrert på **E-postgruppe**-siden.

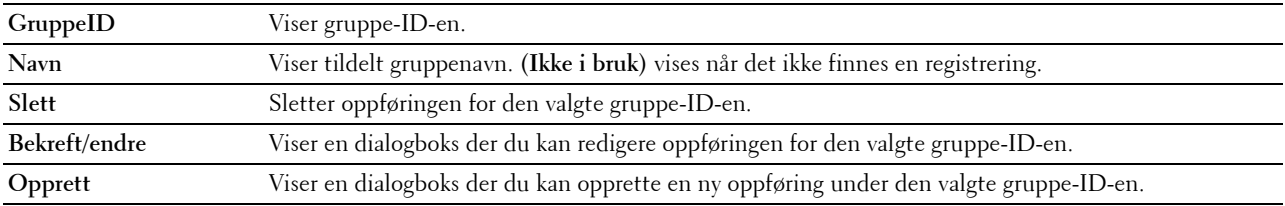

#### **E-postgruppe (bekreft/endre, opprett)**

#### **Formål:**

Vise eller redigere e-postadresseoppføringer på siden **E-postgruppe**, eller opprette en ny oppføring. Følgende elementer finner du i dialogboksen som vises når du klikker **Bekreft/endre** eller **Opprett** på den første **E-postgruppe**siden.

#### **Verdier:**

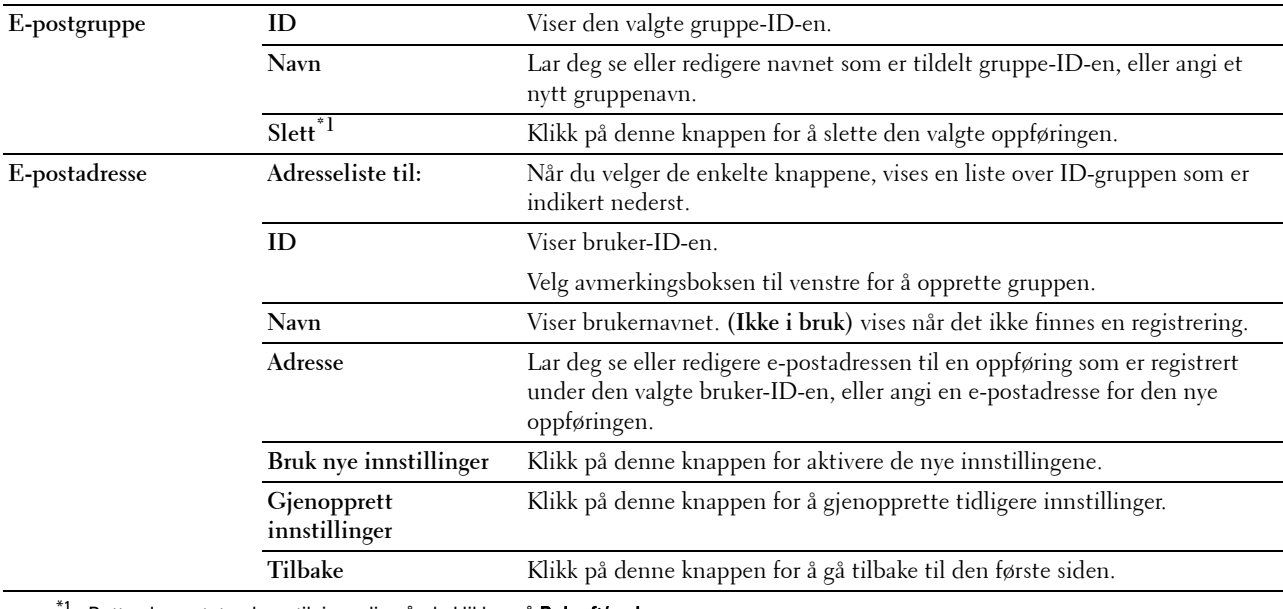

 $^{\circ}{}^{1}{}$  Dette elementet er bare tilgjengelig når du klikker på **Bekreft/endre**.

#### **E-postgruppe (slett)**

#### **Formål:**

Slette e-postgruppeoppføringene som er registrert på **E-postgruppe**-siden. Følgende elementer finner du i dialogboksen som vises når du klikker **Slett** på den første **E-postgruppe**-siden.

#### **Verdier:**

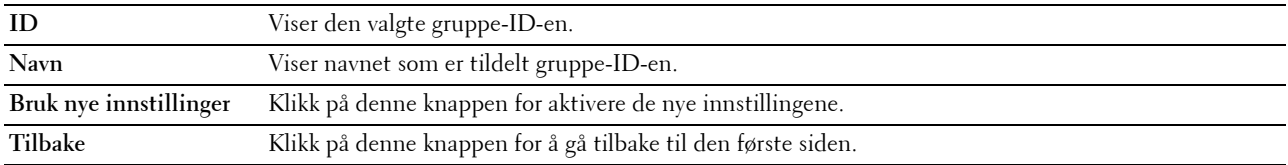

#### **Standardoppsett**

#### **Formål:**

Angi standard e-postemne og -melding.

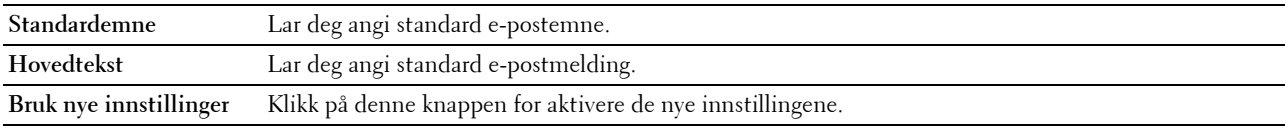

**Gjenopprett innstillinger** Klikk på denne knappen for å gjenopprette tidligere innstillinger.

#### **Serveradresse**

#### **Serveradresse**

**Formål:**

Se serveradresseoppføringene som er registrert på **Serveradresse**-siden.

#### **Verdier:**

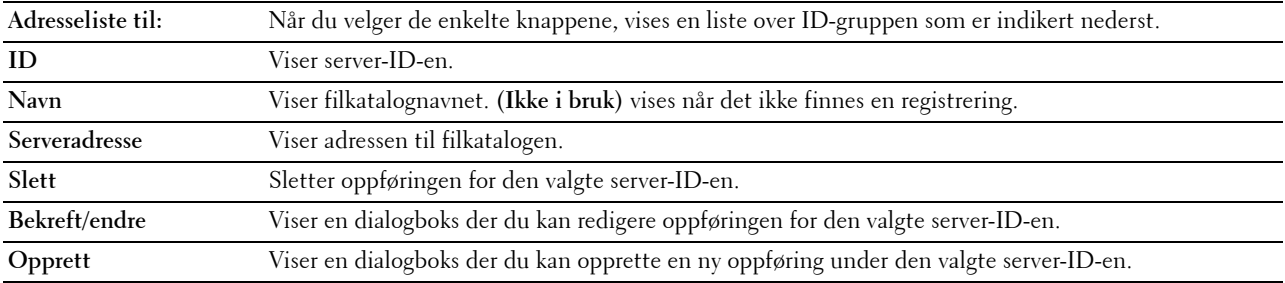

#### **Serveradresse (bekreft/endre, opprett)**

#### **Formål:**

Vise eller redigere serveradresseoppføringer på siden **Serveradresse**, eller opprette en ny oppføring. Følgende elementer finner du i dialogboksen som vises når du klikker **Bekreft/endre** eller **Opprett** på den første **Serveradresse**siden.

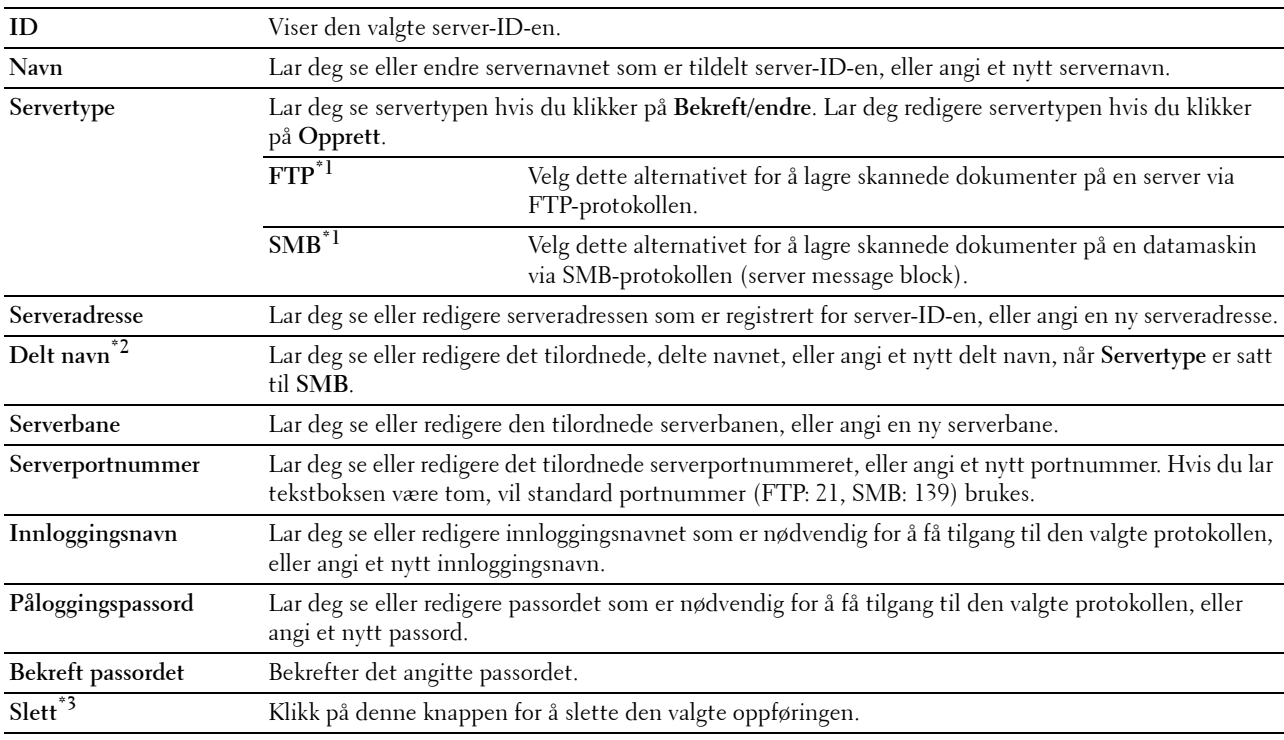

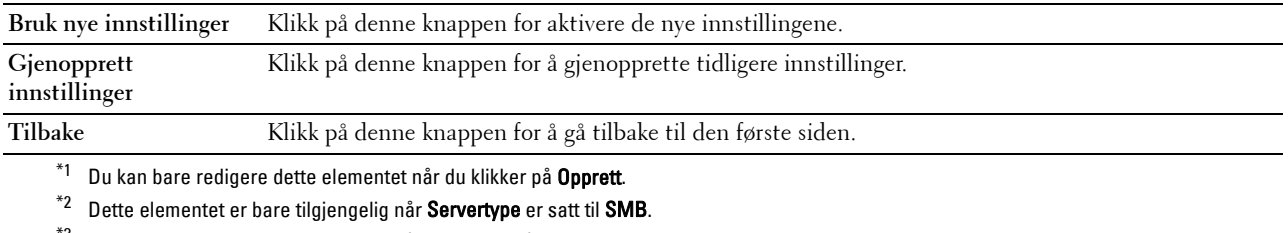

\*<sup>3</sup> Dette elementet er bare tilgjengelig når du klikker på Bekreft/endre.

#### **Serveradresse (slett)**

#### **Formål:**

Slette serveradresseoppføringene som er registrert på **Serveradresse**-siden. Følgende elementer finner du i dialogboksen som vises når du klikker **Slett** på den første **Serveradresse**-siden.

#### **Verdier:**

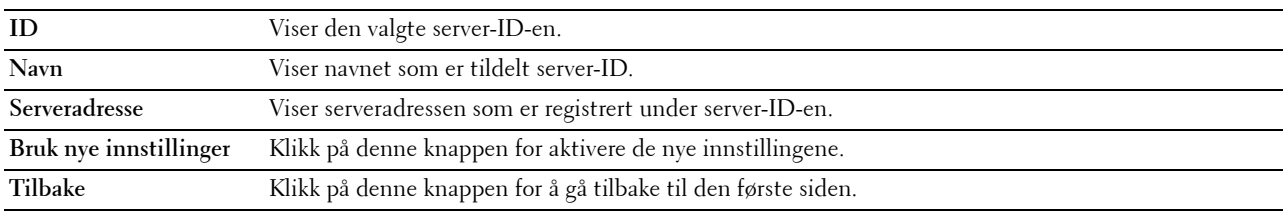

#### **Telefonbok**

Siden **Telefonbok** innholder følgende undersider.

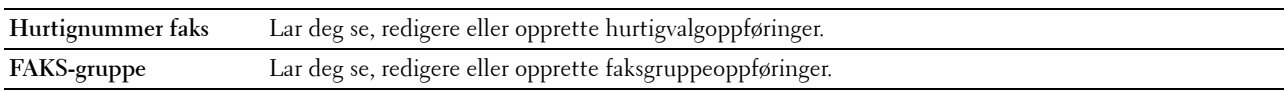

#### **Hurtignummer faks**

#### **Formål:**

Se faksnummeroppføringene som er registrert på siden **FAKS hurtigvalg**.

#### **Verdier:**

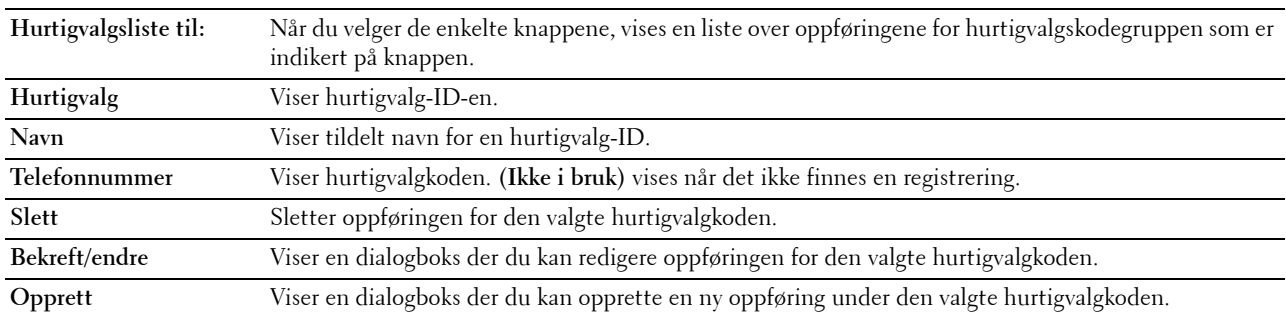

#### **FAKS hurtigvalg (bekreft/endre, opprett)**

#### **Formål:**

Vise eller redigere oppføringer for hurtigvalg på siden **FAKS hurtigvalg**, eller opprette en ny oppføring. Følgende elementer finner du i dialogboksen som vises når du klikker **Bekreft/endre** eller **Opprett** på den første **Faks hurtigvalg**-siden.

**Verdier:**

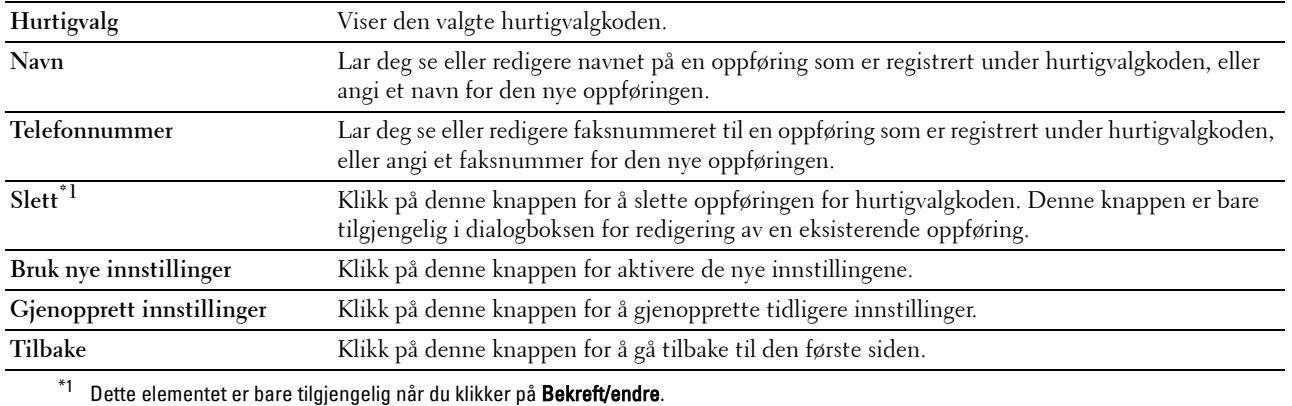

#### **FAKS hurtigvalg (slett)**

#### **Formål:**

Slette hurtigvalgoppføringene som er registrert på siden **FAKS hurtigvalg**. Følgende elementer finner du i dialogboksen som vises når du klikker **Slett** på den første **Faks hurtigvalg**-siden.

#### **Verdier:**

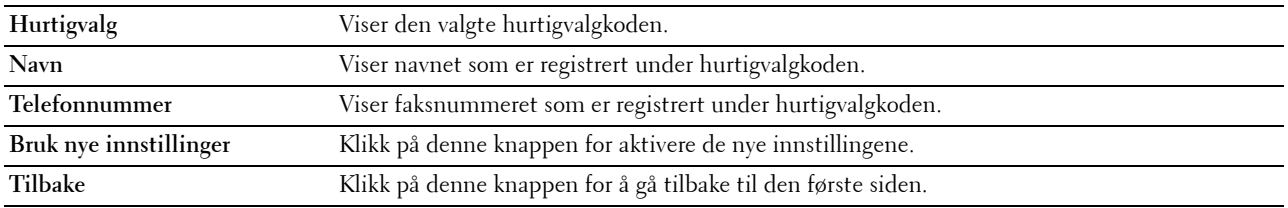

#### **FAKS-gruppe**

#### **Formål:**

Se faksgruppeoppføringene som er registrert på siden **FAKS-gruppe**.

#### **Verdier:**

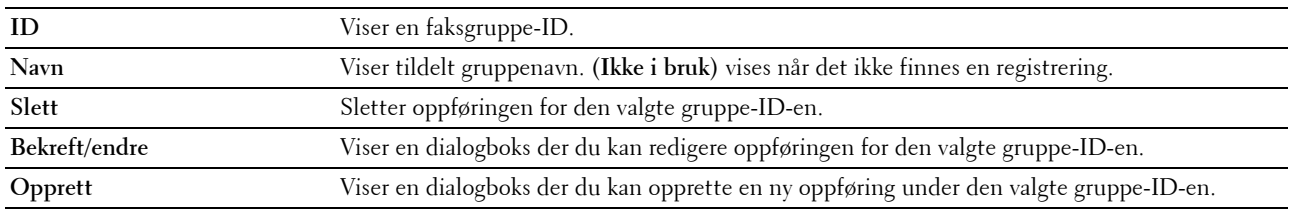

#### **FAKS-gruppe (bekreft/endre, opprett)**

#### **Formål:**

Vise eller redigere faksnummeroppføringer på siden **FAKS-gruppe**, eller opprette en ny oppføring. Følgende elementer finner du i dialogboksen som vises når du klikker **Bekreft/endre** eller **Opprett** på den første **Faksgruppe**-siden.

**Verdier:**

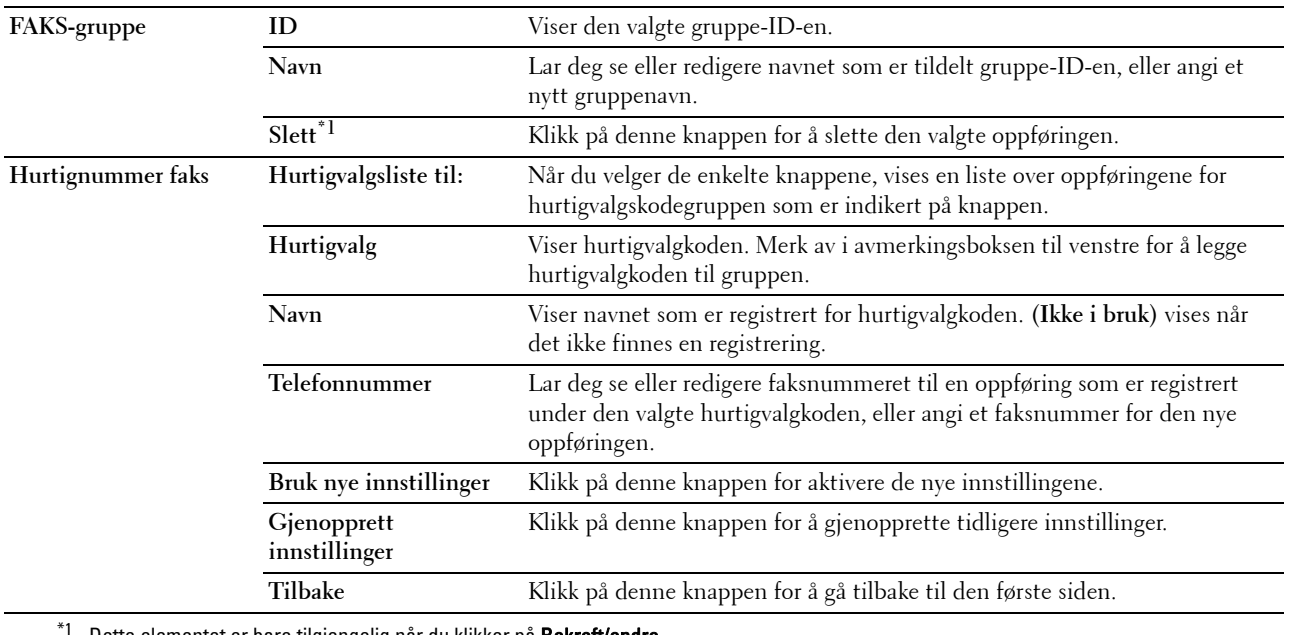

Dette elementet er bare tilgjengelig når du klikker på Bekreft/endre.

#### **FAKS-gruppe (slett)**

#### **Formål:**

Slette faksnummergruppeoppføringene som er registrert på siden **FAKS-gruppe**. Følgende elementer finner du i dialogboksen som vises når du klikker **Slett** på den første **Faksgruppe**-siden.

#### **Verdier:**

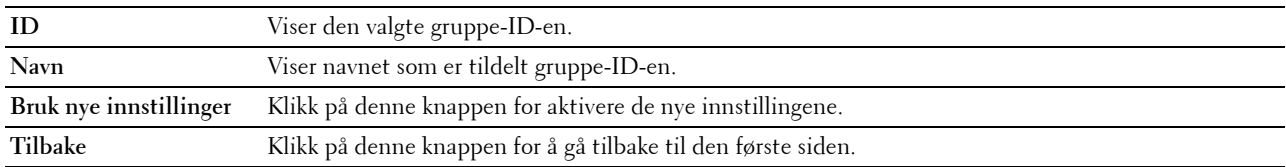

#### **Skuffbehandling**

Bruk menyen **Skuffinnstillinger** for å angi papirstørrelse og type papir som legges i skuff1 og den alternative 550-arkmateren.

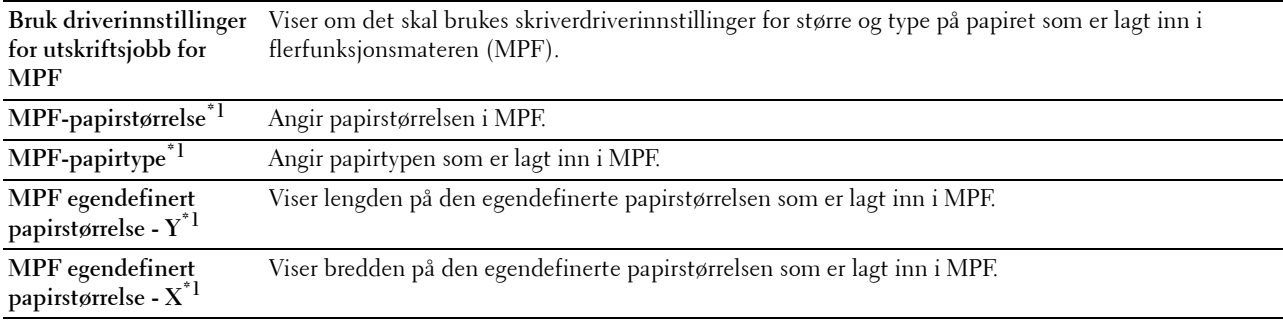

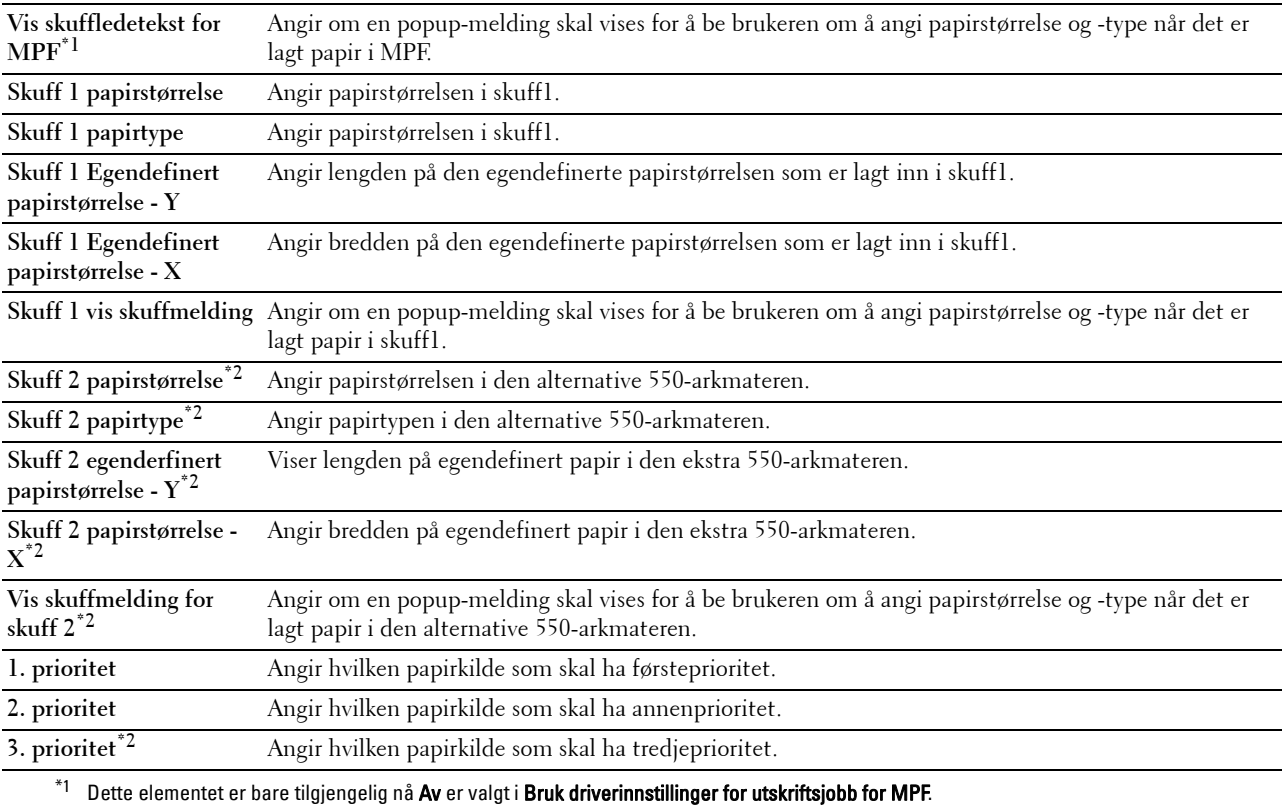

 $^{*2}$  Dette elementet er bare tilgjengelig når den alternative 550-arkmateren er installert.

# **15**

## **Informasjon om Verktøykasse-menyene**

I **Verktøykassen** kan du se, angi eller diagnostisere systeminnstillingene.

**MERK:** Dialogboksen Passord vises den første gangen du prøver å endre innstillingene i Verktøykasse når Panellås er stilt inn på skriveren. Hvis dette er tilfelle, skriver du inn passordet du allerede har angitt, og klikker OK for å aktivere innstillingene.

## **Åpne verktøykassen**

**1** Klikk **Start** → **Alle programmer** → **Dell Skrivere** → **Dell C3765dnf Multifunction Color Laser Printer** → **Verktøykasse**.

Skjermen for valg av skriver vises.

**2** Klikk **Nettverkstilkobling** eller **USB-tilkobling**, og velg deretter skriveren som er oppført i **Velg fra skrivere som er funnet**.

**MERK:** Hvis skriveren ikke er oppført i **Velg fra skrivere som er funnet** når du klikker **Nettverkstilkobling**, klikker du **Skriv inn** IP-adresse/vertsnavn direkte og angi skriverens IP-adresse. Se ["Kontrollere IP-innstillingene](#page-86-0)" hvis du vil ha mer informasjon om hvordan du kan kontrollere skriverens IP-adresse.

**MERK:** På Microsoft® Windows® XP eller Windows Server® 2003 kan skrivere som bruker IPv6-adresser ikke spores.

**3** Klikk **OK**.

**Verktøykassen** åpnes.

**Verktøykasse** inneholder kategoriene **Skriverinnstillingsrapport**, **Vedlikehold av skriver** og **Diagnose**.

## **Skriverinnstillingsrapport**

Kategorien **Skriverinnstillingsrapport** inneholder sidene **Skriverinformasjon**, **Menyinnstillinger**, **Rapporter**, **TCP/IP-innstillinger**, **Skuffinnstillinger**, **Standardinnstillinger**, **Faksinnstillinger** og **Panelspråk**.

#### **Skriverinformasjon**

**Formål:**

Å vise skriverens systeminformasjon.

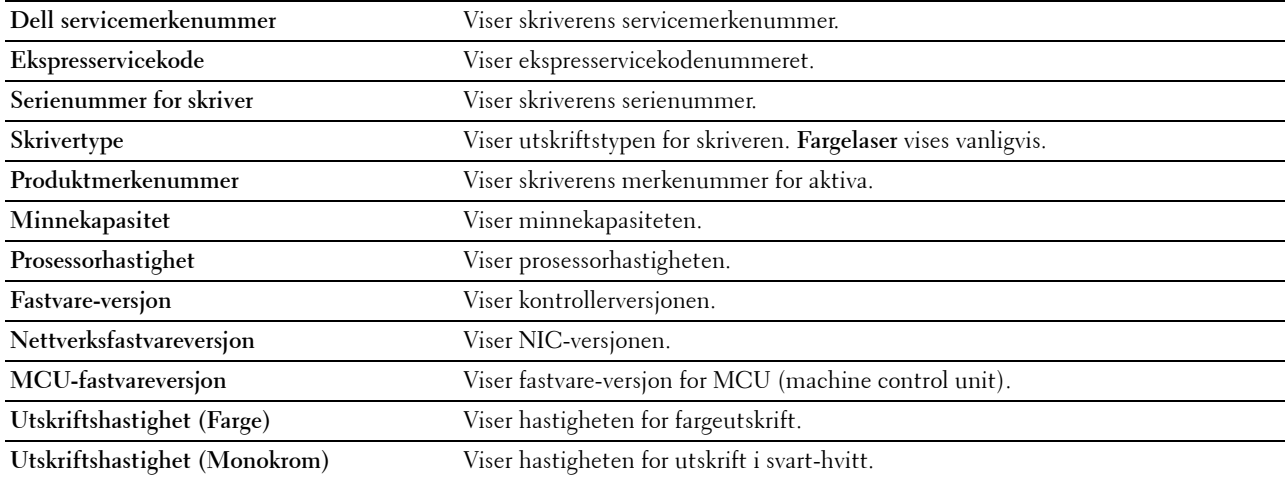

#### **Menyinnstillinger**

#### **Formål:**

 $\hbox{\AA}$  vise skriverens menyinnstillinger.

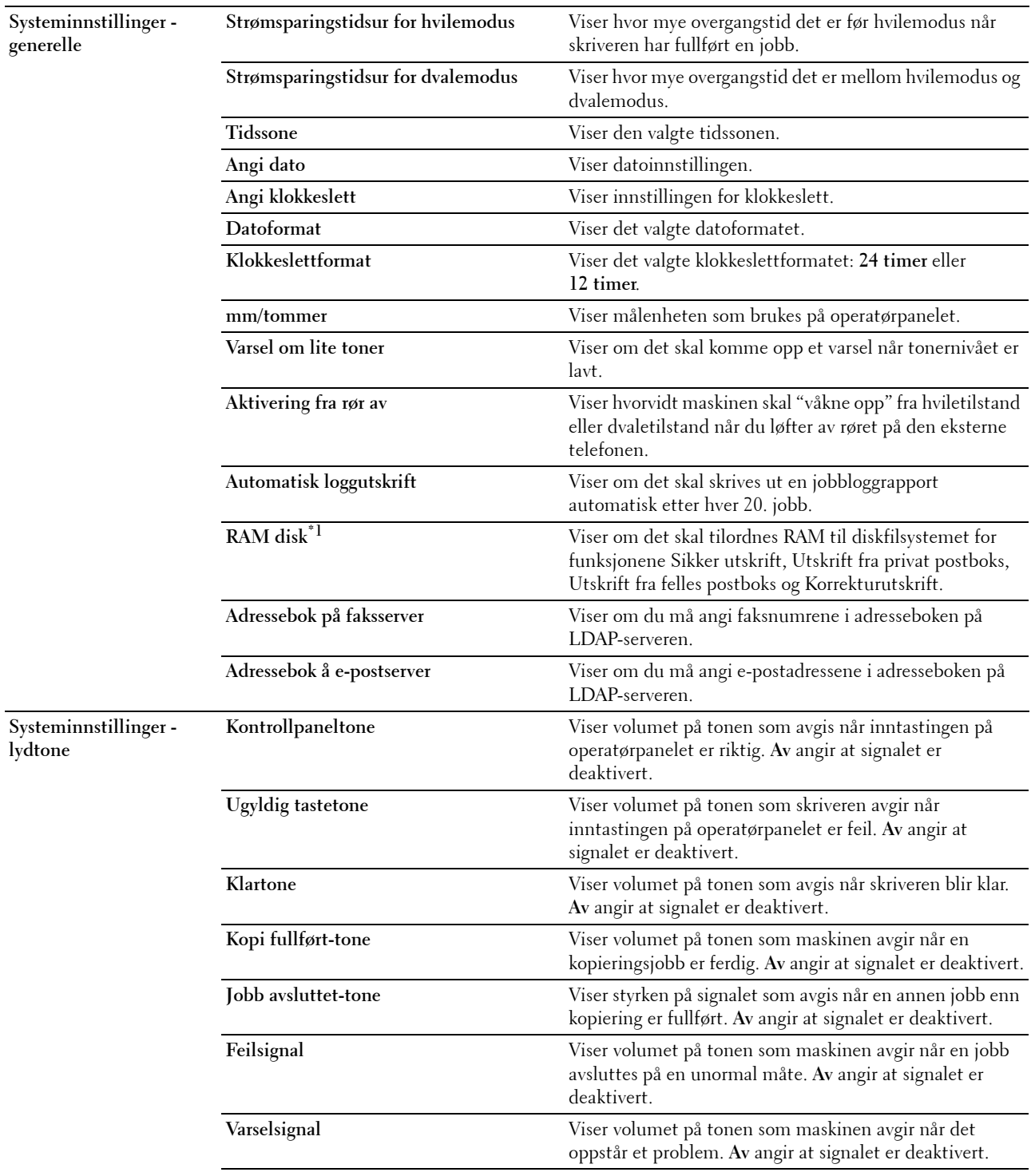

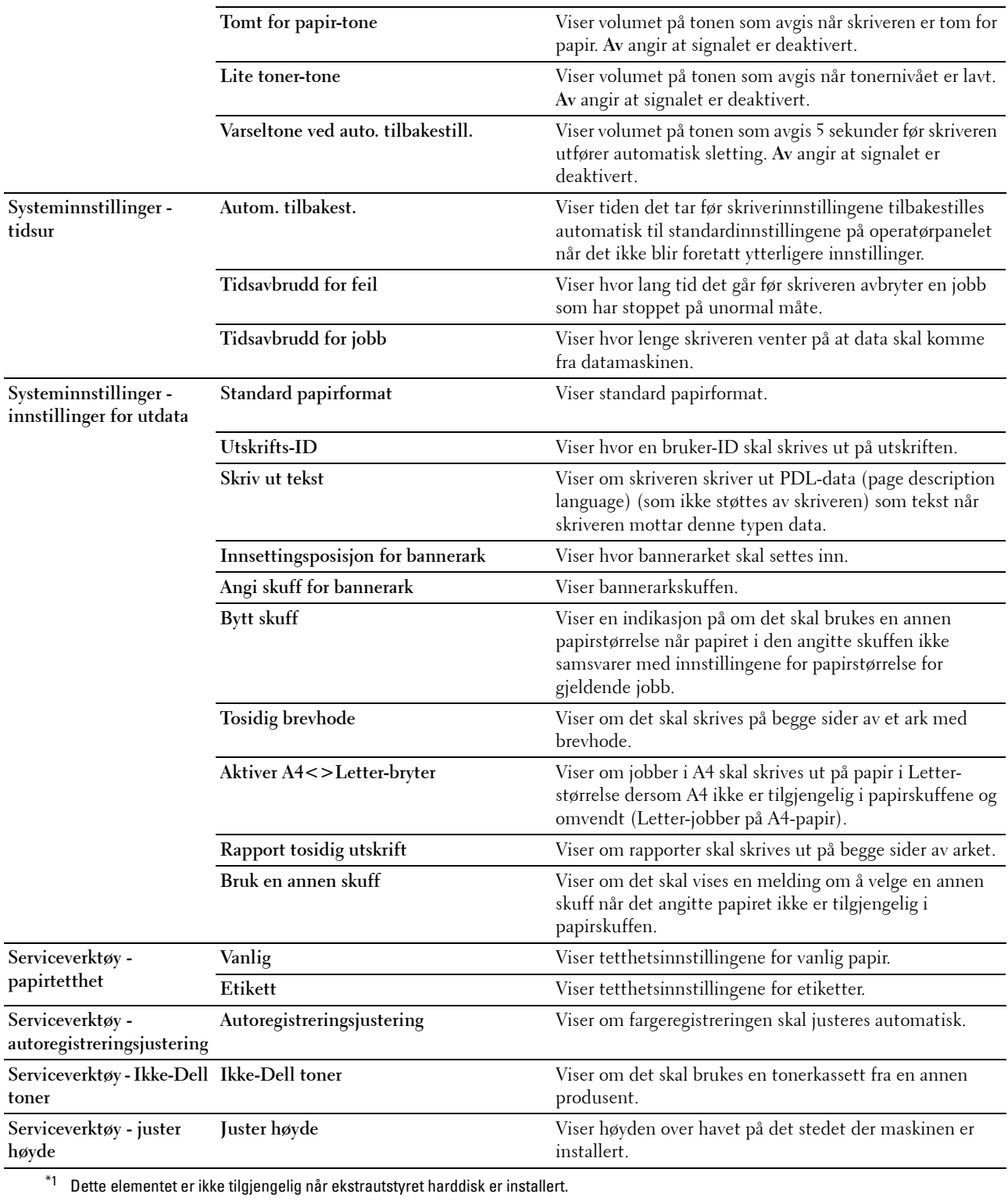

#### **Rapporter**

#### **Formål:**

 $\mathring{\text{A}}$ skrive ut innstillinger og historikk for skriveren.

Rapportene skrives ut på den papirstørrelsen som er angitt i systeminnstillingene. **Verdier:**

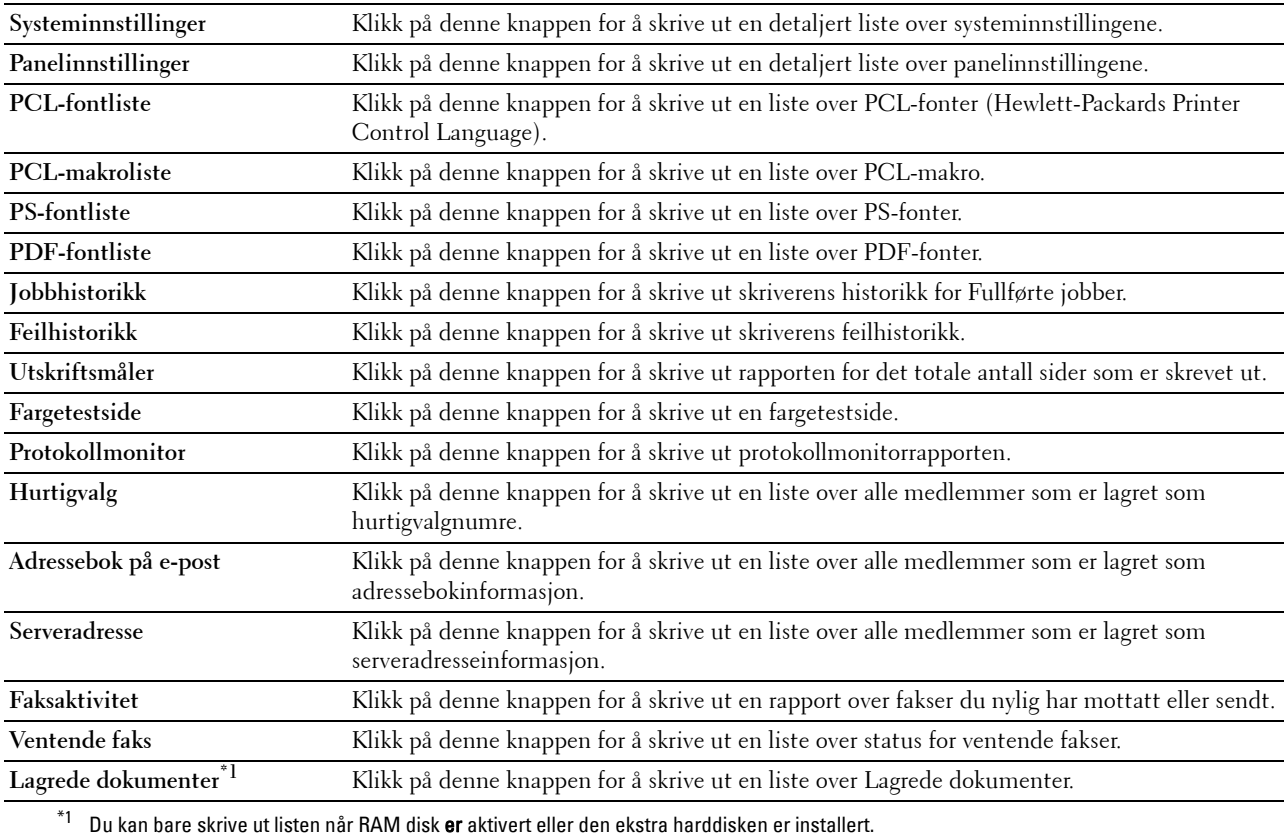

#### **TCP/IP-innstillinger**

#### **Formål:**

Å vise gjeldende innstillinger for TCP/IP (Transmission Control Protocol/Internet Protocol). **Verdier:**

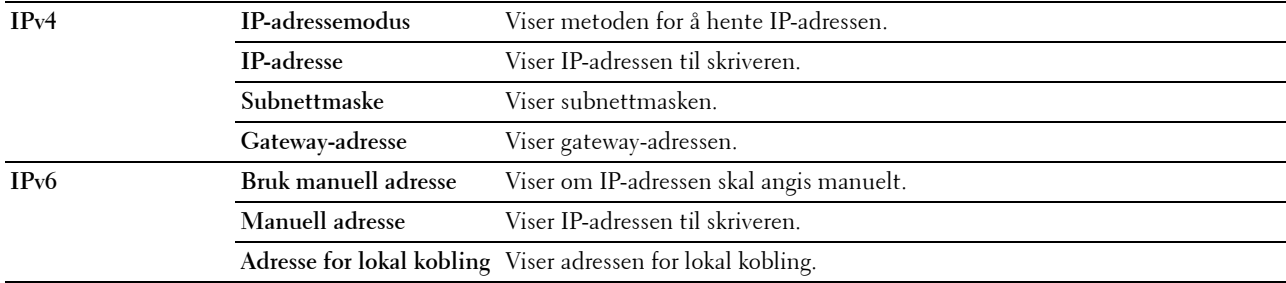

#### **Skuffinnstillinger**

**Formål:**

Å vise skriverens skuffinnstillinger.

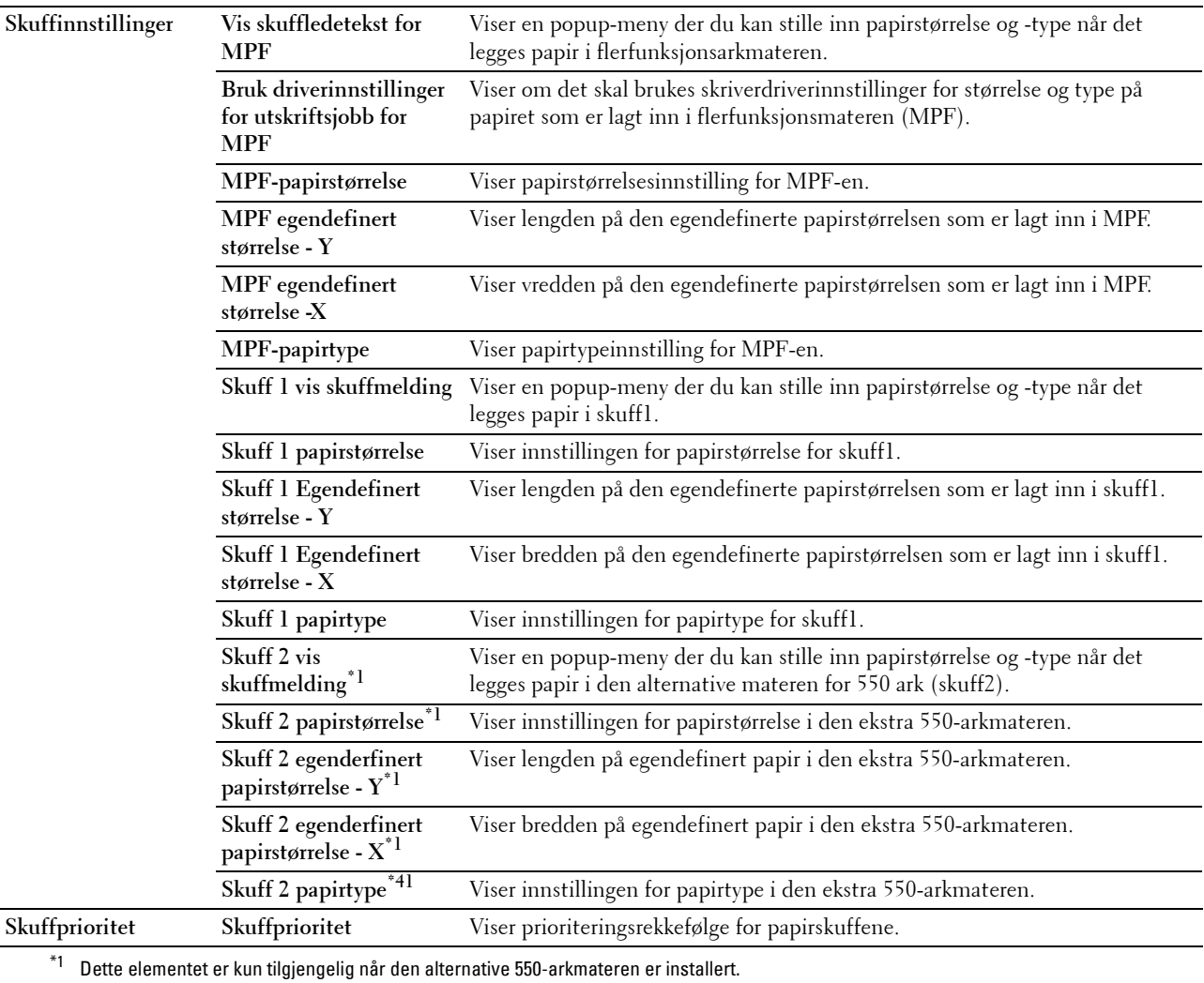

#### **Standardinnstillinger**

#### **Formål:**

Å vise standardinnstillingene for funksjonene kopiering, skanning, faks og utskrift for skriveren. **Verdier:**

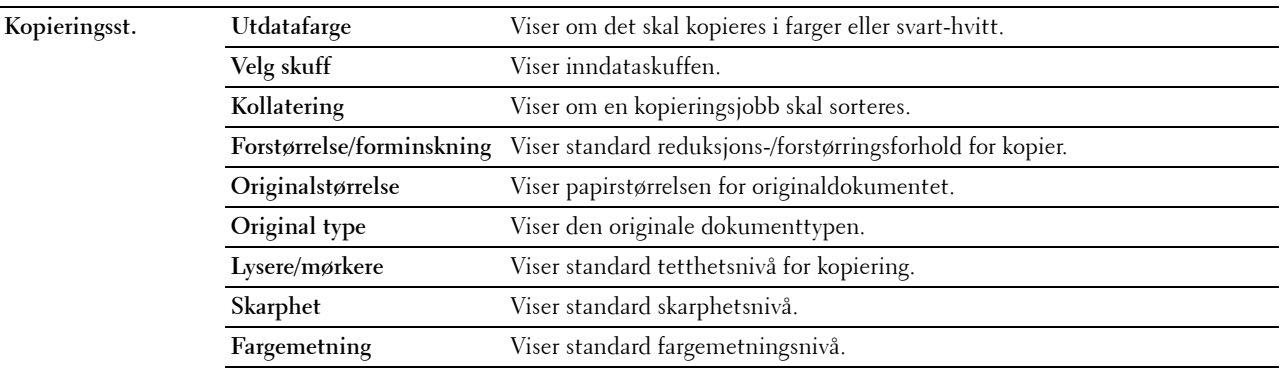

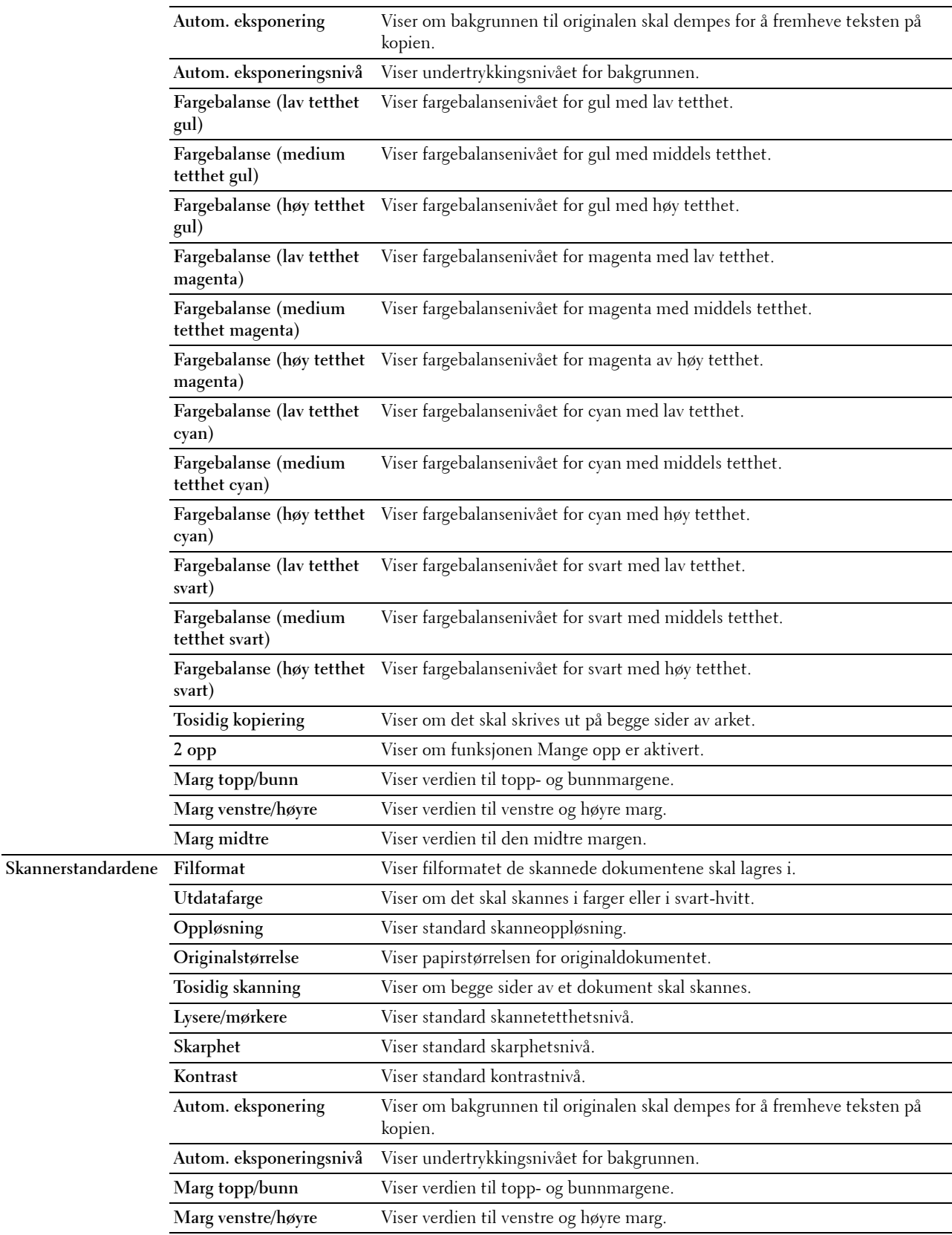

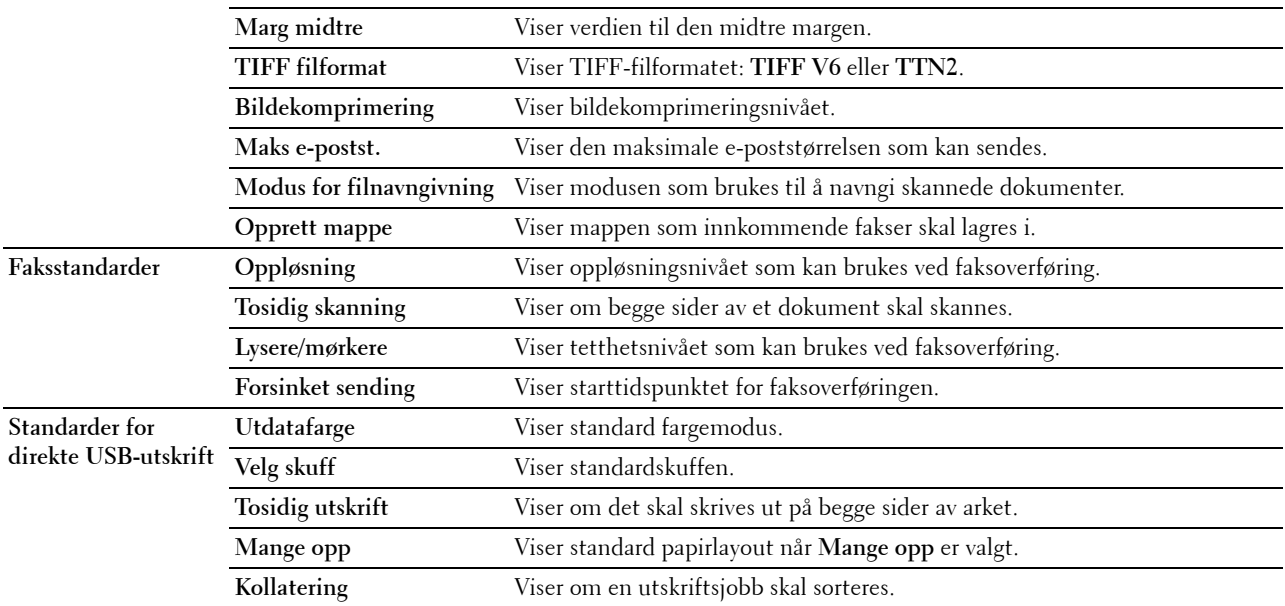

#### **Faksinnstillinger**

**Formål:**

Å vise skriverens faksinnstillinger.

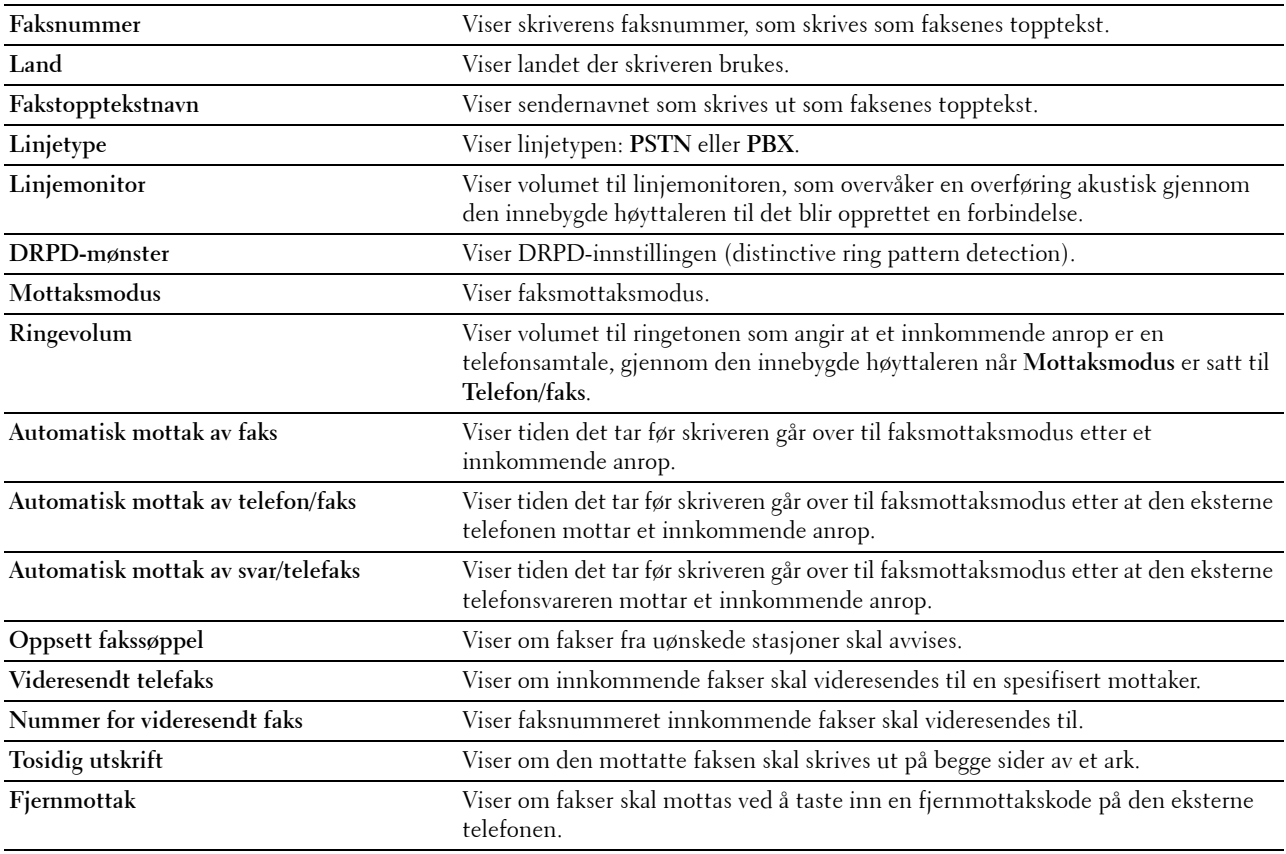

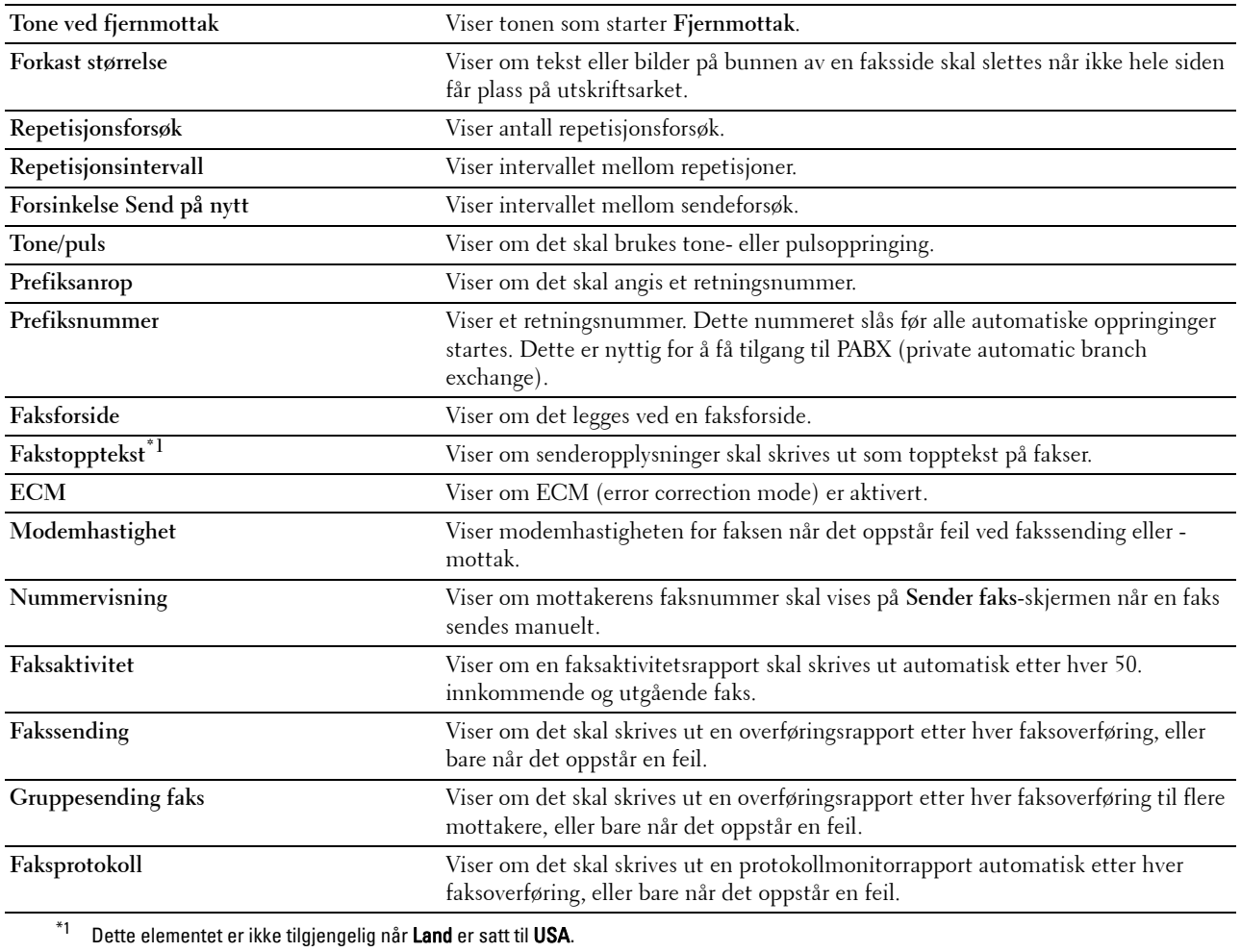

## **Panelspråk**

**Formål:**

Å vise innstilt panelspråk for skriveren.

**Verdier:**

**Panelspråk** Viser språket som benyttes på skjermen på berøringspanelet.

## **Vedlikehold av skriver**

Kategorien **Skrivervedlikehold** inkluderer sidene **Systeminnstillinger - generelt**, **Systeminnstillinger - tidsur, Systeminnstillinger - utdata-innstillinger**, **Serviceverktøy**, **Skuffbehandling**, **Panelspråk**, **TCP/IP-innstillinger**, **Nettverksinnstillinger**, **Kopieringsstandarder**, **Skanningsstandarder**, **Fakstandarder**, **Standarder for direkte USButskrift** og **Faksinnstillinger**.

#### **Systeminnstillinger - generelle**

#### **Formål:**

Konfigurere skriverens strømhåndtering. dato og tid, innstilling av mm/tommer, alarmtoner, automatisk utskrift av jobblogg og innstilling av ekstra minne.

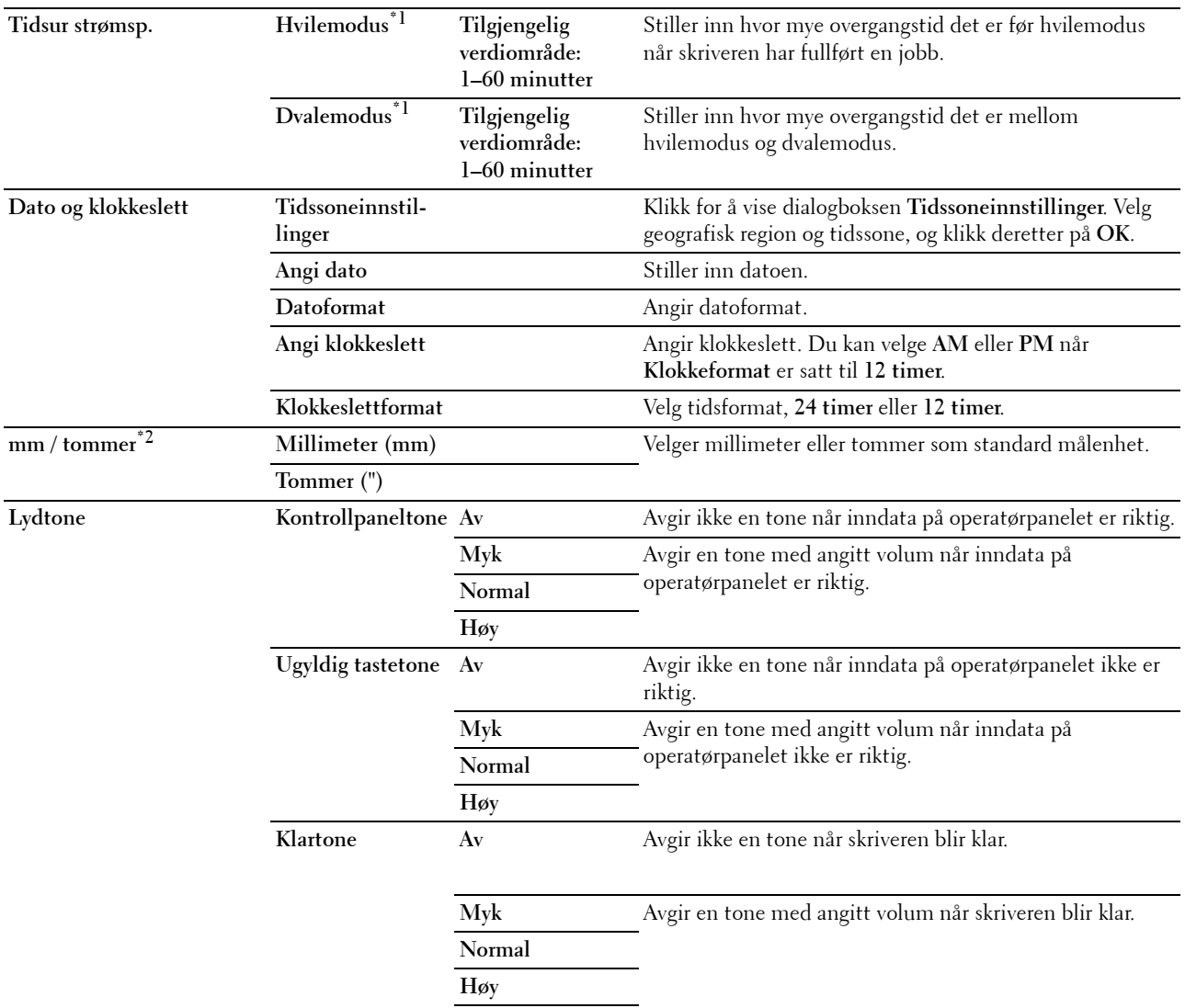

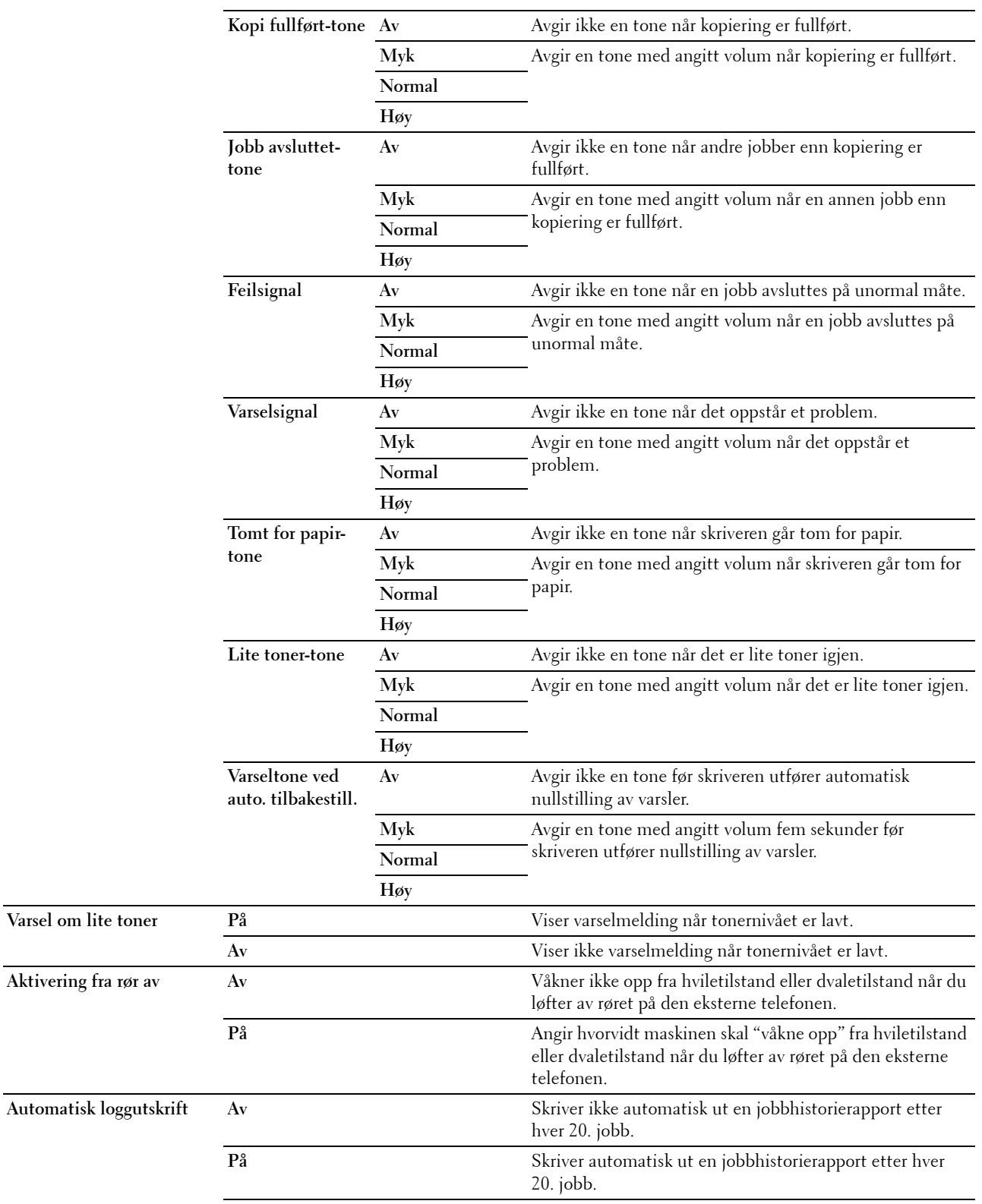

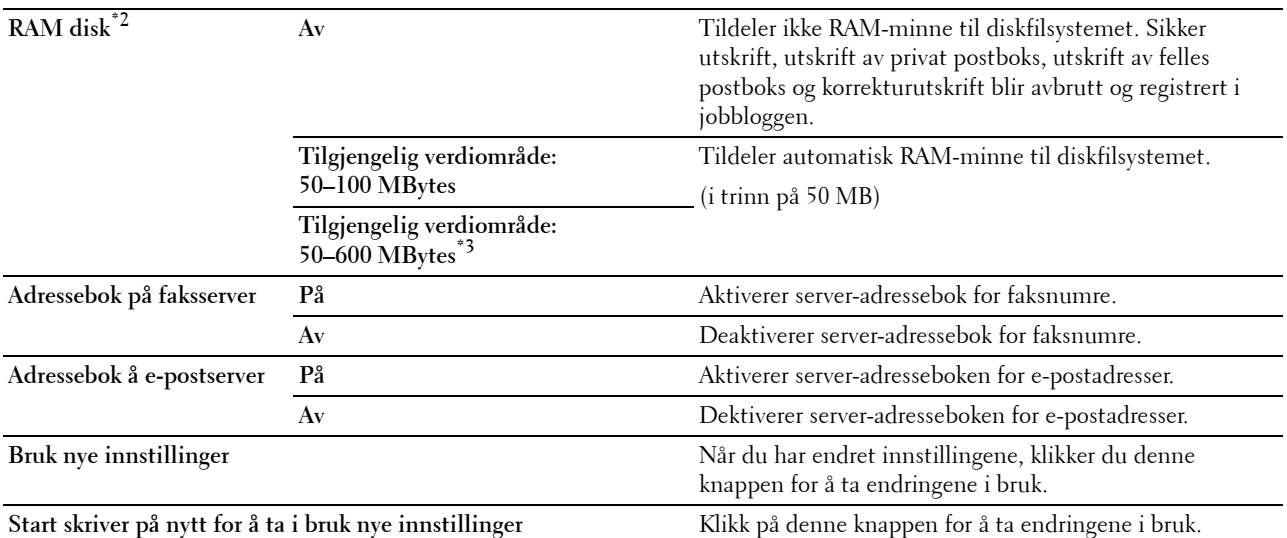

\*1 Når du angir 1 minutt for Hvile, går skriveren inn i strømsparemodus 1 minutt etter at enb jobb er avsluttet. Dette reduserer strømforbruket, men krever mer oppvarmingstid for skriveren. Angi 1 minutt hvis skriveren deler en elektrisk krets med rombelysning, og du har lagt merke til at lysene blinker.

Velg en høyere verdi hvis skriveren brukes konstant. I de fleste tilfeller gjør dette skriveren klar til drift med minimal oppvarmingstid. Velg en verdi mellom 1 og 60 minutter for tidtakermodusen for strømsparing hvis du ønsker en balanse mellom strømforbruk og kortere oppvarmingstid.

Skriveren returnerer automatisk til klarstilling fra tidsinnstilt for strømsparingsmodus når den mottar data fra datamaskinen. Du kan

også sette skriveren i klarstilling igjen ved å trykke på knappen (Power Saver) på operatørpanelet.

 $^{\ast 2}$  Dette elementet er ikke tilgjengelig når ekstrautstyret harddisk er installert.

 $^{\ast}3$  Når ekstrautstyret 512 MB minnemodul er installert.

#### **Systeminnstillinger - tidsur**

#### **Formål:**

Konfigurere automatisk nullstillingstid og tid for tidsavbrudd.

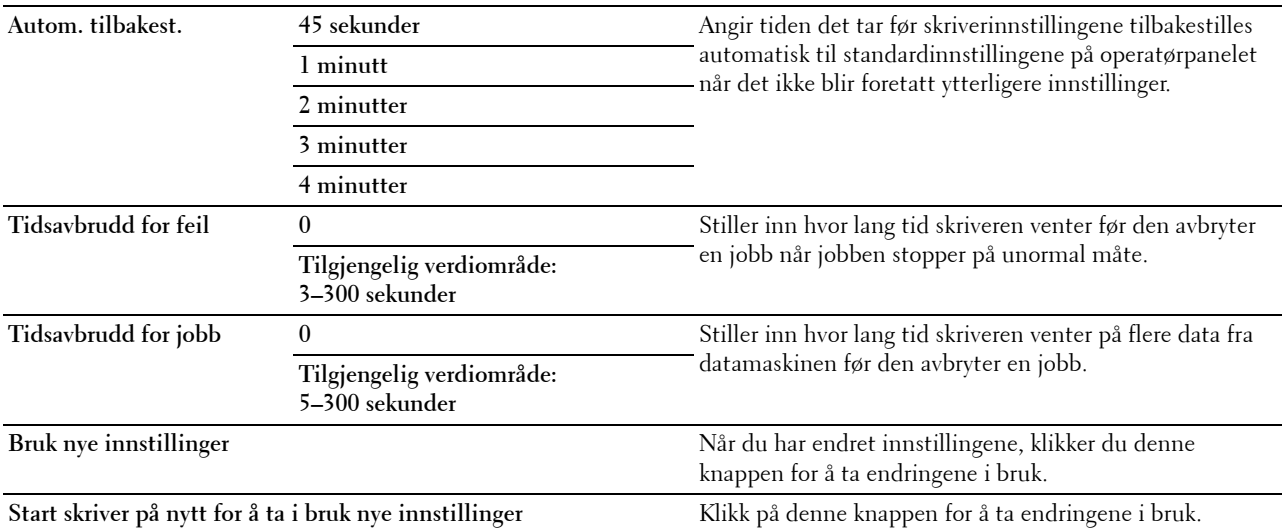

#### **Systeminnstillinger - innstillinger for utdata**

**Formål:**

Konfigurere innstillingene for utskrifts-ID, ekstraskuff og andre innstillinger. **Verdier:**

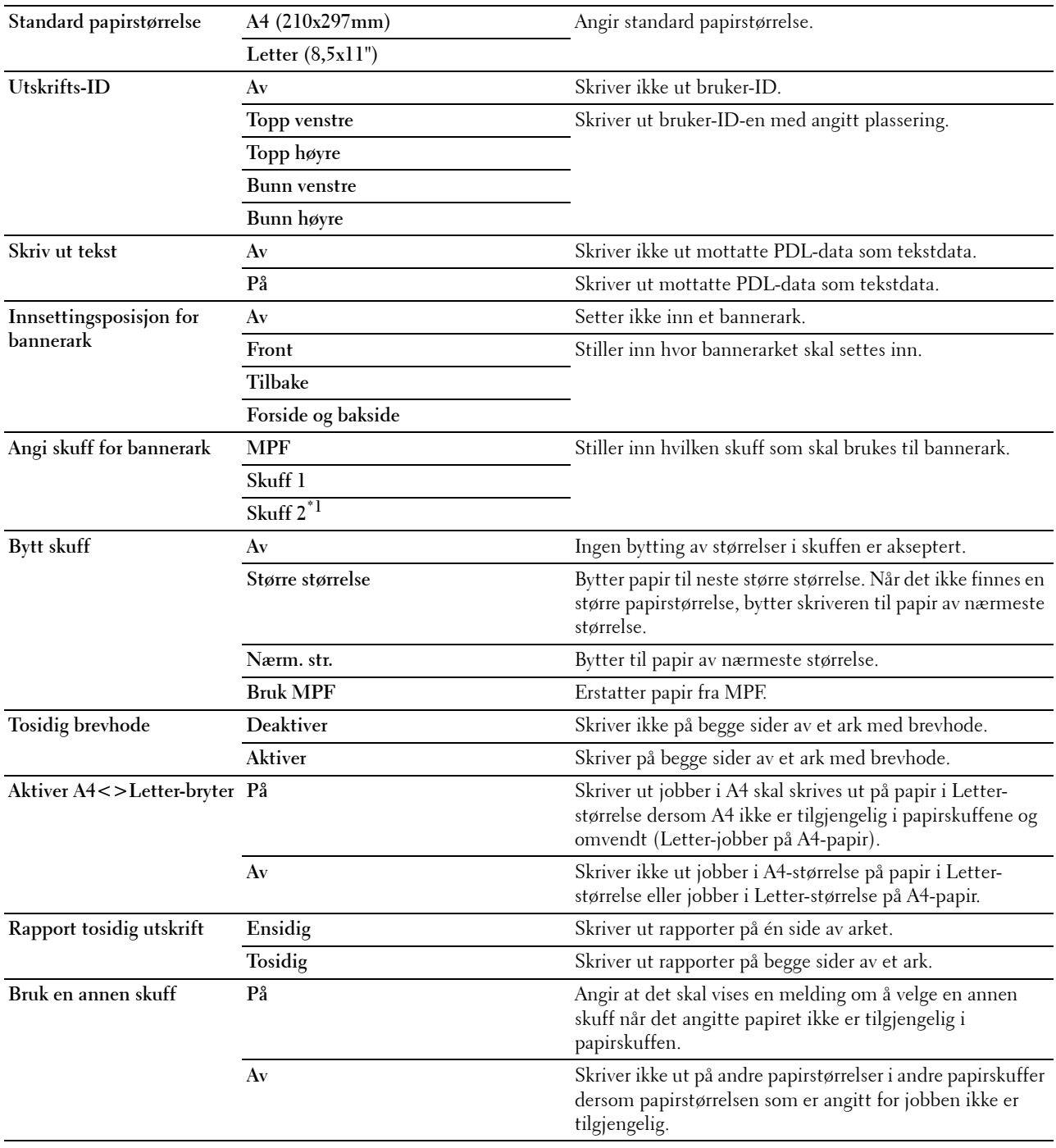

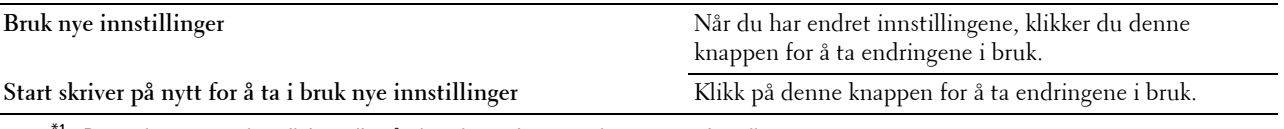

\*1 Dette elementet er kun tilgjengelig når den alternative 550-arkmateren er installert.

#### **Serviceverktøy**

#### **FORSIKTIG: Bruk av tonerkassetter som ikke er fra Dell™ kan skade skriveren. Garantien dekker ikke skader som skyldes bruk av ikke-Dell tonerkassetter.**

#### **Formål:**

Å konfigurere papirtetthet, fargeregistreringsjusteringer, initialisering av skriveren og andre innstillinger. **Verdier:**

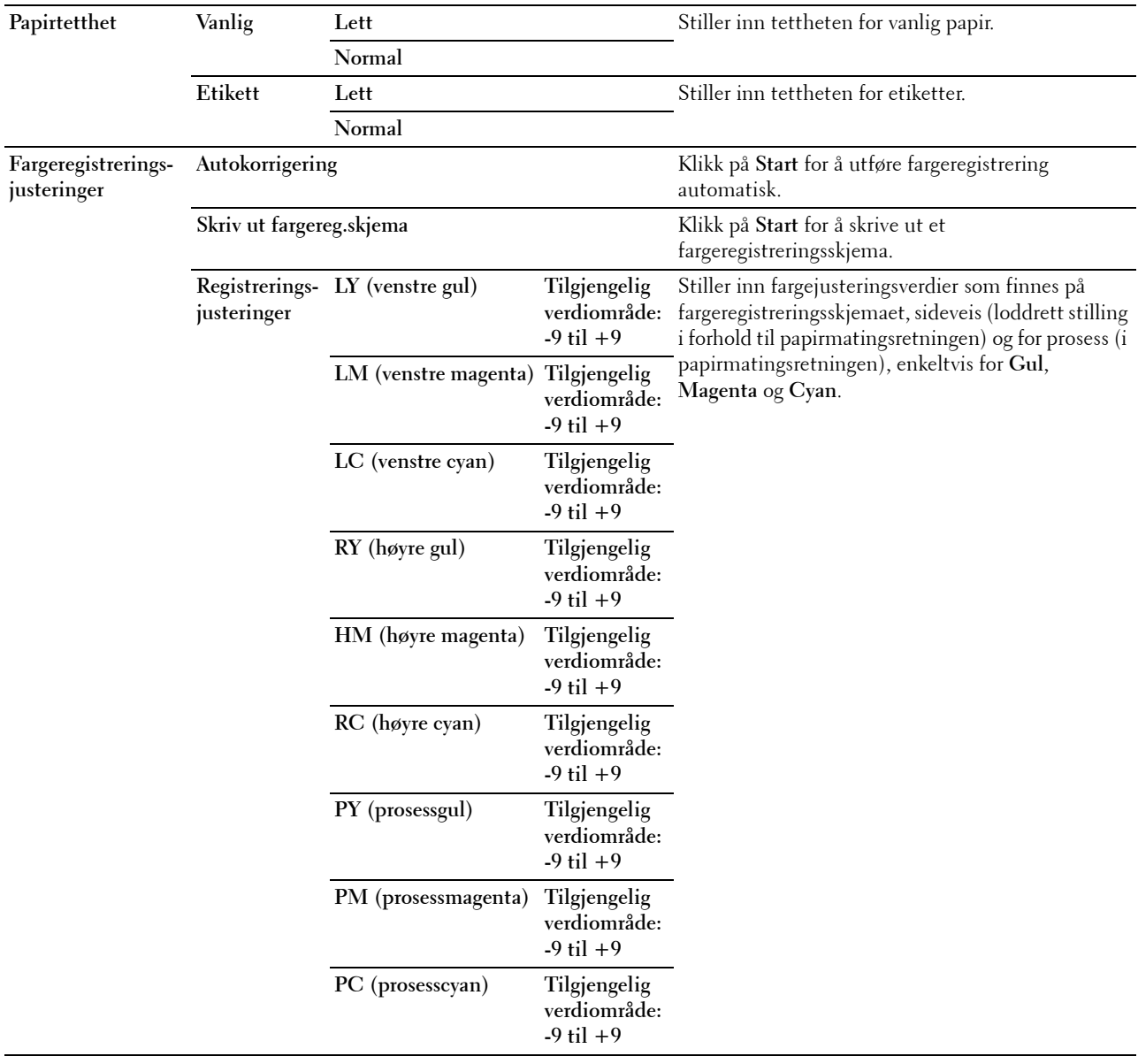

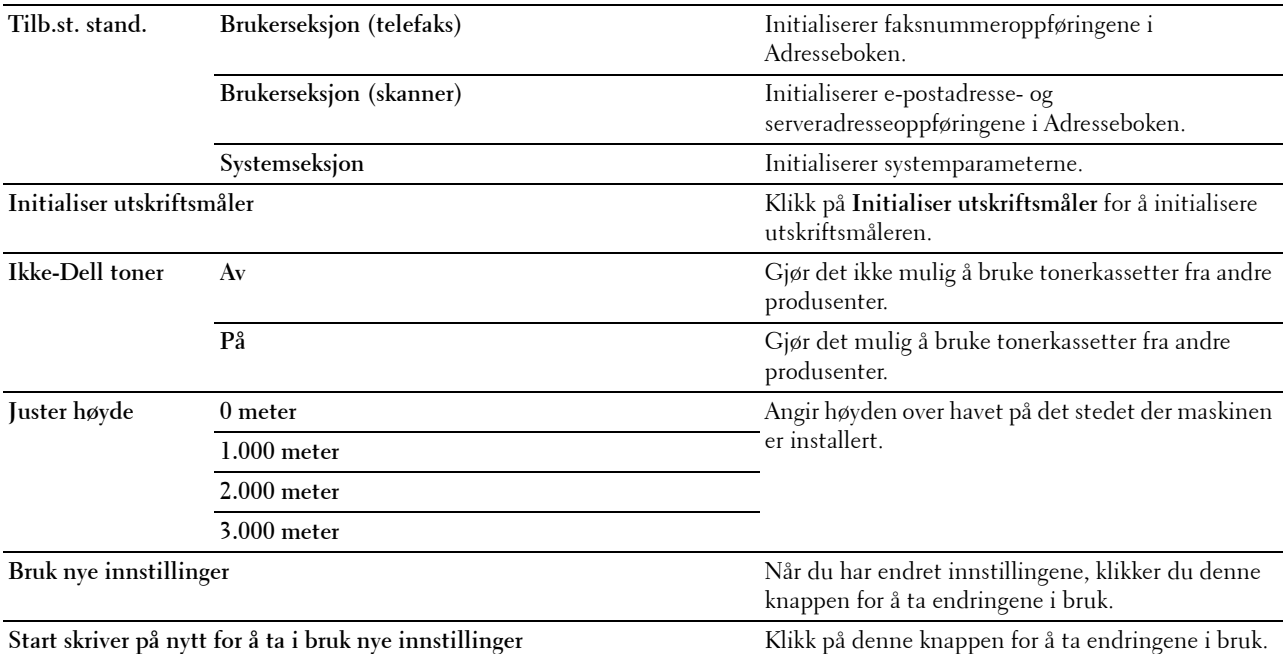

#### **Skuffbehandling**

**Formål:**

Å angi papirtyper og -størrelser, samt skuffprioritet for henholdsvis MPF, skuff1 og den ekstra 550-arkmateren. **Verdier:**

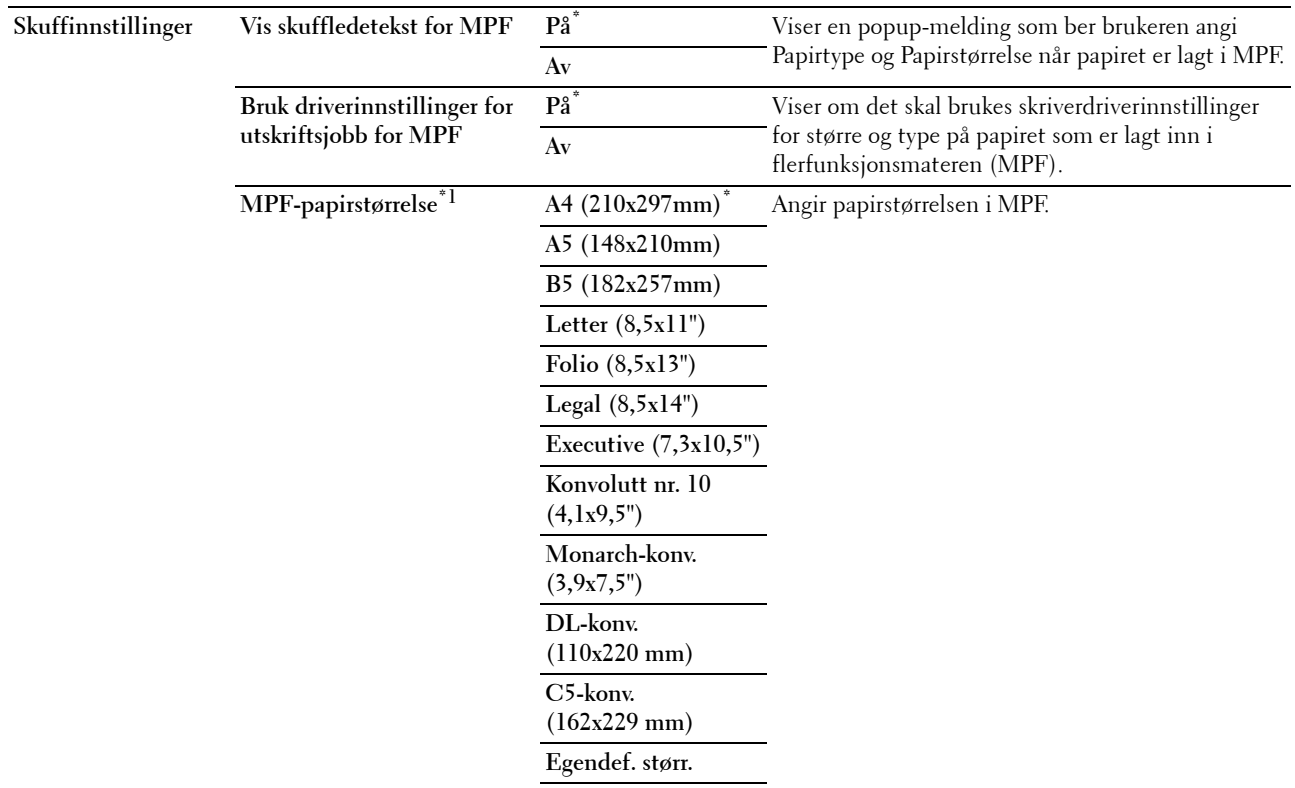
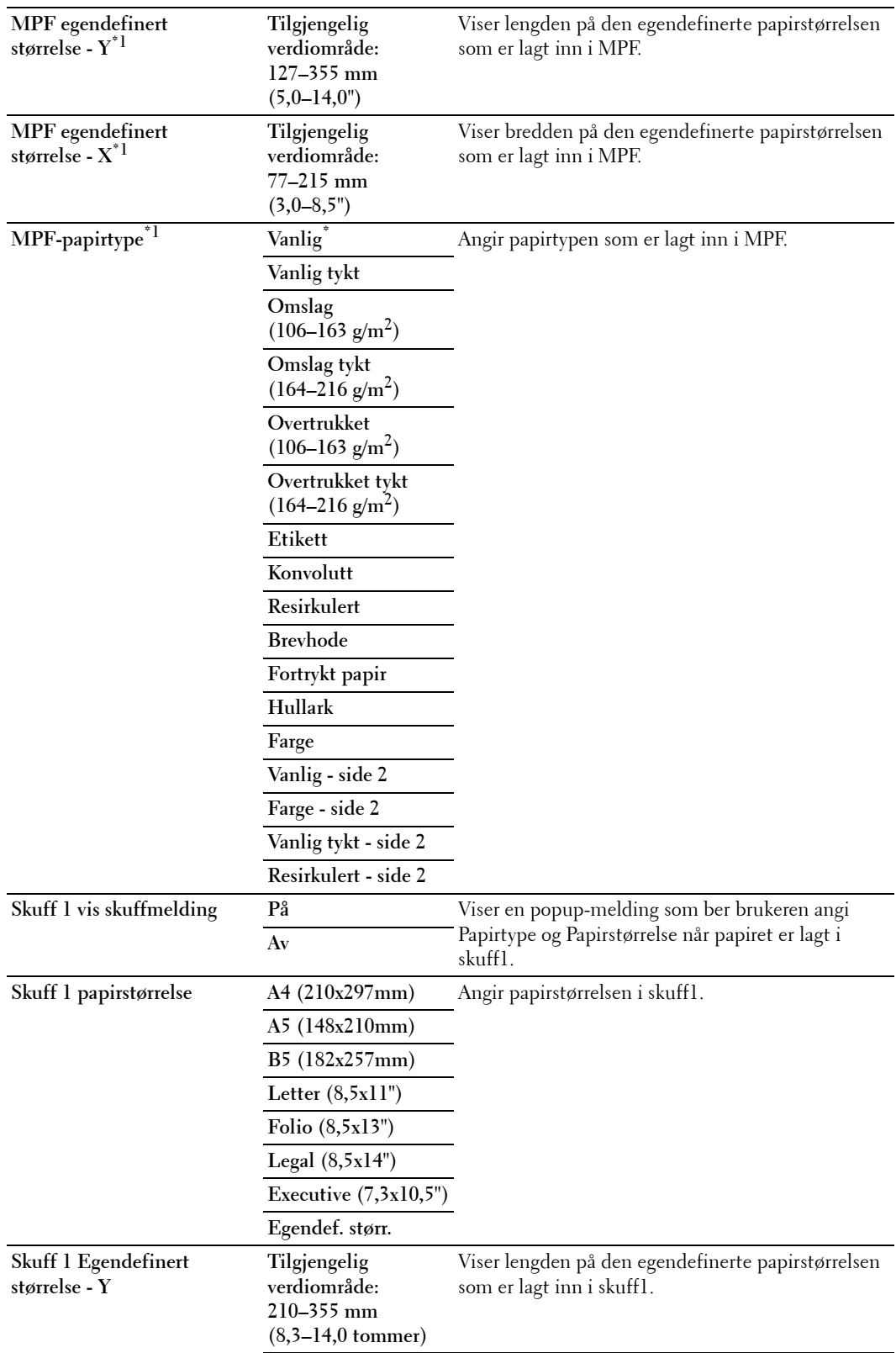

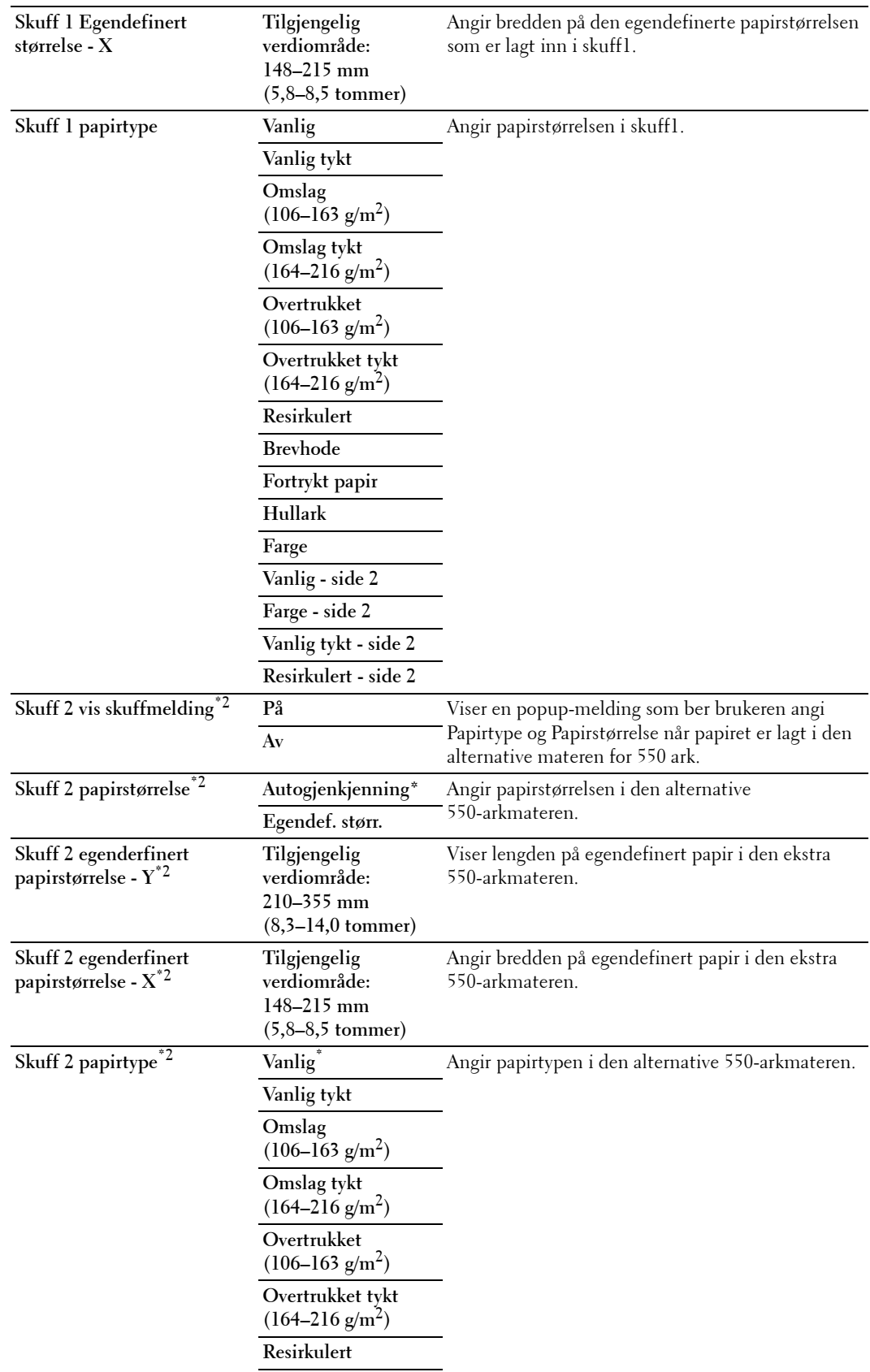

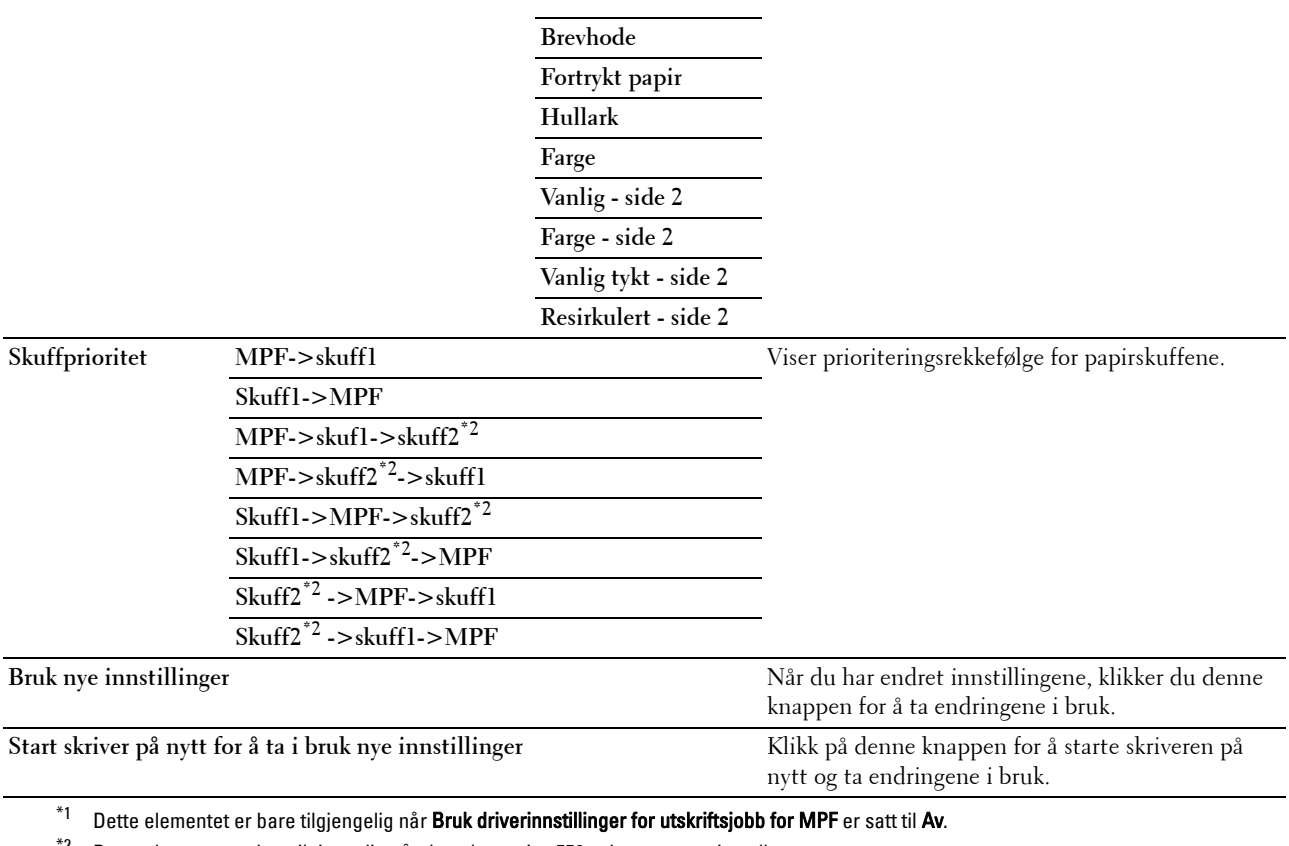

 $^{*2}$  Dette elementet er kun tilgjengelig når den alternative 550-arkmateren er installert.

**MERK:** For mer informasjon om papirtetthet for papirtypene, se ["Papirtypespesifikasjoner](#page-311-0)".

# **Panelspråk**

**Formål:**

Å bestemme språket på teksten på berøringspanelet.

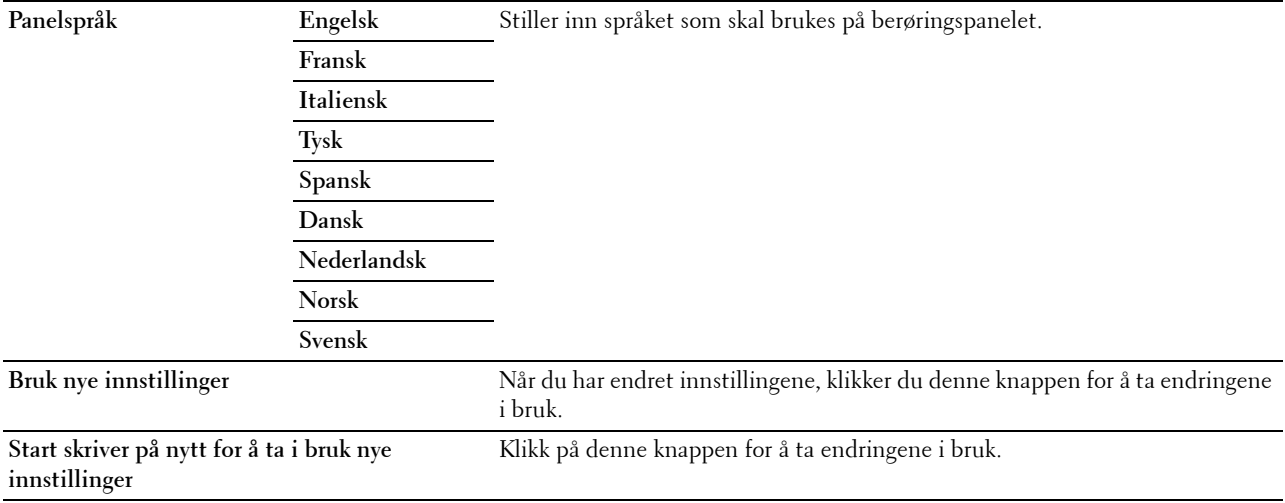

# **TCP/IP-innstillinger**

**MERK: TCP/IP-innstilliner er ikke tilgjengelig når** IP-modus for skriveren er satt til IPv6-modus. **Formål:**

Konfigurere TCP/IP-innstillinger.

**Verdier:**

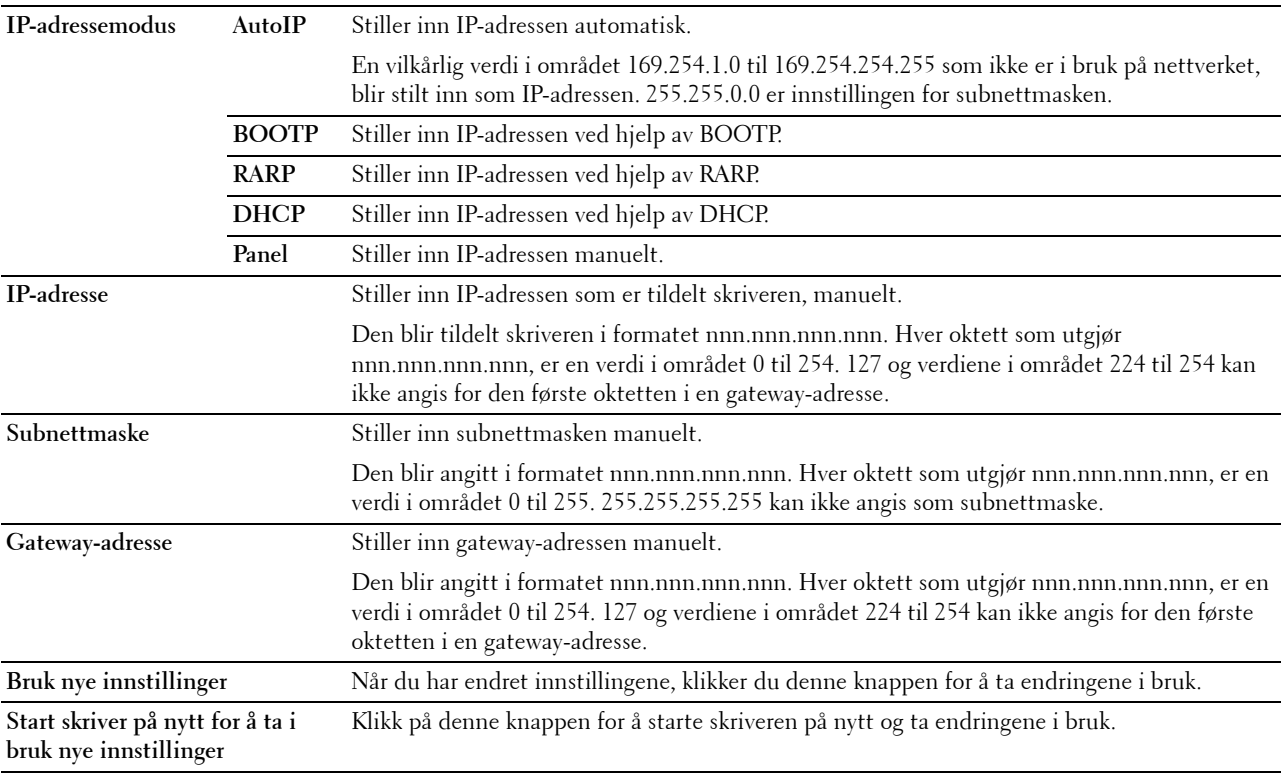

# **Nettverksinnstillinger**

**MERK:** Nettverksinnstillinger er ikke tilgjengelige når skriveren er koblet til med en USB-kabel.

**Formål:**

Å konfigurere oppsett av skriveren ved hjelp av nettleseren.

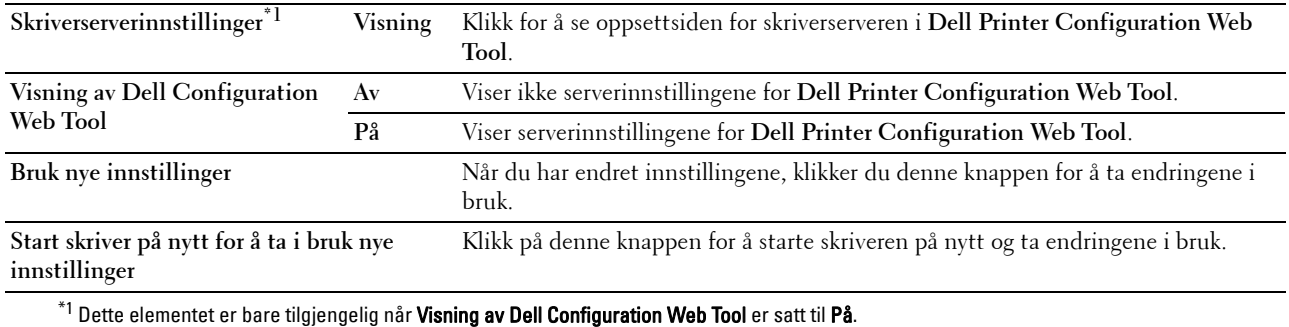

# **Kopieringsstandarder**

**Formål:**

Å opprette egne kopieringsinnstillinger. **Verdier:**

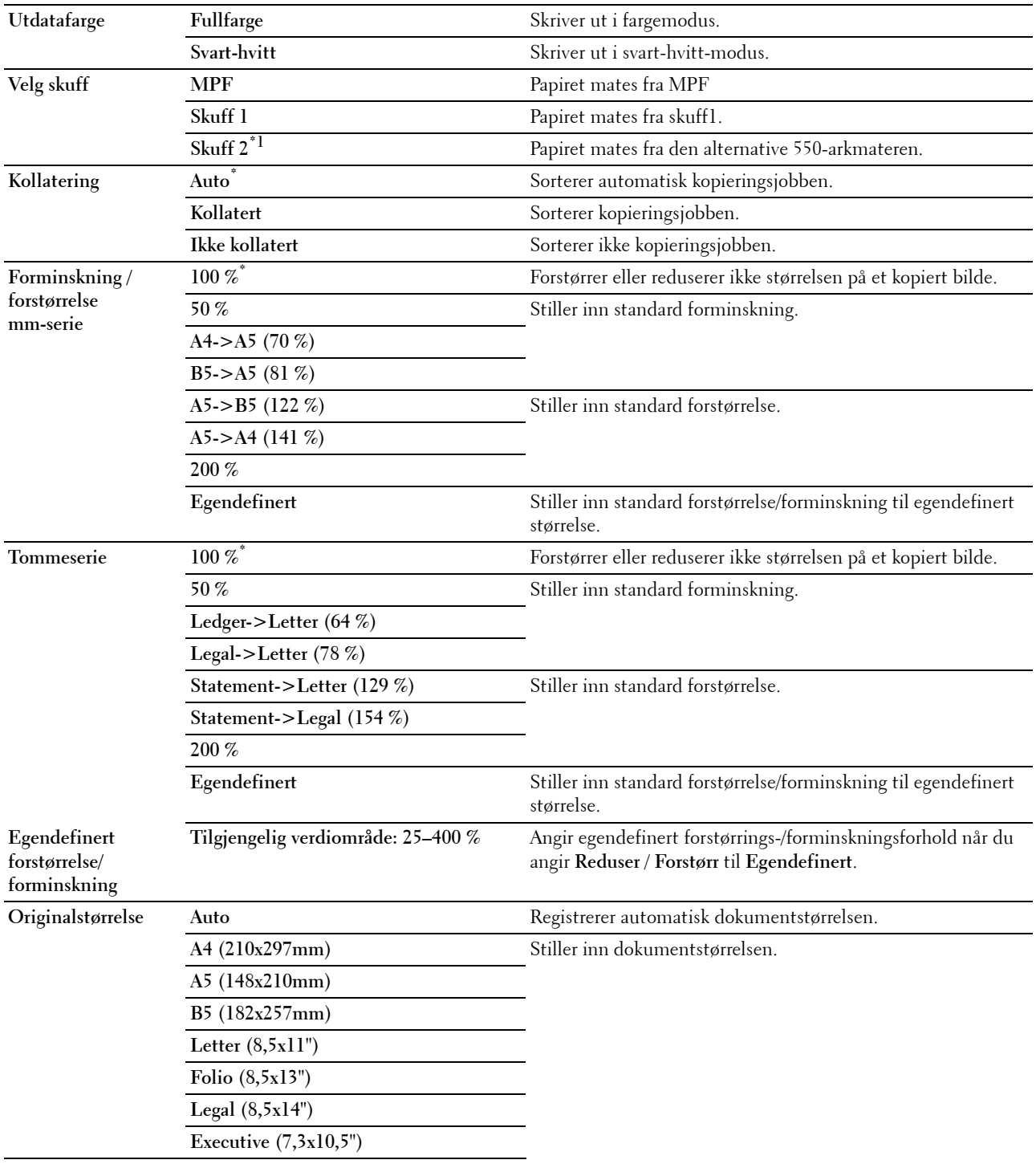

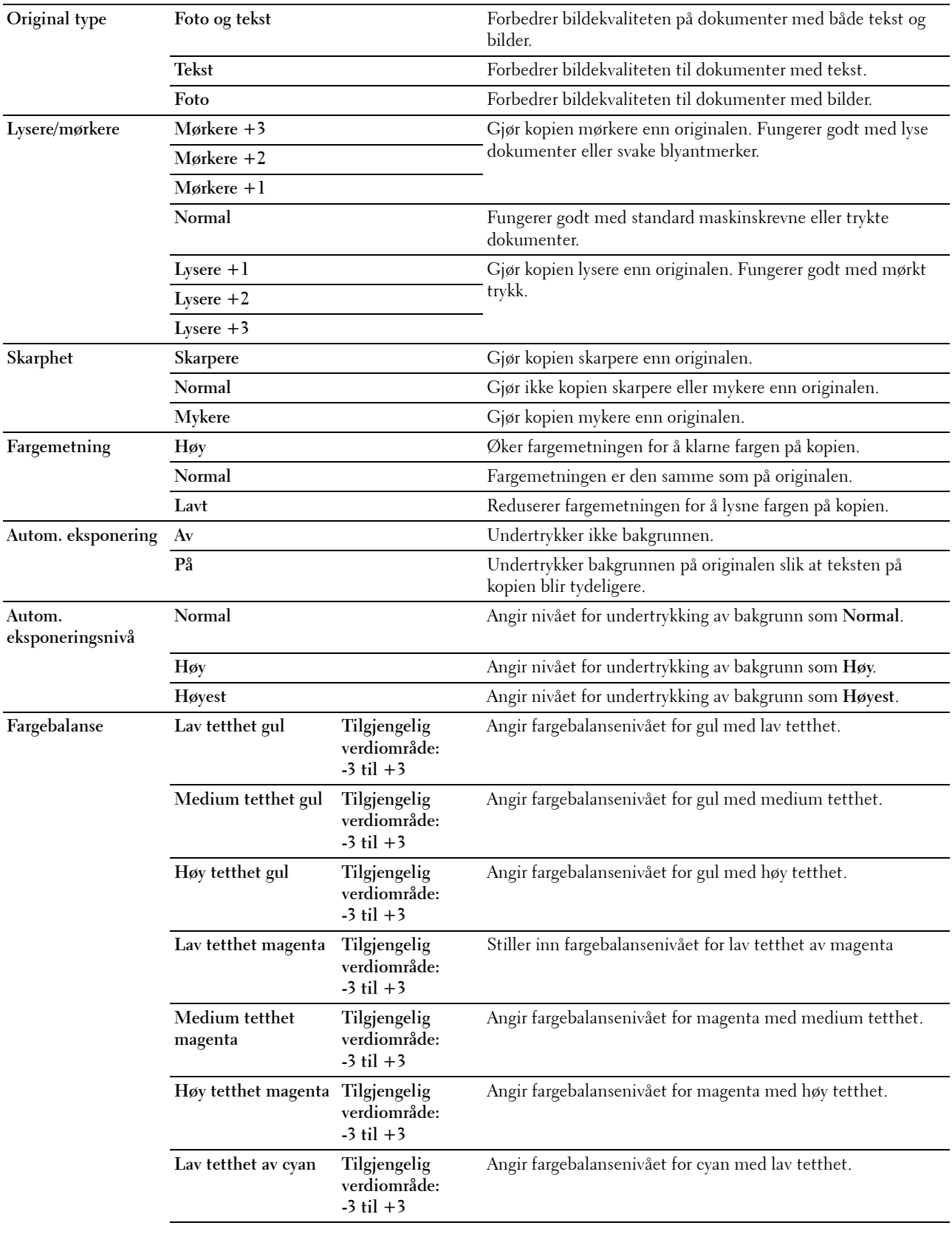

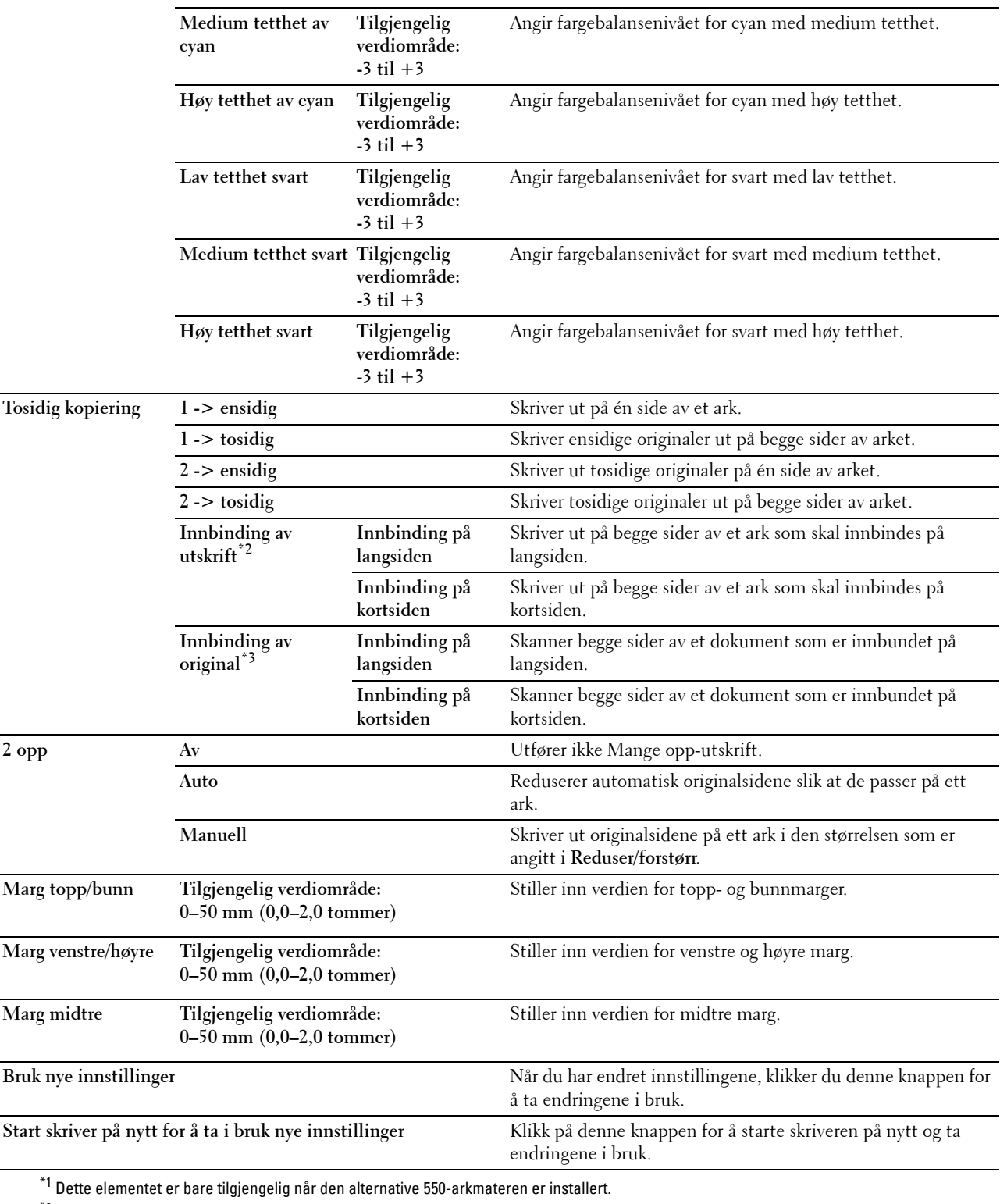

 $^{\ast}2$  Dette elementet er bare tilgjengelig når **Tosidig kopiering** er satt til **1 -> tosidig** på siden **Kopieringsstandarder**.

\*3 Dette elementet er bare tilgjengelig når Tosidig kopiering er satt til 2 -> ensidig eller 2 -> tosidig på siden Kopieringsstandarder.

# **Skannerstandarder**

**Formål:**

Å opprette egne skannerinnstillinger.

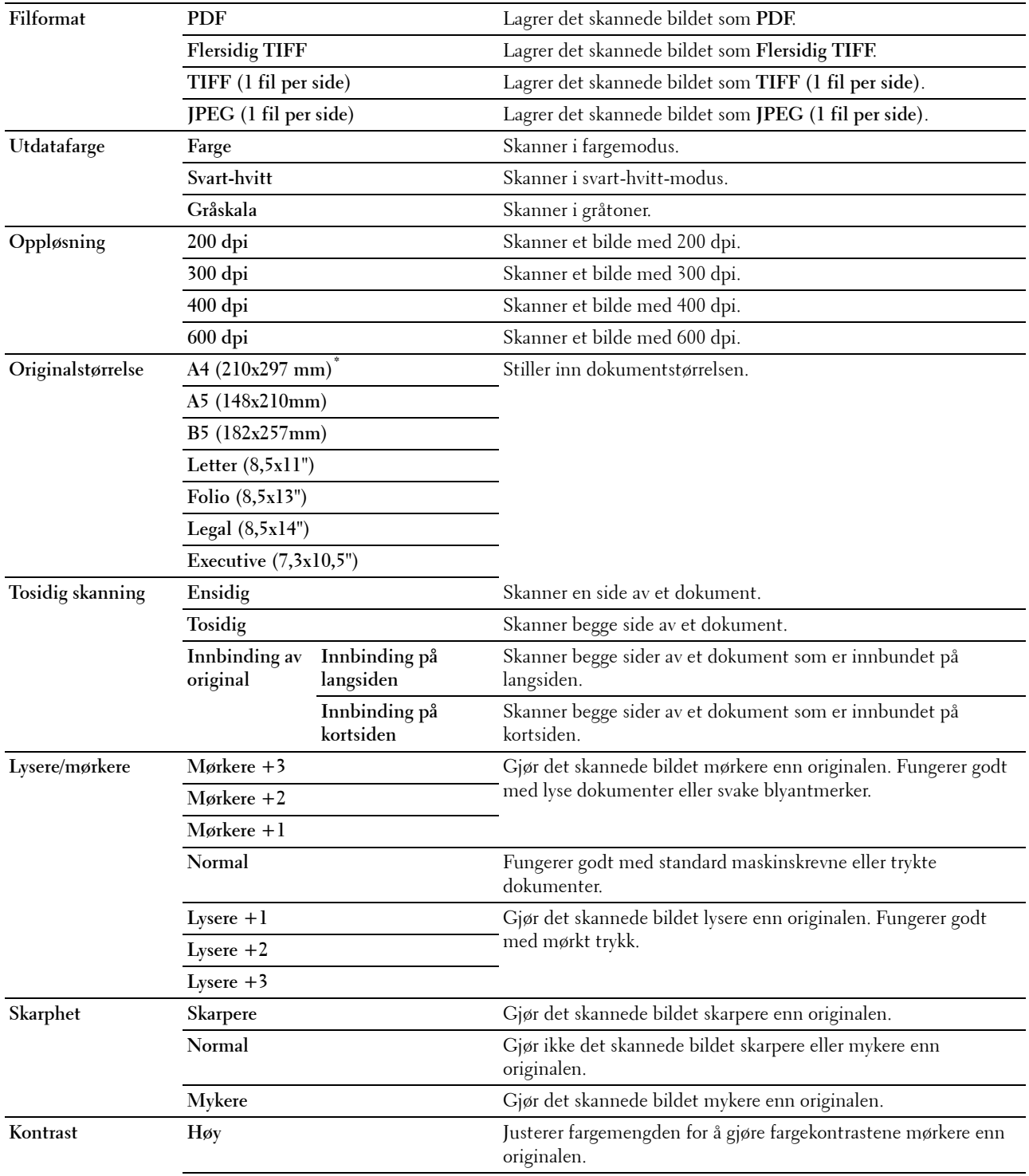

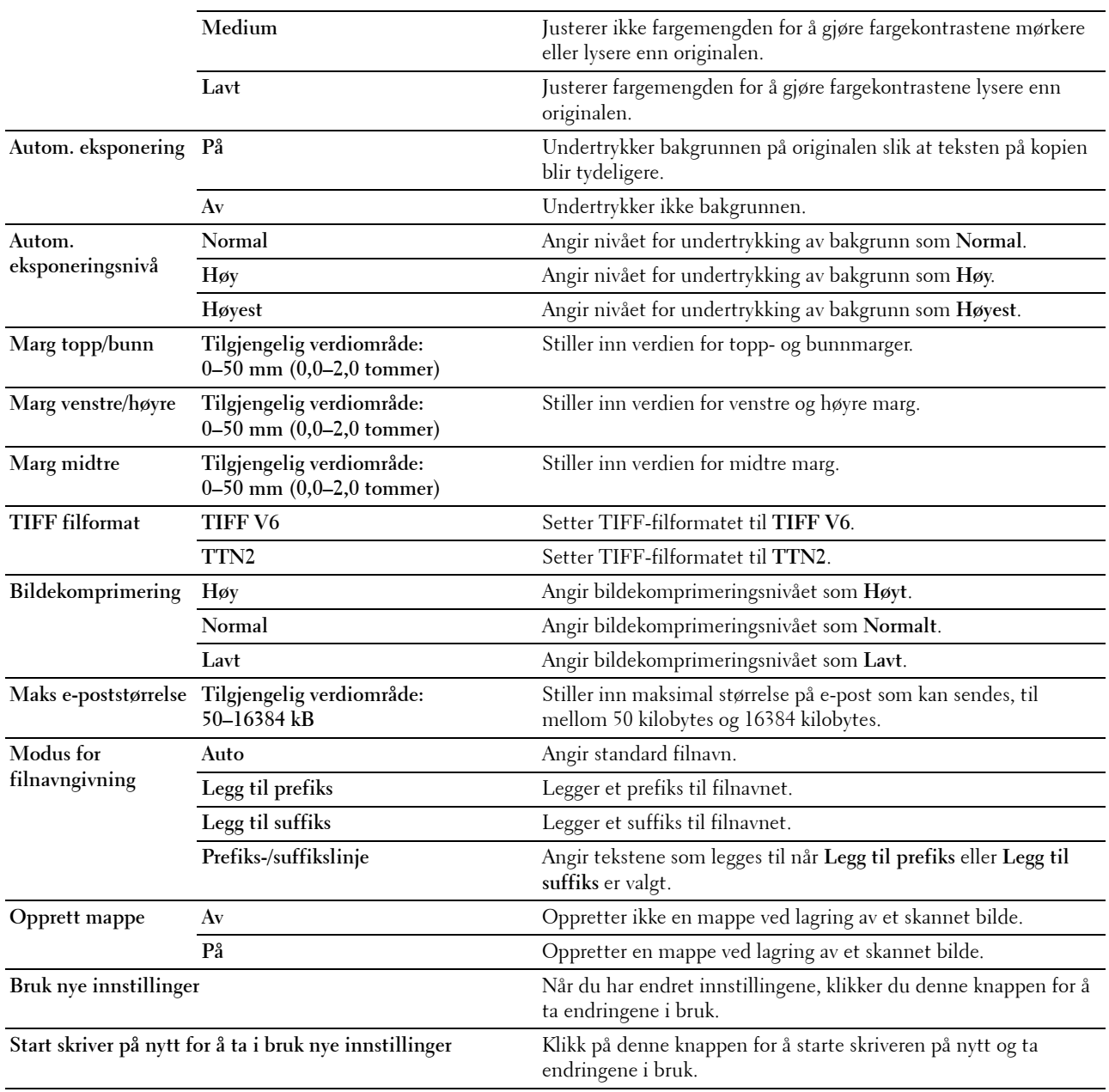

# **Faksstandarder**

**Formål:**

Å opprette egne faksinnstillinger.

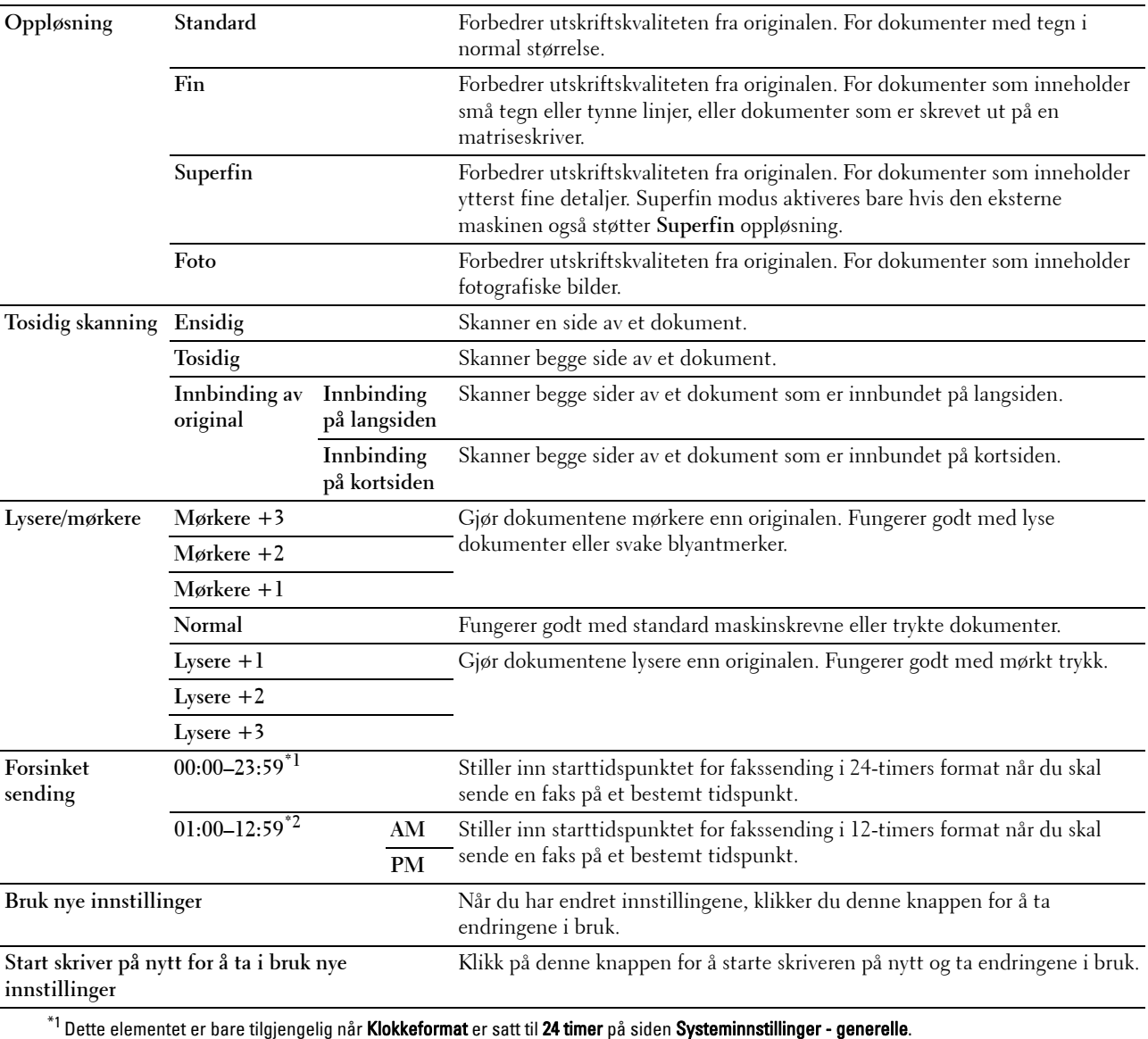

 $^{\ast}2$  Dette elementet er bare tilgjengelig når **Klokkeformat** er satt til 2**12 timer** på siden **Systeminnstillinger - generelle**.

# **Standarder for direkte USB-utskrift**

# **Formål:**

Å opprette egne innstillinger for standarder for direkte USB-utskrift. **Verdier:**

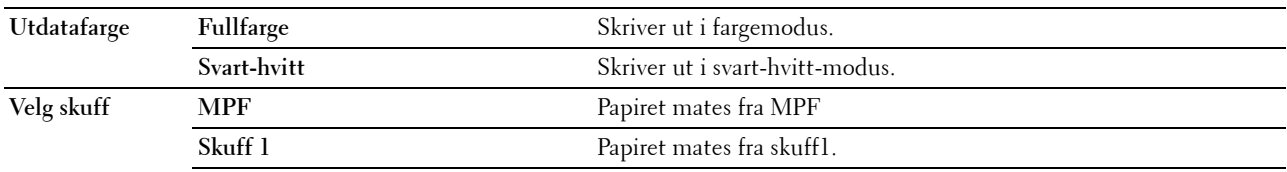

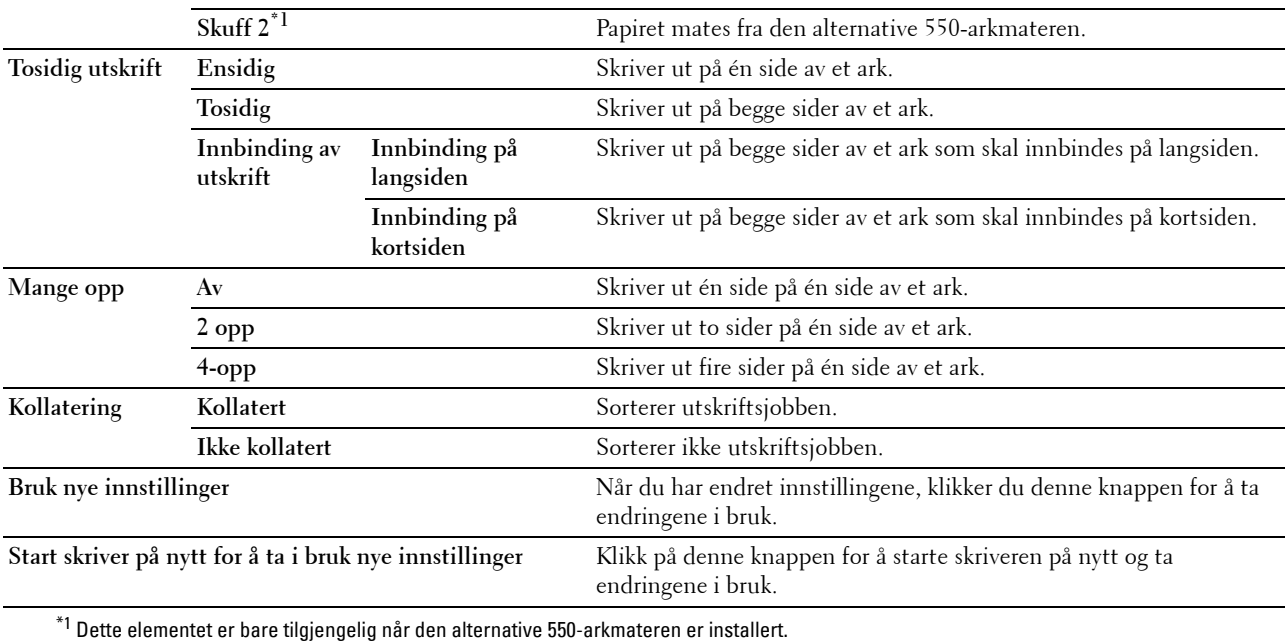

# **Faksinnstillinger**

# **Formål:**

 $\hbox{\AA}$ angi faksinnstillinger.

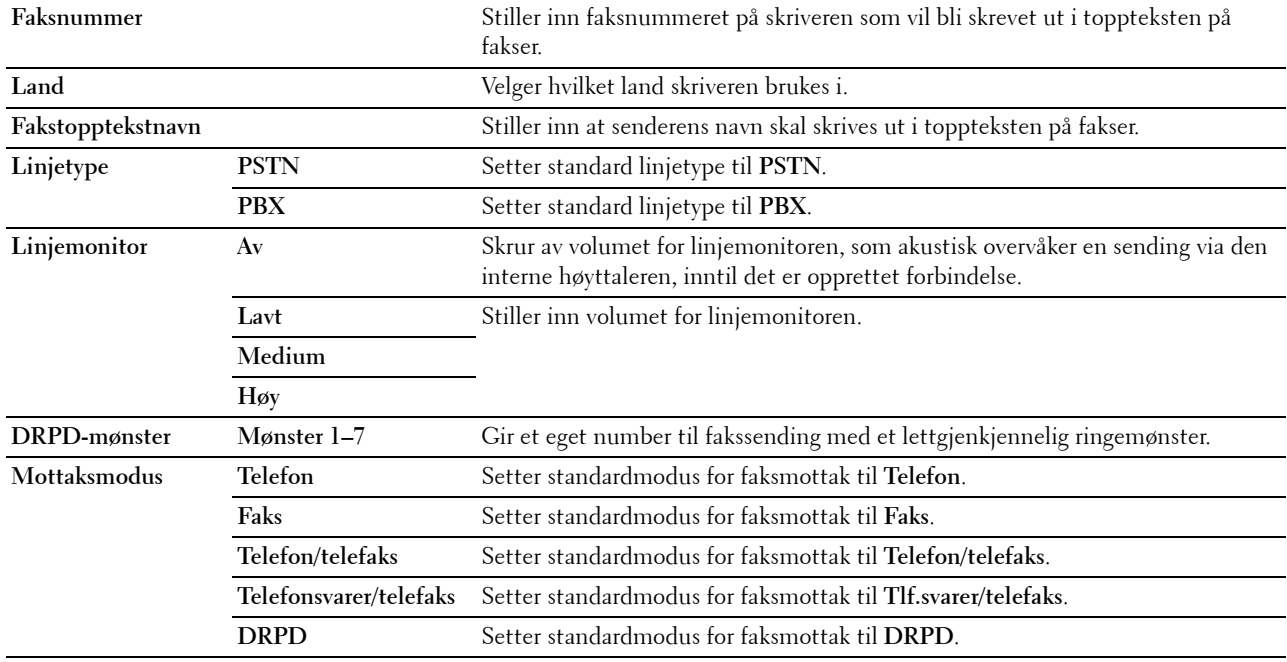

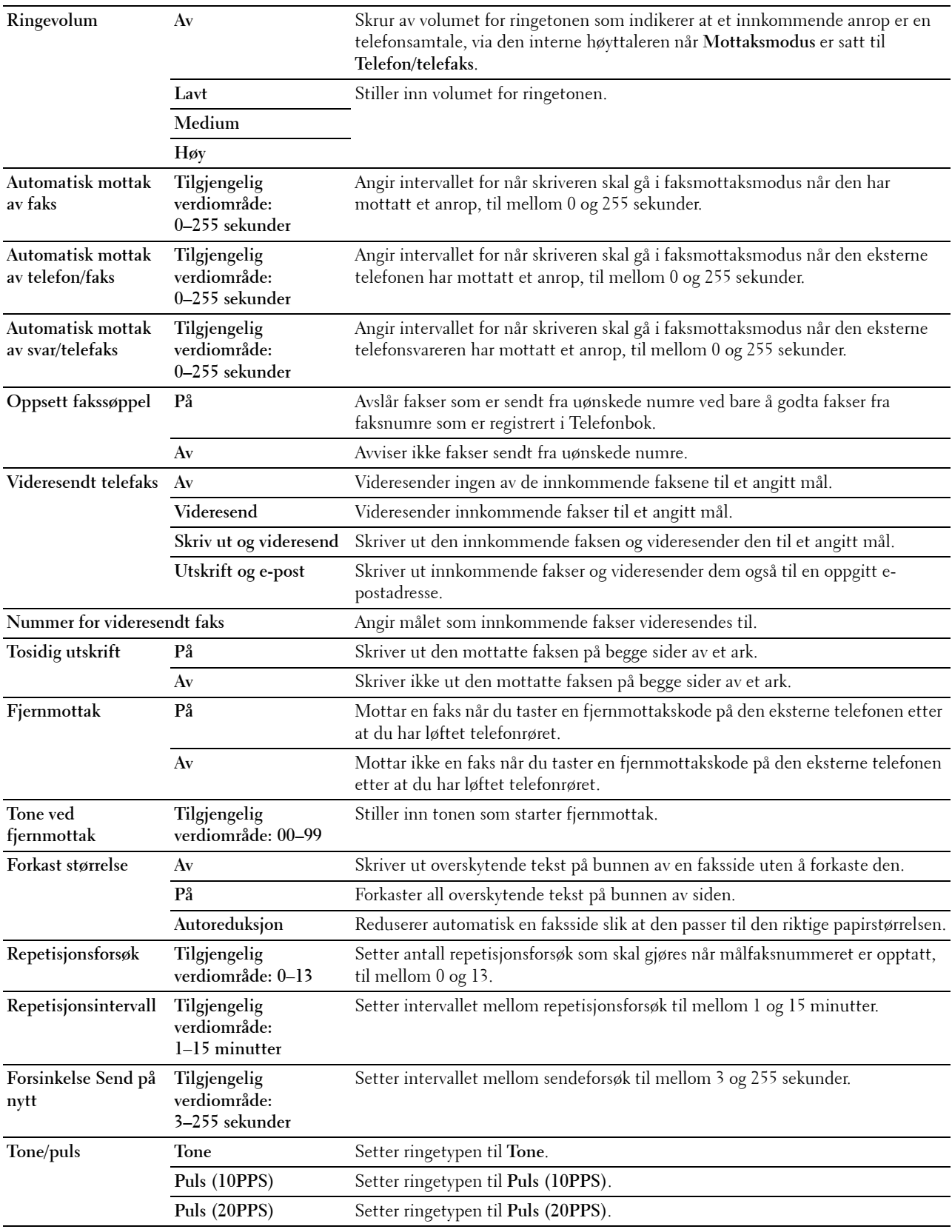

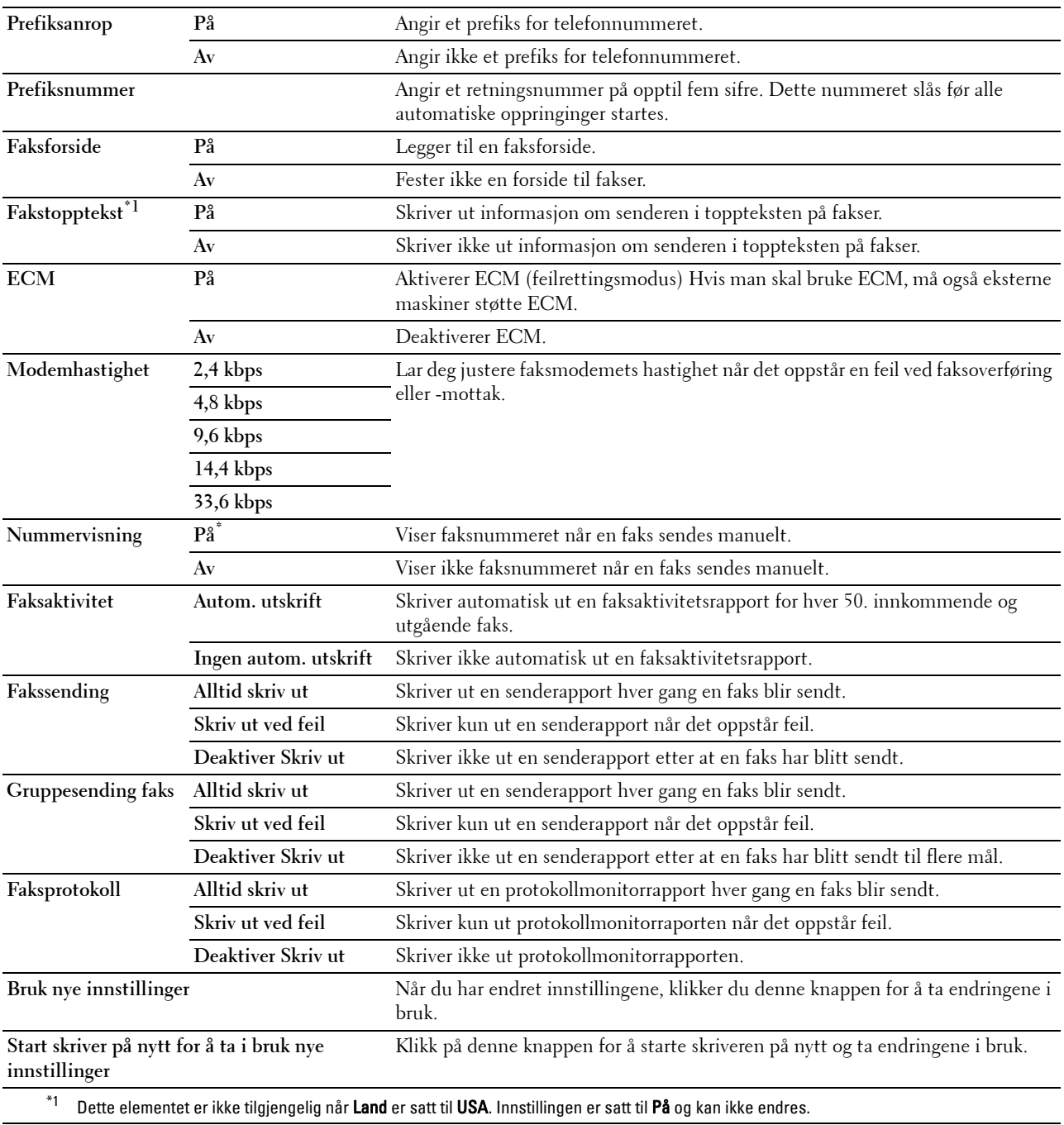

# **Diagnose**

Kategorien **Diagnose** inkluderer sidene **Skjemautskrift** og **Miljøsensorinformasjon**.

# **Skjemautskrift**

# **Formål:**

Å skrive ut diverse skjema som kan brukes til diagnose av skriveren. Skjemaet skrives ut på papirstørrelsen A4 eller brev.

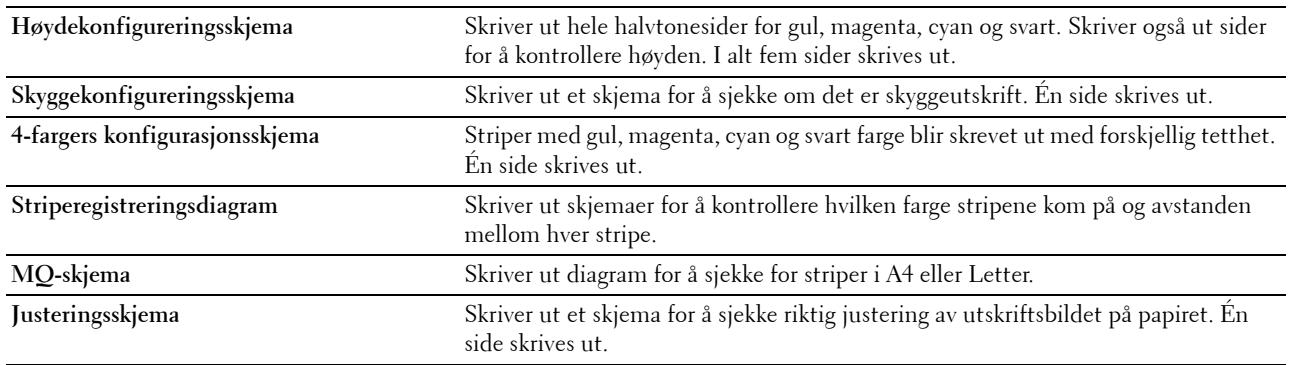

# **Miljøsensorinformasjon**

# **Formål:**

Skriver ut informasjonen fra skriverens interne miljøsensor til **Resultat**.

**Verdier:**

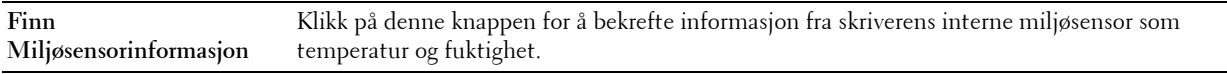

# **Tilbakestille standardinnstillinger**

Etter at denne funksjonen er utført og skriveren er startet på nytt, er alle menyparametrene, med unntak av parametere for nettverket, tilbakestilt til standardverdiene.

Nedenstående menyparametere er unntak og tilbakestilles ikke.

- Nettverksinnstillinger
- Panellåsinnstilinger og passord
- Funksjon aktivert-innstillinger (kopier, e-post, faks, skann til nettverk, skann til program, PC-skann, skann til USB, direkte USB-utskrift) og passord
- Sikkert mottak-innstillinger og passord
- Innloggingsfeilinnstillinger
- Angi tilgjengelig klokkeslett-innstillinger
- Utløpt tid for sikker jobb-innstillinger
- USB-port-innstillinger
- Datakrypteringsinnstillinger
- Overskriv harddisk-innstillinger
- ColorTrack Modusinnstillinger
- ColorTrack Feilrapportinnstillinger
- Ikke-registrert bruker-innstillinger

# **Ved bruk av Verktøykasse**

**1** Klikk på **Start** → **Alle programmer** → **Dell-skrivere** → **Dell C3765dnf Multifunction Color Laser Printer** → **Verktøykase**.

**MERK:** Hvis du vil vite mer om å starte verktøykassen, kan du se "[Åpne verktøykassen"](#page-202-0). **Verktøykassen** åpnes.

- **2** Klikk kategorien **Vedlikehold av skriver**.
- **3** Velg **Serviceverktøy** i listen til venstre på siden. Siden **Serviceverktøy** åpnes.
- **4** Klikk **Brukerfaksseksjon**, **Brukerskannseksjon** eller **Systemseksjon**. Skriveren startes automatisk på nytt for å aktivere innstillingene.

# **16**

# **Kort om skrivermenyene**

Når skriveren er tilkoblet et nettverk og er tilgjengelig for flere brukere, kan tilgangen til Adm.innstillinger være begrenset. Dette forhindrer at andre brukere utilsiktet kan endre en standardinnstilling som er innstilt av administratoren, via operatørpanelet.

Du kan imidlertid overstyre standardinnstillinger i skriverdriveren og velge innstillinger for individuelle utskriftsjobber.

# **Rapport / liste**

Bruk menyen Rapport/liste til å skrive ut forskjellige typer rapporter og lister.

# **Systeminnstillinger**

# **Formål:**

Å skrive ut en liste over gjeldende brukerstandardverdier, installerte alternativer, mengden installert skriverminne og statusen til skrivertilbehør.

# **Panelinnstillinger**

**Formål:**

Skrive ut en detaljert liste over alle innstillingene på skrivermenyene.

# **PCL-fontliste**

**Formål:**

Skrive ut et eksempel på tilgjengelige PCL-fonter.

**Se også:**

["Kort om fonter](#page-442-0)"

# **PCL-makroliste**

**Formål:** Skrive ut informasjonen om den nedlastede PCL-makroen.

# **PS-fontliste**

**Formål:** Å skrive ut et eksempel på tilgjengelige PS-fonter. **Se også:** ["Kort om fonter](#page-442-0)"

# **PDF-fontliste**

**Formål:** Å skrive ut et eksempel på tilgjengelige PDF-fonter.

# **Jobbhistorikk**

# **Formål:**

Å skrive ut en detaljert liste over utskrifts-, kopierings-, faks- eller skanningsjobbene som har blitt behandlet. Listen inneholder de siste 20 jobbene.

# **Feilhistorie**

#### **Formål:**

Å skrive ut en detaljert liste over papirstopp og alvorlige feil.

# **Utskriftsmåler**

**Formål:**

Å skrive ut rapporter for totalt antall sider som er skrevet ut.

# **Fargetestside**

**Formål:** Å skrive ut en side for fargetesting.

# **Protokollmonitor**

**Formål:**

Å skrive ut en detaljert liste over overvåkede protokoller.

# **Hurtigvalg**

#### **Formål:**

Å skrive ut en liste over alle medlemmer som er lagret som hurtignumre.

# **Adressebok**

**Formål:**

Å skrive ut en liste over alle adresser lagret som informasjon i **Adressebok**.

# **Serveradresse**

**Formål:**

Å skrive ut en liste over alle medlemmer lagret som informasjon i **Serveradresse**.

# **Faksaktivitet**

**Formål:**

Å skrive ut en rapport med oversikt over fakser du nylig har sendt eller mottatt.

# **Ventende faks**

**Formål:** Å skrive ut statuslisten for ventende fakser.

#### **Lagrede dokumenter**

**MERK:** Lagringsfunksjonen er bare tilgjengelig når RAM-disk er aktivert under Systeminnstillinger, eller når harddisken er installert.

# **Formål:**

Å skrive ut en liste over alle lagrede filer for Sikker utskrift, Utskrift fra privat postboks, Utskrift fra felles postboks og Korrekturutskrift på RAM-disken.

# **Skrive ut en rapport/liste fra operatørpanelet**

- **1** Trykk på knappen **(Informasjon)**.
- **2** Velg rapport/liste.
- **3** Velg **til den ønskede rapporten eller listen** vises, og velg deretter den rapporten eller listen.
- **4** Velg Skrivere.

Den valgte rapporten eller listen skrives ut.

# **Skrive ut en rapport/liste fra verktøykassen**

**1** Klikk på **Start** → **Alle programmer** → **Dell-skrivere** → **Dell C3765dnf Multifunction Color Laser Printer** → **verktøykasse**.

**MERK:** Hvis du vil vite mer om å starte Verktøykassen, kan du se "[Åpne verktøykassen](#page-202-1)".

**Verktøykassen** åpnes.

- **2** Sørg for at kategorien **Skriverinnstillingsrapport** er åpen.
- **3** Velg **Rapporter** i listen på venstre side. Siden **Rapporter** åpnes.
- **4** Klikk på knappen for den ønskede rapporten eller listen.

Rapporten eller listen skrives ut.

# **Admin.innstillinger**

Bruk Admin.innstillinger til å konfigurere en rekke skriverfunksjoner.

# **Telefonbok**

Bruk menyen Telefonbok til å konfigurere innstillingene for hurtigvalg og gruppeanrop.

# **Personer**

# **Formål:**

Å lagre opptil 200 ofte brukte numre som hurtigvalg.

# **Grupper**

# **Formål:**

Å opprette en gruppe faksmottakere og registrere den under en tosifret ringekode. Det kan registreres opptil seks gruppeanropskoder.

# **PCL**

Ved hjelp av menyen PCL kan du endre skriverinnstillinger som bare påvirker jobber som bruker skriverspråket for PCL-emulering.

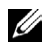

**MERK:** Verdier merket med en stjerne (\*), er standard menyinnstillinger fra fabrikken.

# **Papirskuff**

**Formål:**

 $\hbox{\AA}$ angi standard papirskuff.

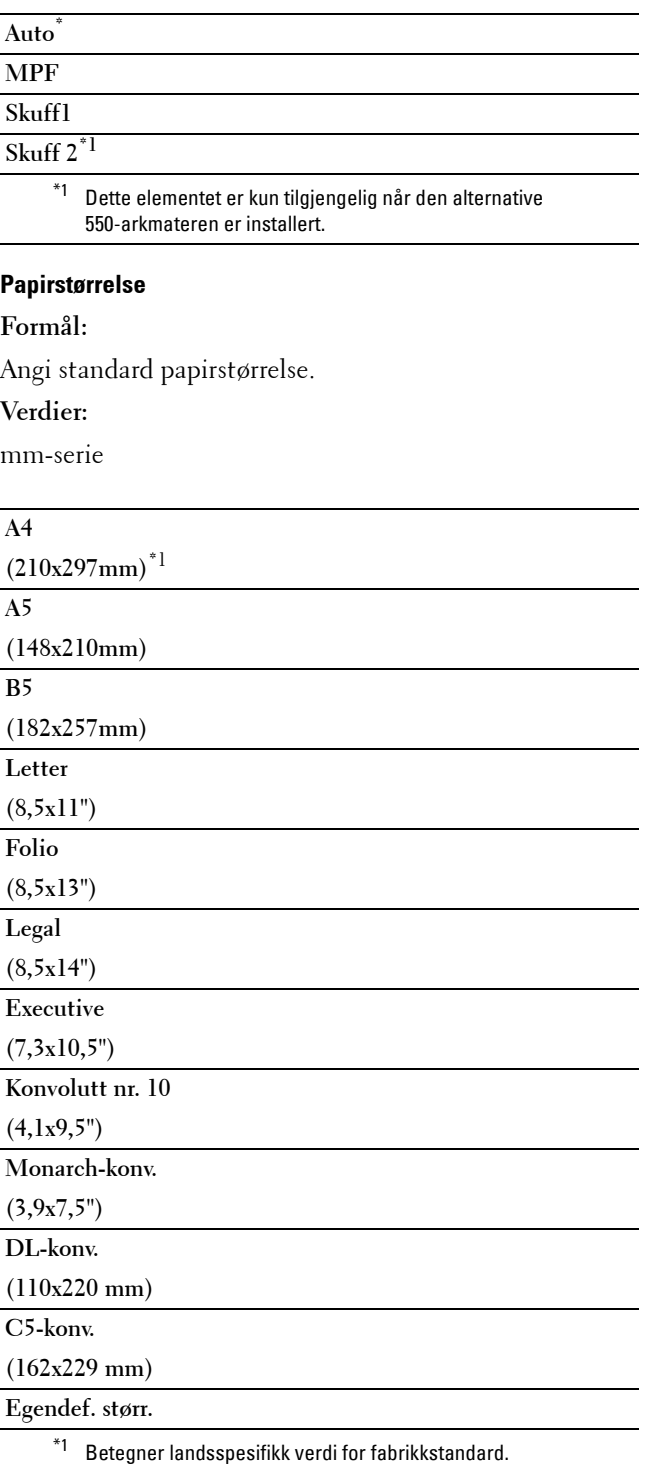

Tommeserie

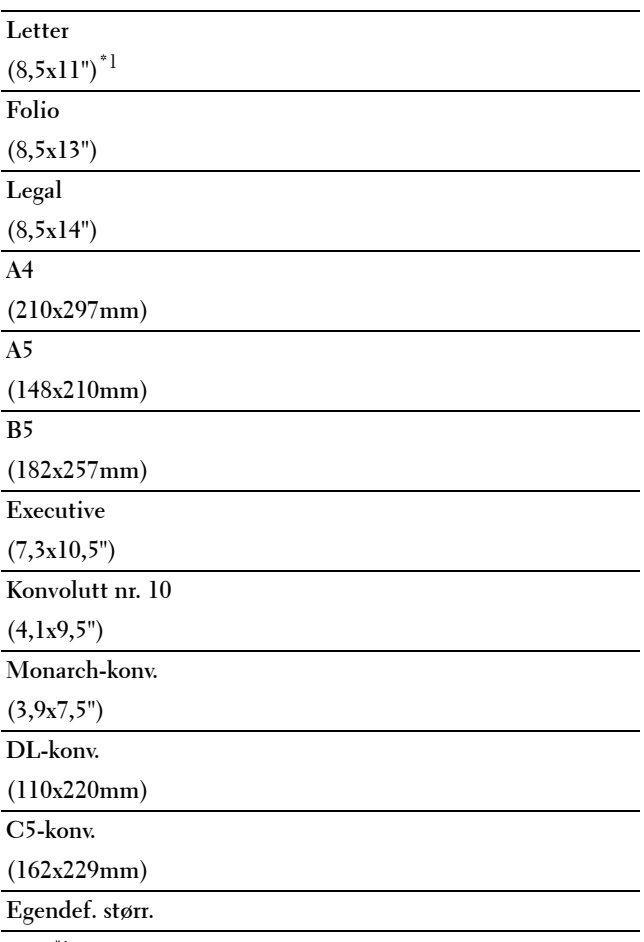

\*1 Betegner landsspesifikk verdi for fabrikkstandard.

**MERK:** Ved valg av egendefinert størrelse for papirstørrelse, vil du bli bedt om å angi egendefinert lengde og bredde.

# <span id="page-236-0"></span>**Tilpasning**

**Formål:**

Å angi retningen for tekst og grafikk på siden.

**Verdier:**

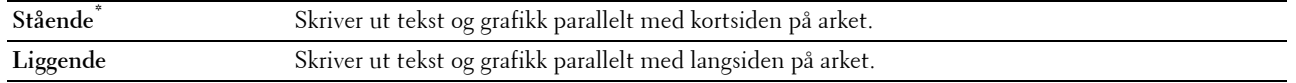

# **Tosidig utskrift**

#### **Formål:**

Å angi hvorvidt det skal skrives ut på begge sider av et ark.

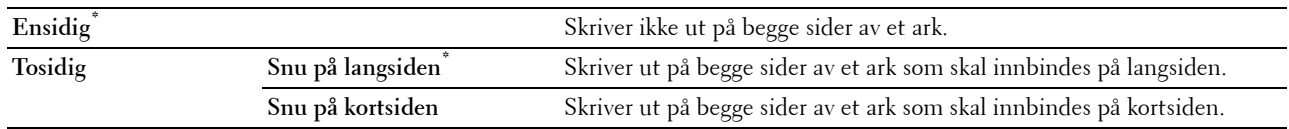

# **Font**

**Formål:**

Angi standardfonten fra de registrerte fontene på skriveren.

**Verdier:**

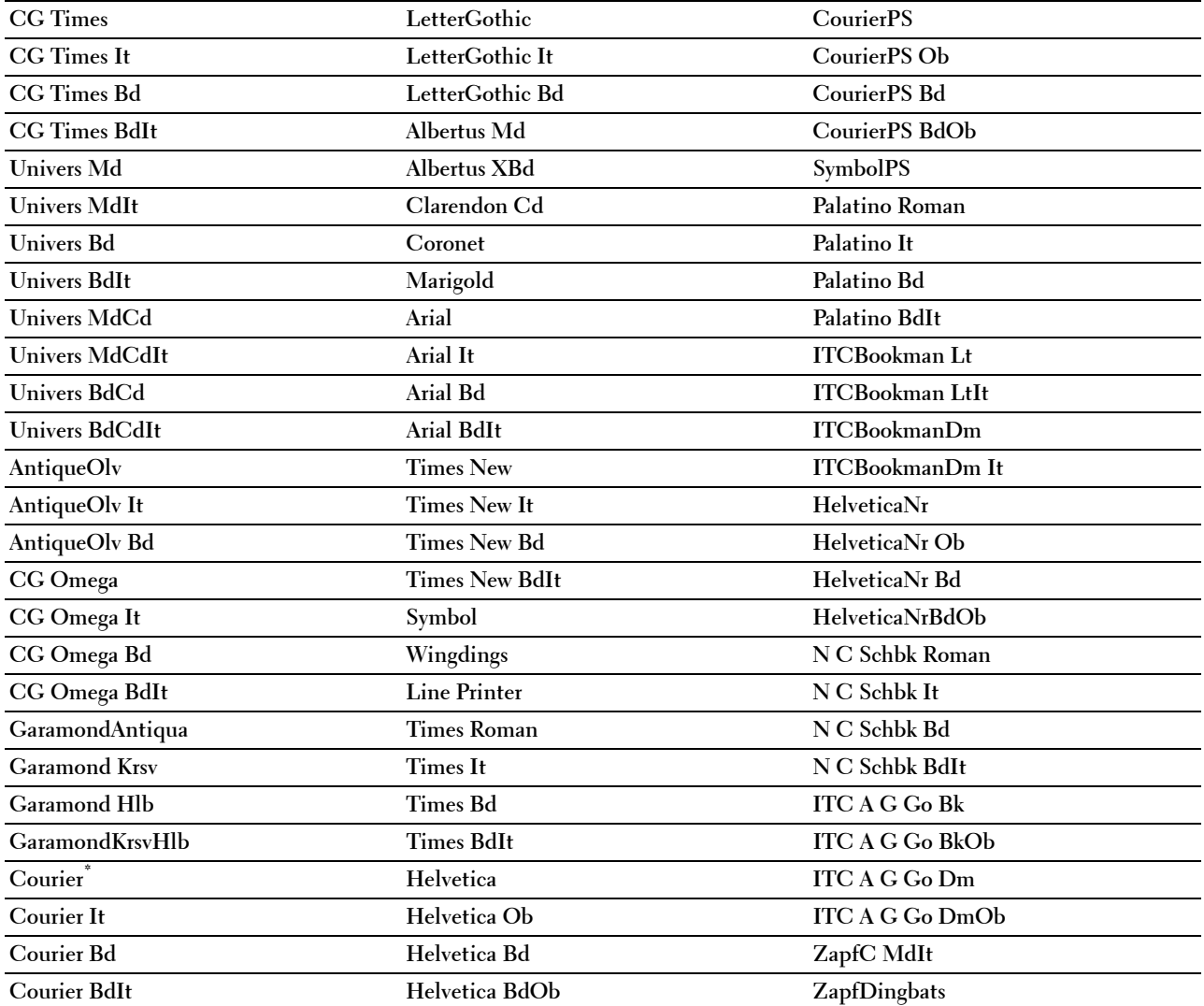

# **Symbolsett**

#### **Formål:**

Angi et symbolsett for en spesifisert font.

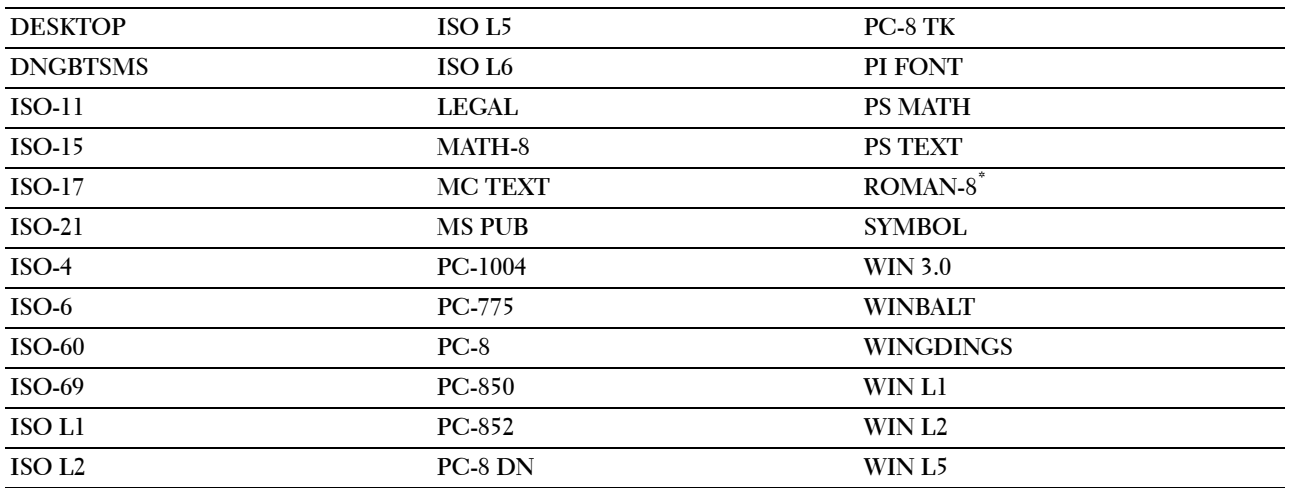

#### **Fontstørrelse**

#### **Formål:**

Angi fontstørrelsen for skalerbare typografiske fonter.

# **Verdier:**

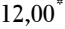

**12,00\*** Angir verdiene i trinn på 0,25.

**Tilgjengelig verdiområde: 4,00 – 50,00**

Fontstørrelse henviser til høyden på tegnene i fonten. Ett punkt er omtrent det samme som 1/72 tomme.

**MERK:** Menyen Fontstørrelse vises kun for typografiske fonter.

**Se også:** ["Bredde og punktstørrelse](#page-442-1)"

#### **Fonthøyde**

**Formål:** Å angi fontbredden på skalerbare breddefaste fonter. **Verdier:**

**10,00\*** Angir verdien i trinn på 0,01.

**Tilgjengelig verdiområde: 6,00–24,00**

Fontbredde henviser til antallet tegn med fast tegnavstand på en horisontal tomme. For ikke-skalerbare breddefaste fonter vises bredden, men den kan ikke endres.

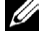

**MERK:** Menyen Fonthøyde vises bare for faste, eller breddefaste fonter.

**Se også:**

["Bredde og punktstørrelse](#page-442-1)"

#### **Formlinje**

**Formål:**

Stille inn antallet linjer på en side.

#### **Verdier:**

mm-serie

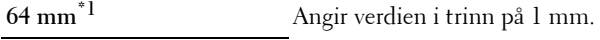

**Tilgjengelig verdiområde:** 

**5–128 mm**

\*1 Betegner landsspesifikke verdier for fabrikkstandard.

#### Tommeserie

**60 tommer \*1** Angir verdien i trinn på 1 tommer.

**Tilgjengelig verdiområde:** 

**5–128 tommer**

 $\overline{1}$  Betegner landsspesifikke verdier for fabrikkstandard.

Skriveren stiller inn avstanden mellom hver linje (vertikal linjeavstand) basert på menyelementene Formlinje og Tilpasning. Velg riktig innstilling for Formlinje og Tilpasning før du endrer Formlinje.

**Se også:**

["Tilpasning](#page-236-0)"

#### **Antall kopier**

#### **Formål:**

Angi standard antall utskrifter. (Still inn antallet eksemplarer som kreves for en bestemt jobb, i skriverdriveren. Verdier som velges fra skriverdriveren overstyrer alltid verdier som er valgt på operatørpanelet.)

**Verdier:**

**1\*** Angir verdien i trinn på 1.

**Tilgjengelig verdiområde: 1**–**999**

# **Bildeforbedring**

# **Formål:**

Å angi hvorvidt funksjonen bildeforbedring skal aktiveres, en funksjon som gjør overgangen mellom svart og hvit mykere, slik at ujevne kanter reduseres og det ferdige dokumentet ser bedre ut.

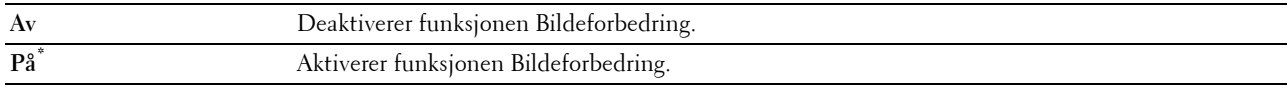

#### **Hex-dump**

#### **Formål:**

Isolere kilden til et utskriftsproblem. Hvis Hex-dump er valgt, skrives all data som er sendt til skriveren, ut i heksadesimaler og tegnrepresentasjon. Kontrollkoder utføres ikke.

# **Verdier:**

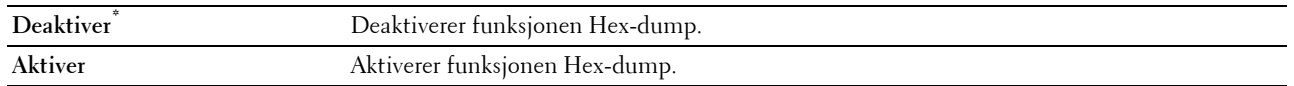

#### **Kladdmodus**

**Formål:**

Å spare toner ved å skrive ut i kladdmodus. Utskriftskvaliteten reduseres når du skriver ut i kladdmodus. **Verdier:**

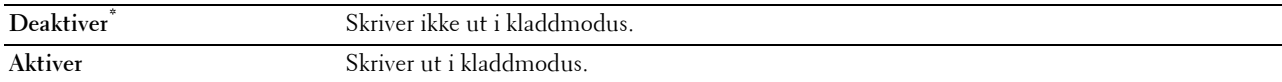

#### **Linjeavslutning**

#### **Formål:**

Legge til kommandoene for linjeavslutning.

#### **Verdier:**

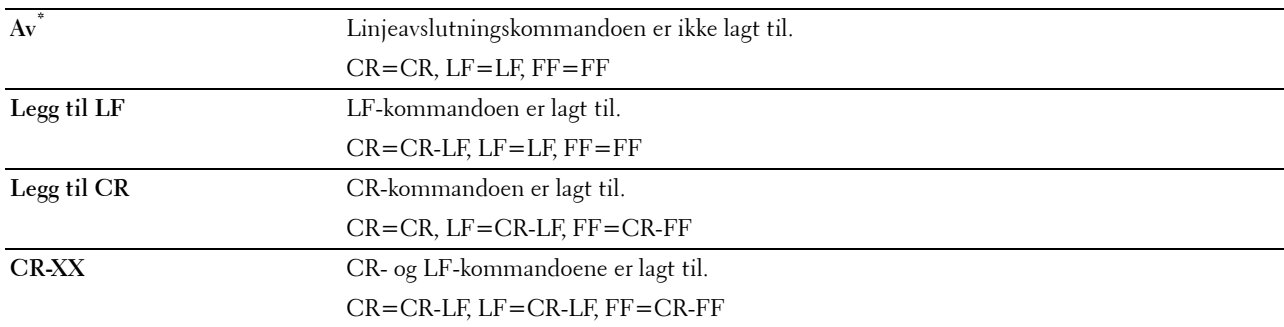

#### **Standard farge**

#### **Formål:**

Angi fargemodusen til Farge eller Svart. Denne innstillingen brukes til en utskriftsjobb uten en angitt utskriftsmodus.

**Verdier:**

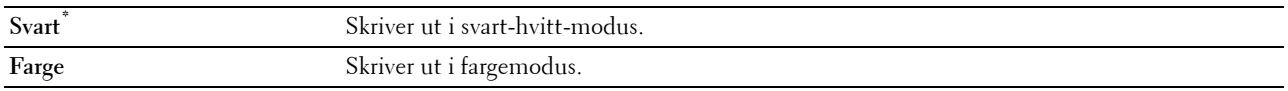

#### **Ignorer arkmating**

#### **Formål:**

Angi om tomme sider som bare inneholder arkmatingskoder skal ignoreres.

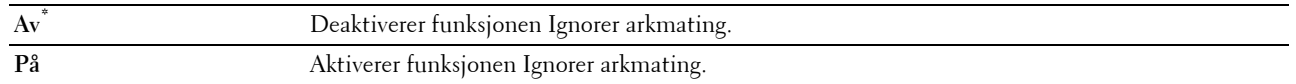

#### **PostScript**

Bruk menyen PostScript for å endre skriverinnstillinger som bare påvirker jobber som bruker skriverspråket for PostScript-emulering.

**MERK:** Verdier merket med en stjerne (\*), er standard menyinnstillinger fra fabrikken.

#### **Feilrapport for PS**

#### **Formål:**

Angir om skriveren skal skrive ut feilinnhold for en PostScript-feil

Endringen aktiveres etter at skriveren er slått av og på igjen.

#### **Verdier:**

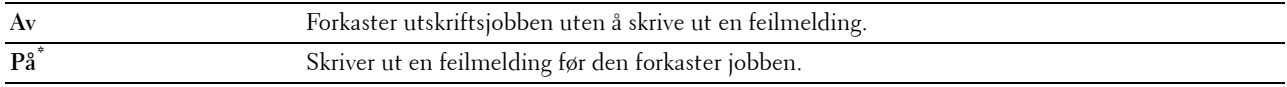

**MERK:** Instruksjoner fra PS-driveren overstyrer innstillingene som er angitt på operatørpanelet.

#### **Tidsavbrudd for PS-jobb**

#### **Formål:**

Angir utførelsestiden for én PostScript-jobb. Endringen aktiveres etter at skriveren er slått av og på igjen.

**Verdier:**

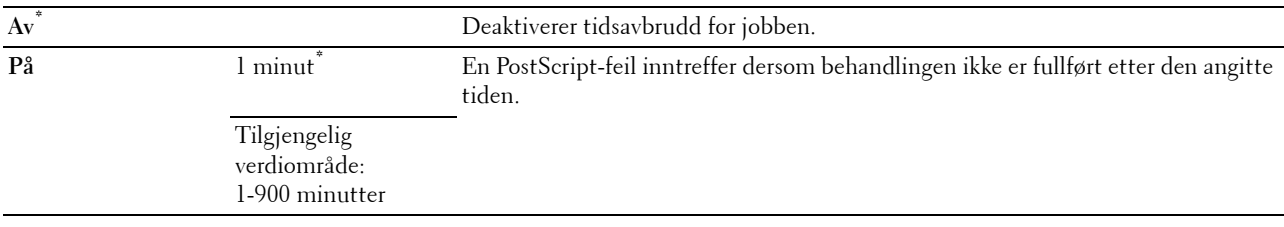

#### **Papirvalgmodus**

#### **Formål:**

Angir måten å velge skuff på for PostScript-modus. Endringen aktiveres etter at skriveren er slått av og på igjen. **Verdier:**

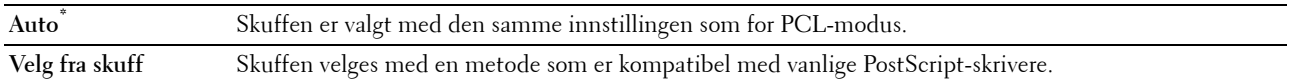

#### **Standard farge**

#### **Formål:**

Angir fargemodusen til Farge eller Svart. Denne innstillingen brukes for en utskriftsjobb uten å angi en utskriftsmodus.

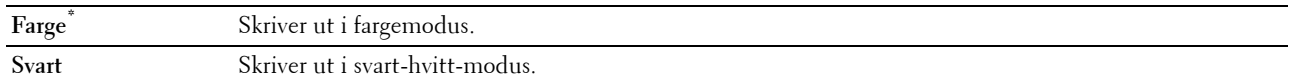

# **PDF**

Ved hjelp av menyen PDF kan du endre skriverinnstillinger som bare påvirker PDF-jobbene.

**MERK:** Verdier merket med en stjerne (\*), er standard menyinnstillinger fra fabrikken.

#### **Mengde**

#### **Formål:**

Å spesifisere antall eksemplarer som skal skrives ut.

# **Verdier:**

**1\*** Angir verdien i trinn på 1. **Tilgjengelig verdiområde: 1**–**999**

#### **Tosidig utskrift**

#### **Formål:**

Å angi hvorvidt det skal skrives ut på begge sider av et ark.

# **Verdier:**

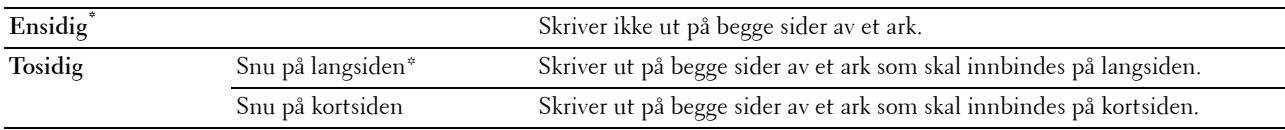

#### **Utskriftsmodus**

**Formål:**

Å angi utskriftsmodus.

# **Verdier:**

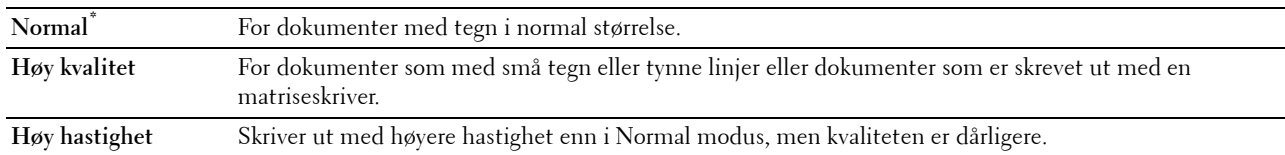

# **PDF-passord**

#### **Formål:**

Å angi passordet for å skrive ut en PDF-fil som er sikret med et passord for å åpne dokumentet (passord for å åpne PDF-filen).

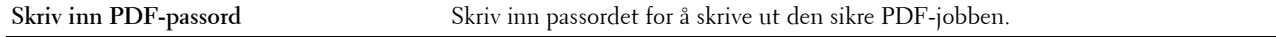

#### **Kollatering**

# **Formål:**

Å angi hvorvidt jobben skal sorteres.

#### **Verdier:**

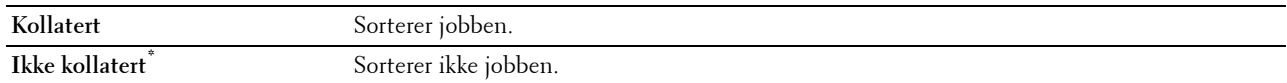

 $\overline{\phantom{0}}$ ÷.

÷.

#### **Papirstørrelse**

**Formål:** Å angi utskriftsstørrelsen for PDF. **Verdier:**

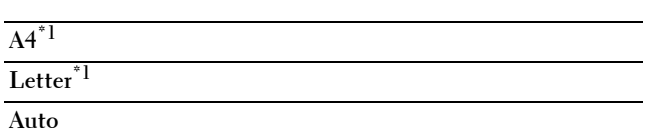

\*1 Standard papirstørrelse vises.

# **Layout**

**Formål:**

Å angi utskriftslayout.

**Verdier:**

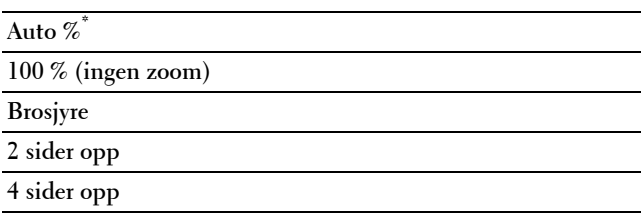

#### **Standard farge**

**Formål:** Å angi standard utskriftsfarge. **Verdier:**

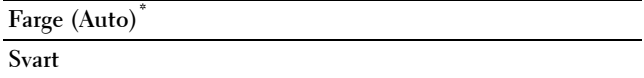

# **Nettverk**

Endre skriverinnstillingene som påvirker jobber som er sendt til skriveren via det kabelbaserte eller trådløse nettverket, via menyen Nettverk.

**MERK:** Verdier merket med en stjerne (\*), er standard menyinnstillinger fra fabrikken.

#### **Ethernet/trådløst**

**MERK:** Ved bruk av et kablet nettverk, vises Ethernet. Når ekstrautstyret trådløsadapter er installert og Ethernet-kabelen er frakoblet, vises Trådløst.

**Formål:**

Å bekrefte eller angi nettverksinnstillinger.

**Verdier:**

#### **Status for trådløs**

**MERK:** Funksjonen Status for trådløst er kun tilgjengelig når skriveren er tilkoblet via det trådløse nettverket.

**Formål:**

Å bekrefte trådløs kommunikasjonsstatus.

**Verdier:**

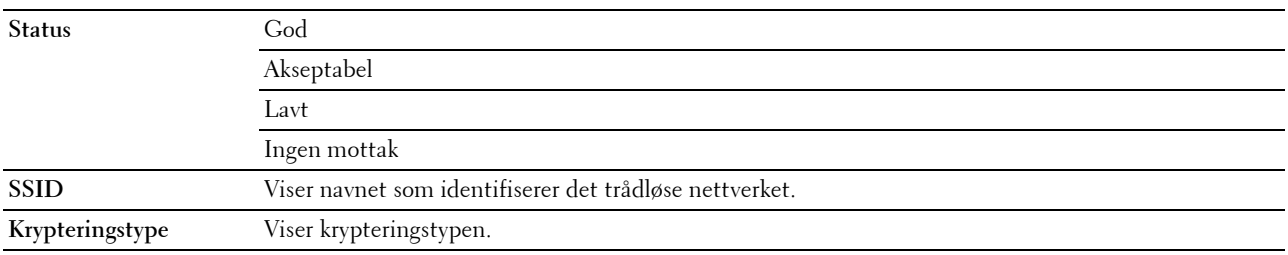

#### **Veiviser for trådløst oppsett**

**MERK:** Veiviseren for trådløst oppsett er bare tilgjengelig når skriveren er tilkoblet via det trådløse nettverket.

**Formål:**

Konfigurere grensesnittet for trådløst nettverk.

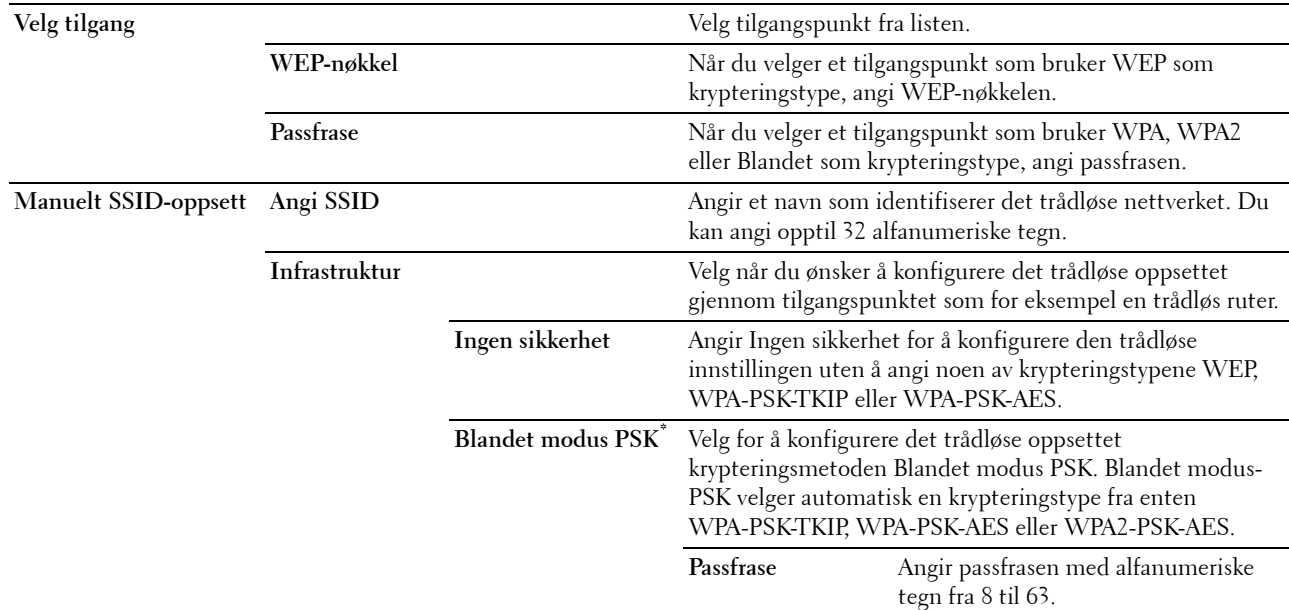

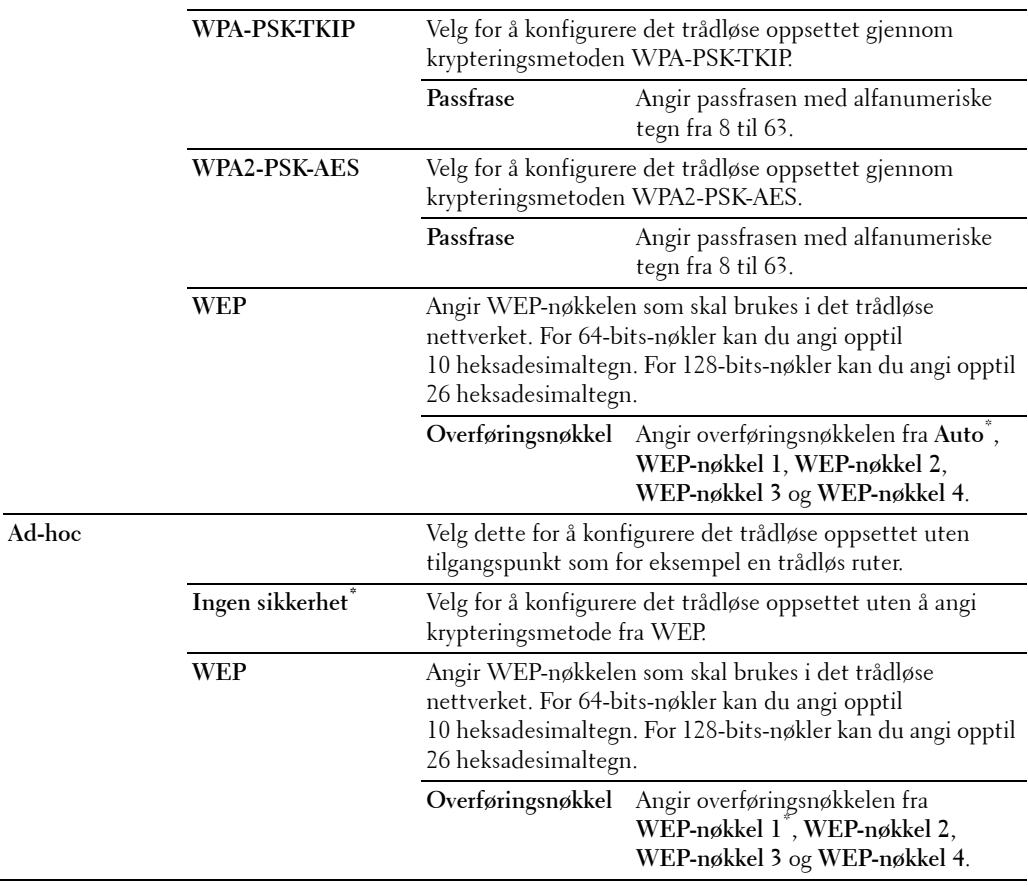

# **WPS-oppsett**

**MERK:** WPS-oppsett er bare tilgjengelig når skriveren er tilkoblet via det trådløse nettverket.

**Formål:**

Konfigurere grensesnittet for trådløst nettverk med WPS.

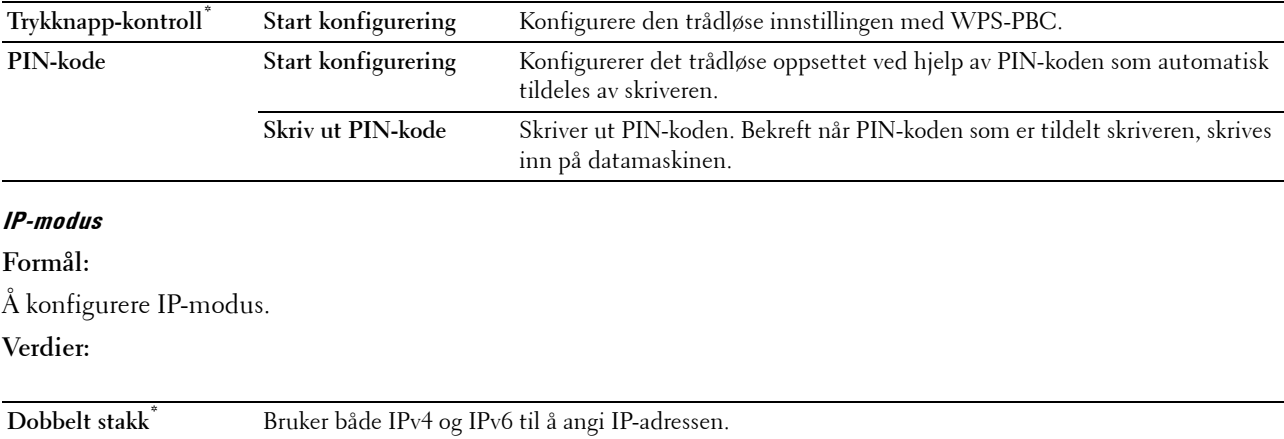

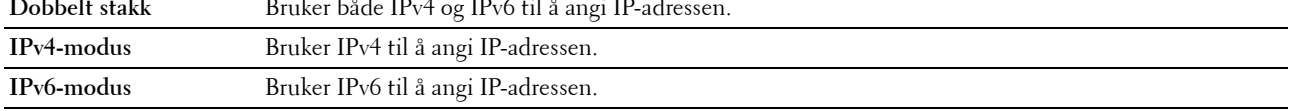

# **TCP/IP**

**Formål:**

Konfigurere TCP/IP-innstillinger.

# **Verdier:**

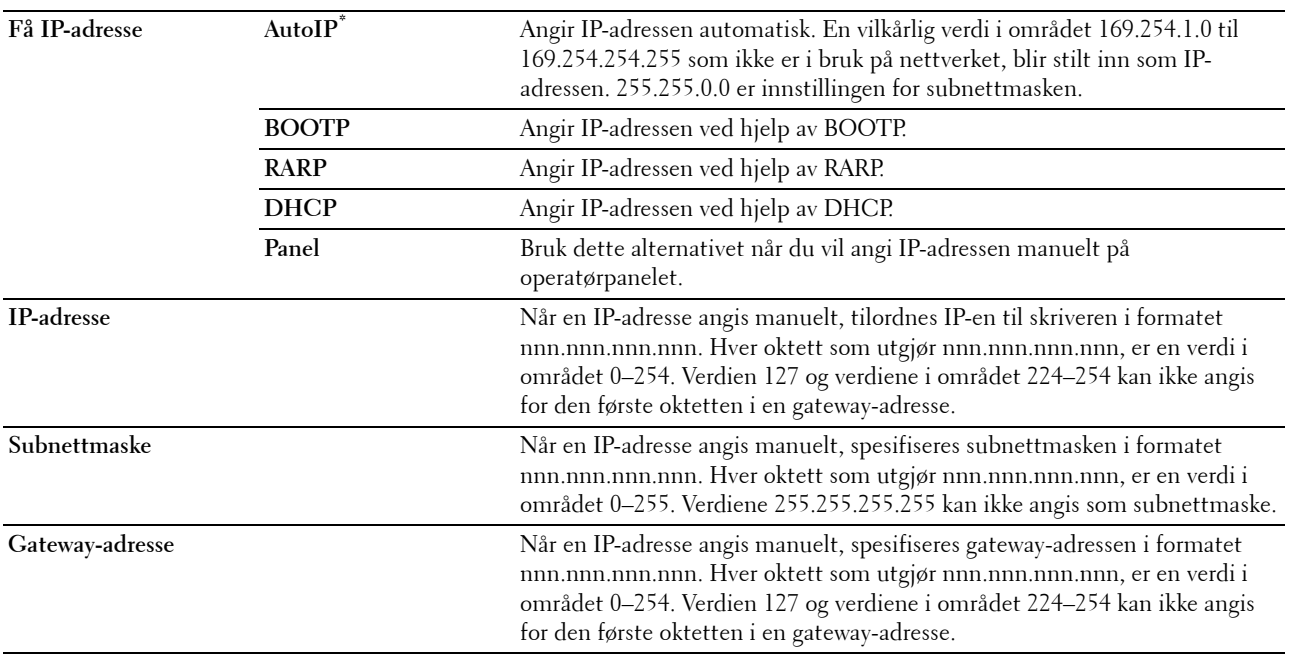

# **IPsec**

**MERK:** Funksjonen IPsec er bare tilgjengelig når IPsec er aktivert i Dell Printer Configuration Web Tool. **Formål:**

Deaktiverer IPsec.

# **Tilbakestill trådløst**

**MERK:** Funksjonen Tilbakestill trådløst er kun tilgjengelig når skriveren er tilkoblet via det trådløse nettverket.

# **Formål:**

Initialisere innstillinger for trådløst nettverk. Etter at denne funksjonen er utført og skriveren er startet på nytt, tilbakestilles alle innstillinger for trådløst nettverk til standardverdiene.

# **Tilkoblingshastighet**

**MERK:** Tilkoblingshastighet er bare tilgjengelig når skriveren er tilkoblet via det trådløse nettverket.

# **Formål:**

Angi kommunikasjonshastighet og dupleks-innstillinger for Ethernet. Endringen aktiveres etter at skriveren er slått av og på igjen.

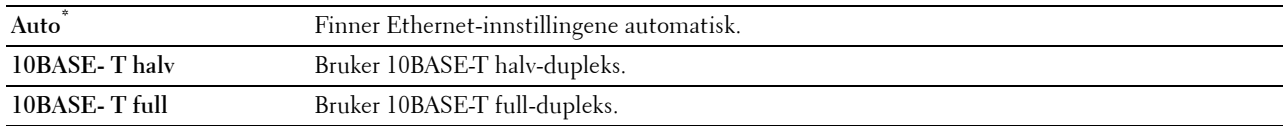

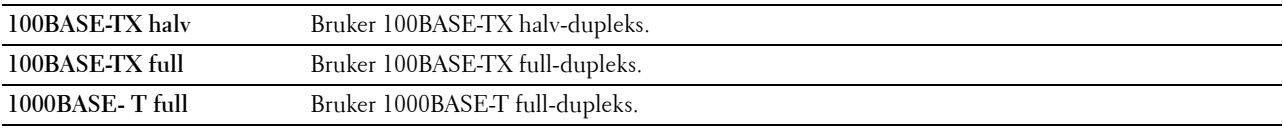

# **Protokoller**

**Formål:**

Aktivere eller deaktivere hver protokoll. Endringen aktiveres etter at skriveren er slått av og på igjen.

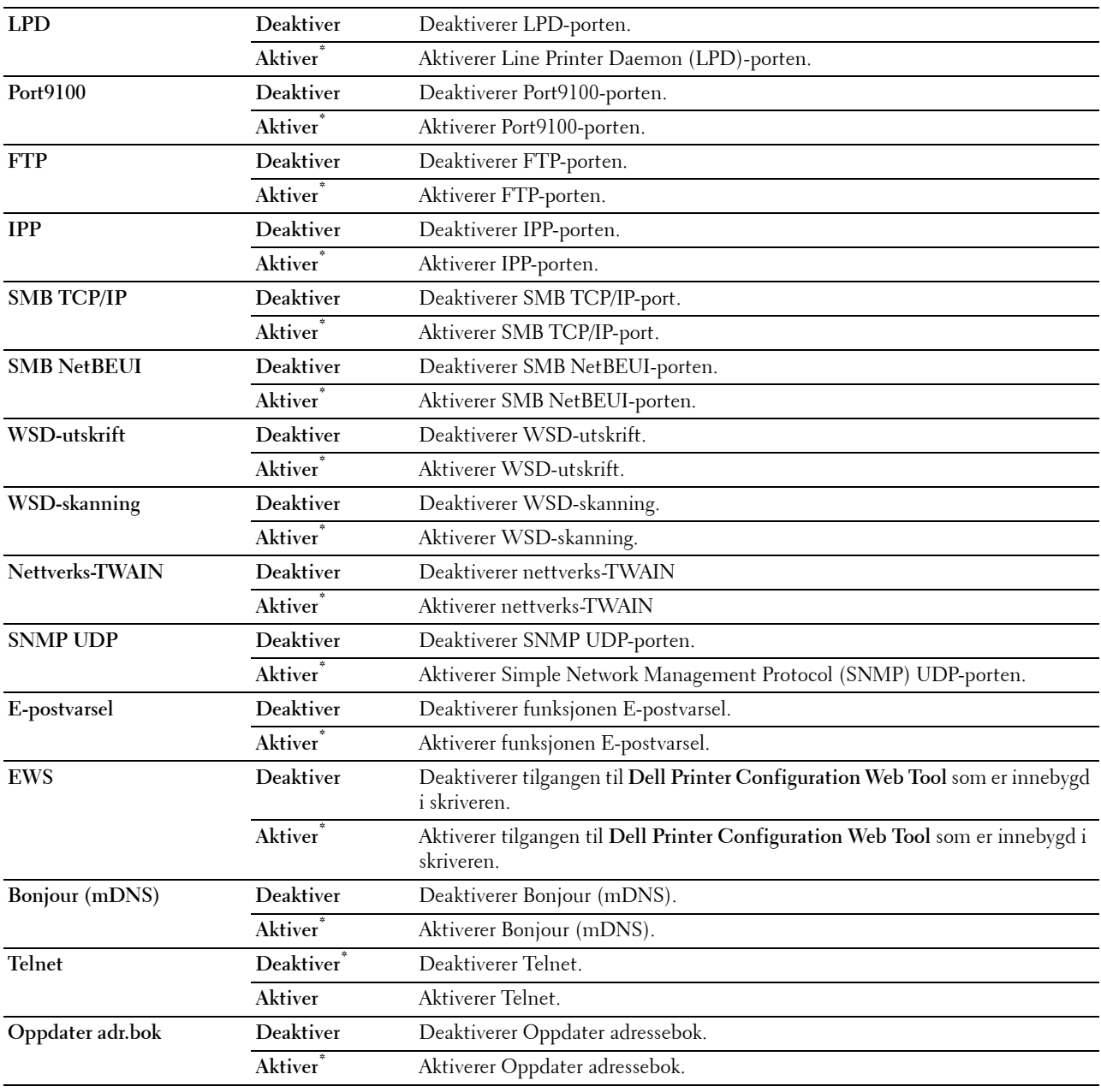

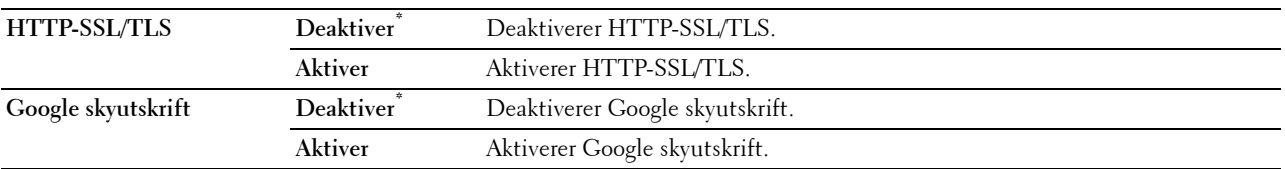

#### **Avanserte innstillinger**

#### **Formål:**

Å angi avanserte nettverksinnstillinger.

#### **IP-filter**

# **MERK:** Funksjonen IP-filter er kun tilgjengelig for LPD eller Port9100.

#### **Formål:**

Blokkere data som er mottatt fra bestemte IP-adresser via det kabelbaserte eller trådløse nettverket. Du kan sette opp inntil fem IP-adresser. Endringen aktiveres etter at skriveren er slått av og på igjen.

#### **Verdier:**

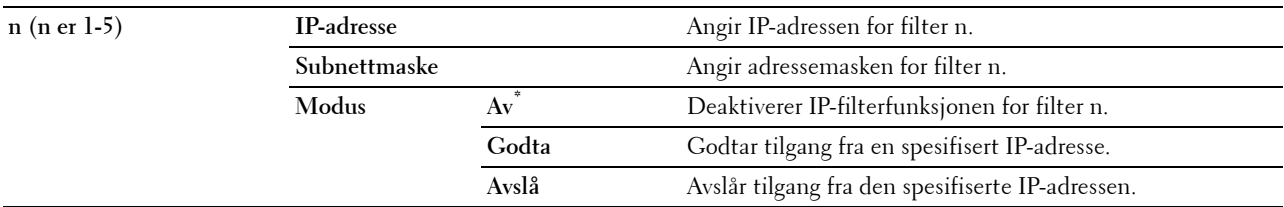

# **IEEE 802.1x**

**MERK:** IEEE 802.1x-funksjonen er bare tilgjengelig når skriveren er koblet til via Ethernet-kabel og den er bare tilgjengelig når IEEE 802.1x-autentisering er aktivert.

#### **Formål:**

Å deaktivere IEEE 802.1x-autentisering. Endringen aktiveres etter at skriveren er slått av og på igjen.

#### **Adobe-protokoll**

#### **Formål:**

For å angi PostScript-kommunikasjonsprotokoll for et parallelt grensesnitt kan du konfigurere Adobe Protocolinnstillinger for det kabelbaserte nettverket. Endringen aktiveres etter at skriveren er slått av og på igjen.

#### **Verdier:**

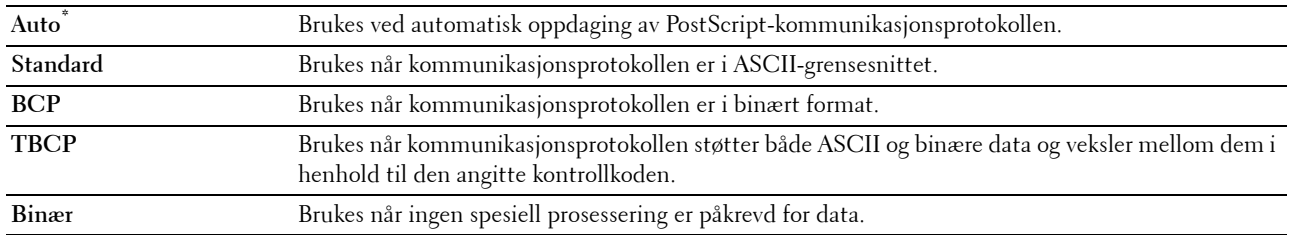

#### **Tilb.st. LAN**

#### **Formål:**

Å initialisere data for kabelbaserte nettverk som er lagret i NV-minnet (ikke-flyktig). Etter at denne funksjonen er utført og skriveren er startet på nytt, tilbakestilles alle innstillingene for kabelbaserte nettverk til standardverdiene.

#### **Faksinnstillinger**

Bruk menyen Faksinnstillinger til å konfigurere de grunnleggende faksinnstillingene.

**MERK:** Verdier merket med en stjerne (\*), er standard menyinnstillinger fra fabrikken.

#### **Fakslinjeinnstillinger**

**Formål:**

For å konfigurere de grunnleggende innstillingene for fakslinjen.

#### **Faksnummer**

**Formål:**

Å angi faksnummeret til skriveren, som vil bli skrevet ut som fakstopptekst.

**MERK:** Pass på at du angir Faksnummer før du bruker Oppsett fakssøppel.

#### **Land**

**Formål:**

Å velge landet der skriveren brukes.

**Verdier:**

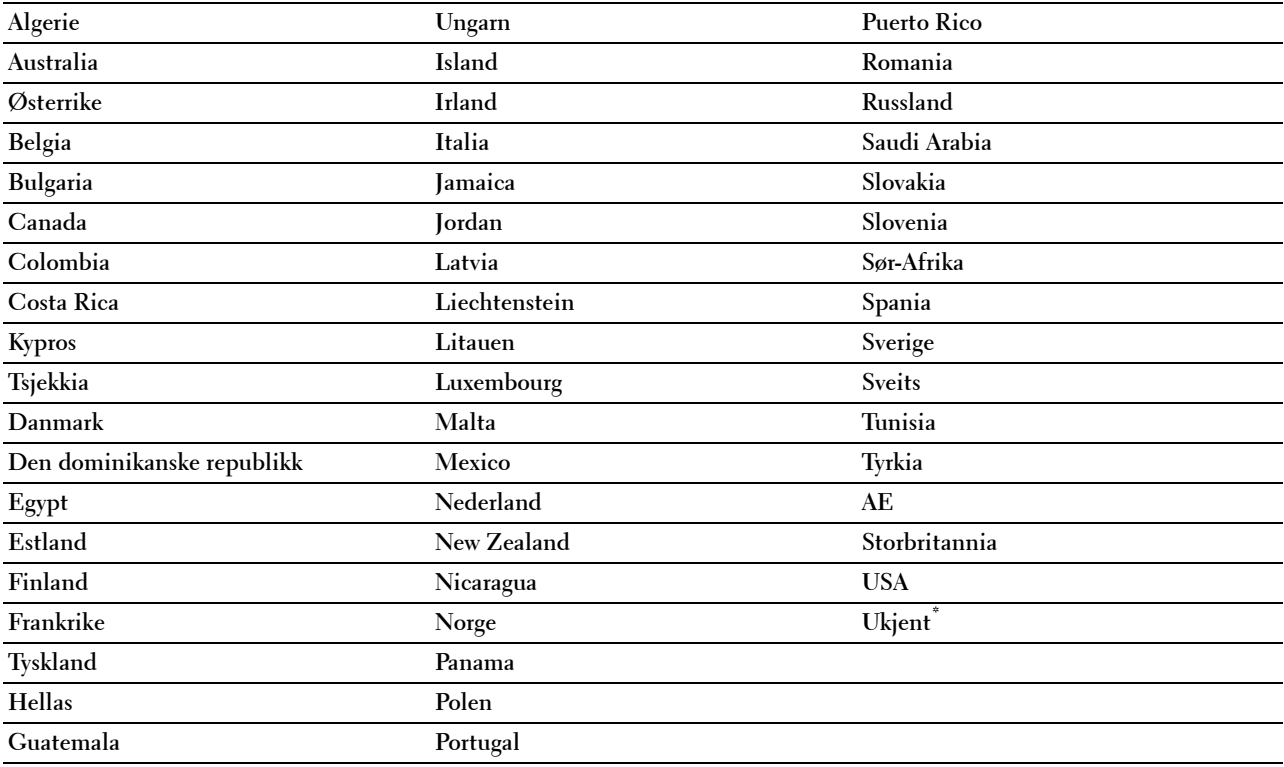

#### **Fakstopptekstnavn**

**Formål:**

Å angi avsendernavnet som skal skrives ut på fakstoppteksten.

# **Linjetype**

**Formål:**

Å velge standardlinjetypen.

# **Verdier:**

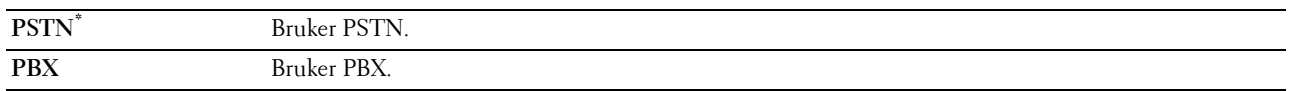

# **Linjemonitor**

# **Formål:**

Å sette volumet på linjemonitoren, som høylydt overvåker en overføring via den interne høyttaleren til det oppnås en tilkobling.

# **Verdier:**

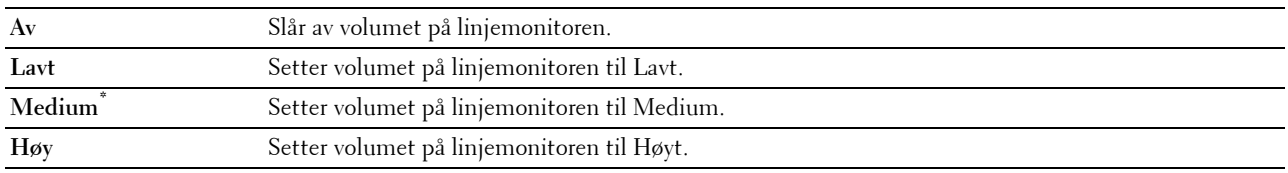

# **DRPD-mønster**

**Formål:**

Å gi et separat nummer for faksing med et karakteristisk ringemønster.

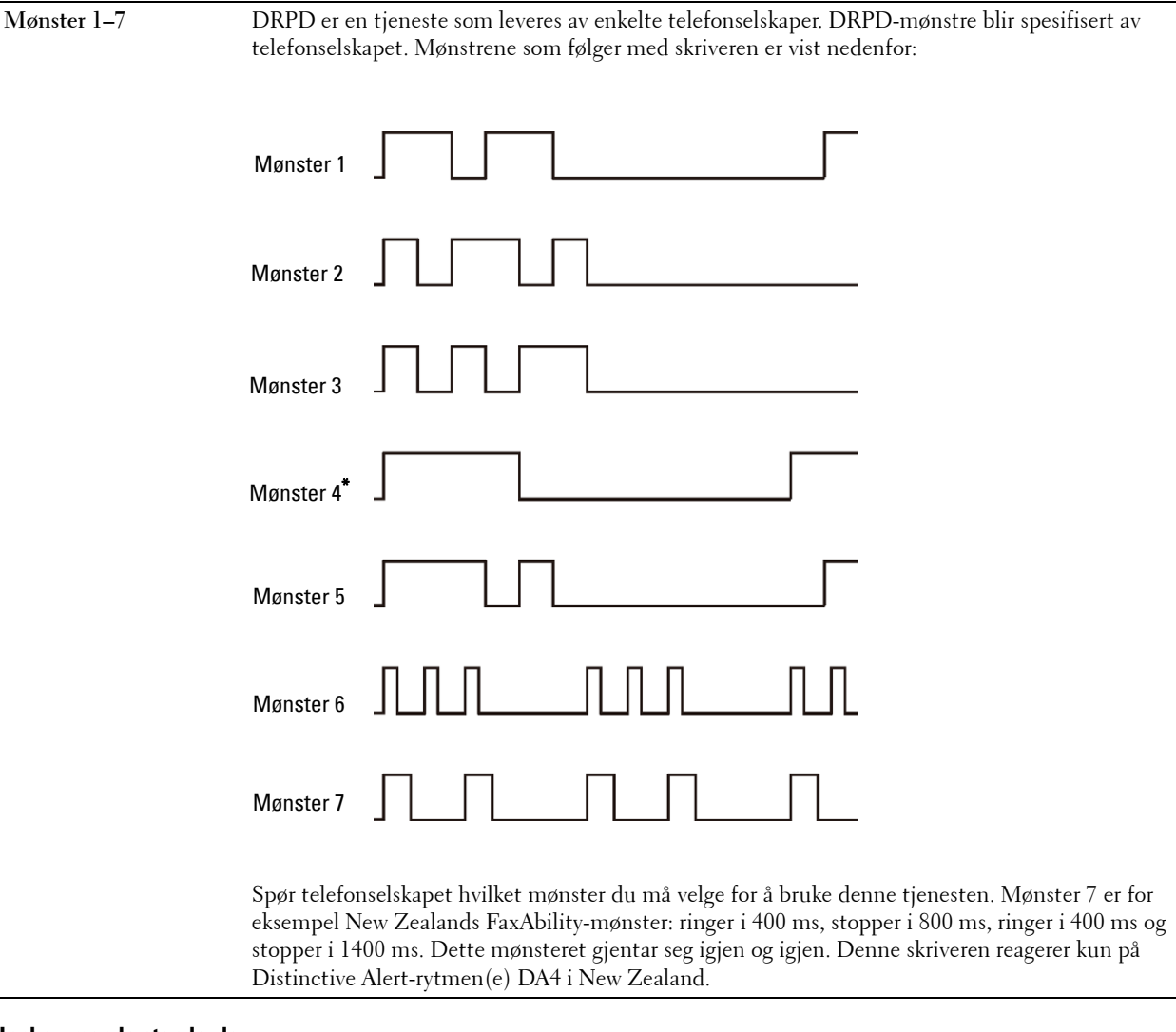

#### **Innkommende standarder**

# **Formål:**

Å konfigurere innstillinger for innkommende fakser.

#### **Mottaksmodus**

# **Formål:**

Å velge standard modus for faksmottak.

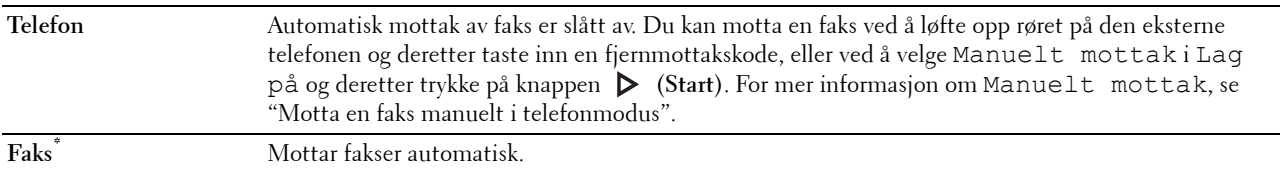
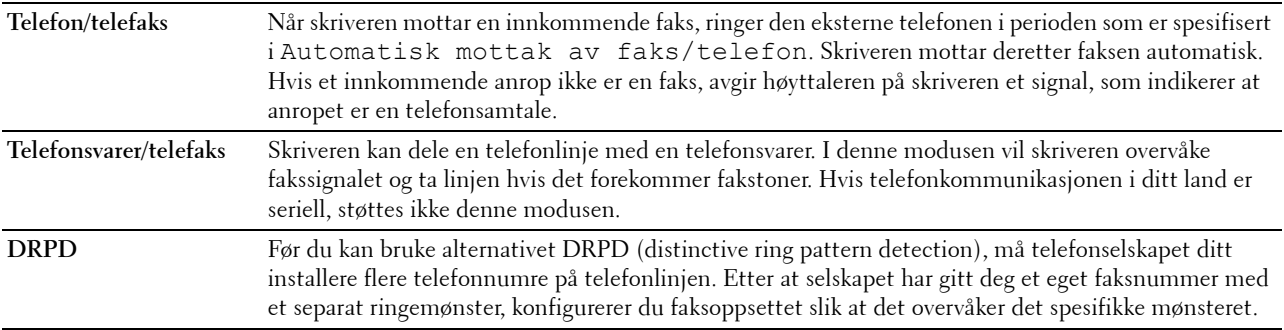

## **Ringevolum**

## **Formål:**

Å angi volumet for ringetonen, som indikerer at et innkommende anrop er en telefonsamtale gjennom de interne høyttalerne når Mottaksmodus er satt som Telefon/faks.

## **Verdier:**

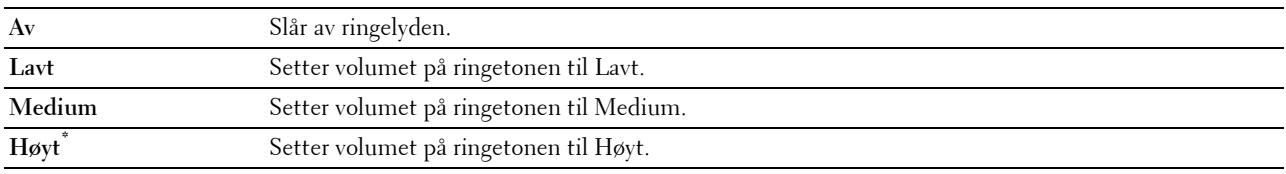

## **Oppsett for automatisk mottak**

#### **Formål:**

Å konfigurere innstillinger for automatisk faksmottak.

## **Verdier:**

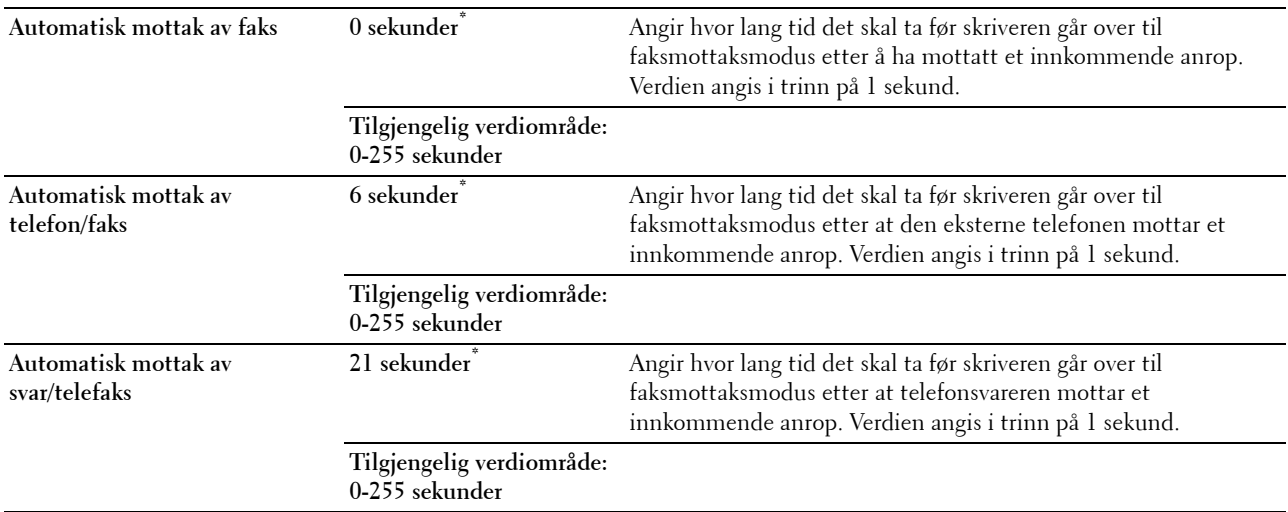

## **Oppsett fakssøppel**

## **Formål:**

Å avvise uønskede fakser ved å kun godta fakser fra faksnumre som er registrert i Telefonboken.

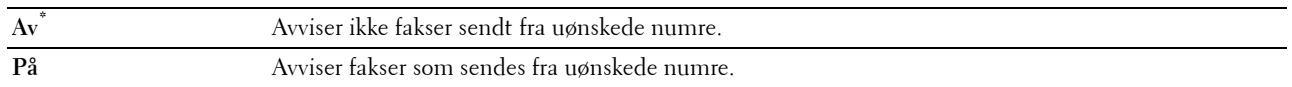

#### **Sikkert mottak**

**MERK:** Funksjonen Sikkert mottak er kun tilgjengelig når Panellås aktivert er satt som Aktiver.

# **Formål:**

Å angi hvorvidt det skal kreves et passord for å motta fakser, og for å angi eller endre passordet. **Verdier:**

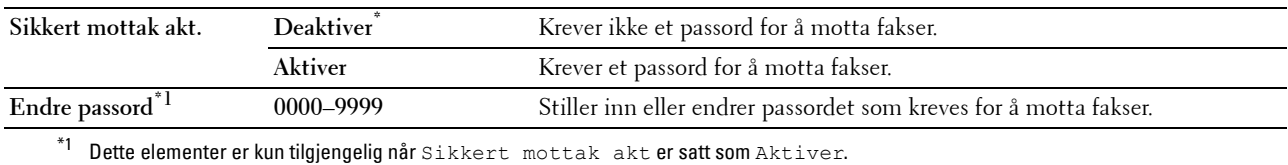

## **Videresendt telefaks**

**MERK:** Utskrift og e-post er bare tilgjengelige når informasjon for E-mail Alert og E-postadresse for videresending er registrert. For informasjon om e-postvarsel, se "[E-postvarsel"](#page-178-0) og for e-postadresse for videresending, se ["Faksinnstillinger](#page-162-0)".

#### **Formål:**

For å angi hvorvidt innkommende fakser skal videresendes til en bestemt destinasjon.

#### **Verdier:**

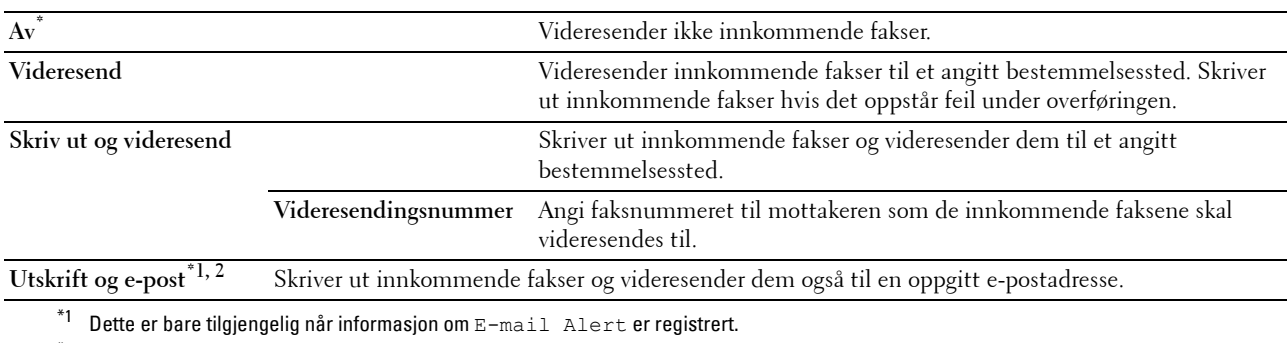

 $^{\ast 2}$  Dette er bare tilgjengelig når E-postadresse for videresending er registrert.

## **Tosidig utskrift**

Å angi dupleksutskrift for faks.

# **Verdier:**

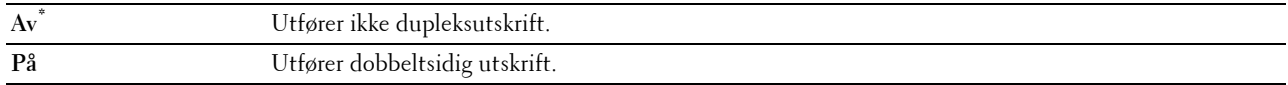

## **Fjernmottak**

## **Formål:**

Å motta en faks ved å trykke inn en ekstern mottakskode på den eksterne telefonen etter at man har løftet røret.

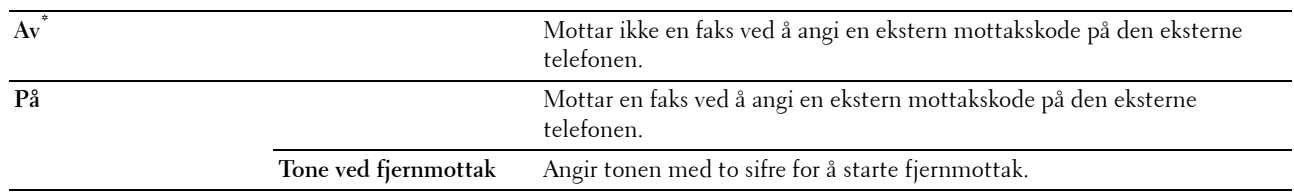

## **Forkast størrelse**

## **Formål:**

Hvis du vil angi at skriveren skal forkaste bilder eller tekst nederst på en faksside når hele siden ikke passer på utskriftspapiret.

## **Verdier:**

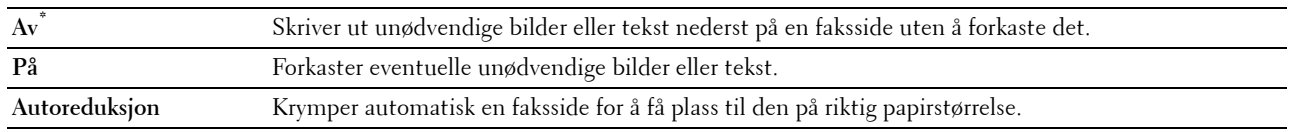

## **Overføringsstandarder**

**Formål:**

Å konfigurere innstillinger for overføring av fakser.

## **Oppsett for automatisk repetisjon**

## **Formål:**

Å konfigurere innstillinger for automatisk repetisjon.

**Verdier:**

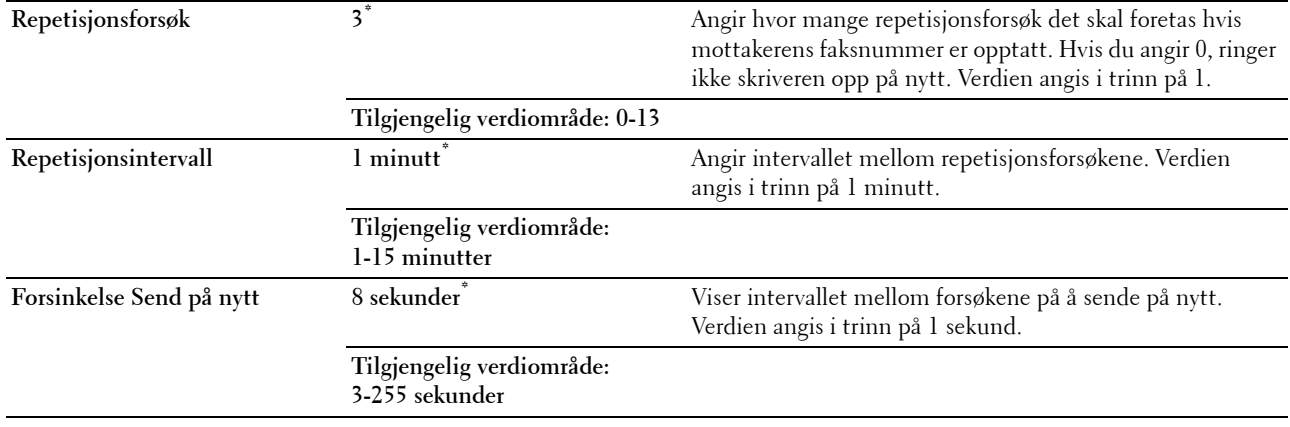

# **Tone/Puls**

## **Formål:**

Å velge ringetype.

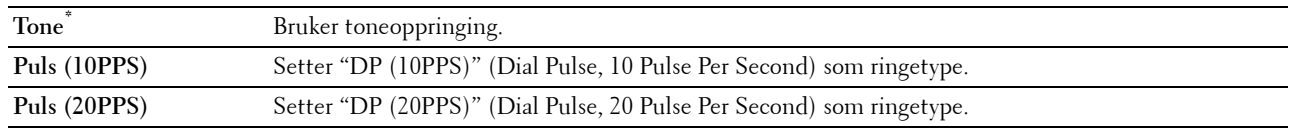

# **Prefiksanrop**

## **Formål:**

Å velge hvorvidt du vil angi et prefiks for telefonnummeret.

#### **Verdier:**

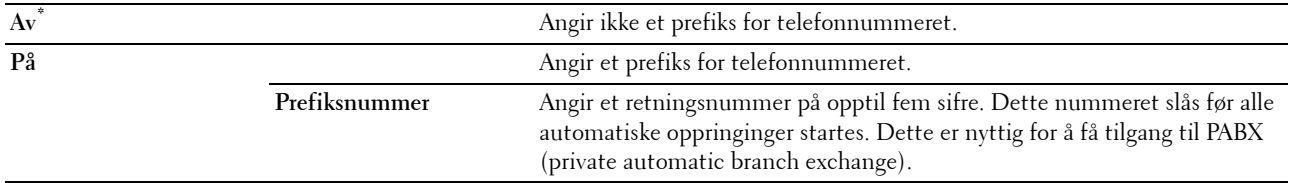

## **Faksforside**

## **Formål:**

Å angi hvorvidt det skal legges til en faksforside.

#### **Verdier:**

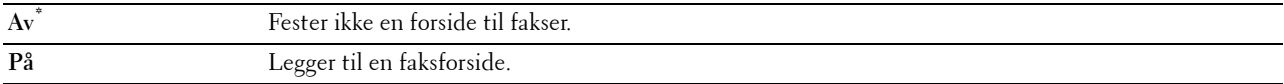

#### **Fakstopptekst**

## **Formål:**

Å skrive ut informasjonen til avsenderen på fakstoppteksten.

## **Verdier:**

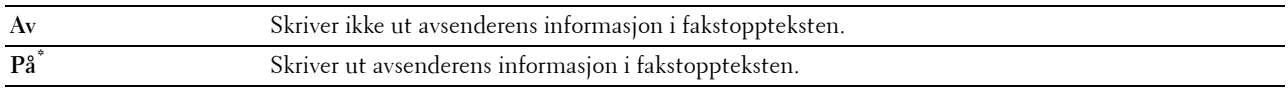

**MERK:** Hvis USA er angitt som Land, vises ikke dette alternativet i menyen. Innstillingen er satt til På og kan ikke endres. Se under "[Angi landet ditt](#page-375-0)" hvis du vil ha mer informasjon om landinnstilling.

## **ECM**

## **Formål:**

Å angi hvorvidt du vil aktivere eller deaktivere ECM (Error Correction Mode). Hvis man skal bruke ECM, må også eksterne maskiner støtte ECM.

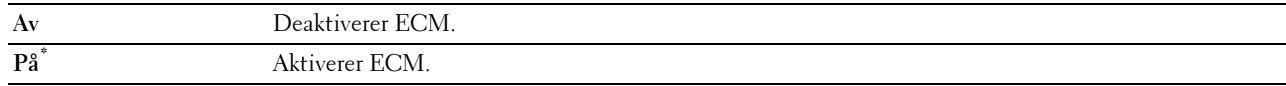

## **Modemhastighet**

**Formål:**

Å justere faksmodemhastighet når det oppstår feil ved mottak eller sending av faks. **Verdier:**

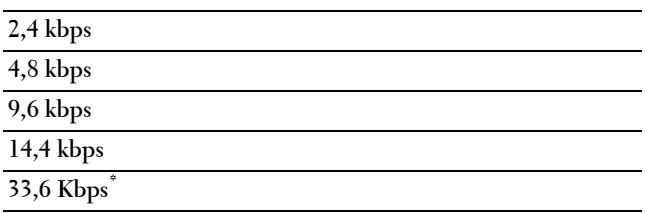

## **Nummervisning**

## **Formål:**

Å angi om mottakerens faksnummer skal vises på skjermen **Sender faks** når en faks sendes manuelt.

**Verdier:**

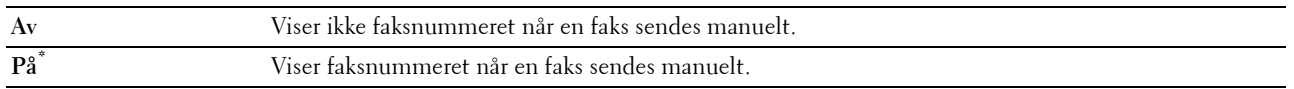

## **Faksrapporter**

## **Formål:**

Å konfigurere innstillinger for faksrapporter.

## **Faksaktivitet**

## **Formål:**

Å angi hvorvidt det automatisk skal skrives ut en faksaktivitetsrapport for hver 50. innkommende og utgående faks. **Verdier:**

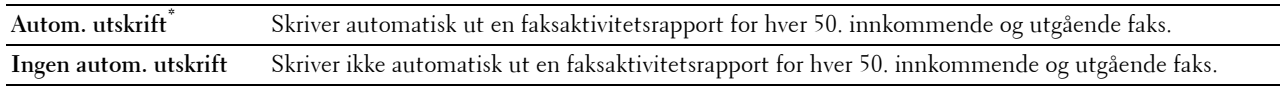

## **Fakssending**

## **Formål:**

Å angi hvorvidt en senderapport skal skrives ut etter en fakssending.

## **Verdier:**

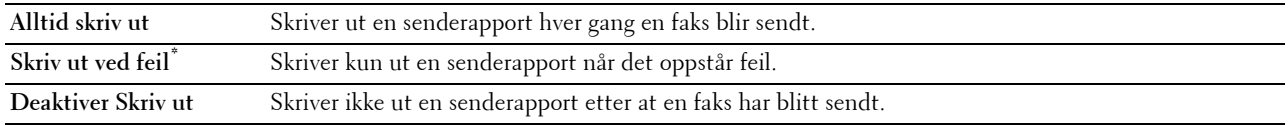

## **Gruppesending faks**

## **Formål:**

Å angi hvorvidt en senderapport skal skrives ut etter en fakssending til flere mål.

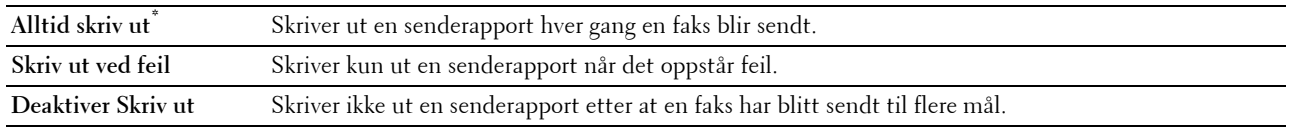

## **Faksprotokoll**

#### **Formål:**

For å angi om du skal skrive ut protokollmonitorrapporten, som hjelper deg med å finne årsaken til et kommunikasjonsproblem.

**Verdier:**

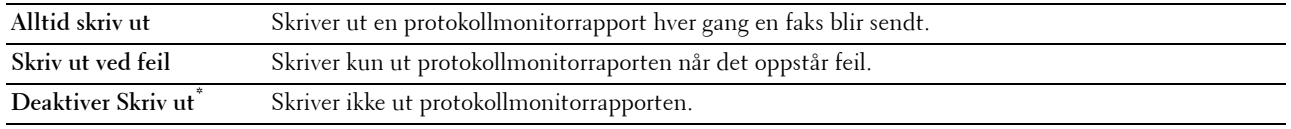

## **Systeminnstillinger**

Bruk Systeminnstillinger til å konfigurere innstillinger for strømsparingsmodus, varslingstoner, varighet for tidsavbrudd, skjermspråk og automatisk utskrift av jobblogg.

**MERK:** Verdier merket med en stjerne (\*), er standard menyinnstillinger fra fabrikken.

#### **Generelt**

**Formål:**

Å konfigurere generelle innstillinger for skriveren.

#### **Tidsur strømsparing**

**Formål:**

Angi tiden for overgang til strømsparingsmodus.

**Verdier:**

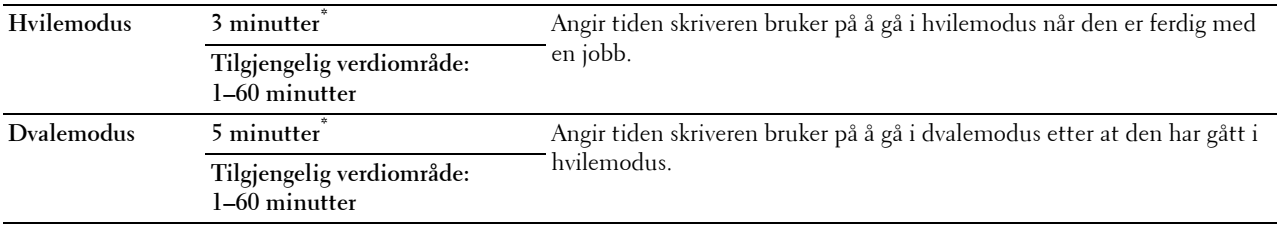

Når du angir 1 minutt for Hvile, går skriveren over i strømsparingsmodus 1 minutt etter at en jobb er fullført. Dette reduserer strømforbruket, men krever mer oppvarmingstid for skriveren. Angi 1 minutt hvis skriveren deler en elektrisk krets med rombelysning, og du har lagt merke til at lysene blinker.

Velg en høyere verdi hvis skriveren brukes konstant. I de fleste tilfeller gjør dette skriveren klar til drift med minimal oppvarmingstid.

Velg en verdi mellom 1 og 60 minutter for strømsparingsmodus hvis du ønsker en balanse mellom energiforbruk og kortere oppvarmingsperiode.

Skriveren går automatisk tilbake til klarstilling fra strømsparingsmodusen når den mottar data fra datamaskinen eller en ekstern faksmaskin. Du kan også sette skriveren i klarstilling igjen ved å trykke på en knapp på operatørpanelet.

## **Dato og klokkeslett**

## **Formål:**

Å angi dato- og klokkeslettformat.

## **Verdier:**

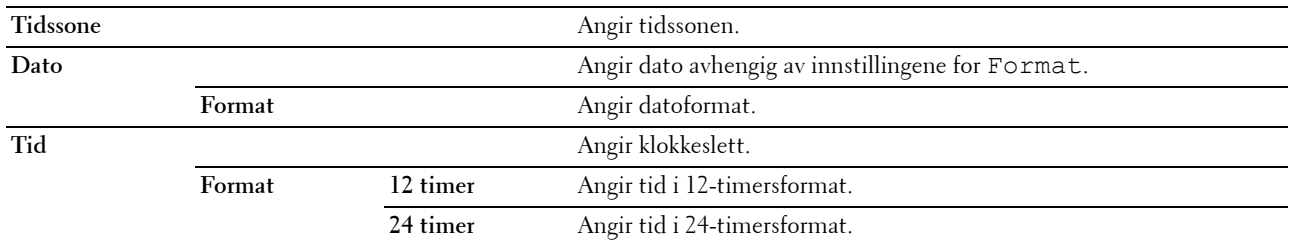

#### **mm/tommer**

## **Formål:**

Angi standard målenhet som vises etter den numeriske verdien på operatørpanelet.

## **Verdier:**

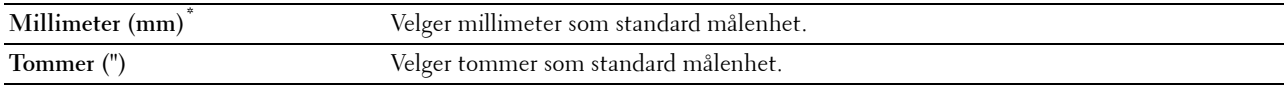

**MERK:** Standardverdien for mm/tommer varierer avhengig av andre innstillinger, for eksempel Land og Dokumentstørrelse.

## **Vis lysstyrke**

## **Formål:**

Angir lysstyrkenivået på berøringspanelet.

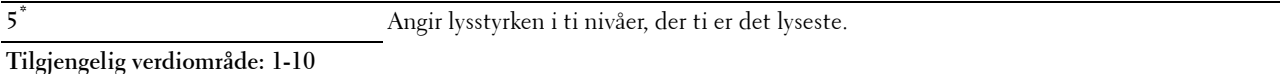

# **Lydtone**

# **Formål:**

Konfigurere toneinnstillinger som skriveren avgir under drift eller når det vises en advarsel. **Verdier:**

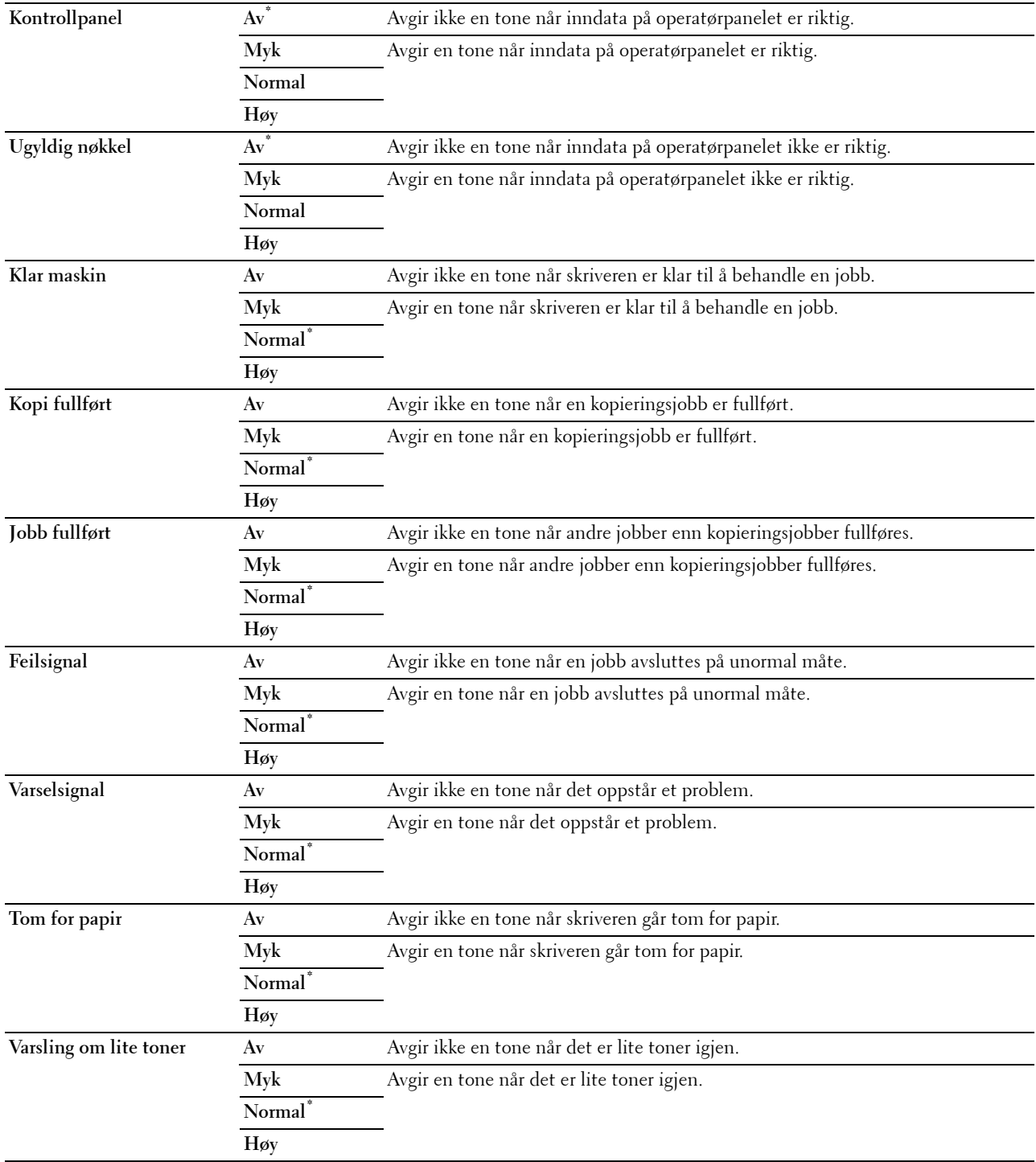

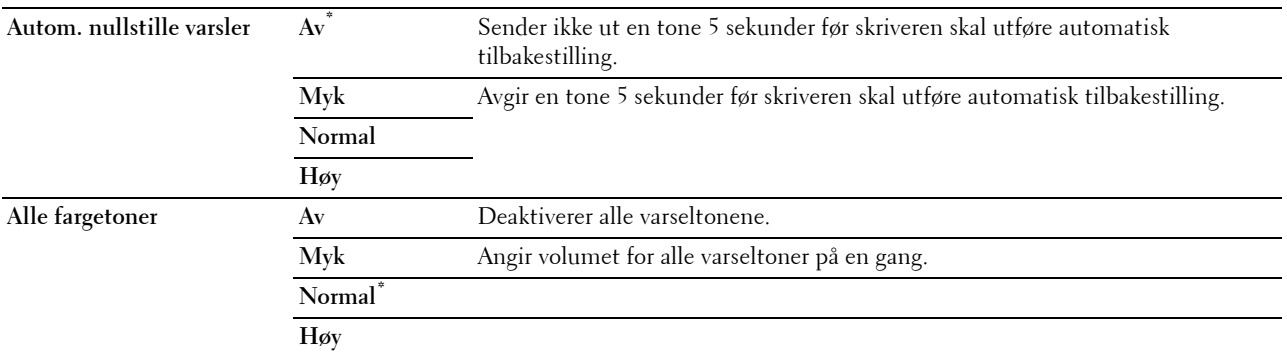

#### **Varsel om lite toner**

#### **Formål:**

Å angi hvorvidt det skal komme opp et varsel når det er lite toner.

#### **Verdier:**

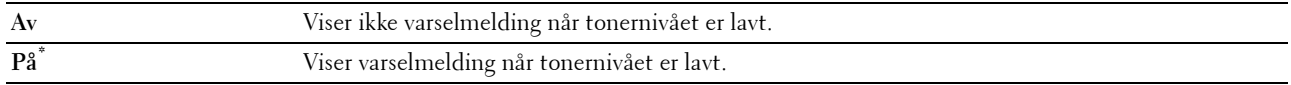

#### **Aktivering fra rør av**

#### **Formål:**

Å angi om maskinen skal "våkne opp" fra hviletilstand eller dvaletilstand når du løfter av røret på den eksterne telefonen.

#### **Verdier:**

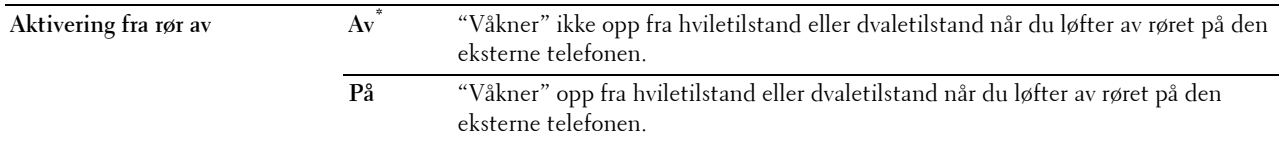

## **Autologg utskr.**

#### **Formål:**

Å automatisk skrive ut en jobbhistorierapport over fullførte jobber etter hver 20. jobb.

## **Verdier:**

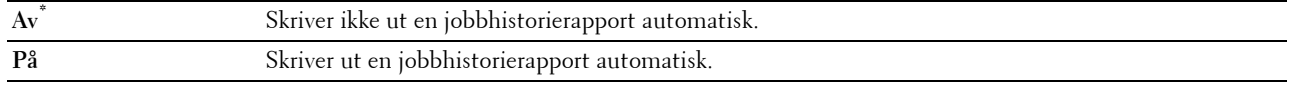

Utskriftslogger kan også skrives ut via menyen Rapport / liste.

## **RAM-disk**

#### **MERK:** RAM-disk-funksjonen er ikke tilgjengelig dersom den ekstra harddisken er installert.

#### **Formål:**

For å tilordne RAM til diskfilsystemet for funksjonene Sikker utskrift, Utskrift fra privat postboks, Utskrift fra felles postboks og Korrekturutskrift. Endringen aktiveres etter at skriveren er slått av og på igjen.

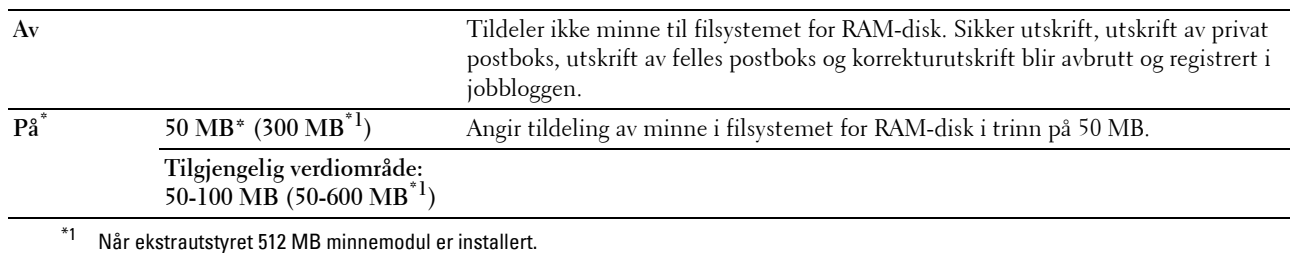

**MERK:** Start skriveren på nytt når du endrer innstillingene for menyen RAM disk.

## **Adressebok på faksserver**

#### **Formål:**

Å angi hvorvidt det skal søkes etter telefonnumre i Adresseboken for LDAP-serveren.

## **Verdier:**

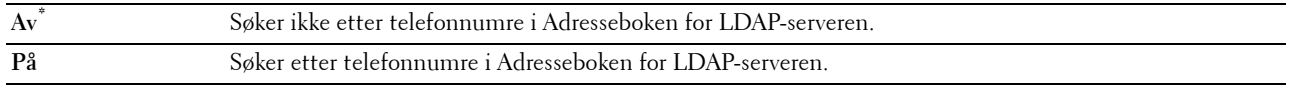

**MERK:** Du kan bare søke i telefonnumrene i den lokale Adresseboken når Telefonbok på faksserver er satt som Av.

## **Adressebok på e-postserver**

## **Formål:**

Å angi hvorvidt det skal søkes i e-postadresser fra Adresseboken for LDAP-serveren.

**Verdier:**

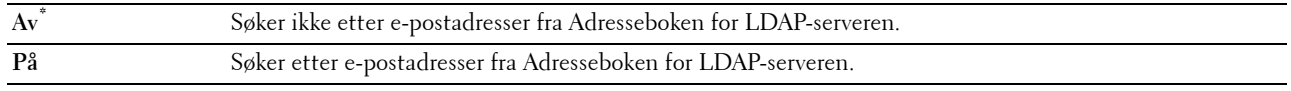

**MERK:** Du kan bare søke i e-postadressene i den lokale Adresseboken når Adressebok på e-postserver er satt som Av.

#### **Veiviser for oppstart**

**Formål:**

For å utføre opprinnelig oppsett for skriver:

## **Tidsur**

**Formål:** Å konfigurere tidsur-innstillingene.

#### **Autom. tilbakest.**

#### **Formål:**

Å automatisk tilbakestille innstillingene for kopiering, skanning, faks, e-post eller utskrift til standardinnstillingene og gå tilbake til klarstilling etter at du ikke angir innstillinger i løpet av den angitte tiden.

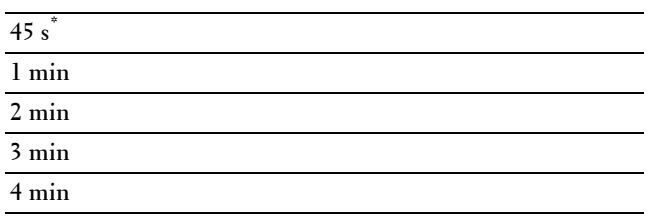

## **Tidsavbrudd for feil**

## **Formål:**

Å angi hvor lang tid det går før skriveren avbryter en jobb som har stoppet på unormal måte. Utskriftsjobben blir avbrutt hvis tiden for tidsavbrudd blir overskredet.

#### **Verdier:**

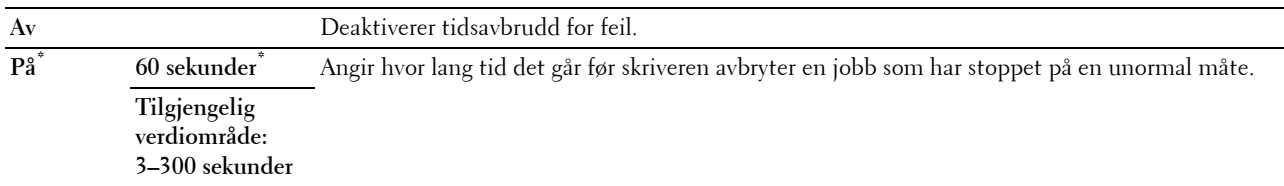

#### **Tidsavbrudd jobb**

## **Formål:**

Å angi hvor lenge skriveren skal venter på at det skal komme data fra datamaskinen. Utskriftsjobben blir avbrutt hvis tiden for tidsavbrudd blir overskredet.

#### **Verdier:**

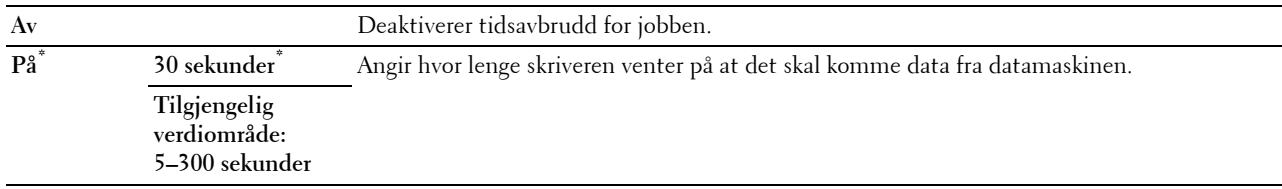

#### **Utdata-innstillinger**

**Formål:**

Å konfigurere innstillinger for utdata fra skriveren.

#### **Standard papirformat**

## **Formål:**

Angi standard papirstørrelse.

**Verdier:**

mm-serie

**A4 (210x297mm)\*1**

**Letter (8,5x11")**

\*1 Betegner landsspesifikke verdier for fabrikkstandard.

## Tommeserie

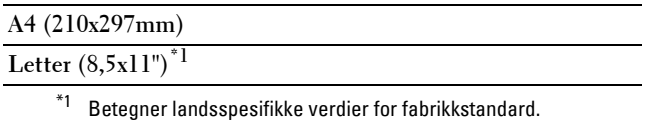

# **Utskrifts-ID**

## **Formål:**

Angi stedet hvor bruker-ID-en skal skrives ut.

## **Verdier:**

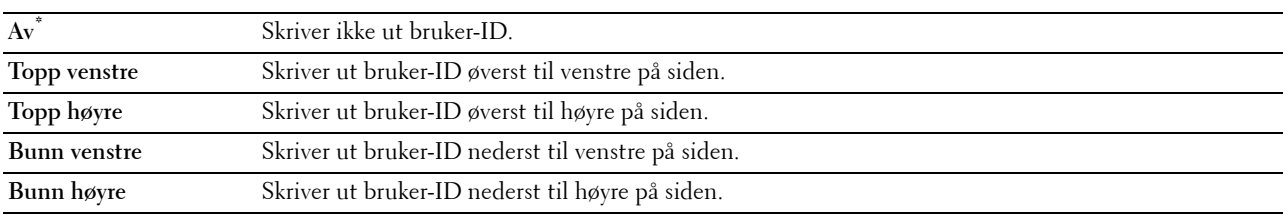

**MERK:** Når du skriver ut på papir av DL-størrelse, kan deler av bruker-ID-en muligens ikke skrives ut riktig.

## **Skriv ut tekst**

#### **Formål:**

Angi om skriveren skriver ut PDL-data som ikke støttes av skriveren, som tekst når skriveren mottar denne typen data. Tekstdata skrives ut på papir av A4- eller brevstørrelse.

## **Verdier:**

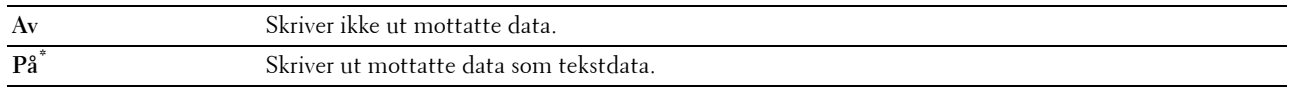

## **Bannerark**

# **Formål:**

Angi plasseringen av bannerark og også angi hvilken skuff bannerarket ligger i.

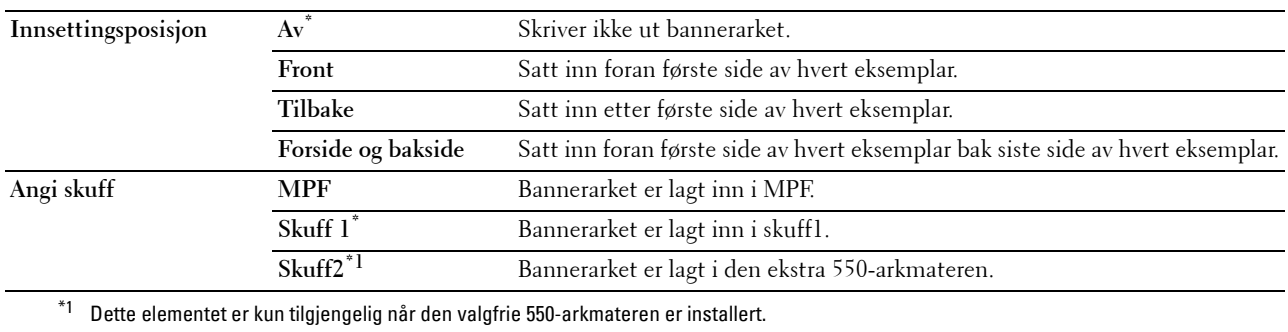

## **Bytt skuff**

## **Formål:**

Angir om en annen papirstørrelse skal brukes hvis papiret i den angitte skuffen ikke samsvarer med innstillingene for papirstørrelse for gjeldende jobb.'

# **Verdier:**

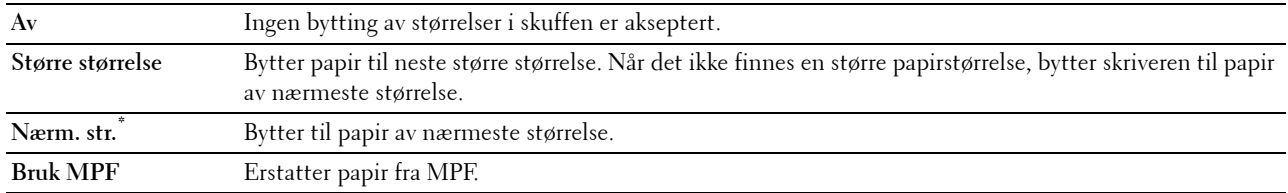

## **Tosidig brevhode**

## **Formål:**

Å angi hvorvidt det skal skrives ut på begge sider når du bruker brevhodepapir.

#### **Verdier:**

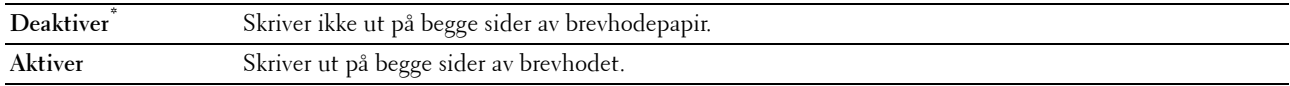

## **A4<>Letter-bryter**

## **Formål:**

Å skrive ut A4-jobber i Letter-størrelse dersom A4-papir ikke er tilgjengelig eller å skrive ut Letterjobber i A4-størrelse dersom Letter-papir ikke er tilgjengelig.

#### **Verdier:**

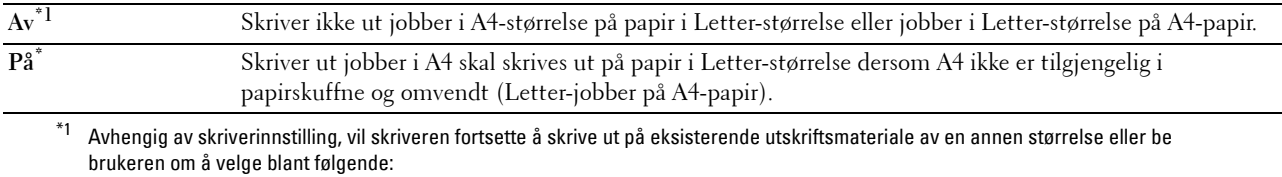

• Slette jobb

• Forsyne med riktig utskriftsmateriale

#### **Rapport tosidig utskrift**

## **Formål:**

Å angi om rapporter skal skrives ut på begge sider av arket.

#### **Verdier:**

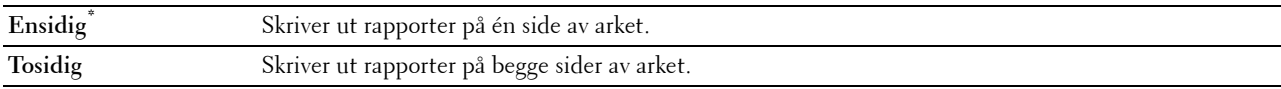

## **Bruk en annen skuff**

## **Formål:**

Å bytte til en annen papirskuff når en papirstørrelse ikke er tilgjengelig i den angitte skuffen.

**MERK:** Hvis du velger en annen papirskuff med en mindre papirstørrelse enn papirstørrelsen som var angitt for jobben, vil ikke de delene som ikke passer bli skrevet ut (utskriftstørrelsen blir ikke justert automatisk).

**Verdier:**

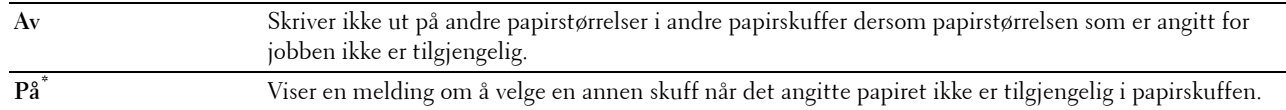

#### **Angi tilgjengelig klokkeslett**

**Formål:**

Angi når funksjonene utskrift, kopiering, skanning og faks er tilgjengelige.

**Verdier:**

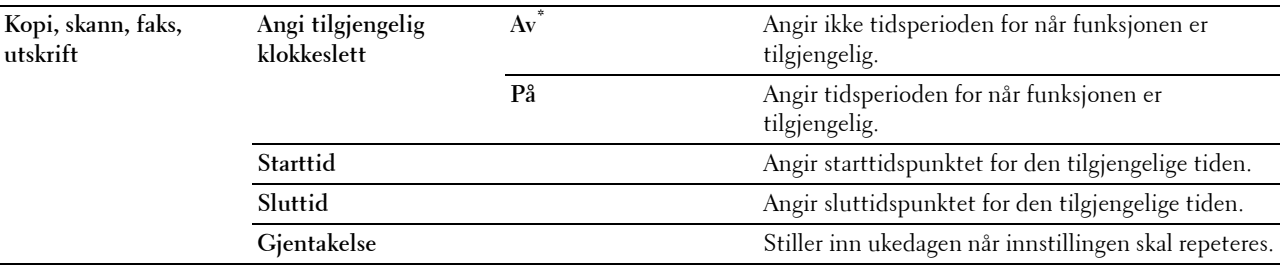

**MERK:** Angi tilgjengelig tid kan konfigureres hvis Utskrift, Kopi, Skann eller Faks er satt som På.

#### **Utløpt tid for sikker jobb**

**MERK:** Funksjonen Utløpt tid for sikker jobb er kun tilgjengelig når RAM-disker satt tilPå.

**Formål:**

Spesifisere dato og klokkeslett for sletting av filene som er lagret som Sikker utskrift på RAM-disken.

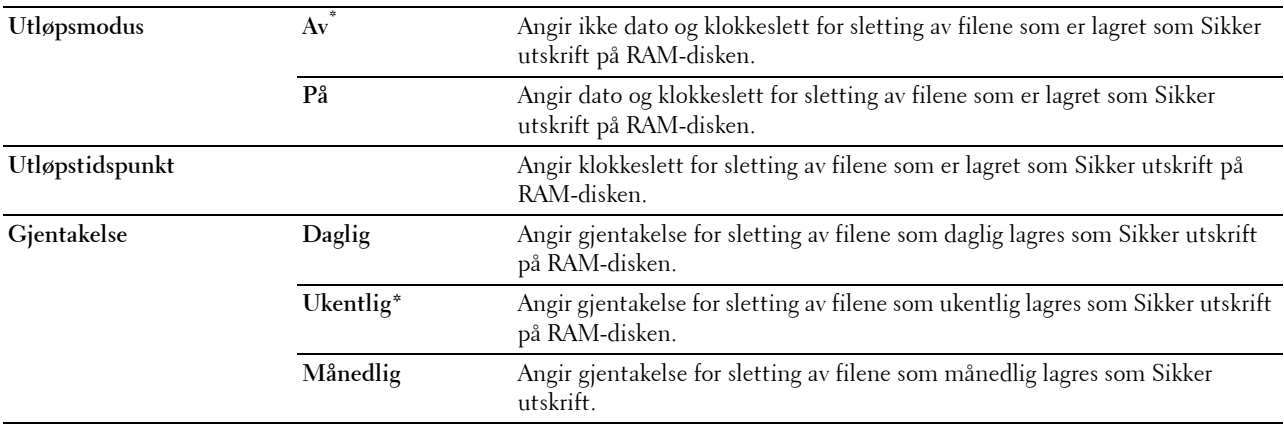

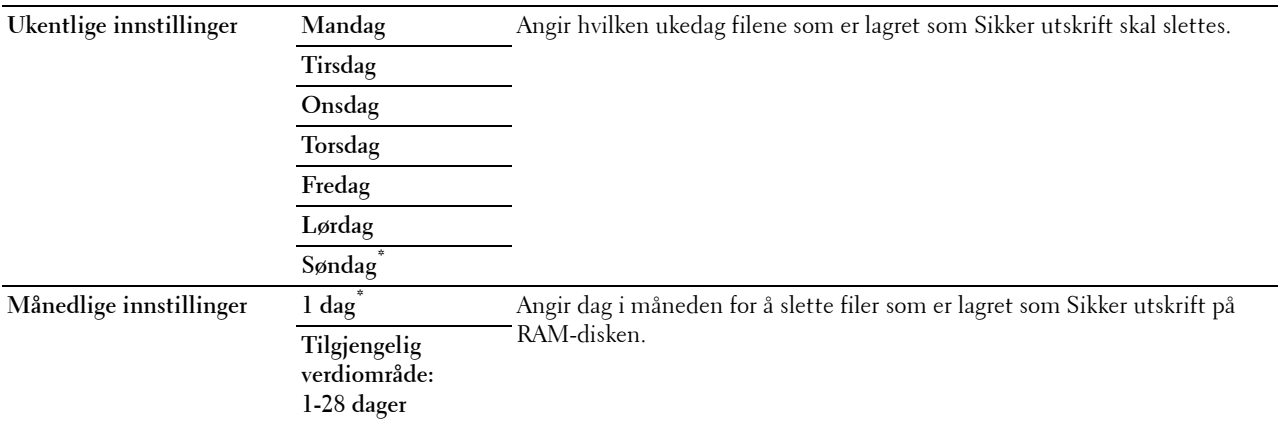

#### **ColorTrack-modus**

#### **Formål:**

For å angi hvem som har tilgang til fargeutskrift.

## **Verdier:**

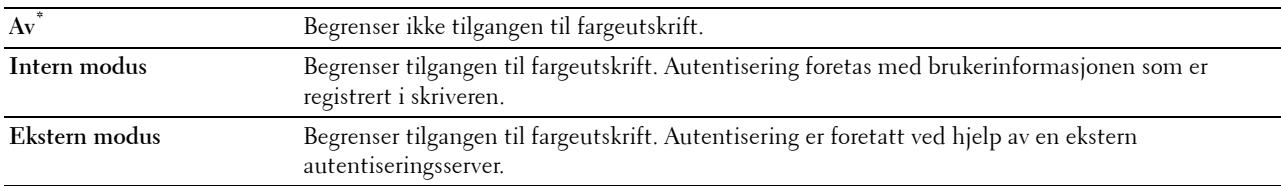

#### **Ikke-registrert bruker**

## **Formål:**

Angi om du tillater utskrift av dataene uten autentiseringsinformasjon.

#### **Verdier:**

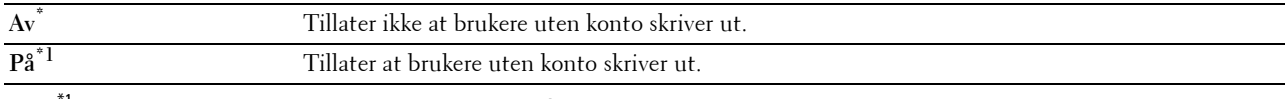

## $*1$  Angi passord for brukere uten konto med Dell Printer Configuration Web Tool.

#### **Auto. utskrift, farge til svart-hvitt**

**MERK:** Auto. utskrift, farge til svart-hvitt er tilgjengelig når Dell ColorTrack er deaktivert.

**Formål:**

Å angi hvorvidt alle utskriftsjobber skal skrives ut i svart-hvitt selv om fargeutskrift er angitt. **Verdier:**

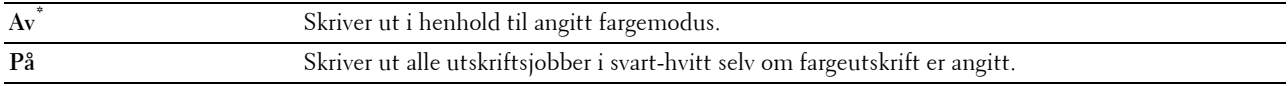

#### **ColorTrack-feilrapport**

## **Formål:**

Å angi om det automatisk skal skrives ut feilinformasjon hvis det oppstår en feil under utskrift med ColorTrack.

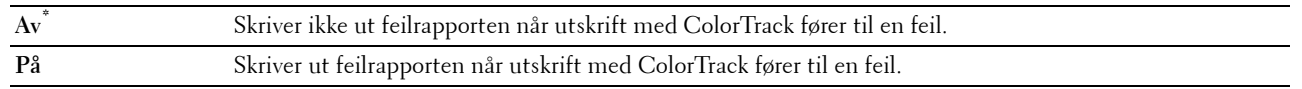

## **Vedlikehold**

Bruk menyen Vedlikehold for å initialisere NV (ikke-flyktig) minne, konfigurere justeringsinnstillinger for papirkvalitet og konfigurere sikkerhetsinnstillinger.

**MERK:** Verdier merket med en stjerne (\*), er standard menyinnstillinger fra fabrikken.

#### **Papirtetthet**

#### **Formål:**

Angi innstillinger for papirtetthet.

## **Verdier:**

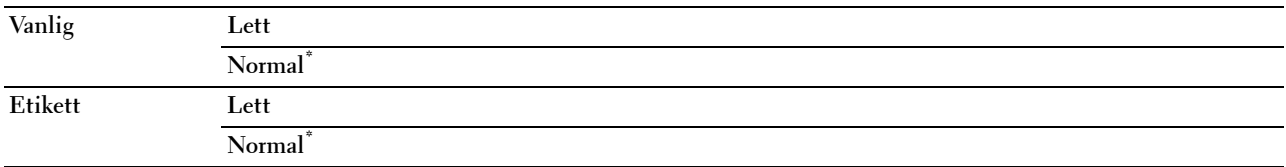

## **Juster belteenheten**

#### **Formål:**

For å justere overføringsavvik når det oppstår skygger. (Skyggebildet kan være bildet fra forrige side, eller en del av siden som skrives ut.)

#### **Verdier:**

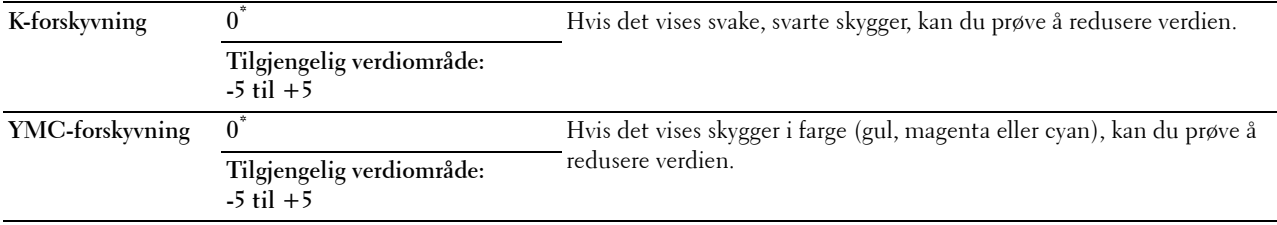

## **Juster 2. BTR**

**MERK:** Utskriftskvaliteten avhenger av innstillingsverdiene du velger for dette elementet.

## **Formål:**

Angi overføringsrullens spenningsjustering for hver papirtype.

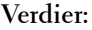

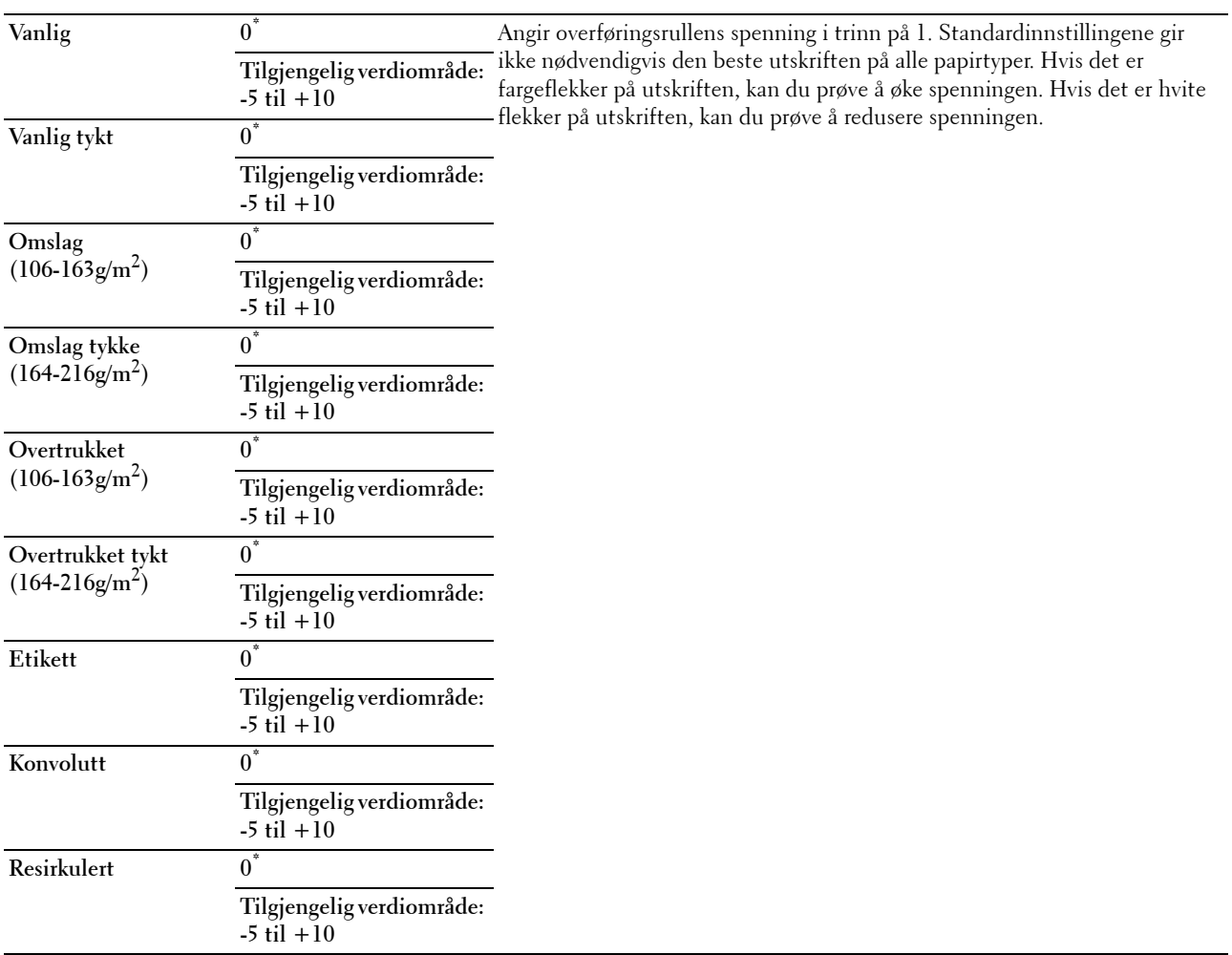

# **Justere fikseringsenheten**

**MERK:** Utskriftskvaliteten avhenger av innstillingsverdiene du velger for dette elementet.

**Formål:**

Å justere temperaturinnstillingen for fikseringsenheten for hver papirtype.

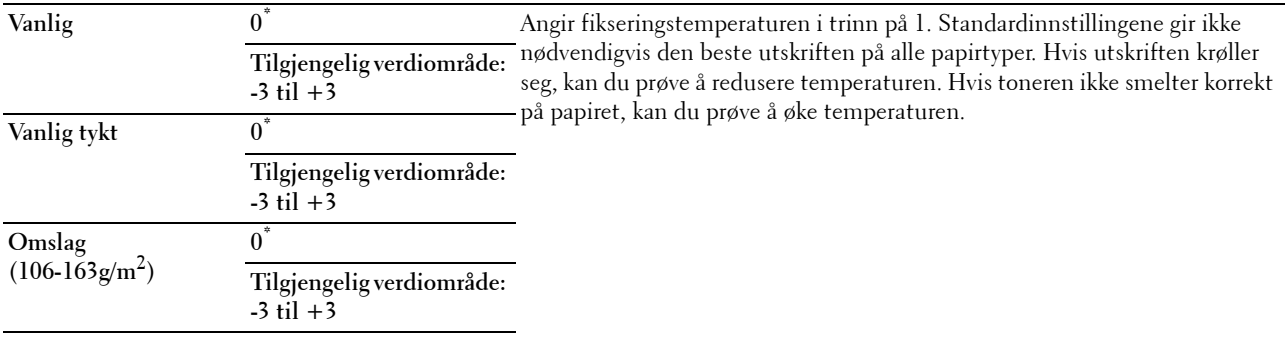

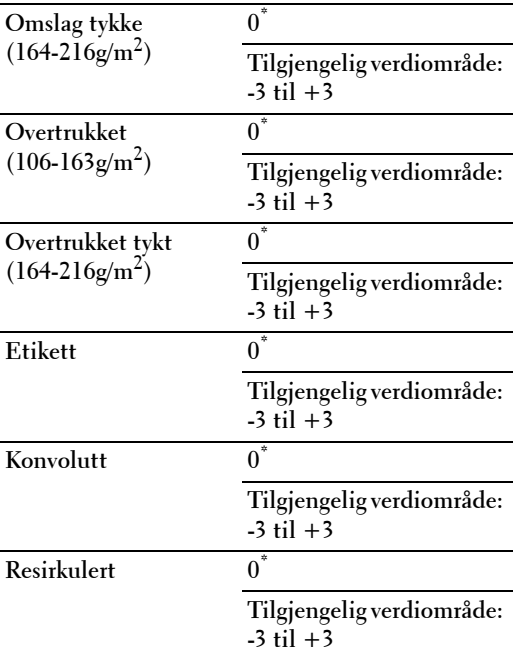

## **Autoreg.just.**

#### **Formål:**

Angir om justering av fargeregistrering skal utføres automatisk.

**Verdier:**

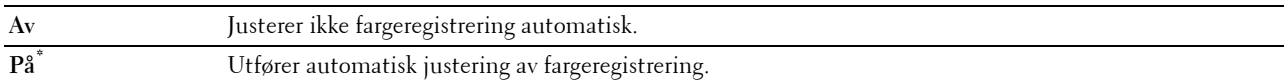

#### **Fargereg.just.**

**Formål:**

Å utføre automatisk justering av fargeregistrering.

Manuelle fargeregistreringsjusteringer er nødvendige, for eksempel når skriveren er installert for første gang og etter at skriveren er flyttet.

**MERK:** Funksjonen Fargereg.just. kan konfigureres når Autoreg.just. er innstilt på Av. **Verdier:**

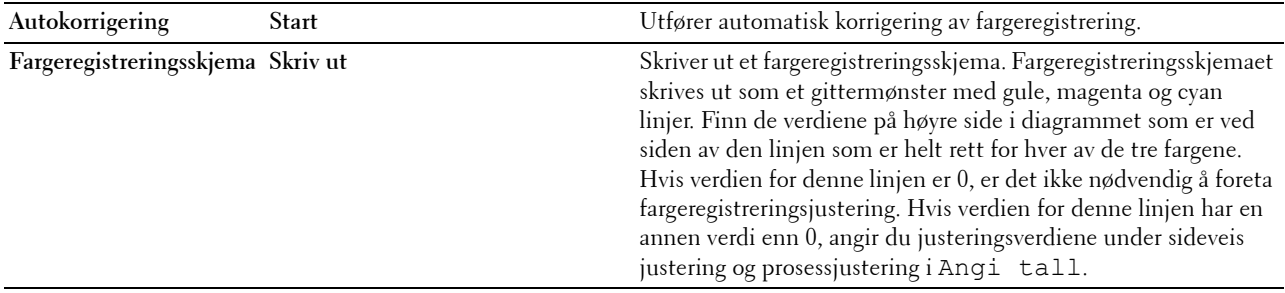

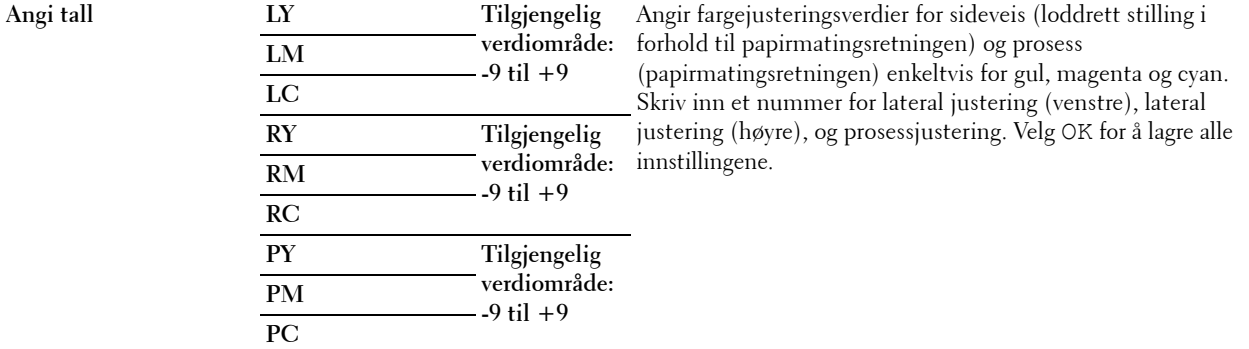

**MERK:** Kontroller at du har fjernet papiret fra enkeltarkmateren før bruk av Autokorrigering.

#### **Tilb.st. stand.**

#### **Formål:**

Å initialisere NV-minnet (ikke-flyktig). Etter at denne funksjonen er utført og skriveren er startet på nytt, tilbakestilles alle menyparametre til standardverdiene.

## **Verdier:**

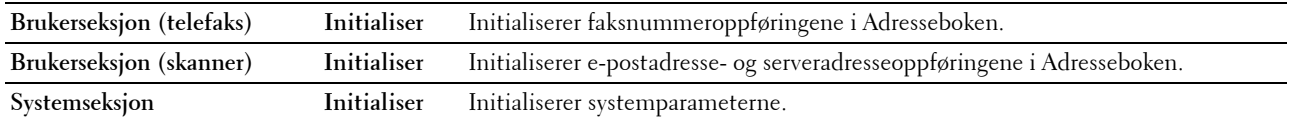

#### **Initialiser utskriftsmåler**

**Formål:**

Initialisere skriverens utskriftsmåling. Når utskriftmåling er initialisert, blir antallet tilbakestilt til null.

#### **Justere fikseringsenheten**

**Formål:**

Å initialisere levetidstelleren for fikseringsenheten. Sørg for å initialisere levetidstelleren etter å ha byttet fikseringsenheten.

#### **Tilbakestill belteenheten**

#### **Formål:**

Å initialisere levetidstelleren for belteenheten. Sørg for å initialisere levetidstelleren etter å ha byttet belteenheten.

#### **Tøm lager**

**MERK:** Funksjonen Tøm lager er bare tilgjengelig når RAM-disk er slått På eller når den ekstra harddisken er installert.

#### **Formål:**

Å slette alle filer lagret som Sikker utskrift, Utskrift fra privat postboks, utskrift fra felles postboks, Korrekturutskrift og Lagret utskrift fra RAM-disken eller den ekstra harddisken.

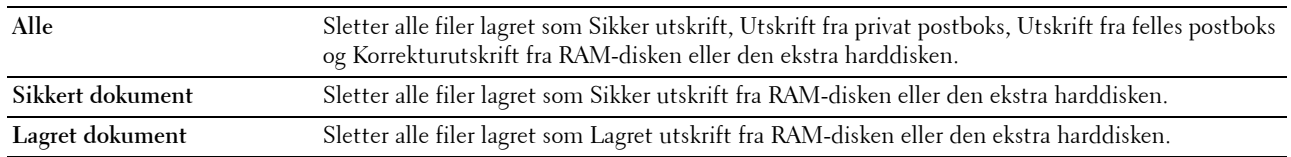

## **Formater harddisken**

**MERK:** Funksjonen Formater harddisken er bare tilgjengelig når den ekstra harddisken er installert.

**Formål:**

Å initialisere den ekstra harddisken.

## **Ikke-Dell toner**

**Formål:**

Bruke tonerkassett fra en annen produsent.

#### **FORSIKTIG: Bruk av tonerkassetter som ikke er fra Dell™ kan skade skriveren. Garantien dekker ikke skader som skyldes bruk av andre tonerkassetter.**

**Verdier:**

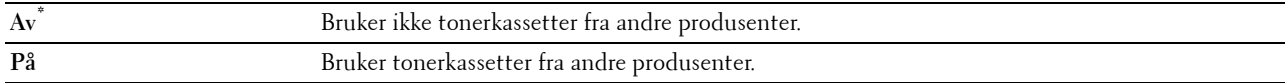

#### **Juster høyde**

**Formål:**

Angi høyden over havet på det stedet der skriveren er installert.

Utladingsfenomenet ved lading av fotolederen varierer avhengig av barometertrykk. Justeringer blir utført ved å angi høyden over havet på det stedet der skriveren brukes.

**MERK:** Feil innstilling for høydejustering fører til nedsatt utskriftskvalitet, feilaktig angivelse for gjenværende toner, osv. **Verdier:**

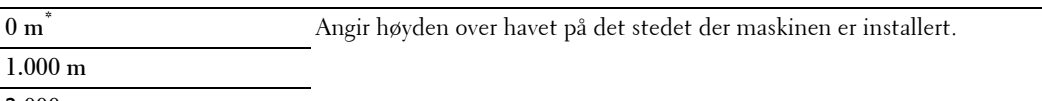

**2.000 m 3.000 m**

#### **Slett jobbhistorikk**

**Formål:** Å slette historikken for alle fullførte jobber.

#### **Kalibrer berøringsskjermen**

**Formål:** Å kalibrere berøringsskjermen

#### **Fakslinjetest**

**MERK:** Funksjonen Fakslinjetest er ikke tilgjengelig når faksfunksjonen er deaktivert.

**Formål:**

Å teste om spenningstilførselen fra fakslinjen er tilstrekkelig.

## **Sikkerhetsinnstillinger**

Bruk menyen Sikkerhetsinnst. til å sette et passord for å begrense tilgangen til menyene. Dette hindrer at elementer endres ved en feil.

**MERK:** Verdier merket med en stjerne (\*), er standard menyinnstillinger fra fabrikken.

**Se også:**

["Panellås](#page-272-0)"

## <span id="page-272-0"></span>**Panellås**

# **Formål:**

Å angi begrenset tilgang til Adm.innstillinger med et passord, og stille inn eller endre passordet.

**Verdier:**

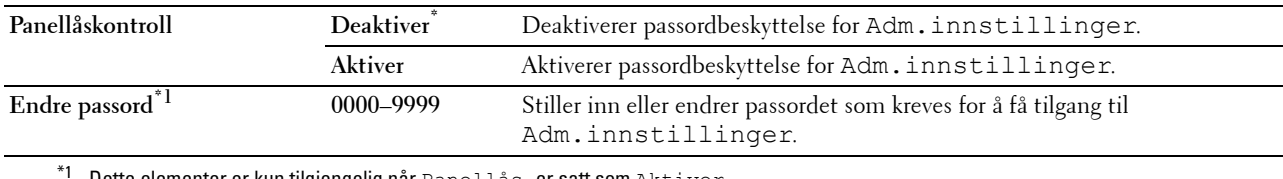

Dette elementer er kun tilgjengelig når Panellås er satt som Aktiver.

## **Funksjon aktivert**

**MERK:** Funksjon aktivert er kun tilgjengelig når Panellås aktivert er satt som Aktiver.

# **Formål:**

Å angi hvorvidt du vil aktivere eller deaktivere hver enkelt skriverfunksjon, eller hvorvidt det skal kreves et passord for å bruke funksjonene.

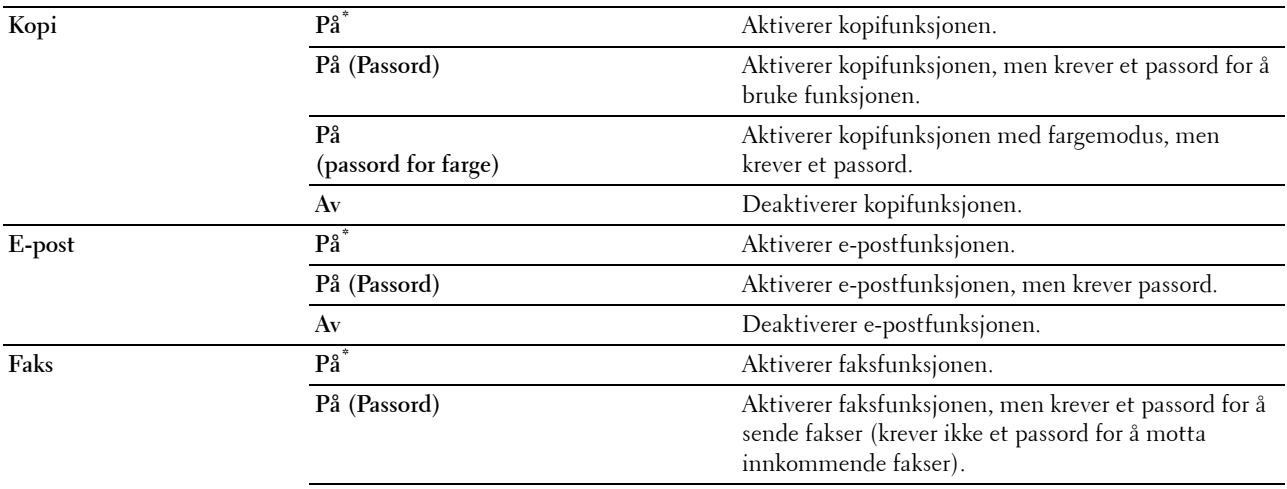

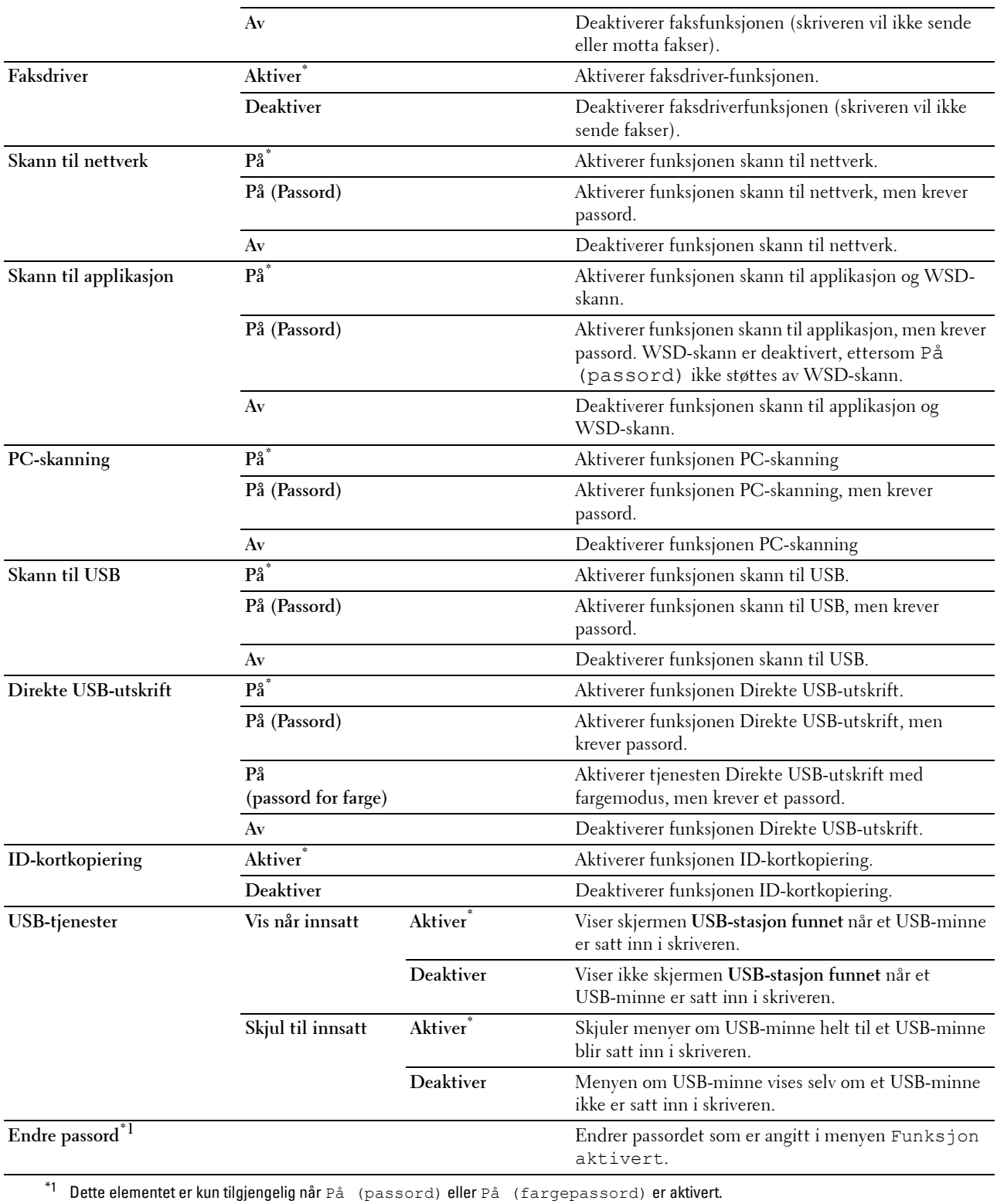

#### **Rediger e-post fra felt**

#### **Formål:**

Å angi hvorvidt redigering av sendekilden skal aktiveres når du bruker Skann til e-post.

#### **Verdier:**

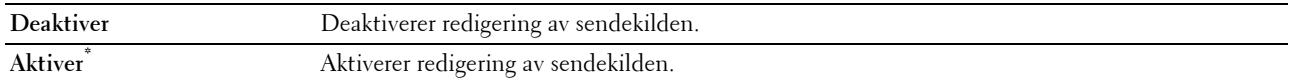

## **Bekreft mottakere på nytt**

**Formål:**

Å angi om mottakere skal bekreftes på nytt før en faks eller en skanning sendes.

**MERK:** Dersom menyen Bekreft mottakere på nytt er satt til Bekreft mottakere på nytt, kan mottakere bare velges fra telefonboken eller adresseboken. Du kan ikke angi en adresse eller et faksnummer direkte.

#### **Verdier:**

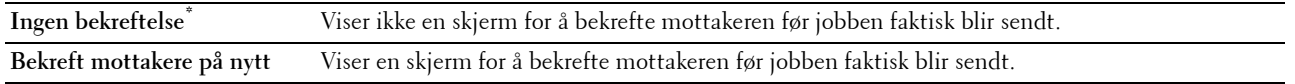

#### **Domenefiltrering**

**Formål:**

Å angi om sending av e-post skal begrenses til spesifikke domener.

# **MERK:** Angir domener fra SMTP-domenefiltrering på Dell Printer Configuration Web Tool.

**Verdier:**

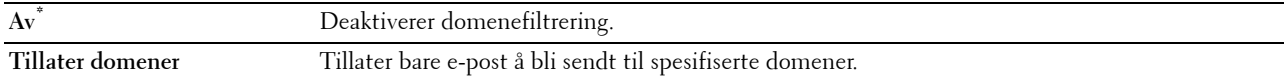

#### **Programvarenedlasting**

#### **Formål:**

Å aktivere eller deaktivere nedlasting av fastvareoppdateringer.

#### **Verdier:**

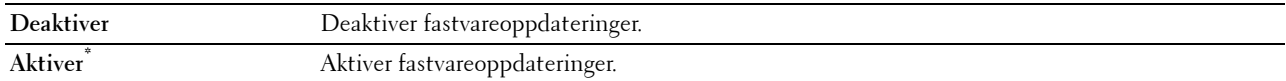

#### **Vis nettverksinformasjon**

#### **Formål:**

Å vise eller skjule nettverksinformasjon i meldingsfeltet i skjermen **Hoved-hjem**.

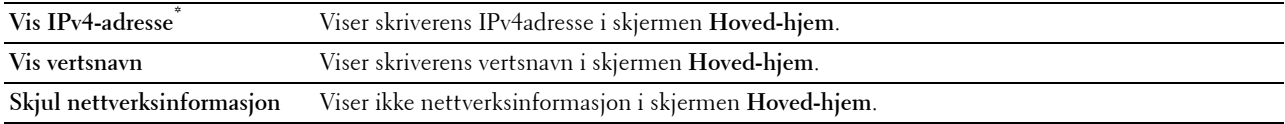

## **Datakryptering**

**MERK:** Funksjonen Datakryptering er bare tilgjengelig når den valgfrie harddisken er installert.

**Formål:**

Å deaktivere eller aktivere datakryptering ved bruk av skriveren.

## **Verdier:**

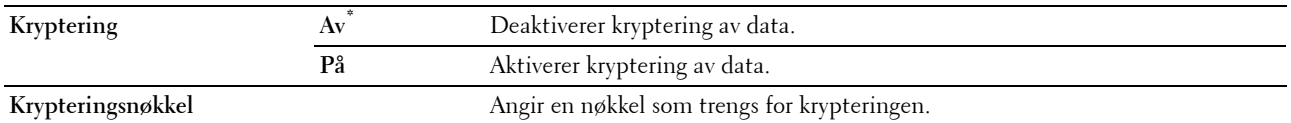

## **Harddiskoverskrivningsmodus**

**MERK:** Harddiskoverskrivningsmodus er bare tilgjengelig når den extra harddisken er installert.

**MERK:** Overskriving av harddisken kan ta flere timer. Alle skriverens funksjoner er deaktivert mens harddisken overskrives. **Formål:**

Å slette innholdet i hele harddisken ved å overskrive harddisken med meningsløse data.

## **Verdier:**

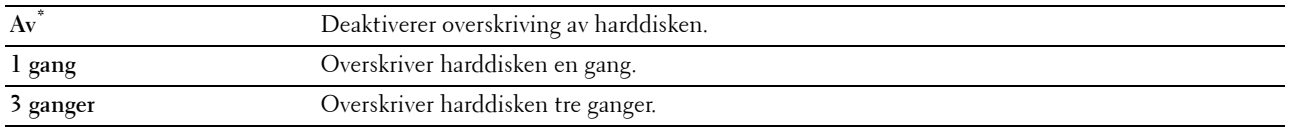

## **Innloggingsfeil**

**MERK:** Funksjonen Innloggingsfeil er kun tilgjengelig når Panellås aktivert er satt som Aktiver.

## **Formål:**

Spesifisere antall tillatte feilforsøk når du logger inn som administrator i Adm.innstillinger og menyen Rapport/liste.

## **Verdier:**

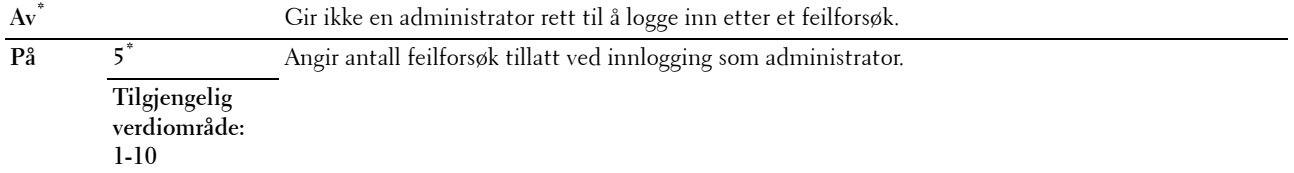

## **USB-innstillinger**

Bruk menyen USB-innst. til å endre skriverinnstillinger som påvirker en USB-port.

#### **USB-port**

**MERK:** Funksjonen USB-port er bare tilgjengelig for USB-porten bak på skriveren.

## **Formål:**

Å angi om USB-porten skal aktiveres. Endringen aktiveres etter at skriveren er slått av og på igjen.

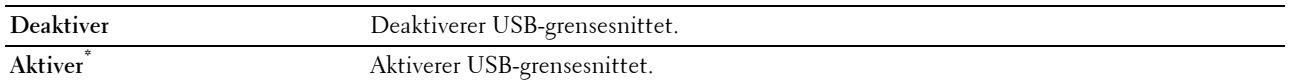

#### **Adobe-protokoll**

## **Formål:**

Å angi PostScript-kommunikasjonsprotokoll for et parallelt grensesnitt. Du kan konfigurere Adobeprotokollinnstillinger for kabelbasert nettverk. Endringen aktiveres etter at skriveren er slått av og på igjen. **Verdier:**

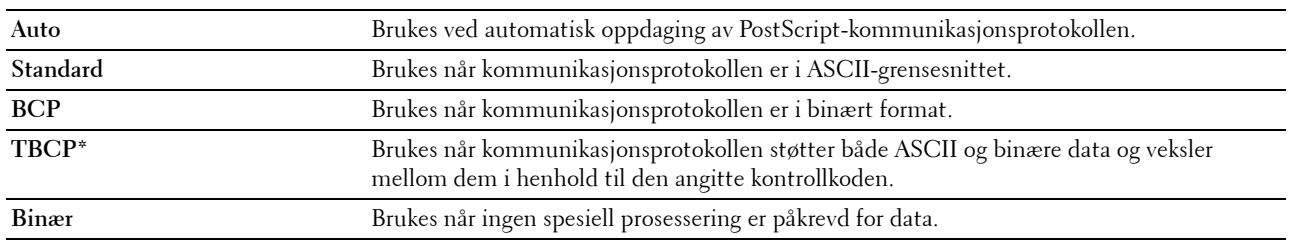

# **Standardinnstillinger**

Bruk Standardinnstillinger for å endre menystandarder for kopierings-, skannings- eller faksmenyen.

## **Kopieringsstandarder**

## **Formål:**

Å endre menystandardene for kopiering.

MedKopieringsstandard kan du konfigurere følgende elementer i tillegg til elementene som ligger under menyen Kopiering.

#### **Autom. eksponeringsnivå**

**Formål:**

Å angi standardnivå for undertrykking av bakgrunn.

**Verdier:**

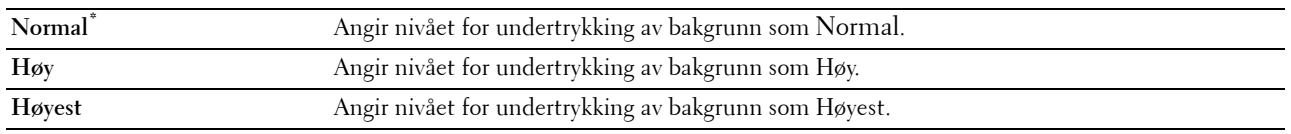

## **Fargebalanse**

**Formål:**

Å angi standard for fargebalansenivået innenfor  $-3$  til  $+3$ .

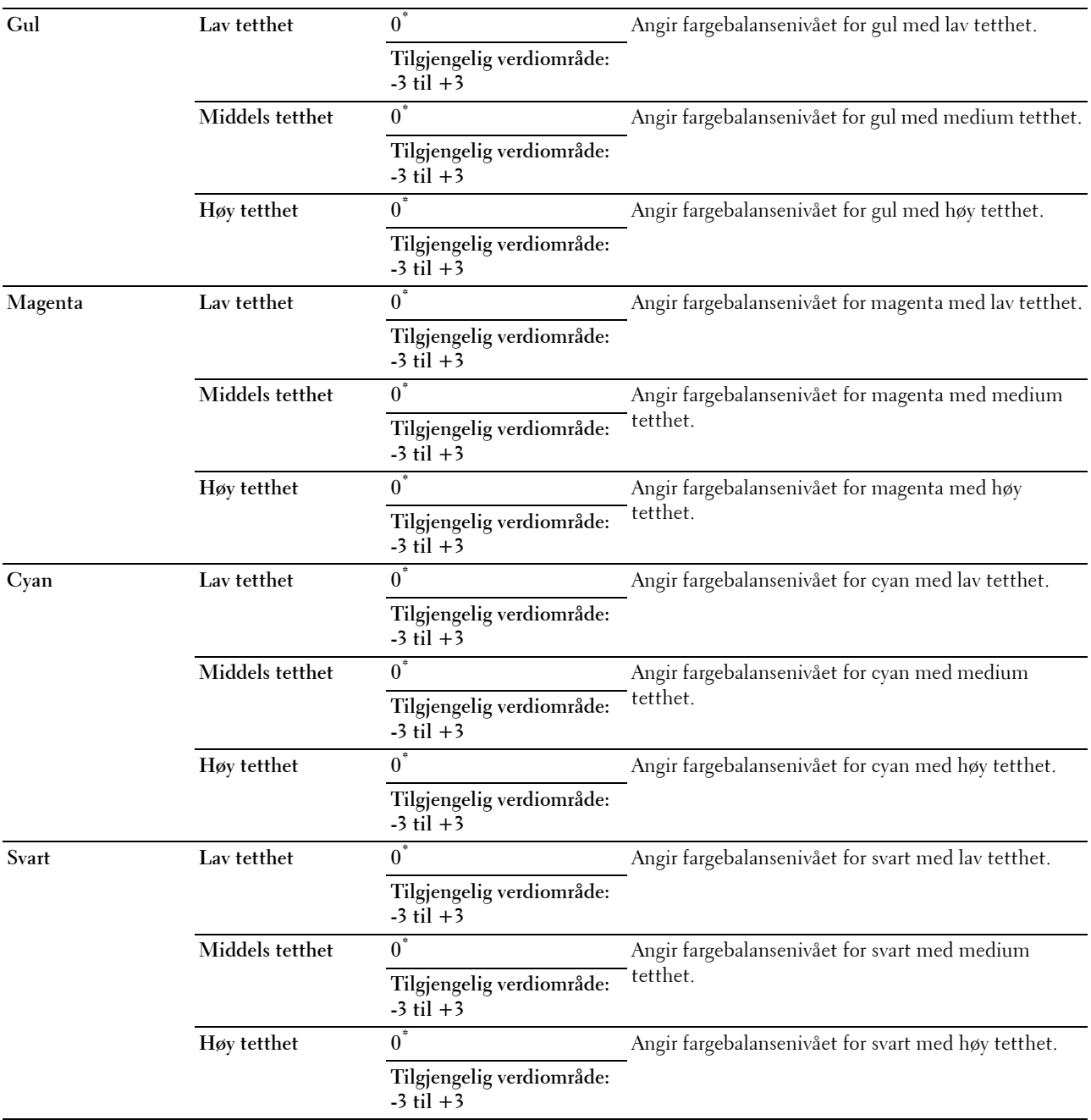

# **Skannerstandarder**

**Formål:**

Å endre menystandardene for Skannemeny og E-post.

Med Skanningsst. kan du konfigurere følgende elementer i tillegg til elementene som ligger under menyen SKANN.

## **Autom. eksponeringsnivå**

## **Formål:**

Å angi standardnivå for undertrykking av bakgrunn.

#### **Verdier:**

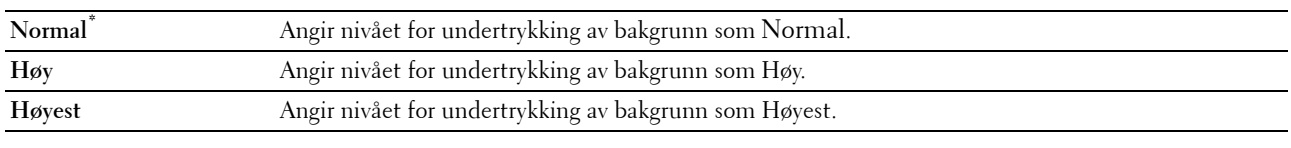

## **TIFF filformat**

**Formål:**

Å angi standard TIFF-filformat.

**Verdier:**

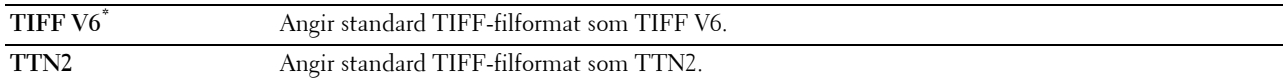

## **Bildekomprimering**

**Formål:**

Å angi bildekomprimeringsnivået.

#### **Verdier:**

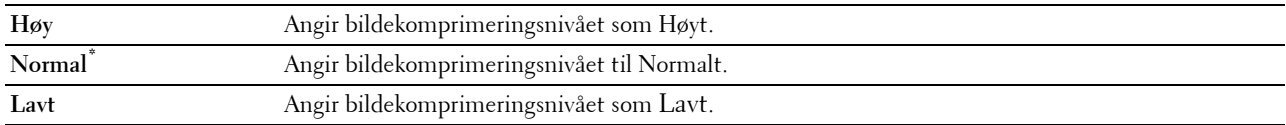

## **Maks e-poststørrelse**

**Formål:**

Å angi maksimal størrelse på e-post som kan sendes.

**Verdier:**

**2048 KB\*** Angir den maksimale størrelsen på e-post som kan sendes, i trinn på 1 KB. **50-16384 KB**

#### **Faksstandarder**

**Formål:**

Å endre menystandardene for FAKS. Se under "[Faksmeny"](#page-297-0) hvis du vil ha mer informasjon.

# **Standarder for direkte USB-utskrift**

## **Formål:**

Å endre standarden for menyen Standarder for direkte USB-utskrift. Se "[Menyen Direkte USB](#page-299-0)[utskrift](#page-299-0)" for mer informasjon.

# **Skuffbehandling**

Bruk menyen Skuffinnstillinger for å definere utskriftsmedia som er lagt inn i skuff1 og den ekstra 550-arkmateren.

**MERK:** Verdier merket med en stjerne (\*), er standard menyinnstillinger fra fabrikken.

# **Skuffinnstillinger**

Å konfigurere skuffinnstillingene.

## **MPF**

## **Formål:**

Å angi hvilket papir som er lagt inn i MPF.

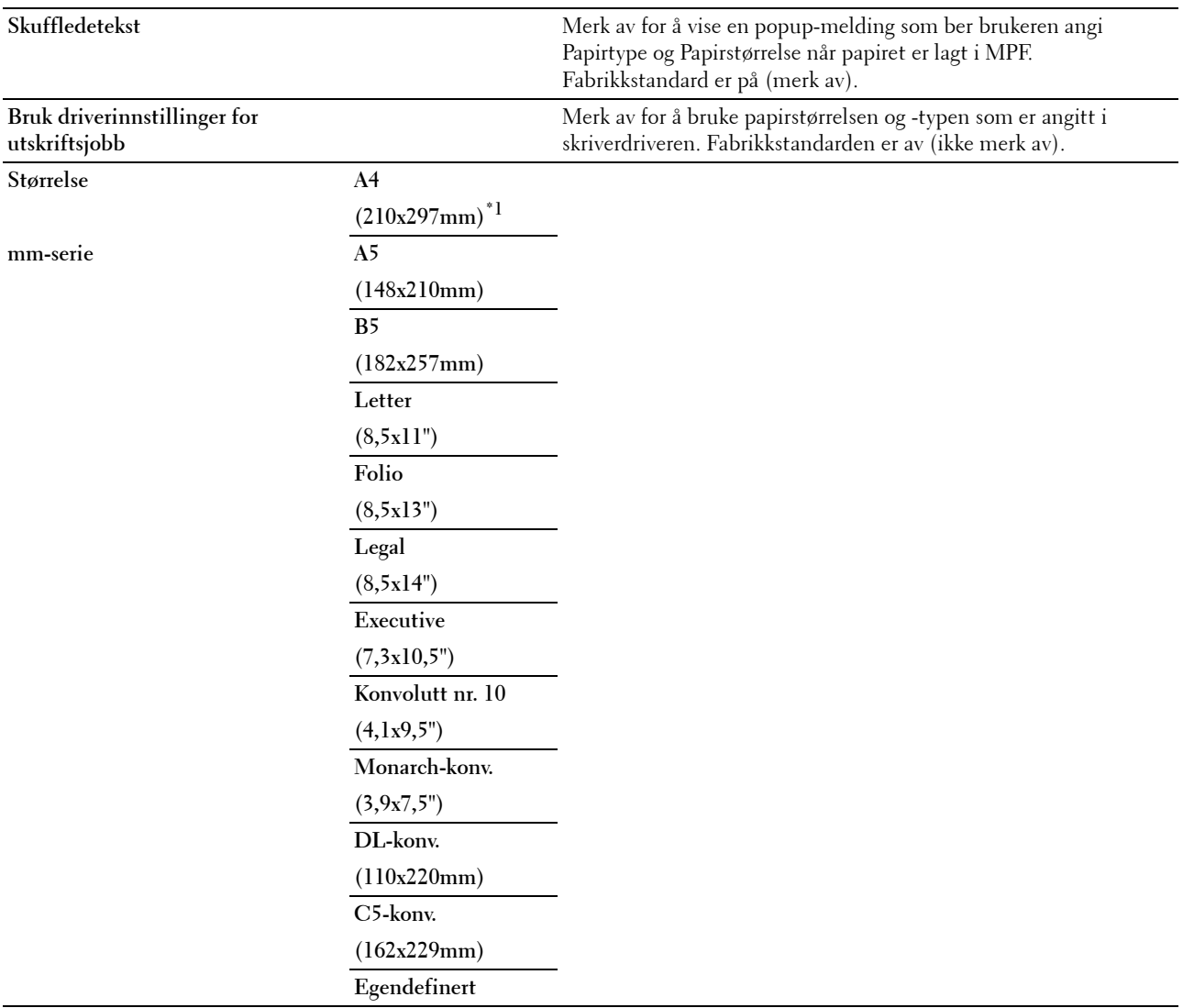

## **Tommeserie Letter**

**(8,5x11")\*1 Folio (8,5x13") Legal (8,5x14") A4 (210x297mm) A5 (148x210mm) B5 (182x257mm) Executive (7,3x10,5") Konvolutt nr. 10 (4,1x9,5") Monarch-konv. (3,9x7,5") DL-konv. (110x220mm) C5-konv. (162x229mm) Egendefinert Type Vanlig \* Vanlig tykt Omslag**  $(106-163)$ g/m<sup>2</sup> $)$ **Omslag tykke**  $(164-216g/m^2)$ **Overtrukket**  $(106-163)$ g/m<sup>2</sup> $)$ **Overtrukket tykt**  $(164-216g/m^2)$ **Etikett Konvolutt Resirkulert Brevhode Fortrykt papir Hullark Farge Vanlig side 2**

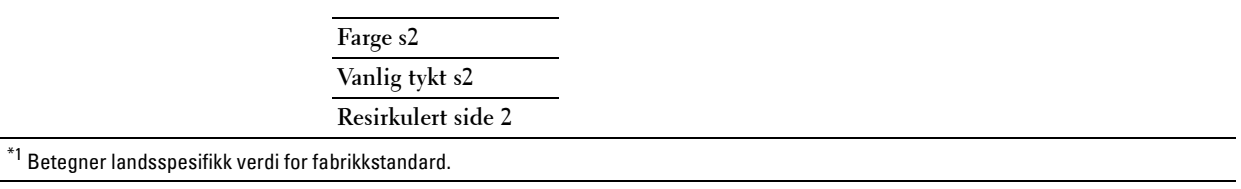

## **Skuff1**

# **Formål:**

Å angi hvilket papir som er lagt inn i skuff1.

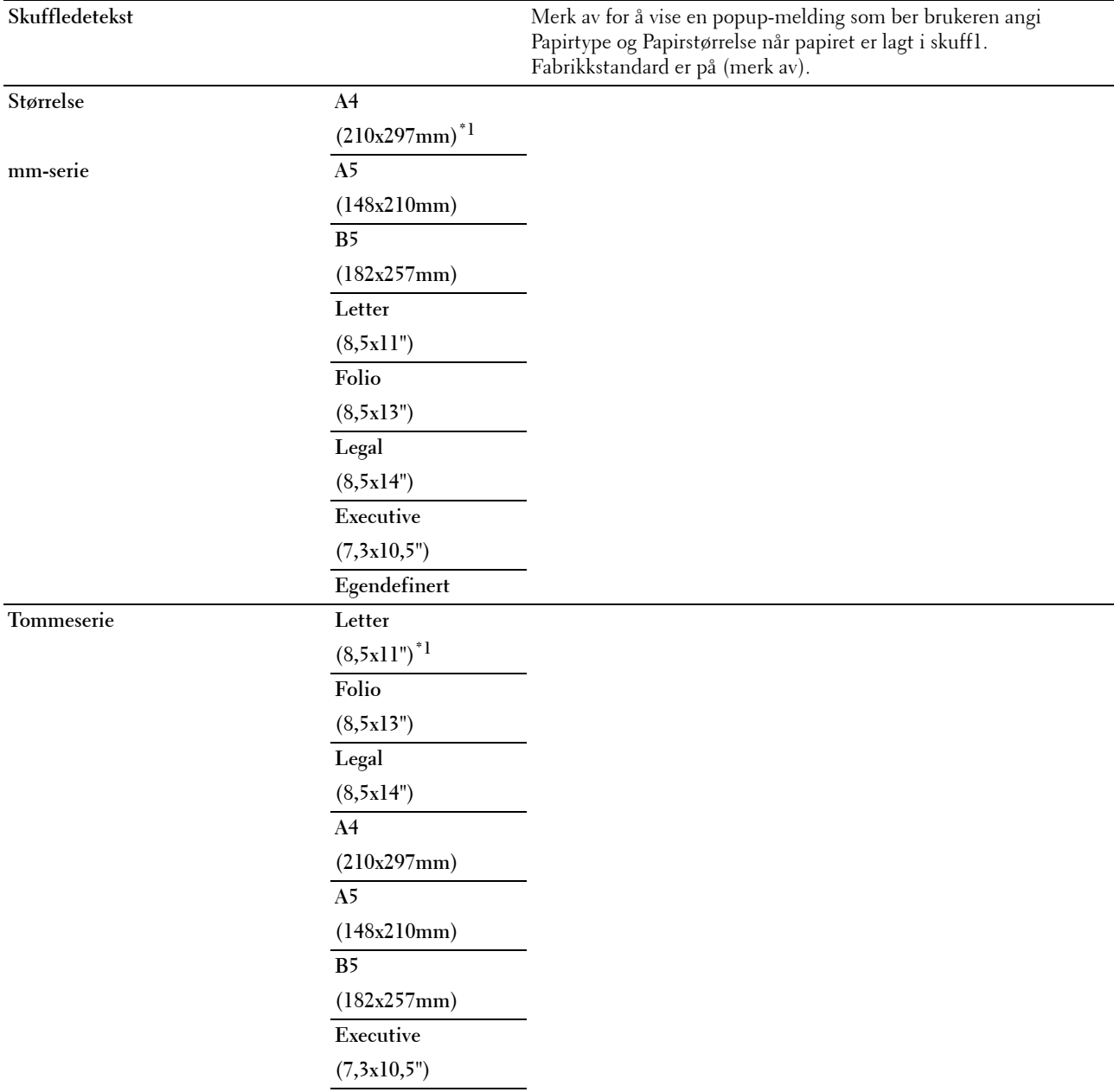

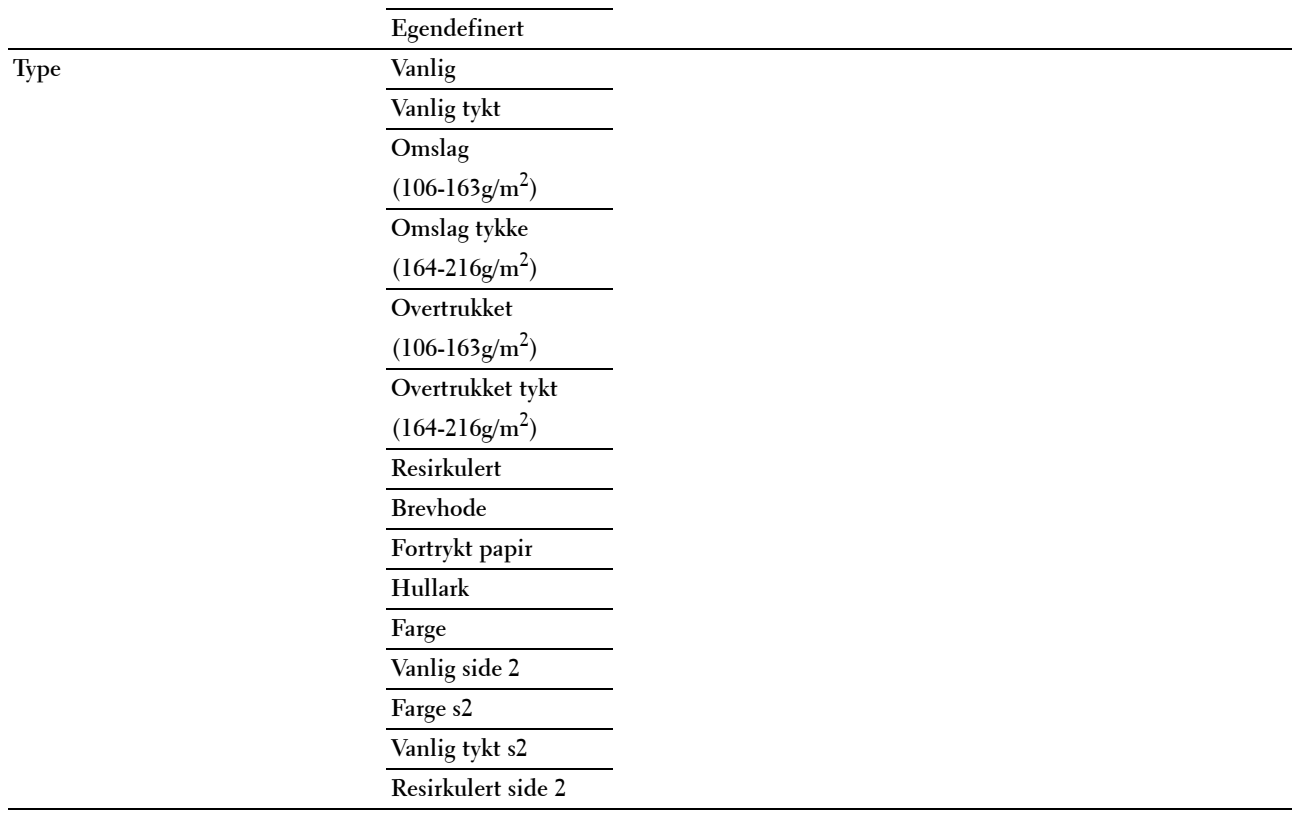

 $^{\ast}{}$  Betegner landsspesifikk verdi for fabrikkstandard.

**MERK:** For mer informasjon om papirstørrelsene som støttes, se ["Papirstørrelser som støttes"](#page-310-0).

#### **Skuff2**

**MERK:** Skuff2-funksjonen er bare tilgjengelig når den alternative 550-arkmateren er installert.

## **Formål:**

Angi papiret som er lagt i den alternative 550-arkmateren.

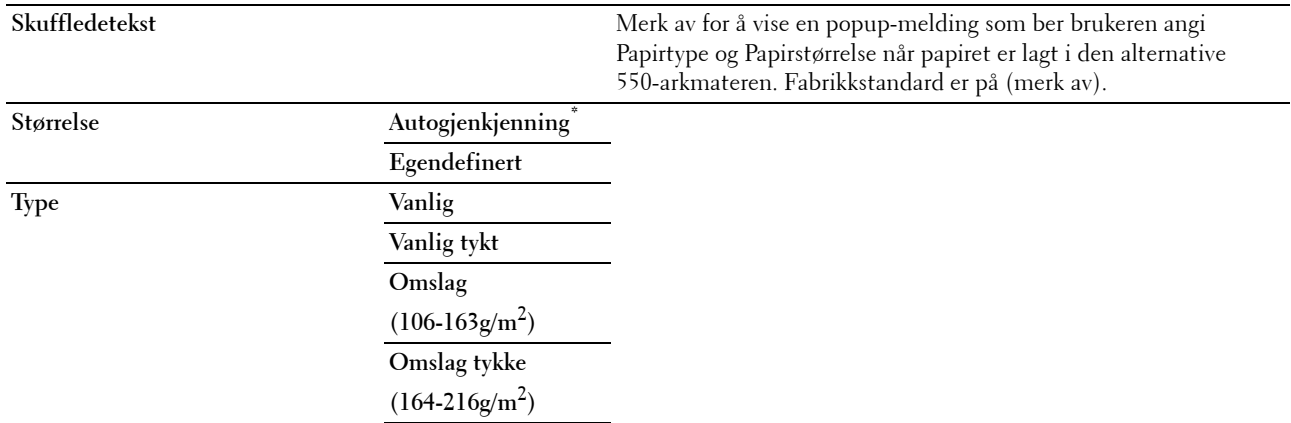

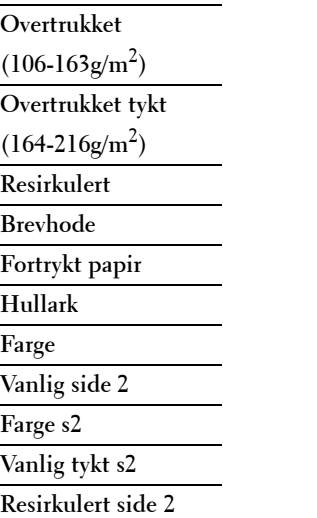

## **Skuffprioritet**

## **Formål:**

Å angi prioritert rekkefølge for papirskuffne for automatisk skuffvalg. Dersom det finnes papirskuffer med samme papirstørrelse og type, blir papirskuffne valgt i henhold til denne prioriterte rekkefølgen. **Verdier:**

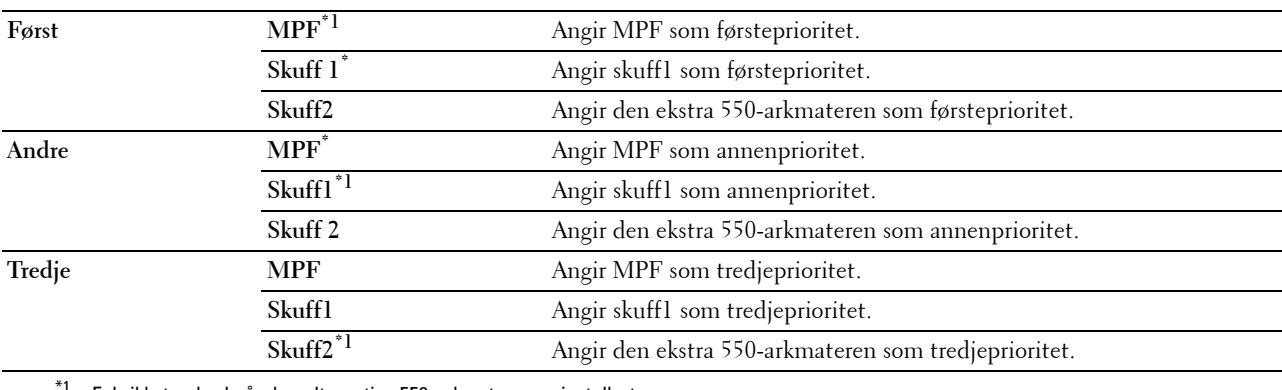

<sup>\*1</sup> Fabrikkstandard når den alternative 550-arkmateren er installert.

# **Panelspråk**

**Formål:**

Å bestemme språket på teksten på berøringspanelet. **Verdier:**

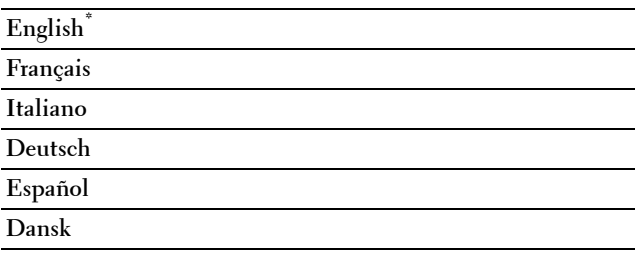

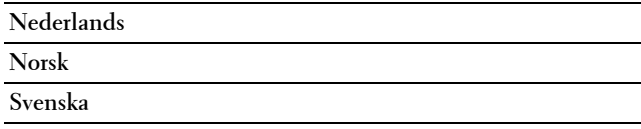

# **Utskriftsmeny**

Bruk Utskriftsmenyen for å skrive ut en jobb ved hjelp av funksjonene Sikker utskrift, Utskrift fra privat postboks, Utskrift fra felles postboks og Korrekturutskrift.

**MERK:** Verdier merket med en stjerne (\*), er standard menyinnstillinger fra fabrikken.

# **Privat postboks**

**MERK:** Privat postboks bare tilgjengelig når RAM-disk er slått På eller når den ekstra harddisken er installert. **Formål:**

Å angi om og hvordan jobben som er lagret i privat postboks skal skrives ut.

## **Verdier:**

# **Velg Bruker-ID** Skriv inn passordet som du anga på skriverdriveren. **Velg en jobb** Velger en jobb å skrive ut. **Velg alle** Velger alle dokumentene som er lagret for denne bruker-ID-en. **Mengde 1\*** Angir antall utskrifter i trinn på 1. **Tilgjengelig verdiområde: 1-999 Bruk driverinnstillinger** Angir antall utskrifter som er spesifisert i skriverdriveren. Skriv ut **Skriver ut den valgte jobben.** Skriv ut og slett<sup>\*</sup> Sletter dokumentet etter at det er skrevet ut. **Slett** Sletter det angitte dokumentet fra utskriftsminnet.

# **Felles postboks**

**MERK:** Felles postboks bare tilgjengelig når RAM-disk er slått På eller når den ekstra harddisken er installert. **Formål:**

Å angi om og hvordan jobben som er lagret i felles postboks skal skrives ut.

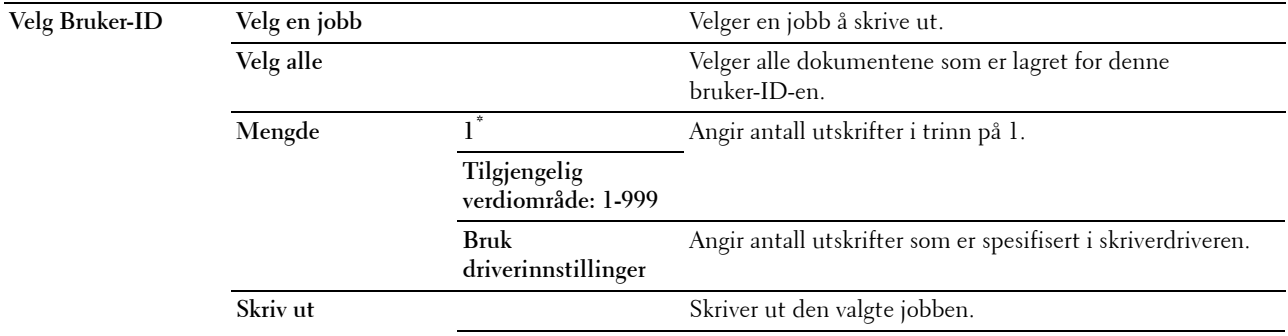

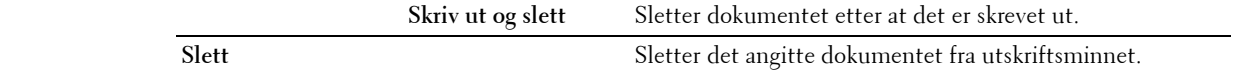

#### **Korrekturutskrift**

**MERK:** Funksjonen korrekturutskrifter er bare tilgjengelig når RAM-disk er slått På eller når den ekstra harddisken er installert.

## **Formål:**

Å angi om og hvordan jobben som er lagret i Korrekturutskrift skal skrives ut. Når utskriftsjobben er sendt fra skriverdriveren i datamaskinen, blir en enkelt kopi skrevet ut for at du skal kunne sjekke utskriftsresultatet. Hvis utskriftsresultatet er OK, kan du velge å skrive ut flere kopier. Dette forhindrer at store mengder feil utskrift skrives ut på én gang.

## **Verdier:**

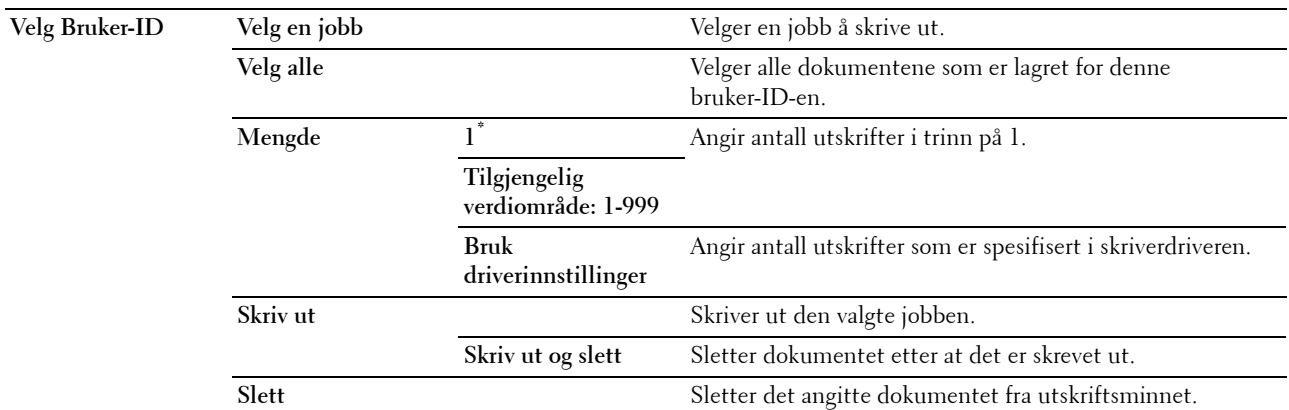

#### **Sikker utskrift**

Funksjonen Sikker utskrift er bare tilgjengelig når RAM-disk er slått På eller når den ekstra harddisken er installert. **Formål:**

Å skrive ut konfidensielle jobber. Skriveren kan oppbevare jobben i minnet til du kommer til skriveren og taster inn passordet på operatørpanelet.

#### **Verdier:**

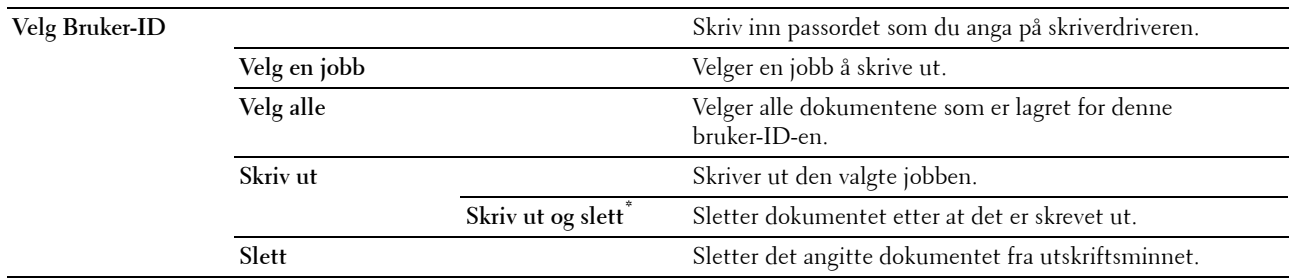

## **Sikkert faksmottak**

#### **Formål:**

Å angi passordet for å motta fakser.

**Angi passord** Angi passordet du spesifiserte i Sikkert mottak.

# **Kopimeny**

Bruk menyen Kopi til å konfigurere en rekke kopifunksjoner.

**MERK:** Verdier merket med en stjerne (\*), er standard menyinnstillinger fra fabrikken.

# **Kopi-kategorien**

## **Formål:**

Å angi de grunnleggende kopieringsalternativene.

## **Utdatafarge**

## **Formål:**

Å velge farge- eller svart-hvitt-kopiering.

## **Verdier:**

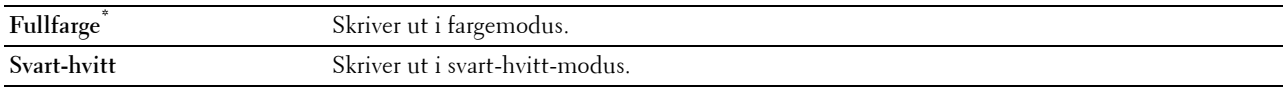

# **Velg skuff**

**Formål:**

Angi inndataskuffen.

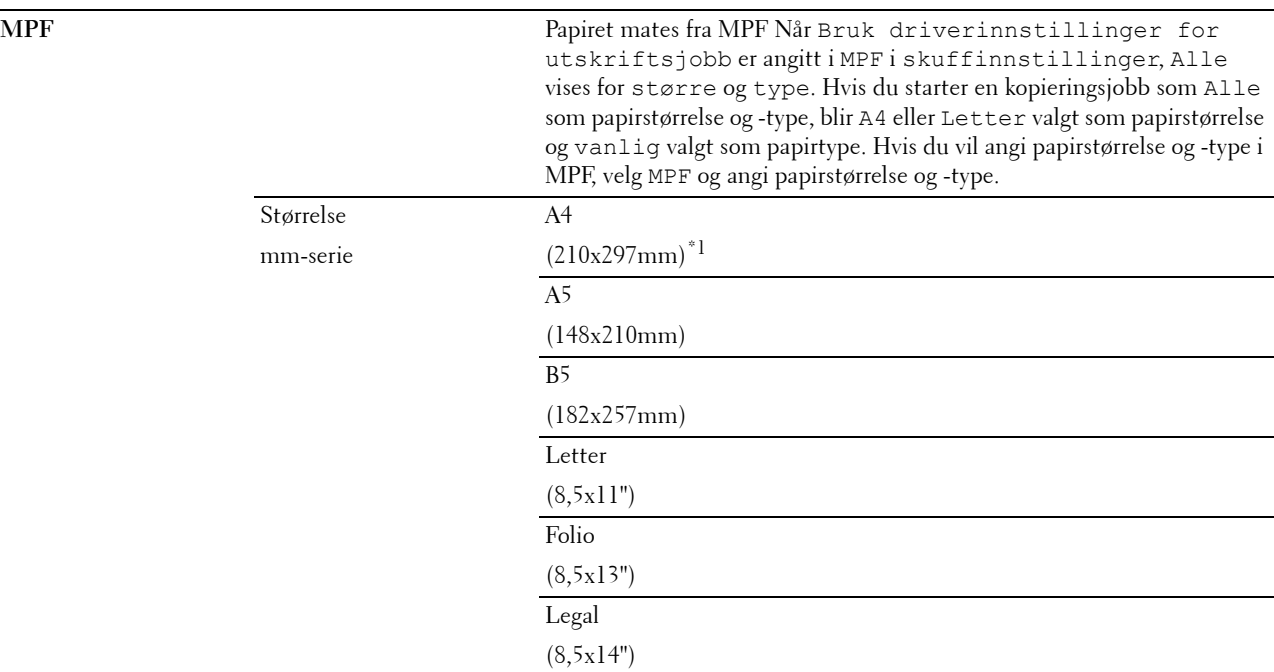

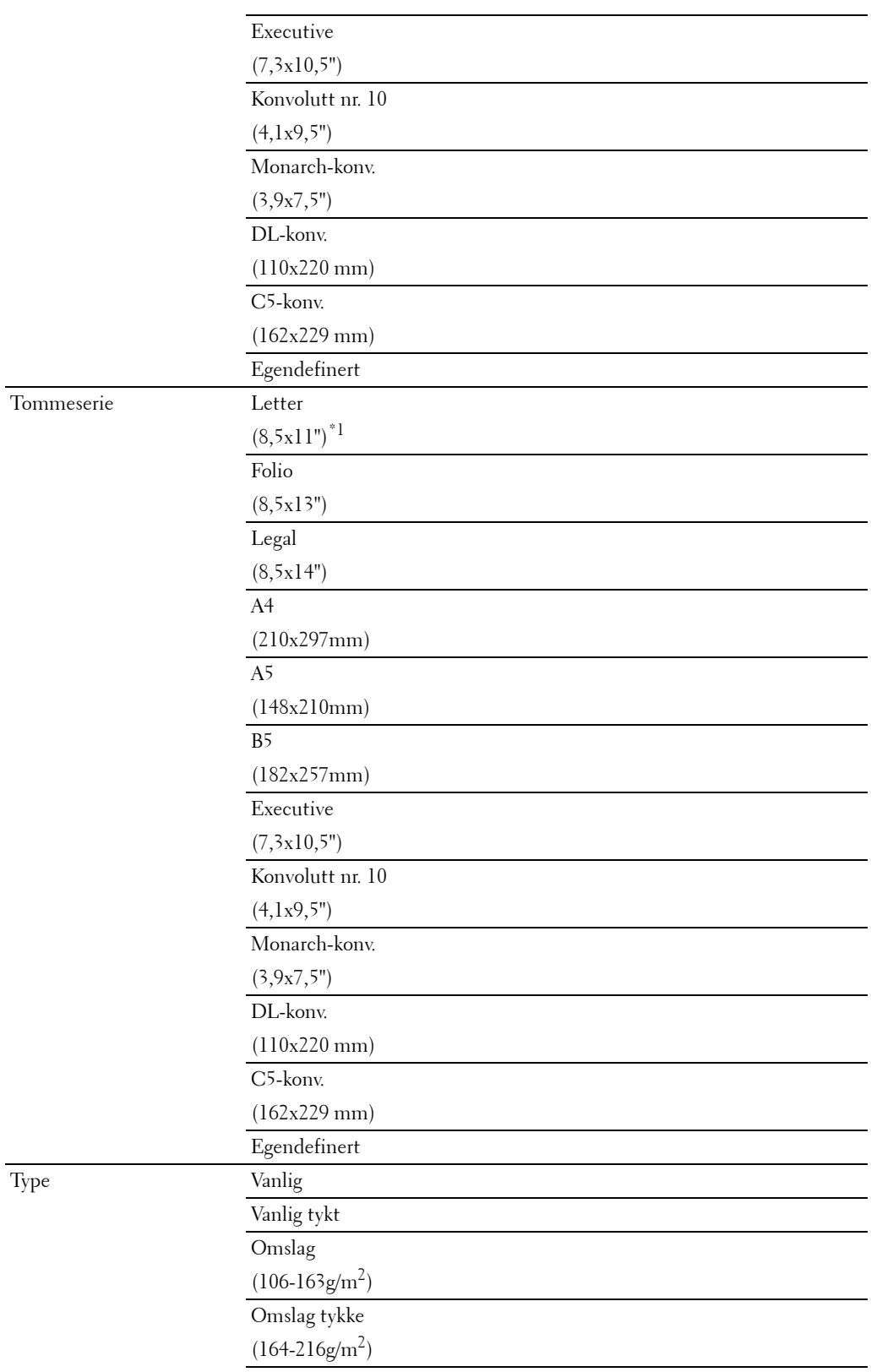
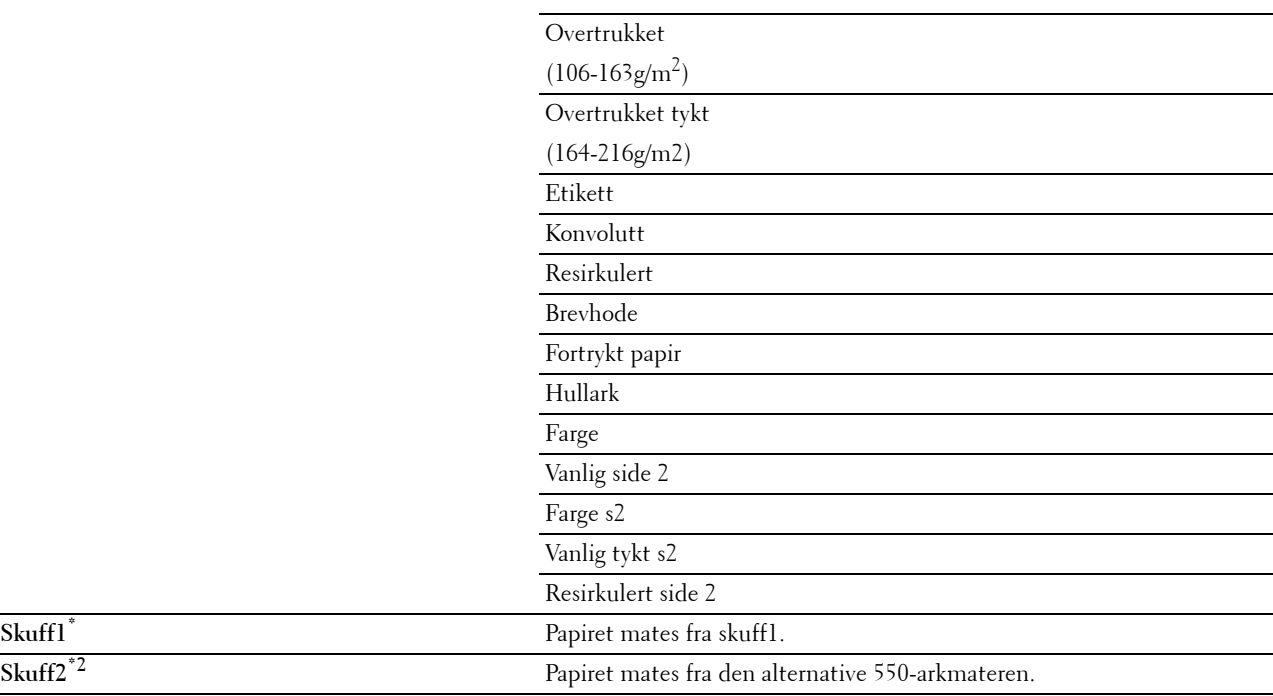

\*1 Betegner landsspesifikk verdi for fabrikkstandard.

\*2 Dette elementet er kun tilgjengelig når den valgfrie 550-arkmateren er installert.

#### **Lysere/mørkere**

**Formål:**

Å gjøre kopien mørkere eller lysere enn originalen.

#### **Verdier:**

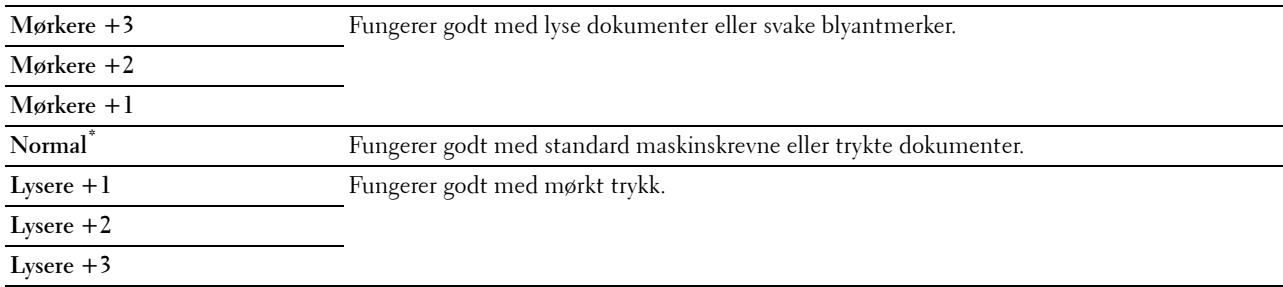

#### **Tosidig kopiering**

#### **Formål:**

Å angi hvorvidt det skal lages duplekskopi og velges innbindingsposisjon. **Verdier:**

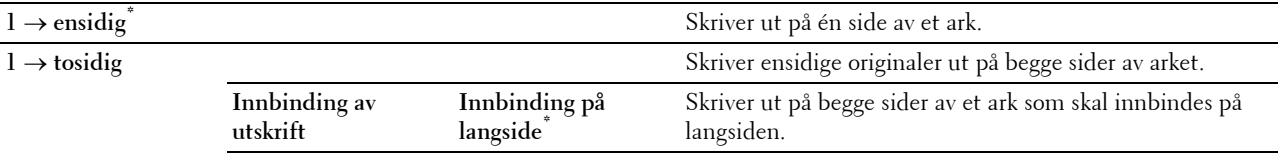

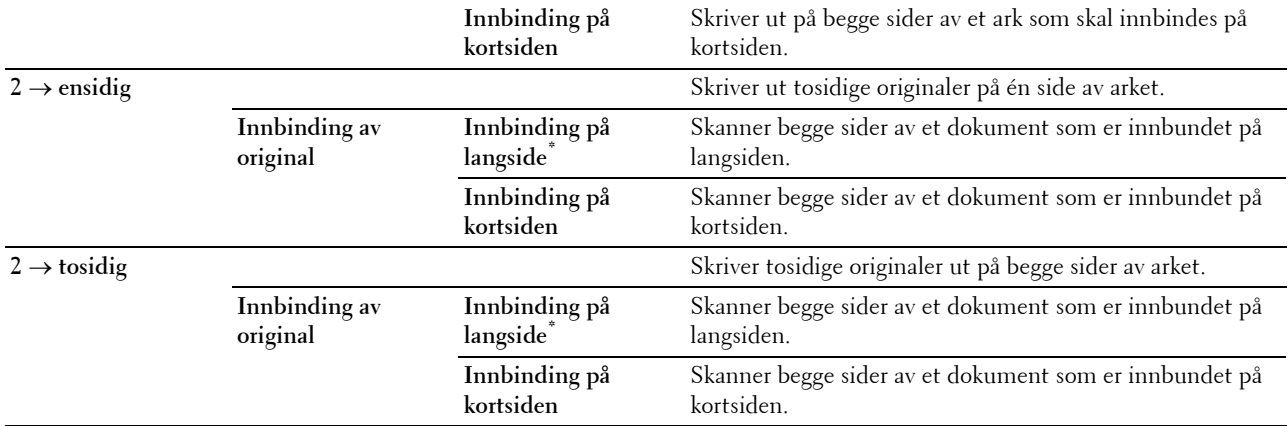

#### **Kvalitet-kategorien**

#### **Formål:**

Å angi alternativer vedrørende bildekvalitet.

#### **Original type**

#### **Formål:**

Å forbedre bildekvaliteten ved å velge hvilken type dokument originalen er.

**Verdier:**

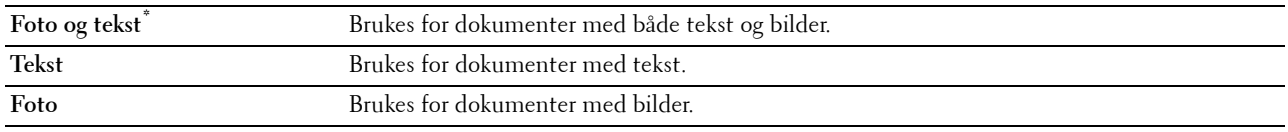

#### **Skarphet**

#### **Formål:**

Å justere skarpheten for å gjøre kopien skarpere eller mykere enn originalen.

#### **Verdier:**

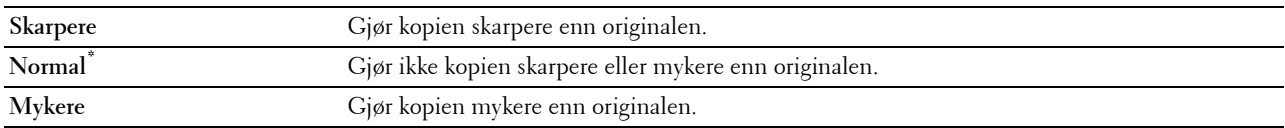

#### **Fargemetning**

#### **Formål:**

Å justere fargemengden for å gjøre fargene mørkere eller lysere enn originalen.

#### **Verdier:**

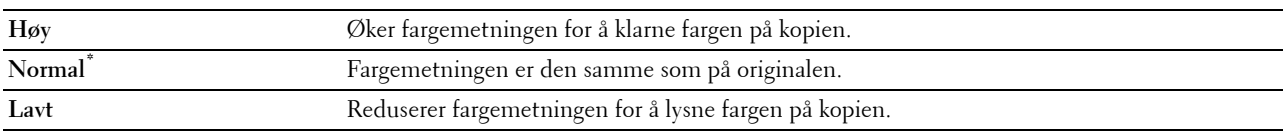

#### **Autom. eksponering**

#### **Formål:**

Å undertrykke bakgrunnen på originalen for å fremheve teksten på kopien.

#### **Verdier:**

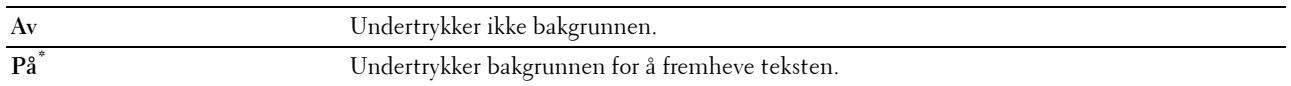

#### **Utdata-kategorien**

#### **Formål:**

Å angi andre kopieringsalternativer.

#### **Kollatering**

#### **Formål:**

Å sortere kopijobben. Hvis du for eksempel lager to kopier av et dokument på tre sider, vil det bli skrevet ut ett helt sett med tre dokumenter etterfulgt av et nytt sett.

#### **Verdier:**

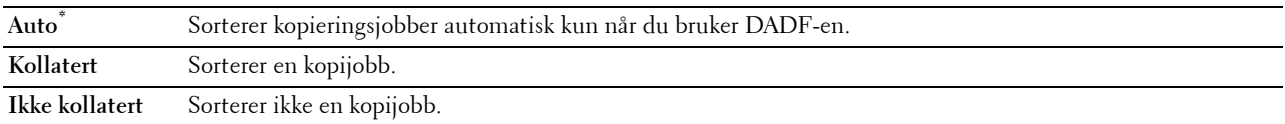

#### **Forstørrelse/forminskning**

#### **Formål:**

Å redusere eller forstørre størrelsen på et kopiert bilde.

#### **Verdier:**

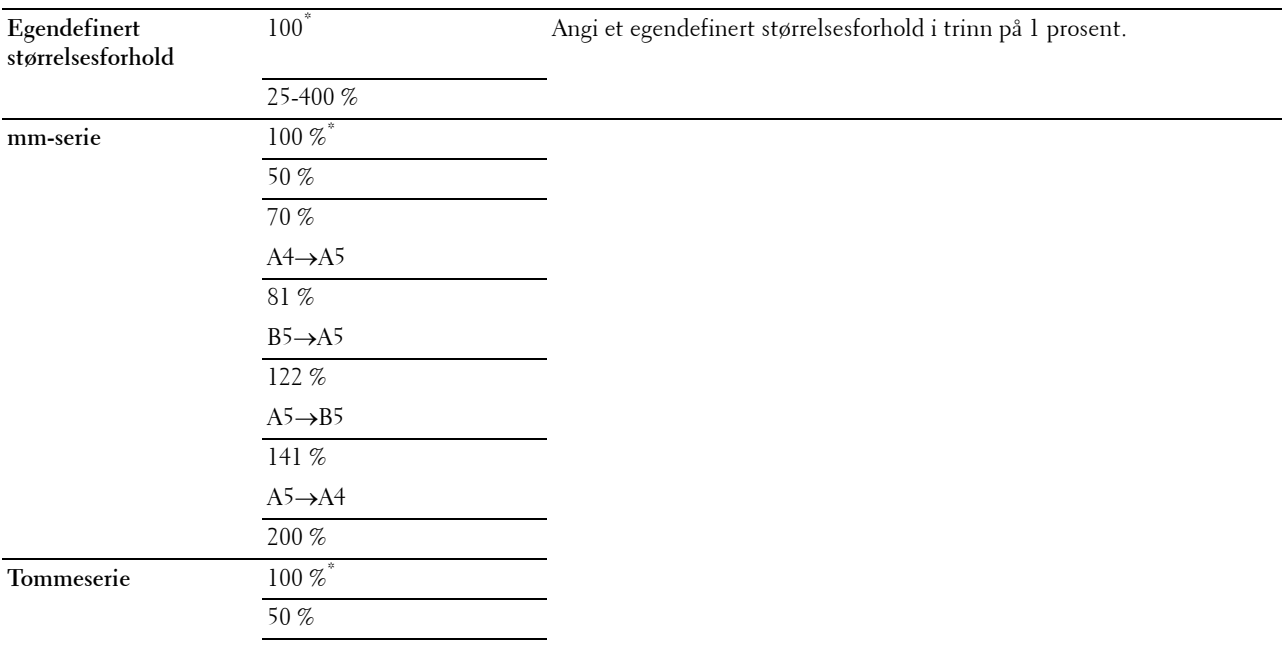

64 % Ledger→Letter 78 % Legal→Letter 129 % Statement→Letter 154 % Statement→Legal 200 %

#### **Originalstørrelse**

**Formål:**

Å angi standard dokumentstørrelse.

**Verdier:**

mm-serie

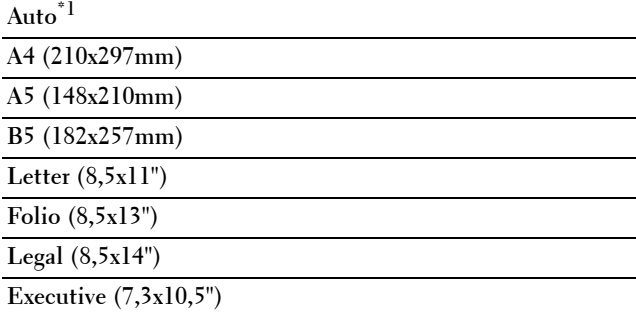

Tommeserie

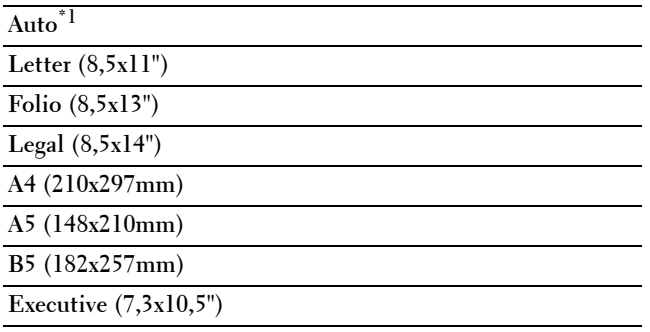

\*1 Betegner landsspesifikke verdier for fabrikkstandard.

**MERK:** Når Auto er valgt, antar skriveren at dokumentstørrelsen er på størrelse med utskriftsmaterialet som er lastet i skuff1 eller MPF.

#### **2 opp**

**Formål:**

Å skrive ut to originale bilder på ett ark.

**Verdier:**

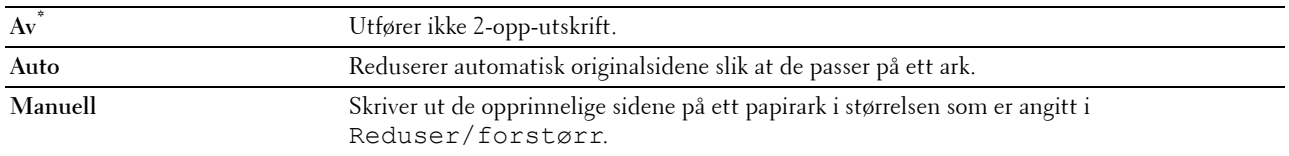

#### **Marg**

#### **Formål:**

Å angi topp-, bunn, høyre, venstre og midtmarg for kopien.

#### **Verdier:**

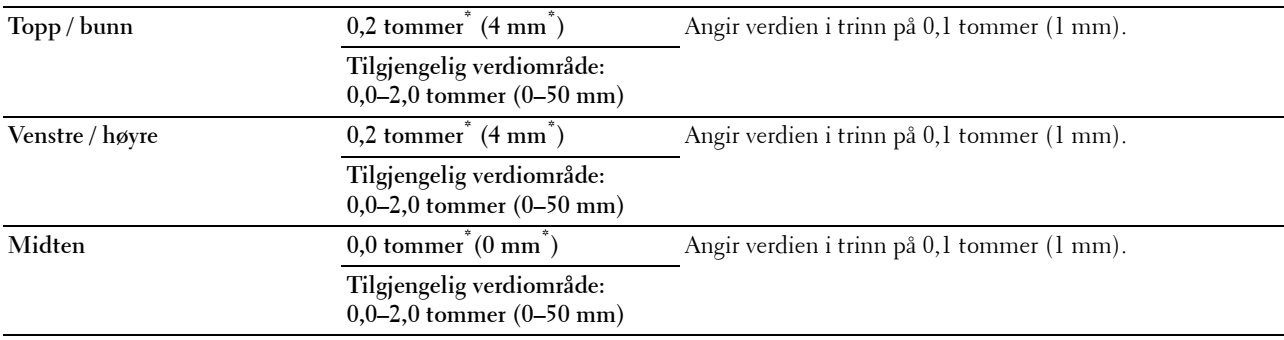

#### **Skannemeny**

Bruk menyen Skann til å konfigurere en rekke skannefunksjoner.

#### **Nettverk**

#### **Formål:**

Å lagre det skannede bildet på en nettverksserver eller en datamaskin. Se "[Skannealternativer"](#page-293-0) for flere detaljer om de ulike alternativene du kan angi for skanningen.

#### **Verdier:**

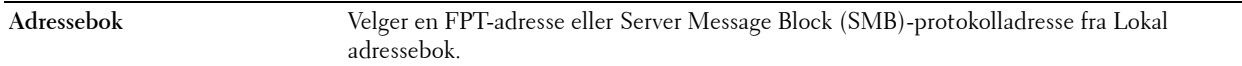

#### **Applikasjon**

#### **Formål:**

Å lagre skannet data på en datamaskin. Med funksjonen **Skann til applikasjon** kan du importere skannet data fra skriveren til en datamaskin som er tilkoblet via en USB-kabel. Datamaskinen må ha **Scan Button Manager** installert for å motta data. Se "[Skannealternativer](#page-293-0)" for flere detaljer om de ulike alternativene du kan angi for skanningen.

#### **USB**

#### **Formål:**

Å lagre det skannede bildet på en USB-minneenhet som er koblet til skriveren. Se ["Skannealternativer](#page-293-0)" for flere detaljer om de ulike alternativene du kan angi for skanningen.

**Verdier:**

**Endre mappe** Angir hvilken mappe det skannede bildet skal lagres i.

#### <span id="page-293-0"></span>**Skannealternativer**

Bruk skannealternativene for å konfigurere en rekke skannerfunksjoner ved skanning til et nettverk, en applikasjon eller USB.

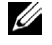

**MERK:** Verdier merket med en stjerne (\*), er standard menyinnstillinger fra fabrikken.

#### **Kategorien Skann til nettverk/applikasjon/USB**

**Formål:**

Å angi de grunnleggende alternativene for skanningen.

#### **Utdatafarge**

#### **Formål:**

Å velge skanning i farger eller svart-hvitt.

**Verdier:**

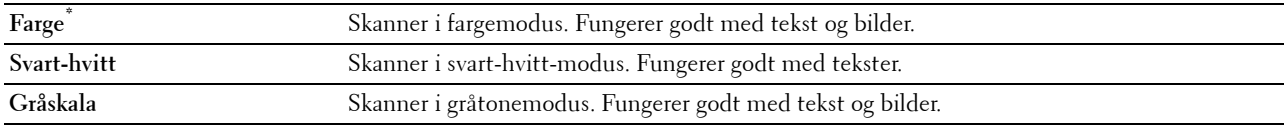

#### **Oppløsning**

**Formål:**

Å angi oppløsningen av det skannede bildet.

**Verdier:**

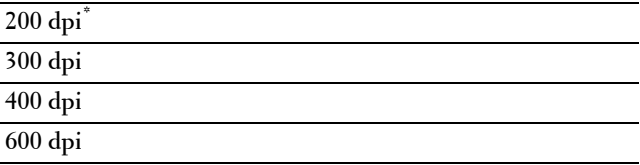

#### **Tosidig skanning**

**Formål:**

Angir om begge sider av et dokument skal skannes.

**Verdier:**

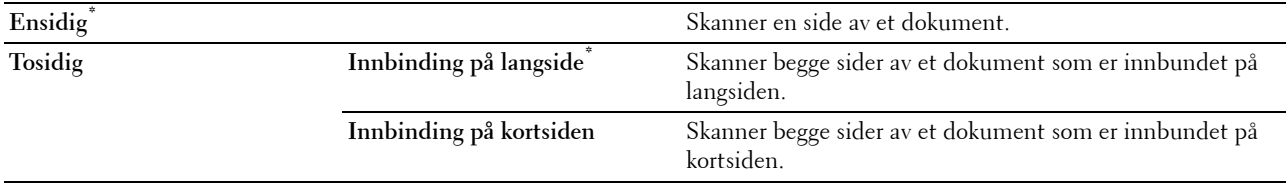

#### **Filformat**

**Formål:**

Å angi filformatet bildet skal lagres som.

**Verdier:**

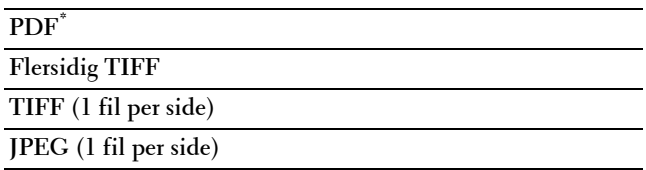

#### **Kvalitet-kategorien**

**Formål:**

Å angi alternativer vedrørende bildekvalitet.

#### **Lysere/mørkere**

#### **Formål:**

Å justere tettheten for å gjøre det skannede bildet mørkere eller lysere enn originalen.

**Verdier:**

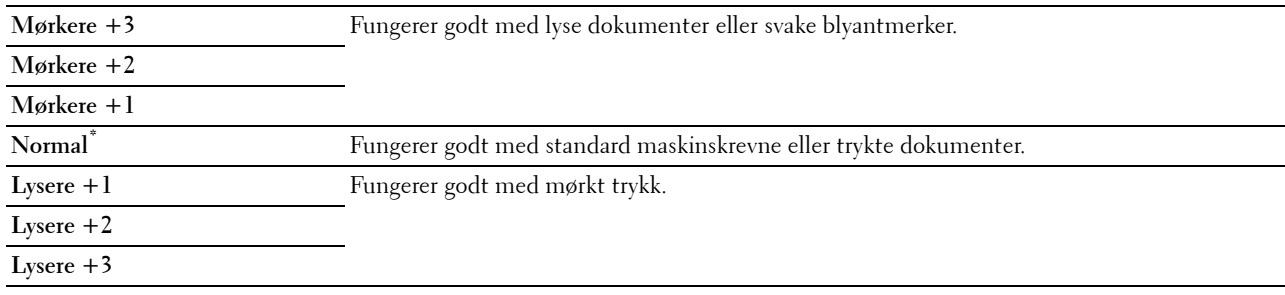

#### **Skarphet**

**Formål:**

Å justere skarpheten for å gjøre det skannede bildet skarpere eller mykere enn originalen.

**Verdier:**

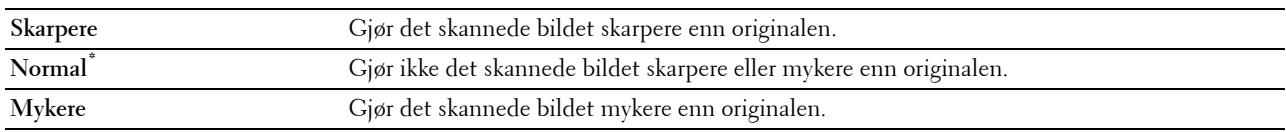

#### **Kontrast**

**Formål:**

Å justere fargemengden for å gjøre fargekontrastene mørkere eller lysere enn originalen.

**Verdier:**

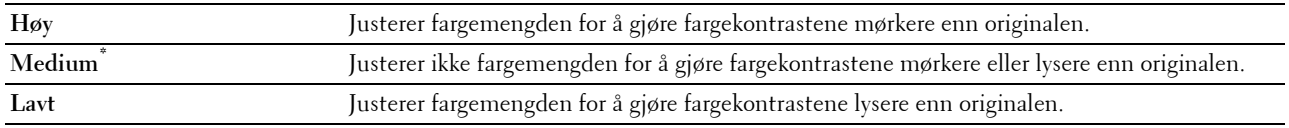

#### **Autom. eksponering**

#### **Formål:**

Å undertrykke bakgrunnen på originalen for å fremheve teksten på kopien. **Verdier:**

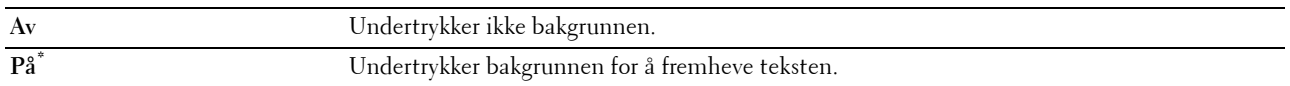

#### **Kategorien Alternativer**

**Formål:**

Å angi andre alternativer for skanningen.

#### **Originalstørrelse**

**Formål:**

Angi standard papirstørrelse.

**Verdier:**

mm-serie

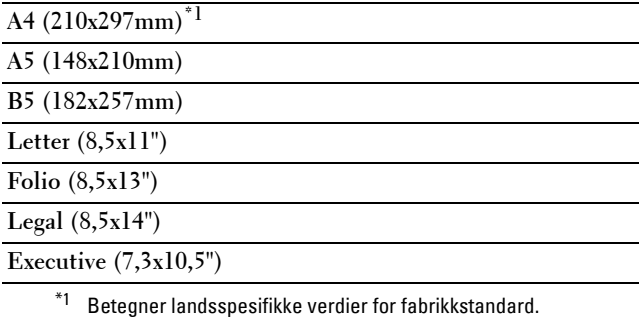

Tommeserie

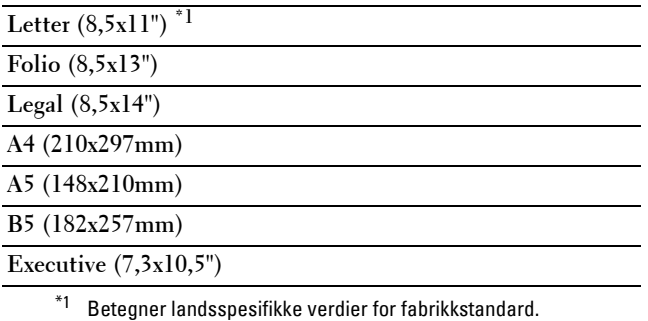

#### **Marg**

#### **Formål:**

Å angi topp-, bunn, høyre, venstre og midtmarg for det skannede bildet.

#### **Verdier:**

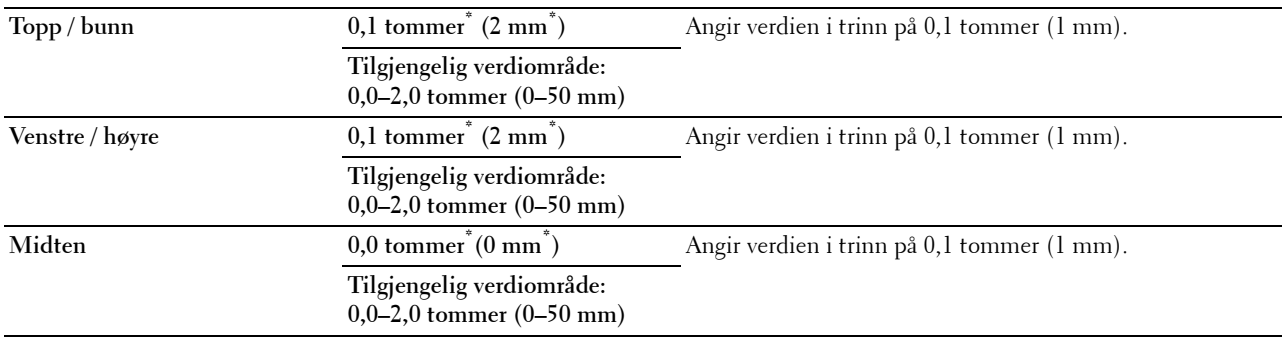

#### **Modus for filnavngivning**

#### **Formål:**

Spesifiserer detaljerte innstillinger for **Modus for filnavngivning**.

#### **Verdier:**

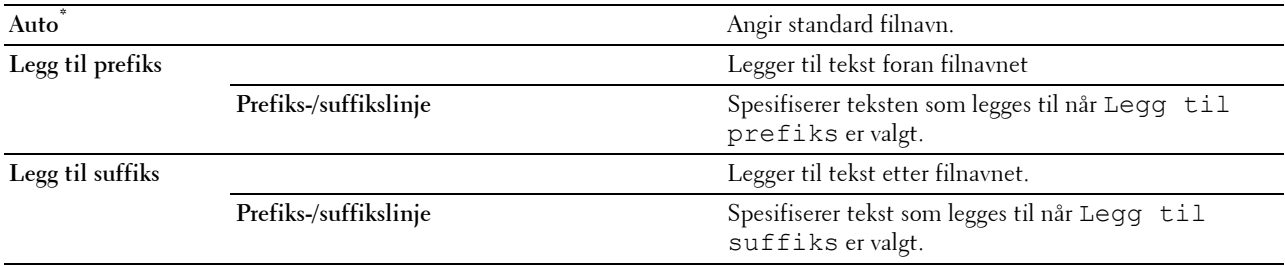

#### **Opprett mappe**

#### **Formål:**

Å spesifisere om du ønsker å opprette mappen når du lagrer skannede bilder.

**Verdier:**

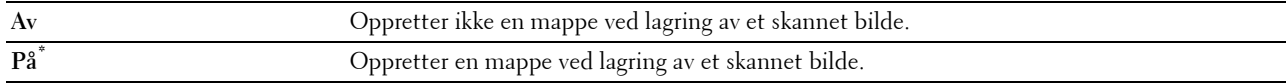

#### **WSD-skanning**

**Formål:**

Å lagre skannet data på en datamaskin ved bruk av WSD.

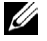

**MERK:** WSD-skann er tilgjengelig dersom operativsystemet for klientdatamaskinen er Windows Vista SP2 (eller senere), Windows 7 og Windows 8.

**Verdier:**

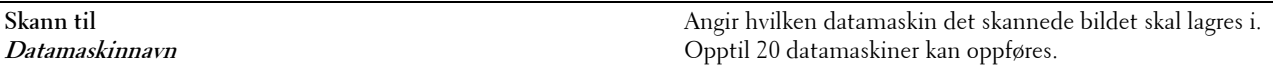

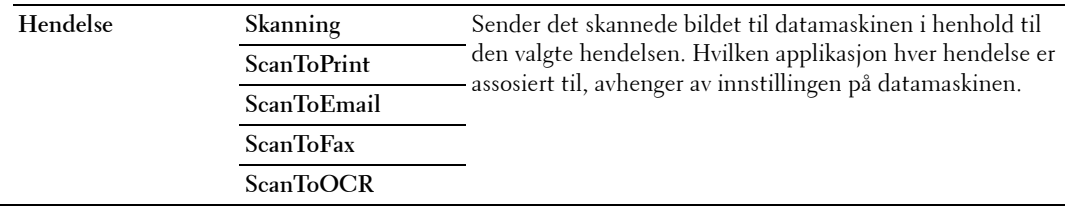

#### **E-post**

Bruk menyen e-post til å konfigurere en rekke e-postfunksjoner. Se ["Skannealternativer](#page-293-0)" for detaljer om kategorien **Kvalitet** og **Alternativer**.

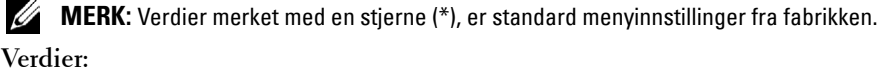

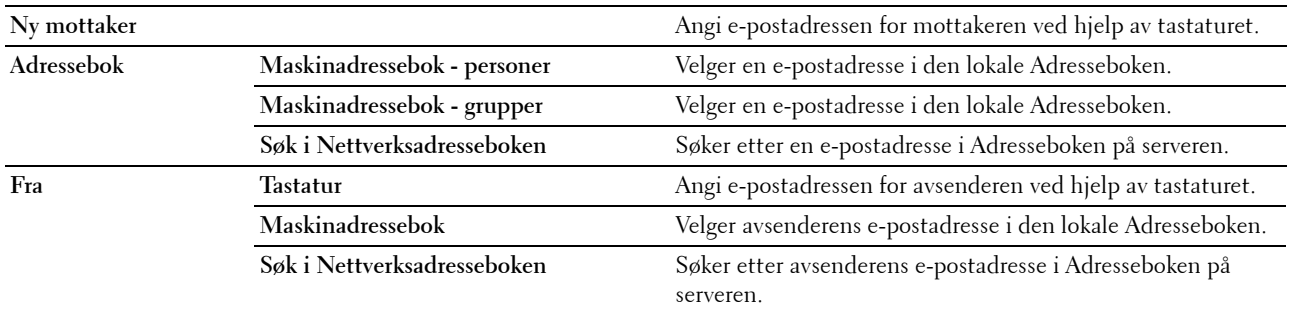

#### **Faksmeny**

Bruke menyen Faks til å konfigurere en rekke faksfunksjoner.

**MERK:** Faksfunksjonen ikke brukes hvis du ikke angir en landskode under Land. Hvis det ikke er angitt Land, vises meldingen Angi land for faks på displayet.

**MERK:** Verdier merket med en stjerne (\*), er standard menyinnstillinger fra fabrikken.

#### **Faks-kategorien**

**Formål:**

Å angi mottaker og grunnleggende faksfunksjoner.

#### **Angi mottaker**

**Formål:** Å angi mottakeren **Verdier:**

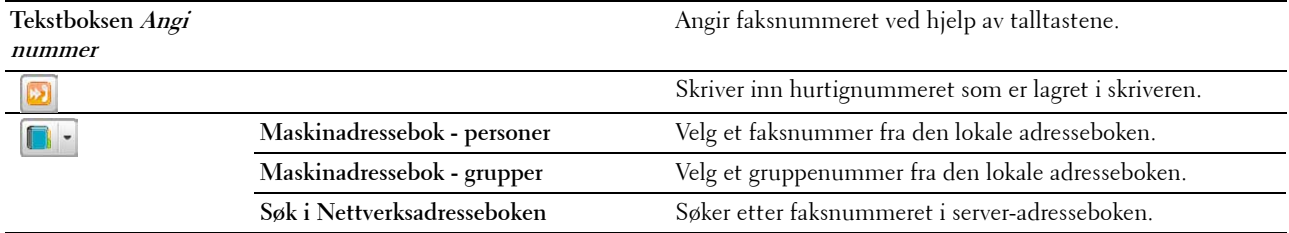

#### **Lysere/mørkere**

**Formål:**

Å justere tettheten for å gjøre kopien mørkere eller lysere enn originalen.

**Verdier:**

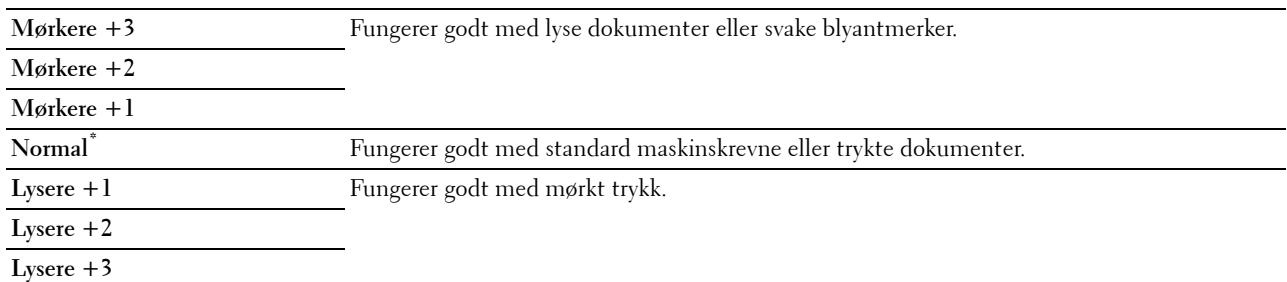

#### **Tosidig skanning**

#### **Formål:**

Angir om begge sider av et dokument skal skannes.

**Verdier:**

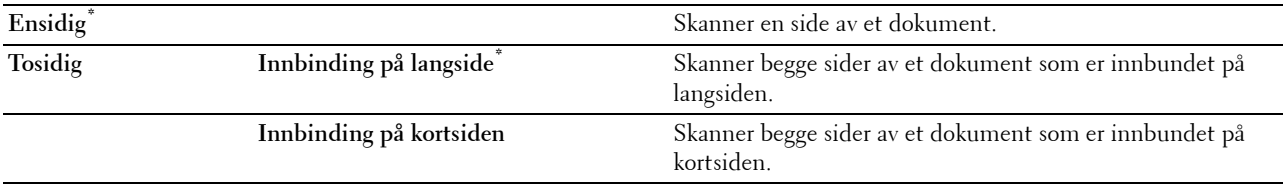

#### **Oppløsning**

#### **Formål:**

Å angi skanningsoppløsningen for å forbedre utskriftskvaliteten.

#### **Verdier:**

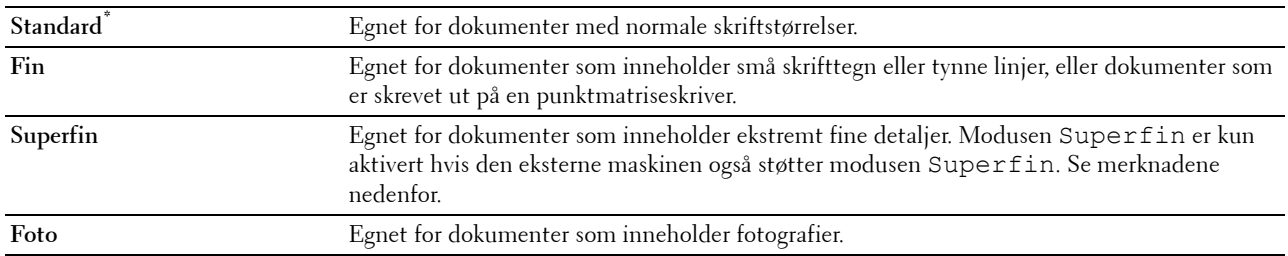

**MERK:** Fakser som er skannet i Superfin-modus overfører i den best mulige oppløsningen som støttes av mottakerenheten.

#### **Lagt på**

**Formål:**

Slik sender eller mottar du fakser manuelt.

**Verdier:**

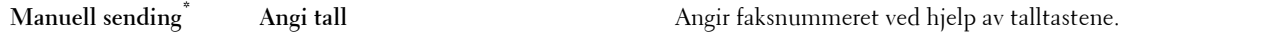

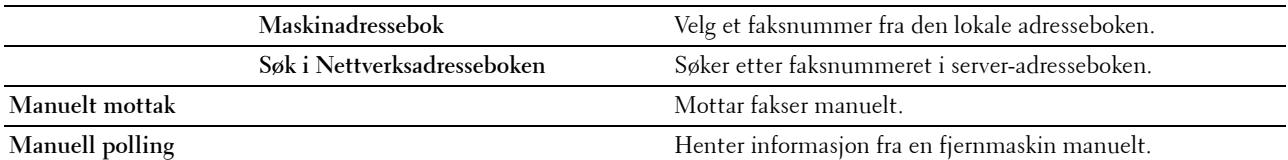

#### **Kategorien Alternativer**

#### **Formål:**

Å angi andre faksalternativer.

#### **Forsinket sending**

**Formål:**

Å sende en faks på et senere tidspunkt.

#### **Verdier:**

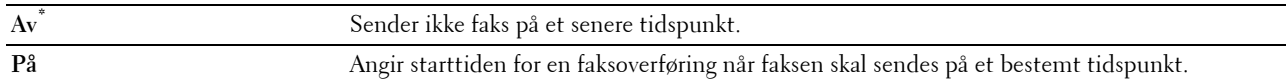

**MERK:** Maksimalt 19 forsinkede faksjobber kan lagres i Dell C3765dnf Multifunction Color Laser Printer.

#### **Registreringsmottak**

**Formål:**

Å motta fakser fra den eksterne faksmaskinen når du ønsker å motta den.

**Verdier:**

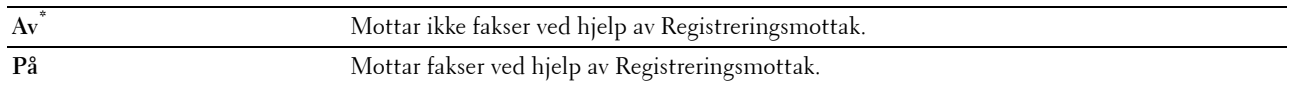

#### **Faksforside**

#### **Formål:**

Å angi hvorvidt det skal legges til en faksforside.

**Verdier:**

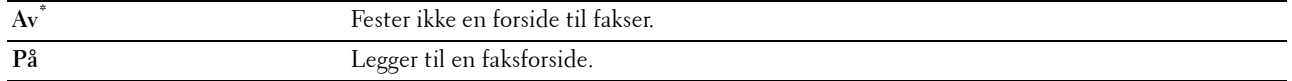

#### **Menyen Direkte USB-utskrift**

**MERK:** Utskrift fra funksjonen Direkte USB-utskrift er bare tilgjengelig når en USB-minneenhet er plugget inn i USB-porten på forsiden av maskinen.

#### **Velg fil for utskrift**

**Formål:**

Å angi dokumentet lagret i roten, filen eller mappen på en USB-minneenhet.

#### **Kategorien Direkte USB-utskrift**

**Formål:**

Å endre filen og angi grunnleggende utskriftsalternativer.

#### **Endre fil**

**Formål:**

Å endre filen du vil skrive ut.

#### **Utdatafarge**

**Formål:**

Å velge farge- eller svart-hvitt-utskrift.

**Verdier:**

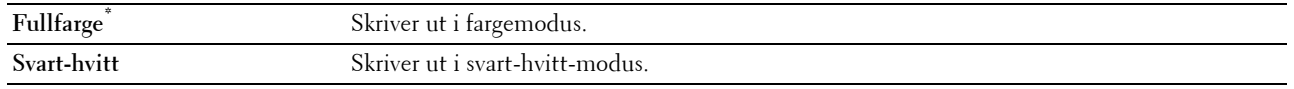

#### **Velg skuff**

**Formål:** Angi inndataskuffen.

**Verdier:**

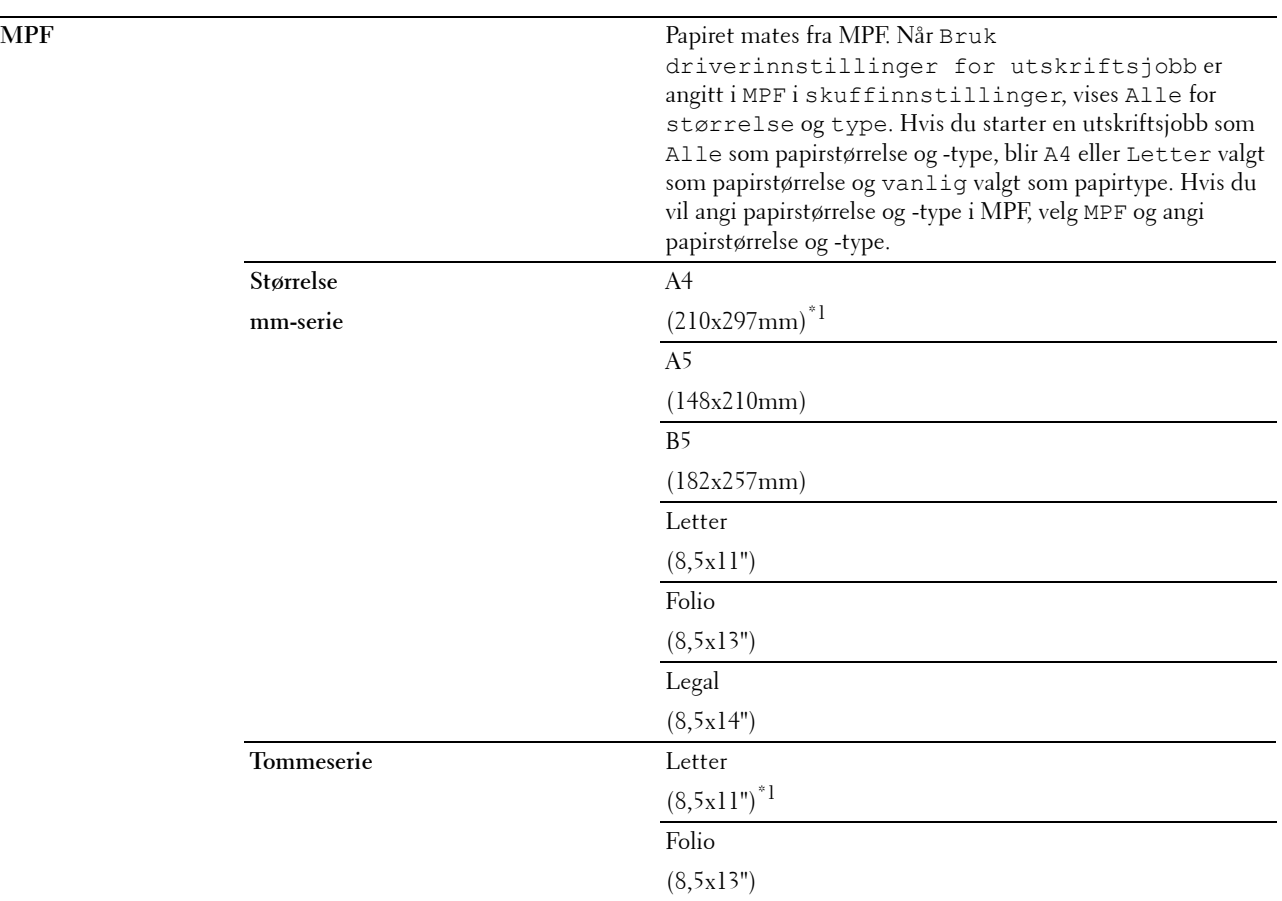

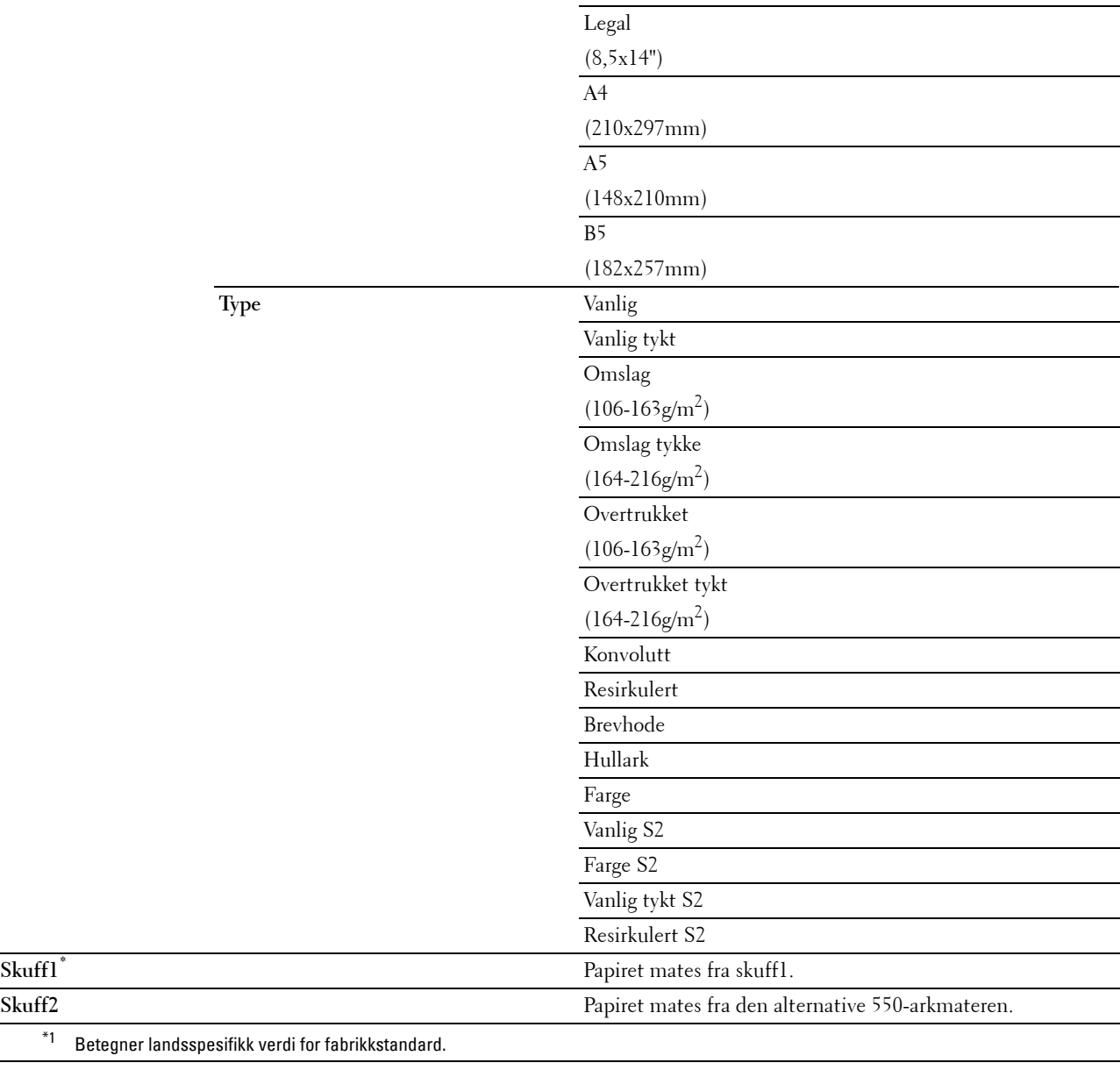

#### **Tosidig utskrift**

#### **Formål:**

Å skrive ut på begge sider av et ark. **Verdier:**

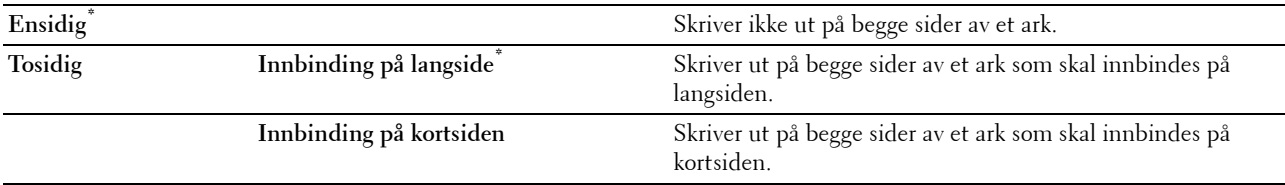

#### **Mange opp**

**Formål:**

Å angi utskriftslayout.

#### **Verdier:**

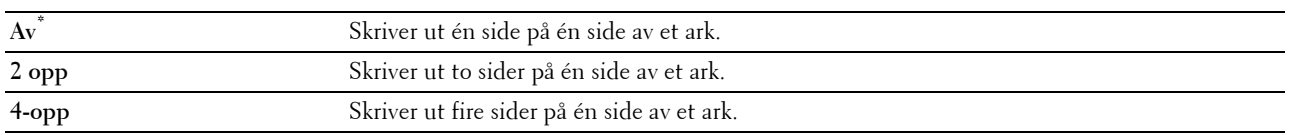

#### **Kategorien Alternativer**

**Formål:**

Å angi andre utskriftsalternativer.

#### **Kollatering**

**Formål:** Å angi hvorvidt jobben skal sorteres.

#### **Verdier:**

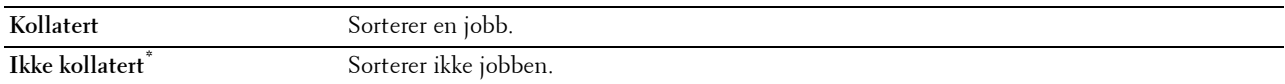

#### **PDF-passord**

#### **Formål:**

Å angi passordet for å skrive ut en PDF-fil som er sikret med et passord for å åpne dokumentet (passord for å åpne PDF-filen).

**Verdier:**

**Skriv inn PDF-passord** Skriv inn passordet for å skrive ut den sikre PDF-jobben.

#### **ID-kortkopiering**

**Formål:**

Å kopiere begge sider av et ID-kort på en side av et papirark i original størrelse.

#### **Kategorien ID-kortkopiering**

**Formål:**

Å angi de grunnleggende alternativene for ID-kortkopiering.

**Verdier:**

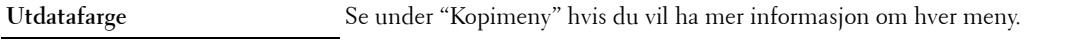

**Velg skuff**

**Lysere/mørkere**

**Autom. eksponering**

#### **Kvalitet-kategorien**

**Formål:**

Å angi alternativer vedrørende bildekvalitet.

**Verdier:**

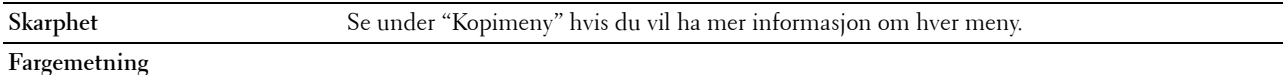

#### **Panellås**

Denne funksjonen hindrer at uautorisert personer kan endre innstillingene som administratoren har angitt. Når det gjelder vanlig utskrift, kan elementer velges på menyen, men skriverinnstillingene endres ikke. For vanlig utskrift kan elementer konfigureres ved bruk av skriverdriveren.

**MERK:** Selv om menyene på operatørpanelet deaktiveres, hindres ikke tilgang til menyene Lagret utskrift og skuffinnst.

#### **Aktiverer panellås**

- **1** Trykk på knappen **(Informasjon)**.
- **2** Velg fanen **Verktøy**, og velg deretter Admin.innstillinger.
- **3** Velg  $\bullet$  til Sikkerhetsinnstillinger vises, og velg deretter Sikkerhetsinnstillinger.
- 4 Velg v til Panellås vises, og velg deretter Panellås.
- **5** Velg Panellås-kontroll.
- **6** Velg Aktiver, og klikk deretter på OK.
- **7** Angi det nye passordet, og velg deretter OK.

**FORSIKTIG: Pass på at du husker passordet. Med prosedyren beskrevet under kan du tilbakestille passordet, men innstillingene for Adressebok og Telefonbok blir slettet.**

- Slå av skriveren. Deretter slår du på skriveren mens du holder knappen **(Informasjon)** inne. Utfør trinnene 7 og 8.
- **8** Skriv inn passordet på nytt for å bekrefte passordet du angav, og trykk deretter på (OK).

Passordet er endret.

For å endre passordet mens Panellås er Aktivert, foreta trinn 1 til 4 ovenfor og velg deretter Endre passord. Foreta trinn 7 og 8 når du skal endre passordet.

#### **Deaktivere panellås**

- **1** Trykk på knappen **(Informasjon)**.
- **2** Velg fanen **Verktøy**, og velg deretter Admin.innstillinger.
- **3** Velg til Sikkerhetsinnstillinger vises, og velg deretter Sikkerhetsinnstillinger.
- 4 Velg<sup>vid</sup> til Panellås vises, og velg deretter Panellås.
- **5** Velg Panellås-kontroll.
- **6** Velg Deaktiver.
- **7** Angi det nåværende passordet, og velg deretter OK.

Passordet er endret.

#### **Tilbakestille standardinnstillinger**

Etter at denne funksjonen er utført og skriveren er startet på nytt, er telefonboken, adresseboken og alle menyparametrene, med unntak av parametere for nettverket, tilbakestilt til standardverdiene.

Nedenstående menyparametere er unntak og tilbakestilles ikke.

- Nettverksinnstillinger
- Panellåsinnstilinger og passord
- Funksjon aktivert-innstillinger (kopier, e-post, faks, skann til nettverk, skann til program, PC-skann, skann til USB, direkte USB-utskrift) og passord
- Sikkert mottak-innstillinger og passord
- Innloggingsfeilinnstillinger
- Angi tilgjengelig klokkeslett-innstillinger
- Utløpt tid for sikker jobb-innstillinger
- USB-port-innstillinger
- Datakrypteringsinnstillinger
- Overskriv harddisk-innstillinger
- ColorTrack Modusinnstillinger
- ColorTrack Feilrapportinnstillinger
- Ikke-registrert bruker-innstillinger

#### **Ved bruk av operatørpanelet**

- **1** Trykk på knappen **(Informasjon)**.
- **2** Velg fanen **Verktøy**, og velg deretter Admin.innstillinger.
- **3** Velg til Vedlikehold vises, og velg deretter Vedlikehold.
- **4** Velg tilTilbakestill standarder vises, og velg deretter Tilbakestill standarder.
- **5** Velg ønsket innstilling, og velg deretter Initialiser.

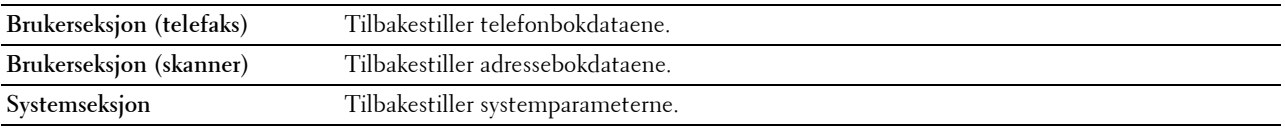

**6** Velg Ja, tilbakestill. Skriveren startes automatisk på nytt.

# **17**

## <span id="page-306-0"></span>**Retningslinjer for utskriftsmateriale**

Utskriftsmateriale omfatter blant annet papir, etiketter, konvolutter og overtrukket papir. Skriveren leverer utskrift av høy kvalitet på en rekke utskriftsmaterialer. Valg av riktig utskriftsmateriale for skriveren vil spare deg for utskriftsproblemer. Denne delen beskriver hvordan du velger og behandler utskriftsmateriale.

**MERK:** Bruk bare utskriftsmateriale for laserskrivere. Bruk ikke blekkskriverpapir i denne skriveren.

#### **Papir**

For å oppnå best mulig utskriftskvalitet i farger, bør du bruke xerografisk, langsidefibret papir på 75 g/m<sup>2</sup>. For å oppnå best mulig utskriftskvalitet i svart-hvitt, bør du bruke xerografisk, langsidefibret papir på 90 g/m<sup>2</sup>. Det anbefales at du tester noen ark før du kjøper inn store kvanta med utskriftsmateriale.

Når du legger i papir, må du identifisere anbefalt utskriftsside på papirpakken, og legge i papiret i henhold til dette. Se "[Legge inn utskriftsmedia i skuff1 og den ekstra 550-arkmateren"](#page-312-0) og ["Legge utskriftsmateriale i MPF"](#page-313-0) for detaljerte instruksjoner om ilegging av utskriftsmateriale.

#### **Papiregenskaper**

Følgende papiregenskaper påvirker utskriftskvalitet og -stabilitet. Det anbefales at du følger disse retningslinjene når du vurderer nytt papir.

#### **Vekt**

Langsidefibret papir fra 60–216 g/m $^2$  mates automatisk fra skuffen. Flerfunksjonsmateren (MPF) mater automatisk papir med vekt fra 60 g/m<sup>2</sup> til 216 g/m<sup>2</sup> lang fiberretning. Det er mulig at papir som er lettere enn 60 g/m<sup>2</sup>, ikke mates ordentlig og kan forårsake papirstopp. Du får best ytelse hvis du bruker langsidefibret papir på 75 g/m<sup>2</sup>.

#### **Krølling**

Krølling er tendensen utskriftsmateriale har til å bøye seg langs kantene. Overdreven krølling kan gjøre at papir forårsaker matingsproblemer. Krølling oppstår vanligvis etter at papiret er matet gjennom maskinen, der det utsettes for høye temperaturer. Lagring av papir som ikke er pakket inn, selv i papirskuffen, kan forårsake at papiret krøller seg før utskrift og dermed føre til matingsproblemer uavhengig av fuktighet. Hvis du skriver ut på krøllete papir, må du først glatte ut papiret og så legge det inn i MPF.

#### **Glatthet**

Papirglatthetsgraden påvirker utskriftskvaliteten direkte. Hvis papiret er for grovt, fester ikke toneren seg ordentlig til papiret. Dette fører til dårlig utskriftskvalitet. Hvis papiret er for glatt, kan det forårsake papirmatingsproblemer. Glatthet mellom 150 og 250 Sheffield-punkter gir best utskriftskvalitet.

#### **Fuktighetsinnhold**

Mengden fuktighet i papiret påvirker både utskriftskvaliteten og evnen skriveren har til å mate papiret skikkelig. La papiret ligge i originalpakken helt til det skal brukes. Dette begrenser papirets eksponering overfor fuktighetsendringer, som kan forringe ytelsen.

#### **Fiberretning**

Fiber angir retningen til papirfibere i et ark. Fiber er enten langsidefiber, som ligger på langs av papiret, eller kortsidefiber, som ligger på tvers av papiret. For papir på 60–135 g/m<sup>2</sup> anbefales langsidefiber. Kortsidefibret papir er å foretrekke for papir som er over 135 g/m<sup>2</sup>.

#### **Fiberinnhold**

Xerografisk papir av høy kvalitet lages for det meste av 100 % kjemisk tremasse. Papir som inneholder fibre, f.eks. bomull, kan føre til forringet papirbehandling.

#### **Anbefalt papir**

Du oppnår best mulig utskriftskvalitet og matingsstabilitet hvis du bruker xerografisk papir på 75 g/m<sup>2</sup>. Forretningspapir som er laget for generell forretningsbruk, gir også akseptabel utskriftskvalitet. Bruk bare papir som tåler høye temperaturer uten at det forårsaker misfarging, avsmitting eller farlige utslipp. Ved laserutskrift varmes papir opp til høye temperaturer. Sjekk med produsenten eller leverandøren for å finne ut om papiret du har valgt, kan brukes i laserskrivere.

Det anbefales at du tester noen ark før du kjøper inn store kvanta med utskriftsmateriale. Når du velger utskriftsmateriale, bør du vurdere vekt, fiberinnhold og farge.

#### **Papir som ikke kan brukes**

Det anbefales ikke å bruke følgende papirtyper i skriveren:

- kjemisk behandlet papir som brukes til å lage kopier uten karbonpapir, også kjent som karbonfritt papir, karbonfritt kopipapir (CCP), eller papir som ikke krever karbon (NCR)
- forhåndstrykt papir med kjemikalier som kan kontaminere skriveren
- Forhåndstrykt papir som kan påvirkes av temperaturen i fikseringsenheten.
- forhåndstrykt papir som krever registrering (nøyaktig utskriftsplassering på siden) større enn ±0,09 tommer, for eksempel optiske tegngjenkjenningsskjemaer (OCR)

I noen tilfeller kan du justere registreringen med din egen programvare slik at du kan skrive ut på disse skjemaene.

- overtrukket papir (standardpapir det enkelt kan slettes på), syntetisk papir, termisk papir
- papir med ujevne kanter, grovt eller svært teksturert overflatepapir, eller krøllete papir
- resirkulert papir som inneholder over 25 % etter-forbruksavfall som ikke oppfyller DIN 19 309
- skjemaer eller dokumenter som består av flere deler
- Utskriftskvaliteten kan forringes (tomme områder eller flekker kan oppstå i teksten) hvis det skrives ut på papir med talkum eller syreholdig papir.

#### **Velge papir**

Riktig papirvalg vil forhindre papirkrøll og sikre problemfri utskrift.

Slik unngår du papirkrøll eller dårlig utskriftskvalitet:

- Bruk alltid nytt og uskadet papir.
- Før du legger i papir må du identifisere papirets anbefalte utskriftsside. Denne informasjonen finnes vanligvis på papirpakken.
- Bruk ikke papir du har klippet eller skåret.
- Ikke bland utskriftsmateriale med forskjellig størrelse, vekt eller typer i samme kilde. Dette kan forårsake papirstopp.
- Ta ikke ut skuffen mens skriveren skriver ut.
- Kontroller at papiret er lagt riktig i skuffen.
- Bøy arkene fram og tilbake, og spre dem. Rett kantene på bunken mot en jevn overflate.

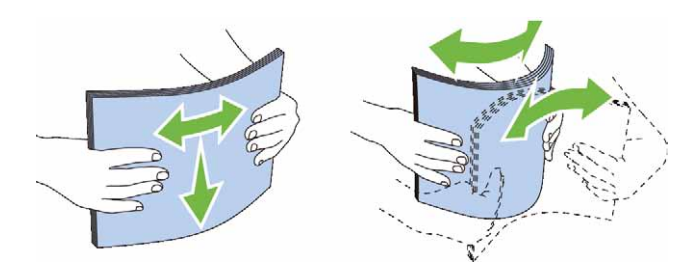

#### **Velge forhåndstrykt papir og brevhodepapir**

Når du velger forhåndstrykt papir og brevhodepapir for skriveren:

- Bruk langsidefibret papir for å få best resultater.
- Bruk kun skjemaer og brevhodepapir som er trykt ved hjelp av en litografisk offset- eller preget trykkeprosess.
- Velg papir som absorberer blekk, men som ikke smitter av.
- Unngå papir med grove eller svært teksturerte overflater.
- Bruk papir som er trykt med varmebestandig blekk, og utviklet for bruk i xerografiske kopimaskiner. Blekket må kunne tåle en temperatur på 225 °C uten å smelte eller forårsake farlige utslipp.
- Bruk blekk som ikke påvirkes av harpiksen i toneren eller silikonet i fikseringsenheten. Blekk som er oksidert eller oljebasert bør oppfylle disse kravene, lateksblekk gjør det antakelig ikke. Hvis du er i tvil, kan du kontakte papirleverandøren.

#### **Velge forhåndshullet papir**

Når du velger forhåndshullet papir for skriveren:

- Test papir fra flere leverandører før du bestiller store kvanta med forhåndshullet papir.
- Papir bør hulles hos papirprodusenten. Papir som allerede er pakket, bør ikke hulles. Forhåndshullet papir kan forårsake fastkjøring når flere ark mates gjennom skriveren. Dette kan forårsake papirstopp.
- Det kan være mer papirstøv på forhåndshullet papir enn på standardpapir. Skriveren kan kreve hyppigere rengjøring, og matingsstabiliteten blir antakelig ikke så god som med standardpapir.
- Retningslinjer for vekt på forhåndshullet papir er de samme som for vanlig papir.

#### **Konvolutter**

Det kan det forventes ulike nivåer av lett krølling avhengig av konvoluttene. Det anbefales at du tester noen ark før du kjøper inn store kvanta med utskriftsmateriale. Se "[Legge en konvolutt i MPF](#page-315-0)" for instruksjon om hvordan du legger inn en konvolutt.

Når du skriver ut på konvolutter:

- Bruk bare konvolutter av høy kvalitet som er laget for bruk i laserskrivere.
- Angi kilde for utskriftsmedia til MPF. Still inn papirtypen på **Konvolutt**, og velg riktig konvoluttstørrelse i skriverdriveren.
- Bruk konvolutter som er laget av papir på 75 g/m<sup>2</sup>. Du kan bruke en vekt på opptil 105 g/m<sup>2</sup> i konvoluttmateren så lenge bomullsinnholdet er 25 % eller mindre. Konvolutter med 100 % bomullsinnhold må ikke overskride en vekt på 90 g/m<sup>2</sup>.
- Bruk kun uskadde konvolutter som nylig er pakket ut.
- Bruk konvolutter som tåler en temperatur på 205 °C uten at de forsegles, krøller seg i særlig grad, blir skrukkete eller forårsaker farlige utslipp. Hvis du er i tvil om konvoluttene du skal bruke, kan du sjekke med leverandøren av konvoluttene.
- Juster skinnene så de passer til bredden på konvoluttene.
- Når du skal legge i en konvolutt i MPF, skal flikene være lukket eller åpne. Kortsiden av konvolutten skal vende inn mot skriveren. Utskriftssiden skal vende opp.
- Se "[Legge en konvolutt i MPF"](#page-315-0) for instruksjon om hvordan du legger inn en konvolutt.
- Bruk én konvoluttstørrelse til samme utskriftsjobb.
- Sjekk at fuktighetsnivået er lavt. Et høyt fuktighetsnivå (mer enn 60 %) og høye utskriftstemperaturer kan klebe igjen konvoluttene.
- For best ytelse, bør du ikke bruke konvolutter som:
	- Er svært krøllet eller vridd
	- Er klebet sammen eller skadet på noen måte
	- Har vinduer, hull, perforeringer, utklipp eller preging
	- Har metallklemmer, bånd eller metallkanter
	- Har en sammenkoblingsdesign
	- Har frimerker på
	- Har eksponert lim når klaffen er forseglet eller lukket
	- Har hakkete kanter eller bøyde hjørner
	- Har grov, rynket eller overtrukket overflatebehandling

#### **Etiketter**

Skriveren kan skrive ut på mange typer etiketter som kun er laget for bruk med laserskrivere.

Når du velger etiketter:

- Etikettlimet, overflatearket (utskriftsmateriale) og topplaget må kunne tåle en temperatur på 205 °C og et trykk på 25 pund per kvadrattomme (psi).
- Bruk etiketter som kan tåle dette uten at de forsegles, krøller seg i særlig grad, blir skrukkete eller forårsaker farlige utslipp.
- Bruk ikke etikettark med glatt materiale på baksiden.

#### **FORSIKTIG: Før du kjøper store mengder av et utskriftsmedium, anbefaler vi at du prøver mediet først.**

Når du skriver ut på etiketter:

- Bruk etiketter som tåler en temperatur på 205 °C uten at de forsegles, krøller seg i særlig grad, blir skrukkete eller forårsaker farlige utslipp.
- Still inn papirtypen på **Etikett** i skriverdriveren.
- Legg etiketter inn i MPF. Skuff1 og den ekstra 550-arkmateren støtter ikke etiketter.
- Legg ikke etiketter sammen med papir i MPF.
- Skriv ikke ut nærmere enn 1 mm (0,04 tommer) fra tilskjæringen.
- Skriv ikke ut nærmere enn 1 mm (0,04 tommer) fra etikettkanten, perforeringene eller mellom tilskjæringer på etiketten.
- Ikke skriv ut samme etikett flere ganger.
- Stående sideretning foretrekkes, spesielt ved utskrift av strekkoder.
- Bruk ikke etiketter med utildekket lim.
- Bruk fulle etikettark. Halvfulle ark kan forårsake at etiketter kan løsne og føre til fastkjøring.
- Bruk ikke etikettark som har lim helt ut til kanten av arket. Det anbefales at sonestrøk med lim utføres minst 1 mm (0,04 tommer) fra kantene. Klebemateriale kontaminerer skriveren og kan ugyldiggjøre garantien.

**ADVARSEL: Hvis ikke kan det oppstå papirstopp, og skriveren og kassettene kan tilsmusses med lim. Dette kan gjøre skriveren og kassettenes garantier ugyldige.**

#### **Lagre utskriftsmateriale**

Utskriftsmaterialet må lagres riktig. Følg retningslinjene nedenfor hvis du vil unngå matingsproblemer og ujevn utskriftskvalitet.

- Lagre utskriftsmaterialet ved en temperatur på omtrent 21 °C og med en relativ fuktighet på 40 %.
- Lagre kartonger med utskriftsmateriale på en palle eller en hylle i stedet for rett på gulvet.
- Hvis du lagrer i enkeltpakker med utskriftsmateriale utenfor den opprinnelige emballasjen, må de ligge på en rett overflate slik at kantene ikke brettes eller krølles.
- Legg ikke noe oppå pakkene med utskriftsmateriale.

#### **Identifisere utskriftsmateriale og spesifikasjoner**

Følgende tabeller gir informasjon om utskriftsmateriale.

#### <span id="page-310-0"></span>**Papirstørrelser som støttes**

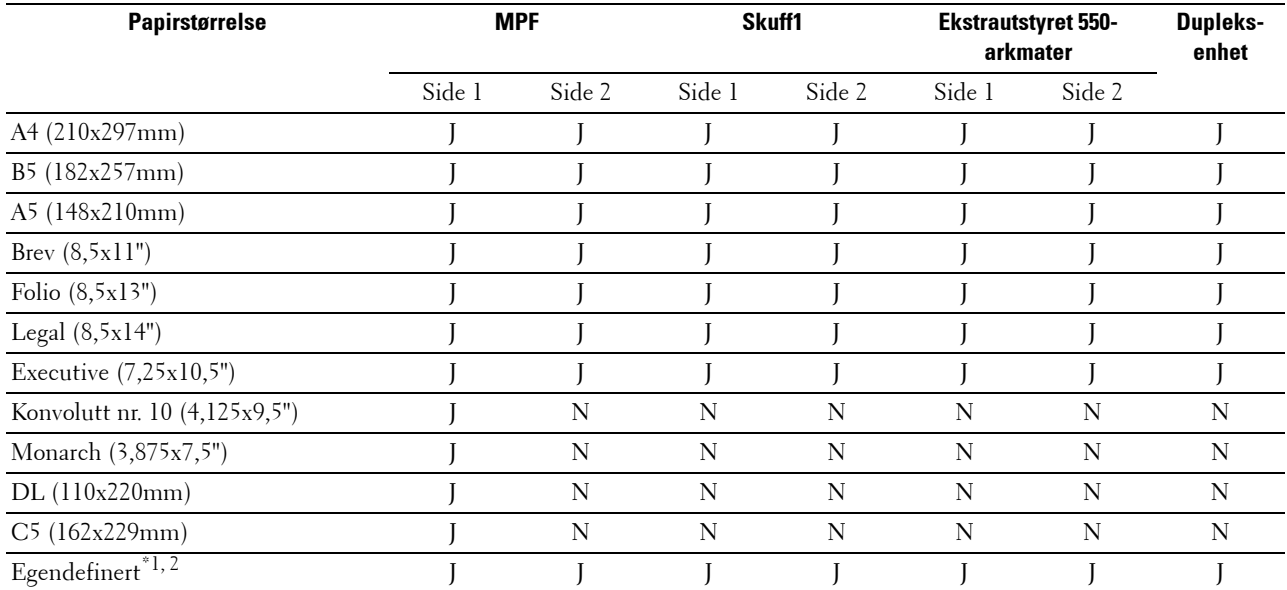

 $^{\ast}$ 1 Egendefinert: bredde: 76,2 mm (3,0 tommer) til 215,9 mm (8,5 tommer) for MPF; 148 mm (5,83 tommer) til 215,9 mm (8,5 tommer) for skuff1 og den ekstra 550-arkmateren

> lengde: 127,0 mm (5,0 tommer) til 355,6 mm (14,00 tommer) for MPF; 210 mm (8,27 tommer) til 355,6 mm (14,00 tommer) for skuff1 og den ekstra 550-arkmateren

\*2 XPS-driveren støtter ikke egendefinerte papirstørrelser.

#### **Papirtyper som støttes**

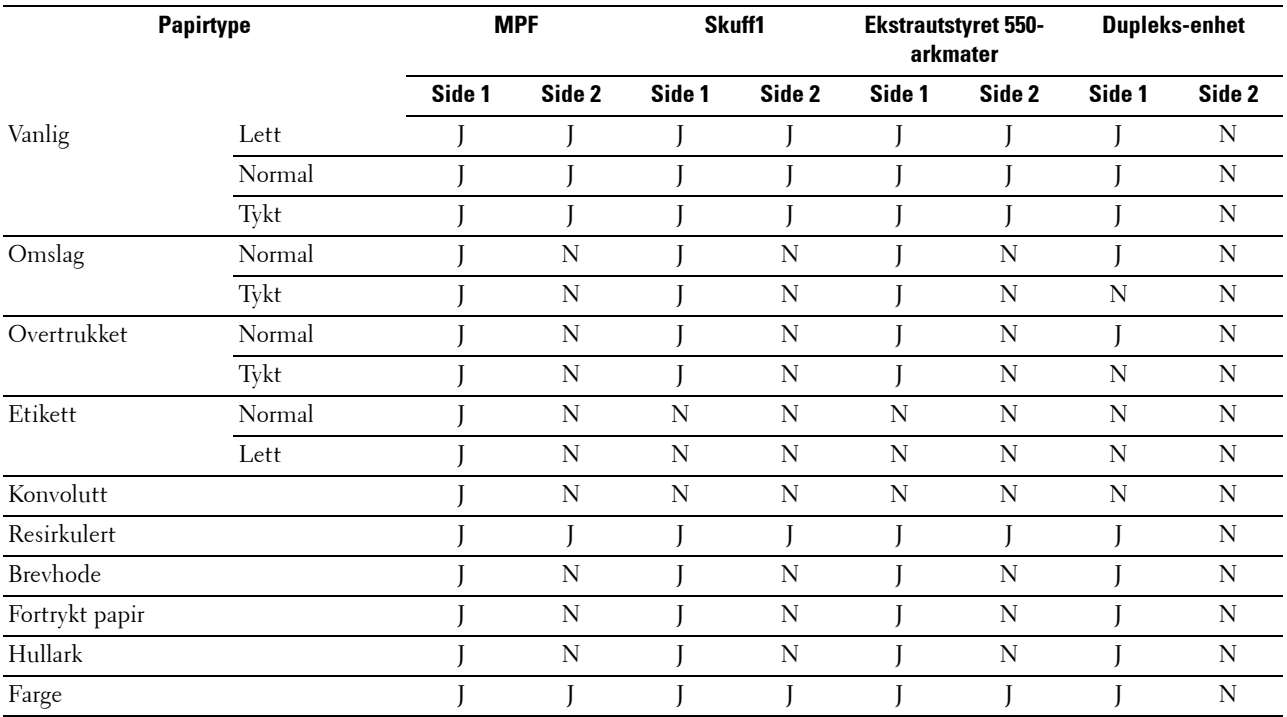

**MERK:** For vanlig papir og etiketter kan du angi papirtettheten ved å velge Papirtetthet (lys eller normal) under Vedlikehold av skriver fra operatørpanelet, Verktøykassen eller Dell™ Printer Configuration Web Tool. Etter at du har angitt papirtetthetsinnstillingene, vil skriveren bruke disse innstillingene for vanlig papir og etiketter.

#### **Papirtypespesifikasjoner**

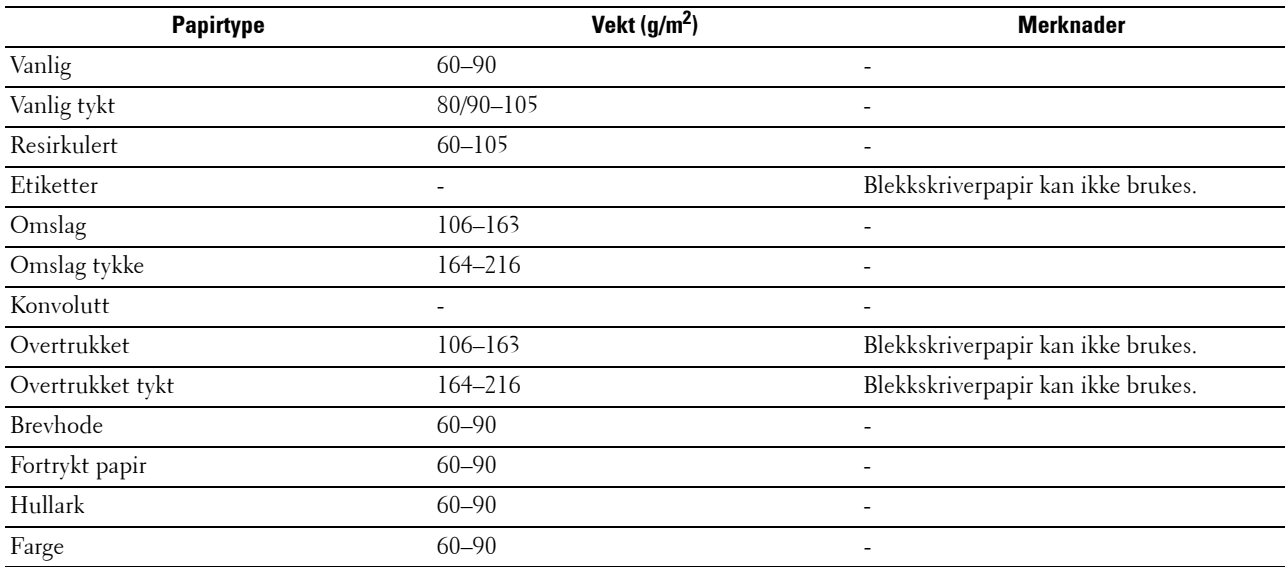

# **18**

## **Legge i utskriftsmateriale**

Riktig ilegging av utskriftsmateriale vil forhindre fastkjøring og sikre problemfri utskrift.

Før du legger i utskriftsmateriale, må du identifisere den anbefalte utskriftssiden. Denne informasjonen finnes vanligvis på pakken med utskriftsmateriale.

### **Kapasitet**

Skuff1 og den ekstra 550-arkmateren (skuff2) kan ta:

• 550 ark med vanlig papir.

Flerfunksjonsarkmateren (MPF) kan ta:

• 150 ark med vanlig papir.

#### **Dimensjoner på utskriftsmateriale**

Maksimummålene for utskriftsmedia som skuff1 og den ekstra 550-arkmateren kan håndtere, er:

- Bredde 148 mm (5,83 tommer) til 215,9 mm (8,5 tommer)
- Lengde 210 mm (8,27 tommer) til 355,6 mm (14,00 tommer)

De maksimale målene for utskriftsmedia som MPF kan håndtere, er:

- Bredde 76,2–215,9 mm (3,0–8,5 tommer)
- Lengde  $127-355,6$  mm  $(5,0-14,0)$  tommer)

#### <span id="page-312-0"></span>**Legge inn utskriftsmedia i skuff1 og den ekstra 550-arkmateren**

Denne delen beskriver hvordan man leger inn brevhodepapir. For informasjon om hvordan man legger inn andre utskriftsmedia enn brevhodepapir, se "[Legge i papir"](#page-88-0).

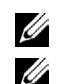

**MERK:** Trekk ikke ut skuffen mens utskrift pågår, slik at du unngår fastkjørt papir.

**MERK:** Bruk bare utskriftsmateriale for laserskrivere. Bruk ikke blekkskriverpapir i skriveren.

#### **Legge i brevhodepapir (forhåndstrykt og forhåndshullet papir)**

Forhåndstrykt papir som brevhodepapir og forhåndshullet papir må legges inn med bunnen først og med utskriftssiden ned som vist nedenfor.

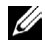

**MERK:** Sett tosidig brevhodepapir eller brevhodepapir i dupleks-modus til Aktiver og papirtype til Brevhodepapir, Forhåndstrykt eller Forhåndshullet fra operatørpanelet eller skriverdriveren når du skriver ut på én side av et brevhodepapir, et forhåndstrykt papir eller et forhåndshullet papir.

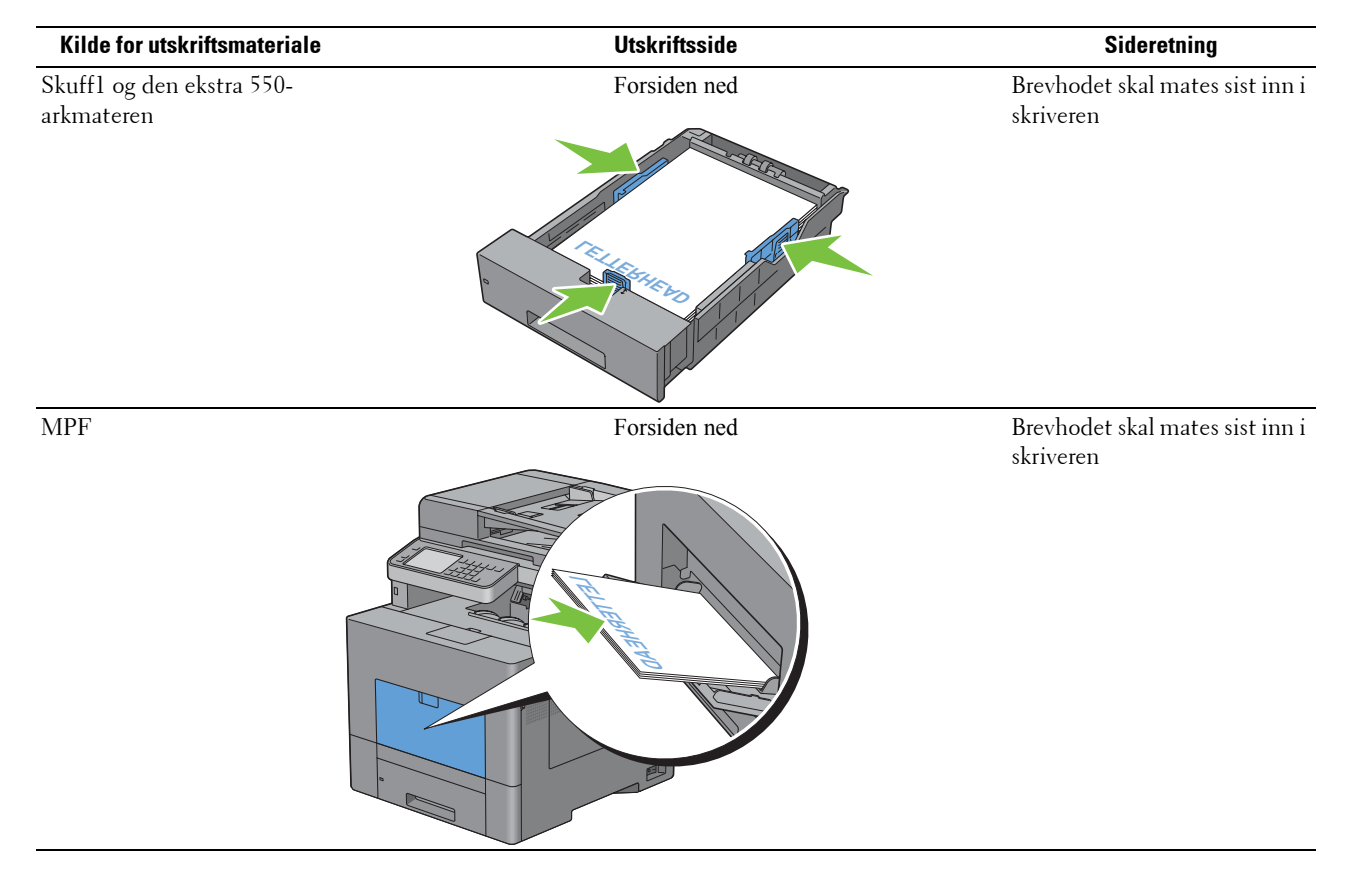

#### <span id="page-313-0"></span>**Legge utskriftsmateriale i MPF**

**1** Trekk MPF-dekselet forsiktig opp.

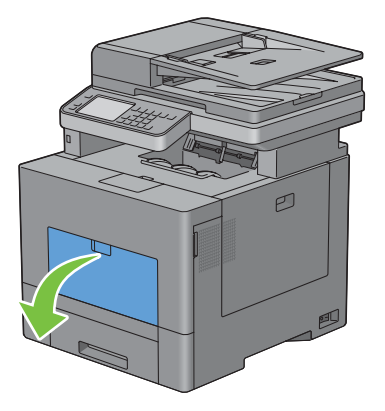

**2** Trekk ut utvidelsesskuffen om nødvendig.

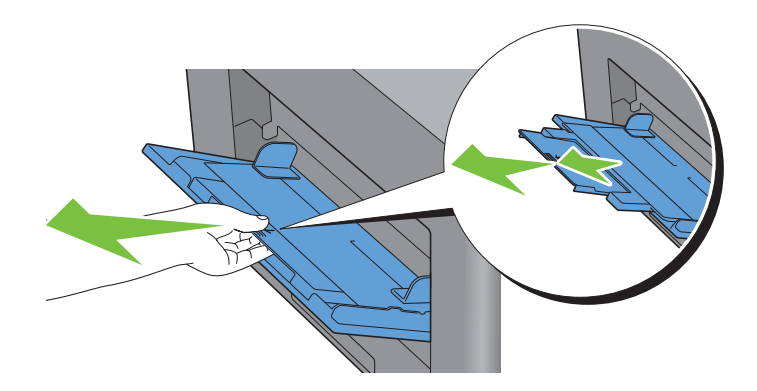

**3** Sett breddeskinnene til kanten av skuffen. Breddeskinnene skal være trukket helt ut.

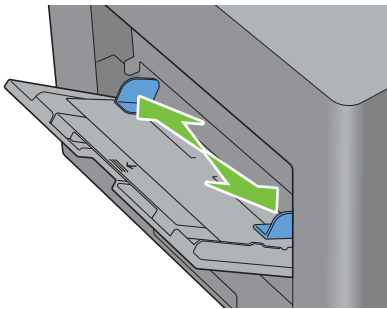

- **4** Sett alle media med forsiden opp og toppkanten først inn i MPF.
	- **MERK:** Bruk ikke makt når du skyver utskriftsmaterialet inn i MPF.

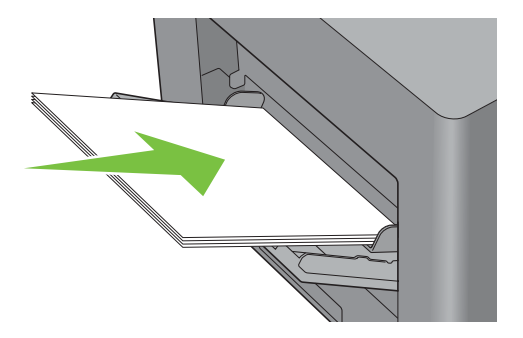

- **5** Skyv begge breddeskinnene mot mediabunken til de hviler lett mot bunken.
	- **MERK:** Bruk ikke makt når du skyver utskriftsmaterialet inn i MPF.

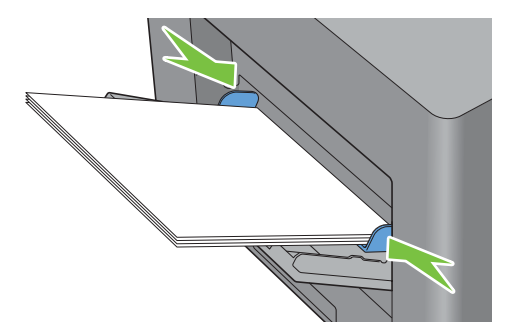

- **6** Velg Størrelse på berøringspanelet.
- **7** Velg  $\overline{\phantom{x}}$  eller  $\overline{\phantom{x}}$  til ønsket papirstørrelse vises, og velg deretter ønsket papirstørrelse.
- **8** Velg Type.
- **9** Velg eller **til ønsket papirtype vises**, og velg deretter ønsket papirtype.
- **10** Velg OK.

#### <span id="page-315-0"></span>**Legge en konvolutt i MPF**

Bruk følgende retningslinjer når du legger konvolutter i MPF:

 $\bigwedge$  FORSIKTIG: Bruk aldri konvolutter med vinduer, overtrukket fôr eller selvklebende konvolutter. Dette fører til papirstopp og **kan skade skriveren.**

**MERK:** Hvis du ikke legger konvoluttene inn i MPF rett etter at de er tatt ut av pakken, kan de bli buet. For å unngå fastkjøringer trykker du fast på hele konvoluttene for å jevne dem ut, som vist nedenfor, før du legger konvoluttene i MPF-en.

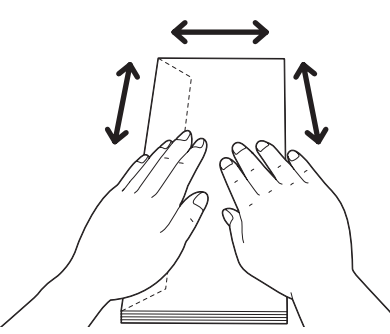

Ø **MERK:** Maksimal høyde (mengde) på konvoluttene som kan legges i MPF-en er ca. 15 mm (0,59 tommer) (15 konvolutter).

#### **Konvolutt nr. 10, Monarch eller DL**

Legg i konvoluttene med kortsiden inn mot maskinen, klaffene lukket og utskriftssiden opp. Pass på at klaffene vender mot høyre side når du står vendt mot skriveren.

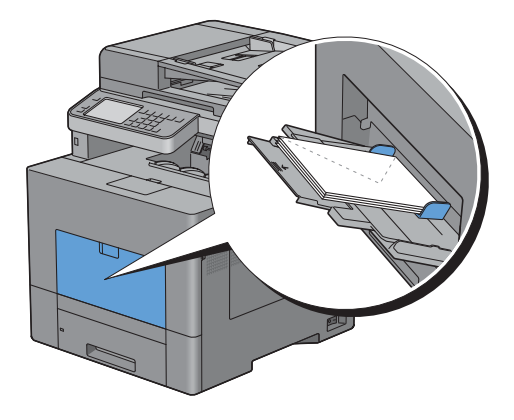

#### **C5**

Legg i konvoluttene med kortsiden inn mot maskinen, klaffene åpne eller lukket og utskriftssiden opp. Sørg for at klaffene er på bunnen med klaffene åpne eller på toppen med klaffene lukket når du ser mot skriveren.

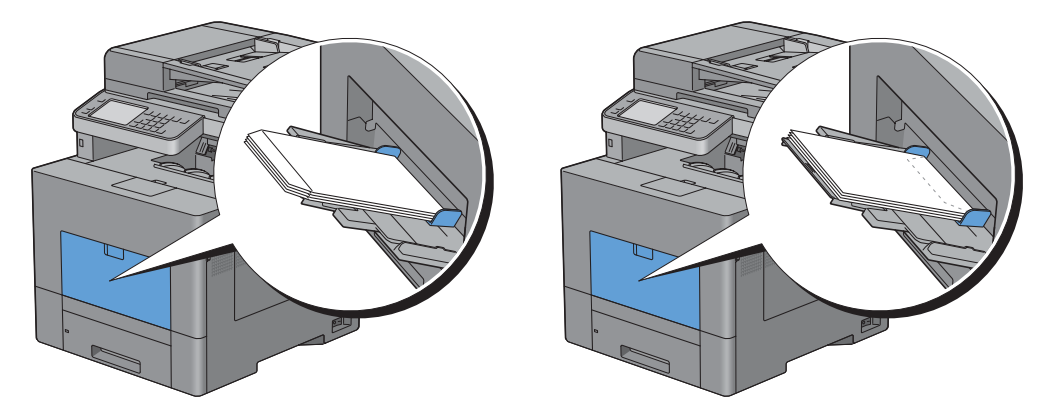

#### **Bruke MPF**

- Legg bare i utskriftsmateriale med samme størrelse og type for en enkelt utskriftsjobb.
- Du oppnår best mulig utskriftskvalitet ved å bruke utskriftsmateriale av høy kvalitet som er utformet for laserskrivere. Se under ["Retningslinjer for utskriftsmateriale"](#page-306-0) hvis du vil ha flere retningslinjer for utskriftsmateriale.
- Ikke legg inn etter ta ut utskriftsmedia mens det fortsatt er utskriftsmedia i MPF eller når skriveren skriver ut fra MPF. Dette kan forårsake papirstopp.
- Utskriftsmaterialet bør legges i med anbefalt utskriftsside opp og slik at den øverste kanten av materialet mates først inn i MPF.
- Ikke sett gjenstander oppå MPF. Unngå også å trykke SSF ned og å bruke makt.
- Ikonene på MPF viser hvordan papir skal legges i MPF samt hvordan en konvolutt skal snus for utskrift.

#### **Koble skuffer**

Skriveren kobler automatisk skuffene når utskriftsmaterialene du legger i dem er av samme størrelse og type. Den første skuffen vil brukes til utskriftsmaterialet tar slutt. Deretter vil den neste skuffen brukes.

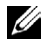

**MERK:** Utskriftsmaterialet i hver skuff må være av samme størrelse og type. MPF kan ikke kobles til de andre skuffkildene.

Etter at de valgte skuffene er fylt med utskriftsmateriale av samme størrelse og type, velger du papirtypeinnstillingen i Skuffinnstillinger for hver kilde (skuff).

For å deaktivere kobling av skuffer endrer du papirtypen til en av kildene (skuffene) slik at verdien er unik.

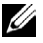

**MERK:** Hvis ulike typer utskriftsmateriale med samme størrelse er lagt i skuffene, kobler skriveren dem automatisk hvis papirtypen ikke er angitt i skriverdriverens egenskaper/innstillinger.

## Utskrift, kopiering, skanning og faksing

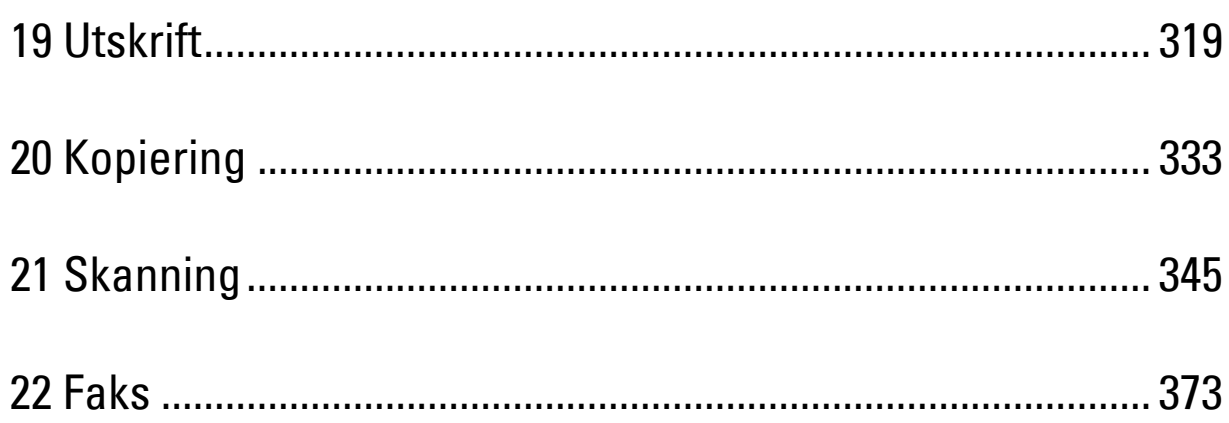

## <span id="page-320-0"></span>**Utskrift**

Dette kapitlet inneholder tips for utskrifter, hvordan du skriver ut bestemt informasjon fra skriveren og hvordan du avbryter en jobb.

### **Tips for vellykkede utskrifter**

#### **Tips om oppbevaring av utskriftsmedier**

Oppbevar utskriftsmediene på riktig måte. Hvis du vil ha mer informasjon, kan du se ["Lagre utskriftsmateriale"](#page-471-0).

#### **Unngå papirstopp**

#### **FORSIKTIG: Før du kjøper store mengder av et utskriftsmedium, anbefaler vi at du prøver mediet først.**

Ved å velge riktig utskriftsmedium og legge det i på riktig måte, kan du unngå papirstopp. Se følgende instruksjoner om hvordan du legger i utskriftsmedier:

- "[Legge i papir"](#page-88-0)
- "[Legge utskriftsmateriale i MPF"](#page-313-0)
- "[Unngå fastkjørt papir](#page-518-0)"

Hvis du opplever papirstopp, kan du se ["Fjerne fastkjørt papir"](#page-518-1).

#### **Sende en jobb til utskrift**

For å støtte alle skriverfunksjonene må du bruke skriverdriveren. Når du velger **Skriv ut** fra et program, åpnes et vindu som representerer skriverdriveren. Velg riktige innstillinger for den bestemte jobben du sender til utskrift. Utskriftsinnstillingene som er valgt fra driveren, overstyrer standard menyinnstillinger som er valgt fra operatørpanelet eller **Verktøykassen**.

Du må kanskje klikke på **Egenskaper** i den innledende boksen **Skriv ut** for å se alle tilgjengelige systeminnstillinger du kan endre. Hvis du ikke er kjent med en funksjon i skriverdrivervinduet, kan du åpne den elektroniske hjelpen for mer informasjon.

Slik skriver du ut en jobb fra et vanlig Microsoft® Windows®-program:

- **1** Åpne filen du vil skrive ut.
- **2** Fra menyen **Fil** velger du **Skriv ut**.
- **3** Kontroller at den riktige skriveren er valgt i dialogboksen. Endre utskriftsinnstillingene etter behov (f.eks. hvilke sider du vil skrive ut, eller antall kopier).
- **4** Klikk på **Egenskaper** for å justere systeminnstillinger som ikke er tilgjengelige fra det første skjermbildet, og klikk deretter på **OK**.
- **5** Klikk på **OK** eller **Skriv ut** for å sende jobben til den valgte skriveren.

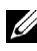

**MERK:** Når du skriver ut på små utskriftsmedia, som en konvolutt, løft operatørpanelet slik at du lett kan ta utskriften ut fra utdataskuffen for dokumenter.

#### **Avbryte en utskriftsjobb**

Det er flere måter å avbryte en jobb på.

- • [Avbryte en jobb fra operatørpanelet](#page-321-0)
- • [Avbryte en jobb fra en datamaskin som kjører Windows](#page-321-1)

#### <span id="page-321-0"></span>**Avbryte en jobb fra operatørpanelet**

Slik avbryter du en jobb etter at utskriften har startet:

- **1** Trykk på knappen **(Avbryt)** eller velg Slett.
	- Utskriften avbrytes bare for gjeldende jobb. Alle påfølgende jobber vil bli skrevet ut.

Slik avbryter du en jobb etter at utskriften har startet:

- **1** Trykk på knappen **(Jobbstatus)**. En liste over utskriftsjobber vises.
- **2** Velg den jobben du vil slette.
- **3** Velg Slett.
- **4** Velg Slett jobb.

#### <span id="page-321-1"></span>**Avbryte en jobb fra en datamaskin som kjører Windows**

#### **Avbryte en jobb fra oppgavelinjen**

Når du sender en jobb til utskrift, vises et lite skriverikon nederst til høyre på oppgavelinjen.

**1** Dobbeltklikk på skriverikonet.

En liste over utskriftsjobber vises i skrivervinduet.

- **2** Velg jobben du vil avbryte.
- **3** Trykk på <Slett>-tasten.

#### **Avbryte en jobb fra skrivebordet**

**1** Klikk på **Start** → **Enheter og skrivere**.

For Windows XP: Klikk på **Start** → **Skrivere og fakser**.

For Windows Vista®: Klikk på **Start** → **Kontrollpanel** → **Maskinvare og lyd** → **Skrivere**.

For Windows Server® 2008: Klikk på **Start** → **Kontrollpanel** → **Skrivere**.

For Windows Server 2008 R2: Klikk på **Start** → **Enheter og skrivere**.

For Windows 8: Under skrivebordsmodus, høyreklikk nedre venstre hjørne av skjermen, og klikk deretter på **Kontrollpanel** → **Maskinvare og lyd** → **Enheter og skrivere**.

For Windows Server 2012: Under skrivebordsmodus, høyreklikk nedre venstre hjørne av skjermen, og klikk deretter på **Kontrollpanel** → **Maskinvare og lyd** → **Enheter og skrivere**.

En liste over tilgjengelige skrivere vises.

- **2** Høyreklikk skriveren du valgte da du sendte jobben til utskrift, og velg deretter **Se hva som skrives ut**.
- **3** Velg skriverdriveren.

En liste over utskriftsjobber vises i skrivervinduet.

- **4** Velg jobben du vil avbryte.
- **5** Trykk på <Slett>-tasten.

### **Tosidig utskrift**

Tosidig utskrift gir deg muligheten til å skrive ut på begge sider av et ark. Hvis du vil vite hvilke størrelser som kan brukes ved tosidig utskrift, kan du se "[Papirstørrelser som støttes](#page-310-0)".

#### **Tosidig utskrift med dupleks-enhet**

**1** Klikk på **Start** → **Enheter og skrivere**.

For Windows XP: Klikk på **Start** → **Skrivere og fakser**.

For Windows Vista: Klikk på **Start** → **Kontrollpanel** → **Maskinvare og lyd** → **Skrivere**.

For Windows Server 2008: Klikk på **Start** → **Kontrollpanel** → **Skrivere**.

For Windows Server 2008 R2: Klikk på **Start** → **Enheter og skrivere**.

For Windows 8: Under skrivebordsmodus, høyreklikk nedre venstre hjørne av skjermen, og klikk deretter på **Kontrollpanel** → **Maskinvare og lyd** → **Enheter og skrivere**.

For Windows Server 2012: Under skrivebordsmodus, høyreklikk nedre venstre hjørne av skjermen, og klikk deretter på **Kontrollpanel** → **Maskinvare og lyd** → **Enheter og skrivere**.

**2** Høyreklikk på skriveren og velg **Utskriftsinnstillinger**.

Kategorien **Generelt** vises.

**3** Fra **Papirkilde** velger du papirskuff.

For PCL-driveren:

Velg blant **Auto**, **Skuff1**, **Skuff2** eller **MPF**.

For PS-driveren:

Velg blant **Velg automatisk**, **Skuff1**, **Skuff2** eller **MPF**.

**4** Fra **Dupleks** velger du **Snu på kortsiden** eller **Snu på langsiden**.

**MERK:** Hvis du vil vite mer om alternativene Snu på kortsiden og Snu på langsiden, kan du se ["Snu på kortsiden"](#page-323-1) og "Snu [på langsiden"](#page-323-0).

**5** Klikk på **OK**.

#### **Bruke Brosjyreutskrift**

For å bruke funksjonen Brosjyreutskrift, velg avkrysningsboksen **Aktiver** i **Brosjyreutskrift** i kategorien **Layout**.

**MERK:** Hvis XPS- eller PS-driver brukes, er brosjyreutskrift ikke tilgjengelig.

**MERK:** Du må velge Snu på langsiden i Dupleks når du bruker funksjonen Brosjyreutskrift.

<span id="page-323-0"></span>Snu på langsiden Forutsetter innbinding langs langsiden (venstre side for stående tilpasning og øverste side for liggende tilpasning). Illustrasjonen nedenfor vises innbinding langs langsiden for stående og liggende sider:

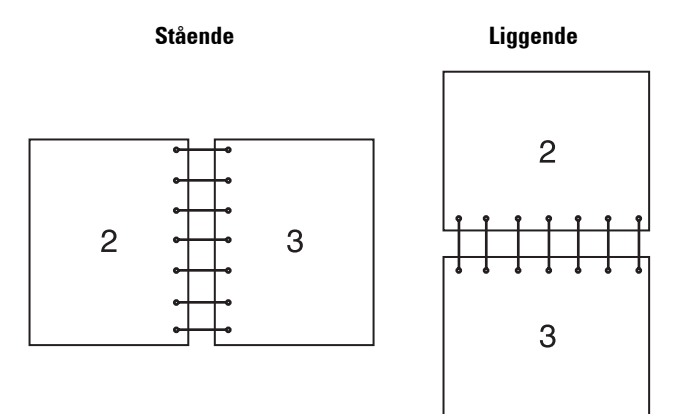

<span id="page-323-1"></span>Snu på kortsiden Forutsetter innbinding langs kortsiden (øverste side for stående tilpasning og venstre side for liggende tilpasning). Illustrasjonen nedenfor vises innbinding langs kortsiden for stående og liggende sider:

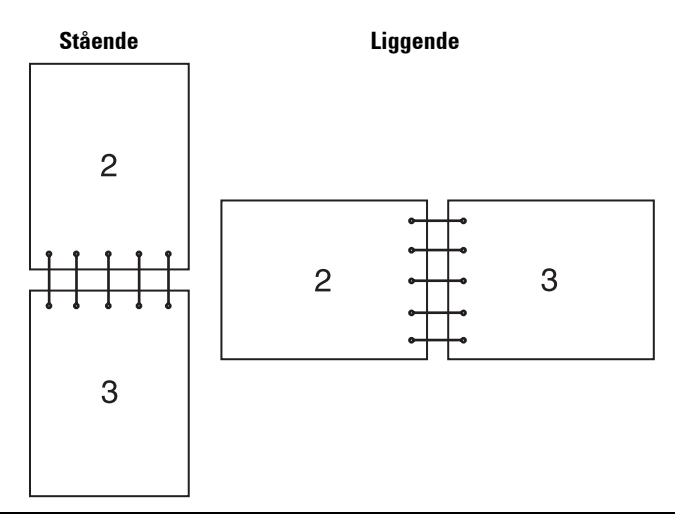

#### **Bruke funksjonen lagret utskrift**

Når du sender en jobb til skriveren, kan du angi i driveren at du ønsker at skriveren skal lagre jobben i minnet eller på harddisken. Når du er klar til å skrive ut jobben, må du gå til skriveren og bruke menyene på operatørpanelet for å angi hvilken jobb i i minnet eller på harddisken som du vil skrive ut.

**MERK:** Dataene i minnet slettes når skriveren slås av. Dataene på harddisken blir ikke slettet selv om skriveren slås av.

**MERK:** Funksjonen for lagret utskrift er tilgjengelig når:

- RAM-disken er aktivert i skrivermenyen.
- RAM disk er angitt til Tilgjengelig i skriverdriveren.

ELLER

U Ø

- Den ekstra harddisken er installert
- RAM-disk er angitt som Tilgjengelig i skriverdriveren
# **Oversikt**

Funksjonen Lagret utskrift inkluderer følgende jobbtyper:

### **Sikker utskrift**

Du kan lagre utskriftsjobber i minnet eller på harddisken midlertidig, sikret med et passord. Brukere med passord kan skrive dem ut fra operatørpanelet. Denne funksjonen kan brukes til å skrive ut konfidensielle dokumenter. En lagret utskriftsjobb blir slettet når du har skrevet den ut eller på et angitt tidspunkt.

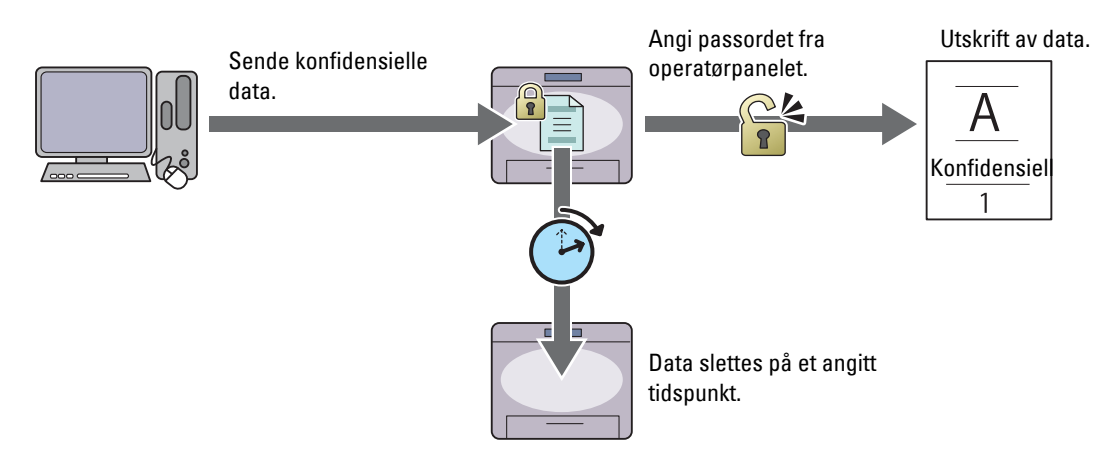

### **Utskrift fra privat postboks**

Du kan lagre utskriftsjobber i minnet eller på harddisken midlertidig, sikret med et passord. Brukere med passord kan skrive dem ut fra operatørpanelet på et mer egnet tidspunkt. Denne funksjonen kan brukes til å skrive ut konfidensielle dokumenter. De lagrede jobbene blir værende i minnet eller på harddisken til du sletter dem fra operatørpanelet.

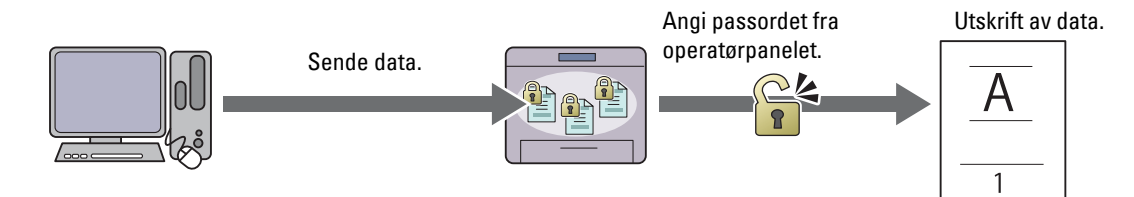

#### **Utskrift fra felles postboks**

Du kan lagre utskriftsjobber i minnet eller på harddisken midlertidig uten passord. Brukere kan skrive dem ut fra operatørpanelet på et mer egnet tidspunkt. De lagrede jobbene blir værende i minnet eller på harddisken til du sletter dem fra operatørpanelet.

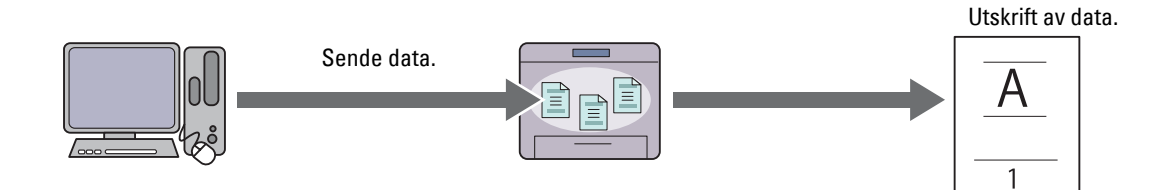

#### **Korrekturutskrift**

Den sorterte utskriftsjobben blir lagret i minnet eller på harddisken, men en enkelt kopi skrives ut automatisk slik at du kan kontrollere utskriftsresultatet. Hvis utskriftsresultatet er OK, kan du velge å skrive ut flere kopier. Dette forhindrer at store mengder feil utskrift skrives ut på én gang.

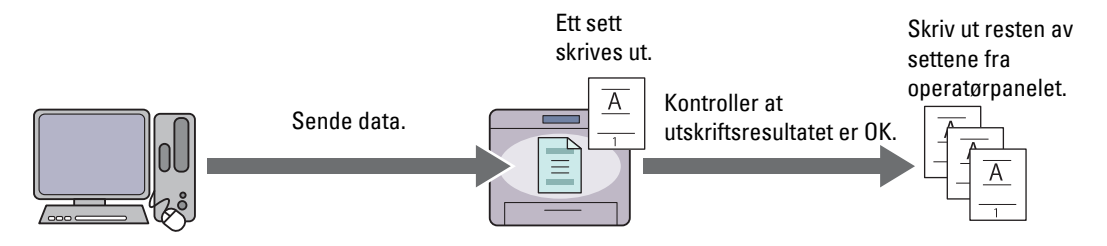

Forskjellen mellom de ulike jobbtypene er oppført nedenfor. Hvis du vil angi et passord for konfidensialitet, lagre jobben i Sikker utskrift eller Utskrift fra privat postboks.

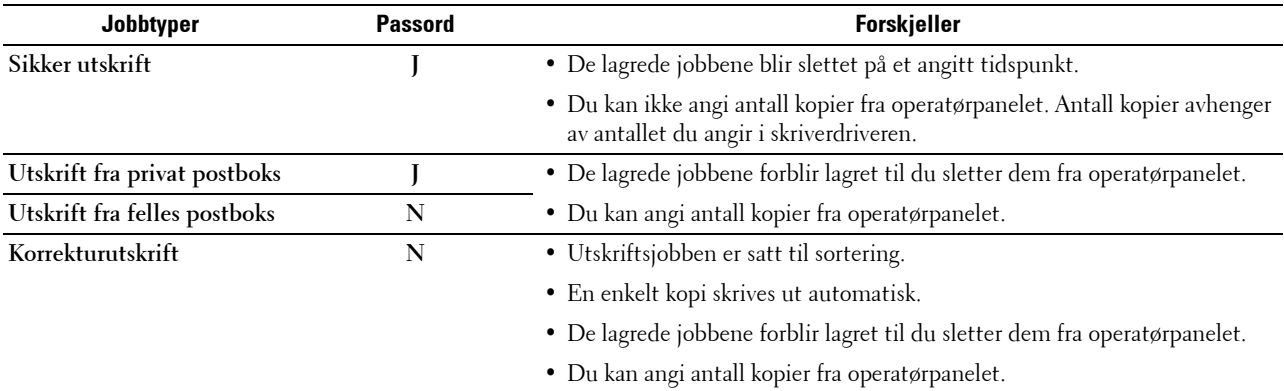

**MERK:** Hvis en utskriftsjobb er for stor for minnet som er tilgjengelig, kan skriveren vise en feilmelding.

# **Fremgangsmåter for å skrive ut lagret utskrift.**

**MERK:** Funksjonen lagret utskrift er tilgjengelig når PCL- eller PS-driveren brukes.

Når du velger en jobbtype i skriverdriveren, blir jobben lagret i minnet eller på harddisken til du ber om en utskrift fra operatørpanelet. Prosedyrene for lagring og utskrift av jobber, er som følger:

#### **Lagre utskriftsjobber**

Ø

For å bruke funksjonen lagret utskrift, må du velge en annen jobbtype enn **Normal utskrift** i kategorien **Generelt** i skriverdriveren. Jobben blir lagret i minnet eller på harddisken til du ber om en utskrift av den fra operatørpanelet.

**MERK:** Sikker utskrift og Utskrift fra privat postboks krever at du angir et passord for best mulig konfidensialitet.

**MERK:** Hvis det ikke er tilordnet et dokumentnavn til utskriftsjobben i skriverdriveren, vil jobbens navn bli identifisert ved hjelp av skriverens klokkeslett og dato for å skille den fra andre jobber du har lagret under ditt navn.

#### <span id="page-325-0"></span>**Skrive ut lagrede jobber**

Ø **MERK:** Du kan gå til Sikker utskrift fra skjermen Jobbstatus. I dette tilfellet, velg Sikker utskrift, og gå videre til trinn 4.

- **1** Trykk på knappen **(Hjem)**.
- **2** Velg Utskriftsmeny.

**3** Velg en jobbtype, som Sikker utskrift, Privat postboks, Felles postboks eller Korrekturutskrift.

En liste med bruker-ID-er vises.

**4** Velg v til ønsket bruker-ID vises, og velg deretter den bruker-ID-en.

**MERK:** Sikker utskrift og Utskrift fra privat postboks krever at du angir et passord for best mulig konfidensialitet. Hvis du velger Utskrift fra felles postboks eller Korrekturutskrift, gå til trinn 6.

**5** Angi et passord med talltastene, og velg deretter OK.

For mer informasjon om hvordan du angir passord, se "Angi passord på operatørpanelet (Sikker utskrift/Utskrift fra privat postboks)".

**6** Velg  $\bullet$  til det ønskede dokumentet vises, og velg deretter det dokumentet.

**MERK:** Du kan velge Antall for å angi antall kopier. Antall er ikke tigjengelig for Sikker utskrift.

**7** Velg Skrivere.

**MERK:** Hvis du vil beholde dataene i minnet eller på harddisken for en stund, avkrysser du avkrysningsboksen Skriv ut og slett.

**8** Velg OK.

Den lagrede jobben blir skrevet ut.

### **Angi passordet på operatørpanelet (Sikker utskrift/Utskrift fra privat postboks)**

Når du velger Sikker utskrift eller Privat postboks fra Utskriftsmenyen, vises en skjerm der du kan angi passordet etter at du har valgt din bruker-ID.

Bruk talltastaturet for å angi det numeriske passordet som du anga i skriverdriveren. Passordet du har angitt vises som stjerner (\*\*\*\*\*\*\*) for å sørge for best mulig konfidensialitet.

Hvis du oppgir et ugyldig passord, vises meldingen Feil passord prøv igjen. Vent i 3 sekunder, eller velg Lukk for å gå tilbake til skjermen for angivelse av passord.

Hvis du oppgav et gyldig passord, har du tilgang til alle utskriftsjobber som samsvarer med bruker-ID-en og passordet du oppgav. Utskriftsjobbene som matcher med passordet du har angitt, vises på skjermen. Deretter kan du velge å skrive ut eller slette jobbene som matcher med passordet du har angitt. (Se ["Skrive ut lagrede jobber](#page-325-0)" for mer informasjon.)

#### **Slette lagrede jobber**

Med Sikker utskrift vil en jobb som har blitt lagret, slettes etter utskrift. Den vil også slettes etter en viss tid dersom du har angitt en tidsperiode på operatørpanelet, eller dersom du slår av skriveren.

Andre jobber forblir lagret til du sletter dem fra operatørpanelet.

# **Skrive ut fra USB-minnet**

Funksjonen Direkte USB-utskrift lar deg bruke operatørpanelet for å skrive ut filer som er lagret i et USB-minne.

**FORSIKTIG: For å forhindre skader på skriveren må du ikke koble andre enheter enn USB-minnet til USB-porten på skriveren.**

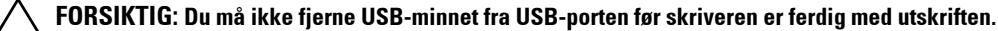

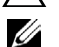

**MERK:** Dersom Funksjon aktivert-innstillingen for Direkte USB-utskrift er satt til På(passord), må du angi det firesifrede passordet for å bruke utskriftsfunksjonen. Dersom funksjonen Aktiver innstilling for Direkte USB-utskrift er satt til Av, er utskriftsfunksjonen deaktivert og menyen vises ikke på skjermen. Se under "[Funksjon aktivert](#page-272-0)" for mer informasjon.

Skriverens USB-port er konstruert for USB 2.0-enheter. Du må bare bruke et godkjent USB-minne med en tilkobling av A-type. Bruk bare et metallskjermet USB-minne.

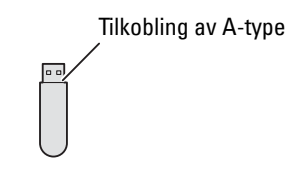

### **Filformater som støttes**

Filer i følgende filformater kan skrives ut direkte fra et USB-minne.

- PDF
- TIFF
- JPEG

# <span id="page-327-0"></span>**Sette inn og fjerne et USB-minne**

Du kan sette inn USB-minneenheten før du skriver ut eller skanner bilder.

Før du fjerner USB-minnet, må du kontrollere at skriveren ikke bruker USB-minnet.

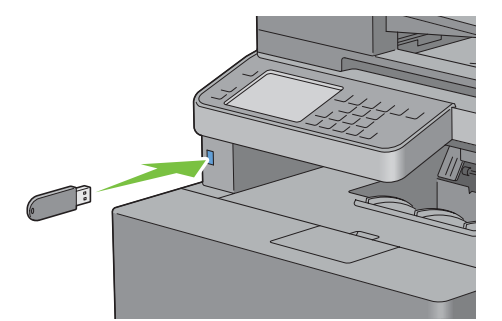

**FORSIKTIG: Hvis du fjerner USB-minnet mens skriveren bruker minnet, kan dataene i USB-minnet eller USB-minneenheten selv bli ødelagt.**

#### **Skrive ut en fil i USB-minnet**

- **1** Trykk på knappen **(Hjem)**.
- **2** Sett minnepinnen inn i skriverens USB-port.

Hvis du vil vite mer om hvordan du setter inn en minnepinne, se "[Sette inn og fjerne et USB-minne](#page-327-0)".

**MERK:** Dersom skjermen USB-minne oppdaget vises, velg Direkte USB-utskrift og gå videre til trinn 5.

- **3** Velg Utskriftsmeny.
- **4** Velg Direkte USB-utskrift
- **5** Velg **v** til den ønskede filen vises, og velg deretter den filen.

**MERK:** Bare følgende tegn vises på operatørpanelet: A B C D E F G H I J K L M N O P Q R S T U V W X Y Z 0 1 2 3 4 5 6 7 8 9 \$ % ' ' - @ {} ~ ! # ( ) & \_ ^

- **6** Velg OK.
- **7** Angi utskriftsalternativer som utskriftsfarge, velg skuff, tosidig utskrift, mange opp, kollatering og PDF-passord i kategoriene **Direkte USB-utskrift** og **Alternativer**. Se under ["Menyen](#page-299-0)  [Direkte USB-utskrift](#page-299-0)" for mer informasjon.
- **8** Trykk på knappen **(Start)** for å starte utskriften.

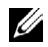

**MERK:** Fargeutskrift er beskyttet med et passord dersom funksjonen Aktiver innstilling for Direkte USButskrift er satt til På (fargepassord). Hvis du setter Utskriftsfarge til Fullfarge og funksjonen Aktiver innstilling for Direkte USB-utskrift til På (fargepassord), må du angi det firesifrede passordet etter å ha trykket på knappen  $\triangleright$  (Start).

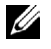

**MERK:** Du kan skrive ut filene som er opprettet ved bruk av funksjonen Skann til USB på skriveren. Filer som opprettes på annen måte eller fra andre kilder, vil muligens ikke skrives ut riktig.

# **Skrive ut med WSD (Web Services on Devices)**

Denne delen gir informasjon om nettverksutskrift med WSD, protokollen til Microsoft for Windows Vista, Windows 7, Windows 8, Windows Server 2008, Windows Server 2008 R2 og Windows Server 2012.

# **Legge til roller for utskriftstjenester**

Når du bruker Windows Server 2008, Windows Server 2008 R2 eller Windows Server 2012, må du legge til rollene for utskriftstjenester i Windows Server 2008, Windows Server 2008 R2- eller Windows Server 2012-klienten.

### **For Windows Server 2008:**

- **1** Klikk på **Start** → **Administrative verktøy** → **Serverbehandling**.
- **2** Velg **Legg til roller** fra menyen **Tiltak**.
- **3** Sett kryss i boksen **Utskriftstjenester** i vinduet **Serverroller** i **Veiviser for å legge til roller**, og klikk på **Neste**.
- **4** Sett kryss i boksen **Skriverserver**, og klikk på **Neste**.
- **5** Klikk på **Installer**.

#### **For Windows Server 2008 R2:**

- **1** Klikk på **Start** → **Administrative verktøy** → **Serverbehandling**.
- **2** Velg **Legg til roller** fra menyen **Tiltak**.
- **3** Sett kryss i boksen **Utskrifts- og dokumenttjenester** i vinduet **Serverroller** i **Veiviser for legg til roller**, og klikk på **Neste**.
- **4** Klikk på **Neste**.
- **5** Sett kryss i boksen **Skriverserver**, og klikk på **Neste**.
- **6** Klikk på **Installer**.

#### **For Windows Server 2012:**

- **1** Klikk på **Serveradministrasjon** på **Start-skjermen**.
- **2** Velg **Legg til roller** og **funksjoner** fra **Behandle** -menyen.
- **3** Klikk på **Neste** på **Før du starter**-vinduet → Velg **installasjonstype** på Installasjonstype-vinduet → Velg målserver i **Servervalg**-vinduet i **Veiviser for Legg til roller og funksjoner**.
- **4** Merk av i **Utskrifts- og dokumenttjenester** avmerkingsboksen på **Serverroller-vinduet**, og klikk deretter på **Neste**.
- **5** Velg funksjoner i **Funksjoner**-vinduet → Bekreft installasjonsvalg i **Bekreftelse**-vinduet.
- **6** Klikk på **Installer**.

#### **Skriveroppsett**

Du kan installere den nye skriveren på nettverket med *Software and Documentation* disken som fulgte med skriveren, eller bruke **Legg til skriver** i Microsoft Windows.

### **Installere en skriverdriver med Veiviser for å legge til skriver**

**1** Klikk på **Start** → **Enheter og skrivere** (**Start** → **Kontrollpanel** → **Maskinvare og lyd** → **Skrivere** for Windows Vista og Windows Server 2008).

For Windows 8 og Windows Server 2012:

Under skrivebordsmodus, høyreklikk nedre venstre hjørne av skjermen, og klikk deretter på **Kontrollpanel** → **Maskinvare og lyd** (**Maskinvare** for Windows Server 2012) → **Enheter og skrivere**.

- **2** Klikk på **Legg til skriver** for å starte **Veiviser for skriver**.
- **3** Velg **Legg til en nettverksskriver, trådløst eller Bluetooth-skriver**.
- **4** I listen over tilgjengelige skrivere velger du den du vil bruke, og klikker deretter på **Neste**.

**MERK:** I listen over tilgjengelige skrivere vises WSD-skriveren i formatet http://IP-adresse/ws/.

**MERK:** Hvis det ikke vises en WSD-skriver i listen, skriver du inn skriverens IP-adresse manuelt for å opprette en WSDskriver. For å skrive inn skriverens IP-adresse manuelt, følger du instruksjonene nedenfor. Med Windows Server 2008 R2 må du være medlem av Administrator-gruppen for å kunne opprette en WSD-skriver. 1. Klikk på Skriveren jeg vil ha, er ikke på listen.

- 
- 2. Velg Legg til en skriver ved å bruke en TCP/IP-adresse eller vertsnavn og klikk på Neste.
- 3. Velg Web Services Device i Enhetstype.

4. Legg inn skriverens IP-adresse i tekstboksen Vertsnavn eller IP-adresse og klikk på Neste.

**MERK:** Før du installerer driveren ved hjelp av Veiviser for skriver på Windows Server 2008 R2 eller Windows 7, må du gjøre ett av følgende punkter:

- Sett opp Internett-tilkoblingen, slik at Windows Update kan skanne datamaskinen din.
- Installer skriverdriveren på datamaskinen.
- **5** Hvis du blir bedt om det, installerer du skriverdriveren på datamaskinen. Hvis du blir bedt om et administratorpassord eller en bekreftelse, oppgir du nødvendig informasjon.
- **6** Utfør resten av trinnene i veiviseren, og klikk deretter på **Fullfør**.
- **7** Skriv ut en testside for å kontrollere skriverinstallasjonen.
	- **a** Klikk på **Start** → **Enheter og skrivere** (**Start** → **Kontrollpanel** → **Maskinvare og lyd** → **Skrivere** for Windows Vista og Windows Server 2008).

For Windows 8 og Windows Server 2012:

Under skrivebordsmodus, høyreklikk nedre venstre hjørne av skjermen, og klikk deretter på **Kontrollpanel** → **Maskinvare og lyd** (**Maskinvare** for Windows Server 2012) → **Enheter og skrivere**.

- **b** Høyreklikk på skriveren du akkurat har opprettet, og klikk deretter på **Skriveregenskaper** (**Egenskaper** for Windows Vista og Windows Server 2008).
- **c** Klikk på **Skriv ut testside** i kategorien **Generelt**. Når en testside er skrevet ut, er installasjonen fullført.

# **Skrive ut med AirPrint**

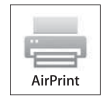

Dette avsnittet inneholder informasjon om det å skrive ut med AirPrint. AirPrint lar deg skrive ut via et nettverk med iPad (alle modeller), iPhone (3GS eller senere) og iPod touch (3. generasjon eller nyere) som kjører den nyeste versjonen av iOS. AirPrint gjør det også mulig å gjennomføre vanlig nettverksutskrift med Macintosh (Mac OS X 10.7 eller nyere) uten å installere ekstra drivere.

# **Konfigurere AirPrint på skriveren din**

For å bruke AirPrint, er protokollene Bonjour (mDNS) og IPP nødvendig å ha på skriveren din. Se til at Bonjour(mDNS) og IPP er satt til Aktiver i menyen på operatørpanelet. Se "[Protokoller](#page-247-0)" for detaljer. Bonjour(mDNS) og IPP kan også aktiveres ved å klikke **Aktiver AirPrint** fra **Dell™ Printer Configuration Web Tool**. Følg fremgangsmåten nedenfor for å konfigurere miljøinnstillingene for AirPrint fra **Dell Printer Configuration Web Tool**.

- **1** Kontroller at skriveren er koblet til nettverket.
- **2** Start **Dell Printer Configuration Web Tool** ved å skrive inn IP-adressen til skriveren i nettleseren. For mer informasjon, se ["Sette opp Dell Printer Configuration Web Tool](#page-135-0)" og "[Starte Dell Printer Configuration Web](#page-137-0)  [Tool](#page-137-0)".
- **3** Når **Dell Printer Configuration Web Tool** åpnes, gå til fanen **Skriverserverinnstillinger**. Klikk **Skru på AirPrint** i **Aktiver AirPrint**. Skriveren er nå klar for AirPrint.

**MERK:** Hvis ikke knappen Skru på AirPrint er aktiv, betyr det at Bonjour (mDNS) eller IPP ikke allerede er stilt til Aktiver på menyen på operatørpanelet og at skriveren er klar for AirPrint.

# **Skrive ut via AirPrint**

Følgende fremgangsmåte bruker iPhone som kjører på iOS5 som et eksempel.

- **1** Åpne e-posten, bildet, nettsiden eller dokumentet du vil skrive ut.
- **2** Trykk på ikonet **2**.
- **3** Trykk på **Skriv ut**.
- **4** Velg skriveren og angi skriveralternativene.
- **5** Trykk på **Skriv ut**.

**MERK:** For å avbryte utskriftsjobben, dobbeltklikk på Hjem-knappen og trykk på Utskriftssenteretikonet **. H**vis det er flere enn en jobb i køen, velger du jobben du vil avbryte, og trykker på Avbryt utskrift.

# **Utskrift med Google Cloud Print**™

Dette avsnittet gir informasjon om Google Cloud Print via smarttelefon, nettbrett eller en annen enhet. Ved å registrere skriveren på Google-TM kontoen din, kan du bruke Google Cloud Print fra forskjellige enheter som er koblet til Internett. Du kan skrive ut dokumenter, bilder eller e-poster via Google ChromeTM eller programmer som Google DriveTM på den mobile enheten din. For mer informasjon om Google Cloud Print, gå til Googles nettside.

# **Forbereder skriveren til å brukes med Google Cloud Print**

For å bruke Google Cloud Print, må du forberede følgende på forhånd:

• Koble skriveren til et nettverk som har tilgang til Internett.

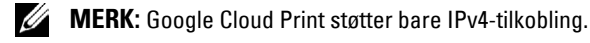

**MERK:** Hvis skriveren er koblet til et nettverk som bruker en proxyserver, må du oppgi innstillingene i Proxy-server fra Dell

Printer Configuration Web Tool. For mer informasjon, se "[Proxyserver](#page-185-0)".

• Skaffe deg en Google-konto og en GmailTM-adresse.

• Sett Google skyutskrift til Aktiver fra menyen på operatørpanelet eller sett **Google skyutskrift** til **På** fra **Dell Printer Configuration Web Tool**.

#### **Ved bruk av operatørpanelet**

- **1** Trykk på (**Information**)-knappen.
- **2** Velg kategorien **Verktøy** og så Admin.innstillinger.
- **3** Velg til Nettverk vises og så velger du Nettverk.
- **4** Velg  $\bullet$  til Protokoller vises og så velger du Protokoller.
- **5** Velg til Google skyutskrift vises og så velger du Google skyutskrift.
- **6** Velg Aktiver
- **7** Skru skriveren av, og så på igjen for å bruke de nye innstillingene.

#### **Ved bruk av Dell Printer Configuration Web Tool**

- **1** Start **Dell Printer Configuration Web Tool** ved å skrive inn IP-adressen til skriveren i nettleseren. For mer informasjon, se ["Sette opp Dell Printer Configuration Web Tool](#page-135-0)" og "[Starte Dell Printer Configuration Web](#page-137-0)  [Tool](#page-137-0)".
- **2** Når **Dell Printer Configuration Web Tool** åpnes, går du til sidene på kategorien **Skriverserverinnstillinger**. Klikk **portinnstillinger**. I **portstatus** må du velge **på** og kryss av boksen for **Google skyutskrift**.

### **Registrere skriveren på Google-kontoen din**

For å registrere skriveren på Google-kontoen, følg prosedyren nedenfor.

- **1** Start **Dell Printer Configuration Web Tool** ved å skrive inn IP-adressen til skriveren i nettleseren. For mer informasjon, se ["Sette opp Dell Printer Configuration Web Tool](#page-135-0)" og "[Starte Dell Printer Configuration Web](#page-137-0)  [Tool](#page-137-0)".
- **2** Når **Dell Printer Configuration Web Tool** åpnes, går du til sidene på kategorien **Skriverserverinnstillinger**. Klikk på **Registrer denne enheten for Google skyutskrift** i **Google skyutskrift**. Det skrives ut et ark med en nettadresse til skriverregistreringssiden for Google skyutskrift.
- **3** Gå til Googles webside med nettleseren på datamaskinen og logg deg inn på Google-kontoen din. Besøk Google Cloud Prints registreringsside ved å skrive inn nettadressen til utskriften i nettleseren din. Du kan også besøke siden ved å skanne QR-koden med en mobil enhet.
- **4** På registreringssiden til Google Cloud Print klikker du på **Fullfør skriverregistrering**.
- **5** Klikk på **Administrere skrivere**. Skriveren din vil være oppført i listen over **Skrivere** og vil være klar til bruk med Google Cloud Print.

#### **Skrive ut via Google Cloud Print**

Utskriftsprosedyren varierer avhengig av programmet eller enheten du bruker. Du kan se listen over programmer som støtter Google Cloud Print på Googles nettside.

#### **Skrive ut fra et program på en mobil enhet**

Følgende fremgangsmåte bruker Google Drive-programmet på en Android- mobilenhet som et eksempel.

**1** Installer Google Drive på mobilenheten din.

### **MERK:** Du kan laste ned programmet fra Google Play.

- **2** Åpne Google Drive-programmet på mobilenheten din, og trykk på  $\rightarrow$  for å velge dokumentet.
- **3** Trykk på og trykk så på **Skriv ut**.
- **4** Velg skriveren din fra listen.

**5** Velg skriveralternativer og trykk på **Skriv ut**.

# **Skrive ut fra Google Chrome**

Den følgende fremgangsmåten bruker Google Chrome på en Windows-datamaskin som et eksempel.

- **1** Åpne Google Chrome.
- **2** Åpne nettsiden eller e-posten du ønsker å skrive ut.
- **3** Klikk på eller (varierer avhengig av Google Chrome-versjonen) øverst i høyre hjørnet og klikk på **Skriv ut**.
- **4** Klikk på **Endre** i **Målområdet**.
- **5** Velg skriveren din fra Google Cloud Print.
- **6** Klikk på **Skriv ut**.

# **Skrive ut en rapportside**

Du kan skrive ut en rekke innstillinger for skriveren, inkludert systeminnstillinger, panelinnstillinger og fontliste. For informasjon om hvordan man skriver ut en rapporter eller lister, se ["Rapport / liste](#page-232-0)".

# **Skriverinnstillinger**

Du kan endre de fleste utskriftsinnstillingene fra programmet du skriver ut fra. Hvis skriveren er koblet til nettverket, kan du endre innstillingene fra **Dell Printer Configuration Web Tool**. For å starte , tast inn skriverens IP-adresse i nettleseren. Hvis du vil finne skriverens IP-adresse, kan du se ["Kontrollere IP-innstillingene"](#page-86-0).

Innstillinger fra dataprogrammet oppdaterer standard systeminnstillinger for skriveren. Innstillinger fra skriverdriveren gjelder bare for den aktuelle jobben du sender til skriveren.

Hvis du ikke kan endre en innstilling fra et dataprogram, kan du bruker operatørpanelet, **verktøykassen** eller **Dell Printer Configuration Web Tool**. Hvis du endrer en systeminnstilling fra operatørpanelet, **verktøykassen** eller fra **Dell Printer Configuration Web Tool**, blir innstillingen standard for brukeren.

Du kan kontrollere de detaljerte systeminnstillingene ved å skrive ut en systeminnstillingsrapport. For informasjon om hvordan man skriver ut en systeminnstillingsrapport, se ["Rapport / liste"](#page-232-0).

Du kan nullstille innstillingene til standardverdier fra **verktøykassen** eller operatørpanelet. Se "[Ved bruk av](#page-229-0)  [Verktøykasse](#page-229-0)" og "[Ved bruk av operatørpanelet](#page-304-0)" for mer informasjon.

# **Bruke operatørpanelet for å endre skriverinnstillingene**

Du kan velge menyelementer og tilhørende verdier fra operatørpanelet.

Når du først gang blar gjennom menyene fra operatørpanelet, vil du se at noen menyelementer er markerte.

Disse markerte elementene er standard og opprinnelige systeminnstillinger fra fabrikken.

**MERK:** Standardinnstillinger fra fabrikken kan være forskjellige i forskjellige land.

Når du velger en ny innstilling fra operatørpanelet, markeres det valgte elementet for å identifisere det som den nye standard menyinnstillingen for brukeren.

Disse innstillingene er aktive til nye innstillinger blir valgt eller til standardinnstillingene fra fabrikken gjenopprettes.

Driverinnstillinger kan overstyre endringer som er gjort tidligere og kreve at du endrer operatorpanelstandardene.

# **Bruke Dell Printer Configuration Web Tool for å endre skriverinnstillinger**

Hvis skriveren er koblet til et nettverk, kan du endre skriverinnstillingene fra nettleseren. Hvis du er nettverksadministrator, kan du klone systeminnstillingene til én skriver til én av eller alle skriverne i nettverket. Skriv inn IP-adressen til skriveren i nettleseren. Velg **Skriverinnstillinger** fra emnelisten. Fra kategorien **Skriverinnstillinger**, velg **Systeminnstillinger** for å endre skriverinnstillingene.

Hvis du vil endre papirtype og -størrelse, velger du **Skuffbehandling** i emnelisten. Hvis du vil endre ColorTrackinnstillingene, velger du **Utskriftsvolum** i emnelisten. Velg deretter kategorien **Dell ColorTrack**.

Hvis du vil kopiere systeminnstillingene til en annen skriver på nettverket, velger du **Kopier skriverinnstillinger** i emnelisten, og deretter skriver du inn den andre skriverens IP-adresse.

Hvis du ikke kjenner skriverens IP-adresse, kan du se systeminnstillingsrapporten eller vise TCP/IP-innstillingene. For informasjon om hvordan du finner skriverens IP-adresse, se ["Kontrollere IP-innstillingene](#page-86-0)".

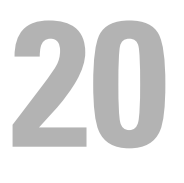

# **Kopiering**

**MERK:** Dersom Funksjon aktivert-innstillingen for Kopiering er satt til På (passord), må du angi det firesifrede passordet for å bruke kopifunksjonen. Dersom funksjonen Aktiver innstilling for Kopiering er satt til Av, er kopifunksjonen deaktivert og menyen vises ikke på skjermen. Se under ["Funksjon aktivert](#page-272-0)" for mer informasjon.

# **Innlasting av papir for kopiering**

Instruksjonene for å legge inn papir i papirskuffen er de samme uansett om du skriver ut, fakser eller kopierer. Mer informasjon om hvordan du legger i papir, finnes under "[Legge i utskriftsmateriale"](#page-312-0). Mer informasjon om hvordan du stiller inn papirtypen og -størrelsen i skuffen, finnes under "[Retningslinjer for utskriftsmateriale"](#page-306-0).

# **Velge papirkilde**

Etter at du har lagt inn utskriftsmaterialet det skal kopieres til, velg ønsket papirkilde for kopieringsjobben.

For å velge skuff:

- **1** Trykk på knappen **(Hjem)**.
- **2** Velg Kopi.
- **3** Velg Velg skuff.
- **4** Velg ønsket skuff, og velg deretter OK.

Du kan velge MPF, Skuff1 eller Skuff2\*.

\* Skuff2 er bare tilgjengelig når den alternative 550-arkmateren er installert.

# **Klargjøre et dokument**

Du kan legge et originaldokument på glassplaten eller i den automatiske dupleks-dokumentmateren (DADF) for kopiering, skanning og for å sende en faks. Du kan laste inn opptil 50 ark på 75 g/m<sup>2</sup> for én jobb ved hjelp av DADF-en, eller ett ark om gangen via glassplaten.

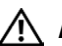

**ADVARSEL: Unngå å laste inn dokumenter som er mindre enn 139,7 x 139,7 mm (5,5 tommer ganger 5,5 tommer) eller større enn 215,9 x 355,6 mm (8,5 tommer ganger 14 tommer), forskjellige størrelser eller vekt sammen, eller hefter, brosjyrer, transparenter eller dokumenter som har andre uvanlige karakteristikker i DADF-en.**

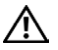

**ADVARSEL: Karbonpapir eller blåpapir, overtrukket papir, gjennomsiktig eller tynt papir, krøllete eller brettet papir, rullet papir eller revet papir kan ikke brukes i DADF-en.**

**ADVARSEL: Ikke bruk dokumenter med stifter, binders eller som er utsatt for klebemidler eller løsemiddelbaserte materialer som lim, blekk og korrigeringsvæske i DADF-en.**

**MERK:** Bruk glassplaten i stedet for DADF-en for å få best mulig skannekvalitet, spesielt for bilder i farger eller gråtoner.

# <span id="page-335-0"></span>**Kopiere via glassplaten**

**MERK:** Det er ikke nødvendig å ha en datamaskin tilkoblet for kopiering.

**MERK:** Fjern eventuelle dokumenter fra DADF-en før du kopierer fra glassplaten.

**MERK:** Forurensninger på glassplaten kan føre til svarte flekker på den endelige kopien. Rengjør glassplaten før bruk for best resultat. For mer informasjon, se ["Rengjøring av skanneren"](#page-502-0).

Kopiere via glassplaten:

**1** Løft og åpne dokumentdekslet.

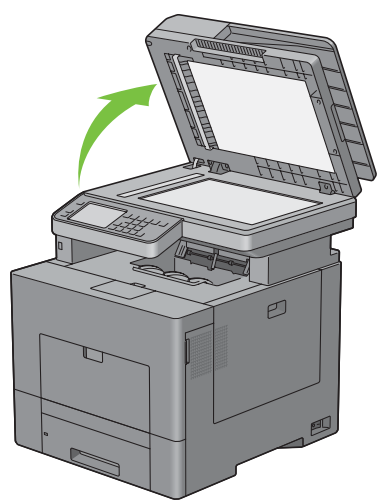

**2** Plasser dokumentet vendt ned på glassplaten, og juster det med registreringsskinnene øverst i venstre hjørne av glasset.

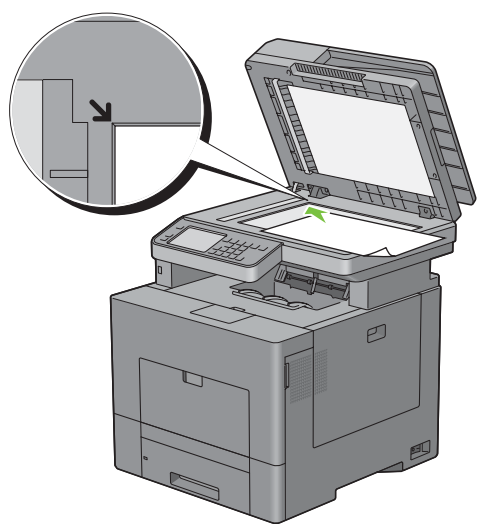

**3** Lukk dokumentdekslet.

**MERK:** Hvis dokumentdekslet er åpent mens kopiering pågår, kan det påvirke kopikvaliteten og øke tonerforbruket.

U **MERK:** Hvis du kopierer en side fra en bok eller et blad, løfter du dekslet til hengslene fanges av stopperen og lukker så dekslet. Hvis boken eller bladet er tykkere enn 30 mm, bør du begynne å kopiere med dokumentdekslet åpent.

**4** Trykk på knappen **(Hjem)**.

For ganske enkelt å ta en kopi uten å endre standard kopieringsinnstillingene, gå til trinn 7.

**5** Velg Kopi.

For å tilpasse kopieringsinnstillingene, som utskriftsfarge, velg skuff og mørkere / lysere, se "[Innstillinger for kopialternativer"](#page-337-0).

Hvis du vil tilbakestille innstillingene, trykker du på knappen **AC** (Slett alle).

**MERK:** Kopieringsalternativene går automatisk tilbake til standardstatus når tidsuret for automatisk tilbakestilling utløper.

- **6** Angi antall kopier fra 1 til 99 med talltastene,
- **7** Trykk på knappen  $\triangleright$  (Start) for å kopiere.

**MERK:** Du kan avbryte en kopijobb når som helst under skanning av et dokument ved å trykke på knappen  $\chi$  (Avbryt) Ø eller velgeSlett.

# <span id="page-336-0"></span>**Kopiere fra DADF-en**

**FORSIKTIG: Ikke legg mer enn 50 ark i DADF-en, eller la mer enn 50 ark mates til dokumentmottakerbrettet. Dokumentmottakerbrettet må tømmes før det overstiger 50 ark for å unngå å skade originaldokumentene.**

**MERK:** Det er ikke nødvendig å ha en datamaskin tilkoblet for kopiering.

**1** Legg inn dokumentet/dokumentene i DADF med utskriftssiden opp, og la dokumentets toppkant ligge innerst. Juster deretter dokumentskinnene til dokumentets størrelse.

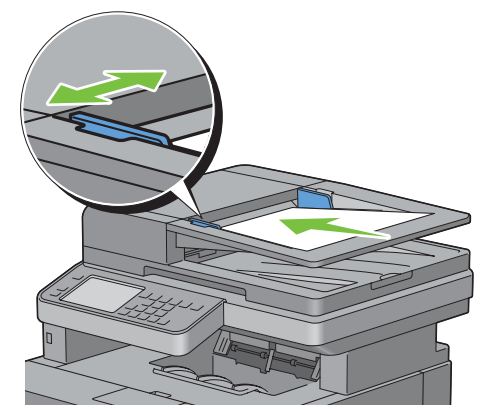

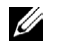

**MERK:** Kontroller at du bruker dokumentstopperen før du kopierer et dokument i størrelsen Legal.

**2** Trykk på knappen **(Hjem)**.

For ganske enkelt å ta en kopi uten å endre standard kopieringsinnstillingene, gå til trinn 5.

**3** Velg Kopi.

For å tilpasse kopieringsinnstillingene, som utskriftsfarge, velg skuff og mørkere / lysere, se "[Innstillinger for kopialternativer"](#page-337-0).

Hvis du vil tilbakestille innstillingene, trykker du på knappen AC (Slett alle).

**MERK:** Kopieringsalternativene går automatisk tilbake til standardstatus når tidsuret for automatisk tilbakestilling utløper.

- **4** Angi antall kopier fra 1 til 99 med talltastene,
- **5** Trykk på knappen  $\triangleright$  (Start) for å kopiere.

**MERK:** Du kan avbryte en kopijobb når som helst under skanning av et dokument ved å trykke på knappen  $\chi$  (Avbryt) eller velge Slett.

# <span id="page-337-0"></span>**Innstillinger for kopialternativer**

Angi følgende valg for den aktuelle kopijobben før du trykker på knappen  $\triangleright$  (Start) for å begynne kopieringen. Se "[Kopiere via glassplaten"](#page-335-0) og ["Kopiere fra DADF-en"](#page-336-0) for mer informasjon om kopiering.

**MERK:** Kopieringsalternativene går automatisk tilbake til standardstatus når tidsuret for automatisk tilbakestilling utløper. Alternativene i hver kategori er oppført nedenfor:

- Kopi-kategorien
	- – [Utdatafarge](#page-337-1)
	- – [Velg skuff](#page-337-2)
	- – [Lysere/mørkere](#page-338-0)
	- – [Tosidig kopiering](#page-338-1)
- Kvalitet-kategorien
	- – [Original type](#page-339-0)
	- – [Skarphet](#page-339-1)
	- – [Fargemetning](#page-339-2)
	- – [Autom. eksponering](#page-339-3)
- Utdata-kategorien
	- – [Kollatering](#page-340-0)
	- – [Reduser/forstørr](#page-340-1)
	- – [Originalstørrelse](#page-341-0)
	- – [2-opp](#page-342-0)
	- – [Marg](#page-343-0)

# <span id="page-337-1"></span>**Utdatafarge**

Velge modus for farge- eller svart-hvitt-kopiering:

- **1** Velg Utdatafarge.
- **2** Velg Fullfarge eller Svart-hvitt, og velg deretter OK.

**MERK:** Fargekopiering er beskyttet med et passord dersom funksjonen Aktiver innstilling for kopiering er satt til På (fargepassord). Hvis du setter Utdatafarge til Fullfarge og funksjonen Aktiver innstilling for kopiering til På (fargepassord), må du angi det firesifrede passordet etter å ha trykket på knappen  $\triangleright$  (Start).

# <span id="page-337-2"></span>**Velg skuff**

For å velge skuff:

- **1** Velg Velg skuff.
- **2** Velg ønsket innstilling, og velg deretter OK.

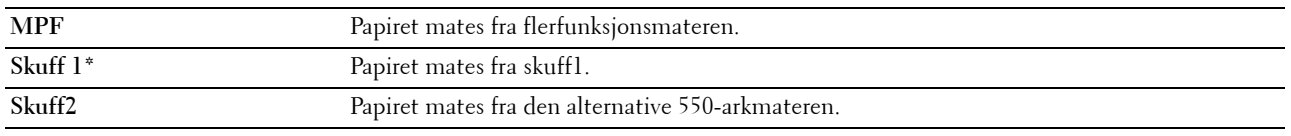

\* Angir fabrikkstandard.

**MERK:** Skuff2 er bare tilgjengelig når den alternative 550-arkmateren er installert.

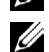

**MERK:** Når Alle er vist som papirstørrelse og -type i MPF, kan du velge papirstørrelse og -type fra denne menyen. Se under "[Velg skuff"](#page-286-0) for mer informasjon.

### <span id="page-338-0"></span>**Lysere/mørkere**

Å justere kontrasten for å gjøre kopien lysere eller mørkere enn originalen:

- **1** Velg mørkere / lysere.
- **2** Velg ønsket nivå på mørkere / lysere linjen, og velg deretter OK.

Du kan velge kontrastnivå i syv nivåer mellom mørkt og lyst

Ved velge en celle på venstre side av linjen blir dokumentkontrasten mørkere, og ved å velge en celle på høyre side av linjen blir dokumentkontrasten lysere.

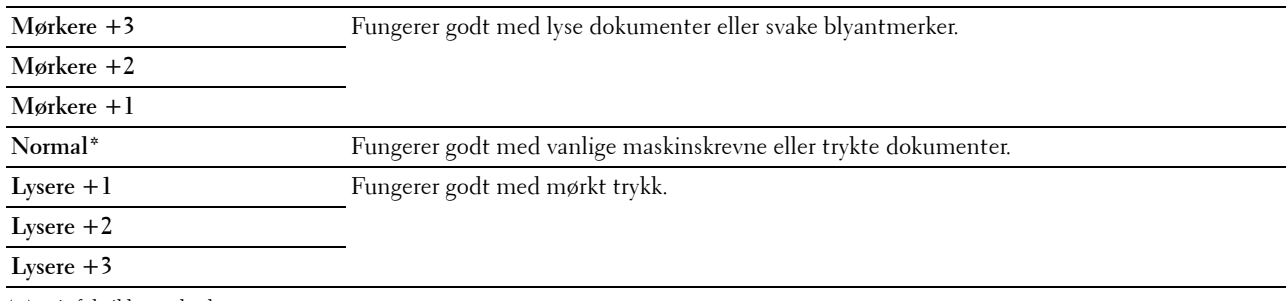

\* Angir fabrikkstandard.

### <span id="page-338-1"></span>**Tosidig kopiering**

Å lage duplekskopier med den angitte innbindingsposisjonen:

- **1** Velg Tosidig kopiering.
- **2** Velg ønsket innstilling, og velg deretter OK.

**1** → **ensidig\*** Velg ensidig eller tosidig og angi innbindingsposisjon for den tosidige kopien.

**1** → **tosidig**

**1** → **ensidig**

 $2 \rightarrow$ **tosidig** 

**Innbinding på langside**

**Innbinding på kortsiden**

\* Angir fabrikkstandard.

Hvis du bruker glassplaten og den er satt til 1 → tosidig eller 2 → tosidig, ber displayet deg om å legge in en ny side etter at du har trykket på knappen  $\triangleright$  (Start).

- **a** Hvis du vil plassere et nytt dokument, erstatt dokumentet med et nytt dokument og velge deretter Fortsett eller trykk på knappen **(Start)**.
- **b** Når du er ferdig med å kopiere, velg Skriv ut nå.

**MERK:** Når du bruker DADF-en til å kopiere begge sider av et dokument, kan utskriftsposisjonen foran og bak på dokumentet variere i størrelse hvis dokumentstørrelseinnstillingen og størrelsen på dokumentet ikke stemmer. I så fall angir du Originalstørrelse til samme størrelse som dokumentet.

# <span id="page-339-0"></span>**Original type**

Å velge bildekvaliteten for kopien:

- **1** Velg kategorien **Kvalitet**, og velg deretter Originaltype.
- **2** Velg ønsket innstilling, og velg deretter OK.

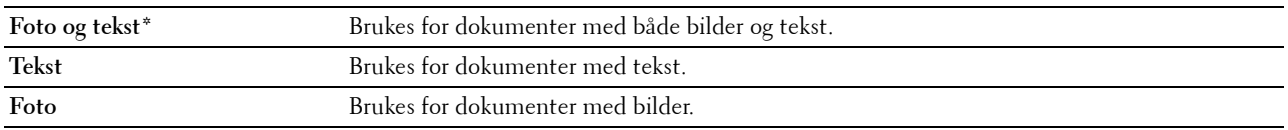

\* Angir fabrikkstandard.

### <span id="page-339-1"></span>**Skarphet**

Å justere skarpheten for å gjøre bildet skarpere eller mykere enn originalen.

- **1** Velg kategorien **Kvalitet** og velg deretter Skarphet.
- **2** Velg ønsket innstilling, og velg deretter OK.

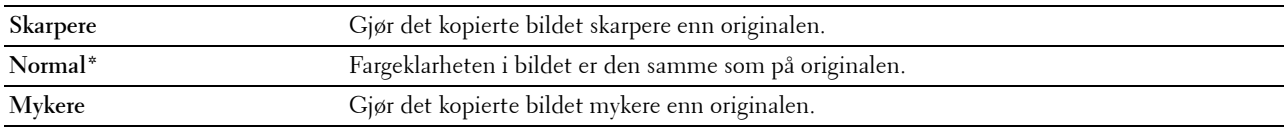

\* Angir fabrikkstandard.

# <span id="page-339-2"></span>**Fargemetning**

Å justere fargemengden på kopien for å gjøre fargene mørkere eller lysere enn originalen:

- **1** Velg kategorien **Kvalitet** og velg deretter Fargemetning.
- **2** Velg ønsket innstilling, og velg deretter OK.

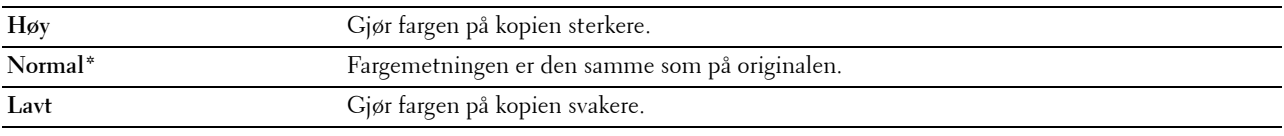

\* Angir fabrikkstandard.

# <span id="page-339-3"></span>**Autom. eksponering**

Å undertrykke bakgrunnen på originalen for å fremheve teksten på kopien:

- **1** Velg kategorien **Kvalitet** og velg deretter Autom. eksponering.
- **2** Velg På, og klikk deretter på OK.

# <span id="page-340-0"></span>**Kollatering**

Slik sorterer du kopiene: Hvis du for eksempel lager to kopier av et dokument på tre sider, vil det bli skrevet ut et komplett tresiders dokument, etterfulgt av det andre fullstendige dokumentet:

**MERK:** Du kan sortere flere sider hvis det er installert en ekstra minnemodul eller harddisk.

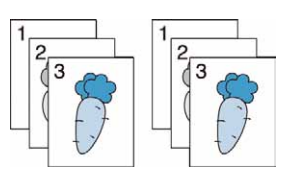

- **1** Velg kategorien **Utdata** og velg deretter Kollatering.
- **2** Velg ønsket innstilling, og velg deretter OK.

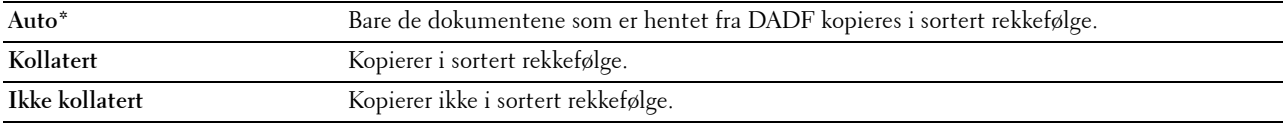

\* Angir fabrikkstandard.

Når du bruker glassplaten og den er satt til Kollatering, vil displayet be deg om en ny side etter at du har trykket på knappen **(Start)**.

- **a** Hvis du vil plassere et nytt dokument, erstatt dokumentet med et nytt dokument og velge deretter Fortsett eller trykk på knappen  $\triangleright$  (Start).
- **b** Når du er ferdig med å kopiere, velg Skriv ut nå.

# <span id="page-340-1"></span>**Reduser/forstørr**

Å redusere eller forstørre størrelsen på et kopiert bilde fra 25 til 400 prosent når du kopierer originaldokumenter fra glassplaten eller DADF-en:

**MERK:** Når du lager en redusert kopi, kan det vises svarte linjer nederst på kopien.

- **1** Velg kategorien **Utdata** og velg deretter Forstørr/forminsk.
- **2** Velg ønsket innstilling, og velg deretter OK.

(Tommeserie)

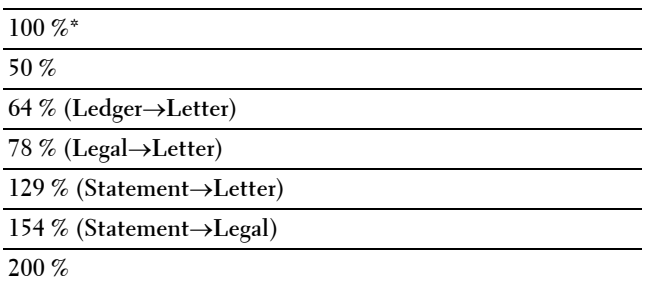

(mm-serie)

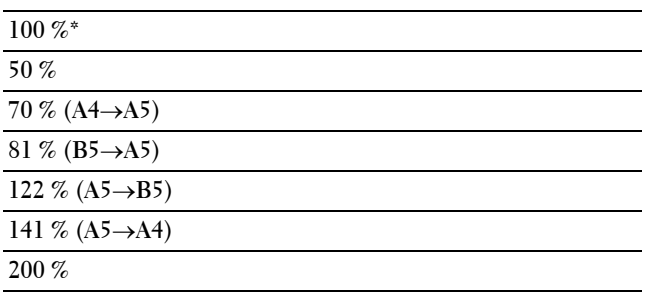

\* Angir fabrikkstandard.

**MERK:** Du kan også angi verdien i trinn på 1 prosent fra 25 til 400 ved å velge | – | eller | + , eller skrive inn en verdi ved hjelp av talltastaturet.

### <span id="page-341-0"></span>**Originalstørrelse**

Å angi standard dokumentstørrelse.

- **1** Velg kategorien **Utdata** og velg deretter Originalstørrelse.
- **2** Velg ønsket innstilling, og velg deretter OK.

(Tommeserie)

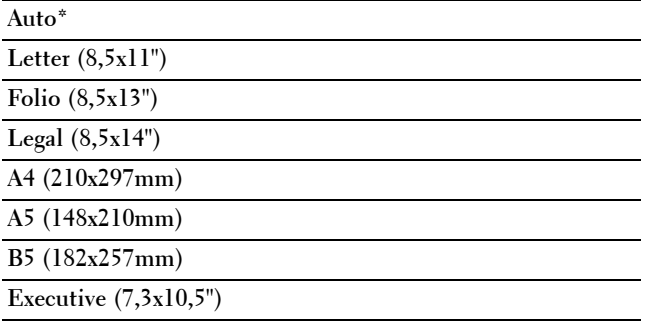

(mm-serie)

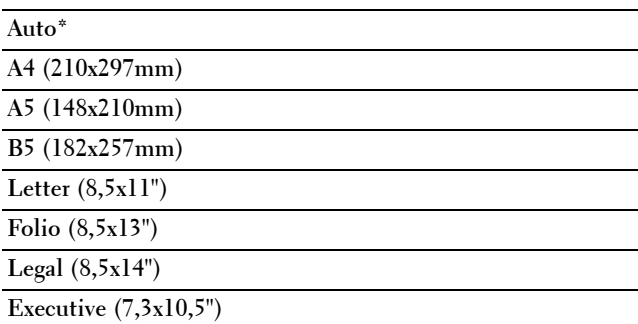

\* Angir fabrikkstandard.

# <span id="page-342-0"></span>**2-opp**

Å skrive ut to originale bilder på ett ark:

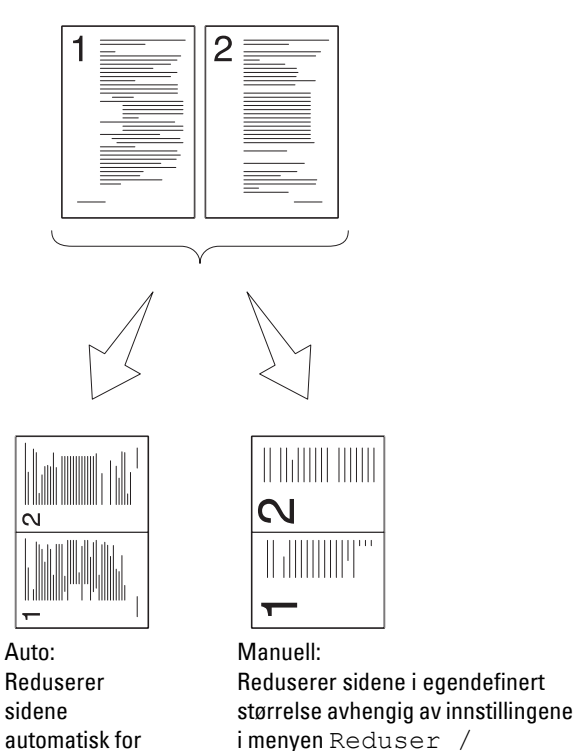

i menyen Reduser / forstørr.

- **1** Velg kategorien **Utdata** og velg deretter 2-opp.
- **2** Velg ønsket innstilling, og velg deretter OK.

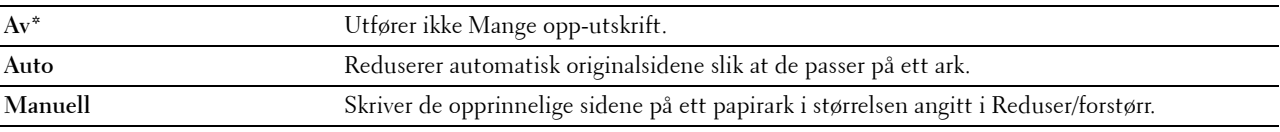

å få plass på én side.

\* Angir fabrikkstandard.

Når du bruker glassplaten og den er satt til Auto eller Manuell, ber displayet deg om å legge inn en ny side når du har trykket på knappen **(Start)**.

- **a** Hvis du vil plassere et nytt dokument, erstatt dokumentet med et nytt dokument og velge deretter Fortsett eller trykk på knappen  $\triangleright$  (Start).
- **b** Når du er ferdig med å kopiere, velg Skriv ut nå.

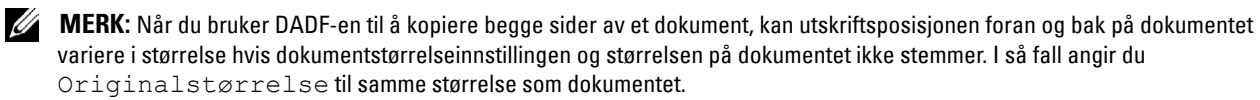

# <span id="page-343-0"></span>**Marg**

Å angi margen på kopien:

- **1** Velg kategorien **Utdata**.
- **2** Velg **v** til Marg vises, og velg deretter Marg.
- **3** Velg  $\boxed{\phantom{a}}$  eller  $\boxed{\phantom{a}}$ , eller bruk talltastaturet for å angi ønsket verdi.

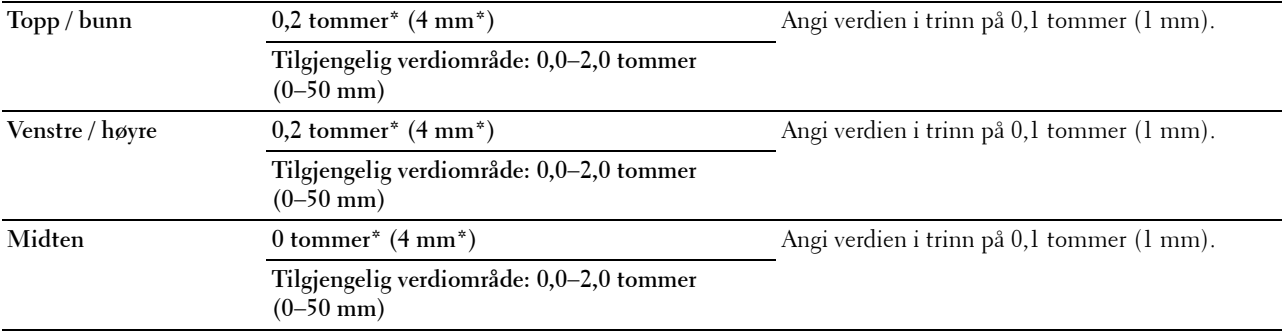

\* Angir fabrikkstandard-innstillingene.

# **Bruk av ID-kortkopiering**

**MERK:** Dersom funksjonen Aktiver innstilling for ID-kortkopiering er satt til Deaktiver, er funksjonen ID-kortkopiering deaktivert og menyen vises ikke på skjermen. Se under "[Funksjon aktivert"](#page-272-0) for mer informasjon.

Du kan kopiere begge sider av et ID-kort i original størrelse på samme side av et papirark ved å velge ID-kortkopiering på operatørpanelet. Med denne funksjonen kan du få vist begge sider av et ID-kort i original størrelse på én side.

For å ta en kopi:

**1** Plasser et ID-kort forsiden ned på dokumentglasset, og lukk dokumentdekselet.

Mer informasjon om hvordan du legger i et dokument finnes under "[Kopiere via glassplaten"](#page-335-0).

- **2** Trykk på knappen **(Hjem)**.
- **3** Velg ID-kortkopiering.
- **4** Angi kopieringsinnstillingene nedenfor etter behov.
	- Utdatafarge
	- Velg skuff
	- Lysere/mørkere
	- Autom. eksponering
	- Skarphet
	- Fargemetning

Se under ["Innstillinger for kopialternativer](#page-337-0)" for mer informasjon.

**5** Trykk på knappen  $\triangleright$  (Start) for å begynne kopieringen.

Etter at forsiden av ID-kortet er skannet, ber displayet deg om å snu kortet.

- **a** For å skanne baksiden av ID-kortet, snu kortet og velg Fortsett eller trykk på knappen (**Start**).
- **b** Når du er ferdig med å kopiere, velg Skriv ut nå.

**MERK:** Fargekopiering er beskyttet med et passord dersom funksjonen Aktiver innstilling for kopiering er satt til På (fargepassord). Hvis du setter Utdatafarge til Fullfarge og funksjonen Aktiver innstilling for kopiering til På (fargepassord), må du angi det firesifrede passordet etter å ha trykket på knappen  $\triangleright$  (Start).

# **Endring av standardinnstillingene**

Standardinnstillingene for alternativene på kopimenyen, som Utdatafarge, Veg skuff og Mørkere / lysere kan settes til de modusene som brukes oftest. Når du kopierer et dokument, brukes de angitte standardinnstillingene med mindre de endres ved hjelp av knappene på operatørpanelet.

Å lage dine egne standardinnstillinger:

- **1** Trykk på knappen **(Informasjon)**.
- **2** Velg fanen **Verktøy**, og velg deretter Standardinnstillinger.
- **3** Velg Kopistandarder.
- **4** Velg  $\bullet$  til det ønskede menyelementet vises, og velg deretter det menyelementet.
- **5** Velg ønsket innstilling eller angi verdien, og velg deretter OK.
- **6** Gjenta trinn 4 og 5 etter behov.

For å gå tilbake til skjermen Informasjon trykk på knappen  $AC$  (Slett alt).

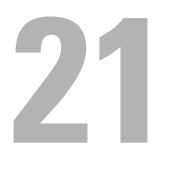

# **Skanning**

**MERK:** Hvis Funksjon aktivert for en skanningsfunksjon (e-post, Skann til netverk, Skann til applikasjon / WSD-skann, Skann til PC eller Skann til USB) er satt til På (passord), må du angi det firesifrede passordet for å bruke den funksjonen. Hvis Funksjon aktivert for en skanningsfunksjon er satt til På, er den aktuelle skanningsfunksjonen deaktivert og menyen vises ikke på skjermen. Se under "[Funksjon aktivert](#page-272-0)" for mer informasjon.

# **Oversikt over skanning**

Bruke Dell™ C3765dnf Multifunction Color Laser Printer for å gjøre bilder og tekst til dokumenter du kan redigere på datamaskinen.

Dell C3765dnf Multifunction Color Laser Printer har mange måter du kan skanne dokumenter på. Det er to hovedtyper av skanning. Dene ene opereres fra skriversiden uten å bruke skannerdriveren, og den andre opereres på datamaskinsiden ved hjelp av programvare og skannerdriveren. Se tilgjengelige funksjoner nedenfor for å få hjelp til å finne informasjonen du trenger.

- • [Skanning med en skannerdriver](#page-346-0)
- • [Skanning uten en skannerdriver](#page-346-1)

# <span id="page-346-0"></span>**Skanning - med en skannerdriver**

• Skann til grafisk programvare som **PaperPort**® (en programvare på Microsoft® Windows® som leveres sammen med skriveren) og Adobe® Photoshop® ved bruk av en TWAIN-driver

(Støtter USB og nettverkstilkoblinger både for Microsoft Windows og Apple Macintosh ved bruk av grafikkprogramvare)

Se under ["Skanne med TWAIN-driveren](#page-350-0)".

• Skann til et standard Microsoft-program som Windows Photo Gallery og Microsoft Paint ved hjelp av en WIA-driver (Windows Image Acquisition)

(Støtter USB- og nettverkstilkoblinger (inkludert) bare på Windows)

Se under ["Skanning ved hjelp av Windows Image Acquisition \(WIA\)-driveren](#page-354-0)".

• Skann og send det skannede dokumentet til en datamaskin som er tilkoblet via USB-kabel

(Støtter USB-tilkobling for både Microsoft Windows og Apple Macintosh ved hjelp av programvareverktøyet **Scan Button Manager**, som følger med)

Ved hjelp av funksjonen "Skann til applikasjon" på skriverens operatørpanel, lagres det skannede bildet på et sted på datamaskinen som angis med **Scan Button Manager**.

Se under ["Skanne fra operatørpanelet - skann til applikasjon"](#page-348-0).

# <span id="page-346-1"></span>**Skanning - uten en skannerdriver**

- Skann og lagre det skannede dokumentet i et USB-minne Se under ["Skanne til et USB-minne"](#page-369-0).
- Skann og send det skannede dokumentet med e-post Se under ["Sende en e-post med det skannede bildet"](#page-371-0).
- Skann og send de skannede dokumentet til en datamaskin eller server som er koblet til nettverk Se under ["Skanning til en datamaskin eller server via SMB/FTP"](#page-356-0).

• Skanne og sende det skannede dokumentet til en datamaskin som er koblet til nettverket ved hjelp av WSD. Se "[Skanne fra operatørpanelet - WSD-skanning"](#page-349-0).

Hvilken oppløsningsinnstilling du skal bruke når du skanner et element, er avhengig av elementets type og hvordan du tenker å bruke bildet eller dokumentet når du har skannet det til datamaskinen. For å få best mulig resultat bør du bruke disse anbefalte innstillingene.

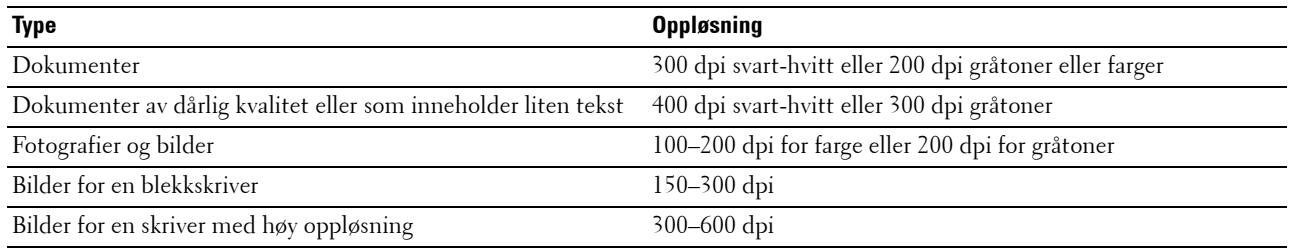

Skanning over disse anbefalte oppløsningene vil kanskje overskride applikasjonens muligheter. Hvis du trenger en høyere oppløsning enn det som anbefales i tabellen ovenfor, bør du redusere størrelsen på bildet ved å forhåndsvise (eller forhåndsskanne) og beskjære bildet før du skanner det.

# **PaperPort**

**PaperPort**, som leveres sammen med denne skriveren, kan brukes til å administrere alle dine dokumenter. Du kan organisere, søke etter og dele alle dine skannede dokumenter.

**MERK: PaperPort støttes bare på Windows.** 

**MERK:** Du kan bruke PaperPorts innebygde programvare for optisk tegngjenkjenning (OCR – optical character recognition) til å kopiere tekst fra skannede dokumenter, slik at du kan bruke og redigere teksten i alle programmer for tekstredigering, tekstbehandling og regneark. Til OCR-prosessen må tekstbilder være skannet ved 150–600 dpi, og 300 dpi eller 600 dpi er anbefalt til grafikk.

Hvis du foretrekker å bruke en annen applikasjon, for eksempel Adobe PhotoShop, må du tilordne applikasjonen til skriveren ved å velge den i listen over tilgjengelige applikasjoner ved hjelp av knappen **Velg programvare** hver gang du begynner å skanne. Hvis du ikke tilordner en applikasjon til knappen **Velg programvare**, velges **PaperPort** automatisk når du begynner å skanne. Se ["Programvren Skriververktøy](#page-405-0)".

# **Dell ScanCenter**

**Dell ScanCenter** er en **PaperPort**.applikasjon som gjør at du kan skanne ting og sende det direkte til **PaperPort** eller andre programmer på datamaskinen uten å kjøre **PaperPort** først. **Dell ScanCenter** kjøres som en separat applikasjon fra menyen Start i Windows, og vises på **Dell ScanCenter-**linjen. Hvis du vil ha mer informasjon om hvordan du bruker **Dell ScanCenter**, kan du se hjelpmenyen i **PaperPort**.

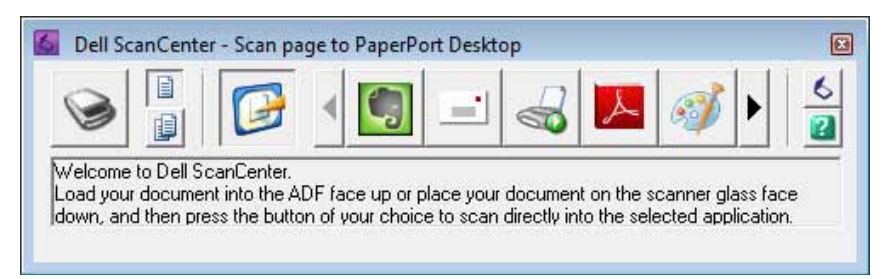

Ikonene på **Dell ScanCenter**-linjen viser programmene som er begrenset til **PaperPort** og til **Dell ScanCenter**. For å skanne og sende et eement til et program, klikk på programikonet og skann deretter elementet. **Dell ScanCenter** starter det valgte programmet automatisk når skanningen er fullført.

# <span id="page-348-0"></span>**Skanne fra operatørpanelet - skann til applikasjon**

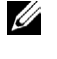

**MERK:** Du må koble til datamaskinen via USB for å velge funksjonen Skann til applikasjon fra operatørpanelet. Nettverkstilkobling støttes ikke.

**MERK:** Denne funksjonen støttes både på Microsoft Windows og Apple Macintosh.

**1** Legg dokumentet/dokumentene med forsiden opp og med øvre kant først inn i DADF-en. ELLER

Plasser ett enkelt dokument med fremsiden nedover på dokumentglasset, og lukk dokumentdekselet.

Mer informasjon om hvordan du legger i et dokument finnes under "[Legge i et originaldokument](#page-382-0)".

- **2** Trykk på knappen **(Hjem)**.
- **3** Velg Skannemenyen.
- **4** Velg applikasjon.
- **5** Angi skanningsalternativer som Utdatafarge, Oppløsning, Tosidig skanning og Filformat i kategoriene **Skann til applikasjon**, **Kvalitet** og **Alternativer**. Se under ["Applikasjon](#page-292-0)" for mer informasjon.
- **6** Trykk på knappen **(Start)** for å begynne å skanne dokumentet.

Ø **MERK:** Hvis følgende dialogboks vises på datamaskinen, velger du Dell C3765dnf Color MFP Scan Button Manager og klikker deretter på OK.

#### **For Microsoft Windows:**

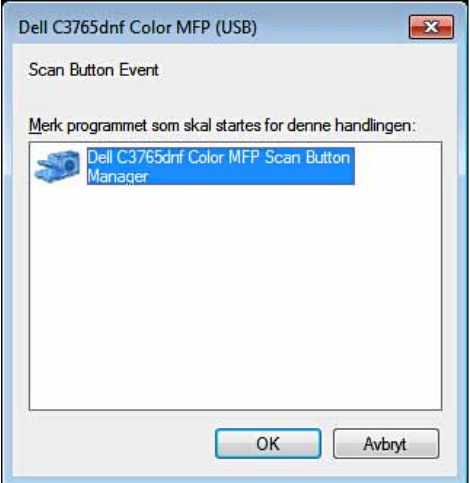

MERK: Når du velger Dell C3765dnf Color MFP Scan Button Manager og har merket av for Bruk alltid dette programmet til denne handlingen, vil Dell C3765dnf Color MFP Scan Button Manager automatisk åpnes uten å velge en applikasjon.

**MERK:** Du må bruke [Scan Button](#page-348-1) Manager på datamaskinen for å endre innstillingene for skanning. Se under "Scan Button [Manager"](#page-348-1) for mer informasjon.

**MERK:** For Macintosh vises ikke dialogboksen for valg av program. U

#### <span id="page-348-1"></span>**Scan Button Manager**

Valget Skann til applikasjon lagrer bildefilene i mappen **Mine dokumenter** som standard, og deretter kan du åpne dem ved hjelp av tilknyttet applikasjon. Bruk **Scan Button Manager** for å endre lagringssted for bildefilene som innhentes og for å velge om bildefilene skal åpnes med den tilknyttede applikasjonen.

#### **For Microsoft Windows:**

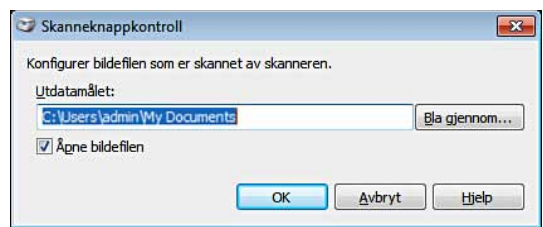

#### **For Apple Macintosh:**

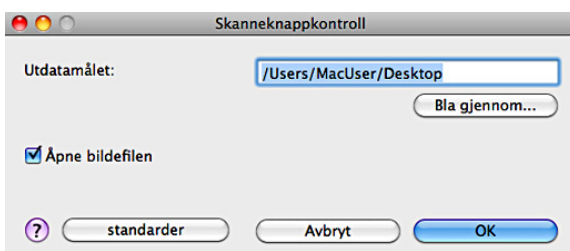

# <span id="page-349-0"></span>**Skanne fra operatørpanelet - WSD-skanning**

Dersom skriveren er koblet til en datamaskin via et nettverm som bruker WSD (Web Service on Devices) kan du bruke WSD-skanningsfunksjonen for å sende skannede bilder til datamaskinen.

**MERK:** For å bruke WSD-skanning, må du sette opp forbindelsen ved hjelp av WSD.

**MERK:** WSD støttes bare av on Windows Vista®, Windows 7 og Windows 8.

#### **Skriveroppsett for WSD-skanning**

Sett opp skriveren og datamaskinen for tilkobling med WSD.

#### **Kontrollere skriverinnstillingene**

Forå bruke funksjonen WSD-skanning, må WSD-skanning være satt til Aktivert. Se ["Protokoller"](#page-247-0) for mer informasjon.

#### **Sette opp datamaskinen**

**MERK:** For Windows 8, kobler datamaskinen automatisk til skriveren med WSD. Du trenger ikke installere skriveren manuelt.

#### **For Windows 7:**

- **1** Klikk på **Start** → **Datamaskin** → **Nettverk**
- **2** Klikk på ikont for skriveren, og klikk deretter på **Installer**. Skriveren kobles til via WSD.

#### **For Windows Vista:**

- **1** Klikk på **Start** → **Nettverk**
- **2** Klikk på ikont for skriveren, og klikk deretter på **Installer**.
- **3** Klikk på **Fortsett**. Skriveren kobles til via WSD.

# **Fremgangsmåter for WSD-skanning**

**1** Legg dokumentet/dokumentene med forsiden opp og med øvre kant først inn i DADF-en. ELLER

Plasser ett enkelt dokument med fremsiden nedover på dokumentglasset, og lukk dokumentdekselet.

Mer informasjon om hvordan du legger i et dokument finnes under "[Legge i et originaldokument](#page-382-0)".

- **2** Trykk på knappen (**Hjem**).
- **3** Velg Skannemenyen.
- **4** Velg WSD-skanning.
- **5** Velg  $\bullet$  til den datamaskinen du vil sende skanningsjobben til vises, og velg deretter den datamaskinen.
- **6** Velg Hendelse, og angi skanningstypen. Se under ["WSD-skanning"](#page-296-0) for mer informasjon.
- **7** Trykk på knappen  $\triangleright$  (Start) for å begynne å sende de skannede filene.

# <span id="page-350-0"></span>**Skanne med TWAIN-driveren**

Skriveren støtter TWAIN-driveren for bildeskanning som støtter Microsoft Windows XP, Windows Server 2003, Windows Vista, Windows Server 2008, Windows Server 2008 R2, Windows 7, Windows 8, Windows Server 2012, Apple Mac OS X 10.3.9, Mac OS X 10.4.11, Mac OS X 10,5, Mac OS X 10.6, Mac OS X 10.7, Mac OS X 10.8 fungerer med flere skannere.

**1** Legg dokumentet/dokumentene med forsiden opp og med øvre kant først inn i DADF-en. ELLER

Plasser ett enkelt dokument med fremsiden nedover på dokumentglasset, og lukk dokumentdekselet.

Mer informasjon om hvordan du legger i et dokument finnes under "[Legge i et originaldokument](#page-382-0)".

- **2** Start et tegneprogram som støtter TWAIN, for eksempel **PaperPort** for Windows. Hvis du bruker annen programvare enn **PaperPort**, går du videre til trinn 6.
- **3** Slik angir du stedet der du vil lagre de skannede bildene:

Klikk på **Skrivebord** → **Mapper**. I panelet **Mapper** angir du en målmappe.

**4** Slik angir du skanneren:

Klikk på **Skrivebord** → **Skanneinnstillinger** → **Velg...**

I dialogboksen **Tilgjengelige skannere** velger du **TWAIN: Dell C3765dnfColor MFP** og klikker deretter på **OK**.

- **5** Kontroller at du har merket av for dialogboksen **Vis skannerdialogboks** i panelet **Skann eller hent foto**.
- **6** Klikk på **Skann** for å starte skanneprosessen.

Vinduet **Dell C3765dnf Color MFP TWAIN-driver** vises.

#### **For Microsoft Windows:**

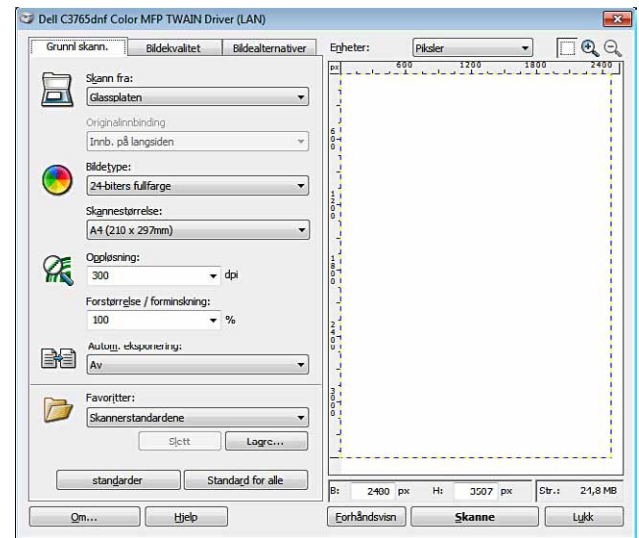

#### **For Apple Macintosh:**

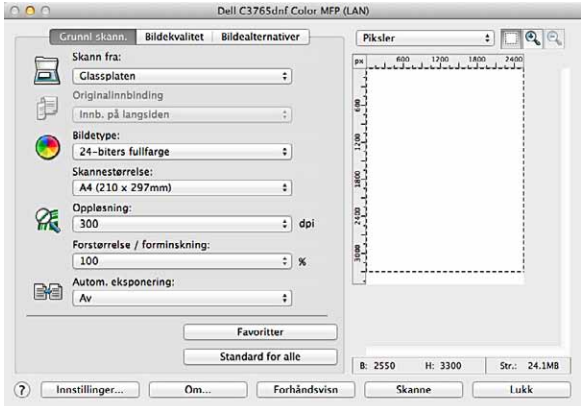

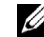

**MERK:** Skjermbildet kan variere avhengig av operativsystem.

**7** I kategorien **Grunnleggende skanning** angir du ønskede innstillinger, og klikker på **Forhåndsvisning** for å se forhåndsvisningsbildet.

**MERK:** Funksjonen Forhåndsvisning kan ikke brukes når skanning for tosidig utskrift finner sted fra DADF.

- **8** Juster innstillingene i kategoriene **Bildekvalitet** og **Bildealternativer**.
- **9** Klikk på **Skann** for å starte skanningen.
- **10** Når skanningen er fullført, klikker du på **Lukk** for å lukke vinduet.
- **11** Klikk på **Ferdig** for å lukke vinduet **PaperPort Skann**.

Det skannede bildet lagres automatisk på det angitte stedet.

Hvis du vil skanne flere sider, følger du instruksjonene på skjermen for å redigere bildet etter at det er kopiert til datamaskinen.

# **Verktøy for innstilling av skanning**

Du kan kontrollere skriverens IP-adresse eller angi passord med **Verktøy for skanneinnstillinger**. Slik åpner du **Verktøyet for innstilling av skanning**:

### **For Microsoft Windows:**

Klikk på **Start** → **Program** → **Dell-skrivere** → **Dell C3765dnf Multifunction Color Laser Printer** → **Verktøy for skanneinnstillinger**.

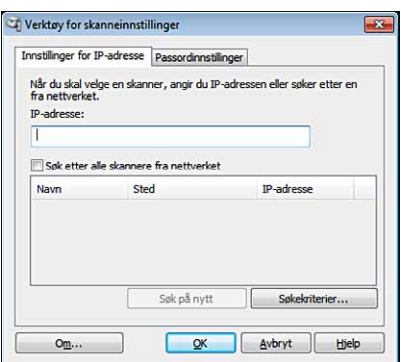

# **For Apple Macintosh:**

Klikk på **Innstillinger** i hovedskannevinduet i **Dell Color MFPC3765dnf**.

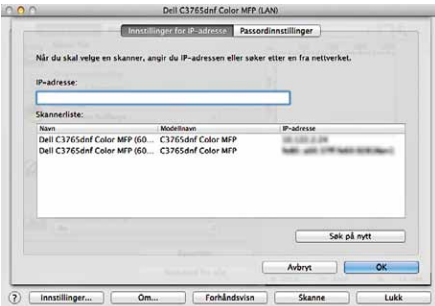

# **IP-adresseinnstillinger**

I kategorien **Innstillinger for IP-adresse** kan du sjekke IP-adressen som er angitt for skanneren eller endre skannervalget.

**• IP-adresse**

Skriv inn IP-adresse.

- **Søk etter alle skannere fra nettverket** (bare Windows) Søker etter skannere i nettverket.
- **Skannerliste**

Viser en list over skannere som blir funnet.

**• Søk på nytt**

Søker etter skannerne i nettverket.

**• Søkekriterier** (bare Windows)

Viser dialogboksen **Søkekriterier** for å angi søkeinnstillingene.

#### **Dialogboks for Søkekriterier (bare Windows)**

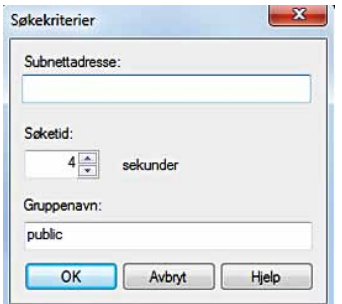

### **• Subnettadresse**

Skriv inn delnettadresse.

- IPv4: Gruppesending av adresse som "192.168.1.255"
- IPv6: Multikasting av adresse som "ff02::1"
- **Søketid**

Angi en tidsperiode for å søke etter en skanner.

**• Gruppenavn**

Skriv inn SNMPv1/v2-gruppenavnet. Standard gruppenavn er "public" (felles).

# **Passordinnstilling**

I kategorien **Passordinnstillinger** kan du skrive inn passordet som er angitt for skanneren for å få tilgang fra datamaskinen til skriveren.

### **For Microsoft Windows:**

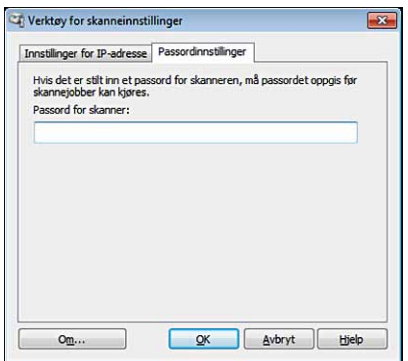

#### **For Apple Macintosh:**

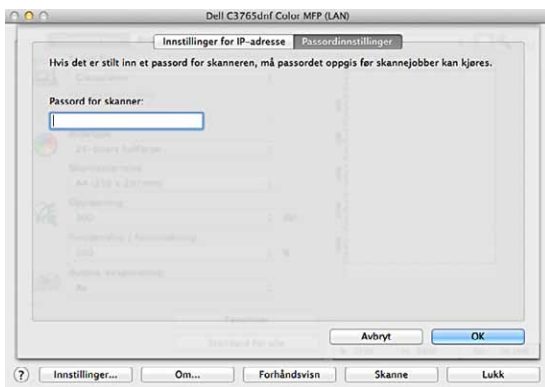

**• Passord for skanner**

Skriv inn passordet.

# <span id="page-354-0"></span>**Skanning ved hjelp av Windows Image Acquisition (WIA)-driveren**

Skriveren støtter også WIA-driveren for skanning av bilder. WIA er en av standardkomponentene fra Microsoft Windows XP og nyere operativsystemer og fungerer med digitalkameraer og skannere. Til forskjell fra TWAINdriveren, gir WIA-driveren deg muligheten til å skanne et bilde og manipulere bildene på en enkel måte uten å bruke tilleggsprogrammer.

**MERK:** Windows Image Acquisition (WIA)-driveren støttes bare på Windows.

#### **Slik skanner du et bilde fra tegneprogrammet:**

**1** Legg dokumentet/dokumentene med forsiden opp og med øvre kant først inn i DADF-en. ELLER

Plasser ett enkelt dokument med fremsiden nedover på dokumentglasset, og lukk dokumentdekselet.

Mer informasjon om hvordan du legger i et dokument finnes under "[Legge i et originaldokument](#page-382-0)".

**2** Start tegneprogrammet, for eksempel Microsoft Paint for Windows.

**MERK:** Hvis du bruker Windows Vista eller Windows Server 2008, må du bruke Windows Photo Gallery i stedet for Microsoft Paint.

**MERK:** Når du bruker applikasjoner som bruker WIA 2.0, som Windows Fax and Scan på Windows Vista, Windows 7 og Ø Windows 8, kan alternativet Mater (skann begge sider) velges for skanning for tosidig utskrift (dupleks).

**3** Klikk på **Fil** → **Fra skanner eller kamera** (Knappen **Paint** → **Fra skanner eller kamera** for Windows 7, Windows 8, Windows Server 2008 R2 og Windows Server 2012).

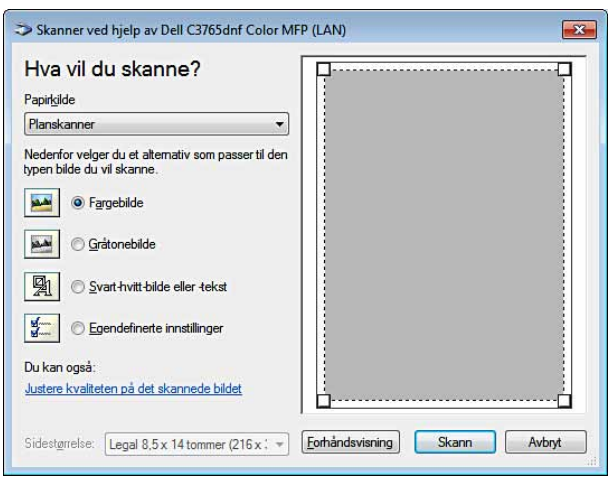

Vinduet **Skann med Dell C3765dnf Color MFP (**USB eller LAN**)** vises.

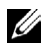

**MERK:** Skjermbildet kan variere avhengig av operativsystem.

- **4** Velg bildetypen du ønsker å skanne, og klikk på **Juster kvaliteten på det skannede bildet** for å vise dialogboksen **Avanserte egenskaper**.
- **5** Velg ønskede egenskaper, deriblant lysstyrke og kontrast, og klikk deretter på **OK**.
- **6** Klikk på **Skann** for å starte skanningen.
- **7** Klikk på **Fil** → **Lagre** for å lagre det skannede dokumentet på ønsket sted på datamaskinen.

#### **Slik skanner du et bilde fra kontrollpanelet:**

#### **MERK:** Denne funksjonen støttes bare på Microsoft Window Server 2003 og Windows XP.

**1** Legg dokumentet/dokumentene med forsiden opp og med øvre kant først inn i DADF-en. ELLER

Plasser ett enkelt dokument med fremsiden nedover på dokumentglasset, og lukk dokumentdekselet.

Mer informasjon om hvordan du legger i et dokument finnes under "[Legge i et originaldokument](#page-382-0)".

- **2** Klikk på **Start** → **Kontrollpanel** → **Skrivere og annen maskinvare** → **Skannere og kameraer**.
- **3** Dobbeltklikk på skannerikonet. **Veiviseren for skanner og kamera** starter.

**4** Klikk på **Neste** for å vise siden **Velg skanningsinnstillinger**.

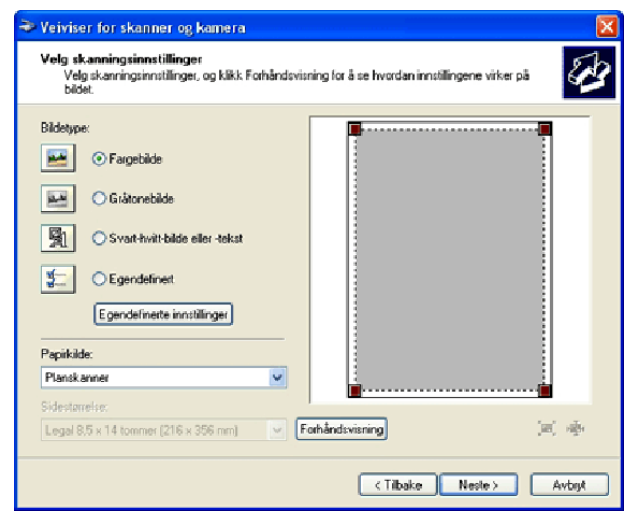

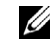

**MERK:** Skjermbildet kan variere avhengig av operativsystem.

- **5** Velg ønsket bildetype, papirkilde og papirstørrelse og klikk på **Neste**.
- **6** Skriv inn et bildenavn, velg filformat og angi ønsket sted for lagring av det skannede dokumentet.
- **7** Klikk på **Neste** for å starte skanningen.
- **8** Følg instruksjonene på skjermen for å redigere bildet etter at det er kopiert til datamaskinen.

# <span id="page-356-0"></span>**Skanning til en datamaskin eller server via SMB/FTP**

**MERK:** Denne funksjonen krever ikke en nettverksskannedriver.

# **Oversikt**

Funksjonen Skann til nettverk gir deg muligheten til å sende skannede dokumenter til en datamaskin eller FTPserver.

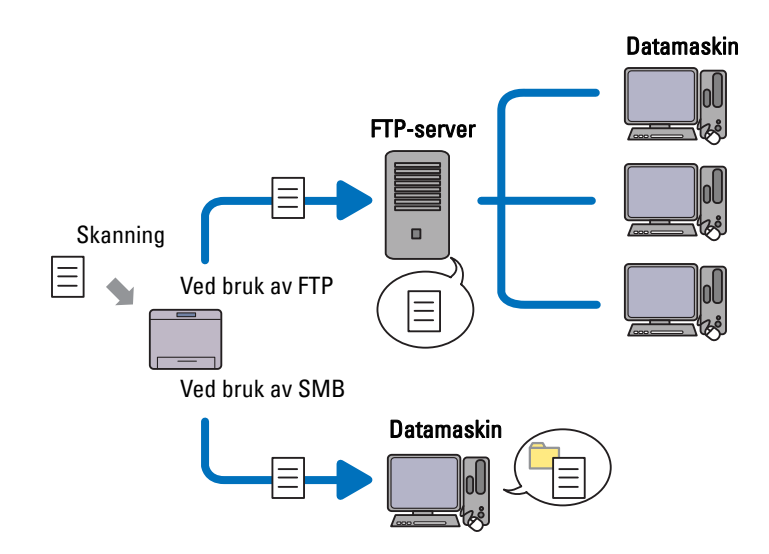

#### **Operativsystem som kreves:**

#### **For FTP:**

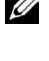

**MERK:** Hvis du vil ha informasjon om hvordan du konfigurerer FTP-tjenesten, kan du se manualen som følger med programvaren.

**MERK:** Microsoft Windows Server 2003, Windows XP, Windows Vista, Mac OS X 10.3.9/10.4.11/10,5 støtter bare IPv4.

- Microsoft Windows XP Professional FTP-tjenesten til Microsoft Internet Information Services 5.1
- Microsoft Windows Server 2003 Service Pack 1 FTP-tjeneste i Microsoft Internet Information Services 6.0
- Microsoft Windows Vista Microsoft Windows Server 2008 FTP-tjeneste i Microsoft Internet Information Services 7.0
- Microsoft Windows 7 Microsoft Windows Server 2008 R2 FTP-tjeneste i Microsoft Internet Information Services 7.5
- Microsoft Windows 8 Microsoft Windows Server 2012 FTP-tjeneste i Microsoft Internet Information Services 8.0
- Mac OS X 10.3.9/10.4.11/10,5/10.6/10.7/10.8 FTP-tjenesten for Mac OS X

# **For SMB:**

**MERK:** Microsoft Windows Server 2003, Windows XP og Mac OS X 10.3.9/10.4.11/10,5/10.6 støtter bare IPv4.

- Microsoft Windows XP
- Microsoft Windows Server 2003
- Microsoft Windows Vista
- Microsoft Windows Server 2008
- Microsoft Windows Server 2008 R2
- Microsoft Windows 7
- Microsoft Windows 8
- Microsoft Windows Server 2012
- Mac OS X 10.3.9/10.4.11/10,5/10.6

# **Fremgangsmåter**

#### **For FTP:**

- **1** "[Angi et mål ved hjelp av en adressebok"](#page-364-0)
- **2** "[Sende den skannede filen på nettverket"](#page-369-1)

### **For SMB:**

- **1** "[Angi påloggingsnavn og passord \(bare SMB\)](#page-358-0)"
- **2** "[Opprette en delt mappe \(bare SMB\)"](#page-359-0)
- **3** "[Angi et mål ved hjelp av en adressebok"](#page-364-0)
- **4** "[Sende den skannede filen på nettverket"](#page-369-1)

# <span id="page-358-0"></span>**Angi påloggingsnavn og passord (bare SMB)**

Funksjonen Skann til nettverk krever brukerpåloggingskonto med gyldig og ikke-tomt passord for godkjenning. Bekreft brukerpåloggingsnavn og passord.

### **For Microsoft Windows:**

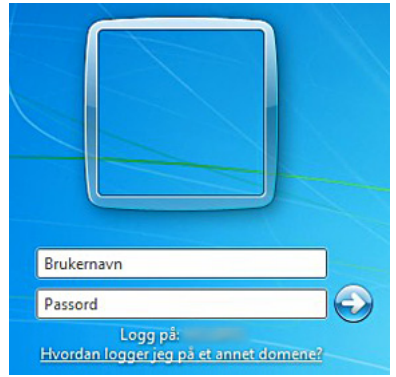

Hvis du ikke bruker et passord for brukerpåloggingen, må du opprette et passord på brukerpåloggingskontoen ved hjelp av følgende fremgangsmåte.

#### **For Windows XP:**

- **1** Klikk på **Start** → **Kontrollpanel** → **Brukerkontoer**.
- **2** Klikk på **Endre en konto**.
- **3** Klikk på **Opprett et passord** og legg til et passord for brukerpåloggingskontoen.

# **For Windows Vista og Windows 7:**

- **1** Klikk på **Start** → **Kontrollpanel**.
- **2** Klikk på **Brukerkontoer og familiesikkerhet**.
- **3** Klikk på **Brukerkontoer**.
- **4** Klikk på **Opprett et passord for kontoen**, og legg til et passord for brukerkontoen du bruker til å logge på med.

#### **For Windows Server 2008:**

- **1** Klikk på **Start** → **Kontrollpanel**.
- **2** Dobbeltklikk på **Brukerkontoer**.
- **3** Klikk på **Opprett et passord for kontoen**, og legg til et passord for brukerkontoen du bruker til å logge på med.

# **For Windows Server 2008 R2:**

- **1** Klikk på **Start** → **Kontrollpanel**.
- **2** Velg **Brukerkontoer**.
- **3** Klikk på **Brukerkontoer**.

Klikk på **Opprett et passord for kontoen**, og legg til et passord for brukerkontoen du bruker til å logge på med.

### **For Windows 8 og Windows Server 2012:**

- Pek til øvre eller nedre høyre hjørne av skjermen, og klikk deretter på **Innstillinger**.
- Klikk på **Endre datamaskinens innstillinger**.
- Klikk på **Brukere**.
- Klikk på **Opprett passord**, og legg til et passord for brukerkontoen som du bruker til å logge på med.

#### **For Mac OS X 10.3.9:**

- Klikk på **Systemvalg** → **Kontoer**.
- Skriv inn et passord for brukerpåloggingskontoen i **Passord**.
- Skriv inn passordet på nytt i **Bekreft**.

#### **For Mac OS X 10.4.11/10,5/10.6:**

- Klikk på **Systemvalg** → **Kontoer**.
- Velg **Endre passord**.
- Skriv inn et passord for brukerpåloggingskontoen i **Nytt passord**.
- Skriv inn passordet på nytt i **Bekreft**.

# <span id="page-359-0"></span>**Opprette en delt mappe (bare SMB)**

Opprett en delt mappe for lagring av det skannede dokumentet fra skriveren.

#### **For Microsoft Windows XP Home Edition:**

- Opprett en mappe i ønsket katalog på datamaskinen (eksempel på mappenavn, MyShare).
- Høyreklikk på mappen og velg **Egenskaper**.

Dialogboksen **Egenskaper** åpnes.

- Klikk på kategorien **Deling** og velg **Del denne mappen på nettverket**.
- Skriv inn et delt navn i boksen **Navn på delt ressurs**.

**MERK:** Skriv ned dette delte navnet siden du må bruke navnet i neste innstillingsprosedyre.

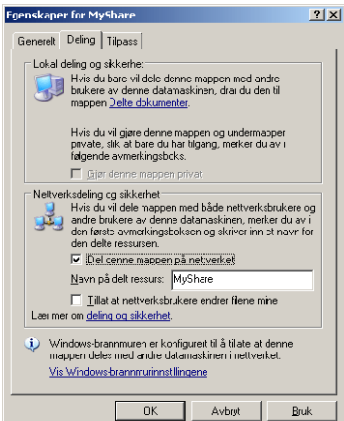

Merk av for **Tillat at nettverksbrukere endrer filene mine** og klikk på **OK**.
**MERK:** Når skjermbildet nedenfor vises, klikker du på Klikk her hvis du forstår sikkerhetsrisikoen, men ønsker å dele filer uten å kjøre veiviseren, deretter velger du Bare aktiver fildeling og klikker på OK.

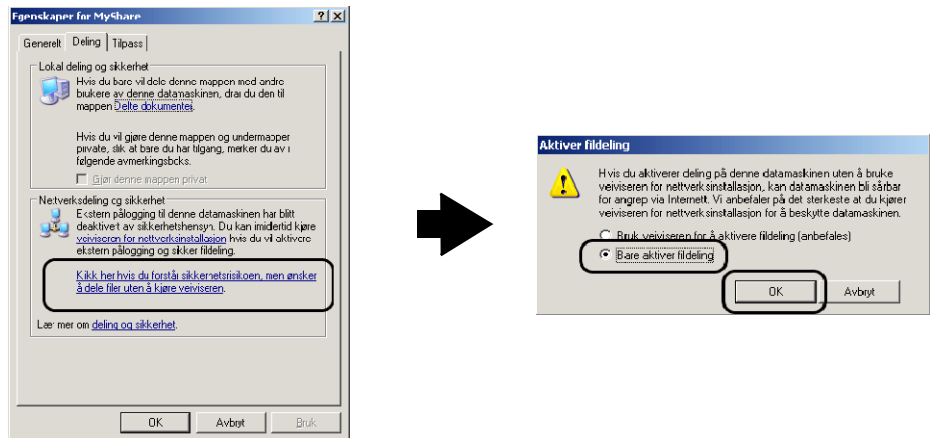

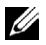

**MERK:** Hvis du vil legge til undermapper, oppretter du nye mapper i den delte mappen du har opprettet.

For eksempel:

Mappenavn: MineDelte, mappenavn på nivå to: MittBilde, mappenavn på nivå tre: John Du skal nå se MyShare\MyPic\John i katalogen.

#### **For Microsoft Windows XP Professional:**

- **1** Opprett en mappe i ønsket katalog på datamaskinen (eksempel på mappenavn, MyShare), og dobbeltklikk på mappen.
- **2** Velg **Mappealternativer** fra **Verktøy**.

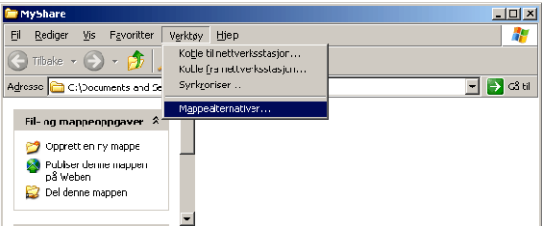

**3** Klikk på kategorien **Vis**, og fjern deretter avmerkingen for **Bruk enkel fildeling (anbefales)**.

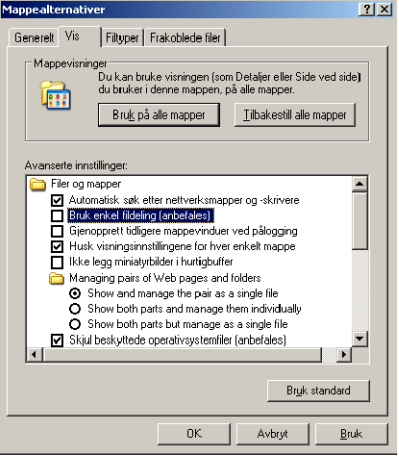

- **4** Klikk på **OK**.
- **5** Høyreklikk på mappen og velg **Egenskaper**. Dialogboksen **Egenskaper** åpnes.
- **6** Velg kategorien **Deling** og velg deretter **Del denne mappen**.
- **7** Skriv inn et delt navn i boksen **Navn på delt ressurs**.

**MERK:** Skriv ned dette delte navnet siden du må bruke navnet i neste innstillingsprosedyre.

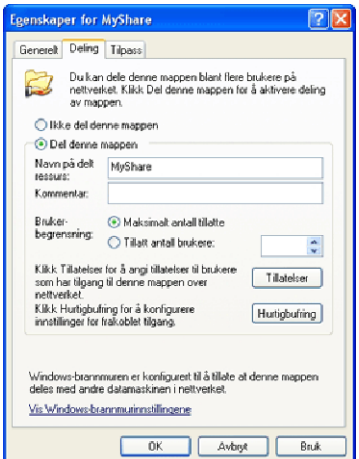

- **8** Klikk på **Tillatelser** for å opprette skrivetilgang til denne mappen.
- **9** Klikk på **Legg til**.
- **10** Søk etter brukerpåloggingsnavn ved å klikke på **Avansert**, eller skriv inn brukerpåloggingsnavnet i boksen **Skriv inn objektnavnene som skal velges** og klikk på **Kontroller navn** for å bekrefte (eksempel på brukerpåloggingsnavn Myself).

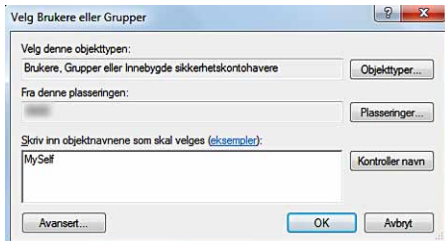

**11** Klikk på **OK**.

**MERK:** Ikke bruk Alle som brukerpåloggingsnavn.

**12** Klikk på brukerpåloggingsnavnet du nettopp har skrevet inn. Merk av for **Alle tillatelser**. Dette vil gi deg tillatelse til å sende dokumentet til denne mappen.

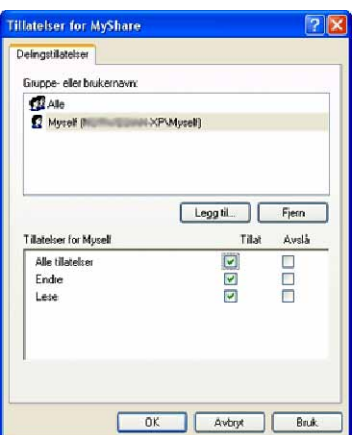

**13** Klikk på **OK**.

**MERK:** Hvis du vil legge til undermapper, oppretter du nye mapper i den delte mappen du har opprettet.

For eksempel:

Mappenavn: MineDelte, mappenavn på nivå to: MittBilde, mappenavn på nivå tre: John Du skal nå se MyShare\MyPic\John i katalogen.

#### **For Windows Vista, Windows Server 2008, Windows Server 2008 R2, Windows 7, Windows 8, Windows Server 2012:**

- **1** Opprett en mappe i ønsket katalog på datamaskinen (eksempel på mappenavn, MyShare).
- **2** Høyreklikk på mappen og velg **Egenskaper**.

Dialogboksen **Egenskaper** åpnes.

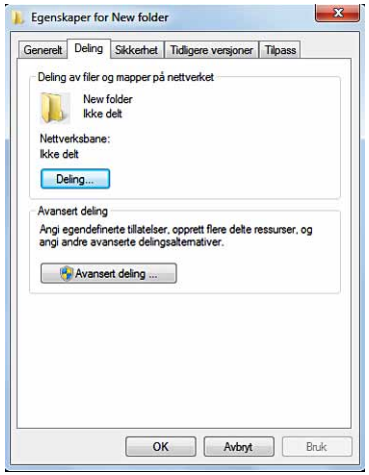

- **3** Klikk på kategorien **Deling** og velg deretter **Avansert deling**.
- **4** Merk av for **Del denne mappen**.

**5** Skriv inn et delt navn i boksen **Navn på delt ressurs**.

**MERK:** Skriv ned det delte navnet siden du må bruke navnet i neste innstillingsprosedyre.

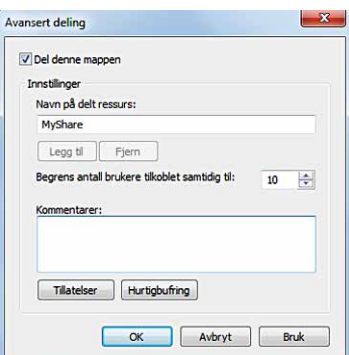

- **6** Klikk på **Tillatelser** for å opprette skrivetilgang til denne mappen.
- **7** Klikk på **Legg til**.
- **8** Søk etter brukerpåloggingsnavn ved å klikke på **Avansert**, eller skriv inn brukerpåloggingsnavnet i boksen **Skriv inn objektnavnene som skal velges** og klikk på **Kontroller navn** for å bekrefte (eksempel på brukerpåloggingsnavn Myself).

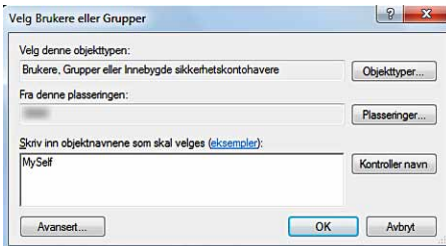

- **9** Klikk på **OK**.
- **10** Klikk på brukerpåloggingsnavnet du nettopp har skrevet inn. Merk av for **Alle tillatelser**. Dette vil gi deg tillatelse til å sende dokumentet til denne mappen.
	- **MERK:** Ikke bruk Alle som brukerpåloggingsnavn.

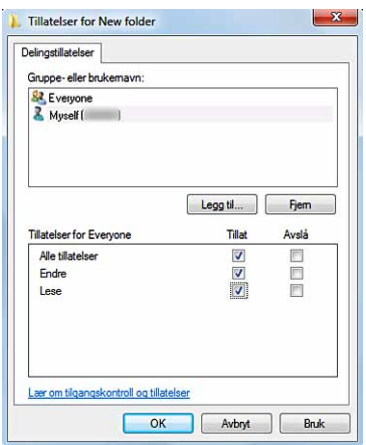

#### **11** Klikk på **OK**.

**MERK:** Hvis du vil legge til undermapper, oppretter du nye mapper i den delte mappen du har opprettet. For eksempel:

Mappenavn: MineDelte, mappenavn på nivå to: MittBilde, mappenavn på nivå tre: John Du skal nå se MyShare\MyPic\John i katalogen.

#### **For Mac OS X 10.3.9/10.4.11:**

- **1** Velg **Gå** fra menyen **Finder** og klikk på **Hjem**.
- **2** Dobbeltklikk på **Felles**.
- **3** Opprett en mappe (eksempel på mappenavn MyShare).
- **4** Åpne **Systemvalg** og klikk på **Deling**.
- **5** Merk av for **Personlig fildeling** og **Vindusdeling**.

#### **For Mac OS X 10,5/10.6:**

- **1** Opprett en mappe i ønsket katalog på datamaskinen (eksempel på mappenavn, MyShare).
- **2** Velg mappen du har opprettet, og velg deretter **Vis info** fra menyen **Fil**.
- **3** Merk av for **Delt mappe**.
- **4** Åpne **Systemvalg** og klikk på **Deling**.
- **5** Merk av for **Fildeling** og klikk deretter på **Valg**.
- **6** Merk av for **Del filer ved hjelp av SMB** og kontonavn.
- **7** Klikk på **Ferdig**.

#### **Angi et mål ved hjelp av en adressebok**

Du kan registrere tilkoblingsopplysninger for SMB- og FTP-server i adresseboken ved hjelp av **Dell Printer Configuration Web Tool** eller **Adressebok-redigerer**.

Før du begynner å sette opp et mål, må du kontrollere at du har IP-adressene du trenger, for eksempel for skriver og datamaskin.

#### **Verifisere skriverens IP-adresseinnstilling**

Hvis du vil sette opp serveradresseboken gjennom nettverket, må du først finne IP-adressen til skriveren. Informasjon om hvordan du finner skriverens IP-adresse, finnes under "[Kontrollere IP-innstillingene"](#page-86-0).

#### **Finne datamaskinens IP-adresseinnstilling**

Du kan finne IP-adressen til datamaskinen ved hjelp av følgende operasjoner.

**1** Klikk på **Start** → **Kjør**.

For Windows Server 2003/Windows Server 2008/Windows Server 2008 R2: Klikk på **Start** → **Kjør**.

For Windows Vista/Windows 7: Klikk på **Start** → **Alle programmer** → **Tilbehør** → **Kjør**.

For Windows 8/Windows Server 2012: Pek til øvre eller nedre høyre hjørne av skjermen, og klikk deretter på **Søk** → Skriv inn Kjør i søkeboksen, klikk på **Apps** og klikk deretter på **Kjør**.

- **2** Skriv inn cmd i tekstfeltet og klikk på **OK**. Et ledetekstvindu åpnes.
- **3** Skriv inn ipconfig og trykk på **Enter**.

4 Skriv ned IP-adressen xxx.xxx.xxx.xxx.

#### **Bruk av Dell Printer Configuration Web Tool**

- **1** Åpne en nettleser.
- **2** Skriv inn IP-adressen til skriveren i adresselinjen, og trykk på <Enter>-tasten. Nettsiden til skriveren åpnes.

**MERK:** Hvis du vil vite mer om hvordan du kontrollerer IP-adressen til skriveren, kan du se "[Kontrollere IP-innstillingene"](#page-86-0).

**3** Klikk på **Adressebok**. Hvis en sikkerhetsdialogboks åpnes, skriver du inn riktig **Brukernavn** og **Passord**.

**MERK:** Standard brukernavn er "admin", og standard passord er tomt (NULL).

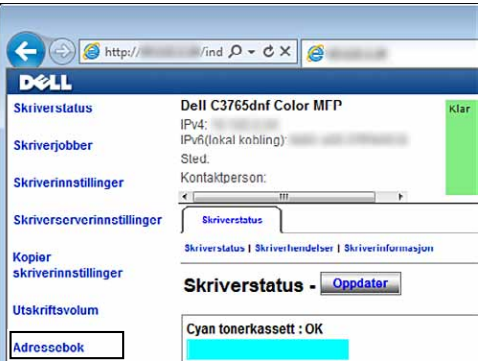

**4** Klikk på kategorien **Serveradresse** og klikk deretter på knappen **Opprett** for en ID.

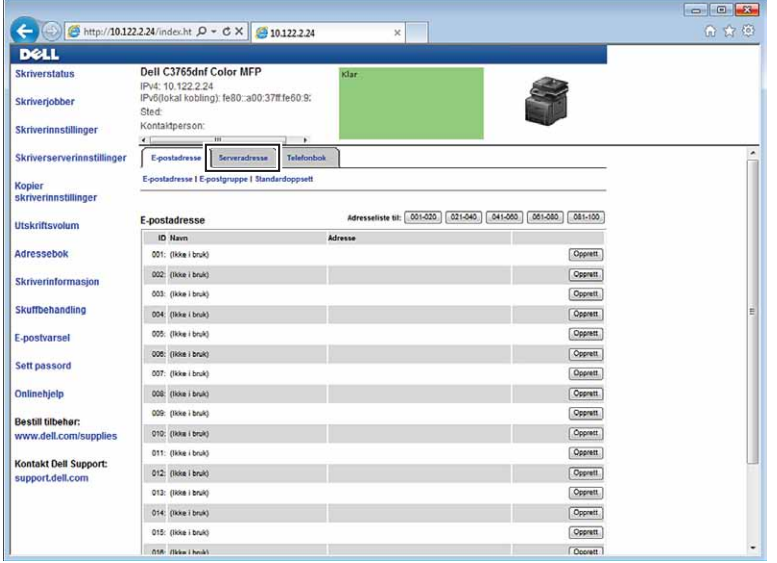

Siden **Serveradresse** vises.

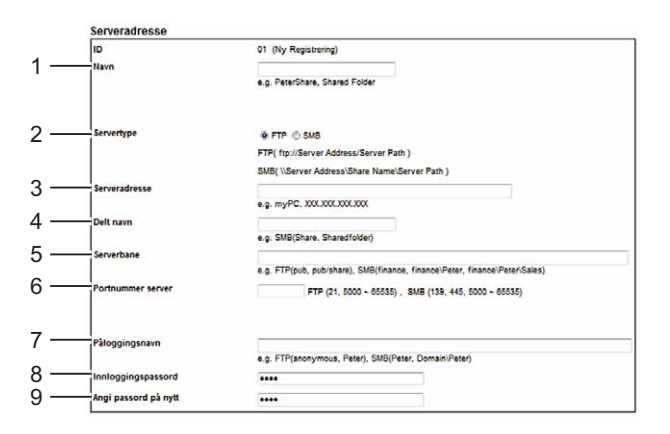

Når du fyller ut feltene, skriver du inn informasjonen på følgende måte:

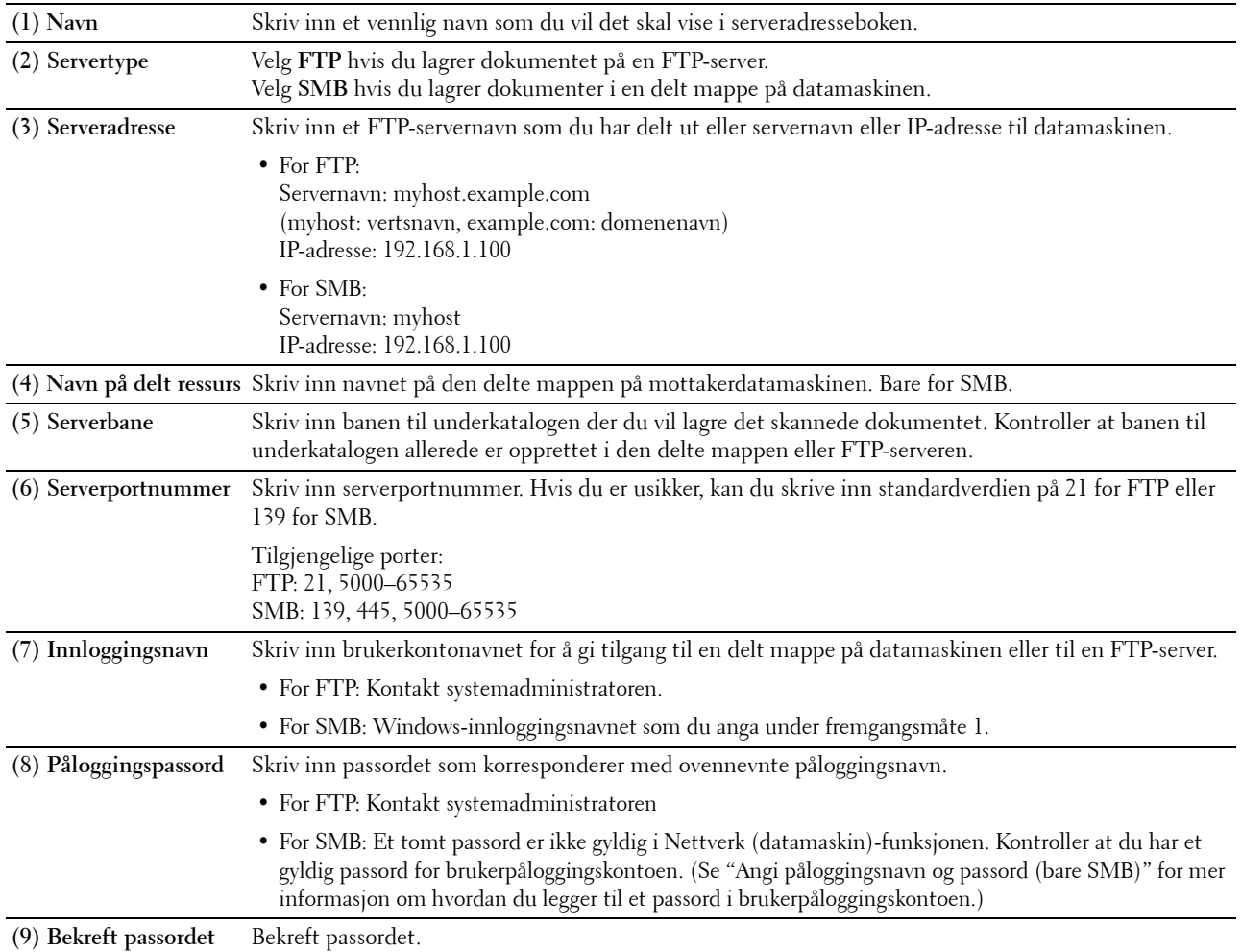

#### **Bruke Adressebok-redigerer**

- **1** Klikk på **Start** → **Alle programmer** → **Dell-skrivere** → **Dell C3765dnf Multifunction Color Laser Printer** → **Adressebok-redigerer**.
- **2** Klikk på **Verktøy** → **Ny (enhetens adressebok)** → **Server**.

#### **For Microsoft Windows:**

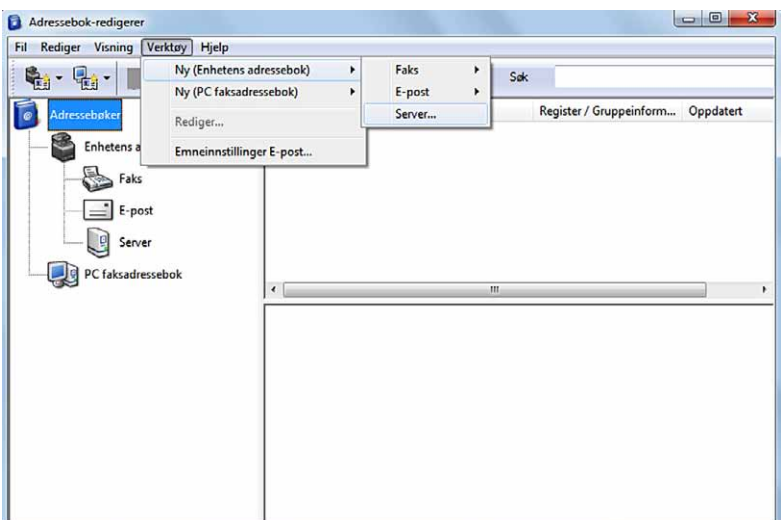

#### **For Apple Macintosh:**

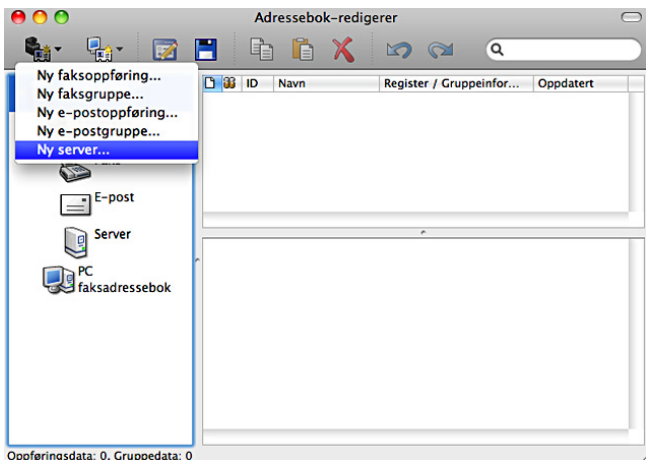

Dialogboksen **Serveradresse** åpnes.

#### **For Microsoft Windows:**

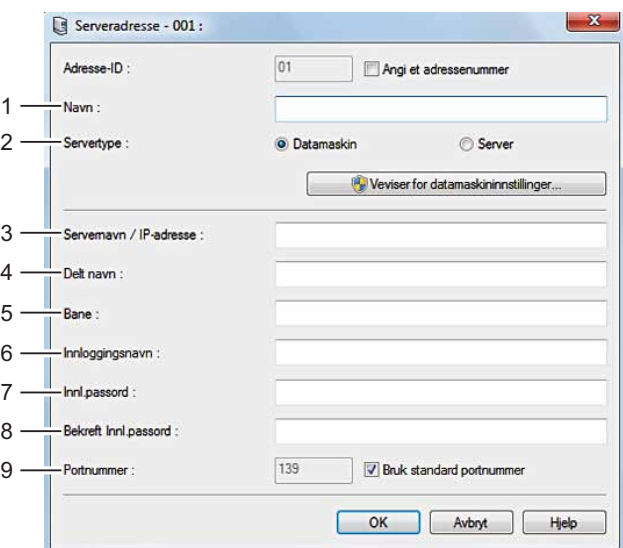

### **For Apple Macintosh:**

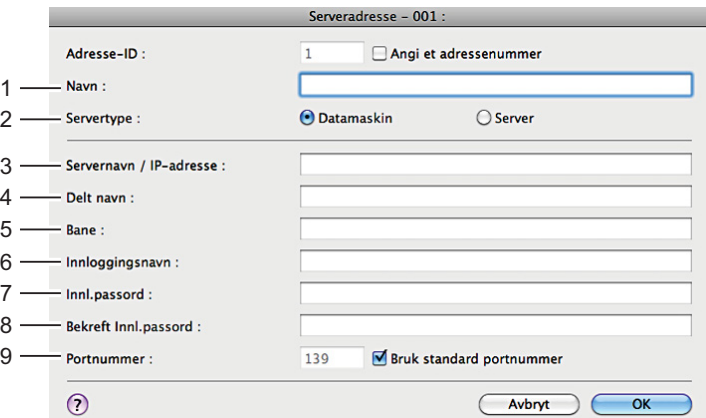

Når du fyller ut feltene, skriver du inn informasjonen på følgende måte:

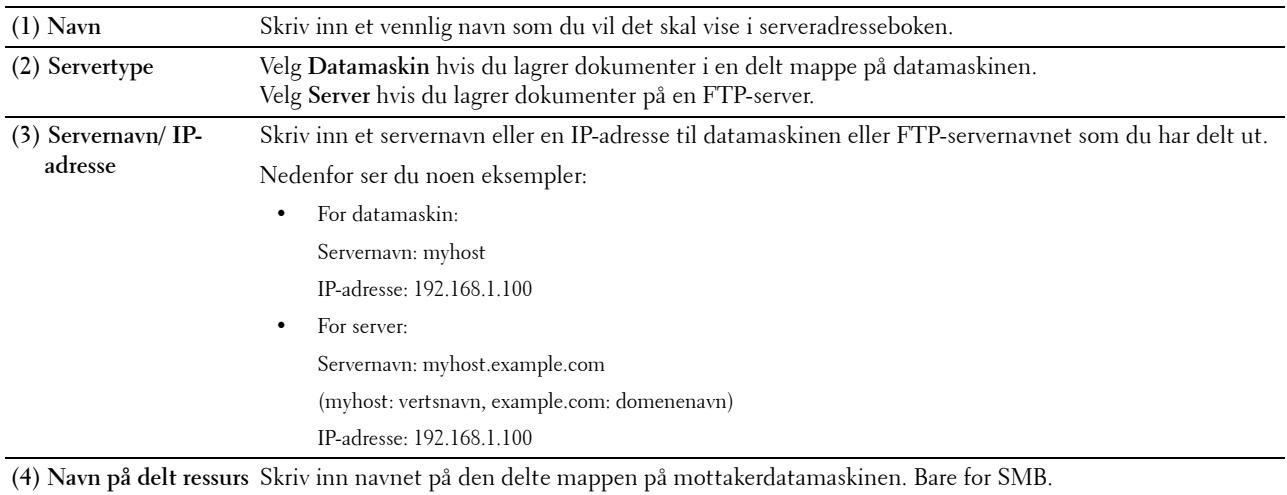

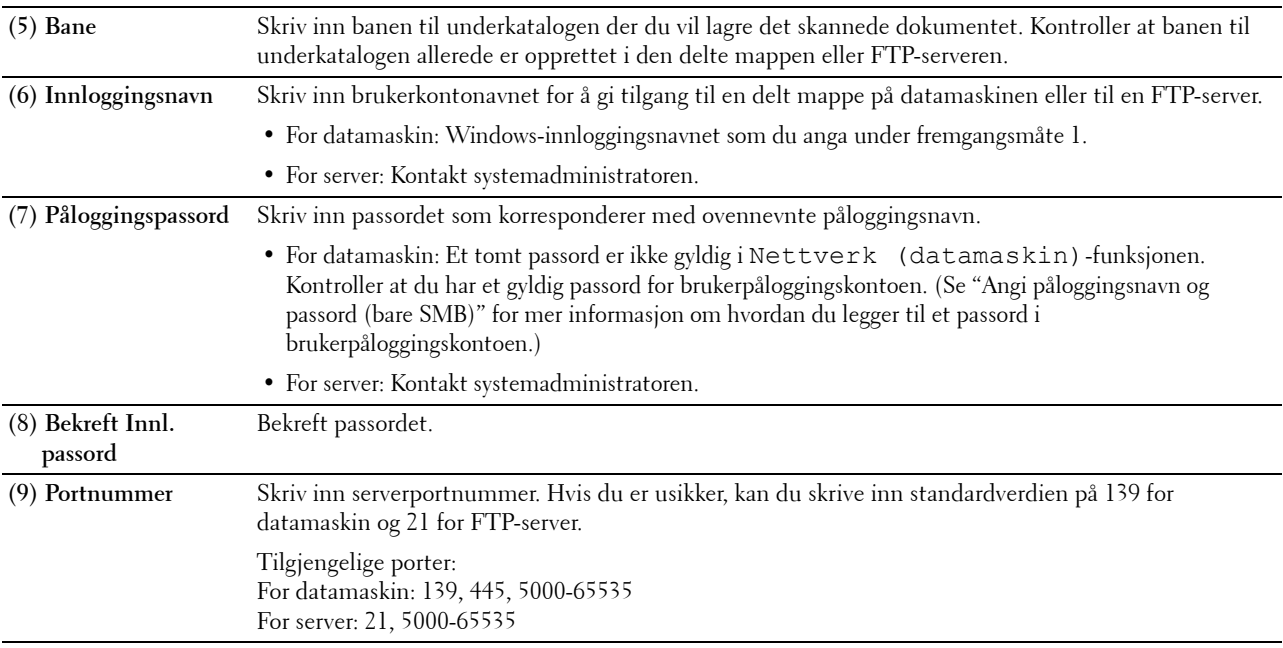

#### **Sende den skannede filen på nettverket**

**1** Legg dokumentet/dokumentene med forsiden opp og med øvre kant først inn i DADF-en. ELLER

Plasser ett enkelt dokument med fremsiden nedover på dokumentglasset, og lukk dokumentdekselet.

Mer informasjon om hvordan du legger i et dokument finnes under "[Legge i et originaldokument](#page-382-0)".

- **2** Trykk på knappen **(Hjem)**.
- **3** Velg Skannemenyen.
- **4** Velg Nettverk.
- **5** Velg til den ønskede adressen vises, og velg deretter den adressen.
- **6** Velg OK.
- **7** Angi skanningsalternativer som Utdatafarge, Oppløsning, Tosidig skanning og Filformat i kategoriene **Skann til nettverk**, **Kvalitet** og **Alternativer**. Se under "[Filformat](#page-294-0)" for mer informasjon.
- **8** Trykk på knappen **(Start)** for å begynne å sende den skannede filen.

### **Skanne til et USB-minne**

Funksjonen Skann til USB-minne gir deg muligheten til å lagre skannede bilder direkte på et USB-minne som er koblet til skriveren uten å bruke programvare.

#### **Typer av USB-minne**

Du kan bruke et USB-minne med følgende grensesnitt:

- USB 1.1
- USB 2.0

USB-minneenheten må være formatert med et FAT-filsystem (FAT16, FAT32 eller VFAT) før den settes inn i USBporten foran på skriveren.

**MERK:** Hvis USB-minnet er formatert i et annet filsystem enn ovenfor, vil skriveren kanskje ikke oppdage at et USB-minne er tilkoblet.

**MERK:** Et USB-minne med godkjenningsfunksjon og enkelte merker av USB-minner kan ikke brukes sammen med denne skriveren.

#### **Fremgangsmåter**

Slik lagrer du de skannede bildene til et USB-minne:

- **MERK:** Hvis du setter inn et USB-minne i USB-porten på forsiden først, kan skjermen USB-stasjon oppdaget vises. I dette tilfellet, velg Skann til USB, og gå videre til trinn 6.
- **1** Legg dokumentet/dokumentene med forsiden opp og med øvre kant først inn i DADF-en. ELLER

Plasser ett enkelt dokument med fremsiden nedover på dokumentglasset, og lukk dokumentdekselet.

Mer informasjon om hvordan du legger i et dokument finnes under "[Legge i et originaldokument](#page-382-0)".

- **2** Trykk på knappen **(Hjem)**.
- **3** Sett inn USB-minneenheten i skriverens USB-port. Se under "[Sette inn og fjerne et USB-minne"](#page-327-0) hvis du vil ha mer informasjon.
- **4** Velg Skannemenyen.
- **5** Velg USB.
- **6** Angi skanningsalternativer som Utdatafarge, Oppløsning, Tosidig skanning og Filformat i kategoriene **Skann til USB**, **Kvalitet** og **Alternativer**. Se under ["Filformat](#page-294-0)" for mer informasjon.

Du kan også angi hvilken mappe det skannede bildet skal lagres i. Se under "[Angi en mappe for å lagre det](#page-370-0)  [skannede bildet"](#page-370-0) for mer informasjon.

- **7** Trykk på knappen **(Start)** for å begynne å skanne dokumentet.
- **8** Fjern USB-minnet fra skriveren. Se under ["Sette inn og fjerne et USB-minne"](#page-327-0) hvis du vil ha mer informasjon.

#### <span id="page-370-0"></span>**Angi en mappe for å lagre det skannede bildet**

Hvis du vil lagre det skannede bildet på en USB-minneenhet, må du angi en mappe på enheten før du utfører skannejobben.

- **1** Velg Endre mappe i kategorien **Skann til USB**.
- **2** Velg en mappe å lagre det skanede bilet i.

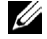

**MERK:** Standard lagringsmål er rotkatalogen til USB-minnet.

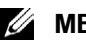

**MERK:** Du kan ikke angi en mappebane direkte ved hjelp av det numeriske tastaturet.

**MERK:** Du kan velge hvilken som helst mappe i USB-minnet, men du kan ikke opprette en ny mappe i dette trinnet. Du bør alltid opprette en ny mappe før du kobler til minnet. Hvis du ønsker at skriveren skal opprette en mappe automatisk for deretter å lagre det skannede bildet i den mappen må du angi Opprett mappe til På. Se "[Opprett mappe](#page-296-0)" for mer informasjon.

Hvis navnet på det skannede bildet allerede finnes i mappen, genererer skriveren automatisk et nytt filnavn for å lagre dataene.

### **Sende en e-post med det skannede bildet**

Hvis du vil sende en e-post med det skannede bildet som vedlegg fra skriveren, følger du fremgangsmåten nedenfor:

- Angi e-postvarsel
- Registrer en bruker
- Begynn å sende e-posten med den skannede filen

#### **Angi et e-postvarsel**

**1** Fra **Dell Printer Configuration Web Tool**, klikk på **E-postvarsel**.

Siden **E-postserverinnstillinger** åpnes.

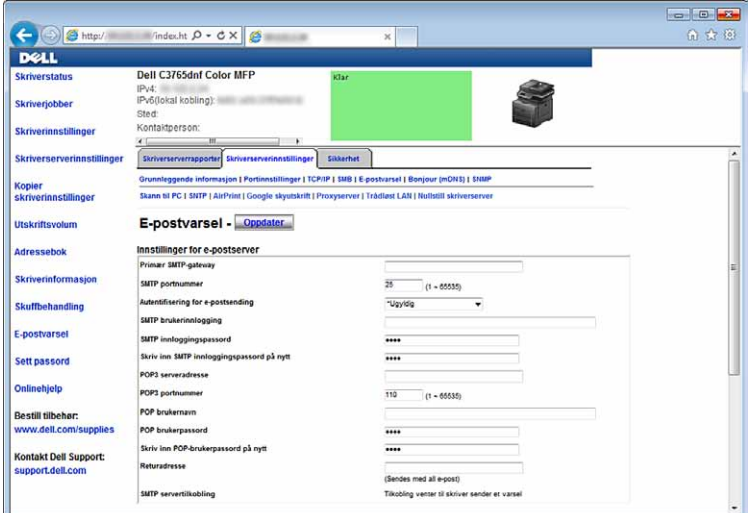

**2** Angi innstillingene for e-postvarsel på følgende måte:

**Primær SMTP-gateway**: Skriv inn IP-adressen til e-postserveren.

**Autentifisering for e-postsending**: Angi Ugyldig for å aktivere e-postserveren.

Ø **MERK:** Hvis det vises en feilmelding med 016-506 eller 016-764, må du kontakte serveradministratoren for innstillingene for Autentifisering for e-postsending.

**3** Klikk på **Bruk nye innstillinger**.

#### **Registrere en ny e-postadresse**

- **1** Fra **Dell Printer Configuration Web Tool**, klikker du på **Adressebok**, og klikker deretter på kategorien **E-postadresser**.
- **2** Klikk på **Opprett**.

Siden **E-postadresse** for registrering av en ny e-postadresse vises.

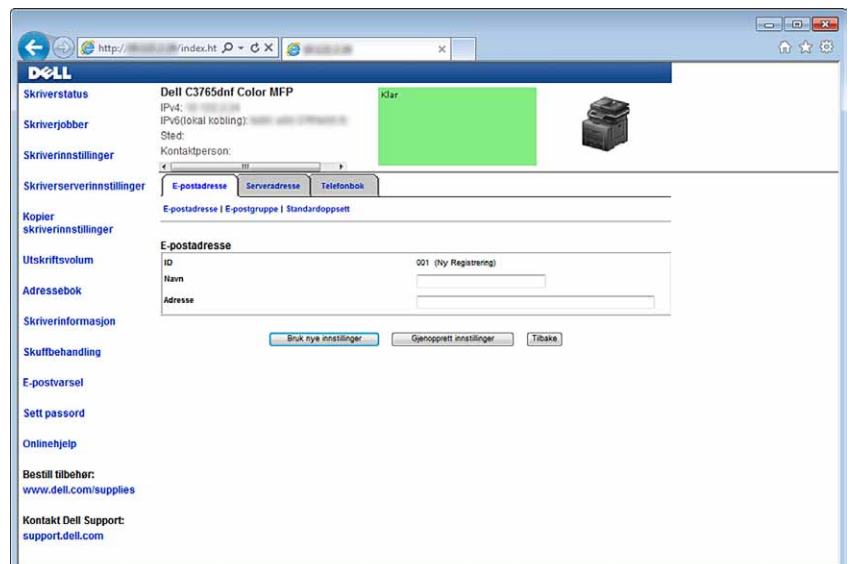

- **3** Skriv inn følgende:
	- Navn
	- Adresse
- **4** Klikk på **Bruk nye innstillinger**.

#### **Sende en e-post med den skannede filen**

- **1** Trykk på knappen **(Hjem)**.
- **2** Velg E-post.
- **3** Angi en mottaker fra det følgende, og velg deretter OK:

Ny mottaker: Skriv inn en e-postadresse direkte.

Adressebok: Velg fra følgende typer adressebøker:

- Maskin-adressebøker personer: Velg en e-postadresse som er registrert i adresseboken.
- Maskinadressebok grupper: Velg en gruppe e-poster som er registrert i adresseboken.
- Søk i adressebok på server: Søk etter en e-postadresse i adresseboken på LDAP-serveren.

Velg mottakeren du anga i Ny mottaker for å fjerne eller redigere mottakeren.

Velg mottakeren du anga i Adressebok for å fjerne eller eller se detaljer for mottakeren. Du kan også endre e-posten til Bcc.

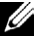

**MERK:** Hvis du vil ha mer informasjon om adressebok og adressebok på server, kan du se "[Adressebøker](#page-407-0)".

Ø **MERK:** Hvis du vil vite mer om å søke i nettverksadresseboken, kan du se ["Bruke serveradressebok og](#page-428-0)  [servertelefonbok"](#page-428-0).

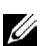

#### **MERK:** E-postadressene må være registrert før du kan velge Adressebok.

- **4** Angi skanningsalternativer som Utdatafarge, Oppløsnning, Tosidig skanning og Filformat i kategoriene **Kvalitet** og **Alternativer**. Se under ["Filformat](#page-294-0)" for mer informasjon.
- **5** Trykk på knappen  $\triangleright$  (Start) for å begynne å sende e-post.

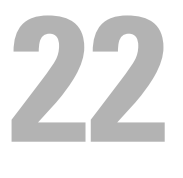

# **Faks**

**MERK:** Dersom Funksjon aktivert-innstillingen for Faks er satt til På (passord), må du angi det firesifrede passordet for å bruke faksfunksjonen. Dersom funksjonen Aktiver innstilling for Faks er satt til Av, er faksfunksjonen deaktivert og menyen vises ikke på skjermen. Se under "[Funksjon aktivert"](#page-272-0) for mer informasjon.

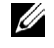

**MERK:** Dersom Panellåskontroll er Aktivert, må du angi et firesifret passord for å få tilgang til menyen Admin.innstillinger.

## **Konfigurere faksinnstillingene for første gang via Installasjonsnavigator**

Du kan angi land, linjetype, tone/puls, mottaksmodus, DRPD-mønster, fakstopptekstnavn og faksnummer.

- **1** Sett inn Software and Documentation disken som fulgte med skriveren, inn i datamaskinen. Filen **Installasjonsnavigator** startes automatisk.
- **2** Klikk på **Avanserte verktøy** i vinduet **Installasjonsnavigator**. Vinduet **Avanserte verktøy** åpnes.

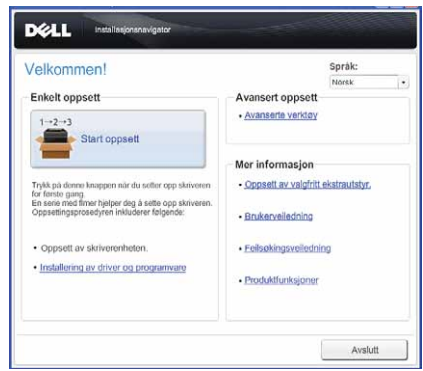

- **3** Klikk på **Fakskonfigurering**.
- **4** Følg instruksjonene på skjermen.

Følgende innstillinger er tilgjengelige:

- Land
- **Linjetype**
- Tone/puls
- Mottaksmodus
- DRPD-mønster (Denne innstillingen er bare tilgjengelige når telefonselskapet ditt har installert flere telefonnumre på linjen.)
- Fakstopptekstnavn
- Faksnummer

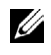

**MERK:** Informasjon om hvordan du konfigurerer innstillingene fra skriverens operatørpanel for første gang, finnes under "[Angi landet ditt](#page-375-0)".

## <span id="page-375-0"></span>**Angi landet ditt**

- **1** Trykk på knappen **(Informasjon)**.
- **2** Velg fanen **Verktøy**, og velg deretter Admin.innstillinger.
- **3** Velg  $\vert \cdot \vert$  til Faksinnstillinger vises, og velg deretter Faksinnstillinger.
- **4** Velg Fakslinjeinnstillinger.
- **5** Velg **til Land vises, og velg deretter Land.**
- **6** Velg landet der skriveren skal brukes, og velg deretter OK.

Skriveren må startes på nytt etter at du har angitt landsinnstillingene. Velg Ja når du ser en skjerm som ber deg om å starte skriveren på nytt. Etter å ha startet opp skriveren igjen, vises skjermen **Hoved-hjem** på berøringspanelet.

**MERK:** Når du konfigurere landsinnstillingene blir informasjonen som er registrert til skriveren initialisert.

### **Angi skriver-ID**

De fleste land krever at du oppgir faksnummeret ditt på alle faksene du sender. Skriver-ID-en, som inneholder telefonnummeret ditt samt navn eller firmanavn, vil skrives ut på toppen av hver side som sendes fra skriveren.

- **1** Trykk på knappen **(Informasjon)**.
- **2** Velg fanen **Verktøy**, og velg deretter Admin.innstillinger.
- **3** Velg  $\vert \cdot \vert$  til Faksinnstillinger vises, og velg deretter Faksinnstillinger.
- **4** Velg Fakslinjeinnstillinger.
- **5** Velg **v** til Faksnummer vises, og velg deretter Faksnummer.
- **6** Angi faksnummeret ditt med talltastene, og velg deretter OK.

**MERK:** Skriver du feil mens du legger inn numre, trykker du på (Slett) for å slette det siste sifferet.

- **7** Velg  $\vert \cdot \vert$  til Fakstopptekstnavn vises, og velg deretter Fakstopptekstnavn.
- **8** Angi ditt eget eller firmaets navn med tastaturet, og velg deretter OK.

Mer informasjon om hvordan du bruker tastaturet for å legge inn alfanumeriske tegn, finnes under ["Bruk av](#page-130-0)  [tastaturet som vises på berøringspanelet"](#page-130-0).

For å gå tilbake til skjermen **Informasjon** trykk på knappen **(Slett alt)**.

### **Angi dato og klokkeslett**

**MERK:** Det kan være nødvendig å stille datoen og klokkeslettet inn på nytt dersom skriveren får strømbrudd. Slik angir du dato og klokkeslett:

- **1** Trykk på knappen **(Informasjon)**.
- **2** Velg fanen **Verktøy**, og velg deretter Admin.innstillinger.
- **3** Velg  $\bullet$  til Systeminnstillinger vises, og velg deretter Systeminnstillinger.
- 4 Velg til Generelt vises, og velg deretter Generelt.
- **5** Velg **til Dato og tid vises**, og velg deretter Dato og tid.
- **6** Velg Tidssone.
- **7** Velg **til ønsket geografisk region vises, og velg deretter ønsket geografisk region.**
- **8** Velg **v** til ønsket tidssone vises, og velg deretter ønsket tidssone.
- **9** Velg OK.
- **10** Velg Dato.
- **11** Velg  $\vert \textbf{=} \vert$  eller  $\vert \textbf{+} \vert$  eller angi datoen med talltastaturet.
- **12** Velg Tid.
- **13** Angi tiden med talltastene.
- **14** Velg OK.

For å gå tilbake til skjermen Informasjon trykk på knappen **AC** (Slett alt).

**MERK:** Skriveren piper og lar deg ikke gå videre til neste trinn dersom du legger inn feil tall.

### **Endre klokkemodus**

Du kan angi det gjeldende klokkeslettet i 12-timers format eller 24-timers format.

- **1** Trykk på knappen **(Informasjon)**.
- **2** Velg fanen **Verktøy**, og velg deretter Admin.innstillinger.
- **3** Velg  $\vert$  til Systeminnstillinger vises, og velg deretter Systeminnstillinger.
- 4 Velg til Generelt vises, og velg deretter Generelt.
- **5** Velg **til Dato og tid vises**, og velg deretter Dato og tid.
- **6** Velg Tid.
- **7** Velg 12 timer eller 24 timer, og velg deretter OK.

For å gå tilbake til skjermen Informasjon trykk på knappen AC (Slett alt).

### **Angi lyder**

#### **Høyttalervolum**

- **1** Trykk på knappen **(Informasjon)**.
- **2** Velg fanen **Verktøy**, og velg deretter Admin.innstillinger.
- **3** Velg  $\bullet$  til Faksinnstillinger vises, og velg deretter Faksinnstillinger.
- **4** Velg Fakslinjeinnstillinger.
- **5** Velg **til** Linjemonitor vises, og velg deretter Linjemonitor.
- **6** Velg ønsket volum, og velg deretter OK.
- **7** Slå skriveren av og på igjen for å aktivere innstillingene.

#### **Ringevolum**

- **1** Trykk på knappen **(Informasjon)**.
- **2** Velg fanen **Verktøy**, og velg deretter Admin.innstillinger.
- **3** Velg  $\bullet$  til Faksinnstillinger vises, og velg deretter Faksinnstillinger.
- **4** Velg Innkommende standarder.
- **5** Velg **v** til Ringevolum vises, og velg deretter Ring Ringevolum.
- **6** Velg ønsket volum, og velg deretter OK.
- **7** Slå skriveren av og på igjen for å aktivere innstillingene.

### **Angi faksinnstillingsalternativer**

#### **Endre faksinnstillingsalternativer**

- **1** Trykk på knappen **(Informasjon)**.
- **2** Velg fanen **Verktøy**, og velg deretter Admin.innstillinger.
- **3** Velg  $\bullet$  til Faksinnstillinger vises, og velg deretter Faksinnstillinger.
- **4** Velg ønsket meny.
- **5** Velg ønsket innstilling eller angi en verdi.

For å angi en verdi, velg  $\boxed{-}$  eller  $\boxed{+}$ , eller bruk talltastene eller tastaturet.

**6** Velg OK.

Gjenta om nødvendig trinn 4 til 6.

For å gå tilbake til skjermen Informasjon trykk på knappen  $AC$  (Slett alt).

#### <span id="page-377-0"></span>**Tilgjengelige faksinnstillingsalternativer**

Du kan bruke følgende faksinnstillingsalternativer for å konfigurere fakssystemet:

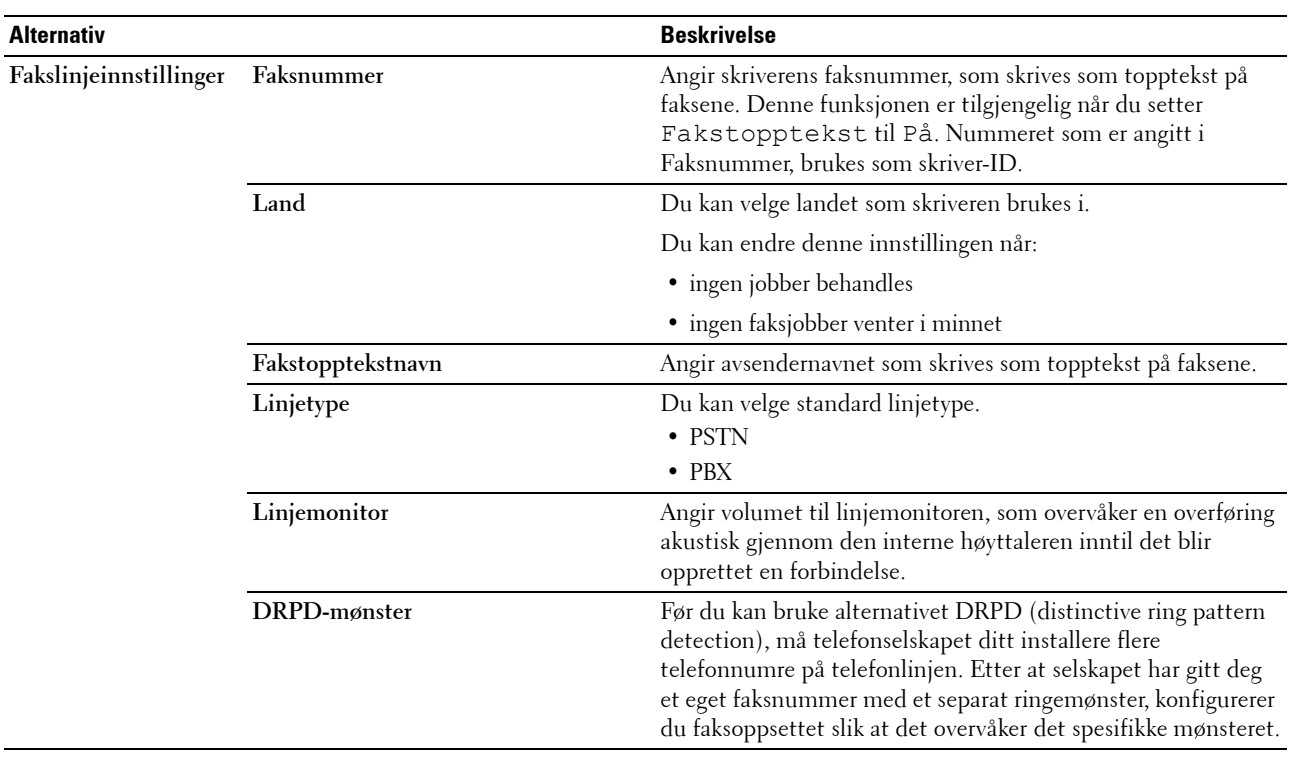

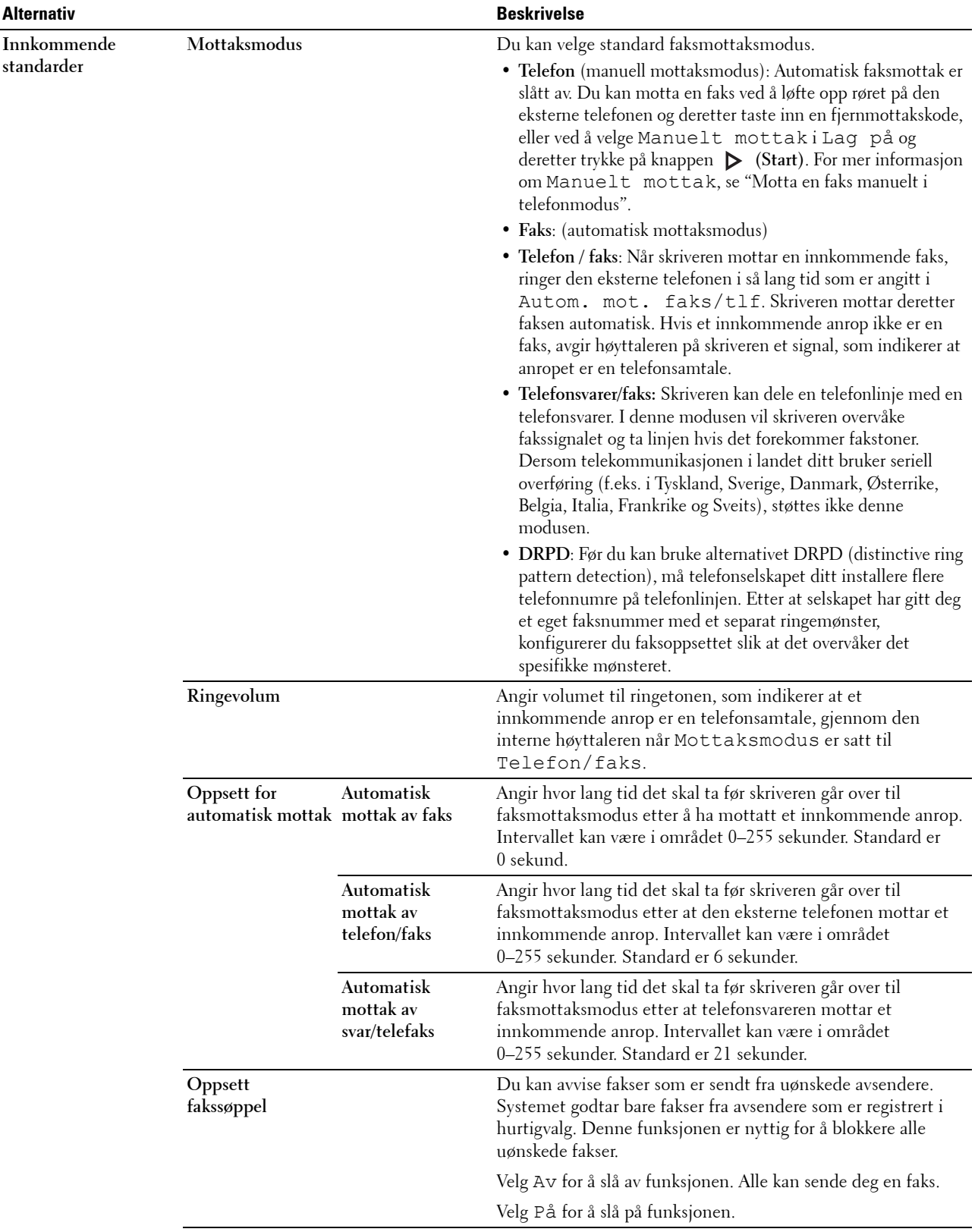

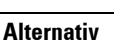

÷,

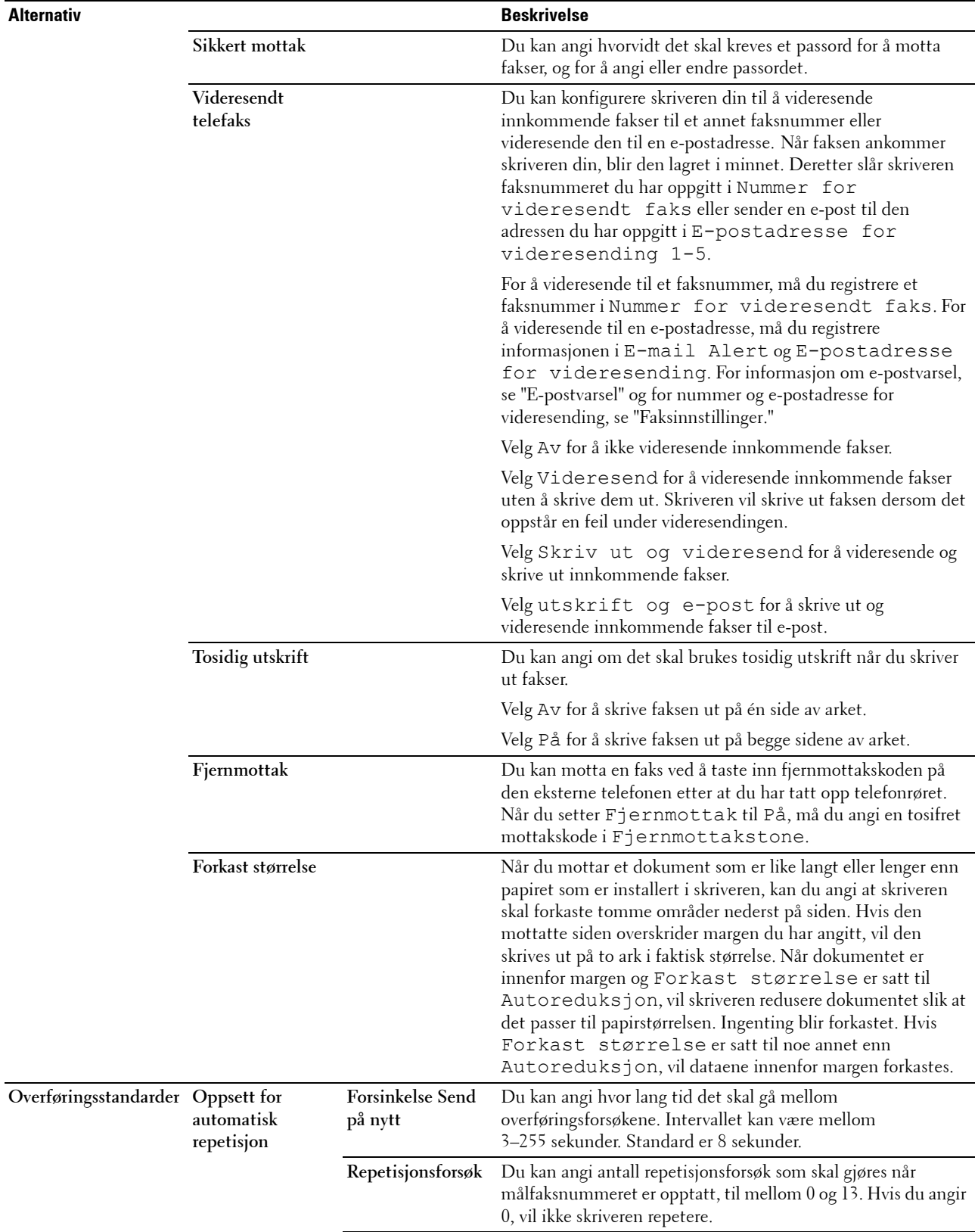

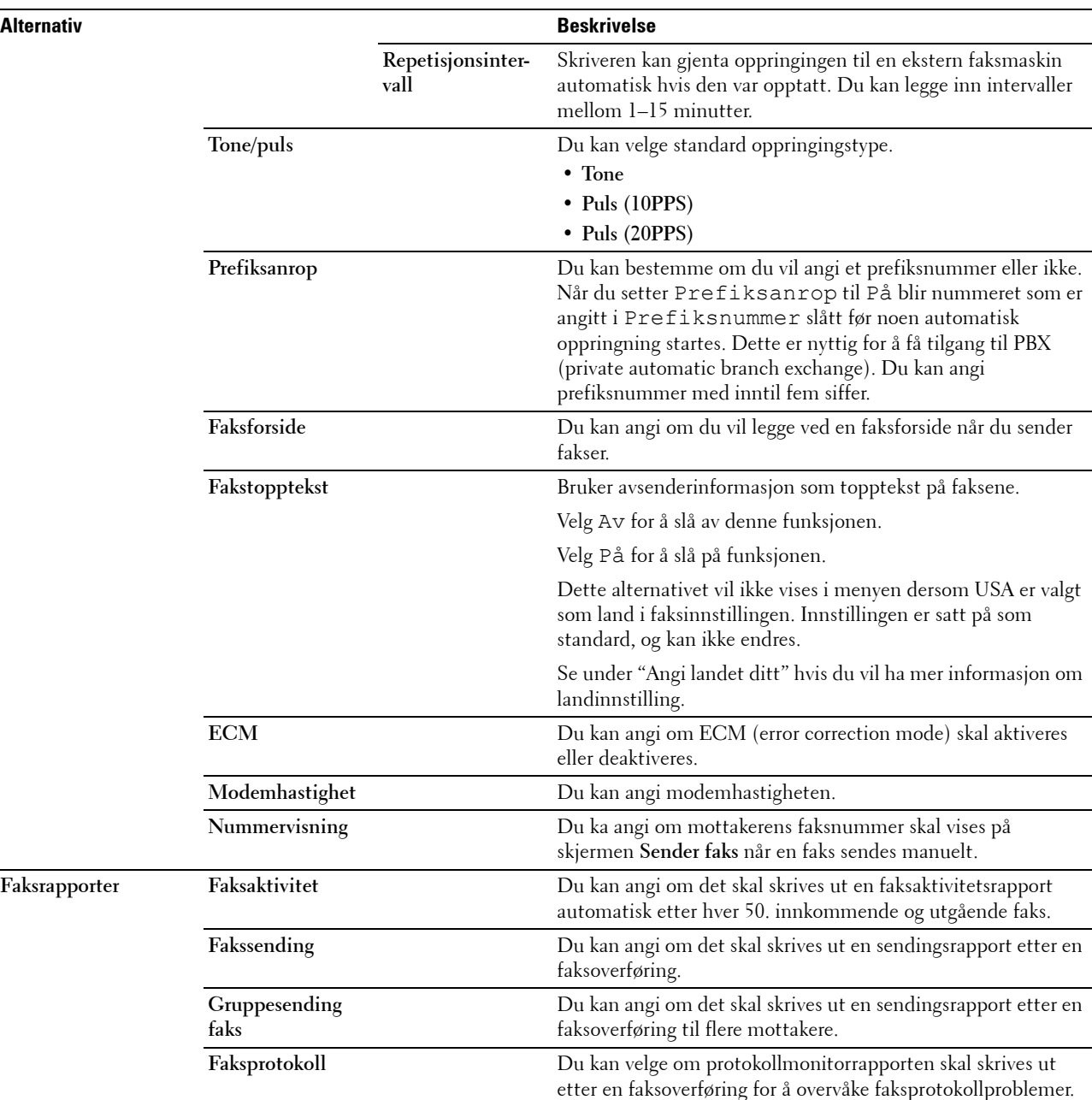

**MERK:** Prefiksanrop støtter bare miljøet der du sender en faks til det eksterne linjenummeret. For å bruke Prefiksanrop må du først utføre følgende fra operatørpanelet.

- **1** Trykk på knappen **(Informasjon)**.
- **2** Velg fanen **Verktøy**, og velg deretter Admin.innstillinger.
- **3** Velg  $\bullet$  til Faksinnstillinger vises, og velg deretter Faksinnstillinger.
- **4** Velg Fakslinjeinnstillinger.
- **5** Velg  $\bullet$  til Linjetype vises, og velg deretter Linjetype.
- **6** Velg PBX, og deretter OK.
- **7** Velg  $\leftarrow$
- **8** Velg Overføringsstandarder.
- **9** Velg til Prefiksanrop vises, og velg deretter Prefiksanrop.
- **10** Velg På.
- **11** Velg boksen Prefiksnummer box.
- **12** Angi et prefiksnummer talltastene, og velg deretter OK. For et prefiksnummer kan du bruke tallene 0–9, \*, og #. Det maksimale antallet tegn i et prefiksnummer, er fem.
- **13** Slå skriveren av og på igjen for å aktivere innstillingene.

#### **Avanserte faksinnstillinger**

**MERK:** De avanserte faksinnstillingene er kun ment for avanserte brukere. Ukorrekte innstillinger kan ødelegge skriveren.

Det finnes en avansert faksinnstillingsmeny som du kan benytte hvis du opplever feil under fakssending eller mottak. I denne menyen kan du endre de aktuelle innstillingene.

Følg instruksjonene for å åpne menyen Diagnose (kundemodus).

- **1** Slå av skriveren.
- **2** Koble alle nettverk, telefonliner og USB-kabler fra skriveren.
- **3** Slå skriveren på mens du holder **8-** og **2**-knappene på talltastaturet inne for å starte i Kundemodus.

Etter at du har angitt de avanserte faksinnstillingene, må du slå skriveren av og på for at de nye innstillingene skal tas i bruk.

#### **Kodingsmetode for faksdata**

Enkelte gamle faksenheter støtter ikke datakodingsmetoden JBIG (joint bi-level image experts group). Du kan oppleve feil ved sending og mottak av fakser som skyldes denne metoden for datakoding. Du kan deaktivere JBIG og velge kodingstypen MH (modified Huffman), MR (modified read) eller MMR (modified modified read) ved å følge instruksjonene nedenfor.

Du kan endre koding for modemoverføring ved å følge instruksjonene nedenfor.

- **1** Slå skriveren på mens du holder **8-** og **2**-knappene på talltastaturet inne for å starte i Kundemodus.
- **2** Trykk på knappen  $\vert \cdot \vert$  til Faks-/skannerdiag utheves, og velg deretter knappen OK.
- **3** Trykk på knappen  $|\cdot|$  til Parameter vises, og velg deretter OK.
- **4** Kontroller at Faksparameter vises, og velg deretter OK.
- **5** Trykk på knappen  $\downarrow$  til G3M TX-koding vises, og velg deretter OK.

**6** Trykk på knappen  $\lvert \cdot \rvert$  til ønsket koding vises, og velg deretter OK.

Du kan velge MH, MR eller MMR.

Du kan endre koding for modemmottak ved å følge instruksjonene nedenfor.

- **1** Slå skriveren på mens du holder **8-** og **2**-knappene på talltastaturet inne for å starte i Kundemodus.
- **2** Trykk på knappen  $\vert \cdot \vert$  til Faks-/skannerdiag utheves, og velg deretter knappen OK.
- **3** Trykk på knappen  $|\cdot|$  til Parameter vises, og velg deretter OK.
- **4** Kontroller at Faksparameter vises, og velg deretter OK.
- **5** Trykk på knappen  $\begin{bmatrix} \downarrow \end{bmatrix}$  til G3M RX-koding vises, og velg deretter OK.
- **6** Trykk på knappen  $|\cdot|$  til ønsket koding vises, og velg deretter OK.

Du kan velge MH, MR eller MMR.

#### **Diagnostisere fakstilkoblingen**

Du kan diagnostisere fakstilkoblingen vha. funksjonen Fakslinjediagnose, som kan påvise feil ved telefonlinjetilkoblingen.

- **1** Slå skriveren på mens du holder **8-** og **2**-knappene på talltastaturet inne for å starte i Kundemodus.
- **2** Trykk på knappen  $\lceil \cdot \rceil$  til Faks-/skannerdiag utheves, og velg deretter knappen OK.
- **3** Trykk på knappen  $\downarrow$  til Faxtest vises, og velg deretter OK.
- **4** Når du ser meldingen Sjekk fakstilkobling, velger du OK.
- **5** Når du ser meldingen Klar til å starte, velger du OK for å starte undersøkelsen av fakstilkoblingen. Ett av følgende diagnoseresultat vises.

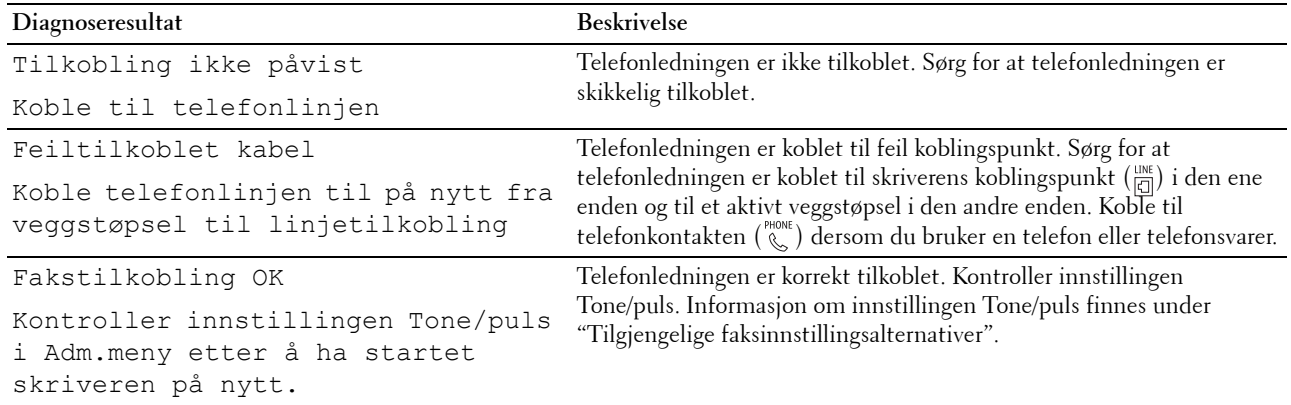

### **Sende en faks**

Du kan sende faksdata fra skriveren. Data som er overført fra en datamaskin som bruker et Microsoft® Windows® operativsystem, kan også fakses direkte.

#### <span id="page-382-1"></span><span id="page-382-0"></span>**Legge i et originaldokument**

Du kan legge et originalt dokument som skal fakses i DADF eller på glassplaten. Hvis du bruker DADF, kan du legge i opptil 50 ark på 75 g/m<sup>2</sup> om gangen. Bruker du glassplaten, kan du legge i ett ark om gangen.

**MERK:** Bruk glassplaten istedenfor DADF for å oppnå best mulig skannekvalitet, spesielt for gråtonebilder.

#### **Slik fakser du et dokument ved hjelp av den automatiske dupleks-dokumentmateren (DADF):**

**1** Plasser dokumentet/dokumentene i DADF med utskriftssiden opp, og la dokumentets toppkant ligge innerst. Juster deretter dokumentskinnene til riktig dokumentstørrelse.

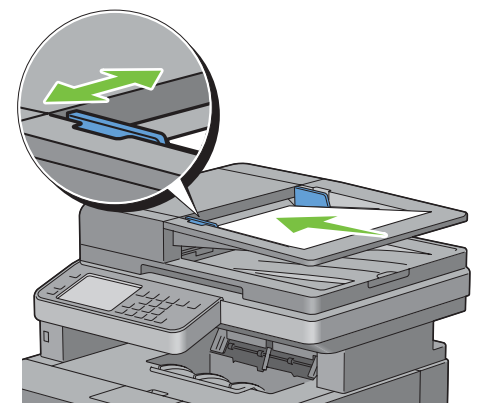

Juster dokumentoppløsningen. (Se "[Justere dokumentoppløsningen](#page-384-0)" for mer informasjon.)

#### **Slik fakser du et dokument fra glassplaten:**

Åpne dokumentdekslet.

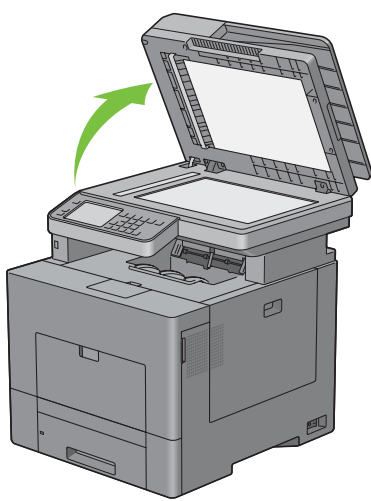

 Plasser dokumentet vendt ned på glassplaten, og juster det med registreringsskinnene øverst i venstre hjørne av glasset.

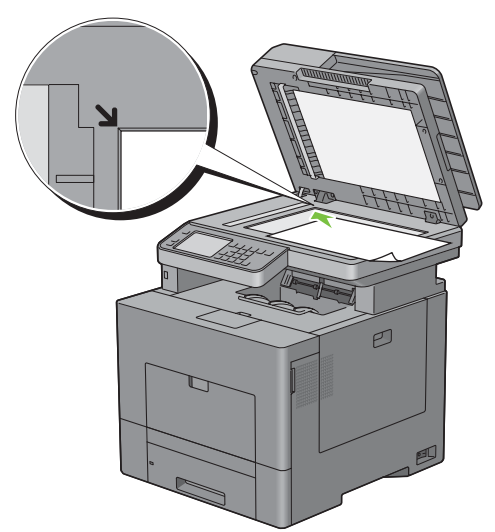

- **3** Juster dokumentoppløsningen. (Se "[Justere dokumentoppløsningen](#page-384-0)" for mer informasjon.)
- **4** Lukk dokumentdekslet.

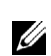

Ø

**MERK:** Kontroller at det ikke ligger dokumenter i DADF. Hvis det påvises et dokument i DADF, har dette prioritet fremfor dokumentet på glassplaten.

**MERK:** Hvis du fakser en side fra en bok eller et blad, må du løfte dekselet til hengslene fanges opp av stopperen og deretter lukke det igjen. Dersom boken eller bladet er tykkere enn 30 mm, kan du fakse med åpent deksel.

#### <span id="page-384-0"></span>**Justere dokumentoppløsningen**

Du kan forbedre kvaliteten på faksdokumentet ved å justere oppløsningen, spesielt for dokumenter som har lav bildekvalitet eller dokumenter som inneholder foto.

- **1** Trykk på knappen **(Hjem)**.
- **2** Velg Faks.
- **3** Velg Oppløsning.
- **4** Velg ønsket innstilling, og velg deretter OK.

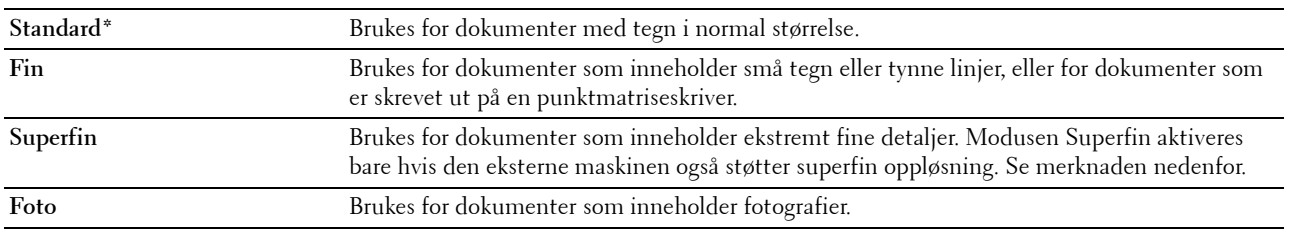

\* Angir fabrikkstandard.

**MERK:** Fakser som er skannet med superfin oppløsning, overføres ved den høyeste oppløsningen som støttes av mottakerenheten.

#### <span id="page-384-1"></span>**Justere dokumentkontrasten**

Du kan justere kontrasten til faksdokumentet slik at det blir lysere eller mørkere enn originalen.

**1** Legg dokumentet/dokumentene med forsiden opp og med øvre kant først inn i DADF-en. ELLER

Plasser ett enkelt dokument med fremsiden nedover på dokumentglasset, og lukk dokumentdekselet. Mer informasjon om hvordan du legger i et dokument finnes under "[Legge i et originaldokument](#page-382-1)".

- **2** Trykk på knappen **(Hjem)**.
- **3** Velg Faks.
- **4** Velg mørkere / lysere.
- **5** Velg ønsket nivå på mørkere / lysere linjen, og velg deretter OK.

Du kan velge kontrastnivå i syv nivåer mellom mørkt og lyst

Ved velge en celle på venstre side av linjen blir dokumentkontrasten mørkere, og ved å velge en celle på høyre side av linjen blir dokumentkontrasten lysere.

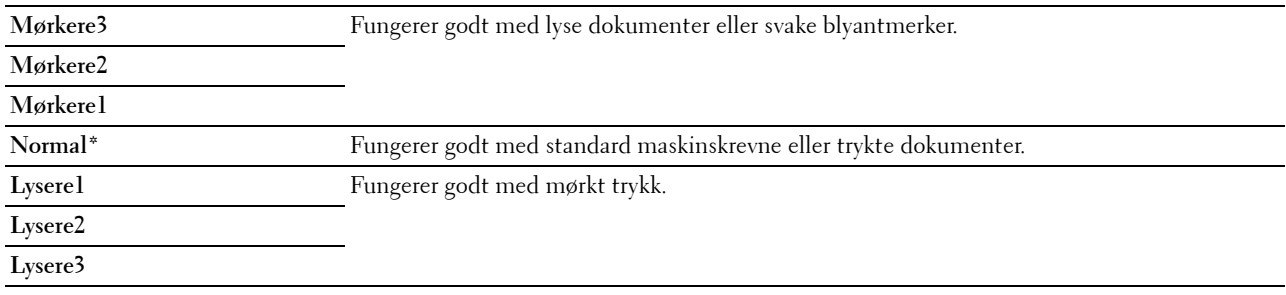

\* Angir fabrikkstandard.

#### **Sende en faks fra minnet**

**1** Legg dokumentet/dokumentene med forsiden opp og med øvre kant først inn i DADF-en. ELLER

Plasser ett enkelt dokument med fremsiden nedover på dokumentglasset, og lukk dokumentdekselet.

Mer informasjon om hvordan du legger i et dokument finnes under "[Legge i et originaldokument](#page-382-1)".

- **2** Trykk på knappen **(Hjem)**.
- **3** Velg Faks.
- **4** Juster dokumentoppløsningen slik at den passer faksens behov. (Se "[Justere dokumentoppløsningen](#page-384-0)" for mer informasjon. Informasjon om justering av kontrast finnes under "[Justere dokumentkontrasten"](#page-384-1).)
- **5** Velg et faksnummer på én av følgende måter:
	- Velg , og velg deretter et av følgende alternativer:

Maskin-adressebok - personer - Velg en persons faksnummer, og velg deretter OK.

Maskin-adressebok - grupper - Velg et gruppenummer, og velg deretter OK.

Søk nettverksadresseboken - søk og velt et faksnummer fra LDAP-serveren, og velg deretter OK.

**MERK:** Hvis du vil ha mer informasjon om adressebok og adressebok på server, kan du se "[Adressebøker](#page-407-0)".

**MERK:** Hvis du vil vite mer om å søke i nettverksadresseboken, kan du se ["Bruke serveradressebok og](#page-428-0)  [servertelefonbok"](#page-428-0).

**MERK:** Faksnummeret må være registrert før du kan velge Adressebok.

• Velg  $\left| \cdot \right|$ 

Angi faksnummeret ditt med talltastene, og velg deretter  $\Box$ .

**6** Trykk på knappen **(Start)** for å skanne data.

Når du har lagt dokumentet på glassplaten, vil en melding på skjermen be deg om å legge på neste side.

Hvis du vil plassere et nytt dokument, erstatt dokumentet med et nytt dokument og trykk deretter på knappen **(Start)**.

Når du er ferdig med å lase inn dokumentene, velg Send nå.

Skriveren begynner å ringe nummeret, og sender deretter faksen når den eksterne faksmaskinen er klar.

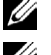

**MERK:** Du kan avbryte faksjobben når som helst under fakssendingen ved å trykke på knappen  $\chi$  (Avbryt).

**MERK:** Hvis tilgjengelig tid er angitt, eller faksfunksjonen er låst, vil fakssendingen ikke starte hvis du trykker på knappen (Start). (Informasjon om tilgjengelig tid finnes under "[Angi tilgjengelig klokkeslett](#page-265-0)", mens informasjon om faksfunksjonen finnes under ["Funksjon aktivert"](#page-272-0).)

#### **Sende en faks manuelt**

**1** Legg dokumentet/dokumentene med forsiden opp og med øvre kant først inn i DADF-en. ELLER

Plasser ett enkelt dokument med fremsiden nedover på dokumentglasset, og lukk dokumentdekselet.

Mer informasjon om hvordan du legger i et dokument finnes under "[Legge i et originaldokument](#page-382-1)".

- **2** Trykk på knappen **(Hjem)**.
- **3** Velg Faks.
- **4** Juster dokumentoppløsningen slik at den passer faksens behov. (Se "[Justere dokumentoppløsningen](#page-384-0)" for mer informasjon. Informasjon om justering av kontrast finnes under "[Justere dokumentkontrasten"](#page-384-1).)
- **5** Velg Lagt på.
- **6** Angi faksnummeret for mottakeren ved hjelp av talltastene.

Du kan også velge mottaker ved å bruke hurtignummeret eller adresseboken. (Se "[Automatisk repetisjon](#page-386-0)" for mer informasjon.)

**7** Trykk på knappen  $\triangleright$  (Start) for å begynne å sende de skannede filene.

**MERK:** Du kan avbryte faksjobben når som helst under fakssendingen ved å trykke på knappen  $\chi$  (Avbryt).

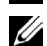

**MERK:** Hvis tilgjengelig tid er angitt, eller faksfunksjonen er låst, vil fakssendingen ikke starte hvis du trykker på knappen (Start). (Informasjon om tilgjengelig tid finnes under "[Angi tilgjengelig klokkeslett](#page-265-0)", mens informasjon om faksfunksjonen finnes under ["Funksjon aktivert"](#page-272-0).)

#### **Bekrefte overføringer**

Når den siste siden av dokumentet er sendt, piper skriveren og går tilbake til ventemodus.

Hvis noe går galt under fakssendingen, vises en feilmelding på skjermen.

Hvis du får en feilmelding, trykker du på knappen **(Avbryt)** for å fjerne meldingen. Forsøk deretter å sende dokumentet på nytt.

Du kan angi at skriveren skal skrive ut en bekreftelsesrapport automatisk etter hver faksoverføring. Se ["Skrive ut en](#page-400-0)  [rapport](#page-400-0)" for mer informasjon.

#### <span id="page-386-0"></span>**Automatisk repetisjon**

Hvis nummeret du ringer er opptatt, eller ikke svarer når du sender en faks, vil skriveren automatisk slå nummeret på nytt hvert minutt avhengig av antallet som er angitt i repetisjonsinnstillingene.

Informasjon om hvordan du endrer tidsintervallet mellom repetisjoner og endrer antall repetisjonsforsøk, finnes under ["Tilgjengelige faksinnstillingsalternativer](#page-377-0)".

**MERK:** Skriveren vil ikke automatisk taste et nummer på nytt hvis det var opptatt da nummeret ble tastet manuelt.

### **Sende en forsinket faks**

Forsinket start-modus kan brukes for å lagre skannede dokumenter for overføring på et spesifikt tidspunkt for å dra nytte av lavere fjernvalgspriser.

**1** Legg dokumentet/dokumentene med forsiden opp og med øvre kant først inn i DADF-en. ELLER

Plasser ett enkelt dokument med forsiden ned på dokumentglasset, og lukk dokumentdekselet.

Mer informasjon om hvordan du legger i et dokument finnes under "[Legge i et originaldokument](#page-382-1)".

- **2** Trykk på knappen **(Hjem)**.
- **3** Velg Faks.
- **4** Juster dokumentoppløsningen slik at den passer faksens behov. (Se "[Justere dokumentoppløsningen](#page-384-0)" for mer informasjon. Informasjon om justering av kontrast finnes under "[Justere dokumentkontrasten"](#page-384-1).)
- **5** Klikk på kategorien **Alternativer**, og velg Forsinket sending.
- **6** Velg På.
- **7** Angi et starttidspunktet med talltastene, og velg deretter OK.
- **8** Valg kategorien **Faks**, og angi deretter faksnummeret for mottakeren ved hjelp av talltastene.

Du kan også velge mottaker ved å bruke hurtignummeret eller adresseboken. (Se "[Automatisk repetisjon](#page-386-0)" for mer informasjon.)

**9** Trykk på knappen  $\triangleright$  (Start) for å skanne data.

Når modusen Forsinket start er aktivert, lagrer skriveren alle dokumenter som skal fakses i minnet, og sender dem på det angitte tidspunktet. Etter at faksingen i Forsinket start-modus er fullført, slettes dataene fra minnet.

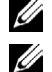

**MERK:** Slår du av og på skriveren, blir de lagrede dokumentene sendt så snart skriveren blir aktivert.

**MERK:** Skriveren kan ikke sende den forsinkede faksen ved det angitte tidspunktet dersom det overlapper tidsrommet som er angitt for tilgjengelig tid eller faksfunksjonen. (Informasjon om tilgjengelig tid finnes under "[Angi tilgjengelig klokkeslett](#page-265-0)", mens informasjon om faksfunksjonen finnes under "[Funksjon aktivert"](#page-272-0).)

### **Sende en faks fra driveren (direkte faks)**

Du kan sende en faks direkte fra datamaskinen ved hjelp av driveren.

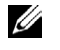

**MERK:** Bare fakser i svart/hvitt kan sendes med funksjonen Direkte faks.

**MERK:** Skriveren kan ikke sende den forsinkede faksen ved det angitte tidspunktet dersom det overlapper tidsrommet som er angitt for tilgjengelig tid eller faksfunksjonen. (Informasjon om tilgjengelig tid finnes under "[Angi tilgjengelig klokkeslett"](#page-265-0), mens informasjon om faksfunksjonen finnes under ["Funksjon aktivert](#page-272-0)".)

#### **Eksempel**

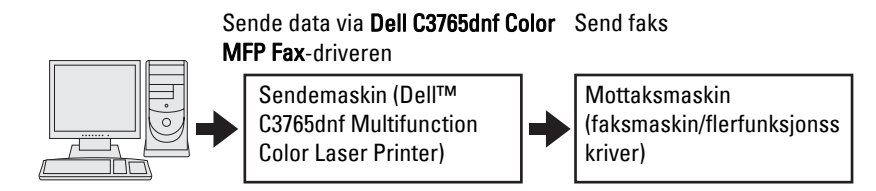

#### **Fremgangsmåte**

**MERK:** Navnene på de aktuelle dialogboksene og knappene kan være forskjellige fra de som er oppgitt i fremgangsmåten nedenfor. Dette avhenger av programmet du bruker.

**MERK:** Du må installere faksdriveren for å bruke denne funksjonen. (Mer informasjon finnes under "Sette inn Software and [Documentation disk](#page-92-0)" for Windows eller "[Installere drivere og programvare"](#page-112-0) for Macintosh.)

- **1** Åpne filen du vil sende som faks.
- **2** Åpne utskriftsdialogboksen fra applikasjonen, og velg **Dell C3765dnfColor MFP Fax**.
- **3** Klikk på **Innstillinger** i Windows, eller velg **Faksinnstilling** i Macintosh.

#### **For Microsoft Windows:**

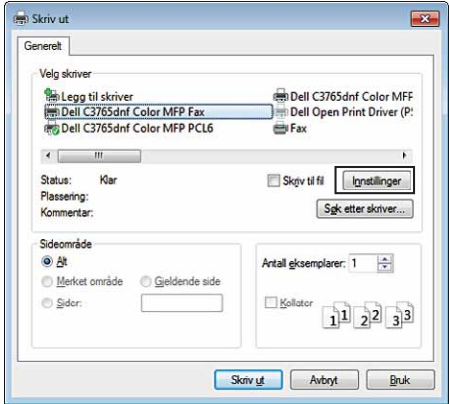

#### **For Apple Macintosh:**

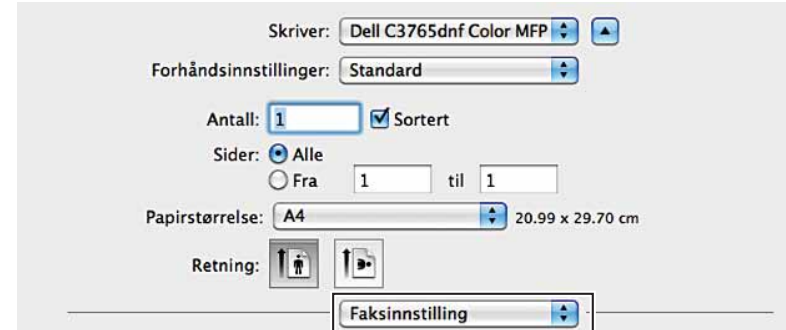

**4** Angi følgende innstillinger når dialogboksen for innstillinger åpnes.

**MERK:** Innstillingene som utføres her, gjelder bare én enkelt faksjobb.

#### **For Microsoft Windows:**

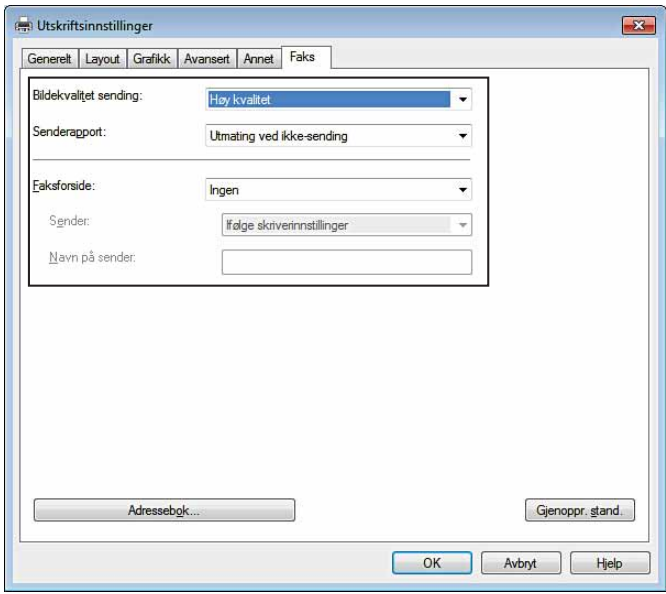

**For Apple Macintosh:**

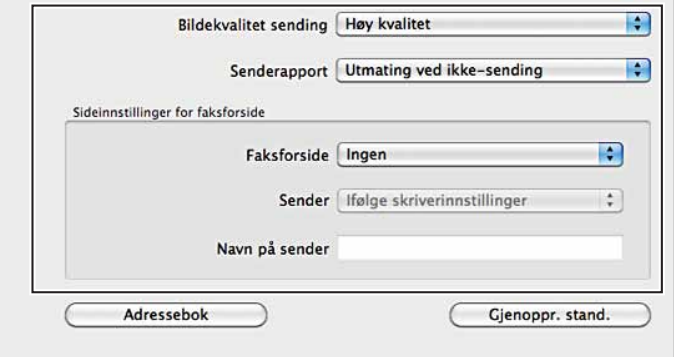

#### **a. Bildekvalitet ved overføring**

**Formål:** 

Angi utskriftskvaliteten.

**Verdier:**

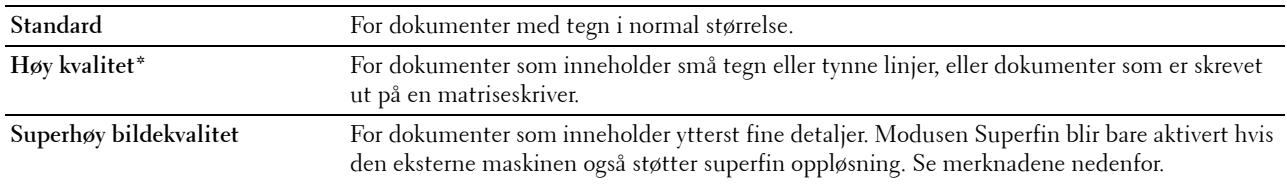

\* Angir fabrikkstandard.

**MERK:** Fakser som er skrevet ut med superhøy bildekvalitet med funksjonen Direkte faks, overføres med den høyeste oppløsningen som støttes av mottakerenheten.

#### **b. Overføringsrapport**

#### **Formål:**

Angi om resultatet av faksoverføringen skal skrives ut.

**Verdier:**

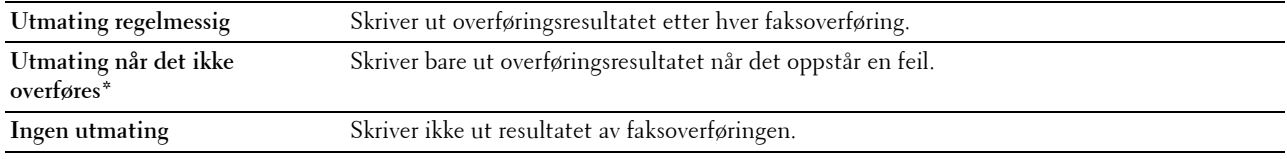

\* Angir fabrikkstandard.

#### **c. Faksforside**

#### **Formål:**

Angi om det skal legges en forside til faksen.

**Verdier:**

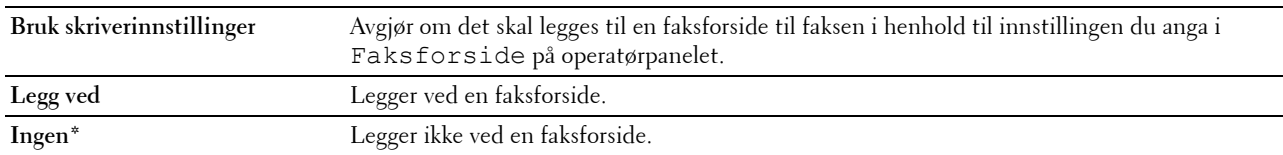

\* Angir fabrikkstandard.

#### **Sender**

#### **Formål:**

Velg om senderens navn skal stå på faksforsiden.

#### **Verdier:**

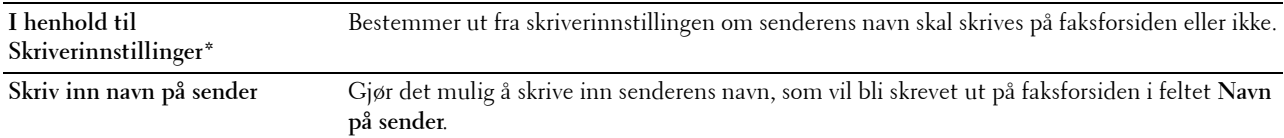

\* Angir fabrikkstandard.

#### **Navn på sender**

#### **Formål:**

Skrive inn senderens navn, som vil bli skrevet ut på faksforsiden.

Senderens navn kan bestå av opptil 30 tegn. Hvis det overskrider 30 tegn, vil bare de første 30 skrives ut.

**5** Klikk på **OK** for å lukke dialogboksen **Utskriftsinnstillinger** i Windows. Klikk deretter på **Skriv ut**. I Macintosh klikker du **Skriv ut**.

Dialogboksen **Konfigurer/kontroller fakssendinger** åpnes.

#### **For Microsoft Windows:**

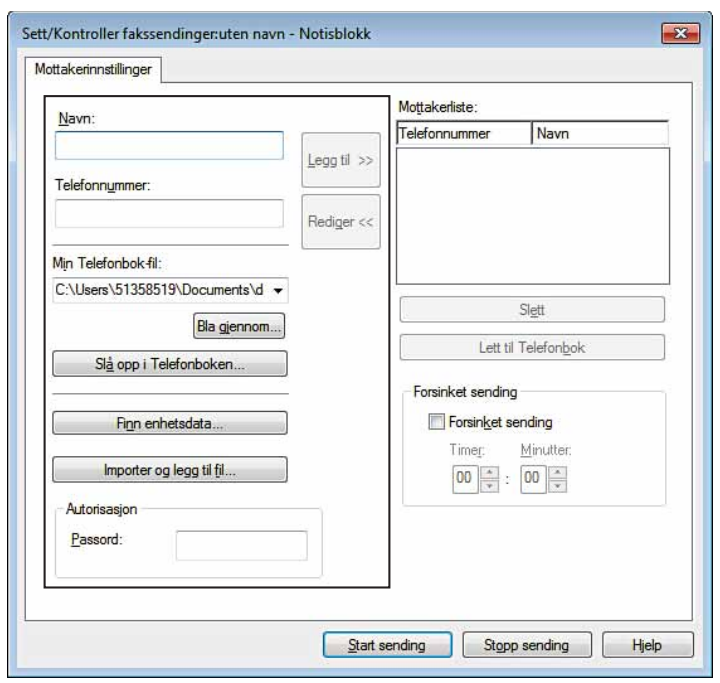

#### **For Apple Macintosh:**

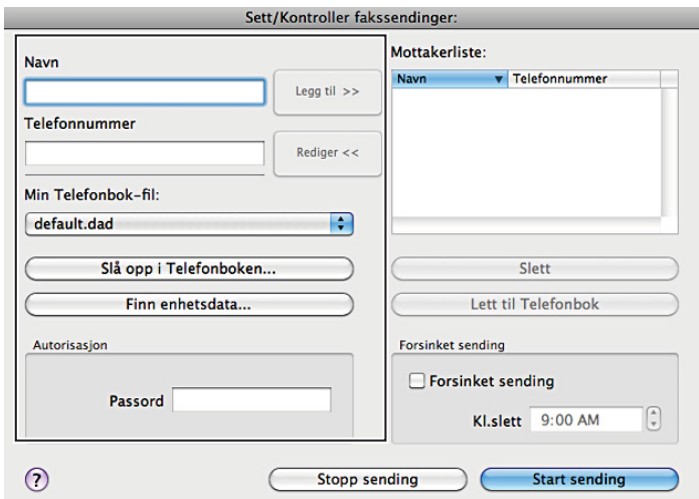

- **6** Angi målstedet til mottakeren. Bruk fremgangsmåten nedenfor for å angi mottakermålet. Du finner mer informasjon om hvordan du angir mottakermålet i driverens hjelpefil.
	- **a** Skriv navnet og telefonnummeret inn direkte.
	- **b** Velg et faksnummer fra en telefonbok.
		- **Slå opp i telefonboken**: viser en liste over faksnumre som er lagret i filen som er angitt som **Min telefonbok-fil**.
		- **Finn enhetsdata**: viser en liste over faksnumre som er lagret i telefonboken på Dell C3765dnf Multifunction Color Laser Printer.
		- **Importer og legg til fil** (kun Windows): lar deg velge en kildefil (f.eks. CSV, WAB, MAPI) eller en LDAPserver. (Mer informasjon om LDAP-server finnes under "[LDAP-server"](#page-186-0) og "[Adressebok på faksserver](#page-261-0)".)

**MERK:** Legg inn et passord i feltet Passord i området Autorisasjon før du sender en faks hvis faksfunksjonen er låst med et passord.

**Slik låser du faksfunksjonen med et passord:**

**MERK:** For å låse faksfunksjonen fra Funksjon aktivert, må du først sette Panellås til På. Se under U "[Panellås"](#page-303-0) for mer informasjon.

- **1** Trykk på knappen **(Informasjon)**.
- **2** Velg fanen **Verktøy**, og velg deretter Admin.innstillinger.
- **3** Velg  $\bullet$  til Sikkerhetsinnstillinger vises, og velg deretter Sikkerhetsinnstillinger.
- **4** Velg Funksjon aktivert.
- **5** Velg **til Faks vises, og velg deretter Faks.**
- **6** Velg På (passord).
- **7** Angi et firesifret passord, og velg deretter OK.
- **8** Slå skriveren av og på igjen for å aktivere innstillingene.

#### **Slik sjekker du om faksen har blitt sendt:**

Utskrift av jobbhistorikk-rapport. For informasjon om hvordan man skriver ut en jobbhistorikk-rapport, se ["Rapport /](#page-232-0)  [liste](#page-232-0)".

### **Motta en faks**

#### **Om mottaksmodi**

**MERK:** Hvis du skal bruke Telefon/faks eller Telefonsvarer/faks, må du koble en telefonsvarer til telefonkontakten ( $\binom{p}{k}$ ) på baksiden av skriveren.

Når minnet er fullt, mottas faksen i Telefon-modus.

#### **Legge i papir for mottak av fakser**

Instruksene for å legge papir i papirskuffen er de samme enten du skriver ut, fakser eller kopierer, med unntak av at fakser kun kan skrives ut på papir i Brev-, A4-, eller Legal-størrelse. Mer informasjon om hvordan du legger i papir, finnes under "[Legge i utskriftsmateriale](#page-312-0)". Mer informasjon om hvordan du stiller inn papirtypen og -størrelsen i skuffen, finnes under ["Retningslinjer for utskriftsmateriale](#page-306-0)".

#### **Motta en faks automatisk i faksmodus**

Skriveren er forhåndsinnstilt til faksmodus fra fabrikken.

Hvis du mottar en faks, går skriveren automatisk over til faksmodus etter en bestemt tidsperiode, og mottar deretter faksen.

Informasjon om hvordan du angir hvor lang tid det skal ta før skriveren går over til faksmottaksmodus etter å ha mottatt et innkommende anrop, finnes under "[Tilgjengelige faksinnstillingsalternativer"](#page-377-0).

#### <span id="page-393-0"></span>**Motta en faks manuelt i telefonmodus**

Du kan motta en faks ved å løfte av røret på den eksterne telefonen og deretter trykke på fjernmottakskoden (se "[Tilgjengelige faksinnstillingsalternativer"](#page-377-0)). Du kan også motta en faks ved å velge Manuelt mottak i Lagt på.

Mottak av faks ved å velge Manuelt mottak:

- **1** Når den eksterne telefonen ringer, løft av røret og sjekk for fakstone.
- **2** Når du hører fakstonen, trykker du på knappen **(Hjem)**.
- **3** Velg Faks.
- **4** Velg Lagt på.
- **5** Velg Modus, og velg deretter Manuelt mottak.
- **6** Trykk på knappen **(Start)**.
- **7** Legg på røret på den eksterne telefonen.

Skriveren begynner å motta en faks, og går tilbake til ventemodus når mottaket er fullført.

#### **Motta en faks automatisk i Telefon/faks eller Telefonsvarer/faks**

Hvis du skal bruke Telefon/faks eller Telefonsvarer/faks, må du koble en ekstern telefon til telefonkontakten  $(\alpha)$  på baksiden av skriveren.

Hvis den som ringer legger igjen en beskjed, lagrer telefonsvareren meldingen som normalt. Hvis skriveren hører en fakstone på linjen, begynner den automatisk å motta faksen.

For mer informasjon om Telefon / faks eller Telefonsvarer/faksmodus, se ["Tilgjengelige](#page-377-0)  [faksinnstillingsalternativer](#page-377-0)".

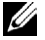

**MERK:** Hvis du har satt skriveren til Telefonsvarer/faks, og telefonsvareren er slått av eller ikke er koblet til skriveren, vil maskinen automatisk gå over til Faksmodus etter en forhåndsdefinert tidsperiode.

#### **Motta en faks manuelt med en ekstern telefon (fjernmottak)**

Du kan motta en faks manuelt fra den eksterne telefonen uten å måtte gå bort til skriveren.

For å motta en faks ved bruk av eksterne telefon, må du koble en ekstern telefon til telefonkontakten ( $\binom{m_0}{k}$ ) på baksiden av skriveren, og også stille Fjernmottak til På.

Når du mottar et anrop på den eksterne telefonen og hører en fakstone, angi den tosifrede koden fra den eksterne telefonen.

Skriveren mottar dokumentet.

Trykk på talltastene i langsom rekkefølge når du angir fjernmottakskoden på den eksterne telefonen. Hvis du fremdeles hører fakstonen fra den eksterne maskinen, prøver du å angi den tosifrede koden én gang til.

Standard fjernmottakskode er 00. Du kan endre den tosifrede koden til hva du måtte ønske. Mer informasjon om hvordan du endrer koden, finnes under "[Tilgjengelige faksinnstillingsalternativer"](#page-377-0).

**MERK:** Still inn tastesystemet til den eksterne telefonen til DTMF.

#### **Motta fakser med DRPD**

DRPD er en tjeneste fra telefonselskapet som lar brukeren benytte én telefonlinje for å svare på flere ulike telefonnumre. Det bestemte nummeret noen bruker for å ringe deg, er definert av forskjellige ringemønstre, som inneholder forskjellige kombinasjoner av lange og korte ringelyder.

Før du kan bruke alternativet DRPD (distinctive ring pattern detection) må telefonselskapet ditt installere flere telefonnumre på telefonlinjen. For å sette opp DRPD, må du ha tilgang til en annen telefonlinje, eller ha noen som kan ringe faksnummeret ditt utenfra.

Slik setter du opp DRPD:

- **1** Trykk på knappen **(Informasjon)**.
- **2** Velg fanen **Verktøy**, og velg deretter Admin.innstillinger.
- **3** Velg  $\bullet$  til Faksinnstillinger vises, og velg deretter Faksinnstillinger.
- **4** Velg Fakslinjeinnstillinger.
- **5** Velg til DRPD-mønster vises, og velg deretter DRPD-mønster.
- **6** Velg ønsket mønster, og velg deretter OK.
- **7** Slå skriveren av og på igjen for å aktivere innstillingene.

Du må stille menyen til DRPD for å motta fakser i DRPD. Se under "[Tilgjengelige faksinnstillingsalternativer"](#page-377-0) for mer informasjon.

Skriveren stiller sju DRPD-mønstre til rådighet. Hvis telefonselskapet tilbyr denne tjenesten, spør du selskapet om hvilket mønster du må velge for å benytte tjenesten.

#### **Motta fakser i minnet**

Siden skriveren er en fleroppgaveenhet, kan den motta fakser mens du kopierer eller skriver ut. Hvis du mottar en faks mens du kopierer, skriver ut eller går tom for papir eller toner, lagrer skriveren den innkommende faksen i minnet. Etter at du er ferdig med å kopiere, skrive ut eller fylle på forbruksartikler, skriver den ut faksen automatisk.

#### **Pollingmottak**

Du kan motta fakser fra den eksterne faksmaskinen når du ønsker.

- **1** Trykk på knappen **(Hjem)**.
- **2** Velg Faks.
- **3** Velg Lagt på.
- **4** Velg Modus, og velg deretter Manuell polling.
- **5** Angi faksnummeret for den eksterne maskinen ved hjelp av talltastene.
- **6** Trykk på knappen **(Start)** for å begynne å motta faksen.

### **Automatisk oppringing**

#### **Hurtigvalg**

Du kan lagre opptil 200 ofte brukte numre under hurtigvalg (001–200).

Når hurtigvalgjobben som er angitt for den forsinkede faksen eller nummerrepetisjonen finnes, kan du ikke endre hurtigvalgnummeret fra operatørpanelet eller **Dell Printer Configuration Web Tool**.

#### **Angi hurtigvalg**

- **1** Trykk på knappen **(Informasjon)**.
- **2** Velg fanen **Verktøy**, og velg deretter Admin.innstillinger.
- **3** Velg **til Telefonbok vises, og velg deretter Telefonbok.**
- **4** Velg Personer.
- **5** Velg **til ønsket hurtigvalgnummer mellom 1 og** 200 vises, og velg deretter ønsket nummer. For å gå direkte til et spesifikt hurtigvalgnummer, angi det ønskede numre og deretter # med talltastene.
- **6** Velg tekstboksen Navn.
- **7** Angi navnet, og deretter OK.
- **8** Velg tekstboksen Faksnummer.
- **9** Angi faksnummeret med talltastene, og velg deretter OK.

Trykk på knappen **(Repetisjon/pause)** for å legge inn en pause mellom numrene.

"-" vises på skjermen.

**10** Velg OK.

Gjenta trinn 5 til 10 for å lagre flere faksnumre.

For å gå tilbake til skjermen Informasjon trykk på knappen AC (Slett alt).

#### **Sende en faks med hurtigvalg**

**1** Legg dokumentet/dokumentene med forsiden opp og med øvre kant først inn i DADF-en. ELLER

Plasser ett enkelt dokument med forsiden ned på dokumentglasset, og lukk dokumentdekselet.

Mer informasjon om hvordan du legger i et dokument finnes under "[Legge i et originaldokument](#page-382-1)".

- **2** Trykk på knappen **(Hjem)**.
- **3** Velg Faks.
- **4** Velg  $\boxed{\bullet}$ .
- **5** Angi hurtigvalgnummeret med talltastene, og velg deretter **+**.
- **6** Juster dokumentoppløsningen slik at den passer faksens behov. (Se "[Justere dokumentoppløsningen](#page-384-0)" for mer informasjon. Informasjon om justering av kontrast finnes under "[Justere dokumentkontrasten"](#page-384-1).)
**7** Trykk på knappen **(Start)** for å skanne data.

Når du har lagt dokumentet på glassplaten, vil en melding på skjermen be deg om å legge på neste side.

Hvis du vil plassere et nytt dokument, erstatt dokumentet med et nytt dokument og trykk deretter på knappen **(Start)**.

Når du er ferdig med å lase inn dokumentene, velg Send nå.

Faksnummeret som er lagret som hurtigvalg, blir ringt opp automatisk. Dokumentet sendes når den eksterne faksmaskinen svarer.

U

**MERK:** Bruker du stjerne (\*) i det første sifferet, kan du sende et dokument til flere mottakere. Skriver du f.eks. 00\*, kan du sende et dokument til de registrerte mottakerne mellom 001 og 009.

#### **Gruppenummer**

Hvis du ofte sender det samme dokumentet til flere mottakere, kan du opprette en mottakergruppe og lagre den som et ettsifret gruppenummer. Dette lar deg bruke en gruppenummerinnstilling for å sende det samme dokumentet til alle mottakerne i gruppen.

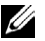

**MERK:** Du kan ikke legge et gruppenummer under et annet gruppenummer.

#### **Angi gruppenummer**

- **1** Trykk på knappen **(Informasjon)**.
- **2** Velg fanen **Verktøy**, og velg deretter Admin.innstillinger.
- **3** Velg **til Telefonbok vises, og velg deretter Telefonbok.**
- **4** Velg grupper.
- **5** Velg til ønsket gruppenummer mellom 1 og 6 vises, og velg deretter ønsket gruppe.

Hvis et hurtigvalgnummer allerede er lagret på stede du valgte, viser displayet navn og nummer på oppføringen som er lagre under det gruppevalgnummeret.

- **6** Velg tekstboksen Angi gruppenavn.
- **7** Angi navnet, og deretter OK.
- **8** Velg Legg til fra adressebok.

**MERK:** Faksnummeret må være registrert før du kan velge Legg til fra adressebok.

- **9** Velg **til ønsket hurtigvalgnummer vises, og velg deretter det hurtigvalgnummeret.**
- **10** Velg OK, og velg deretter OK igjen.

Gjenta trinn 5 til 10 for å lagre flere gruppenumre.

For å gå tilbake til skjermen Informasjon trykk på knappen  $AC$  (Slett alt).

#### **Redigere gruppenummer**

Du kan slette et bestemt hurtigvalgnummer fra en valgt gruppe, eller legge et nytt nummer til den valgte gruppen.

- **1** Trykk på knappen **(Informasjon)**.
- **2** Velg fanen **Verktøy**, og velg deretter Admin.innstillinger.
- **3** Velg **til** Telefonbok vises, og velg deretter Telefonbok.
- **4** Velg grupper.
- **5** Velg **til gruppenummeret du vil velge vises, og velg deretter det gruppevalgnummeret.**
- **6** Velg Rediger.
- **7** Velg tekstboksen Angi gruppenavn.
- **8** Angi et nytt navn, og deretter OK.
- **9** For å slette et hurtigvalgnummer fra gruppenummeret:
	- **a** Velg **v** til hurtigvalgnummeret du vil velge vises, og velg deretter det hurtigvalgnummeret.
	- **b** Velg Fjern.
- **10** For å legge til et nytt hurtigvalgnummer til gruppenummeret:
	- **a** Velg Legg til fra adressebok.
	- **b** Velg **til ønsket hurtigvalgnummer vises, og velg deretter det hurtigvalgnummeret.**
	- **c** Velg OK.
- **11** Velg OK.

For å slette et eksisterende gruppenummer, velg gruppenummeret og velg deretter Fjern.

Gjenta trinn 5 til 10 hvis du vil redigere et annet gruppenummer.

For å gå tilbake til skjermen Informasjon trykk på knappen  $AC$  (Slett alt).

#### **Sende en faks med gruppenummer (overføring til flere adresser)**

Du kan bruke gruppeoppringning for gruppesendinger eller forsinkede overføringer.

Følg fremgangsmåten for ønsket operasjon. (Mer informasjon om forsinkede overføringer finnes under "[Angi](#page-377-0)  [faksinnstillingsalternativer](#page-377-0)".)

Du kan bruke ett eller flere gruppenumre i én operasjon. Fortsett deretter prosedyren for å fullføre den ønskede jobben.

Skriveren skanner automatisk dokumentet som er lagt i DADF-en eller på glassplaten til minnet. Skriveren ringer opp alle numrene i gruppen.

#### **Skrive ut en hurtigvalgliste**

Du kan sjekke innstillingen for automatisk oppringning ved å skrive ut en hurtigvalgliste. For informasjon om hvordan man skriver ut en hurtigvalgliste, se ["Rapport / liste"](#page-232-0).

## <span id="page-397-0"></span>**Telefonbok**

Du kan velge eller søke frem registrerte telefonnumre fra telefonbøkene.

**1** Legg dokumentet/dokumentene med forsiden opp og med øvre kant først inn i DADF-en. ELLER

Plasser ett enkelt dokument med forsiden ned på dokumentglasset, og lukk dokumentdekselet.

Mer informasjon om hvordan du legger i et dokument finnes under "[Legge i et originaldokument](#page-382-0)".

- **2** Trykk på knappen **(Hjem)**.
- **3** Velg Faks.
- **4** Velg **I**  $\cdot$ , og velg deretter et av følgende alternativer:

For å velge fra den lokale telefonboken:

- **a** Velg Maskin-adressebok personer eller Maskin-adressebok grupper.
- **b** Velg **v** til ønsket hurtigvalgnummer eller gruppenummer vises, og velg deretter det hurtigvalgnummeret eller gruppenummeret.
- **c** Velg OK.

For å velge fra server-telefonboken:

- **a** Velg Søk nettverksadressebok.
- **b** Angi et søkeord på tastaturet, og trykk deretter på OK.
- **c** Velg en mottaker fra søkeresultatet, og velg deretter OK:

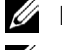

**MERK:** Hvis du vil ha mer informasjon om adressebok og adressebok på server, kan du se "[Adressebøker](#page-407-0)".

Ø

**MERK:** Hvis du bruker adresseboken på LDAP-serveren, må Adressebok på faksserver være satt til På. Hvis du vil vite mer, kan du se ["LDAP-server](#page-186-0)" og ["Adressebok på e-postserver](#page-261-0)".

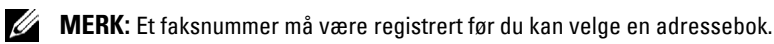

**5** Trykk på knappen  $\triangleright$  (Start) for å begynne å sende de skannede filene.

# **Andre måter å sende faks på**

#### **Bruke Sikkert mottak-modus**

Av og til må du kanskje hindre at uvedkommende får tilgang til fakser du mottar. Du kan slå på sikker faksmodus ved å bruke alternativet Sikkert mottak for å forhindre utskrift av alle mottatte fakser når skriveren er ubetjent. I sikker faksmodus vil alle innkommende fakser lagres i minnet. Når modusen slås av, skrives alle lagrede fakser ut.

#### **MERK:** Sørg for at Panellås er aktivert før du tar i bruk modusen.

<span id="page-398-0"></span>Slik slår du på modusen for sikkert mottak:

- **1** Trykk på knappen **(Informasjon)**.
- **2** Velg fanen **Verktøy**, og velg deretter Admin.innstillinger.
- **3** Velg  $\bullet$  til Faksinnstillinger vises, og velg deretter Faksinnstillinger.
- **4** Velg Innkommende standarder.
- **5** Velg  $\bullet$  til Sikkerhetsinnstillinger vises, og velg deretter Sikkert mottak.
- **6** Velg Sikkert mottak akt.
- **7** Velg Aktiver.
- **8** Angi et firesifret passord, og velg deretter OK.
- **9** For å gå tilbake til skjermen **Informasjon** trykk på knappen **AC** (Slett alt).

Når en faks blir mottatt i modusen for sikkert mottak, lagrer skriveren den i minnet, og Sikkert faksmottak er aktivert i skjermen **Jobbstatus** for å informere deg om at en faks er lagret.

Slik skriver du ut mottatte dokumenter:

- **1** Trykk på knappen **(Jobbstatus)**.
- **2** Velg Sikkert faksmottak.
- **3** Angi et firesifret passord, og velg deretter OK.

Faksene som er lagret i minnet, skrives ut.

Slik slår du av modusen for sikkert mottak:

- **1** Følg trinn 1–6 i "[Slik slår du på modusen for sikkert mottak:"](#page-398-0), og velg Sikkert mottak.
- **2** Velg Deaktiver.

For å gå tilbake til skjermen Informasjon trykk på knappen  $AC$  (Slett alt).

#### **Bruke en telefonsvarer**

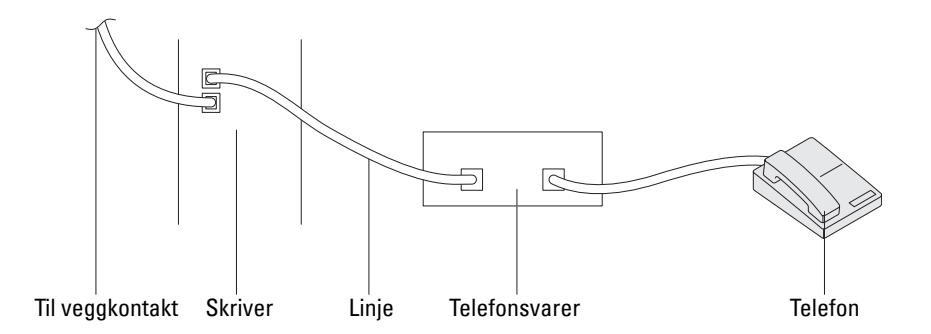

Du kan koble en telefonsvarer (TAD) direkte til skriverens bakside, som vist ovenfor.

- Sett skriveren til Telefonsvarer/faks, og sett Autom.mot. svar/faks for å spesifisere tiden for telefonsvareren.
- Når telefonsvareren mottar anropet, overvåker skriveren linjen. Den overtar linjen dersom den registrerer fakstoner, og begynner deretter å motta faksen.
- Hvis telefonsvareren er av, går skriveren automatisk over til Faks etter at telefonen har ringt en viss tid.
- Hvis du svarer på anropet og hører fakstoner, vil skriveren svare på faksanropet hvis du

Setter Rør på til På (du kan høre stemmer eller fakstoner fra den eksterne maskinen), og deretter trykker på knappen **(Start)** og legger på røret

ELLER

taster den tosifrede koden for fjernmottak, og legger på røret

#### **Bruke et datamaskinmodem**

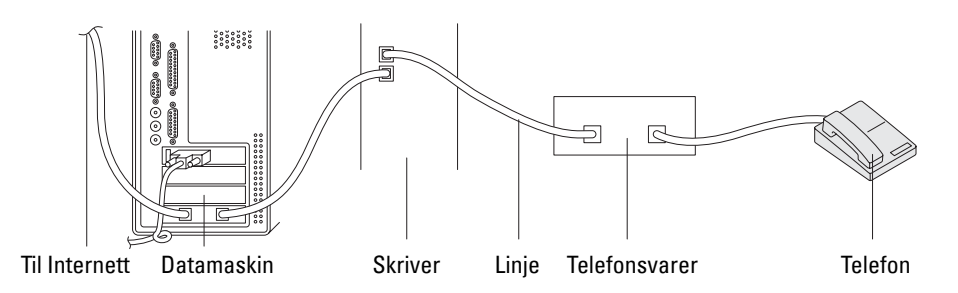

Hvis du vil bruke datamaskinmodemet til å fakse eller foreta en ekstern oppkobling til Internett, må du koble datamaskinmodemet direkte til baksiden av skriveren sammen med telefonsvareren (se ovenfor).

- Sett skriveren til Telefonsvarer/faks, og sett Autom.mot. svar/faks for å spesifisere tiden for telefonsvareren.
- Slå av modemets faksmottaksfunksjon.
- Ikke bruk datamaskinmodemet hvis skriveren sender eller mottar en faks.
- Følg instruksene som fulgte med modemet og faksapplikasjonen for å fakse via datamaskinmodemet.

# **Skrive ut en rapport**

Følgende rapporter kan være nyttige i forbindelse med faksing:

**MERK:** For mer informasjon om andre rapporter og hvordan man skriver ut en rapport, se ["Rapport / liste"](#page-232-0).

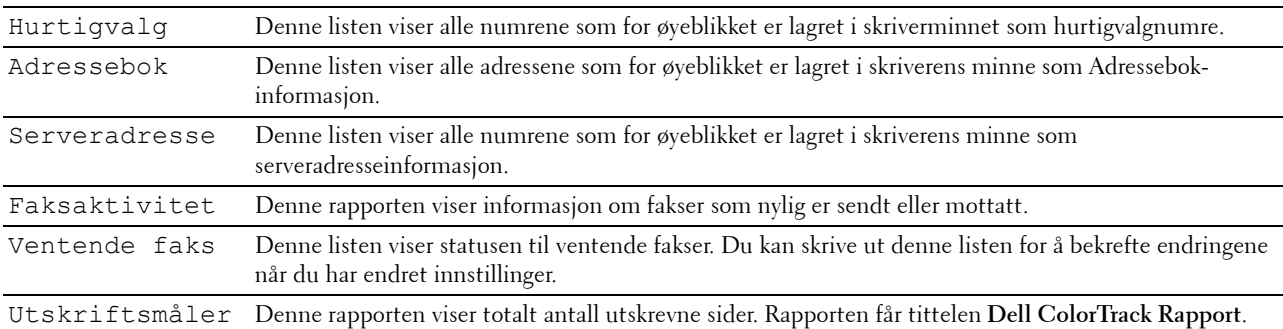

# **Endre innstillingsalternativer**

- **1** Trykk på knappen **(Informasjon)**.
- **2** Velg fanen **Verktøy**, og velg deretter Standardinnstillinger.
- **3** Velg Faksstandarder.
- **4** Velg  $\bullet$  til den ønskede menyen vises, og velg deretter den menyen.
- **5** Velg  $\bullet$  til ønsket innstilling vises eller angi verdien med talltastene, og velg deretter OK. For å gå tilbake til skjermen Informasjon trykk på knappen  $AC$  (Slett alt).

# **Bli kjent med skriveren**

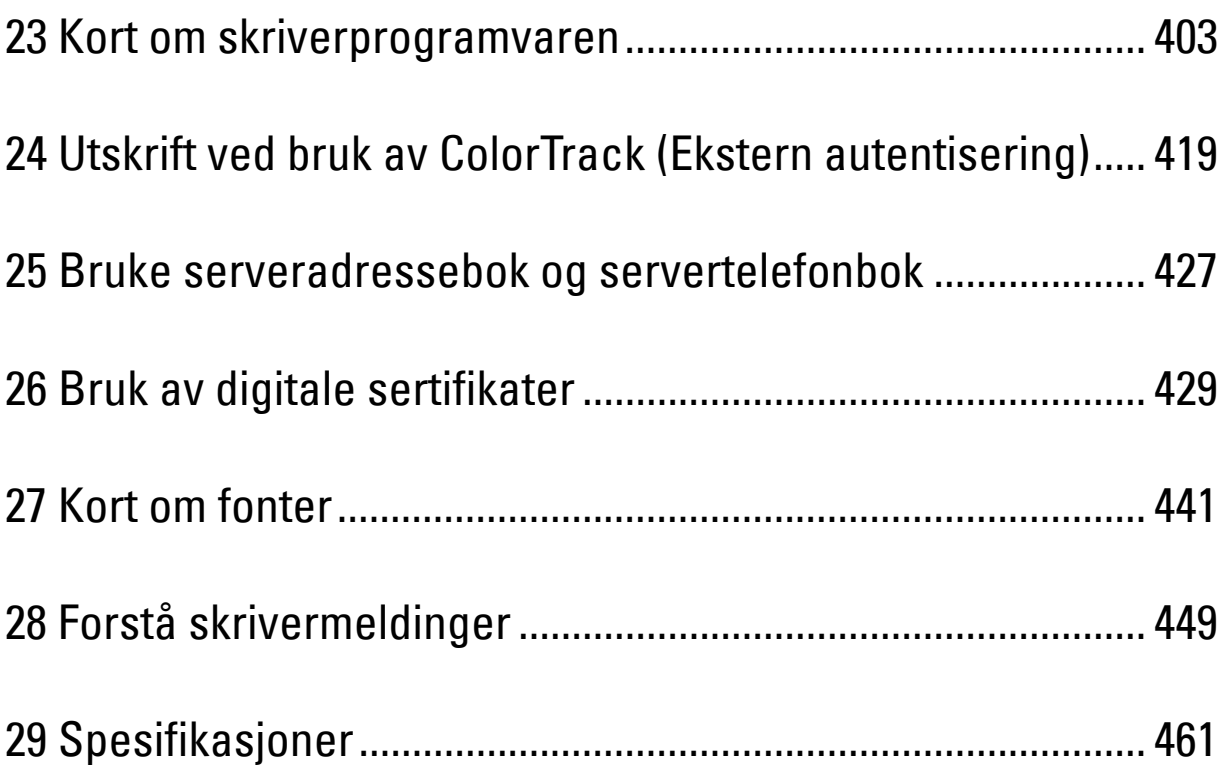

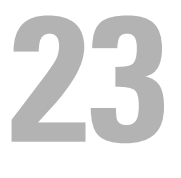

# <span id="page-404-0"></span>**Kort om skriverprogramvaren**

Bruk *Software and Documentation* disken som fulgte med skriveren, for å installere en kombinasjon av programmer, avhengig av hvilket operativsystem du bruker.

#### <span id="page-404-1"></span>**Vinduet Skriverstatus**

Vinduet **Skriverstatus** varsler for eksempel når det oppstår en feil eller papirstopp, eller når fargetonernivået er lavt.

Som standard åpnes vinduet **Skriverstatus** bare når det oppstår en feil. Når det oppstår en feil, vises feilmeldingen i vinduet **Skriverstatus**. Du kan velge at vinduet **Skriverstatus** alltid skal åpnes når du skriver ut, under **Egenskaper for skriverstatusvindu**.

Du kan også sjekke tonernivå, gjenværende papir og konfigurasjonen for skriveralternativene.

#### **Statusmonitorkonsoll**

Bruk **Statusmonitorkonsoll** for å administrere flere forekomster av **Statusvindu** for en bestemt skriver. Velg en skriver i listen (eller **Skrivervalg**) ved å klikke navnet, slik at **Statusvindu** åpnes for en bestemt skriver.

#### **Dell™ Supplies Management System**

Du kan starte dialogboksen **Dell Supplies Management System** fra menyen **Alle programmer** eller skrivebordsikonet.

Du kan bestille forbruksvarer per telefon eller på nettet.

**1** Klikk på **Start** → **Alle programmer** → **Dell-skrivere** → **Ekstra programvare for fargelaser** → **Dell Supplies Management System**.

Vinduet **Dell Supplies Management System** vises.

- **2** Velg skriveren i listen **Velg skrivermodell**.
- **3** Hvis du bestiller på nettet:
	- **a** Velg en URL fra listen **Velg bestill URL på nytt**.
	- **b** Klikk på **Besøk Dell-nettstedet for bestilling av skriverutstyr online**.

**MERK:** Når du ikke kan få informasjon fra skriveren automatisk ved toveiskommunikasjon, vises et vindu der du blir bedt om å taste inn servicemerkenummeret. Skriv inn servicemerkenummeret for Dell-skriveren i det angitte feltet. Servicemerket er plassert på innsiden av frontdekselet på skriveren.

**4** Ring til nummeret som oppgis i avsnittet **Bestill per telefon** hvis du bestiller over telefon.

#### **User Setup Disk Creating Tool**

Programmet **User Setup Disk Creating Tool** som finnes i mappen **MakeDisk** i mappen **Utilities** på Software and Documentation disken og skriverdriverne som finnes på Software and Documentation disken, brukes til å lage driverinstallasjonspakker som inneholder egendefinerte driverinnstillinger. En driverinstallasjonspakke kan inneholde en gruppe med lagrede skriverdriverinnstillinger og andre data for blant annet følgende:

- Utskriftsretning og Mange opp (dokumentinnstillinger)
- Vannmerker
- Fontreferanser

Hvis du vil installere skriverdriveren med de samme innstillingene på mange datamaskiner som kjører samme operativsystem, kan du lage en oppsettdisk på en diskett eller på en server på nettverket. Bruk av oppsettdisken som du har laget, vil gjøre det enklere å installere skriverdriveren.

- Installer skriverdriveren på datamaskinen der oppsettdisken skal lages.
- Oppsettdisken kan bare brukes på det operativsystemet der disketten ble laget eller på datamaskiner som kjører samme operativsystem. Lag en separat oppsettdisk for hvert av operativsystemene.

#### **Oppdatere programvare**

Fastvare- og/eller driveroppdateringer kan lastes ned fra nettsiden forDell-support på **[support.dell.com](http://support.dell.com)**.

## **Programvren Skriververktøy**

Du kan åpne **Statusvindu**, **Verktøykasse**, **Oppdater**, **Feilsøking**, **Adressebok-redigerer, Skanneknappkontroll** og **Dell ScanCenter** ved hjelp av vinduet **Hurtigstartverktøy**.

#### **MERK: Hurtigstartverktøy** støttes bare av Microsoft® Windows<sup>®</sup>.

Hvis du vil bruke **Hurtigstartverktøy**, må du velge å installere **Hurtigstartverktøy** når du installerer Dellprogramvaren.

Følg instruksjonene nedenfor for å installere Dell-programvaren.

- **1** Sett Software and Documentation disken i datamaskinen, og klikk **setup\_assist.exe** for å starte programmet **Installasjonsnavigator**.
- **2** Klikk på **Installere drivere og programvare**.
- **3** Følg anvisningene på skjermen.

Slik åpner du vinduet **Hurtigstartverktøy**.

**1** Klikk på **Start** → **Alle programmer** → **Dell-skrivere** → **Ekstra programvare for fargelaser** → **Hurtigstartverktøy**.

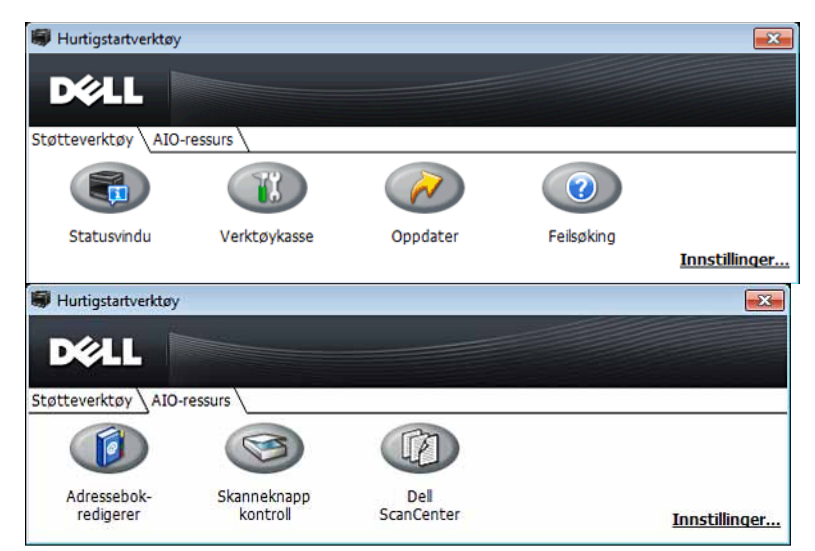

Vinduet **Hurtigstartverktøy** inneholder sju knapper: **Statusvindu**, **Verktøykasse**, **Oppdater**, **Feilsøking**, **Adressebokredigerer, Skanneknappkontroll** og **Dell ScanCenter**.

Slik lukker du vinduet **Quick Launch Utility**:

**1** Klikk knappen (x) Lukk øverst til høyre i vinduet.

Hvis du vil ha mer informasjon, kan du klikke **Hjelp** i hvert enkelt program.

#### **Statusvindu**

Knappen **Statusvindu** åpner vinduet **Skriverstatus**. Se under ["Vinduet Skriverstatus"](#page-404-1) hvis du vil ha mer informasjon om bruk av Statusvindu.

#### **Verktøykasse**

Knappen **Verktøykasse** åpner **Verktøykassen**. For mer informasjon om bruk av **Verkyøykasse**, se "[Informasjon om](#page-202-0)  [Verktøykasse-menyene](#page-202-0)".

#### **Oppdater**

Knappen **Oppdater** oppdaterer Dells programvare og skriverfastvare.

#### **Feilsøking**

Knappen **Feilsøking** åpner feilsøkingsveiledningen. Denne kan du bruke til å løse problemer på egenhånd.

#### **Adressebok-redigerer**

Knappen **Adressebok-redigerer** åpner **Adressebok-redigerer** som gjør det mulig for deg å registrere kontaktinformasjon som telefonnummer og e-postadresse. For mer informasjon om bruk av **Adressebok-redigerer** se ["Ved hjelp av Adressebok-redigerer](#page-408-0)".

#### **Skanneknappkontroll**

Knappen **Skanneknappkontroll** åpner **Skanneknappkontroll**, som gjør det mulig for deg å angi hvordan **Skanneknappkontroll** skal behandle skannehendelser som enheten genererer (bare USB-forbindelser). For mer informasjon om bruk av **Skanneknappkontroll**, se "[Skanne fra operatørpanelet - skann til applikasjon](#page-348-0)".

#### **Dell ScanCenter**

Knappen **Dell ScanCenter** åpner **Dell ScanCenter**, som er en **PaperPort**®-applikasjon som gjør det mulig å skanne elementer og sende dem direkte til **PaperPort** eller et annet program på datamaskinen uten først å kjøre **PaperPort**. For mer informasjon om bruk av **Dell ScanCenter**, se ["Dell ScanCenter"](#page-347-0) eller hjelpemenyen for **PaperPort**.

# <span id="page-407-0"></span>**Adressebøker**

Det er flere adressebøker tilgjengelig for skanne- og faksfunksjonene. Adressebøker hjelper deg med å organisere kontaktinformasjon som e-postadresser, faksnumre og serverinformasjon, og raskt velge mottaker eller finne en adresse. Adressebokdata kan hentes fra skriveren eller en ekstern LDAP-server.

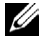

**MERK:** Telefonbok er beskrevet som én av adressebøkene i dette avsnittet.

**MERK:** Se under "[LDAP-server"](#page-186-0) og ["LDAP-brukerkartlegging](#page-187-0)" hvis du vil ha informasjon om hvordan man setter opp en LDAP-server. Se under ["Adressebok på e-postserver](#page-261-0)" og ["Adressebok på faksserver"](#page-261-1) hvis du vil ha informasjon om LDAP-adressebøker.

#### **Adresseboktyper**

- E-postadressebok (for Skann til E-post) E-postadresser som er registrert for at det skannede dokumentet skal kunne sendes til dem via e-post
- E-postgruppe (for Skann til E-post) Grupper av e-postadresser som er registrert for at det skannede dokumentet skal kunne sendes til dem via e-post
- Adressebok på LDAP-server (for Skann til E-post)

E-postadresser som er registrert i LDAP-serveren for at det skannede dokumentet skal kunne sendes via e-post

- Nettverksadressebok (for Skann til nettverk) Informasjon om datamaskiner og FTP-servere som er registrert for at det skannede dokumentet skal kunne sendes
- Telefonbok (for Faks)

Faksnumre som er registrert for at det skal kunne sendes dokumenter til dem fra skriveren

• Gruppenummer (for Faks)

til en datamaskin eller FTP-server

Grupper av faksnumre som er registrert for at det skal kunne sendes dokumenter til dem fra skriveren

- Telefonbok på LDAP-server (for Faks) Faksnumre som er registrert i LDAP-serveren for at det skal kunne sendes dokumenter fra skriveren
- PC faksadressebok (for Direktefaks) Faksnumre som er registrert for at det skal kunne sendes dokumenter til dem fra datamaskinen
- PC faksadressebok for gruppe (for Direktefaks) Grupper av faksnumre som er registrert for at det skal kunne sendes dokumenter til dem fra datamaskinen

#### **Legge til og redigere oppføringer i adressebøkene**

Du kan legge til eller redigere oppføringer i adressebøkene på følgende tre måter:

- Skriverens operatørpanel
- **Adressebok-redigerer**
- **Dell Printer Configuration Web Tool**

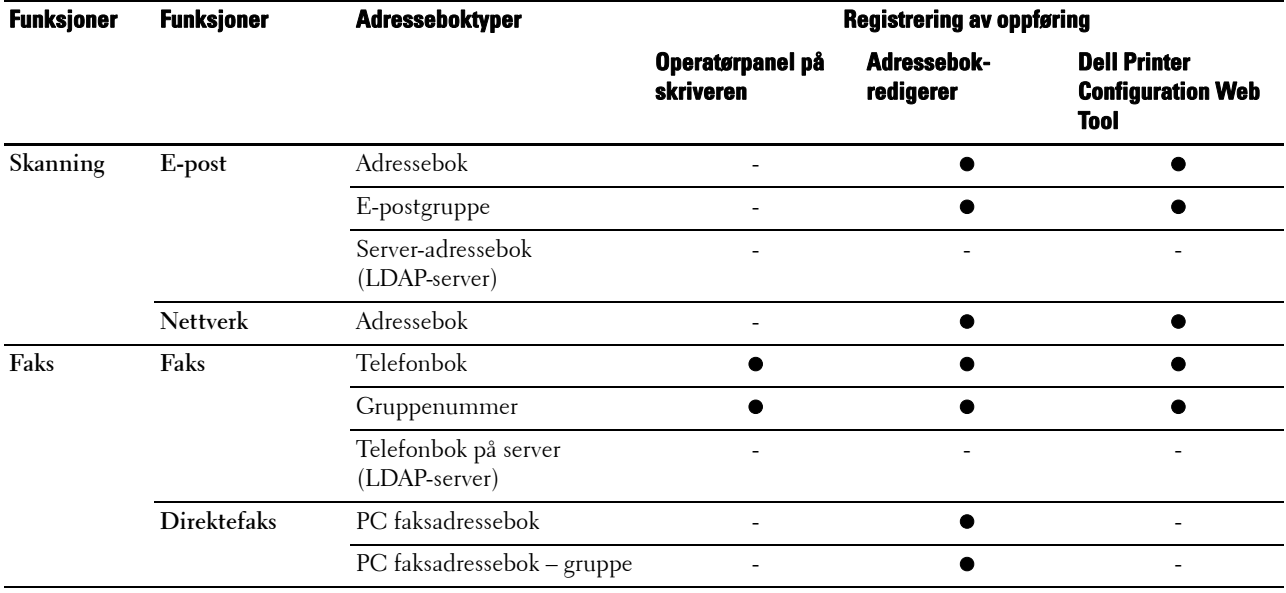

#### **Ved hjelp av skriverens operatørpanel**

Du kan skrive inn faksnumrene direkte på operatørpanelet.

**MERK:** Se under "[Angi hurtigvalg](#page-395-0)" hvis du vil ha informasjon om hvordan du legger til en ny oppføring.

#### <span id="page-408-0"></span>**Ved hjelp av Adressebok-redigerer**

Du kan bruke **Adressebok-redigerer** som er installert på datamaskinen, til å legge til eller redigere oppføringer. **Adressebok-redigerer** er synkronisert med skriverens adressebøker, og de oppdateres samtidig med at du lagrer endringer til oppføringene i **Adressebok-redigerer**.

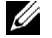

**MERK:** Dette verktøyet støttes av både Microsoft Windows og Apple Macintosh.

**MERK:** Når skriveren og datamaskinen er koblet sammen over USB, må du installere skannerdriveren.

**Adressebok-redigerer** gjør følgende:

- Henter automatisk data fra skriverens adressebøker ved oppstart
- Synkroniserer med skriveren
- Gjør det mulig for deg å importere adressebokdataene fra en CSV-fil, en WAB-fil, MAPI og LDAP-server
- Gjør det mulig for deg å eksportere adressebokdataene til en CSV-fil

**MERK:** Den eksporterte CSV-filen må ikke redigeres med andre applikasjoner enn Adressebok-redigerer. Det kan ødelegge adressedataene.

#### **Adressebokpanel**

Det er to adressebøker du kan administrere i **Adressebok-redigerer**: Enhetens adressebok for faks, e-post, og server og PC faksadressebok for Direktefaks.

#### **For Microsoft Windows:**

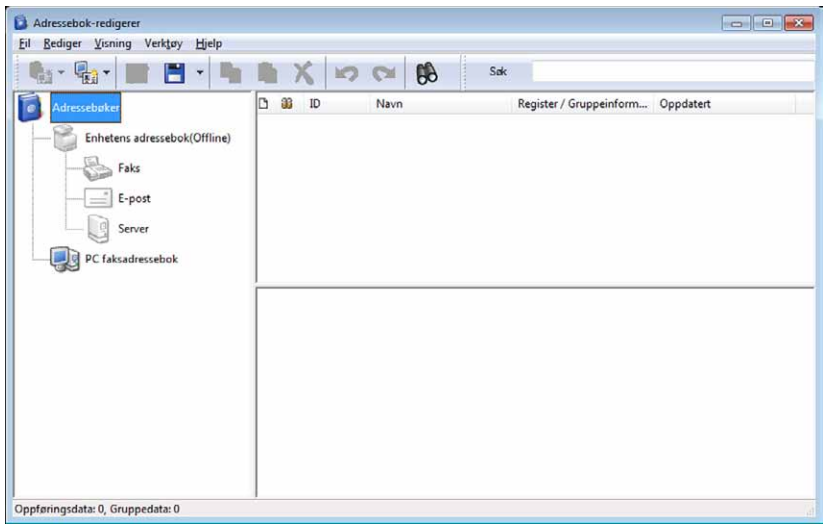

#### **For Apple Macintosh:**

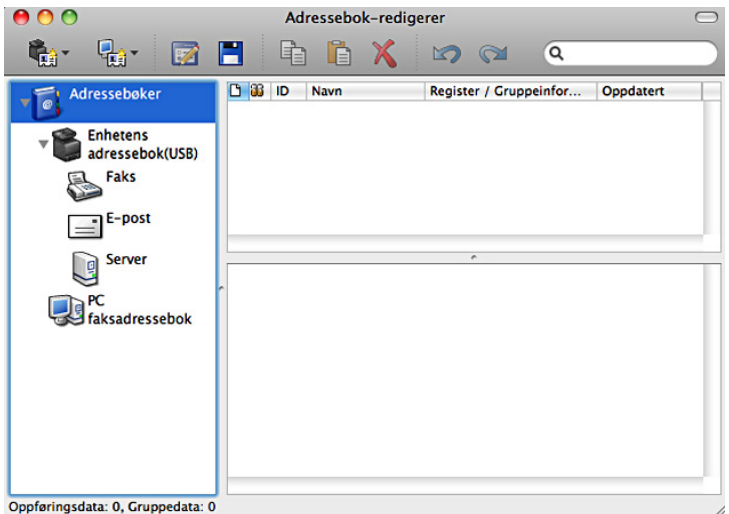

- **Enhetens adressebok**
	- **Faks**

Er koblet til skriverens adressebok for Faks-funksjonen. Du kan registrere opptil 200 faksnumre og seks grupper med 200 faksnumre.

**• E-post**

Er koblet til skriverens adressebok for Skann til E-post-funksjonen. Du kan registrere opptil 100 e-postadresser og ti grupper med ti e-postadresser.

**• Server**

Er koblet til skriverens adressebok for Skann til nettverk-funksjonen. Du kan registrere informasjon for opptil 32 servere.

• **PC faksadressebok**

Du kan administrere PC faksadressebok slik at du kan bruke Direktefaks-funksjonen på datamaskinen. Du kan registrere opptil 500 faksnumre og 500 grupper med 30 faksnumre.

#### **Redigere en oppføring:**

- **1** Velg en adressebok der oppføringen du vil redigere, er lagret.
- **2** Velg en oppføring du vil redigere.
- **3** Klikk på **Rediger**, og skriv inn ny informasjon.
- **4** Klikk på **Lagre** for å lagre endringene.

**MERK:** Når oppføringene i adresseboken er oppdatert, synkroniseres adresseboken med skriveren, og adressebøkene på skriveren oppdateres samtidig.

#### **Bruk av Dell Printer Configuration Web Tool**

Du kan bruke **Dell Printer Configuration Web Tool** fra en vanlig nettleser.

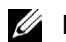

**MERK:** Se under "[Adressebok"](#page-193-0) hvis du vil ha informasjon om hvordan du legger til en ny oppføring.

**MERK:** Når oppføringene i adresseboken er oppdatert, synkroniseres adresseboken med skriveren, og adressebøkene på skriveren oppdateres samtidig.

## **Statusmonitor-widget for Macintosh**

**Statusmonitor-widgeten** er et skriververktøy som fremmer effektiv bruk av skriveren ved å utveksle informasjon mellom Macintoshen og skriveren.

#### **Funksjoner i Statusmonitor-widgeten**

• Overvåke Dell-skrivere

Gjør det mulig for deg å kontrollere statusen til Dell-skrivere som for øyeblikket er koblet til Macintosh

• Motta varsler

Gjør deg oppmerksom på problemer som papirstopp eller lite toner

• Bestille tilbehør

Gir deg tilgang til nettstedet slik at du kan bestille tilbehør

#### **Før installasjon av Statusmonitor-widgeten**

#### **Operativsystemer**

- Mac OS X 10.4.11
- Mac OS X 10,5
- Mac OS X 10.6
- Mac OS X 10.7
- Mac OS X 10.8

#### **Nettverksprotokoller og grensesnitt**

- LPR
- Port 9100
- Bonjour
- USB 2.0 og 1.1 (Når du kobler til flere skrivere av samme modell med USB-kabler, kan bare den første skriveren som identifiseres, overvåkes med **Statusmonitor-widgeten**.)

#### **Installasjon av Statusmonitor-widgeten**

- **1** Dobbeltklikk ikonet til **Installasjonsprogrammet for Statusmonitorkonsoll** i **Finder**-vinduet.
- **2** Følg anvisningene på skjermen.

Når skjermbildet **Installeringen var vellykket** vises, er installasjonen fullført.

**MERK:** Du må skrive inn innloggingsnavn og passord for administratoren under installasjonsprosessen.

#### **Åpne og lukke Statusmonitor-widgeten**

#### **Åpne Statusmonitor-widgeten**

**1** Klikk Dashboard-ikonet i Dock for å starte Dashboard.

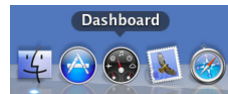

**2** Klikk pluss-tegnet (+) for å vise Widget-linjen.

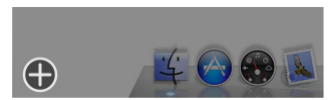

**3** Klikk ikonet for **Statusmonitorkonsoll** i Widget-linjen. Vinduet **Skriverstatus** vises.

**MERK:** Hvis meldingen Velg skriver vises, velger du skriver under Preferences. (Se ["Preferences"](#page-413-0) hvis du vil ha mer informasjon om Preferences.)

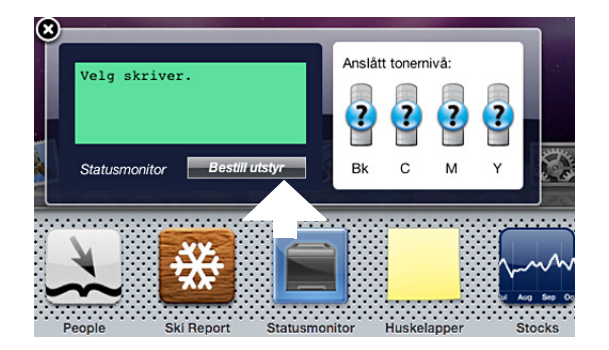

#### **Lukke Statusmonitor-widgeten**

**1** Klikk lukkeknappen (x) øverst i venstre hjørne av vinduet **Skriverstatus**.

#### <span id="page-412-0"></span>**Vinduet Skriverstatus**

Når **Statusmonitor-widgeten** er aktivert, vises vinduet **Skriverstatus** i Dashboard.

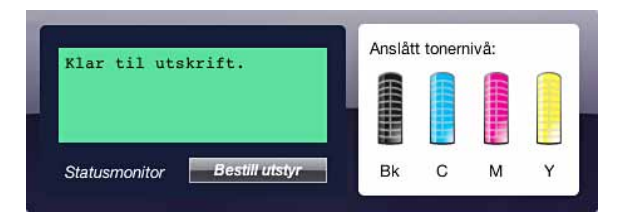

#### **Meldingsområde for skriverstatus**

Viser en melding om gjeldende skriverstatus.

**MERK: Statusmonitor-widgeten** henter automatisk skriverinformasjonen med det oppdateringsintervallet som kan angis iPreferences. Skriverstatuser oppdateres også når Dashboard startes, eller Preferences lukkes.

**MERK:** Hvis Statusmonitor-widgeten ikke mottar svar fra skriveren, vises meldingen Får ikke skriverinformasjon.

**MERK:** Når skriveren er koblet til med USB-kabel, kan du ikke kontrollere statusen for skriveren under en utskrifts- eller skannejobb.

#### **Bildeområde for skriverstatus**

Ø

Viser bildet av skriverens tilstand.

• Bilde av anslått fargetonernivå

Viser det anslåtte fargetonernivå for hver farge hvis skriveren virker som den skal.

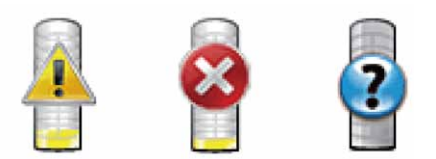

**MERK:** Hvis verktøyet ikke mottar svar fra skriveren, vises tonerbildet Ukjent.

• Bilde av skriverfeil

Viser et indikasjonsbilde når det oppstår en feil.

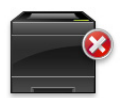

En feil har oppstått, og skriveren kan ikke brukes.

#### **Knappen Bestill tilbehør**

Klikk på denne knappen for å vise vinduet **Bestilling**. Hvis du vil skjule vinduet **Bestilling**, klikker du **Bestill tilbehør** på nytt.

#### **Knappen Info (i)**

Klikk på denne knappen for å åpne **Preferences**.

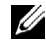

**MERK:** Knappen Info (i) vises i nederste høyre hjerne av vinduet når markøren er over vinduet Skriverstatus. Knappen Info (i) er standard og brukes for alle widgeter.

#### **Vinduet Bestilling**

Dette vinduet gir deg den informasjonen du trenger for å bestille tilbehør til skriveren på telefon eller fra nettstedet. Slik åpner du vinduet **Bestilling**:

**1** Klikk på **Bestill tilbehør** i vinduet **Skriverstatus**.

Vinduet **Bestilling** vises.

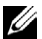

**MERK:** Vinduet Bestilling vises når det registreres at det er lite toner.

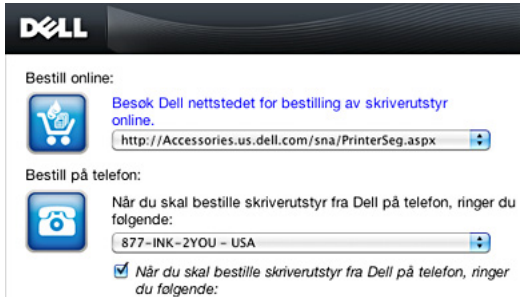

#### **Bestill online**

• Koblingen **Besøk Dell-nettstedet for bestilling av skriverutstyr online**

Klikk koblingen **Besøk Dell**-n**ettstedet for bestilling av skriverutstyr online** for å gå til nettstedet der du kan bestille utstyr til Dell-skrivere.

• URL-liste

Viser en liste over tilgjengelige URL-er der du kan bestille utstyr til Dell-skrivere.

Velg den URL-adressen du vil bruke når du klikker koblingen **Besøk Dell-nettstedet for bestilling av skriverutstyr online**.

#### **Bestill på telefon**

• Telefonnummerliste

Viser en liste over tilgjengelige telefonnumre du kan ringe til for å bestille utstyr til Dell-skrivere.

• Avkrysningsboksen **Oppdater telefonkontakter når du starter opp**

Velg denne avkrysningsboksen for å oppdatere telefonnummerlisten jevnlig.

#### **Dell og miljøet**

Klikk på hyperkoblingen for å få tilgang til nettstedet om gjenvinning.

#### <span id="page-413-0"></span>**Preferences**

Slik åpner du **Preferences**:

**1** Klikk på knappen **info (i)** i vinduet **Skriverstatus**.

**Preferences** vises.

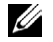

**MERK:** Knappen Info (i) vises i nederste høyre hjerne av vinduet når markøren er over vinduet Skriverstatus. Knappen Info (i) er standard og brukes for alle widgeter.

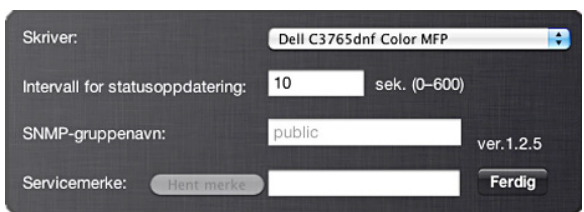

#### **Skriver**

Viser en liste over tilgjengelige skrivernavn i nedtrekksmenyen. Den skriveren som vises først i denne listen, er angitt som standardskriver.

#### **Intervall for statusoppdatering**

Du kan angi oppdateringsintervallet for skriverstatusen. Som standard er det satt til å hente skriverinformasjon hvert tiende sekund. Det kan angis fra 0 sekunder til 600 sekunder.

#### **SNMP-gruppenavn**

Du kan endre SNMP (simple network management protocol)-gruppenavnet hvis du bruker standard gruppenavn (offentlig). Du kan angi opptil 31 tegn.

#### **Knappen Servicemerke**

Klikk på denne knappen for å få servicemerket.

**MERK:** Du kan ikke hente servicemerket når skriveren er koblet til med USB-kabel.

#### **Knappen Ferdig**

Klikk på denne knappen for å gå tilbake til vinduet **Skriverstatus**.

## **Status Monitor Console for Linux**

**Status Monitor Console** er et skriververktøy som fremmer effektiv bruk av skriveren ved å utveksle informasjon mellom Linux og skriveren.

#### **Funksjoner i Status Monitor Console**

• Overvåke Dell-skrivere

Gjør det mulig for deg å kontrollere statusen til Dell-skrivere som for øyeblikket er tilkoblet Linux.

• Motta varsler

Gjør deg oppmerksom på problemer som papirstopp eller lite toner.

• Bestille tilbehør

Gir deg tilgang til nettstedet slik at du kan bestille tilbehør.

#### **Før installasjon av Status Monitor Console**

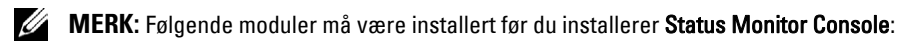

- Python, PyGTK, Net-SNMP, cups-libs og xdg-open

Kontroller at disse modulene er installert før du installerer **Status Monitor Console**.

**MERK:** Status Monitor Console er tilgjengelig når skriveren er koblet til et nettverk (LPR eller port 9100). USB-tilkobling støttes ikke.

#### **Distribusjoner**

- Red Hat<sup>®</sup> Enterprise Linux<sup>®</sup> 5 Desktop
- Red Hat Enterprise Linux 6 Desktop
- SUSE® Linux Enterprise Desktop 10
- SUSE Linux Enterprise Desktop 11

#### **Skriversystem**

• CUPS (common UNIX printing system)

#### **Installasjon av Status Monitor Console**

- **1** Aktiver Terminal, og logg inn som superbruker.
- **2** Tast inn følgende rpm-kommando i terminalvinduet:

# rpm -ivh (skriv inn navnet på pakkefilen)

#### **Starte Status Monitor Console**

**1** Klikk på **Dell Printers** → **Status Monitor Console** Vinduet **Printer Selection** vises.

Se under ["Vinduet Printer Selection](#page-415-0)" hvis du vil ha mer informasjon om vinduet Skrivervalg.

**2** Velg skriveren.

Vinduet **Printer Status** vises.

For mer informasjon om vinduet **Printer Status**, se ["Vinduet Skriverstatus"](#page-412-0).

• Du kan bestille forbruksmateriell fra vinduet **Dell Supplies Management System**. Se "[Dell Supplies](#page-417-0)  [Management System Window"](#page-417-0).

#### <span id="page-415-0"></span>**Vinduet Printer Selection**

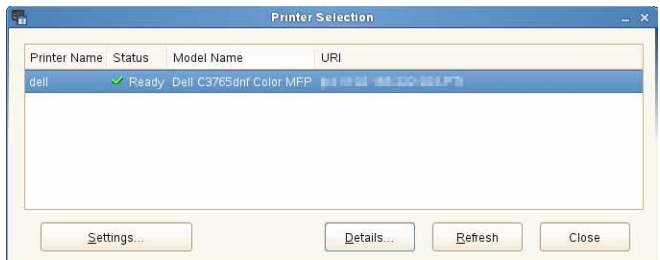

#### **Skriverliste**

Alle skrivere som er registrert i CUPS (common UNIX printing system) vises i en liste.

• Statusikoner:

Klar

- Ukjent / offline / fargetoner lav / lite papir
- Dør åpen / papirstopp / ingen fargetoner / tom for papir

#### **Knappen Settings**

Klikk på denne knappen for å vise vinduet **Settings**.

#### **Knappen Details**

Klikk på denne knappen for å åpne vinduet **Printer Status**. Hvis en skriver som ikke støttes velges, åpnes **Dell Printer Configuration Web Tool.** For mer informasjon om **Dell Printer Configuration Web Tool**, se ["Dell™ Printer](#page-134-0)  [Configuration Web Tool](#page-134-0)".

#### **Knappen Refresh**

Klikk på denne knappen for å oppdatere skriverinformasjonen.

#### **Knappen Close**

Klikk på denne knappen for å lukke vinduet **Printer Selection**.

#### **Vinduet Printer Status**

Når skriveren er angitt i vinduet **Printer Selection**, vises vinduet **Printer Status**.

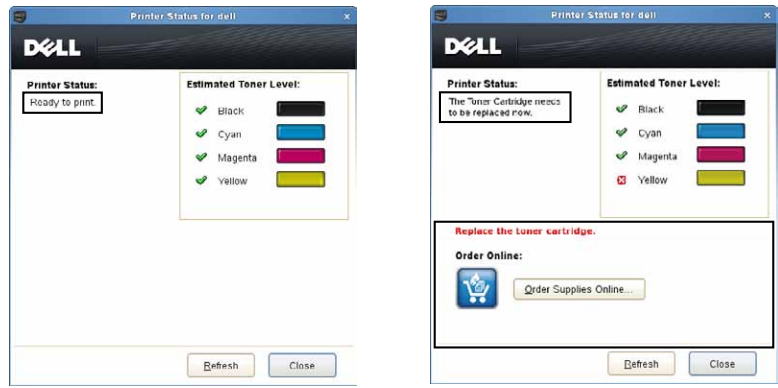

#### **Meldingsområde for skriverstatus**

Viser en melding om gjeldende skriverstatus.

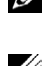

**MERK: Status Monitor Console** henter automatisk skriverinformasjonen med det oppdateringsintervallet som kan angis i vinduet Settings. Skriverstatusen oppdateres også når du klikker Refresh.

**MERK:** Hvis Status Monitor Console ikke mottar svar fra skriveren, vises meldingen Cannot get printer information.

#### **Bildeområde for skriverstatus**

Ikoner for gjeldende fargetonerstatus

Viser ikoner for den gjeldende status for hver fargetoner.

- **Fargetonernivået er over 30 %.**
- **Fargetonernivået er under 29 %.**
- Fargetonernivået er under 9%.
- Fargetonernivået er ukjent.
- Bilder av anslått fargetonernivå

Holder deg informert om hvor mye toner som er igjen for hver farge.

#### **Varsling om lite toner**

Viser en varselmelding når det er lite, ingen eller en ukjent mengde fargetoner igjen.

#### **Order Online**

• Knappen **Order Supplies Online** Klikk på denne knappen for å åpne nettstedet der du kan bestille utstyr til Dell-skrivere. Denne knappen vises når fargetonermengden kommer under 30 %.

#### **Knappen Refresh**

Klikk på denne knappen for å oppdatere skriverstatusen.

#### **Knappen Close**

Klikk på denne knappen for å lukke vinduet **Printer Status**.

#### <span id="page-417-0"></span>**Dell Supplies Management System Window**

Dette vinduet gir deg den informasjonen du trenger for å bestille tilbehør til skriveren på telefon eller fra nettstedet. Slik åpner du vinduet **Dell Supplies Management System**:

**1** Klikk på **Order Supplies Online** i vinduet **Printer Status**. ELLER

Klikk på **Dell Printers** → **Dell Supplies Management System**.

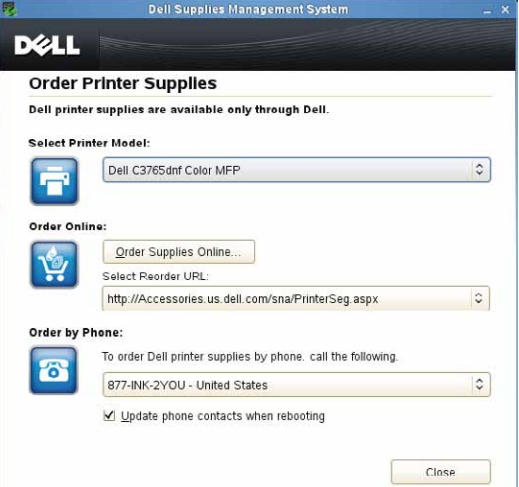

#### **Select Printer Model**

Velg skriverens modellnavn.

#### **Order Online**

- Knappen **Order Supplies Online**
	- Når du velger Vanlig URL i **Select Reorder URL**: Klikk på denne knappen for å åpne vinduet **Service Tag**.
	- Når du velger Hoved-URL i **Select Reorder URL**: Klikk på denne knappen for å åpne nettstedet for innkjøp og support.

#### **• Select Reorder URL**

Viser en liste over tilgjengelige URL-er der du kan bestille utstyr til Dell-skrivere. Velg den URL-adressen du vil bruke når du klikker knappen **Order Supplies Online**.

- Vanlig URL: http://accessories.us.dell.com/sna/printerseg.aspx
- Premier URL: http://premier.dell.com

#### **Order by Phone**

- **To order Dell printer supplies by phone, call the following** Velg landet ditt med telefonnummer i listen, og ring til det viste telefonnummeret for å bestille utstyr.
- Avkrysningsboksen **Update phone contacts when rebooting**

Velg denne avkrysningsboksen for å oppdatere telefonnummerlisten jevnlig.

#### **Dell og miljøet**

Klikk på hyperkoblingen for å få tilgang til nettstedet om gjenvinning.

#### **Knappen Close**

Klikk på denne knappen for å lukkese **Dell Supplies Management System**-vinduet.

#### **Vinduet Service Tag**

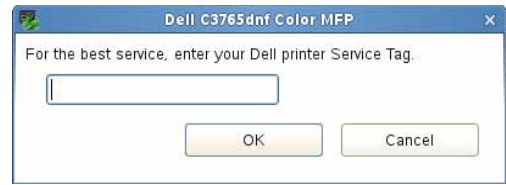

**1** Skriv inn servicemerkenummeret for Dell-skriveren.

**MERK:** Se under ["Ekspresservicekode og servicemerke](#page-29-0)" hvis du vil ha informasjon om servicemerket.

#### **Vinduet Settings**

Slik åpner du vinduet **Settings**:

**1** Klikk på knappen **Settings** i vinduet **Select Printer**. Vinduet **Settings** vises.

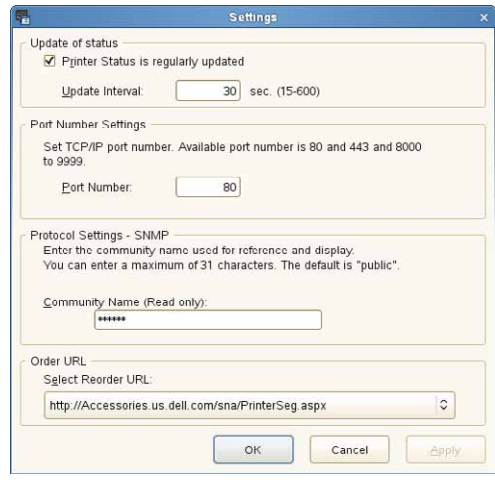

#### **Update of status**

• Avmerkingsboksen **Printer Status is regularly updated**

Velg avmerkingsboksen for å aktivere/deaktivere oppdatering av Skriverstatus med det angitte intervallet.

• Tekstboksen **Update interval**

Angi oppdateringsintervallet for skriverstatusen.

#### **Port Number Settings**

**• Port Number**

Angi portnummeret i tekstboksen **Port Number** for å åpne skriverens innstillingsside i en nettleser.

#### **Protocol Settings - SNMP**

**• Community Name**

Skriv inn gruppenavnet for SNMP i tekstboksen **Community Name**.

#### **Order URL**

**• Select Reorder URL**

Den valgte URL-adressen er angitt som standardnettsted for **Select Reorder URL** i vinduet **Dell Supplies Management System**.

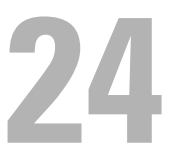

# <span id="page-420-0"></span>**Utskrift ved bruk av ColorTrack (Ekstern autentisering)**

Med ColorTrack kan du begrense antallet sider som kan skrives ut per bruker, angi hvilke brukere som kan skrive ut i farger og begrense brukerne som har tilgang til skriveren basert på brukerinformasjonen som er registrert enten i den eksterne autentiseringsserveren eller i skriveren.

For å skrive ut med ColorTrack må du angi ColorTrack-innstillinger og skriverdriver. Du må også sette op den eksterne serveren med ColorTrack for bruk av en ekstern autentiseringsserver. Kontakt systemadministratoren for å sette opp den eksterne serveren.

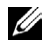

**MERK:** For å begrense fargeutskrift når ColorTrack er deaktivert, sett Automatisk farge- til enfarge-utskrift til På. Alle utskriftsjobber skrives ut i svart-hvitt selv om fargeutskrift er angitt. Se under "[Auto.](#page-266-0)  [utskrift, farge til svart-hvitt](#page-266-0)" for mer informasjon.

# **ColorTrack-innstillinger**

Konfigurer følgende innstillinger for å skrive ut med Dell™ ColorTrack:

- "[Dell ColorTrack](#page-420-1)"
- "[Autentiseringssystem](#page-421-0)"
- "[Kerberos-server](#page-422-0)"
- "[LDAP-server"](#page-423-0)
- "[LDAP-autentisering](#page-424-0)"

#### <span id="page-420-1"></span>**Dell ColorTrack**

Angi autentiseringsmetoden.

#### **Ved bruk av Dell Printer Configuration Web Tool**

- **1** Start **Dell Printer Configuration Web Tool**.
	- **a** Åpne nettleseren.
	- **b** Skriv inn skriverens IP-adresse i nettleseren.
	- Se "[Dell™ Printer Configuration Web Tool"](#page-134-0).
- **2** Velg **Utskriftsvolum**.
- **3** Klikk på kategorien **Dell ColorTrack**.
	- Velg **Ekstern modus** for **ColorTrack-modus**.
	- Velg avkrysningsboksen **På** for **Ikke-registrerte brukere** hvis du tillater utskrift av data uten autentiseringsinformasjon. Hvis ikke, fjern merkingen av avkrysningsboksen **På**.
	- Angi passordet dersom **Ekstern modus** er valgt for **ColorTrack-modus** og **På** er valgt for **Ikke-registrerte brukere**. Gjenta deretter passordet for å bekrefte det.
	- Velg avkrysningsboksen **På** for **ColorTrack-feilrapport** om nødvendig.
- **4** Klikk på **Bruk nye innstillinger**.
- **5** Slå skriveren av og på igjen for å aktivere innstillingene.

#### **Ved bruk av operatørpanelet**

Du kan bare angi innstillingene for ColorTrack-modus, Ikke-registrert bruker og ColorTrack-feilrapport fra operatørpanelet.

- **1** Trykk på knappen **(Informasjon)**.
- **2** Velg fanen Verktøy, og velg deretter Admin.innstillinger.
- **3** Velg  $\bullet$  til Systeminnstillinger vises, og velg deretter Systeminnstillinger.
- **4** Velg **til** ColorTrack-modus vises, og velg deretter ColorTrack-modus.
- **5** Velg Ekstern modus, og velg deretter OK.
- **6** Velg  $\bullet$  til Ikke-registrert brukere vises, og velg deretter Ikke-registrert bruker.
- **7** Velg Av eller På, og velg deretter OK.
- 8 Velg  $\bullet$  til ColorTrack-feilrapport vises, og velg deretter ColorTrack-feilrapport.
- **9** Velg Av eller På, og velg deretter OK.
- **10** Slå skriveren av og på igjen for å aktivere innstillingene.

#### **ColorTrack-modus**

Følgende to autentiseringsmoduser er tilgjengelige: Intern modus, som bruker informasjon som er registrert i skriveren, og Ekstern modus, som bruker informasjon som er registrert på en ekstern server. For å autentisere på den eksterne autentiseringsserveren med Ekstern modus trenger du ikke registrere brukerinformasjon på skriveren. Endringen aktiveres etter at skriveren er slått av og på igjen.

#### **Ikke-registrert bruker**

Angi om det tillates utskrift av dataene uten autentifiseringsinformasjon. Denne innstillingen aktiveres når skriveren startes opp igjen. Endringen aktiveres etter at skriveren er slått av og på igjen.

#### **Ikke-registrert bruker Passord**

Angi passordet som skal brukes for brukere uten konto, fra 1 til 127 alfanumeriske tegn. Hvis passordet er tomt (NULL), kan du ikke logge på en server. Endringen aktiveres etter at skriveren er slått av og på igjen.

**MERK:** Når **Ekstern modus** er angitt og **Ikke-registrert bruker** er satt til På, må du angi et passord.

**MERK:** Ved bruk av LDAP-server må du også angi det samme passordet på serveren.

#### **Skriv inn brukerpassordet for ikke-registrerte brukere på nytt**

Angi passordet for Ikke-registrert bruker på nytt for å bekrefte det.

#### **ColorTrack-feilrapport**

Angi om det skal skrives ut feilinformasjon automatisk hvis det oppstår en feil under utskrift med ColorTrack.

#### **Oppsett av Fjernautentisering**

Klikk på **Oppsett av fjernautentisering-siden** for å se **Autentiseringssystem**-siden.

**MERK:** Dette elementet vises bare når Ekstern modus er angitt.

#### <span id="page-421-0"></span>**Autentiseringssystem**

Angi serverautentiseringstype, tidsavbrudd for serverrespons og tidsavbrudd for søk.

#### **Ved bruk av Dell Printer Configuration Web Tool**

- **1** Start **Dell Printer Configuration Web Tool**.
	- **a** Åpne nettleseren.
	- **b** Skriv inn skriverens IP-adresse i nettleseren.
	- Se "[Dell™ Printer Configuration Web Tool"](#page-134-0).
- **2** Velg **Skriverserverinnstillinger**.
- **3** Klikk på kategorien **Sikkerhet**.
- **4** Velg **Autentiseringssystem**.
	- **Autentiseringssystem**-siden vises.
	- Velg autentiseringssystem for **Systeminnstillinger for autentisering**.
	- Angi tidsavbruddsperioden for **Tidsavbrudd for serverrespons**.
	- Angi tidsavbruddsperioden for **Tidsavbrudd for søk**.
- **5** Klikk på **Bruk nye innstillinger**.
- **6** Slå skriveren av og på igjen for å aktivere innstillingene.

#### **Systeminnstillinger for autentisering**

Velg autentiseringssystem fra listen. Endringen aktiveres etter at skriveren er slått av og på igjen.

#### **Tidsavbrudd for serverrespons**

Angi hvor lenge skriveren skal vente på respons fra serveren. Still inn tidsperioden fra 1 til 75 sekunder. Endringen aktiveres etter at skriveren er slått av og på igjen.

#### **Tidsavbrudd for søk**

Angi hvor lenge skriveren skal vente på søk fra serveren. Still inn tidsperioden fra 5 til 120 sekunder. Endringen aktiveres etter at skriveren er slått av og på igjen.

#### <span id="page-422-0"></span>**Kerberos-server**

Angi innstillingene for Kerberos-serveren.

#### **Ved bruk av Dell Printer Configuration Web Tool**

- **1** Start **Dell Printer Configuration Web Tool**.
	- **a** Åpne nettleseren.
	- **b** Skriv inn skriverens IP-adresse i nettleseren.

Se "[Dell™ Printer Configuration Web Tool"](#page-134-0).

- **2** Velg **Skriverserverinnstillinger**.
- **3** Klikk på kategorien **Sikkerhet**.
- **4** Velg **Kerberos-server**.
- **5** Skriv inn IP-adressen eller vertsnavnet og portadressen i **IP-adresse/vertsnavn og porten** til **Kerberos-serveren (for ColorTrack PRO)**.
- **6** Angi domenenavnet i **Domenenavn**.
- **7** Klikk på **Bruk nye innstillinger**.
- **8** Slå skriveren av og på igjen for å aktivere innstillingene.

#### **IP-adresse / vertsnavn og port**

Angi IP-adresse eller vertsnavn, samt portadresse. Endringen aktiveres etter at skriveren er slått av og på igjen.

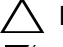

**FORSIKTIG: Ikke bruk den samme portadressen som for en annen port.**

**MERK:** Portadressen må være 88 eller mellom 5 000 og 65 535. Standardverdien er 88.

**MERK:** Angi IP-adressen i formatet nnn.nnn.nnn.nnn format for IPv4. Hver del av "nnn" er en heksadesimal verdi mellom 0 og 255.

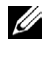

**MERK:** Angi IP-adressen i formatet xxxx:xxxx:xxxx:xxxx:xxxx:xxxx:xxxx:xxxx for IPv6. Hver del av "xxxx" er en variabel heksadesimal verdi.

#### **Domenenavn**

Angi domenenavnet for Active Directory® i **Domenenavn** (Realm Name). Endringen aktiveres etter at skriveren er slått av og på igjen.

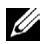

**MERK:** Angi domenenavnet med store bokstaver. Avhengig av serveren kan det oppstå en feil dersom du angir domenenavnet med små bokstaver.

#### <span id="page-423-0"></span>**LDAP-server**

Angi katalogserver og autentiseringsmetode for å utføre LDAP-autentisering eller innhente informasjon ved hjelp av LDAP, og angi omfang og attributter for søk.

**MERK:** Når du bruker LDAPS-er eller sertifikatverifisering må du sette opp LDAP-serveren eller importere et ekstern sertifikat. For mer informasjon, se "[Bruk av digitale sertifikater"](#page-430-0).

#### **Ved bruk av Dell Printer Configuration Web Tool**

- **1** Start **Dell Printer Configuration Web Tool**.
	- **a** Åpne nettleseren.
	- **b** Skriv inn skriverens IP-adresse i nettleseren.

Se "[Dell™ Printer Configuration Web Tool"](#page-134-0).

- **2** Velg **Skriverserverinnstillinger**.
- **3** Klikk på kategorien **Sikkerhet**.
- **4** Velg **LDAP-server**.

#### **Serverinformasjon (for ColorTrack PRO)**:

- Angi IP-adressen eller vertsnavnet, og portadressen i **IP-adresse / vertsnavn og port**.
- Bekrefte programvareinformasjonen for **LDAP-serveren**.

**Tilleggsinformasjon (for ColorTrack PRO)**:

- Angi en tekststreng i **Søk i rotkatalogen**.
- Angi påloggingsnavnet i **Påloggingsnavn**.
- Angi passordet i **Passord**. Gjenta deretter passordet for å bekrefte det.
- Angi tidsavbruddsperioden for **Tidsavbrudd for søk**.
- **5** Klikk på **Bruk nye innstillinger**.
- **6** Slå skriveren av og på igjen for å aktivere innstillingene.

#### **Serverinformasjon (for ColorTrack PRO)**

#### **IP-adresse / vertsnavn og port**

Angi IP-adresse eller vertsnavn, samt portadresse. Endringen aktiveres etter at skriveren er slått av og på igjen.

#### **FORSIKTIG: Ikke bruk den samme portadressen som for en annen port.**

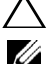

**MERK:** Portadressen må være 389, 636 eller mellom 5,000 og 65,535. Standardverdien er 389. Ved bruk av LDAPS skal vanligvis 636 angis.

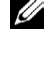

**MERK:** Angi IP-adressen i formatet nnn.nnn.nnn.nnn format for IPv4. Hver del av "nnn" er en heksadesimal verdi mellom 0 og 255.

**MERK:** Angi IP-adressen i formatet xxxx:xxxx:xxxx:xxxx:xxxx:xxxx:xxxx:xxxx for IPv6. Hver del av "xxxx" er en variabel heksadesimal verdi.

#### **LDAP-server**

Viser gjeldende programvareinformasjon for LDAP-serveren.

#### **Tilleggsinformasjon (for ColorTrack PRO)**

#### **Søk i rotkatalogen**

Angi en tekststreng som søkets opprinnelse når du bruker LDAP-kommunikasjon. Endringen aktiveres etter at skriveren er slått av og på igjen.

For eksempel: ou=colortrackv3,dc=win2003ad,dc=colortrack.dc=net

#### **Innloggingsnavn**

Angi påloggingsnavn for tilgang til katalogserveren med LDAP-autentisering. Angi navn på en bruker som har tilgang til å oppdatere LDAP-serveren. Endringen aktiveres etter at skriveren er slått av og på igjen.

#### **Passord**

Angi passord for tilgang til katalogserveren med LDAP-autentisering. Angi passord for en bruker med tilgang til å oppdatere LDAP-serveren. Passordet kan være på mellom 1 og 127 alfanumeriske tegn. Hvis passordet er tomt (NULL), kan du ikke logge på en server. Endringen aktiveres etter at skriveren er slått av og på igjen.

#### **Tast inn passordet på nytt**

Angi administratorpassordet på nytt for å bekrefte det.

#### **Tidsavbrudd for søk**

Angi hvor lenge skriveren skal vente på søk fra serveren. For å angi tidsavbrudd for søk, velg **Vent**, og angi tidsperioden fra 5 til 120 sekunder. For ikke å angi en tidsavbruddsperiode, velg **Wait LDAP Server Limit**. Endringen aktiveres etter at skriveren er slått av og på igjen.

#### <span id="page-424-0"></span>**LDAP-autentisering**

Angi autentiseringsmetode for LDAP-serveren.

#### **Ved bruk av Dell Printer Configuration Web Tool**

- **1** Start **Dell Printer Configuration Web Tool**.
	- **a** Åpne nettleseren.
	- **b** Skriv inn skriverens IP-adresse i nettleseren.

Se "[Dell™ Printer Configuration Web Tool"](#page-134-0).

#### **2** Velg **Skriverserverinnstillinger**.

- **3** Klikk på kategorien **Sikkerhet**.
- **4** Velg **LDAP-autentisering**.

**LDAP-autentiseringstype (for ColorTrack PRO)**:

- Bekreft autentiseringsmetoden.
- Når du legger til en tekstlinje i Bruker-ID, velger du **Aktiver** for **Bruk ekstra tekstlinje**.
- Når **Aktiver** er valgt for **Bruk ekstra tekstlinje**, angir du den ekstra tekstlinjen i **Tekstlinje som skal legges til brukernavnet**.
- **5** Klikk på **Bruk nye innstillinger**.
- **6** Slå skriveren av og på igjen for å aktivere innstillingene.

#### **Autentiseringsmetode**

Viser den aktuelle LDAP-autentiseringsmetoden. **Direkte autentisering** utfører serverautentisering med den angitte bruker-ID-en og passordet.

#### **Bruk ekstra tekstlinje**

Angi om en ekstra tekststreng skal legges til bruker-ID-en. Endringen aktiveres etter at skriveren er slått av og på igjen.

#### **Tekststreng lagt til brukernavnet**

Når du bruker en ekstra tekststreng sammen med brukernavnet, angi tekststrengen som skal legges til.

For eksempel: Dersom brukernavnet er "abcde@myhost.example.com" må du vanligvis angi "abcde@myhost.example.com".

Men hvis **Bruk ekstra tekststreng** er satt til Aktiver, og "@myhost.example.com" er angitt i **Tekststreng lagt til brukernavnet** skal bare "abcde" angis med skriverdriveren, slik at påloggingen blir enklere.

Endringen aktiveres etter at skriveren er slått av og på igjen.

## **Innstille skriverdriveren**

For å skrive ut med ColorTrack må skriverdriveren stilles inn. Når den er stilt inn er skriverdriverinnstillingene aktivert helt til de endres.

- **1** Åpne **Egenskaper** for skriverdriveren.
- **2** Konfigurer følgende innstillinger i kategorien **Konfigurering**.

#### **Dell ColorTrack-modus**

Angi om generelle brukere skal ha tilgang til å endre innstillinger relatert til autentisering, eller om generelle brukere må bruke innstillingene som er konfigurert av administrator.

#### **Angi gruppenavn**

Angi navn for tilhørende gruppe som skal brukes ved autentisering. Hvis du angir en gruppe som ikke tilhører, blir den ikke autentisert og dataene skrives ikke ut. Standardgruppen blir angitt dersom **Angi gruppenavn** ikke er spesifisert.

#### **Angi jobbeier**

Velg **Bruk påloggingsnavn** for å bruke brukerinformasjonen som er logget inn på datamaskinen, og velg **Angi ID** for å angi brukernavnet selv.

#### **Navn på jobbeier**

Angi brukernavnet som skal brukes for autentisering med en ekstern server. Du kan bare angi dette når **Angi ID** er valgt for **Angi jobbeier**.

#### **Passord**

Angi passordet som skal brukes for autentisering med en ekstern server.

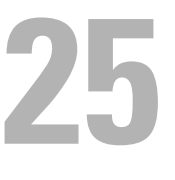

# <span id="page-428-0"></span>**Bruke serveradressebok og servertelefonbok**

Med serveradresseboken og servertelefonboken kan du angi en e-postadresse eller et faksnummer til en mottaker som er registrert i den eksterne LDAP-serveren når du sender et skannet bilde med e-post eller faks.

Hvis du vil bruke serveradresseboken og servertelefonboken, må skriveren konfigureres for å få tilgang til den eksterne LDAP-serveren.

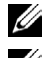

**MERK:** Hvis du vil konfigurere innstillingene til den eksterne LDAP-serveren, må du kontakte systemadministratoren.

**MERK:** Du må også angi E-postserveradressebok og Faksserveradressebok til På for å angi mottakere som bruker serveradresseboken og servertelefonboken. Hvis du vil vite mer, kan du se ["Adressebok på e-postserver](#page-261-0)" og ["Adressebok på](#page-261-1)  [faksserver"](#page-261-1).

# **Angi serveradressebok og servertelefonbok**

**1** Start **Dell™ Printer Configuration Web Tool** ved å angi IP-adressen til skriveren i nettleseren.

Hvis du ikke vet skriverens IP-adresse, kan du skrive ut systeminnstillingsrapporten, eller vise siden med **TCP/IP-innstillinger** der IP-adressen er oppført. Hvis du vil vite mer om hvordan du finner skriverens IP-adresse, kan du se "[Kontrollere IP-innstillingene"](#page-86-0).

- **2** Velg **Utskriftsvolum**, og klikk deretter på kategorien **Dell ColorTrack**.
- **3** Velg **Av**, **Intern modus** eller **Ekstern modus** for **ColorTrack Modus**, og klikk deretter på **Bruk nye innstillinger**. Hvis du velger **Ekstern modus**, kan du autentisere skriveren til den eksterne serveren ved hjelp av LDAP- eller Kerberos-autentiseringsmetode.

Hvis den eksterne serveren ikke krever autentisering, velger du **Av** eller **Intern modus**.

- **4** Klikk **Start skriver på nytt**.
- **5** Velg **Skriverserverinnstillinger**, klikk på kategorien **Sikkerhet** og velg deretter **Autentiseringssystem**.
- **6** Fra rullegardinmenyen **Autentiseringsysteminnstillinger** under **Autentiseringstype (for serveradresse/telefonbok)** velger du **Kerberos** eller **LDAP** som autentiseringsmetoden du bruker, og klikk deretter **Bruk nye innstillinger**.

Hvis **Av** eller **Intern modus** er valgt i trinn 3, må du velge **LDAP**.

Hvis **Ekstern modus** er valgt, velger du **LDAP** eller **Kerberos** i henhold til autentiseringsmetoden som er satt opp for den eksterne serveren.

**7** Klikk **Start skriver på nytt**.

Hvis du velger **LDAP** i trinn 6, går du til trinn 11.

- **8** Velg **Skriverserverinnstillinger**, klikk på kategorien **Sikkerhet** og velg deretter **Kerberos-server**.
- **9** Angi innstillingene under **Kerberos-server (for serveradresse/telefonbok)**, og klikk deretter på **Bruk nye innstillinger**.

Se "[Kerberos-server"](#page-186-1) hvis du vil ha mer informasjon om hvert element.

- **10** Klikk **Start skriver på nytt**.
- **11** Velg **Skriverserverinnstillinger**, klikk på kategorien **Sikkerhet** og velg deretter **LDAP-server**.
- **12** Angi innstillingene under **LDAP-server (for serveradresse/telefonbok)** og **Tilleggsinformasjon (for serveradresse/telefonbok)** og klikk deretter på **Bruk nye innstillinger**.

Se "[LDAP-server"](#page-186-0) hvis du vil ha mer informasjon om hvert element.

**13** Klikk **Start skriver på nytt**.

#### **14** Velg **Skriverserverinnstillinger**, klikk på kategorien **Sikkerhet** og velg deretter **LDAP-brukertilordning**.

Angi attributtnavnene som brukes i LDAP-serveren. Hvis attributtnavnene ikke er tilpasset i LDAP-serveren, lar du innstillingene i dette trinnet være som de er som standard.

Nå er innstillingen fullført. Se "[Sende en e-post med den skannede filen](#page-372-0)" eller "[Telefonbok"](#page-397-0) hvis du vil sende adresseinformasjonen i den eksterne serveren til å sende e-poster eller fakser.

# **26**

# <span id="page-430-0"></span>**Bruk av digitale sertifikater**

Autentiseringsfunksjonen med digitale sertifikater oppgraderer sikkerheten ved sending av private data eller innstilling av data.

Dette kapittelet beskriver hvordan man administrerer digitale sertifikater.

**MERK:** For informasjon om feil på digitale sertifikater, se ["Forstå skrivermeldinger](#page-450-0)" og ["Problemer med digitalt sertifikat"](#page-562-0). Ø

Nedenfor ser du et vanlig oppsett for bruk av digitale sertifikater.

#### **Forbered deg på å administrere digitale sertifikater.**

- Endre krypteringsinnstilling for harddisken
- Angi HTTPS-kommunikasjon

**Importer og angi digitale sertifikater.**

- Importer et digitalt sertifikat
- Angi et digitalt sertifikat
- Bekreft innstilingene for et digitalt sertifikat

**Angi forskjellige sikkerhetsfunksjoner som benytter digitale sertifikater.**

## **Administrere sertifikater**

Dette kapittelet beskriver hvordan man administrerer digitale sertifikater.

- "[Forberedelse for administrasjon av sertifikater"](#page-430-1)
- "[Importere et digitalt sertifikat"](#page-432-0)
- "[Angi et digitalt sertifikat](#page-433-0)"
- "[Bekrefte innstillingene på et digitalt sertifikat"](#page-433-1)
- "[Slette et digitalt sertifikat"](#page-434-0)
- "[Eksportere et digitalt sertifikat](#page-434-1)"

**MERK:** Ekstern sertifikatadministrasjon beskrevet ovenfor er bare aktivert når ekstrautstyret harddisk er installert og satt til På <u>U</u> for kryptering.

#### <span id="page-430-1"></span>**Forberedelse for administrasjon av sertifikater**

Før man administrerer digitale sertifikater, må følgende innstillinger være aktive.

- "[Endre krypteringsinnstillingene på harddisken](#page-430-2)"
- "[Stille inn HTTPS-kommunikasjon](#page-431-0)"

#### <span id="page-430-2"></span>**Endre krypteringsinnstillingene på harddisken**

Noen elementer er bare effektive når kryptering av den ekstra harddisken er satt til På. Endre krypteringsinnstillingen til På og angi en nøkkel som kreves for å kryptere, om nødvendig.

#### **FORSIKTIG: Alle filer som er lagret på den ekstra harddisken slettes når krypteringsinnstillingene endres.**

**MERK:** Du kan bare angi tegn fra 0 til 9, a til z, og NULL-verdier for krypteringsnøkkelen. Ø

#### **Ved bruk av operatørpanelet**

- **1** Trykk på knappen **(Informasjon)**.
- **2** Velg fanen Verktøy, og velg deretter Admin.innstillinger.
- **3** Velg til Sikkerhetsinnstillinger vises, og velg deretter Sikkerhetsinnstillinger.
- **4** Velg **til Datakryptering vises**, og velg deretter Datakryptering.
- **5** Velg Kryptering.
- **6** Velg På, og klikk deretter på OK.
- **7** Bruk talltastene for å angi passfrasen for krypteringsnøkkelen, og velg deretter OK.
- **8 Kryptering (alle lagrede dokumenter vil bli slettet. Er du sikker)** vises. Når du bekrefter at alle lagrede dokumenter vil bli slettet for å endre krypteringsinnstillingene, velg Ja, slett for å endre innstillingen. Hvis du ikke vil endre krypteringsinnstillingene, velg Nei, avbryt.

#### **Ved bruk av Dell™ Printer Configuration Web Tool**

- **1** Start **Dell Printer Configuration Web Tool**.
	- **a** Åpne nettleseren.
	- **b** Skriv inn skriverens IP-adresse i nettleseren.
	- Se "[Dell™ Printer Configuration Web Tool"](#page-134-0).
- **2** Velg **Skriverinnstillinger**.
- **3** Klikk på kategorien **Skriverinnstillinger**.
- **4** Velg **Sikkerhetsinnstillinger**.
- **5** Kontroller at avkrysningsboksen **Aktiver** i **Panellåskontroll** i **Panellås** er valgt. Hvis **Aktiver** er valgt, gå til trinn 10. Hvis ikke, utfør følgende trinn.
- **6** Velg avkrysningsboksen **Aktiver** i **Panellåskontroll** i **Panellås**.
- **7** Angi et firesifret passord i **Nytt passord**.
- **8** Skriv inn passordet på nytt i **Bekreft passord**.
- **9** Klikk på **Bruk nye innstillinger**. For mer informasjon om Panellås, se ["Panellås](#page-303-0)".
- **10** Klikk på **Datakryptering**. Siden **Datakryptering** vises.
- **11** Velg avmerkingsboksen **Kryptering**.
- **12** Angir en nøkkel som trengs for krypteringen.
- **13** Angi nøkkelen på nytt for å bekrefte den.
- **14** Klikk på **Bruk nye innstillinger**.

#### <span id="page-431-0"></span>**Stille inn HTTPS-kommunikasjon**

Før du administrerer sertifikater må du stille inn HTTPS-kommunikasjon med et selvsignerende sertifikat.

**MERK:** Still inn HTTPS-kommunikasjon etter å ha endret krypteringsinnstillingen til På.
#### **Ved bruk av Dell Printer Configuration Web Tool**

- **1** Start **Dell Printer Configuration Web Tool**.
	- **a** Åpne nettleseren.
	- **b** Skriv inn skriverens IP-adresse i nettleseren.

Se "[Dell™ Printer Configuration Web Tool"](#page-134-0).

- **2** Velg **Skriverserverinnstillinger**.
- **3** Klikk på kategorien **Sikkerhet**.
- **4** Velg **SSL/TLS**.
- **5** Klikk på **Generer selvsignerende sertifikat** på **Maskinens digitale sertifikat**. Siden **Generer selvsignerende sertifikat** vises.
- **6** Velg størrelsen på åpen nøkkel fra listen **Størrelse på åpen nøkkel**.
- **7** Angi utstederen av det selvsignerte sertifikatet SSL.
- **8** Klikk på **Generer selvsignerende sertifikat**.
- **9** Knappen **Start skriver på nytt** vises etter at det selvsignerende sertifikatet er generert. Klikk på knappen **Start skriveren på nytt**.
- **10** Gjenta trinn 2 til 4 for å se **SSL/TLS**-siden etter at skriveren er startet på nytt.
- **11** Dersom det selvsignerende sertifikatet er angitt korrekt, ettersom kolonnen I**HTTP-SSL/TLS-kommunikasjon** er satt til **Aktiver** og en avkrysningsboks blir vist, velg **Aktiver**.

#### <span id="page-432-0"></span>**Importere et digitalt sertifikat**

#### **FORSIKTIG: Ta sikkerhetskopi av sertifikatfilen før du importerer en sertifikatfil.**

**MERK:** For å administrere digitale sertifikater, må du først sette kryptering av den ekstra harddisken til PÅ, og stille inn HTTPS-kommunikasjon. Se under ["Forberedelse for administrasjon av sertifikater](#page-430-0)" for mer informasjon.

**MERK:** Sørg for å importere sertifikatet med Internet Explorer.

**MERK:** Etter å ha importert et sertifikat i PKCS#12-format, blir ikke den hemmelige nøkkelen eksportert selv om du foretar eksportering.

- **1** Start **Dell Printer Configuration Web Tool**.
	- **a** Åpne nettleseren.
	- **b** Skriv inn skriverens IP-adresse i nettleseren.
	- Se "[Dell™ Printer Configuration Web Tool"](#page-134-0).
- **2** Velg **Skriverserverinnstillinger**.
- **3** Klikk på kategorien **Sikkerhet**.
- **4** Velg **SSL/TLS**.
- **5** Klikk på **Last opp selvsignerende sertifikat** på **Maskinens digitale sertifikat**.

Siden **Last opp selvsignerende sertifikat** vises.

#### **MERK:** Knappen Last opp digitalt sertifikat vises bare når den ekstra harddisken er installert og satt til På for kryptering.

- **6** Angi et passord.
- **7** Angi passordet på nytt for å bekrefte det.
- **8** Klikk på **Bla gjennom** for **Filnavn,** og velg filen som skal importeres.
- **9** Klikk på **Importer** for å importere sertifikatet.

#### <span id="page-433-0"></span>**Angi et digitalt sertifikat**

**MERK:** For å administrere digitale sertifikater, må du først sette kryptering av den ekstra harddisken til PÅ, og stille inn HTTPS-kommunikasjon. Se under ["Forberedelse for administrasjon av sertifikater](#page-430-0)" for mer informasjon.

- **1** Start **Dell Printer Configuration Web Tool**.
	- **a** Åpne nettleseren.
	- **b** Skriv inn skriverens IP-adresse i nettleseren.

Se "[Dell™ Printer Configuration Web Tool"](#page-134-0).

- **2** Velg **Skriverserverinnstillinger**.
- **3** Klikk på kategorien **Sikkerhet**.
- **4** Velg **SSL/TLS**.
- **5** Klikk på **Sertifikatadministrasjon** for å se siden **Sertifikatadministrasjon**.

**MERK:** Knappen Sertifikatadministrasjon vises bare når den ekstra harddisken er installert og satt til På for kryptering.

- **6** Når du angir et sertifikat for trådløst LAN (server), velg **Trusted Certificate Authorities** i **Kategori**. Når du angir et sertifikat for SSL-server, SSL-klient, IPsec eller trådløst LAN (klient), velg **Lokal enhet.**
- **7** Velg hensikten med bruken i listen **Hensikt med sertifikatet**.
- **8** Klikk på **Vis listen** for å se siden **Sertifikatliste**.

**MERK:** Dersom listen er på mer enn 20 sertifikater, trykk på knappen **Neste** for å se den neste siden.

- **9** Velg sertifikatet som skal assosieres. På dette punktet må du bekrefte at **Gyldighet** for sertifikatet er satt til **Gyldig**.
- **10** Klikk på **Sertifikatdetaljer** for å se siden **Sertifikatdetaljer**.
- **11** Kontroller innholdet og klikk **Bruk dette sertifikatet** øverst til høyre.

#### <span id="page-433-1"></span>**Bekrefte innstillingene på et digitalt sertifikat**

**MERK:** For å administrere digitale sertifikater, må du først sette kryptering av den ekstra harddisken til PÅ, og stille inn HTTPS-kommunikasjon. Se under ["Forberedelse for administrasjon av sertifikater](#page-430-0)" for mer informasjon.

- **1** Start **Dell Printer Configuration Web Tool**.
	- **a** Åpne nettleseren.
	- **b** Skriv inn skriverens IP-adresse i nettleseren.

Se "[Dell™ Printer Configuration Web Tool"](#page-134-0).

- **2** Velg **Skriverserverinnstillinger**.
- **3** Klikk på kategorien **Sikkerhet**.
- **4** Velg **SSL/TLS**.
- **5** Klikk på **Sertifikatadministrasjon** for å se siden **Sertifikatadministrasjon**.

**MERK:** Knappen Sertifikatadministrasjon vises bare når den ekstra harddisken er installert og satt til På for kryptering.

- **6** Velg kategori fra **Kategori**-listen.
- **7** Velg hensikten med bruken i listen **Hensikt med sertifikatet**.
- **8** Klikk på **Vis listen** for å se siden **Sertifikatliste**.

**MERK:** Dersom listen er på mer enn 20 sertifikater, trykk på knappen **Neste** for å se den neste siden.

**9** Sertifikatet som vises med en stjerne som "**\*Gyldig**" i kolonnen **Gyldighet** er det sertifikatet som er assosiert med brukerhensikten, og som faktisk brukes.

#### **Slette et digitalt sertifikat**

**MERK:** For å administrere digitale sertifikater, må du først sette kryptering av den ekstra harddisken til PÅ, og stille inn HTTPS-kommunikasjon. Se under ["Forberedelse for administrasjon av sertifikater](#page-430-0)" for mer informasjon.

- **1** Start **Dell Printer Configuration Web Tool**.
	- **a** Åpne nettleseren.
	- **b** Skriv inn skriverens IP-adresse i nettleseren.

Se "[Dell™ Printer Configuration Web Tool"](#page-134-0).

- **2** Velg **Skriverserverinnstillinger**.
- **3** Klikk på kategorien **Sikkerhet**.
- **4** Velg **SSL/TLS**.
- **5** Klikk på **Sertifikatadministrasjon** for å se siden **Sertifikatadministrasjon**.

**MERK:** Knappen Sertifikatadministrasjon vises bare når den ekstra harddisken er installert og satt til På for kryptering.

- **6** Velg kategori fra **Kategori**-listen.
- **7** Velg hensikten med bruken i listen **Hensikt med sertifikatet**.
- **8** Klikk på **Vis listen** for å se siden **Sertifikatliste**.

**MERK:** Dersom listen er på mer enn 20 sertifikater, trykk på Neste for å se den neste siden.

- **9** Velg sertifikatet som skal slettes.
- **10** Klikk på **Sertifikatdetaljer** for å se siden **Sertifikatdetaljer**.
- **11** For å slette det valgte sertifikatet, trykk på **Slett** øverst i høyre hjørne.

**MERK:** Når et sertifikat er slettet, vil funksjonene som er assosiert med det slettede sertifikatet bli deaktivert. For å slette et sertifikat som er i bruk, sett enten funksjonen til AV på forhånd, eller bytt assosiasjonen til et annet sertifikat, og gå deretter over til en annen modus om mulig før sertifikatet slettes.

- For en SSL-server, gå over til et annet sertifikat, som et selvsignert sertifikat.
- For en SSL-klient, sett LDAP-SSL/TLS- og IEEE 802.1x (EAP-TLS)-innstillingen til AV.
- For IPsec, endre IKKE-innstillingen til Forhåndsdelt nøkkel eller sett funksjonen til AV.
- For trådløst LAN, endre innstillingene for trådløs sikkerhet til noe annet enn WPA-Enterprise før sertifikatet slettes.

#### **Eksportere et digitalt sertifikat**

**MERK:** For å administrere digitale sertifikater, må du først sette kryptering av den ekstra harddisken til PÅ, og stille inn HTTPS-kommunikasjon. Se under ["Forberedelse for administrasjon av sertifikater](#page-430-0)" for mer informasjon.

**MERK:** Ettersom den hemmelig nøkkelen ikke er eksportert, kan et importert sertifikat i PKCS#12-format bare bli eksportert som et PKCS#7-sertifikat.

- **1** Start **Dell Printer Configuration Web Tool**.
	- **a** Åpne nettleseren.
	- **b** Skriv inn skriverens IP-adresse i nettleseren.

Se "[Dell™ Printer Configuration Web Tool"](#page-134-0).

- **2** Velg **Skriverserverinnstillinger**.
- **3** Klikk på kategorien **Sikkerhet**.
- **4** Velg **SSL/TLS**.

**5** Klikk på **Sertifikatadministrasjon** for å se siden **Sertifikatadministrasjon**.

**MERK:** Knappen Sertifikatadministrasjon vises bare når den ekstra harddisken er installert og satt til På for kryptering.

- **6** Velg kategori fra **Kategori**-listen.
- **7** Velg hensikten med bruken i listen **Hensikt med sertifikatet**. Klikk på knappen **Vis listen** for å se siden **Sertifikatliste**.

**MERK:** Dersom listen er på mer enn 20 sertifikater, trykk på Neste for å se den neste siden.

- **8** Velg sertifikatet som skal eksporteres.
- **9** Klikk på **Sertifikatdetaljer** for å se siden **Sertifikatdetaljer**.
- **10** Klikk på **Eksporter dette sertifikatet** for å eksportere det valgte sertifikatet.

## **Stille inn funksjonene**

Du kan stille inn ulike funksjoner ved hjelp av digitale sertifikater.

Se følgende for mer informasjon:

- "[Stille inn sertifikatet i IPsec digital signaturmodus](#page-435-0)"
- "[Stille inn SSL-use Server-sertifikat \(HTTP/IPP\)"](#page-436-0)
- "[Stille inn LDAP-SSL/TLS-kommunikasjon"](#page-436-1)
- "[Stille inn serversertifikat verifisering for LDAP-SSL/TLS-kommunikasjon"](#page-436-2)
- "[Stille inn klientsertifikat for LDAP-SSL/TLS-kommunikasjon](#page-437-0)"
- "[Innstilling for trådløst LAN LAN WPA-Enterprise \(EAP-TLS\)"](#page-437-1)
- "[Innstilling for trådløst LAN WPA-Enterprise \(PEAPV0-MS-CHAPV2, EAP-TTLS PAP, EAP-TTLS CHAP\)"](#page-438-0)
- "[Angr klientsertifikatet for IEEE 802.1x \(EAP-TLS\)"](#page-440-0)

#### <span id="page-435-0"></span>**Stille inn sertifikatet i IPsec digital signaturmodus**

- **MERK:** For å administrere digitale sertifikater, må du først sette kryptering av den ekstra harddisken til PÅ, og stille inn HTTPS-kommunikasjon. Se under ["Forberedelse for administrasjon av sertifikater](#page-430-0)" for mer informasjon.
- **1** Importer sertifikatet som skal brukes med IPsec. For mer informasjon, se ["Importere et digitalt sertifikat](#page-432-0)".
- **2** Still inn sertifikatet som skal brukes med IPsec. For mer informasjon, se "[Angi et digitalt sertifikat"](#page-433-0).
- **3** Bekreft om sertifikatet er stilt inn korrekt i IPsec. For mer informasjon, se ["Bekrefte innstillingene på et digitalt](#page-433-1)  [sertifikat](#page-433-1)".
- **4** Velg **Skriverserverinnstillinger** på venstre side av siden.
- **5** Klikk på kategorien **Sikkerhet**.
- **6** Velg **IPsec**.
- **7** Velg avkrysningsboksen **Aktiver** for **Protokoll**.
- **8** Velg **Digital signatur** fra **IKE**-listen.
- **9** Still inn hvert element etter ønske.
- **10** Klikk på **Bruk nye innstillinger**.
- **11** Når skriveren er startet opp igjen, er IPsec-kommunikasjon med digitale signaturer aktivert. Du kan foreta IPseckommunikasjon (Digital Signature Mode) mellom skriveren og nettverksenheter (som en PCI der sertifikatet og IPsec er stilt inn likt med på denne maskinen.

#### <span id="page-436-0"></span>**Stille inn SSL-use Server-sertifikat (HTTP/IPP)**

- **MERK:** For å administrere digitale sertifikater, må du først sette kryptering av den ekstra harddisken til PÅ, og stille inn HTTPS-kommunikasjon. Se under ["Forberedelse for administrasjon av sertifikater](#page-430-0)" for mer informasjon.
- **1** Importer sertifikatet som skal brukes sammen med SSL-use-serveren. For mer informasjon, se ["Importere et](#page-432-0)  [digitalt sertifikat](#page-432-0)".
- **2** Still inn sertifikatet som skal brukes sammen med SSL-use-serveren. For mer informasjon, se "[Angi et digitalt](#page-433-0)  [sertifikat](#page-433-0)".
- **3** Bekreft om sertifikatet er stilt inn korrekt. For mer informasjon, se "[Bekrefte innstillingene på et digitalt sertifikat](#page-433-1)".

**MERK:** Bekreft om det nyangitte sertifikatet, ikke det selvsignerende sertifikatet, er tilknyttet.

**4** Etter å ha startet skriveren om igjen blir sertifikatet som er innstilt som beskrevet ovenfor brukt som serversertifikat når det utføres kommandoer med HTTP/IPP-SSL/TLS.

#### <span id="page-436-1"></span>**Stille inn LDAP-SSL/TLS-kommunikasjon**

**MERK:** Denne innstillingen er bare tilgjengelig når ekstrautstyret harddisk er installert og satt til På for kryptering.

- **1** Velg **Skriverserverinnstillinger** på venstre side av siden.
- **2** Klikk på kategorien **Sikkerhet**.
- **3** Velg **SSL/TLS**.
- **4** Velg avkrysningsboksen **Aktiver** for **LDAP-SSL/TLS-kommunikasjon**.
- **5** Klikk på knappen **Bruk nye innstillinger**.
- **6** Når skriveren startes opp igjen, er **LDAP-SSL/TLS-kommunikasjon** aktivert.

**MERK:** Ved utføring av sertifikatgyldighet for serveren og presentasjonen av klientsertifikat, se "Stille inn serversertifikat [verifisering for LDAP-SSL/TLS-kommunikasjon"](#page-436-2) og "[Stille inn klientsertifikat for LDAP-SSL/TLS-kommunikasjon](#page-437-0)".

#### <span id="page-436-2"></span>**Stille inn serversertifikat verifisering for LDAP-SSL/TLS-kommunikasjon**

**MERK:** Denne innstillingen er bare tilgjengelig når ekstrautstyret harddisk er installert og satt til På for kryptering.

**MERK:** Denne funksjonen er bare aktivert nå Aktivert er angitt for LDAP-SSL/TLS-kommunikasjon.

**1** Importer rotsertifikatet (inkludert midlertidig sertifikat) for LDAP-serversertifikatet. For mer informasjon, se "[Importere et digitalt sertifikat"](#page-432-0).

**MERK:** I verifiseringen av et sertifikat for på tilkoblede serveren trenger ikke sertifikatet være tilknyttet for å foreta automatisk søk etter et importert sertifikat og bekrefte banen.

- **2** Bekreft om rotsertifikatet er importert korrekt til LDAP-serveren. For mer informasjon, se "[Bekrefte innstillingene](#page-433-1)  [på et digitalt sertifikat"](#page-433-1).
- **3** Velg **Skriverserverinnstillinger**.
- **4** Klikk på kategorien **Sikkerhet**.
- **5** Velg **SSL/TLS**.
- **6** Velg avkrysningsboksen **Aktiver** for **Verifiser sertifikatet til ekstern server**.
- **7** Klikk på **Bruk nye innstillinger**.
- **8** Etter å ha startet skriveren om igjen, blir sertifikatet som presenteres av LDAP-serveren verifisert når LDAP-SSL/TLS-kommunikasjonen starter med LDAP-serveren.

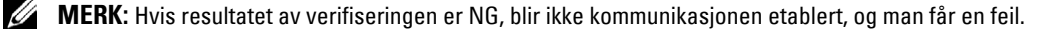

#### <span id="page-437-0"></span>**Stille inn klientsertifikat for LDAP-SSL/TLS-kommunikasjon**

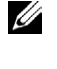

**MERK:** For å administrere digitale sertifikater, må du først sette kryptering av den ekstra harddisken til PÅ, og stille inn HTTPS-kommunikasjon. Se under ["Forberedelse for administrasjon av sertifikater](#page-430-0)" for mer informasjon.

**MERK:** Denne funksjonen er bare aktivert nå Aktivert er angitt for LDAP-SSL/TLS-kommunikasjon.

- **1** Importer sertifikatet som skal brukes med SSL-klient. For mer informasjon, se ["Importere et digitalt sertifikat](#page-432-0)".
- **2** Angi et sertifikat til å bli brukt sammen med SSL-klient. For mer informasjon, se "[Angi et digitalt sertifikat](#page-433-0)".
- **3** Bekreft om sertifikatet er stilt inn korrekt. For mer informasjon, se "[Bekrefte innstillingene på et digitalt sertifikat](#page-433-1)".
- **4** Etter å ha startet skriveren om igjen, blir LDAP-klient-sertifikatet presentert når LDAP-SSL/TLS-kommunikasjon med LDAP-serveren starter. Når LDAP-serveren er satt til å be om et klientsertifikat, blir klientsertifikatet som skriveren leverer verifisert av LDAP-serveren.

#### <span id="page-437-1"></span>**Innstilling for trådløst LAN LAN WPA-Enterprise (EAP-TLS)**

**MERK:** For å administrere digitale sertifikater, må du først sette kryptering av den ekstra harddisken til PÅ, og stille inn HTTPS-kommunikasjon. Se under ["Forberedelse for administrasjon av sertifikater](#page-430-0)" for mer informasjon.

**MERK:** WPA-Enterprise er bare tilgjengelig når infrastruktur er valgt som nettverkstype.

**MERK:** Sørg for å importere sertifikatet med Internet Explorer.

U **MERK:** Når du har importert et sertifikat i PKCS#12-format, eksporteres ikke den hemmelige nøkkelen selv om du utfører eksportering.

- **1** Importer sertifikatet som skal brukes med trådløst LAN (server eller rotsertifikat). Se ["Importere et digitalt](#page-432-0)  [sertifikat](#page-432-0)" for mer informasjon.
- **2** Angi det digitale sertifikatet for trådløst LAN (server eller rotsertifikat).
	- **a** Start **Dell Printer Configuration Web Tool**.
	- **b** Velg **Skriverserverinnstillinger**.
	- **c** Klikk kategorien **Sikkerhet**.
	- **d** Velg **SSL/TLS**.
	- **e** Klikk **Sertifikatadministrasjon** for å vise siden **Sertifikatadministrasjon**.
	- **f** Velg **Klarerte sertifiseringsinstanser** i **Kategori**.
	- **g** Velg trådløst LAN (server) for bruk fra listen **Sertifikatformål**.
	- **h** Fra **Sertifikatrekkefølge** velger du hvordan sertifikatene skal sorteres i **Sertifikatliste**. Denne innstillingen er ikke nødvendig hvis du ikke trenger å angi rekkefølge for sertifikatene.
	- **i** Klikk **Vis liste** for å vise siden **Sertifikatliste**.
	- **j** Velg sertifikatet som skal tilordnes. På dette tidspunktet bekrefter du at **Gyldighet** for det valgte sertifikatet er angitt til **Gyldig**.
	- **k** Klikk **Sertifikatdetaljer** for å vise siden **Sertifikatdetaljer**.
	- **l** Kontroller innholdet og klikk **Bruk dette sertifikatet** øverst til høyre.
- **3** Kontroller om sertifikatet er riktig satt opp. Se ["Bekrefte innstillingene på et digitalt sertifikat"](#page-433-1) for mer informasjon.
- **4** Importer sertifikatet som skal brukes med trådløst LAN (klient eller klientsertifikat). Se ["Importere et digitalt](#page-432-0)  [sertifikat](#page-432-0)" for mer informasjon.
- **5** Angi det digitale sertifikatet for trådløst LAN (klient eller klientsertifikat).
	- **a** Start **Dell Printer Configuration Web Tool**.
	- **b** Velg **Skriverserverinnstillinger**.
- **c** Klikk kategorien **Sikkerhet**.
- **d** Velg **SSL/TLS**.
- **e** Klikk **Sertifikatadministrasjon** for å vise siden **Sertifikatadministrasjon**.
- **f** Velg **Lokal enhet** i **Kategori**.
- **g** Velg trådløst LAN (server) for bruk fra listen **Sertifikatformål**.
- **h** Fra **Sertifikatrekkefølge** velger du hvordan sertifikatene skal sorteres i **Sertifikatliste**. Denne innstillingen er ikke nødvendig hvis du ikke trenger å angi rekkefølge for sertifikatene.
- **i** Velg sertifikatet som skal tilordnes. På dette tidspunktet bekrefter du at **Gyldighet** for det valgte sertifikatet er angitt til **Gyldig**.
- **j** Klikk **Sertifikatdetaljer** for å vise siden **Sertifikatdetaljer**.
- **k** Kontroller innholdet og klikk **Bruk dette sertifikatet** øverst til høyre.
- **6** Kontroller om sertifikatet er riktig satt opp. Se ["Bekrefte innstillingene på et digitalt sertifikat"](#page-433-1) for mer informasjon.
- **7** Angi WPA-Enterprise for EAP-TLS.
	- **a** Start **Dell Printer Configuration Web Tool**.
	- **b** Klikk kategorien **Skriverserverinnstillinger**.
	- **c** Klikk **Trådløst LAN**.

**MERK:** Denne innstillingen er bare tilgjengelig når den valgfrie trådløsadapteren er installert.

- **d** Velg blant følgende elementer fra **krypteringslisten** i **Sikkerhetsinnstillinger**.
	- **WPA-Enterprise-AES / WPA2-Enterprise-AES**
	- **WPA-Enterprise-TKIP**

**MERK:** WPA-Enterprise-AES / WPA2-Enterprise-AES eller WPA-Enterprise-TKIP er bare tilgjengelige hvis følgende trinn er angitt riktig.

- Importere et digitalt sertifikat
- Angi et digitalt sertifikat
- Bekrefte innstilingene for et digitalt sertifikat
- **e** Angi **EAP-identitet** for **WPA-Enterprise**.
- **f** Velg **EAP-TLS** fra listen **Autentiseringsmetode** for **WPA-Enterprise**.
- **g** Klikk **Bruk nye innstillinger**.

#### <span id="page-438-0"></span>**Innstilling for trådløst LAN WPA-Enterprise (PEAPV0-MS-CHAPV2, EAP-TTLS PAP, EAP-TTLS CHAP)**

**MERK:** For å administrere digitale sertifikater må du først angi kryptering av den valgfrie harddisken til På og deretter sette opp HTTPS-kommunikasjon. Se "[Forberedelse for administrasjon av sertifikater](#page-430-0)" for mer informasjon.

**MERK:** WPA-Enterprise er bare tilgjengelig når infrastruktur er valgt som nettverkstype.

- <u>U</u> **MERK:** Sørg for å importere sertifikatet med Internet Explorer.
- U **MERK:** Når du har importert et sertifikat i PKCS#12-format, eksporteres ikke den hemmelige nøkkelen selv om du utfører eksportering.
- **1** Importer sertifikatet som skal brukes med trådløst LAN (server eller rotsertifikat). Se ["Importere et digitalt](#page-432-0)  [sertifikat](#page-432-0)" for mer informasjon.
- **2** Angi det digitale sertifikatet for trådløst LAN (server eller rotsertifikat).
	- **a** Start **Dell Printer Configuration Web Tool**.
	- **b** Velg **Skriverserverinnstillinger**.
	- **c** Klikk kategorien **Sikkerhet**.
- **d** Velg **SSL/TLS**.
- **e** Klikk **Sertifikatadministrasjon** for å vise siden **Sertifikatadministrasjon**.
- **f** Velg **Klarerte sertifiseringsinstanser** i **Kategori**.
- **g** Velg formålet med bruken fra listen **Sertifikatformål**.
- **h** Klikk **Vis liste** for å vise siden **Sertifikatliste**.
- **i** Velg sertifikatet som skal tilordnes. På dette tidspunktet bekrefter du at **Gyldighet** for det valgte sertifikatet er angitt til **Gyldig**.
- **j** Klikk **Sertifikatdetaljer** for å vise siden **Sertifikatdetaljer**.
- **k** Kontroller innholdet og klikk **Bruk dette sertifikatet** øverst til høyre.
- **3** Kontroller om sertifikatet er riktig satt opp.
	- **a** Start **Dell Printer Configuration Web Tool**.
	- **b** Velg **Skriverserverinnstillinger**.
	- **c** Klikk kategorien **Sikkerhet**.
	- **d** Velg **SSL/TLS**.
	- **e** Klikk **Sertifikatadministrasjon** for å vise siden **Sertifikatadministrasjon**.
	- **f** Velg kategori fra listen **Kategori**.
	- **g** Velg trådløst LAN (server) for bruk fra listen **Sertifikatformål**.
	- **h** Fra **Sertifikatrekkefølge** velger du hvordan sertifikatene skal sorteres i **Sertifikatliste**. Denne innstillingen er ikke nødvendig hvis du ikke trenger å angi rekkefølge for sertifikatene.
	- **i** Klikk **Vis liste** for å vise siden **Sertifikatliste**.
	- **j** Sertifikatet som vises med en stjerne som "**\*Gyldig**" i kolonnen **Gyldighet**, er sertifikatet som er tilordnet for formålet og som faktisk brukes.
- **4** Angi WPA-Enterprise for PEAPV0-MS-CHAPV2, EAP-TTLS PAP eller EAP-TTLS CHAP.
	- **a** Start **Dell Printer Configuration Web Tool**.
	- **b** Klikk kategorien **Skriverserverinnstillinger**.
	- **c** Klikk **Trådløst LAN**.

**MERK:** Denne innstillingen er bare tilgjengelig når den valgfrie trådløsadapteren er installert.

- **d** Velg blant følgende elementer fra **krypteringslisten** i **Sikkerhetsinnstillinger**.
	- **WPA-Enterprise-AES / WPA2-Enterprise-AES**
	- **WPA-Enterprise-TKIP**
	- **MERK:** WPA-Enterprise-AES / WPA2-Enterprise-AES eller WPA-Enterprise-TKIP er bare tilgjengelige hvis følgende trinn er angitt riktig.
		- Importere et digitalt sertifikat
		- Angi et digitalt sertifikat
		- Bekrefte innstilingene for et digitalt sertifikat
- **e** Angi **EAP-identitet**, **Innloggingsnavn** og **Passord** for **WPA-Enterprise**.
- **f** Velg ett av følgende fra listen **Autentiseringsmetode** for **WPA-Enterprise**:
	- **PEAPV0 MS-CHAPV2**
	- **EAP-TTLS PAP**
	- **EAP-TTLS CHAP**
- **g** Klikk **Bruk nye innstillinger**.

#### <span id="page-440-0"></span>**Angr klientsertifikatet for IEEE 802.1x (EAP-TLS)**

**MERK:** For å administrere digitale sertifikater må du først angi kryptering av den valgfrie harddisken til På og deretter sette opp HTTPS-kommunikasjon. Se ["Forberedelse for administrasjon av sertifikater](#page-430-0)" for mer informasjon.

**MERK:** Denne funksjonen aktiveres bare når Aktiver er angitt for IEEE 802.1x (EAP-TLS).

- **1** Importer et sertifikat som skal brukes med SSL-klienten. For mer informasjon, se "[Importere et digitalt sertifikat](#page-432-0)".
- **2** Angi et sertifikat som skal brukes med SSL-klient. For mer informasjon, se "[Angi et digitalt sertifikat](#page-433-0)".
- **3** Bekreft at sertifikatet er konfigurert riktig. For mer informasjon, se ["Bekrefte innstillingene på et digitalt sertifikat](#page-433-1)".
- **4** Etter at skriveren blir startet på nytt, blir IEEE 802.1x (EAP-TLS)-sertifikatet vist når IEEE 802.1xkommunikasjonen med RADIUS-serveren starter. Når RADIUS-serveren er angitt til å kreve et klientsertifikat, blir klientsertifikatet som oppgis av skriveren verifisert av RADIUS-serveren.

# **27**

## **Kort om fonter**

## **Skriftsnitt og fonter**

En font er et sett med tegn og symboler laget med en spesielt design. Det bestemte designet kalles skriftsnitt. Skriftsnittet du velger, gir personlighet til et dokument. Velvalgte skriftsnitt gjør et dokument lettere å lese.

Skriveren har utallige innebygde fonter i PCL 5/PCL 6 og PostScript 3. Se under ["Innebygde fonter](#page-444-0)" for en liste over alle de residente fontene.

#### **Vekt og stil**

Skriftsnitt er ofte tilgjengelige med ulik vekt og stil. Disse variasjonene endrer det opprinnelige skriftsnittet slik at du for eksempel kan understreke viktige ord i teksten eller utheve boktitler. De ulike vektene og stilene er laget med tanke på å utfylle de opprinnelige skriftsnittene.

Vekt viser til tykkelsen på linjene som utgjør tegnene. Tykkere linjer gir mørkere tegn. Noen ord som vanligvis brukes til å beskrive vekten på et skriftsnitt, er fet, medium, lys, mørk og tung.

Stil viser til andre skriftsnittendringer, for eksempel skrå font eller tegnbredde. Kursiv og skrå font er stiler der tegnene heller. Smal, knepet og utvidet er tre vanlige stiler som endrer tegnbredden.

Noen fonter kombinerer flere vekt- og stilendringer, for eksempel Helvetica BdOb. En gruppe med flere vekt- og stilvariasjoner av ett enkelt skriftsnitt kalles en *skriftsnittfamilie*. De fleste skriftsnittfamilier har følgende fire variasjoner: vanlig, kursiv (skrå), fet og fet kursiv (fet skrå). Noen familier har flere variasjoner, som følgende illustrasjon for Helvetica-skriftsnittfamilien viser:

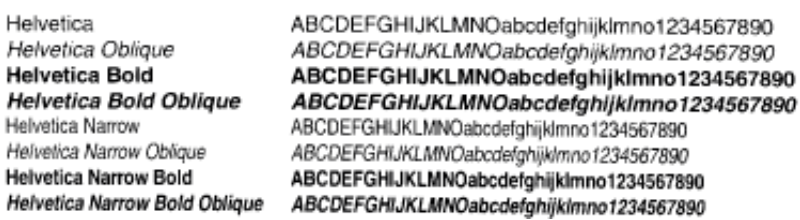

#### **Bredde og punktstørrelse**

н

Н

Størrelsen på en font er spesifisert enten som en bredde- eller en punktstørrelse, avhengig av om fonten har fast bredde eller er proporsjonal.

I fonter med *fast bredde* har hvert tegn samme bredde. Tegn per tomme brukes til å angi størrelsen på fonter med fast bredde. Det er et mål for antallet tegn som blir skrevet ut på en horisontal tomme. Alle 10-breddes fonter skriver for eksempel ut 10 tegn per tomme (cpi) og alle 12-breddes fonter skriver ut 12 cpi:

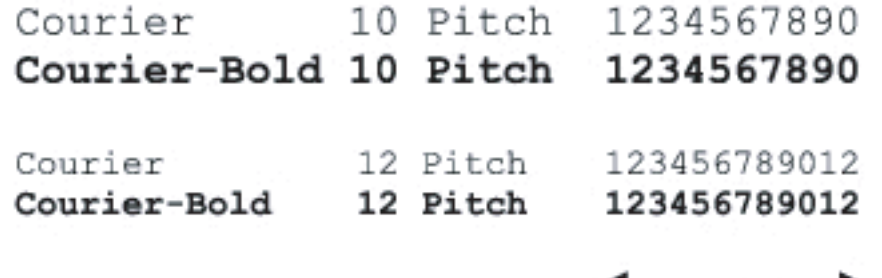

1 inch

I proporsjonale (eller typografiske) fonter kan hvert tegn ha ulik bredde. Siden proporsjonale fonter har tegn med ulike bredder, blir fontstørrelsen angitt i punkstørrelse, ikke i punkter per tomme. Punktstørrelse viser til høyden på tegnene i fonten. Et punkt defineres som 1/72 tomme. Tegnene i en font som skrives ut med 24 punkter, blir dobbelt så store som tegn i samme font som skrives ut med 12 punkter.

Illustrasjonen nedenfor viser eksempler på en font som er skrevet ut i ulike punktstørrelser:

# 48 point 36 point

#### 24 point 18 point 12 point 10 point

Punktstørrelsen for en font defineres som avstanden fra toppen av det høyeste tegnet i fonten til bunnen av det laveste tegnet i fonten. På grunn av definisjonen av punktstørrelse kan ulike fonter som skrives ut med samme punktstørrelse, se ut som om de har ulik størrelse. Dette er fordi det er andre parametere som innvirker på hvordan fonten ser ut. Punktstørrelsen av en font er imidlertid en glimrende spesifikasjon av den relative størrelsen på en font. Følgende eksempler illustrerer to svært forskjellige proporsjonale fonter med 14 punkter:

> **ITC Avant Garde** abcdefghABCDEFGH ITC Zapf Chancery abcdefghABCDEFGH

## **Punktgrafikkfonter og skalerbare fonter**

Skriveren bruker både punktgrafikkfonter og skalerbare fonter.

Punktgrafikkfonter blir lagret i skriverminnet som forhåndsdefinerte mønstre med punktgrafikk som viser til et skriftsnitt med en bestemt størrelse, stil og oppløsning. Den følgende illustrasjonen viser et eksempel på et tegn fra en punktgrafikkfont.

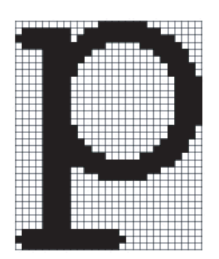

Punktgrafikkfonter er tilgjengelige i ulike typestiler og punktstørrelser som nedlastbare fonter.

Skalerbare fonter (også kalt konturfonter) lagres som dataprogrammer som definerer konturene til tegnene i fonten. Hver gang du skriver ut tegn fra en skalerbar font, lager skriveren en punktgrafikk av tegnene i den punktstørrelsen du velger, og lagrer den midlertidig i minnet.

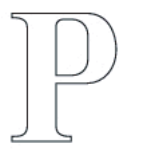

#### P  $P P P$

Disse midlertidige punktgrafikkfontene slettes når du slår av eller tilbakestiller skriveren. Skalerbare fonter gir fleksibilitet til å skrive ut i mange ulike punktstørrelser.

Skriveren bruker ulike skalerbare fontformater for å laste ned fonter til skriveren. PCL 5/PCL 6 bruker Intellifont og TrueType skalerbare fonter. PostScript 3 bruker skalerbare fonter av typen Type 1 og TrueType. Det er tusenvis av ulike skalerbare fonter i disse ulike fontformatene fra utallige fontleverandører.

Hvis du skal bruke mange nedlastbare punktgrafikkfonter eller skalerbare fonter, eller hvis du planlegger å bruke mange ulike størrelser av skalerbare fonter, kan det være nødvendig å kjøpe ekstra minne til skriveren.

## <span id="page-444-0"></span>**Innebygde fonter**

Skriveren er utstyrt med innebygde fonter som er lagret permanent i skriverminnet. Ulike fonter er tilgjengelige i PCL 5/PCL 6 og PostScript 3. Noen av de mest populære fonttypene som Courier og TimesNew (PCL 5/PCL 6)/Times New Roman (PostScript 3) er tilgjengelige for alle skriverspråk.

Tabellen nedenfor viser alle fontene som er innebygd på skriveren. Se under ["Rapport / liste"](#page-232-0) hvis du vil ha instruksjoner for hvordan du skriver ut fontprøver. Du kan velge re residente fontene fra dataprogrammet ditt. Hvis du bruker PCL 5/PCL 6 kan du også velge fonter fra operatørpanelet.

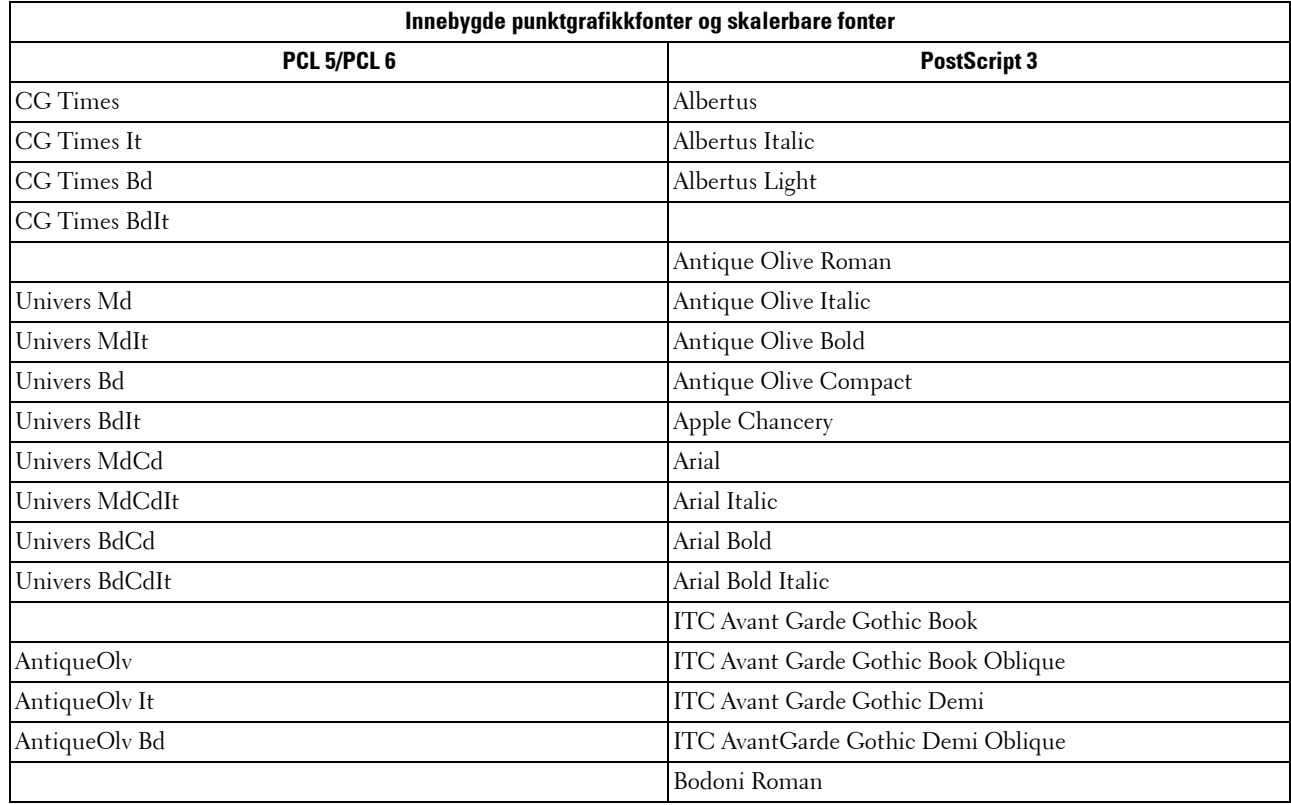

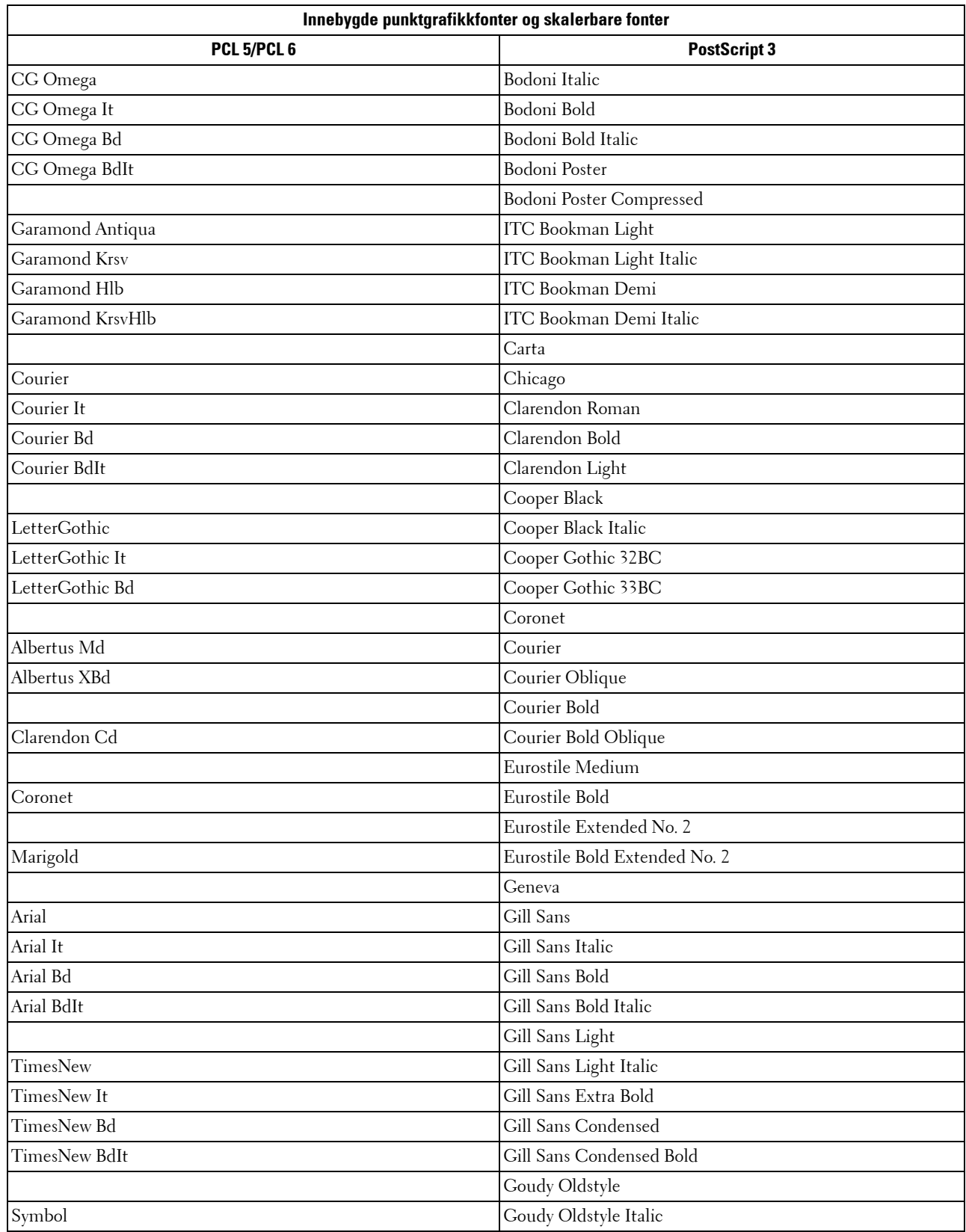

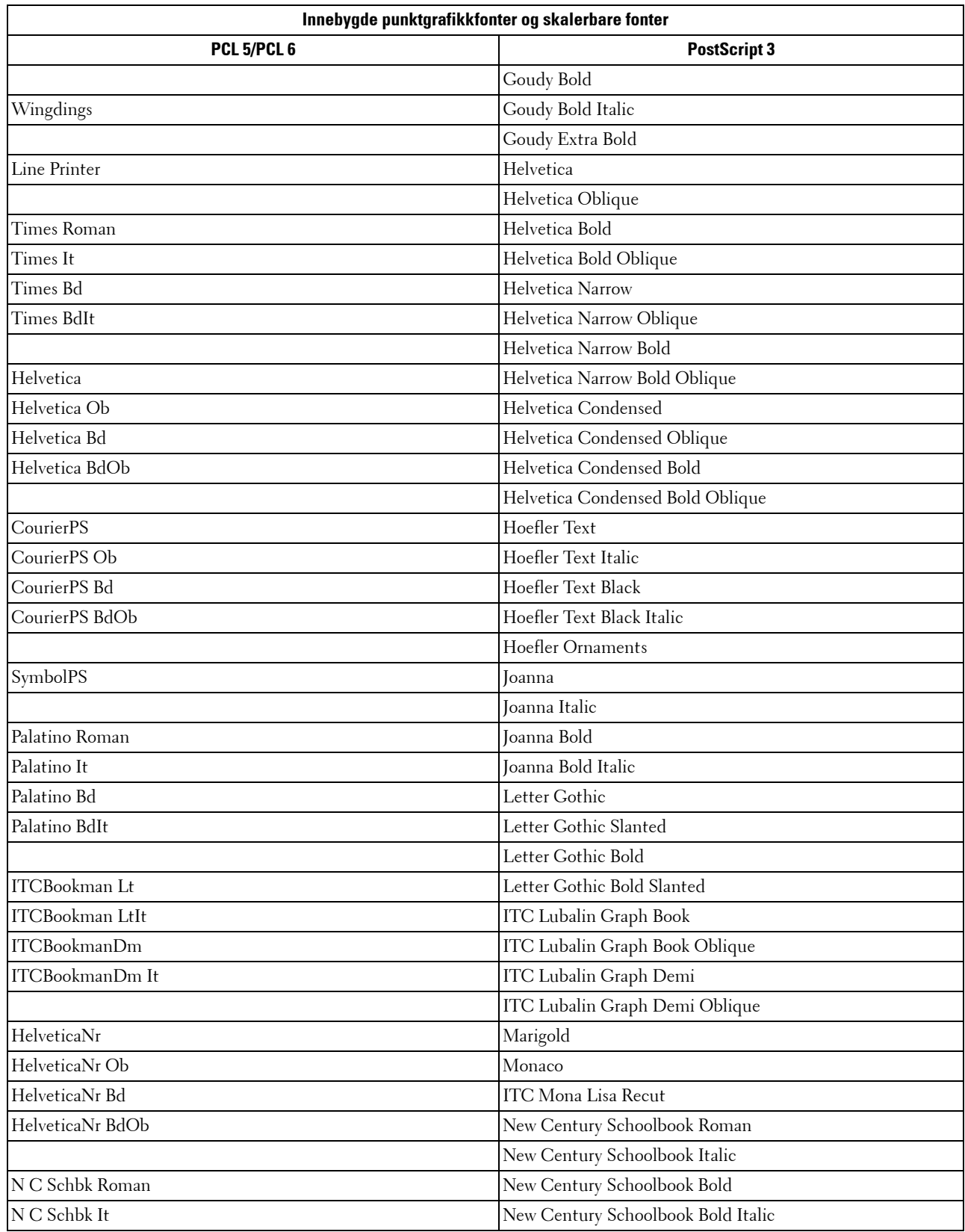

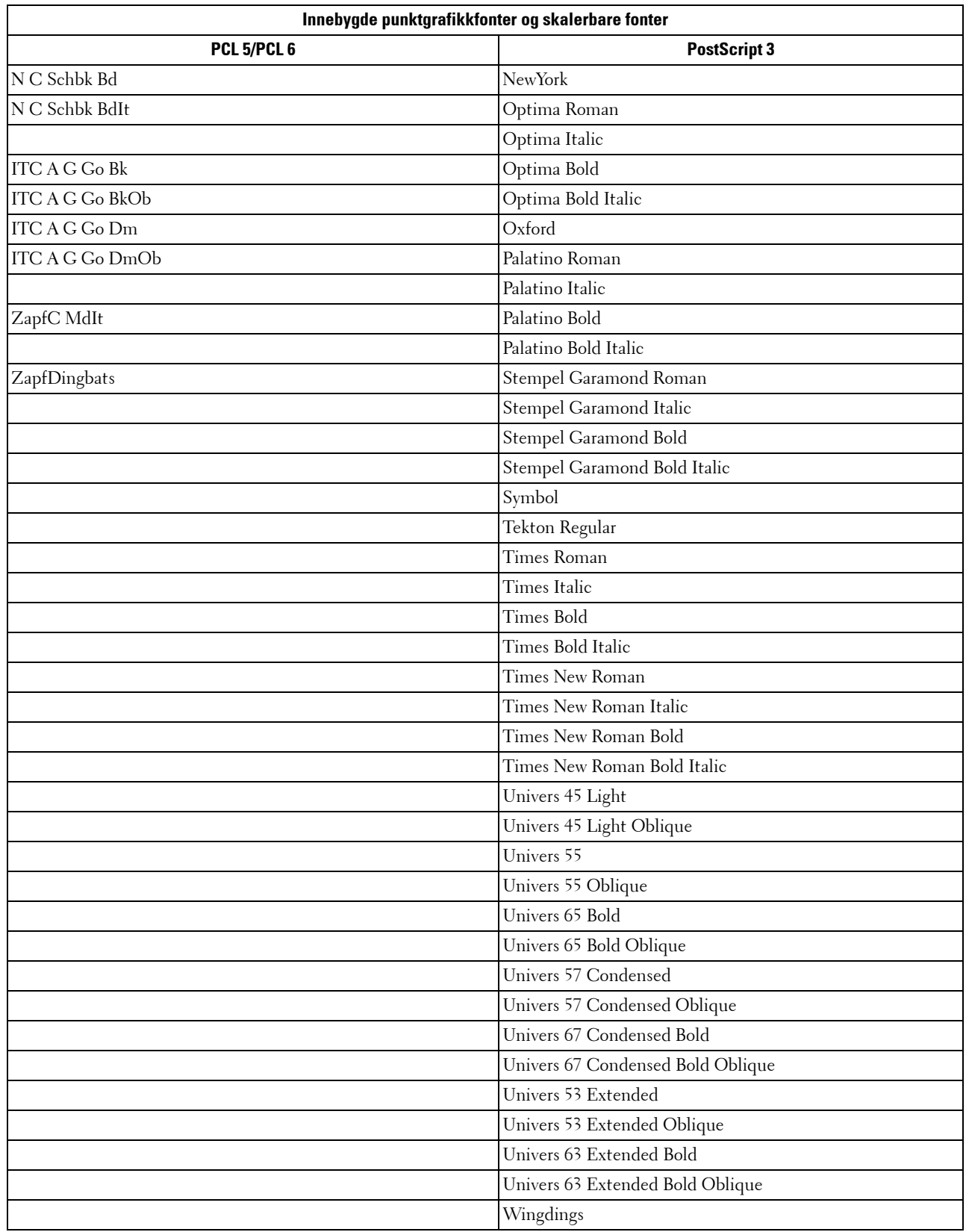

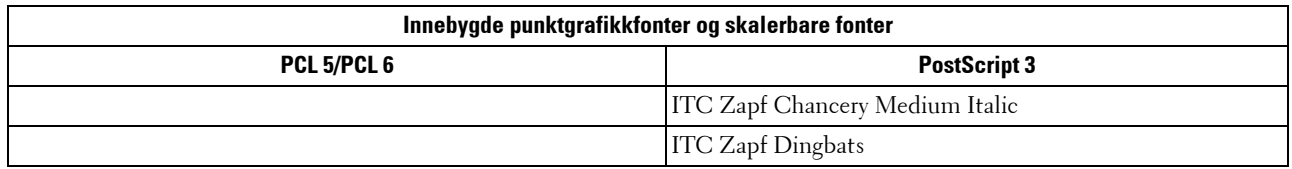

## **Symbolsett**

Et symbolsett er samlingen av alfabetiske og numeriske tegn, tegnsetting og spesielle tegn som er tilgjengelige i den fonten du velger. Symbolsett støtter kravene for ulike språk eller bestemte applikasjoner, for eksempel matematiske symboler som brukes i vitenskapelig tekst.

I PCL 5/PCL 6 definerer også et symbolsett hvilke tegn som blir skrevet ut for hver tast på tastaturet (eller nærmere bestemt for hvert kodepunkt). Noen applikasjoner krever forskjellige tegn for noen kodepunkter. Skriveren har 36 symbolsett for de innebygde PCL 5/PCL 6-fontene for å støtte flere applikasjoner og språk.

#### **Symbolsett for PCL 5/PCL 6**

Ikke alle fontnavn støtter alle symbolsettene som er oppført.

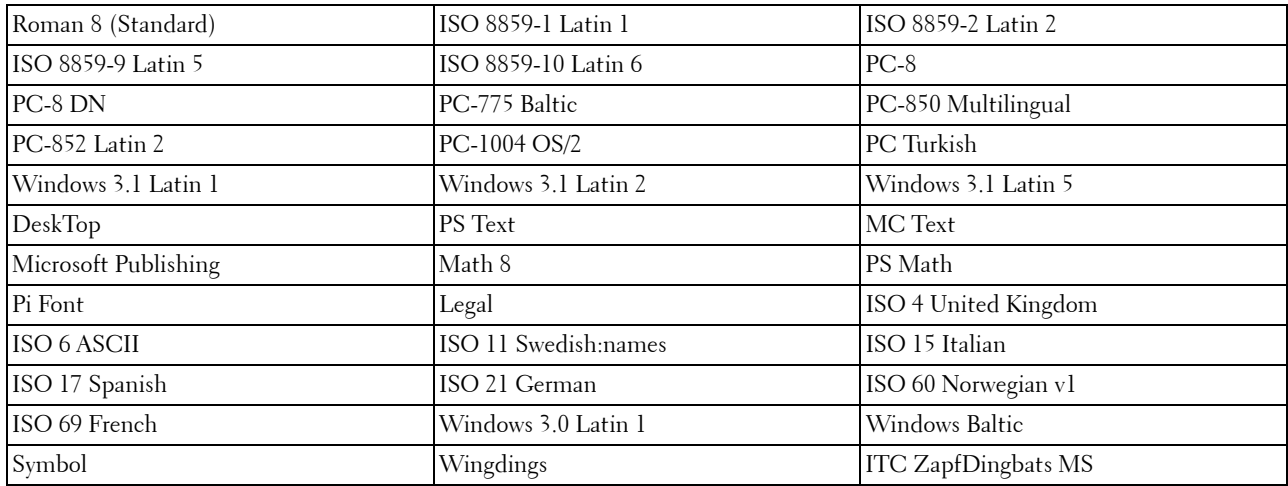

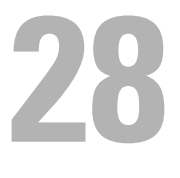

## **Forstå skrivermeldinger**

På skriverens operatørpanel vises feilmeldinger som beskriver gjeldende status for skriveren, og angir mulige skriverproblemer du må løse. Dette kapittelet inneholder en liste over feilkoder eller feilmeldinger, og forteller deg hva du kan gjøre for å fjerne feilmeldinger. Når du kontakter kundestøtte om en feil, bør du ha feilkodene og meldingene klare.

 $\bigwedge$  FORSIKTIG: Når en feil inntreffer kan det hende at utskriftsdataene som er igjen på skriveren og opplysningene som er samlet **opp i skriverens minne kan være korrumperte.**

**MERK:** En feilkode er oppført i en feilmelding.

**MERK:** Se instruksjoner i hver feilmelding for feilkoder som ikke er nevnt i dette kapittelet.

## **Feilkoder**

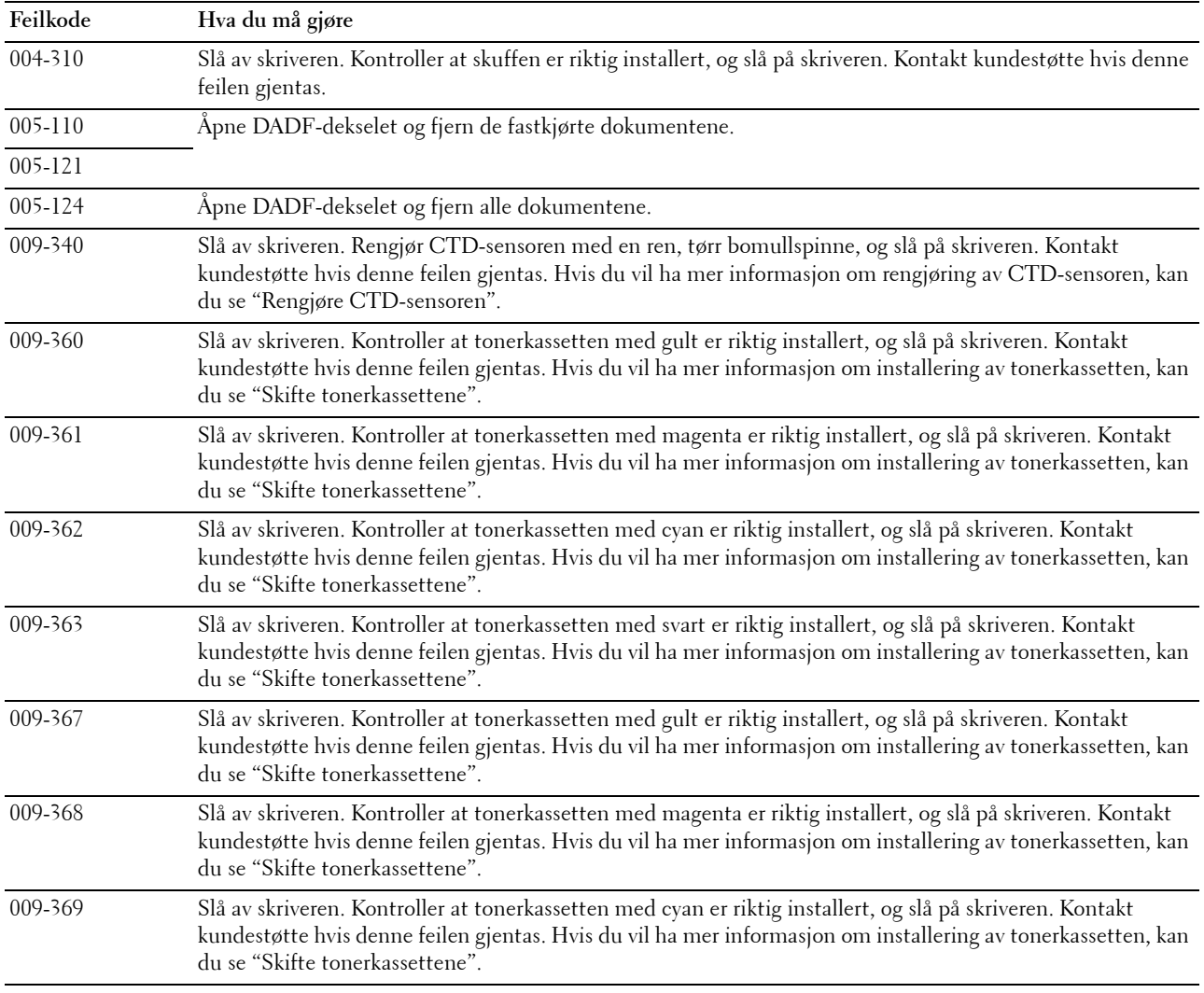

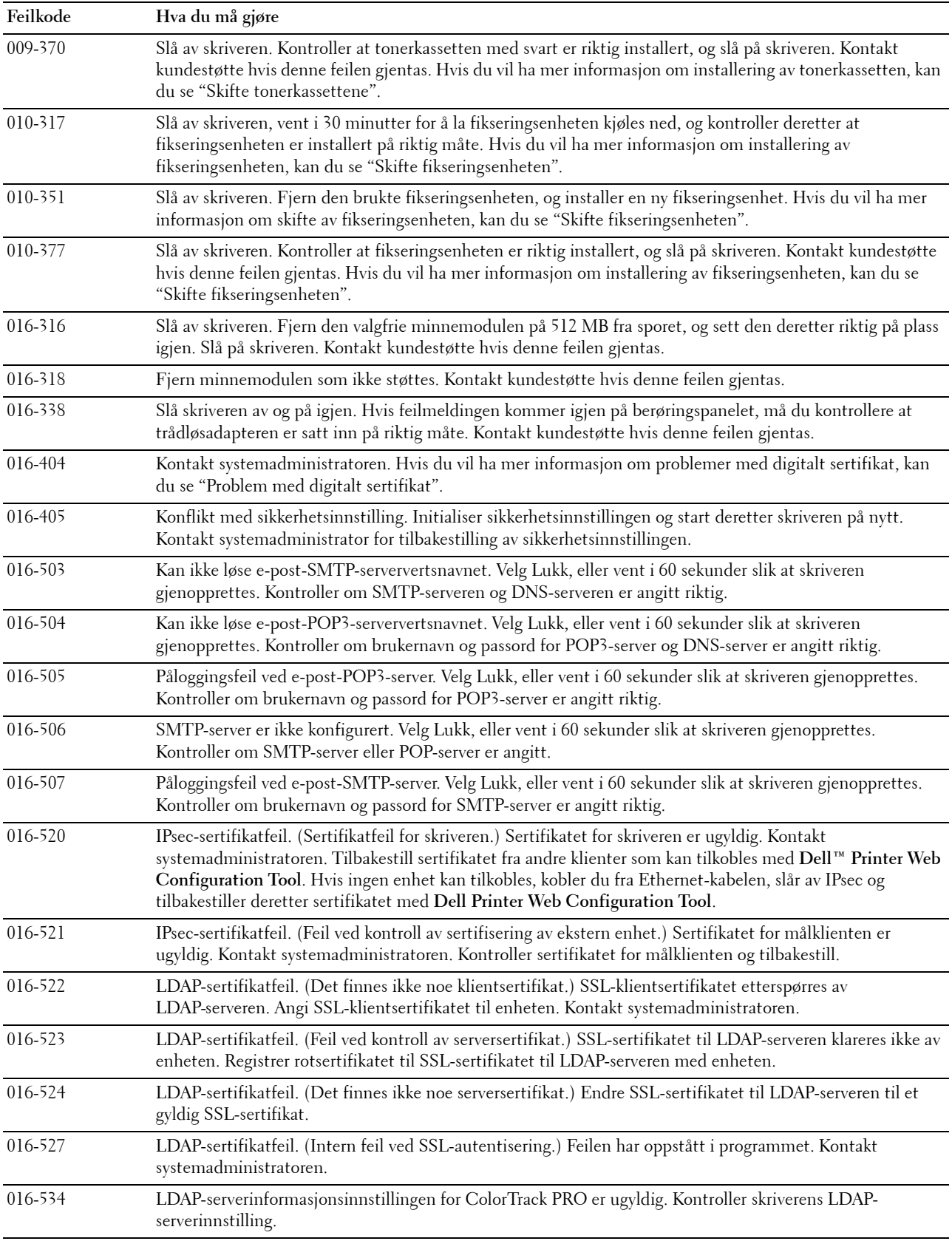

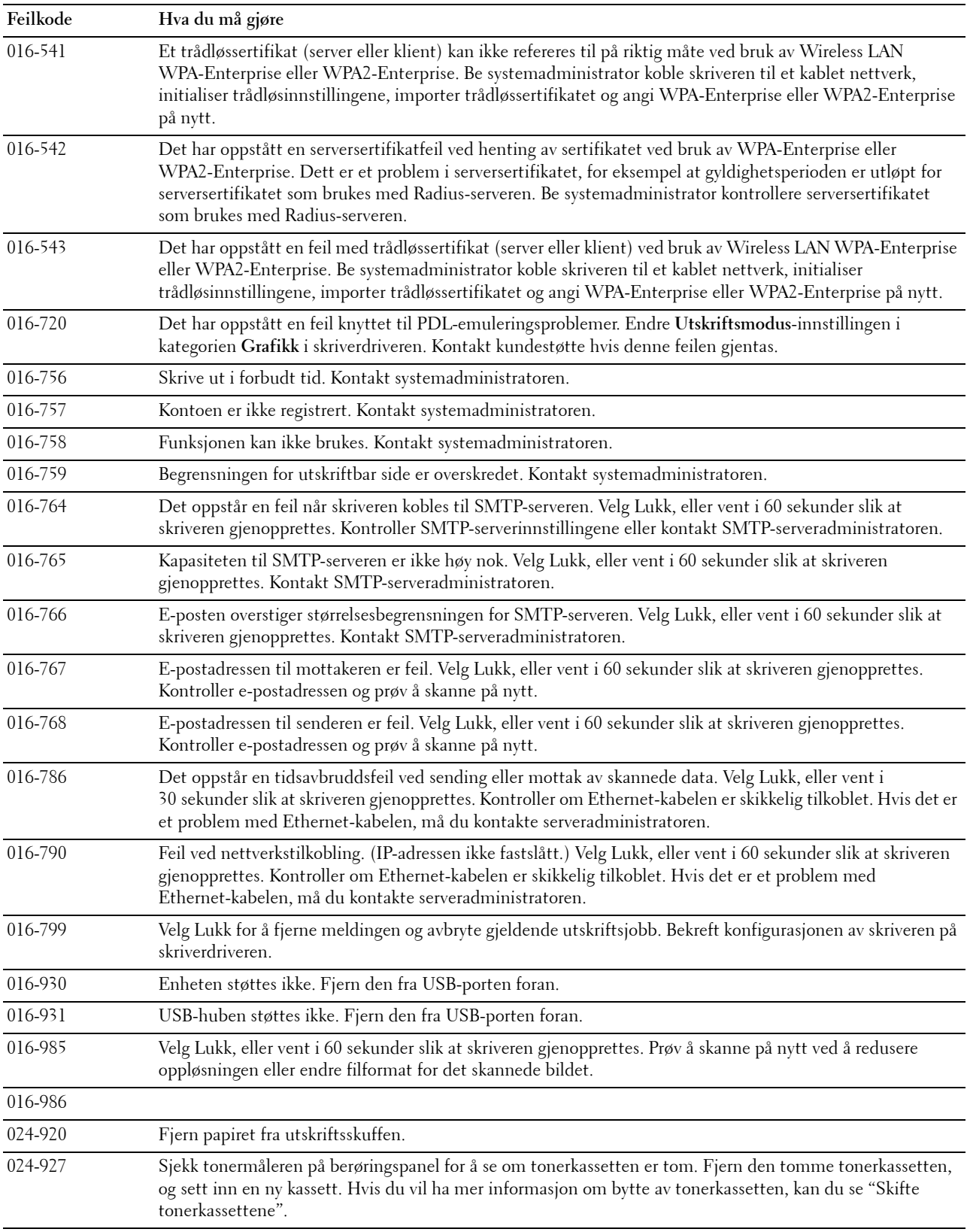

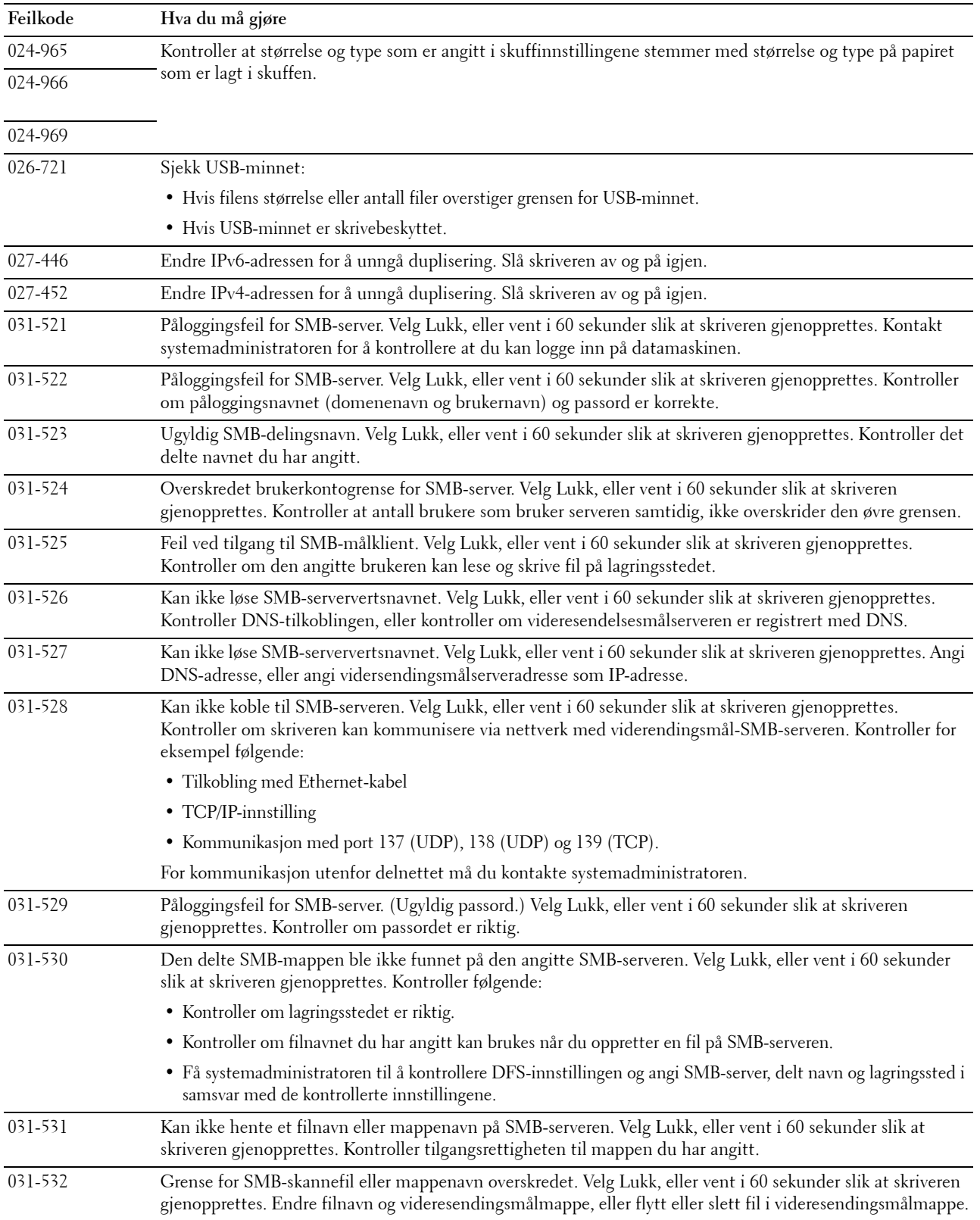

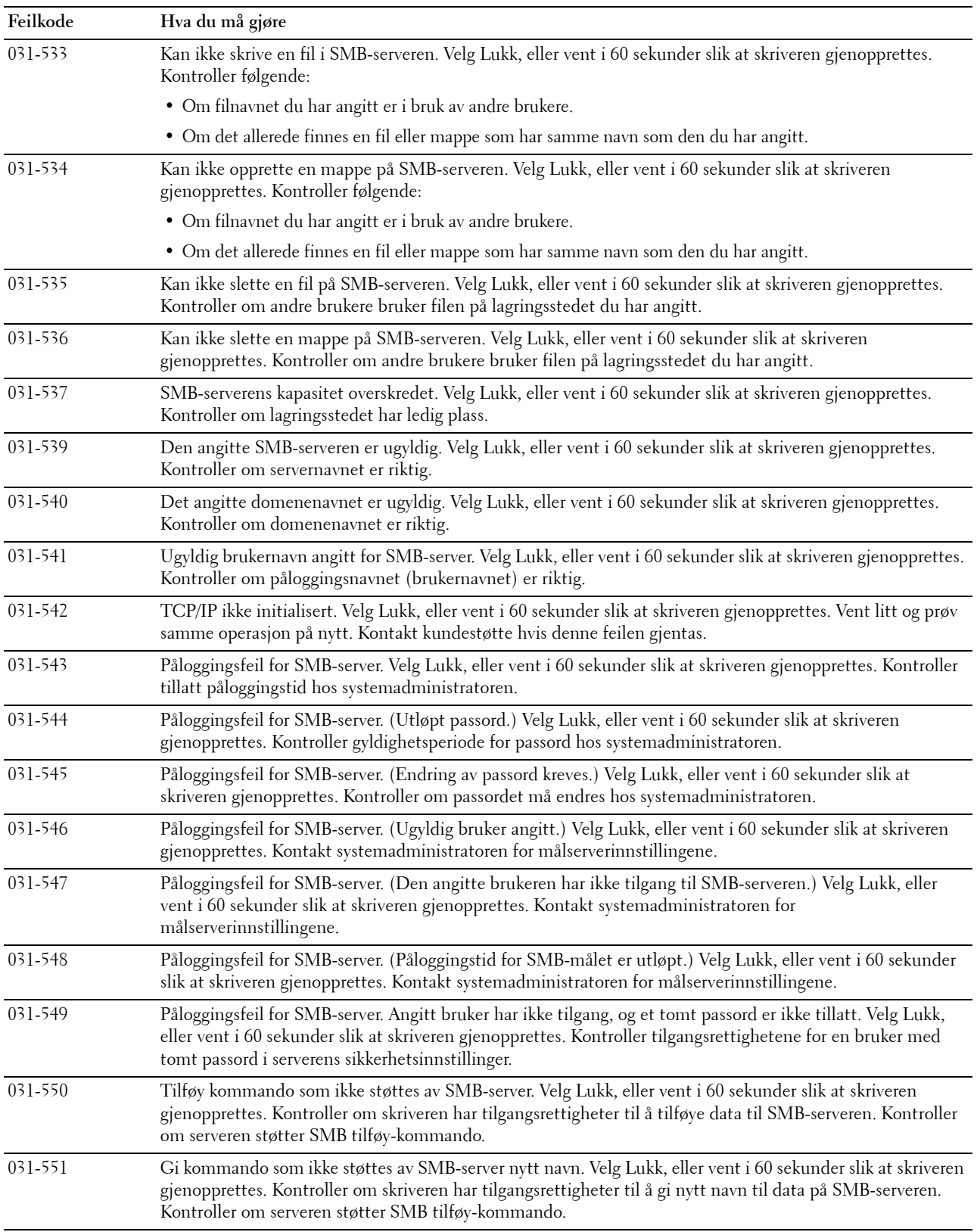

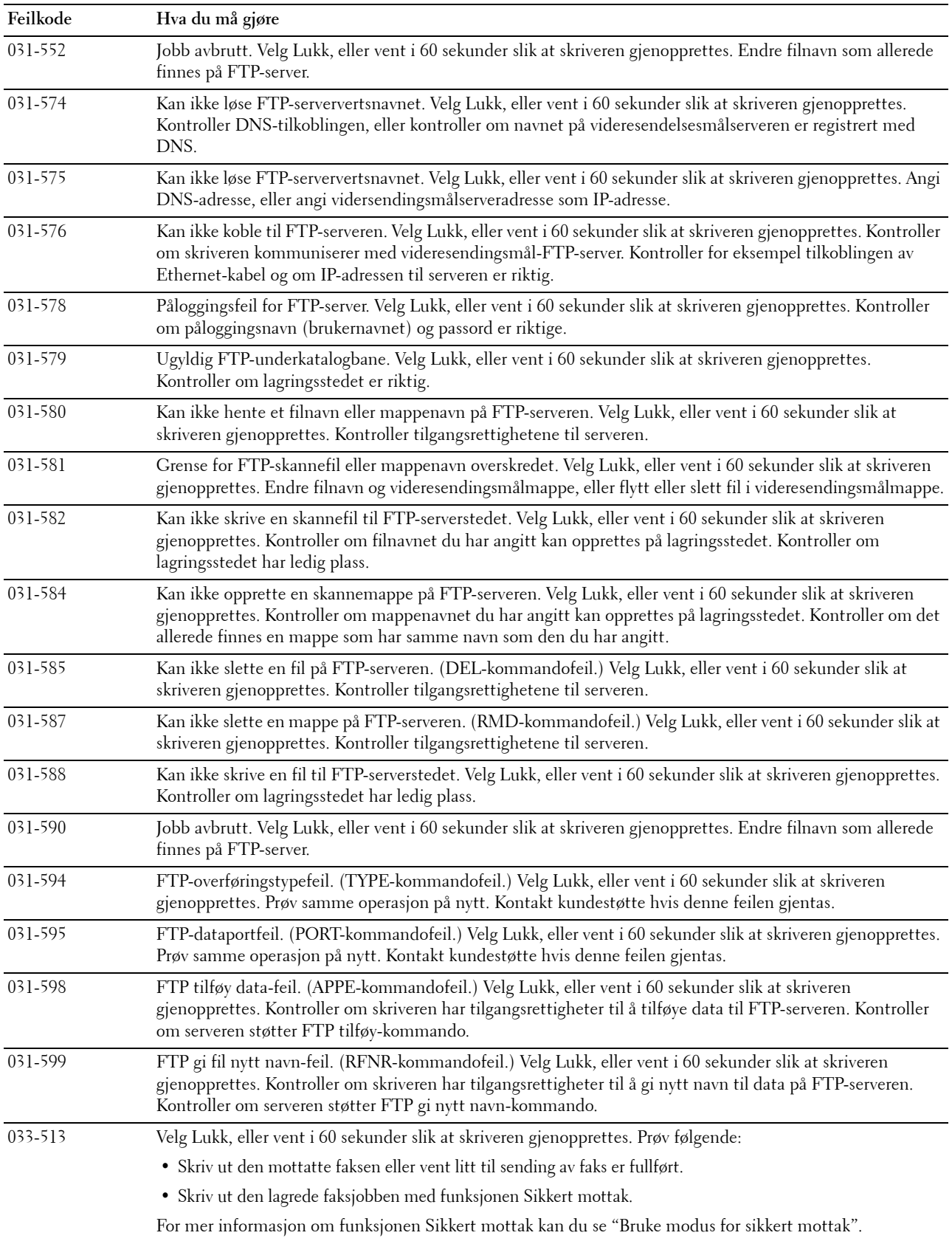

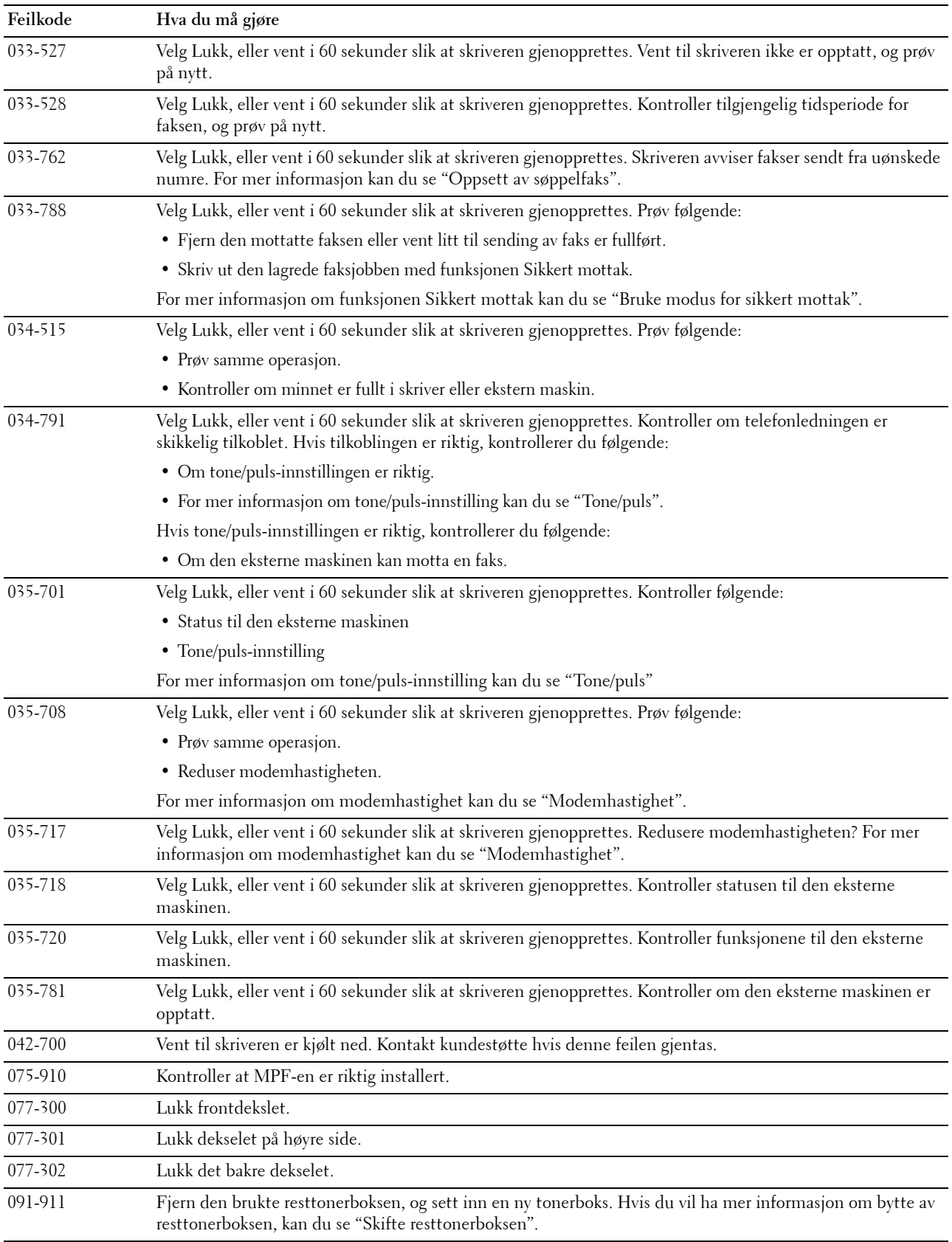

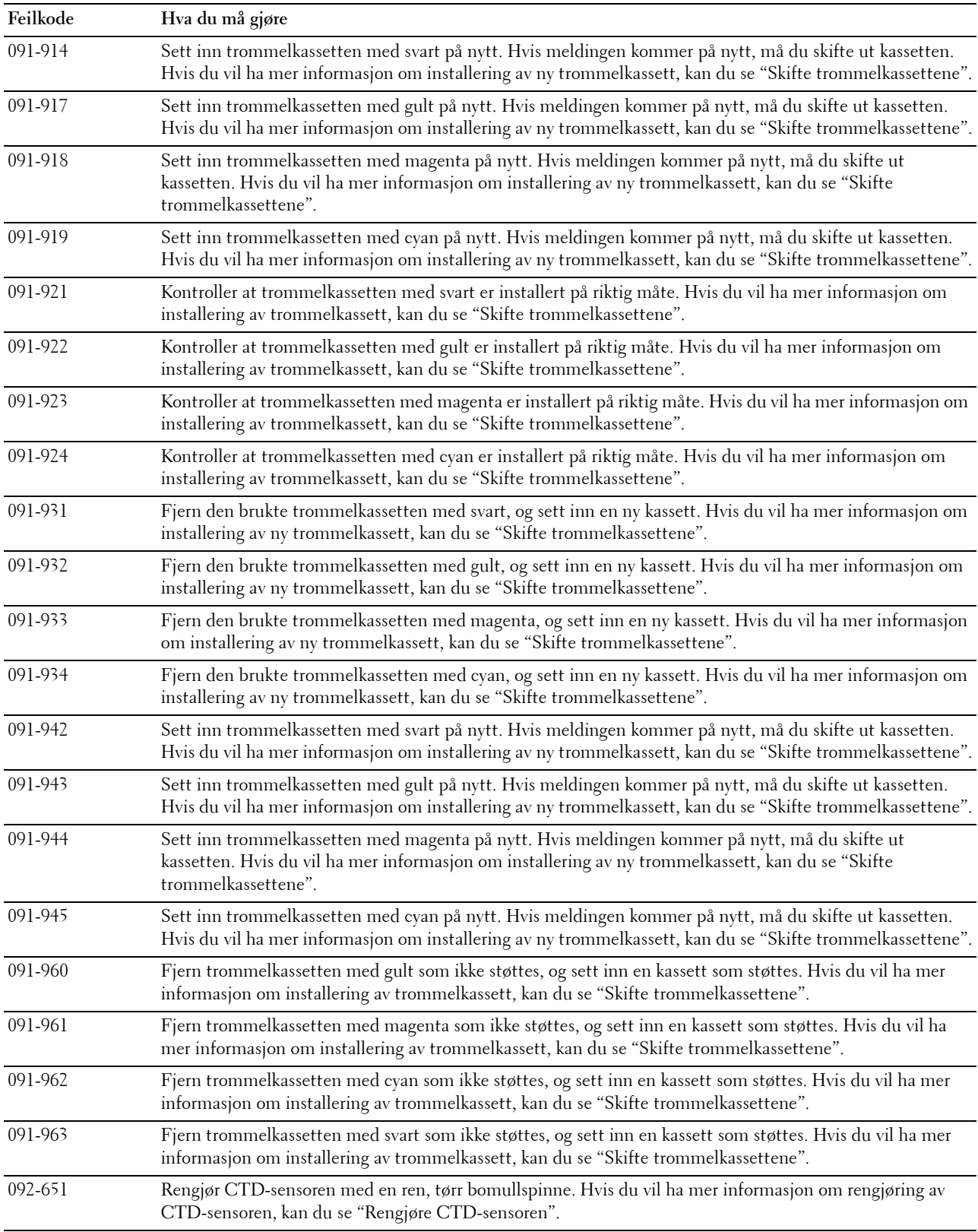

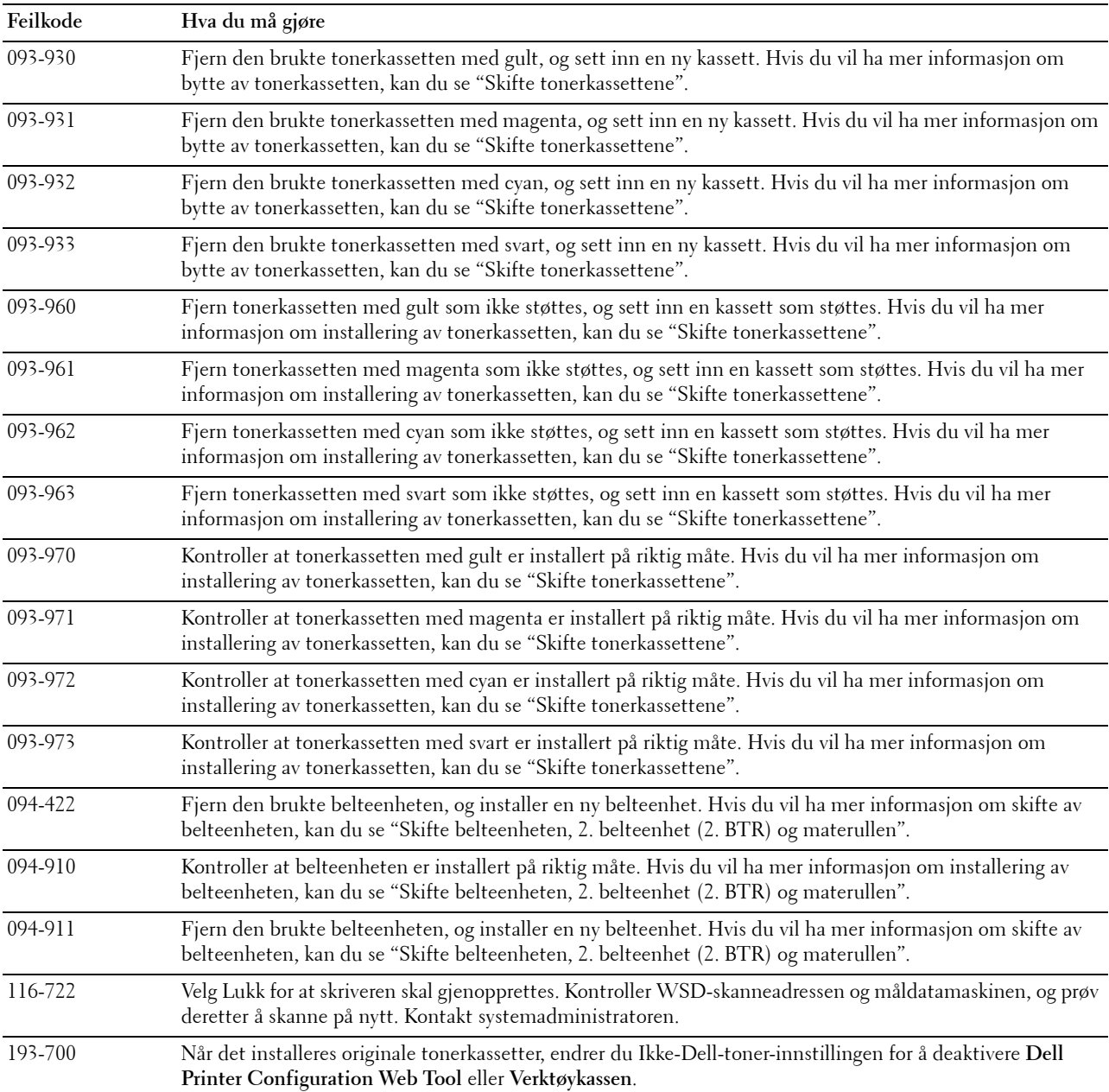

## **Feilmeldinger**

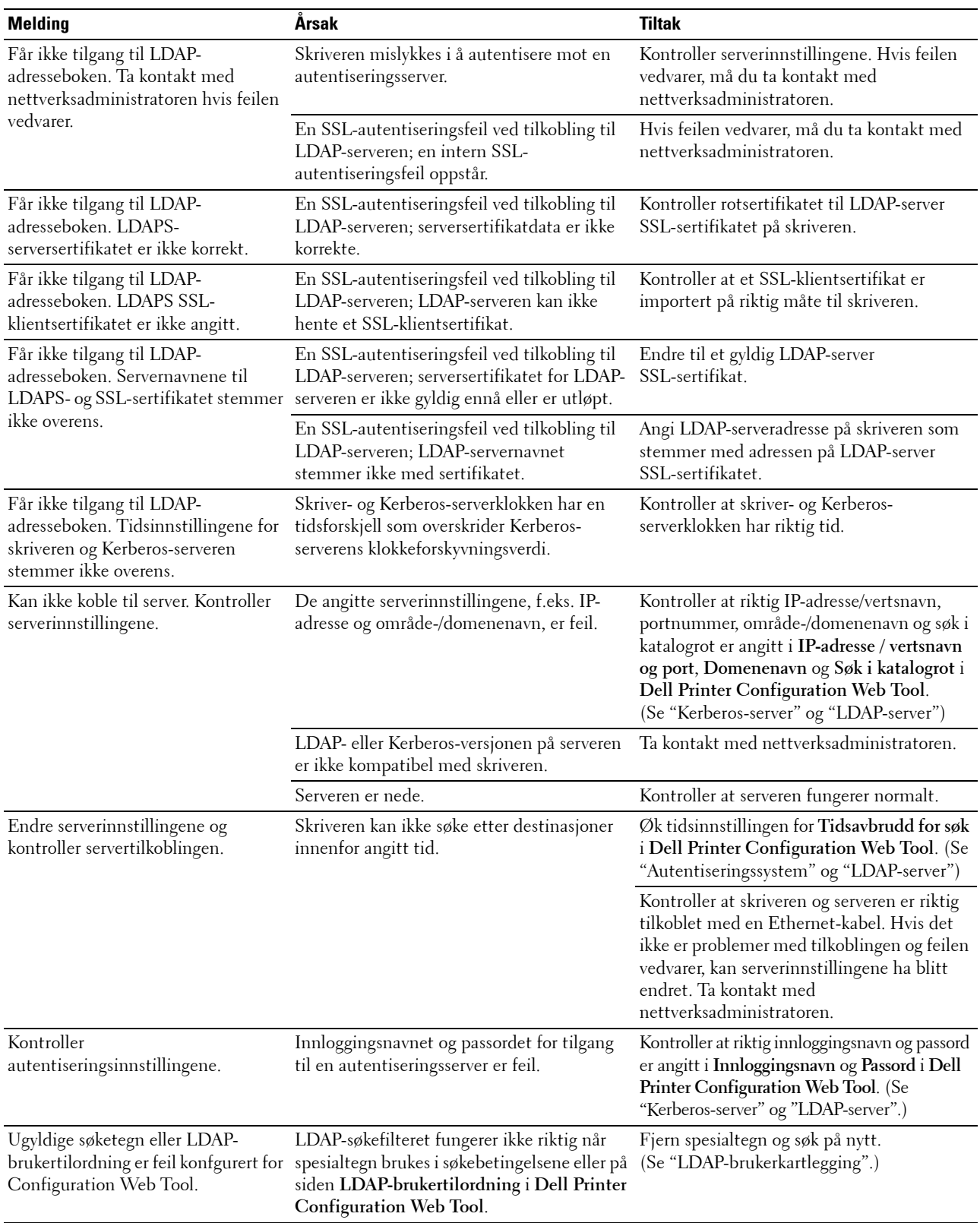

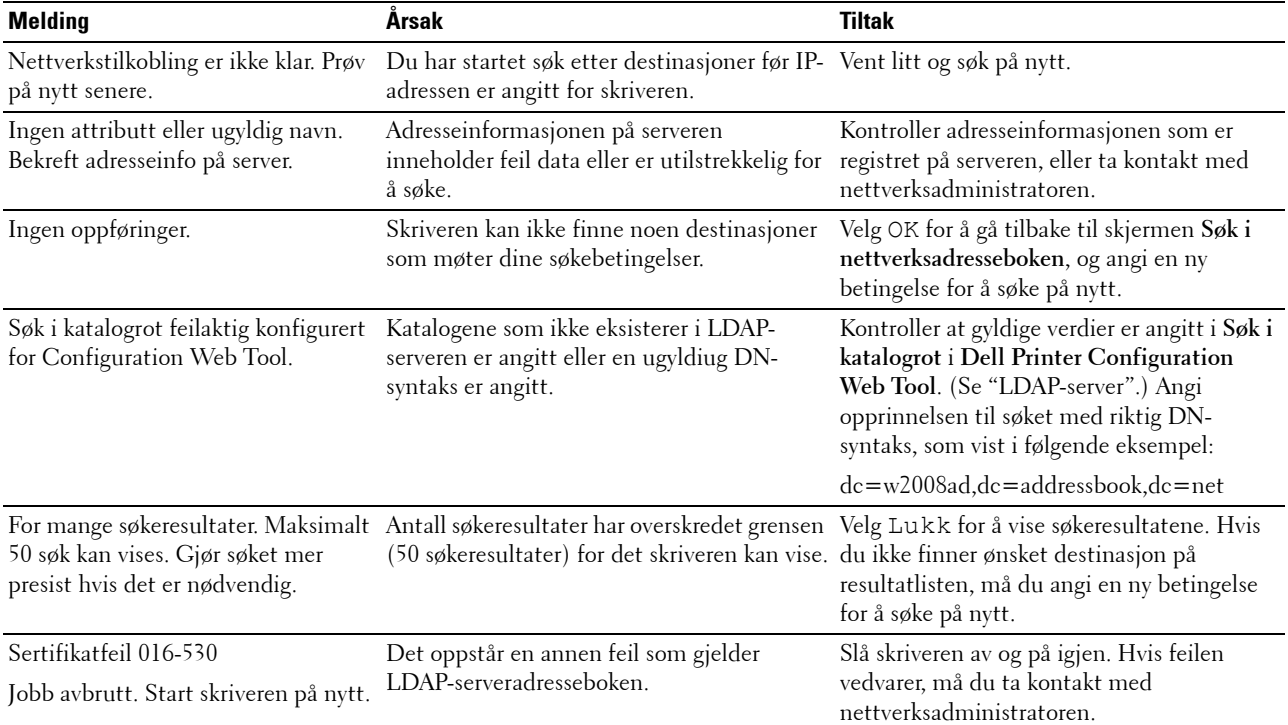

# **29**

## **Spesifikasjoner**

## **Kompatibilitet med operativsystem**

Dell™ C3765dnf Multifunction Color Laser Printer er kompatibel med Microsoft® Windows® XP, Windows XP 64-bit Edition, Windows Server® 2003, Windows Server 2003 64-bit Edition, Windows Server 2008, Windows Server 2008 64-bit Edition, Windows Server 2008 R2 64-bit Edition, Windows Vista®, Windows Vista 64-bit Edition, Windows 7, Windows 7 64-bit Edition, Windows 8, Windows 8 64-bit Edition, Windows Server 2012, Mac OS X 10.3.9, 10.4.11, 10,5, 10.6, 10.7, 10.8, Red Hat $^{\circledR}$  Enterprise Linux $^{\circledR}$  5/6 Desktop (x86) og SUSE $^{\circledR}$  Linux Enterprise Desktop 10/11 (x86).

## **Strømtilførsel**

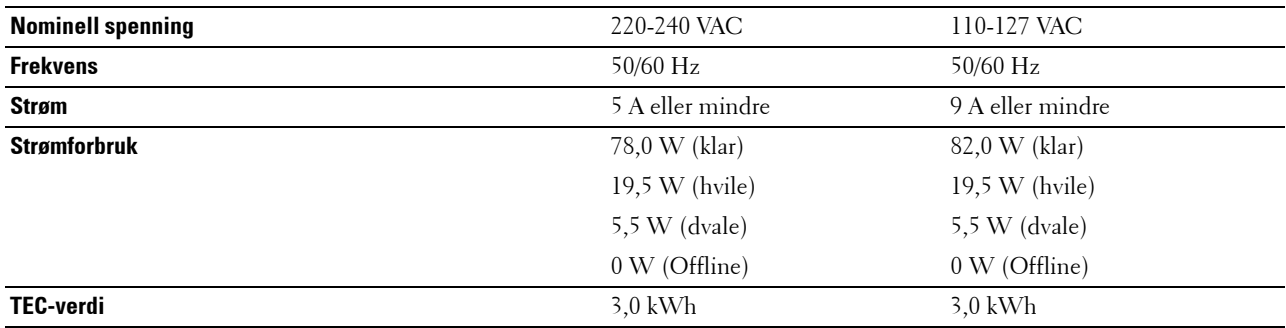

## **Dimensjoner**

Høyde: 558 mm (21,97 tommer) Bredde: 530 mm (20,87 tommer) Dybde: 530 mm (20,87 tommer) Vekt (tonerkassetter og trommelkassetter inkludert): 32,7 kg

## **Minne**

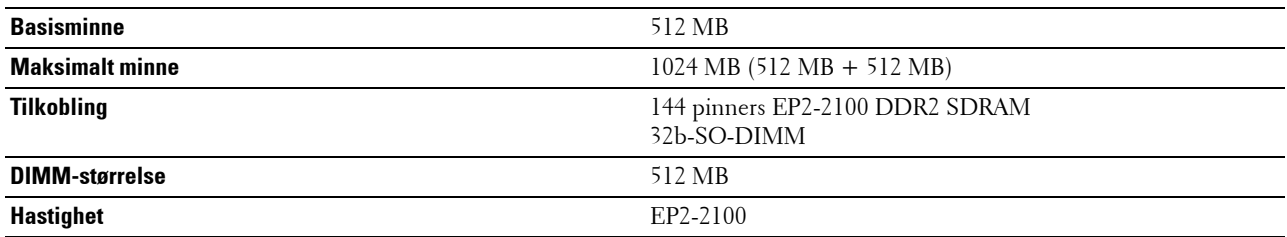

## **Sidebeskrivelsesspråk (PDL) / emulering, operativsystem og grensesnitt**

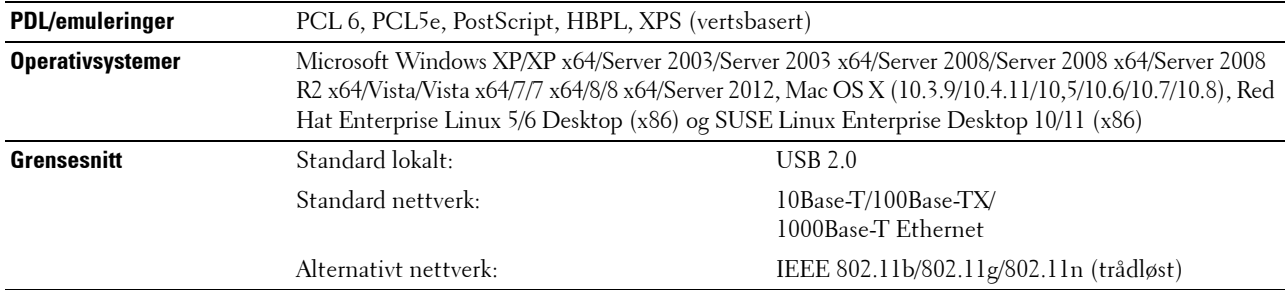

#### **MIB-kompatibilitet**

Management Information Base (MIB) er en database som inneholder informasjon om nettverksenheter (f.eks. adaptere, broer, rutere eller datamaskiner). Denne informasjonen hjelper nettverksadministratorer å administrere nettverket (analysere ytese, trafikk, feil osv.). Dell C3765dnf Multifunction Color Laser Printer er kompatibel med alle industristandard MIB-spesifikasjoner, slik at skriveren kan bli gjenkjent og administrert av ulike programvaresystemer for nettverksadministrasjon og skrivere.

### **Miljø**

#### **Drift**

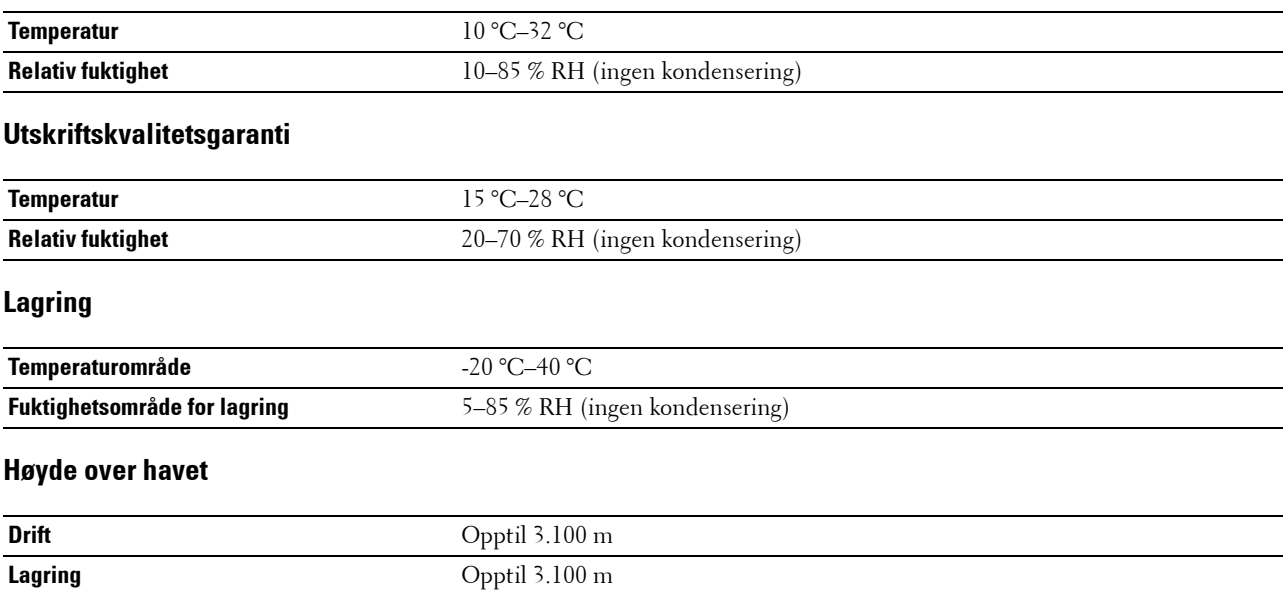

## **Kabler**

Forbindelseskabelen må oppfylle følgende krav:

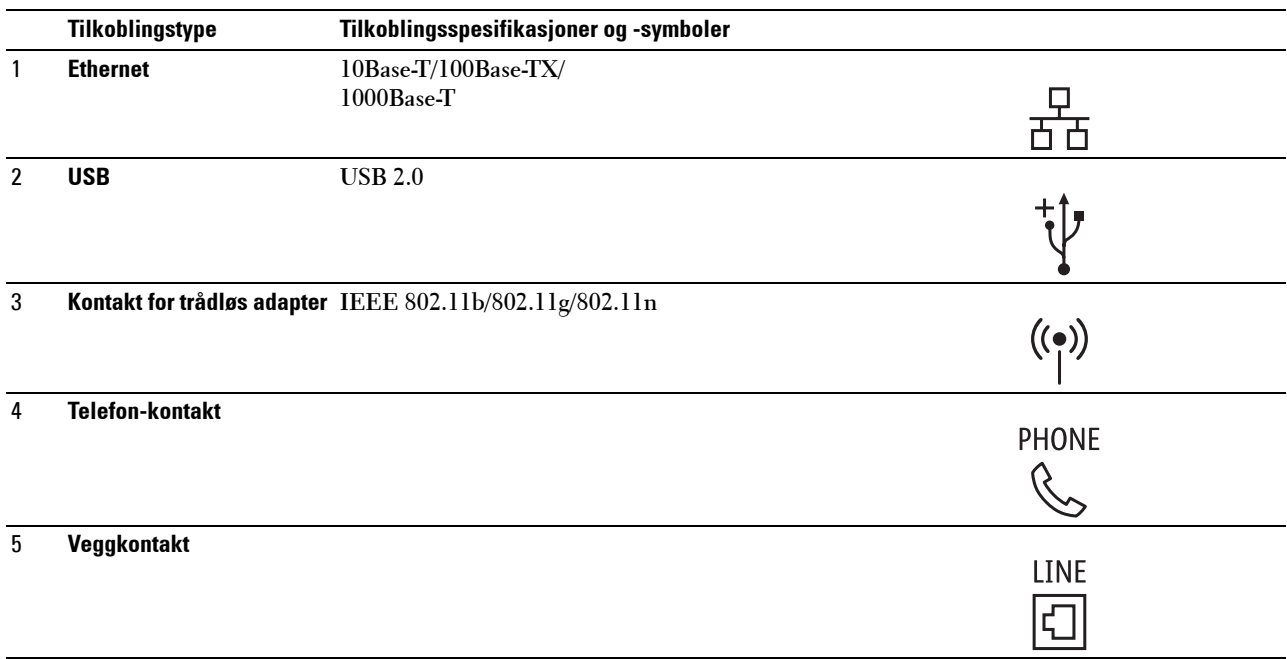

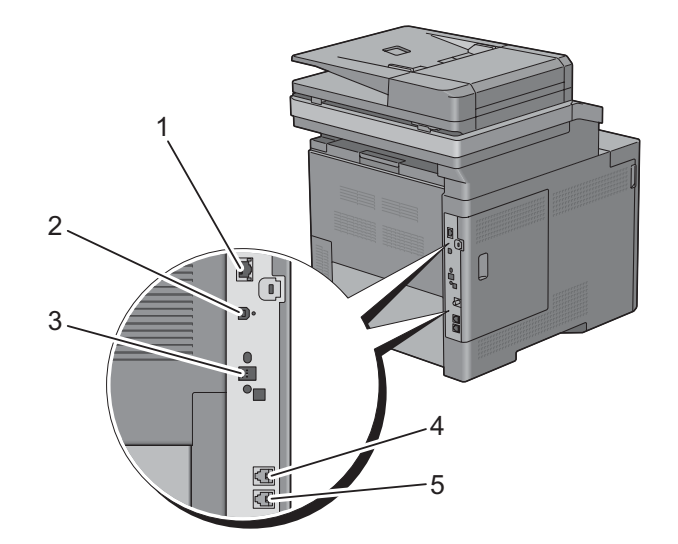

## **Spesifikasjoner for kopieringsmaskin**

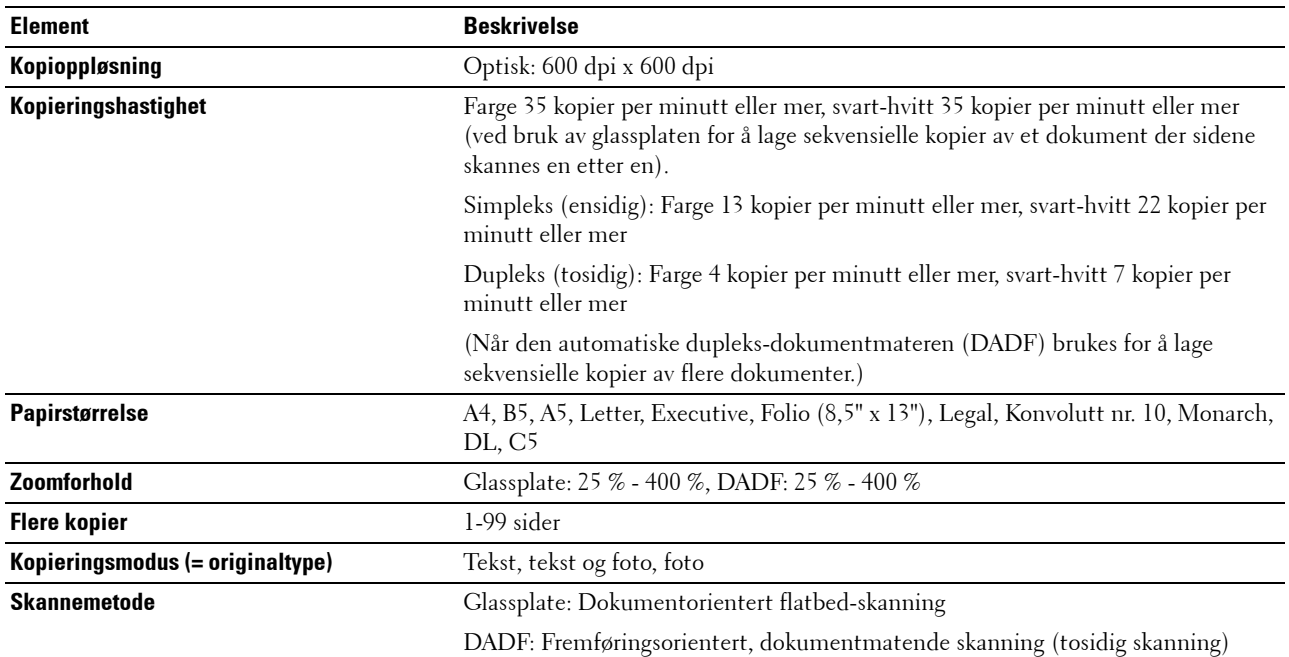

## **Spesifikasjoner for skanner**

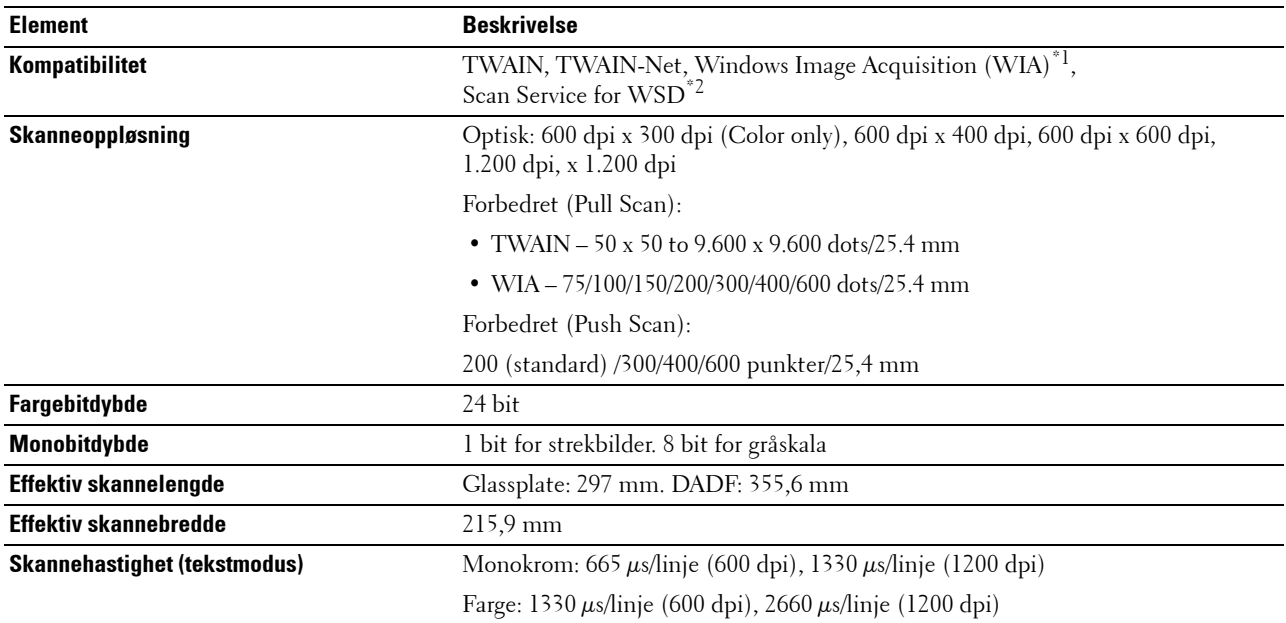

 $^{\ast1}$  : Bare Windows OS

 $^{\ast2}$  : Bare Windows Vista/7/8

## **Spesifikasjoner for faks**

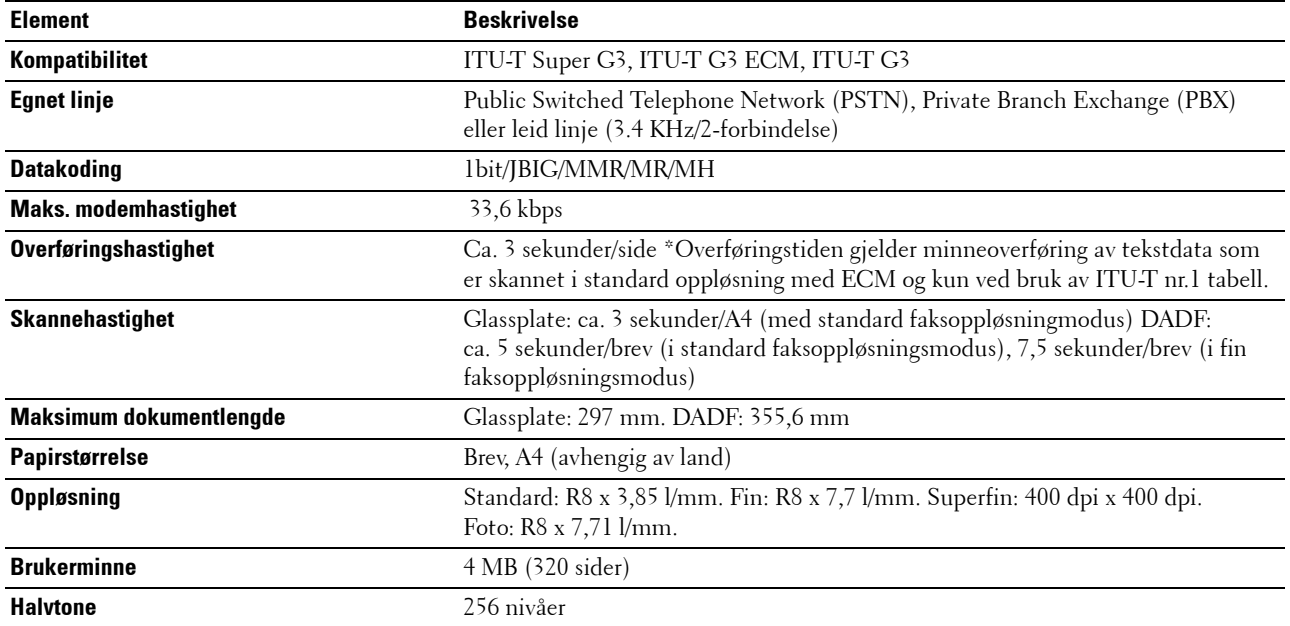

## **Valgfri trådløsadapter**

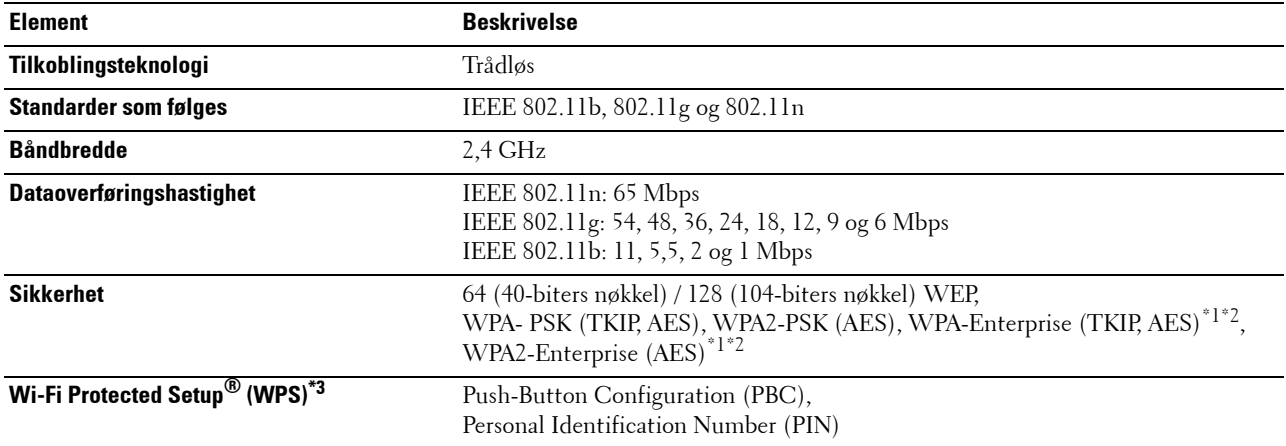

\*1 Dette elementet er bare tilgjengelig når den valgfrie harddisken er installert.

\*2 EAP-metoden støtter PEAPv0, EAP-TLS, EAP-TTLS PAP og EAP-TTLS CHAP.

\*3 WPS 2.0-kompatibel.
## **Vedlikeholde skriveren**

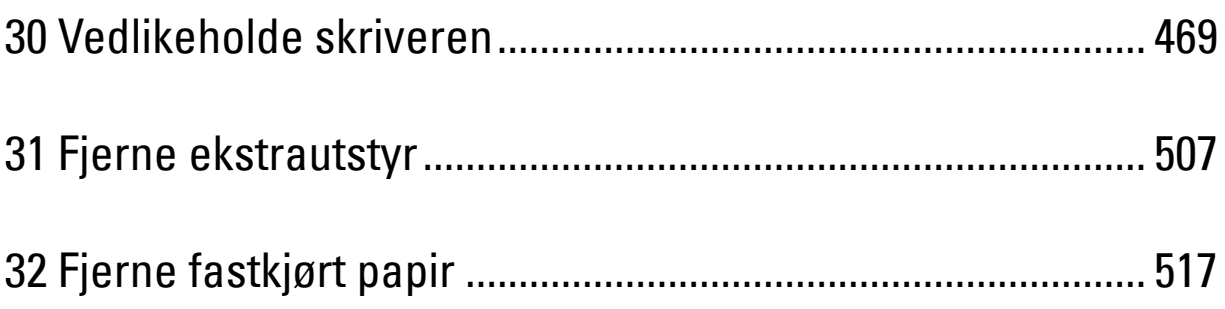

# **30**

## <span id="page-470-0"></span>**Vedlikeholde skriveren**

Du må med jevne mellomrom utføre visse oppgaver for å opprettholde optimal utskriftskvalitet.

## **Fastslå status for forbruksartikler**

Hvis skriveren er koblet til et nettverk, kan **Dell™ Printer Configuration Web Tool** gi umiddelbar tilbakemelding om gjeldende tonernivå. Angi skriverens IP-adresse i nettleseren for å vise denne informasjonen. Hvis du vil bruke funksjonen **Oppsett for e-postvarsel** som varsler når skriveren trenger nye forbruksvarer, kan du skrive inn ønsket e-postadresse i e-postlisteboksen.

På berøringspanelskjermen kan du også sjekke følgende:

- Eventuelle forbruksvarer og vedlikeholdsartikler som må skiftes (Skriveren kan imidlertid bare vise informasjon om ett element om gangen).
- Gjenværende fargetoner i hver tonerkassett.

## **Spare forbruksartikler**

Du kan endre flere innstillinger i skriverdriveren for å spare fargetoner og papir.

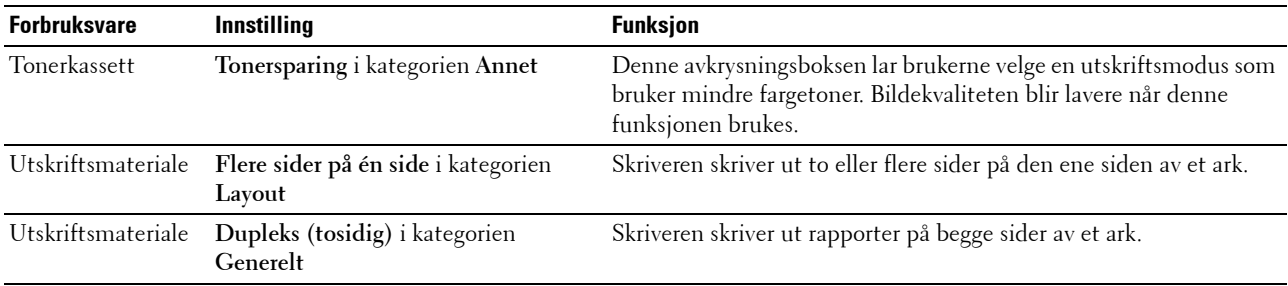

## **Bestille forbruksvarer**

Du kan bestille forbruksvarer (tonerkassetter, trommelkassetter, resttonerboks) fra Dell på Internett når skriveren er koblet til nettverket. Tast inn skriverens IP-adresse i nettleseren, start **Dell Printer Configuration Web Tool** og klikk på nettadressen under **Bestill tilbehør:** for å bestille toner eller tilbehør til skriveren.

Du kan også bestille forbruksvarer på følgende måte:

**1** Klikk på **Start** → **Alle programmer** → **Dell-skrivere** → **Ekstra programvare for fargelaser** → **Dell Supplies Management System**.

Vinduet **Dell Supplies Management System** vises.

- **2** Velg skriveren i listen **Velg skrivermodell**.
- **3** Hvis du bestiller på nettet:
	- **a** Velg en URL fra listen **Velg bestill URL på nytt**.
	- **b** Klikk på **Besøk Dell-nettstedet for bestilling av skriverutstyr online**.

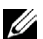

**MERK:** Når du ikke kan få informasjon fra skriveren automatisk ved toveiskommunikasjon, vises et vindu der du blir bedt om å taste inn Servicemerkenummeret. Tast inn Dell-skriverens servicemerke i feltet. Servicemerkenummeret er plassert på innsiden av frontdekselet på skriveren.

**4** Hvis du bestiller over telefon, kan du ringe nummeret som vises under overskriften **Bestill per telefon**.

## **Lagre utskriftsmateriale**

For å unngå potensielle papirmatingsproblemer og ujevn utskriftskvalitet, er det flere ting du kan gjøre:

- Lagre utskriftsmaterialet ved en temperatur på omtrent 21 °C og med en relativt fuktighet på 40 % for å få best mulig utskriftskvalitet.
- Lagre kartonger med utskriftsmateriale på en pall eller en hylle i stedet for rett på gulvet.
- Hvis du lagrer individuelle pakker med utskriftsmateriale utenfor den originale emballasjen, må de ligge på en flat overflate slik at kantene ikke brettes eller krølles.
- Legg ikke noe oppå pakkene med utskriftsmateriale.

## **Oppbevaring av forbruksvarer**

Lagre forbruksvarer i originalemballasjen helt til de skal brukes. Forbruksvarer må ikke lagres i/på følgende:

- Temperaturer over 40 °C.
- Miljø med ekstreme endringer i fuktighet eller temperatur
- Direkte sollys
- Støvete steder
- Bil i lange perioder
- Miljø hvor det er korroderende gasser
- Et fuktig miljø.

## **Bytte tonerkassetter**

#### **ADVARSEL: Før du utfører noen av følgende prosedyrer, må du lese og følge sikkerhetsinstruksjonene i Produktveiledningen.**

Tonerkassetter fra Dell kan bare skaffes via Dell. Du kan bestille kassetter online på **<http://www.dell.com/supplies>** eller via telefon. Hvis du vil bestille via telefon, ser du i ["Kontakte Dell](#page-569-0)".

Det anbefales å bruke tonerkassetter fra Dell på denne skriveren. Dell gir ingen garanti for problemer forårsaket av bruk av tilbehør, deler eller komponenter som ikke er levert av Dell.

**ADVARSEL: Kast aldri brukte tonerkassetter på åpen ild. Tonerrestene kan eksplodere og forårsake brannskader.**

**ADVARSEL: Ikke rist den brukte tonerkassetten. Dette kan føre til tonersøl.**

#### **Slik tar du ut tonerkassetten**

**MERK:** Sørg for å fjerne alt papir fra MPF-en og lukke MPF-dekselet før du tar ut tonerkassetten.

**1** Grip begge sider av frontdekselet og trekk det nedover for å åpne det.

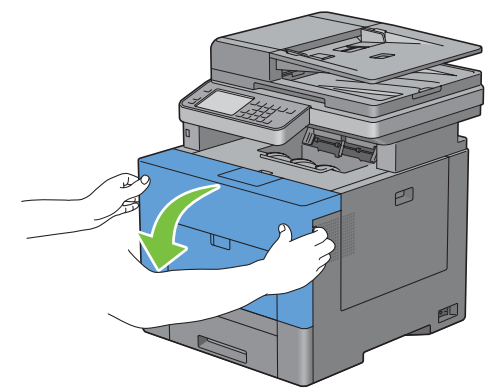

**2** Grip håndtaket på tonerkassetten du vil bytte og trekk den ut.

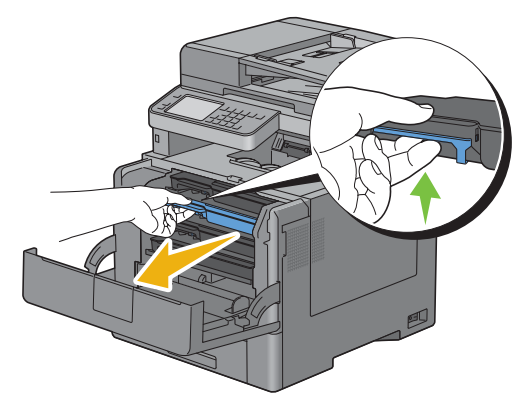

**ADVARSEL: Rist ikke tonerkassetten ettersom det kan forårsake tonersøl.**

#### **Sette i en tonerkassett**

- Pakk opp en ny tonerkassett av ønsket farge.
- Rist den nye tonerkassetten fem eller seks ganger for å fordele fargetoneren jevnt.

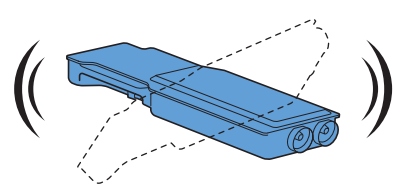

Sett inn tonerkassetten i det aktuelle kassettsporet, og skyv den inn til den stopper.

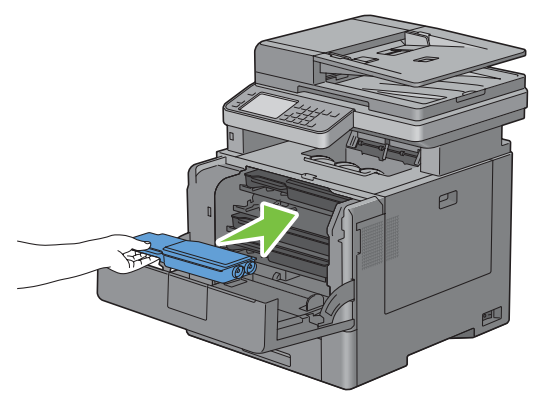

Lukk frontdekslet.

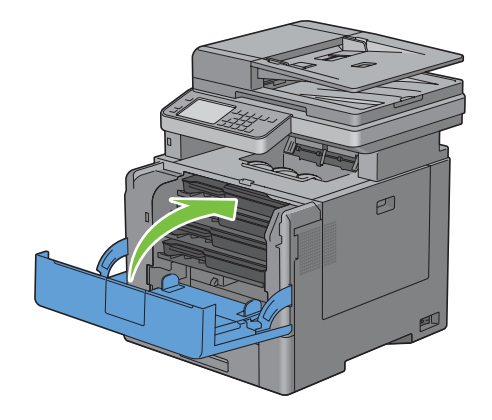

## **Bytte trommelkassetter**

Du må bytte alle trommelkassettene (gul, magenta, cyan og svart) på én gang.

**ADVARSEL: Før du utfører noen av følgende prosedyrer, må du lese og følge sikkerhetsinstruksjonene i Produktveiledningen.**

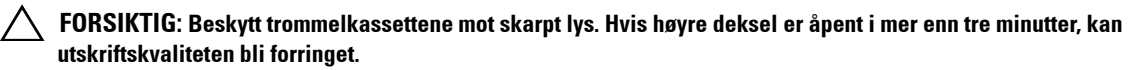

#### **Ta ut trommelkassetten**

**1** Åpne høyre deksel.

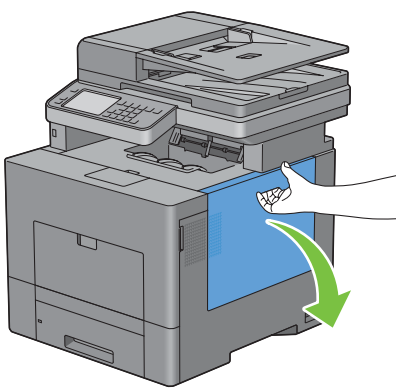

**2** Drei låsehendelen på resttonerboksen 90 grader mot klokken for å låse opp resttonerboksen.

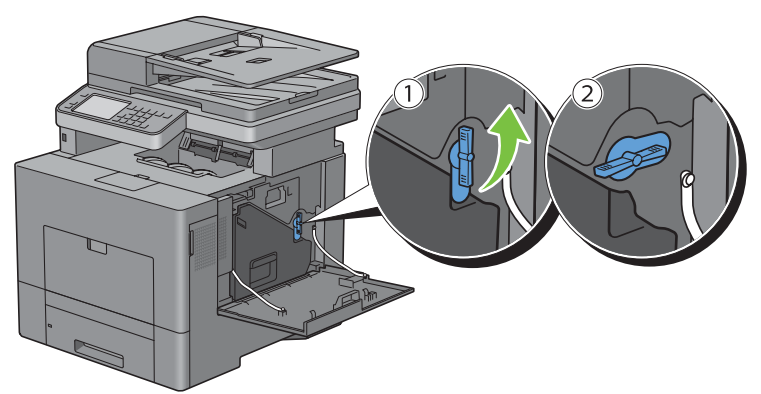

**3** Ta tak i håndtaket på resttonerboksen, trekk det ut, og hold den slik at toneråpningene vender oppover, slik at resttoner ikke søles ut.

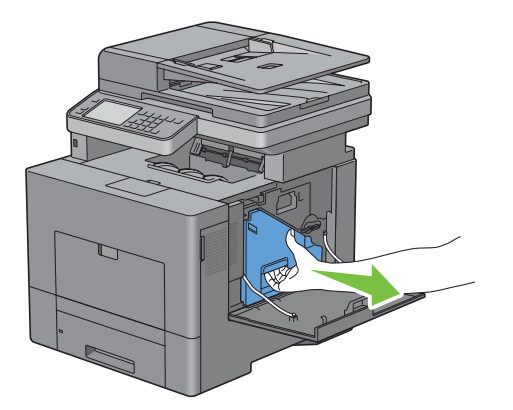

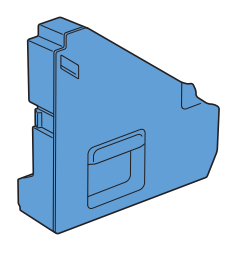

 $\bigwedge$  **FORSIKTIG:** Vær forsiktig så du ikke mister resttonerboksen mens du tar den ut.

**FORSIKTIG: Når du har tatt ut resttonerboksen må du ikke berøre de delene som er vist i illustrasjonen. Toner kan skitne**   $\bigwedge$ **til hendene dine.**

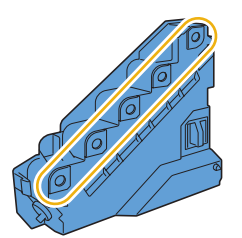

**4** Sett resttonerboksen på en jevn overflate.

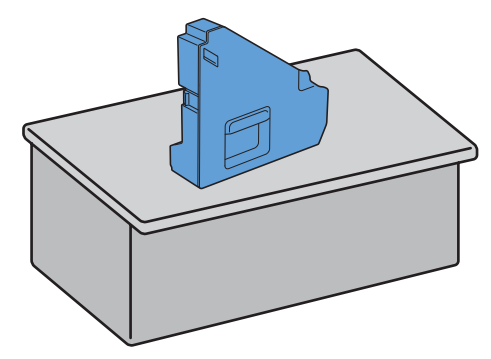

**ADVARSEL: La aldri resttonerboksen ligge på siden. Det kan føre til at funksjonsfeil eller tonersøl.**

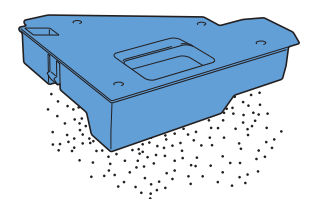

**5** Trykk fanen på trommelkassetten du vil bytte svakt nedover, og trekk kassetten halvveis ut med én hånd.

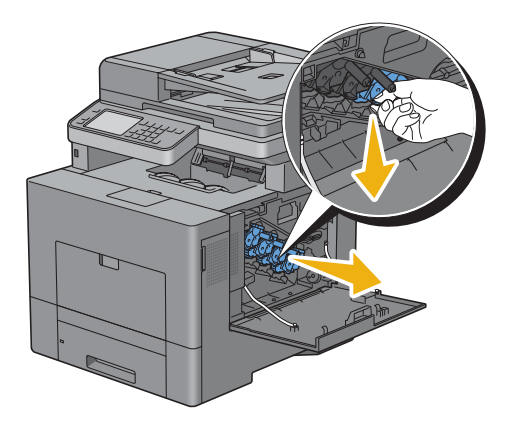

Støtt trommelkassetten nedenfra med den andre hånden, og trekk den helt ut.

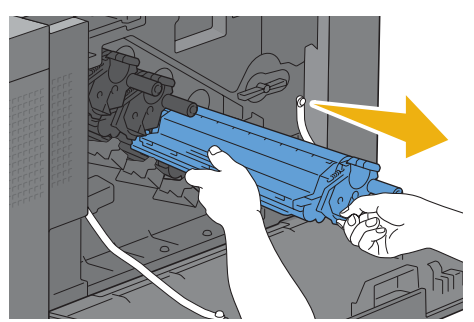

Gjenta trinn 5 og 6 for å ta ut de tre andre kassettene.

#### **Sette i en trommelkassett**

- Pakk opp en ny trommelkassett av ønsket farge.
- Fjern det oransje beskyttelsesdekselet fra trommelkassetten.

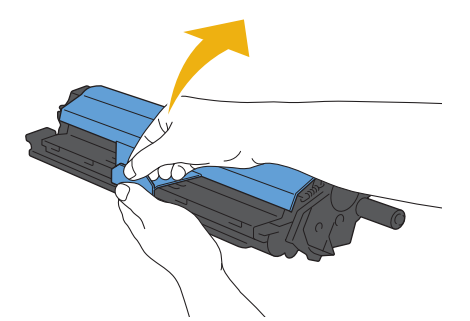

Sett inn trommelkassetten i det aktuelle kassettsporet, og skyv den inn til den stopper.

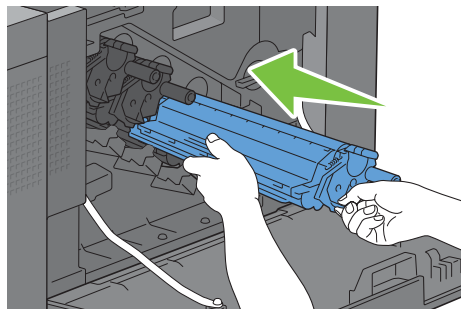

Gjenta trinn 1 og 3 for å ta ut de tre andre kassettene.

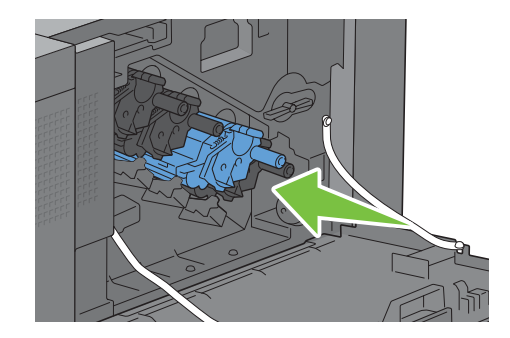

Ta ut rensestaven fra innsiden av skriveren.

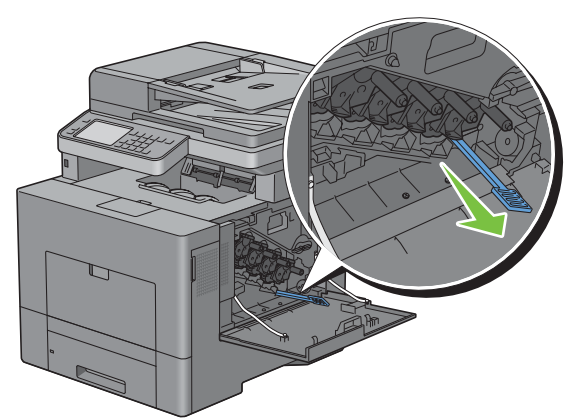

Ta av renseputen ved å presse de hvite flikene mellom tommel og pekefinger.

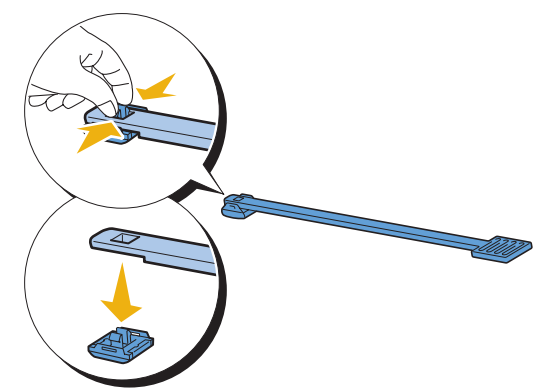

- Pakk opp en ny rensepute.
- Fest den nye renseputen til rensestaven.

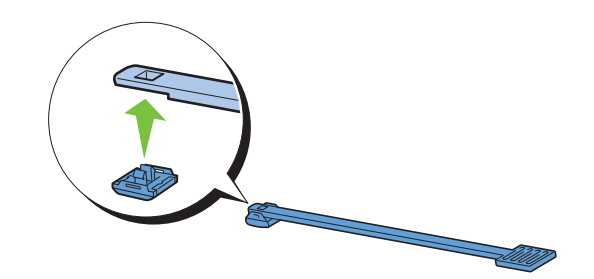

**9** Sett rensestaven helt inn i et av de fire hullene til den klikker på plass inne i skriveren som vist nedenfor, og trekk den deretter ut igjen.

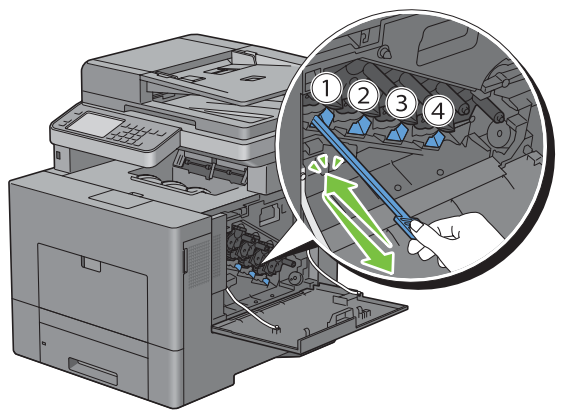

- **10** Gjenta trinn 9 for de tre andre hullene. Ett innstikk er nok for hvert hull.
- **11** Sett rensestaven tilbake på sin opprinnelige plass.

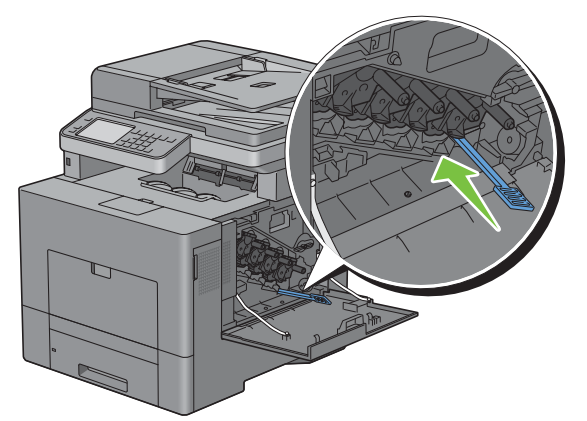

**12** Sett resttonerboksen inn igjen.

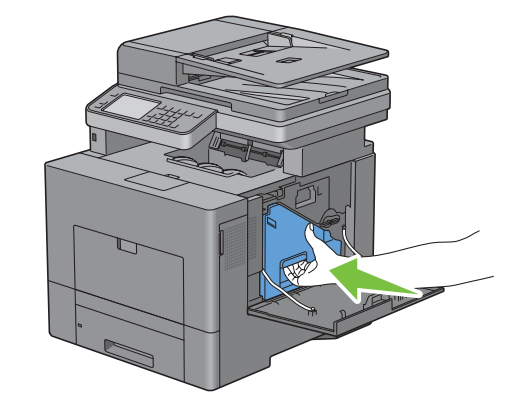

**FORSIKTIG: Dersom resttonerboksen ikke vil sitte ordentlig på plass, må du kontrollere at trommelkassetten ble satt**   $\bigwedge$ **helt inn i forrige trinn.**

Drei låsehendelen på resttonerboksen 90 grader med klokken for å låse resttonerboksen.

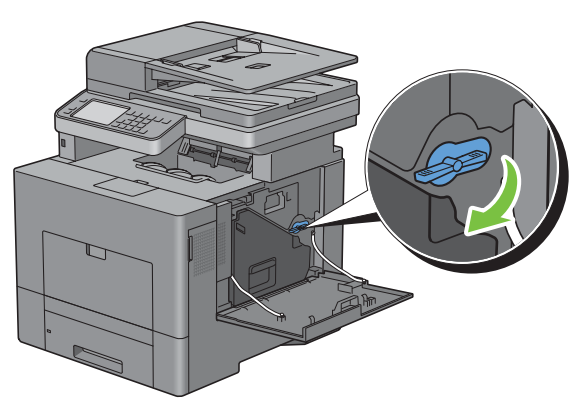

Lukk høyre deksel.

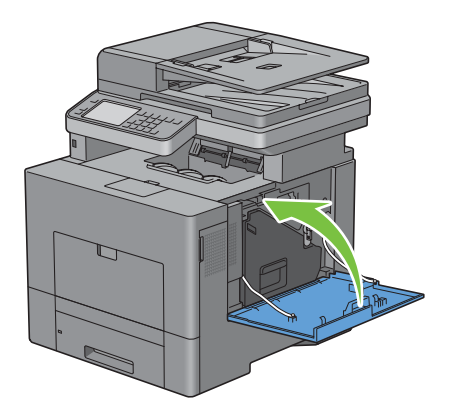

## **Bytte av fikseringsenheten**

**ADVARSEL: Før du utfører noen av følgende prosedyrer, må du lese og følge sikkerhetsinstruksjonene i Produktveiledningen.**

#### **Bytte av fikseringsenheten**

- Slå av skriveren og vent i 30 minutter.
- Skyv klinken ned for å åpne bakdekselet.

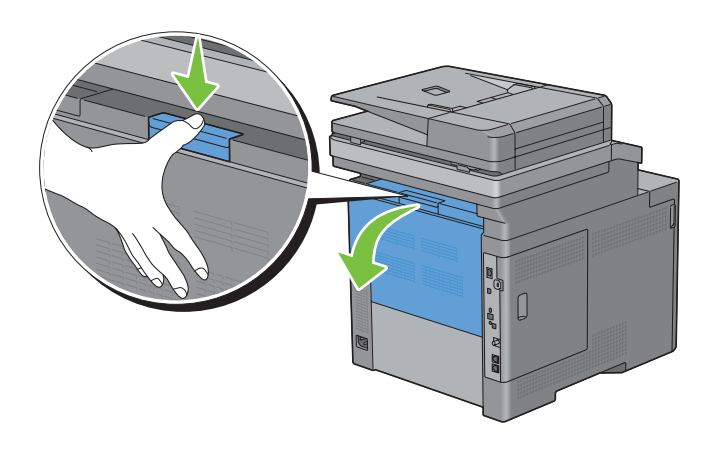

**3** Ta tak i grepene på begge sider av fikseringsenheten, og klem på hendelen under grepet på venstre side, og trekk deretter enheten ut.

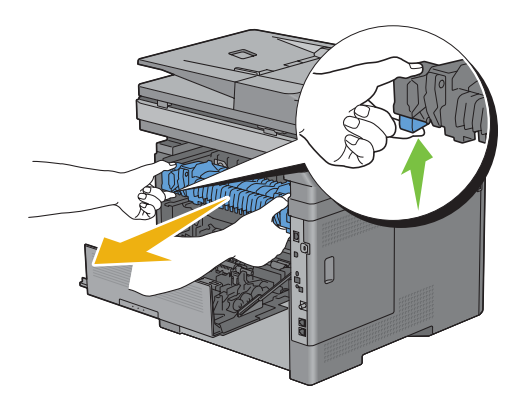

#### **Sette i en fikseringsenhet**

- **1** Pakk opp en ny fikseringsenhet.
- **2** Sørg for at de to flikene på fikseringsenheten er rettet opp etter sporene på skriveren, og skyv deretter enheten inn i skriveren til den klikker på plass.

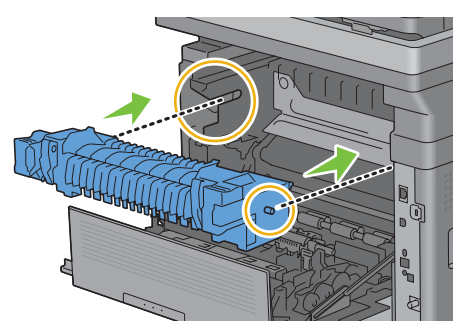

**3** Lukk bakdekselet.

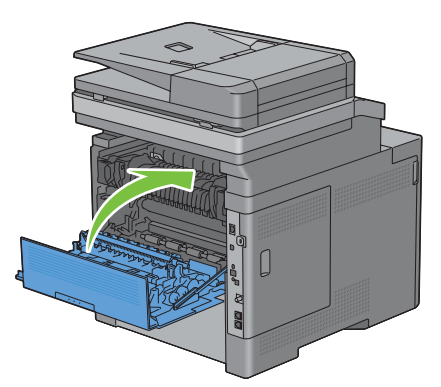

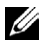

**MERK:** Når fikseringsenheten er satt inn, må du huske å initialisere levetids-telleverket ved å følge instruksjonene i håndboken som er vedlagt.

## **Erstatte belteenheten, 2. belteenhetrullen (2. BTR) og materullen**

Du må bytte alle de tre delene (belteenheten, 2. BTR og materullen) på én gang. Både 2. BTR og materulle for bytte leveres sammen med en ny belteenhet.

**ADVARSEL: Før du utfører noen av følgende prosedyrer, må du lese og følge sikkerhetsinstruksjonene i Produktveiledningen.**

**FORSIKTIG: Sjekk at ingenting berører eller skraper opp overflaten (svart film) på belteenheten. Skraper, skitt eller fett fra**   $\bigwedge$ **hendene på belteenheten kan redusere utskriftskvaliteten.**

#### **Ta av belteenheten**

**1** Skyv klinken ned for å åpne bakdekselet.

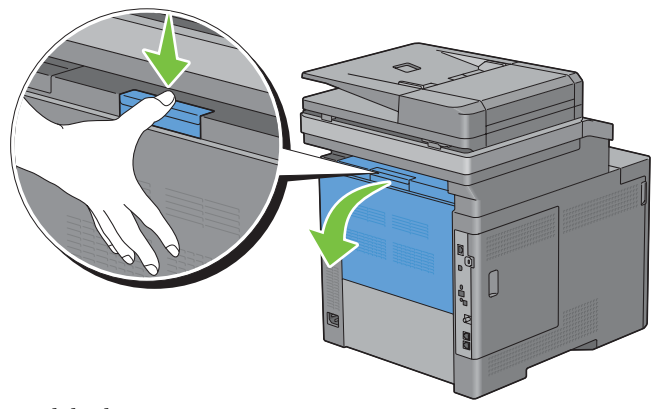

**2** Åpne høyre deksel.

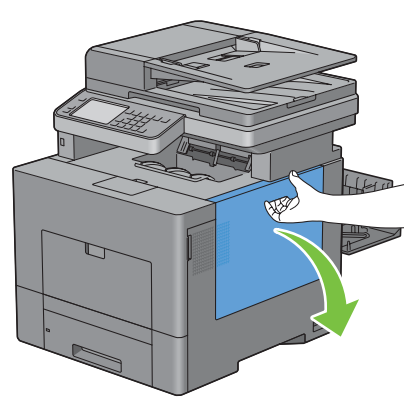

**3** Drei låsehendelen på resttonerboksen 90 grader mot klokken for å låse opp resttonerboksen.

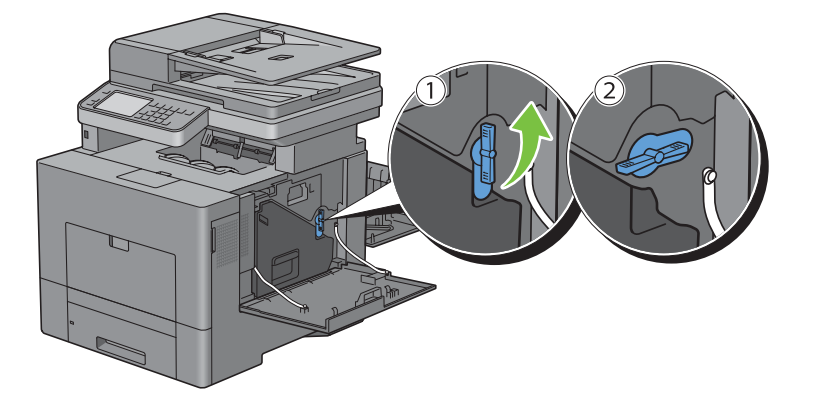

**4** Ta tak i håndtaket på resttonerboksen, trekk det ut, og hold den slik at toneråpningene vender oppover, slik at resttoner ikke søles ut.

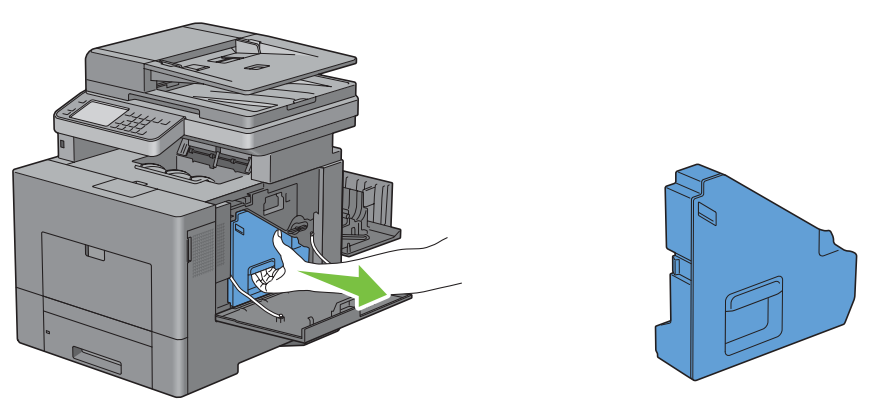

**FORSIKTIG: Vær forsiktig så du ikke mister resttonerboksen mens du tar den ut.**

**FORSIKTIG: Når du har tatt ut resttonerboksen må du ikke berøre de delene som er vist i illustrasjonen. Toner kan skitne til hendene dine.**

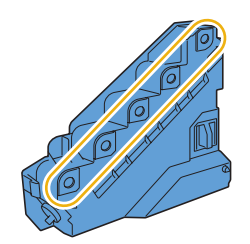

**5** Sett resttonerboksen på en jevn overflate.

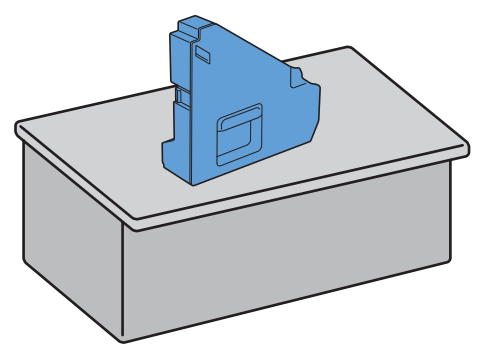

**ADVARSEL: La aldri resttonerboksen ligge på siden. Det kan føre til at funksjonsfeil eller tonersøl.**

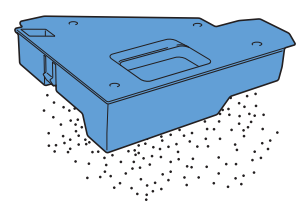

**6** Løft operatørpanelet.

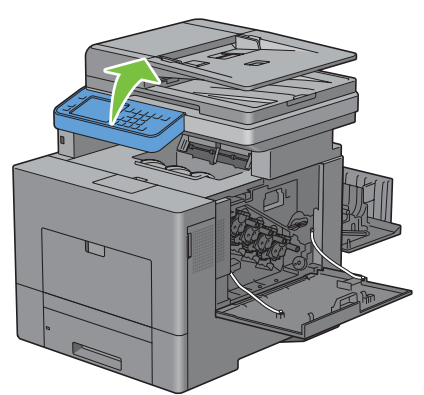

**7** Åpne toppdekselet.

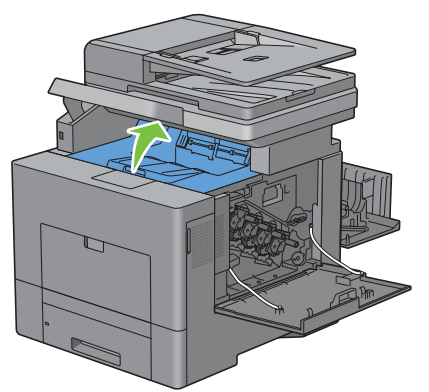

**8** Stikk fingrene gjennom sløyfene på begge sider av belteenheten og trekk den ut.

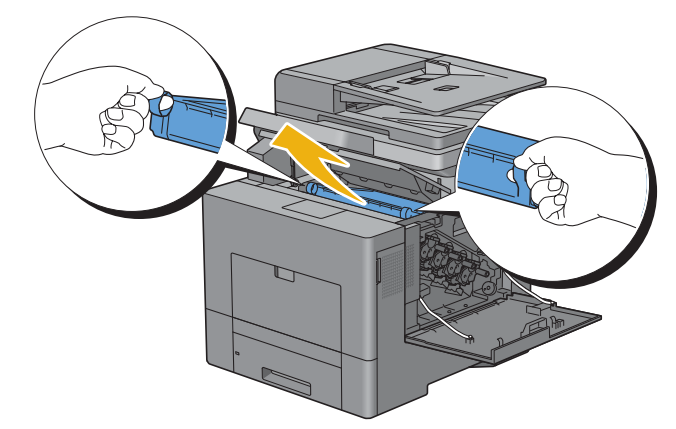

 $\angle$ **FORSIKTIG: Hvis du ikke greier å trekke enheten ut fra skriveren, må du forsikre deg om at alle fremgangsmåtene ovenfor er blitt utført riktig.**

**9** Rengjør CTD-sensoren (som vist) med en ren, tørr bomullspinne.

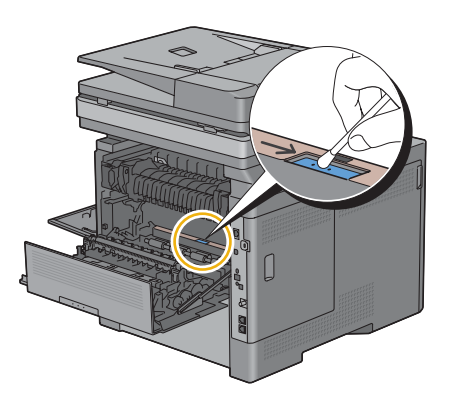

#### **Sette inn en belteenhet**

- **1** Pakk opp en ny belteenhet.
- **2** Fjern de to oransje forpakningsmaterialene først, og deretter beskyttelsesarket, fra belteenheten.

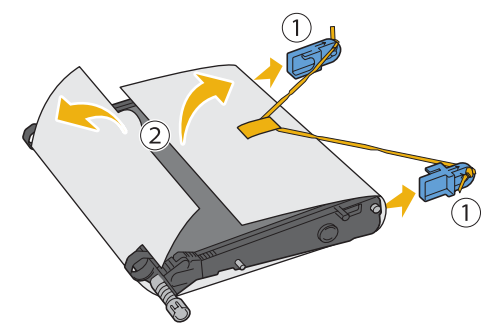

**FORSIKTIG: Sjekk at ingenting berører eller skraper opp overflaten (svart film) på belteenheten. Skraper, skitt eller fett fra hendene på belteenheten kan redusere utskriftskvaliteten.**

**3** Sørg for at pilmerkene på belteenheten og på skriveren står mot hverandre, og sett deretter enheten inn i skriveren til den klikker på plass.

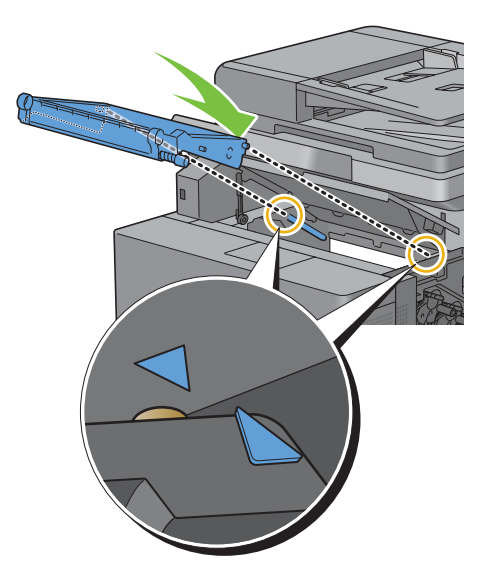

**4** Lukk toppdekselet.

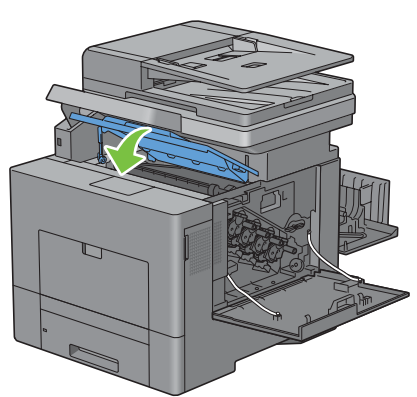

**5** Senk operatørpanelet tilbake på plass.

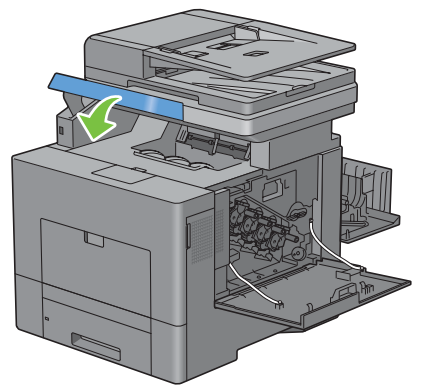

**6** Sett resttonerboksen inn igjen.

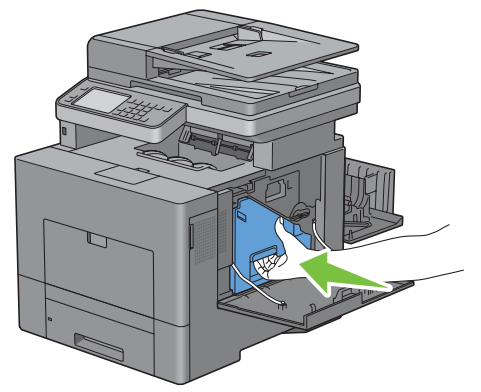

 $\triangle$ **FORSIKTIG: Dersom resttonerboksen ikke vil sitte ordentlig på plass, må du kontrollere at belteenheten ble satt helt inn i forrige trinn.**

**7** Drei låsehendelen på resttonerboksen 90 grader med klokken for å låse resttonerboksen.

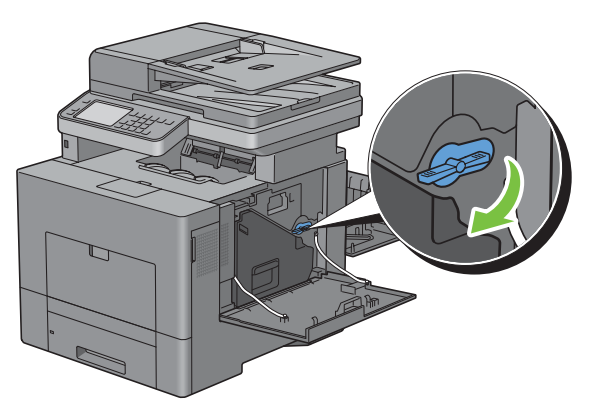

**8** Lukk høyre deksel.

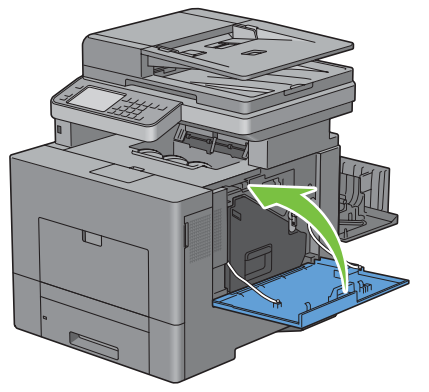

**MERK:** Når belteenheten er satt inn, må du huske å initialisere levetids-telleverket ved å følge instruksjonene i håndboken som er vedlagt.

#### **Ta ut 2. BTR**

**1** Knip sammen fikene på begge siden av 2. BTR og løft den ut av skriveren.

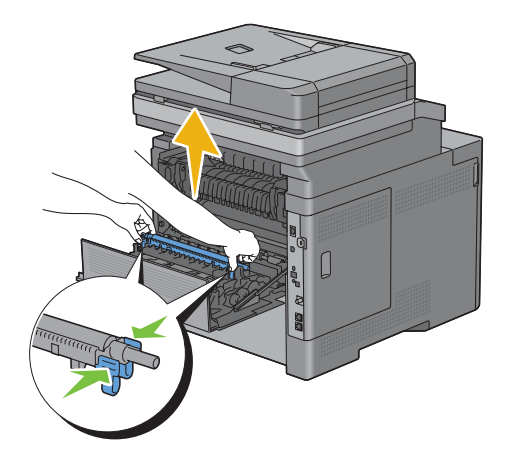

#### **Sette inn en 2. BTR**

- Pakk opp en ny 2. BTR.
- Hold den i begge ender.

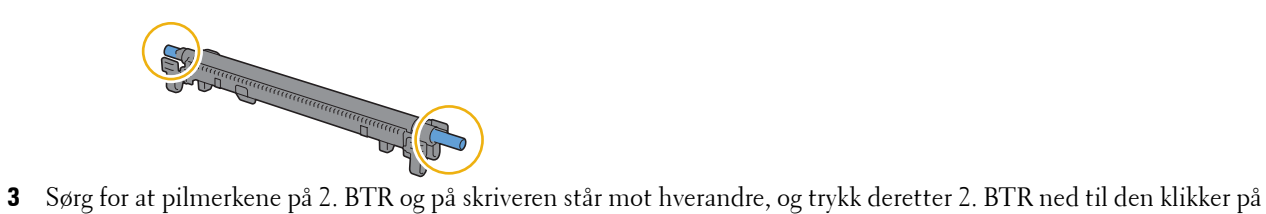

plass.

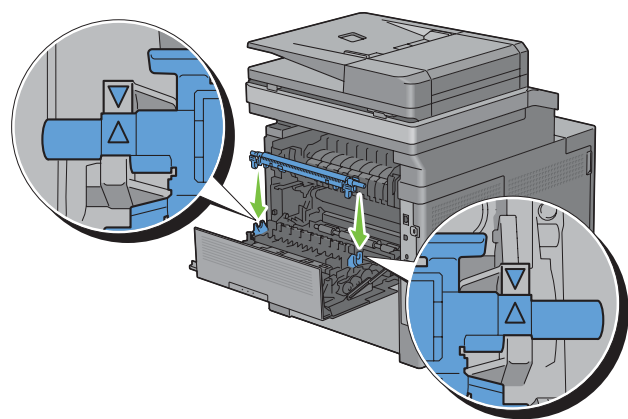

Lukk bakdekselet.

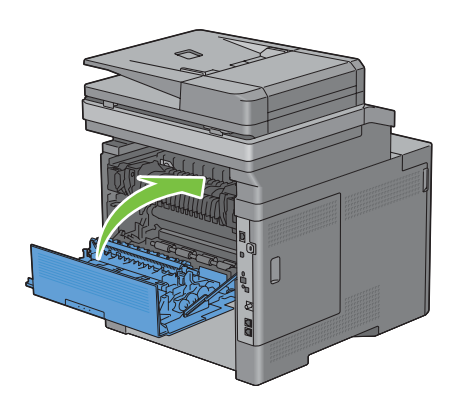

#### **Ta ut materullen i skuff1**

**1** Trekk skuff1 om lag 200 mm ut av skriveren.

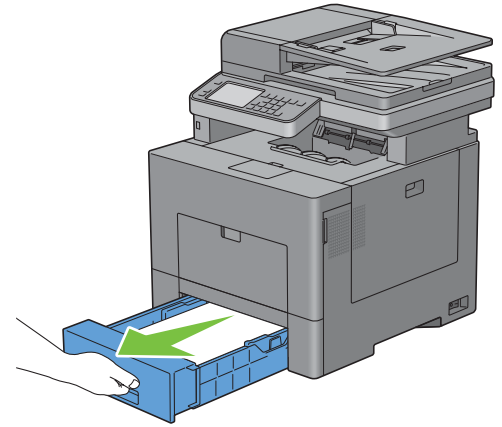

**2** Hold skuff1 med begge hender, og ta den ut av skriveren.

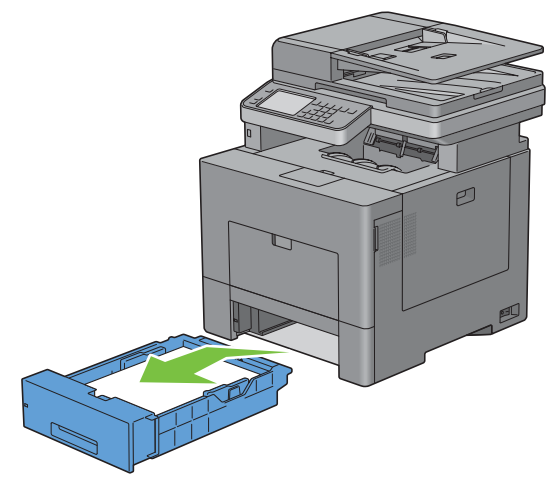

- **MERK:** Sørg for at du tar ut alt papiret fra skuff1 før du tar ut materullen.
- **3** Press låsehendelen på skuff1 litt ned til høyre med en hånd, løft opp materullen med den andre hånden.

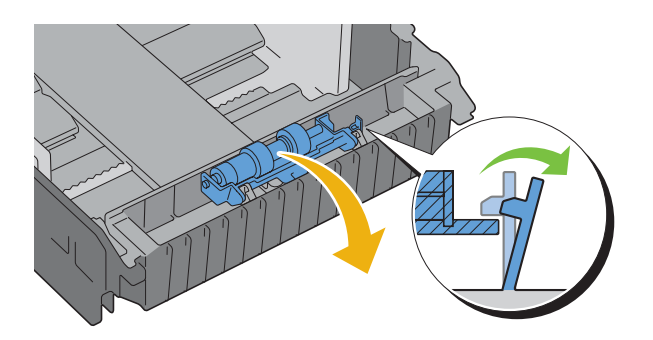

Skyv materullen mot høyde for å ta den ut av skuff1.

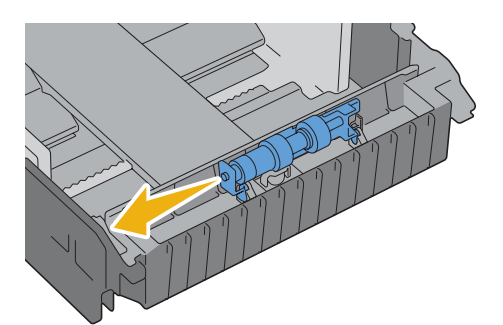

#### **Sette inn en ny materulle i skuff1**

Skyv de to akslene på materullen inn i hulene i skuff1.

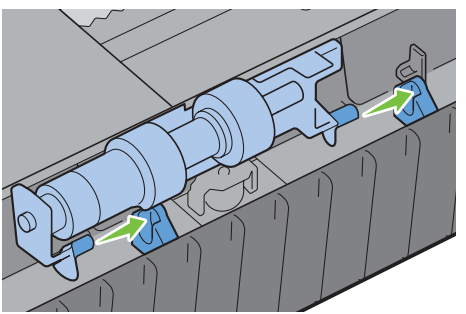

Press materullen ned til den går i inngrep.

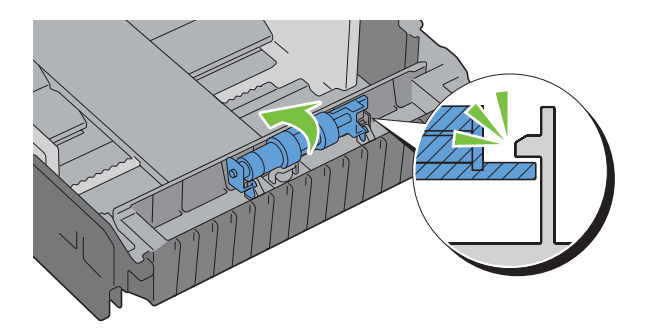

**3** Legg papir i skuff1, sett deretter skuffen tilbake i skriveren og skyv den inn til den stopper.

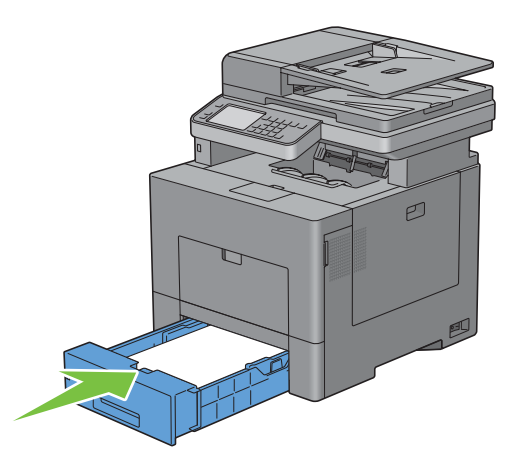

## **Bytte resttonerboksen**

**ADVARSEL: Før du utfører noen av følgende prosedyrer, må du lese og følge sikkerhetsinstruksjonene i Produktveiledningen.**

#### **Bytte resttonerboksen**

**1** Åpne høyre deksel.

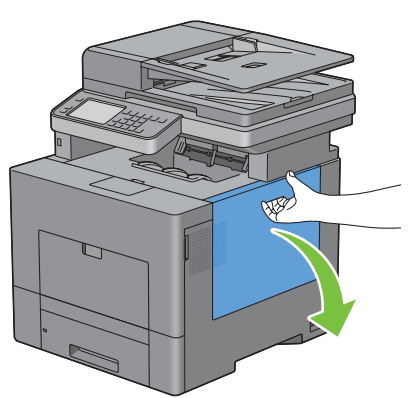

**2** Drei låsehendelen på resttonerboksen 90 grader mot klokken for å låse opp resttonerboksen.

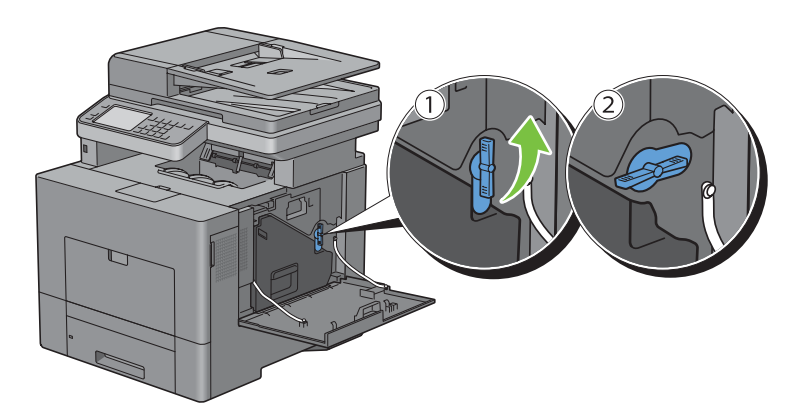

**3** Grip om håndtaket på resttonerboksen, trekk den ut og hold den opp-ned slik at resttoneren ikke søles ut.

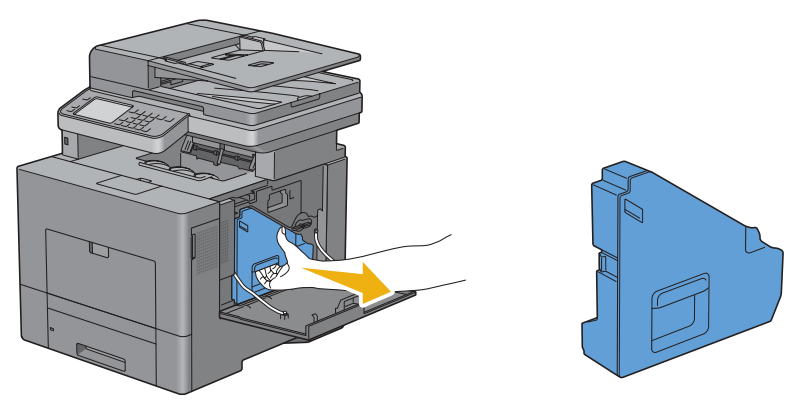

**FORSIKTIG: Vær forsiktig så du ikke mister resttonerboksen mens du tar den ut.**

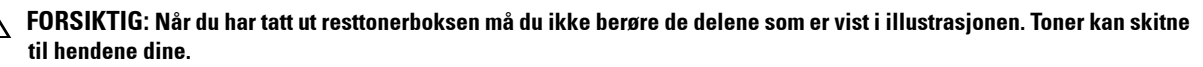

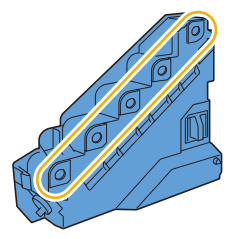

**4** Sett den brukte resttonerboksen inn i plastposen som ble levert sammen med den nye resttonerboksen, og forsegl posen.

#### **Sette inn en resttonerboks**

- **1** Pakk ut den nye resttonerboksen.
- **2** Sett resttonerboksen inn.

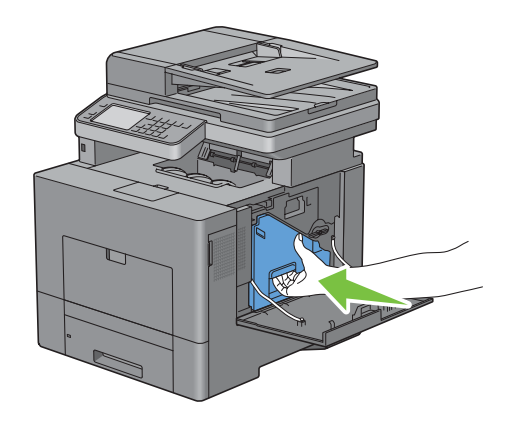

**3** Drei låsehendelen på resttonerboksen 90 grader med klokken for å låse resttonerboksen.

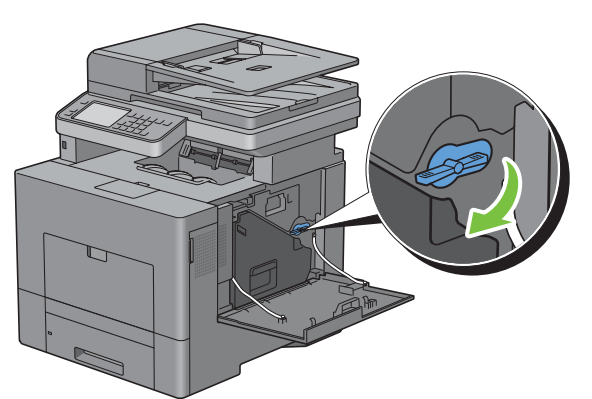

**4** Lukk høyre deksel.

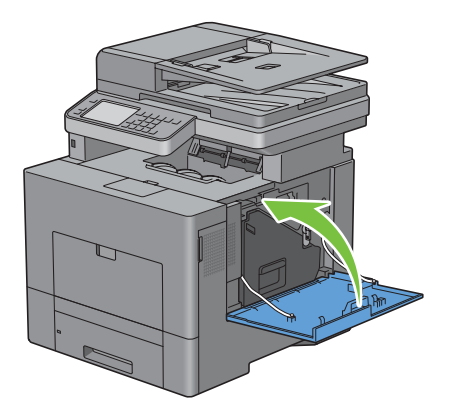

## **Rengjøring inne i skriveren**

#### **Rengjøring av CTD-sensoren**

Rengjør CTD-sensoren (Color Toner Density) bare når det vises en varsling for CTD-sensoren på statusmonitoren eller berøringspanelskjermen.

- **1** Kontroller at skriveren er slått av.
- **2** Skyv klinken ned for å åpne bakdekselet.

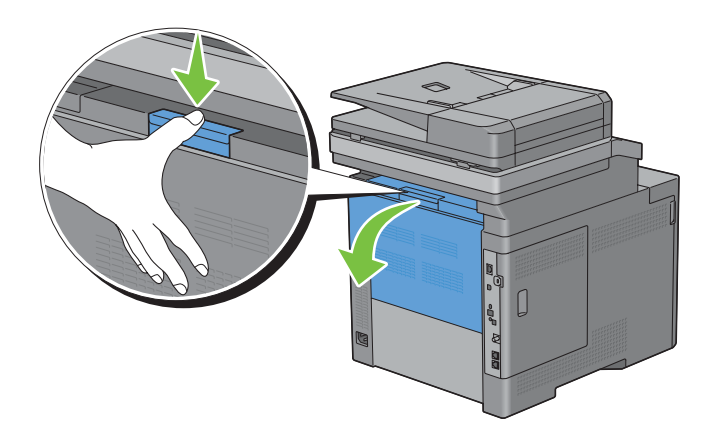

**3** Åpne høyre deksel.

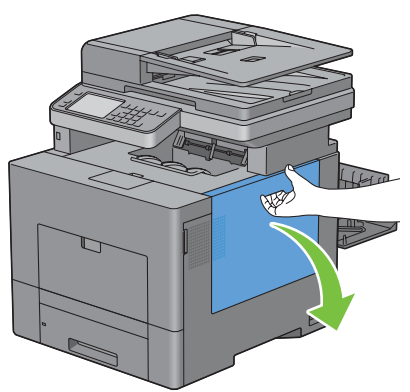

**4** Drei låsehendelen på resttonerboksen 90 grader mot klokken for å låse opp resttonerboksen.

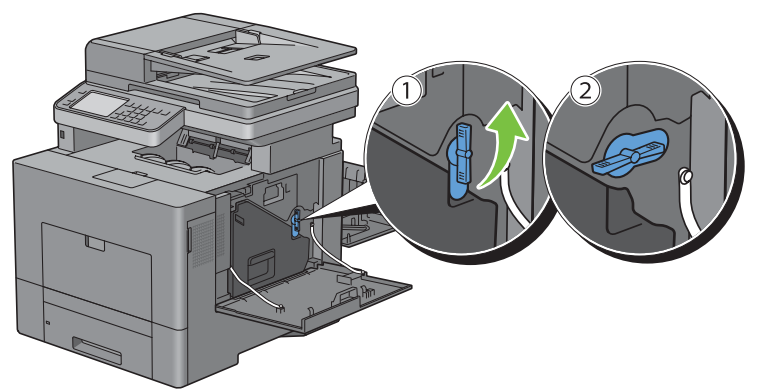

**5** Grip om håndtaket på resttonerboksen, trekk den ut og hold den opp-ned slik at resttoneren ikke søles ut.

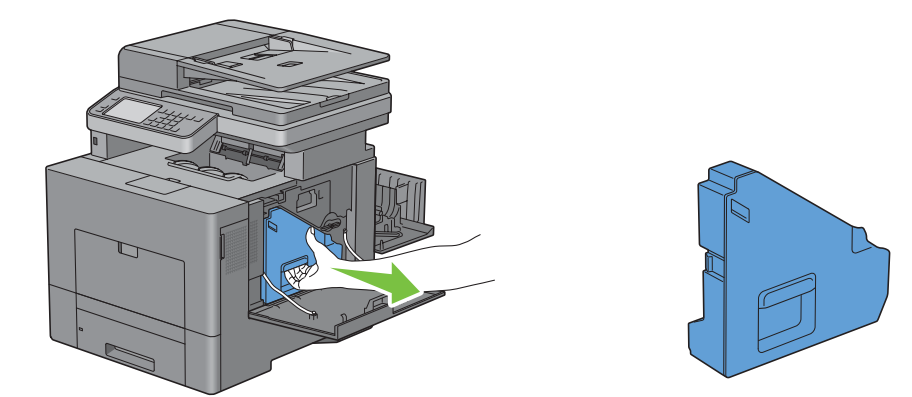

**FORSIKTIG: Vær forsiktig så du ikke mister resttonerboksen mens du tar den ut.**

**FORSIKTIG: Når du har tatt ut resttonerboksen må du ikke berøre de delene som er vist i illustrasjonen. Toner kan skitne til hendene dine.**

 $\curvearrowright$ 

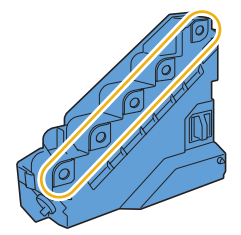

**6** Sett resttonerboksen på en jevn overflate.

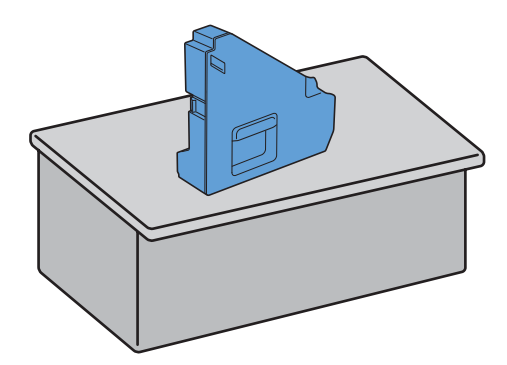

**ADVARSEL: La aldri resttonerboksen ligge på siden. Det kan føre til at funksjonsfeil eller tonersøl.**

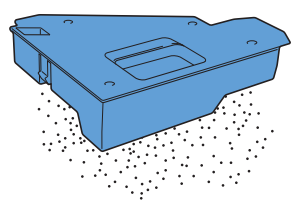

**7** Løft operatørpanelet.

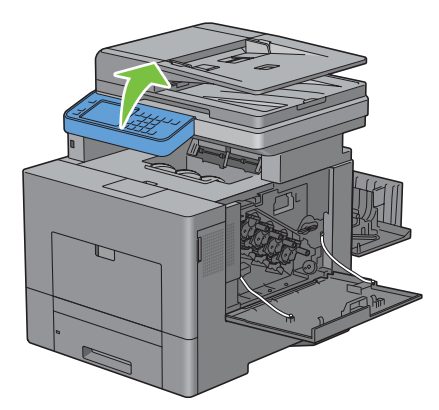

Åpne toppdekselet.

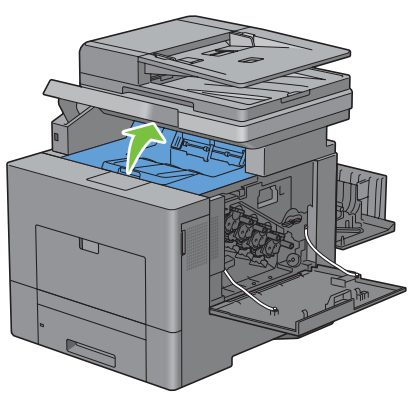

Stikk fingrene gjennom sløyfene på begge sider av belteenheten og trekk den ut.

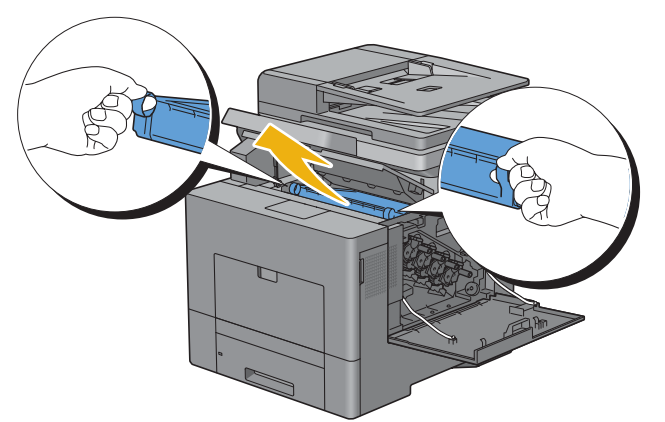

Rengjør CTD-sensoren (som vist) med en ren, tørr bomullspinne.

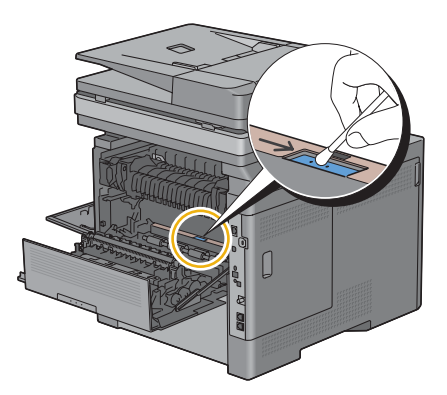

**11** Sørg for at pilmerkene på belteenheten og på skriveren står mot hverandre, og sett deretter enheten inn i skriveren til den klikker på plass.

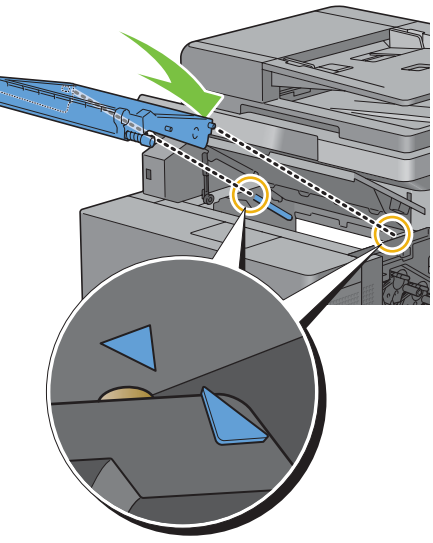

**12** Lukk toppdekselet.

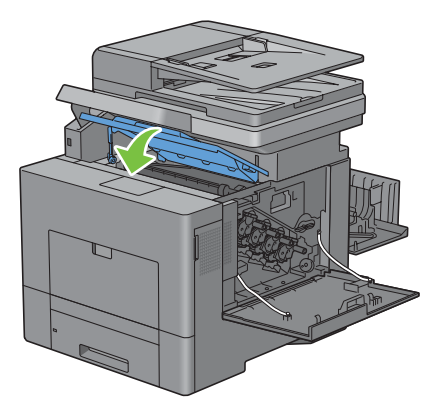

**13** Senk operatørpanelet tilbake på plass.

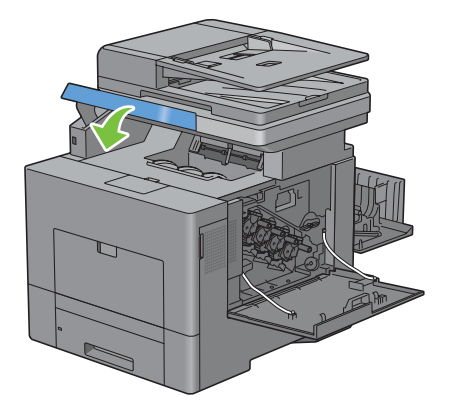

**14** Sett resttonerboksen inn igjen.

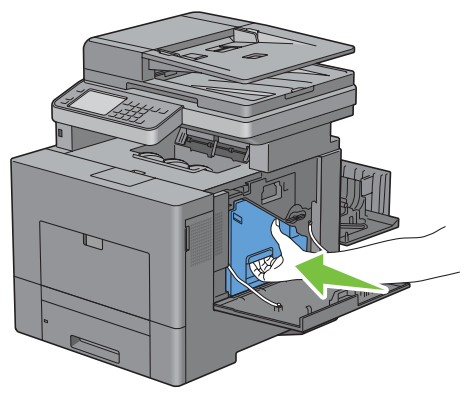

**FORSIKTIG: Dersom resttonerboksen ikke vil sitte ordentlig på plass, må du kontrollere at belteenheten ble satt helt inn**   $\triangle$ **i forrige trinn.**

**15** Drei låsehendelen på resttonerboksen 90 grader med klokken for å låse resttonerboksen.

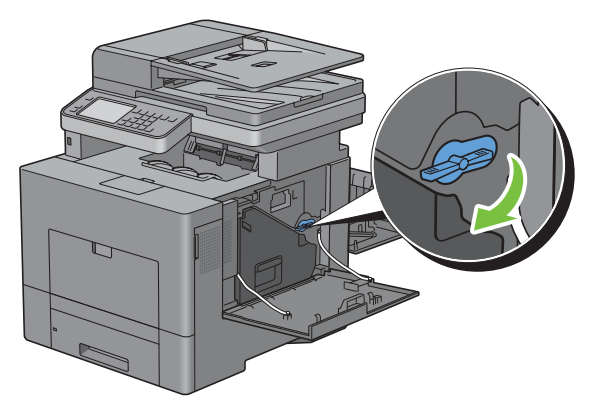

**16** Lukk høyre deksel.

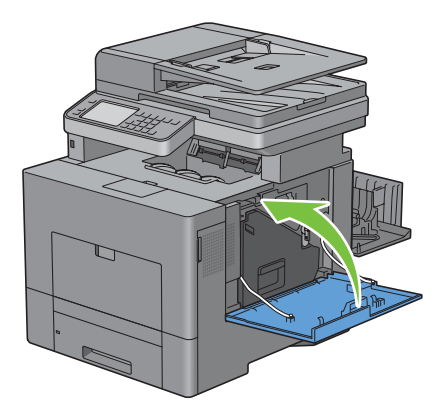

#### **17** Lukk bakdekselet.

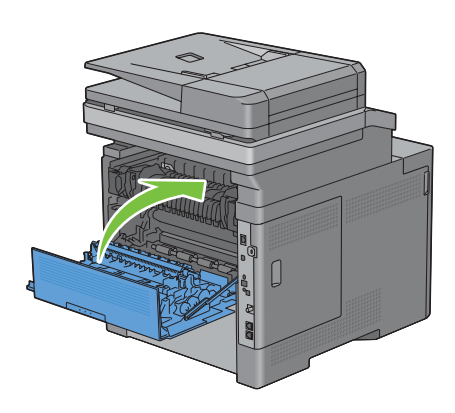

#### **Rengjøre ROS-vinduet (Raster Optical Scanner)**

For å forhindre at utskriftskvaliteten forringes på grunn av flekker inne i skriveren, må skriveren rengjøres jevnlig ved å bruke rensestaven hver gang du bytter trommelkassetter.

**1** Åpne høyre deksel.

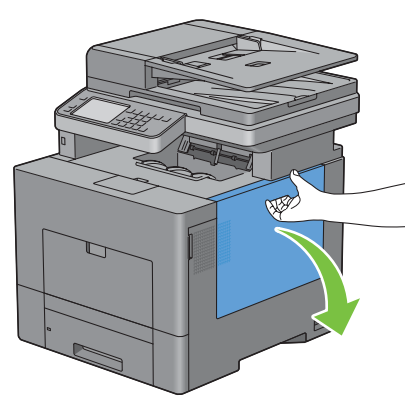

**2** Drei låsehendelen på resttonerboksen 90 grader mot klokken for å låse opp resttonerboksen.

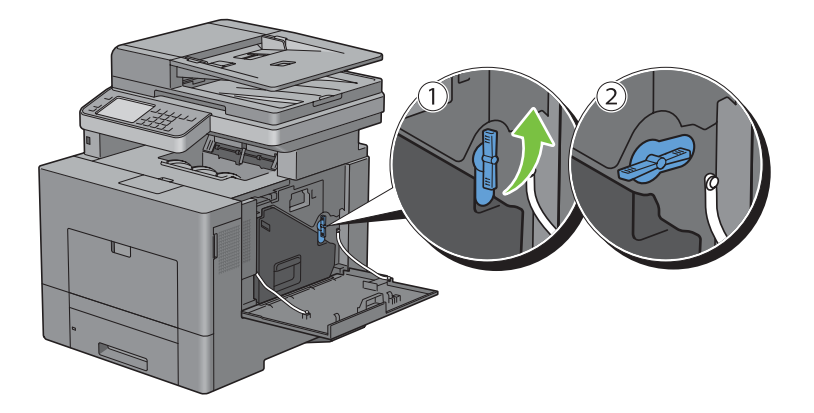

**3** Ta tak i håndtaket på resttonerboksen, trekk det ut, og hold den slik at toneråpningene vender oppover, slik at resttoner ikke søles ut.

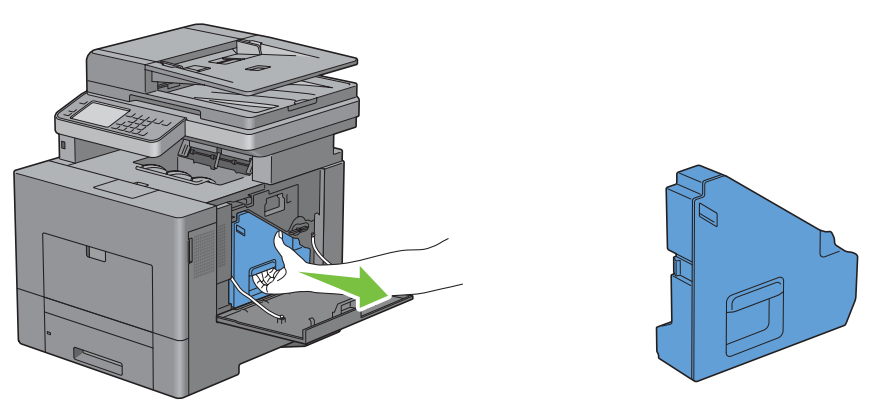

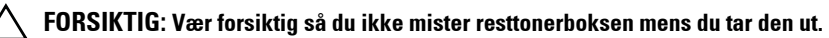

**FORSIKTIG: Når du har tatt ut resttonerboksen må du ikke berøre de delene som er vist i illustrasjonen. Toner kan skitne til hendene dine.**

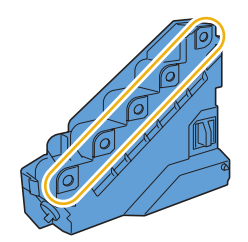

**4** Sett resttonerboksen på en jevn overflate.

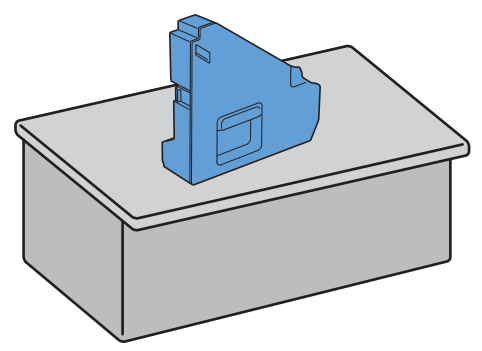

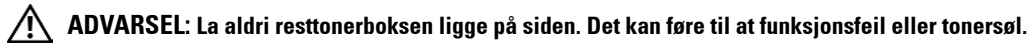

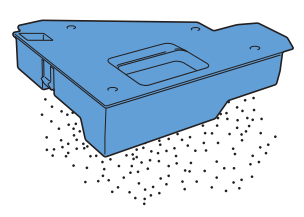

Ta ut rensestaven fra innsiden av skriveren.

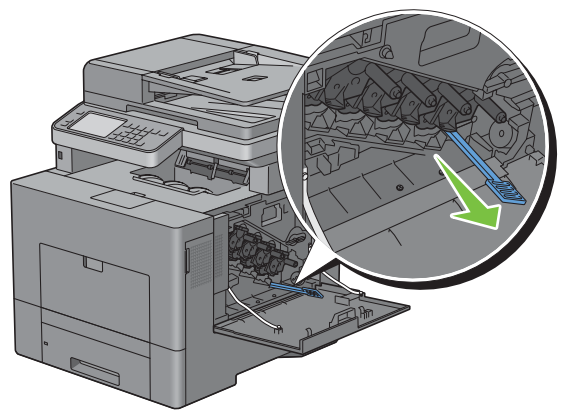

 Sett rensestaven helt inn i et av de fire hullene til den klikker på plass inne i skriveren som vist nedenfor, og trekk den deretter ut igjen.

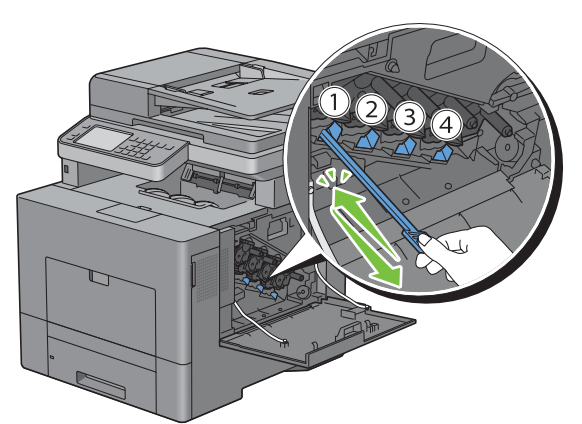

- Gjenta trinn 6 for de tre andre hullene. Ett innstikk er nok for hvert hull.
- Sett rensestaven tilbake på sin opprinnelige plass.

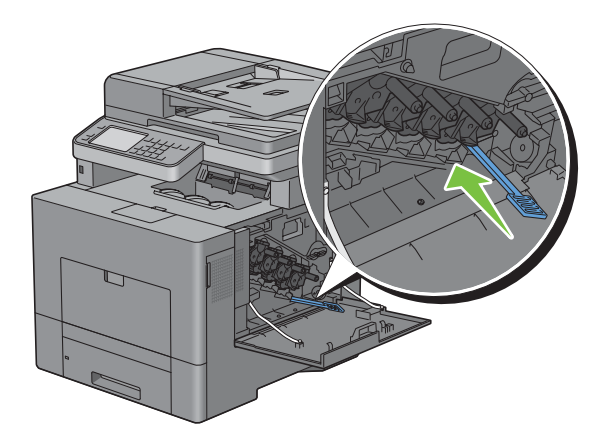

Sett resttonerboksen inn igjen.

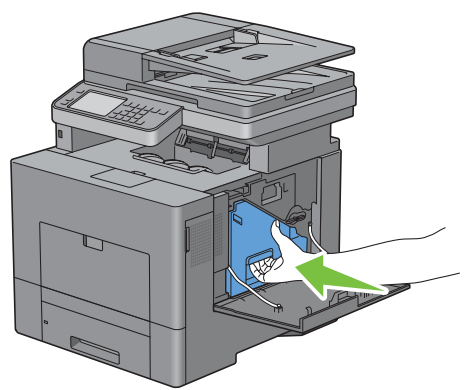

Drei låsehendelen på resttonerboksen 90 grader med klokken for å låse resttonerboksen.

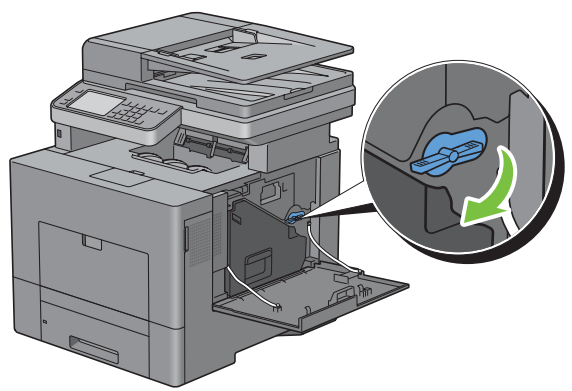

Lukk høyre deksel.

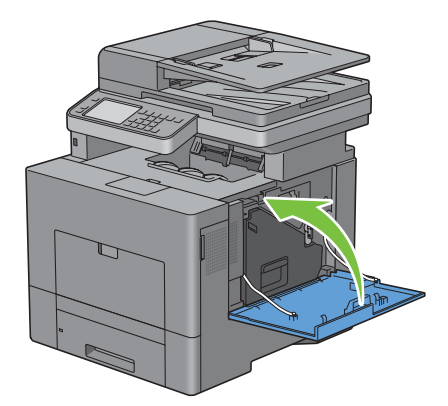

## **Rengjøring av skanneren**

Rene skannere sørger for så gode kopier som mulig. Det er anbefalt å rengjøre skanneren ved starten av hver dag, og eventuelt i løpet av dagen.

- Fukt en myk, lofri klut eller tørkepapir med vann.
- Åpne dokumentdekslet.

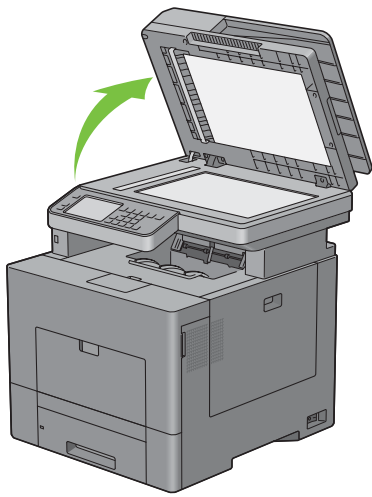

Tørk av overflaten på glassplaten og DADF-glasset til det er rent og tørt.

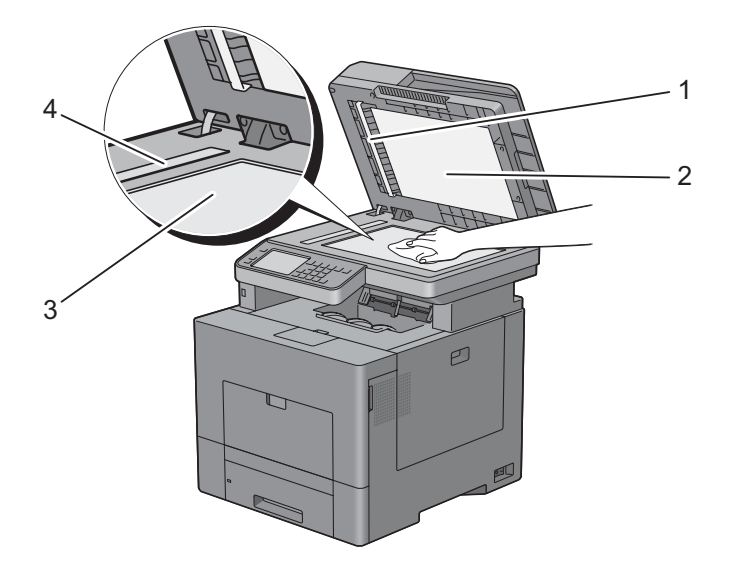

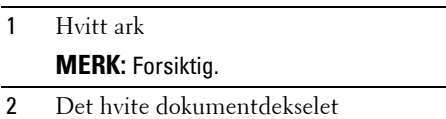

- Glassplate
- DADF-glass
- Tørk av undersiden på det hvite dokumentdekslet og hvite arket til det er rent og tørt.
- Lukk dokumentdekslet.

## **Rengjøre DADF-materullen**

Rene DADF-materuller sørger for så gode kopier som mulig. Det anbefales at DADF-materullen rengjøres med jevne mellomrom.

**1** Åpne DADF-dekslet.

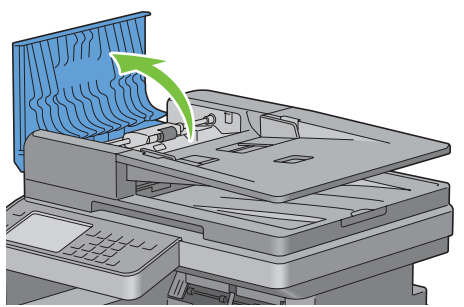

**2** Tørk av DADF-materullen med en tørr, myk og lofri klut eller litt tørkepapir til den er ren.

Hvis DADF-materullen blir tilsmusset med blekkflekker, kan papir fra DADF-en også bli skittent. I dette tilfellet fukter du en myk, lofri klut eller tørkepapir med et nøytralt vaskemiddel eller vann, og fjerner deretter forurensningen fra DADF-materullen til den er ren og tørr.

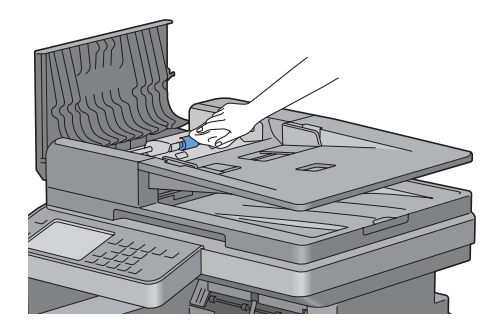

### **Justere fargeregistrering**

Følg trinnene nedenfor for å justere fargeregistreringen når du installerer skriveren for første gang eller etter at du har flyttet den til et nytt sted.

- • [Skrive ut fargeregistreringsskjemaet](#page-503-0)
- Fastslå verdier
- • [Angi verdier](#page-506-0)

**MERK:** Dersom Panellåskontroll er Aktivert, må du angi et firesifret passord for å få tilgang til menyen Admin.innstillinger.

#### <span id="page-503-0"></span>**Skrive ut fargeregistreringsskjemaet**

#### **Ved bruk av operatørpanelet**

- **1** Trykk på knappen **(Informasjon)**.
- **2** Velg fanen **Verktøy**, og velg deretter Admin.innstillinger.
- **3** Velg Vedlikehold.
- **4** Velg  $\bullet$  til Juster fargeregistrering vises, og velg deretter Juster fargeregistrering.
- **5** Velg Fargereg.just.skjema.
- **6** Velg Skrivere.

Fargeregistreringsskjemaet skrives ut.

#### **Ved bruk av Verktøykasse**

**1** Klikk på **Start** → **Alle programmer** → **Dell-skrivere** → **Dell C3765dnf Multifunction Color Laser Printer** → **Verktøykasse**.

**MERK:** Hvis du vil vite mer om å starte Verktøykassen, kan du se "[Åpne verktøykassen](#page-202-0)". **Verktøykassen** åpnes.

- **2** Klikk på kategorien **Vedlikehold av skriver**.
- **3** Velg **Serviceverktøy** i listen til venstre på siden. Siden **Serviceverktøy** vises.
- **4** Klikk **Start** ved siden av **Fargereg.skjema** under **Fargeregistreringsjusteringer**. Fargeregistreringsskjemaet skrives ut.

#### **Fastslå verdier**

På fargeregistreringsskjemaet er det to typer diagrammer: Diagram 1 (hurtig skanning) og diagram 2 (langsom skanning).

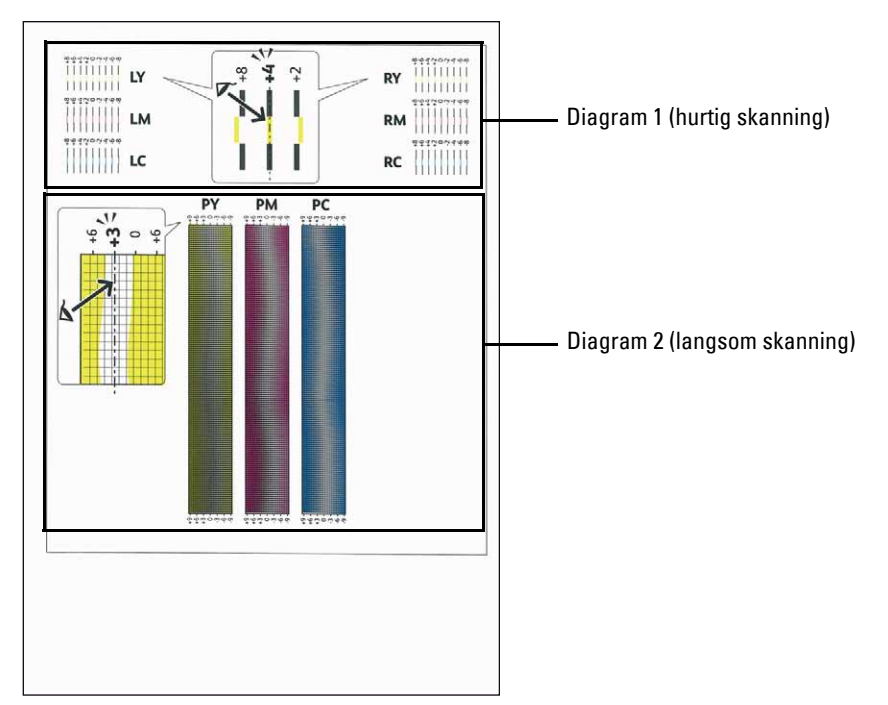

Skjema 1 brukes til å justere fargeregistreringen for hurtig skanneretning, som er vertikal i forhold til papirmatingsretningen. Skjema 2 brukes til å justere fargeregistreringen for langsom skanneretning, som er horisontal i forhold til papirmatingsretningen.

I disse avsnittene får du vite hvordan du bestemmer justeringsverdiene for hurtig skanning og langsom skanning ved hjelp av Skjema 1 og Skjema 2.

#### **Hurtig skanning**

I Skjema 1 i fargeregistreringsskjemaet finner du de retteste linjene der de to svarte linjene og den fargede linjen er best justert for hver farge (**LY**, **LM**, L**C**, **RY**, **RM** og **RC**). Hvis du finner den retteste linjen, noterer du verdien (**-8** til **+8**) for den retteste linjen for hver farge.

Hvis verdien er **0** for hver farge, trenger du ikke å justere fargeregistreringen for hurtig skanning.

Hvis verdien ikke er **0**, angir du verdien ved å følge prosedyren beskrevet under ["Angi verdier"](#page-506-0).

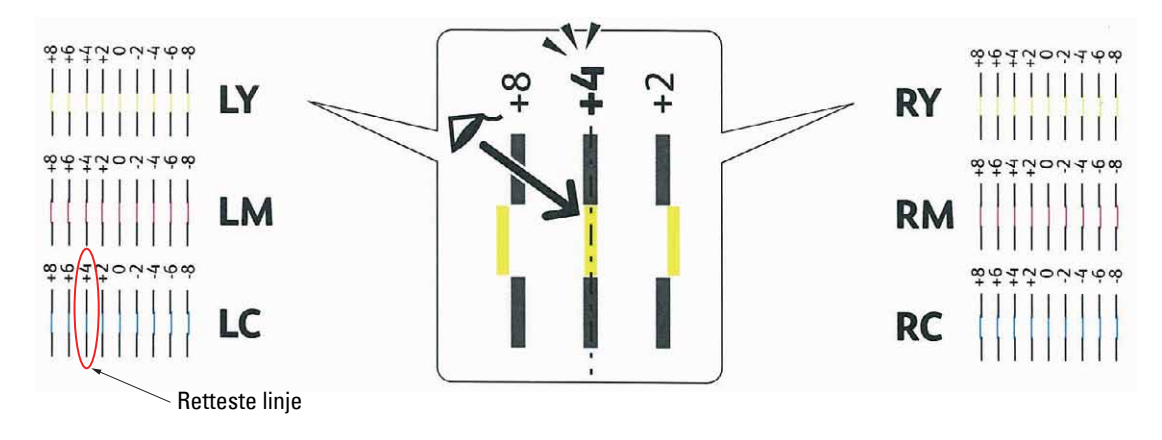

Ø **MERK:** Hvis det er vanskelig å velge en verdi, for eksempel hvis det synes å være to verdier nærmest den rette linjen, tar du verdien mellom de to. For eksempel er -6 og -8 verdiene som er nærmest en rett linje i figuren ovenfor, derfor angir du verdien -7.

#### **Langsom skanning**

I Skjema 2 i fargeregistreringsskjemaet finner du den midtre linjen i det hvite området for hvert fargemønster (**PY**, **PM** og **PC**). Hvis du finner den midtre linjen, noterer du verdien (**-9** til **+9**) for den midtre linjen for hver farge. Hvis verdien er **0** for hver farge, trenger du ikke å justere fargeregistreringen for langsom skanning. Hvis verdien ikke er **0**, angir du verdien ved å følge prosedyren beskrevet under ["Angi verdier"](#page-506-0).

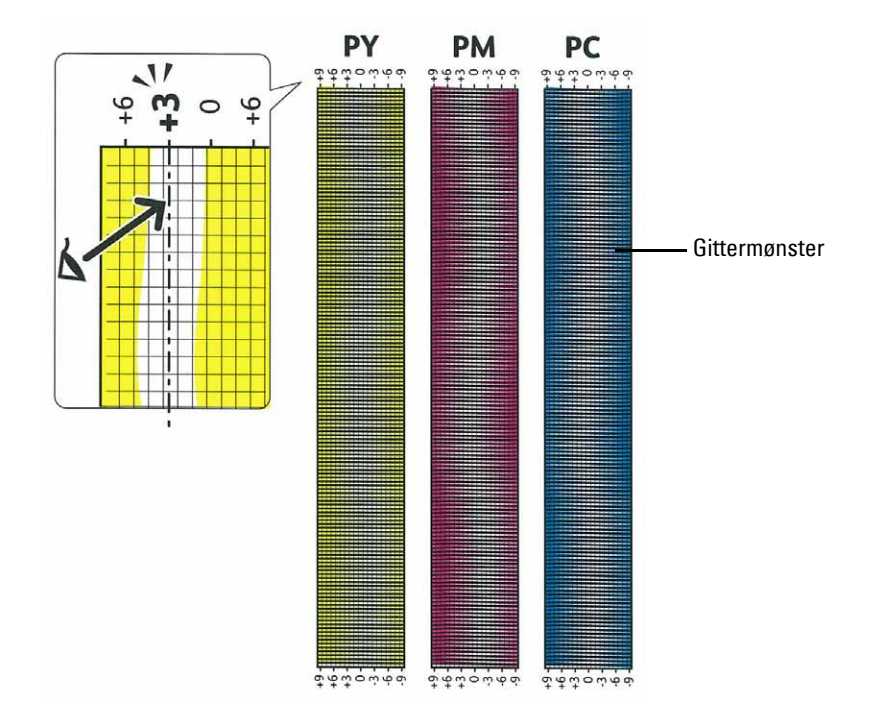

#### <span id="page-506-0"></span>**Angi verdier**

#### **Ved bruk av operatørpanelet**

Ved hjelp av operatørpanelet kan du angi verdiene du fant i fargeregistreringsskjemaet for å foreta justeringer.

- **1** Trykk på knappen **(Informasjon)**.
- **2** Velg fanen **Verktøy**, og velg deretter Admin.innstillinger.
- **3** Velg Vedlikehold.
- **4** Velg  $\bullet$  til Juster fargeregistrering vises, og velg deretter Juster fargeregistrering.
- **5** Velg Angi tall.
- **6** Velg eller + for å angi verdier og venstre farger (LY, LM og LC), og velg deretter Neste.
- **7** Velg eller + for å angi verdier for høyre farger (RY, RM og RC), og velg deretter Neste.
- **8** Velg eller + for å angi verdier for prosessfarger (PY, PM og PC), og velg deretter OK.

**MERK:** Registreringsverdiene vises alltid som 0 neste gang du går inn på menyen.

- **9** Velg Fargereg.just.skjema.
- **10** Velg Skrivere.

Det skrives ut et fargeregisterskjemaet med de nye verdiene.

Hvis den retteste linjen ikke lander på verdien 0, må du justere verdiene på nytt. Skjemakontroll før og etter justeringene vil hjelpe deg med fastslå hvilke verdier som bør angis.

#### **Ved bruk av Verktøykasse**

Bruk **Verktøykasse** og angi verdiene du fant i fargeregistreringsskjemaet for å justere.

- **1** Klikk på **Start** → **Alle programmer** → **Dell-skrivere** → **Dell C3765dnf Multifunction Color Laser Printer** → **Verktøykasse**.
	- **MERK:** Hvis du vil vite mer om å starte Verktøykasse, kan du se ["Åpne verktøykassen"](#page-202-0).

**Verktøykassen** åpnes.

- **2** Klikk på kategorien **Vedlikehold av skriver**.
- **3** Velg **Serviceverktøy** i listen til venstre på siden. Siden **Serviceverktøy** vises.
- **4** Angi hver verdi for prosessfarge, venstre og høyre farge i **Angi nummer** under **Fargeregistreringsjusteringer**, og klikk deretter **Bruk nye innstillinger**.
- **5** Klikk på knappen **Start** ved siden av **Fargereg.skjema** under **Fargeregistreringsjusteringer**. Fargeregistreringsskjemaet skrives ut med de nye verdiene.
- **6** Juster til alle rette linjer har verdien 0. Visning av bilde før og etter justering vil hjelpe.

Etter at fargeregistreringsskjemaet er skrevet ut, må du ikke slå av skriveren før motoren har stoppet helt.

**MERK:** Hvis ikke 0 står rett overfor den retteste linjen, må du finne verdiene og justere skriveren på nytt.

# **31**

# **Fjerne ekstrautstyr**

Hvis skriveren skal flyttes internt, eller hvis skriveren eller ekstrautstyret for håndtering av utskriftsmateriale skal sendes til et annet sted, må alt ekstrautstyret for håndtering av utskriftsmateriale fjernes fra skriveren. Hvis skriveren og alternativene for håndtering av utskriftsmateriale skal sendes, må de pakkes godt.

# **Fjerne den ekstra minnemodulen**

**ADVARSEL: Før du fjerner den ekstra minnemodulen, må du slå av skriveren, trekke ut strømkabelen og koble fra alle kablene som er festet på baksiden av skriveren.**

- **1** Kontroller at skriveren er slått av.
- **2** Drei skruen på venstre deksel mot klokken.

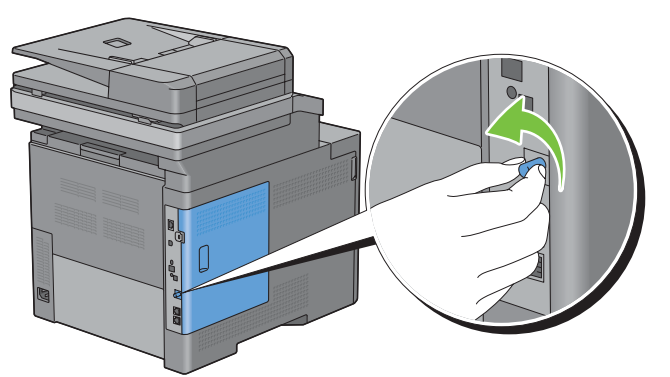

**3** Skyv venstre deksel mot baksiden av skriveren.

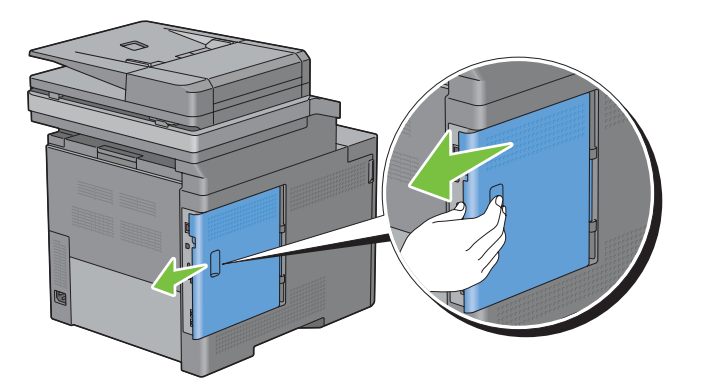

Åpne venstre deksel helt.

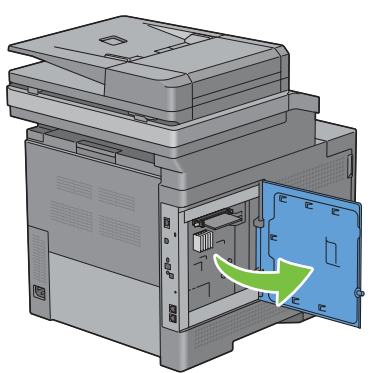

Skyv klemmene på begge sidene av sporet utover slik at minnemodulen heves.

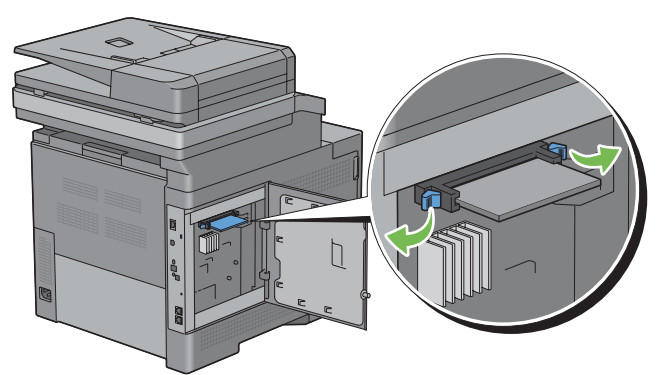

Hold minnemodulen og trekk den rett ut.

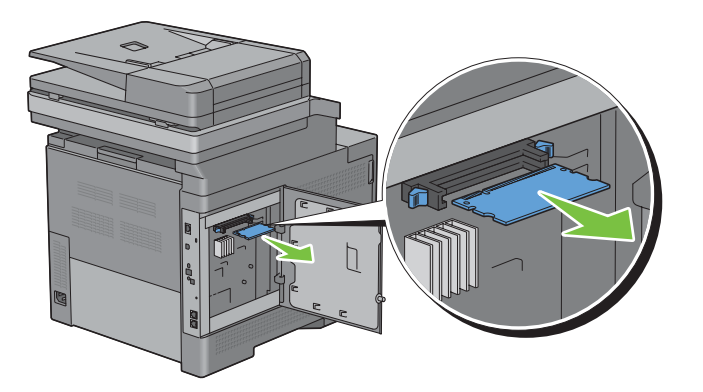

Lukk venstre deksel og skyv det deretter mot skriverens fremside.

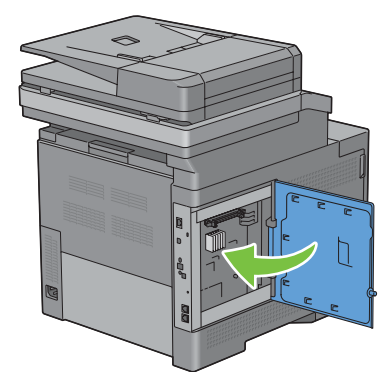

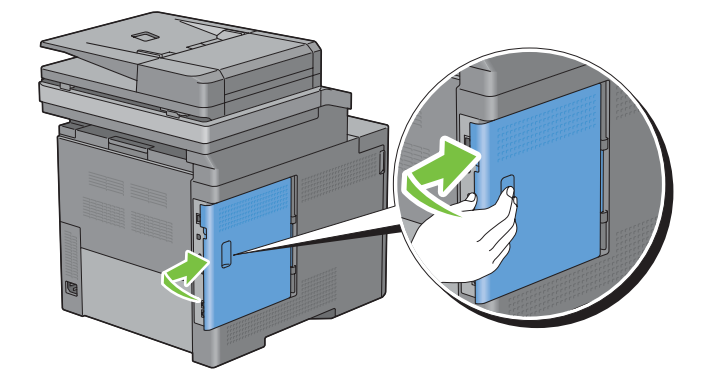

Drei skruen med klokken.

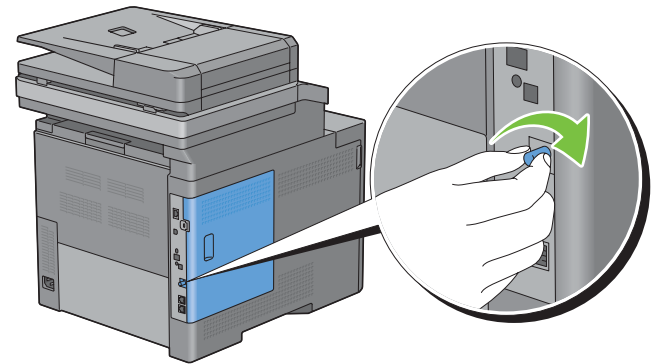

Slå på skriveren.

## **Fjerne den alternative 550-arkmateren**

**ADVARSEL: Før du fjerner den alternative 550-arkmateren (skuff2), må du slå av skriveren, trekke ut strømkabelen og koble fra alle kablene som er festet på baksiden av skriveren.**

- **1** Kontroller at skriveren er slått av, og koble deretter alle kabler fra baksiden på skriveren.
- **2** Trekk skuff1 omtrent 200 mm ut av skriveren.

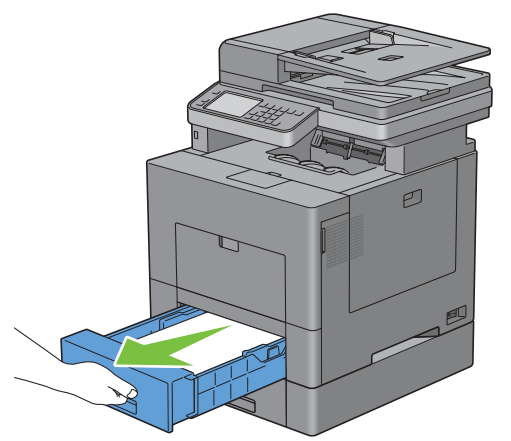

**3** Hold skuff1 med begge hender og ta den ut av skriveren.

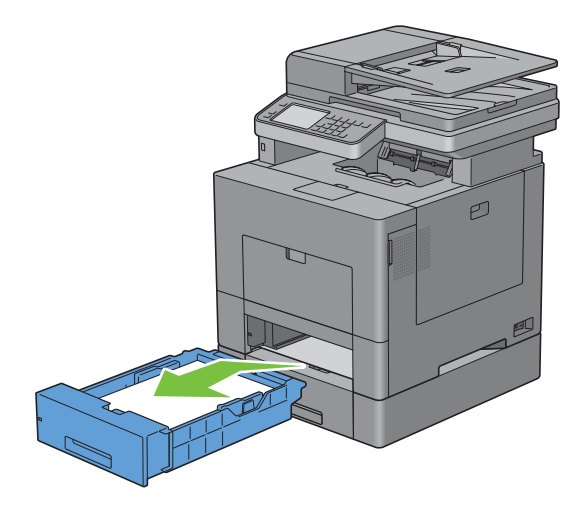

**4** Fjern de to skruene som fester den alternative 550-arkmateren til skriveren. Løsne skruene med en mynt eller liknende.

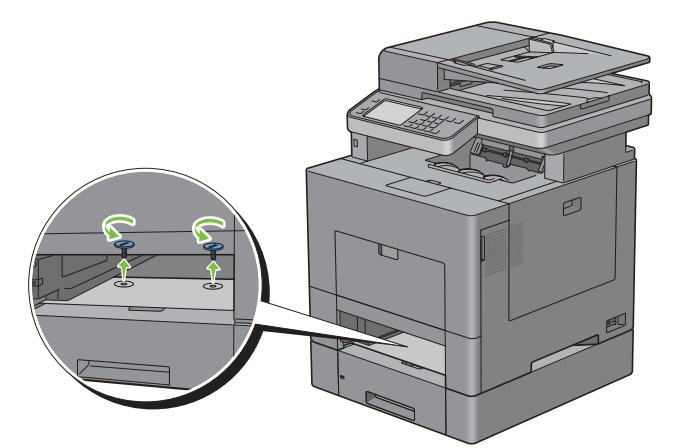

- **5** Løft forsiktig skriveren av den alternative 550-arkmateren, og plasser den på en rett overflate.
- **ADVARSEL: Skriveren må løftes av to personer sammen.**

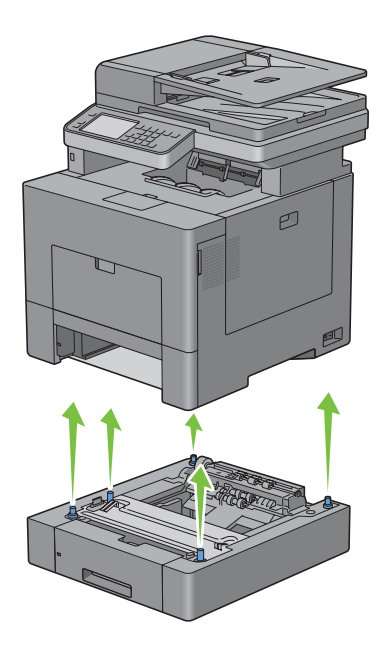

**6** Sett skuff1 inn i skriveren, og skyv til den stopper.

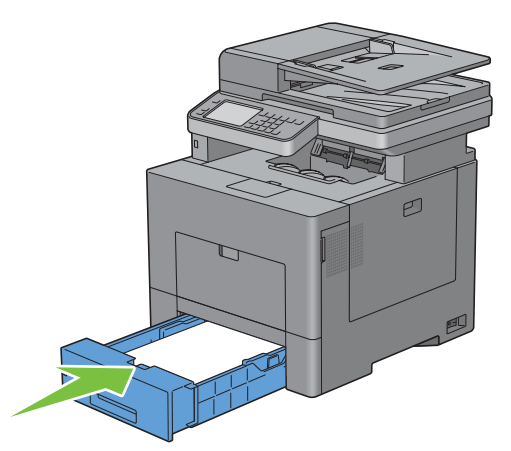

**FORSIKTIG: Bruk ikke makt på skuffen. Dette kan skade skuffen eller skriveren innvendig.**

**7** Fest alle kablene på baksiden av skriveren på nytt, og slå på skriveren.

## **Fjerne den trådløse skriveradapteren**

**ADVARSEL: Før du fjerner den trådløse skriveradapteren, må du slå av skriveren, trekke ut strømkabelen og koble fra alle kablene som er festet på baksiden av skriveren.**

- **1** Kontroller at skriveren er slått av.
- **2** Drei skruen på venstre deksel mot klokken for å ta den av.

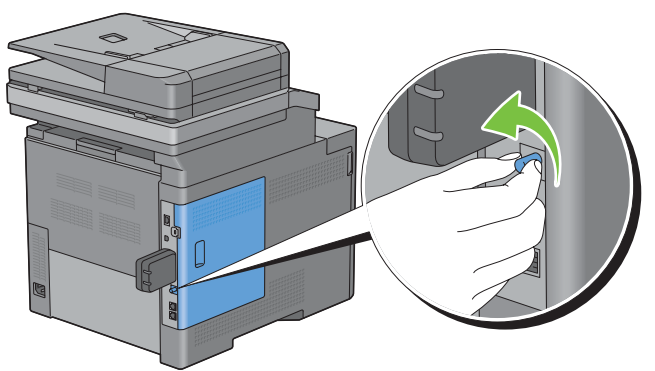

**3** Skyv venstre deksel mot baksiden av skriveren.

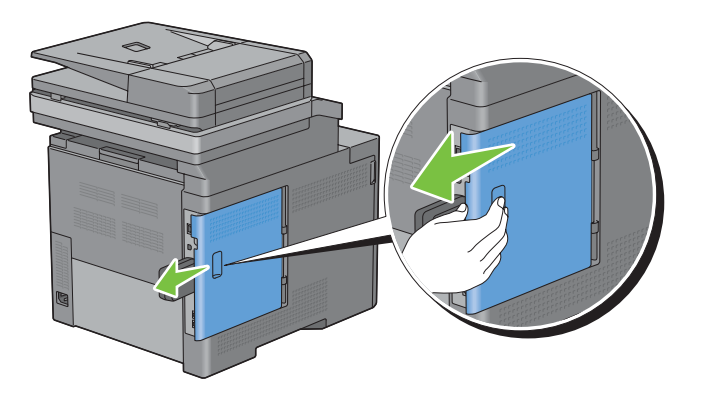

**4** Åpne venstre deksel helt.

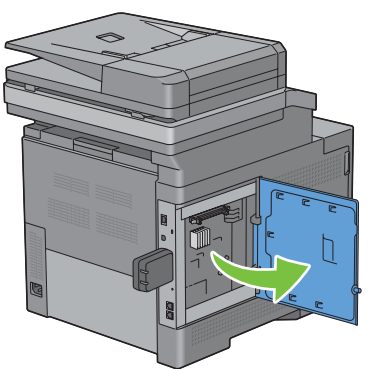

**5** Fjern den trådløse adapteren fra skriveren ved å løsne adapterfestet mens du skyver den trådløse adapteren mot skriverens fremside.

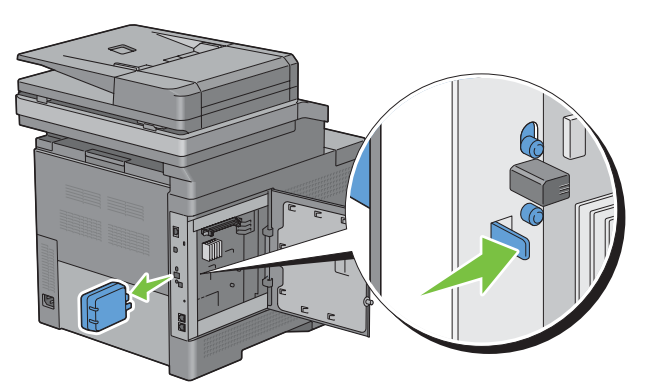

**6** Lukk venstre deksel og skyv det deretter mot skriverens fremside.

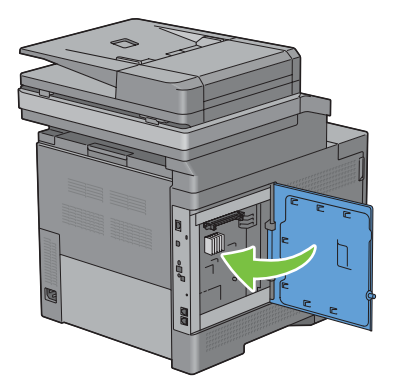

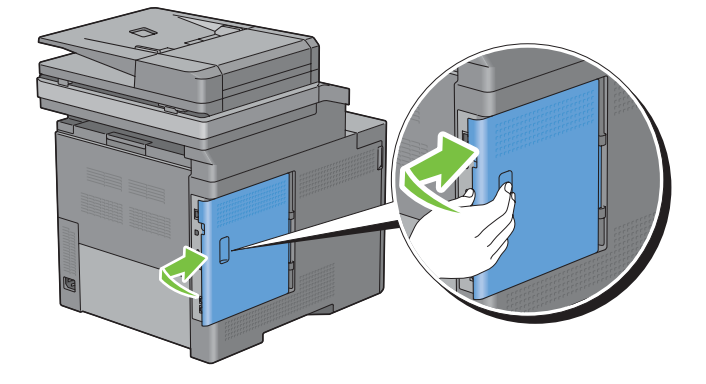

Drei skruen med klokken.

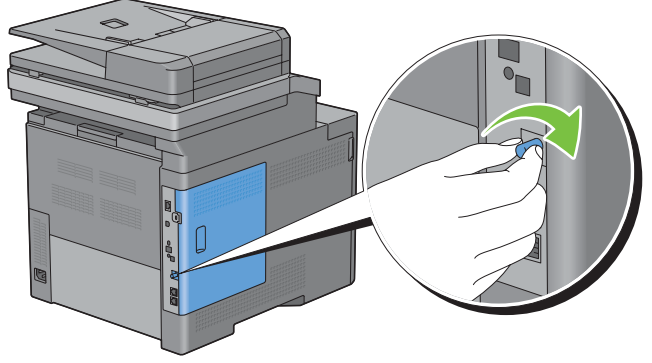

Slå på skriveren.

## **Fjerne den ekstra harddisken**

**ADVARSEL: Før du fjerner den trådløse skriveradapteren, må du slå av skriveren, trekke ut strømkabelen og koble fra alle kablene som er festet på baksiden av skriveren.**

- Kontroller at skriveren er slått av.
- Drei skruen på kontrollkortet mot klokken.

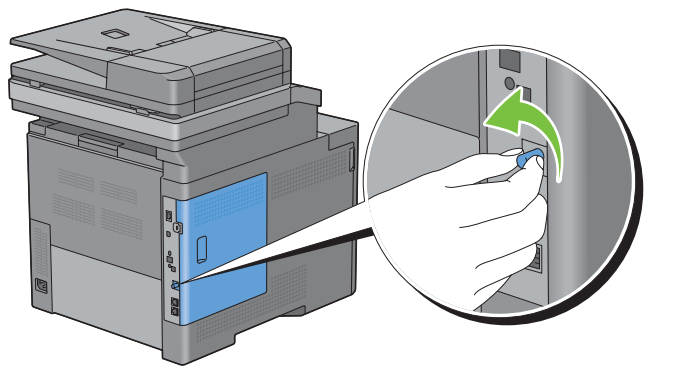

Skyv venstre deksel mot baksiden av skriveren.

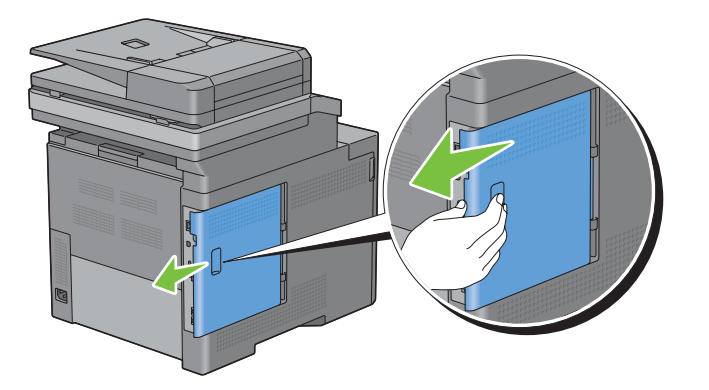

Åpne venstre deksel helt.

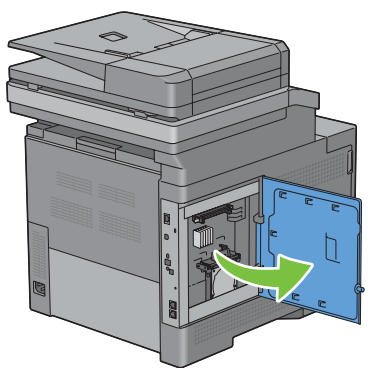

Ta harddisken av fra skriveren ved å løsne kroken på harddisken.

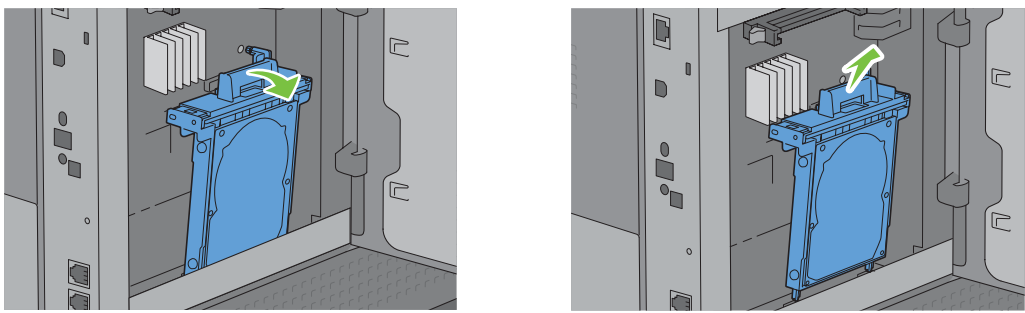

Lukk venstre deksel og skyv det deretter mot skriverens fremside.

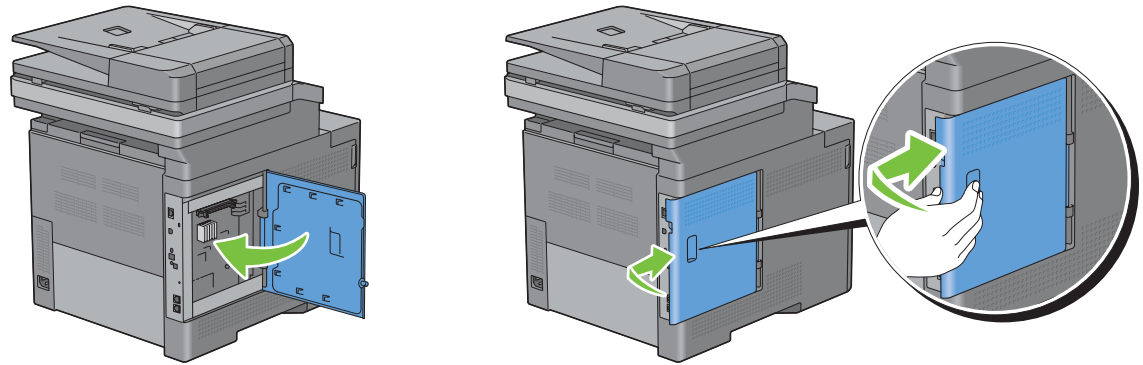

Drei skruen med klokken.

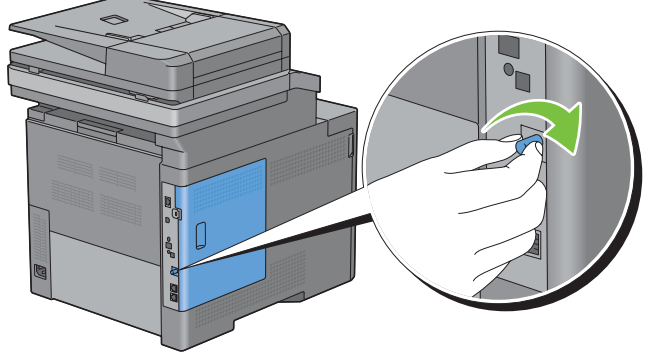

Slå på skriveren.

# **Fjerne fastkjørt papir**

Nøye utvalgt utskriftsmateriale og riktig innlegging gjør at du vil unngå fastkjøringer. Se under "[Retningslinjer for](#page-306-0)  [utskriftsmateriale"](#page-306-0) hvis du vil ha mer informasjon.

**MERK:** Før du kjøper inn store kvanta med utskriftsmateriale, anbefales det at du tester noen ark først.

## **Unngå fastkjørt papir**

- Bruk bare anbefalt utskriftsmateriale. Se "[Retningslinjer for utskriftsmateriale](#page-306-0)" for mer informasjon.
- Se hvordan du legger utskriftsmateriale riktig i under "[Legge inn utskriftsmedia i skuff1 og den ekstra 550-arkmateren"](#page-312-0) og ["Legge utskriftsmateriale i MPF"](#page-313-0).
- Overfyll ikke kildene for utskriftsmateriale. Kontroller at høyden på bunken med utskriftsmateriale ikke overskrider maksimumshøyden som er angitt med en strek i skuffene.
- Legg ikke i utskriftsmateriale som er skrukket, brettet, fuktig eller bøyd.
- Bla i, luft og rett ut utskriftsmaterialet før det legges i. Hvis det oppstår fastkjøring, kan du prøve å mate ett ark om gangen gjennom flerfunksjonsmateren (MPF).
- Bruk ikke utskriftsmateriale du har klippet eller skåret til selv.
- Bland ikke ulike størrelser, kvaliteter eller typer utskriftsmateriale i samme utskriftskilde.
- Sørg for at anbefalt utskriftside vender opp når du legger inn utskriftsmedia.
- Lagre utskriftsmateriale i et akseptabelt miljø. For mer informasjon, se "[Lagre utskriftsmateriale](#page-471-0)".
- Mateskuffen skal ikke fjernes under en utskriftsjobb.
- Skyv skuff1 eller den ekstra 550-arkmateren (skuff2) bestemt inn etter å ha lagt i papir.
- Kontroller at alle kabler som er koblet til skriveren, er riktig tilkoblet.
- Hvis papirskinnene er for stramme kan dette føre til fastkjøring.
- Tørk av materullene i skuffen eller MPF med en klut lett fuktet med vann dersom det ofte oppstår fastkjøring på grunn av feilmating av papir.

# **Finne stedet for papirstopp**

**ADVARSEL:** Du må aldri prøve å fjerne fastkjørt papir med verktøy eller instrumenter. Dette kan gi varig skade på skriveren. Følgende illustrasjon viser hvor papirstopp kan oppstå langs utskriftsmaterialets bane.

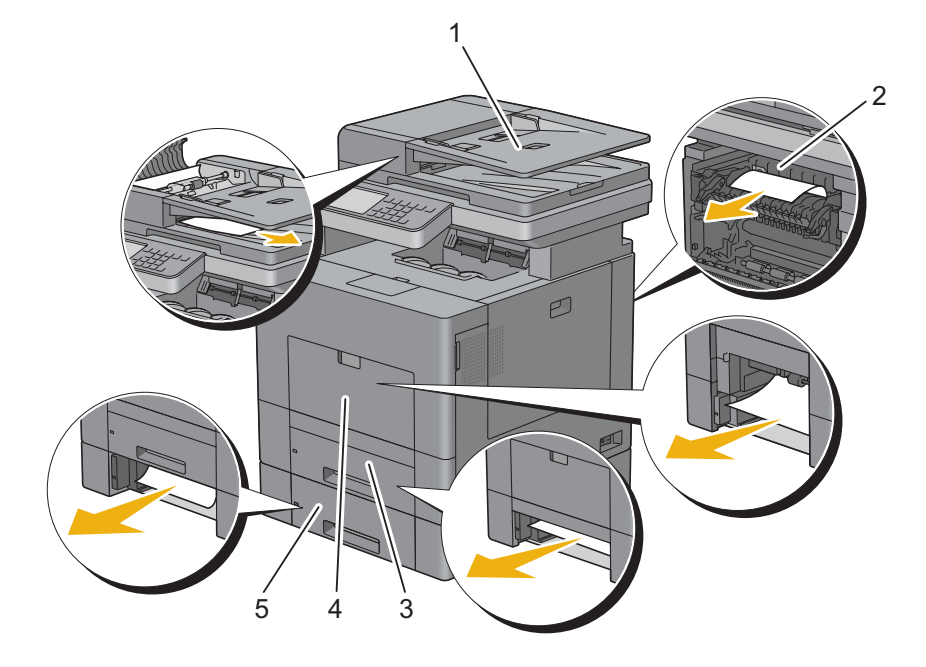

- Dupleks automatisk dokumentmater (DADF)
- Fikseringsenhet
- Skuff1
- MPF
- Alternativ 550-arkmater

# **Fjerne papirstopp fra DADF-en**

Når et dokument kjører fast mens det er på vei gjennom DADF-en, må du fjerne det fastkjørte papiret på følgende måte:

**MERK:** Bruk glassplaten til tykke, tynne eller blandede dokumenter for å hindre at papir kjører seg fast.

**1** Fjern resterende dokumenter fra DADF.

Hvis dokumentet er kjørt fast i papirmatingsområdet:

**a** Åpne DADF-dekslet.

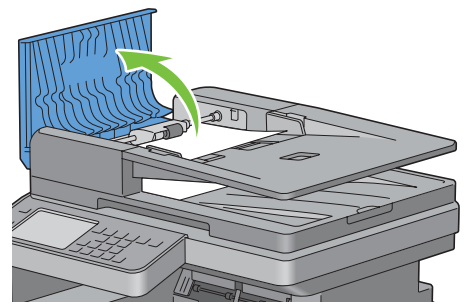

**b** Løft utløserhendelen 90 grader og fjern det fastkjørte dokumentet ved å trekke det forsiktig mot høyre.

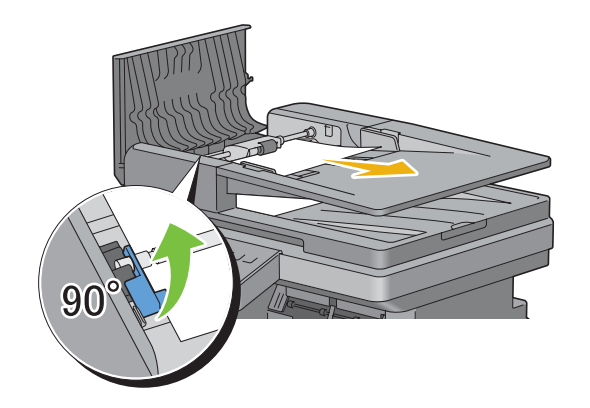

Hvis det er vanskelig å trekke ut dokumentet:

**c** Fjern DADF-materullen, og fjern dokumentet ved å trekke det forsiktig rett opp.

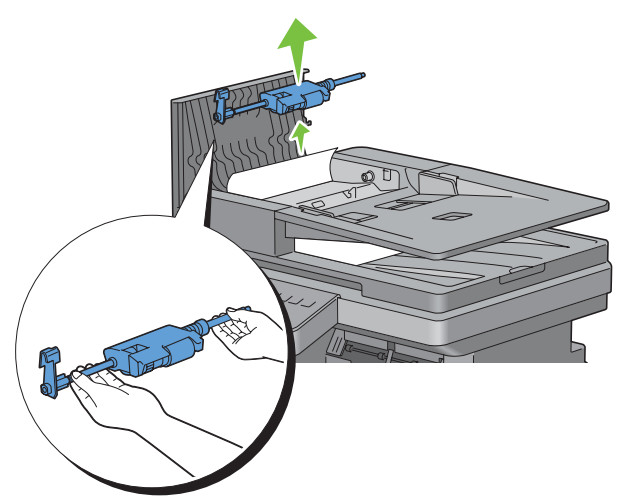

**d** Sett i DADF-materullen og trykk utløserhendelen ned.

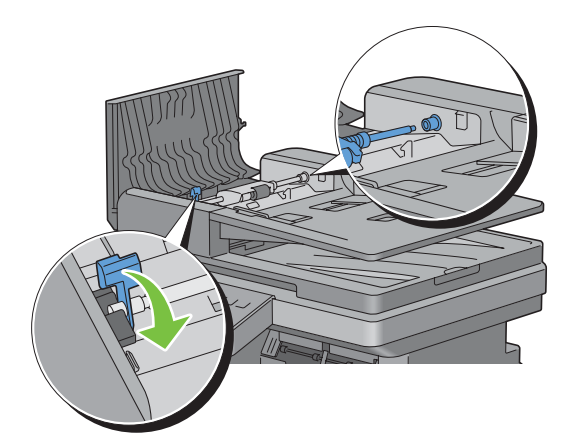

Hvis dokumentet er kjørt fast i papirutgangsområdet:

**e** Fjern det fastkjørte dokumentet fra utdataskuffen for dokumenter.

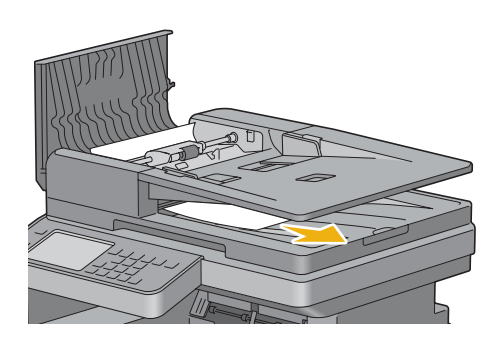

**f** Lukk DADF-dekselet, og legg dokumentene tilbake i DADF-en.

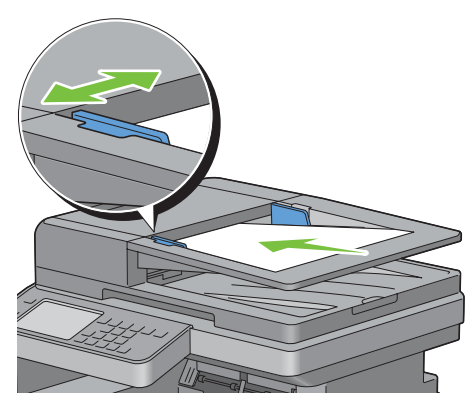

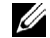

**MERK:** Sørg for å justere dokumentstyreskinnene før du skriver ut dokumenter i størrelsen Legal.

- **2** Hvis du ikke kan se det fastkjørte dokumentet, eller det fastkjørte dokumentet ikke flytter seg når du trekker, må du åpne dokumentdekselet.
- **3** Fjern dokumentet fra det hvite arket ved trekke det forsiktig mot høyre.
- **4** Lukk dokumentdekselet, og legg dokumentene tilbake i DADF-en.
- **5** Trykk på knappen  $\triangleright$  (**Start**).

#### **Fjerne papirstopp fra MPF**

**MERK:** For å rette på feilen vist på berøringspanelet, må du fjerne alt utskriftsmateriale fra utskriftsbanen.

#### **Hvis feilkode: 050-112 vises:**

**1** Fjern alt papir som er lagt i MPF

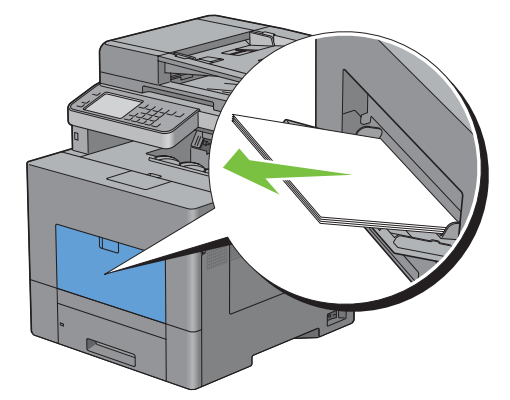

Grip på begge sider av MPF og trekk MPF ut av skriveren.

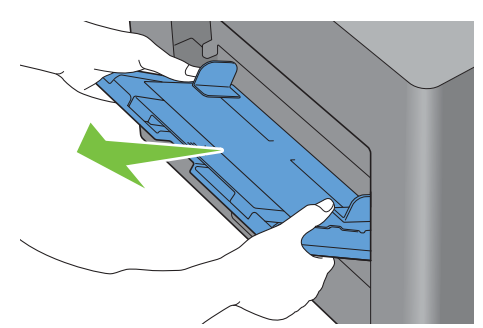

Trekk skuff1 om lag 200 mm ut av skriveren.

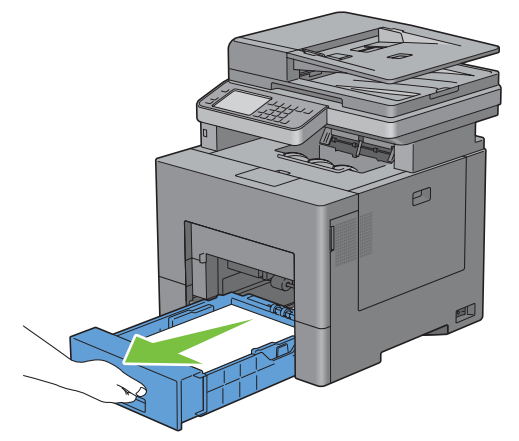

Hold skuff1 med begge hender, og ta den ut av skriveren.

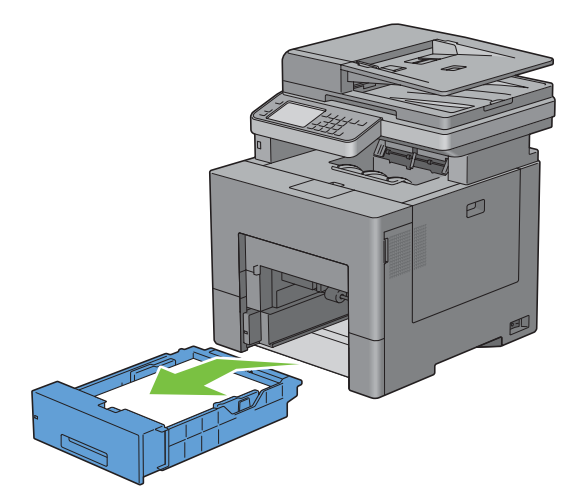

**5** Fjern det fastkjørte papiret.

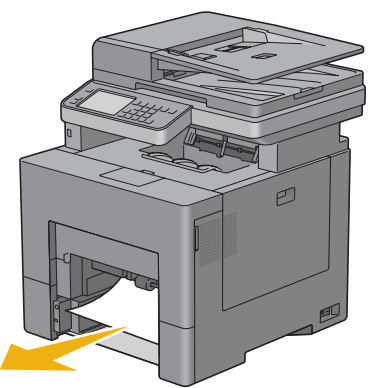

**6** Sett skuff1 inn i skriveren, og skyv til den stopper.

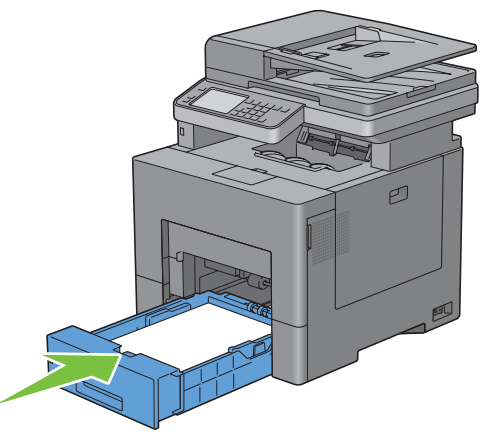

**7** Sett MPF-enheten inn i skriveren.

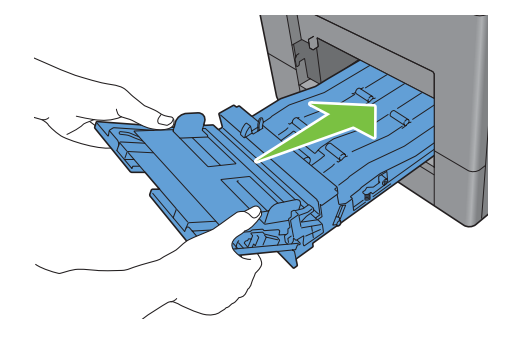

**Hvis feilkode: 050-129 vises:**

Følg instruksjonene i "[Hvis feilkode: 050-129 vises:](#page-528-0)" for å fjerne fastkjørt papir.

# **Fjerne fastkjørt papir fra skuff1**

**MERK:** For å rette på feilen vist på berøringspanelet, må du fjerne alt utskriftsmateriale fra utskriftsbanen.

Trekk skuff1 om lag 200 mm ut av skriveren.

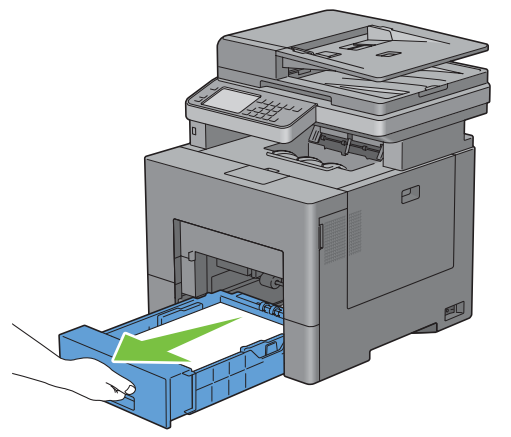

Hold skuff1 med begge hender, og ta den ut av skriveren.

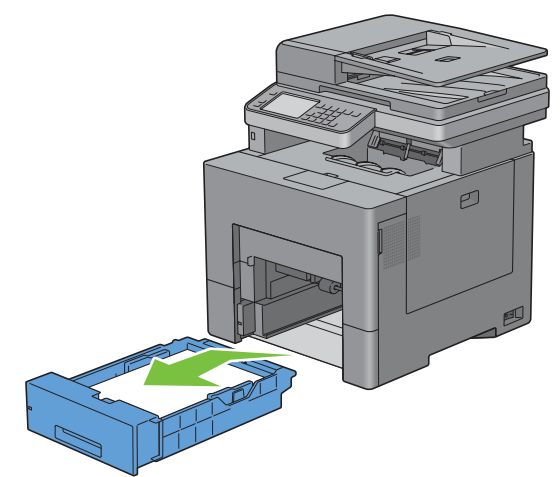

Fjern det fastkjørte papiret.

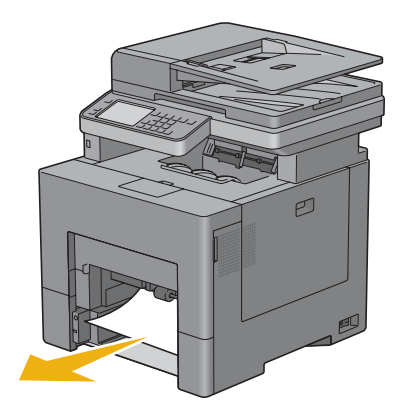

**4** Sett skuff1 inn i skriveren, og skyv til den stopper.

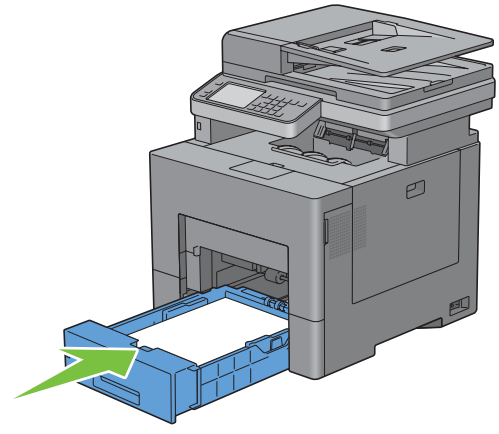

**5** Trykk på knappen  $\triangleright$  (**Start**).

#### **Fjerne fastkjørt papir fra fikseringsenheten**

**MERK:** For å rette på feilen vist på operatørpanelet, må du fjerne alt utskriftsmateriale fra utskriftsbanen.

#### **Hvis feilkode: 050-111 vises:**

**1** Skyv klinken ned for å åpne bakdekselet.

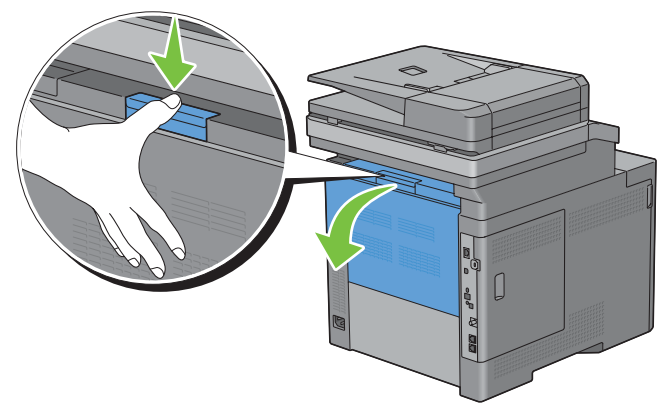

**2** Løft hendlene på begge sider av fikseringsenheten.

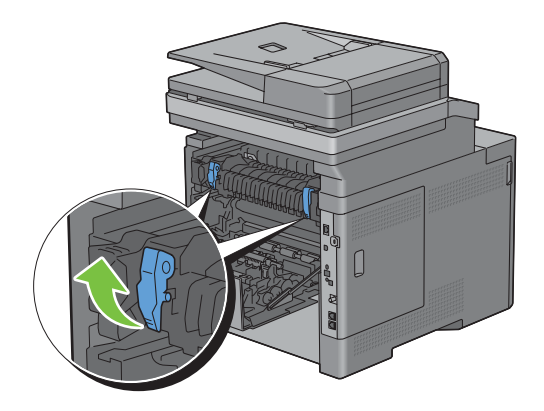

Hold og senk fliken for å åpne den innvendige delen.

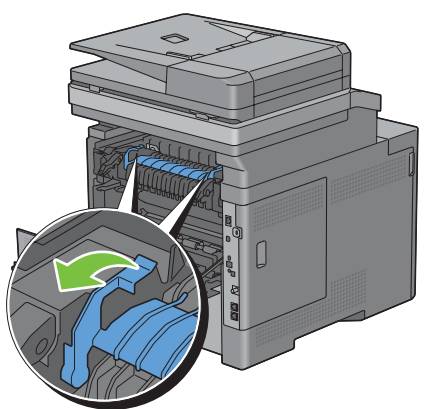

Fjern det fastkjørte papiret.

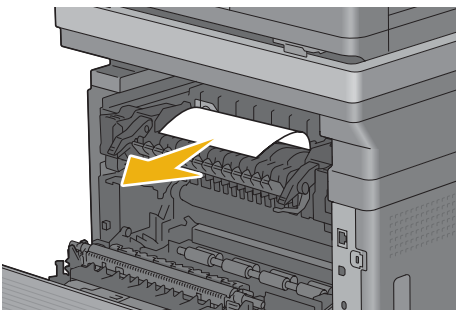

Sett den innvendige delen tilbake igjen.

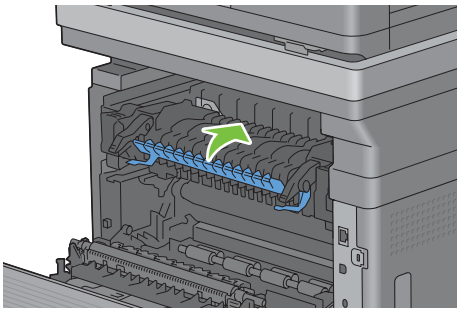

Trykk ned hendlene på begge sider av fikseringsenheten, og lukk deretter bakdekselet.

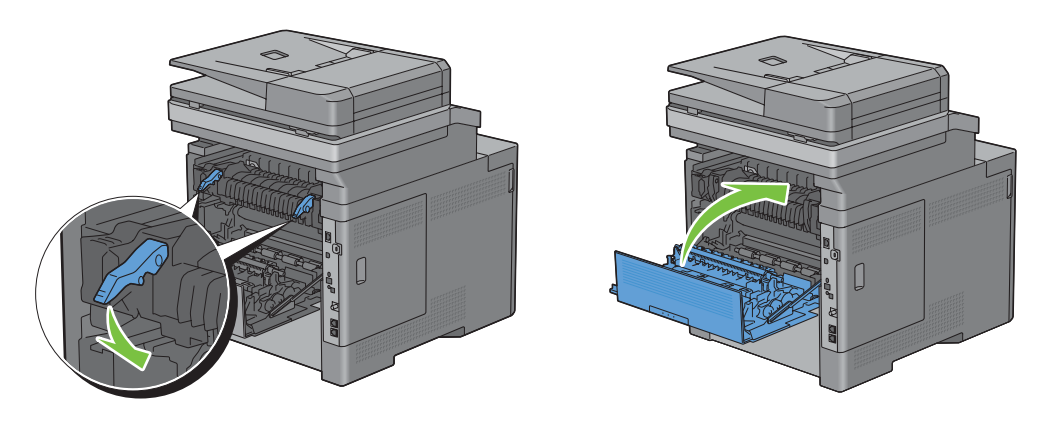

#### <span id="page-528-0"></span>**Hvis feilkode: 050-129 vises:**

**1** Fjern alt papir som er lagt i MPF

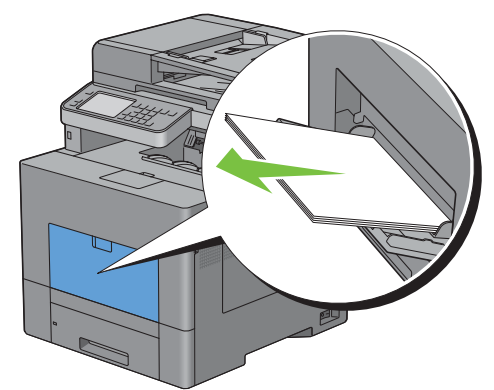

**2** Grip på begge sider av MPF-enheten, og dra den deretter ut av skriveren.

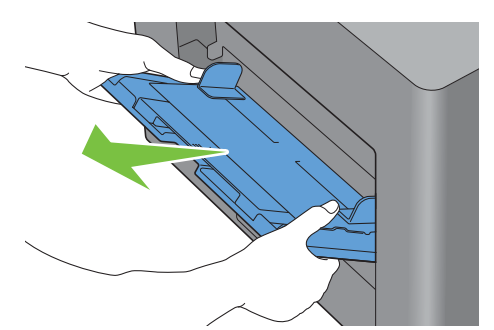

**3** Trekk skuff1 om lag 200 mm ut av skriveren.

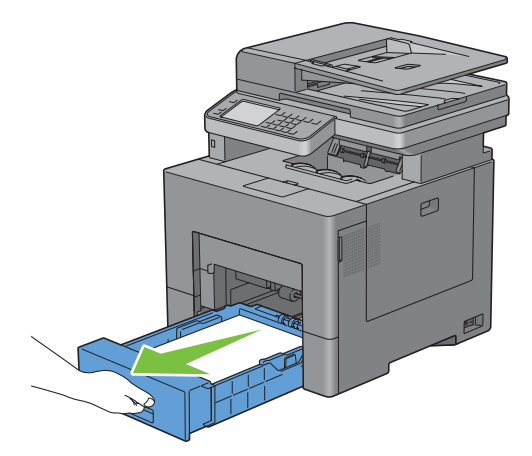

**4** Hold skuff1 med begge hender, og ta den ut av skriveren.

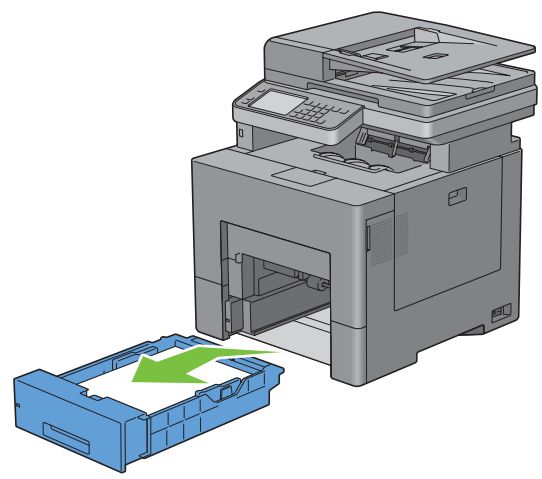

Hvis du ser papiret som har kjørt seg fast:

**a** Fjern det fastkjørte papiret.

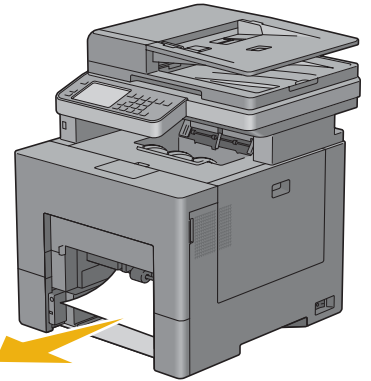

**b** Sett skuff 1 og MPF-enheten inn i skriveren igjen.

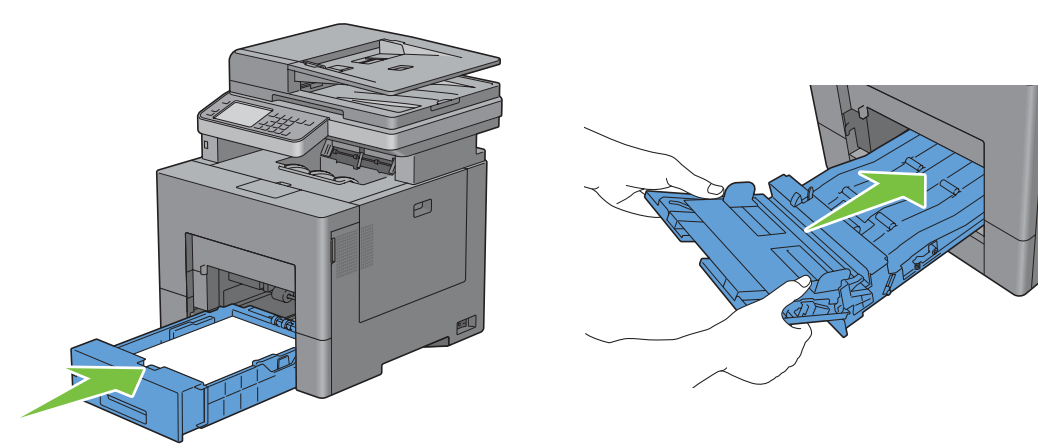

Hvis du ikke ser papiret som har kjørt seg fast:

**a** Gå til neste trinn.

Skyv klinken ned for å åpne bakdekselet.

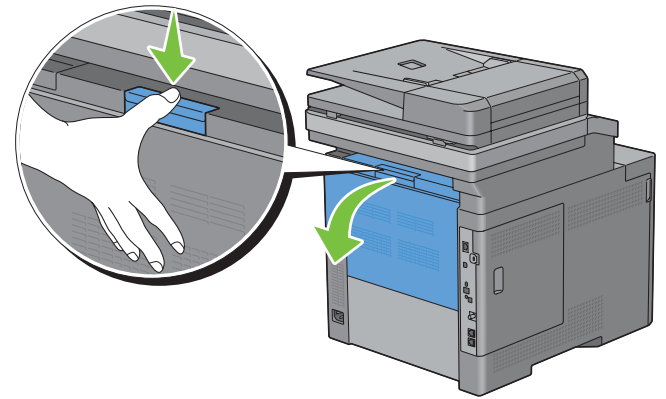

Løft hendlene på begge sider av fikseringsenheten.

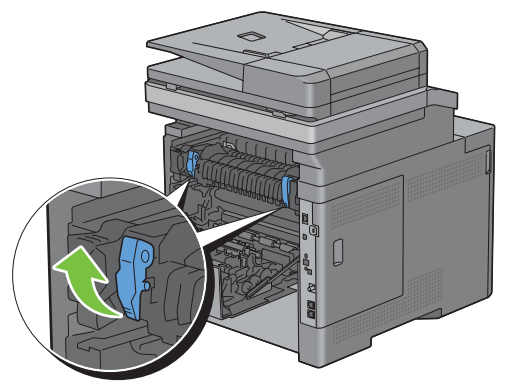

Hold og senk fliken for å åpne den innvendige delen.

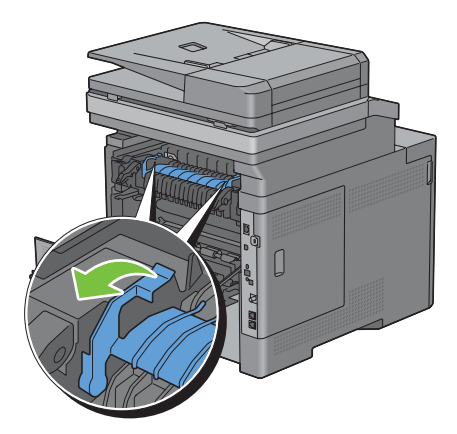

Fjern det fastkjørte papiret.

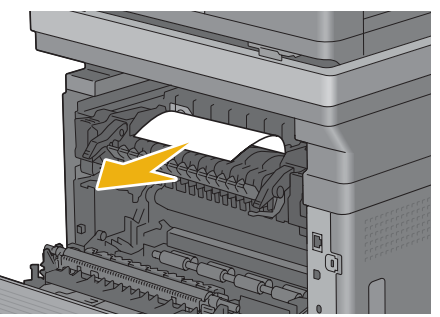

Sett den innvendige delen tilbake igjen.

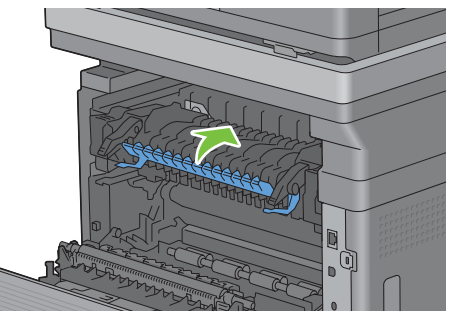

Trykk ned hendlene på begge sider av fikseringsenheten, og lukk deretter bakdekselet.

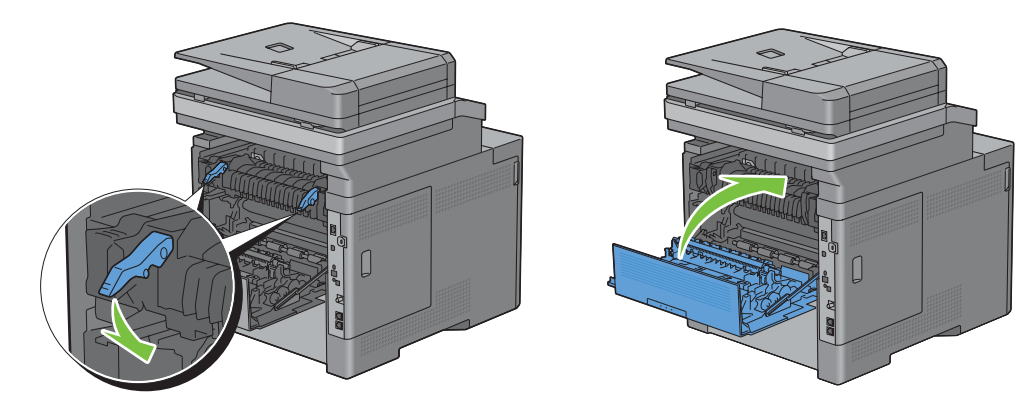

**11** Sett skuff1 inn i skriveren, og skyv til den stopper.

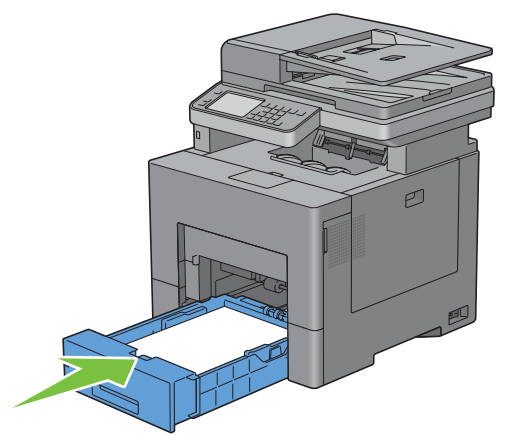

**12** Sett MPF-enheten inn i skriveren.

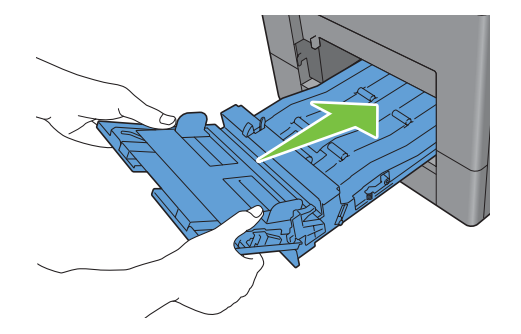

#### **Fjerne papirstopp fra den alternative 550-arkmateren**

**MERK:** For å rette på feilen vist på berøringspanelet, må du fjerne alt utskriftsmateriale fra utskriftsbanen.

**1** Trekk den alternative 550-arkmateren om lag 200 mm ut av skriveren.

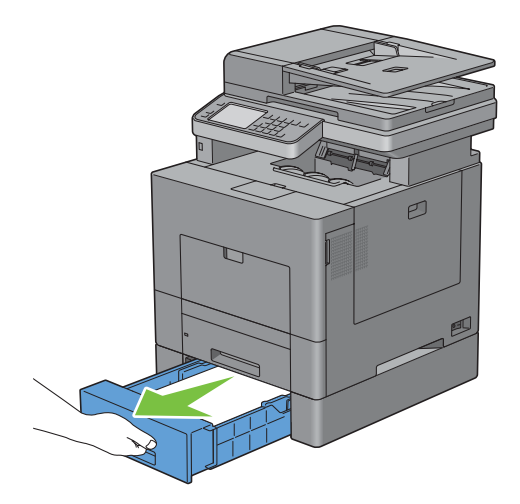

Hold den alternative 550-arkmateren med begge hender og ta den ut av skriveren.

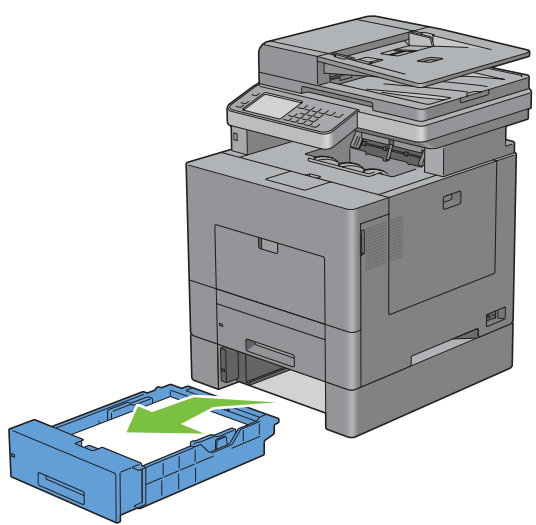

Fjern det fastkjørte papiret.

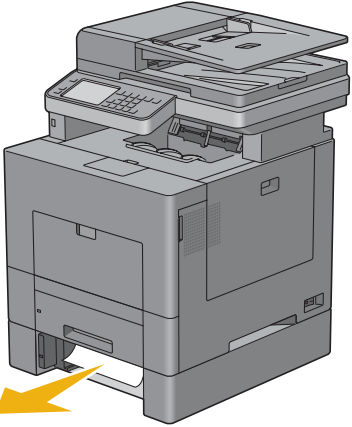

Sett den alternative 550-arkmateren tilbake i skriveren, og skyv den inn til den stopper.

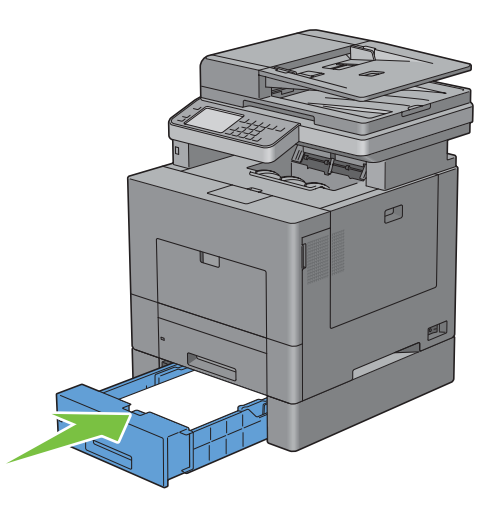

# **Feilsøking**

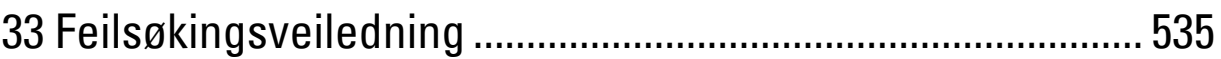

# **33**

# <span id="page-536-0"></span>**Feilsøkingsveiledning**

## **Grunnleggende skriverproblemer**

Noen skriverproblemer kan løses på en enkel måte. Hvis det oppstår et problem med skriveren, kan du kontrollere følgende:

- at strømkabelen er koblet til skriveren og en jordet stikkontakt.
- at skriveren er slått på
- at stikkontakten er ikke slått av med en bryter eller en knapp
- at annet elektrisk utstyr som er koblet til stikkontakten, fungerer
- at alt ekstrautstyr er ordentlig installert.

Hvis du har kontrollert alle punktene ovenfor og fremdeles har problemer, kan du slå av skriveren, vente i 10 sekunder og deretter slå skriveren på igjen. Dette løser ofte problemet.

**MERK:** Dersom feilmeldinger vises på skjermen på berøringspanelet eller på dataskjermen, følg instruksjonene for å løse skriverproblemene. For mer informasjon om feilmeldinger og feilkoder, se "[Forstå skrivermeldinger"](#page-450-0).

#### **Skjermproblemer**

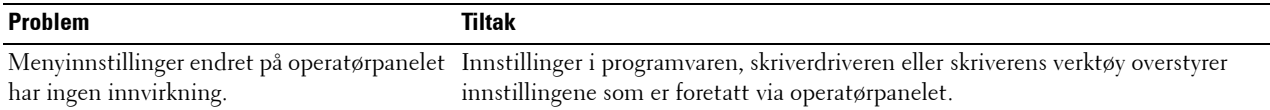

# **Utskriftsproblemer**

**MERK:** Dersom Panellåskontroll er Aktivert, må du angi et firesifret passord for å få tilgang til menyen Admin.innstillinger.

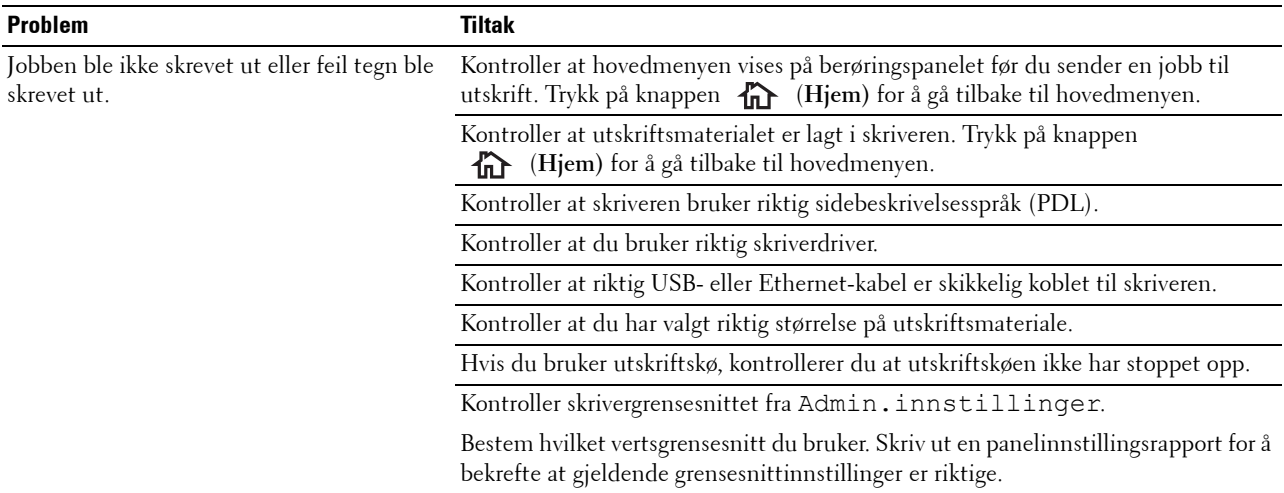

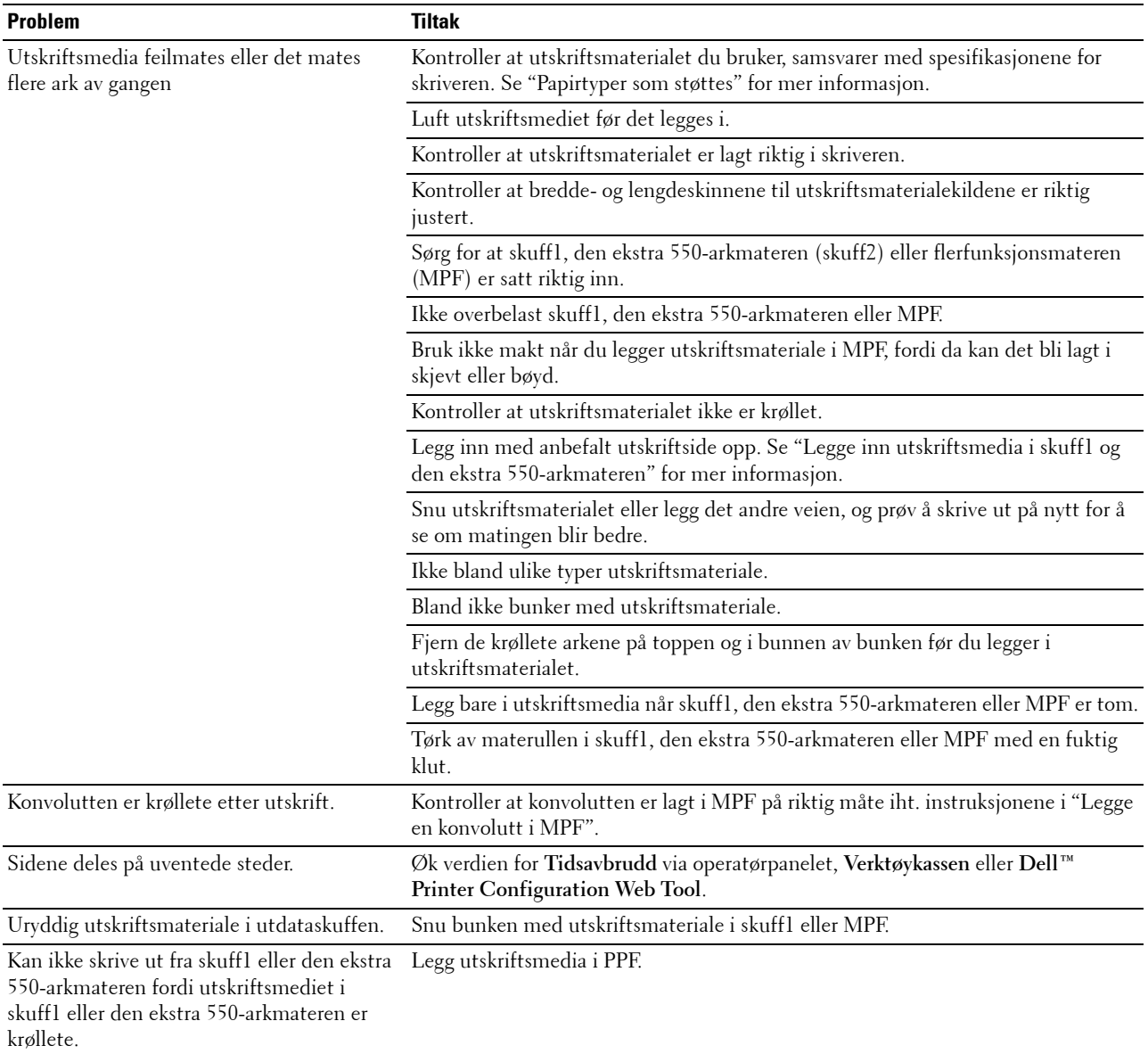

## **Problemer med utskriftskvalitet**

- **MERK:** Noen av følgende fremgangsmåter som utføres fra Verktøykassen kan også utføres fra operatørpanelet eller Dell Printer Configuration Web Tool. For informasjon om hvordan man brukes operatørpanelet og Dell Printer Configuration Web Tool, se "[Kort om skrivermenyene"](#page-232-0) og "[Dell™ Printer Configuration Web Tool"](#page-134-0).
- • [Utskriften er for lys](#page-538-0)
- • [Toner smitter av, eller sverten sitter løst](#page-540-0)
- • [Tilfeldige flekker / uklare bilder](#page-541-0)
- • [Hele utskriften er tom](#page-541-1)
- • [Striper vises på utskriften](#page-542-0)
- • [Deler av eller hele utskriften er svart](#page-543-0)
- • [Hellende fargepunkter](#page-544-0)
- • [Vertikale, tomme felter](#page-545-0)
- • [Skygger](#page-546-0)
- • [Lysforårsaket materialtretthet](#page-547-0)
- • [Slør](#page-547-1)
- • [Bead-Carry-Out \(BCO\)](#page-548-0)
- • [Ujevne tegn](#page-548-1)
- **Striper**
- • [Auger-merke](#page-550-0)
- • [Krøllet/flekkete papir](#page-550-1)
- • [Skade på arkets innføringskant](#page-551-0)

#### <span id="page-538-0"></span>**Utskriften er for lys**

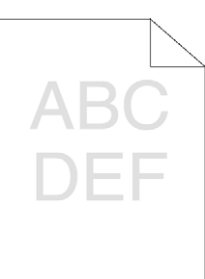

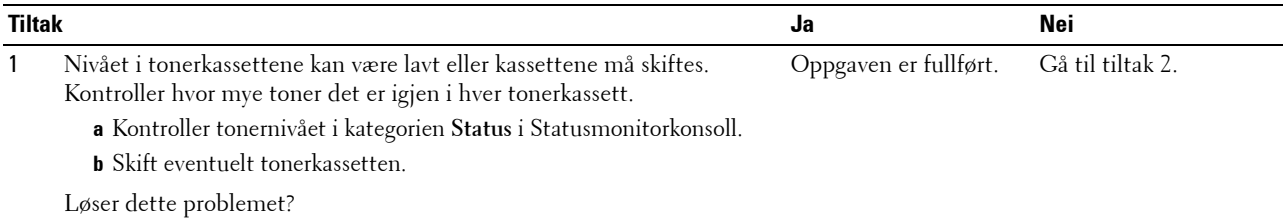

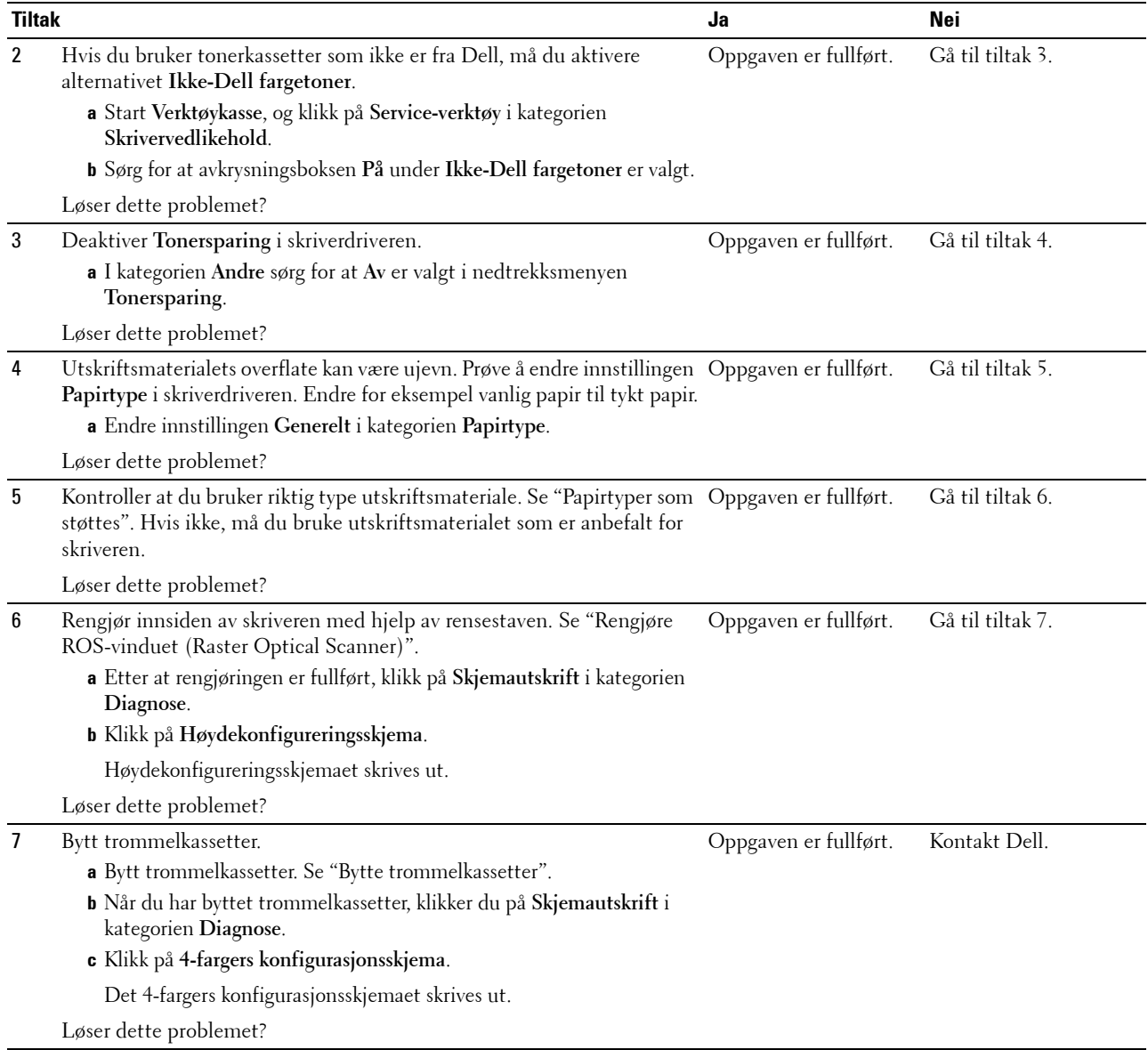
#### **Toner smitter av, eller sverten sitter løst**

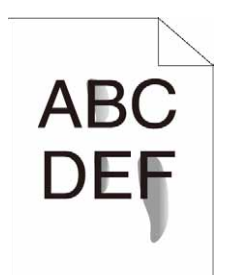

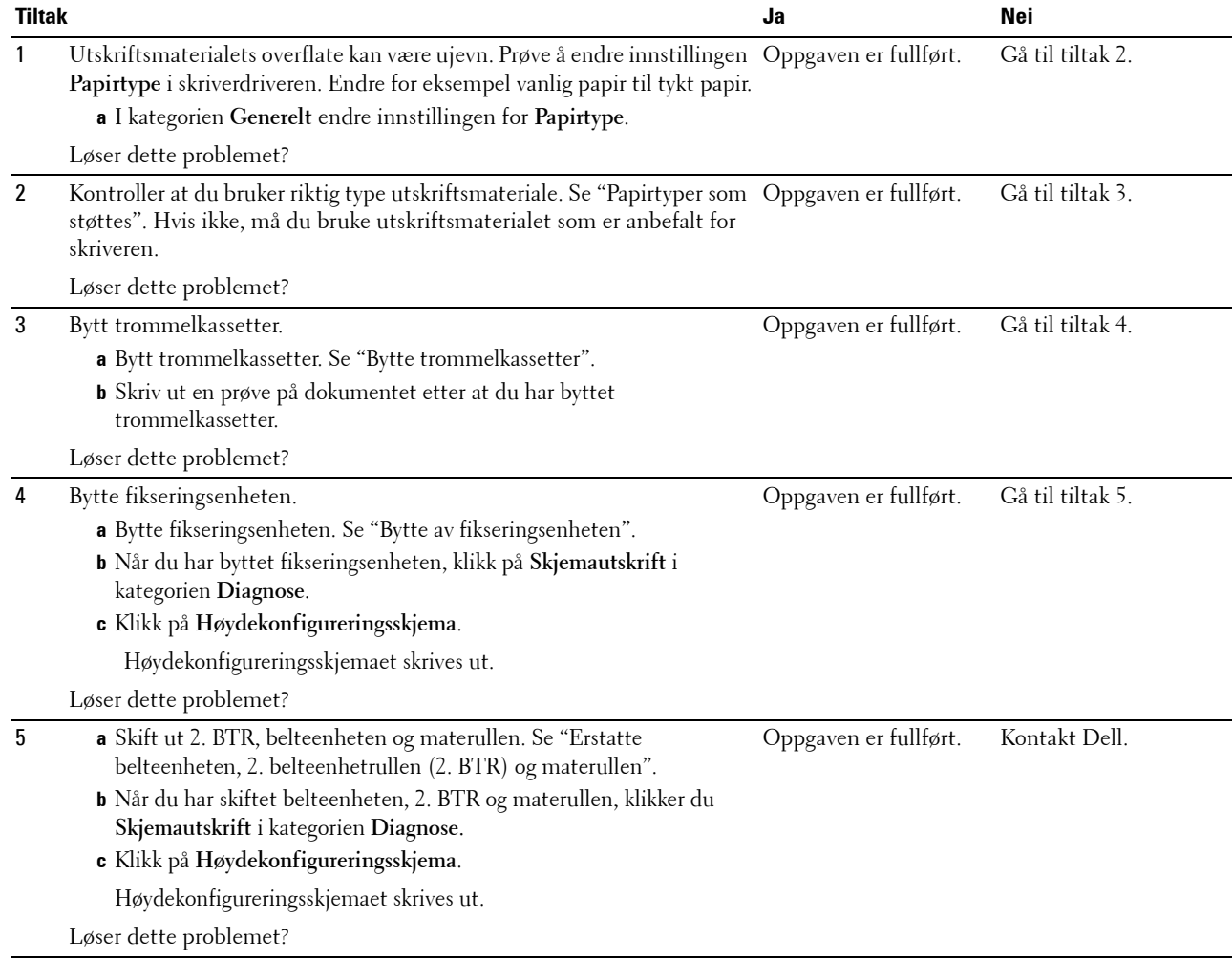

## **Tilfeldige flekker / uklare bilder**

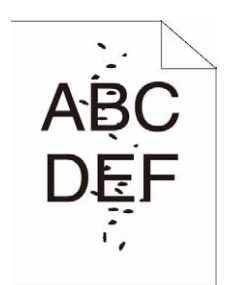

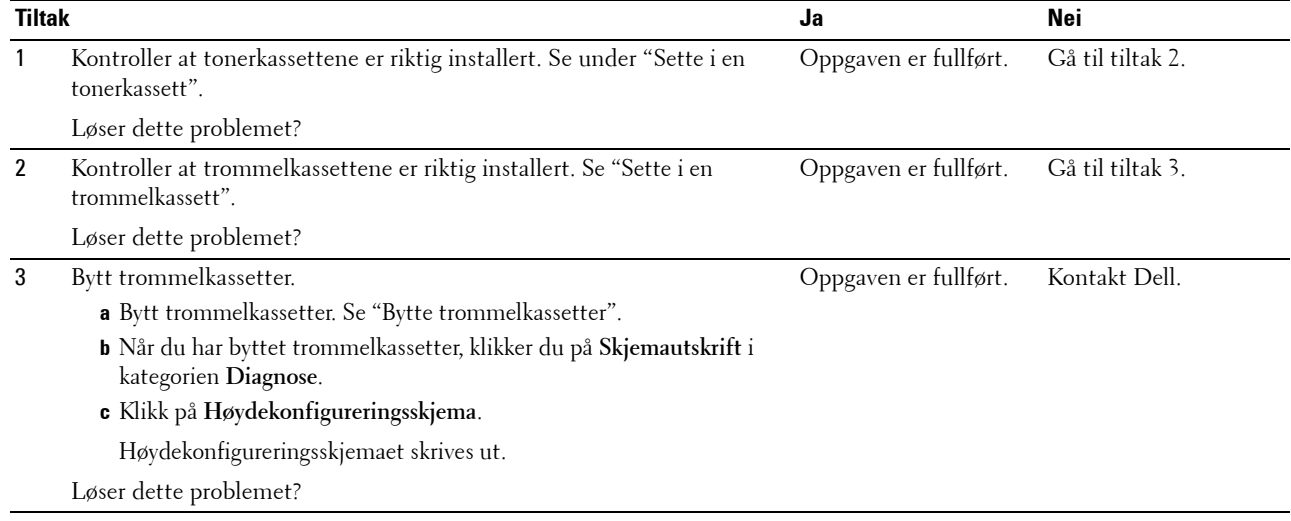

#### **Hele utskriften er tom**

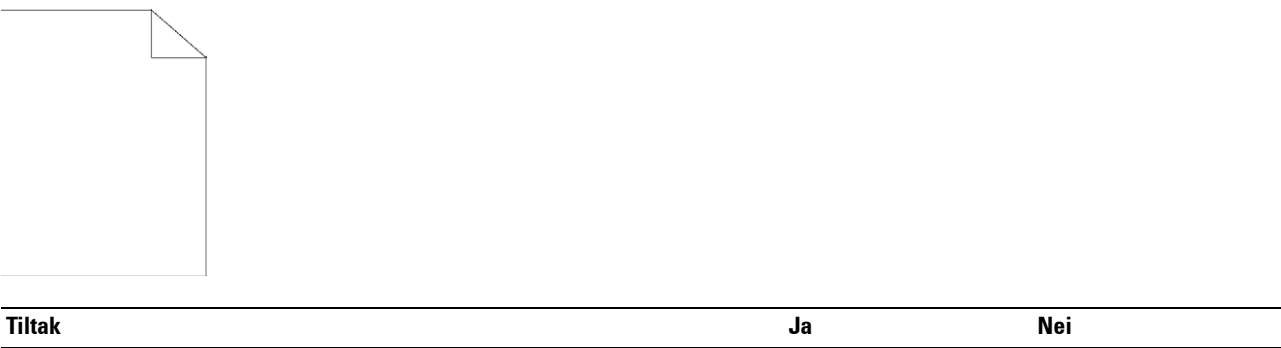

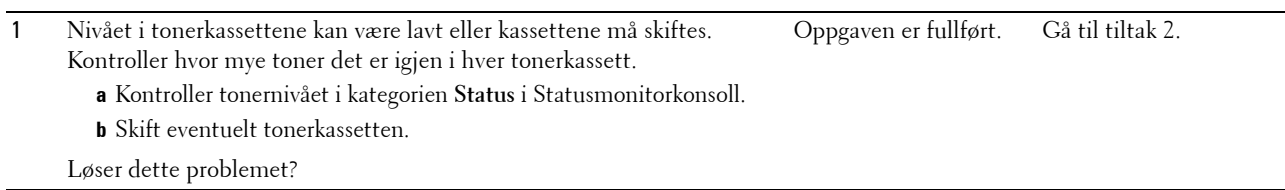

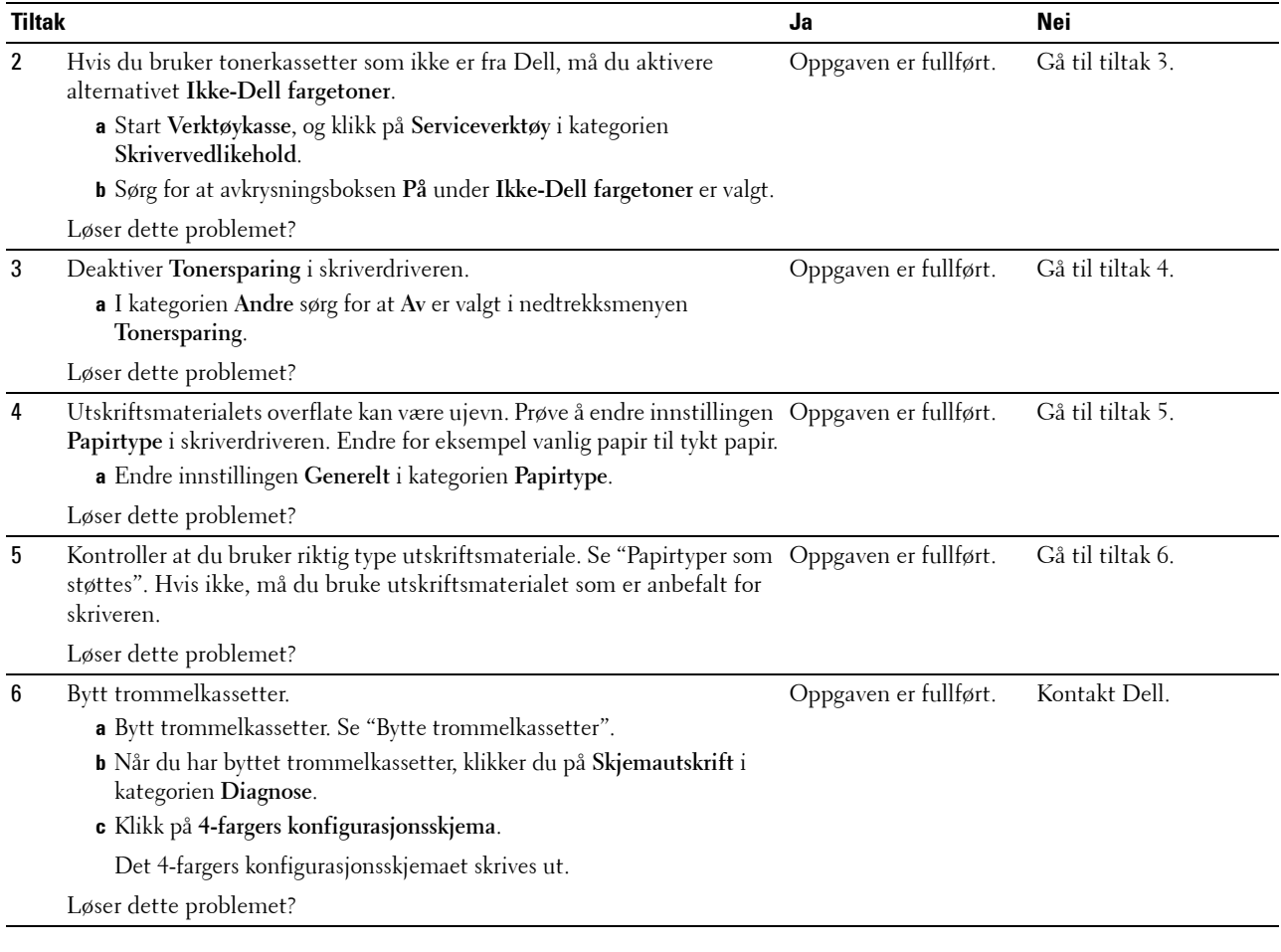

## **Striper vises på utskriften**

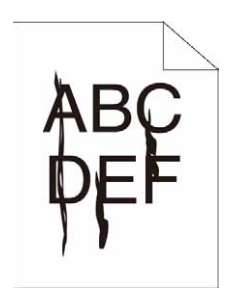

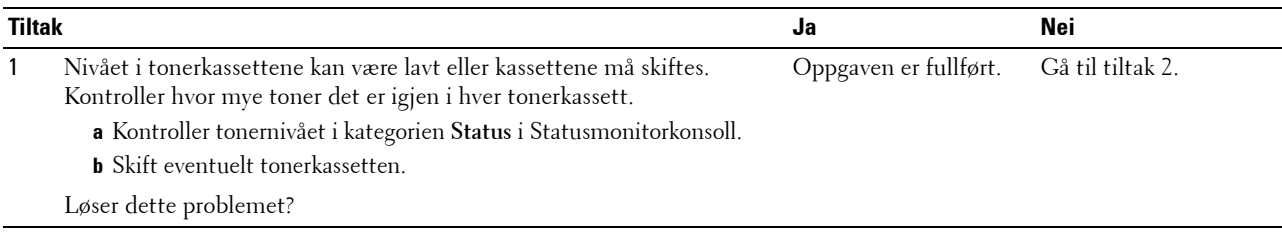

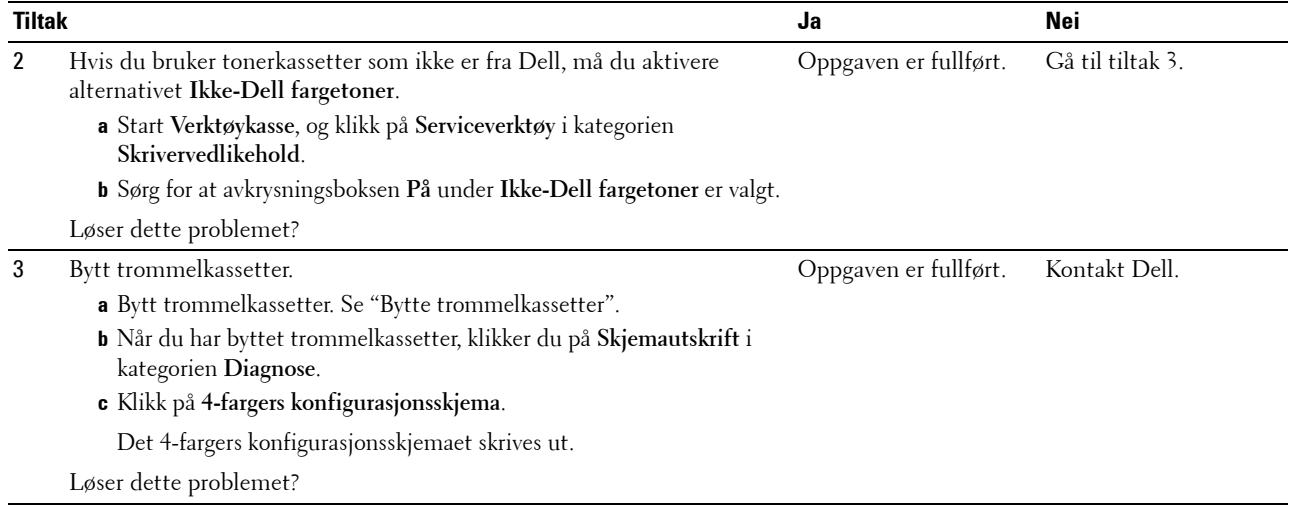

#### **Deler av eller hele utskriften er svart**

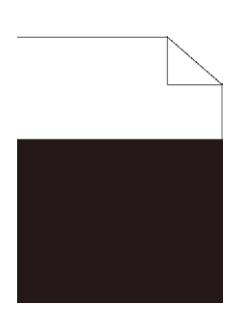

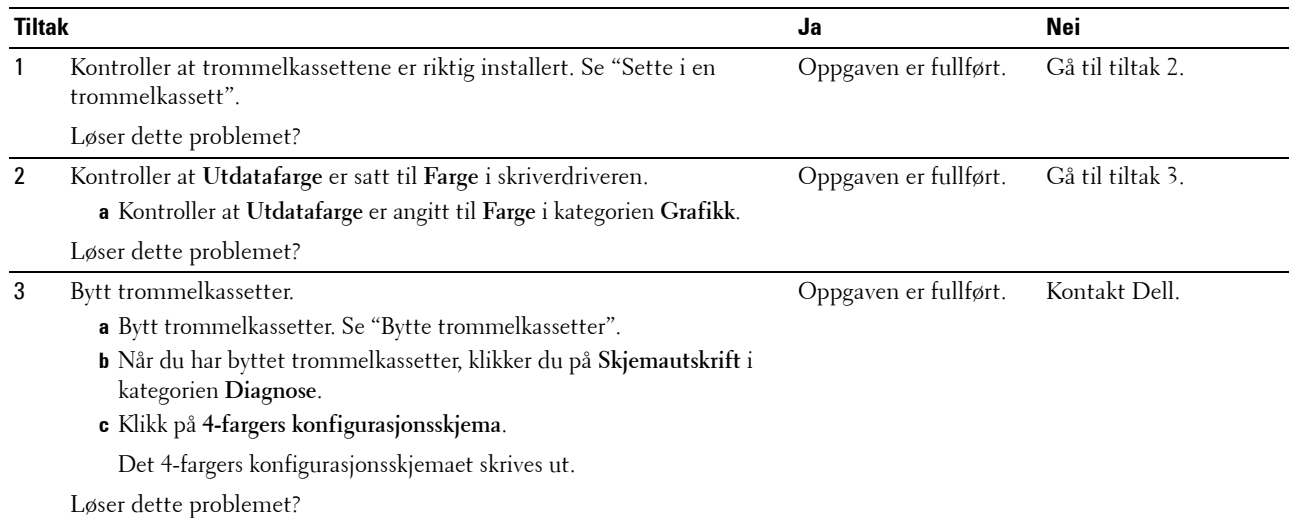

## **Hellende fargepunkter**

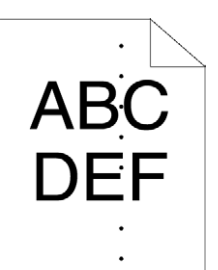

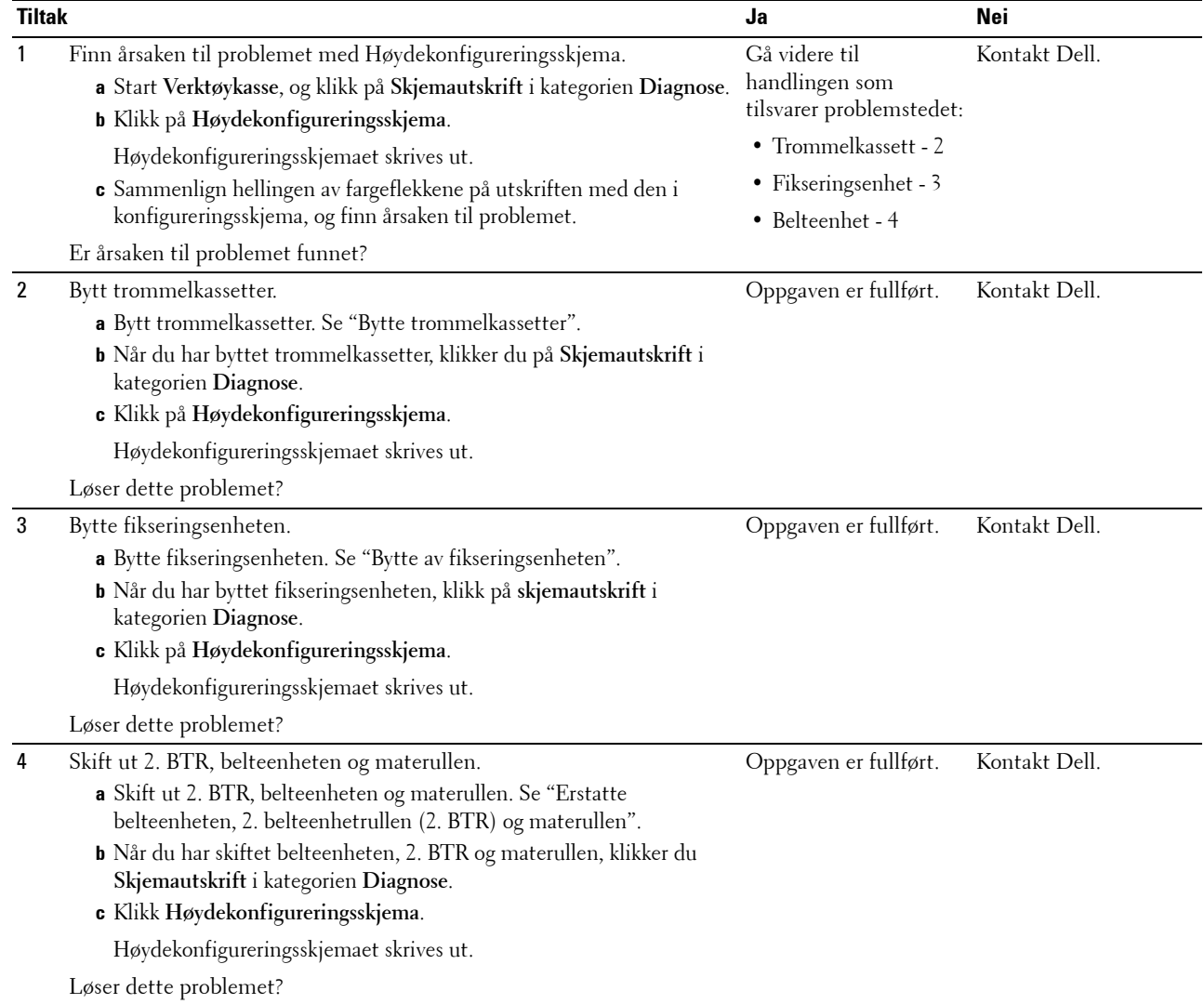

#### **Vertikale, tomme felter**

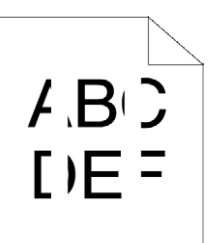

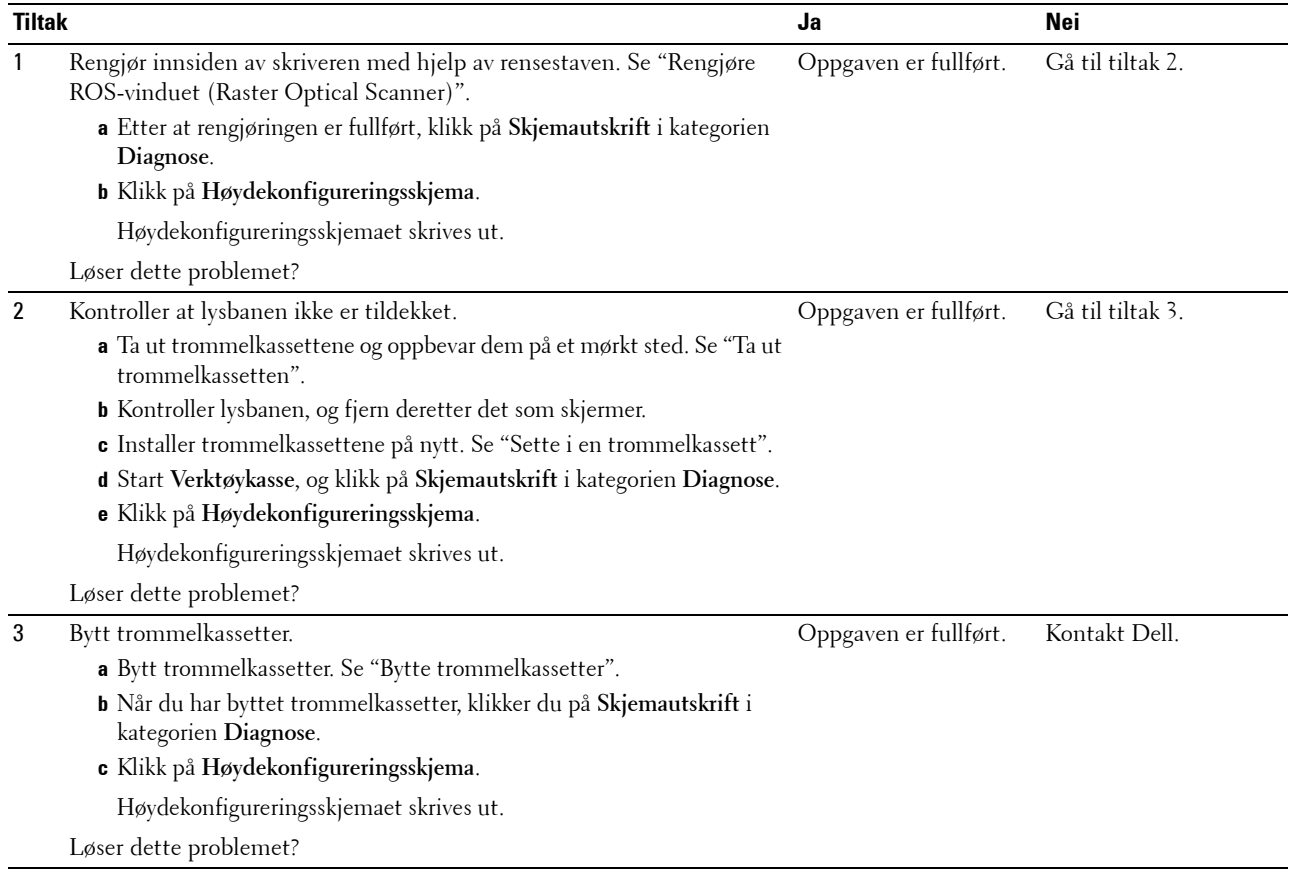

## **Skygger**

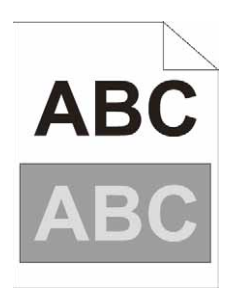

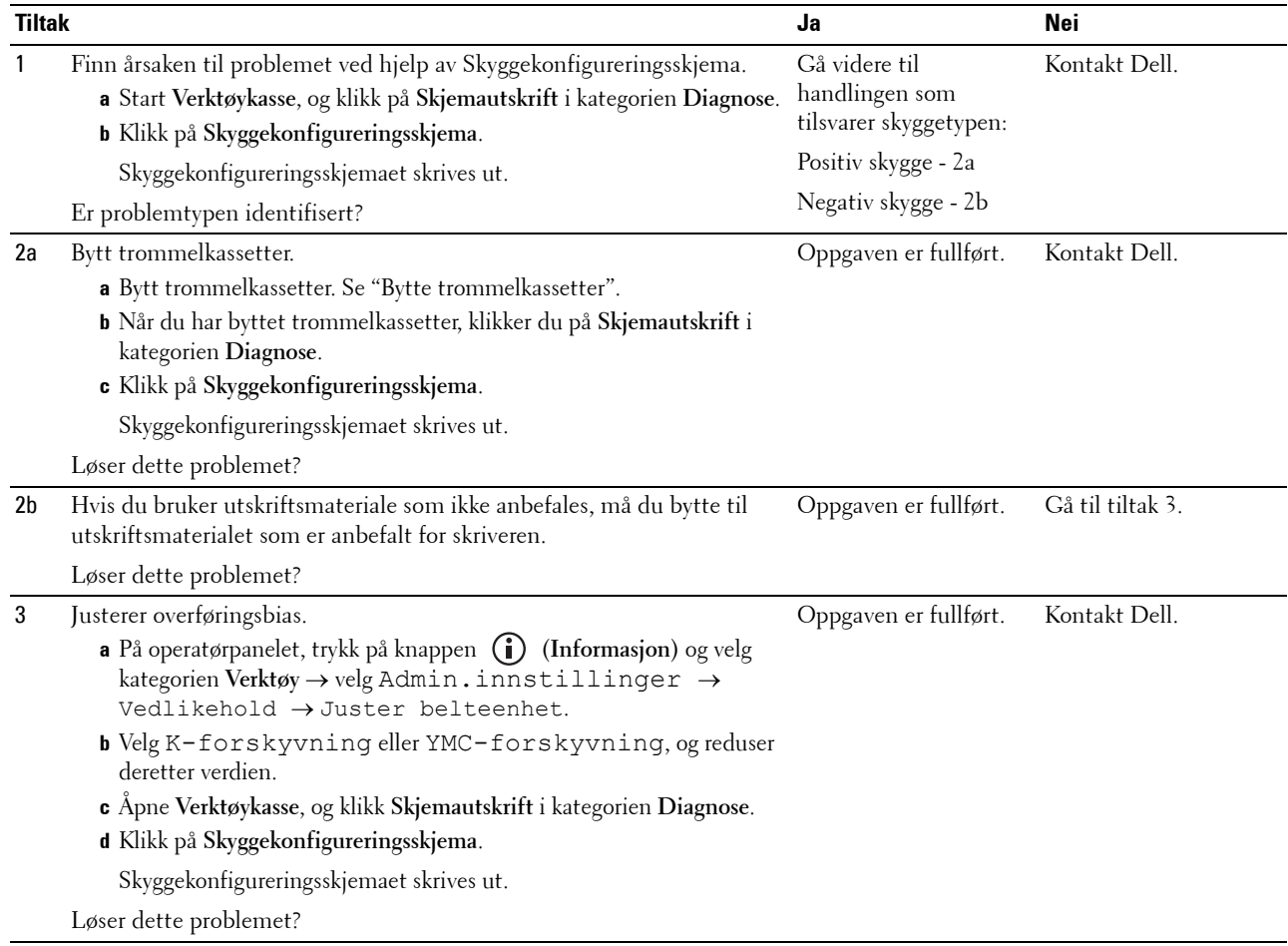

## **Lysforårsaket materialtretthet**

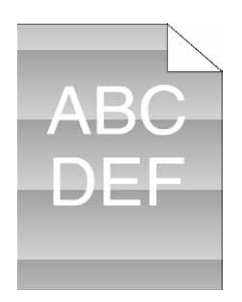

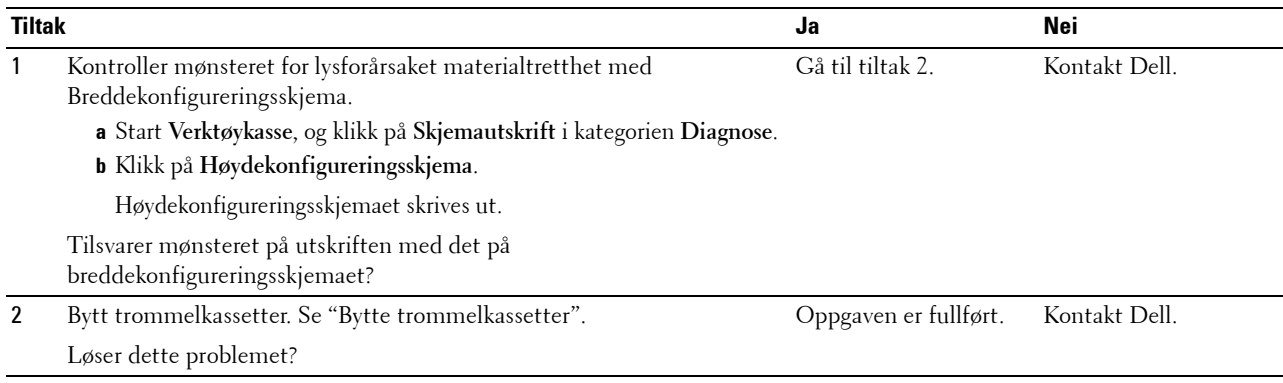

#### **Slør**

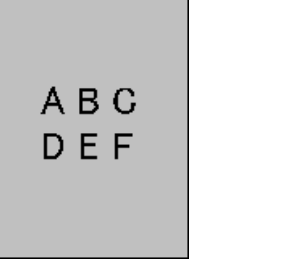

h

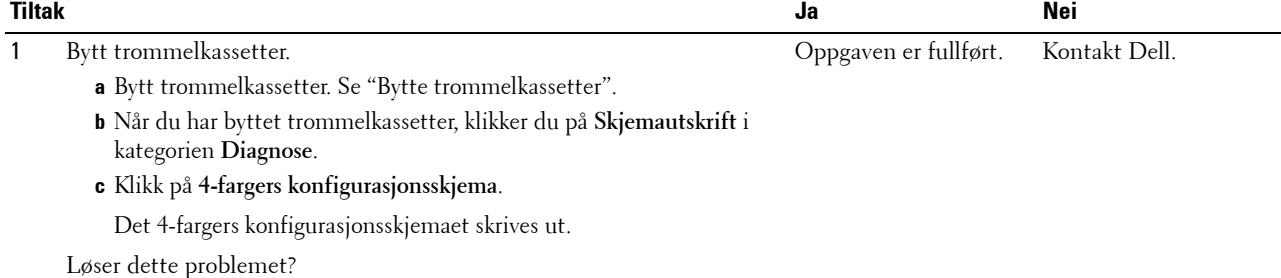

## **Bead-Carry-Out (BCO)**

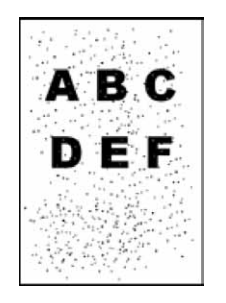

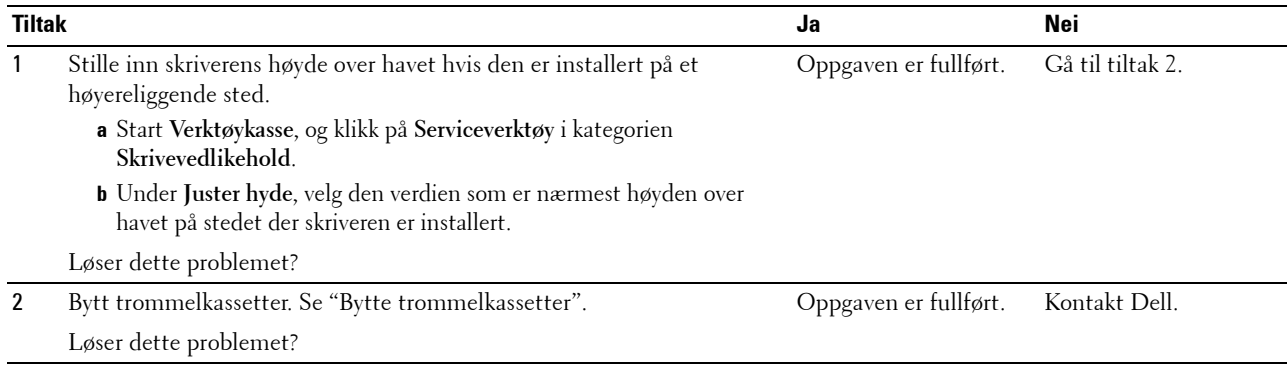

## **Ujevne tegn**

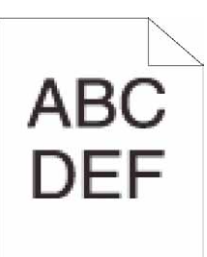

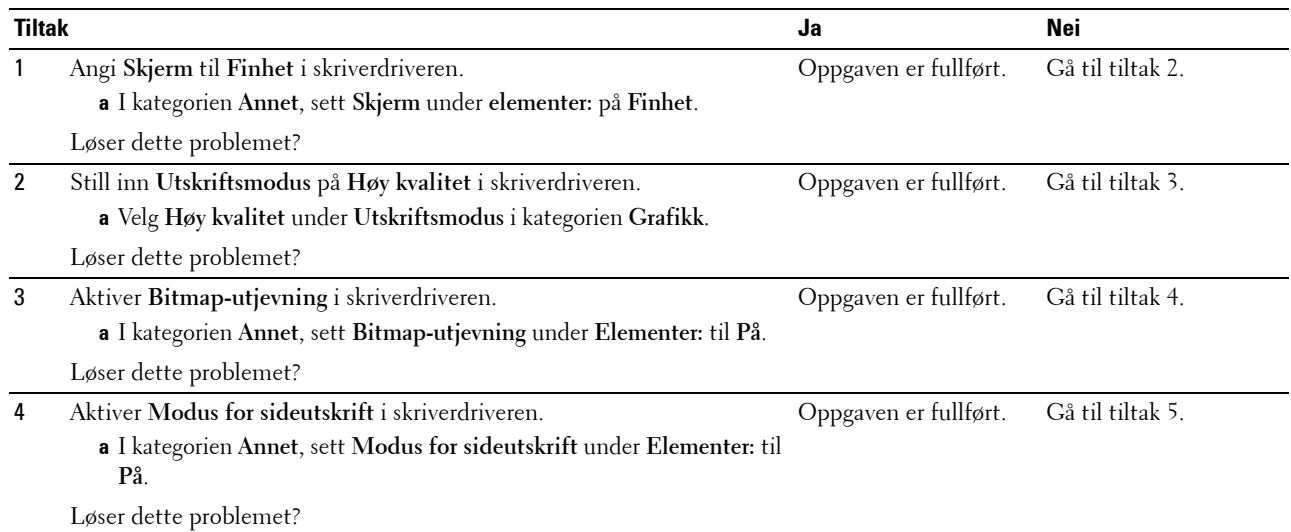

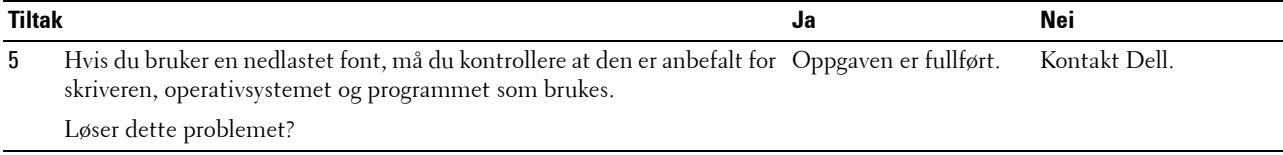

## **Striper**

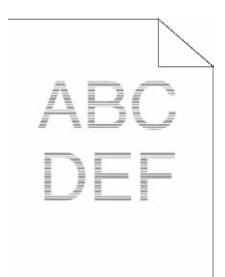

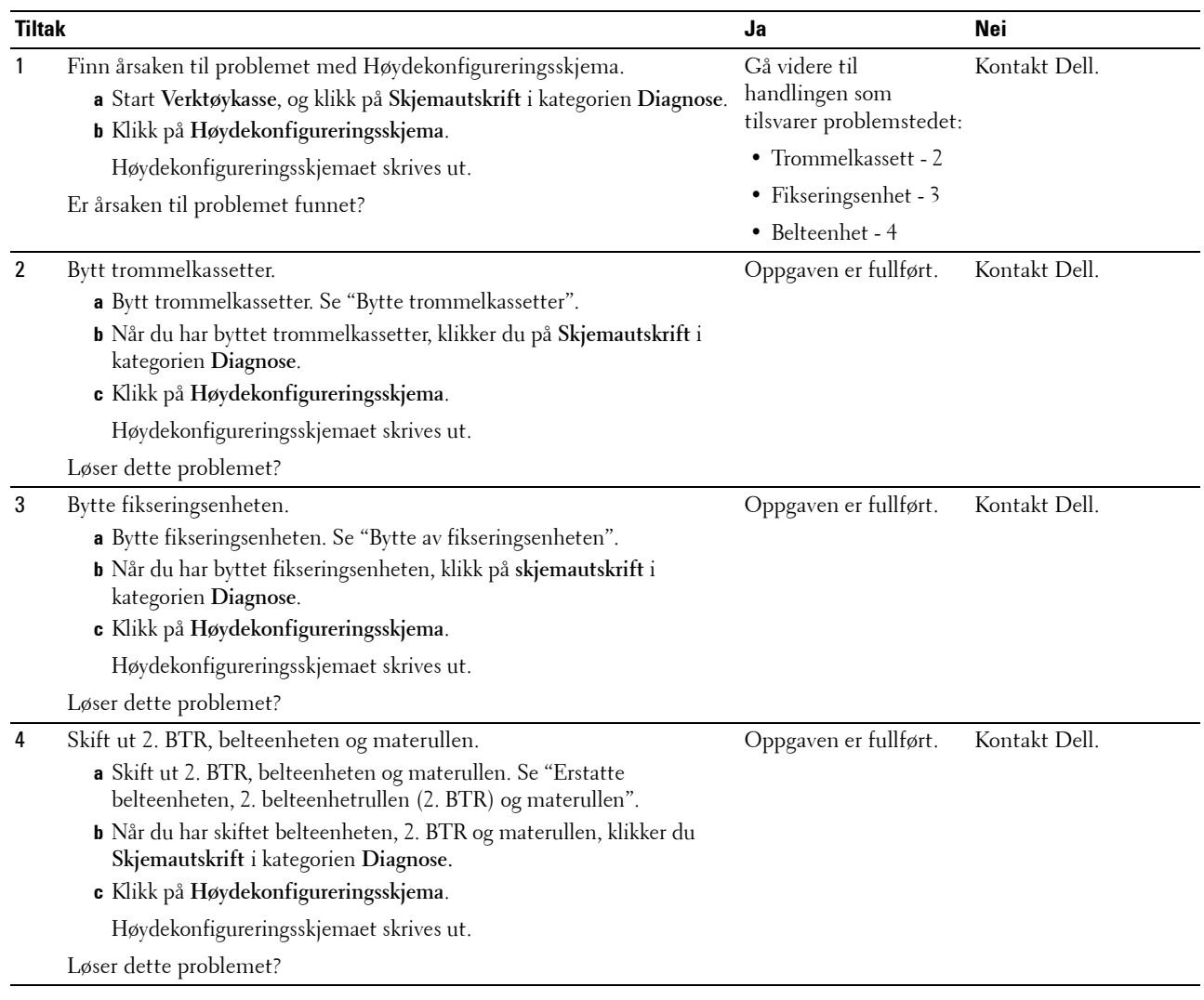

## **Auger-merke**

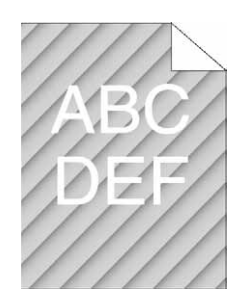

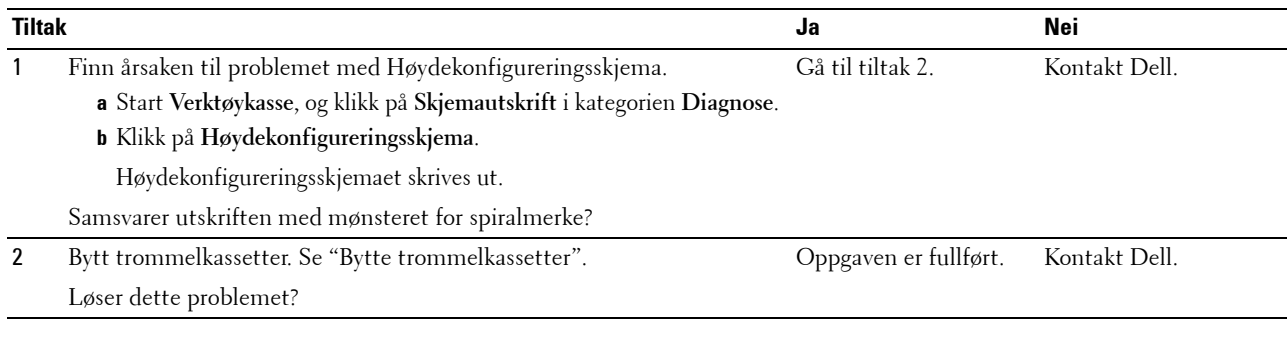

## **Krøllet/flekkete papir**

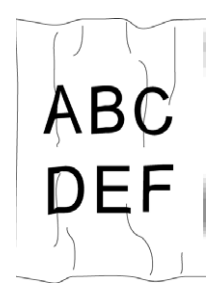

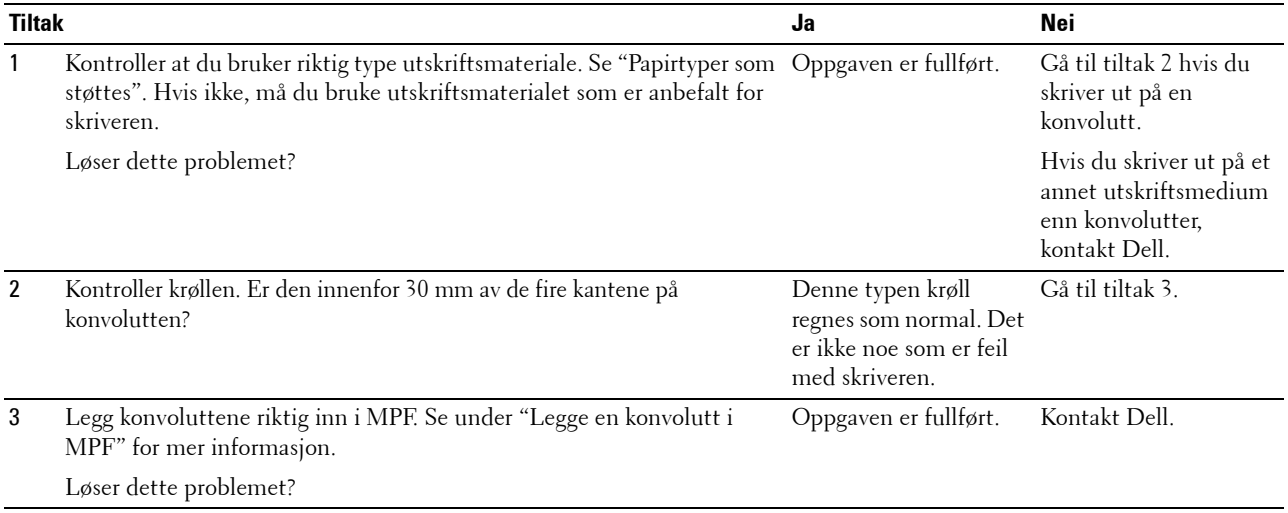

#### **Skade på arkets innføringskant**

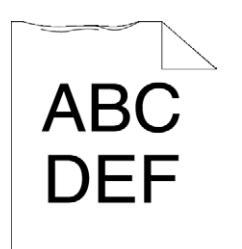

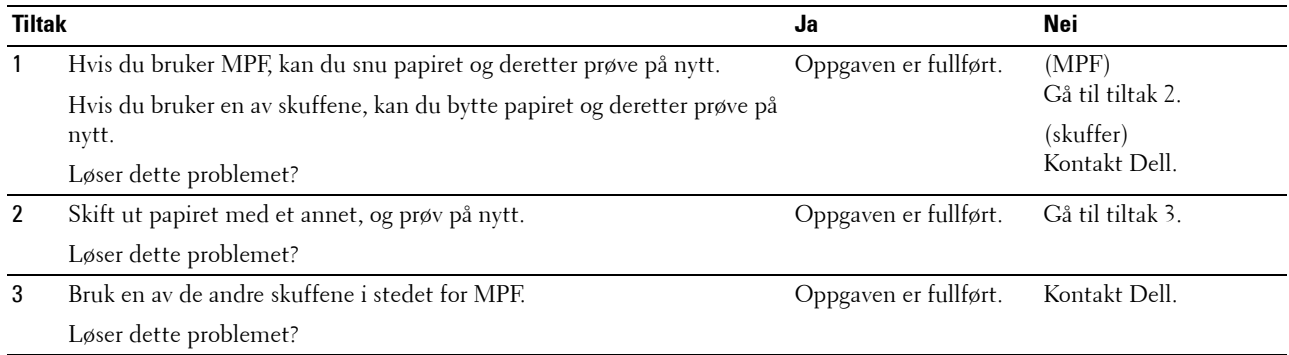

## **Fastkjørt papir/justeringsproblemer**

- **MERK:** Noen av følgende fremgangsmåter som utføres fra Verktøykassen kan også utføres fra operatørpanelet eller Dell Printer Configuration Web Tool. For informasjon om hvordan man brukes operatørpanelet og Dell Printer Configuration Web Tool, se "[Kort om skrivermenyene"](#page-232-0) og "[Dell™ Printer Configuration Web Tool"](#page-134-0).
- • [Topp- og sidemargene er feil](#page-552-0)
- • [Fargeregistreringen er ikke justert](#page-552-1)
- • [Bildene er skjeve](#page-553-0)
- • [Papirfastkjøring i skuff1/ekstra 550-arkmater](#page-553-1)
- • [MPF-fastkjøring](#page-554-0)
- • [Fastkjøring i register \(utgangssensor på JAM\)](#page-555-0)
- • [Fastkjøring ved utmating \(utgangssensor av JAM\)](#page-556-0)
- • [Fastkjøring ved flermating i skuff1/ekstra 550-arkmater](#page-556-1)
- • [MPF-fastkjøring ved flermating](#page-557-0)

#### <span id="page-552-0"></span>**Topp- og sidemargene er feil**

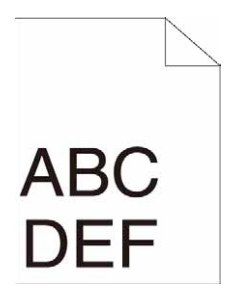

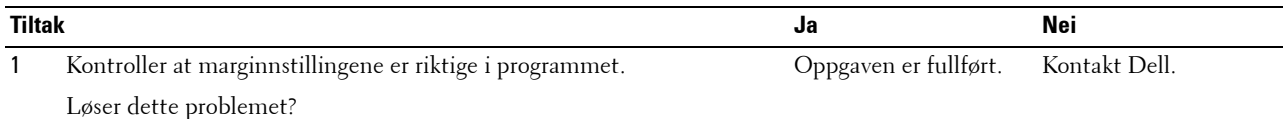

## <span id="page-552-1"></span>**Fargeregistreringen er ikke justert**

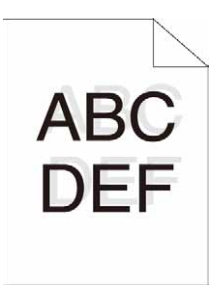

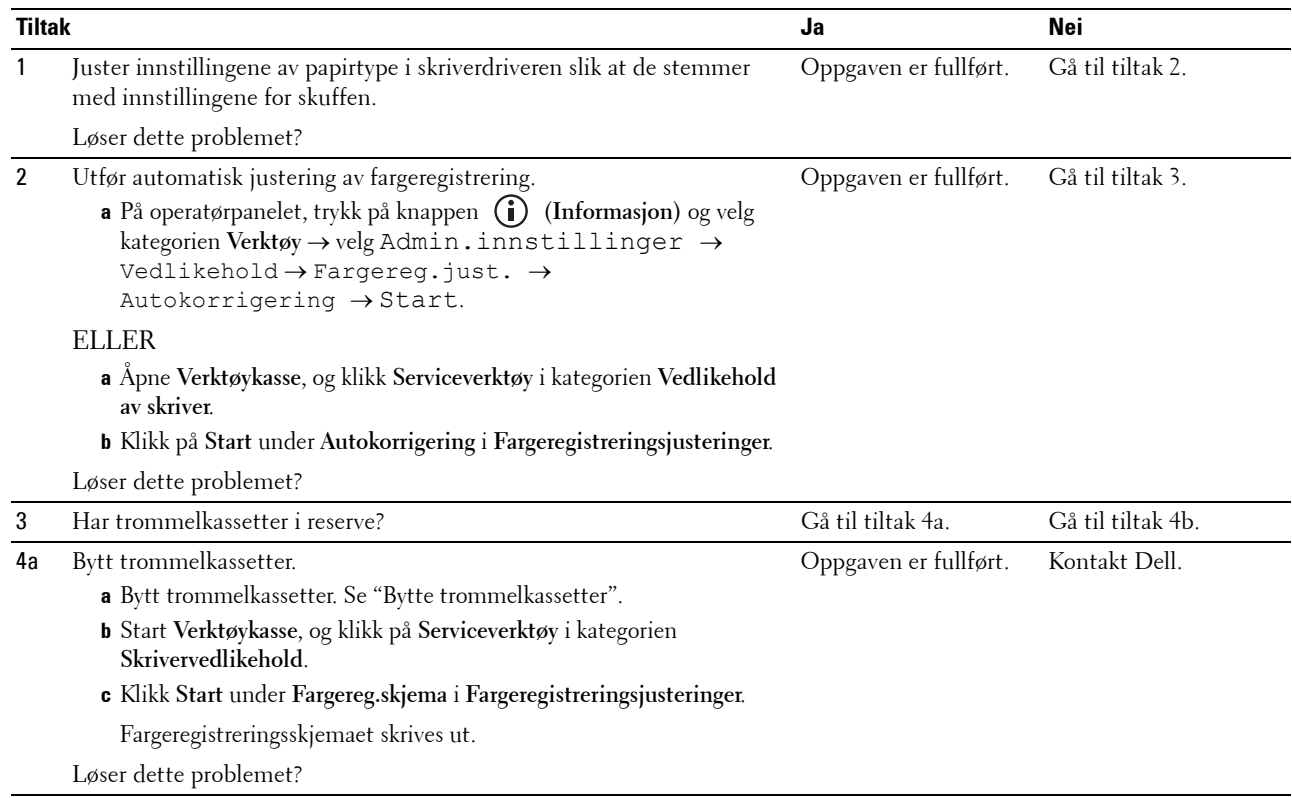

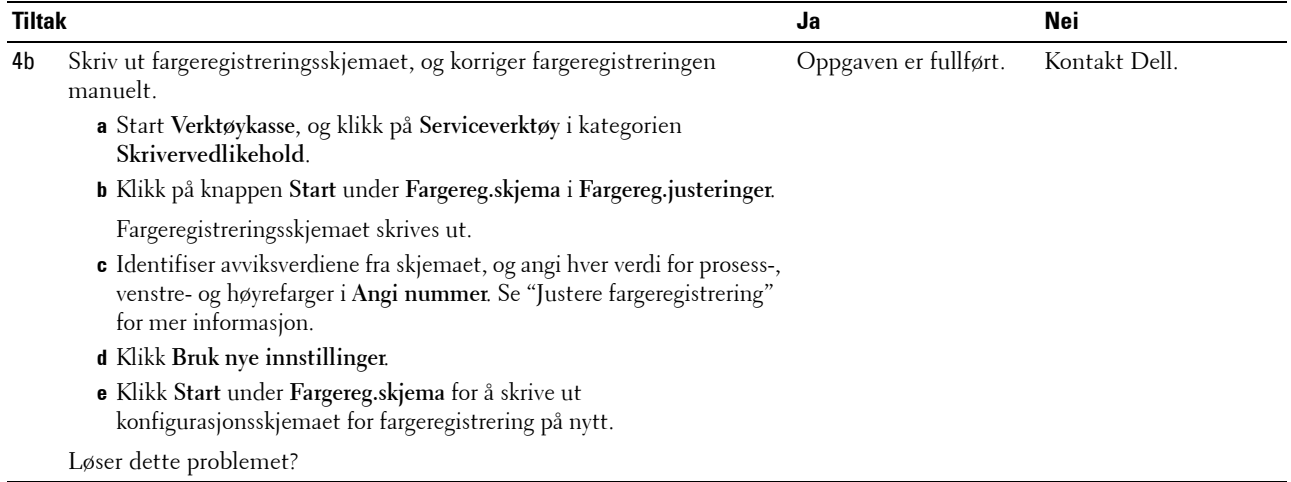

## <span id="page-553-0"></span>**Bildene er skjeve**

ABC

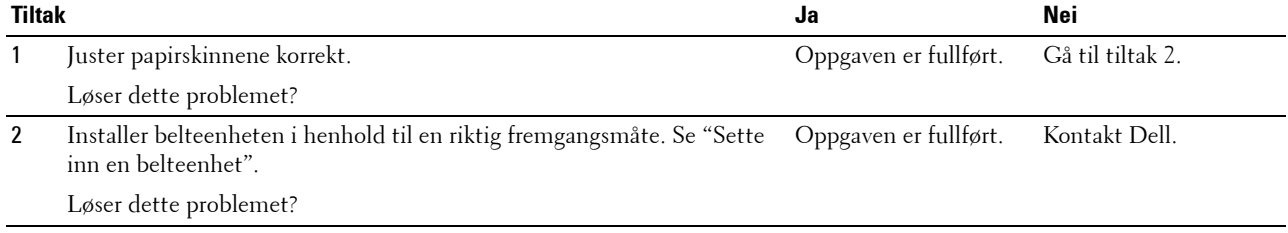

## <span id="page-553-1"></span>**Papirfastkjøring i skuff1/ekstra 550-arkmater**

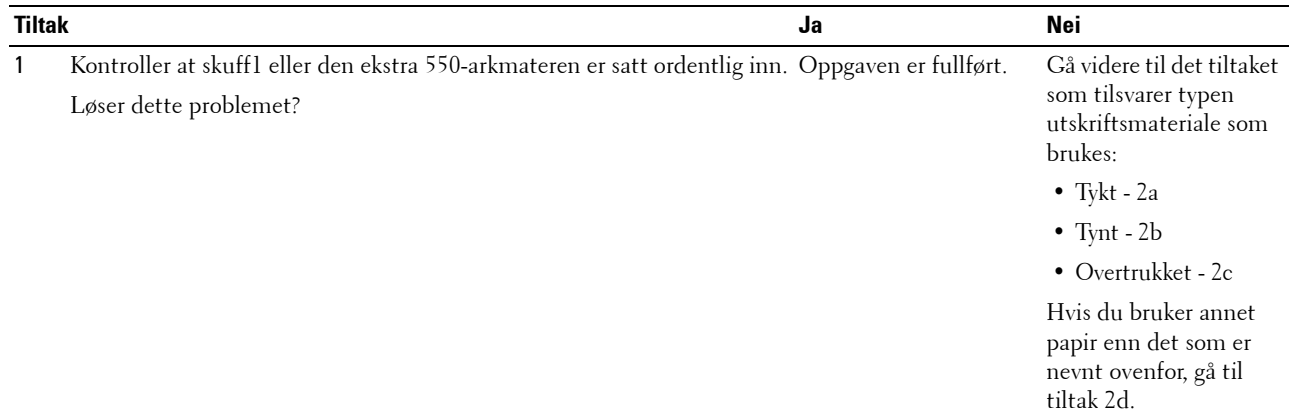

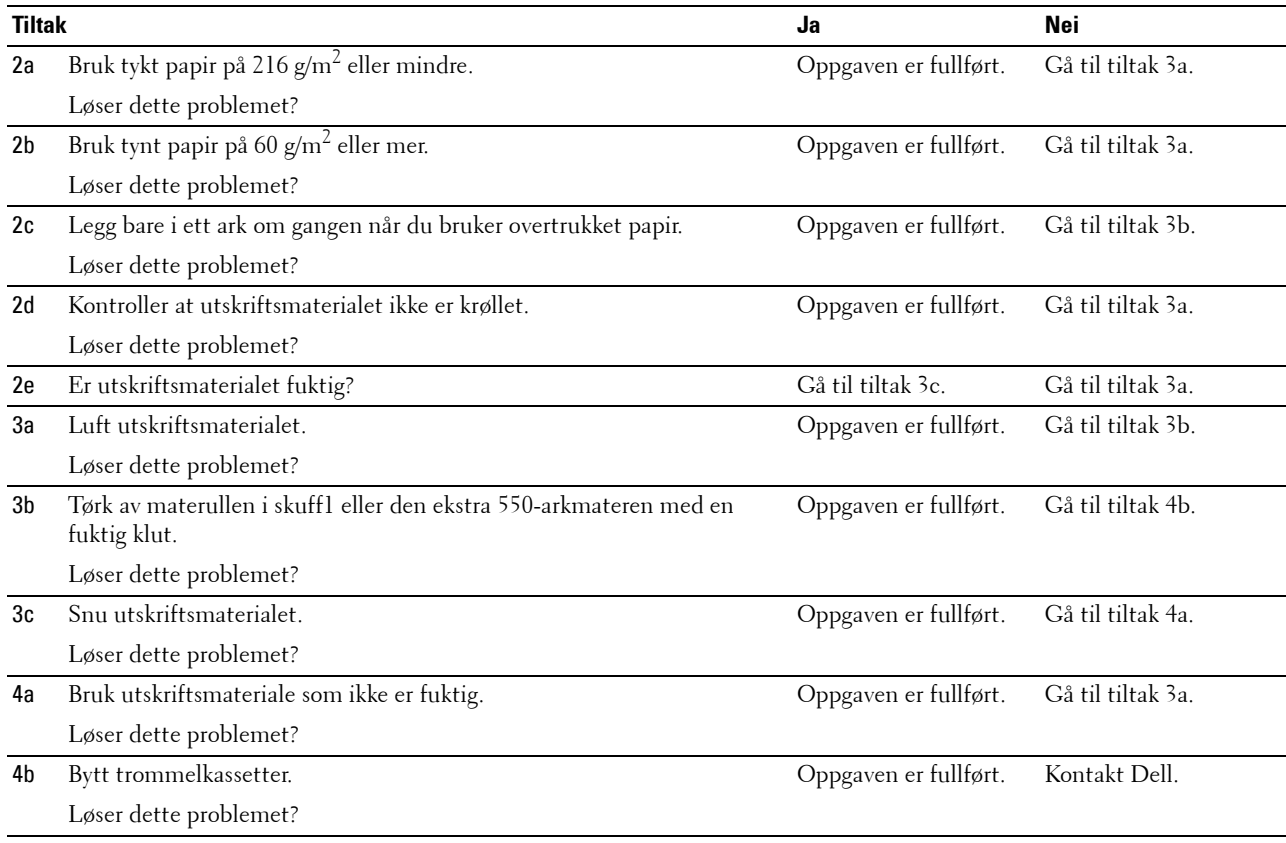

## <span id="page-554-0"></span>**MPF-fastkjøring**

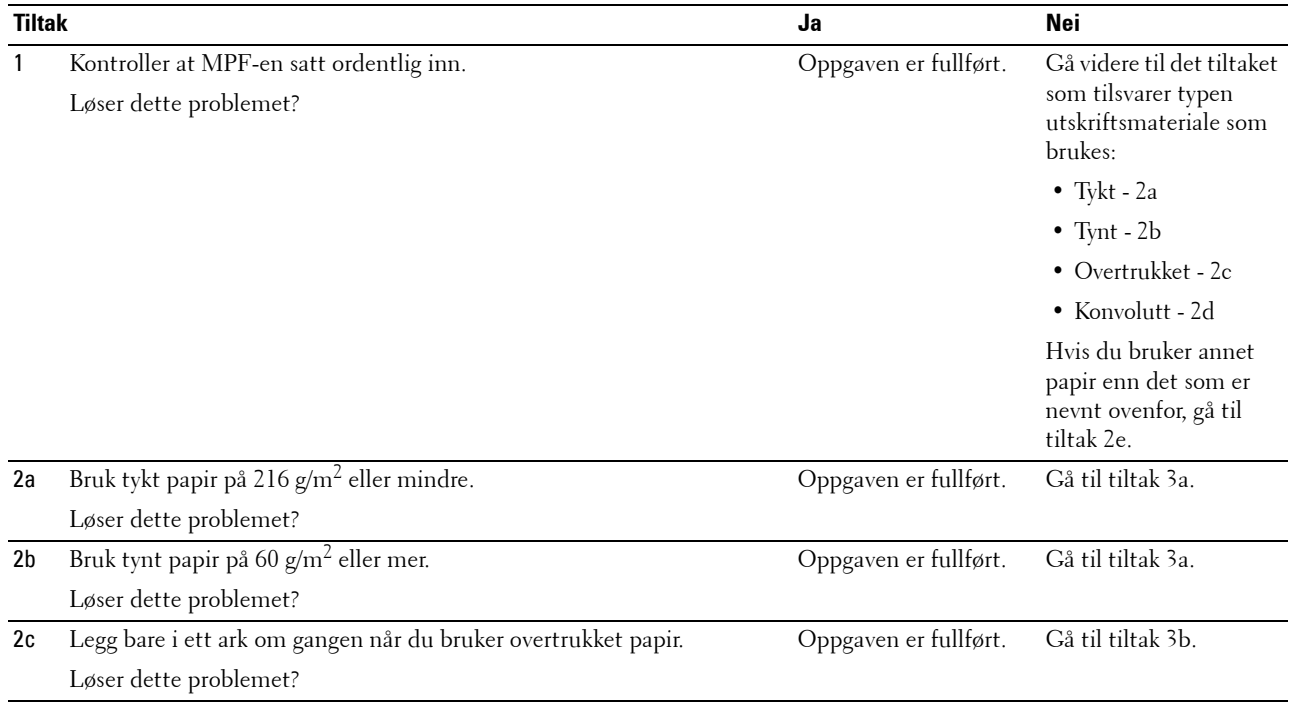

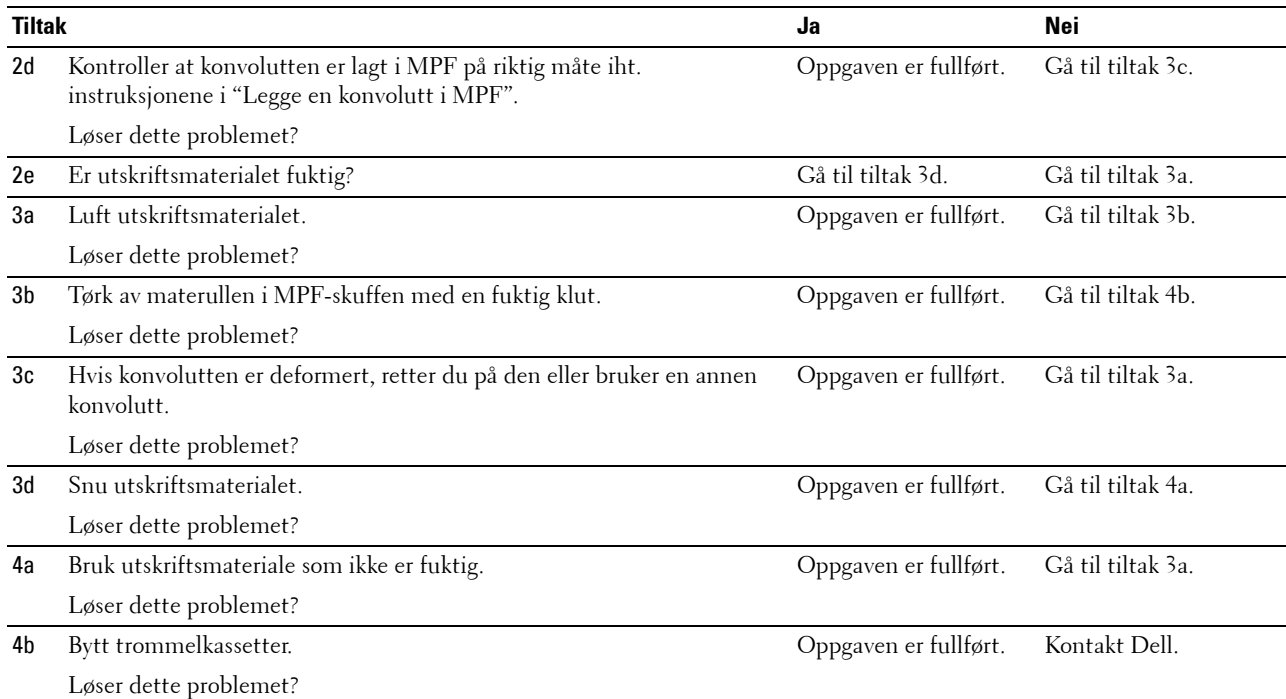

## <span id="page-555-0"></span>**Fastkjøring i register (utgangssensor på JAM)**

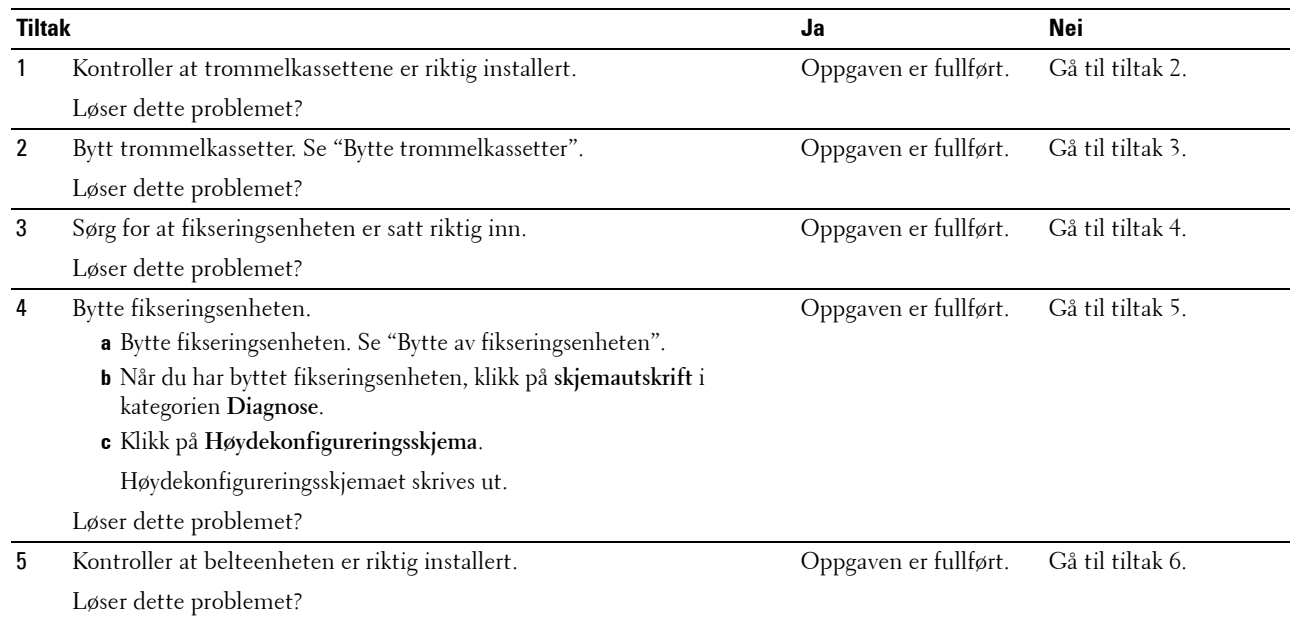

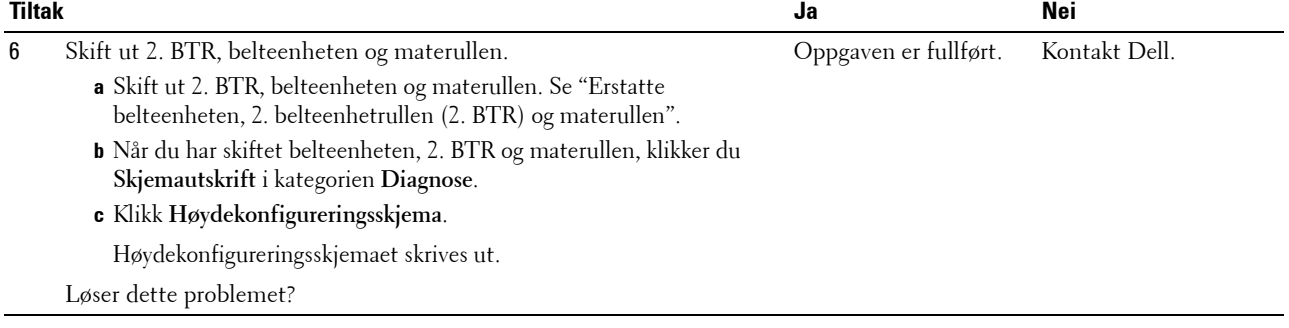

## <span id="page-556-0"></span>**Fastkjøring ved utmating (utgangssensor av JAM)**

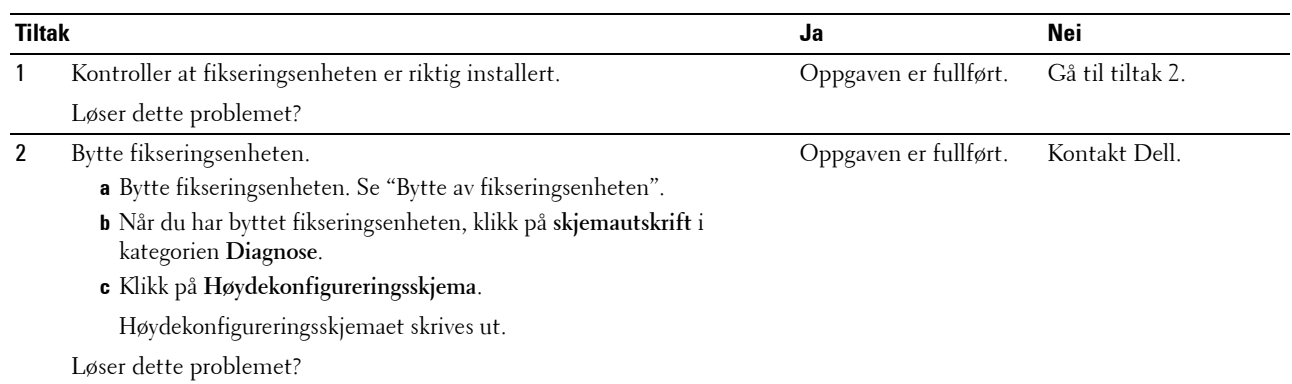

## <span id="page-556-1"></span>**Fastkjøring ved flermating i skuff1/ekstra 550-arkmater**

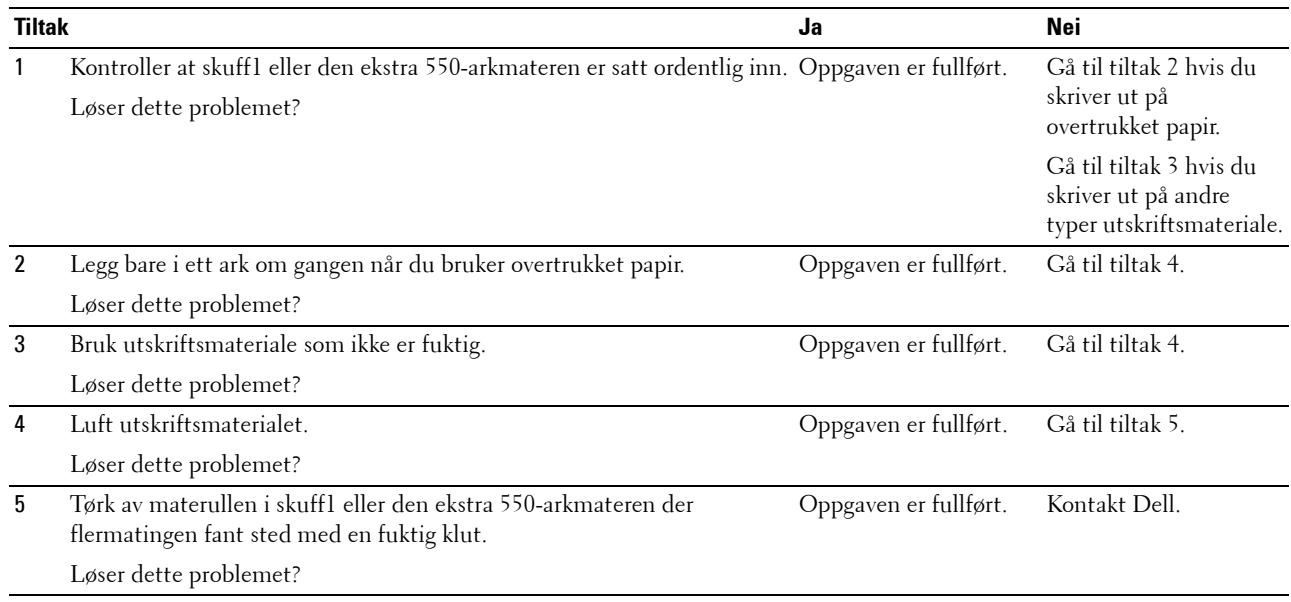

## <span id="page-557-0"></span>**MPF-fastkjøring ved flermating**

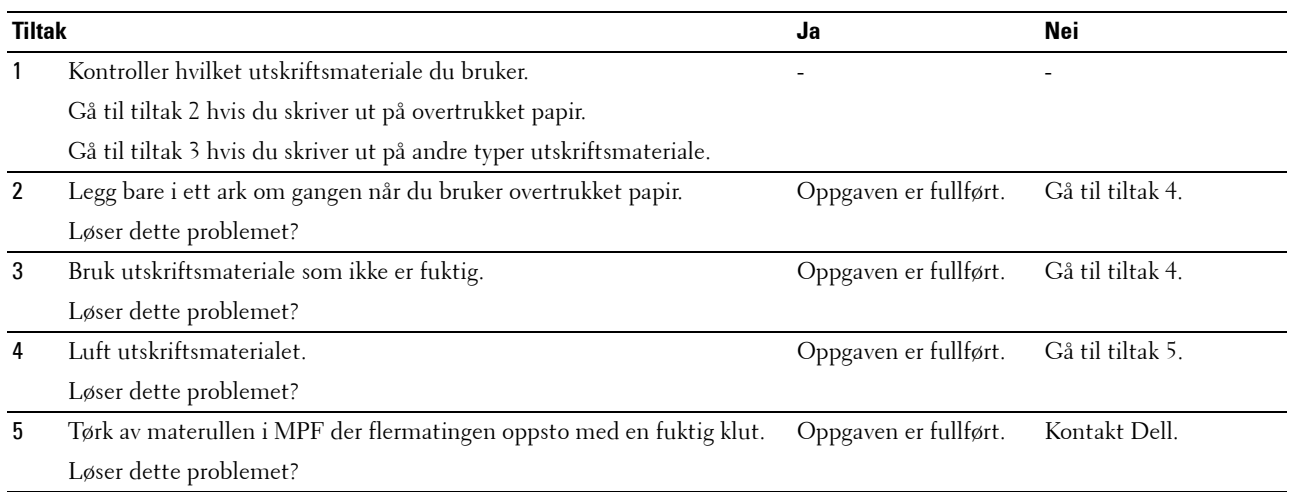

## **Støy**

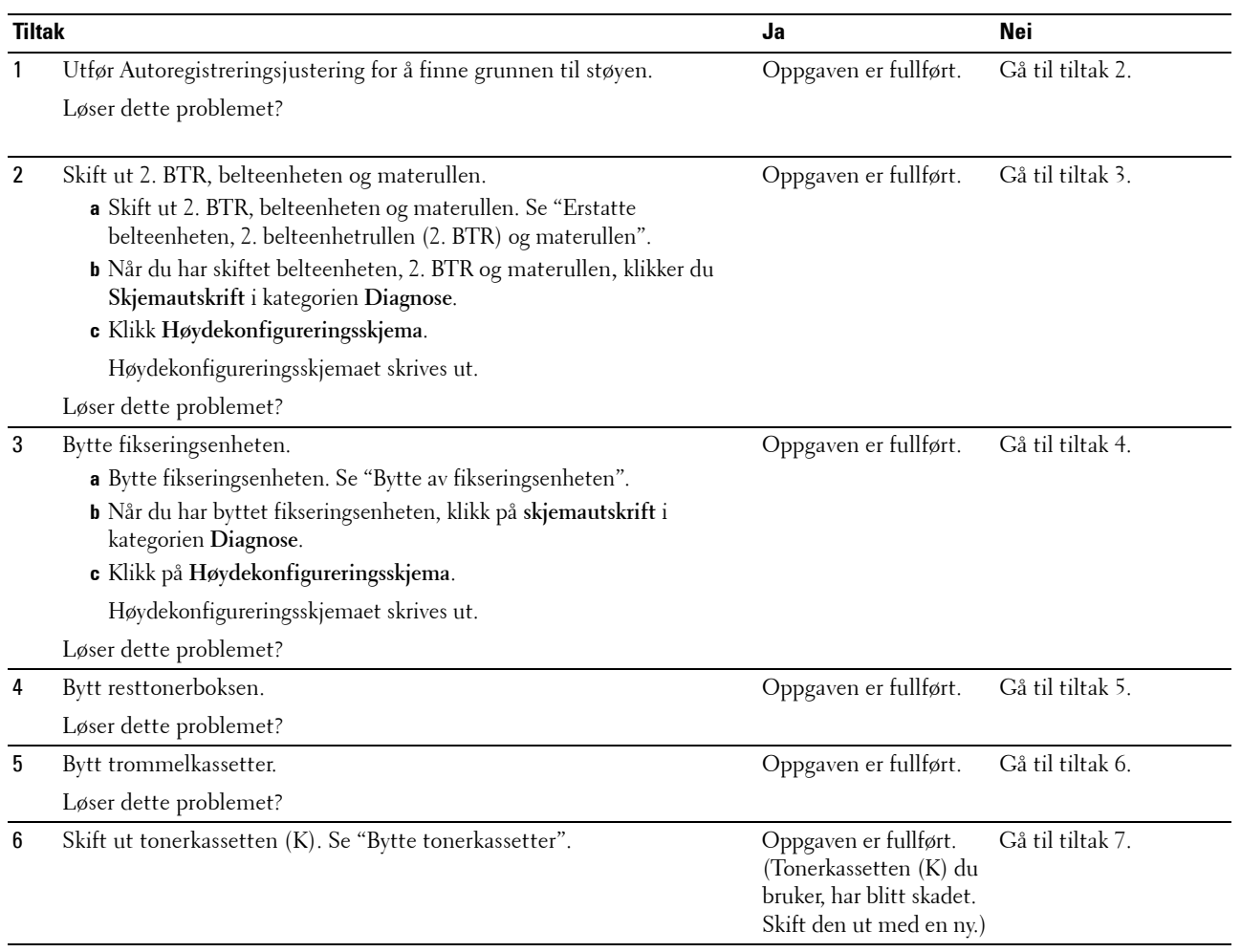

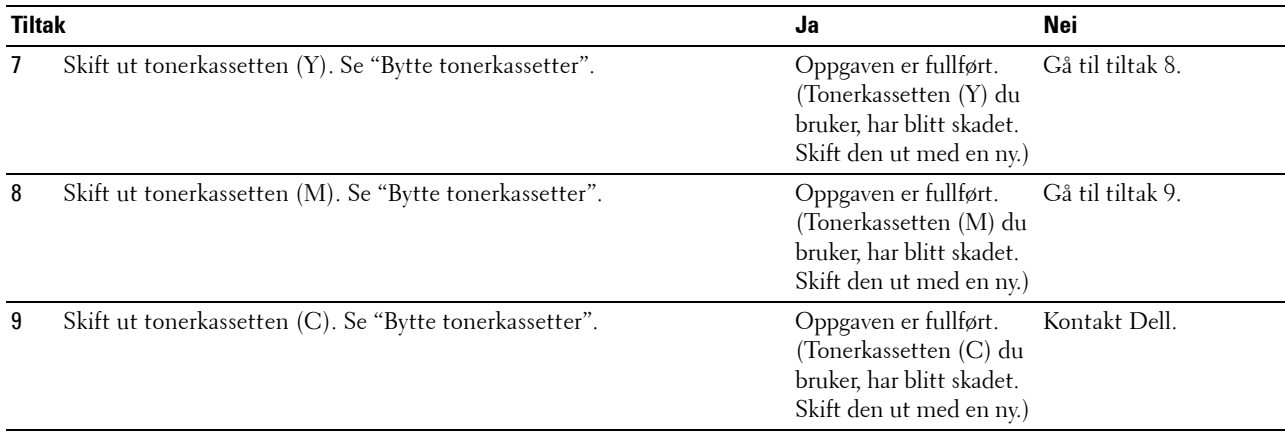

## **Kopieringsproblemer**

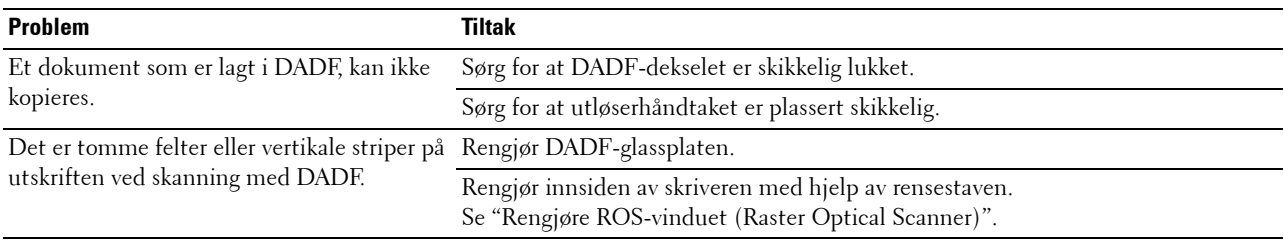

## **Faksproblemer**

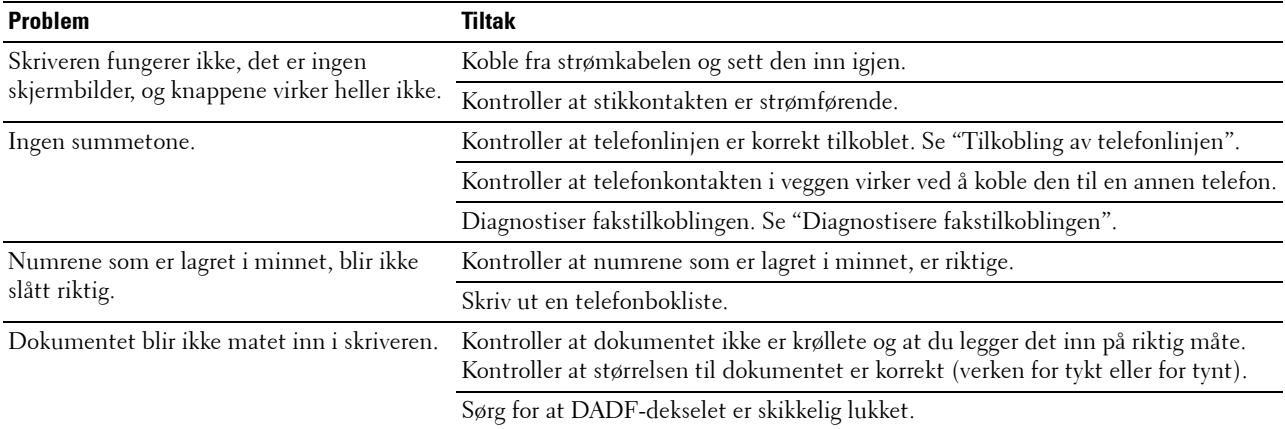

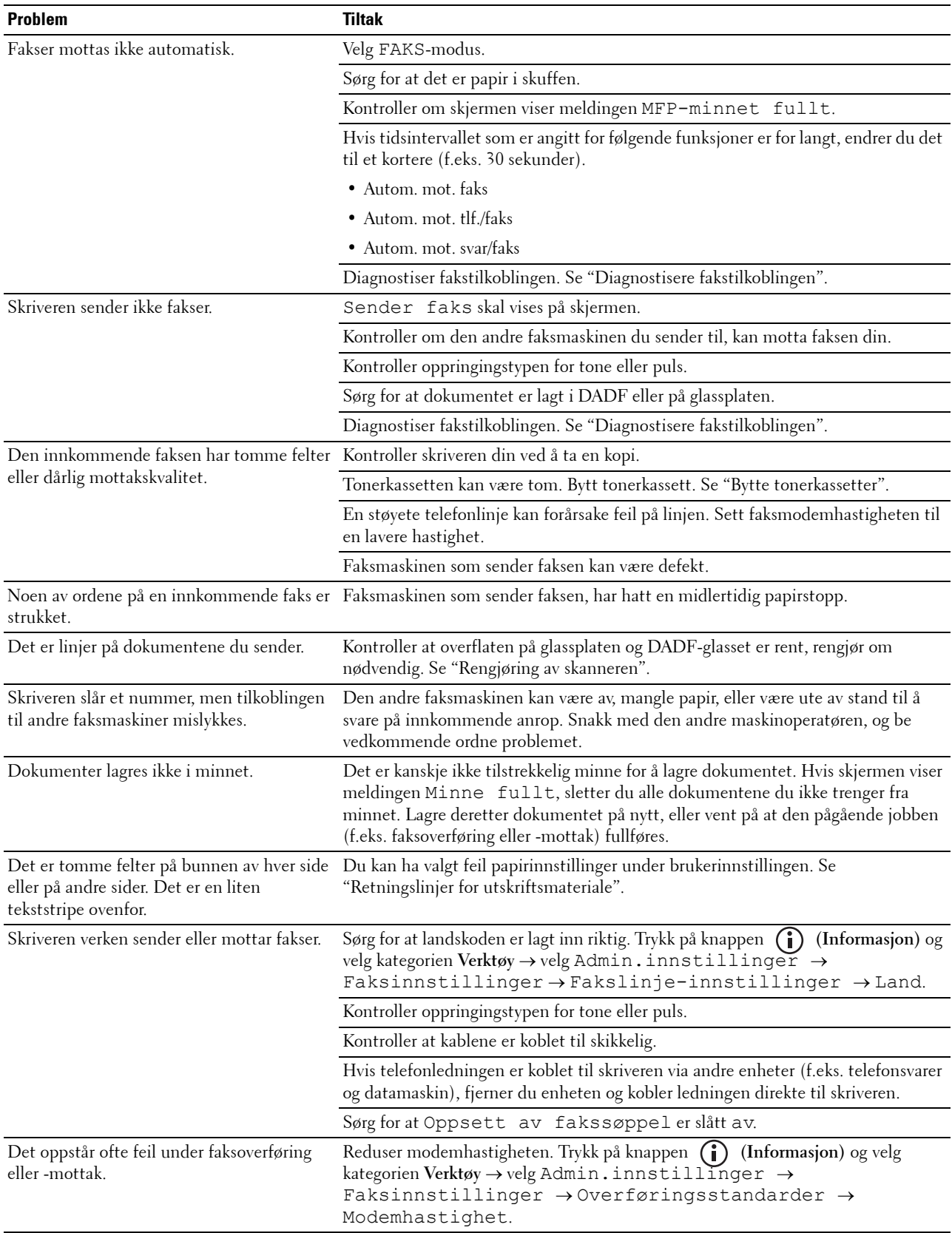

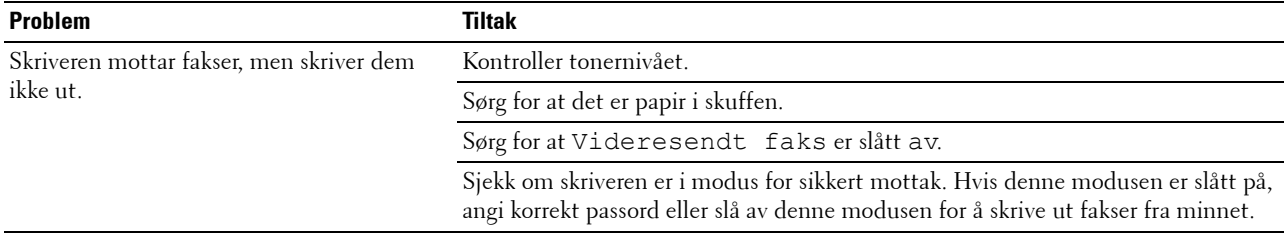

## **Skanneproblemer**

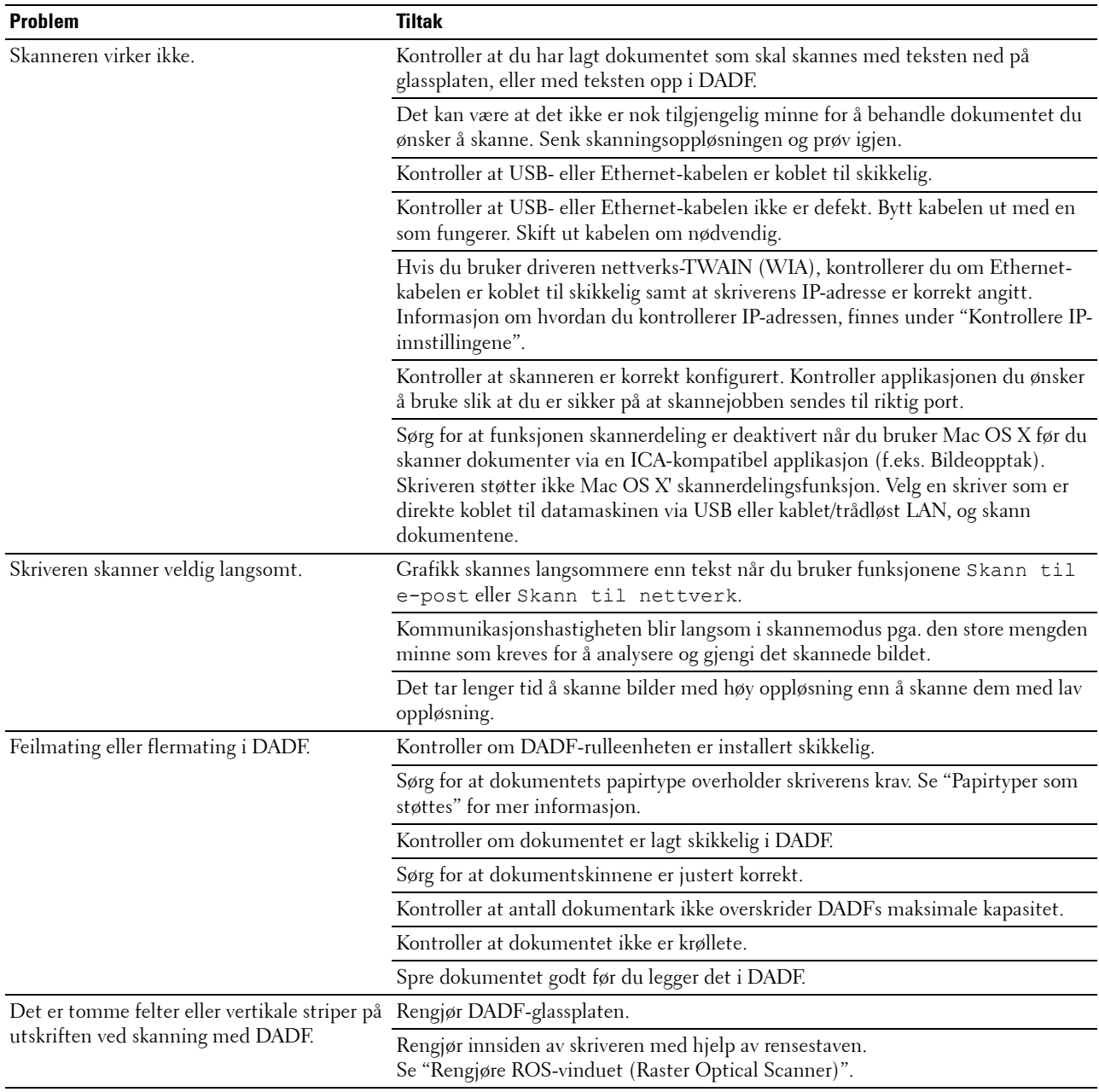

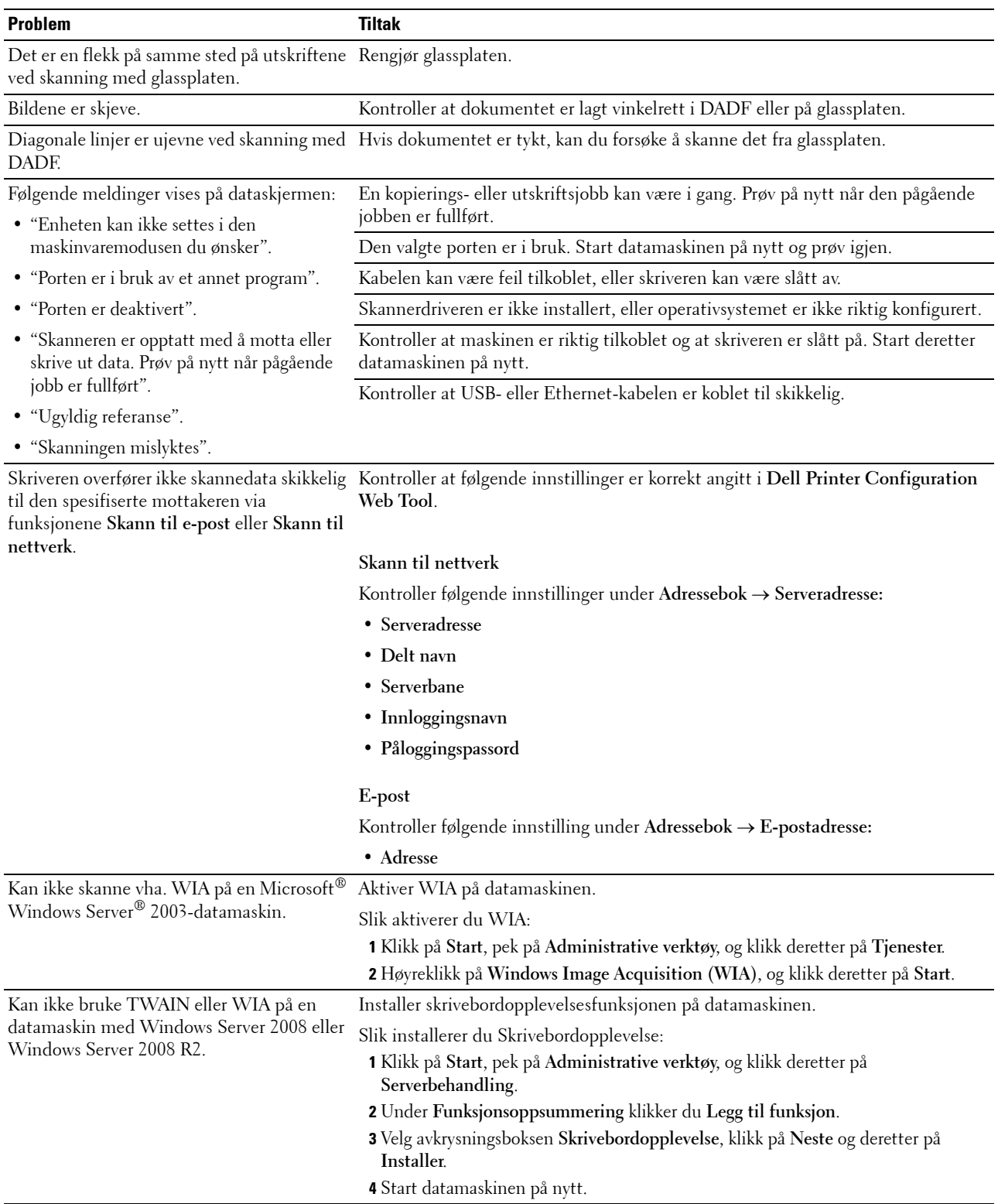

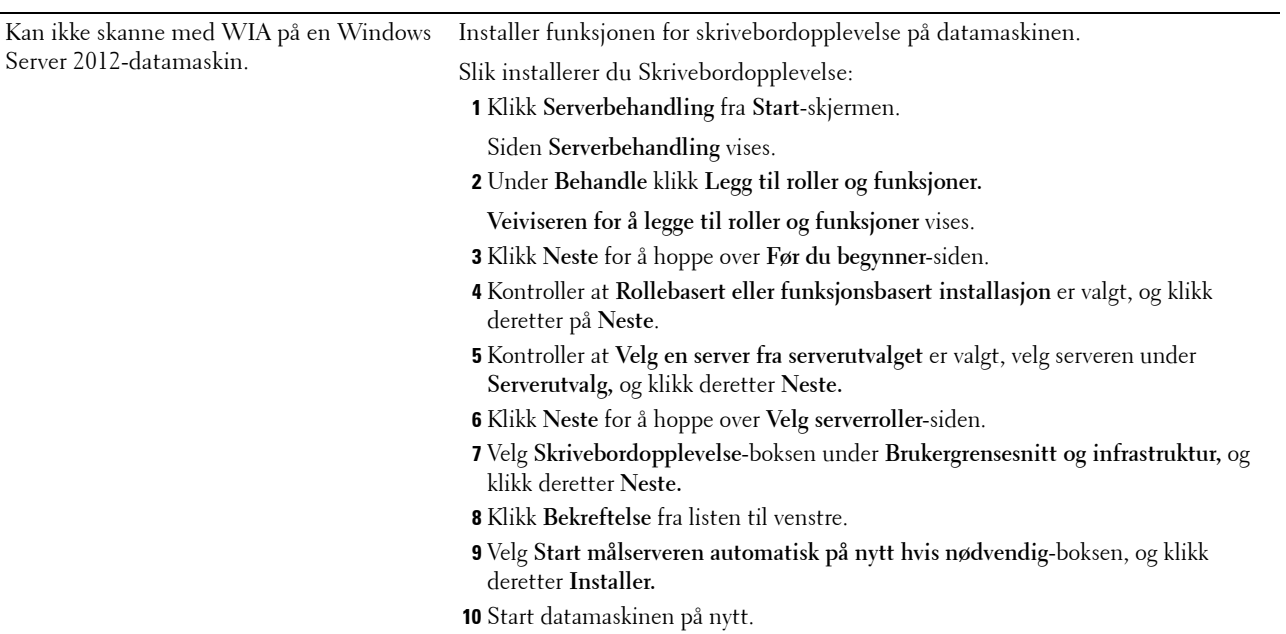

## **Problemer med digitalt sertifikat**

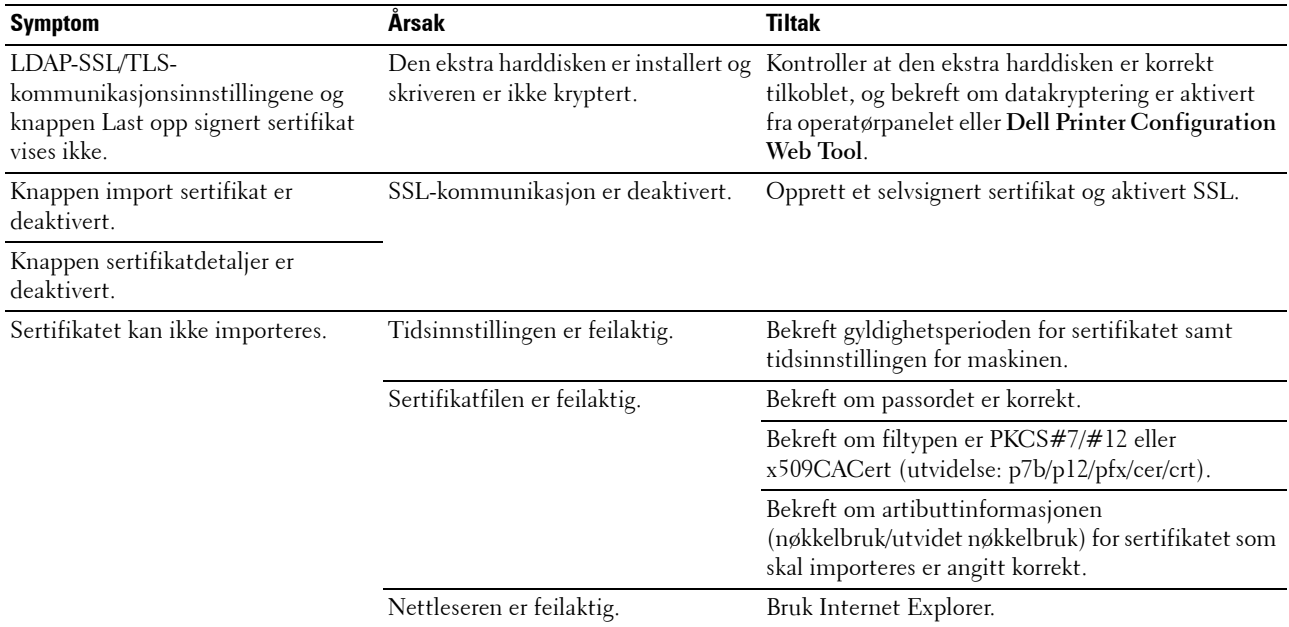

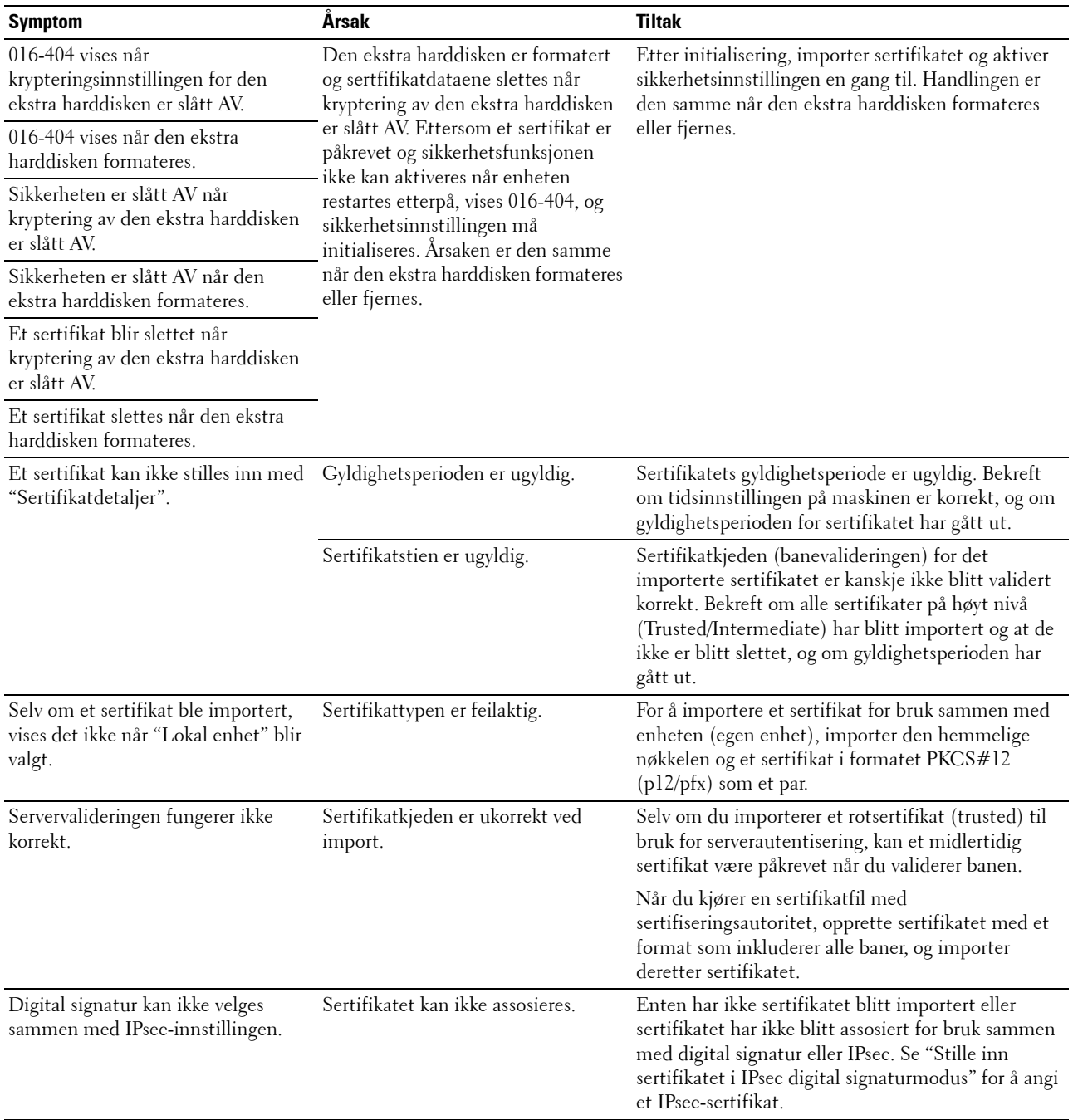

## **Problemer med installert ekstra tilbehør**

Hvis et alternativ ikke fungerer ordentlig etter installasjon eller slutter å fungere:

- Slå av skriveren, vent i 10 sekunder og slå deretter skriveren på igjen. Hvis ikke dette løser problemet, kobler du fra skriveren og kontrollerer forbindelsen mellom den alternative modulen og skriveren.
- Skriv ut systeminnstillingsrapporten for å se om alternativet er oppført på listen over installerte alternativer. Hvis alternativet ikke er oppført, må det installeres på nytt. Se ["Rapport / liste"](#page-232-1).
- Sjekk at alternativet er valgt i skriverdriveren du bruker.

Følgende tabell viser skriverens alternative moduler og hva som må gjøres for å rette opp det aktuelle problemet. Hvis det foreslåtte tiltaket ikke løser problemet, må du ringe kundeservice.

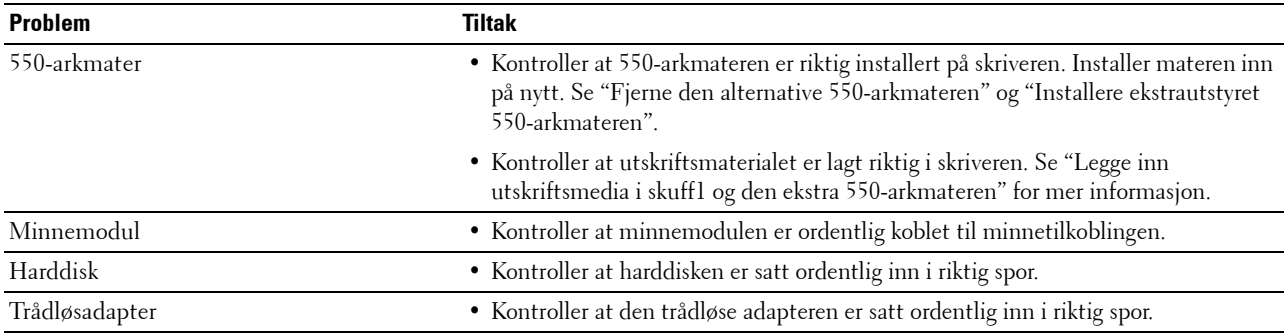

## **Driftsproblemer med skannerdriver/skriver**

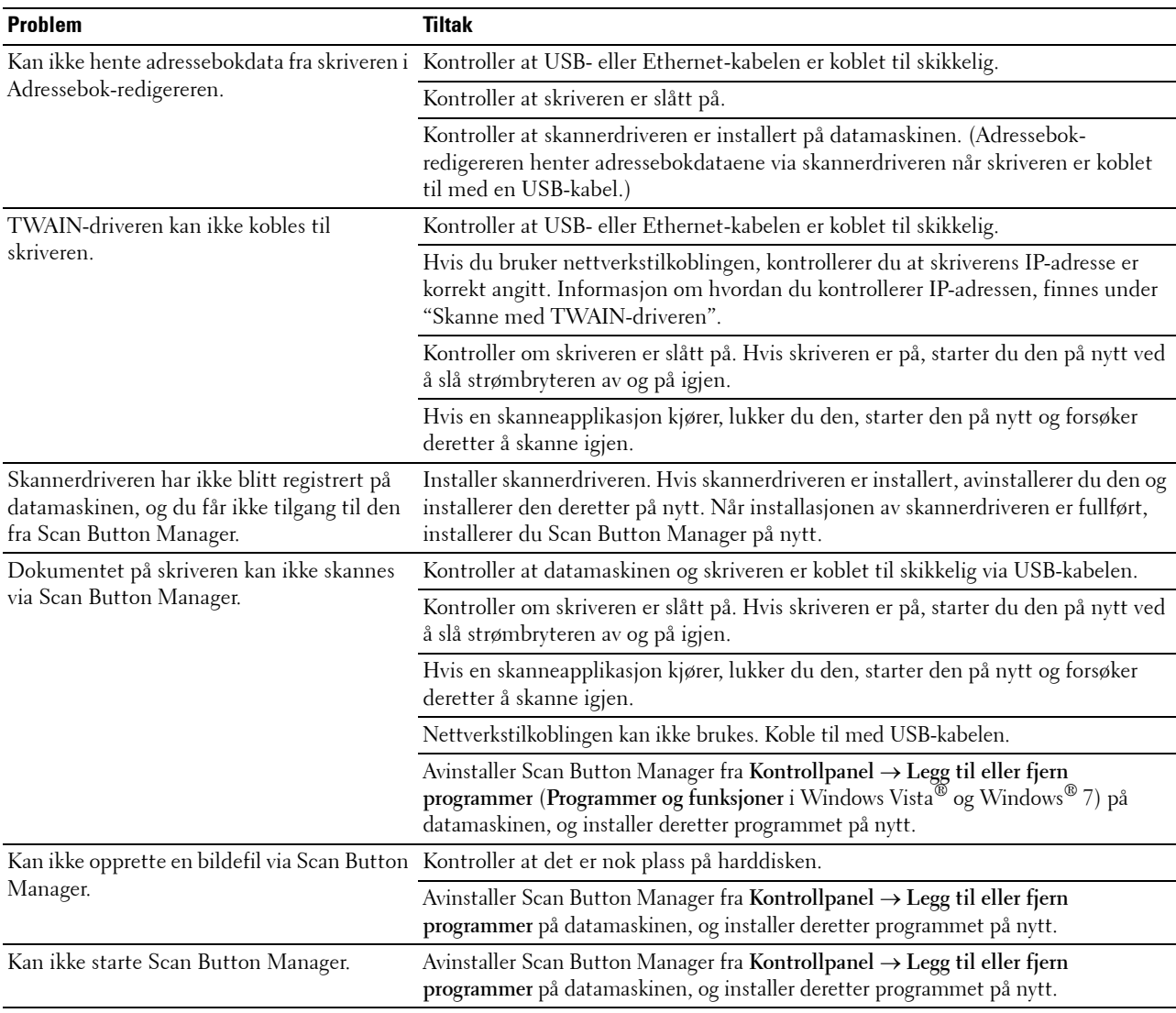

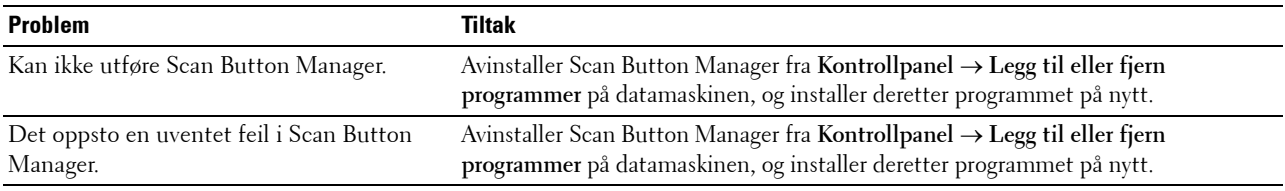

## <span id="page-565-0"></span>**Andre problemer**

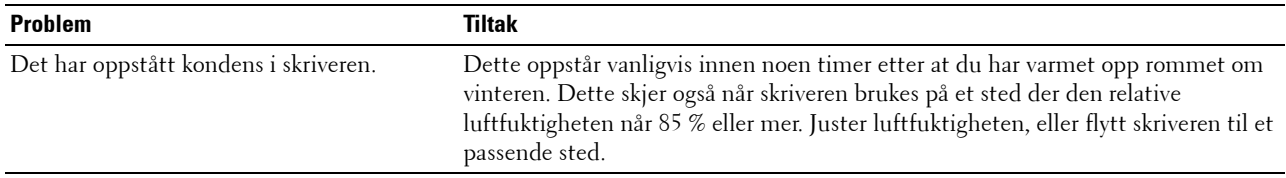

## <span id="page-565-1"></span>**Kontakte service**

Når du ringer etter skriverservice, må du være forberedt på å beskrive problemet du har, eller å gjengi feilmeldingen som vises.

Du må vite skriverens modell og servicemerke. Se etiketten på innsiden av frontdekselet på skriveren.

# <span id="page-566-0"></span>**Tillegg**

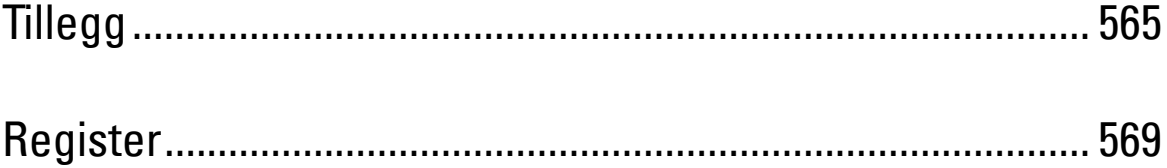

# **Tillegg**

## <span id="page-568-0"></span>**Dell™-policy for teknisk støtte**

Teknisk støtte fra en tekniker krever samarbeid og deltakelse fra kunden i problemløsingsprosessen, og omfatter gjenoppretting av operativsystem, programvare og maskinvaredrivere til original standardkonfigurasjon som ved utsending fra Dell, samt verifisering av hensiktsmessig funksjonalitet i skriveren og all Dell-installert maskinvare. I tillegg til teknisk støtte fra teknikere, er online teknisk støtte tilgjengelig online hos Dell Support. Flere alternativer for teknisk støtte kan kjøpes.

Dell gir begrenset teknisk støtte for skriveren og all Dell-installert programvare og utstyrsenheter. Støtte for tredjeparts programvare og utstyrsenheter gis av den opprinnelige produsenten, inkludert de som er kjøpt og/eller installert av Software & Peripherals (DellWare), ReadyWare og Custom Factory Integration (CFI/DellPlus).

#### **Online-tjenester**

Du finner mer informasjon om Dell-produkter og -tjenester på følgende nettsteder:

- **[www.dell.com](http://www.dell.com)**
- **[www.dell.com/ap](http://www.dell.com/ap)** (gjelder bare for land i Asia og stillehavsregionen)

**[www.dell.com/jp](http://www.dell.com/jp)** (gjelder bare for Japan)

**[www.euro.dell.com](http://www.euro.dell.com)** (gjelder bare for Europa)

**[www.dell.com/la](http://www.dell.com/la)** (gjelder bare for land i Latin-Amerika og Karibia)

**[www.dell.ca](http://www.dell.ca)** (gjelder bare for Canada)

Du får tilgang til Dell Support via følgende nettsteder og e-postadresser:

- Nettsteder for Dell Support **[support.dell.com](http://support.dell.com) [support.jp.dell.com](http://support.jp.dell.com)** (gjelder bare for Japan)
	- **[support.euro.dell.com](http://support.euro.dell.com)** (gjelder bare for Europa)
- E-postadresser til Dell Support mobile\_support@us.dell.com support@us.dell.com la-techsupport@dell.com (gjelder bare for land i Latin-Amerika og Karibia)

apsupport@dell.com (gjelder bare for land i Asia og stillehavsregionen)

- E-postadresser til Dell Marketing and Sales apmarketing@dell.com (gjelder bare for land i Asia og stillehavsregionen) sales\_canada@dell.com (gjelder bare for Canada)
- FTP-protokoll (Anonymous file transfer protocol) **ftp.dell.com**

Logg inn som bruker: anonymous og bruk e-postadressen som passord.

## <span id="page-569-0"></span>**Garanti- og returpolicy**

Dell Computer Corporation ("Dell") tilvirker sine maskinvareprodukter fra deler og komponenter som er nye eller ensbetydende med nye, i henhold til standard praksis i bransjen. På **[support.dell.com](http://support.dell.com)** finner du informasjon om hva slags garanti Dell gir på skriveren.

#### **Informasjon om gjenvinning**

Det anbefales at kundene kasserer brukte datamaskiner, skjermer, skrivere og andre eksterne enheter på miljømessig forsvarlig måte. Mulige metoder omfatter ombruk av deler eller hele produkter og gjenvinning av produkter, komponenter og/eller materialer.

På **[www.dell.com/recyclingworldwide](http://www.dell.com/recyclingworldwide)** finner du mer informasjon om Dells verdensomspennende gjenvinningsprogrammer.

## **Kontakte Dell**

Du får tilgang til Dell Support på **support.dell.com**. Velg aktuelt område på siden VELKOMMEN TIL DELL SUPPORT, og fyll ut nødvendig informasjon for å få tilgang til hjelpeverktøy og informasjon.

Du kan kontakte Dell elektronisk på følgende adresser:

- **Internett [www.dell.com](http://www.dell.com) [www.dell.com/ap](http://www.dell.com/ap)** (gjelder bare for land i Asia og stillehavsregionen) **[www.dell.com/jp](http://www.dell.com/jp)** (gjelder bare for Japan) **[www.euro.dell.com](http://www.euro.dell.com)** (gjelder bare for Europa) **[www.dell.com/la](http://www.dell.com/la)** (gjelder bare for land i Latin-Amerika og Karibia) **[www.dell.ca](http://www.dell.ca)** (gjelder bare for Canada) • FTP-protokoll (Anonymous file transfer protocol) **ftp.dell.com** Logg inn som bruker: anonymous og bruk e-postadressen som passord. • Elektronisk supporttjeneste mobile\_support@us.dell.com support@us.dell.com la-techsupport@dell.com (gjelder bare for land i Latin-Amerika og Karibia) apsupport@dell.com (gjelder bare for land i Asia og stillehavsregionen) support.jp.dell.com (gjelder bare for Japan) support.euro.dell.com (gjelder bare for Europa) • Elektronisk tilbudstjeneste
	- apmarketing@dell.com (gjelder bare for land i Asia og stillehavsregionen) sales\_canada@dell.com (gjelder bare for Canada)

## <span id="page-570-0"></span>**Register**

## **Tall**

[1000BASE-T full-dupleks, 173](#page-174-0) [100Base-TX full-dupleks, 173](#page-174-1) [100Base-TX halv-dupleks, 173](#page-174-2) [10Base-T full-dupleks, 173](#page-174-3) [10Base-T halv-dupleks, 173](#page-174-4) [2 opp, 149,](#page-150-0) [161,](#page-162-0) [206,](#page-207-0) [221,](#page-222-0) [290](#page-291-0) [2. BTR, 34,](#page-35-0) [480](#page-481-1) [4-fargers konfigurasjonsskjema, 228](#page-229-0) [802.1x, 171,](#page-172-0) [189](#page-190-0)

## **A**

[A4, 309](#page-310-0) [A4<>Letter-bryter, 203,](#page-204-0) [212,](#page-213-0) [263](#page-264-0) [A5, 309](#page-310-1) [Ad-Hoc, 182](#page-183-0) [Admin.innstillinger, 233](#page-234-0) [Administratorkonto, 181](#page-182-0) [Adressebok, 137,](#page-138-0) [139,](#page-140-0) [154,](#page-155-0) [192,](#page-193-0) [406](#page-407-0) [Adressebok å e-postserver, 202,](#page-203-0) [211](#page-212-0) [Adressebok på faksserver, 202,](#page-203-1) [211](#page-212-1) [Adressebok-redigerer, 405](#page-406-0) [AirPrint, 171,](#page-172-1) [183,](#page-184-0) [329](#page-330-0) [Aktivering fra rør av, 146,](#page-147-0) [155,](#page-156-0) [202,](#page-203-2) [210](#page-211-0) [Alle fargetoner, 145,](#page-146-0) [155](#page-156-1) [Anbefalt papir, 306](#page-307-0) [Andre problemer, 564](#page-565-0) [Angi dato, 152,](#page-153-0) [202,](#page-203-3) [209](#page-210-0) [Angi klokkeslett, 152,](#page-153-1) [202,](#page-203-4) [209](#page-210-1) [Angi passord, 137,](#page-138-1) [139,](#page-140-1) [184](#page-185-0) [Angi skuff for bannerark, 146,](#page-147-1) [155,](#page-156-2) [203](#page-204-1) [Angi tilgjengelig klokkeslett, 159](#page-160-0) [Angi verdier, 505](#page-506-0)

[Antall ark, 145](#page-146-1) [Autentifiser trap-feil, 180](#page-181-0) [Autentiseringssystem, 420](#page-421-0) [Auto. utskrift, farge til svart-hvitt, 265](#page-266-0) [Autokorrigering, 166,](#page-167-0) [213](#page-214-0) [Autom. eksponering, 148,](#page-149-0) [151,](#page-152-0) [160,](#page-161-0) [163,](#page-164-0) [206,](#page-207-1)  [220,](#page-221-0) [223,](#page-224-0) [289,](#page-290-0) [294](#page-295-0) [Autom. eksponeringsnivå, 148,](#page-149-1) [151,](#page-152-1) [160,](#page-161-1) [163,](#page-164-1)  [206,](#page-207-2) [220,](#page-221-1) [223](#page-224-1) [Autom. tilbakest., 146,](#page-147-2) [155,](#page-156-3) [203,](#page-204-2) [211](#page-212-2) [Automatisk loggutskrift, 146,](#page-147-3) [155,](#page-156-4) [202,](#page-203-5) [210,](#page-211-1) [259](#page-260-0) [Automatisk mottak av faks, 149,](#page-150-1) [162,](#page-163-0) [207,](#page-208-0) [226](#page-227-0) [Automatisk mottak av svar/telefaks, 149,](#page-150-2) [162,](#page-163-1)  [207,](#page-208-1) [226](#page-227-1) [Automatisk mottak av telefon/faks, 149,](#page-150-3) [162,](#page-163-2)  [207,](#page-208-2) [226](#page-227-2) [Autoreg.just., 268](#page-269-0) [Autoregistreringsjustering, 152,](#page-153-2) [165,](#page-166-0) [203](#page-204-3) [Av/på-bryter, 33](#page-34-0) [Avbryt \(knappen\), 128](#page-129-0) [Avbryte en utskriftsjobb, 320](#page-321-0) Avbryte utskriftsjobb [Fra datamaskinen, 320](#page-321-1)

## **B**

[B5, 309](#page-310-2) [Bakre deksel, 34](#page-35-1) [Basisminne, 461](#page-462-0) [Bekreft passord, 158](#page-159-0) [Belteenhet, 33](#page-34-1) [Berøringspanel, 127](#page-128-0) [Bestill tilbehør, 137,](#page-138-2) [139](#page-140-2) [Bestille forbruksvarer, 37,](#page-38-0) [469](#page-470-0) [Bildeforbedring, 147,](#page-148-0) [156](#page-157-0) [Bildekomprimering, 151,](#page-152-2) [164,](#page-165-0) [207,](#page-208-3) [223](#page-224-2) [Blå plugg, 34,](#page-35-2) [74](#page-75-0) [Bonjour \(mDNS\), 170,](#page-171-0) [174](#page-175-0) [Breddeskinne, 88](#page-89-0) [Bruk nye innstillinger, 140](#page-141-0) [Bruke Dell Printer Configuration Web Tool, 136](#page-137-0) [Bytt skuff, 146,](#page-147-4) [155,](#page-156-5) [203,](#page-204-4) [212,](#page-213-1) [263](#page-264-1)

## **C**

[C5, 309](#page-310-3) [CCP, 306](#page-307-1) [ColorTrack, 419](#page-420-0) [ColorTrack-innstillinger, 419](#page-420-1) [ColorTrack-modus, 152,](#page-153-3) [420](#page-421-1)

## **D**

[DADF-deksel, 35](#page-36-0) [DADF-glass, 501](#page-502-1) [DADF-materulle, 35,](#page-36-1) [502](#page-503-1) [Datakryptering, 429](#page-430-0) [Dato og klokkeslett, 209](#page-210-2) [Datoformat, 152,](#page-153-4) [202,](#page-203-6) [209](#page-210-3) [DE AMERIKANSKE MYNDIGHETERS](#page-24-0)  BEGRENSEDE RETTIGHETER, 23 [Deaktivere Panellås, 302](#page-303-0) [Dell Administrasjonssystem for tilbehør, 403](#page-404-0) [Dell ColorTrack, 152,](#page-153-5) [191,](#page-192-0) [419](#page-420-2) [Dell Printer Configuration Web Tool, 133](#page-134-1) [Sidevisningsformat, 138](#page-139-0) [Dell ScanCenter, 406](#page-407-1) [Dell servicemerkenummer, 144](#page-145-0) [Dells policy for teknisk støtte, 567](#page-568-0) [Delt utskrift, 103](#page-104-0) [Det hvite dokumentdekselet, 501](#page-502-2) [Detaljer, 143](#page-144-0) [Digitale sertifikater, 429](#page-430-1) [Dimensjoner, 461](#page-462-1)

[Direkte USB-utskrift, 157](#page-158-0) [Direktefaks, 387](#page-388-0) [DL, 309](#page-310-4) [DNS, 169,](#page-170-0) [175](#page-176-0) [Dokumentmaterskuff, 35](#page-36-2) [Dokumentstyreskinner, 35](#page-36-3) [Drift, 462](#page-463-0) [Driver, 27](#page-28-0) [DRPD, 162](#page-163-3) [DRPD-mønster, 149,](#page-150-4) [162,](#page-163-4) [207,](#page-208-4) [225,](#page-226-0) [249](#page-250-0) [Dupleks automatisk dokumentmater](#page-34-2)  [\(DADF\), 33,](#page-34-2) [518-](#page-519-0)[519](#page-520-0) [Dupleks-enhet, 34](#page-35-3)

## **E**

[ECM, 150,](#page-151-0) [163,](#page-164-2) [208,](#page-209-0) [227,](#page-228-0) [254](#page-255-0) [Egendefinert forstørrelse/forminskning, 160](#page-161-2) [Egendefinert papirstørrelse – X, 146,](#page-147-5) [156](#page-157-1) [Egendefinert papirstørrelse – Y, 146,](#page-147-6) [156](#page-157-2) [Eier, 144](#page-145-1) [Ekspresservicekode, 144](#page-145-2) [Ekstern autentisering, 419](#page-420-3) [Ekstrautstyret 550-arkmater, 33,](#page-34-3) [518,](#page-519-1) [531](#page-532-0) [Emuleringer, 462](#page-463-1) [Endre skriverinnstillinger, 140,](#page-141-1) [331](#page-332-0) [Endre språk, 131](#page-132-0) [E-post, 370](#page-371-0) [E-postadresse, 192-](#page-193-1)[193](#page-194-0) [E-postgruppe, 192-](#page-193-2)[193](#page-194-1) [E-postvarsel, 137,](#page-138-3) [139,](#page-140-3) [174,](#page-175-1) [177,](#page-178-0) [246](#page-247-0) [Ethernet, 168,](#page-169-0) [173,](#page-174-5) [463](#page-464-0) [Ethernet-port, 34,](#page-35-4) [71,](#page-72-0) [73](#page-74-1) [Etikett, 151-](#page-152-3)[152,](#page-153-6) [165,](#page-166-1) [203,](#page-204-5) [213,](#page-214-1) [308](#page-309-0) [EWS, 246](#page-247-1) [EWS-innstillinger, 173](#page-174-6) [Executive, 309](#page-310-5)

[DIMM-størrelse, 461](#page-462-2)

## **F**

[Faksaktivitet, 150,](#page-151-1) [154,](#page-155-1) [163,](#page-164-3) [208,](#page-209-1) [227,](#page-228-1) [255](#page-256-0) [Faksforside, 150,](#page-151-2) [163,](#page-164-4) [208,](#page-209-2) [227,](#page-228-2) [254,](#page-255-1) [298](#page-299-0) [FAKS-gruppe, 192,](#page-193-3) [197-](#page-198-0)[198](#page-199-0) [Faksinnstillinger, 149,](#page-150-5) [161](#page-162-1) [Faksmeny, 296](#page-297-0) [Faksnummer, 149,](#page-150-6) [161,](#page-162-2) [207,](#page-208-5) [225,](#page-226-1) [248](#page-249-0) [Faksprotokoll, 163,](#page-164-5) [208,](#page-209-3) [227](#page-228-3) [Fakssending, 163,](#page-164-6) [208,](#page-209-4) [227](#page-228-4) [Faksstandarder, 149,](#page-150-7) [161,](#page-162-3) [207,](#page-208-6) [277](#page-278-0) [Fakstopptekst, 150,](#page-151-3) [163,](#page-164-7) [208,](#page-209-5) [227,](#page-228-5) [254](#page-255-2) [Fakstopptekstnavn, 149,](#page-150-8) [161,](#page-162-4) [207,](#page-208-7) [225,](#page-226-2) [248](#page-249-1) [Fargebalanse, 206,](#page-207-3) [220](#page-221-2) [Fargemetning, 148,](#page-149-2) [160,](#page-161-3) [205,](#page-206-0) [220,](#page-221-3) [288](#page-289-0) [Fargereg.just., 268](#page-269-1) [Fargeregistreringsjusteringer, 166,](#page-167-1) [213](#page-214-2) [Fargeregistreringsskjema, 166,](#page-167-2) [502](#page-503-2) [Fargetestside, 154,](#page-155-2) [204,](#page-205-0) [232](#page-233-0) [Fastslå verdier, 503](#page-504-0) [Fastvare-versjon, 144](#page-145-3) [Fax-skriverdriver, 92,](#page-93-0) [94](#page-95-0) [Feilhistorikk, 154,](#page-155-3) [204,](#page-205-1) [232](#page-233-1) [Feilkode, 449](#page-450-0) [Feilrapport for ColorTrack, 152,](#page-153-7) [420](#page-421-2) [Feilsignal, 145,](#page-146-2) [154,](#page-155-4) [202,](#page-203-7) [210](#page-211-2) [Feilsøking, 405,](#page-406-1) [535](#page-536-0) [Fikseringsenhet, 34,](#page-35-5) [478,](#page-479-2) [518,](#page-519-2) [525](#page-526-0) [Filformat, 151,](#page-152-4) [163,](#page-164-8) [206,](#page-207-4) [222,](#page-223-0) [293](#page-294-0) [Finn Miljøsensorinformasjon, 228](#page-229-1) [Finne informasjon, 27](#page-28-1) [Fjernautentisering, 420](#page-421-3) [Fjerne alternativ 550-arkmater, 510](#page-511-1) [Fjerne alternative moduler, 507](#page-508-0) [Fjerne en ekstra minnemodul, 507](#page-508-1) [Fjerne fastkjørt papir, 517](#page-518-0) [Fra DADF, 519](#page-520-1) [Fra den alternative 550-arkmateren, 531](#page-532-1) [Fra fikseringsenheten, 525](#page-526-1)

[Fra MPF, 521](#page-522-0) [Fra skuff1, 524](#page-525-0) [Fjerne trådløs skriveradapter, 512](#page-513-0) [Fjernmottak, 150,](#page-151-4) [162,](#page-163-5) [207,](#page-208-8) [226](#page-227-3) [Flere sider på én side, 469](#page-470-1) [Flerfunksjonsmater \(MPF\), 33,](#page-34-4) [521](#page-522-1) [Folio, 309](#page-310-6) [Font, 146,](#page-147-7) [156,](#page-157-3) [441](#page-442-0) [Bredde, 441](#page-442-1) [PCL 5/PCL 6, 443](#page-444-0) [Punktstørrelse, 441](#page-442-2) [Skriftsnitt og fonter, 441](#page-442-3) [Stil, 441](#page-442-4) [Vekt, 441](#page-442-5) [Fonthøyde, 147,](#page-148-1) [156,](#page-157-4) [237](#page-238-0) [Fontstørrelse, 146,](#page-147-8) [156,](#page-157-5) [237](#page-238-1) [Forkast størrelse, 150,](#page-151-5) [163,](#page-164-9) [208,](#page-209-6) [226,](#page-227-4) [253](#page-254-0) [Forlengelse for mottakerbrett, 33](#page-34-5) [Formlinje, 147,](#page-148-2) [156,](#page-157-6) [238](#page-239-0) [Forsinkelse Send på nytt, 150,](#page-151-6) [163,](#page-164-10) [208,](#page-209-7) [226](#page-227-5) [Forsinket sending, 149,](#page-150-9) [161,](#page-162-5) [207,](#page-208-9) [224,](#page-225-0) [298](#page-299-1) [Forstørrelse/forminskning, 148,](#page-149-3) [160,](#page-161-4) [205,](#page-206-1) [219](#page-220-0) [Frontdeksel, 33](#page-34-6) [FTP-klient, 170,](#page-171-1) [181](#page-182-1) [Fuktighetsområde for lagring, 462](#page-463-2) [Fullførte jobber, 136,](#page-137-1) [144](#page-145-4) [Funksjon aktivert, 157,](#page-158-1) [271](#page-272-0) [Funksjon aktivert – faks, 157](#page-158-2) [Funksjon aktivert – kopiering, 157](#page-158-3) [Funksjonen Samtidige jobber, 132](#page-133-0)

## **G**

[Garantier, 568](#page-569-0) [Garantiinformasjon, 28](#page-29-0) [Gateway-adresse, 175,](#page-176-1) [204,](#page-205-2) [218](#page-219-0) [Gjenopprett innstillinger, 140](#page-141-2) [Gjentakelse, 159](#page-160-1) [Glassplate, 35,](#page-36-4) [501](#page-502-3)

[Google Cloud Print, 329](#page-330-1) [Google skyutskrift, 171,](#page-172-2) [183](#page-184-1) [Grensesnitt, 462](#page-463-3) [Grunnleggende informasjon, 173](#page-174-7) [Grunnleggende skriverproblemer, 535](#page-536-1) [Grunntone, 155](#page-156-6) [Gruppenavn, 180](#page-181-1) [Gruppenummer, 233](#page-234-1) [Gruppesending faks, 163,](#page-164-11) [208,](#page-209-8) [227,](#page-228-6) [255](#page-256-1) [Gul terminator, 74](#page-75-1)

## **H**

[Hendelsespanel, 138](#page-139-1) [Hex-dump, 147,](#page-148-3) [156,](#page-157-7) [239](#page-240-0) [Hjem \(knappen\), 127](#page-128-1) [Hoved, 152](#page-153-8) [Høyde over havet, 462](#page-463-4) [Høydekonfigureringsskjema, 228](#page-229-2) [Høyre deksel, 33](#page-34-7) [Høyre ramme, 139](#page-140-4) [HTTP, 170,](#page-171-2) [176](#page-177-0) [HTTP-SSL/TLS-kommunikasjon, 431](#page-432-0) [Hurtig skanning, 504](#page-505-0) [Hurtignummer faks, 192,](#page-193-4) [198](#page-199-1) [Hurtigvalg, 154](#page-155-5) [Hurtigveiledning, 27](#page-28-2) [Hvitt ark, 501](#page-502-4) [Hvordan fjerne alternativ modul, 507](#page-508-0) [Hvordan installere ekstrautstyr, 43](#page-44-0) [Hvordan installere skriveren, 28](#page-29-1)

## **I**

[ID, 144](#page-145-5) [Identifisere utskriftsmateriale, 309](#page-310-7) [ID-kortkopiering, 301,](#page-302-0) [342](#page-343-0) [Ikke-Dell fargetoner, 152,](#page-153-9) [203,](#page-204-6) [214,](#page-215-0) [270](#page-271-0)

[Ikke-registrert bruker, 152,](#page-153-10) [420](#page-421-4) [Informasjon \(knappen\), 128](#page-129-1) [Infrastruktur, 182](#page-183-1) [Initialiser NIC NVRAM minne og start skriver på](#page-185-1)  nytt., 184 [Initialiser utskriftsmåler, 214,](#page-215-1) [269](#page-270-0) [Innebygde skalerbare fonter, 443](#page-444-1) [Innloggingsfeil, 159](#page-160-2) [Innsettingsposisjon for bannerark, 146,](#page-147-9) [155,](#page-156-7)  [203,](#page-204-7) [212](#page-213-2) [Innstillinger for e-postserver, 172,](#page-173-0) [178](#page-179-0) [Innstillinger for e-postvarsel, 172,](#page-173-1) [178](#page-179-1) [Installasjon av ekstrautstyr, 43](#page-44-1) [Installere ekstrautstyret 550-arkmateren, 48](#page-49-0) [Installere trådløsadapter, 53](#page-54-0) [IP-adresse, 83,](#page-84-0) [133,](#page-134-2) [136,](#page-137-2) [138,](#page-139-2) [168,](#page-169-1) [175,](#page-176-2) [180,](#page-181-2)  [185-](#page-186-0)[186,](#page-187-0) [189-](#page-190-1)[190,](#page-191-0) [204,](#page-205-3) [218,](#page-219-1) [422-](#page-423-0)[423](#page-424-0) [IP-adressemodus, 204,](#page-205-4) [218](#page-219-2) [IP-filter \(IPv4\), 171,](#page-172-3) [189](#page-190-2) [IP-filteroppsett, 176](#page-177-1) [IPP, 169,](#page-170-1) [173,](#page-174-8) [176](#page-177-2) [IPsec, 188,](#page-189-0) [434](#page-435-1) [IPsec-innstillinger, 171,](#page-172-4) [188](#page-189-1) [IPv4, 180,](#page-181-3) [189](#page-190-3) [IPv6, 138,](#page-139-3) [169,](#page-170-2) [175,](#page-176-3) [180,](#page-181-4) [189](#page-190-4)

## **J**

[Jobb avsluttet-tone, 145,](#page-146-3) [154,](#page-155-6) [202,](#page-203-8) [210](#page-211-3) [Jobbhistorikk, 154,](#page-155-7) [204,](#page-205-5) [232](#page-233-2) [Jobbliste, 136,](#page-137-3) [144](#page-145-6) [Jobbnavn, 144](#page-145-7) [Jobbstatus, 144](#page-145-8) [Juster 2. BTR, 165](#page-166-2) [Juster høyde, 152,](#page-153-11) [167,](#page-168-0) [203,](#page-204-8) [214](#page-215-2) [Justere fargeregistrering, 502](#page-503-3) [Justere fikseringsenheten, 152,](#page-153-12) [165,](#page-166-3) [267](#page-268-0) [Justeringsskjema, 228](#page-229-3)

## **K**

[Kabler, 463](#page-464-1) [Karbonfritt kopipapir, 306](#page-307-1) [Kerberos-server, 421](#page-422-0) [Klar-/feil-LED, 127](#page-128-2) [Klartone, 145,](#page-146-4) [154,](#page-155-8) [202,](#page-203-9) [209](#page-210-4) [Klokkeinnstillinger, 152](#page-153-13) [Klokkeslettformat, 152,](#page-153-14) [202,](#page-203-10) [209](#page-210-5) [Knappen \(Avbryt\), 128](#page-129-2) [Knappen \(Hjem\), 127](#page-128-3) [Knappen \(Informasjon\), 128](#page-129-3) [Knappen \(Jobbstatus\), 128](#page-129-4) [Knappen \(Repetisjon/pause\), 127](#page-128-4) [Knappen \(Slett alt\), 127](#page-128-5) [Knappen \(Slett\), 127](#page-128-6) [Knappen \(Start\), 127](#page-128-7) [Knappen \(Strømsparing\), 127](#page-128-8) [Knappene på operatørpanelet, 127](#page-128-9) [Koble til nettverket, 73](#page-74-2) [Koble til skriveren, 71](#page-72-1) [Koblingskanal, 182](#page-183-2) [Koblingskvalitet, 182](#page-183-3) [Kollatering, 147-](#page-148-4)[148,](#page-149-4) [160,](#page-161-5) [205,](#page-206-2) [219](#page-220-1) [Kompatibilitet med operativsystemer, 461](#page-462-3) [Konfigurere 802.1x, 189](#page-190-5) [Konfigurere direkte tilkobling, 92](#page-93-1) [Konfigurere en trådløsadapter, 57](#page-58-0) [Konfigurere nettverkstilkobling, 94](#page-95-1) [Kontakt Dell Support, 137,](#page-138-4) [139](#page-140-5) [Kontakt for trådløs adapter, 34](#page-35-6) [Kontakte service, 564](#page-565-1) [Kontaktperson, 138](#page-139-4) [Konto for skriverdrivere / ekstern klient, 181](#page-182-2) [Kontrast, 151,](#page-152-5) [163,](#page-164-12) [206,](#page-207-5) [222,](#page-223-1) [293](#page-294-1) [Kontrollere IP-innstillingene, 85](#page-86-1) [Kontrollpaneltone, 154,](#page-155-9) [202,](#page-203-11) [209](#page-210-6) [Kontrolltavle, 34](#page-35-7)

[Konvolutt, 152,](#page-153-15) [165,](#page-166-4) [267-](#page-268-1)[268,](#page-269-2) [307](#page-308-0) [Konvolutt nr. 10, 309](#page-310-8) [Kopi fullført-tone, 145,](#page-146-5) [202,](#page-203-12) [210](#page-211-4) [Kopier skriverinnstillinger, 137,](#page-138-5) [139,](#page-140-6) [190](#page-191-1) [Kopier skriverinnstillingsrapport, 190](#page-191-2) [Kopieringsfargebalanse, 149,](#page-150-10) [160](#page-161-6) [Kopieringsst., 148,](#page-149-5) [205](#page-206-3) [Kopiinnstillinger, 149](#page-150-11) [Korrekturutskrift, 284,](#page-285-0) [324](#page-325-0) [Kryptering, 182](#page-183-4)

## **L**

[Lagre forbruksvarer, 470](#page-471-0) [Lagrede dokumenter, 154,](#page-155-10) [204,](#page-205-6) [232](#page-233-3) [Lagring, 462](#page-463-5) [Land, 149,](#page-150-12) [161,](#page-162-6) [207,](#page-208-10) [225,](#page-226-3) [248](#page-249-2) [Langsom skanning, 503-](#page-504-1)[504](#page-505-1) [Layout, 147](#page-148-5) [LDAP-autentisering, 423](#page-424-1) [LDAP-server, 185-](#page-186-1)[186,](#page-187-1) [422-](#page-423-1)[423](#page-424-2) [LDAP-SSL/TLS-kommunikasjon, 435-](#page-436-0)[436](#page-437-0) [Legal, 309](#page-310-9) [Legge i brevhodepapir, 311](#page-312-1) [Legge i papir, 87](#page-88-0) [Legge i utskriftsmateriale, 311](#page-312-2) [MPF, 312](#page-313-0) [Skuff1 og den ekstra 550-arkmateren, 311](#page-312-3) [Letter, 309](#page-310-10) [Liggende, 235](#page-236-0) [Linjeavslutning, 147,](#page-148-6) [156,](#page-157-8) [239](#page-240-1) [Linjemonitor, 149,](#page-150-13) [162,](#page-163-6) [207,](#page-208-11) [225,](#page-226-4) [249](#page-250-1) [Linjetype, 149,](#page-150-14) [161,](#page-162-7) [207,](#page-208-12) [225,](#page-226-5) [249](#page-250-2) [Lite toner-tone, 145,](#page-146-6) [154,](#page-155-11) [203,](#page-204-9) [210](#page-211-5) [LPD, 169,](#page-170-3) [173,](#page-174-9) [175,](#page-176-4) [246](#page-247-2) [Lydtone, 209](#page-210-7) [Lysere/mørkere, 148,](#page-149-6) [151,](#page-152-6) [160-](#page-161-7)[161,](#page-162-8) [163,](#page-164-13)  [205-](#page-206-4)[207,](#page-208-13) [220,](#page-221-4) [222,](#page-223-2) [224,](#page-225-1) [287,](#page-288-0) [293,](#page-294-2) [297](#page-298-0)

## **M**

[MAC-adresse, 182](#page-183-5) [Maks e-poststørrelse, 151,](#page-152-7) [164,](#page-165-1) [207,](#page-208-14) [223](#page-224-3) [Maksimalt minne, 461](#page-462-4) [Månedlige innstillinger, 159](#page-160-3) [Mange opp, 151,](#page-152-8) [207,](#page-208-15) [225,](#page-226-6) [301](#page-302-1) [Marg midtre, 149,](#page-150-15) [151,](#page-152-9) [161,](#page-162-9) [164,](#page-165-2) [206-](#page-207-6)[207,](#page-208-16) [221,](#page-222-1)  [223](#page-224-4) [Marg topp/bunn, 149,](#page-150-16) [151,](#page-152-10) [161,](#page-162-10) [163,](#page-164-14) [206,](#page-207-7) [221,](#page-222-2)  [223](#page-224-5) [Marg venstre/høyre, 149,](#page-150-17) [151,](#page-152-11) [161,](#page-162-11) [164,](#page-165-3) [206,](#page-207-8) [221,](#page-222-3)  [223](#page-224-6) [Materulle, 480](#page-481-2) [Mengde, 147,](#page-148-7) [156,](#page-157-9) [238](#page-239-1) [Menyelementer, 140](#page-141-3) [Menyinnstillinger, 145](#page-146-7) [MIB-kompatibilitet, 462](#page-463-6) [Miljø, 462](#page-463-7) [Minne, 461](#page-462-5) [Minnehastighet, 461](#page-462-6) [Minnekapasitet, 144](#page-145-9) [Minnemodul, 507](#page-508-1) [Minnetilkobling, 461](#page-462-7) [mm/tommer, 145,](#page-146-8) [154,](#page-155-12) [202,](#page-203-13) [209](#page-210-8) [Modemhastighet, 150,](#page-151-7) [163,](#page-164-15) [208,](#page-209-9) [227,](#page-228-7) [255](#page-256-2) [Modus for filnavngivning, 151,](#page-152-12) [164,](#page-165-4) [207,](#page-208-17) [223,](#page-224-7)  [295](#page-296-0) [Monarch, 309](#page-310-11) [Motta tidsavbrudd, 176](#page-177-3) [Mottakerbrett, 143](#page-144-1) [Mottaksmodus, 149,](#page-150-18) [162,](#page-163-7) [207,](#page-208-18) [225,](#page-226-7) [250](#page-251-0) [MPF, 518](#page-519-3) [MQ-skjema, 228](#page-229-4)

#### **N**

[Navn på deler, 33](#page-34-8) [NCR, 306](#page-307-2) [Nettstedet Dell Support, 28](#page-29-2) [Nettverk, 73](#page-74-2) [Nettverksfastvareversjon, 144](#page-145-10) [Nettverks-TWAIN, 170,](#page-171-3) [174,](#page-175-2) [176](#page-177-4) [Nettverkstype, 182](#page-183-6) [Nivå for tonerkassett, 143](#page-144-2) [Nullstill skriverserver, 184](#page-185-2) [Nummer for videresendt faks, 207,](#page-208-19) [226](#page-227-6) [Nytt passord, 158](#page-159-1)

## **O**

[OCR, 306](#page-307-3) [Om skriveren, 33](#page-34-8) [Omslag, 143,](#page-144-3) [151-](#page-152-13)[152,](#page-153-16) [165,](#page-166-5) [267](#page-268-2) [Omslag tykke, 151-](#page-152-14)[152,](#page-153-17) [165,](#page-166-6) [267-](#page-268-3)[268](#page-269-3) [Onlinehjelp, 137,](#page-138-6) [139](#page-140-7) [Operativsystem, 462](#page-463-8) [Operatørpanel, 33](#page-34-9) [Oppbevaring av utskriftsmedier, 309,](#page-310-12) [319,](#page-320-0) [470](#page-471-1) [Oppdater, 140](#page-141-4) [Oppdater adr.bok, 170,](#page-171-4) [174,](#page-175-3) [176](#page-177-5) [Oppdatere programvare, 404](#page-405-0) [Oppdaterer, 405](#page-406-2) [Oppløsning, 149,](#page-150-19) [151,](#page-152-15) [161,](#page-162-12) [163,](#page-164-16) [206-](#page-207-9)[207,](#page-208-20) [222,](#page-223-3)  [224,](#page-225-2) [292,](#page-293-0) [297](#page-298-1) [Opprett mappe, 151,](#page-152-16) [164,](#page-165-5) [207,](#page-208-21) [223,](#page-224-8) [295](#page-296-1) [Oppsett fakssøppel, 149,](#page-150-20) [162,](#page-163-8) [207,](#page-208-22) [226,](#page-227-7) [251](#page-252-0) [Oppsett for e-postvarsel, 133](#page-134-3) [Oppsettside for e-postvarsling, 172](#page-173-2) [Oppsettside for skriverserver, 168](#page-169-2) [Optisk tegngjenkjenning, 306](#page-307-3) [Original type, 160,](#page-161-8) [205,](#page-206-5) [220,](#page-221-5) [288](#page-289-1) [Originalstørrelse, 148,](#page-149-7) [151,](#page-152-17) [160,](#page-161-9) [163,](#page-164-17) [205-](#page-206-6)[206,](#page-207-10)  [219,](#page-220-2) [222,](#page-223-4) [294,](#page-295-1) [340](#page-341-0) [Overtrukket, 151-](#page-152-18)[152,](#page-153-18) [165,](#page-166-7) [267-](#page-268-4)[268](#page-269-4) [Overtrukket tykt, 151-](#page-152-19)[152,](#page-153-19) [165,](#page-166-8) [267-](#page-268-5)[268](#page-269-5)
#### **P**

[Panelinnstillinger, 153,](#page-154-0) [204,](#page-205-0) [231](#page-232-0) [Panellåskontroll, 147,](#page-148-0) [157,](#page-158-0) [271](#page-272-0) [Panelspråk, 146,](#page-147-0) [155,](#page-156-0) [217,](#page-218-0) [282](#page-283-0) [Papir, 305](#page-306-0) [Egenskaper, 305](#page-306-1) [Fiberinnhold, 306](#page-307-0) [Fiberretning, 305](#page-306-2) [Fuktighetsinnhold, 305](#page-306-3) [Glatthet, 305](#page-306-4) [Krølling, 305](#page-306-5) [Vekt, 305](#page-306-6) [Papir brukt, 191](#page-192-0) [Papir som ikke kan brukes, 306](#page-307-1) [Papir som ikke krever karbon, 306](#page-307-2) [Papirskuff, 146](#page-147-1) [Papirstørrelse, 146,](#page-147-2) [156,](#page-157-0) [234](#page-235-0) [Papirstørrelser som støttes, 309](#page-310-0) [Papirtetthet, 151,](#page-152-0) [164,](#page-165-0) [203,](#page-204-0) [266](#page-267-0) [Papirtyper som støttes, 310](#page-311-0) [Passord, 176,](#page-177-0) [181,](#page-182-0) [184,](#page-185-0) [186,](#page-187-0) [189,](#page-190-0) [420,](#page-421-0) [423,](#page-424-0) [425](#page-426-0) [PCL, 233](#page-234-0) [Font, 236](#page-237-0) [PCL 5/PCL 6, 443](#page-444-0) [PCL-fontliste, 153,](#page-154-1) [204,](#page-205-1) [231](#page-232-1) [PCL-innstillinger, 146,](#page-147-3) [156](#page-157-1) [PCL-makroliste, 153,](#page-154-2) [204,](#page-205-2) [231](#page-232-2) [PCL-skriverdriver, 92,](#page-93-0) [94](#page-95-0) [PDF-fontliste, 154,](#page-155-0) [204](#page-205-3) [PDL, 462](#page-463-0) [Peer-to-peer, 107](#page-108-0) [Pek og skriv ut, 105](#page-106-0) [Port9100, 169,](#page-170-0) [173,](#page-174-0) [175,](#page-176-0) [246](#page-247-0) [Portinnstillinger, 173](#page-174-1) [Portstatus, 173](#page-174-2) [PostScript 3, 443](#page-444-1) [Prefiks-/suffikslinje, 151,](#page-152-1) [164](#page-165-1) [Prefiksanrop, 150,](#page-151-0) [163,](#page-164-0) [208,](#page-209-0) [227](#page-228-0) [Prefiksnummer, 150,](#page-151-1) [163,](#page-164-1) [208,](#page-209-1) [227](#page-228-1)

[Problemer med ekstra tilbehør, 562](#page-563-0) [Produktmerkenummer, 133,](#page-134-0) [144](#page-145-0) [Produktveiledning, 28](#page-29-0) [Prosessorhastighet, 144](#page-145-1) [Protokollmonitor, 154,](#page-155-1) [204,](#page-205-4) [232](#page-233-0) [Proxyserver, 171,](#page-172-0) [184](#page-185-1) [PS-fontliste, 153,](#page-154-3) [204](#page-205-5) [PS-skriverdriver, 92,](#page-93-1) [94](#page-95-1) [Punktgrafikkfonter, 442](#page-443-0)

### **Q**

[Quick Launch Utility, 404-](#page-405-0)[405](#page-406-0)

### **R**

[RAM-disk, 146,](#page-147-4) [155,](#page-156-1) [202,](#page-203-0) [211](#page-212-0) [Rapporter, 153,](#page-154-4) [233](#page-234-1) [Red Hat, 115](#page-116-0) [Red Hat Enterprise Linux, 115,](#page-116-1) [461](#page-462-0) [Registreringsjusteringer, 213](#page-214-0) [Registreringsmottak, 298](#page-299-0) [Relativ fuktighet, 462](#page-463-1) [Repetisjon/paus \(knappen\), 127](#page-128-0) [Repetisjonsforsøk, 150,](#page-151-2) [163,](#page-164-2) [208,](#page-209-2) [226](#page-227-0) [Repetisjonsintervall, 150,](#page-151-3) [163,](#page-164-3) [208,](#page-209-3) [226](#page-227-1) [Residente fonter, 443](#page-444-2) [Resirkulert, 152,](#page-153-0) [165,](#page-166-0) [267-](#page-268-0)[268](#page-269-0) [Resttonerboks, 33,](#page-34-0) [489](#page-490-0) [Retteste linjer, 504](#page-505-0) [Returpolicy, 568](#page-569-0) [Ringevolum, 149,](#page-150-0) [162,](#page-163-0) [207,](#page-208-0) [226,](#page-227-2) [251](#page-252-0) [RSA BSAFE, 23](#page-24-0)

### **S**

[Scan Button Manager, 405](#page-406-1) [Sende utskriftsjobb, 319](#page-320-0) [Serienummer for skriver, 144](#page-145-2) [Serveradresse, 154,](#page-155-2) [192,](#page-193-0) [195](#page-196-0) [Servicekode, 28](#page-29-1) [Servicemerke, 28](#page-29-2) [Side med panelinnstillinger, 153,](#page-154-5) [231](#page-232-0) [Sideretning, 312](#page-313-0) [Sidetelling for skriver, 191](#page-192-1) [Sidevisningsformat, 138](#page-139-0) [Sikker utskrift, 284,](#page-285-0) [323-](#page-324-0)[324](#page-325-0) [Sikkerhet, 184](#page-185-2) [Sikkerhetsinformasjon, 28](#page-29-3) [Sikkerhetsinnstillinger, 147,](#page-148-1) [157,](#page-158-1) [182](#page-183-0) [Sikkert mottak, 252,](#page-253-0) [397](#page-398-0) [Sikkert mottak akt, 158](#page-159-0) [Skalerbare fonter, 442](#page-443-1) [Skann til applikasjon, 347](#page-348-0) [Skann til nettverk, 355](#page-356-0) [Skann til USB-minneenhet, 368](#page-369-0) [Skannerstandardene, 151,](#page-152-2) [206](#page-207-0) [Skarphet, 148,](#page-149-0) [151,](#page-152-3) [160,](#page-161-0) [163,](#page-164-4) [205-](#page-206-0)[206,](#page-207-1) [220,](#page-221-0) [222,](#page-223-0)  [288,](#page-289-0) [293](#page-294-0) [Skjermproblemer, 535](#page-536-0) [Skriftsnitt, 441](#page-442-0) [Skriv ut fargereg.skjema, 213](#page-214-1) [Skriv ut tekst, 146,](#page-147-5) [155,](#page-156-2) [203,](#page-204-1) [212,](#page-213-0) [262](#page-263-0) [Skriverdriver, 115,](#page-116-2) [117,](#page-118-0) [424](#page-425-0) [Skriverhendelser, 143](#page-144-0) [Skriverinformasjon, 137,](#page-138-0) [139,](#page-140-0) [143](#page-144-1) [Skriverinnstillinger, 136,](#page-137-0) [145,](#page-146-0) [154](#page-155-3) [Skriverjobber, 136,](#page-137-1) [139,](#page-140-1) [144](#page-145-3) [Skriverpapir, 305](#page-306-7) [Skriverprogramvare, 403](#page-404-0) [Skriverrevisjonsnivå, 144](#page-145-4) [Skriverserverinnstillinger, 136,](#page-137-2) [139,](#page-140-2) [168,](#page-169-0) [173,](#page-174-3)  [218](#page-219-0) [Skriverserverrapporter, 168](#page-169-1) [Skriverspesifikasjoner, 461](#page-462-1) [Skriverstatus, 136,](#page-137-3) [139,](#page-140-3) [143](#page-144-2) [Skrivertype, 143](#page-144-3)

[Skuff 1 Egendefinert størrelse - X, 153,](#page-154-6) [199](#page-200-0) [Skuff 1 Egendefinert størrelse - Y, 153,](#page-154-7) [199](#page-200-1) [Skuff 1 papirstørrelse, 153,](#page-154-8) [199](#page-200-2) [Skuff 1 papirtype, 153,](#page-154-9) [199](#page-200-3) [Skuff 1 vis skuffmelding, 199](#page-200-4) [Skuff 2 papirstørrelse, 199](#page-200-5) [Skuff 2 papirtype, 199](#page-200-6) [Skuff 2 vis skuffmelding, 199](#page-200-7) [Skuff1, 33,](#page-34-1) [518,](#page-519-0) [524](#page-525-0) [Skuffbehandling, 137,](#page-138-1) [139,](#page-140-4) [153,](#page-154-10) [198,](#page-199-0) [278](#page-279-0) [Skyggekonfigureringsskjema, 228](#page-229-0) [Slik bruker du skriveren, 27](#page-28-0) [Sluttid, 159](#page-160-0) [SMB, 170,](#page-171-0) [174](#page-175-0) [SMB-klient, 170,](#page-171-1) [181](#page-182-1) [SNMP, 170,](#page-171-2) [174](#page-175-1) [SNMP UDP, 246](#page-247-1) [SNMP-konfigurasjon, 179](#page-180-0) [Snu på kortsiden, 322](#page-323-0) [Snu på langsiden, 322](#page-323-1) [Software and Documentation disk, 27](#page-28-1) [Spare forbruksvarer, 469](#page-470-0) [Sparemodus for fargetoner, 147,](#page-148-2) [156,](#page-157-2) [239](#page-240-0) [Spesifikasjoner for tilkobling, 71,](#page-72-0) [463](#page-464-0) [SSID, 182](#page-183-1) [SSL/TLS, 171,](#page-172-1) [187,](#page-188-0) [435](#page-436-0) [Stående, 235](#page-236-0) [Standard farge, 147,](#page-148-3) [156,](#page-157-3) [239](#page-240-1) [Standard papirformat, 146,](#page-147-6) [155,](#page-156-3) [203,](#page-204-2) [212](#page-213-1) [Standarder for direkte USB-utskrift, 151,](#page-152-4) [207](#page-208-1) [Standardoppsett, 192](#page-193-1) [Starttid, 159](#page-160-1) [Status for forbruksvarer, 469](#page-470-1) [Status Monitor Console for Linux, 413](#page-414-0) [Statusmonitorkonsoll, 403](#page-404-1) [Statusmonitor-widget for Macintosh, 409](#page-410-0) [Statusvindu, 405](#page-406-2)

[Sted, 138,](#page-139-1) [143](#page-144-4) [Sted for papirstopp, 518](#page-519-1) [Striperegistreringsdiagram, 228](#page-229-1) [Strømsparertid, 256](#page-257-0) [Strømsparingstid – dvale, 145,](#page-146-1) [154](#page-155-4) [Strømsparingstid – ventemodus, 145,](#page-146-2) [154](#page-155-5) [Strømsparingstidsur for dvalemodus, 202](#page-203-1) [Strømsparingstidsur for hvilemodus, 202](#page-203-2) [Strømtilførsel, 461](#page-462-2) [Strømtilkobling, 34](#page-35-0) [Subnettmaske, 204,](#page-205-6) [218](#page-219-1) [SUSE, 461](#page-462-3) [SUSE Linux Enterprise Desktop 10, 118](#page-119-0) [SUSE Linux Enterprise Desktop 11, 120](#page-121-0) [Symbolsett, 146,](#page-147-7) [156,](#page-157-4) [236,](#page-237-1) [447](#page-448-0) [Systeminnstillinger, 145,](#page-146-3) [153-](#page-154-11)[154,](#page-155-6) [173,](#page-174-4) [202,](#page-203-3) [204,](#page-205-7)  [231](#page-232-3) [Systeminnstillingsrapport, 153,](#page-154-12) [231](#page-232-4)

## **T**

[Talltastatur, 130](#page-131-0) [TCP/IP, 174](#page-175-2) [TCP/IP-innstillinger, 168,](#page-169-2) [174](#page-175-3) [Telefon, 162](#page-163-1) [Telefon/telefaks, 162](#page-163-2) [Telefonbok, 192,](#page-193-2) [233](#page-234-2) [Telefonsvarer/telefaks, 162](#page-163-3) [Telefontilkobling, 34,](#page-35-1) [71,](#page-72-1) [74,](#page-75-0) [463](#page-464-1) [Telnet, 170,](#page-171-3) [174,](#page-175-4) [176](#page-177-1) [Temperatur, 462](#page-463-2) [Tid for sendt jobb, 144-](#page-145-5)[145](#page-146-4) [Tidsavbrudd for feil, 146,](#page-147-8) [155,](#page-156-4) [203,](#page-204-3) [211](#page-212-1) [Tidsavbrudd for jobb, 146,](#page-147-9) [155,](#page-156-5) [203,](#page-204-4) [211,](#page-212-2) [261](#page-262-0) [Tidsavbrudd for melding, 176](#page-177-2) [Tidsavbrudd for serverrespons, 421](#page-422-0) [Tidsavbrudd for søk, 186,](#page-187-1) [423](#page-424-1) [Tidsavbrudd for tilkobling, 176](#page-177-3)

[Tidssone, 152,](#page-153-1) [202](#page-203-4) [Tidssoneinnstillinger, 209](#page-210-0) [Tidsur strømsp., 209](#page-210-1) [TIFF filformat, 151,](#page-152-5) [164,](#page-165-2) [207,](#page-208-2) [223](#page-224-0) [Tilb.st. stand., 166,](#page-167-0) [214](#page-215-0) [Tilgangsliste, 190](#page-191-0) [Tilkobler en lokal skriver, 72](#page-73-0) Tilkoblet nettverk [IP-filter, 247](#page-248-0) [Protokoll, 246](#page-247-2) [Tilb.st. LAN, 247](#page-248-1) [Tilkoblingstype, 71,](#page-72-2) [463](#page-464-2) [Tillegg, 567](#page-568-0) [Tilordne en IP-adresse, 83](#page-84-0) [Tilpasning, 146,](#page-147-10) [156,](#page-157-5) [235](#page-236-1) [Tilpasning av nettkobling, 152,](#page-153-2) [167](#page-168-0) [Tom for papir-tone, 145,](#page-146-5) [154](#page-155-7) [Tomt for papir-tone, 203,](#page-204-5) [210](#page-211-0) [Tone ved fjernmottak, 150,](#page-151-4) [162,](#page-163-4) [208,](#page-209-4) [226](#page-227-3) [Tone/puls, 150,](#page-151-5) [163,](#page-164-5) [208,](#page-209-5) [226,](#page-227-4) [253](#page-254-0) [Tonerkassett, 33,](#page-34-2) [471](#page-472-0) [Toppdeksel, 33](#page-34-3) [Toppramme, 138](#page-139-2) [Tosidig, 146-](#page-147-11)[147,](#page-148-4) [149,](#page-150-1) [151,](#page-152-6) [161,](#page-162-0) [206,](#page-207-2) [221](#page-222-0) [Tosidig brevhode, 146,](#page-147-12) [155,](#page-156-6) [203,](#page-204-6) [212](#page-213-2) [Tosidig utskrift, 150,](#page-151-6) [162,](#page-163-5) [207,](#page-208-3) [226,](#page-227-5) [252](#page-253-1) [Tøm lager, 167](#page-168-1) [Trådløsadapter, 53](#page-54-0) [Trådløse innstillinger, 168,](#page-169-3) [182](#page-183-2) [Trap-melding, 180](#page-181-0) [Trommelkassett, 33,](#page-34-4) [473](#page-474-0) [Trykkingsnummer, 144](#page-145-6) [Type jobb, 144](#page-145-7)

### **U**

[Ugyldig tastetone, 145,](#page-146-6) [154,](#page-155-8) [202,](#page-203-5) [209](#page-210-2) [Ukentlige innstillinger, 159](#page-160-2)

[Unngå papirstopp, 319,](#page-320-1) [517](#page-518-0) [USB, 463](#page-464-3) [USB-port, 34,](#page-35-2) [71-](#page-72-3)[72,](#page-73-1) [146,](#page-147-13) [156](#page-157-6) [USB-port foran, 33](#page-34-5) [USB-utskrift, 92](#page-93-2) [User Setup Disk Creating Tool, 404](#page-405-1) [Utdatafarge, 148,](#page-149-1) [151,](#page-152-7) [160,](#page-161-1) [163,](#page-164-6) [205-](#page-206-1)[207,](#page-208-4) [219,](#page-220-0)  [222,](#page-223-1) [224](#page-225-0) [Utdataresultat, 144](#page-145-8) [Utløpsmodus, 159](#page-160-3) [Utløpstidspunkt, 159](#page-160-4) [Utskrift, 319](#page-320-2) [Utskrift fra felles postboks, 283,](#page-284-0) [323-](#page-324-1)[324](#page-325-1) [Utskrift fra privat postboks, 283,](#page-284-1) [323-](#page-324-2)[324](#page-325-2) [Utskriftshastighet, 143](#page-144-5) [Utskrifts-ID, 146,](#page-147-14) [155,](#page-156-7) [203,](#page-204-7) [212,](#page-213-3) [262](#page-263-1) [Utskriftskvalitetsgaranti, 462](#page-463-3) [Utskriftsmåler, 154,](#page-155-9) [204](#page-205-8) [Utskriftsmateriale, 305,](#page-306-8) [469](#page-470-2) [Kilde, 312](#page-313-1) [Utskriftsmodus, 147](#page-148-5) [Utskriftsproblemer, 535](#page-536-1) [Utskriftsside, 312](#page-313-2) [Utskriftsstørrelse, 147](#page-148-6) [Utskriftsvolum, 137,](#page-138-2) [139,](#page-140-5) [190-](#page-191-1)[191](#page-192-2)

# **V**

[Vanlig, 151-](#page-152-8)[152,](#page-153-3) [165,](#page-166-1) [203,](#page-204-8) [213,](#page-214-2) [267](#page-268-1) [Vanlig tykt, 151-](#page-152-9)[152,](#page-153-4) [165,](#page-166-2) [267](#page-268-2) [Varsel om lite toner, 145,](#page-146-7) [155,](#page-156-8) [202,](#page-203-6) [210](#page-211-1) [Varselsignal, 145,](#page-146-8) [154,](#page-155-10) [202,](#page-203-7) [210](#page-211-2) [Varseltone ved auto. tilbakestill., 145,](#page-146-9) [155,](#page-156-9) [203,](#page-204-9)  [210](#page-211-3) [Vedlikehold, 469](#page-470-3) [Vedlikehold av skriver, 164](#page-165-3) [Veggkontakt, 71,](#page-72-4) [73,](#page-74-0) [463](#page-464-4) [Veggkontakttilkobling, 34](#page-35-3)

[Veiviser for oppstart, 166](#page-167-1) [Velg, 160](#page-161-2) [Velg skuff, 148,](#page-149-2) [151,](#page-152-10) [160,](#page-161-2) [205,](#page-206-2) [207,](#page-208-5) [219,](#page-220-1) [224](#page-225-1) [Velg URL for ny bestilling, 152](#page-153-5) [Velge brevhodepapir, 307](#page-308-0) [Velge forhåndshullet papir, 307](#page-308-1) [Velge forhåndstrykte skjemaer, 307](#page-308-2) [Velge papir, 306](#page-307-3) [Venstre deksel, 34](#page-35-4) [Venstre ramme, 139](#page-140-6) [Ventende faks, 154](#page-155-11) [Verktøy for innstilling av skanning, 351](#page-352-0) [Verktøy for skriverinnstillinger, 404](#page-405-2) [Verktøykasse, 405](#page-406-3) [Vert I/F, 144-](#page-145-9)[145](#page-146-10) [Vertsnavn, 144,](#page-145-10) [179,](#page-180-1) [185-](#page-186-0)[186](#page-187-2) [Videresendingsnummer, 150,](#page-151-7) [162](#page-163-6) [Videresendt telefaks, 149,](#page-150-2) [162,](#page-163-7) [207,](#page-208-6) [226](#page-227-6) [Vinduet Skriverstatus, 403](#page-404-2) [Visning av Configuration Web Tool, 218](#page-219-2)

### **W**

[Web Services on Devices, 327](#page-328-0) [WEP, 182](#page-183-3) [WINS, 169,](#page-170-1) [175](#page-176-1) [WPA-Enterprise, 436-](#page-437-0)[437](#page-438-0) [WPA-PSK, 183](#page-184-0) [WPS-PBC, 61](#page-62-0) [WPS-PIN, 60](#page-61-0) [WSD, 169,](#page-170-2) [176,](#page-177-4) [327](#page-328-1) [WSD-skanning, 295,](#page-296-0) [348](#page-349-0)

### **X**

[XPS-skriverdriver, 92,](#page-93-3) [95](#page-96-0)